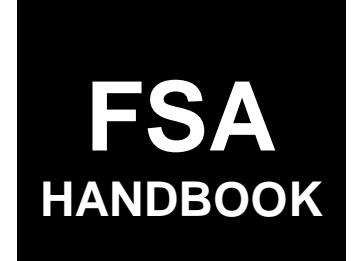

# Farm Records and Reconstitutions for Current Year

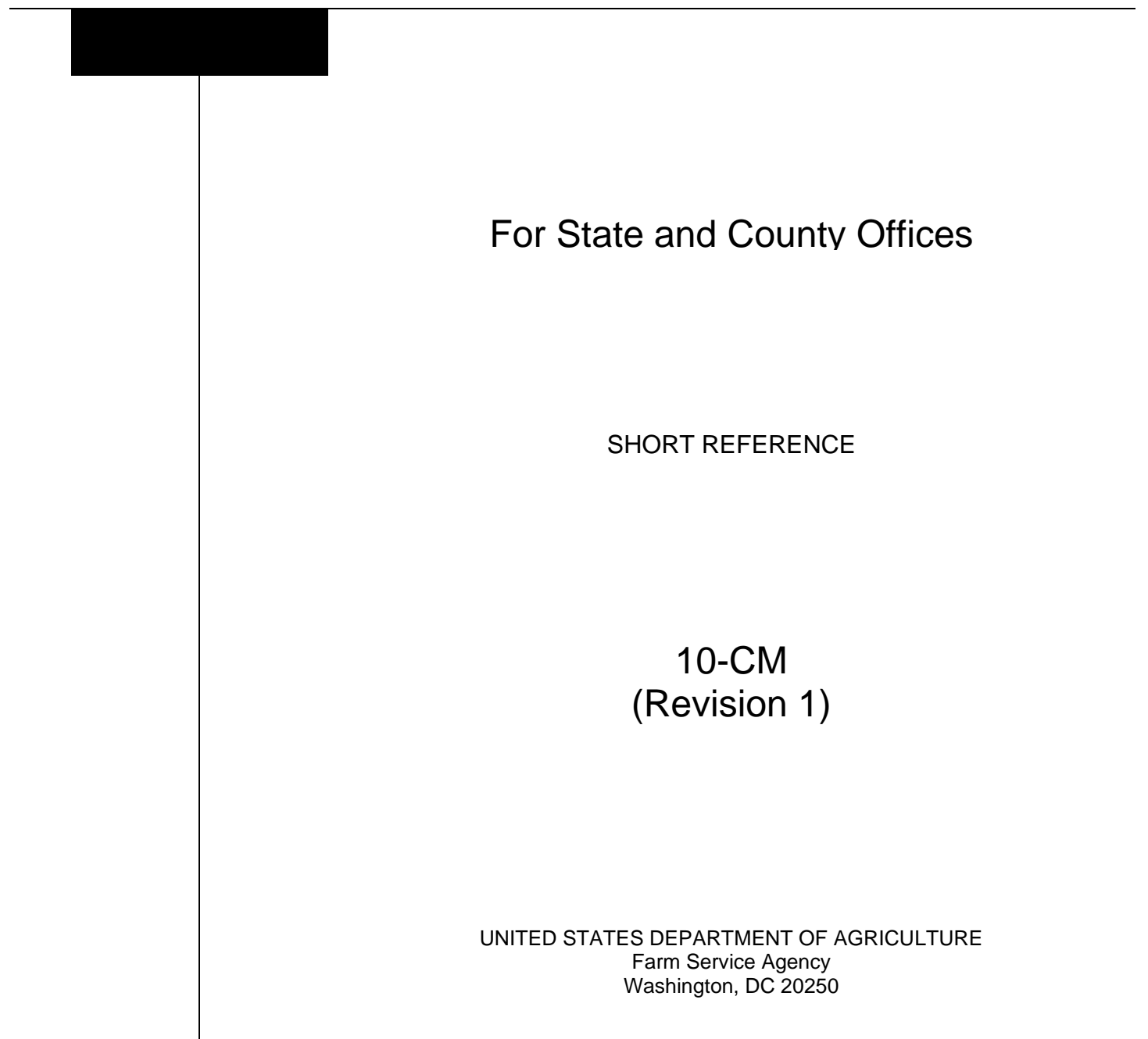

# **UNITED STATES DEPARTMENT OF AGRICULTURE**

Farm Service Agency Washington, DC 20250

**Farm Records and Reconstitutions for Current Year 10-CM (Revision 1) Amendment 4**

**Approved by:** Deputy Administrator, Farm Programs

#### **Amendment Transmittal**

#### **A Reasons for Amendment**

Subparagraph 3 C has been amended to:

- include the ARCPLC G/I/F Eligibility Indicator from the Farm General Data
- remove reference to PTPP reduction acres from the Farm Crop Data
- clarify the producer exceptions in the Farm, Tract, and Field Parties Involved data
- update Native Sod entries.

Paragraph 23.5 has been added to provide guidance to correctly associate producers on farms for program enrollment.

Subparagraph 24 F has been amended to clarify the only reasons for inactivating farms.

Subparagraph 25 C has been amended to include pad sites for wind turbines as a nonagricultural use.

Subparagraph 25 M has been added to include the definition of ARCPLC G/I/F Eligibility.

Subparagraph 29 A has been amended to clarify that CLU's are not delineated by HEL determinations.

Subparagraph 29 F has been added to clarify numbering of CLU's.

Subparagraph 30 E has been amended to clarify classifying CLU's.

Subparagraph 33 B has been amended to reference that the Farm Replication Checklist (Exhibit 14) was added to assist State Offices with reviewing newly created farms before replicating the farms to a prior year.

Subparagraph 34 C has been amended to include reference to all wetland determinations. A prior amendment inadvertently removed a group of wetlands from the table.

## **A Reasons for Amendment (Continued)**

Subparagraph 34 D has been amended to include wetland violations added because of the 2018 Farm Bill requirements.

Subparagraphs 34 E and F have been amended to include provisions for recording RMA producer exceptions added in Farm Records to assist with tracking and reporting producer conservation compliance.

Subparagraph 34 H has been amended to reference the applicable date when entering appeals exhausted dates before February 8, 2014.

Subparagraph 35 B has been amended to update the native sod provision applicable to the 2018 Farm Bill.

Subparagraph 36 C has been amended to clarify that when reducing bases because of out-of-balanced conditions, unassigned generic base must be redistributed or reduced before any other base crop.

Subparagraph 41 A has been amended to reference the applicable paragraph for adjusting PLC yields.

Paragraph 43 has been added to include the provisions for updating PLC yields in Farm Records.

Subparagraph 54 B has been amended to clarify farm transfer workflows when STC has approved farm transfers because of reduced hours of operation or reduced staffing.

Subparagraphs 66 B, 66 C, and 67 B have been amended to clarify:

- when farm transfer workflows are initiated and acted on in the Farm Records application
- removing CRP attributes before initiating a farm transfer
- guidance if a farm is enrolled in DMC.

Subparagraphs 67 C and D have been amended to reference State Office action for acting on farm transfer workflows.

Subparagraph 67 E has been amended to remove reference for providing appeal rights when disapproving out-of-State farm transfers.

Subparagraphs 68 A and B have been amended to clarify that:

- farm transfers must be initiated in the system and workflows acted on as FSA-179 is reviewed and determinations made
- including the IBase number of the farm on FSA-179 is a best practice to assist with tracking farm transfers.

## **A Reasons for Amendment (Continued)**

Subparagraph 93 A has been amended to include reference to the ARCPLC G/I/F Eligibility indicator when evaluating required reconstitutions.

Subparagraph 110 B has been amended to include reference to the ARCPLC G/I/F Eligibility indicator for required farm combinations.

Paragraph 114 has been amended to include reference to the ARCPLC G/I/F Eligibility indicator when combining farms with ARCPLC elections.

Subparagraph 115 A has been amended to clarify the HIP calculation.

Paragraph 117 has been added to reference that ARCPLC G/I/F Eligibility indicators must be similar to complete a farm combination.

Subparagraph 170 C has been added to clarify how CCC-505 CRP Reduction acres are divided or combined during the reconstitution processes.

Subparagraph 183 B has been amended to include Reconstitution Reports in the list available in the Reports Assignment Block.

Subparagraph 184 A has been amended to list all tasks that generate a workflow, alert, or e-mail notification.

Paragraph 185 has been amended to clarify that substitutions are view-only through the CRM Worklist.

Subparagraph 186 C has been amended to correct steps to access CRM Farm Records.

Paragraph 187 has been amended to:

- include additional search criteria at the farm, tract, field, and producer levels
- update screens.

Subparagraph 188 B has been amended to update the Farm Data Screen.

Subparagraph 189 A has been amended to include the PLC Yield Calculator in the "More" drop-down menu.

Subparagraph 189 B has been amended to update the CRM Toolbar overview screen.

Subparagraph 189 C has been amended to:

- update the "More" drop-down menu screen and options
- add the PLC Yield Calculator and function.

Subparagraphs 190 B and C have been amended to update the "More" drop-down menu screen.

# **A Reasons for Amendment (Continued)**

Paragraph 191 has been amended to:

- include all options to generate a Base and Yield Notice
- update screens.

Subparagraph 192 B has been amended to update screens.

Subparagraph 192 C has been amended to include:

- farm level ARCPLC G/I/F Eligibility
- farm level ARCPLC Status assignment block.

Subparagraph 193 B has been amended to update screens and farm level data to:

- add ARCPLC G/I/F Eligibility to General Data assignment block and update screen
- update Land Data assignment block screen
- update descriptions of data elements in the Crop Election Data assignment block
- update Farm Parties Involved assignment block with RMA Producer Exceptions descriptions and screen
- add ARCPLC Status assignment block and associated data elements, descriptions, and screen.

Subparagraph 193 C has been amended to update screens and tract level data to:

- remove reference to FAV/WR History
- update screen for Tract Land Data assignment block
- update Tract Parties Involved assignment block with RMA Producer Exceptions descriptions and screen.

Subparagraph 193 D has been amended to update screens and field level data to:

- update screen for Field General Data assignment block
- update Field Parties Involved assignment block with FSA and FMA Producer Exception descriptions and screen
- update Native Sod assignment block with 2018 Farm Bill changes when recording Years of Planting or NAP Restrictions.

# **A Reasons for Amendment (Continued)**

Subparagraph 204 B has been amended to:

- update the GIS General Tool screen
- clarify references.

Subparagraphs 206 A and B have been amended to:

- include the Zoom to Editable Scale Tool
- update the screen.

Paragraph 208.5 has been added to include the overview and use of the Zoom to Editable Scale Tool.

Subparagraphs 220 A and paragraph 231 have been amended to reference that the Orphan selected CLU tool was removed in 2020.

Paragraph 232 has been amended to reference the requirements for entering a tract level Cropland Adjustment Reason Code when cropland changes after a GIS edit.

Paragraph 238 has been amended to include field level RMA producer exceptions.

Paragraph 248 has been amended to:

- update to Wetland Violation Determinations
- remove FAV/WR History
- update screens
- add clarification to Cropland Acres Adjustment Reason Code.

Paragraph 249 has been amended to:

- remove CTAP Transition Yield and Codes
- update Tract Crop Data assignment block screen.

Subparagraph 250 C has been amended to update guidance on system-populated CCC-505 CRP Reduction data when a base reduction is completed through the CCC-505 wizard because of CRP enrollment.

Paragraph 257 has been amended to include reference to the ARCPLC Status assignment block.

Paragraph 259 has been amended to:

- remove Combined To entry
- remove Divided From entry
- remove Combined From entry
- add ARCPLC G/I/F Eligibility
- update screen.

# **A Reasons for Amendment (Continued)**

Paragraph 260 has been amended to:

- remove reference to FAV/WR History
- update screen.

Subparagraph 261 D has been amended to:

- remove reference to generic base acres
- clarify provisions for selecting the correct program election for a newly added base crop on a farm.

Paragraph 262 has been amended to:

- remove reference to CTAP Transitional Yield
- update screen.

Paragraph 263 has been amended to update FSA and RMA producer exceptions.

Subparagraph 264 C has been amended to update additional requirements when a farm fails to replicate to Web FRS.

Paragraph 264.5 has been added for the ARCPLC Status assignment block.

Subparagraph 273 C has been amended to clarify the use of the "tract does not contain a wetland" determination.

Paragraph 275 has been amended to:

- update Wetland Violation Determinations available in the Tract Land Data assignment block
- update the screen.

Paragraph 276 has been amended to update provisions for entering FSA and RMA producer exceptions and associated screens.

Subparagraphs 284 A and C have been amended to provide additional clarification and requirements for the farm inactivation process.

Subparagraph 290 A has been amended to reference that reconstitutions and farm transfers will be restricted on a farm if the base is out-of-balance on any tracts.

# **A Reasons for Amendment (Continued)**

Subparagraph 292 D has been amended to:

- remove outdated instructions
- include the system action for recording CCC-505 CRP Reduction acres when a CCC-505 reduction is approved through the workflow.

Paragraph 293.5 has been added for using the PLC Yield Calculator.

Paragraph 301 has been amended to include:

- the best practice of notating the farm IBase number on FSA-179
- updated guidance for transferring associated CRP contracts in CCMS
- updated guidance for initiating and acting on Farm Transfer workflows as FSA-179 is reviewed and approved/disapproved.

Subparagraph 302 B has been amended to remove reference to removing tract level CRP MPL acres and revising CCC-505 CRP Reduction acre contract numbers, as applicable.

Subparagraph 309 C has been amended to reference dividing CCC-505 CRP Reduction acres during a tract division.

Subparagraph 311 A has been amended to:

- include reference to similar ARCPLC G/I/F Eligibility indicators for combining farms
- remove reference to farms with generic base
- remove reference to the deletion of FSA-578 after completing of a farm division.

Paragraph 314 has been added to include annual guidance on all Farm Records rollover tasks.

Exhibit 2 has been amended to add the definition of ARCPLC G/I/F Eligibility.

Exhibit 11 has been amended to:

- add the ARCPLC G/I/F Eligibility indicator on FSA-156EZ
- update the FSA-156EZ example.

Exhibit 14 has been added to provide a Farm Replication Checklist.

Exhibit 15 has been added to provide a Farm Transfer Checklist.

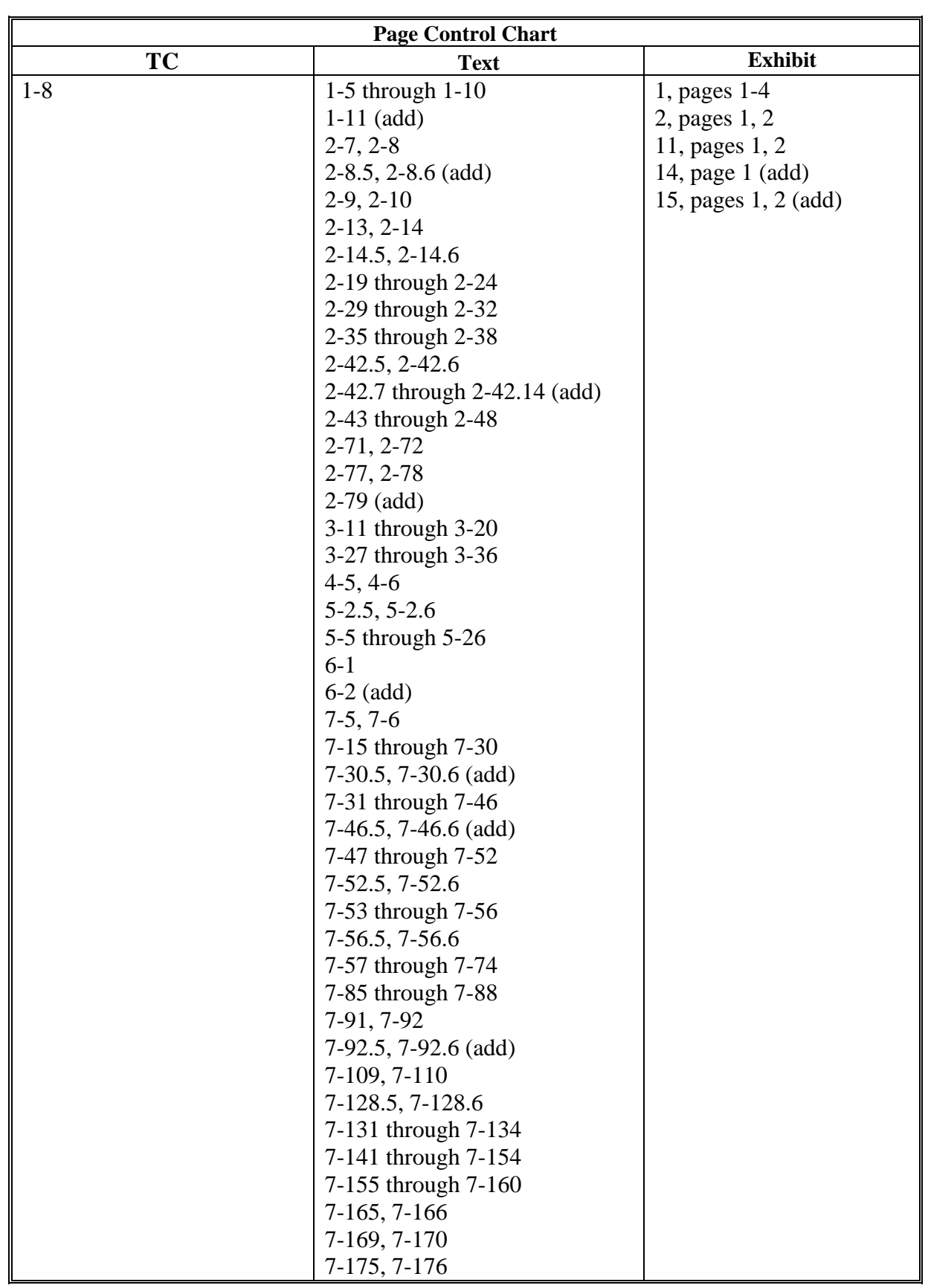

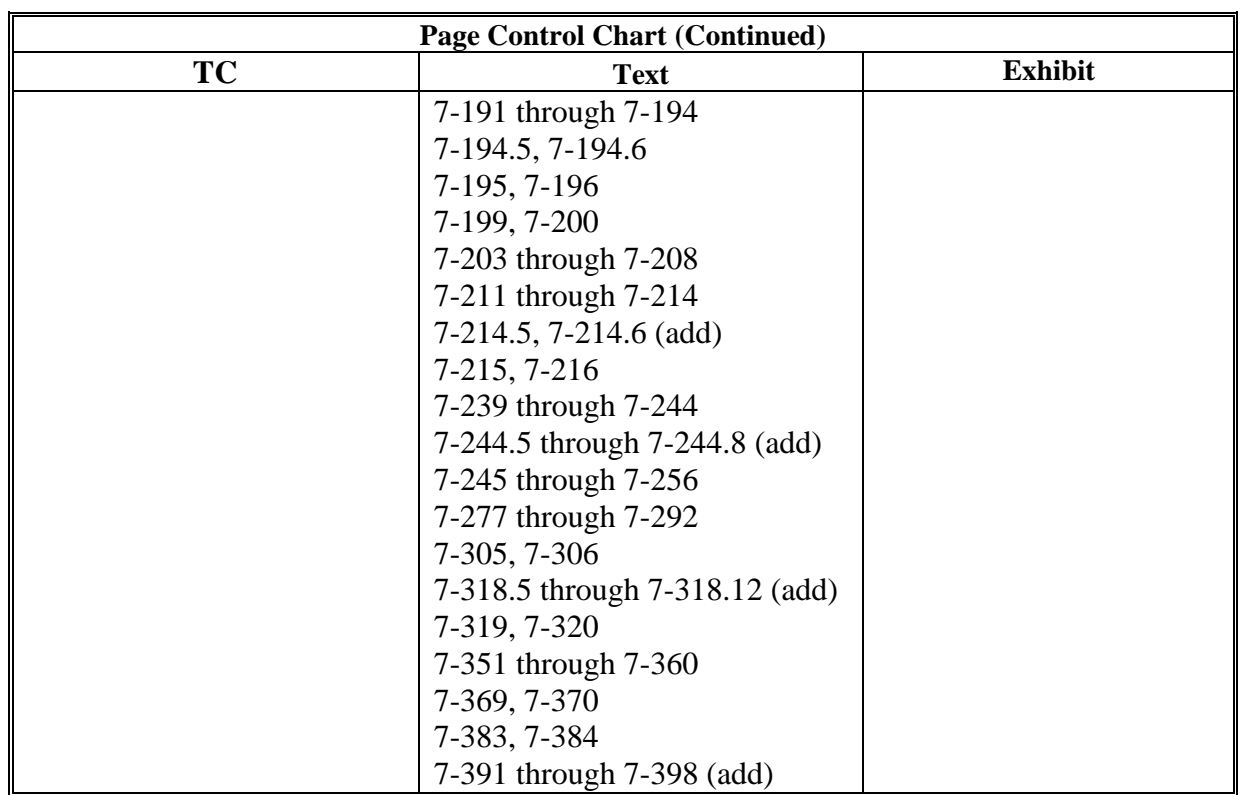

 $\mathcal{O}(\mathcal{O}(\log n))$ 

# **Part 1 General Provisions**

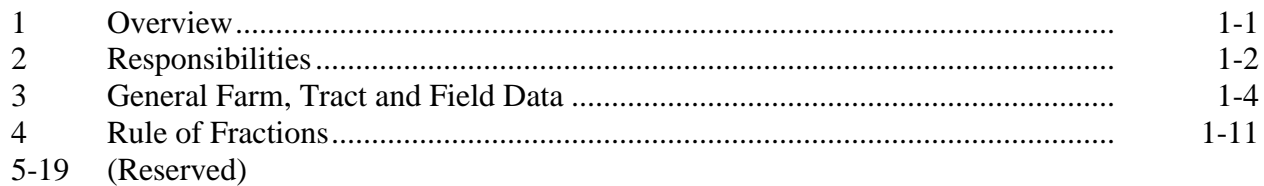

# **Part 2 Adding or Changing Farm Records**

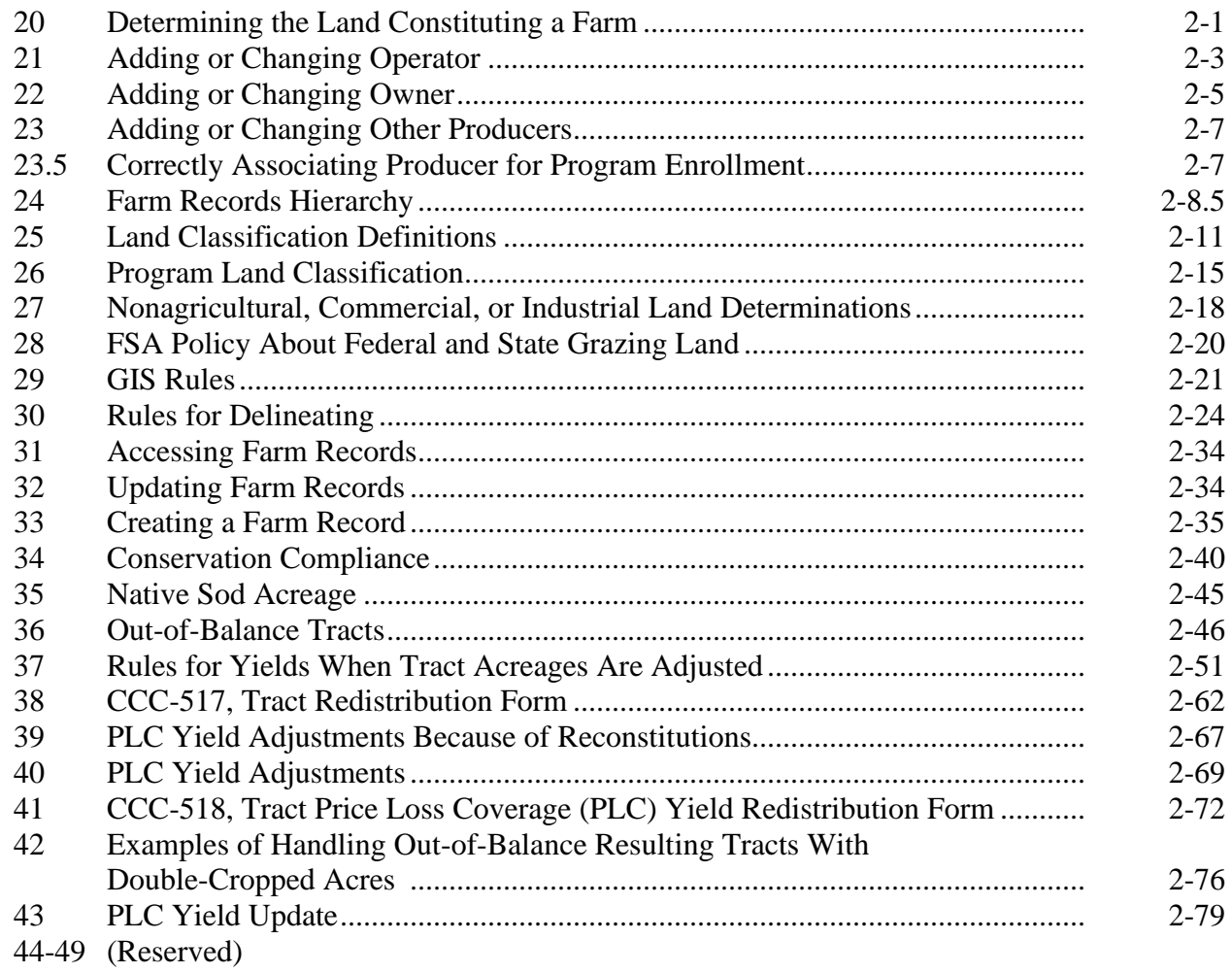

# **Part 3 Administrative County**

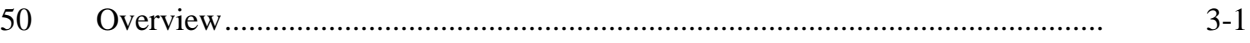

# **Section 1 Administrative County Office**

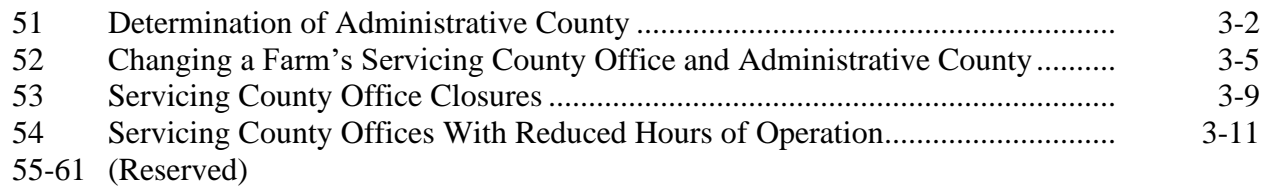

# **Section 2 In and Out Transfers**

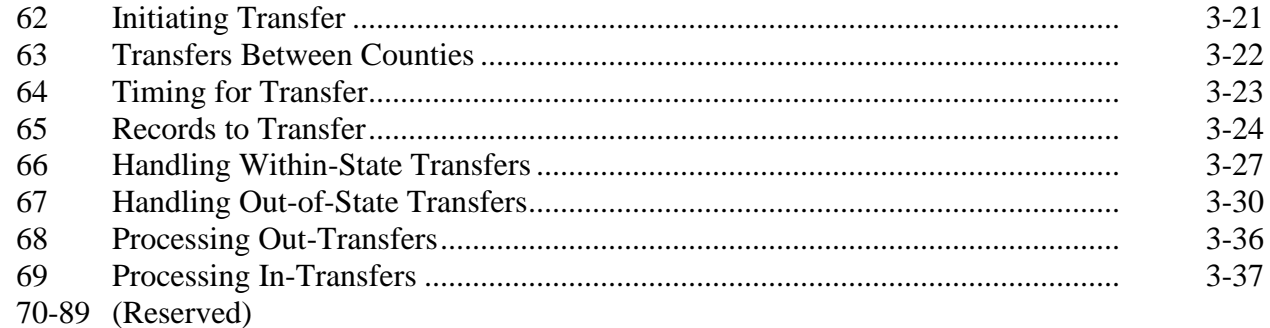

# **Part 4 Initiating a Reconstitution**

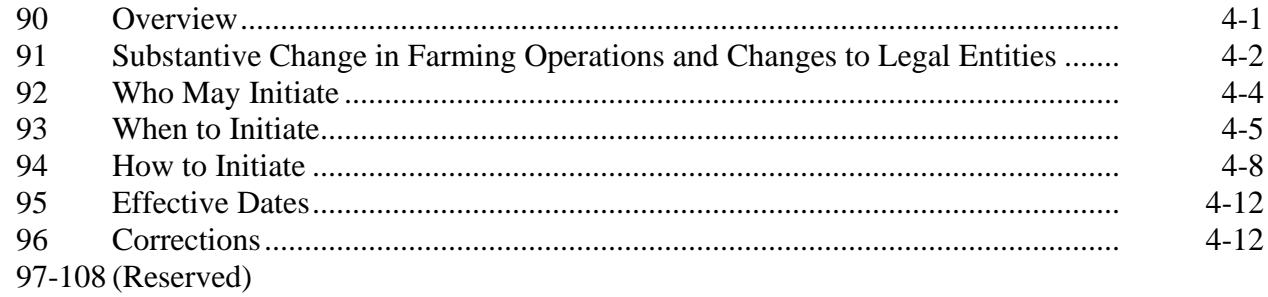

# **Part 5 Types of Reconstitutions**

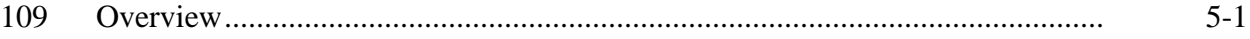

# **Section 1 Combinations**

#### **Subsection 1 Farm Combinations**

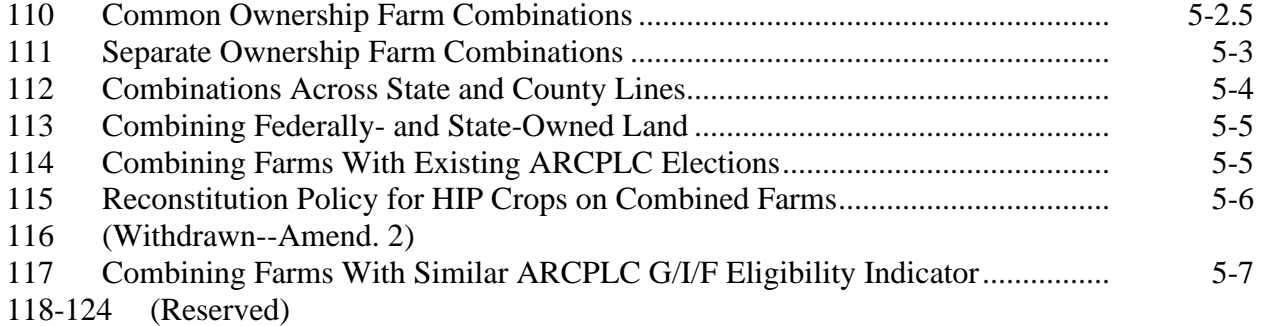

# **Subsection 2 Tract Combinations**

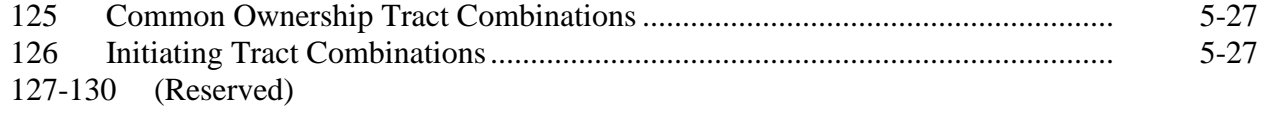

# **Section 2 Divisions**

#### **Subsection 1 Reasons for Divisions**

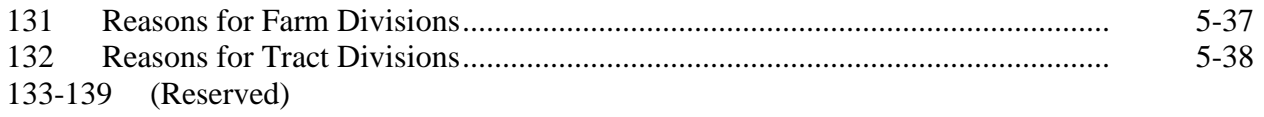

#### **Subsection 2 Methods of Division**

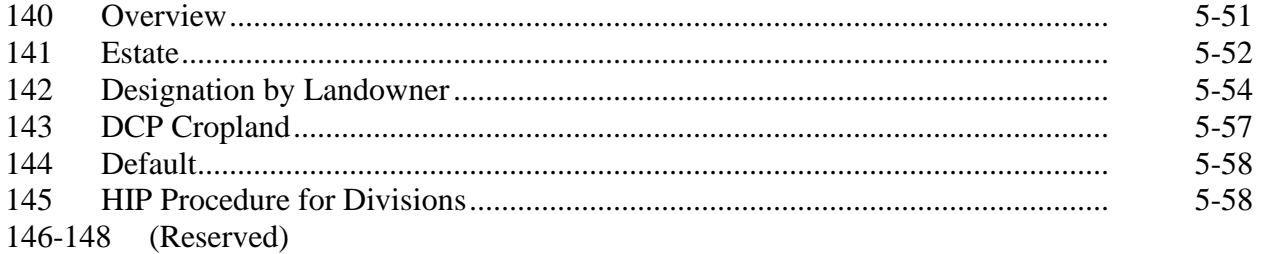

# **Part 5 Types of Reconstitutions (Continued)**

# **Section 2 Divisions (Continued)**

# **Subsection 3 Approving Reconstitutions**

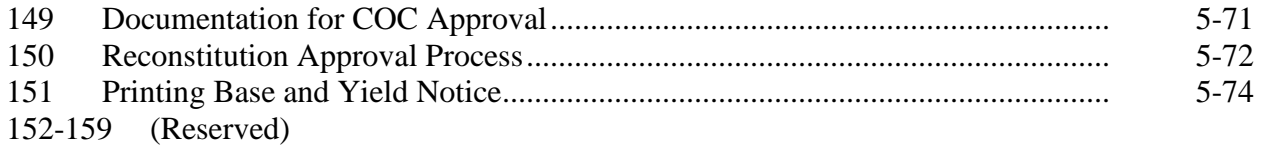

# **Subsection 4 Adjustments After Farm Divisions**

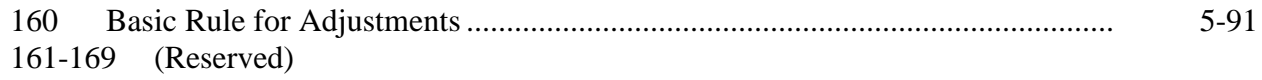

#### **Part 6 CRP Reconstitutions**

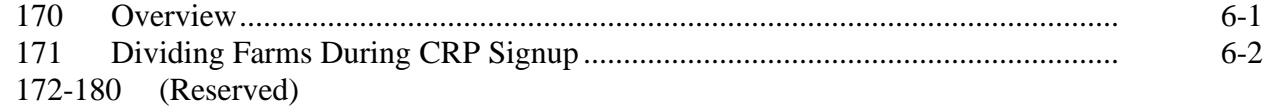

#### **Part 7 Automation**

#### **Section 1 Overview**

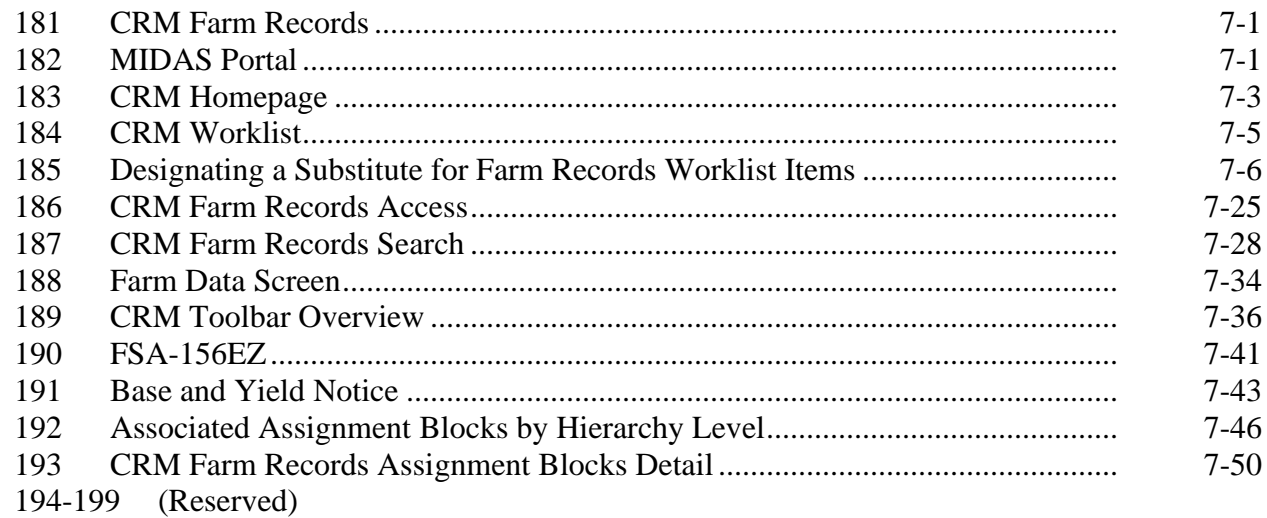

# **Part 7 Automation (Continued)**

# **Section 2 Farm Records Maintenance**

# **Subsection 1 Assignment Block Overview**

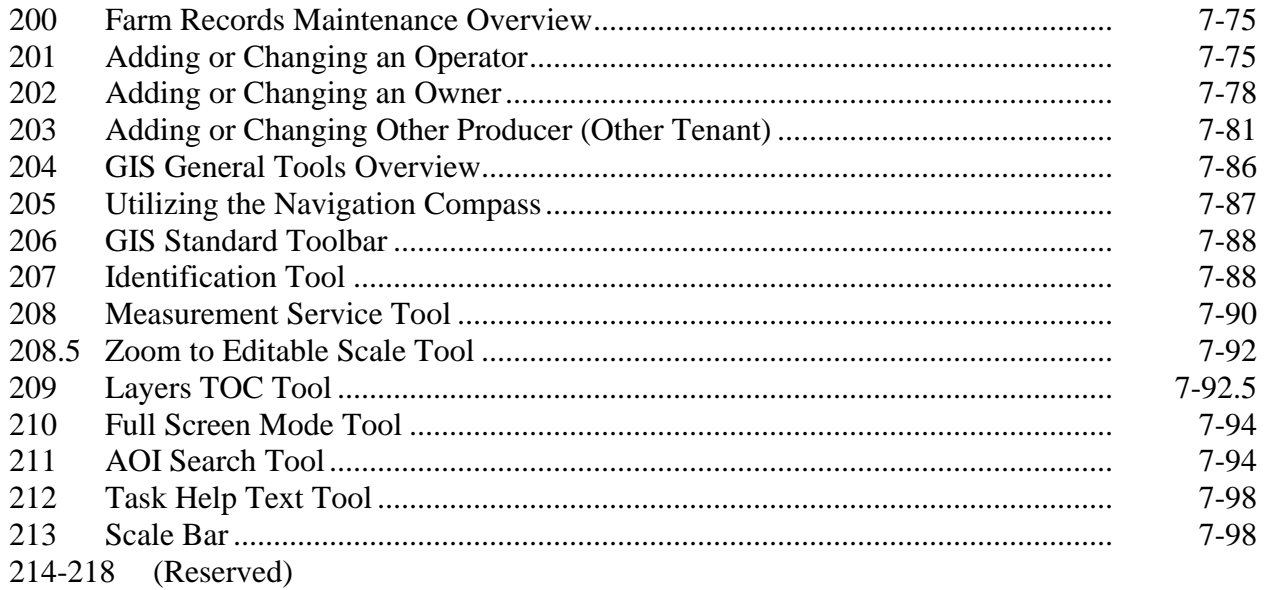

# **Subsection 2 Field Level Maintenance**

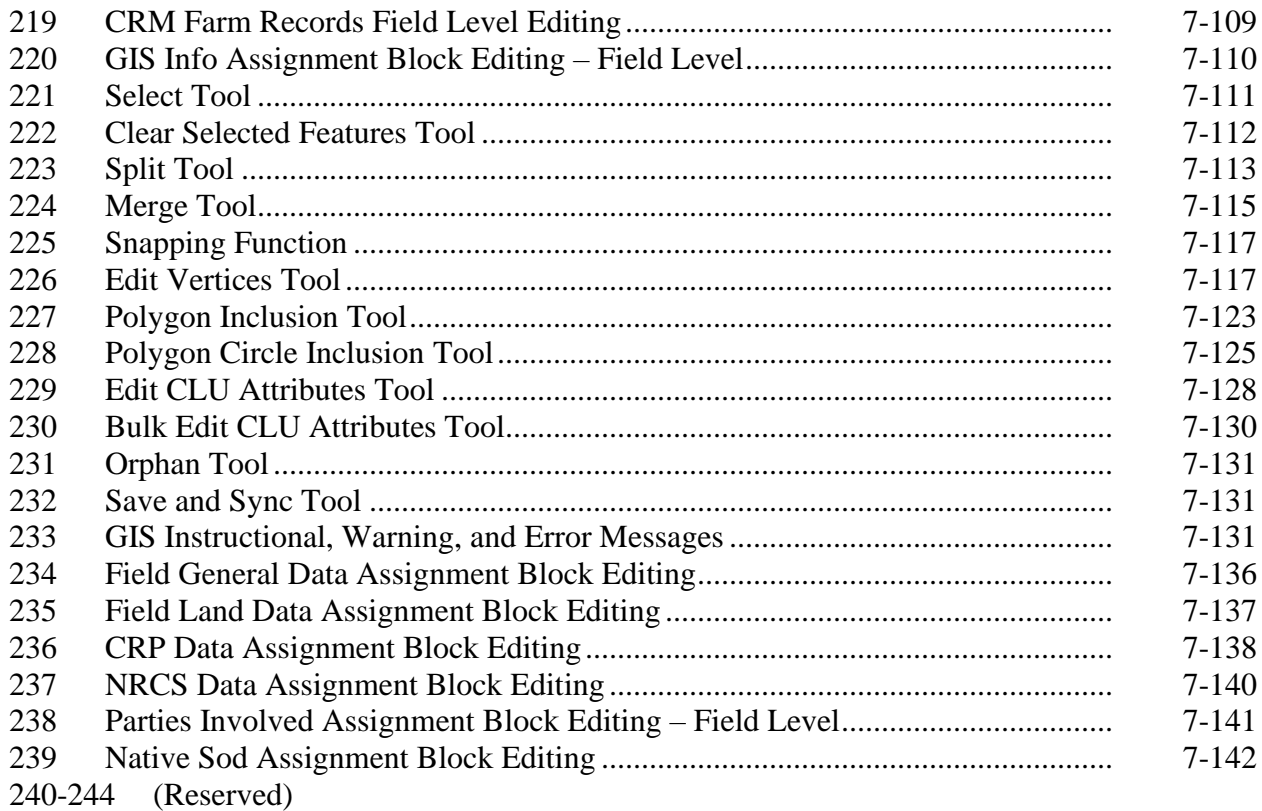

# **Part 7 Automation (Continued)**

# **Section 2 Farm Record Maintenance (Continued)**

# **Subsection 3 Tract Maintenance**

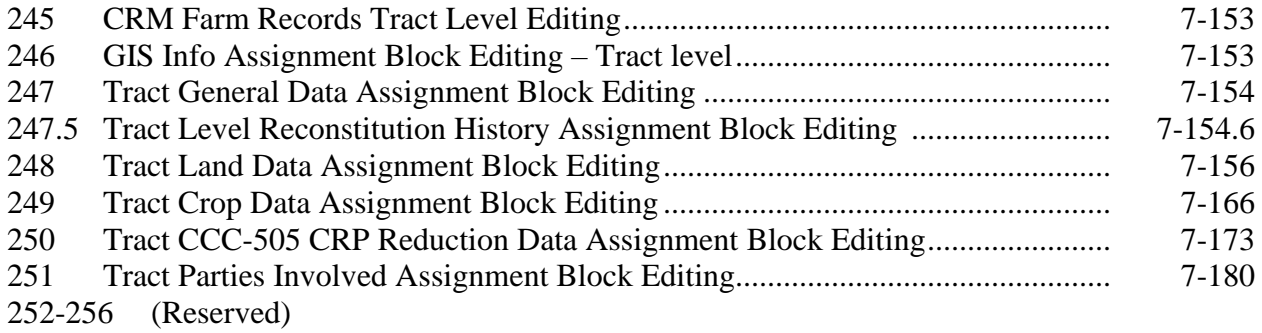

#### **Subsection 4 Farm Maintenance**

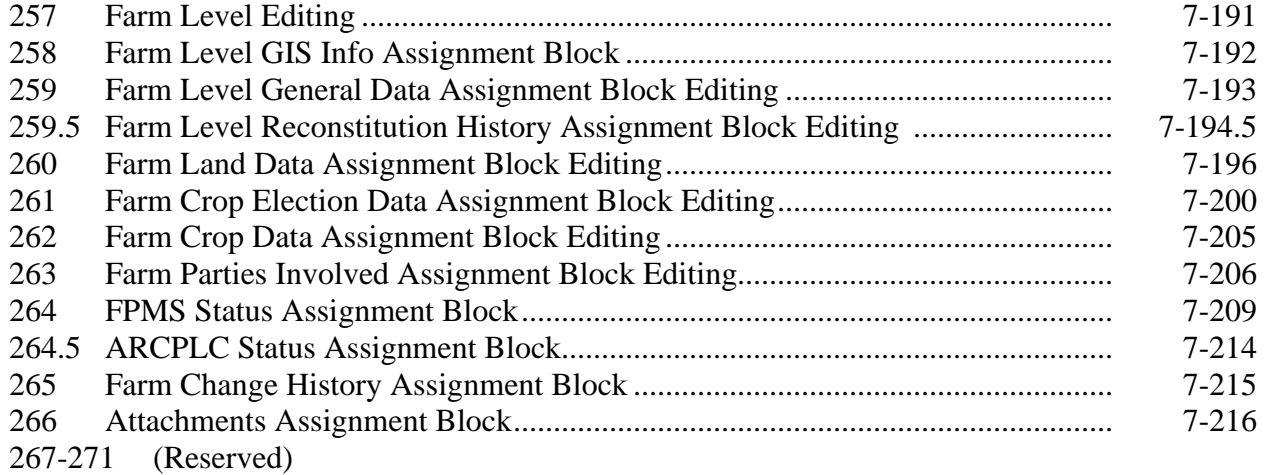

#### **Section 3 HELC and WC Data**

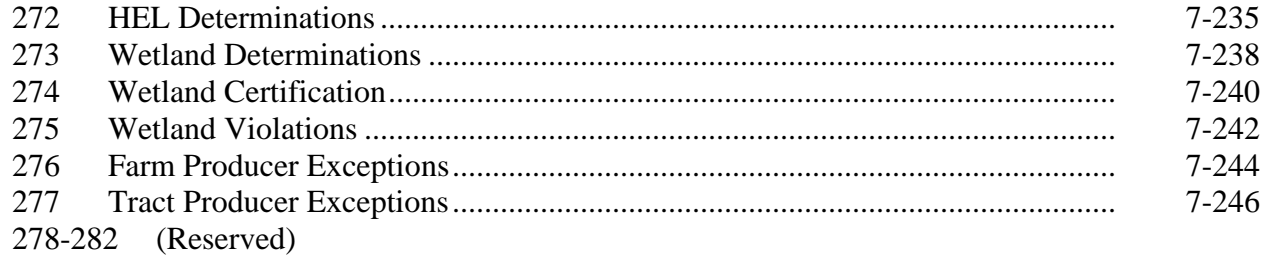

# **Part 7 Automation (Continued)**

#### **Section 4 Farm Creation and Inactivation**

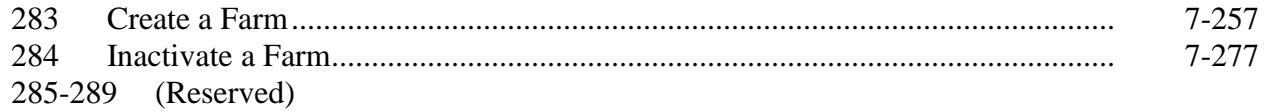

#### **Section 5 Out-of-Balance Conditions and Adjustment Reports**

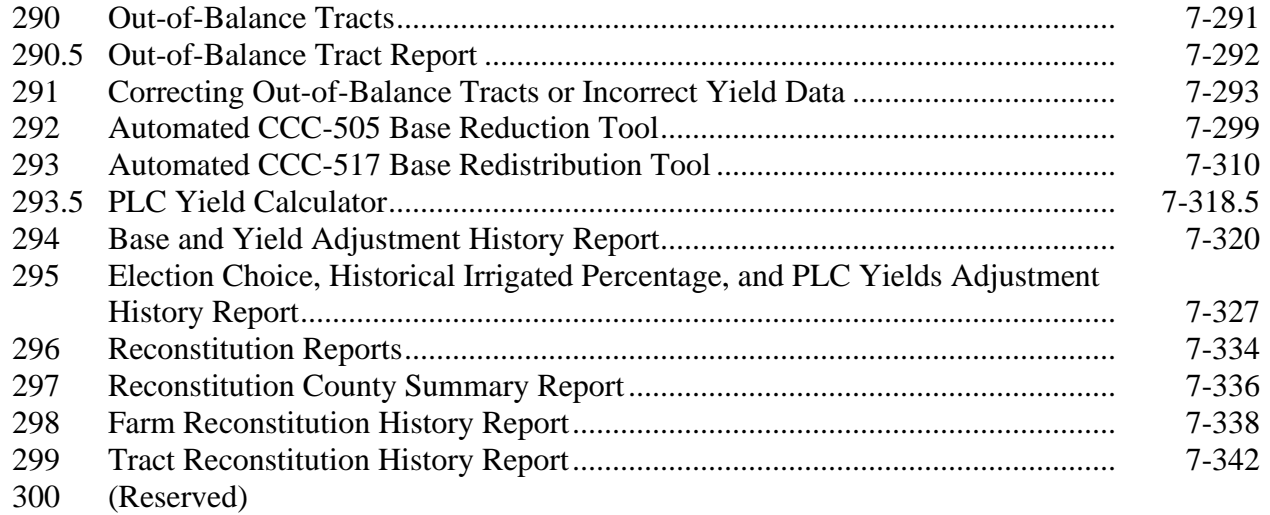

#### **Section 6 Farm Transfers**

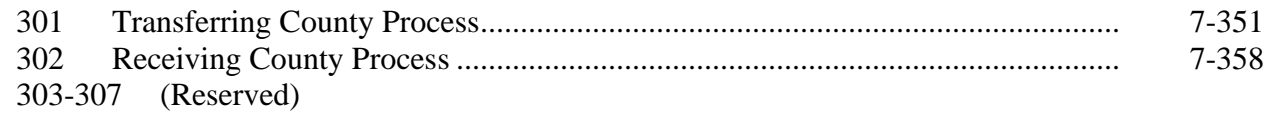

#### **Section 7 Reconstitutions**

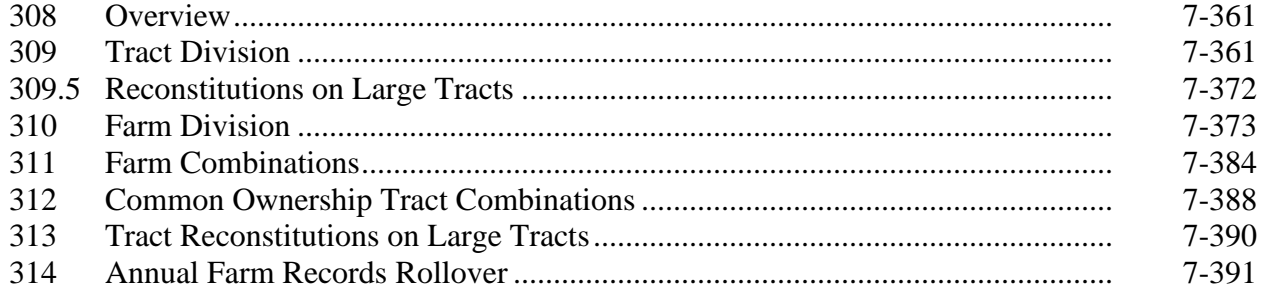

# **Exhibits**

- Reports, Forms, Abbreviations, and Redelegations of Authority
- Definitions of Terms Used in This Handbook
- 3, 4 (Reserved)
- Farm Operator Change Notification
- Example of Notification Letter About Field Boundary Change
- Manual Redistribution Worksheet for Out-of-Balance Tracts
- Semi-Automated Redistribution Spreadsheet for Out-of-Balance Tracts
- Example of Letter to Producers About Closed County Offices
- FSA-179, Transfer of Farm Records Between Counties
- Data Elements on FSA-156EZ
- (Reserved)
- Reconstitution Checklist
- Farm Replication Checklist
- Farm Transfer Checklist
- 16-19 (Reserved)
- Accessing CRM Work Instructions and Simulations
- Personalizing the Farm Hierarchy Assignment Block to Scroll Tracts
- Replication Error Message Resolution
- Overlap Correction
- Void Correction
- Add Shapefile to CRM Farm Records
- 26-28 (Reserved)
- Creating a Gap Area in the CLU Layer
- Transfer of Wetlands
- County Reconstitution Summary Report Instructions
- Farm Reconstitution History Report Instructions
- Tract Reconstitution History Report Instructions

#### **Part 1 General Provisions**

# **1 Overview**

#### **A Handbook Purpose**

This handbook provides Farm Records maintenance policy for current fiscal year, including:

- integrated tabular and GIS data of the farm, tract, and field records
- reports
- transferring farms between counties
- reconstitutions
- crop base acreage and yield maintenance.

**Notes:** Refer to Part 7 and online work instructions for automation procedures.

For prior year farm records maintenance refer to 3-CM.

#### **B Source of Authority**

Authority for Farm Records maintenance and Reconstitutions is in 7 CFR Part 718.

## **C Related Handbooks**

FSA handbooks related to Farm Records maintenance are:

- 1-APP for appeals
- 1-ARCPLC for ARC/PLC
- 2-ARCPLC for ARC/PLC automation
- 25-AS for record keeping requirements
- 1-CM for common management procedures
- 2-CP for compliance procedures
- 4-CP for payment reductions and violations
- 6-CP for HELC and WC procedures
- 2-CRP for Agricultural Resource Conservation Program procedures
- 3-PL (Rev. 2) for accessing and updating web-based subsidiary files.

# **A STC Responsibilities**

STC will:

- establish the date for the annual review to determine whether land is properly constituted
- take any action required by this handbook that COC has not taken
- correct, or require COC to correct, any action COC has taken that is not according to the provisions of this handbook
- require COC to withhold any action that is not in accordance with handbook procedures.

# **B DD Responsibilities**

DD will:

- certify that the annual review is correctly completed
- concur with COC nonagricultural land determinations.

# **C COC Responsibilities**

COC will:

- ensure that the policies in this handbook are followed
- correct improperly constituted farms
- continually review records to determine whether land must be reclassified as cropland; DCP cropland; or nonagricultural, commercial, or industrial uses
- require specific proof of ownership
- take appropriate action on requests for transfer received from landowners or operators

# **2 Responsibilities (Continued)**

# **C COC Responsibilities (Continued)**

- ensure that all documents are completed, for example, FSA-179, before approving or disapproving a transfer
- take appropriate action on requests for reconstitution received from landowners or operators
- ensure that all documents are completed, for example, FSA-155, before acting on a reconstitution
- document in COC minutes:
	- questionable cases involving operators, owners, or other producers
	- changes to cropland definitions according to paragraph 25
	- changes to DCP cropland definitions according to paragraphs 25 and 27
	- approval and disapproval of farm transfers, including actions taken by CED
	- base acre adjustments made according to paragraph 36
	- PLC yield adjustments made according to paragraph 37
	- approval and disapproval of reconstitutions, including actions taken by CED
	- redelegation of authority.

#### **D County Office Responsibilities**

County Office employees must:

- follow all policies in this handbook
- ensure that basic farm and producer records are accurate
- publicize all methods of division, including the designation by landowner method of division according to paragraph 109
- **\*--**notify producers according to the requirements in this handbook when changes occur on an existing farm record
- notify NRCS and provide an updated FSA-156EZ when the following changes are made to an existing farm record:
	- owner
	- operator
	- tract combination or division
	- farm combination or division
	- field boundary or number.**--\***

## **3 General Farm, Tract, and Field Data**

# **A General Description of CRM Farm Records Business Application**

The CRM Farm Records Business Application integrates the Farm Records and GIS databases. Farm Records and the GIS databases will be maintained through the CRM Farm Records Business application.

To maintain an accurate and current dataset, CRM Farm Records Maintenance requires editing and updating CLU geometry and attributes based on a variety of FSA program tasks and other GIS-related processes. These tasks or processes may include:

- farm transfers
- reconstitutions
- adding new participating farms
- changes in program participation
- NRCS determinations (HELC/WC)
- land use changes
- producer maintenance
- crop base and yield maintenance
- ground measurements
- CLU database management and integrity (correcting topology errors and ensuring proper attribution).

**Note:** GIS wetland management will occur in the GIS Maintenance Tool.

# **B Farm and Tract Numbers**

The CRM Farm Records Business application assigns all farm and tract numbers when a new farm or tract is added. County Offices cannot change the computer-assigned number for a farm or tract. State GIS specialists can assist users with correction of GIS farm number and tract number attributes that are out of sync with the CRM farm hierarchy.

#### **C Farm, Tract, and Field Data Fields**

Following are the farm, tract, and field data fields available in CRM.

Farm assignment blocks include:

- GIS Info
	- Imagery and spatial representation of all tracts included in the farm
- Farm General
	- Farm Number
	- State Code, County Code, and Farm Number
	- Farm Description
	- Administrative State
	- Administrative County
	- Farm Status
	- Transferred from
	- •**\*--**ARCPLC G/I/F Eligibility Indicator**--\***
- Farm Land Data
	- Farmland acres
	- Cropland acres
	- DCP cropland acres
	- CRP cropland acres
	- WBP acres
	- GRP acres
	- State Conservation acres
	- Other Conservation acres
	- EWP program acres
	- DCP Ag related activity acres
	- Effective DCP cropland acres
	- Double cropped acres
	- Sugarcane base acres
	- WRP acres
	- CRP MPL acres
	- SOD acres

# **C Farm, Tract, and Field Data Fields (Continued)**

- Crop Election Data
	- Crop Name
	- **ARCPLC** Election
	- HIP
	- Farm Level PLC Yield.
- Farm Crop Data
	- Crop Name
	- Crop Year
	- Base acres
	- CCC-505 CRP reduction acres
	- **\* \* \***
	- CTAP Transitional yield
	- PLC yield
- Farm Parties Involved
	- Name
	- Function (Operator)
	- Business Partner ID number
	- ●**\*--**CW producer exception and appeals exhausted date
	- RMA CW producer exception
	- HEL producer exception and appeals exhausted date
	- RMA HEL producer exception
	- PCW producer exception and appeals exhausted date
	- RMA PCW producer exception**--\***
- Farm Change History
	- Component
	- Field name
	- Old value
	- New value
	- Change time
	- Change date
	- Changed by.

# **C Farm, Tract, and Field Data Fields (Continued)**

Tract assignment blocks include:

- GIS Info
	- Imagery and spatial representation of the selected tract and its CLU's
- Tract General Data
	- Tract Number
	- State Code, County Code, and Tract Number
	- Tract Description
	- BIA Range Unit Number
	- Tract status
	- ●**\*--**FSA State physical location
	- FSA County physical location
	- ANSI State physical location
	- ANSI County physical location**--\***
	- Congressional district
	- Wetland certification
	- Year wetland certified
- Tract Land Data
	- Farmland acres
	- Cropland acres
	- DCP cropland acres
	- CRP cropland acres
	- WBP acres
	- GRP acres
	- State Conservation acres
	- Other Conservation acres
	- EWP program acres
	- DCP Ag related activity acres
	- Cropland acres adjustment reason codes
	- WRP acres
	- Effective DCP cropland acres
	- Double cropped acres
	- Sugarcane base acres

# **C Farm, Tract, and Field Data Fields (Continued)**

- Tract Land Data (Continued)
	- CRP MPL acres
	- SOD acres
	- HEL status
	- HEL determinations
	- Wetland determinations
	- Wetland violation types
- Tract Crop Data
	- Crop Name
	- Crop Year
	- Base acres
	- Base acres adjustment codes
	- CTAP Transitional yield
	- CTAP yield adjustment codes
	- PLC yield
	- PLC yield adjustment codes
- Tract CCC-505 CRP Reduction Data
	- Crop name
	- Crop year
	- Contract number
	- Start year
	- Acres
	- CTAP Transitional (Direct) yield
	- PLC (CC) yield
- Tract Parties Involved
	- Name
	- Function (Owners or Other Producers)
	- Business Partner ID number
	- ●**\*--**CW producer exception and appeals exhausted date
	- RMA CW producer exception
	- HEL producer exception and appeals exhausted date
	- RMA HEL producer exception
	- PCW producer exception and appeals exhausted date
	- RMA PCW producer exception.**--\***

# **C Farm, Tract, and Field Data Fields (Continued)**

Field assignment blocks include:

- GIS Info
	- Imagery and spatial representation of the selected tract with selected CLU highlighted
- Field General Data
	- Field number
	- Field Description
	- FSA State physical location
	- FSA County physical location
	- ANSI State physical location
	- ANSI County physical location
	- Congressional district
- Field Land Data
	- Land class code
	- Acres
	- HEL status
	- 3-CM cropland indicator
- CRP Data
	- CRP contract number
	- Practice number
	- Expiration date
	- Practice description
- NRCS Data
	- NRCS contract number
	- NRCS cropland acres
	- NRCS expiration date
	- NRCS practice number

#### **C Farm, Tract, and Field Data Fields (Continued)**

- Parties Involved (Other Producers only)
	- Name
	- Business Partner ID number
	- •**\*--**CW producer exception and appeals exhausted date
	- RMA CW producer exception
	- HEL producer exception and appeals exhausted date
	- RMA HEL producer exception
	- PCW producer exception and appeals exhausted date
	- RMA PCW producer exception
- Native Sod
	- Sod Broken Out Date
	- 1<sup>st</sup> YR Planted/NAP Restrictions
	- 2<sup>nd</sup> YR Planted/NAP Restrictions
	- 3<sup>rd</sup> YR Planted/NAP Restrictions
	- 4 th YR Planted/NAP Restrictions.**--\***

#### **D Validations**

When new data is entered or data is changed, the application will perform a complete validation when users CLICK "**Save**".

If any of the data fails validation, the screen will be redisplayed with an error icon. When the icon is opened, the appropriate error message will be displayed.

**Example:** If an operator is not recorded for the farm, the message, "Assign an operator to the farm", will be displayed.

If the user corrects the data and it passes validation, the record will be saved.

# **4 Rule of Fractions**

# **A Rounding Fractions**

**[7 CFR 718.5]** Rounding fractions must not be performed until after the entire computation is completed. All computations must be carried to 2 decimal places beyond the required number of decimal places specified in the instructions for the computation. In rounding, if the 2 digits beyond the required number of decimal places are 49 or less, those 2 digits will be dropped. If the 2 digits beyond the required number of decimal places are 50 or more, the last required digit will be increased by 1. Refer to the following examples.

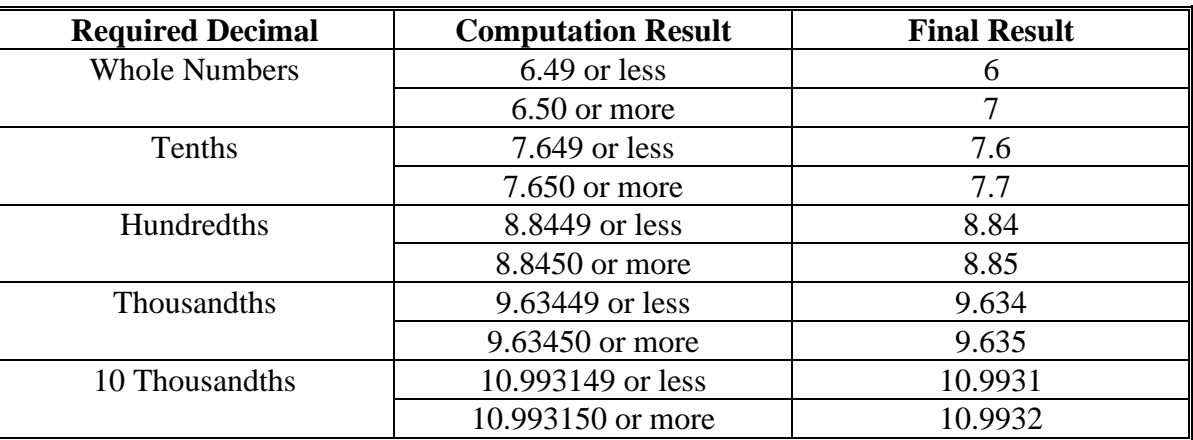

#### **5-19 (Reserved)**

 $\mathcal{O}(\mathcal{O}(\log n))$ 

# **Part 2 Adding or Changing Farm Records**

# **20 Determining the Land Constituting a Farm**

# **A Minors**

**[7 CFR 718.202]** For farm records purposes, a minor is considered to be the same owner or operator as the parent or court-appointed guardian unless all of the following apply:

- the minor:
	- is a producer on a farm
	- establishes and maintains a separate household from the parent or guardian
	- personally carries out the farming activities in the operation
	- maintains a separate accounting system for the farming operation
- neither the minor's parents nor guardian has any interest in the minor's farm or production from the farm.
- **Exception:** A minor is not considered to be the same owner or operator as the parent or court-appointed guardian if the minor's interest in the farming operation results from being the beneficiary of an irrevocable trust, and ownership of the property is vested in the trust or the minor.

# **B Life Estate Tenant**

**[7 CFR 718.202]** A life estate tenant is considered to be the owner of the property for their life.

# **20 Determining the Land Constituting a Farm (Continued)**

# **C Trust**

**[7 CFR 718.202]** A trust is considered to be an owner with the beneficiary of the trust, except a trust can be considered a separate owner or operator from the beneficiary if all of the following apply. The trust:

- has a separate and distinct interest in the land or crop involved
- exercises separate responsibility for the separate and distinct interest
- maintains funds and accounts separate from that of any other individual or entity for the interest.

# **D Immediate Family**

**[7 CFR 718.202]** Land owned by different members of an immediate family living in the same household and operated as a single farming unit is considered as being under the same ownership in determining a farm.

# **E Parent Corporations**

**[7 CFR 718.202]** All land operated as a single farming unit and owned and operated by a parent corporation and subsidiary corporation of which the parent corporation owns more than 50 percent of the value of outstanding stock, or where the parent is owned and operated by subsidiary corporations, will be constituted as 1 farm.

# **21 Adding or Changing Operator**

#### **A Definition of Operator**

**[7 CFR 718.2]** An operator is an individual, entity, or joint operation who is determined by COC as being in general control of the farming operations on the farm for the current year.

# **B Determining Farm Operator**

When the operator of a farm is initially added or later changed, CED will determine whether the operator, as defined in subparagraph A, will be in general control of the farming operation. In questionable cases follow subparagraph C.

CED, or COC if applicable according to subparagraph C, must ensure any new or changed operator is documented (either in the farm file or the minutes) and substantiated by one of the following:

- owner verification of the operator addition or change
- a lease agreement signed by the operator and owner(s)
- current operator on the farm verifies the operator change.

**Notes:** If a County Office has done thorough research and cannot determine the operator, **\*--**the operator may be identified as "unknown" according to 1-CM and 11-CM, paragraph 167.

Document all decisions in the farm file and COC minutes.

See subparagraph F for acceptable documentation to substantiate an operator on heir property.**--\***

#### **C Questionable Cases**

COC will review all questionable cases. COC may:

- use personal knowledge or request additional information to obtain sufficient facts to determine whether an operator change is a scheme or device to defeat program purposes
- **\*--**consider additional items in making a determination, which may include:**--\***
	- rental agreement between owner and operator
	- producer's prior activities.

# **D Notification**

Notify each owner on the farm and prior and current operator of the farm of any operator change by letter. Retain a copy of the letter in the farm file. See Exhibit 5 for examples of notification letters.

# **21 Adding or Changing Operator (Continued)**

## **E Federally-Owned Land**

Lessees on Federally owned land must provide a copy of a lease, permit, or other right of possession before:

- change of operation is approved
- participating in any program FSA administers with regard to the Federally owned land.

**Note:** The lessee of any Federally owned land must meet the definition of operator for the entire farm included under the farm number.

#### **\*--F Operators on Heir Property**

Operators on heir property who cannot provide owner verification and/or a lease agreement according to subparagraph B may provide any of the following documents to substantiate that they will be in general control of the farming operation:

- for States that have adopted the Uniform Partition of Heirs Property Act, either of the following:
	- a court order verifying the land meets the definition of heir property as defined in the Uniform Partition of Heirs Property Act, or
	- a certification from the local recorder of deeds that the recorded owner of the land is deceased and at least 1 heir has initiated a procedure to retitle the land
- a tenancy-in-common agreement, approved by a majority of the owners, that gives the individual the right to manage and control a portion or all of the land
- tax returns for the previous 5 years showing the individual has an undivided farming interest
- self-certification that the individual has control of the land for purposes of operating a farm or ranch
- any other documentation acceptable by CED, or COC if applicable, that establishes that the individual has general control of the farming operation, including, but not limited to, any of the following:
	- affidavit from an owner stating that the individual has control of the land
	- limited power of attorney giving the individual control of the land
	- canceled checks and or receipts for rent payments and/or operating expenses.

"Unknown" should be entered as the owner in CRM Farm Records.**--\***
## **22 Adding or Changing Owner**

#### **A Definition of Owner**

**[7 CFR 718.2]** An owner is an individual or entity who has legal ownership of farmland, including individuals or entities that are any of the following:

• buying farmland under a contract for deed

**Note:** OGC, Regional Attorney will review contracts that are questionable before changing FSA ownership records.

- retaining a life estate in the property
- purchasing a farm in a foreclosure proceeding and both of the following apply:
	- the redemption period has not passed
	- the original owner has not redeemed the property
- a spouse in a community property State
- spouses owning property jointly.

COC will require specific proof of ownership when land ownership is transferred.

**Examples:** Proof of ownership may include the following:

- copy of the deed, if recorded
- unrecorded deed, if specific program does not require a recorded deed
- land purchase contract or other similar document that affirms ownership interest
- FSA employee's check of the record at the county land records office or web site
- certification of an heir that may not be able to provide a legal documentation to confirm ownership of the property.

**Note:** The certification will need to be accompanied by documentation such as:

- real estate tax assessment or bill
- proof of gift tax
- will
- affidavit of ownership
- other documentation as may exist under State law.

## **22 Adding or Changing Owner (Continued)**

## **A Definition of Owner (Continued)**

**Notes:** An heir providing a certification will be notified by COC if a certification is considered acceptable and if FSA or any other authority later determines that the heir's certification is false or inaccurate, FSA may impose liability on the certifying party for all payments associated with the certification plus additional costs that result from the certification.

If a determination cannot be made as to the acceptability of the documentation, submit the documentation to OGC, Regional Attorney for review. If OGC, Regional Attorney determines that the documentation is adequate; FSA ownership records may be changed.

**\*--**If a County Office has done thorough research and cannot determine the owner, the owner may be identified as "unknown" according to 1-CM and 11-CM, paragraph 167. Owners that are identified through public ownership records may be entered in Business Partner according to 11-CM, Part 3, Section 1.

For owners not participating in FSA programs, the mail indicator flag should not be set. See 11-CM, subparagraph 60 C.

Document all decisions in the farm file and COC minutes.**--\***

## **B Ownership Dispute**

If there is a dispute over ownership, follow:

- 1-ARCPLC for handling ARC/PLC
- **●** 2-CRP for handling CRP
- other handbooks as applicable to specific programs.

#### **C Restrictive Easements**

When verifying proof of ownership and at every other opportunity, check for restrictive easements that prohibit the production of an agricultural commodity. If there is a restrictive easement, see:

- $\bullet$  1-ARCPLC
- $\bullet$  2-CP.

## **D Notification**

Notify the farm operator and each prior and current owner of the farm of any ownership change by letter.

**\*--**Print the deed or screenprint of the public record and attach it to AD-2047 completed by the County Office. Collecting a landowner signature on AD-2047 is not required.**--\***

### **23 Adding or Changing Other Producers**

#### **A Definition of Other Producers**

Other producers are producers who are:

- associated with a tract or field
- **not** owners or operators.

### **B Entering Other Producers Into the CRM Farm Records Application**

Other producers may be entered or changed in the CRM Farm Records application when verification has been provided by the owner or operator. A copy of a written lease or verbal verification is acceptable. However, if a verbal request is made to add or change an other producer, the County Office must document the following in the farm folder:

- name of owner or operator that provided the verbal statement
- date the verbal statement was provided to the County Office.

Other producers can be entered into the application at the field or tract level.

#### **\*--23.5Correctly Associating Producer for Program Enrollment**

#### **A Evaluating Records by Program Participation**

Farm Records are established by FY. There are programs that are implemented by calendar years or programs that allow enrollment for a future year. Additionally, some programs require that a producer remain on a farm for the entire FY to ensure that benefits can be properly dispersed. See subparagraph B for examples on how this impacts programs and processes, such as:

- CARS
- CRP
- LFP
- DMC.

When evaluating producers associated with a farm for the current year, there may be times when a producer who will have interest in a farm in the next FY will need to be added in the current FY to enroll or complete a program-specific task. Additionally, when evaluating eligible producers for a program that is implemented by calendar year, producers must be correctly identified for the applicable year in Farm Records.**--\***

### **\*--23.5Correctly Associating Producer for Program Enrollment (Continued)**

## **B Program Examples**

CARS allows acreage reports to be submitted for the next FY during spring or summer of the current FY. This allows producers to report fall-seeded and perennial crops for the next FY at the same time as spring-seeded crops are reported for the current year. Since there is no future FY Farm Records available, CARS accesses the current year Farm Records data to identify farms, tracts, fields, and associated producers. As a result, a producer with interest in a crop in the next FY must be added to the farm in the current FY.

In cases when a producer on a CRP contract dies or the land is sold mid-year and there are new producers associated with the farm, both the new and original producers may need to be associated with a farm or tract to ensure that any partial or full CRP payment can be issued in that FY.

Disaster programs, such as LFP, are implemented by calendar year but read Farm Records and CARS by the associated FY data for farm, tract, field, and producer association. Producers with interest in land eligible for LFP must be updated in Farm Records for the applicable FY.

DMC is implemented by calendar year for coverage, but enrollment starts before the calendar year and contract payment could go 3 months following the end of the coverage year. Producers applying for DMC must be associated with the farm and tract where the dairy operation is located in the enrollment year and for the full farm records year associated with the coverage period.

- **Example:** In FY 2019, Dairy Operation A enrolled in DMC for coverage year 2020. Dairy Operation A must be associated with the farm and tract where the facility is location for FY 2019 and 2020. The dairy operation dissolves on June 1, 2020. With the dissolution, Dairy Operation A may no longer be associated with the farm and tract. However, because they have coverage for a portion of the 2020 coverage year, they must remain on the farm and tract for the 2020 farm records year.
- **Note:** Constitution of the farm should be evaluated by the current year producer interest and not by additional producers added because of prior or future FY program participation. In most instances, producers associated with the farm in a future program year, but no association to the current FY, must be entered as "Other Producers".**--\***

## **24 Farm Records Hierarchy**

#### **A Definition of Farm**

A farm is made up of tracts that have the same owner and the same operator. See Part 7, Section 1 and work instructions "Search for Farm Records" and "Farm Hierarchy" for instructions on accessing and navigating automated farm records.

The minimum size required for land to be considered a "farm" for FSA program purposes is  $1/100<sup>th</sup>$  of an acre. However, the land must be part of a farming operation, a business enterprise engaged in the production of agricultural products, commodities, or livestock, operated by a person, legal entity, or joint operation that could choose to make application or enter in contracts to receive payments, directly or indirectly, under 1 or more USDA programs.

Land with different owners may be combined if all the land is operated by 1 producer with all of the following elements in common and substantially separate from that of any other tracts:

- labor
- equipment
- accounting system
- management.

**Note:** Land on which other producers provide their own labor and equipment, but do not meet the definition of an operator, will not be considered a separate farm.

A farm that no longer meets the definition of a farm according to this paragraph must be divided. See Part 7, Section 7 and work instructions "Farm Division – CRM", "Farm division – GIS', and "Tract Division".

## **B Definition of Tract**

**[7 CFR 718.2]** A tract is a unit of contiguous land within a physical county that is all of the following:

- 1 or more fields
- under 1 common ownership
- operated as a farm or a part of a farm.

# **C Tract Determinations**

After applying the definition in subparagraph B, determine tracts according to this table.

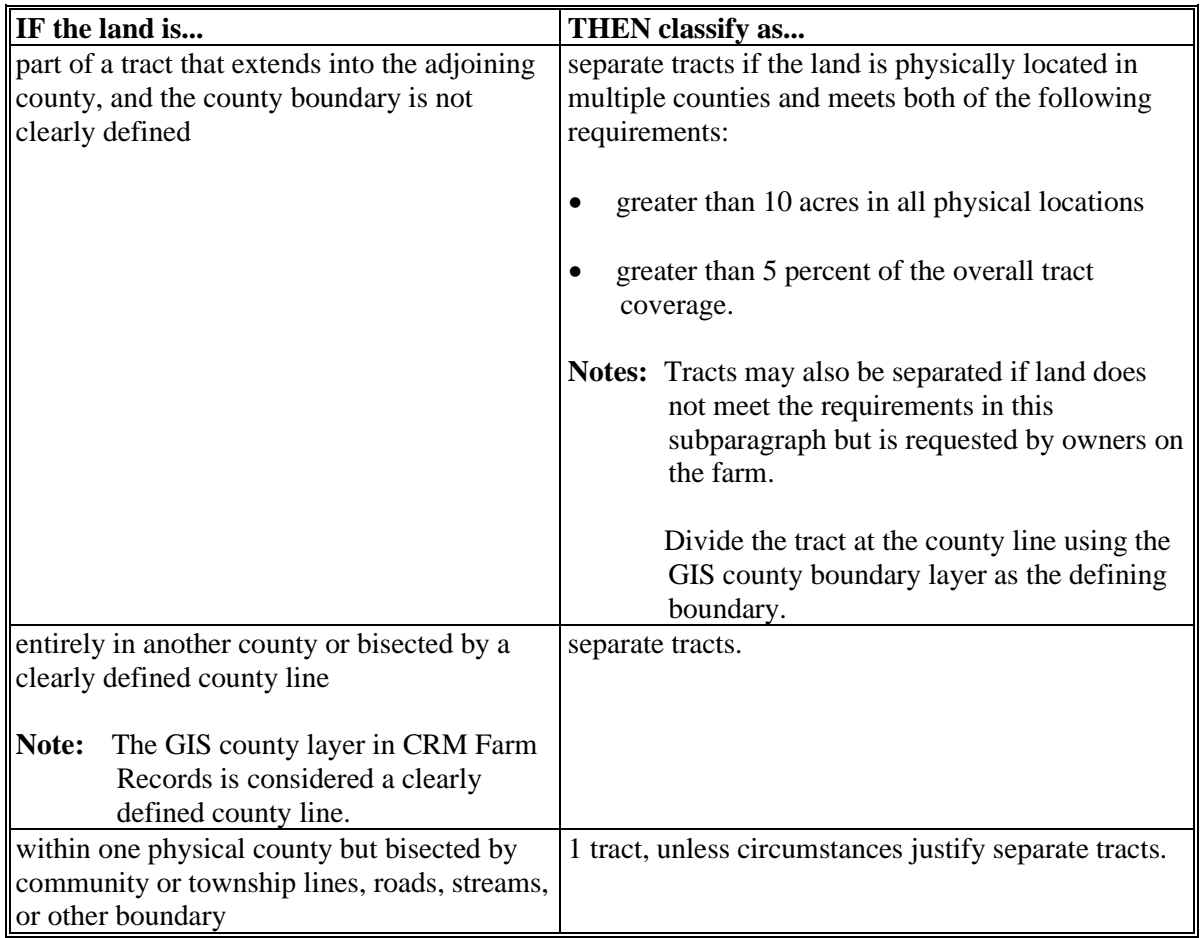

**Note:** Tracts may be combined or divided. See Part 7, Section 7 and work instructions "Tract Combination" and "Tract Division".

#### **C Tract Determinations (Continued)**

Tracts may be combined if all of the following conditions have been met:

- tracts are associated with the same farm number
- tracts have common ownership unit
- tracts are contiguous
- owner agrees.

Tracts will be divided only if:

- the tract no longer meets the definition of a tract according to this paragraph
- ownership changes for part of the tract
- the physical location of the land extends into multiple counties.

**Note:** Tract acreages will be aggregated to the farm level.

#### **D Definition of Field**

Field or CLU is the smallest unit of land within a physical county that has a:

- permanent, contiguous boundary
- common land cover and/or land management
- under one common owner
- common producer association.

Field acreage with "3-CM Cropland" indicator set to "Yes" will be aggregated in the tract level cropland acreage. The system does not consider the GIS land classification code attribute when determining if a field is aggregated into the total cropland acreage. See subparagraph 30 E.

All field acreage will be aggregated in the tract level farmland acreage.

### **E Field/CLU Determinations**

After applying the definition in subparagraph D, determine fields according to this table.

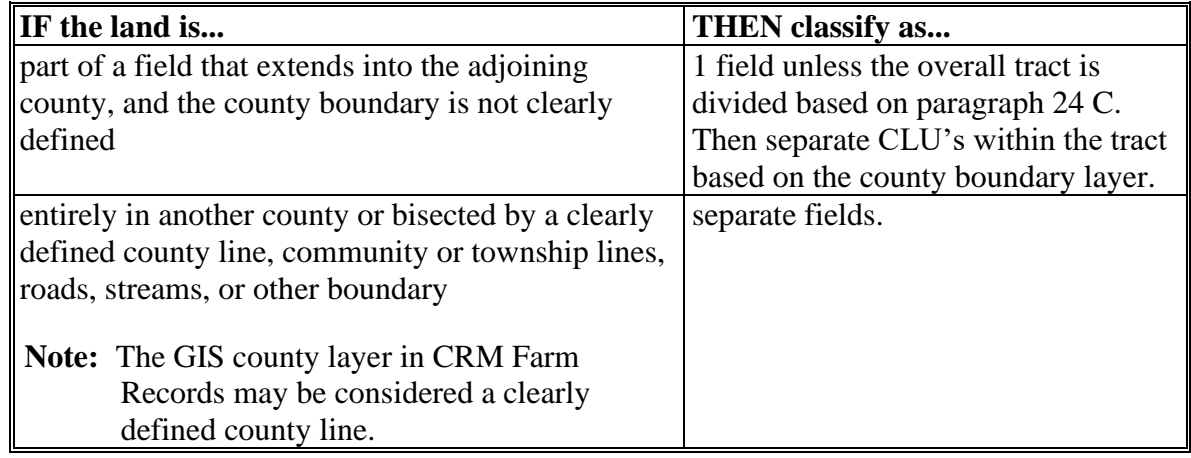

#### **F Inactivating Farms**

**\*--**Following are the only reasons for inactivating farms:**--\***

- COC has made a non-agricultural determination according to paragraph 27 and all land on the farm has been retired from agricultural production
- as a result of a correction.
- **Notes:** When a single tract from a multiple tract farm is retired from agricultural production a farm division will be completed and the resulting single tract farm must be inactivated.
	- **\*--**Farms are not authorized to be in-activated solely because of lack of participation with FSA programs. Farms must be retained as active records unless COC has made a determination that the land is no longer used for any agricultural use according to paragraph 27.**--\***

See Part 7, Section 1 and work instruction "Inactivate a Farm" for instructions on farm inactivation. Farm inactivation is accessed from the "More" dropdown on the CRM toolbar.

#### **G Adding Farms**

Following are reasons for adding farms:

- a new farming operation is established or expanded on new land
- as a result of a correction.

**Note:** New tracts being added to a farm must be loaded as a 1 tract farm and a reconstitution completed to combine the 1 tract farm with an existing farm.

See Part 7, Section 4 and the work instructions "Create Farm Record" and "Delineate CLU" for instructions on adding a farm.

#### **25 Land Classification Definitions**

#### **A Definition of Farmland**

**\*--**Farmland means all acreage associated with the farm, including the homestead.**--\***

**\* \* \***

### **B Definition of Cropland**

**[7 CFR 718.2]** Cropland is land that COC determines meets any of the following conditions:

- currently being tilled to produce a crop for harvest
- not currently tilled, but has been tilled in a prior year and is suitable to be tilled for crop production

**\* \* \***

- ●**\*--**land that was tilled in a prior year, which is now seeded by drilling, broadcast, or other no-till planting practices**--\***
- currently devoted to 1- or 2-row shelterbelt planting, orchard, vineyard, Christmas trees, or other related crops
- in terraces that, according to FSA records, were cropped in the past even though they are no longer capable of being cropped
- in sod waterways or filter strips planted to perennial cover

### **B Definition of Cropland (Continued)**

• under CRP-1, including alternative perennials, until CRP-1 expires or is terminated

**Note:** See 2-CRP, for alternative perennials.

- under GRP, when land was classified as cropland before being enrolled as GRP
- under WRP, when land was classified as cropland before being enrolled as WRP
- new land broken out if both of the following conditions are met:
	- land is planted to a crop to be carried through to harvest
	- tillage and cultural practices in planting and harvesting the crop must be consistent with normal practices in the area.
	- **Note:** In the event that these practices are not used other than for reasons beyond the producer's control, the cropland determination will be void retroactive to the time at which the land was broken out.

Land classified as cropland will be removed from this classification upon a determination by COC that the land is:

- no longer used for an agricultural use
- no longer suitable for producing a crop
- subject to a restrictive or permanent easement that prohibits the planting of an annual crop
	- **Note:** This does not include land under CRP-1, WRP, GRP or land that is hayed and/or grazed.
- converted to ponds, tanks, or trees.
	- **Note:** This does not include trees planted under CRP-1 or currently devoted to 1- to 2-row shelterbelt planting, orchard, or vineyard.

**Note:** Violations of HELC or WC provisions do not affect cropland classification.

## **C Definition of DCP Cropland**

**[7 CFR 718.2]** DCP cropland is land for which 1 or more of the following apply:

- the land currently meets the definition of cropland
- the land met the definition of cropland at the time it was enrolled in PFC and the land is currently being used for an agricultural or related activity
- the land met the definition of cropland on or after April 4, 1996, and the land continues to be devoted to an agricultural or related activity.

The following table provides land uses considered agricultural and nonagricultural.

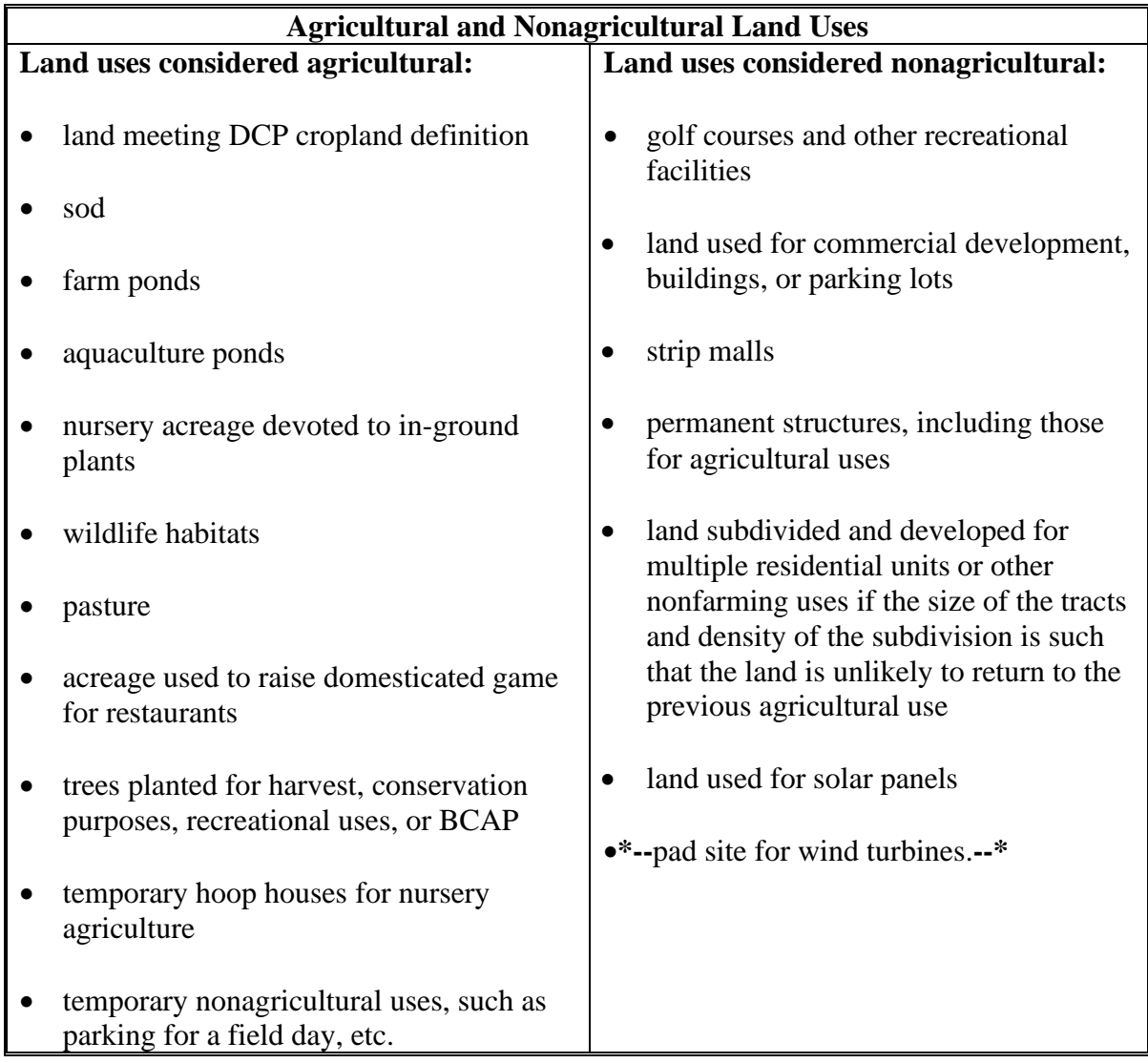

**Note:** See 1-ARCPLC Part 9, Section 1 for additional information on eligible and ineligible agricultural uses.

## **D Definition of Effective DCP Cropland**

Effective DCP cropland is the amount calculated by subtracting from DCP cropland, acres of the following:

- CRP
- GRP
- WBP
- WRP
- EWP
- State conservation
- other conservation.

## **E Definition of EWP Acreage**

EWP acreage is land enrolled in EWP administered by NRCS according to 7 CFR Part 624.

**Note:** This land **cannot** be DCP cropland.

## **F Definition of WRP Acres**

WRP acres are DCP cropland acres enrolled in WRP administered by NRCS according to 16 U.S.C. 3837, et seq.

## **G Definition of GRP Acres**

GRP acres are DCP cropland acres enrolled in GRP according to 16 U.S.C. 3838.

**Note:** If the GRP acres meet the definition of cropland and /or DCP cropland immediately classify as GRP acreage.

## **H Definition of WBP Acres**

WBP acres are DCP cropland acres enrolled in WBP according to 7 CFR 752.

**Note:** Classify as WBP acreage for FY in which the easement is filed.

#### **I Definition of State Conservation Acres**

State conservation acres are DCP cropland acres on the farm enrolled in a Federal conservation program administered by the State for which payments are made in exchange for not producing an agricultural commodity on the acreage.

### **J Definition of Other Conservation Acres**

Other conservation acres are DCP cropland acres on the farm enrolled in a Federal conservation program other than CRP, WRP, EWP, WBP, and GRP for which payments are made in exchange for not producing an agricultural commodity on the acreage.

## **K Definition of Nonagricultural, Commercial, or Industrial Use Land**

**[7 CFR 718.2]** Nonagricultural, commercial, or industrial use land is land that is no longer suitable for producing:

- annual or perennial crops, including conserving uses
- forestry products.

### **L Definition of Native Sod**

Native Sod is land on which the plant cover is composed principally of native grasses, grass-like plants, or shrubs for grazing and browsing that has never been tilled, and the producer cannot substantiate that the ground has ever been tilled, for the production of an annual crop before February 7, 2014. Review 1-NAP for additional information concerning identifying and tracking native sod acres through four years of planting.

## **\*--M Definition of ARCPLC G/I/F Eligibility Indicator**

The ARCPLC G/I/F Eligibility indicator identifies the farm's eligibility for ARCPLC benefits. Farms with cropland reported as 100 percent grass, idle, or fallow or farms with missing or partial reporting history of only grass, idle, or fallow between December 30, 2009, and January 1, 2017, are not eligible for ARC/PLC benefits according to the 2018 Farm Bill. Farms are identified with the applicable indicator as follows.

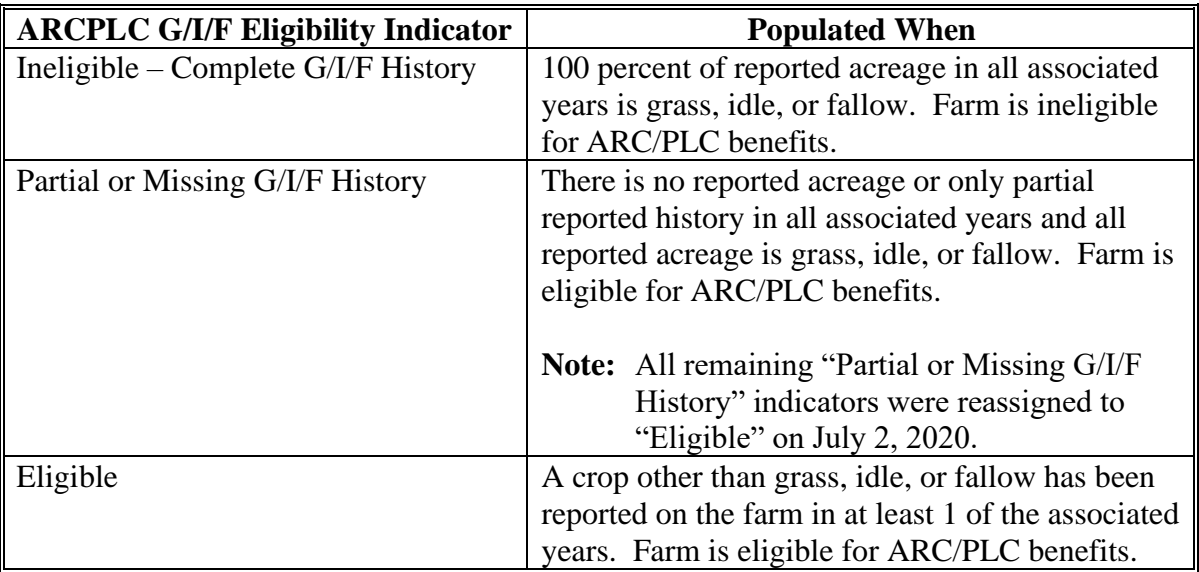

The ARCPLC G/I/F Eligibility indicator was initially populated based on acreage history reports from CARS in June 2019. Changes to the ARCPLC G/I/F Eligibility indicator must be documented in the COC minutes, and the COC minutes must include the documentation reviewed when determining the indicator was incorrectly set.

The ability for County Office users to edit the indicator was restricted after 2019 and 2020 Farm Records rollover. Only National Office administrators of Farm Records will have the authority to modify the indicator. ARCPLC G/I/F Eligibility changes must be submitted to the National Office by the State Office after the State Office concurs with the correction.**--\***

# **26 Program Land Classification**

## **A Classifying Land by Farm Programs**

Classify land according to the following table.

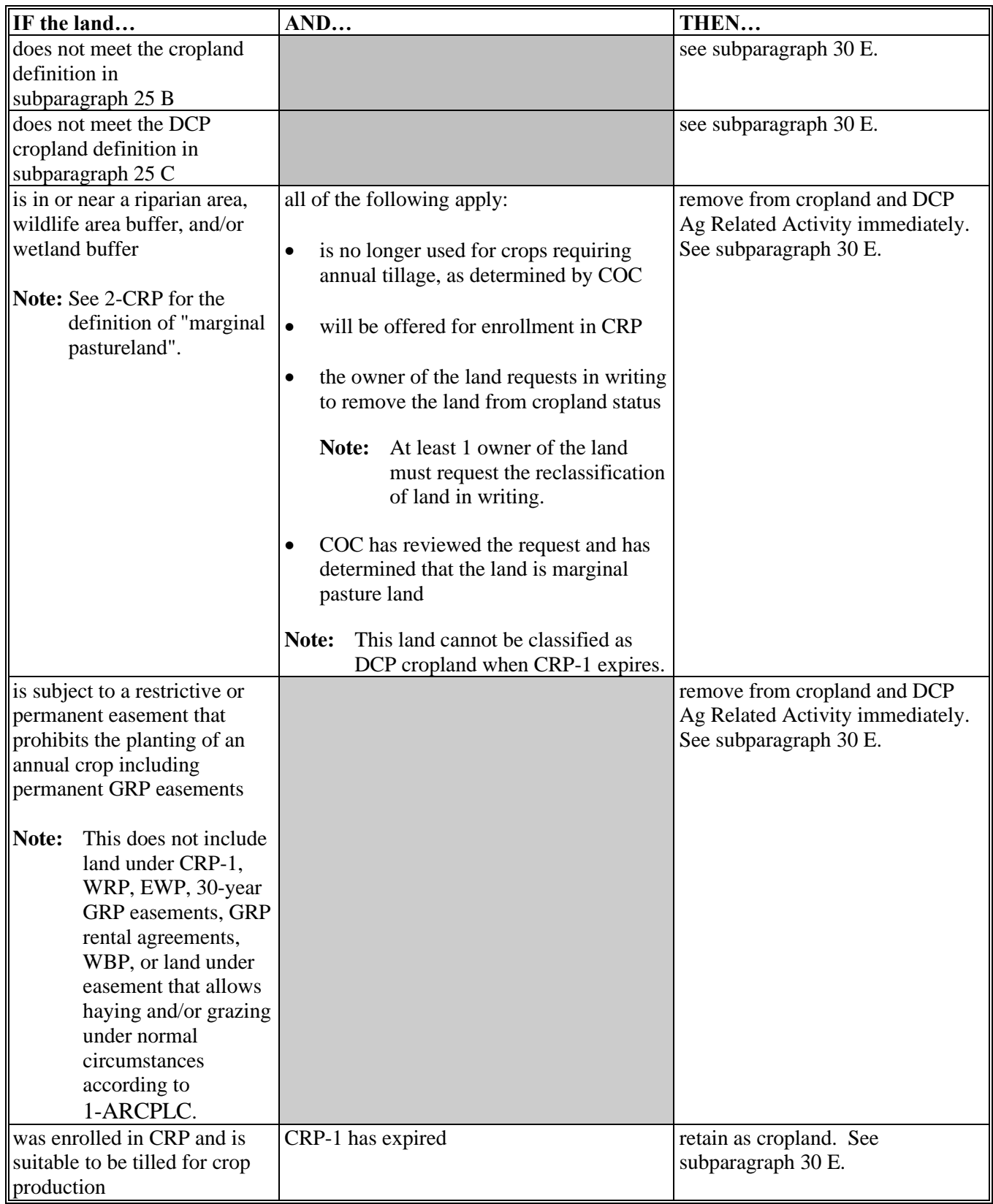

# **26 Program Land Classification (Continued)**

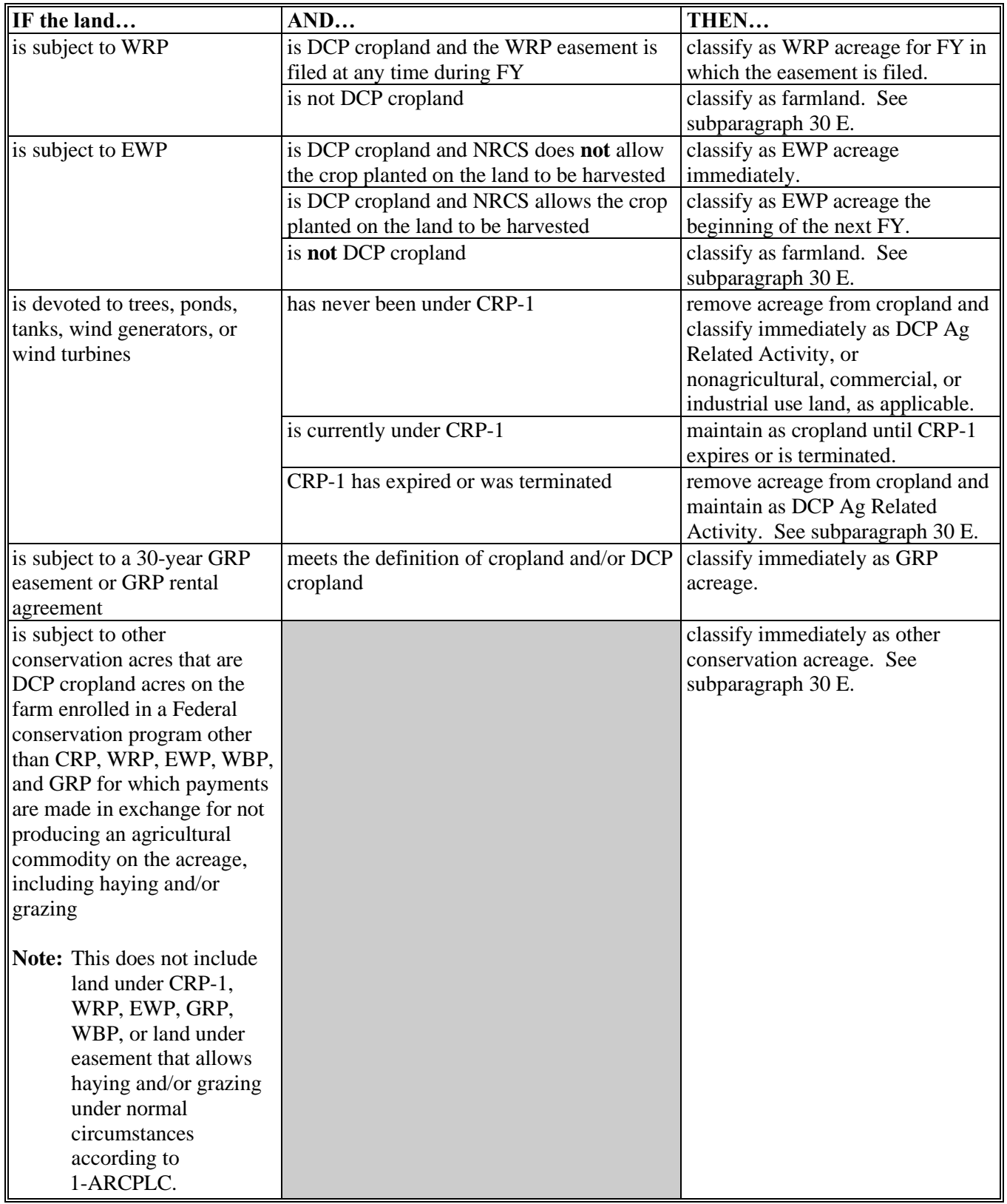

# **A Classifying Land by Farm Programs (Continued)**

# **26 Program Land Classification (Continued)**

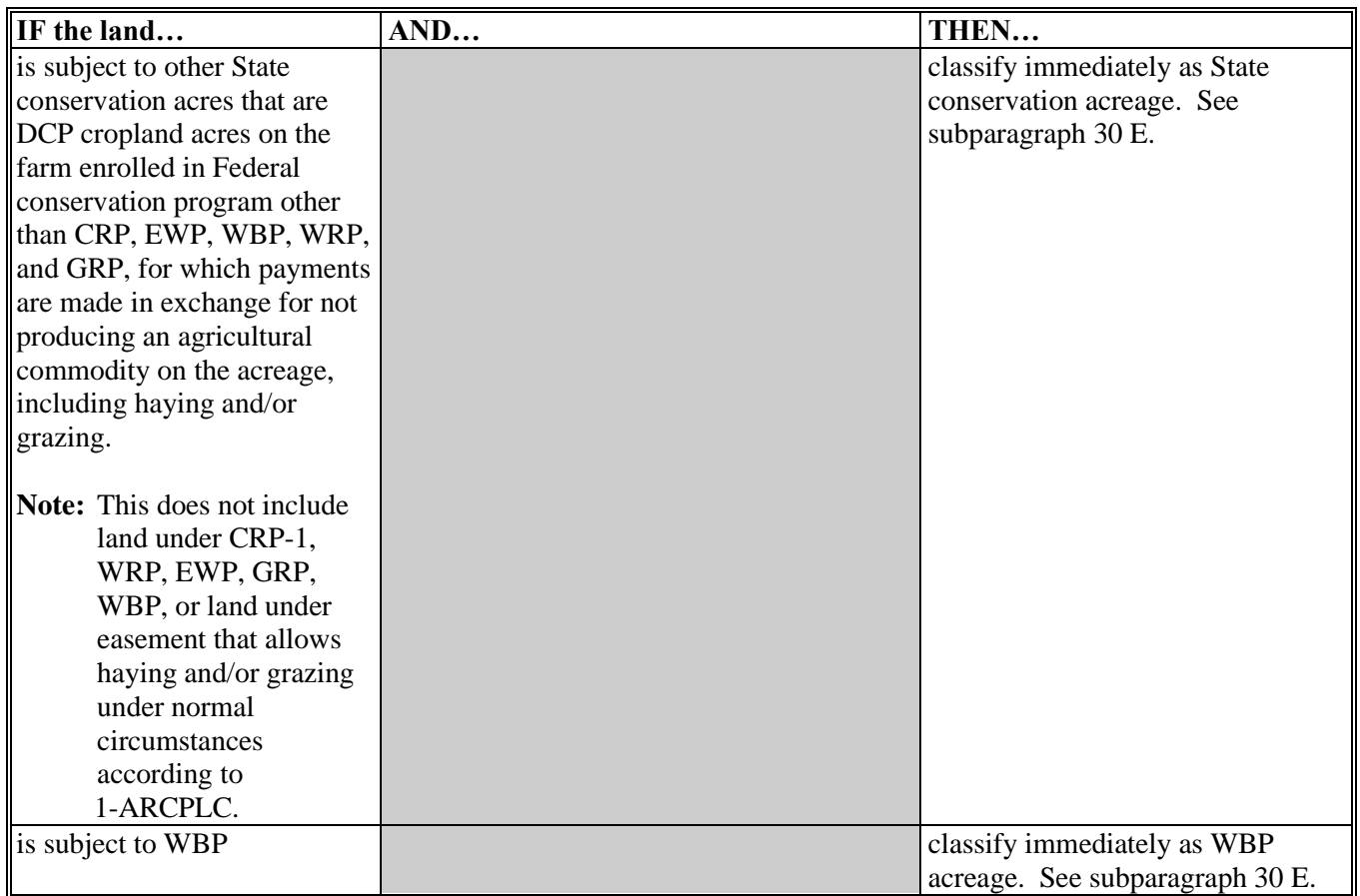

# **A Classifying Land by Farm Programs (Continued)**

## **27 Nonagricultural, Commercial, or Industrial Land Determinations**

### **A Definition of Nonagricultural, Commercial, or Industrial Use Land**

**[7 CFR 718.2]** Nonagricultural, commercial, or industrial use land is land that is no longer suitable for producing:

- annual or perennial crops, including conserving uses
- forestry products.

## **B Different Uses**

**\*--**See subparagraph 25 C, and 1-ARCPLC Part 9, Section 1 for additional information on**--\*** land use, considered agricultural or related use, and nonagricultural use.

## **C COC Review**

COC will continually review all available records, including GIS imagery, to determine whether land has been devoted to nonagricultural uses and reclassify the acreage according to paragraph 26.

To maintain eligibility for ARCPLC payments in an FY, land must meet DCP cropland criteria for the entire FY. A review of DCP cropland is recommended before final ARCPLC payments are processed.

#### **D DD Concurrence**

COC must obtain DD concurrence for all nonagricultural land determinations.

## **27 Nonagricultural, Commercial, or Industrial Land Determinations (Continued)**

## **E Updating Records for Nonagricultural Uses**

If land is devoted to nonagricultural uses, update records according to the following.

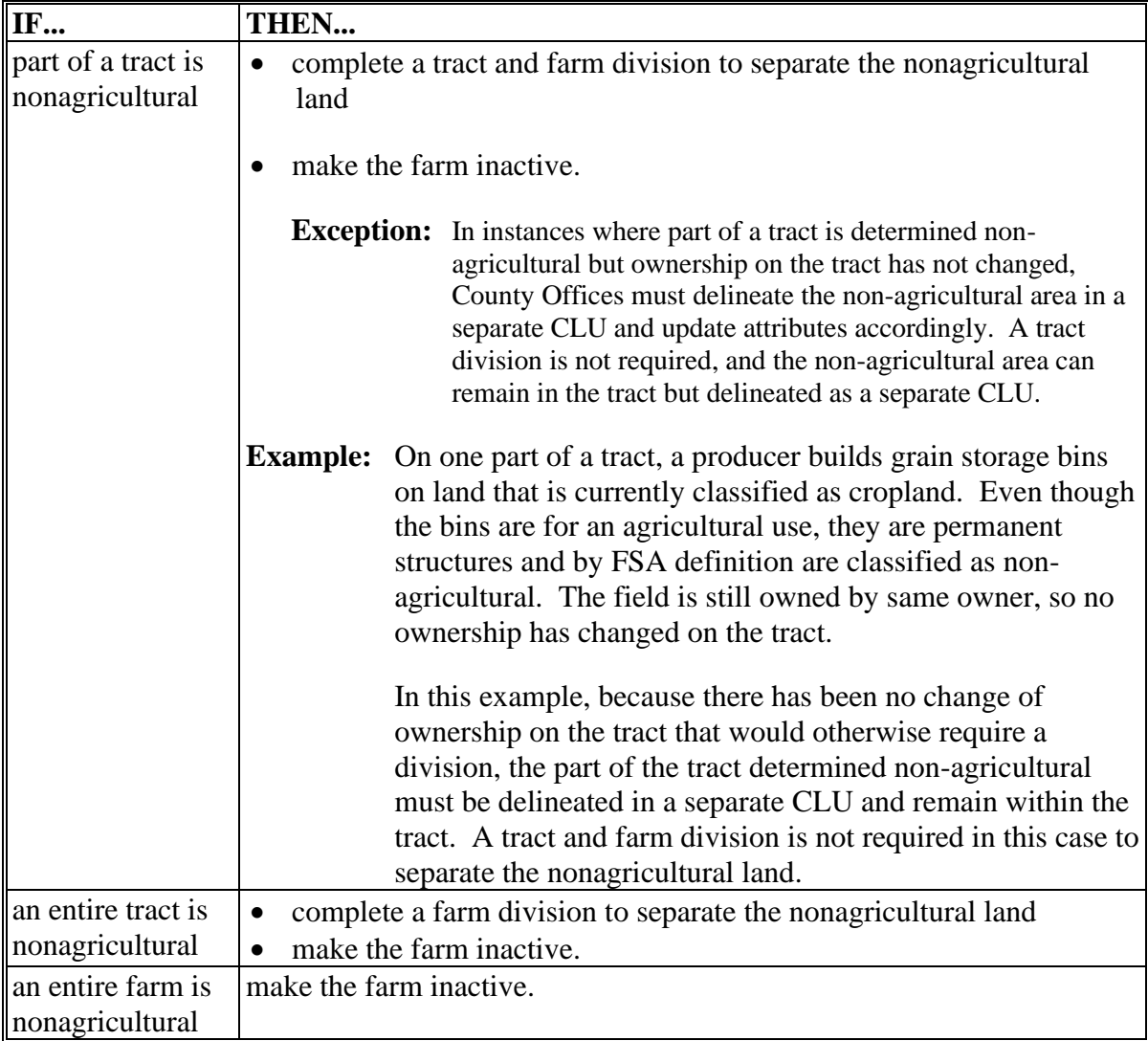

**Notes:** Ensure that the farm and tracts are in balance according to paragraph 35.

Complete CCC-505 according to 1-ARCPLC if a base acre reduction is required.

See Part 7, Section 5 and work instruction "CCC-505 Base Reduction".

## **F Notification Requirements**

After a nonagricultural use determination is made, notify the farm operator and the owners, in writing, of the following:

- nonagricultural determination
- appeal rights according to 1-APP.

### **28 FSA Policy About Federal and State Grazing Land**

#### **A Background**

Current Federal regulations prohibit the combination of Federal land with either State land or privately owned land into the same tract or farm. Current tract and field/CLU policy requires common ownership across a tract and/or field/CLU.

These current regulations and policies are problematic for grazing allotments in the western U.S. Many of these grazing allotments consist of multiple owners (Federal, State, and private) and multiple permittees within the same allotment. Many areas consist of open grazing or common use grazing allotments with no physical or visible ownership lines within the allotment. Many grazing allotments consist of checkerboard ownership patterns and the ownership boundaries are **not** physically present or visible. Current policy in paragraph 24 requires that only common ownership boundaries are combined for tracts and fields.

### This policy:

- and procedure applies **only** to grazing allotments/rangeland in the western U.S.
- addresses the following:
	- accommodating grazing permits in FRS
	- reporting acreage on acres that are grazed randomly by multiple permittees
	- delineating nonexistent boundaries on the CLU layer.

#### **B Farm, Tract, and Field Policy**

Federal, State, and privately owned land can be constituted as single farms, tracts, and field/CLU's based on grazing allotments by county. Individual grazing allotments in a county must consist of 1 farm, 1 tract, and 1 field/CLU regardless of ownership of the land. If an allotment spans multiple counties, the allotment will be split into a separate farm, tract, and field/CLU in each county. Main roads, urban areas, and other land that would not be **\*--**grazed must also be divided into separate CLU's to ensure that the acreage identified for**--\***

- grazing is accurately delineated.
- **Exceptions:** Any area or contiguous areas within a grazing allotment that are under common private ownership and at the owners' request may be a separate tract under the allotment farm or a separate farm and tract if fenced out from the grazing allotment.

When a grazing allotment is bisected by a road or other physical feature that is fenced and not accessible to livestock, multiple CLU's may be used to delineate the allotment. If a single allotment is not contiguous, it shall be represented by 1 tract for each contiguous part.

## **28 FSA Policy About Federal and State Grazing Land (Continued)**

## **C Owner/Operator/Other Producer Policy**

All owners of land in the county within a grazing allotment in 1 farm, 1 tract, and 1 field/ CLU will be recorded as owners in Farm Records. The operator of the grazing allotment farm must meet the definition of an operator according to paragraph 21. All other producers associated with the grazing allotment farm will be recorded as other producers on the tract or field.

**Exception:** Any area or contiguous areas within a grazing allotment that are under common private ownership and are a separate tract under the allotment farm or a separate farm and tract if fenced out from the grazing allotment must have the owners recorded according to paragraph 22.

## **29 GIS Rules**

### **A Overview**

Delineating CLU polygons is called digitizing. Digitization is the creation of digital lines in the CRM Farm Records. For FSA, these polygons represent CLU or farm, tract, and field boundary lines.

During the process of delineating CLU's to represent the farm, tract, and field boundaries, CLU attribution is required. Farm, tract, and field numbers are automatically assigned by the system. Other key attribute information includes Land Classification Code, the 3-CM Cropland Indicator, and HEL determination. See Part 7, Section 2 for instructions on delineating, attributing, and modifying CLU's in GIS.

**Notes:** CRP fields will be delineated at the practice level.

**\*--**Contiguous land with the same land use but with multiple NRCS HEL determinations must not be delineated into separate CLU's by HEL determination. If separate portions of land within the field are associated with the same land use but with separate HEL determinations, the land must be retained in a single CLU, the HEL determinations set to "HEL", and in the "Comments" notate associated HEL and NHEL acres. Producers must be referred to NRCS-CPA-026E or NRCS for additional information concerning the HEL determinations.**--\***

#### **B Land Classifications**

The partner agencies have established 10 fundamental land classifications based on land cover and land use. These classifications are:

- Barren
- Cropland
- Forest
- Mined

## **B Land Classifications (Continued)**

- Other Agricultural
- Perennial Snow and Ice
- Rangeland
- Tundra
- Urban
- Water Body.

The specialized rules for delineating each of these land cover – land use classifications are included in subparagraph 30 E.

## **C Rules for Delineating CLU**

Land categories represent various combinations of land cover and land use, and are the basis for determining CLU boundaries. CLU delineations may change based on changes in land cover or land use and will be drawn if that area is significant enough in size to affect FSA program determinations. Delineating CLU's involves 3 steps.

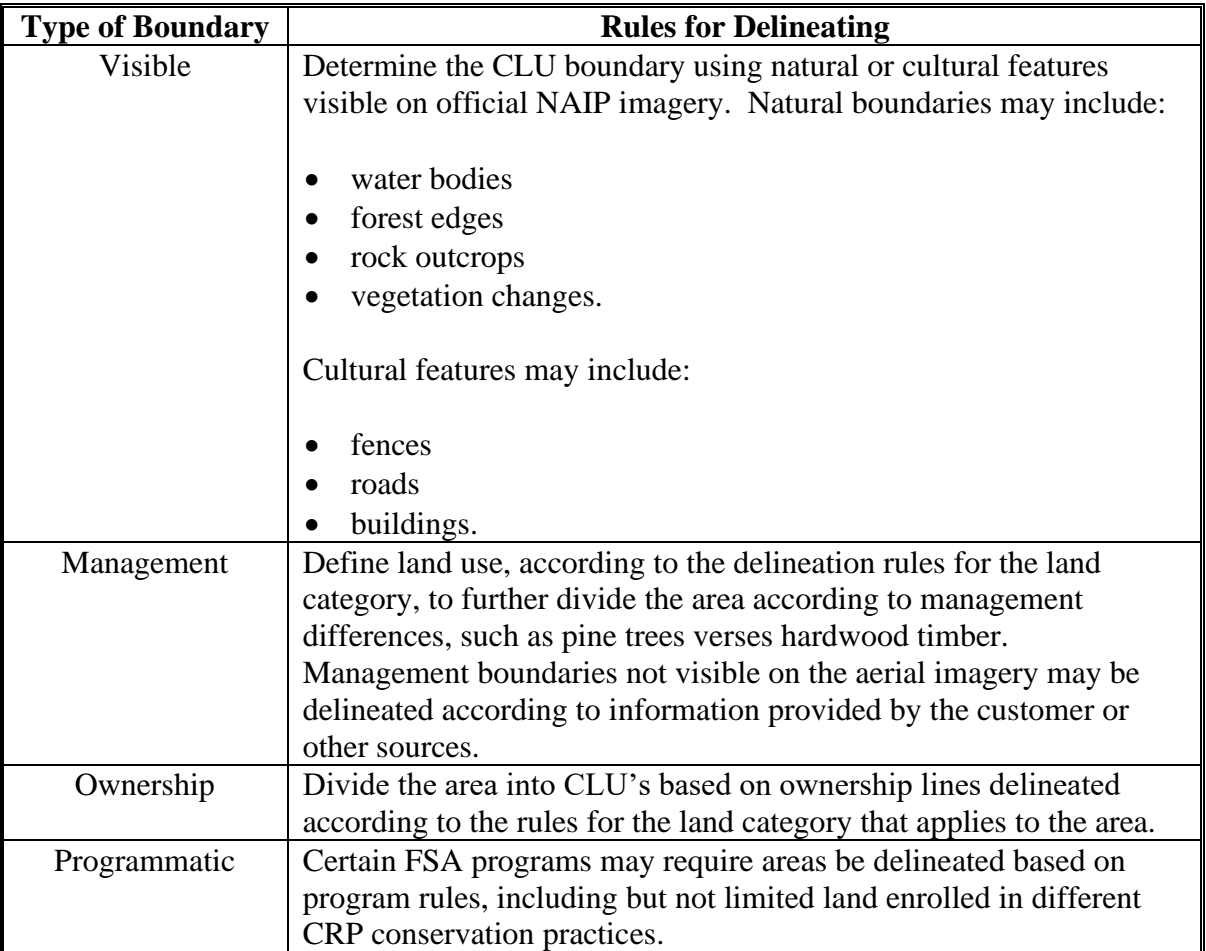

### **29 GIS Rules (Continued)**

#### **C Rules for Delineating CLU (Continued)**

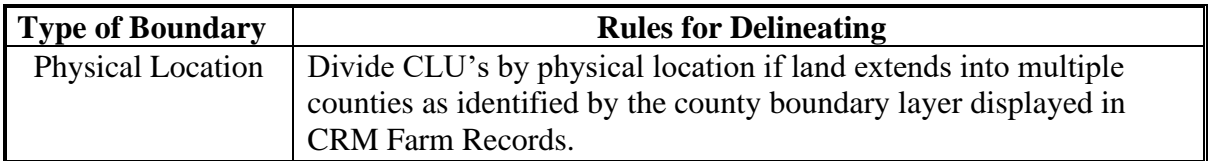

#### **D Inclusions**

Different categories of land classification may exist within a single field. These areas of different land classification can be digitized as inclusion CLU's, if appropriate. An inclusion CLU is a CLU that is fully contained within a larger CLU and has a different land classification than the larger CLU.

Inclusion CLU's will be drawn if that area is significant enough in size to affect FSA program acreage.

### **E Updating CLU Boundary and Land Use**

County Offices will adjust CLU's boundaries and land class codes **immediately** when a change to a boundary or land classification occurs, is not temporary, and necessitates the adjustment.

If an acreage report had been filed in the current year before the adjustment and the acreage report is impacted by the adjustment, the acreage report must be revised.

County Offices will review acreage reports that were filed before the adjustment and determine whether a revised acreage report is required for the farm because of an adjustment.

**Notes:** Review all programs associated with the farm for possible impacts and changes needed.

Producers must be notified of all boundary changes, provided a map, and given an opportunity to dispute the boundary changes. See Exhibit 6 for producer notification letter.

#### **\*--F Numbering CLU's**

CLU's are numbered by the system sequentially. The system is defaulted to never reuse a CLU number when existing CLU's are split or combined. When CLU's are created using the GIS editing tools, the system automatically numbers the resulting CLU with the next highest available number for the tract. After splitting or merging existing CLU's, renumbering or reusing a CLU number is not authorized.

**Exceptions:** The farm is in an in-creation status and CLU's are being delineated for the first time. A specific CLU number is needed to match an active CRP contract.**--\***

## **A Delineating Rules**

Boundary categories represent various combinations of land cover and land use, and are the basis for determining CLU boundaries. CLU delineations may change based on changes in land cover or land use.

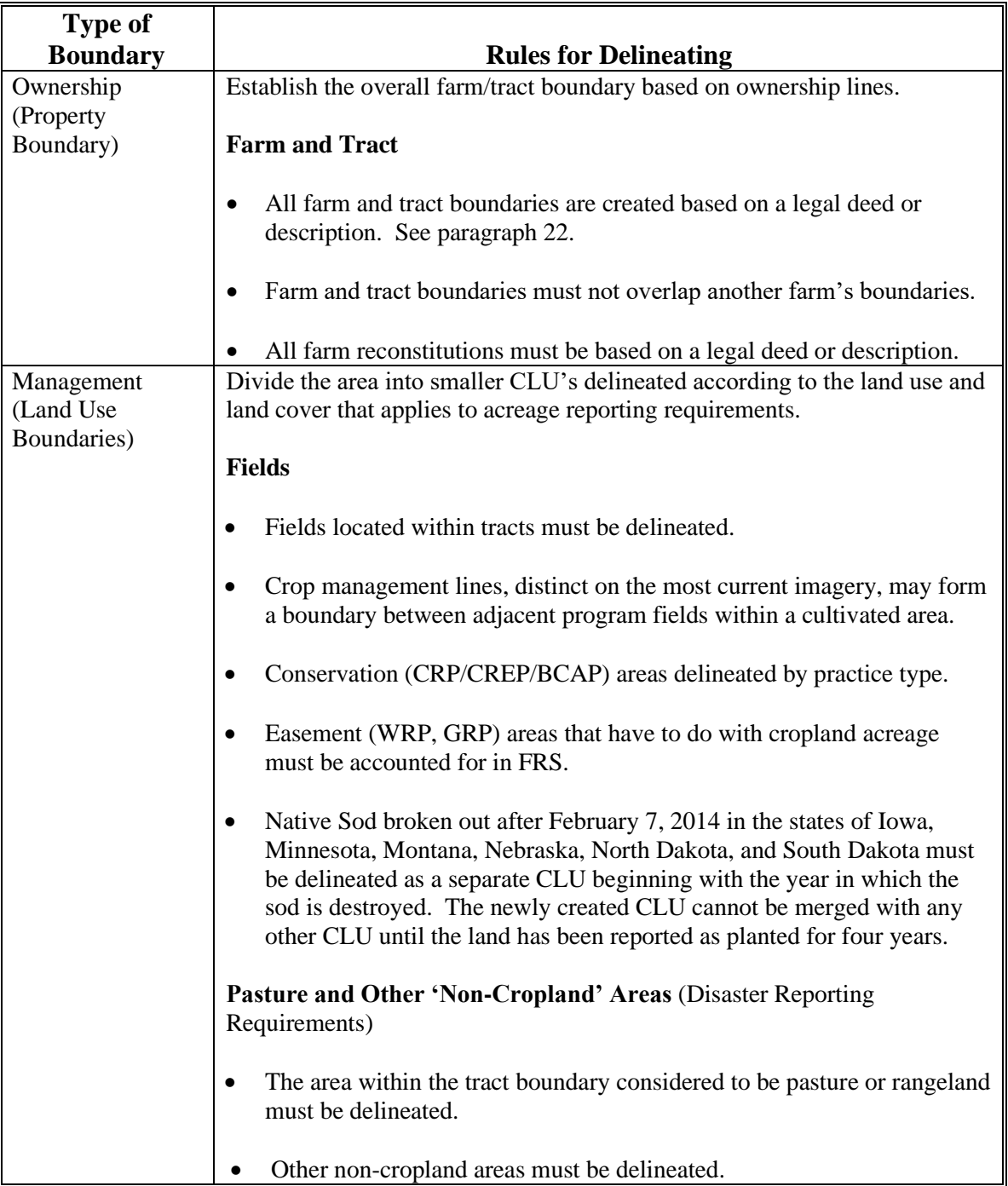

#### **A Delineating Rules (Continued)**

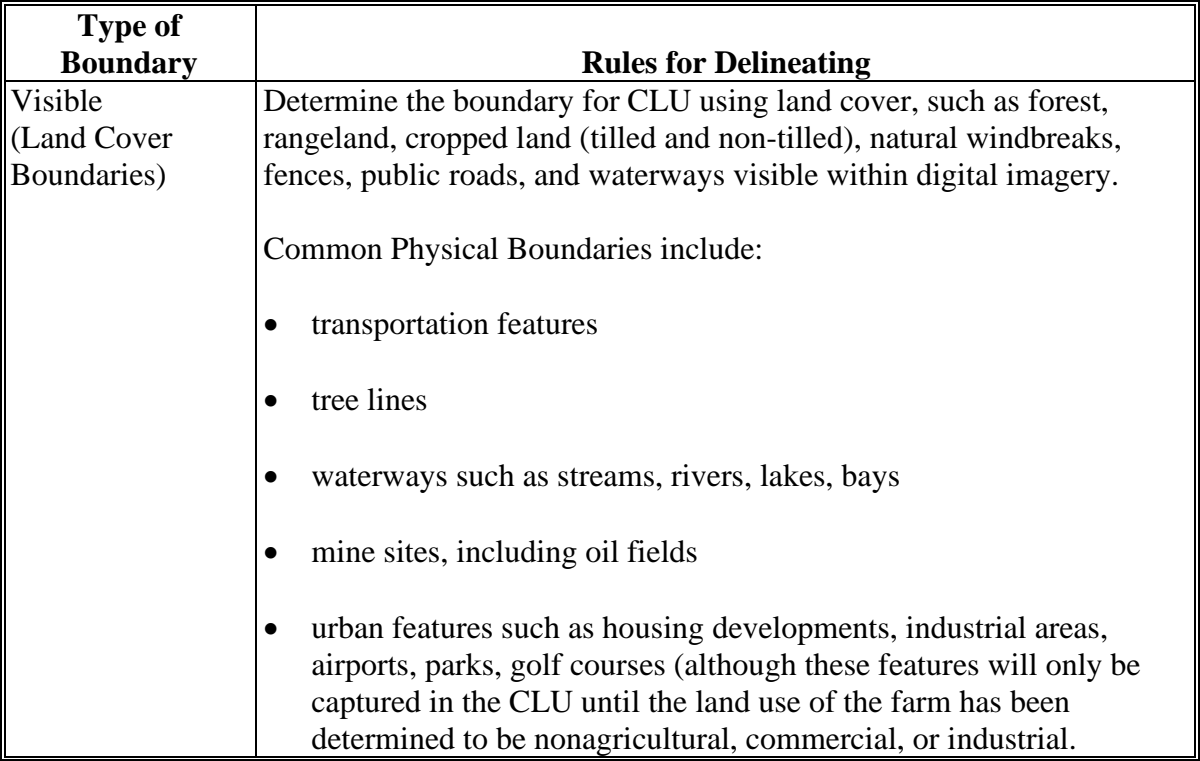

#### **B Land Cover – Land Use Characteristics**

These 2 terms are often used interchangeably however; the terms have distinct meanings. The understanding of these terms is also important to aerial interpretation and CLU delineation.

Land cover is the physical material at the surface of the earth. Land covers include grass, asphalt, trees, bare ground, water, etc. Following are the 2 primary methods for capturing information on land cover:

- field survey
- analysis of remotely sensed imagery.

Land use is the human use of land. Land use involves the management and modification of natural environment or wilderness into built environment such as fields, pastures, and settlements. It has also been defined as "the arrangements, activities and inputs people undertake in a certain land cover type to produce, change or maintain it."

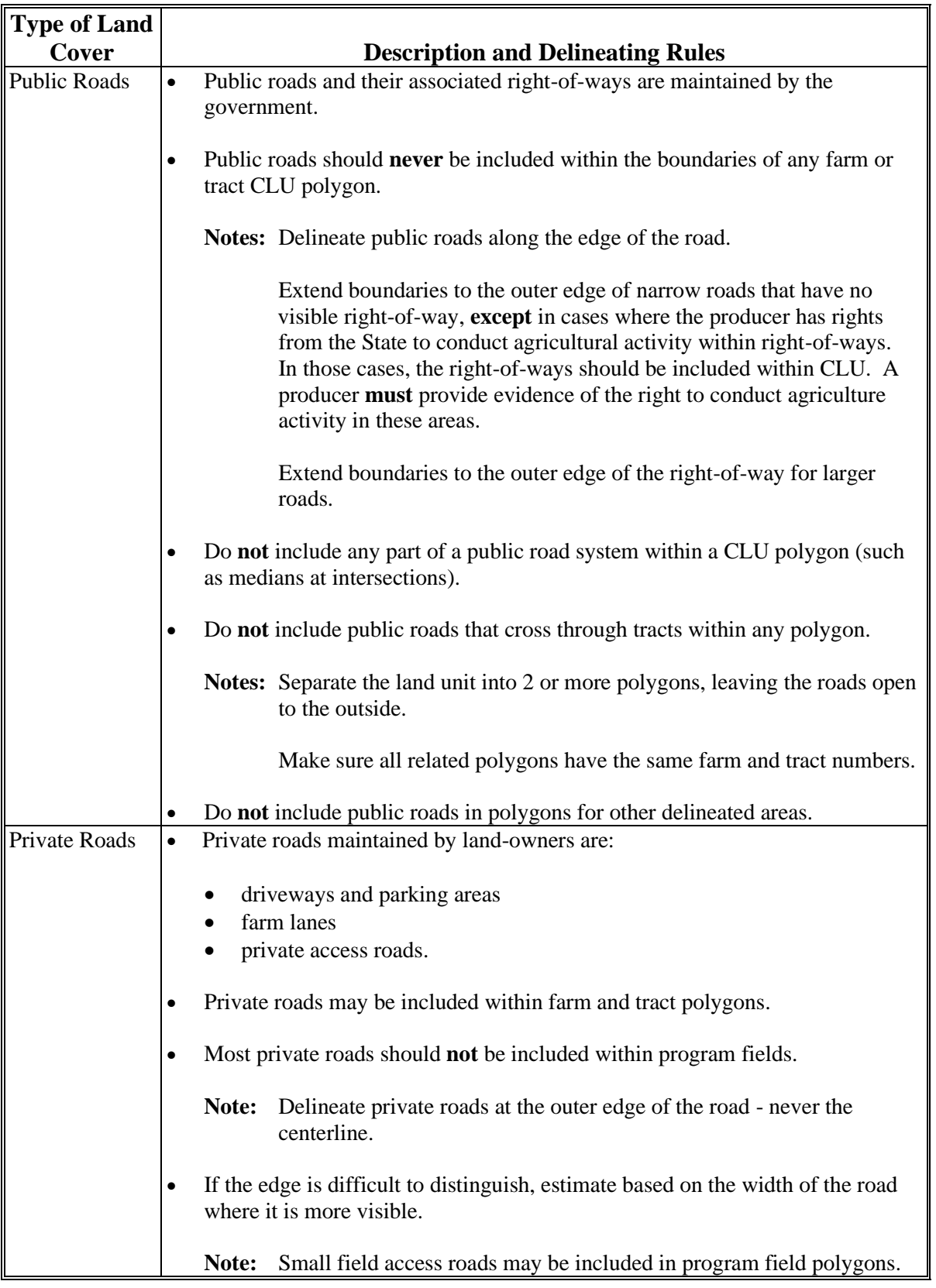

# **B Land Cover – Land Use Characteristics (Continued)**

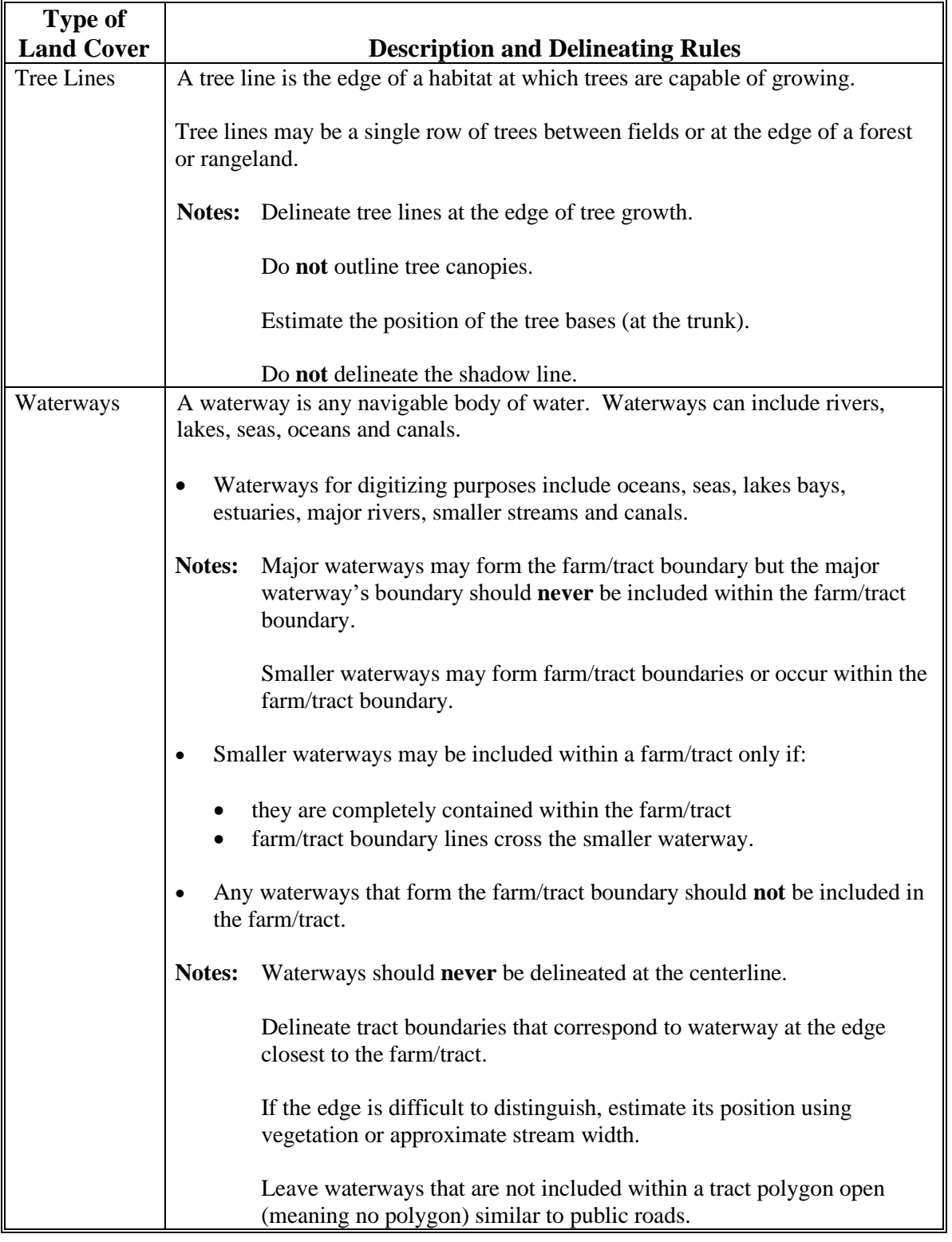

# **B Land Cover – Land Use Characteristics (Continued)**

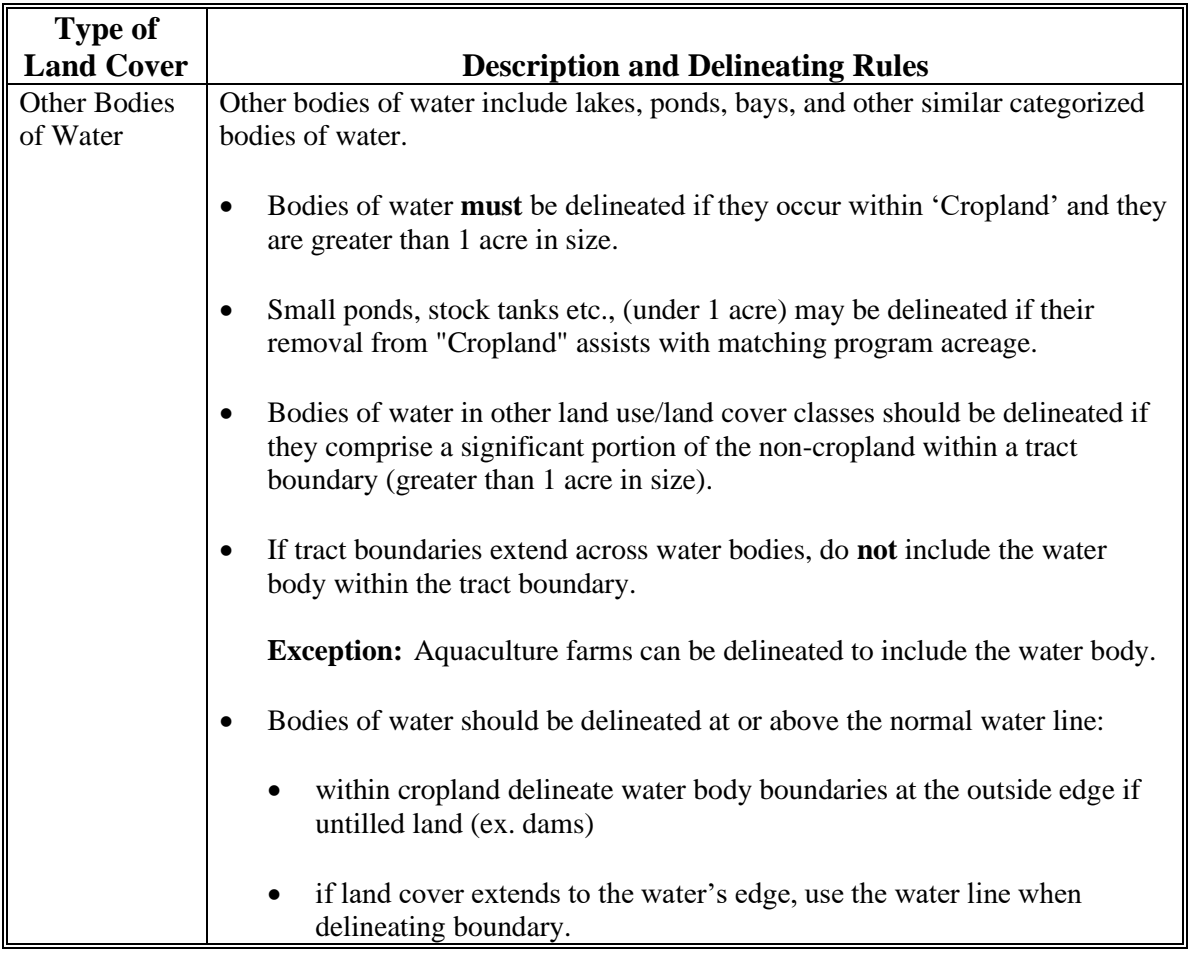

## **B Land Cover – Land Use Characteristics (Continued)**

## **C Official Acreage**

GIS-calculated acreage is official FSA acreage. Acreage will be maintained to the hundredth decimal place.

#### **D Land Class Codes**

All polygons will have an associated land class code according to subparagraph E.

## **E Classifying Land**

Use the following table to classify both CLU and Farm Records land use classification. Land classification may require an historical review of imagery and records to determine the generalized land use/land cover description for particular areas of the farm. The terms 'land use' and 'land cover' are used interchangeably for identifying a particular CLU land classification and associated Farm Records classification.

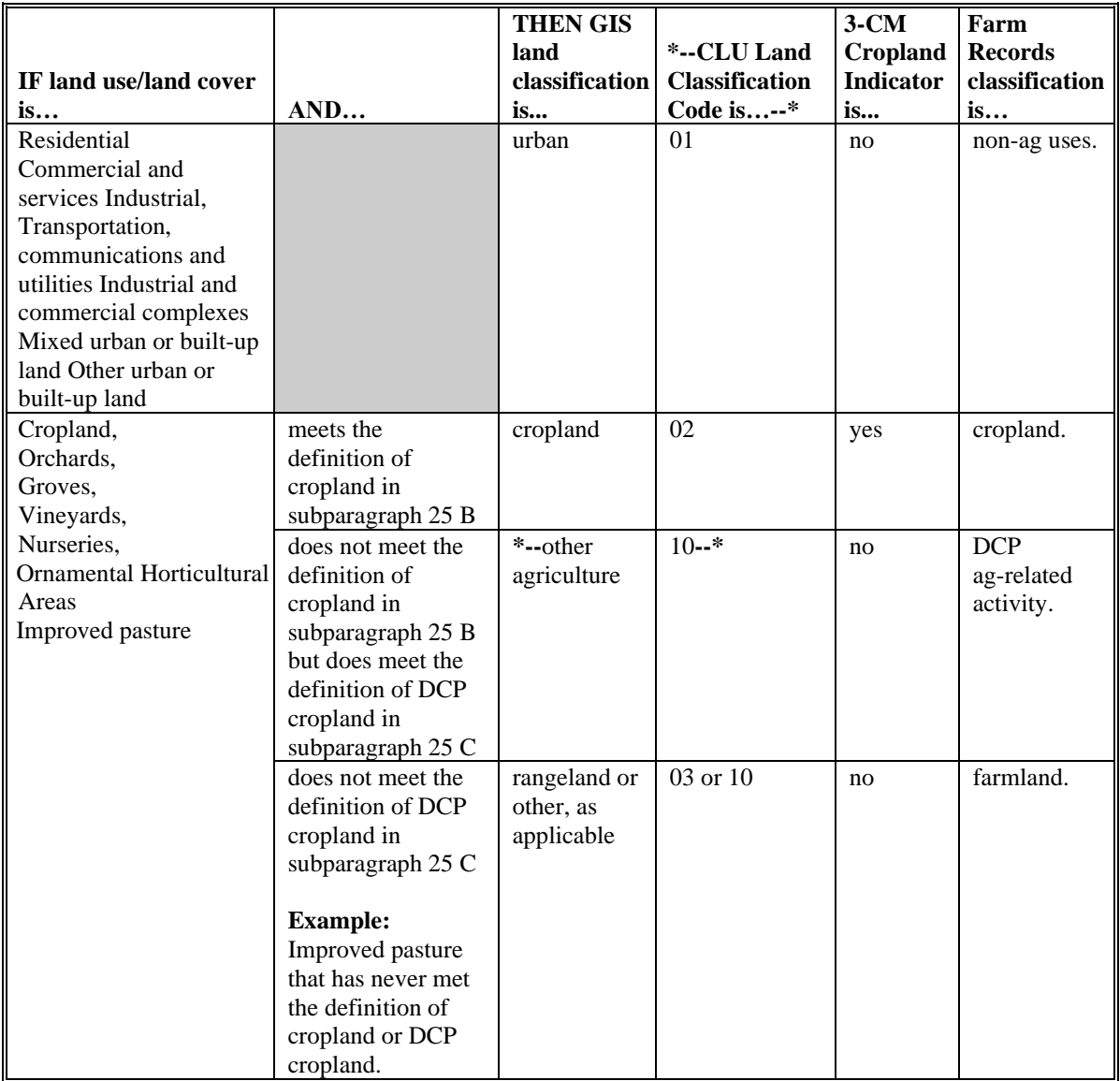

# **E Classifying Land (Continued)**

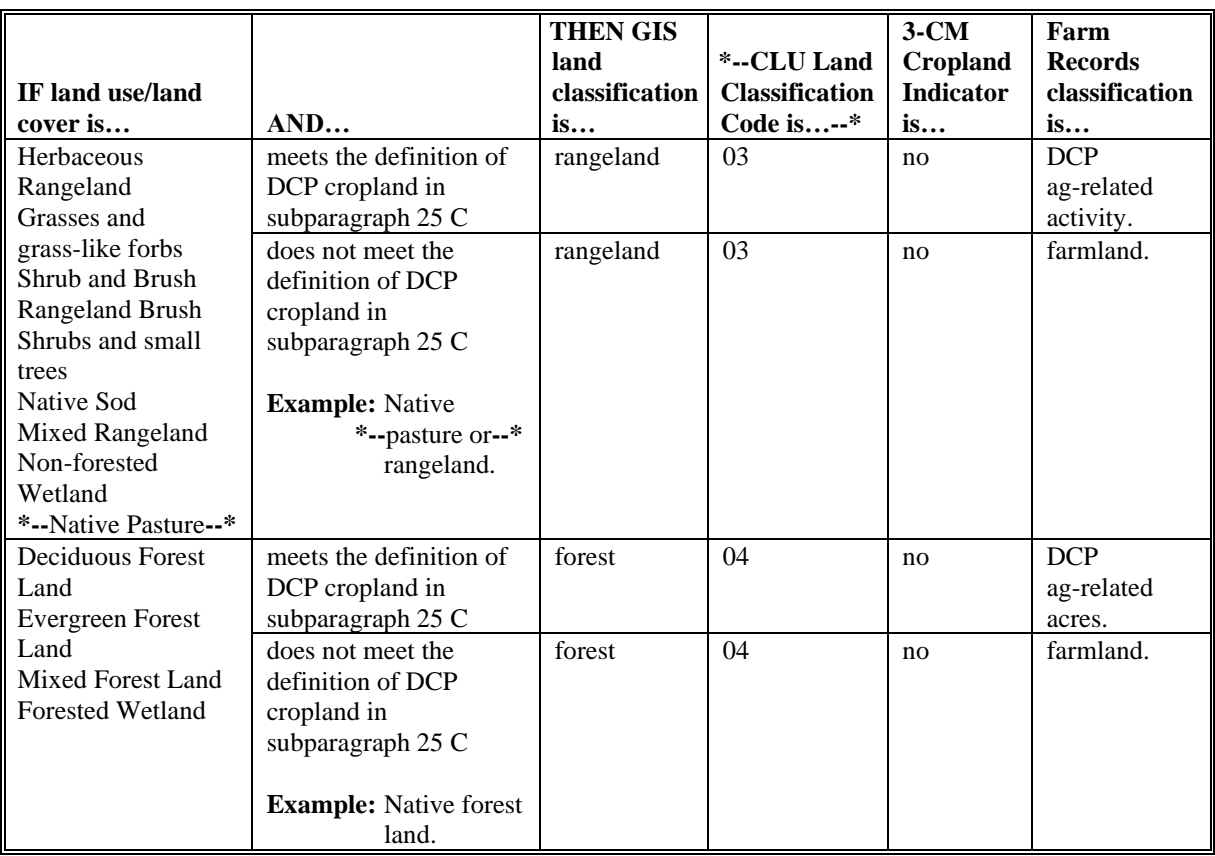

# **E Classifying Land (Continued)**

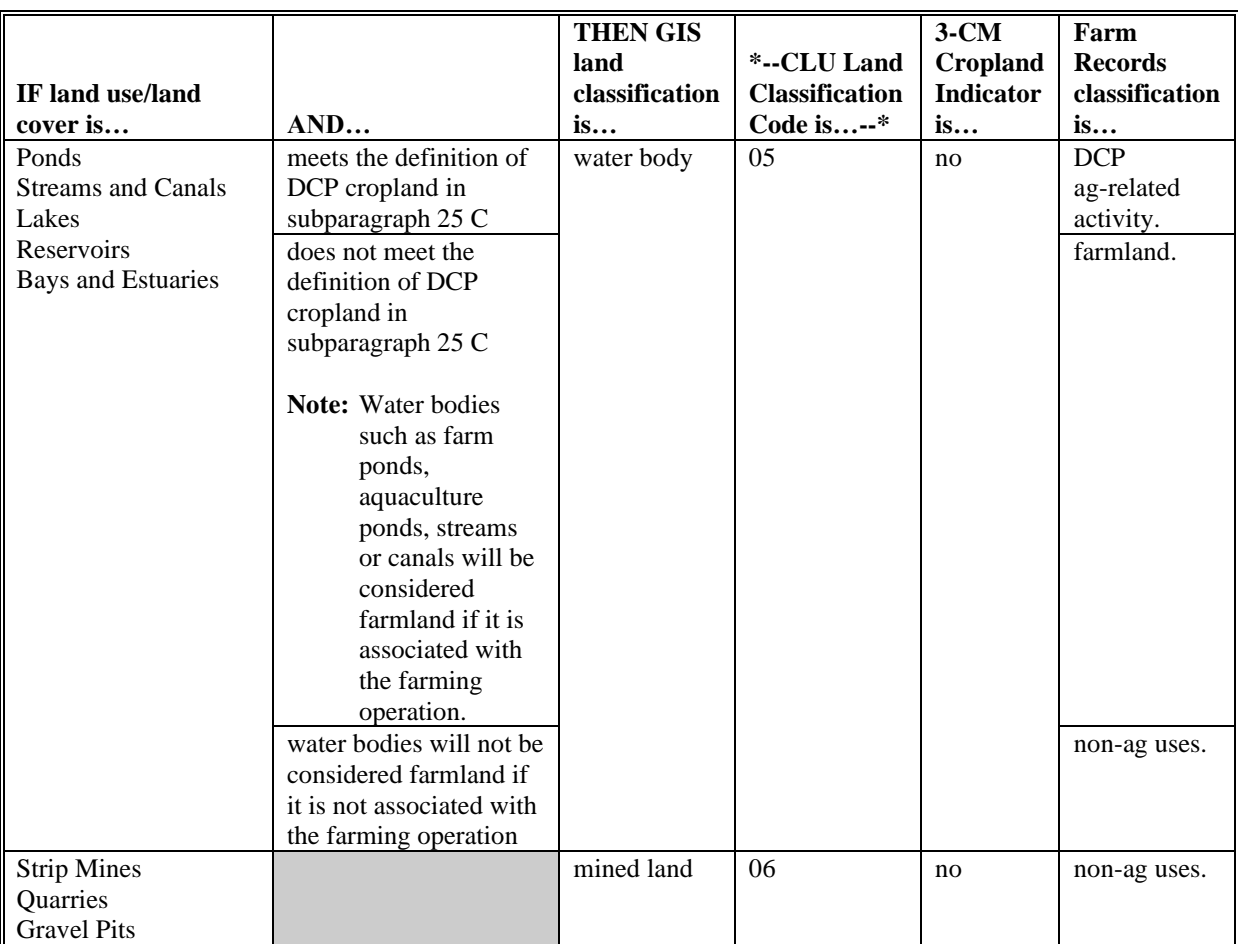

# **E Classifying Land (Continued)**

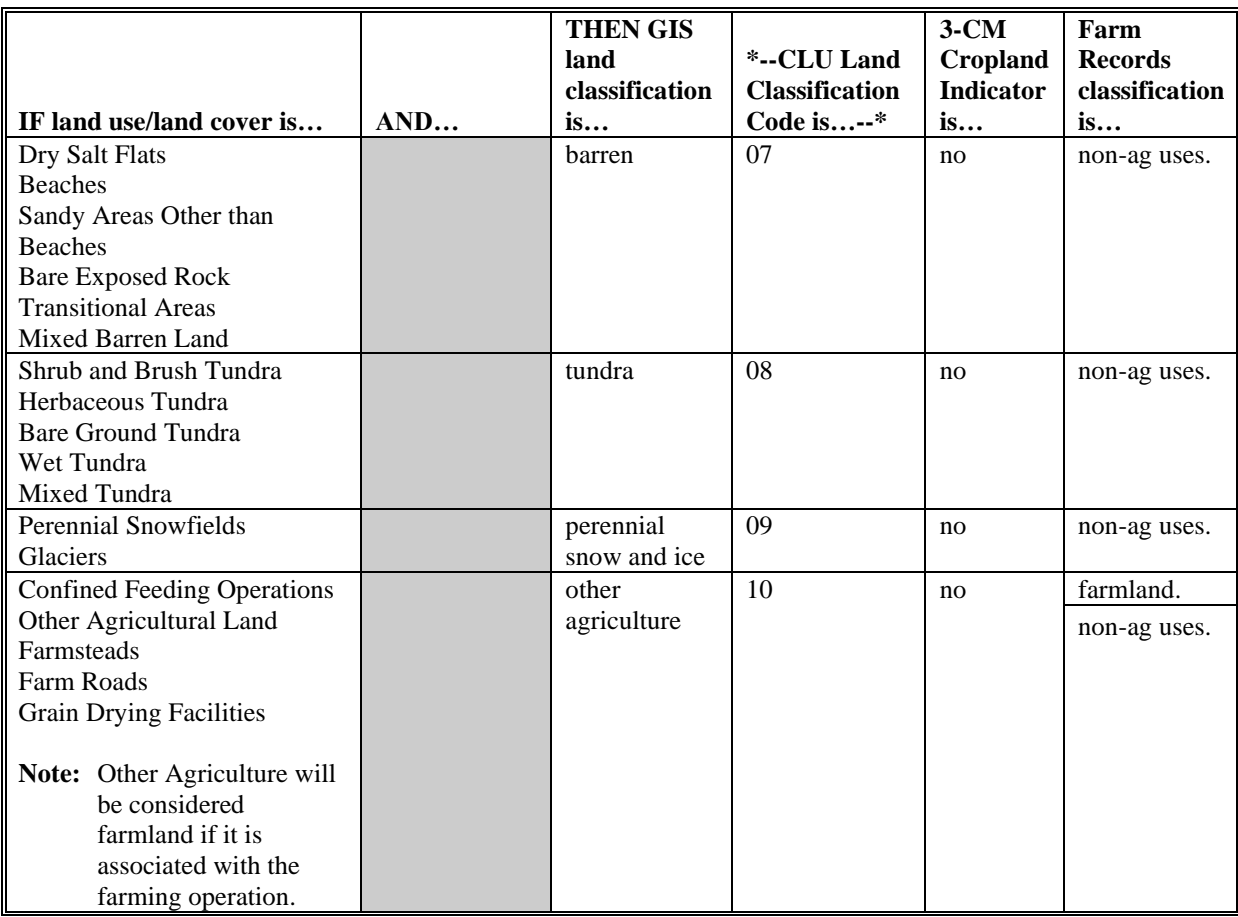

## **F NRCS HEL/NHEL Notations**

All NRCS HEL/NHEL notations are determined by NRCS. See paragraph 34 and 6-CP for more information.

Following are the types of HEL type codes and descriptions.

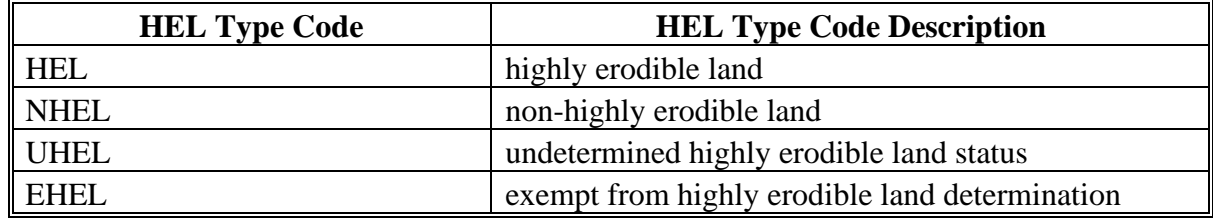

## **G NRCS Wetland Determinations**

All wetland point determinations within a tract boundary will be recorded and maintained with the CLU Maintenance Tool.

Enter the point location and attribute data as associated to the NRCS CPA-026.

#### **31 Accessing Farm Records**

### **A Overview**

CRM Farm Records will be updated by County Office employees.

In this part, the term "user" refers to employees.

### **B Accessing CRM Farm Records**

The following table provides the steps to access CRM Farm Records.

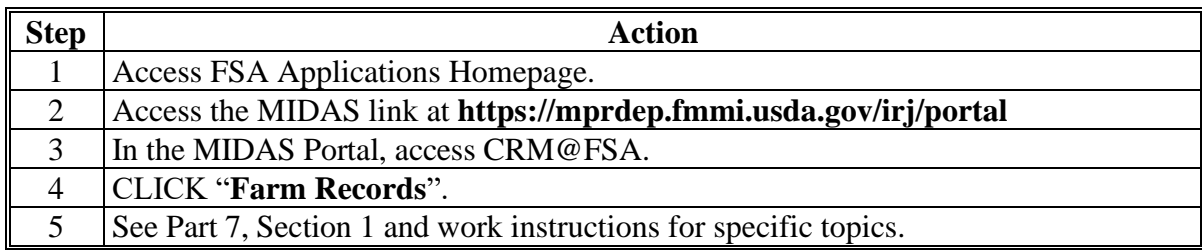

### **32 Updating Farm Records**

### **A Making Changes to Records**

To make changes to current FY farm or tract data, the user must use CRM Farm Records.

To make changes to prior FY farm or tract data, the user must use FRS Farm Records. See 3-CM for instructions for making prior year updates.

## **B Who Can Update Records**

Every County Office employee with an eAuthentication ID and who has completed the required CRM Farm Records training has update capability. State Office employees with the "Grantor Process Specialist All" role and National Office employees with the "Grantor Process Expert All" role can update CRM Farm Records.

### **33 Creating a Farm Record**

#### **A Overview**

A new farm can be added in the current year by all users (see Part 7, Section 4). A new farm can be added in prior years by 1 employee in each State Office.

A new farm cannot be added unless it contains:

- at least 1 field
- at least 1 tract
- at least 1 owner on each tract
- 1 operator.

Ensure that the operator, owners, and, if applicable, other producers are recorded in CRM BP and are associated with the administrative county according to 11-CM before adding a farm.

Follow instructions in Part 7, Section 4 and the work instructions "Create Farm Record" and "Delineate CLU" to add a farm, tract, and field.

**\*--Note:** Land not previously identified within a tract or new tracts cannot be added to an existing active farm record. The new land will be added as a new farm and combined with an existing farm, if applicable. If the new land is needed for program implementation in prior years, the new farm must be replicated to the prior year according to subparagraph B before combining the farm with an existing farm record.

Farms may also be created for the following according to this paragraph:

- urban agricultural enterprises, such as rooftop farms
- NRCS needs, such as enrollment for EQIP (see 1-CM for MOU agreement with NRCS)
- RMA needs, such as certifying conservation compliance.

#### **B Replicating Farms to Prior Years**

Newly created farms can be replicated back to prior years in FRS Farm Records (web farm) if necessary. For example, if an existing 2015 farm is needed for a retroactive 2013 program, the 2015 version of the farm can be replicated back to 2013.

Farms can be replicated to prior years by 1 employee in each State Office.

Farms in any given year can be replicated to prior years assuming the farm does **not** already exist in a prior year in any administrative county.**--\***

If the farm is the result of a reconstitution, or if a tract on the farm is a result of a reconstitution, the software will **not** allow users to replicate the farm to a prior year.

**Note:** In most cases, farms that are the result of a reconstitution should **not** need to be replicated to a prior year. For prior year programs, the prior year constitution of the farm should be used. For example, to enroll in 2012 LFP, the 2012 constitution of the farm should be used.

#### **33 Creating a Farm Record (Continued)**

#### **B Replicating Farms to Prior Years (Continued)**

If the farm has been transferred, use the prior year version of the farm in the county that administered the farm in prior years for the prior year programs. Farms should **not** be transferred in the current year and then replicated to a prior year in the receiving county. For example, Farm 100 existed in County A in 2012 and 2013. The farm was transferred to County B in 2014 and became Farm 200. In this case, Farm 100 in County A should be used for 2012 and 2013 programs, while Farm 200 in County B should be used for 2014 programs.

If a farm is being replicated to a prior year, the system will automatically add the farm information to all subsequent years. This includes:

- the farm operator
- all owners
- highly erodible and wetland determinations.
- **Notes:** Ensure that the operator, owners, and, if applicable, other producers are recorded in CRM BP and are associated with the administrative county according to 11-CM before requesting a farm be replicated.

County Offices will submit requests to replicate a farm to a prior year to their State Office.

To request a farm be added in a prior year, County Offices will submit the following documentation to their State Office:

- Administrative State. Administrative County, and Farm Number
- explanation of why the farm should be added in a prior year.

**Note:** If any of the following are different in prior years the user must access each applicable year in Web Farm Records and make the appropriate changes:

- farm operator,
- $\bullet$  owner(s)
- other producer(s)
- highly erodible and wetland determinations
- wetland violations
- producer HEL, CW, or PCW.

State Offices will:

- review the documentation submitted by the County Office to ensure that:
	- the land in the farm being requested does not already exist as part of another farm number in prior years
#### **33 Creating a Farm Record (Continued)**

#### **B Replicating Farms to Prior Years (Continued)**

- the farm should be replicated
- all applicable documentation has been provided
- review the farm in CRM to ensure that the farm is drawn, attributed, and constituted correctly in the current year
- **\*--Notes:** The Farm Replication Checklist (Exhibit 14) may be used to assist with verifying that boundaries and attributes have been correctly recorded before replicating the farm.**--\***

CLU's **must** be drawn correctly based on guidelines in this handbook. Houses, barns, and other structures **must** be separate CLU's from the remainder of the farm. Cropland, pasture, and rangeland areas should all be contained within separate CLU's. Tracts should **not** include public roads.

If the request is to replicate a farm to a prior year, ensure that the farm record is correct in the earliest year and all subsequent years in which the farm exists.

• after ensuring that the rules and validations mentioned in the previous bullet have been followed, replicate the farm according to the following steps.

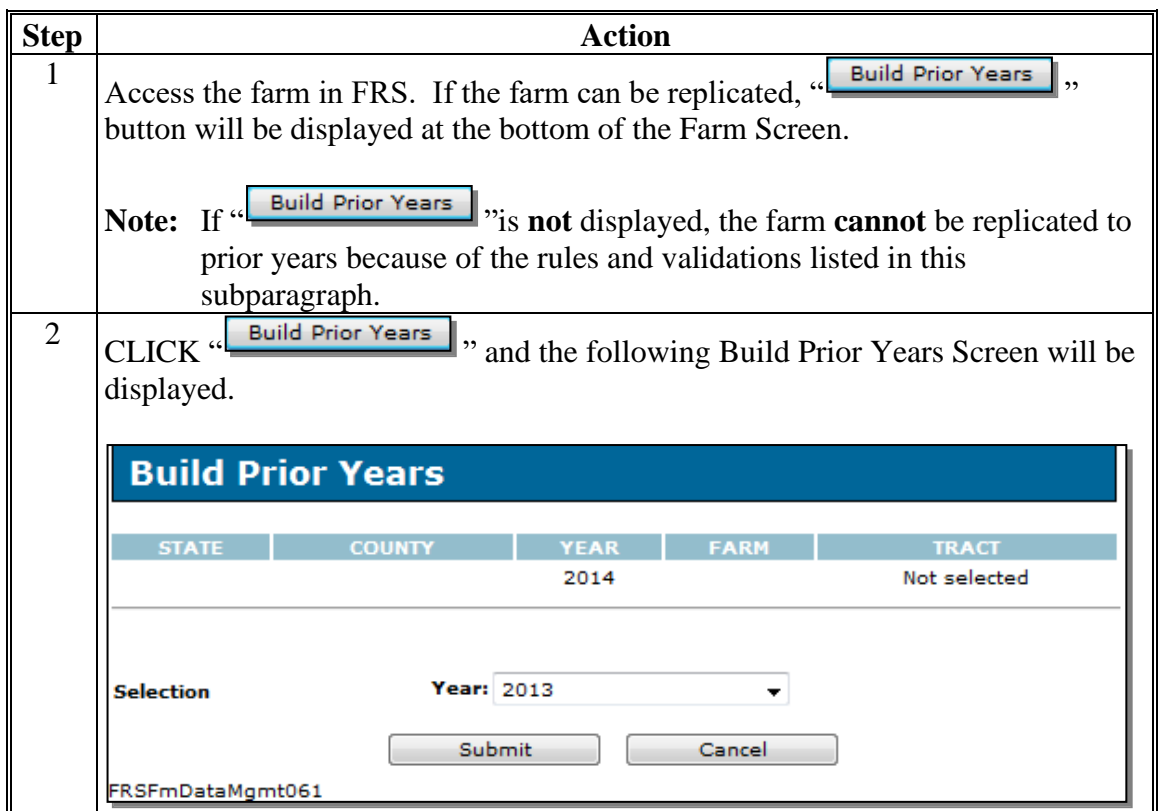

#### **33 Creating a Farm Record (Continued)**

#### **Step Action** 3 From "Year" drop-down list, select the year to which the user wants to replicate the farm. **Year: 2013** 'n  $\overline{\phantom{a}}$ 2013  $\overline{\text{Sub}}$  2012 2010 ataMgmt061 2009 2008 2007 4 CLICK "Submit" to replicate the farm. The farm will replicate to the year user selected in step 3, plus all years in between. In the example selecting "2011" in step 2, the farm will now exist in years 2011 through 2014. After the farm has been replicated, the Farm Selection Screen will be displayed with the message, "**Successfully added the farm.**" **Farm Selection FARM STATE COUNTY YEAR TRACT** Not selected Not selected Not selected Successfully added the farm. **Year: 2014 Selection** Display a Producer's Farms Add New Farm **Farm Number:**

#### **B Replicating Farms to Prior Years (Continued)**

**Tract Number:** 

#### **33 Creating a Farm Record (Continued)**

#### **B Replicating Farms to Prior Years (Continued)**

If desired, users can verify the farm replicated by searching for the farm in a prior year.

**Notes:** If a farm **cannot** be replicated and it needs to be, contact Billie Jo Smith by e-mail to **[billiejo.smith@wdc.usda.gov](mailto:billiejo.smith@wdc.usda.gov)**.

If all or part of a farm that currently exists as a result of a reconstitution needs to be replicated to a prior year, e-mail the following information to **[billiejo.smith@wdc.usda.gov](mailto:billiejo.smith@wdc.usda.gov)**:

- current administrative State, administrative county, and farm number
- farm numbers before the reconstitution
- date of reconstitution
- justification for needing the current constitution of the farm in prior years, as opposed to using the prior year version of the farm that includes a clear explanation of the prior and current constitutions and why the reconstitution occurred.

After farm information is recorded by the State Office, County Offices will review the farm information for accuracy, record producer exceptions, and all conservation **\*--**data.**--\***

#### **A Overview**

HEL determinations, wetland determinations, farm producer exceptions, and tract producer exceptions will be maintained in CRM farm records.

### **B HEL Determinations**

HEL status determinations are applicable to each field. Selection of 1 of the following HEL values is required for each field:

- HEL, field determined highly erodible
- NHEL, field determined not highly erodible
- UHEL, field undetermined
- EHEL, field exempt from a determination needed.

**Note: EHEL** only applies to CA, NV, AZ, and NM. EHEL fields are treated the same as NHEL for HEL compliance purposes.

Field level HEL Status is recorded by user based on NRCS determinations using the Edit CLU Attribute Tool in the GIS Info assignment block (see Part 7, Section 3 and work instruction "Select Multiple CLU's and Edit Attributes").

**Note:** Field level HEL status determinations are recorded as "Undetermined" until NRCS has provided the County Office with written determination on NRCS-CPA-026 or NRCS-CPA-026E.

Tract level summary HEL status values are automatically determined by the varying combinations of field level HEL status values. The summary tract level HEL status dictates the values available for selection of the tract level HEL determination. If 1 or more fields on the tract is "Undetermined" the tract level summary HEL status is UHEL and the user must select the tract HEL determination from 1 of the following 6 values:

- HEL determinations not completed for all fields on the tract
- HEL field on tract. Conservation system is not required no agricultural commodity
- HEL field on tract. Conservation system being actively applied
- HEL field on tract. Conservation system is not being actively applied
- HEL field on tract. 2 years to implement conservation system on former CRP land
- NHEL: no agricultural commodity planted on undetermined fields.

#### **B HEL Determinations (Continued)**

If the tract contains 1 or more HEL fields and no fields on the tract are "Undetermined", then the tract level summary HEL status flag is automatically set to HEL and the user must select the tract HEL determination from 1 of the following 4 values:

- HEL field on tract. Conservation system is not required no agricultural commodity
- HEL field on tract. Conservation system being actively applied
- HEL field on tract. Conservation system is not being actively applied
- HEL field on tract. 2 years to implement conservation system on former CRP land.

If the tract contains only NHEL and/or EHEL fields then the flag is automatically set to "NHEL: no agricultural commodity planted on undetermined fields".

See Part 7, Section 3, work instruction "Select Multiple CLU's and Edit Attributes" and 6-CP for additional information on HEL determinations.

#### **C Wetland Determinations**

- **\*--**Wetland determinations are applicable to the tract level only and should correspond with the wetland points identified in the wetland point layer. Selection of a wetland determination**--\*** is required for each tract according to the following:
	- **Note:** Determinations are recorded as wetland determinations not complete until NRCS has provided the County Office with written determination on NRCS-CPA-026 or NRCS-CPA-026E. Incomplete wetland determinations do not adversely affect a producer's eligibility to receive program benefits.

Tract level wetland determinations are user entered.

The following wetland determination options are available:

- wetland determinations not complete
- tract contains a wetland or farmed wetland
- tract does not contain a wetland.

# **C Wetland Determinations (Continued)**

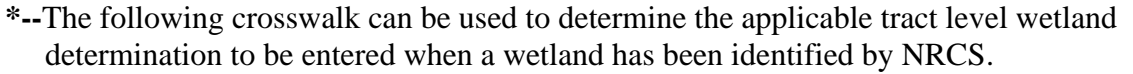

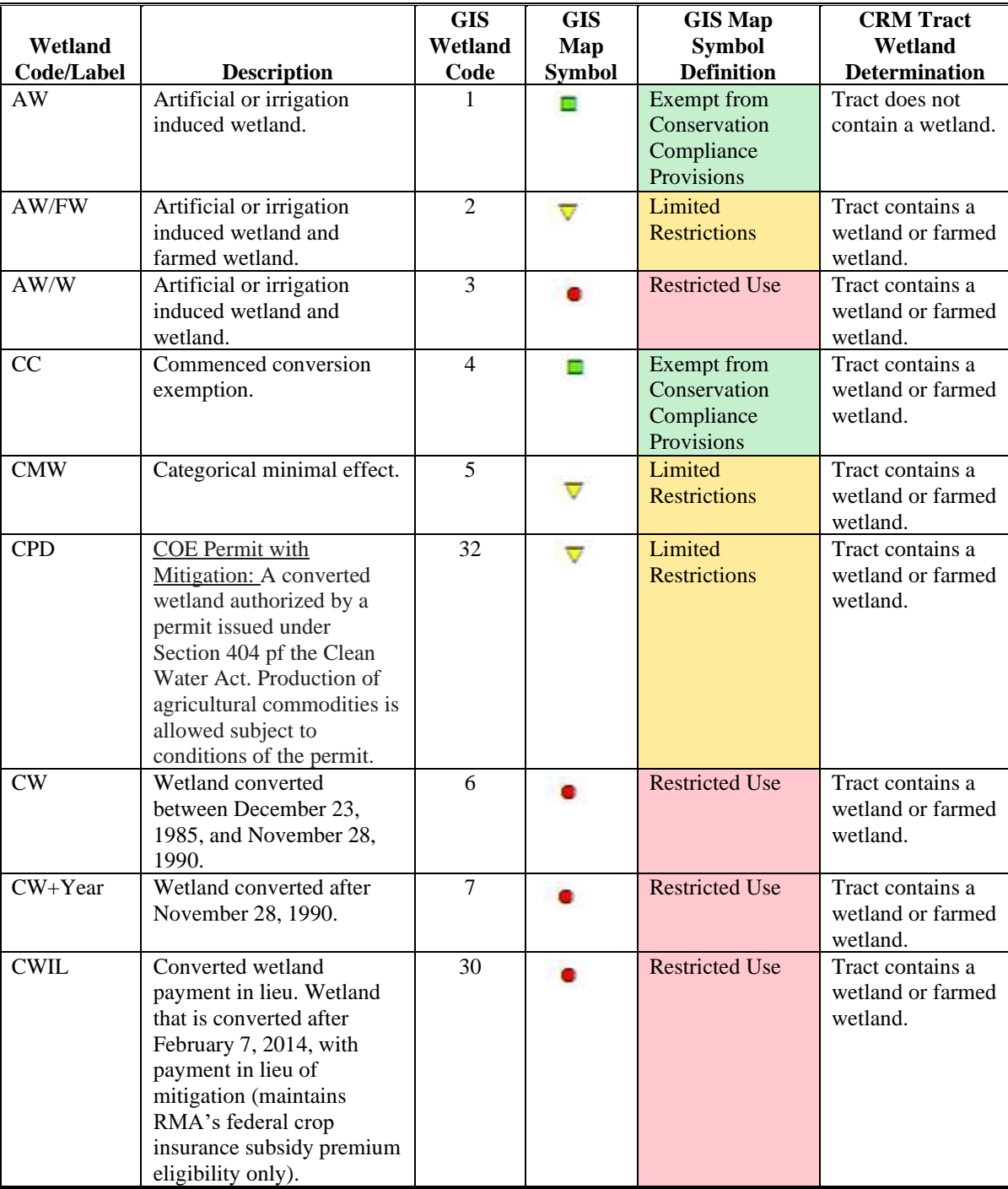

# **C Wetland Determinations (Continued)**

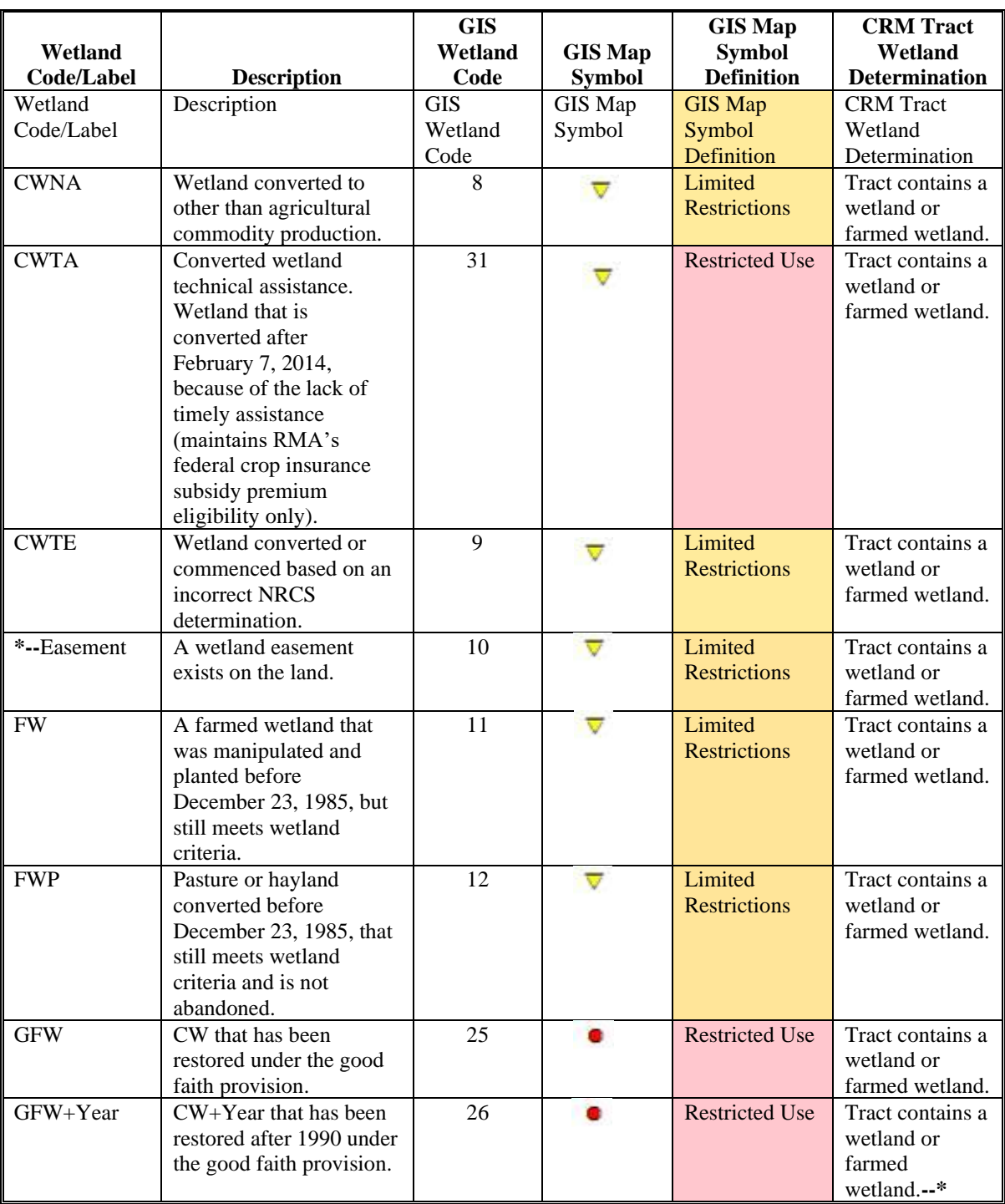

# **C Wetland Determinations (Continued)**

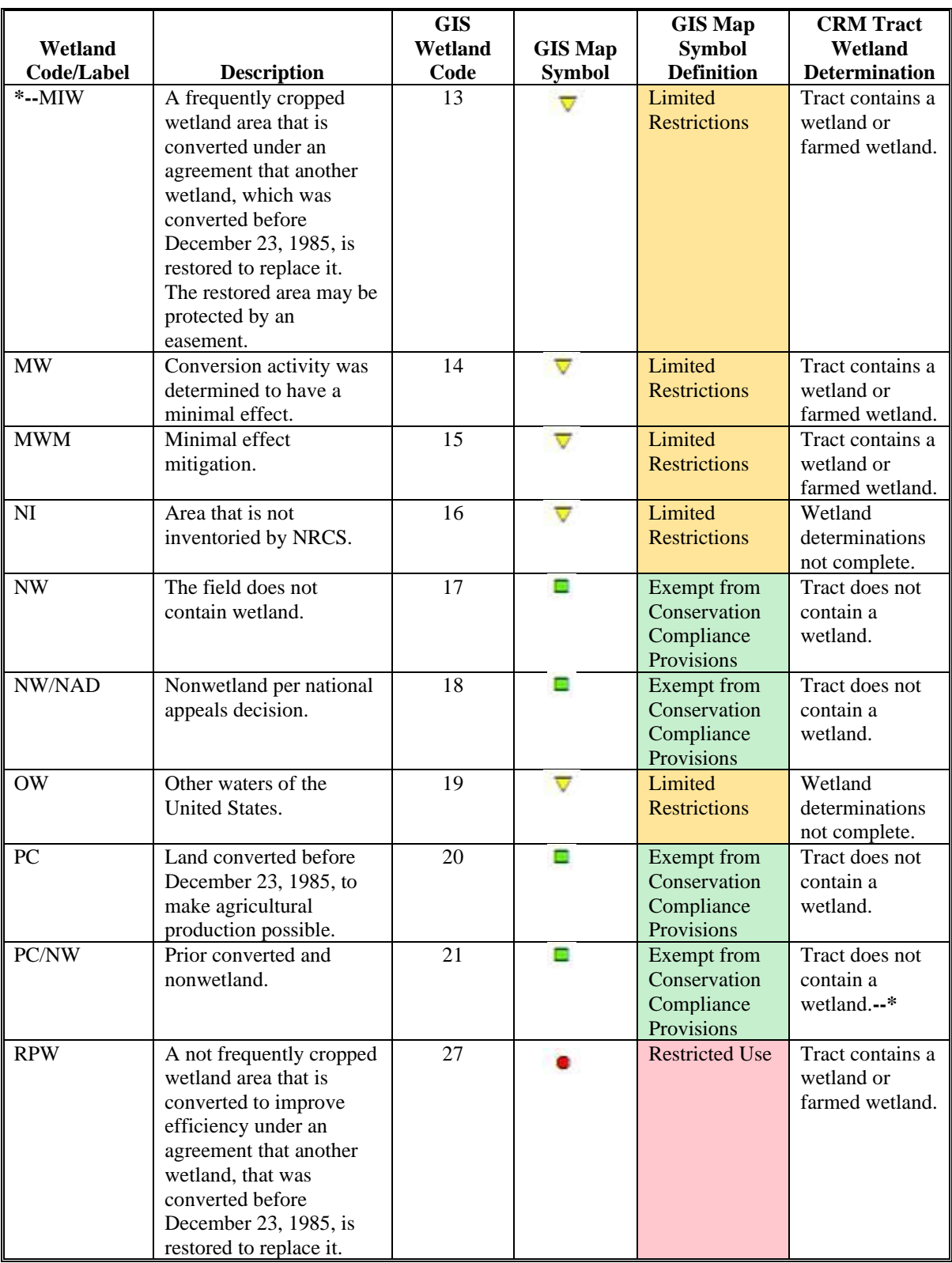

# **C Wetland Determinations (Continued)**

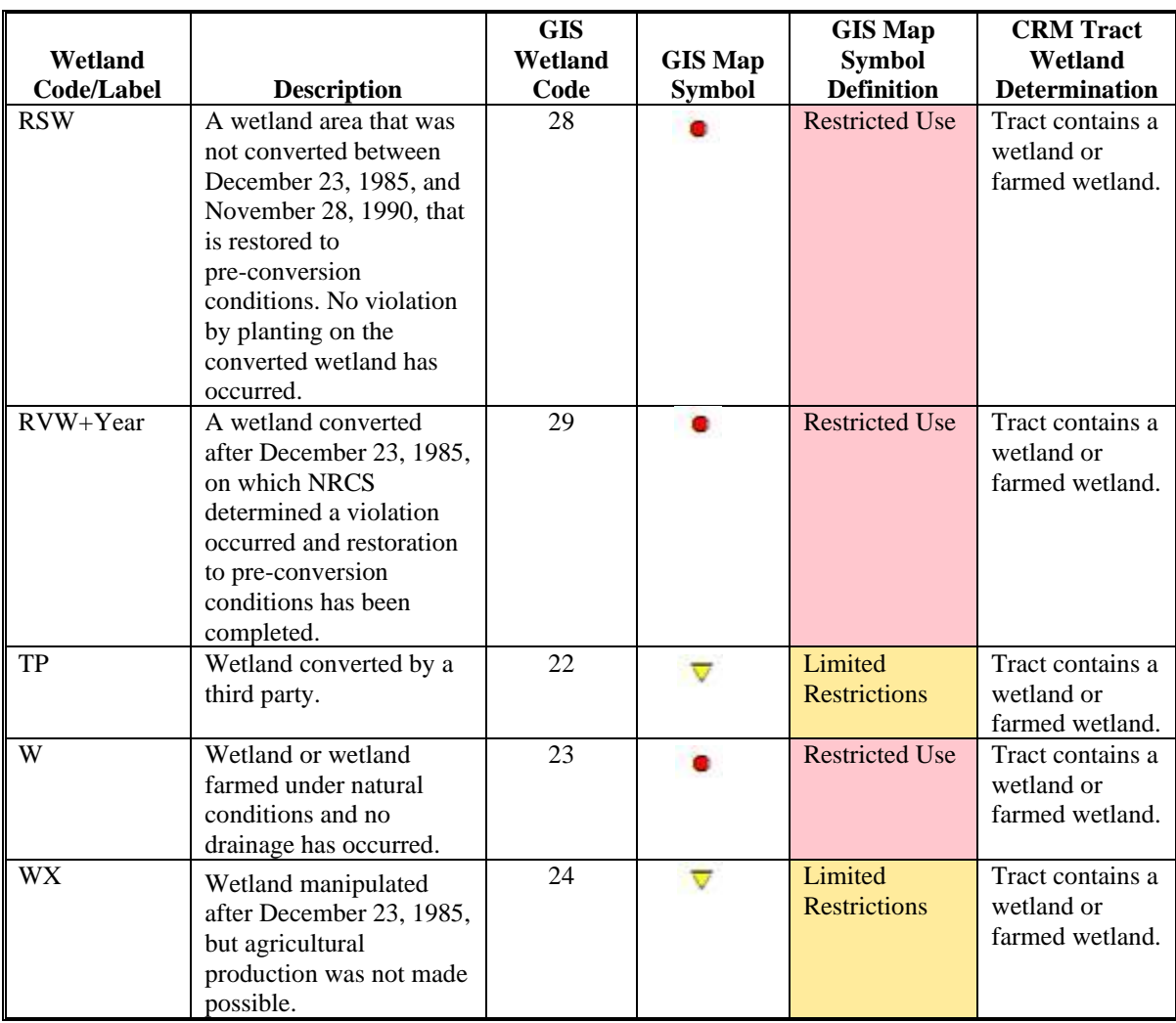

See 6-CP for additional information on wetland determinations.

#### **D Wetland Violations**

Wetland violations are applicable to the tract level. Multiple wetland violation determinations can exist for a tract. Entry is not required.

The following are wetland violation options:

- wetland converted between December 23, 1985, and November 28, 1990
- •**\*--**wetland converted after November 28, 1990, and before February 8, 2014
- wetland converted after February 7, 2014
- agricultural commodity has been planted on a converted wetland before February 8, 2014
- agricultural commodity has been planted on a wetland converted after February 7, 2014.

Selecting wetland violation is **not** allowed unless the tract has been designated as "Tract contains a wetland or farmed wetland".

If user selects, "An agricultural commodity has been planted on a converted wetland before February 8, 2014", then the user **must** also select, either of the following:

- wetland converted between December 23, 1985, and November 28, 1990
- wetland converted after November 28, 1990, and before February 8, 2014.

If user selects, "An agricultural commodity has been planted on a converted wetland after February 7, 2014", then the user **must** also select wetland converted after February 7, 2014.**--\***

See 6-CP for additional information on wetland violations.

#### **E Farm Producer Exceptions**

The farm producer exceptions apply to the operator and will be selected in the "Parties Involved" assignment block at the farm level when a HEL or WL violation is indicated on a tract.

#### **E Farm Producer Exceptions (Continued)**

**\*--**The following FSA and RMA farm producer exceptions are available when the HEL violation is "HEL field on tract. Conservation system is not being actively applied".

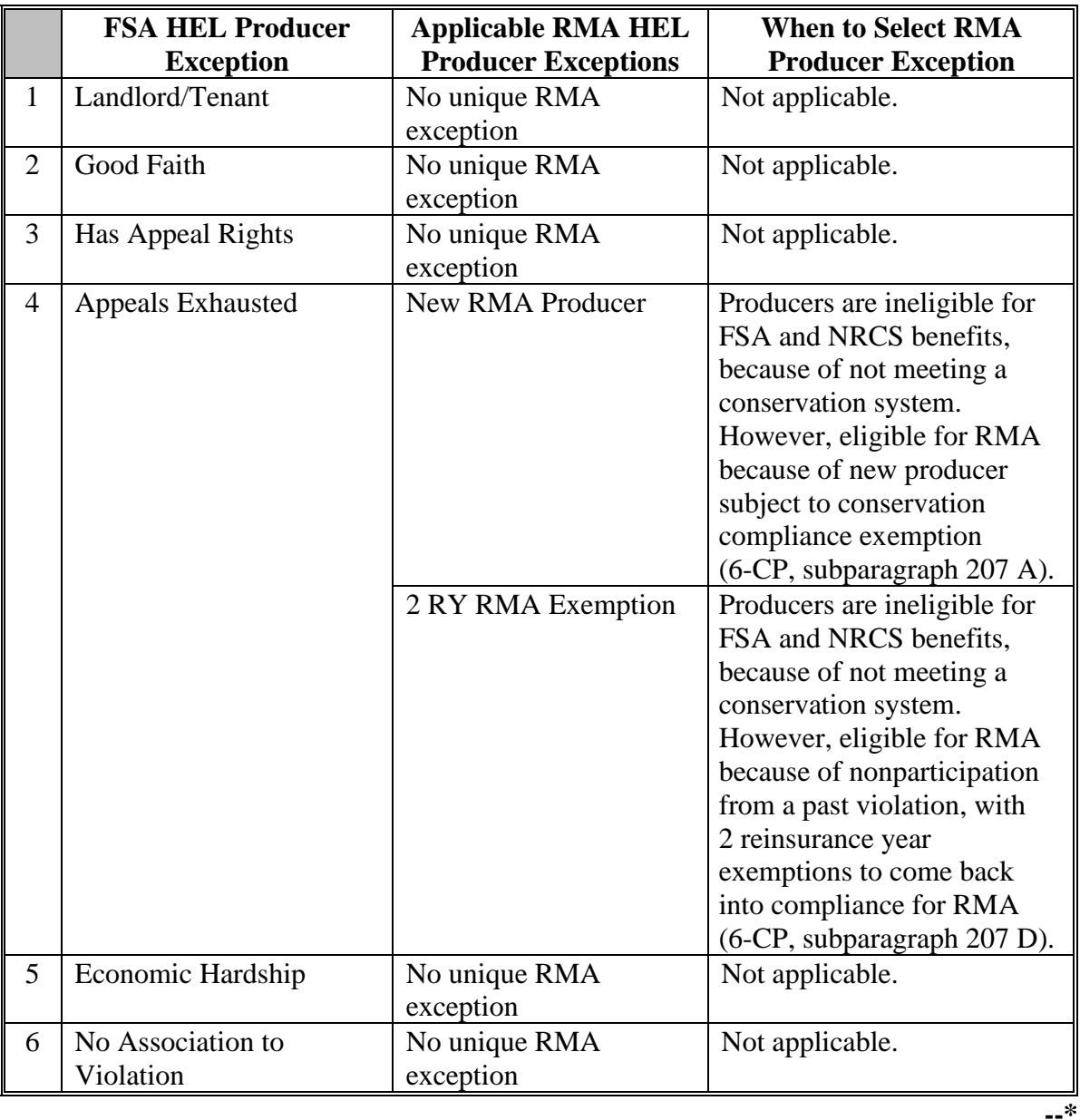

**Note:** "Has Appeal Rights" is automatically selected by the system. The user must access the HEL exception for the operator to change the selection. If the operator owns all tracts on the farm, the system will automatically select the exception based on the tract producer exceptions. See 6-CP for further information on HEL exceptions.

### **E Farm Producer Exceptions (Continued)**

**\*--**The following FSA and RMA farm producer exceptions are available when the selected wetland violation is "wetland converted between December 23, 1985, and November 28, 1990" or "wetland converted after November 28, 1990, and before February 8, 2014" or "wetland converted after February 7, 2014".

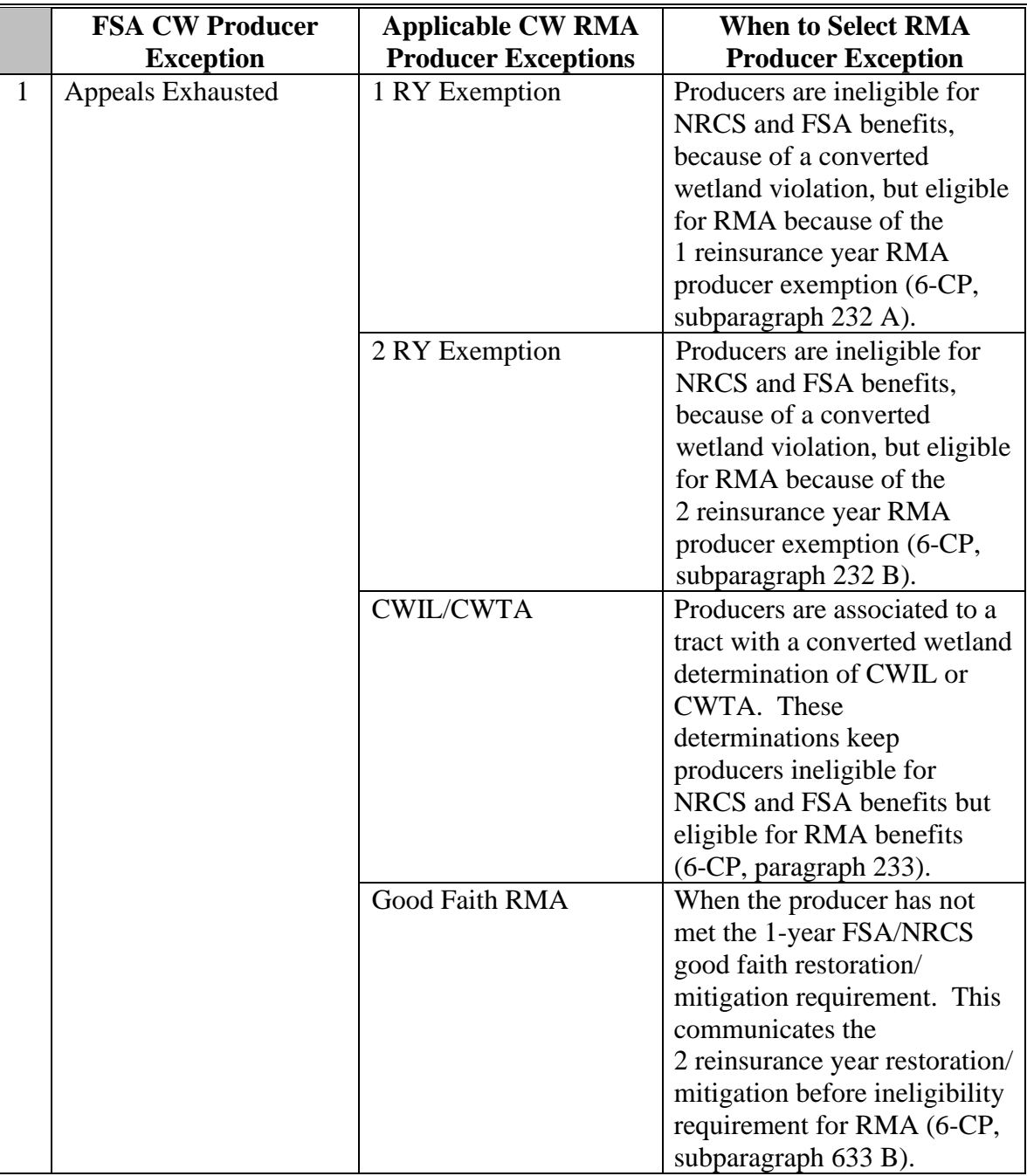

#### **E Farm Producer Exceptions (Continued)**

**\*--**

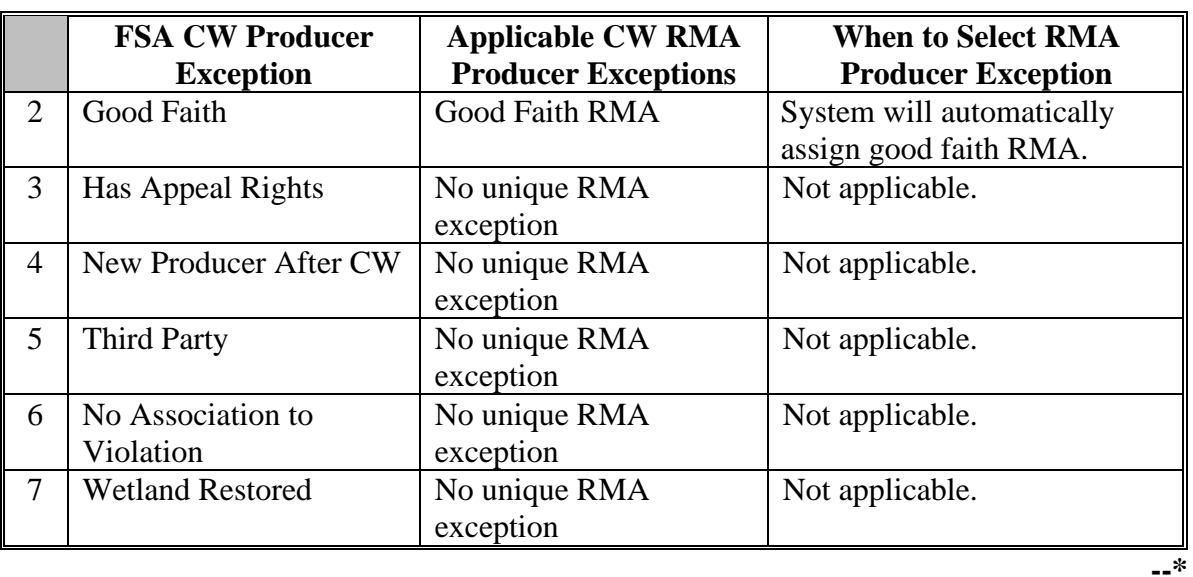

**Note:** "Has Appeal Rights" is automatically selected by the system. The user must access the CW Exception as applicable for the operator to change the selection. If the operator owns all tracts on the farm, the system will automatically select the exception based on the tract producer exceptions. See 6-CP for further information on CW exceptions.

**\*--**The following FSA and RMA farm producer exceptions are available when the selected wetland violation is "agricultural commodity has been planted on a converted wetland before February 8, 2014" or "an agricultural commodity has been planted on a converted wetland after February 7, 2014".

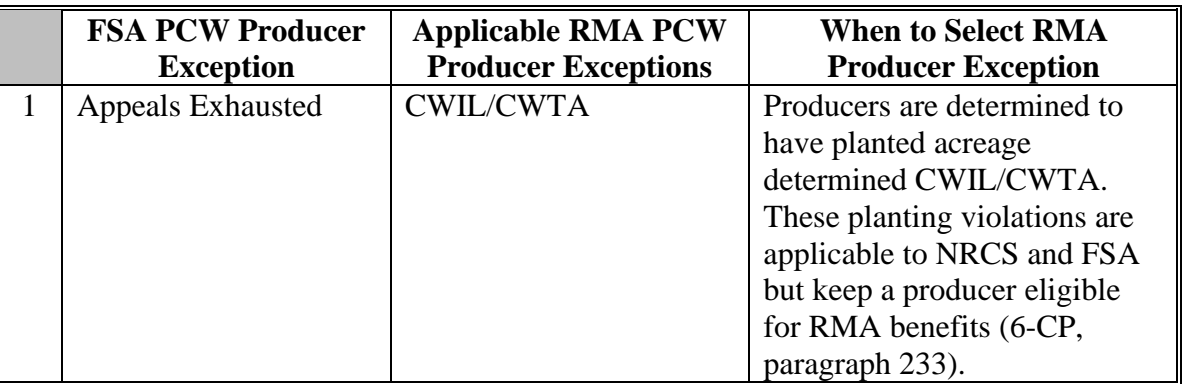

#### **E Farm Producer Exceptions (Continued)**

#### **\*--**

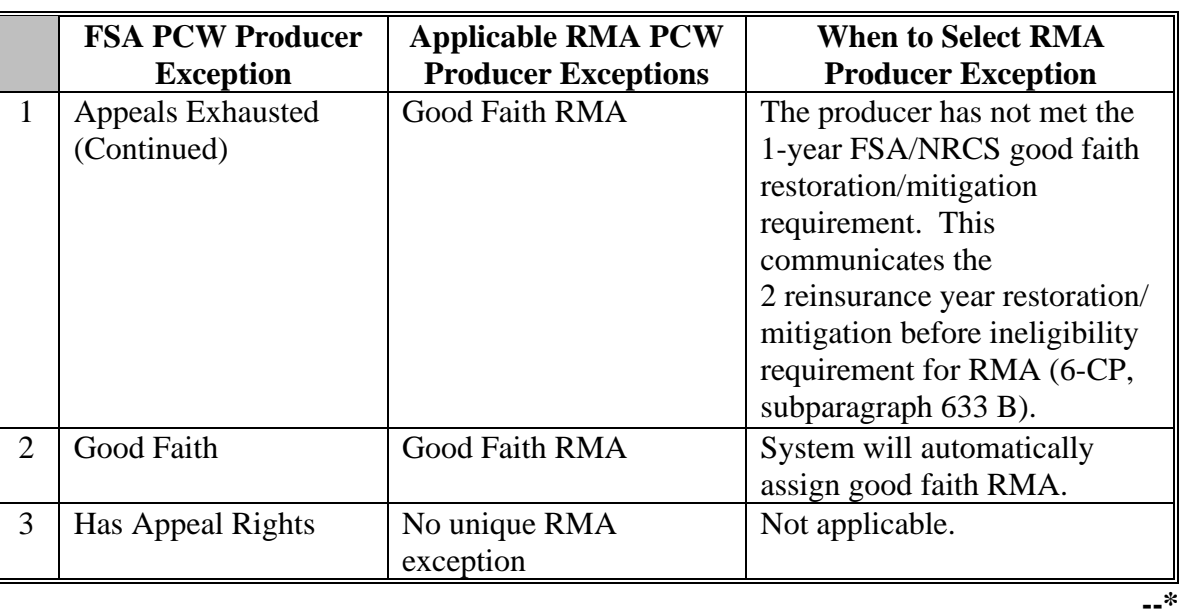

**Note:** "Has Appeal Rights" is automatically selected by the system. The user must access the PCW (Planted Converted Wetland) Exception for the operator to change the selection. If the operator owns all tracts on the farm, the system will automatically select the exception based on the tract producer exceptions. See 6-CP for further information on PCW exceptions.

#### **F Tract Producer Exceptions**

The tract producer exceptions apply to owners and other producers and will be selected in the "Parties Involved" assignment block if a HEL or WL violation is indicated on a tract.

**\*--**The following FSA and RMA tract producer exceptions are available when the HEL violation is "HEL field on tract. Conservation system is not being actively applied".

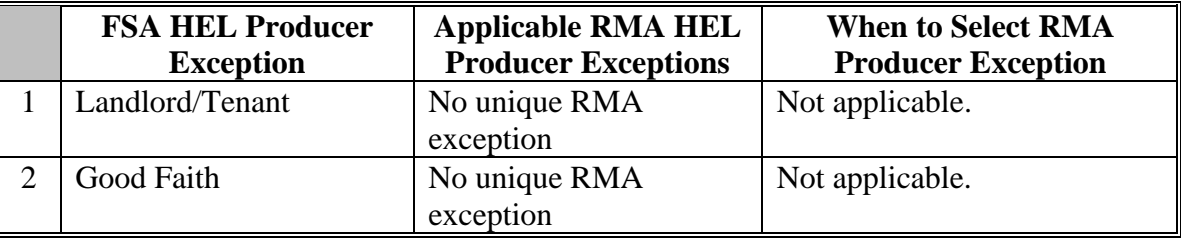

### **F Tract Producer Exceptions (Continued)**

**\*--**

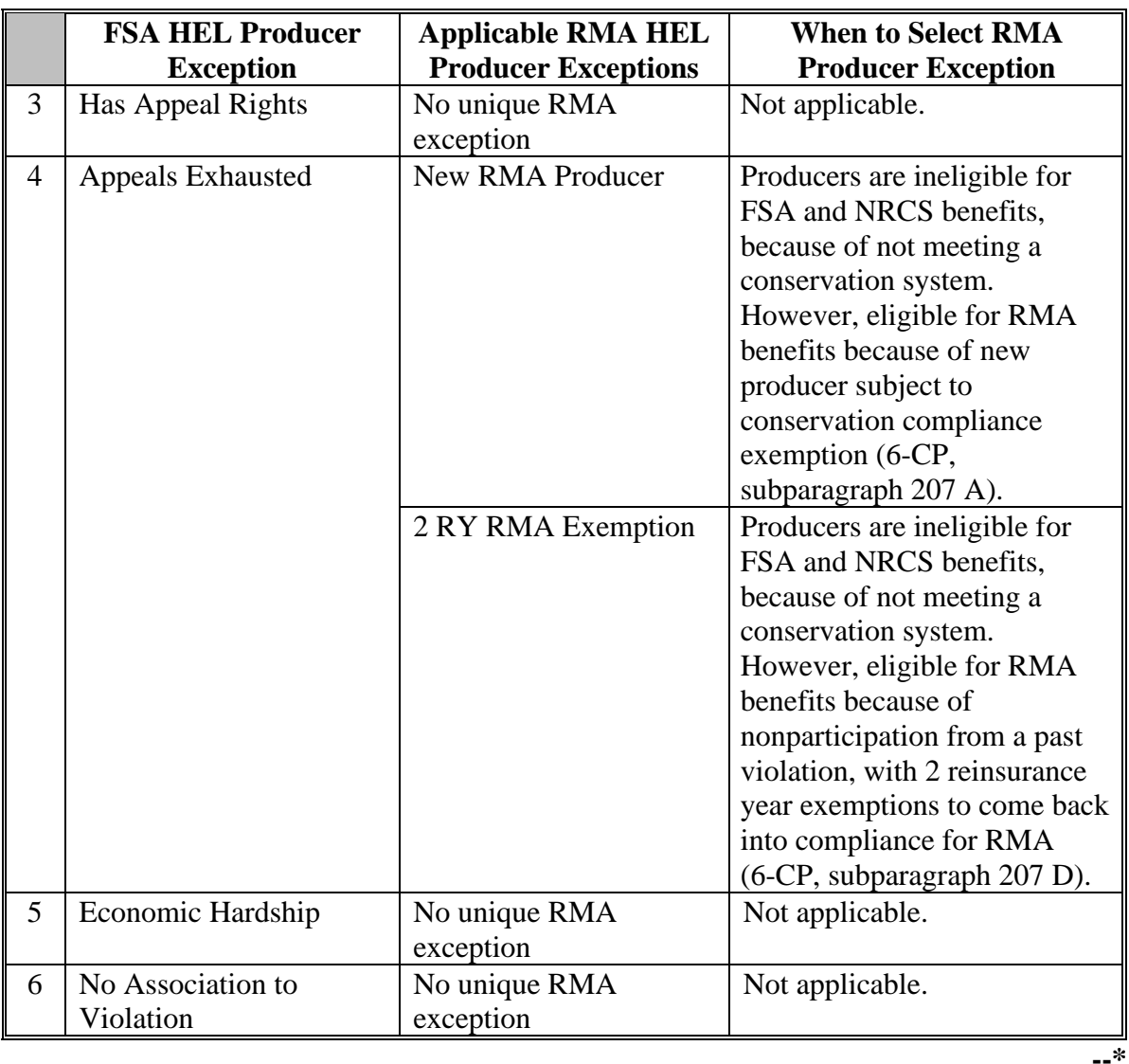

**Note:** "Has Appeal Rights" is automatically selected by the system. The user must access the producer HEL exceptions for each producer associated with the tract to change the selection. See 6-CP for further information on HEL exceptions.

### **F Tract Producer Exceptions (Continued)**

**\*--**The following FSA and RMA tract producer exceptions are available when the wetland violation is "when wetland converted between December 23, 1985, and November 28, 1990" or "wetland converted after November 28, 1990, and before February 8, 2014" or "wetland converted after February 7, 2014".

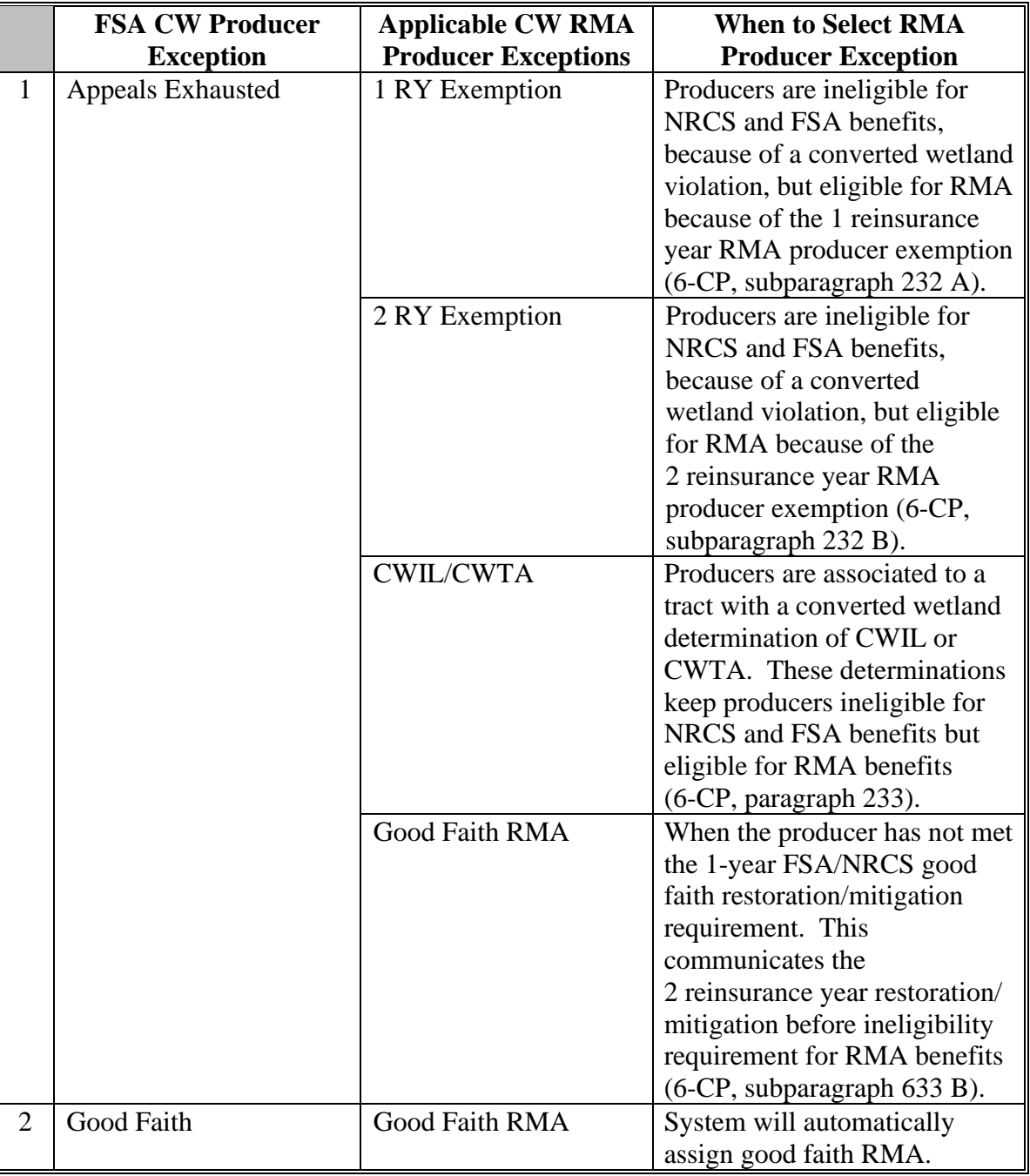

#### **F Tract Producer Exceptions (Continued)**

**\*--**

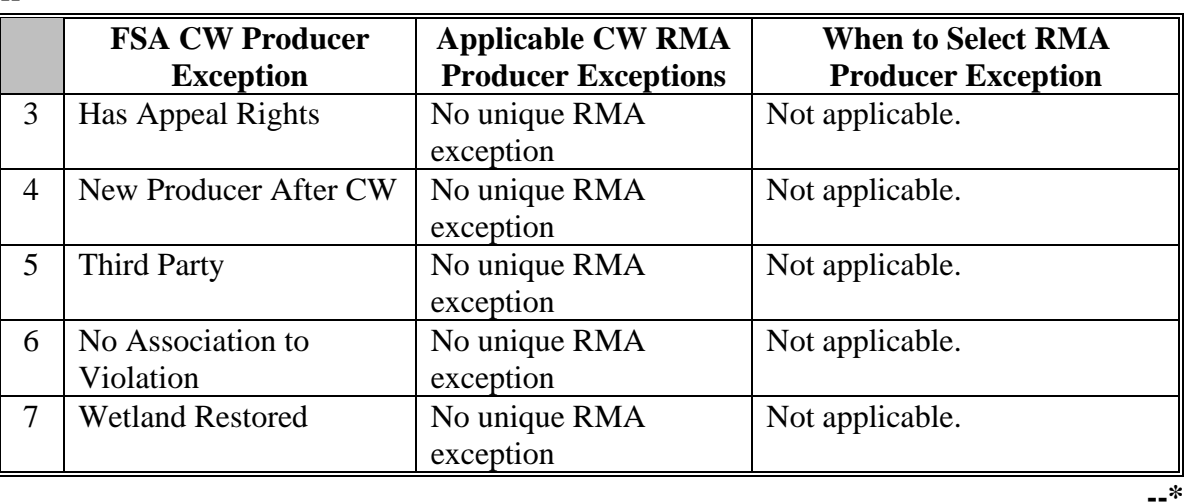

- **Note:** "Has Appeal Rights" is automatically selected by the system. The user must access the producer CW exception for each producer associated with the tract to change the selection. See 6-CP for further information on CW exceptions.
- **\*--**The following FSA and RMA tract producer exceptions are available when the wetland violation is "an agricultural commodity has been planted on a converted wetland before February 8, 2014" or "an agricultural commodity has been planted on a converted wetland after February 7, 2014".

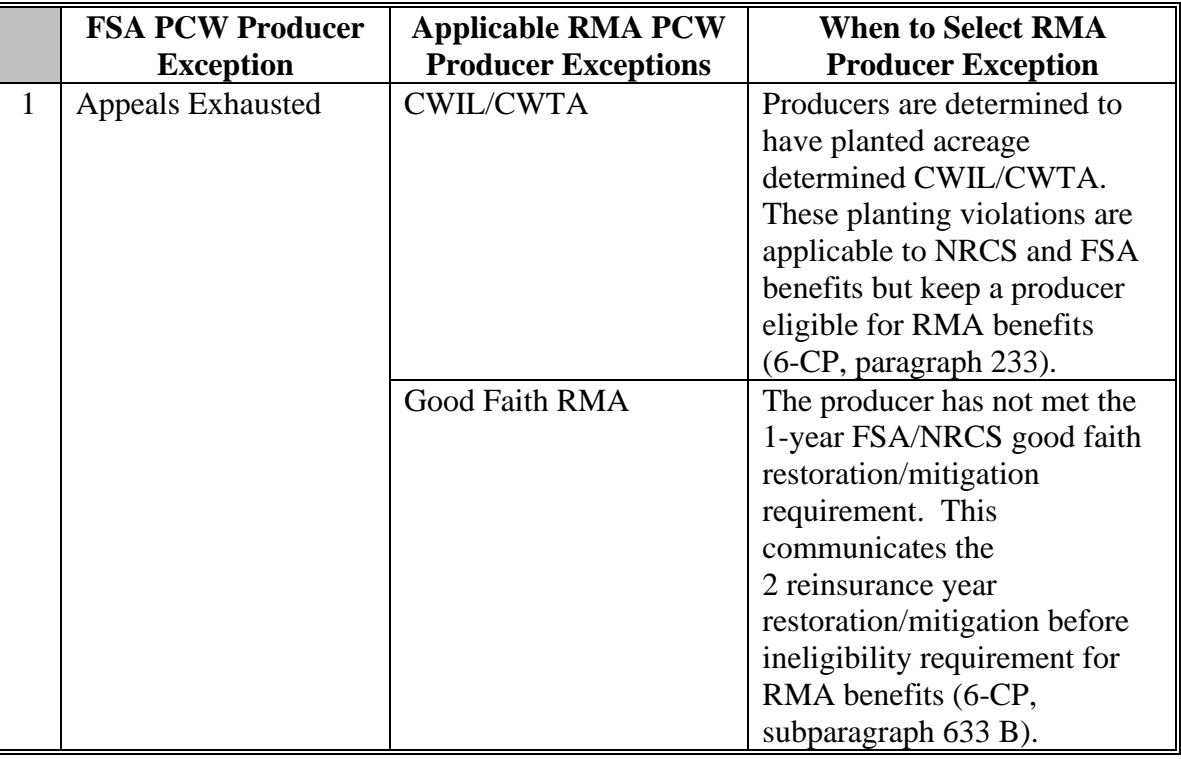

**--\***

#### **F Tract Producer Exceptions (Continued)**

**<sup>\*--</sup>**

| <b>FSA PCW Producer</b><br><b>Exception</b> | <b>Applicable RMA PCW</b><br><b>Producer Exceptions</b> | <b>When to Select RMA</b><br><b>Producer Exception</b> |
|---------------------------------------------|---------------------------------------------------------|--------------------------------------------------------|
| Good Faith                                  | <b>Good Faith RMA</b>                                   | System will automatically<br>assign good faith RMA.    |
| Has Appeal Rights                           | No unique RMA<br>exception                              | Not applicable.                                        |

**Note:** "Has Appeal Rights" is automatically selected by the system. The user must access the producer CW exception for each producer associated with the tract to change the selection. See 6-CP for further information on PCW exceptions.

#### **G Field Producer Exceptions**

When a producer exists as a field level other producer the producer exceptions are handled the same as if the producer was a tract level other producer. If the producer exists as a field level other producer on multiple fields the producer exceptions must be the same for each field on the tract.

#### **H Appeals Exhausted Date**

The date that a producer has exhausted all appeal rights concerning the conservation compliance violation is a required entry when the producer Exception of "Appeals Exhausted" is selected.

**Note:** Only dates on or after February 7, 2014, can been entered into farm records. If the **\*--**appeals exhausted date occurred before this date, then February 8, 2014, should be**--\*** entered.

#### **35 Native Sod Acreage**

#### **A Background**

All acreage that existed as native sod after February 7, 2014, in the States of Iowa, Minnesota, Montana, Nebraska, North Dakota, and South Dakota that is planted is subject to more restrictive provisions for NAP and FCIC participation during the first 4 years of planting. To properly enforce these restrictions the identity of Native Sod acres physically located in these States must be maintained until the 4 years of planting have been met.

### **B Recording Native Sod**

Native Sod acres physically located in Iowa, Minnesota, Montana, Nebraska, North Dakota, and South Dakota must be delineated and maintained as a separate field.

The "Sod Broken Out Date" attribute must be entered as a field level native sod attribute as soon as it is known that the native sod cover on the field has been mechanically or chemically destroyed.

**\*--**For land with a broken out date within the 2014 Farm Bill, February 7, 2014, through December 20, 2018, years planted attributes must be added as an attribute of the field in each year that the field is considered planted according to 1-NAP, Part 6 until the "4<sup>th</sup> Year" Planted" attribute is populated. See paragraph 239 for instructions on entering native sod attributes.

For land with a broken out date within the 2018 Farm Bill, December 20, 2018, through the current date, years meeting the NAP restriction requirements must be added as an attribute of the field in each year that the field has met NAP restriction provision according to 1-NAP, Part 6 until the "4<sup>th</sup> Year Planted" attribute is populated. See paragraph 239 for instructions on entering native sod attributes.

**Note:** During Farm Records rollover at the end of each FY, the Native Sod data will be deleted from Farm Records for any fields that have met the 4 years of planting or NAP restriction requirement.**--\***

#### **A Background**

A tract is out-of-balance if the tract's base acres are in excess of the tract's effective DCP cropland plus double-cropped acres. Corrective action must be performed on all out-of-balance tracts.

The status of tracts may change frequently and may require constant action. Following are reasons that the status of a tract may change:

- land is enrolled into CRP
- existing CRP-1's expire or are terminated
- DCP cropland changes.

**\*--**GIS Specialists have the tools and instructions to create an out-of-balance tract report using reports from the Enterprise Data Warehouse (EDW). See instructions on the GIS SharePoint website.**--\***

#### **B Balancing Tract Data**

If a tract is out-of-balance, the tract acres must be adjusted according to either of the following:

- if the farm cannot support the excess acres, the owner or owners of the out-of-balance tract must complete CCC-505 to permanently reduce excess base acres on either of the following:
	- the specific tract that is out-of-balance
	- specific crops from multiple tracts, if all tract owners agree

**Note:** See 1-ARCPLC for instructions on completing CCC-505. Also see Part 7, Section 5 and work instruction "CCC-505 Base Reduction".

- if the farm can support the excess base acres on the out-of-balance tract, the owner or owners of the tract with the excess base must be notified and given an opportunity to either redistribute using CCC-517 or permanently reduce the acre; see paragraph 38 or instructions on completing CCC-517.
	- **Notes:** County Offices may redistribute amounts of .10 acres or less, or reduce amounts of .10 acres or less if the farm is over based, without first contacting the tract owner(s).

See Part 7, Section 5 for instructions on completing CCC-517.

#### **36 Out-of-Balance Tracts (Continued)**

#### **B Balancing Tract Data (Continued)**

The County Office will mail a letter to the owner or owners of the tract that is out-of-balance. The following is an example of what should be in the letter.

"Tract number XX on farm number XX has more base acres than effective Direct and Counter-Cyclical Program (DCP) cropland plus double-cropped acres. The excess base acres on tract XX must be either redistributed to the other tracts on the farm or be permanently reduced on the tract. If you do not contact this office and complete CCC-517, Tract Redistribution Form, and/or CCC-505, Voluntary Permanent DCP Base Acreage Reduction, within 30 calendar days from the date of this letter, the County Committee will redistribute the tract's excess base acres to the other tracts on the farm based on each tract's available effective DCP cropland. If the tract has base acres for more than 1 crop, the excess base acres will be redistributed proportionately from all base acres (including unassigned generic base) of the tract".

#### **C County Office and COC Action**

If the tract owners do not complete CCC-517 and/or CCC-505 within 30 calendar days, the following action will occur:

- the County Office will:
	- redistribute excess base acres using CCC-517, according to Exhibits 7 and 8, **\*--**proportionately for all base acres, unless unassigned generic base acres are available
		- **Note:** If the tract contains unassigned generic base acres, redistribute these acres first and then if the tract is still out-of-balance, redistribute the remaining base acres proportionately.
	- complete CCC-505, if applicable, reducing the base acres proportionately for each covered commodity unless unassigned generic base acres are available
		- **Note:** If the tract contains unassigned generic base acres, reduce these acres first and then if the tract is still out-of-balance, reduce the remaining base acres proportionately.**--\***
	- document in CCC-505, Item 16, "No CCC-517 and/or CCC-505 completed by owner(s) within 30 calendar days of notification"
	- obtain COC approval on CCC-505, if applicable
	- reduce base acres according to CCC-505
	- file the producer letter and CCC-505, if applicable, in the farm folder

#### **36 Out-of-Balance Tracts (Continued)**

#### **C County Office and COC Action (Continued)**

- COC must document reduction and/or redistribution in the COC minutes.
- **Note:** CCC-517 must be signed by all tract owners on the affected tracts to be considered complete. If all owners on each tract with base acres that are either increased or decreased do not sign CCC-517 within 30 calendar days of notification, CCC-517 will be considered null and void and the County Office must follow procedure in this paragraph to redistribute and/or permanently reduce excess base acres.

Because redistributing the base acres on a farm is not a benefit determination, the action taken by COC is not a decision that gives rise to any appeal by a participant according to 1-APP. The County Office will provide the owners with an updated copy of FSA-156EZ and a notification letter explaining the action and that it was based on the letter dated (insert date of letter sent according to subparagraph B). The letter should inform the owners of the acres by crops that were redistributed to the other tracts on the farm.

See 1-APP for further information about adverse decisions made for participants.

#### **D Worksheet for Adjusting Acres**

Part 7, Section 5 contains instructions for use of the farm records automated CCC-505 base reduction and CCC-517 base redistribution tools.

Exhibit 7 contains a manual worksheet and instructions for redistributing acres on out-of-balance tracts.

Exhibit 8 contains instructions for redistributing acres on out-of-balance tracts using the semi-automated redistribution spreadsheet. The semi-automated redistribution spreadsheet will be downloaded according to this table.

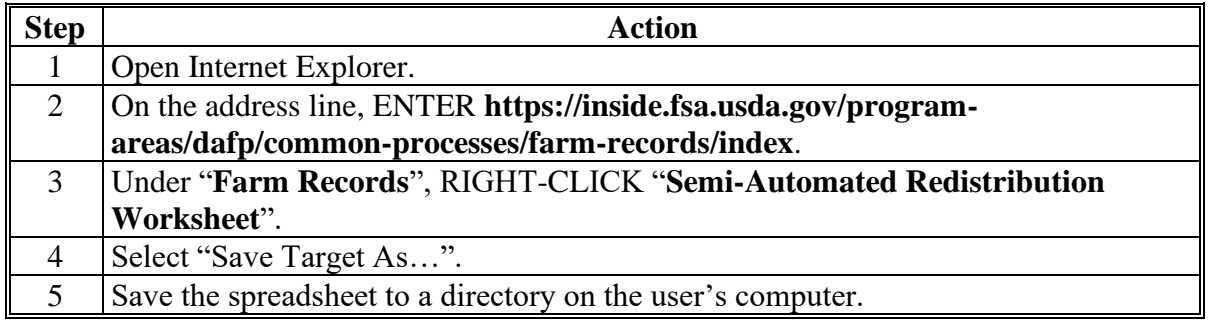

#### **E Adjusting Yields**

As base acres are redistributed among tracts, the tract level PLC yields must be manually adjusted if the tracts involved in the redistribution of acres have different tract level yields. The following is an example:

- tract 1:
	- 100.53 corn base acres
	- 130.0000 bushels/acre tract PLC yield
- tract 2:
	- 100.08 corn base acres
	- 80.0000 bushels/acre tract PLC yield.

Tract 2 redistributes 20 corn base acres to tract 1. Recalculate tract 1's yield according to the following.

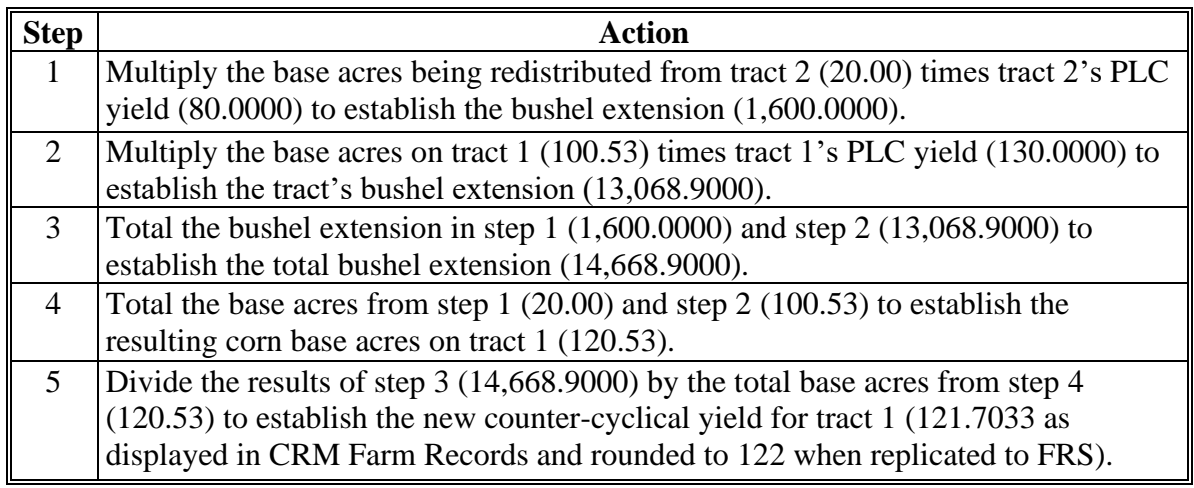

**Note:** The farm level yields must not be increased or decreased when recalculating the tract yields according to subparagraph 35 E.

#### **36 Out-of-Balance Tracts (Continued)**

#### **F Redistributing Base Acres Using CCC-517 Before Enrolling in CRP**

Owners may have to permanently reduce base acres using CCC-505 when part of a farm is enrolled in CRP to avoid an out-of-balance tract. Owners may not want to permanently reduce the base acres associated with specific crops on the tracts being enrolled in CRP. In this situation, County Offices will do the following.

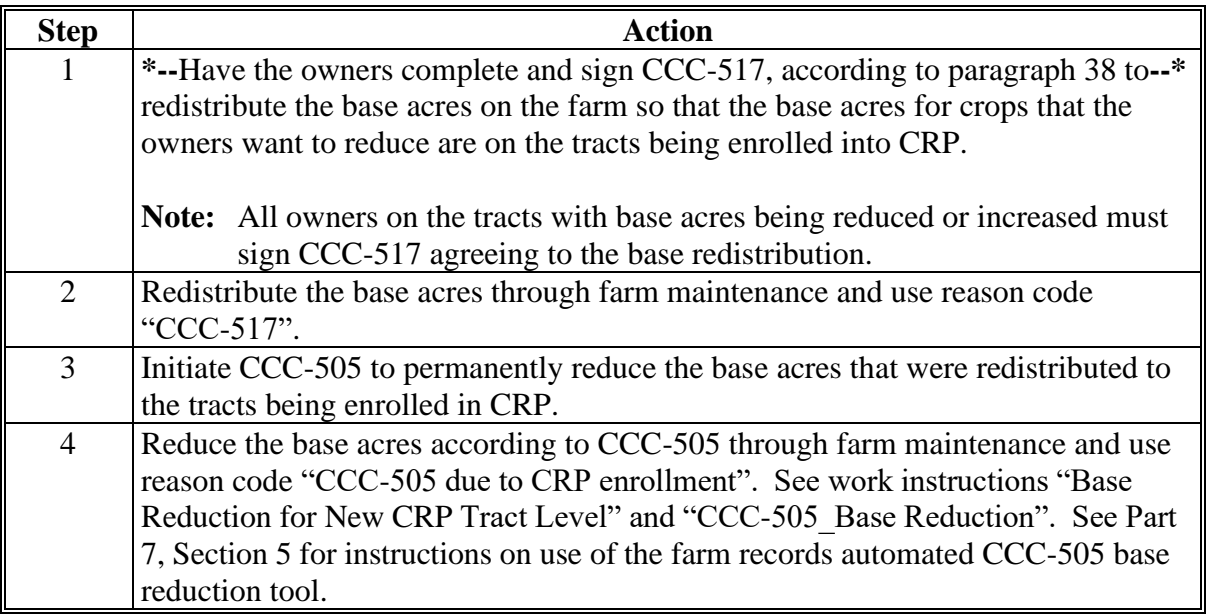

#### **\*--G Maintaining Base Acres Reduced Due to CRP**

Base acres reduced on CCC-505 because of CRP enrollment may be eligible to be restored once the CRP contract has expired, voluntarily terminated, or released early. To maintain and track the acres eligible to be restored, base acres reduced because of CRP enrollment must be entered into the CCC-505 CRP Reduction Data assignment block. See Part 7, Section 5 for instructions on entering the CCC-505 CRP Reduction Data in CRM. CCC-505's completed through the automated CCC-505 wizard will automatically be populated in the CCC-505 CRP Reduction Data assignment block. More details on the autopopulation are found in paragraph 250.

See 1-ARCPLC for additional information on reducing and restoring base acres because of CRP enrollment.--\*

#### **37 Rules for Yields When Tract Acreages Are Adjusted**

#### **A Background**

Yields for a crop may change as base acres for the crop increase or decrease. The following changes to farms may result in an increase or decrease of the farm program payment yield:

- land is enrolled in CRP
- existing CRP-1's expire or are terminated
- DCP cropland acres decrease
- out-of-balance tracts are resolved using CCC-505.

**Note:** Changes to the farm program payment yields will only occur if the farm's tracts have different yields.

#### **B Yields for Farms With Expired or Terminated CRP**

Base acres released from CRP will be restored to the tract from which they were reduced.

For ARCPLC covered commodities:

- if the ARCPLC covered commodity to be restored has base acres that exist on the farm before the restoration, then the tract level yield to be associated with the base acres being returned will be the PLC yield currently established for the crop on the farm
	- if the existing tract level PLC yield does not equal the currently established farm level PLC yield an adjusted yield for the tract will result
	- calculate the adjusted yield according to the instructions in subparagraph 36 E
- if the covered commodity to be restored does not have base acres that exist on the farm before the restoration, and:
	- a farm level PLC yield already exists for the crop because the ARCPLC election for **\*--**the crop is PLC and previous generic base acres were attributed to the crop when**--\*** it was planted in a prior year,
	- then the tract level yield to be associated with the base acres being returned will be the farm level PLC yield currently established for the crop on the farm

#### **B Yields for Farms With Expired or Terminated CRP (Continued)**

- a farm level PLC yield does **not** exist,
	- restore the base acres to the applicable tract and farm once the current producers have completed a manual election according to 1-ARCPLC Part 7 for the applicable covered commodity

**Exception:** Restored base acres on ARC-IC farms are not required to make an election.

- the covered commodity will receive a PLC yield equal to the higher of the following:
	- CC yield for the crop at the time the applicable base acreage was reduced
	- county average CC yield for the applicable crop
	- **Note:** The owner will have the opportunity to update the yield according to 1- ARCPLC Part 3.

For generic base acres:

CTAP transitional yields are not applicable for 2016 and subsequent years. Until software can be revised to remove CTAP transitional yields, a CTAP transitional yield equal to the CTAP transitional (direct) yield associated with the CCC-505 CRP Reduction acres that existed for the expired, voluntarily terminated, or early released CRP contract must be entered. If the generic base acres are being restored to a tract where generic base acres already exist no adjustment to the existing CTAP transitional yield will be made.

**\*--Note:** Generic base acres were allocated in FY 2018 according to the Budget Act of 2018. A list for Generic Base may still be displayed on the farm with an associated CTAP yield. This entry will remain in Farm Records until further notice.**--\***

#### **C Decreases in Base Acres**

Yields may be affected when base acres for a crop are reduced for any reason. Following are examples of yield fluctuation and County Office action that will be taken when new acres are enrolled in CRP and when DCP cropland acres decrease.

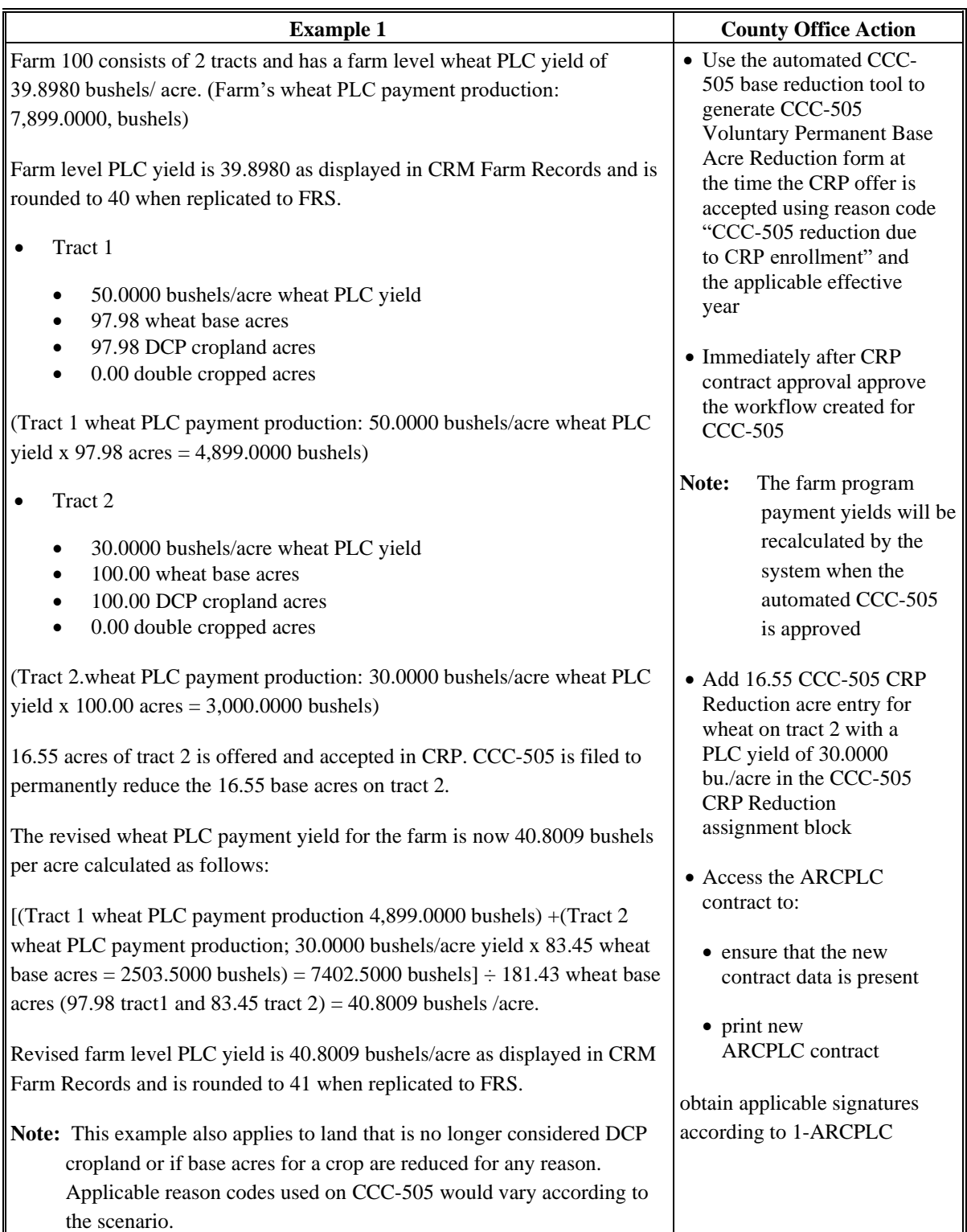

# **C Decreases in Base Acres (Continued)**

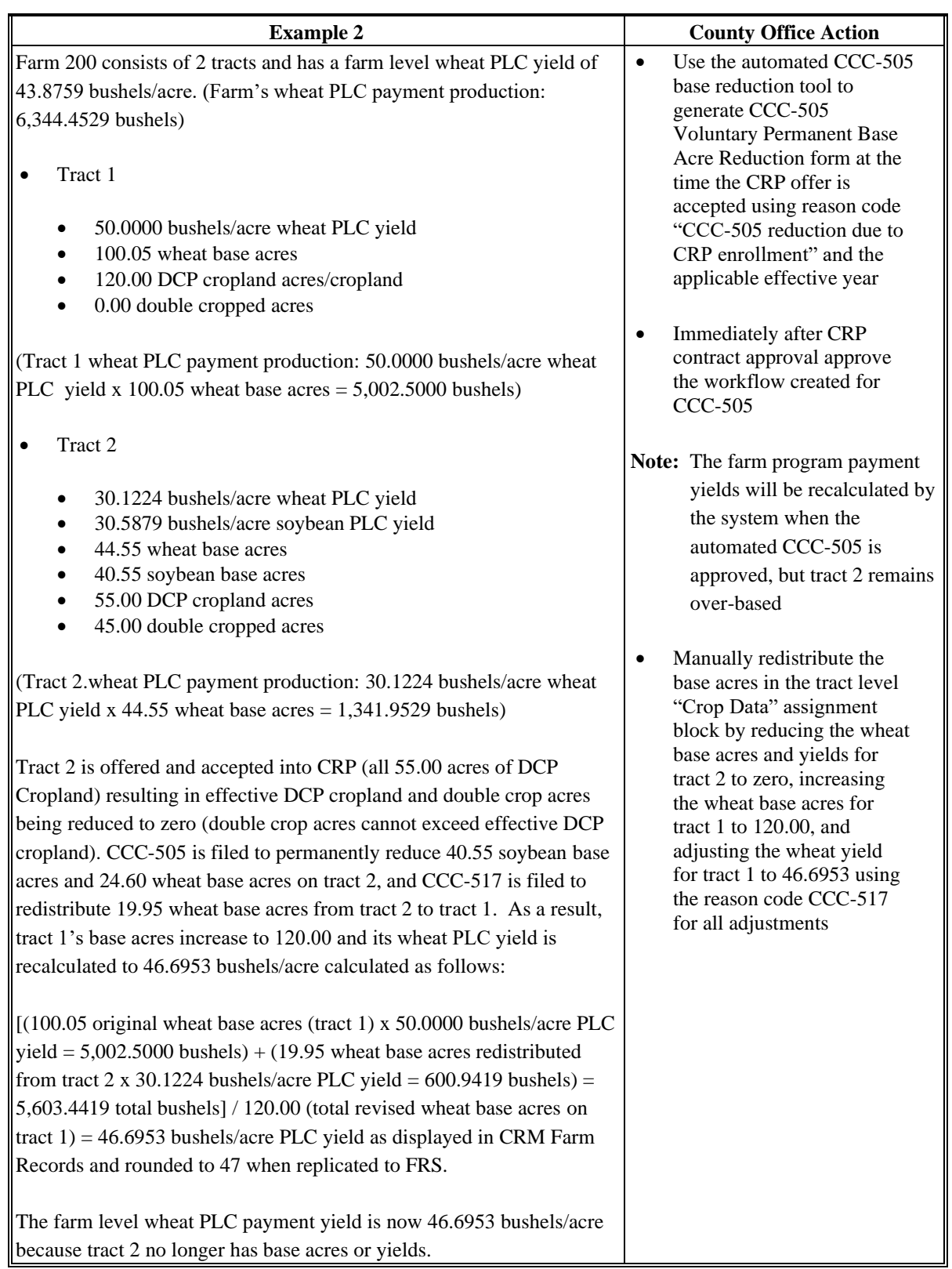

# **C Decreases in Base Acres (Continued)**

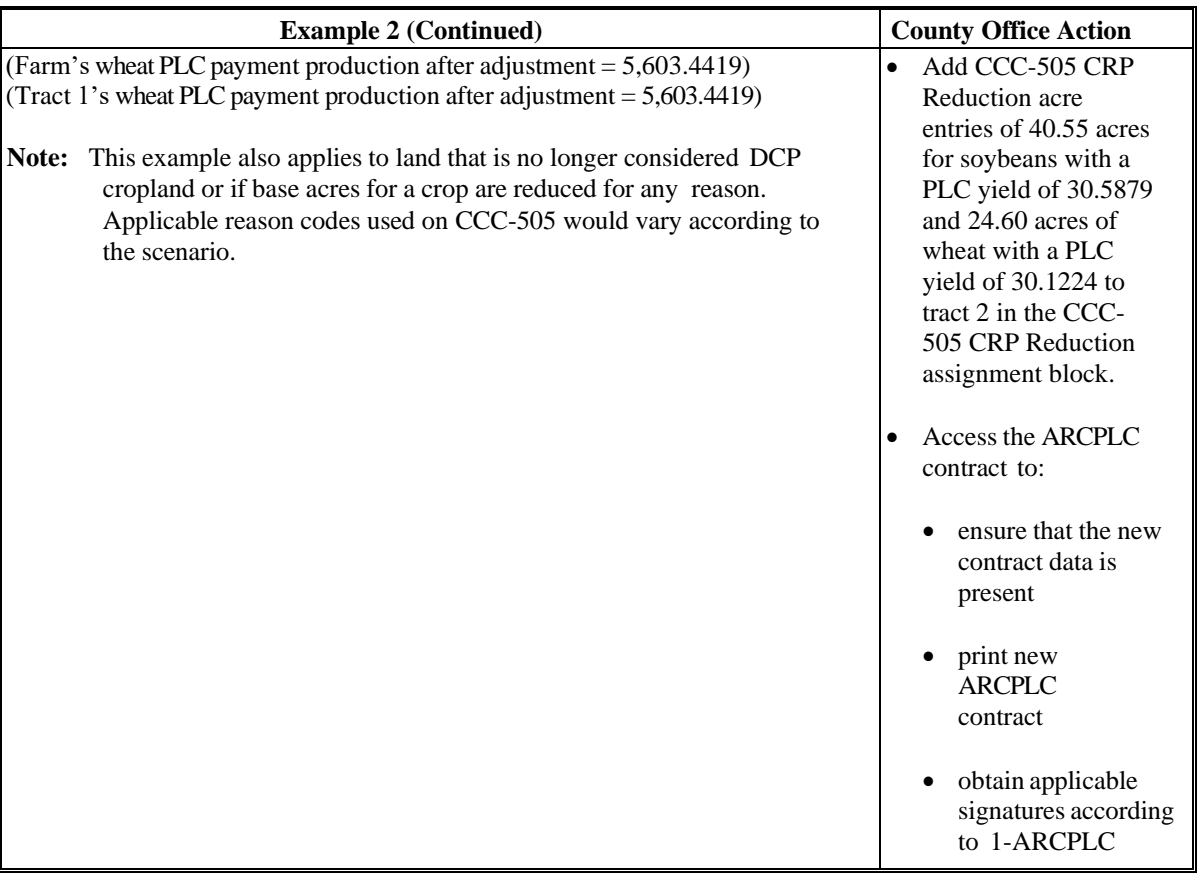

#### **D Increases in Base Acres Resulting From Expired or Terminated CRP**

Base acres restored after release from CRP receive the PLC yield currently established for the crop on the farm, per 1-ACRPLC, Part 2, Section 2. The overall farm yield cannot change. Tract level PLC yields may be affected when base acres are released from CRP and returned to the farm. The following is an example of a tract level PLC yield fluctuation that occurs because the existing tract PLC yield for the tract on which the base acres are being restored is not equal to the farm level PLC yield. County Office action must be taken to insure the farm level PLC yield remains unchanged when an existing CRP-1 with CRP base acre reduction acres expires, is terminated, or is released from CRP.

#### **\*--Example: PLC Yield Calculations for the Farm and Tracts before Base Restoration**

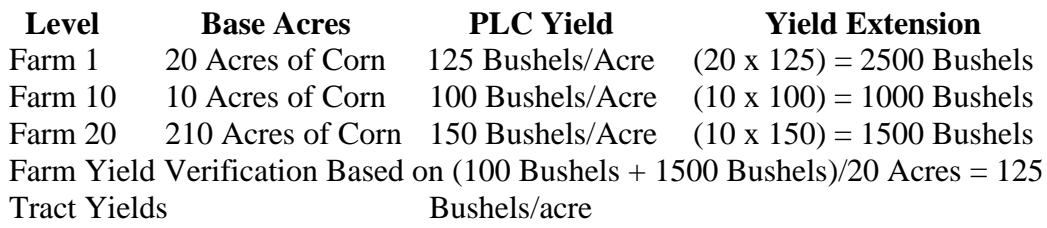

#### **PLC Yield Calculations for the Farm and Tracts after Base Restoration**

**Note:** Farm level PLC Yield cannot be adjusted from 125 Bushels per acre and no adjustment is required for Tract 20.

#### **PLC Yield Adjustment on Tract 10:**

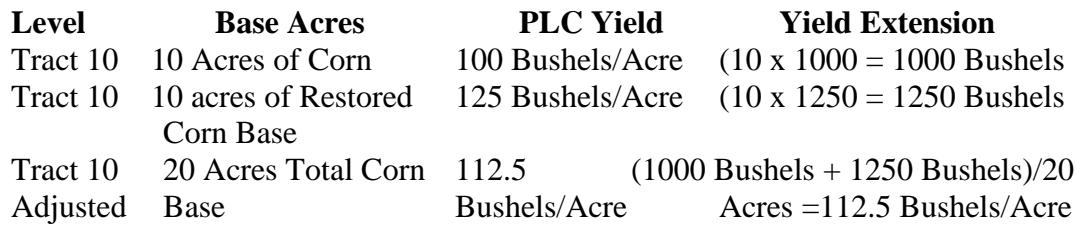

#### **Final PLC Yield for the Farm:**

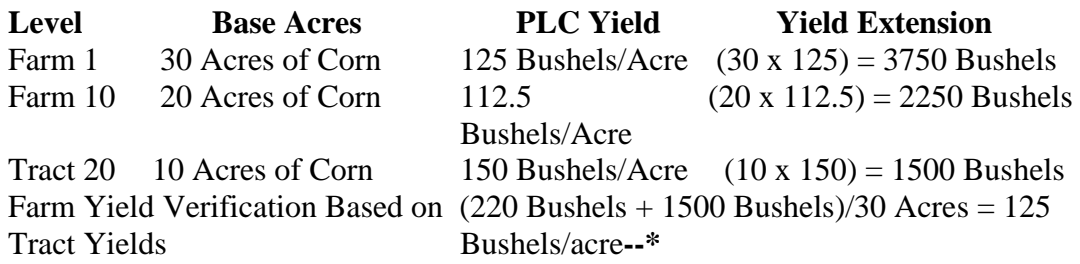

#### **E Increases in Base Acres After CCC-517**

Yields are maintained to four decimal places within CRM Farm Records to prevent any unintended farm level yield increase due to rounding. Yield values replicated to FRS (web farm) are rounded to whole numbers and display as whole numbers within FRS. Yields must be calculated to four decimal places and entered into CRM farm records to four decimal places when base acres are redistributed using CCC-517. Following is an example of yield calculations when acres are redistributed using CCC-517.

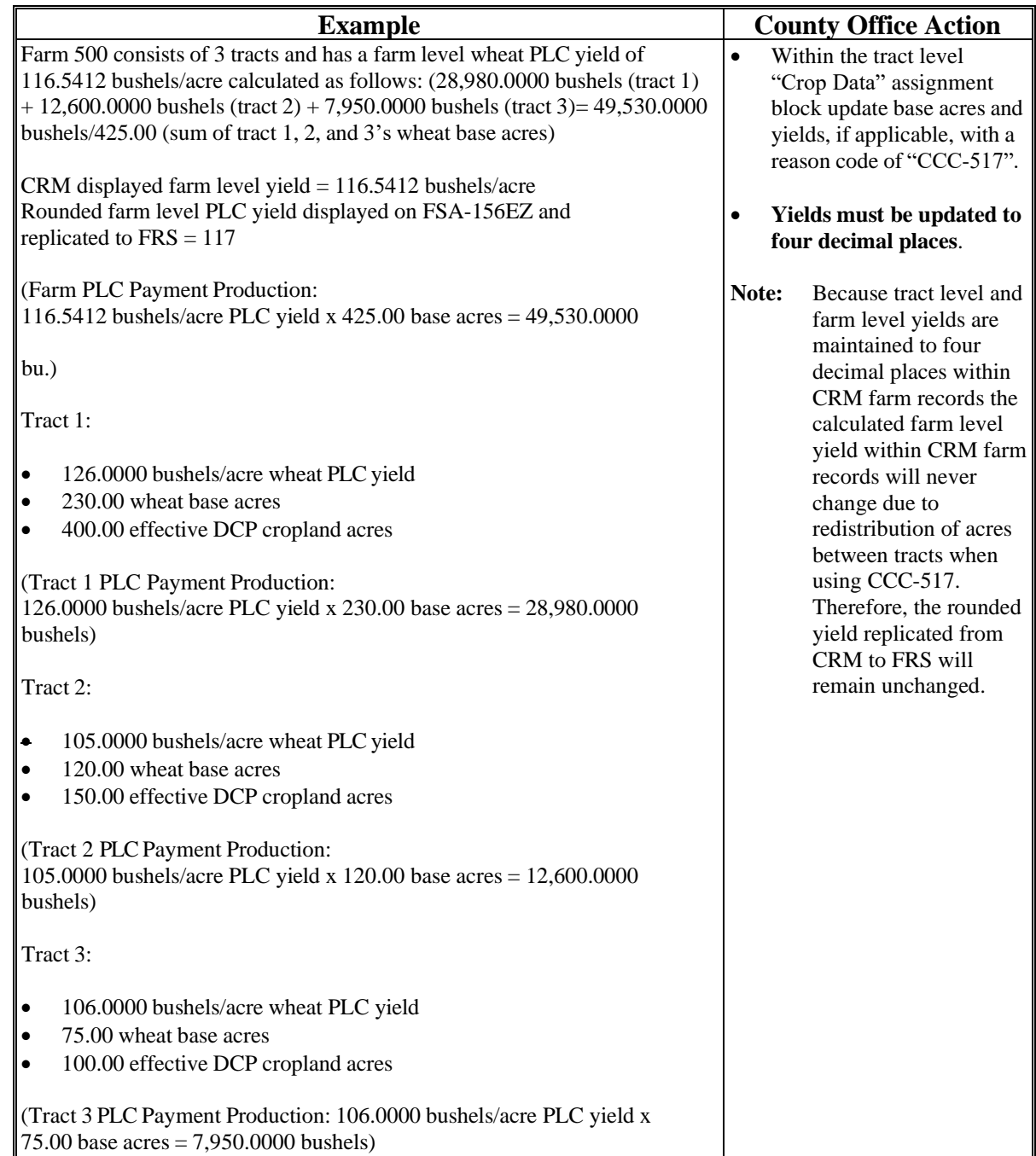

# **Par. 37**

# **37 Rules for Yields When Tract Acreages Are Adjusted (Continued)**

# **E Increases In Base Acres After CCC-517 (Continued)**

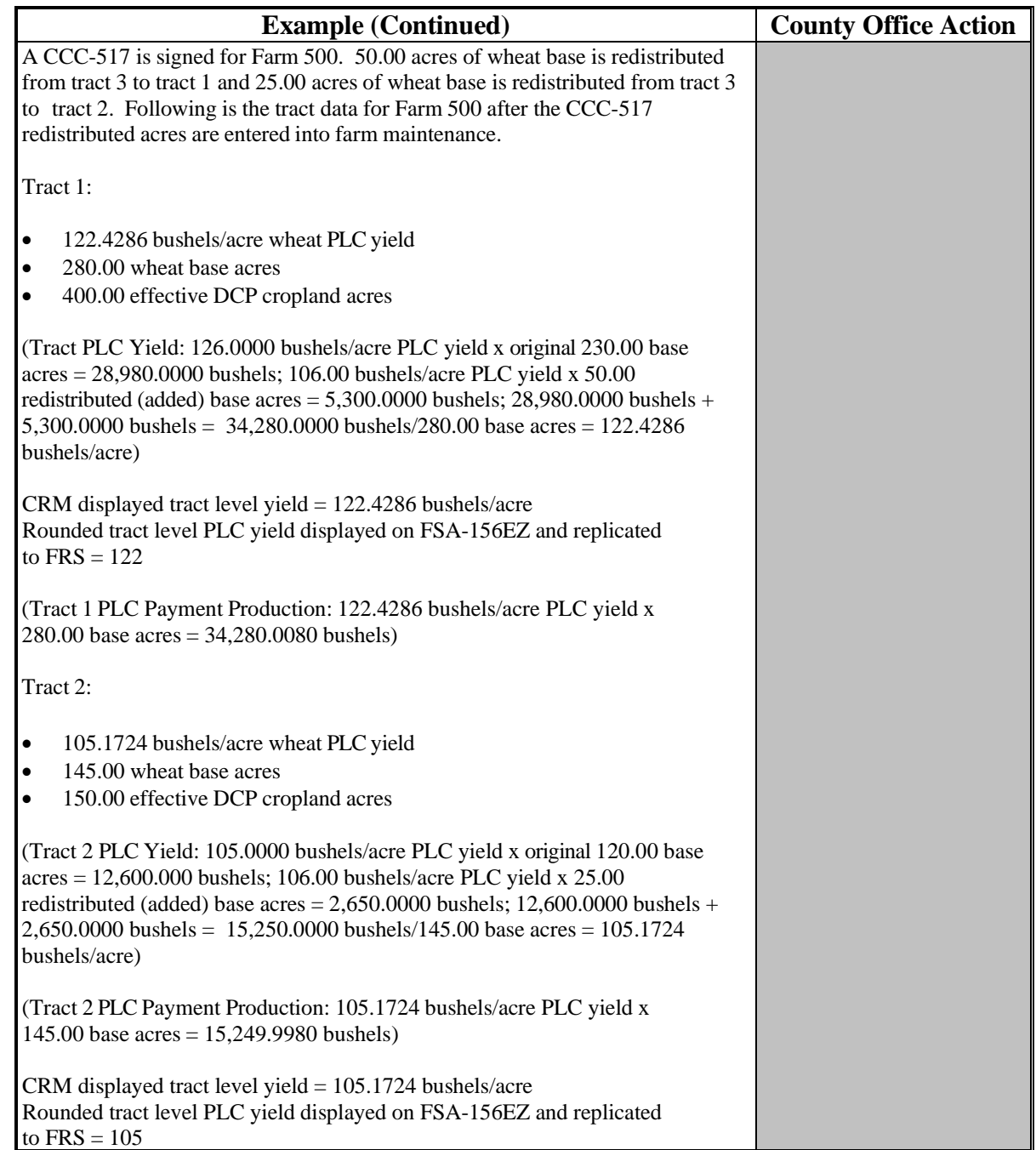

# **E Increases In Base Acres After CCC-517 (Continued)**

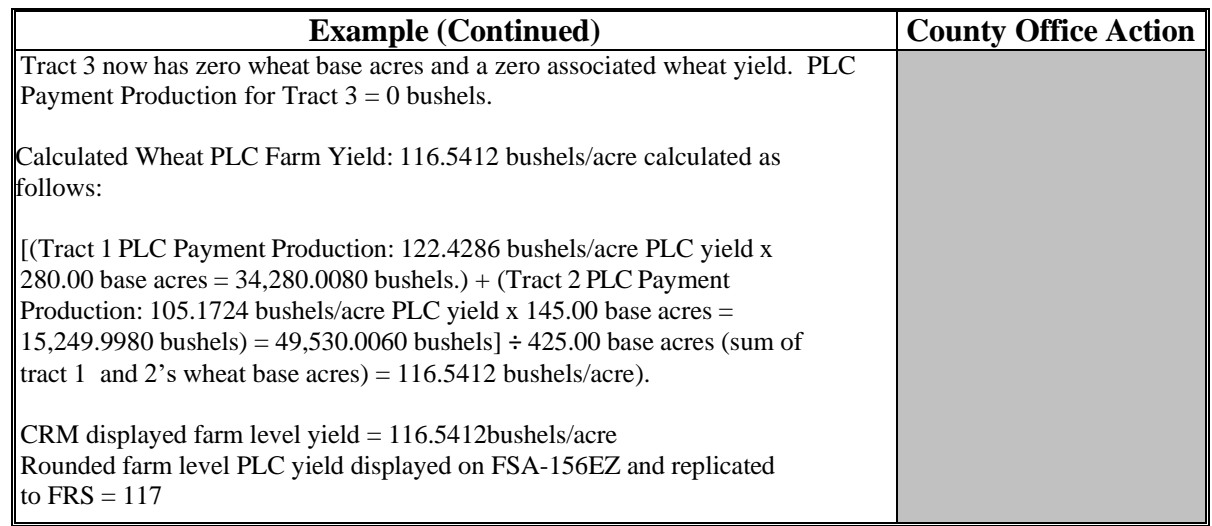

#### **38 CCC-517, Tract Redistribution Form**

#### **A Background**

CCC-517 is intended to be used by owners to redistribute base acres:

- when a tract is out-of-balance (see paragraph 36)
- for any reason during the current FY as long as all affected owners on the farm agree to the redistribution.

CCC-517 can be used to redistribute base acres between resulting farms of a farm division that was completed using the default method if both of the following apply:

- a subsequent transfer of ownership has **not** occurred
- all affected owners on the resulting farms agree to the redistribution within 30 calendar days of notification of base acres.

**Note:** This procedure replaces the 10 percent variation rule that no longer applies to base acres.

All CCC-517's signed by the affected owners of a farm will be maintained as a permanent file record in the County Office.

**Notes:** CCC-517 is only intended for redistribution of base acres in the current FY. County Offices will not allow redistribution of base acres for a prior FY.

COC has authority to deny a redistribution of base acres if they determine that the redistribution is being requested to circumvent program regulations.

# **38 CCC-517, Tract Redistribution Form (Continued)**

# **B Example of CCC-517**

The following is an example of CCC-517.

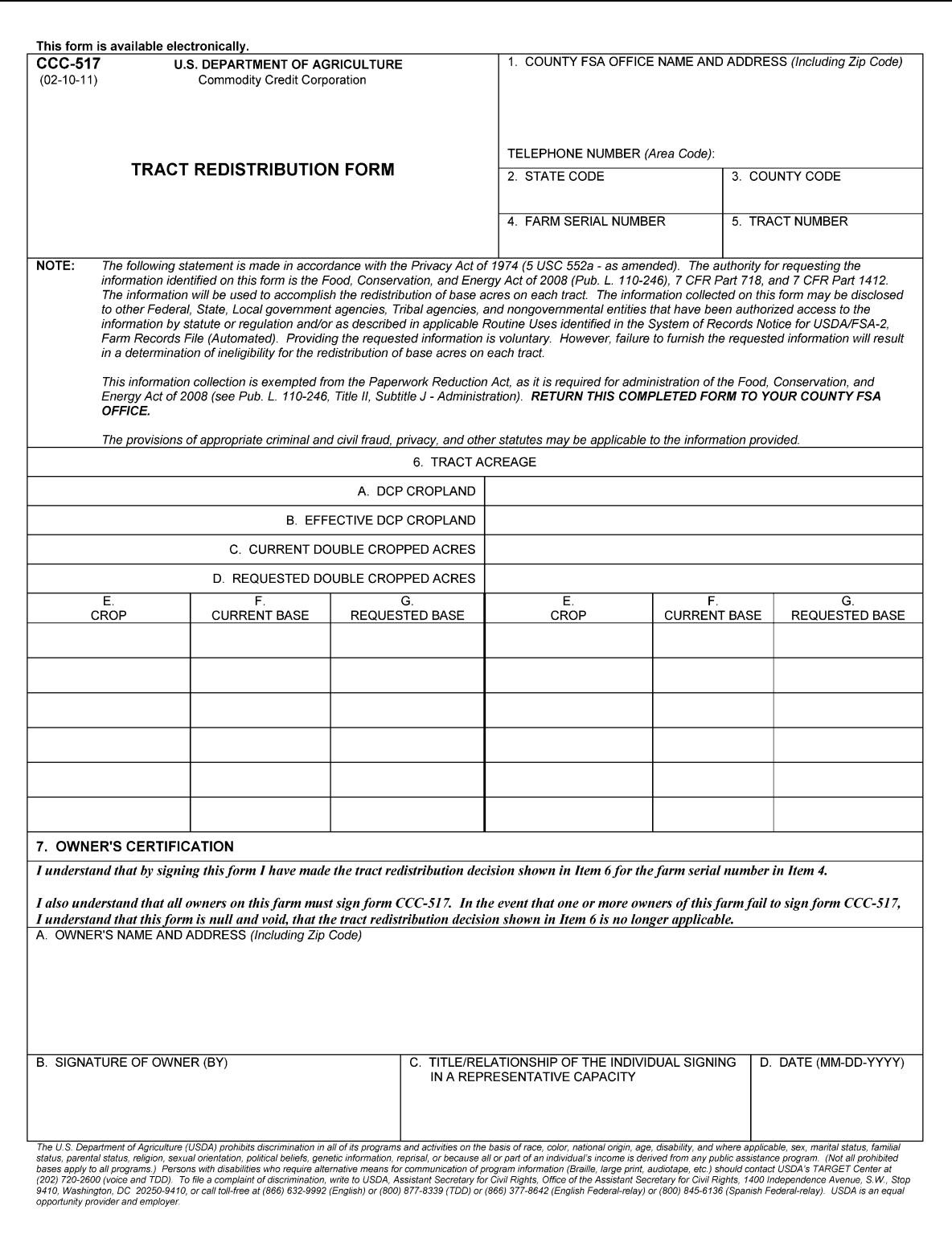

### **38 CCC-517, Tract Redistribution Form (Continued)**

# **C Completing CCC-517**

Print a CCC-517 for each affected owner on each tract on the farm. Each affected owner on the farm must sign and date CCC-517, agreeing to the redistribution of acres. The following table describes the fields on CCC-517.

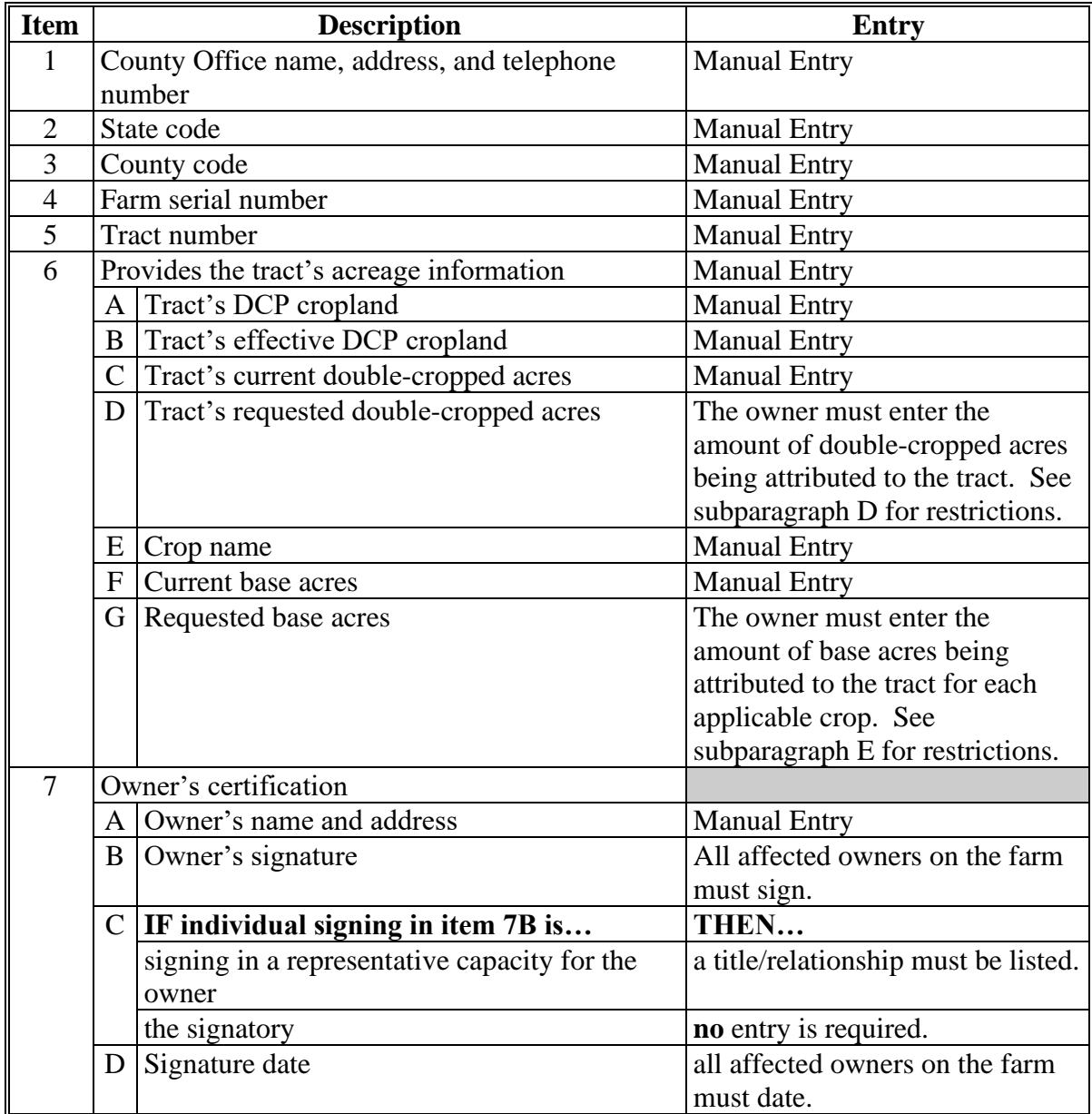
### **38 CCC-517, Tract Redistribution Form (Continued)**

### **D Double-Cropped Acre Restrictions**

The following restrictions apply to requested double-cropped acres.

- Double-cropped acres entered in CCC-517, item 6D must be the total amount of double-cropped acres that will exist on the tract after redistribution.
	- **Example:** Tract 1 currently contains 20.00 double-cropped acres. 10.00 double-cropped acres are being redistributed from tract 2 to tract 1. The owners must enter 30.00 acres in CCC-517, item 6D.
- Tract level double-cropped acres may be redistributed **only** if base acres are also being redistributed.
- Double-cropped acres and base acres must be redistributed from the same tract and attributed to the same tract.
- Tract level double-cropped acres being redistributed cannot exceed the amount of base acres being redistributed.

#### **E Base Acre Restrictions**

The following restrictions apply to requested base acres.

• Base acres entered in CCC-517, item 6G must be the total amount of base acres that will exist on the tract after redistribution.

**Example:** Tract 1 currently contains 20.00 wheat base acres. 10.00 wheat base acres are being redistributed from tract 2 to tract 1. The owners must enter 30.00 acres for wheat in CCC-517, item 6G.

- Total of the base acres entered for each crop on each tract cannot exceed the farm level base acres for that crop.
- Total of all base acres entered for each tract cannot exceed the farm level base acres.
- Total of all base acres entered for the farm cannot exceed the farm's effective DCP cropland plus double-cropped acres.

### **38 CCC-517, Tract Redistribution Form (Continued)**

#### **E Base Acre Restrictions (Continued)**

- Total of base acres entered for each tract cannot exceed the tract's effective DCP cropland plus double-cropped acres
	- **Note:** Any acres entered in CCC-517, item 6D, will be used when determining the tract's effective DCP cropland plus double-cropped acres.
- Crops entered in CCC-517, item 6E, must already exist on the farm.
- All owners of the affected tracts must agree to the redistribution by signing CCC-517.

### **F Yield Adjustments**

When acres are redistributed using CCC-517, yields may need to be adjusted. See paragraph 36 for rules on adjusting yields when tract acres are adjusted.

### **39 PLC Yield Adjustments Because of Reconstitutions**

### **A Basic Rule for Determining Farms, Tracts, \* \* \* and Bases Following a Reconstitution Decision**

**[7 CFR 718.206]** Farm program payment yields calculated for the resulting farms of a division may be increased or decreased if all of the following apply:

- COC determines that the division provided an inequitable distribution considering:
	- available land
	- cultural operations
	- changes in the type of farming conducted on the farm
- the increase in a farm program payment yield on a resulting farm is offset by a corresponding decrease on another resulting farm of the division.

## **B Applying Adjustment to PLC Yields**

Yield adjustments will be applied to program crops by updating reconstitutions after COC approval.

### **39 PLC Yield Adjustments Because of Reconstitutions (Continued)**

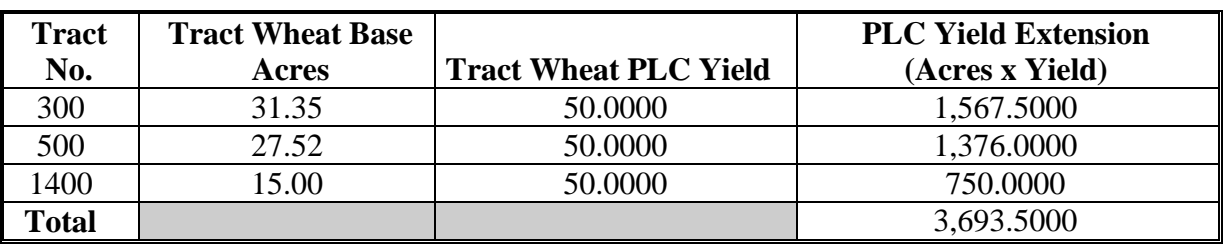

#### **C Adjustment Example PLC Yield**

During the division, Tracts 300 and 500 are assigned to Resulting Farm 900 and Tract 1400 is assigned to Resulting Farm 901.

Both resulting farms have a wheat payment yield of 50.0000 bushels/acre. Tract 500 has very good quality soil and consistently produces a yield of 62.5000 bushels/acre. Tract 1400 has poor quality soil and has yield potential of less than 50.0000 bushels/acre.

COC determined that the yield on Tract 500 will be increased to 62.5000 bushels/acre and the yield on Tract 1400 will be decreased.

The sum of the resulting farms' extensions cannot exceed the parent farm extension.

Use the following table to determine the resulting farms' PLC yields.

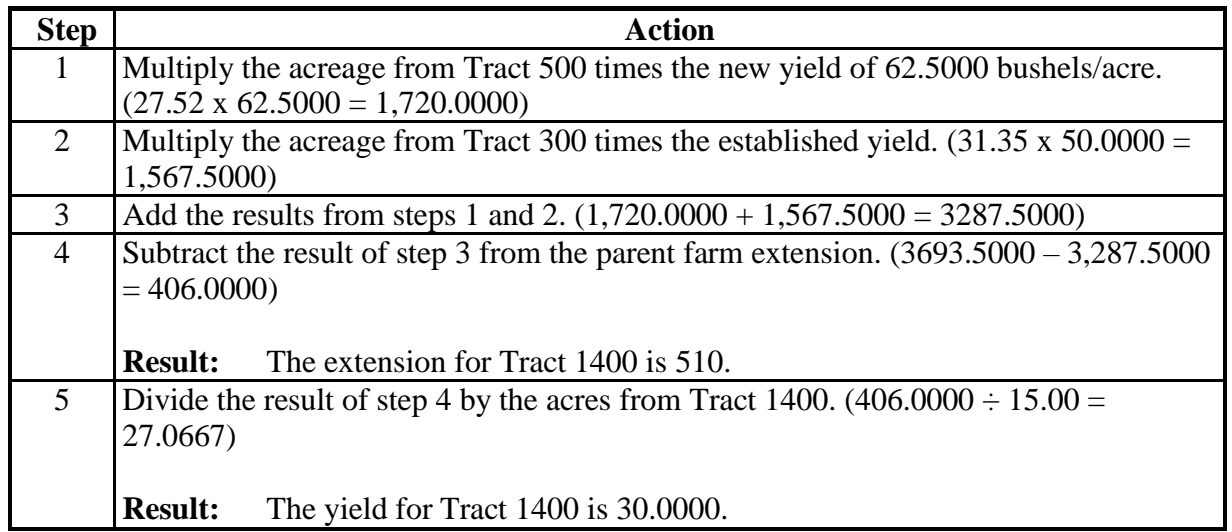

**\*--**During the adjustment update process, the PLC yield for Tract:**--\***

- 500 would be increased to 62,5000 bushels/acre
- 1400 would be decreased to 27,0667 bushels/acre.

#### **40 PLC Yield Adjustments**

### **A Basic Rule for Adjusting PLC Yields Following PLC Yield Updates Allowed by the 2014 Farm Bill**

PLC yields updated according to the 2014 Farm Bill were completed at the farm level since the substitute yield could only be applied at the farm level. An owner was required to certify a "blended" yield for the farm if the owner requested to update the PLC yield during the update period. As a result, all tracts on the farm received the same PLC yield.

Because all tracts on the farm do not have the same cultural practices or productivity capabilities, farm owners are allowed to adjust the PLC yield to represent a yield more reflective of the tract's cultural practices or productivity, as approved by COC.

COC may approve the request to adjust yields if the adjusted tract yields support cultural practices and productivity capabilities and the weighted average yield remains unchanged. COC must consider the following before approving the yield adjustment:

- available land
- cultural operations
- changes in the type of farming conducted on the farm.

**Note:** All affected owners will be notified in writing of the increase or decrease of the tract yield adjustment and be provided appeal rights. COC has the option to request documentation to support the yield adjustment.

The increase in PLC yield on 1 or more tracts must be offset by the weighted reduction in the PLC yield of another tract or tract's PLC yield.

The farm level yield extension (base acres x PLC yield) cannot increase or decrease using this policy.

**Exception:** The farm level yield extension may be exceeded only because of normal rounding rules.

### **B Applying PLC Yield Adjustment**

PLC yield adjustments will be applied to covered commodities after completion of the CRM Farm Records data import and/or export process associated with the Base Reallocation/Yield Update/ARCPLC Election.

Tract PLC yields must be updated in FY 2015 and any subsequent year. PLC yield adjustments **must not** be made for FY 2014.

PLC yield adjustments using the policy in this paragraph must be made before any reconstitution being processed to prevent PLC yield adjustments having to be completed from 1 farm to another.

### **40 PLC Yield Adjustments (Continued)**

### **C PLC Yield Adjustment Example**

In this example, the farm's PLC yield was updated for corn. The farm is composed of 3 tracts, 2 of which are irrigated and 1 not irrigated. Because the owners of the farm desired to update the tract's PLC yield to reflect irrigation on 2 of the tracts, the tract PLC yields were updated.

The farm's PLC yield was updated to 227. The farm's base acres after the reallocation process were 349.21.

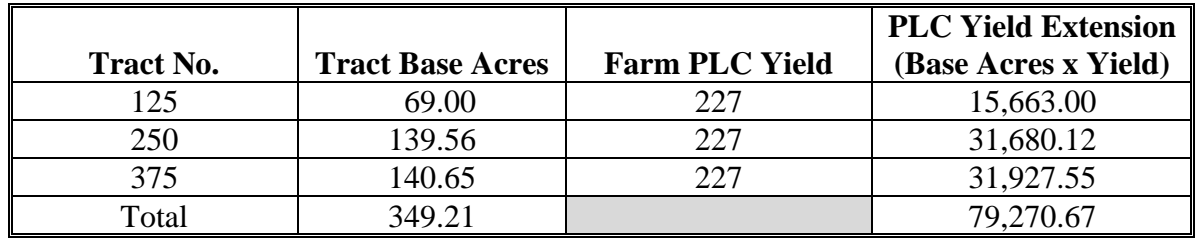

Tract 125 is non-irrigated and has limited production without irrigation. The owners of the farm request that the yield on tracts 250 and 375 should be 252 bushels.

Use the following table to determine the new PLC yield for the tracts on the farm.

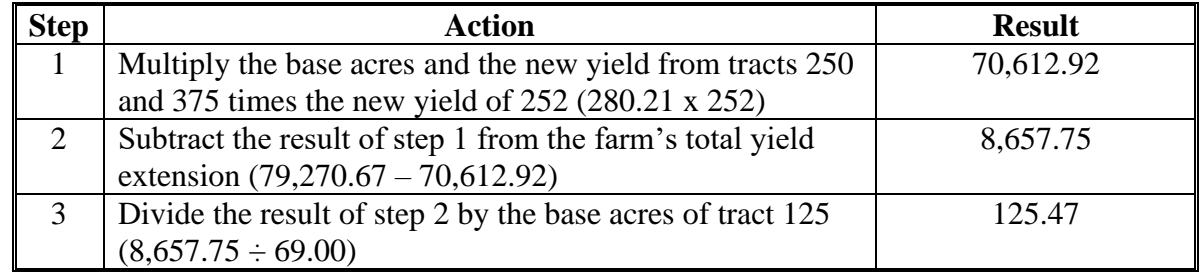

As a result of the adjustment process, the PLC yield for Tract:

- 125 would decrease to 125 bushels (rounded down from 125.47)
- 250 would increase to 252 bushels
- 375 would increase to 252 bushels.

**Important:** The steps to calculate the tract yield above could vary depending on the yield requested on any or all tracts.

### **40 PLC Yield Adjustments (Continued)**

### **D Requesting Adjusted PLC Yield**

All owners of affected tracts must agree in writing by signing a CCC-518. The deadline to complete a CCC-518 in any given year is August 1 of the applicable fiscal year. Complete the CCC-518 according to paragraph 173.

### **E PLC Yield Extension Calculator**

The PLC Yield Extension Calculator has been developed to assist County Offices in adjusting tract level base and/or PLC yields when either CCC-517 or CCC-518 is filed for the farm. The calculator assists County Offices with a suggested PLC yield when either a base and/or yield is being adjusted on a tract for the farm. The purpose of the spreadsheet is to ensure that the "Farm" level PLC yield does not increase or decrease because of the owner's request to adjust 1 of the tract's bases and/or PLC yields. Following is a copy of the PLC Yield Extension Calculator, which may be accessed at

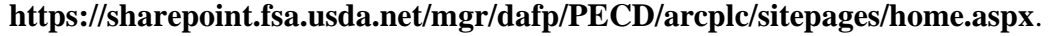

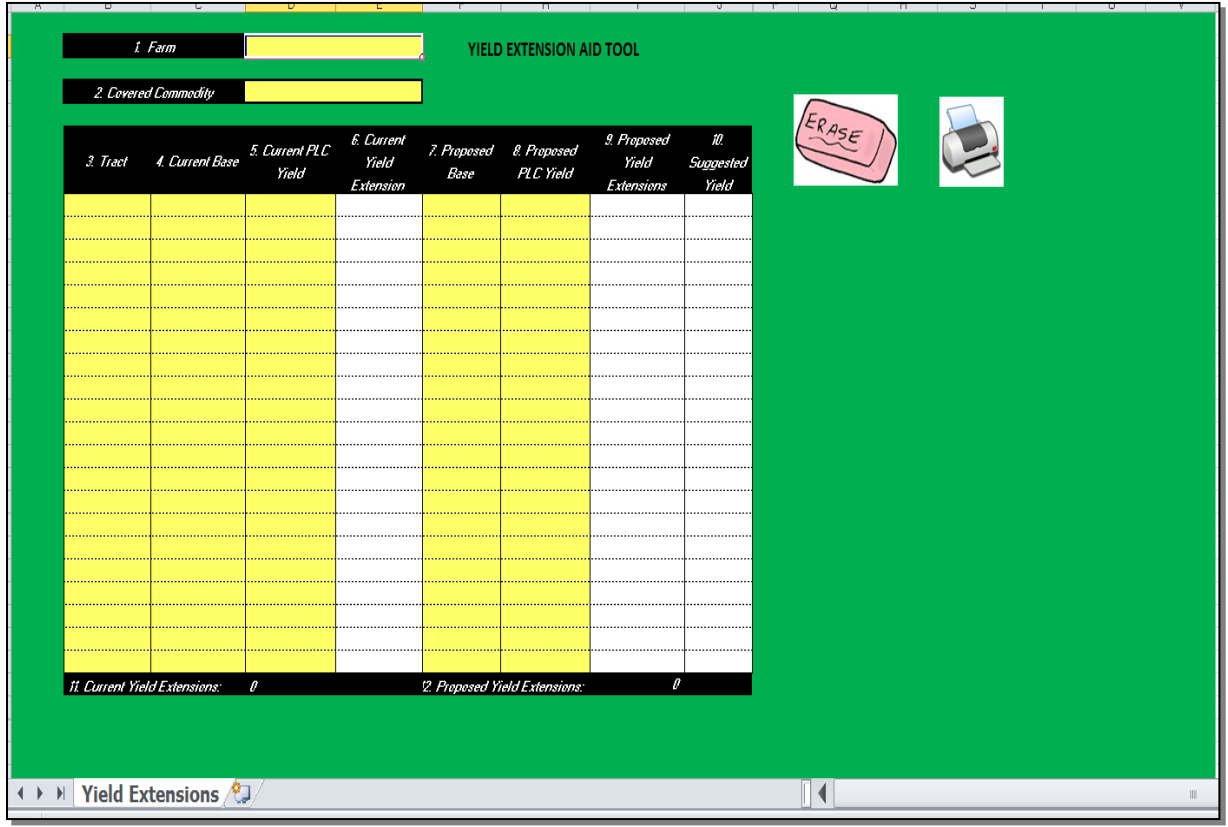

### **41 CCC-518, Tract Price Loss Coverage (PLC) Yield Redistribution Form**

### **A Background**

CCC-518 is intended to be used by owners to adjust tract PLC yields according to **\*--**paragraph 40.**--\***

All CCC-518's signed by the affected owners of a farm will be maintained as a permanent file in the County Office.

**Notes:** CCC-518 is only intended for redistribution of PLC yields in the current FY. County Offices must not allow redistribution of PLC yields for a prior FY.

COC:

- will document approval of CCC-518 satisfying all requirements (correct calculation, having all required signatures, etc.) in executive session minutes
- has authority to disallow a redistribution of PLC yields if the redistribution is being requested to circumvent program regulations.

CCC-518 can only be adjusted with concurrence by all affected owners.

## **41 CCC-518, Tract Price Loss Coverage (PLC) Yield Redistribution Form**

# **B Example of CCC-518**

The following is an example of CCC-518.

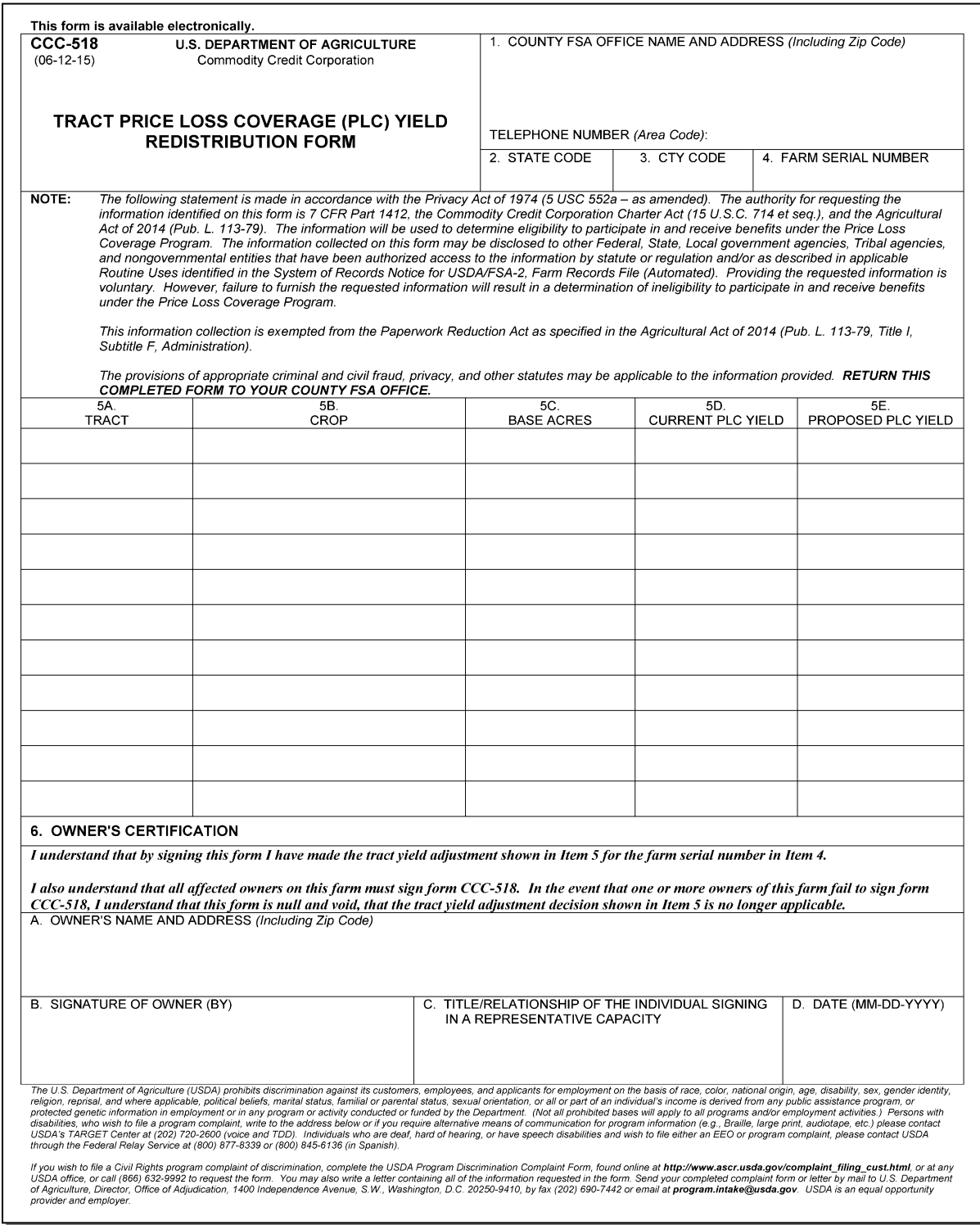

# **41 CCC-518, Tract Price Loss Coverage (PLC) Yield Redistribution Form (Continued)**

# **B Example of CCC-518 (Continued)**

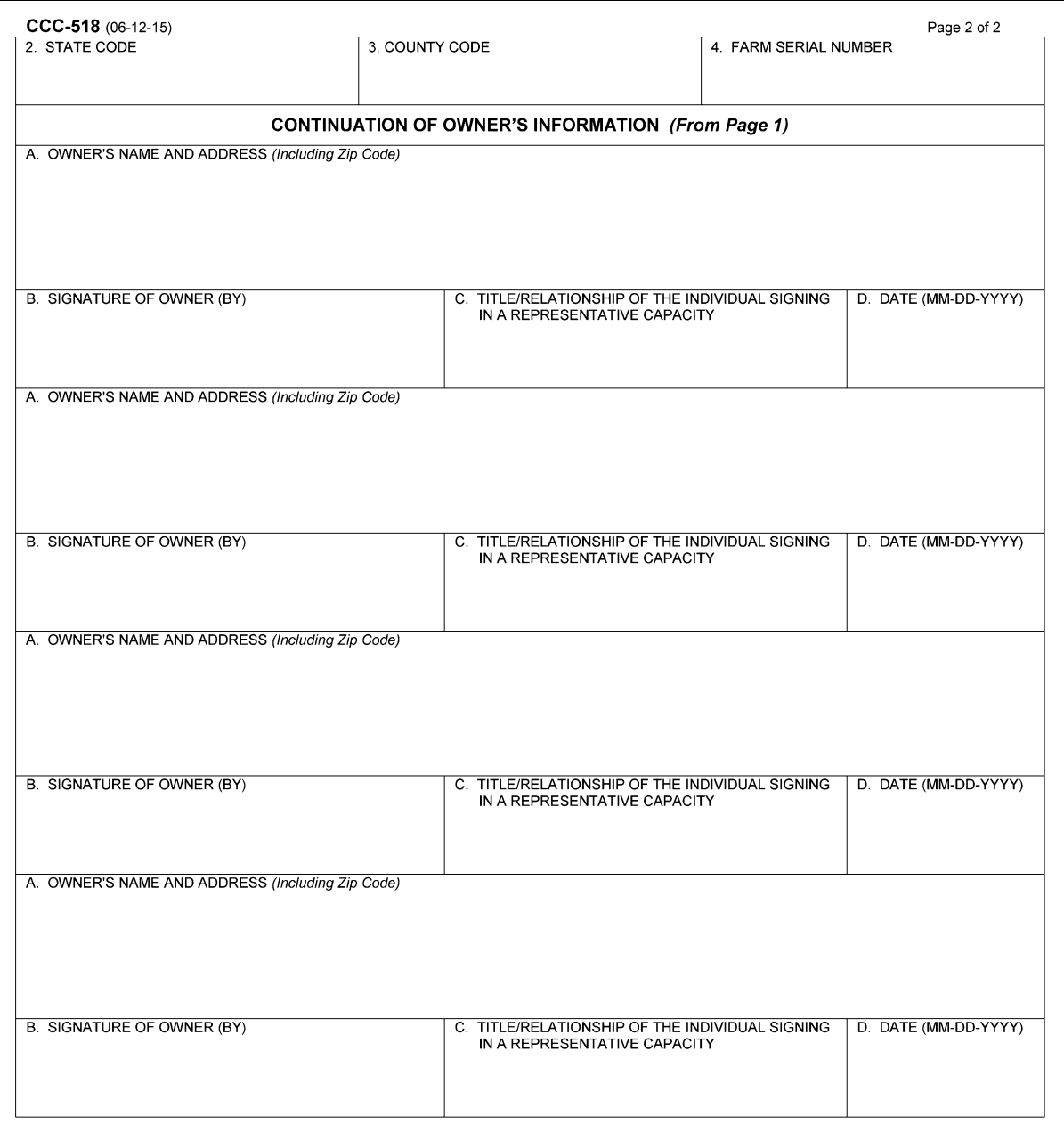

## **41 CCC-518, Tract Price Loss Coverage (PLC) Yield Redistribution Form (Continued)**

## **C Completing CCC-518**

Each affected owner must sign and date CCC-518, agreeing to the redistribution of PLC yields. The following table describes the fields on CCC-518.

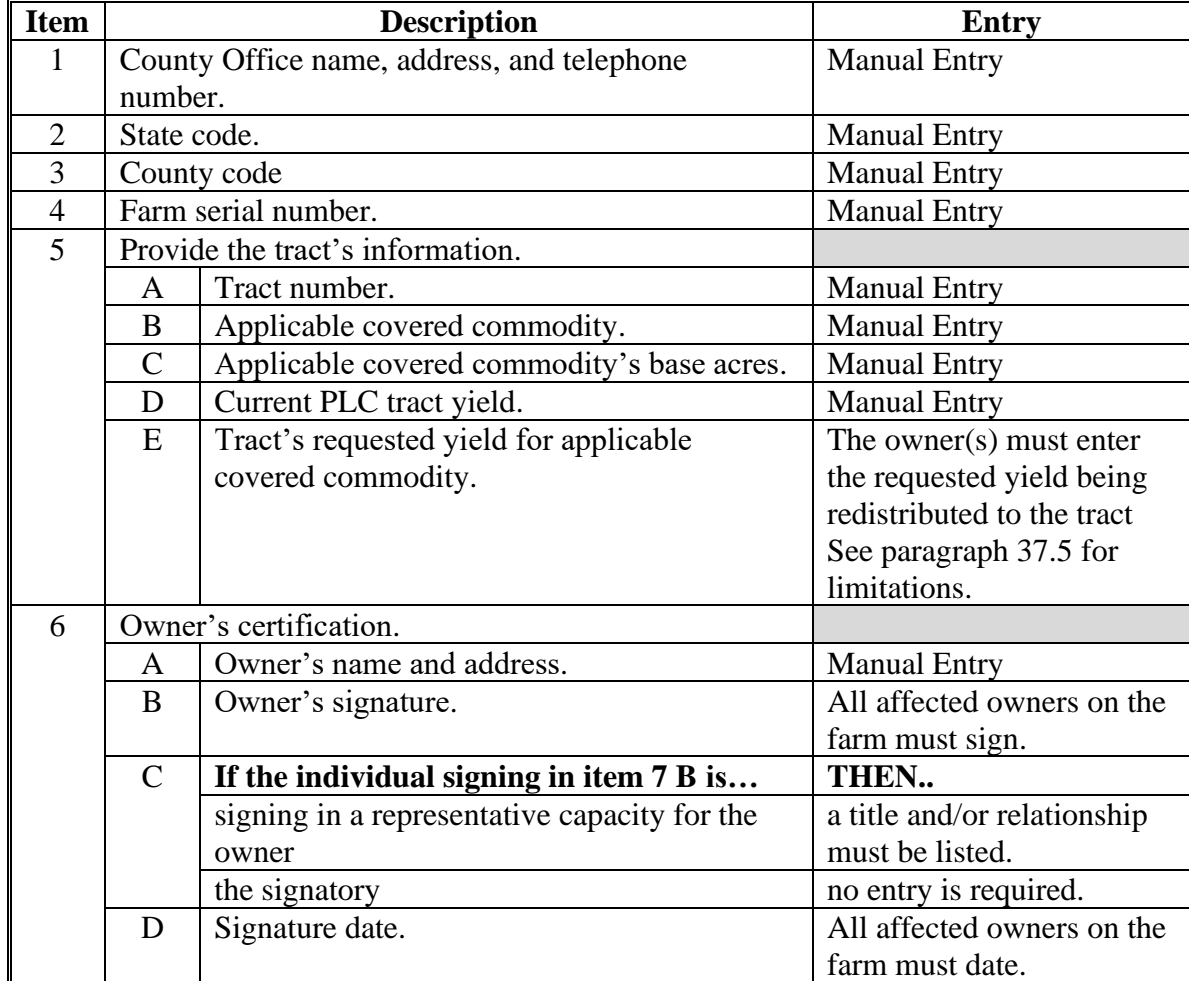

### **42 Examples of Handling Out-of-Balance Resulting Tracts With Double-Cropped Acres**

### **A Overview**

This paragraph contains a number of examples that may occur when dividing tracts with double-cropped acres. Use the applicable example to determine what corrective action, if any, is needed on the resulting out-of-balance tracts.

In all of the examples, tract 1 is being divided into tract 2 and tract 3.

### **B General Rules**

The double-cropped acres move with the bases to the extent allowable. Double-cropped acres on a tract cannot exceed the effective DCP cropland on the tract. County Offices have the authority to move double-cropped acres with the bases as needed.

Use the following table to determine how an out-of-balance tract is treated upon completion of the tract division.

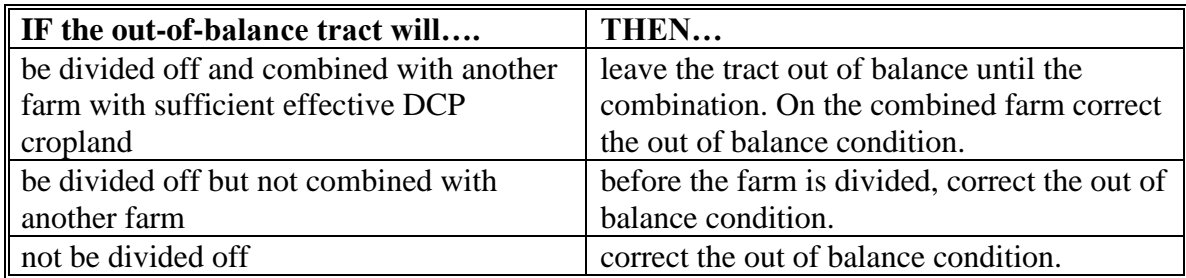

### **42 Examples of Handling Out-of-Balance Resulting Tracts With Double-Cropped Acres (Continued)**

### **C Example 1, DCP Cropland Method of Division**

Base acres and double-cropped acres will be divided using the effective DCP cropland ratio. Since both base acres and double-cropped acres are divided according to the effective DCP cropland ratio no out-of-balance tracts should be created and no corrective action should be necessary.

#### **D Example 2, Designation or Estate Method of Division Without Conservation Acres**

In this example, both the sorghum base and soybean base are divided using the designation by landowner method.

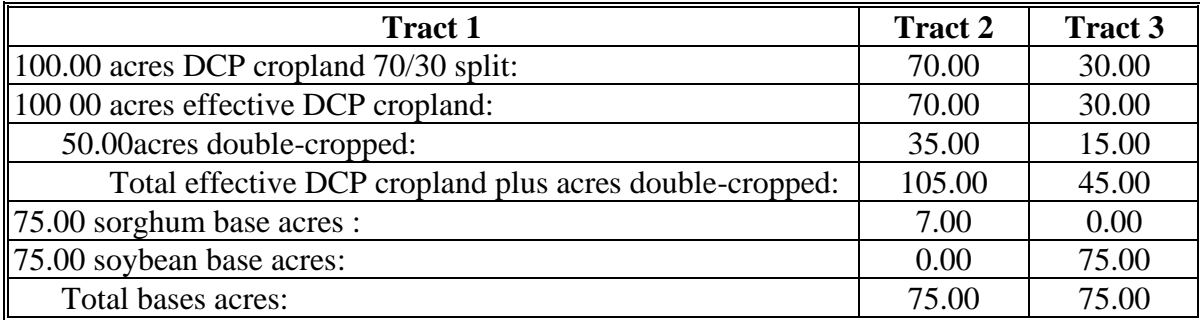

Tract 3 is out of balance by 30.00 acres; move 15.00 double-cropped acres from tract 2 to tract 3. The double-cropped acres on tract 3 are limited by effective DCP cropland.

After moving 15.00 double-cropped acres, tract 3 is still out of balance by 15.00 acres. See the table in subparagraph B to determine the next step for tract 3.

#### **E Example 3, Designation or Estate Method of Division with Conservation Acres**

In this example, the bases are divided using the designation by landowner or estate method. This tract also contains CRP acres so the DCP cropland and effective DCP cropland are different. The double-cropped acres will be divided using the effective DCP cropland ratio.

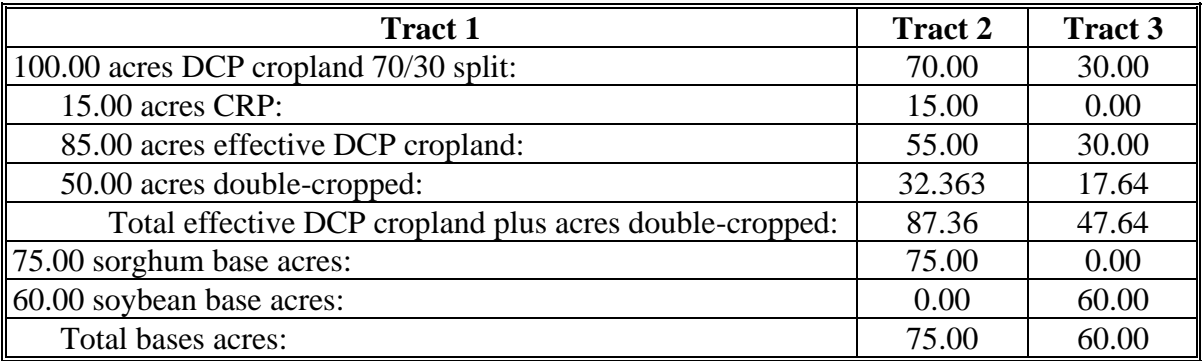

Tract 3 is out of balance by 12.36 acres; move 12.36 double-cropped acres from tract 2 to tract 3.

### **42 Examples of Handling Out-of-Balance Resulting Tracts With Double-Cropped Acres (Continued)**

### **F Example 4, Combination of Designation or Estate and DCP Cropland Methods of Division Without Conservation Acres**

In this example, the sorghum base is divided using the designation by landowner method and the soybean base is divided using the DCP cropland method (effective DCP cropland ratio).

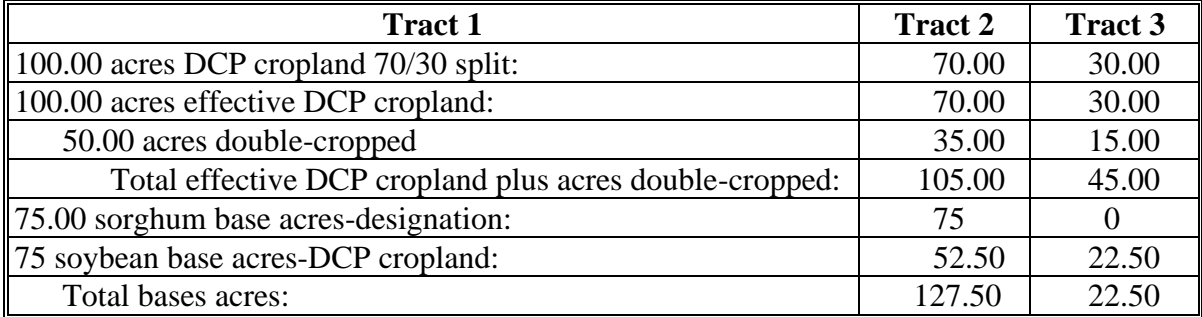

Tract 2 is out of balance by 22.50 acres, move 15.00 double-cropped acres from tract 3 to tract 2. After moving the 15.00 double-cropped acres, tract 2 is still out of balance by 7.50 acres. See the table in subparagraph B to determine the next step for tract 2.

### **G Example 5, Combination of Designation or Estate and DCP Cropland Methods of Division With Conservation Acres**

In this example, the sorghum base is divided using the designation by landowner method and the soybean base is divided using the DCP cropland method (effective DCP cropland ratio). This tract also contains CRP acres so the DCP cropland and effective DCP cropland acres are different. The soybean base acres and the double-cropped acres will be divided using the effective DCP cropland ratio.

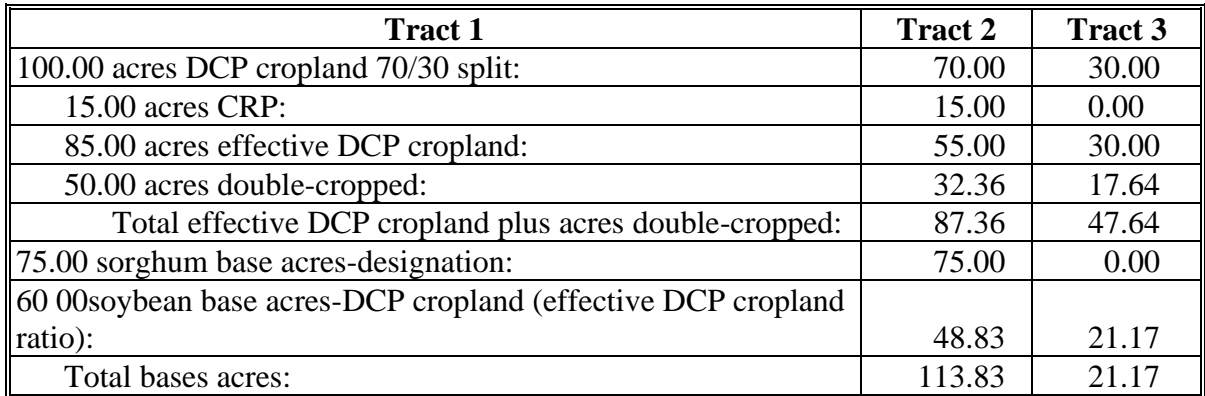

Tract 2 is out of balance by 26.47 acres; move 17.64 double-cropped acres from tract 3 to tract 2. After moving 17.64 double-cropped acres, tract 2 is still out of balance by 8.83 acres. See the table in subparagraph B to determine the next step for tract 2.

### **\*--43 PLC Yield Update**

### **A Updating the PLC Yield**

When allowed by Farm Bill provisions, producers may update the PLC yield for base crops associated with a farm. Policy for updating the PLC yield is provided in 1-ARCPLC (Rev. 1), Part 3. CCC-867 is used by producers to update the yield by request. A PLC Yield Calculator in CRM Farm Records must be used to process a producer's PLC yield update and generate CCC-867.

Instructions for the PLC Yield Calculator in CRM Farm Records are found in paragraph 214.**--\***

#### **44-49 (Reserved)**

 $\mathcal{O}(\mathcal{O}(\log n))$ 

#### **Part 3 Administrative County**

#### **50 Overview**

#### **A Physical County**

The physical county is where the farm or the majority of the farm is physically located.

#### **B Administrative County**

The administrative county for a farm is the county that administers the Farm Records for the farm.

### **C Administrative County Office**

The administrative County Office is the County Office designated by FSA to:

- make determinations
- handle official records
- issue payments to producers.

### **D Basic Rule**

The basic rule is that the administrative county for a farm is the county in which the farm is physically located. The administrative County Office for the administrative county is the County Office assigned by FSA. The exceptions to this rule are covered in this part.

#### **E Purpose**

This part provides instructions for determining the administrative county and administrative County Office for a farm that includes land physically located in more than 1 county.

### **51 Determination of Administrative County**

#### **A Determining Administrative County**

**[7 CFR 718.8] Administrative County.**

**(a) If all land on the farm is physically located in one county, the farm will be administratively located in that county, except as provided in the rest of this section.**

**(b) In cases where there is no FSA office in the county in which the farm is physically located or FSA county offices have been consolidated, the farm will be administratively located in a county contiguous to the physical county in the same State that is most convenient for the farm operator and owner.**

**(c) If a county contiguous to the county in which the farm is physically located in the same State does not have an FSA county office, the farm will be administratively located in a contiguous county in another contiguous State that is convenient to the farm operator and owner. Requests for changes made to administrative county under this paragraph must be made to FSA by August 1 of each year for the change to take effect that calendar year.**

**(d) When land on the farm is physically located in more than one county, the farm will be administered in one county office responsible for administration of programs for one or more of the physical counties involved in the farm's constitution as determined by FSA. Paragraph (b) or (c) of this section apply if changes occur to that administrative county.**

**(e) The operator and owner of a farm administered in any county can request a change of administrative county to another county in the same State by August 1 for the change to take effect that calendar year. Requests for change in administrative county will be reviewed and approved by COC if all the following can be determined to apply:**

**(1) The requested change does not impact the constitution of a farm;**

**(2) The requested change will not result in increased program eligibility or additional benefits for the farm's producers that would not be earned absent the change in administrative county being made; and**

**(3) The change is not to circumvent any of the provisions of other program regulations to which this part applies.**

**(f) The State committee will submit all requests for exceptions from regulations specified in this section to the Deputy Administrator.**

Follow Paragraphs 63 through 69 as applicable for policy on transfers

## **51 Determination of Administrative County (Continued)**

## **A Determining Administrative County (Continued)**

This table summarizes how to determine a farm's administrative county.

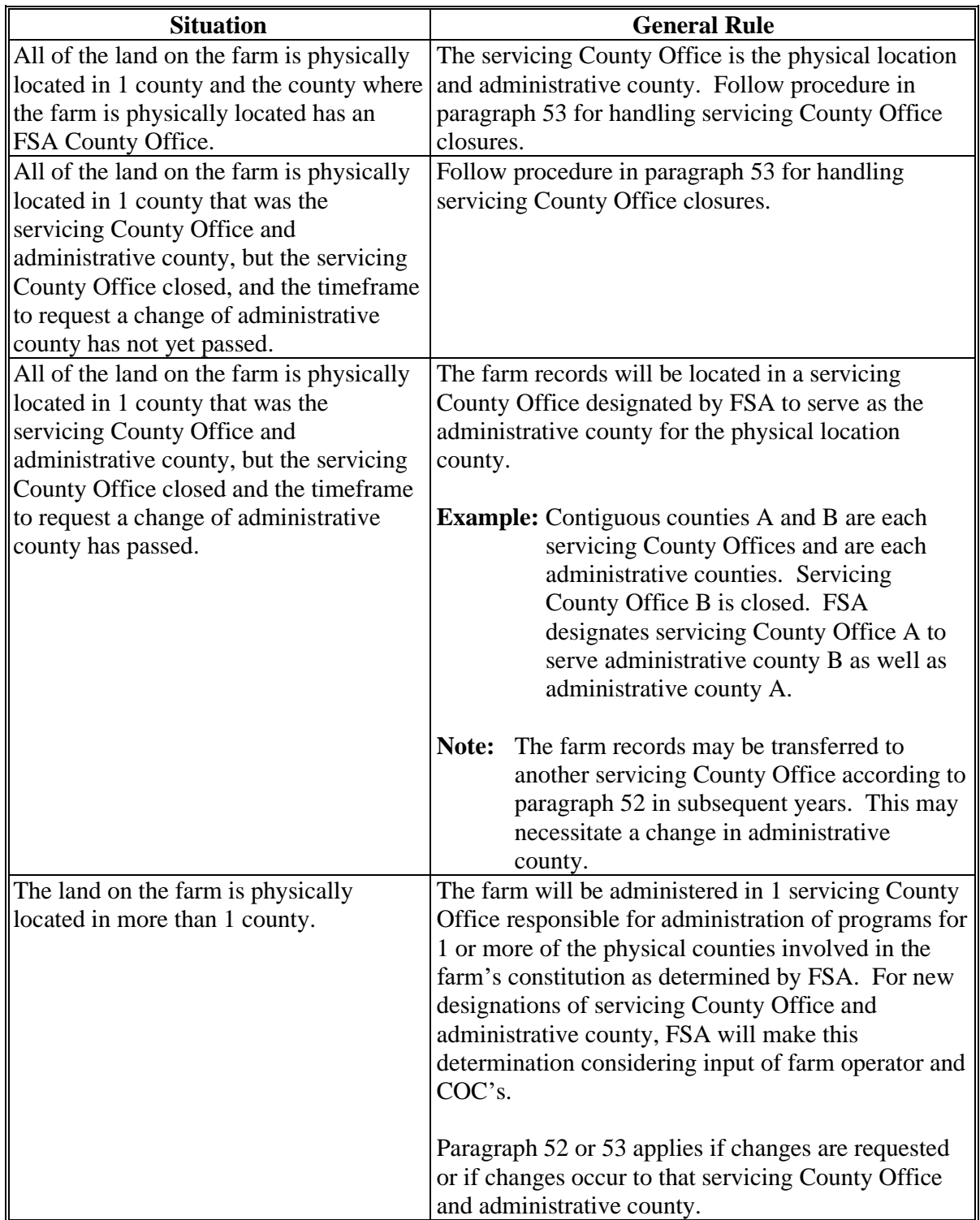

### **51 Determination of Administrative County (Continued)**

#### **B Requests for Changes to a Farm's Administrative County**

Notwithstanding subparagraph A, requests for changes to another administrative county will not be processed unless the request involves the seeking of another servicing County Office.

- **Exception:** An exception to this will be if the farm's current administrative County Office is not in accordance with subparagraph  $(a)$ – $(d)$  of 7 CFR 781.8. (subparagraph 51 A).
- **Example:** Servicing County A has farm records for two administrative counties, A and B. The operator and owner of farm 100, which is administered in County B, wants to transfer the farm records to administrative County A. The farm is also physically located in County A.

In this situation, the servicing County Office is not changing. As long as the requested change on farm records meets any of 7 CFR 718.8(a–d), the change in administrative county can be permitted without requiring a servicing change.

In this example the change can be approved because the operator is requesting to move the farm records back to the administrative county which is the physical county. (7 CFR718.8(a)).

**Note:** Requests for changes to a farm's administrative county are not ones that can be approved under the basis of significantly more convenient."

#### **C FSA Decisions About Servicing County Office and Administrative County**

FSA decisions about which servicing County Office will be responsible for farm records in an administrative county are not program, eligibility, or benefit determinations that are subject to participant requests for administrative review or appeal. How FSA conducts its administrative operations and decides how farm records will be maintained are administrative (not program) decisions. For these reasons, decisions by FSA to process requests for farm transfers or changes in administrative county are not subject any sort of appeal or appealability review. Offices will provide **neither** appeal, **nor** appealability review rights on administrative decisions about servicing County Office or administrative county.

### **A Changing Without a Farm Combination**

The operator or owner of a farm administered in any servicing County Office can request a change to another servicing County Office by August 1 for the change to be effective for that calendar year. The change in servicing County Office may also necessitate a new administrative county. The operator or owner must state the reason for change (such as, but not limited to, change in the operation of the farm or for being significantly more convenient). For requests due to convenience, the farm operator or owner must document why it's significantly more convenient. The transfer request will be reviewed for processing by FSA and will be approved if all the following are determined to apply for the transfer request. The change:

- does not impact the constitution of a farm (a reconstitution request may have to be filed if the farming unit has changed)
- will not result in increased program eligibility or additional benefits for a farm's producers that would not otherwise be attained absent a change in administrative county
- **Exception:** Requests to move farm records and the farm to an administrative county responsible for the physical location of the farm will be permitted, but only if all other conditions of this paragraph are met and if all the land of the farm is physically located in the county for which administrative County Office designation is sought. The operator and owners must agree to conduct business in the servicing County Office responsible for the administrative county as designated by FSA.
- **Example:** Farm 100 was physically located in Spruce County which was also an administrative county. In 2009, FSA closed the Spruce County Office and designated neighboring Pine County Office to serve the Spruce administrative county (as well as be an administrative county for Pine County). At the time, some farm operators of farms in Spruce County believed the Needle County Office was more convenient and asked that their records be transferred to the Needle County Office. This was approved, which necessitated a change in administrative county from Spruce to Needle County. The farm operator and owners now want to return the farm records for Farm 100 to the Spruce administrative county that is serviced in Pine County. Provided the request is filed by August 1, 2015, the administrative county and farm records can be transferred from Needle County to Spruce County which, is serviced in Pine County for the 2015 and subsequent years.
- is not intended to circumvent any program provisions, as determined by FSA.

### **A Changing Without a Farm Combination (Continued)**

This table provides an illustration for the example in this subparagraph.

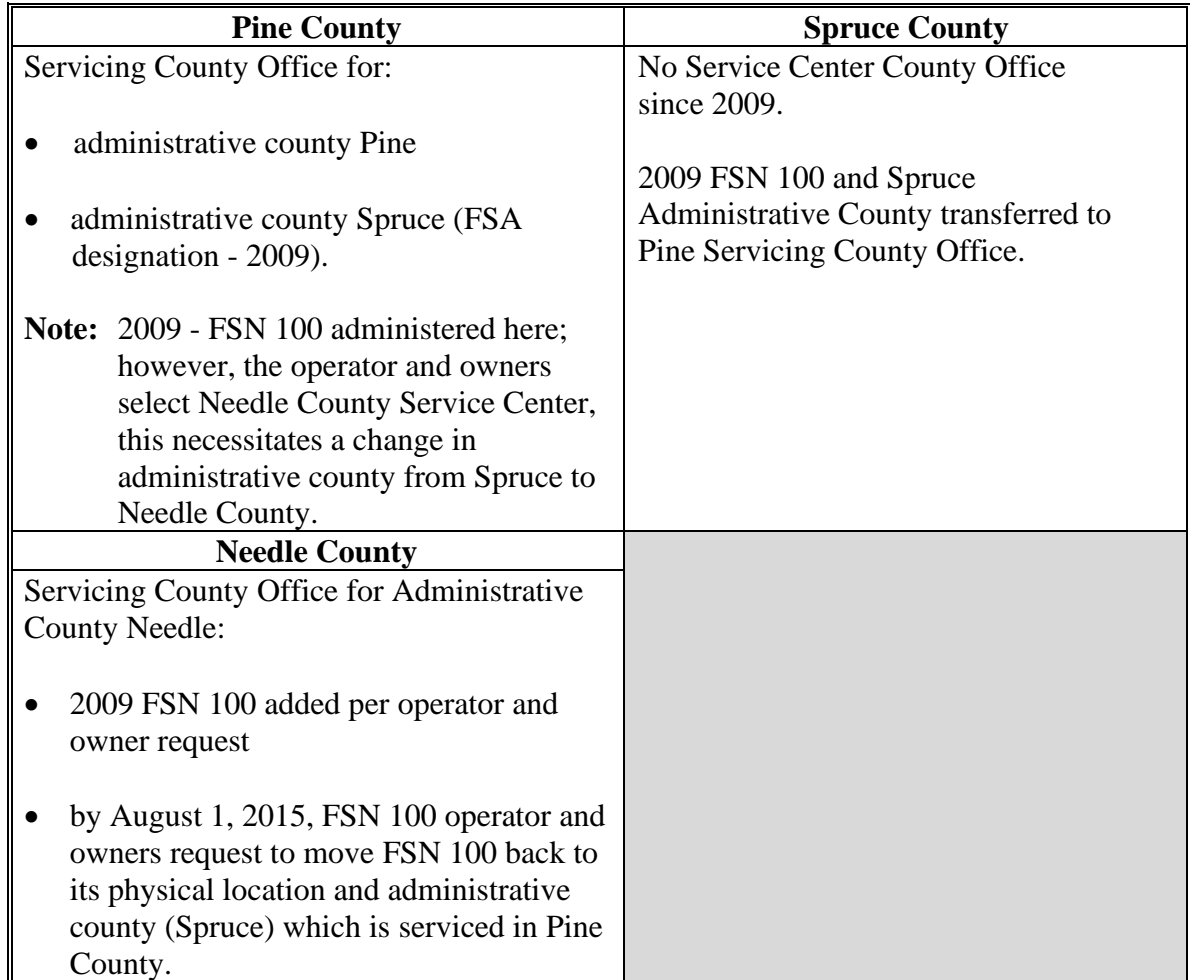

#### **B Documenting Transfer Requests Without a Farm Combination**

Reason for in and out transfer must be:

- specified on FSA-179
	- **Note:** On FSA-179, item 5, select "significantly more convenient", if the transfer is requested because of convenience. FSA COC will determine if it can approve the transfer unless any of the prohibitions in subparagraph A apply. In this context, "convenience and inconvenience" refer to the attributes one servicing County Office may have over another (location, distance of travel to and from farm or home, office hours, etc.) Because of nationwide customer service that enables a person to go into any servicing County Office to conduct business, requests for changes in servicing County Office should lessen.
- signed by the farm operator and **all** owners.

Approving a request for transfer of servicing County Office may necessitate a change in administrative county for all purposes. See paragraph 64 for the timing of the transfer.

For County Office closures, see paragraph 53. For reduced hours of operation of an office and reduced staffing, see paragraph 54 for procedure in changing the servicing County Office and administrative county.

**Notes:** See 15-AO for determinations of which LAA the farm's producer should be placed in the new county.

A change in the servicing County Office or administrative county may not impact FLP. FLP applications will be submitted in the County Office serving the area in which the farm is, or will be, located according to 7 CFR 1910.3. Files will be maintained according to 16-AO.

### **C Changing With a Farm Combination**

A change in administrative county for a farm involved in a farm reconstitution may be permitted in a calendar year if the requested reconstitution was filed by August 1 and if both of the following apply:

- all owners (in both counties) agree with the transfer
- the transferred farm will be combined with a farm in the receiving county.

If a County Office determines that the farm transfer and combination are being requested to evade program rules, or obtain benefits that would not otherwise be obtained absent the transfer, the farm transfer, change in administrative county, and farm combination will **not** be approved.

- **Note:** Administrative county changes for farm combinations will only be made to counties that are contiguous to the county where the farm is physically located. If there are no servicing County Offices in the contiguous counties, the producer may select a noncontiguous office that is **significantly** more convenient. The farm/owner must document why the change is significantly more convenient.
	- **Note:** In this context, "convenience and inconvenience" refer to the attributes one servicing County Office may have over another (location, distance of travel to and from farm or home, office hours, etc.). Because of nationwide customer service that enables a person to go into any servicing County Office to conduct business, requests for changes in servicing County Office should lessen.
	- **Example:** County A is contiguous to County B. County B is contiguous to County C. Each are servicing County Offices and administrative counties.

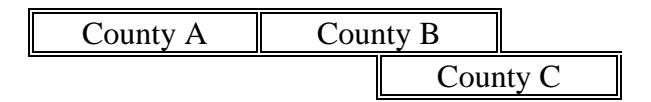

Land in counties A, B, and C may be combined and administered in any 1 of the 3 administrative counties if there are parent farms located in all 3 counties.

If land in County B is divided from the farm, the land located in counties A and C would be transferred back to County A and County C to be administered.

### **C Changing With a Farm Combination (Continued)**

In and out transfers will be:

- requested on FSA-179
- signed by the farm operator and **all** owners
- between contiguous counties when possible.

Approving the request will change the administrative county originally designated by FSA for all purposes. See paragraph 64 for the timing of the transfer.

### **53 Servicing County Office Closures**

### **A Background**

When a servicing County Office closes, FSA National Office designates a new servicing County Office for the administrative county.

### **B Letters**

The new servicing County Office that is responsible for the administrative county and farm records in that administrative county will provide a letter within 60 calendar days of being notified of the closure of the previous servicing County Office to all operators and owners whose records were held in the closed servicing County Office. The letter informs the operator and owners:

- of the name and location of the servicing County Office where the administrative county farm records will be designated
- that if the designation by FSA is agreeable, the operator and owners will not need to do anything or take any action
- that subject to COC approval by the "transfer to" county, a different servicing County Office may be requested within 30 calendar days of the date of the letter (insert the names of the alternate servicing County Offices according to subparagraph C).
	- **Note:** Selection of an alternative servicing County Office may necessitate a change in administrative county. See Exhibit 9 for an example of the letter.

#### **53 Servicing County Office Closures (Continued)**

### **C Criteria for Selecting a Different Servicing County Office and Administrative County**

An operator and owners who want to request a different servicing County Office and administrative county must request the transfer on FSA-179.

The County Office will inform the operator and owners of the available servicing County Offices the operator and owners may select from according to the following criteria:

- the requested servicing County Office must be contiguous to the servicing County Office that is closing **or** the requested servicing County Office must be contiguous to any of the contiguous counties of the servicing County Office responsible for the administrative county
- the request is subject to COC approval of the "transfer to" county.
	- **Exception:** A producer may request a servicing County Office that does not meet the above criteria if the producer wants to transfer to a servicing County Office that is currently responsible for the administrative county for another farm the operator operates or owner owns. The request is subject to COC approval of the "transfer to" administrative county. All other provisions of this handbook and paragraph 51 apply.

#### **D Approval of Transfer Required by "Transfer to" County**

The "transfer to" request must be approved or disapproved by COC by signing FSA-179.

COC may approve the request if it has knowledge of the farming practices of the "transfer from" farm based on the following characteristics of the geographic region:

- precipitation
- temperature
- cropping practices
- irrigation practices
- soil types
- management practices.

If COC does not approve the transfer for processing, the operator and owners must be notified in writing and provided an opportunity to select a different transfer request within 30 calendar days.

**Note:** DAFP has delegated authority to STC's to approve requests for selecting a new servicing County Office in cases where County Offices have closed and an operator and owners request a servicing County Office other than the 1 designated by FSA to be responsible for the administrative county. STC may redelegate this authority to SED.

### **54 Servicing County Offices With Reduced Hours of Operation**

### **A Background**

Reduced hours at some servicing County Offices may create an inconvenience for some operators and owners in obtaining reasonable availability and accessibility to services. The servicing County Office with reduced hours of operation will notify operators and owners of this option if hours of operation are being permanently reduced.

Operators and owners on farms that are in an administrative county located within a servicing County Office that has reduced hours of operation may request a new servicing County Office. The farm operator or owner must document the reasons why the new servicing County Office is significantly more convenient.

**Notes:** In this context, the word "convenient" refers to the attributes 1 servicing County Office may have over another (location, distance of travel to and from farm or home, office hours, etc.). Because of nationwide customer service that enables a person to go into any servicing County Office to conduct business, requests for changes in servicing County Office should lessen.

If SED determines that reduced staffing in a servicing County Office has caused an inconvenience to operators and owners, SED may use this procedure to allow a farm operator and owners to choose a new servicing County Office even though the servicing County Office may not close or have reduced work hours. The requested change in servicing County Office could necessitate a change of administrative county. After SED has made this decision, the servicing County Office must notify the operators and owners in the county of the option to choose another servicing County Office.

Any requests for new servicing County Office and administrative county for the current calendar year under this provision must be filed by August 1.

### **B Requesting a New Servicing County Office**

A farm operator or owners who want to request a change in servicing County Office and administrative county must request the transfer on FSA-179. Requests for the current calendar year must be filed by August 1.

The servicing County Office will inform the operator or owners of the available servicing County Offices from which a new servicing County Office may be selected according to the following criteria:

• the requested servicing County Office must be contiguous to the servicing County Office that has reduced hours of operation or reduced staff **or** the requested servicing County Office must be contiguous to any of the contiguous counties of the servicing County **Office** 

### **54 Servicing County Offices With Reduced Hours of Operation (Continued)**

### **B Requesting a New Servicing County Office (Continued)**

- the request is subject to COC approval of the "transfer to" county.
	- **Exception:** An operator and owners may request a servicing County Office that does not meet the above criteria if the operator and owners want to transfer to a servicing County Office that currently is responsible for an administrative county for another farm the operator operates or owner owns. The request is subject to COC approval of the "transfer to" administrative county.

An operator and owners who select a new servicing County Office, must request a farm transfer to accomplish the change. The request is due by August 1 to be effective for the same calendar year. These requests will be reviewed and approved for processing by STC.

In and out transfers must:

• be requested on FSA-179

**Note:** On FSA-179, item 5, enter "reduced hours of operation" or "reduced staffing", as applicable.

- be signed by the farm owner and operator
- occur between contiguous counties with the exception of closed offices
- be submitted to STC for approval for processing.

Approving the request could require a change to the administrative county for all purposes. See paragraph 64 for the timing of transfers.

- **Notes:** DAFP has delegated its authority to STC's to approve requests for selecting a new servicing County Office in cases where County Offices have reduced hours of operation and/or reduced staffing. STC may redelegate this authority to SED.
	- **\*--**STC must review and approve the farm transfer request on FSA-179 before the receiving county approves FSA-179 or farm transfer workflow. If the farm transfer is between counties within the State, a workflow will not be generated for the State Office. The approval workflow will only be received by the transferring and receiving counties and should be acted on after STC has approved FSA-179.**--\***

### **55-61 (Reserved)**

### **Section 2 In and Out Transfers**

#### **62 Initiating Transfer**

#### **A Who Initiates Transfer**

A farm transfer may be initiated by:

- either the receiving or the transferring COC
- the operator or owner.

#### **B Completing FSA-179**

Complete FSA-179, according to Exhibit 10, to initiate the transfer.

**Note:** All owners and operator **must** sign FSA-179.

#### **C Completing the Transfer Process**

The transfer process will be completed in the CRM Farm Records. See Part 7, Section 6 and work instructions "Transfer Farm" and "Worklist\_Farm\_Transfer".

**Note:** GIS wetland point attributes **must** be updated using the CLU Maintenance Tool in Citrix to reflect the administrative State and county of the receiving county.

#### **63 Transfers Between Counties**

A transfer between counties will **not** be approved unless either of the following applies:

• land is combined in the receiving county and meets criteria for being a farm.

**Notes:** See subparagraph 52 B for additional information.

Farms being transferred according to paragraph 52, where all the land on the farm is physically located in 1 county but the administrative County Office where the farm is physically located has been closed and the timeframe to request a change of administrative county and/or administrative County Office has not yet passed, do **not** need to be combined with any other farm in the receiving county.

• any of the situations in subparagraph 52 A or paragraph 53 or 54 are met.

### **B Canceling Transfers Between Counties**

A transfer between counties can be canceled if **all** of the following apply:

- the transfer has **not** been completed
- the request to cancel the transfer is in writing and signed by all owners and the operator
- COC approving the transfer request approves of the cancellation.

**Note**: To cancel the transfer, one of the approving officials that receives the transfer workflow must disapprove the transfer workflow in CRM Farm Records.

### **C Authority**

COC may redelegate to CED the authority to approve in and out transfers of land between counties.

### **D DAFP Approval**

Any requests for in- and out-transfers that do not meet the criteria in subparagraph A can be submitted to DAFP for approval.

### **A Basic Rule**

**\*--** August 1 of each FY is the deadline for a producer to request a farm transfer. Records**--\* cannot** be transferred, until the next FY, if crop loan and LDP payments have been issued for the farm.

The transfer of records is effective for the next program, crop, or FY, as applicable, for the program.

- The new administrative County Office selected by the producer will handle all new activity for the next program year or FY.
- The current administrative County Office will continue to handle:
	- crop loan and LDP requests and servicing for current and prior crop years
	- pending appeals for current or prior years.

## **B Implications for Records**

County Offices must use good judgment when transferring records. It may be necessary to delay the transfer of farm records to the receiving County Office to permit continued price support activity for current and prior crop year loans and LDP's.

**\*--**All requested farm transfers must be acted on by the end of the FY.**--\***

#### **65 Records to Transfer**

### **A Overview**

If an in and out transfer is approved according to paragraph 63, follow this paragraph to determine which records are to be transferred.

Send FSA-179, all of the following farm records, and only copies of the producer records, if the producer still has other interests in the transferring county.

**\*--Note:** If documents to transfer are accessible to the receiving County Office electronically or through a program application, the paper copy does not need to be physically transferred. This exception does not apply to programs that require the original contract or filed copy located in the administrative office, for example CRP contracts.**--\***

### **B Common Farm Record Files**

Transfer all common farm records files including:

- FSA-156 EZ
- CCC-501
- CCC-502EZ, CCC-502A, CCC-502B, CCC-502C, or CCC-502D as applicable
- CCC-503A
- CCC-901
- CCC-902 I Short, CCC-902 I, or CCC-902 E as applicable
- CCC-903
- $AD-1026$
- AD-1068
- AD-1069
- FSA-492
- FSA-493
- FSA-569
- NRCS-CPA-026
- NRCS-CPA-027
- FSA-211
- base and yield notification
- other related documentation.

#### **65 Records to Transfer (Continued)**

#### **C Conservation Files**

Transfer all conservation files including:

- original CRP contracts
- CCC-1245's, FSA-848A's and FSA-848B's for CRP contracts for complete and incomplete practices
- CCC-1245's FSA-848A's and FSA-848B's for other conservation programs for complete and incomplete practices
- $\bullet$  AD-862's
- other related documentation.
- lifespan records
- correspondence.

### **D Compliance Files**

Transfer all compliance files including, but not limited to:

- FSA-578's
- measurement services
- all related documentation.

### **65 Records to Transfer (Continued)**

### **E ARC/PLC Records**

Transfer all ARC/PLC farm files including, but not limited to:

- CCC-505
- CCC-517
- CCC-518
- CCC-857
- CCC-858
- CCC-859
- CCC-860
- CCC-861
- CCC-862
- CCC-863
- $\bullet$  FSA-156EZ
- FAV history by tract, if applicable
- base and yield notification
- producer payment history print.

**Note:** See 1-ARCPLC. For farms transferring from a non-HIP to a HIP eligible county, the required HIP values must be manually calculated and entered by the receiving county once the transfer has been completed. See 1-ARCPLC for instructions on calculating the HIP values.

### **F FSFL Program Records**

Requests by borrowers to transfer an outstanding FSFL to another servicing office will be denied because the system files for one FSFL cannot be easily transferred from one County Office computer system to another.

**Exception:** For FSFL's that must be transferred because a County Office is being closed, all case files and FSFL system files will be transferred to the County Office chosen by FSA.

### **G NAP**

Transfer all of the following NAP records and only copies of the producer records, if the producer still has other interests in the transferring county:

- CCC-471
- $\bullet$  CCC-576 (page 1)
- CCC-576 (page 2)
- CCC-452
- FSA-658
- other related documentation.

## **66 Handling Within-State Transfers**

## **A Initiating County Action**

**\*--**Use the following table for initiating county action. A Farm Transfer Checklist is available in Exhibit 15.**--\***

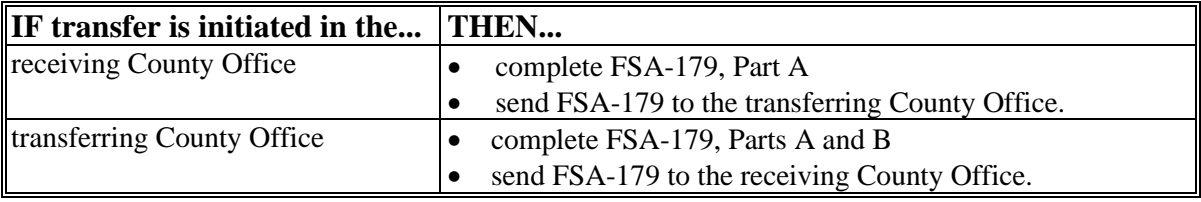

### **B Transferring County Action**

Use the following table for transferring county action.

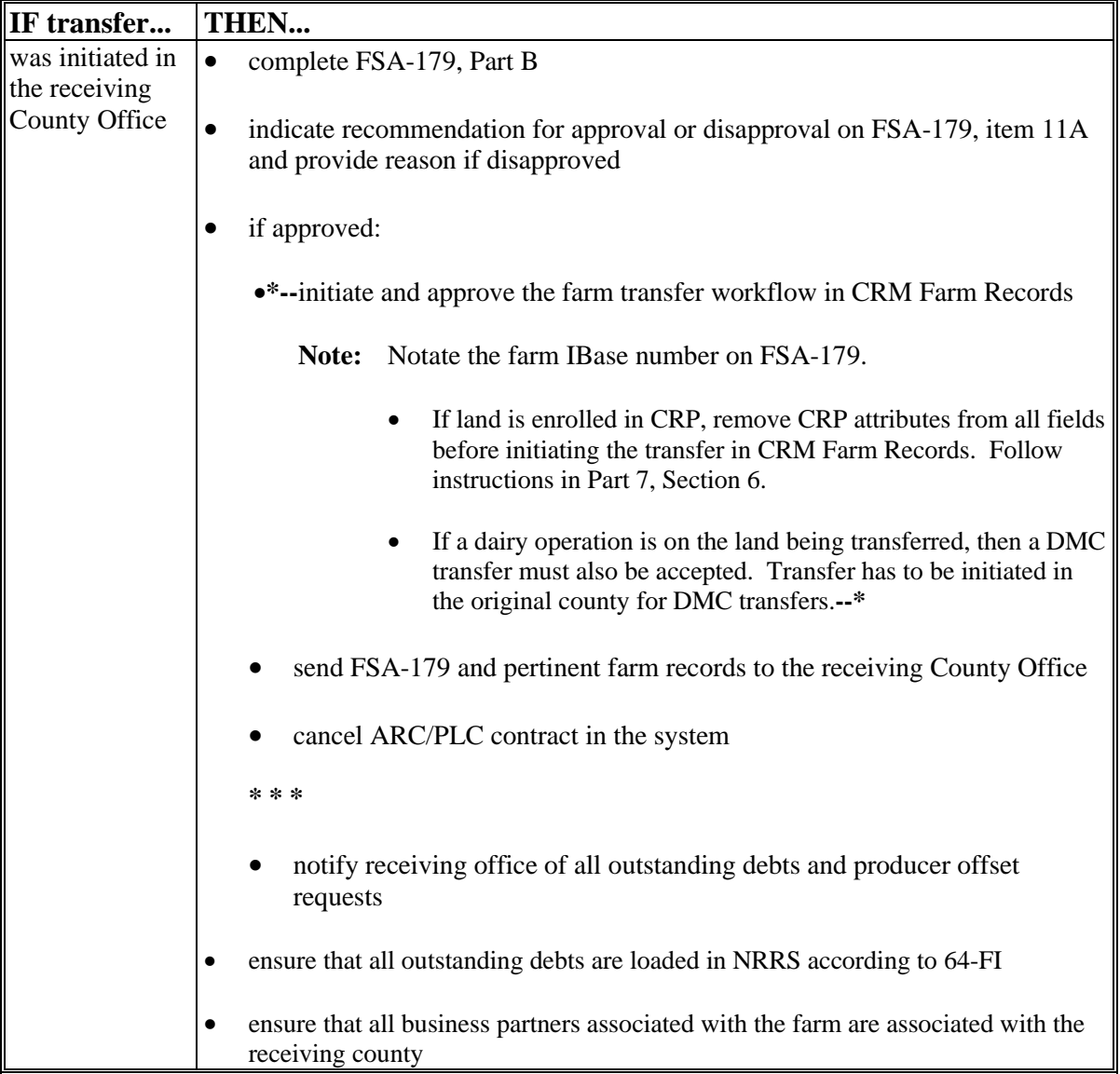

## **66 Handling Within-State Transfers (Continued)**

# **B Transferring County Action (Continued)**

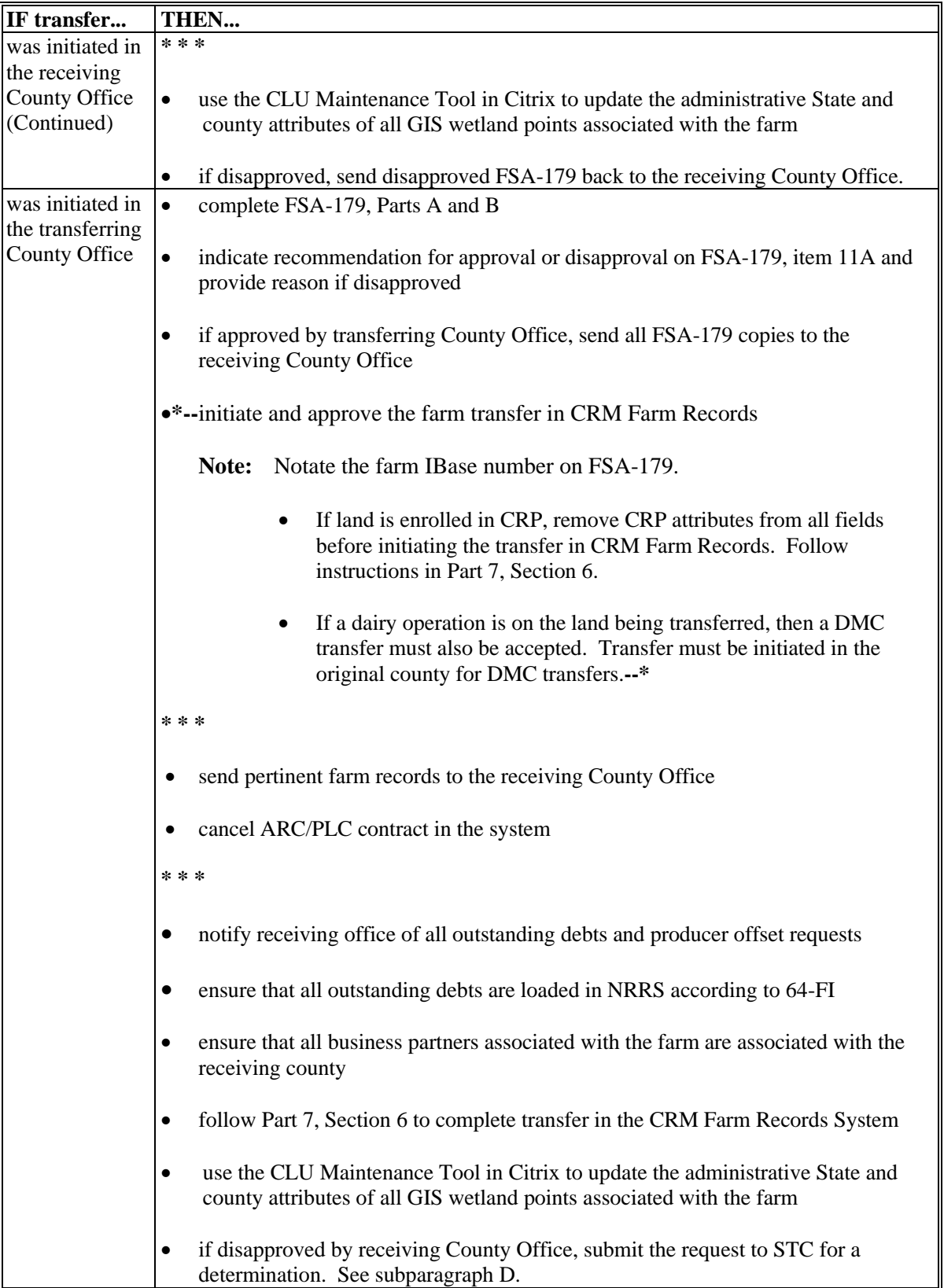
# **66 Handling Within-State Transfers (Continued)**

# **C Receiving County Action**

Use the following table for receiving county action.

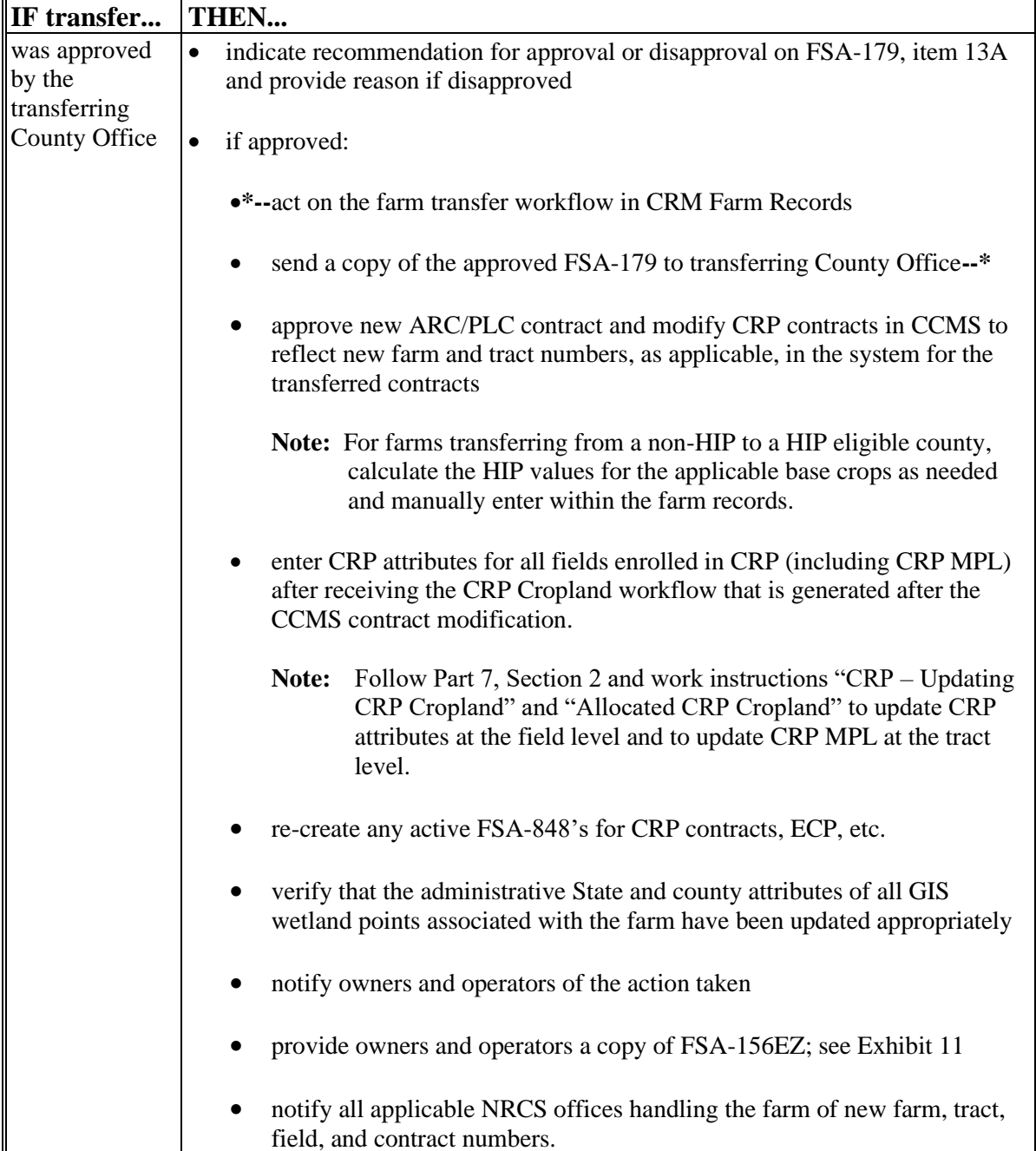

## **66 Handling Within-State Transfers (Continued)**

## **C Receiving County Action (Continued)**

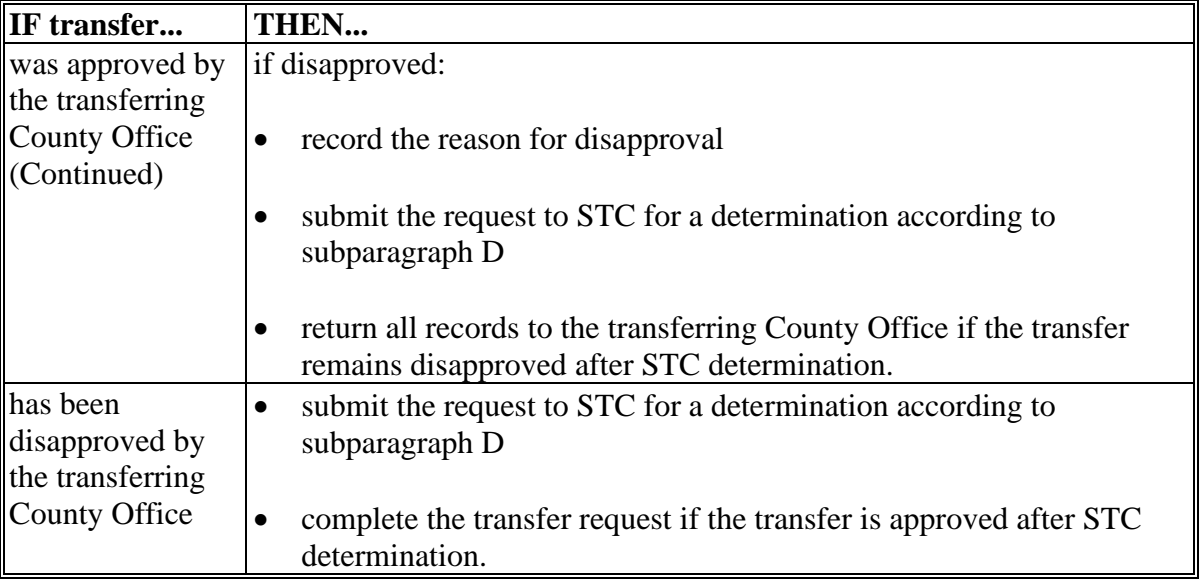

## **D Handling Disagreements**

If the receiving or transferring COC disapproves the request for transfer:

- STC will make a determination
- the County Office will forward the request for transfer to the State Office.

## **67 Handling Out-of-State Transfers**

## **A Initiating County Action**

Use the following table for initiating county action.

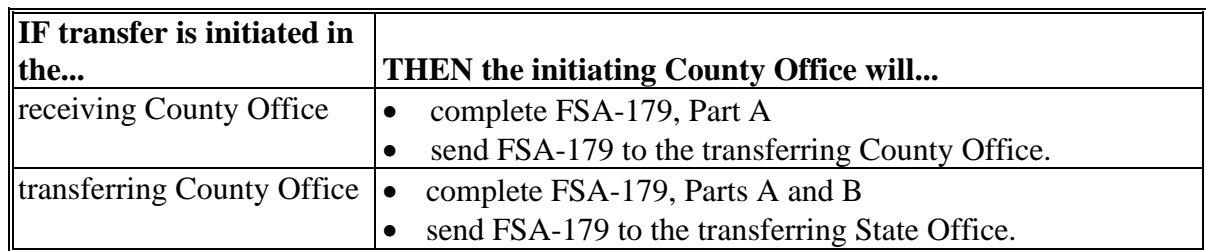

**Note:** COC may redelegate authority to CED to approve in and out transfers between States. STC may redelegate this authority to SED or applicable State Office Specialist.

# **B Transferring County Action**

Use the following table for transferring county action.

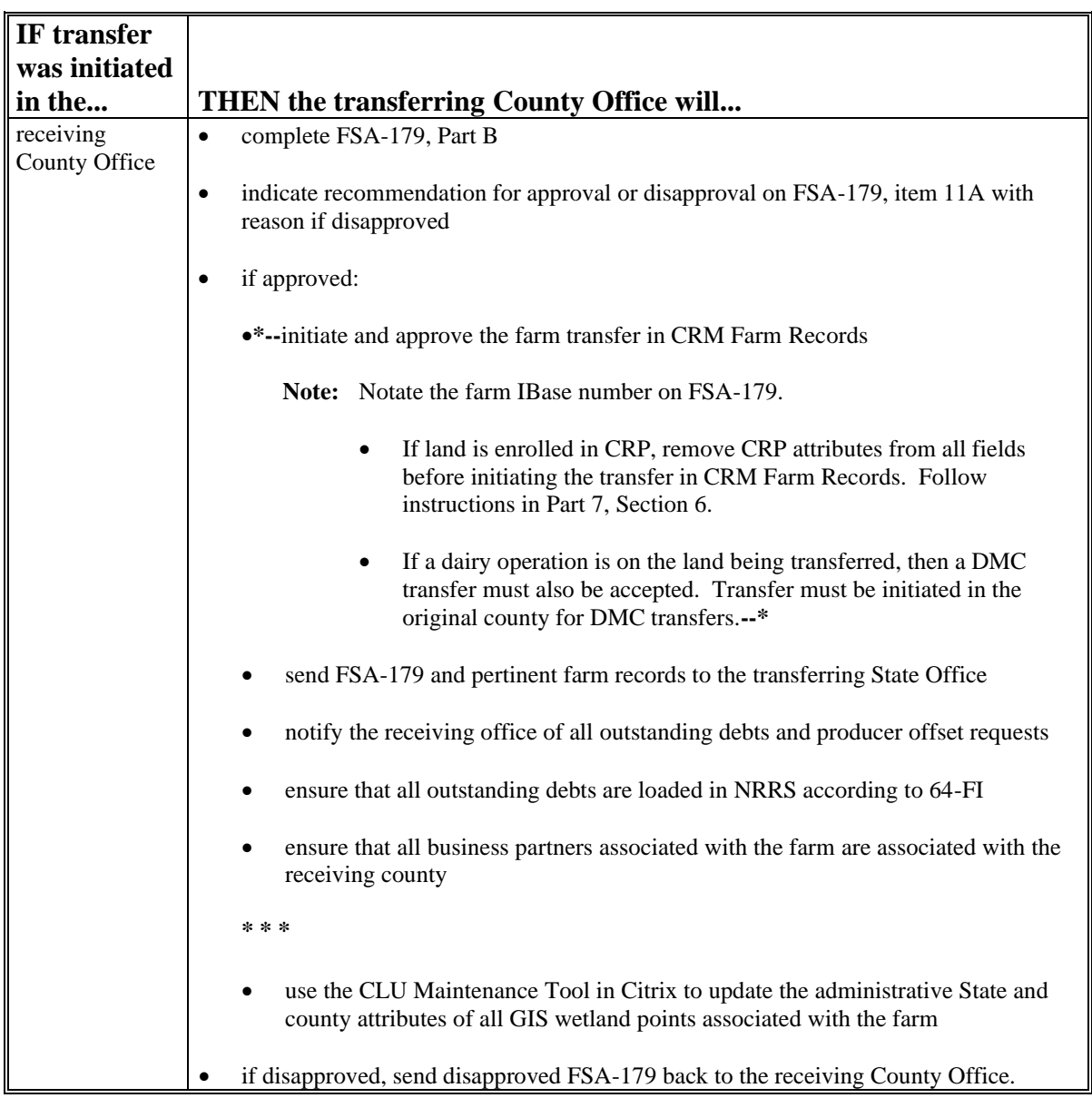

# **IF transfer was initiated in the... THEN the transferring County Office will...** transferring County Office • complete FSA-179, Parts A and B • indicate recommendation for approval or disapproval on FSA-179, item 11A and provide reason if disapproved • if approved by transferring County Office, send FSA-179 to the transferring State **Office** •**\*--**initiate and approve the farm transfer in CRM Farm Records **Note:** Notate the farm IBase number on FSA-179. If land is enrolled in CRP, remove CRP attributes from all fields before initiating the transfer in CRM Farm Records. Follow instructions in Part 7, Section 6. If a dairy operation is on the land being transferred, then a DMC transfer must also be accepted. Transfer must be initiated in the original county for DMC transfers.**--\* \* \* \*** • send pertinent farm records to the transferring State Office • notify the receiving office of all outstanding debts and producer offset requests • ensure that all outstanding debts are loaded in NRRS according to 64-FI • if disapproved by the receiving State Office, submit the request to DAFP for a determination. See subparagraph F.

## **B Transferring County Action (Continued)**

## **C Transferring State Action**

The transferring State will:

- indicate recommendation for approval or disapproval on FSA-179, Part D with reason if disapproved
- •**\*--**if approved, act on the farm transfer workflow**--\***
- send FSA-179 to the receiving State Office.

## **D Receiving State Action**

The receiving State will:

- indicate recommendation for approval or disapproval on FSA-179, Part D with reason if disapproved
	- **Note:** DAFP has delegated its authority to STC's to approve requests for selecting a new administrative County Office in cases where the transfer request is from 1 State to another. STC may redelegate this authority to SED.
- •**\*--**if approved, act on the farm transfer workflow**--\***
- send FSA-179 to the receiving County Office.

# **E Receiving County Action**

Follow this table after completing FSA-179, Part C.

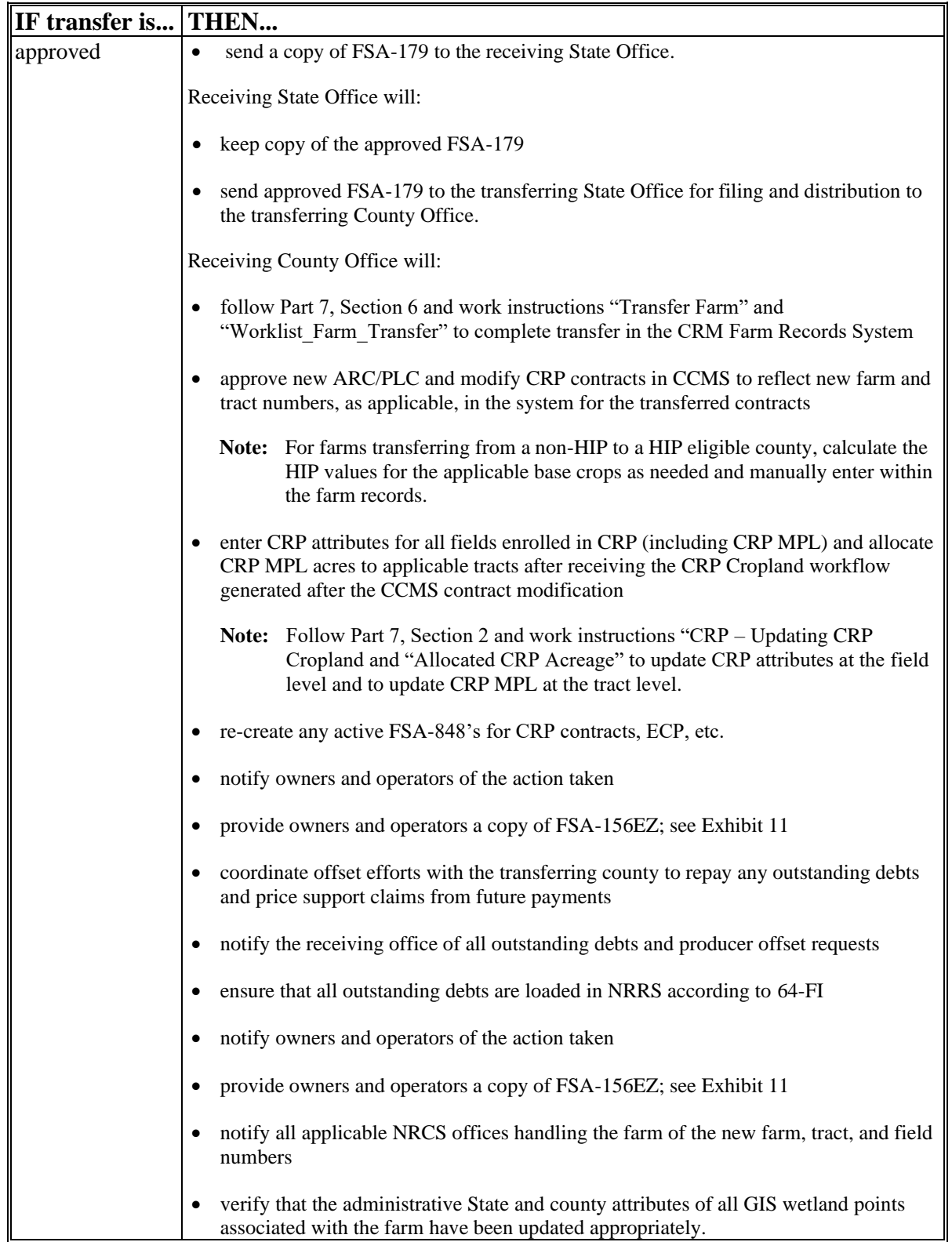

# **E Receiving County Action (Continued)**

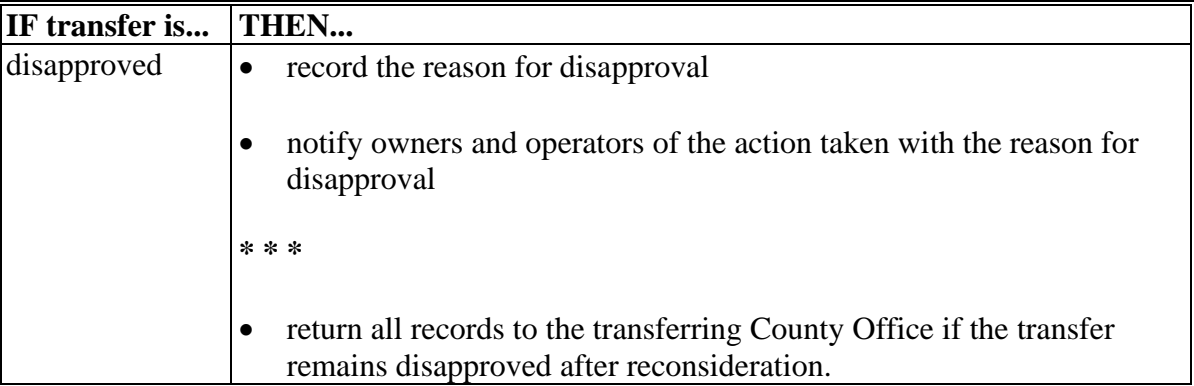

# **F Handling Disagreements**

If the receiving STC and transferring STC do not agree on the request for transfer:

- DAFP will make the final determination
- the receiving State Office will forward the request for transfer to DAFP.

## **G Sugarcane Bases**

A transfer between States must not be approved for farms with a sugarcane base or for farms requesting to be combined with a farm having a sugarcane base.

## **68 Processing Out-Transfers**

## **A Out-of-County Transfers**

To process the transfer of a farm out of the county in CRM Farm Records, County Offices will:

- follow Part 7, Section 6 and work instructions "Transfer Farm" and "Worklist Farm Transfer" to complete transfer in the CRM Farm Records system
- **\*--Note:** The farm transfer must be initiated in the system and the workflows acted on as FSA-179 is received and approved or disapproved by each transferring and receiving location.**--\***
- reconstitute it into a separate farm before transfer, if part of a farm will be transferred out of the county
- follow paragraph 64 for timing.

## **B County Office Action**

County Offices will:

- generate and attach an FSA-156EZ PDF electronically to the farm being transferred
- print FSA-156EZ for the transferred farm before initiating the automated transfer process

**Notes:** See Part 7, Section 6.

Type the following comments on FSA-156EZ:

- "Transferred to County"
- the date of transfer
- IBase number.
- file the inactive FSA-156EZ with the inactive farm record file.
- **Note:** CRM Farm Records does not inactivate the transferred farm, but transfers the IBase to the receiving county. The farm will no longer be found in a search of CRM Farm Records within the transferring county. A search by IBase number within CRM Farm
	- **\*--**Records will find the new farm in the receiving county database. As a best practice, it is recommended to notate the farm IBase number on FSA-179 as reference.**--\***

## **69 Processing In-Transfers**

# **A In County Transfers**

Approve the transfer according to Part 7, Section 6 and work instruction "Worklist Farm Transfer".

# **B County Office Action**

County Offices will:

- print FSA-156EZ
- file the printout with the active farm record file.

# **70-89 (Reserved)**

 $\ddot{\phantom{0}}$ 

## **90 Overview**

#### **A Definition of Reconstitution**

**[7 CFR 718.2]** A reconstitution is a change in the land constituting a farm as a result of combining or dividing tracts or farms.

### **B Previously Constituted Land**

**[7 CFR 718.201]** Land that was properly constituted under procedures existing at the time of reconstitution will remain so constituted until a change in operation or ownership occurs that requires a reconstitution.

#### **C Approval Restrictions**

COC must not approve a reconstitution by combination or division if it determines that the primary purpose of the reconstitution is to do either of the following:

- increase the amount of program benefits received from any USDA agency
- circumvent any other USDA program provisions, penalties, or reductions.

#### **D FSA-578**

Follow provisions in 2-CP, for impacts on FSA-578 as a result of a reconstitution.

## **91 Substantive Change in Farming Operations and Changes to Legal Entities**

# **Par. 91**

# **A Approval Restrictions**

**[7 CFR 718.205]** Land that is properly constituted will not be reconstituted if:

- the reconstitution request is based on the formation of a newly established entity that owns or operates the farm or any part of it, and COC determines there is not a substantive change in the farming operation
- COC determines that the primary purpose of the request for the reconstitution is to:
	- obtain additional benefits under any commodity program
	- avoid damages under a contract or statute
	- correct an erroneous acreage report
	- circumvent other program provisions.

In addition, no farm will remain as constituted when COC determines that a substantive change in the farming operation has occurred that would require a reconstitution, except as otherwise approved by STC with the concurrence of DAFP.

# **B Determining Substantive Change**

**[7 CFR 718.205]** In determining whether substantive change has occurred with respect to a farming operation, COC must consider factors such as composition of the legal entities having an interest in the farming operation with respect to management, financing, and accounting. COC must also consider the use of land, labor, and equipment available to the farming operations and any other relevant factors that bear on the determination.

## **91 Substantive Change in Farming Operations and Changes to Legal Entities (Continued)**

# **C STC Approval**

**[7 CFR 718.205]** Unless otherwise approved by STC with the concurrence of DAFP, when COC determines that a corporation, trust, or other legal entity is formed primarily for the purpose of obtaining additional benefits under the commodity programs, the farm will remain as constituted or must be reconstituted, as applicable, when the farm is owned and operated by 1 of the following:

- a corporation having more than 50 percent stock owned by members of the same family living in the same household
- corporations having more than 50 percent of the stock owned by stockholders common to more than 1 corporation
- trusts in which the beneficiaries and trustees are family members living in the same household.

## **A Who May Initiate a Reconstitution**

**[7 CFR 718.203]** A reconstitution may be initiated by:

- the farm operator with the concurrence of the owner or owners of the farm
- the farm owner
- COC.

## **B FSA-155 Signatures**

Signatures required on FSA-155 vary depending on the:

- type of reconstitution
- method of division, if applicable.
- **Notes:** FSA-155's initiated by COC are not required to have owner or operator signatures. However, the County Office must use the signature lines provided in item 15 to include a statement that the reconstitution is being initiated by COC. A date must be included with this statement.

An operator may request a reconstitution without the owner's signature if the reconstitution would be required by COC.

# **A Required Reconstitutions**

**[7 CFR 718.201]** A reconstitution of a farm either by division or by combination is required and must be initiated when any of the following occur for farms in the same administrative county.

- A change has been made in the operation of the land since the last constitution or reconstitution, and the farm no longer meets the definition of a farm in paragraph 24. As applicable, initiate either of the following:
	- a farm combination according to paragraph 110
	- a farm division according to paragraph 131.

**Note:** Restrictions in paragraphs 90 and 91 apply.

- The farm was not properly constituted under the applicable regulations in effect at the time of the last reconstitution. Make corrections according to paragraph 96.
- COC determines that the farm was reconstituted on a basis of false information provided by the owner or farm operator.
- COC determines that the tracts of land included in a farm are not being operated as a single farm according to paragraph 96.
- An owner requests in writing that the owner's land no longer be included in a farm that is composed of tracts under separate ownership. See paragraph 131 for farm divisions.
- •**\*--**Farms are participating in ARC/PLC, have the same ARC/PLC program elections for all common covered commodities, have the same ARCPLC G/I/F Eligibility indicator,**--\*** have the same owner, are located in the same county, and are operated as 1 farm.

## **93 When to Initiate (Continued)**

## **B Timing of Farm Reconstitutions**

**[7 CFR 718.204]** To be effective for the current FY, farm combinations and farm divisions must be requested by August 1.

A reconstitution is considered to be requested when all:

- of the required signatures are on FSA-155
- other applicable documentation, such as proof of ownership, is submitted.
- **\*--Note:** County Offices are authorized to process reconstitution requests received after August 1 if sufficient time is available to complete the request before rollover.**--\***

## **C Timing of Tract Divisions**

Tract divisions must be processed at any time during FY to ensure tract record accuracy.

If a farm reconstitution is required, process the reconstitution according to subparagraph B, Part 7, Section 7, and the work instructions "Farm Division - CRM", "Farm Division – GIS", and "Tract Division".

## **D Total CRP and Non-ARC/PLC Farms**

The following farms may be reconstituted at any time:

- total CRP
- non-ARC/PLC.

## **93 When to Initiate (Continued)**

## **E Completion Time Limit**

- **\*--**All reconstitutions initiated in CRM Farm Records must be completed within 45 calendar**--\*** days or the system will automatically cancel the reconstitution.
	- **Note:** One 45-calendar-day extension may be processed by the approving official after receiving a notification of approaching deadline for approval. The notification is sent 40 calendar days after the reconstitution is finished in the computer and the approval workflow is initiated. See Part 7, Section 7.

All reconstitutions not completed prior to FY rollover will be cancelled.

County Offices must update reconstitutions with crop base acres by August 31 of FY. This will allow sufficient time for producers to return signatures and documentation by the deadline for ARC/PLC.

# **94 How to Initiate**

## **A Requesting a Reconstitution**

**[7 CFR 218.203]** Any request for a farm reconstitution shall be filed with COC. County Offices must prepare FSA-155 for each requested reconstitution.

## **B Completing FSA-155**

Complete FSA-155 according to this table.

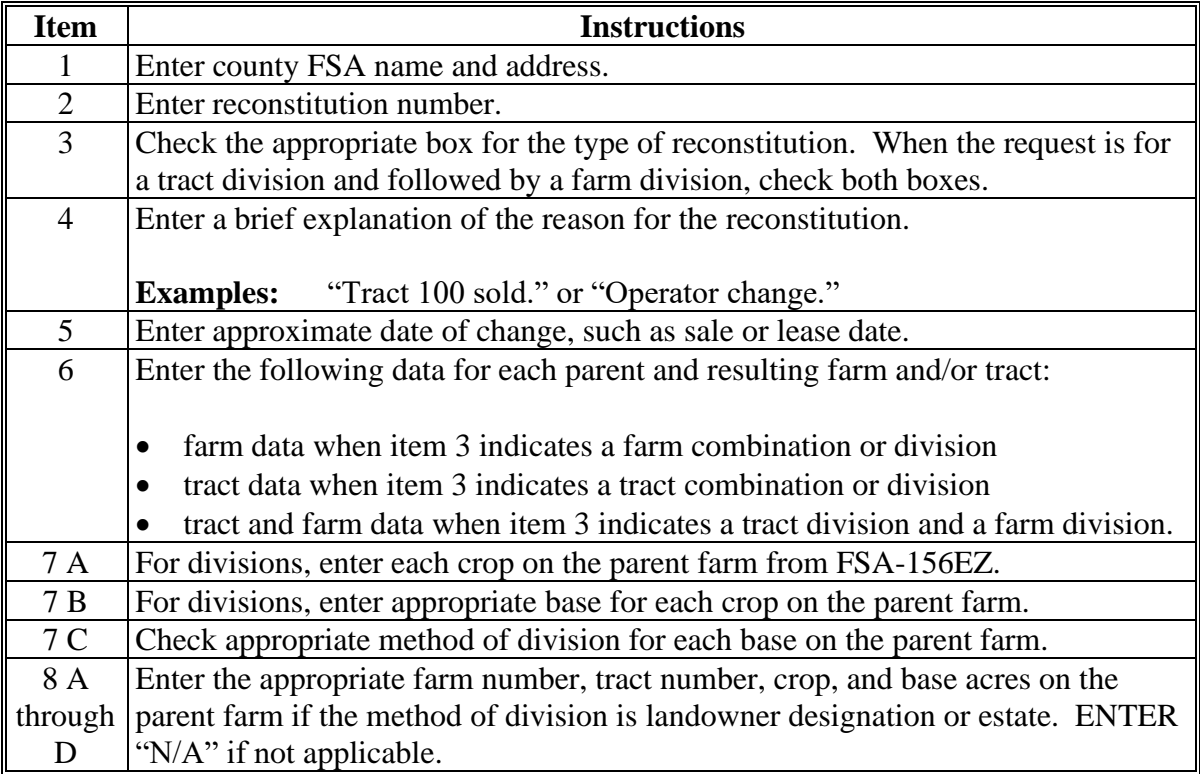

**Note:** A separate FSA-155 is not required for a tract division if the reconstitution also includes a farm division.

# **94 How to Initiate (Continued)**

# **B Completing FSA-155 (Continued)**

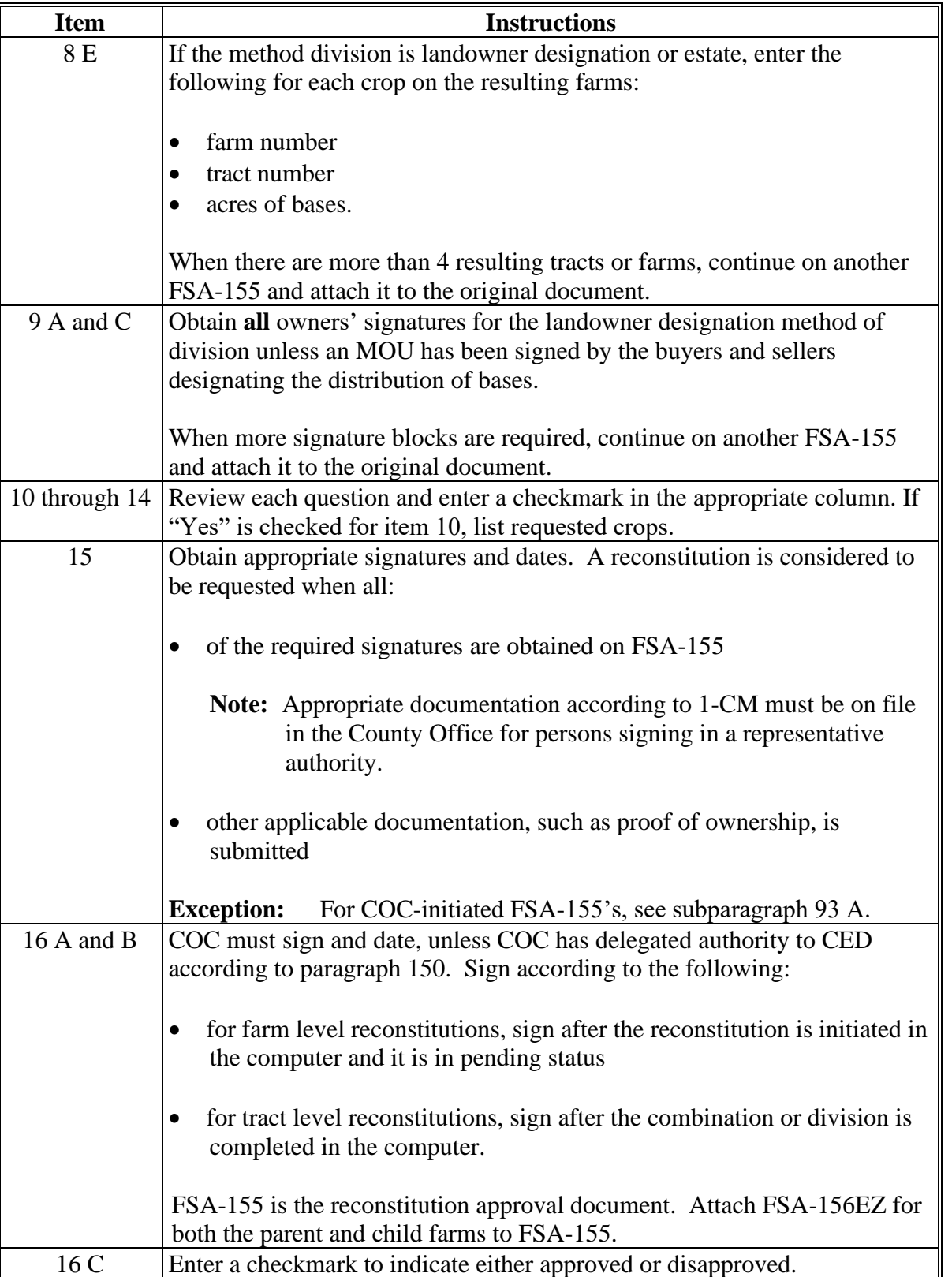

# **94 How to Initiate (Continued)**

# **C Example of FSA-155**

The following is an example of FSA-155.

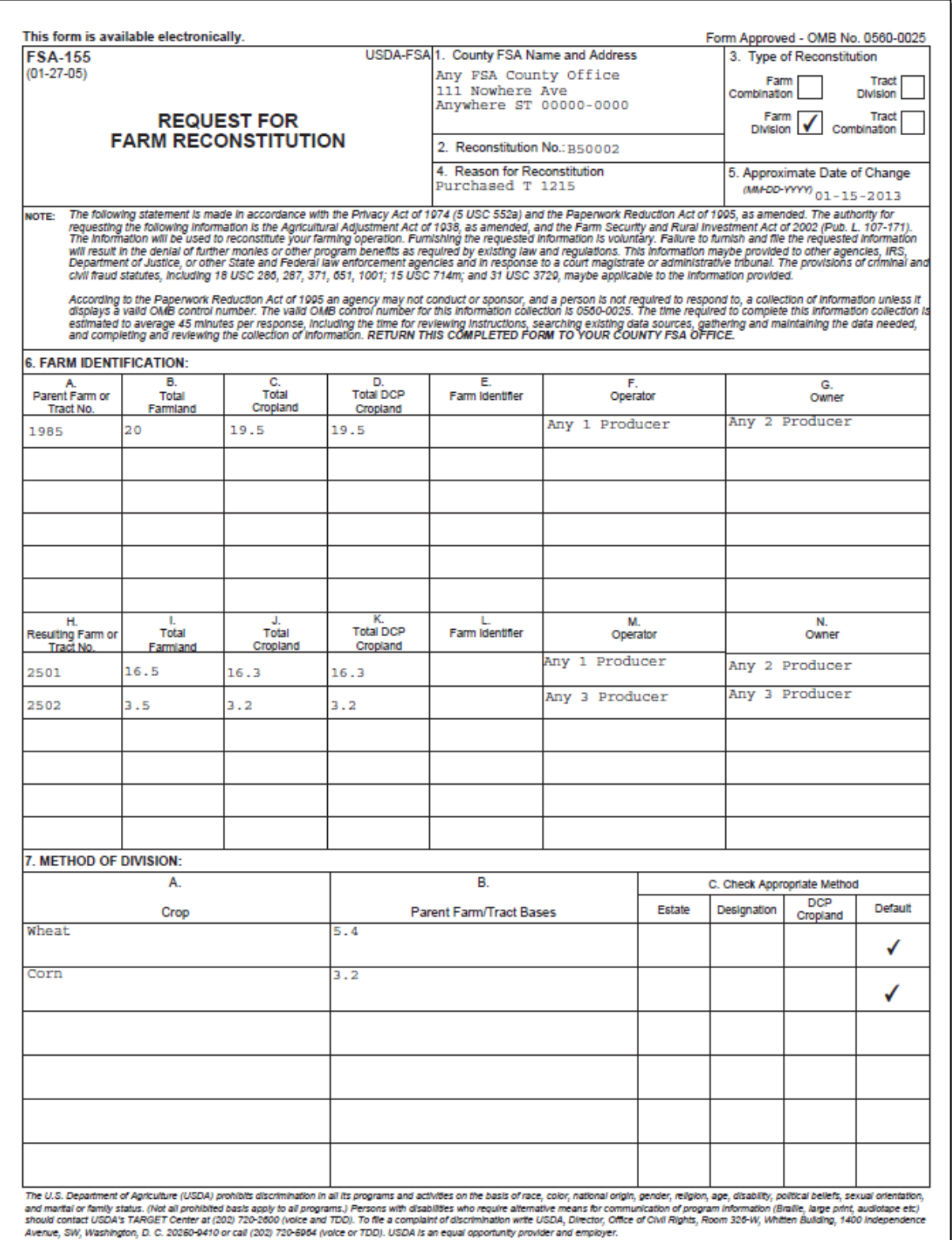

# **94 How to Initiate (Continued)**

# **C Example of FSA-155 (Continued)**

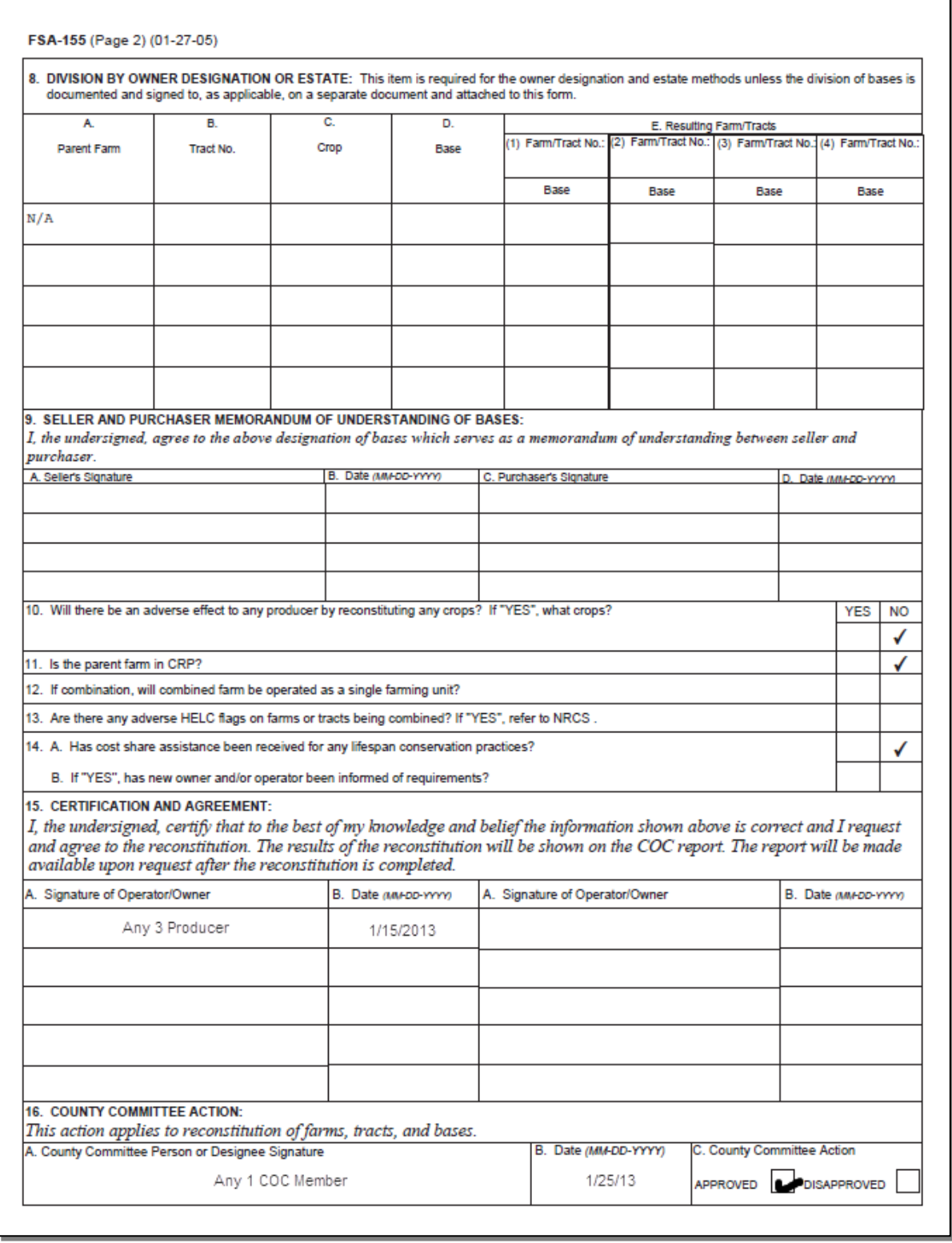

## **95 Effective Dates**

## **A Rule**

**[7 CFR 718.204]** Determine the effective dates of reconstitutions according to this table. **\*--**

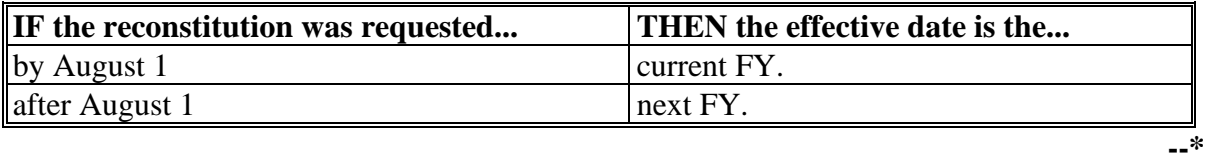

**Notes:** The reconstitution will not be processed in the computer until the appropriate FY.

Tract divisions will be processed at any time during the FY to ensure tract record accuracy. If a farm reconstitution is required, process the reconstitution according to paragraph 93 and this paragraph.

#### **96 Corrections**

#### **A Prior Reconstitutions**

**[7 CFR 718.201]** Reconstitute a farm if either of the following applies:

- the land was not properly constituted under the regulations in effect when the farm was last constituted
- COC determines that misrepresentation occurred.

**Note:** In this context, misrepresentation includes, but is not limited to:

- side agreements between buyer and seller that defeat the program
- knowingly disclosing false information regarding land ownership or farm operation
- knowingly taking actions to defeat program purposes.

#### **B Correction Effective Date**

The effective date for corrections because of misrepresentation by producer or error made by the County Office is the FY in which the reconstitution correcting the error would be effective.

#### **97-108 (Reserved)**

## **Part 5 Types of Reconstitutions**

#### **109 Overview**

#### **A Reconstitution Types**

The following are 4 types of reconstitutions:

- farm combinations
- farm divisions
- tract combinations
- tract divisions.

#### **B Definition of Farm Combination**

A farm combination is the consolidation of 2 or more farms, having the same operator, into 1 farm.

#### **C Definition of Farm Division**

A farm division is the dividing of a farm into 2 or more farms because of a change in ownership or operation.

#### **D Definition of Tract Combination**

A tract combination is the optional consolidation of 2 or more tracts because of common ownership unit and contiguous land.

#### **E Definition of Tract Division**

A tract division is the dividing of a tract into 2 or more tracts because of a change in ownership or operation. A tract division does not always require a subsequent farm division.

#### **F Publicizing Method of Division**

County Offices will:

- publicize the designation by landowner method of division, including the definition and criteria for using it
- distribute the information in any manner available including, but not limited to:
	- newspaper articles
	- newsletters
	- radio and television spots.

#### **G When to Publicize**

Publicize this method of division:

- once a year, at a minimum
- toward the end of each FY
- **Note:** This will ensure that producers are familiar with the method and criteria throughout the coming FY.

### **109 Overview (Continued)**

## **\*--H Reconstitution Identification Number**

A reconstitution identification number is system generated for all tract or farm reconstitutions when:

- a tract reconstitution has been completed
- a farm reconstitution has been submitted for approval.

Reconstitutions completed in CRM Farm Records, including both farm and tract reconstitutions, will be numbered sequentially starting with reconstitution ID #1 through the number of reconstitutions completed by the end of FY. All reconstitution ID numbers will be unique within the administrative State and county for the FY. The reconstitution ID number will revert back to 1 at the beginning of each FY.

**Note:** The reconstitution identification number will not be generated for reconstitutions completed in CRM Farm Records when the system first went live in FY2013 when the software was not tracking reconstitutions completed. As a result, there will be some reconstitution history that will not be identified in the reports or assignment blocks.

The reconstitution ID number generated for a reconstitution should be entered on FSA-155, Request for Farm Reconstitution in data entry field "**2. Reconstitution No**:".

## **I Reconstitution Reports**

The following reconstitution reports are available to assist county offices with reviewing completed reconstitutions and tracking the history of a farm or tract:

- Reconstitution County Summary Report
- Farm Reconstitution History
- Tract Reconstitution History.

Additional information on the reconstitution reports and functionality in CRM Farm Records is found in Part 7, paragraphs 296-299, and Exhibits 31-33.**--\***

## **Section 1 Combinations**

## **Subsection 1 Farm Combinations**

## **110 Common Ownership Farm Combinations**

## **A Definition of Common Ownership Unit**

A common ownership unit is a distinguishable part of a farm, consisting of 1 or more tracts of land with the same owners, as determined by FSA.

## **B Required Combinations**

Farms must be combined when:

- all of the following apply for farms in the same administrative county:
	- same operator
	- the tracts are under common ownership unit
	- the resulting farm would meet the definition of a farm in paragraph 24

**Note:** All ARC/PLC farms with the same ARC/PLC election for all common covered **\*--**commodities, the same ARCPLC G/I/F Eligibility indicator, the same owner,**--\*** operated as 1 farm, and located in the same county, must be combined.

- the farm was not properly constituted under the applicable procedure in effect at the time of the last reconstitution
- COC determines that the farm was reconstituted on the basis of false information provided by the owner or farm operator.
- **Notes:** Combinations of CRP land with non-CRP land are not required even though the criteria in this subparagraph may be met.

ARC/PLC and non-ARC/PLC farms may be combined.

See Part 7, Section 7 and work instruction "Farm Combination" for instructions on processing farm combinations in the automated system.

 $\mathcal{O}(\mathcal{O}(\log n))$ 

## **111 Separate Ownership Farm Combinations**

## **A Basic Rule**

Combinations of land under separate ownership:

- are voluntary
- will not be encouraged.

## **B Criteria for Combinations**

**[7 CFR 718.201]** Land under separate ownership may be combined if all of the following apply:

- the resulting farm meets the definition of a farm in paragraph 24
- all owners agree in writing
- the land is under a lease agreement of at least 1-year duration.

**Exceptions:** All owners who had previously agreed to the combination of land under separate ownership are **not** required to agree again in writing. Only owners contributing new land to the combination must agree in writing.

> If multiple ownership farms are involved, only the operator's signature is required if all owners on each farm had previously agreed to that farms constitution.

**Notes:** ARC/PLC and non-ARC/PLC farms may be combined.

See Part 7, Section 7 and work instruction "Farm Combination" for instructions on processing farm combinations in the automated system.

## **112 Combinations Across State and County Lines**

### **A Base and Non-Base Farms**

**[7 CFR 718.201]** Farms across State or county lines may be combined upon request if all of the following conditions apply:

- the farms meet the criteria for being transferred according to paragraph 52
- the farms meet the criteria for combination according to paragraph 110
- any of the following:
	- counties that are contiguous; that is, touching at corners, sides, etc.

**Example:** County A is contiguous to County B. County B is contiguous to County C.

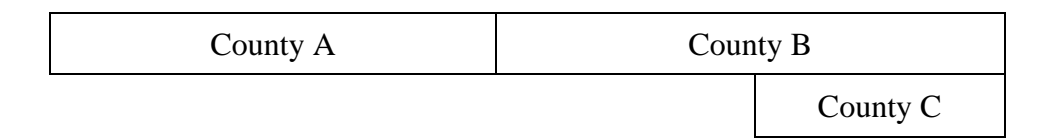

Land in counties A, B, and C may be combined if there are parent farms located in all 3 counties.

If the land in County B is divided from the farm, separate the land in counties A and C, because counties A and C are not contiguous.

- farms within 20 road miles of each other
- counties divided by a river
- counties that do not touch because of a correction line adjustment.

## **113 Combining Federally- and State-Owned Land**

## **A Federal Land**

**[7 CFR 718.201]** Federally-owned land shall not be combined with privately owned land.

## **B State Land**

**[7 CFR 718.201]** Wildlife land owned by State entities shall not be combined with privately owned land.

**Exception:** State-owned wildlife land may be combined with privately owned land when the former owner has possession of the land under a leasing agreement.

## **114 Combining Farms With Existing ARCPLC Elections**

## **A Initiating Reconstitutions With Existing ARCPLC Elections**

Combinations of ARC-CO and PLC parent farms with other ARC-CO and PLC parent **\*--**farms can only be approved if there are no conflicting elections for common crops or conflicting ARCPLC G/I/F Eligibility indicator. Lack of an election for a crop with zero**--\*** base acres is not considered a conflicting election.

Combinations of ARC-IC parent farms with other ARC-IC parent farms are permitted.

ARC-CO and PLC parent farms cannot be combined with ARC-IC parent farms.

See 1-ARCPLC, Part 8 for County Office action for ARC/PLC contracts that have been cancelled because of reconstitutions.

## **115 Reconstitution Policy for HIP Crops on Combined Farms**

## **A Combination HIP Policy**

Farms with different HIP may be combined if all other provisions apply per paragraph 110.

**\*--**Upon approval of the reconstitution, the system will calculate new HIP's for the resulting**--\*** farm by "weighting" the applicable crop HIP from each parent farm in the combination by the base acres of the crop associated with each parent farm. The resulting new HIP will be:

- •**\*--**automatically entered at the farm level for the resulting farm**--\***
- effective starting with that year forward.

The weighting formula for farms is as follows:

- •**\*--**multiply the crop base acres times the applicable HIP for the crop for each parent farm in the combination to calculate the HIP-factored base acres**--\***
- total the HIP-factored base acres for the crop
- divide by the total base acres of the crop on the child farm.

## **B Example**

The following are 2 parent farms (101 and 204) with associated base acres and HIP's to calculate the weighted HIP for the resulting farm.

| <b>FSN</b>                                       | <b>Corn Base Acres</b> | <b>HIP</b> | <b>HIP-Factored Base Acres</b> |
|--------------------------------------------------|------------------------|------------|--------------------------------|
| $101$ (parent)                                   | $\overline{00}$        | 75%        |                                |
| $204$ (parent)                                   | 175                    | 30%        | 52.5                           |
| Calculation: $75 + 52.5 = 127.5 \div 275 = 46\%$ |                        |            |                                |
| 1008 (resulting)                                 | 275                    | 46%        |                                |

**<sup>\*--</sup>**The system will enter "46" as the new HIP in CRM for FSN 1008 (round to 2 decimal**--\*** places before the percentage sign).

## **116 (Withdrawn--Amend. 2)**

**Note:** For farm divisions, the resulting child farms will maintain the same HIP's as applied to the parent farm.

# **\*--117 Combining Farms With Similar ARCPLC G/I/F Eligibility Indicator**

# **A ARCPLC G/I/F Eligibility Indicator and Combinations**

Farms with similar ARCPLC G/I/F Eligibility indicators may be combined. A farm with an "Ineligible" indicator will be restricted from being combined with a farm with an "Eligible" indicator.**--\***

**118-124 (Reserved)**

 $\ddot{\phantom{0}}$ 

## **Subsection 2 Tract Combinations**

## **125 Common Ownership Tract Combinations**

## **A Definition of Common Ownership Unit**

A common ownership unit is a distinguishable part of a farm, consisting of 1 or more tracts of land with the same owners, as determined by FSA.

## **B Permitted Combinations**

Tracts may be combined when all the following conditions are met:

- tracts are associated with the same farm number
- tracts have common ownership unit
- tracts are contiguous
- owner agrees.

## **C Combining Tracts Across State and County Lines**

Tracts may be combined across State and County lines if there is no defined county boundary.

The system will assign the "Congressional District" code associated with the physical location of the tract.

#### **126 Initiating Tract Combinations**

#### **A Before Initiating Tract Combination**

Before initiating a tract combination, verify that the:

- tracts are on the same farm
- tracts have the same ownership
- tracts are contiguous
- owner agrees, by signing FSA-155
- FSA-155 was completed according to paragraph 94.

See Part 7, Section 7 and work instruction "Tract Combination" for instructions on completing tract combinations in the automated system.

## **127-130 (Reserved)**

#### **Section 2 Divisions**

# **Subsection 1 Reasons for Divisions**

## **131 Reasons for Farm Divisions**

## **A Rules**

Following are rules for dividing farms.

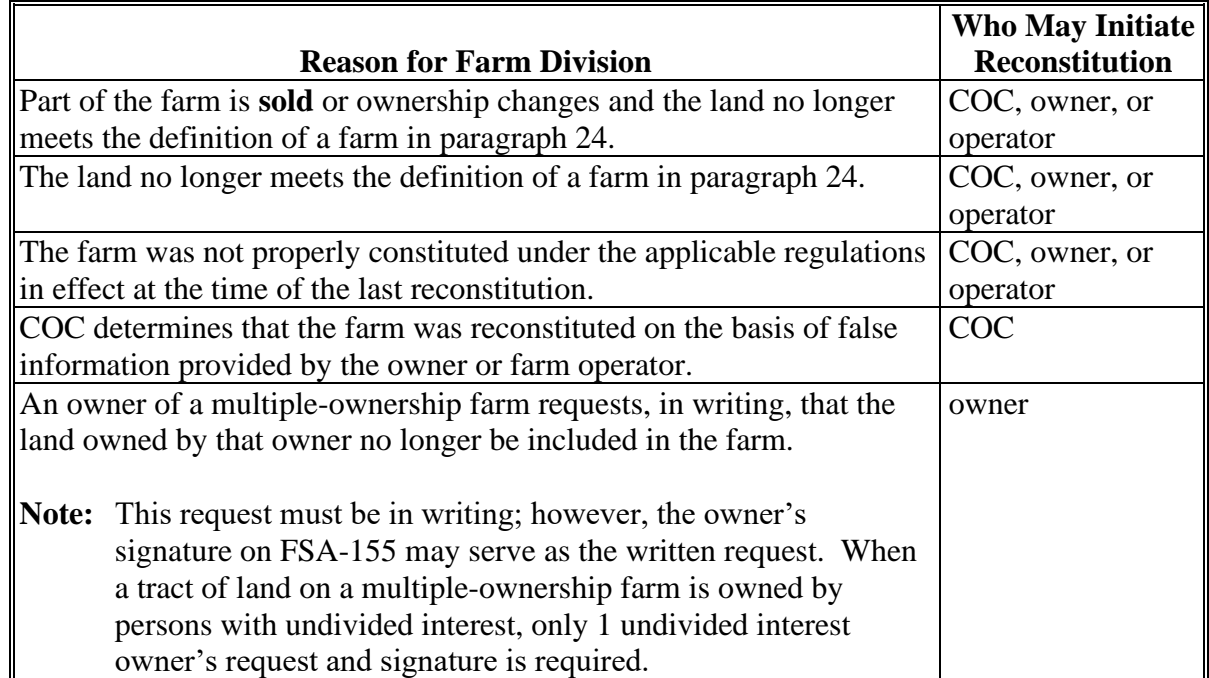

The resulting farms must be administratively located in the county where the land is physically located.

See Part 7, Section 7 and work instructions "Farm Division – CRM" and "Farm Division – GIS" for instructions for processing farm divisions in the automated system.

## **132 Reasons for Tract Divisions**

# **A Rules**

Following are rules for dividing tracts.

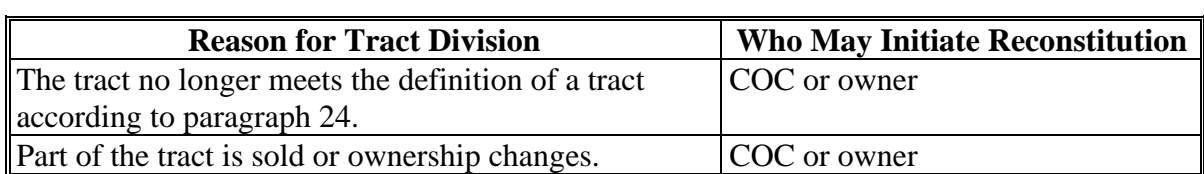

See Part 7, Section 7 and work instruction "Tract Division" for instructions to process tract divisions in the automated system.

## **133-139 (Reserved)**
## **Subsection 2 Methods of Division**

#### **140 Overview**

#### **A What Are the Methods of Division**

**[7 CFR 718.206]** The methods of division in priority order are shown in this table.

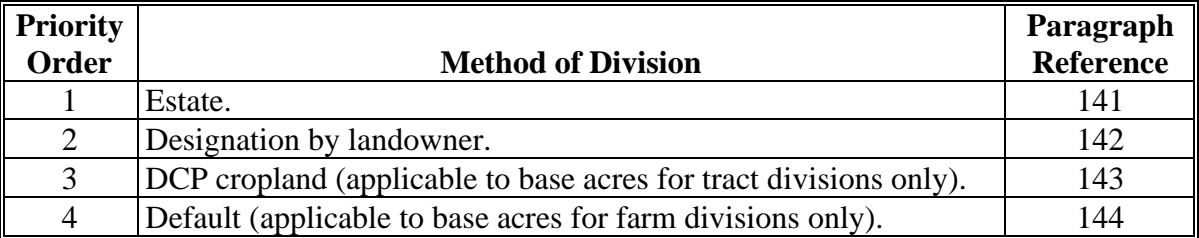

#### **B Selection of Methods**

Select the proper method of division:

- on a crop-by-crop basis
- using the priority order in subparagraph A.

## **141 Estate**

## **A Definition of Estate Method**

**[7 CFR 718.206]** The estate method is the division of bases for a parent farm among heirs in settling an estate.

## **B Documentation Required**

Divide bases among heirs according to this subparagraph.

To divide a farm by the estate method, obtain either of the following documentation and attach to FSA-155:

- copy of the will by the testator
	- **Note:** COC must determine whether a division can be made reasonably according to the terms of the will. If COC determines the terms are not reasonable, do not use the estate method.
- written agreement by all heirs or devisees who acquire an interest in the property for which bases have been established.
	- **Notes:** The written statement will only be used if there is no will or COC determines the terms of the will are not clear as to the division of the bases.

An agreement by the administrator or executor will not be accepted instead of an agreement by the heirs or devisees.

## **C FSA-155 Signature Requirements**

Signatures are not required on FSA-155, however, a copy of the will or written agreement signed by all heirs or devisees must be attached to FSA-155.

#### **141 Estate (Continued)**

## **D Land Sold Before Estate Is Settled**

If the estate sells a tract of land before the farm is divided according to subparagraph B, complete the following reconstitutions:

- divide the land sold from the parent farm as follows:
	- do not use the estate method
	- use the next appropriate method of division
- divide the remainder of the farm among the heirs using the estate method.

#### **E COC Determination**

COC must determine whether a division can be made reasonably according to the terms of the will. If COC determines that the terms are not reasonable, do not use the estate method.

#### **F Double-Cropped Acres**

Double-cropped acres must go with the base acres. Before dividing a farm with double-cropped acres, ensure that sufficient effective DCP cropland plus double-cropped acres will be on each resulting farm to support the designated bases. If the effective DCP cropland plus double-cropped acres will not be sufficient to cover the bases, use CCC-517, according to paragraph 36.5, to move double-cropped acres as needed **before** the division is processed.

## **142 Designation by Landowner**

## **A Definition of Designation by Landowner Method**

**[7 CFR 718.206]** The designation by landowner method is the division of bases in the manner agreed to by the parent farm owner and purchaser or transferee.

## **B When This Method May Be Used**

The designation by landowner method may be used when any of the following apply:

- part of a farm is sold or ownership is transferred
- an entire farm is sold to 2 or more persons
- farm ownership is transferred to 2 or more persons
- part of a tract is sold or ownership is transferred
- a tract is sold to 2 or more persons
- tract ownership is transferred to 2 or more persons.

## **C FSA-155 Signature Requirements**

FSA-155 must be signed by all of the following:

- sellers
- buyers (transferees).
- **Exception:** When MOU that is signed by all sellers and buyers is filed, signatures of all sellers and buyers are not required on FSA-155. However, a copy of MOU must be attached to FSA-155.

#### **D Multiple-Ownership Farms**

If a tract will be divided before the farm is divided using the designation by landowner method, divide the tract using the standard method of division before dividing the farm.

## **142 Designation by Landowner (Continued)**

## **E Eligibility Requirements**

All of the requirements in this table must be met to use the designation by landowner method.

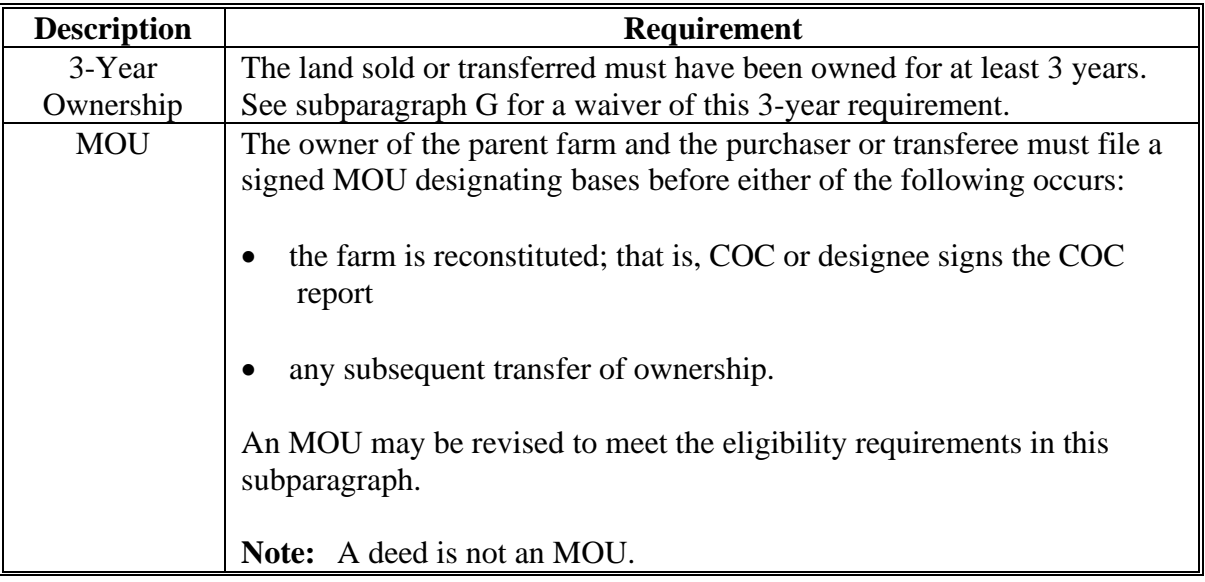

#### **F Revising Designation**

If COC determines that bases cannot be divided in the manner designated, the owner will be notified and permitted to revise the designation.

If a revised designation is not provided within a reasonable time, or if it does not meet the conditions of this paragraph, the bases will be divided using the next appropriate method.

## **142 Designation by Landowner (Continued)**

## **G Waiver of 3-Year Requirement**

COC may waive the 3-year ownership requirement if COC determines that the sale was not primarily to keep or sell bases.

If COC does **not** waive the 3-year requirement and only a portion of the land sold or transferred has been owned for less than 3 years, complete the following reconstitutions:

- divide the parent farm to separate the land owned for less than 3 years using the default method of division
- divide the land owned for 3 years or more using the designation by landowner method.

## **H Leased Indian Tribal Land**

If land owned by an Indian Tribal Council is leased to 2 or more producers:

- allow the Indian Tribal Council to use the designation by landowner method
- do not apply the eligibility requirements in subparagraph E.

#### **I Double-Cropped Acres**

Double-cropped acres must go with the base acres. Before dividing a farm with double-cropped acres, ensure that sufficient effective DCP cropland plus double-cropped acres will be on each resulting farm to support the designated bases. If the effective DCP cropland plus double-cropped acres will not be sufficient to cover the bases, use CCC-517 according to paragraph 38, to move double-cropped acres as needed **before** the division is processed.

## **143 DCP Cropland**

## **A Definition of DCP Cropland Method**

**[7 CFR 718.206]** The DCP cropland method is the division of bases in the same proportion that the DCP cropland for each resulting tract relates to the DCP cropland on the parent tract.

## **B Verifying DCP Cropland**

Before using the DCP cropland method, verify the DCP cropland acres on each tract. Redetermine the acreage if there is any question, doubt, or suspicion about the authenticity of the DCP cropland acreage on record.

#### **C When to Use This Method**

The DCP cropland method may be used if COC determines paragraphs 141 and 142 do not apply.

## **D When Not to Use This Method**

The DCP cropland method shall not be used to divide base acres in a farm division.

## **E FSA-155 Signature Requirements**

FSA-155 must be signed by 1 of the following:

- owner
- operator.
- **Note:** The owner's signature is not required for a reconstitution initiated by the operator if the division would be required by COC.

**Note**: Reconstitution software divides base acres according to the ratio of effective DCP cropland on each resulting tract when the DCP Cropland method is selected.

## **144 Default**

## **A Definition of Default Method**

**[7 CFR 718.206]** The default method is the division of bases for a parent farm with each tract maintaining the bases attributed to the tract level when the reconstitution is initiated in the system.

## **B When to Use This Method**

The default method may be used if COC determines paragraphs 141 and 142 do not apply.

#### **C FSA-155 Signature Requirements**

FSA-155 must be signed by 1 of the following:

- owner removing the tract or tracts
- operator.

#### **145 HIP Procedure for Divisions**

## **A HIP after a Farm Division Policy**

For farm divisions, the resulting child farms will maintain the same HIP's as applied to the parent farm.

#### **B update the HIP Following a farm Division**

The HIP associated with the applicable covered commodities must be manually added at the farm level for the resulting child farms after the farm division is completed. Failure to add the HIP's could result in failed ARCPLC payments for triggered covered commodities.

#### **146-148 (Reserved)**

**Note:** The owner's signature is not required for a reconstitution initiated by the operator if the division would be required by COC.

## **Subsection 3 Approving Reconstitutions**

#### **149 Documentation for COC Approval**

#### **A Required Documentation**

County Offices must submit the following to COC for each reconstitution:

- completed FSA-155 prepared according to paragraph 94
- FSA-156EZ's printed for the parent and resulting farms
- additional documentation necessary to support the reconstitution or the methods of division selected.

#### **B COC Review Requirements**

When reviewing proposed reconstitutions, COC will:

- check the items submitted according to subparagraph A
- ensure that the reconstitution requirements in Part 4 are met
- ensure that all information on FSA-155 has been obtained and the form is complete
- ensure that the reconstitution effective dates are correct according to paragraph 95
- for divisions, ensure that the proper methods of division are selected according to paragraphs 141, 142, and 143 and the applicable questions in subparagraph D are addressed
- if adjustment rules are used, ensure that the:
	- rules are applied correctly
	- results are correct
- sign FSA-155 for all reconstitutions
- see subparagraph 150 D if the reconstitution is not approved.

#### **150 Reconstitution Approval Process**

#### **A Required Documentation**

County Offices must submit the following to COC for each reconstitution:

- completed FSA-155 prepared according to paragraph 94
- FSA-156EZ's printed for the parent and child farms
- additional documentation necessary to support the reconstitution or the methods of division selected.

#### **B COC Review Requirements**

When reviewing proposed reconstitutions, COC will:

- check the items submitted according to Exhibit 13
- ensure that the reconstitution requirements in paragraphs 90 and 91 are met
- ensure that all information on FSA-155 has been obtained and the form is complete
- ensure that the reconstitution effective dates are correct according to paragraph 95
- for divisions, ensure that the proper methods of division are selected according to paragraphs 141, 142, and 143 and the applicable questions in subparagraph D are addressed
- if adjustment rules are used, ensure that the:
	- rules are applied correctly
	- results are correct
- sign FSA-155 for all reconstitutions
- see subparagraph D if the reconstitution is not approved.

## **150 Reconstitution Approval Process (Continued)**

## **C Approval**

COC must sign and date FSA-155, checking "approved" according to the following:

- for farm level reconstitutions, sign after the reconstitution is completed in CRM Farm Records and the approval workflow has been initiated
- for tract level reconstitutions, sign after the combination or division is completed in CRM Farm Records
- approving official must approve the workflow in the CRM Farm Records System. See Part 7, Section 7.

**Note:** COC can delegate authority to CED according to subparagraph E.

FSA-155 is the reconstitution approval document. Attach the parent and child farm's FSA-156EZ's to FSA-155.

Provide the following information to the parent and child farm's owners and operators:

- Base and Yield Notice, applicable to the farm level reconstitutions only
- FSA-156EZ to associated owners and operators only
- a photocopy of NRCS determinations with NRCS determinations entered for each field

**Note:** See 6-CP for additional information.

- appeal rights on Base and Yield Notice.
- **\*--**Notify NRCS of the results of all approved reconstitutions. Provide a copy of FSA-156EZ.**--\***

## **D Disapproval**

COC must sign and date FSA-155, checking "disapproved".

Approving official must select "disapprove" from the drop down menu in the workflow and execute the decision. See Part 7, Section 7.

If a tract level reconstitution is disapproved, perform the necessary subsequent reconstitution in CRM farm records to reverse the tract combination or tract division.

#### **150 Reconstitution Approval Process (Continued)**

#### **D Disapproval (Continued)**

Provide the following information to the parent and child farm's or tract's owners and operators:

- a letter explaining why the reconstitution cannot be processed
- appeal rights according to 1-APP.

#### **E COC Redelegation**

COC may redelegate to CED the authority to approve or disapprove FSA-155's if another reconstitution, signup, or similar action would be delayed if COC action in not obtained in a timely manner.

If COC redelegates to CED:

- the redelegation must be in writing
- each month, COC must review CED decisions.

#### **151 Printing Base and Yield Notice**

#### **A Printing Base and Yield Notice**

The Base and Yield Notice is sent to the approving official as an attachment to an e-mail following approval of the reconstitution workflow. Base and Yield Notice may be reprinted for the current FY for an approved:

- farm combination
- farm division.
- **Note:** When a series of reconstitutions has been processed, the Base and Yield Notification for the initial reconstitutions can only be printed from the attachment in the e-mail that is generated following approval of the initial reconstitution workflow. The Base and Yield Notification containing the address of the farm operator for the final approved reconstitution can be reprinted from the "More" drop-down located on the CRM toolbar of the child farm(s).

The mailing date on Base and Yield Notice will be the date the reconstitution was updated, and the final appeal/review date will be 30 calendar days after the mailing date.

From more information on the Base and Yield Notice see Part 7 for instructions on accessing and printing the notice.

See Part 7, Section 7.

## **151 Printing Base and Yield Notice (Continued)**

## **B Example of Base and Yield Notice**

Following is an example of Base and Yield Notice.

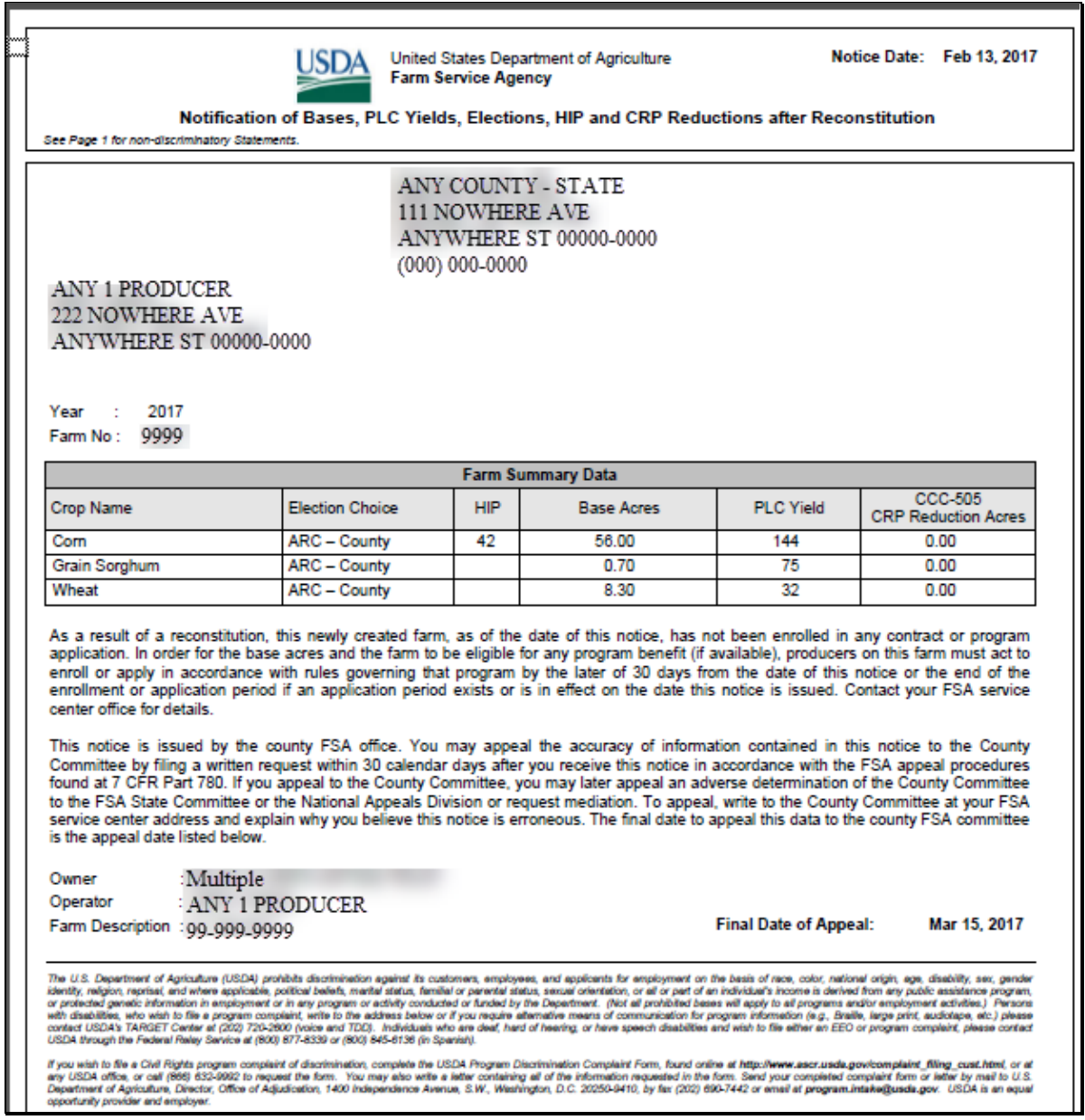

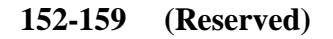

## **Subsection 4 Adjustments After Farm Divisions**

#### **160 Basic Rule for Adjustments**

## **A Rule**

Base acres apportioned among the resulting farms using the default method may be increased and decreased if all of the following apply:

- a subsequent transfer of ownership has **not** occurred
- all owners agree in writing by signing CCC-517 within 30 calendar days of notification of base acres
- the increase in base acres with respect to a farm is offset by a corresponding decrease for the base acres established on the other resulting farm or farms.

Base acres and yields will be adjusted according to paragraphs 35 and 36.

#### **161-169 (Reserved)**

## **170 Overview**

## **A Rule**

If the operator of a farm which contains land enrolled in CRP-1 does not share in CRP, review the farming operation to ensure that the land meets the definition of a farm according to paragraph 24.

#### **B Distribution of Acres**

Before a reconstitution is initiated, users will verify that the CRP cropland allocated to each tract matches the amount recorded in the CRP system for the following:

- CRP cropland acres
- CRP MPL acres, if applicable.

Follow Part 7, Section 2 and the work instructions "CRP - Updating CRP Cropland" and "Allocated CRP Acreage" to enter CRP attributes at the field level and to update CRP MPL at the tract level if applicable.

#### **\*--C Distributing CCC-505 CRP Reduction Acres**

During a division of a tract with associated CCC-505 CRP reduction acres, if the DCP cropland method is selected, CCC-505 CRP reduction acres must be divided to the resulting tracts in proportion to the CRP cropland each resulting tract receives. If the estate or landlord method is selected to divide base acres, producers may also divide CCC-505 CRP reduction acres, but acres associated with a resulting tract cannot exceed the total number of CRP cropland acres associated with the tract.

The tract division process will automatically divide and populate CCC-505 CRP reduction acres as applicable during the reconstitution process. CCC-505 CRP reduction acres are automatically populated during the farm division, farm combination, and tract combination processes.**--\***

**Note:** If the farm is under common ownership and the operator does not share in CRP-1, do not divide the farm.

## **171 Dividing Farms During CRP Signup**

## **A Dividing Farms for Current Year Contracts**

Divide farms that enter into CRP-1's if either of the following applies:

• the land no longer meets the definition of a farm in paragraph 24

• 1 or more owners refuse to sign CRP-1 that will be effective in either the current or future FY. For future year contracts, see subparagraph B.

## **B Dividing Farms for Future Year Contracts**

Process the reconstitution in FY CRP-1 is effective.

**172-180 (Reserved)**

**Exception:** If the farm is under common ownership and the operator does not share in CRP-1, do not divide the farm.

## **Part 7 Automation**

## **Section 1 Overview**

#### **181 CRM Farm Records**

#### **A Overview**

Current fiscal year farm records maintenance is done within the CRM Farm Records system, including editing of the following at the farm, tract, and/or field level:

- GIS spatial data
- land data
- crop data
- program data
- owner, operator, and other producer data.

#### **182 MIDAS Portal**

#### **A Overview**

The MIDAS Portal is the first screen that displays after selecting "MIDAS – Modernize and Innovate the Delivery of Agricultural Systems" from the FSA Intranet Applications page.

The portal displays the following assignment blocks by default:

- Overview contains a summary of recent information bulletins and notices related to MIDAS functionality changes
- Bulletin Board contains links to MIDAS related information including, Information Bulletins, Notices, VTC (video teleconference) Notes, MIDAS Training Documents, and contacts for GIS Data Remediation Tool administrators
- Links contains hyperlinks to other FSA applications, FSA websites, USDA websites, and OPM (Office of Personnel) Websites.

## **B Example**

Following is an example of the MIDAS Portal page.

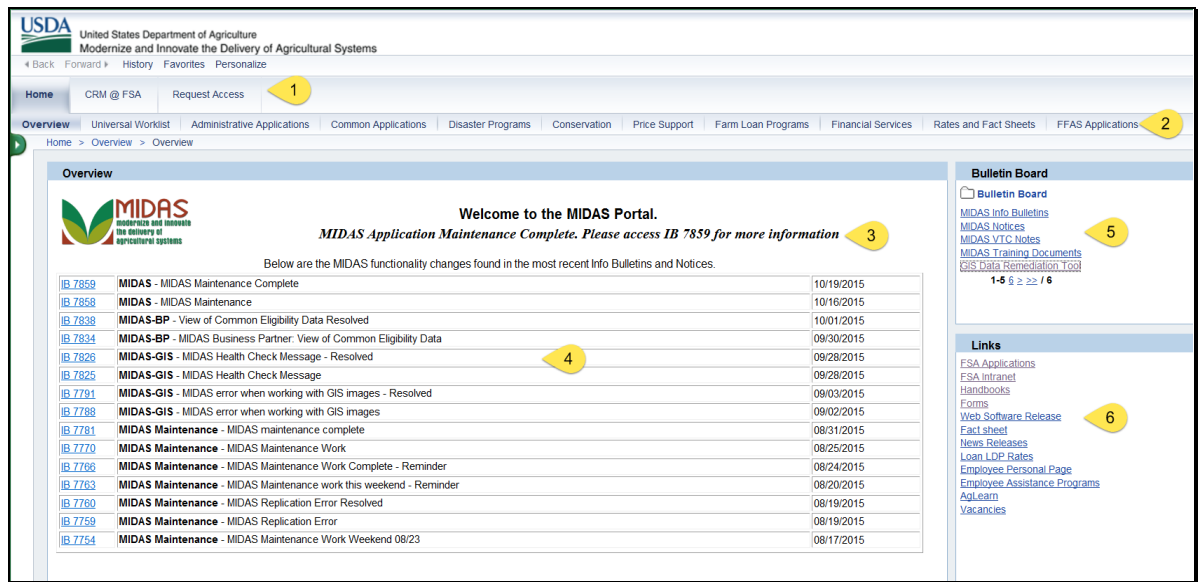

- 1. **Navigation Bar** tabs on this bar provide access to CRM (Customer Relationship Management) applications including CRM Farm Records via the "CRM@FSA" tab. The "Request Access" tab is used to request access to CRM applications.
- 2. **Hyperlink Bar** tabs on this bar provide access to the MIDAS Universal Worklist and other FSA software applications.
- 3. **News Banner** this scrolling banner alerts users to the most recent developments related to MIDAS applications.
- 4. **Overview** is a summary of the most recent MIDAS Information Bulletins and Notices.
- 5. **Bulletin Board** hyperlinks in this assignment block can be used to access MIDAS related information and training materials. See Exhibit 20 for a list of the Farm Records/GIS work instructions and simulations that are available via the MIDAS Training Documents hyperlink.
- 6. **Links** hyperlinks in this assignment block provide access to other applications and websites.

#### **C Action**

Access the MIDAS Portal page from the FSA Applications page: **<http://intranet.fsa.usda.gov/fsa/applications.asp>**. Use the portal to navigate to software applications and find information related to MIDAS software.

## **183 CRM Homepage**

## **A Overview**

Access to Business Partner, Farm Records, Product Master, and Worklist items are located on the CRM Homepage.

The central area of CRM@FSA Home Page displays by default the following assignment blocks:

- Workflow tasks
- Web Links
- Favorites
- Alerts
- Search
- Create
- Reports.

## **B Example of CRM Homepage**

Following is an example of the CRM Homepage.

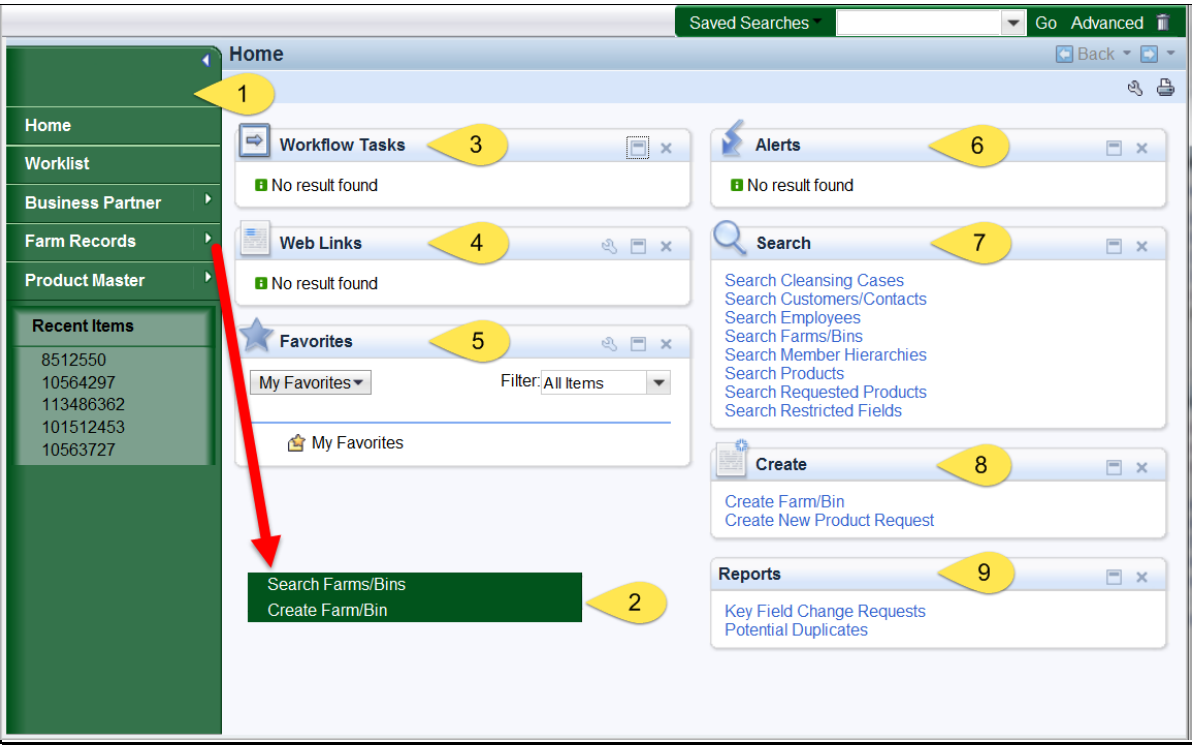

## **183 CRM Homepage (Continued)**

## **B Example of CRM Homepage (Continued)**

- 1. **Navigation Bar** The left Navigation Bar on the Home screen allows quick access to the Worklist, Business Partner, Farm Records, Product Master. and Recent Search Items. A Second Level Navigation "fly out" can also be used to search for items in CRM.
- 2. **Second Level Navigation "fly out"** Appears after clicking on the arrow on the right side of any navigation item. In the diagram above, the "fly out" has been moved down for clarity of the CRM Homepage. The "fly out" will appear directly to the right of any navigation item selected.
- 3. **Workflow Tasks Assignment Block** The Workflow tasks assignment block displays notification of pending actions to be taken by user. The workflow items displayed will be specific to users with responsibility for the workflow task.
- 4. **Web Links Assignment Block** The Web Link assignment block displays quick links for frequently used websites. The assignment block is empty by default. Users can add

frequently used websites using the personalization tool. A "Personalize Web Links" - Webpage Dialog" window will appear. CLICK "**New**" to add a website to the list.

- 5. **Favorites Assignment Block** The Favorites assignment block can be personalized for each user. Folders are created by the user to store their selected Favorite items.
- 6. **Alerts Assignment Block** Alerts are processed from the CRM Worklist or the Alert assignment block on the CRM Homepage. The alert is a result of a failed action. The triggering application determines recipients of alerts. Access the alert by selecting the hyperlink in the description column.
- 7. **Search Assignment Block** All Search options are available in one list on the Search assignment block on the CRM Homepage.

Search options are:

- Search Cleansing Cases
- Search Employees
- Search Farm/Bins
- Search Member Hierarchies
- Search Products
- Search Requested Products
- Search Restricted Fields.
- 8. **Create Assignment Block** on the CRM Homepage has two options:
	- Create Farm/Bin
	- Create New Product Request(s)
- 3-16-18 10-CM (Rev. 1) Amend. 1 **Page 7-4**

## **183 CRM Homepage (Continued)**

## **B Example of CRM Homepage (Continued)**

- 9. **Reports Assignment Block** on the CRM Homepage has the following options:
	- Business Partner Key Field Change Request Report
	- Potential Duplicate Report
	- Base and Yield Ads. History
	- EC, HIP, PLC Yields History
	- •**\*--**Reconstitution Reports.**--\***

#### **184 CRM Worklist**

#### **A Overview**

The CRM Worklist contains workflow tasks for Farm Combinations, Farm Divisions,

**\*--**Transfers, CCC-505's, CCC-517's, CCC-867, allocation of CRP acres, and Date of Death**--\*** (DOD) approvals. The CRM worklist also contains alerts for farm records and Business Partner.

## **B Example**

Following is an example of the CRM Worklist.

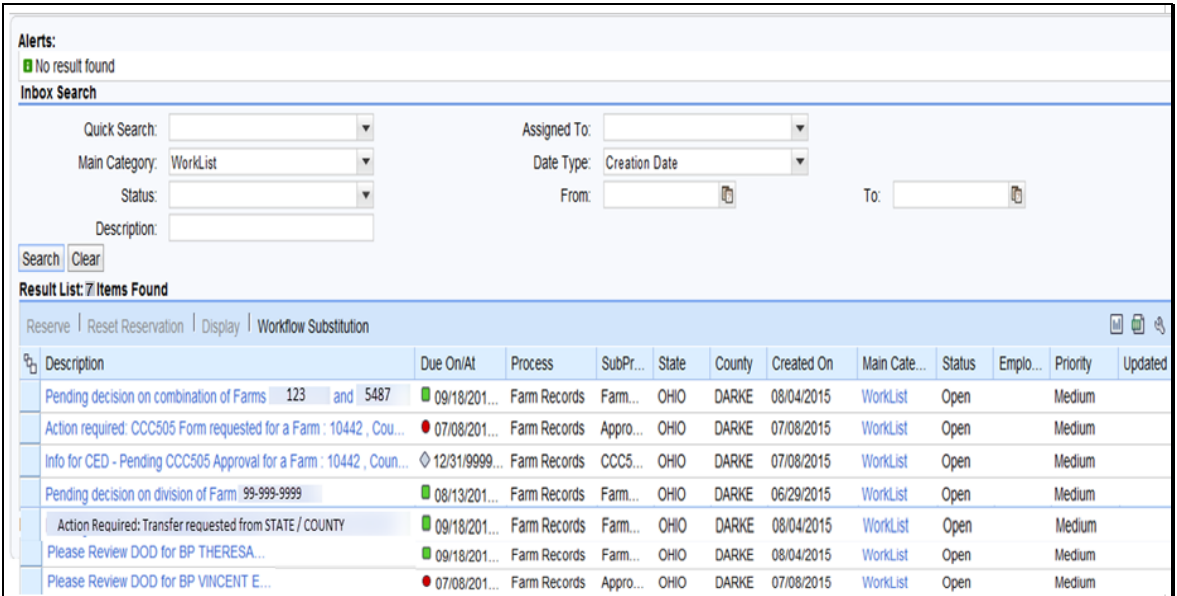

## **C Action**

Instructions on how to complete workflow tasks from the CRM Worklist are contained in Out-of-Balance Conditions and Adjustment Reports (Part 7, Section 5), Farm Transfers (Part 7, Section 6), and Reconstitutions (Part 7, Section 7).

## **A Overview**

- **\*--**Farm records worklist items (workflows) are generated during farm level reconstitutions, farm transfers, automated CCC-517, automated CCC-505, and CCC-867 processes. Additionally, farm records notification e-mails are generated after the completion of reconstitutions, approved CCC-867's, and updates received from the ARC/PLC applications. Recipients of these workflows and notifications are determined according to the Business Partner (employee) that is assigned to a specific position in CRM Organizational Structure. Potential recipients of the various workflows include SED's, DD's, and CED's. Designated workflow recipients may substitute the ability (not the authority) to approve or disapprove worklist items. Approval or disapproval of the worklist items is executing a decision already determined on the application form and must be supported by paper copies of the**--\*** documents that have been approved by the designated approval authority, or an individual with properly delegated approval authority. See Exhibit 1 for information on redelegations of authority.
	- **Note:** All approving officials in CRM (CED's, Acting CED's, DD's, Acting DD's, and Acting SED's) are required to establish a substitute in the event they are out of the office and a workflow task must be acted on.

Substitutes are created through the Universal Worklist available in the MIDAS Portal.

Universal Worklist offers 2 types of substitutes that may be created:

- "Receives My Tasks" substitutes receive workflows and notifications according to effective start and end dates established by the person designating the substitute. Substitutes cannot choose whether or not they receive the workflows and notifications
- "Fill In For Me" substitutes only receive workflows during time periods when they "take" over" the approving official's workflows and notifications
- **Notes:** The person designating the substitute may designate an effective start date, but the end date is always indefinite (12/31/9999).

The person designating the substitute may designate both an effective start date and an effective end date for the duration of the substitution.

## **B Example**

Following is an example of an established substitute as displayed in the Universal Worklist available in the MIDAS Portal.

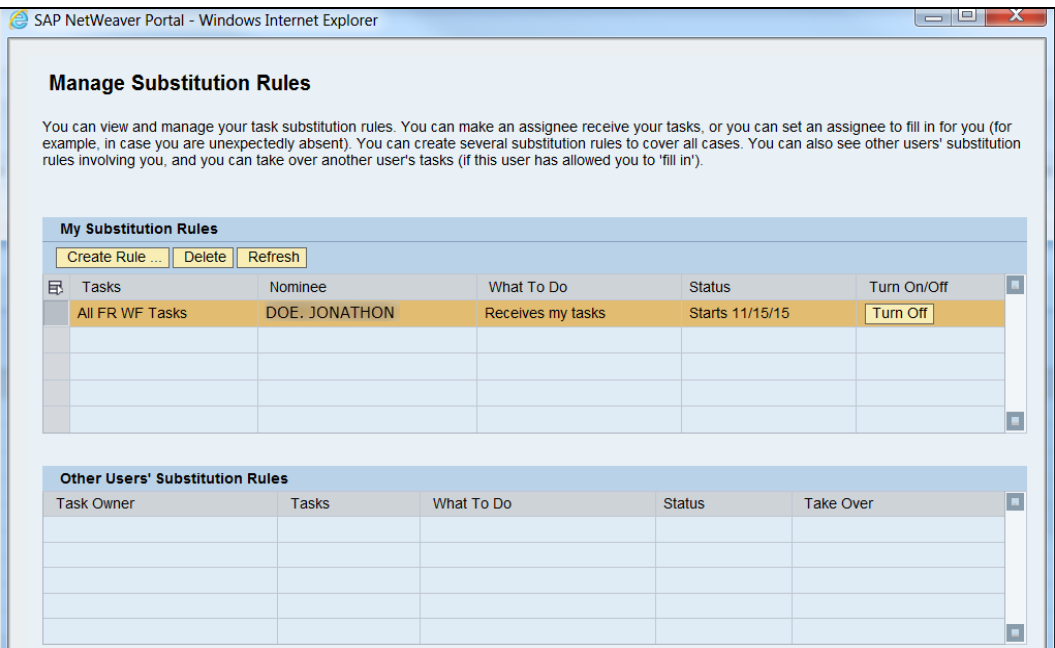

## **C Designating a Substitute Through the Universal Worklist**

The following table provides instructions to designate a substitute for Farm Records worklist items through the Universal Worklist.

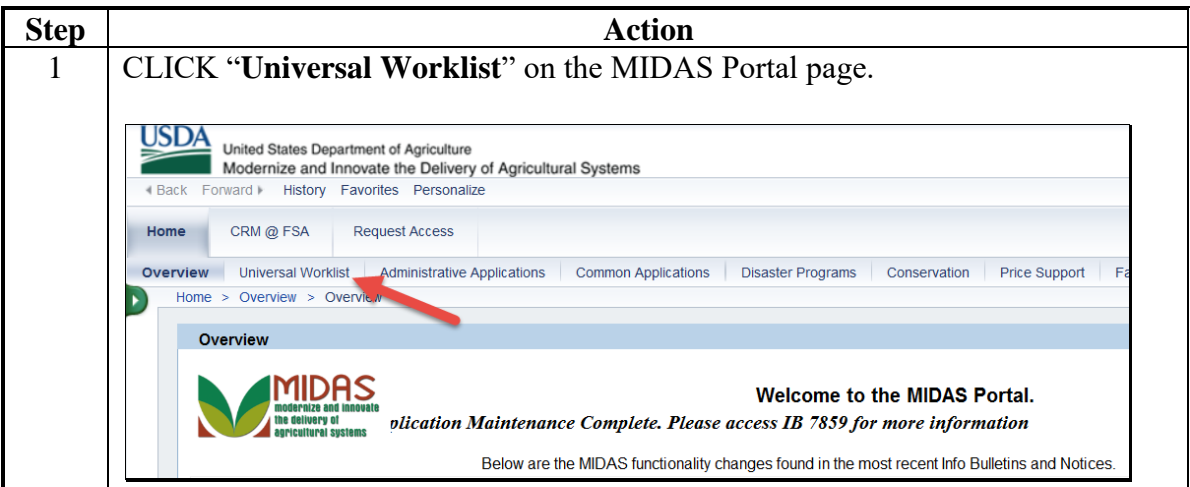

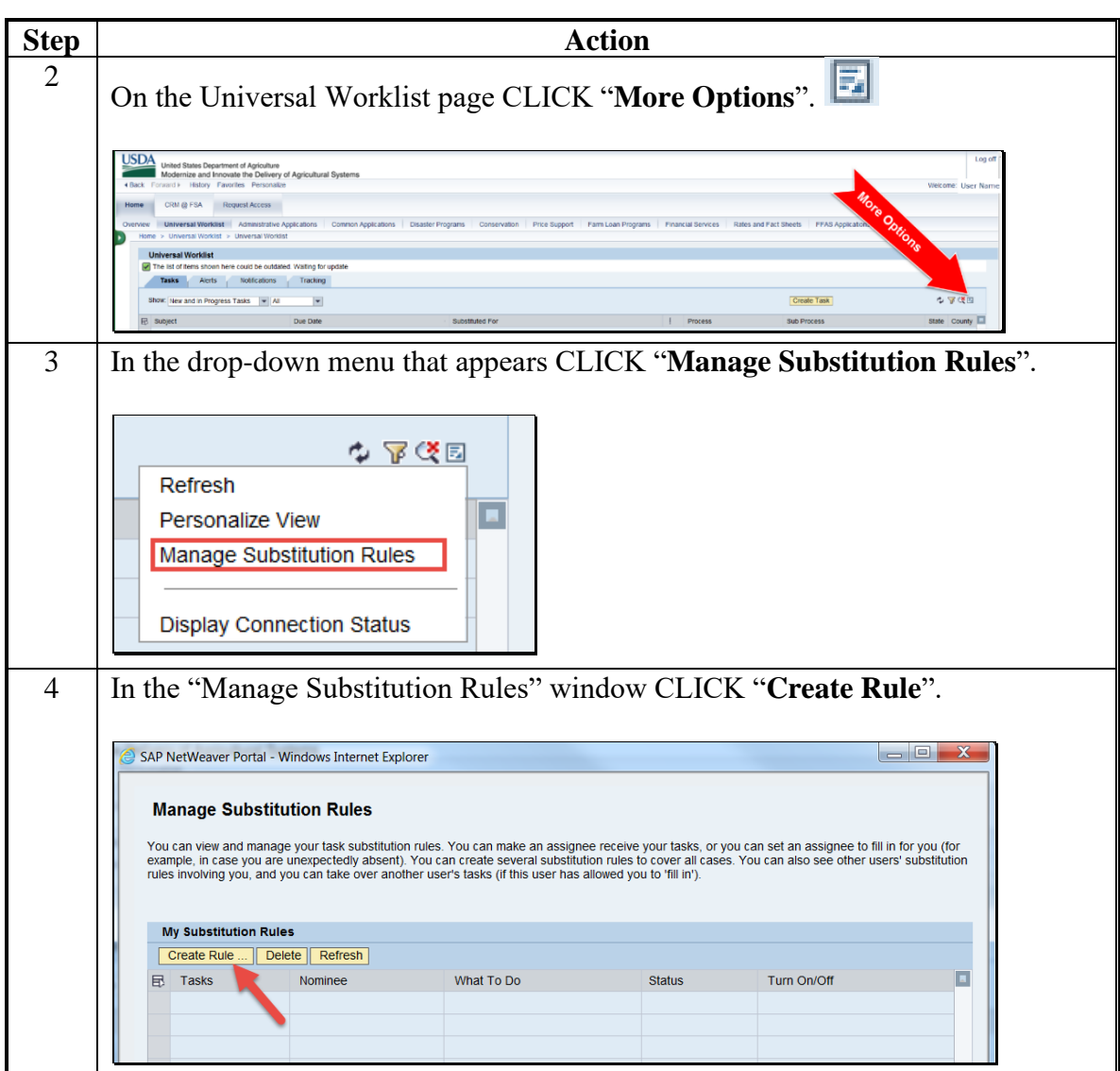

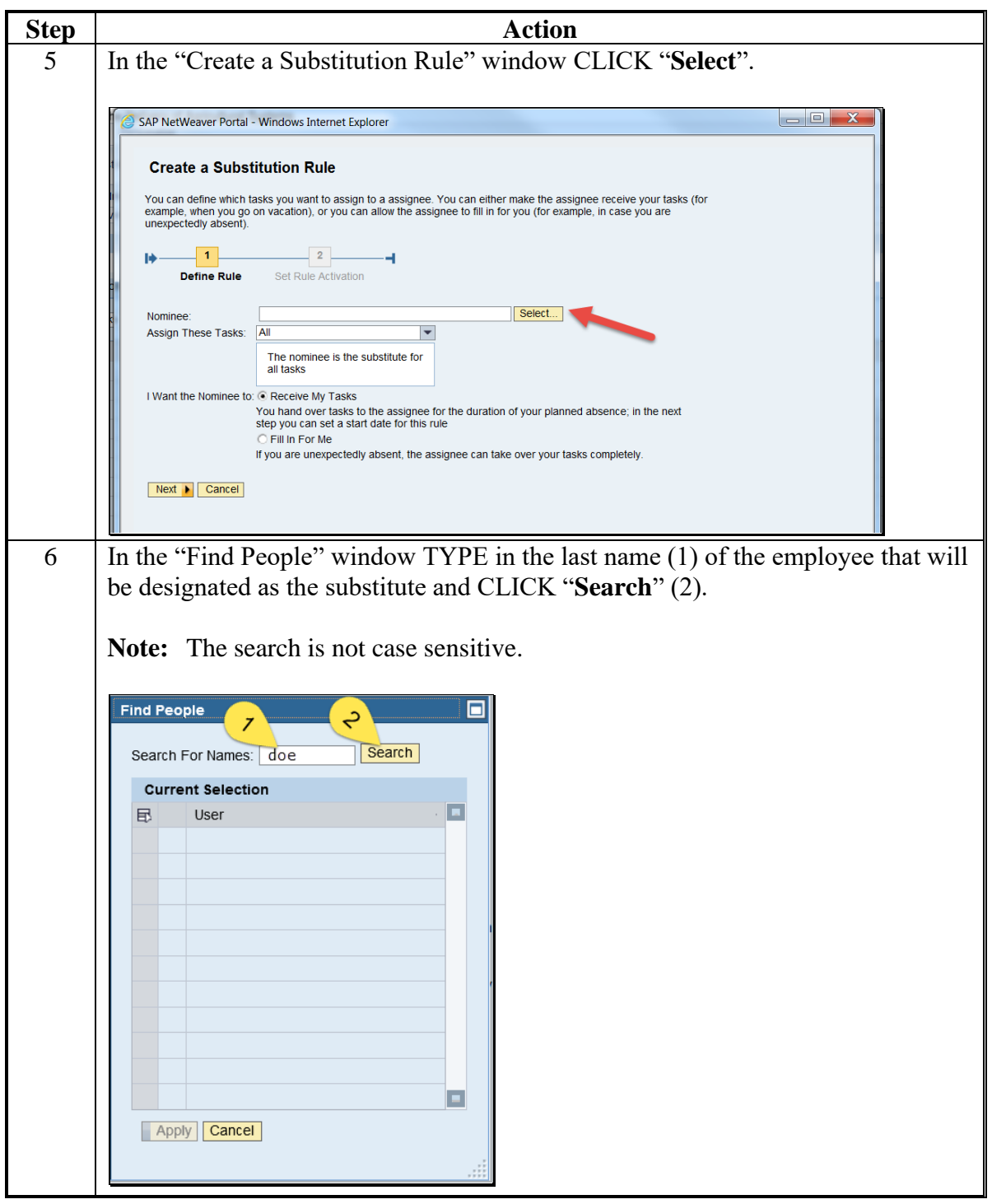

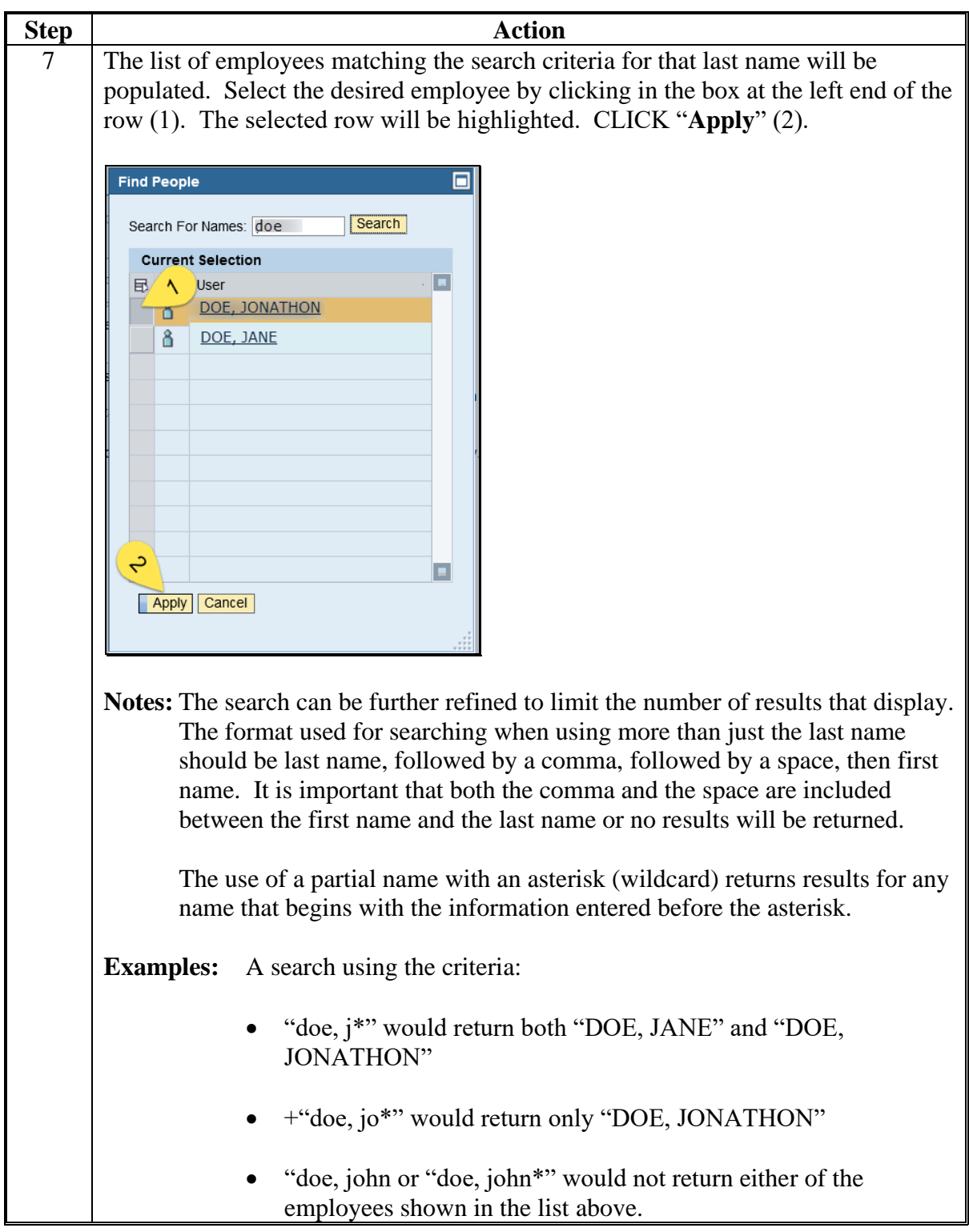

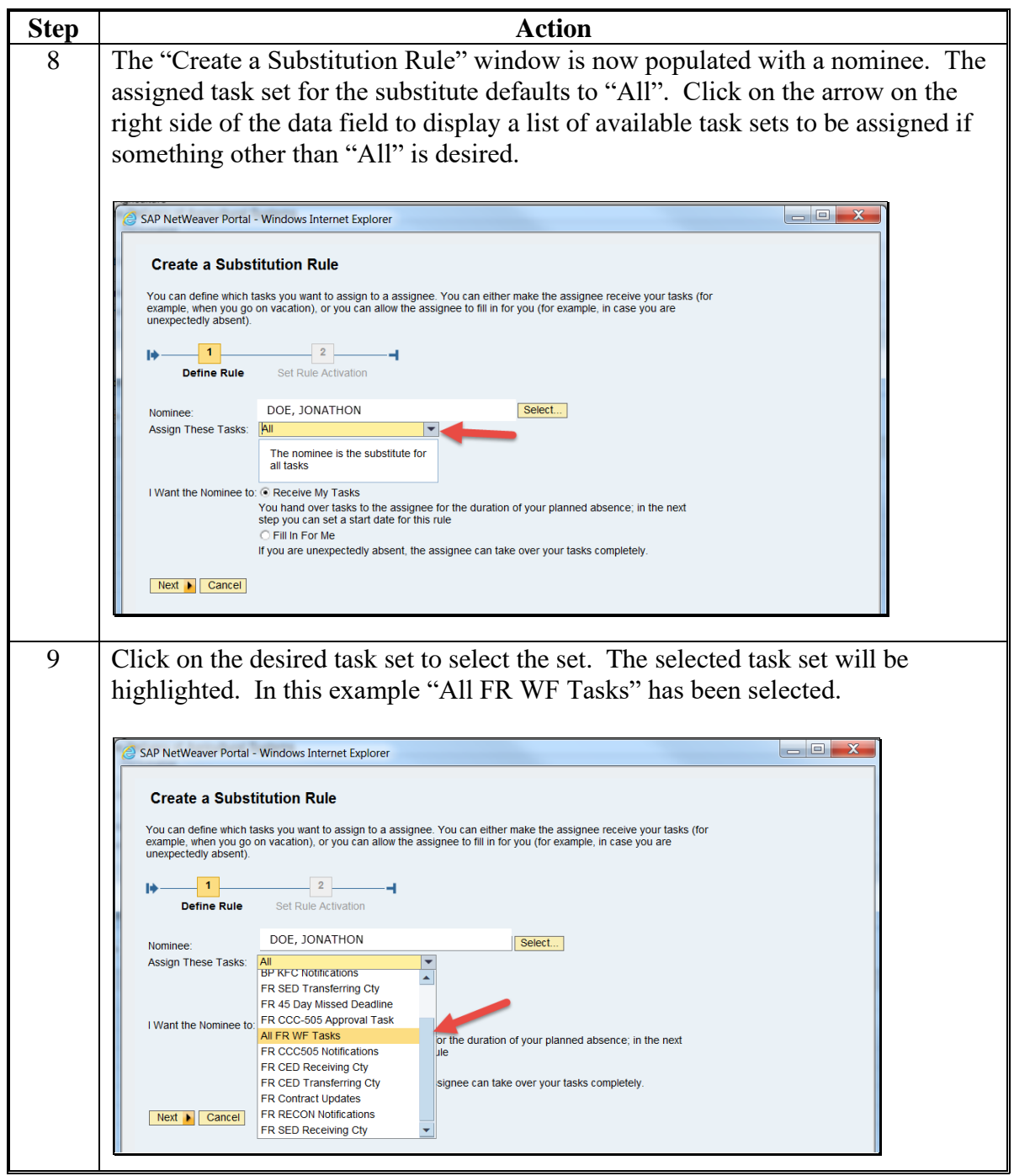

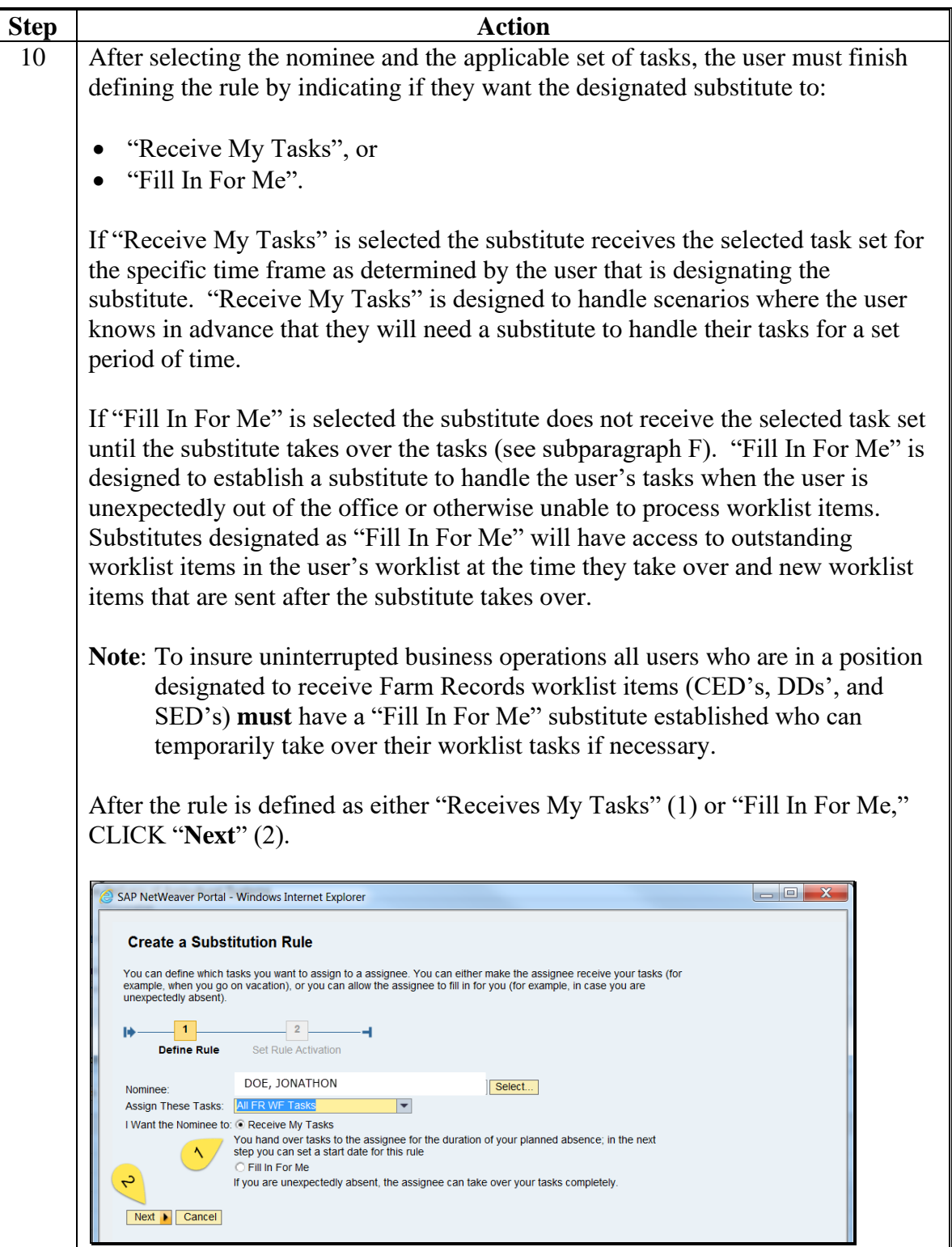

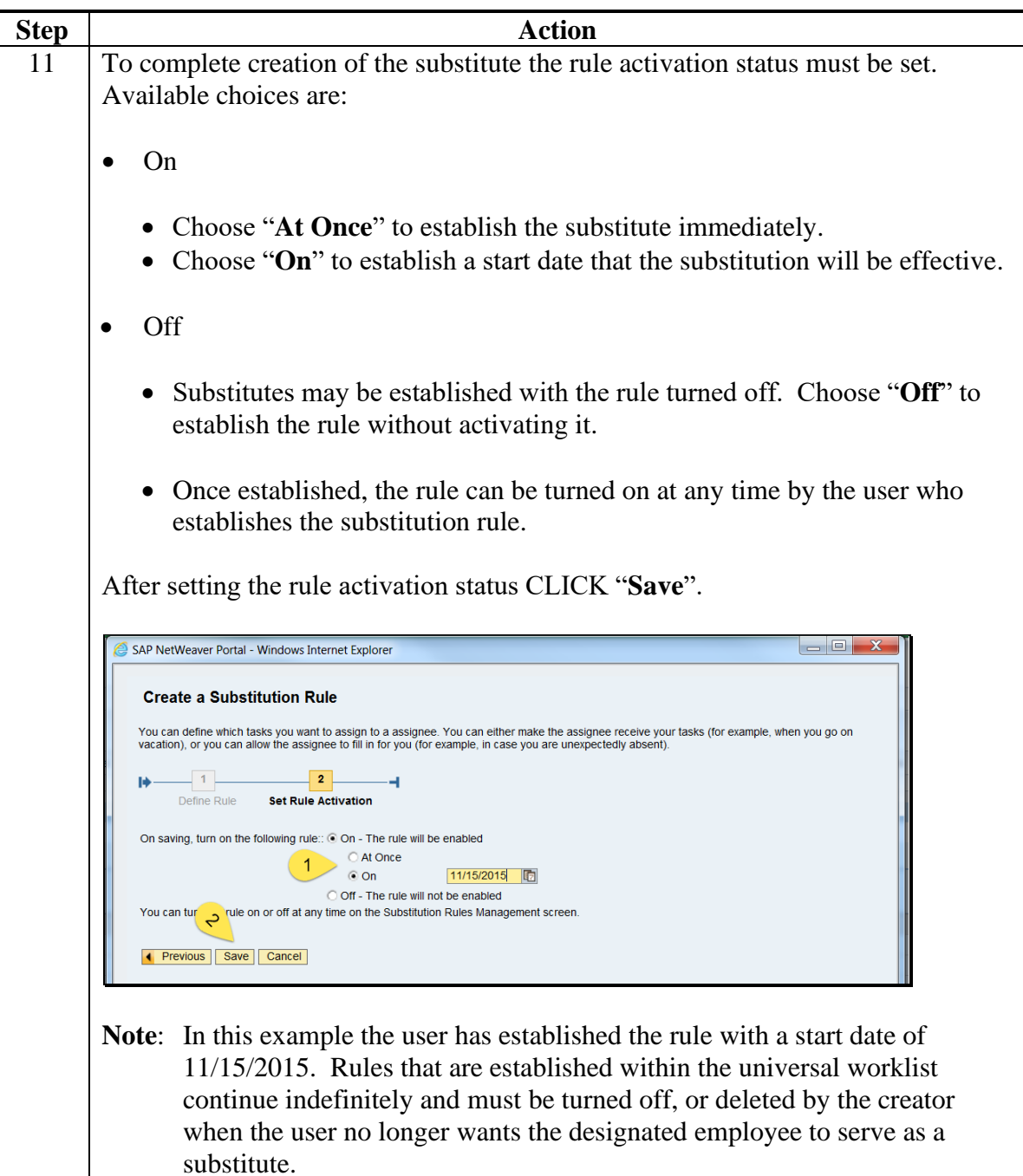

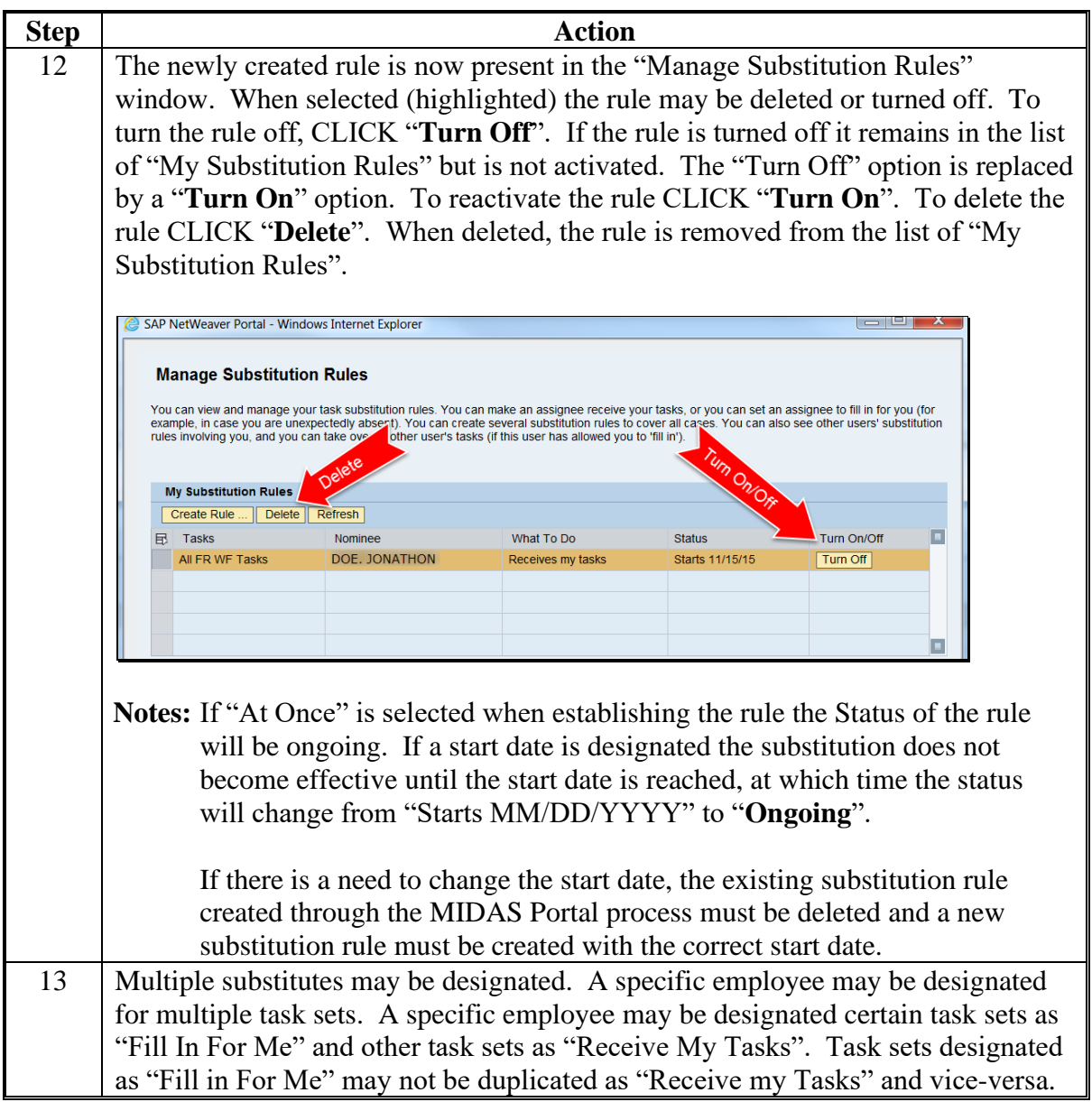

## **\*--D Viewing a Substitute Through the CRM Worklist**

Substitutions can be reviewed through the Worklist link on the CRM@FSA homepage. Substitutions in the Worklist are view-only and cannot be added, removed, or edited. Any changes needed to a substitution must be completed through the MIDAS Portal. The**--\*** following table provides instructions to view a substitute for Farm Records worklist items through the CRM Worklist.

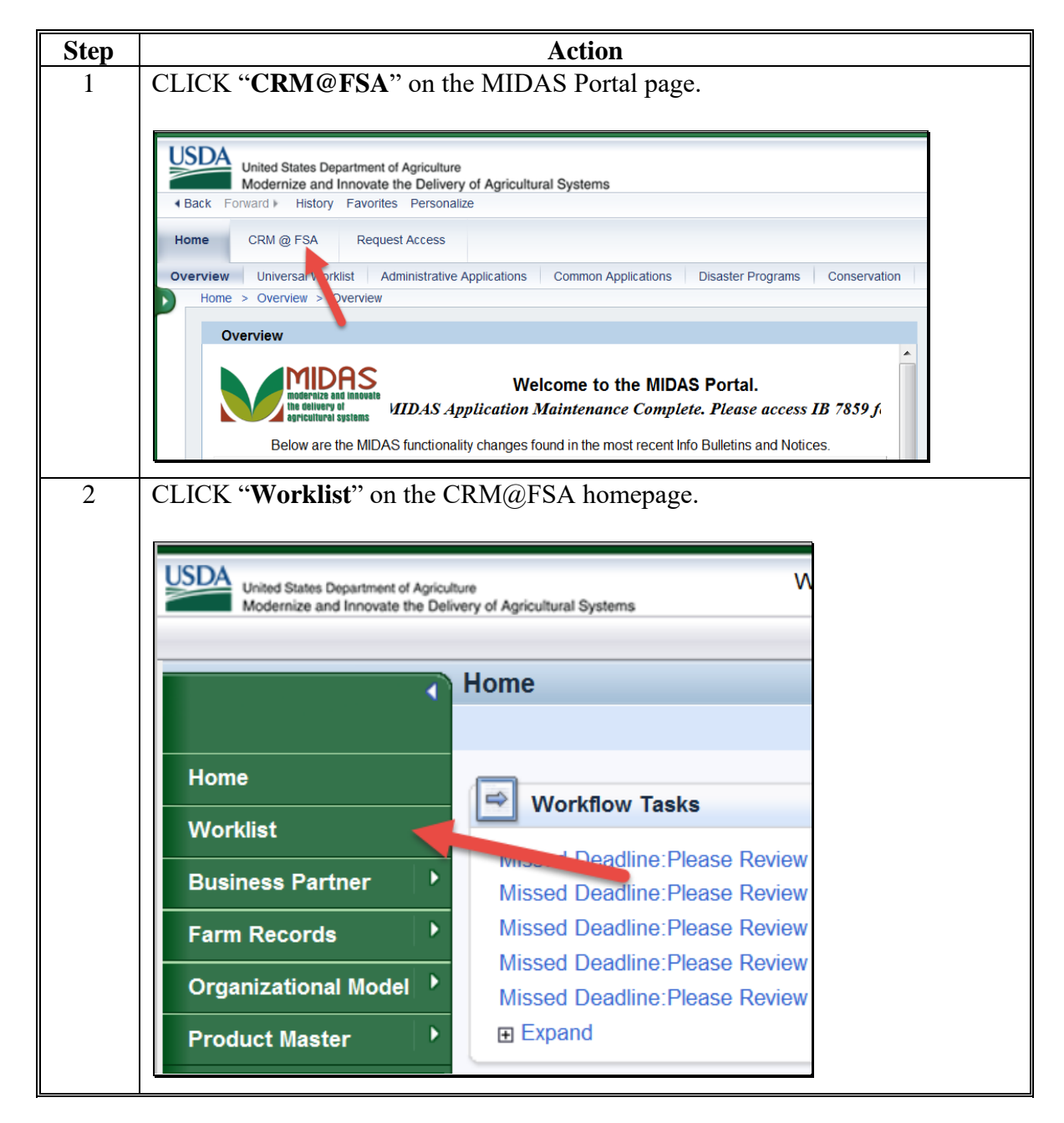

- **\*--D Viewing a Substitute Through the CRM Worklist (Continued)--\***
	- **\* \* \***

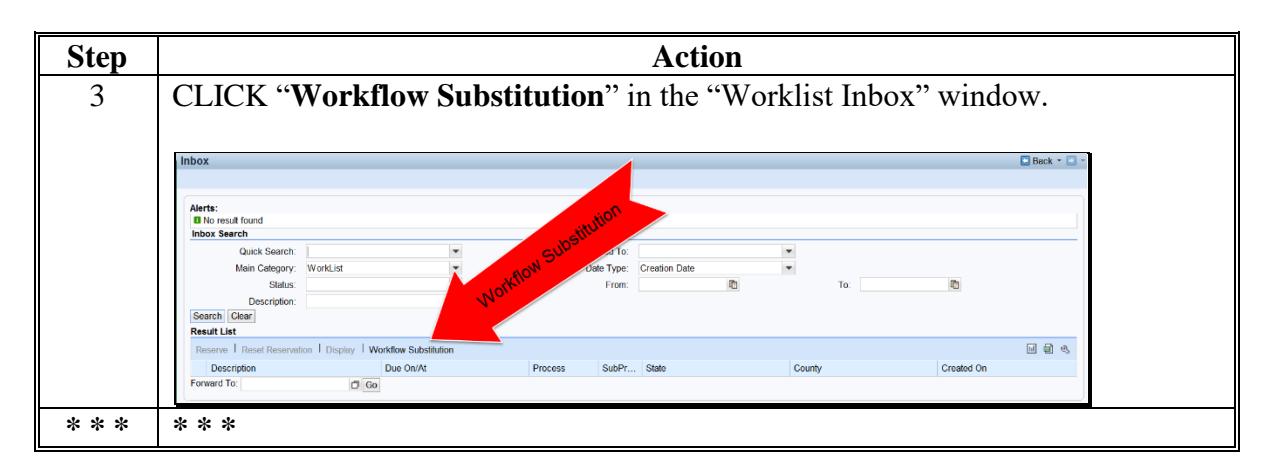

#### **E Available Task Sets (Substitution Profiles) for Farm Records**

The following table provides tasks applicable to Farm Records that are available when establishing a substitution rule.

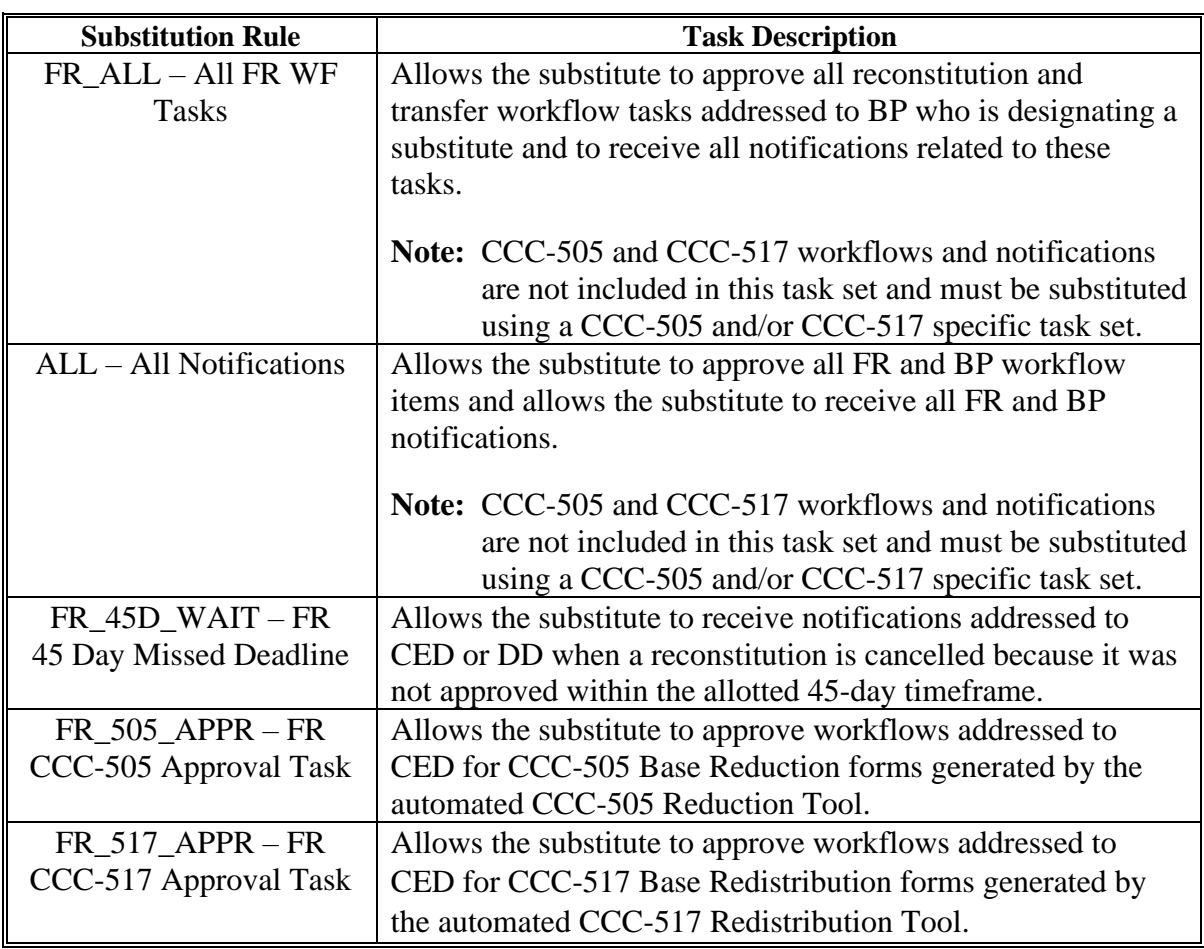

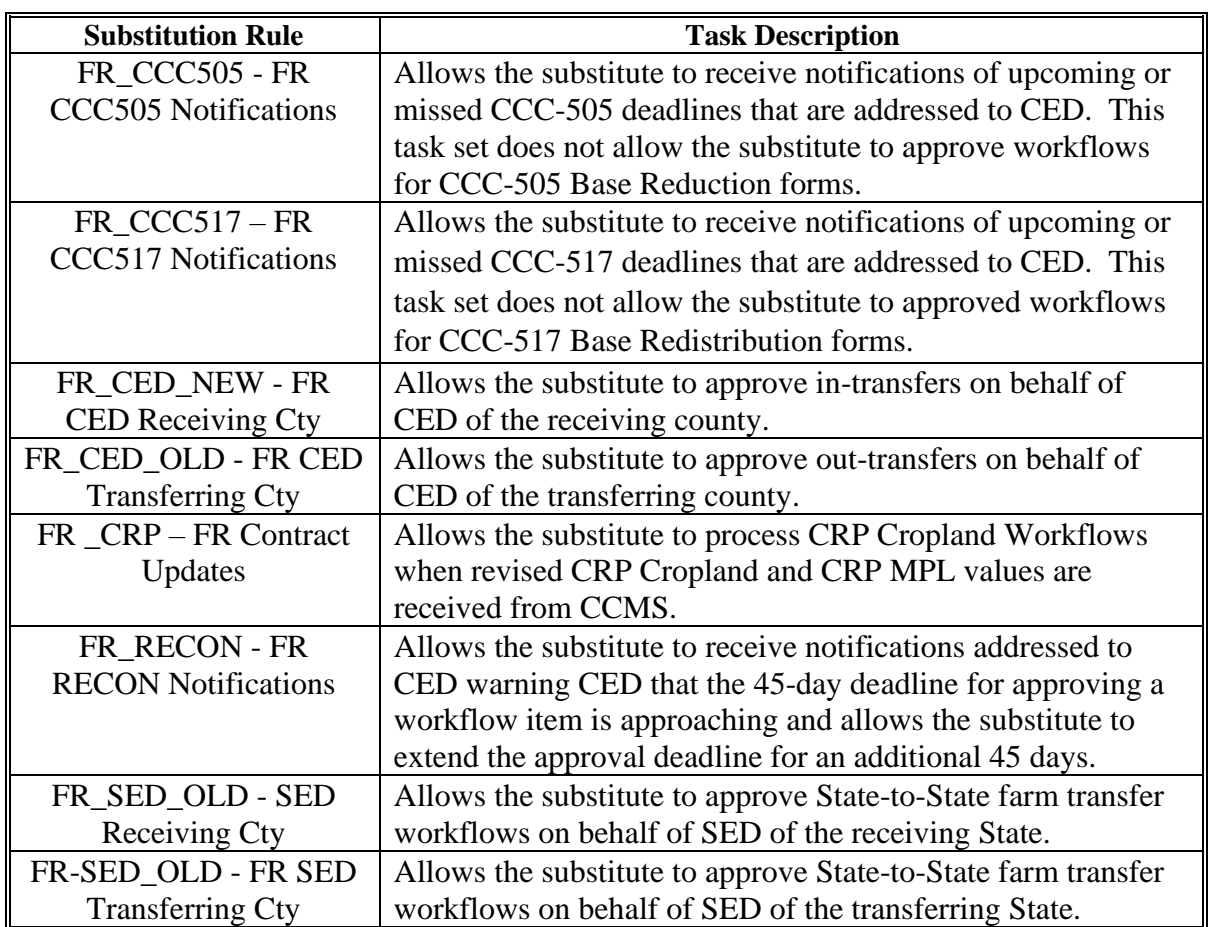

## **E Available Task Sets (Substitution Profiles) for Farm Records (Continued)**

## **F Taking Over a User's Worklist**

Substitutes designated as "Fill In for Me" do not receive workflows and notifications on behalf of the person that designated them as a substitute unless they take over the worklist of the person that designated them as a substitute. Taking over a worklist does not prevent the user that designated the substitute from seeing or acting upon worklist items and notifications directed to them. However, if the substitute takes action on a worklist item, that item is removed from the worklist of the person originally designated to receive the item.

Employees in positions designated to receive workflows (SED's, DD's, and CED's) are expected to have a "Fill In for Me" substitute designated at all times to insure uninterrupted business operations in the event that the employee designated to receive the workflow is unexpectedly away from work or otherwise unable to access their worklist.

 $\mathcal{O}(\mathcal{O}(\log n))$
### **185 Designating a Substitute for Farm Records Worklist Items (Continued)**

### **F Taking Over a User's Worklist (Continued)**

The following table provides instructions to take over a user's worklist using the Universal Worklist in the MIDAS Portal.

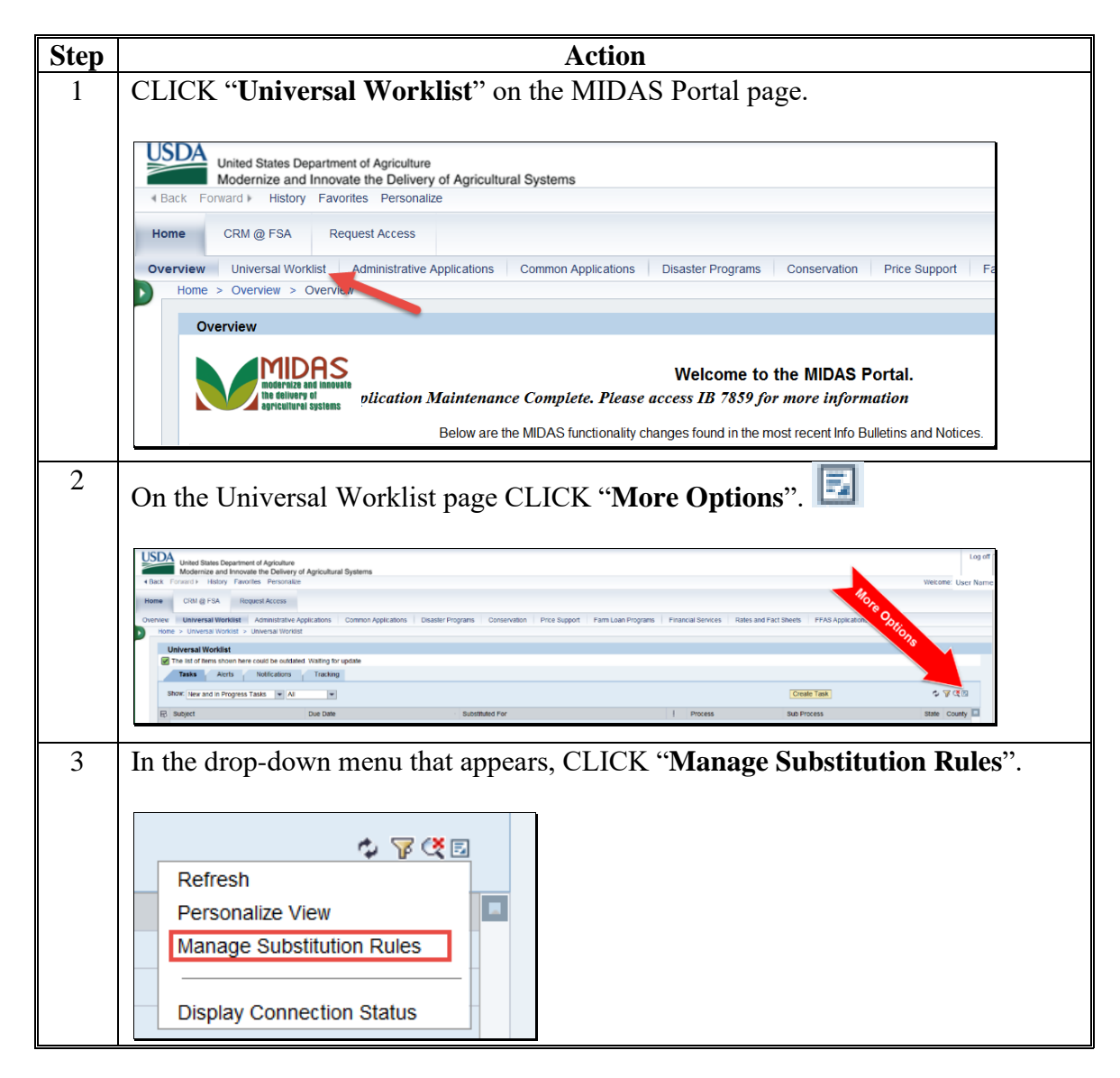

## **185 Designating a Substitute for Farm Records Worklist Items (Continued)**

### **F Taking Over a User's Worklist (Continued)**

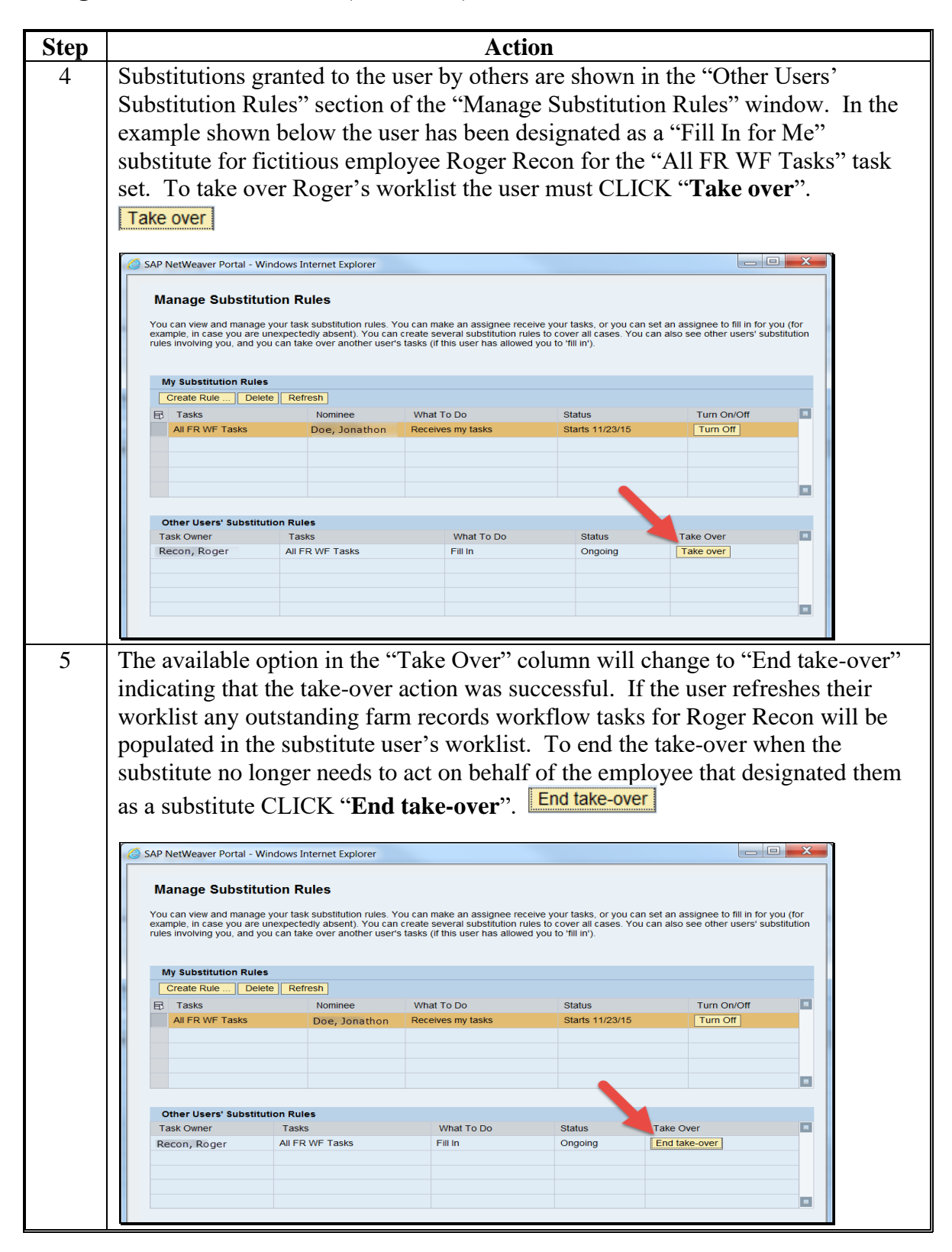

**\* \* \***

### **186 CRM Farm Records Access**

#### **A Overview**

CRM Farm Records is used to make changes to current FY farm and tract data.

### **B Example**

Following is an example of accessing the CRM@FSA applications.

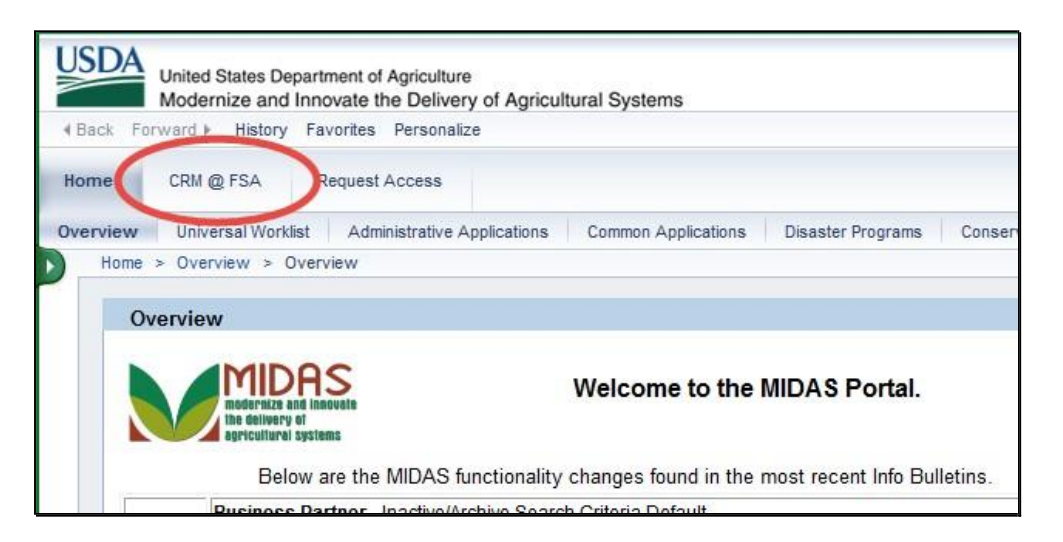

 $\mathcal{O}(\mathcal{O}(\log n))$ 

# **186 CRM Farm Records Access (Continued)**

# **C Action**

The following table provides instructions to open CRM Farm Records.

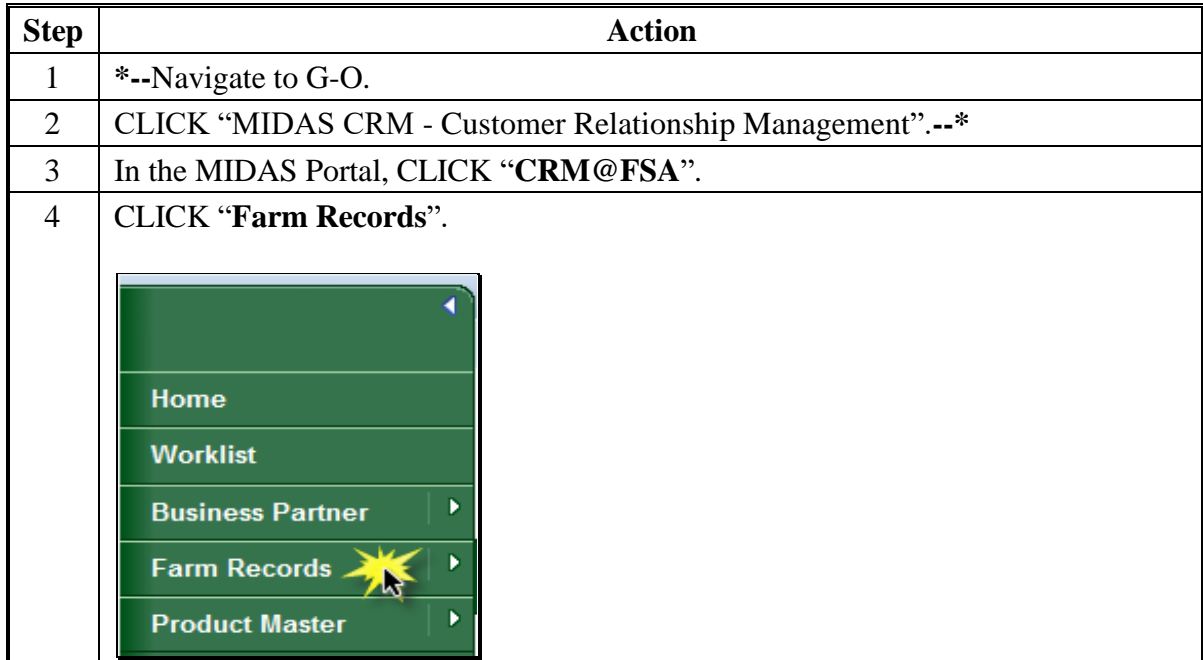

# **C Action (Continued)**

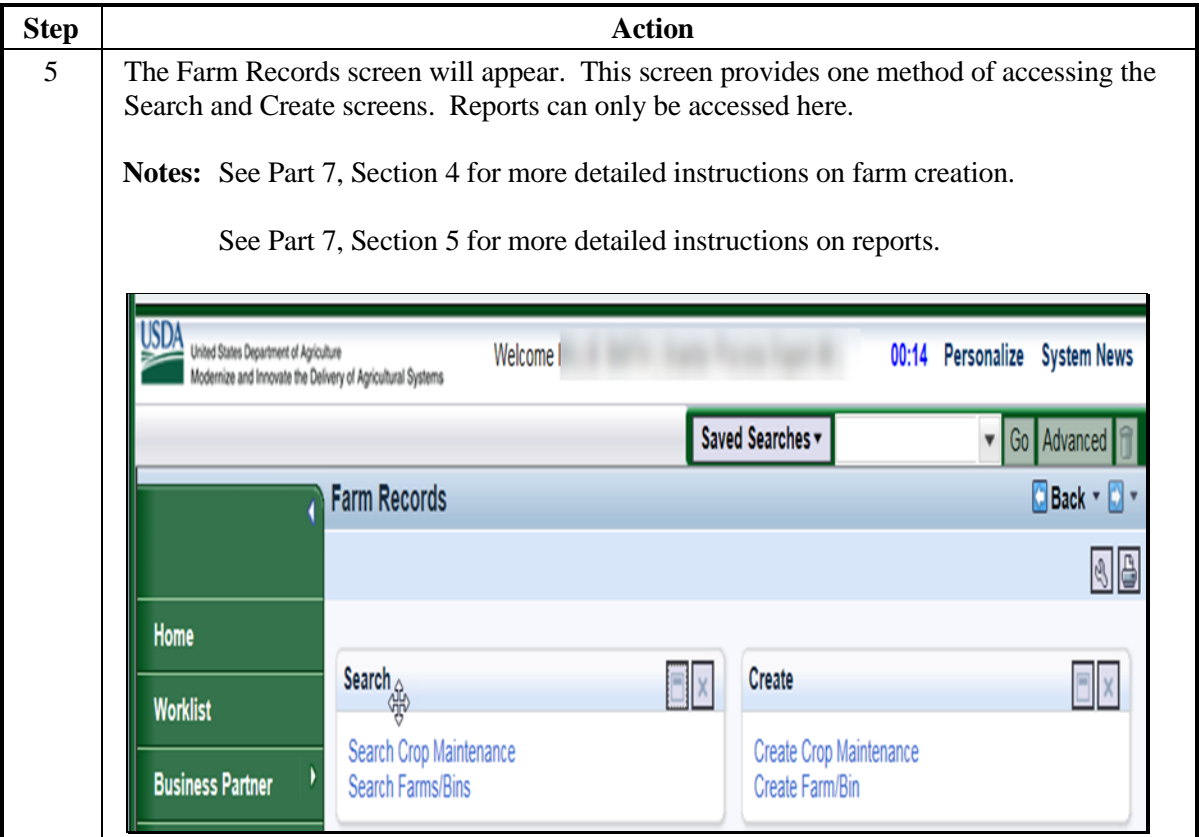

# **187 CRM Farm Records Search**

## **A Overview**

CRM allows users to search the current year farm records data by the following search criteria:

- by farm number
- by tract number
- by operator
- by owner or other producer
- •**\*--**by field data.**--\***

There are many ways to use the search criteria to expand or narrow desired results.

## **B Examples**

CRM allows users to search farm records using search criteria.

The Search Criteria defines how the search will be performed. The Results table lists the number of records found based on the criteria entered. There are many ways to select and **\*--**use search criteria. There are 5 different search options:

- Search by Farm
- Search by Field
- Search by Operator
- Search by Owner/OT
- Search by Tract.

Following is an example of the "Search by Farm" options in the Search Criteria Menu.

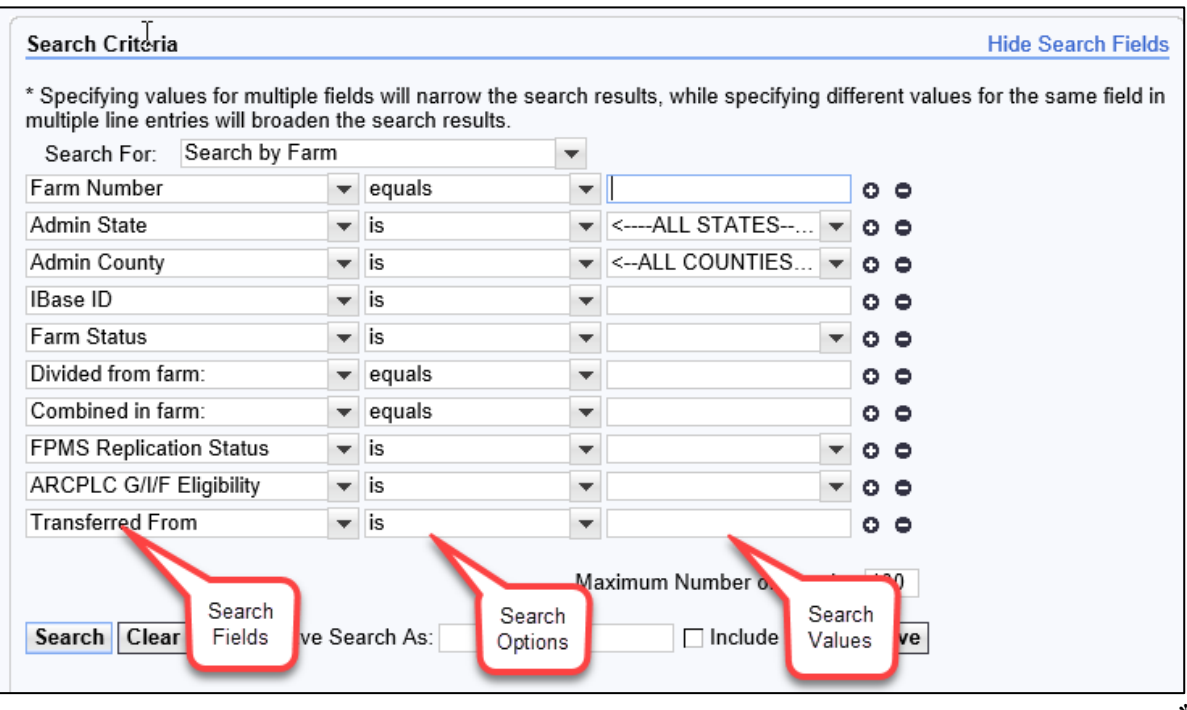

**--\***

# **B Examples (Continued)**

**\*--**Following is an example of the "Search by Tract" options in the Search Criteria Menu.

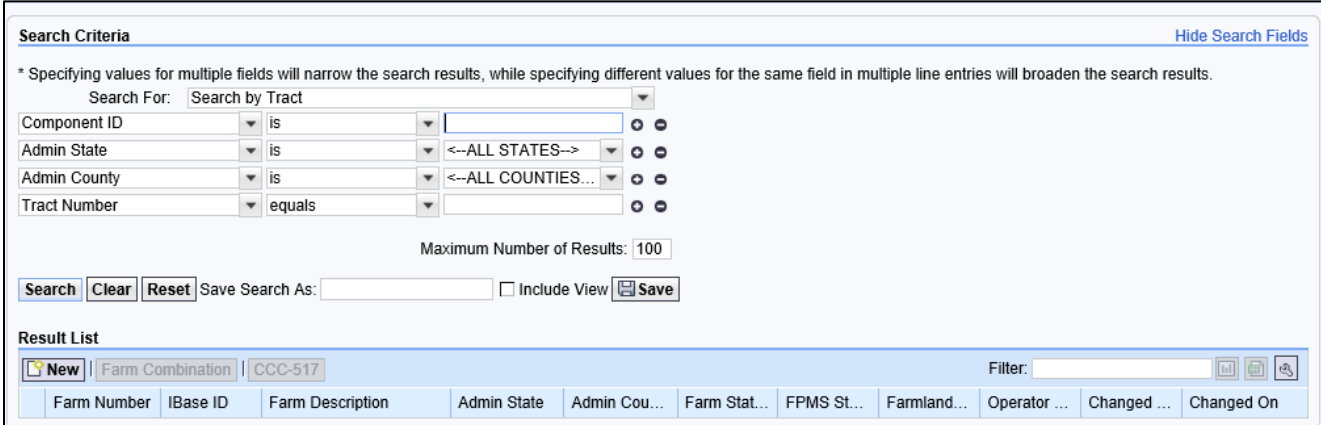

Following is an example of the "Search by Operator" options in the Search Criteria Menu.

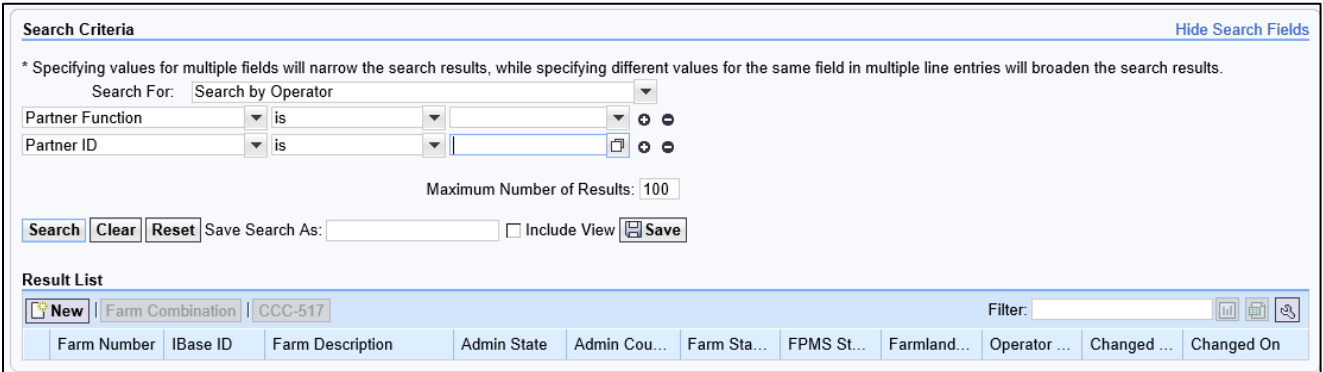

**Note:** The "Search by Owner/OT" option is similar to the "Search by Operator" option.

Following is an example of the "Search by Field" options in the Search Criteria Menu.

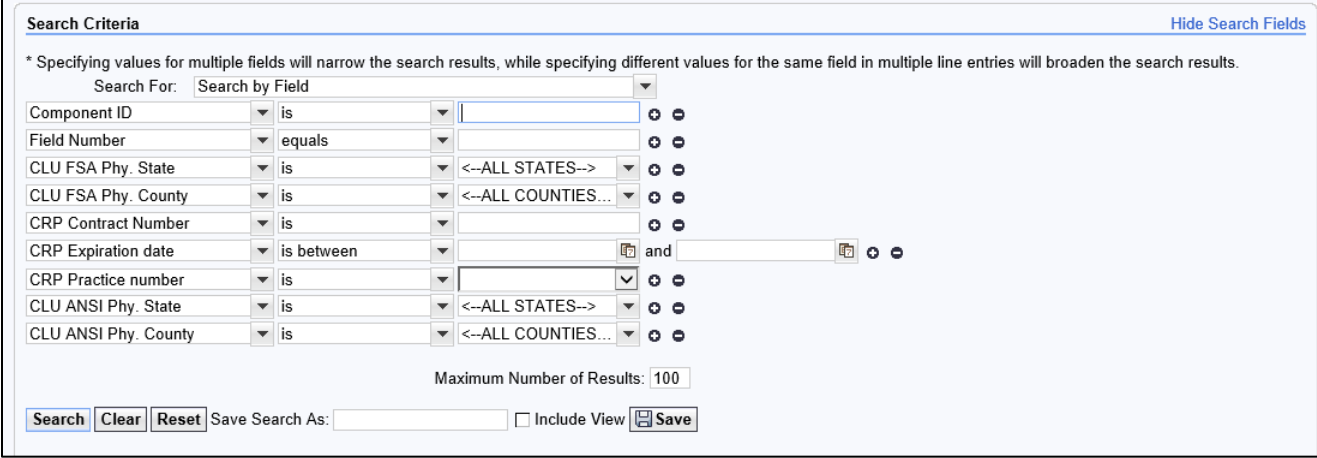

# **C Search Options: Is/Contains/Starts With**

When searching for specific field search criteria, the following options are available to select.

- **Is** the value of the field to the right is exactly what is in the entry.
- **Contains** the value in the field to the right is contained in the entry. This is used when only part of the value is known.
- **Starts With** the value in the field to the right begins with the data entered. This is used when only the beginning part of the value is known.

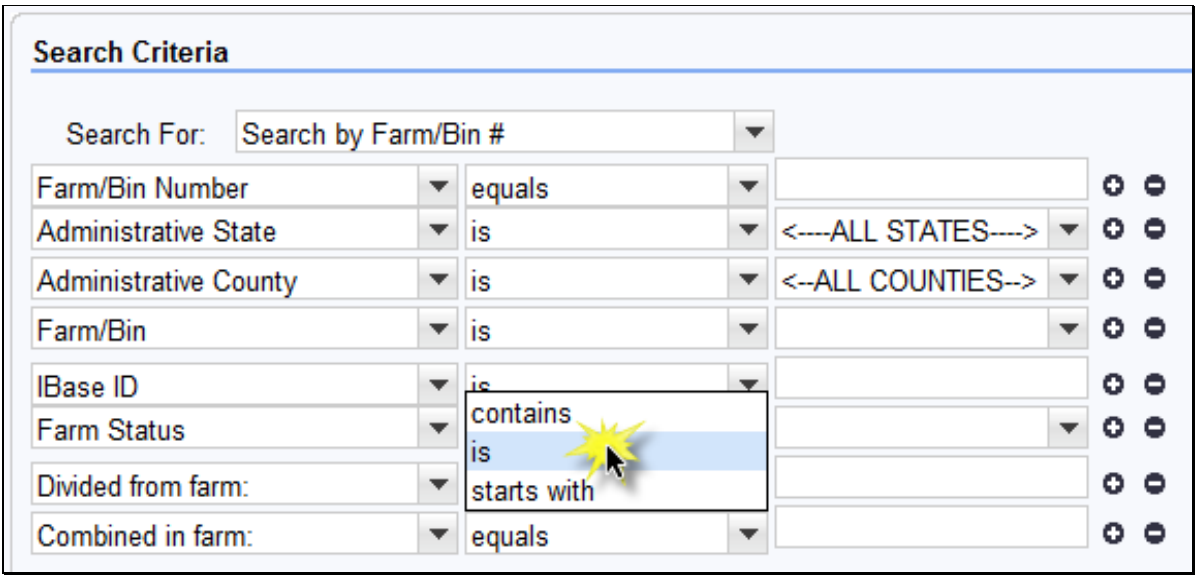

# **D Search Options: Adding and Removing a Line**

To add an additional line to the Search Criteria, CLICK on the "**+**" at the end of the field. This will duplicate the line item.

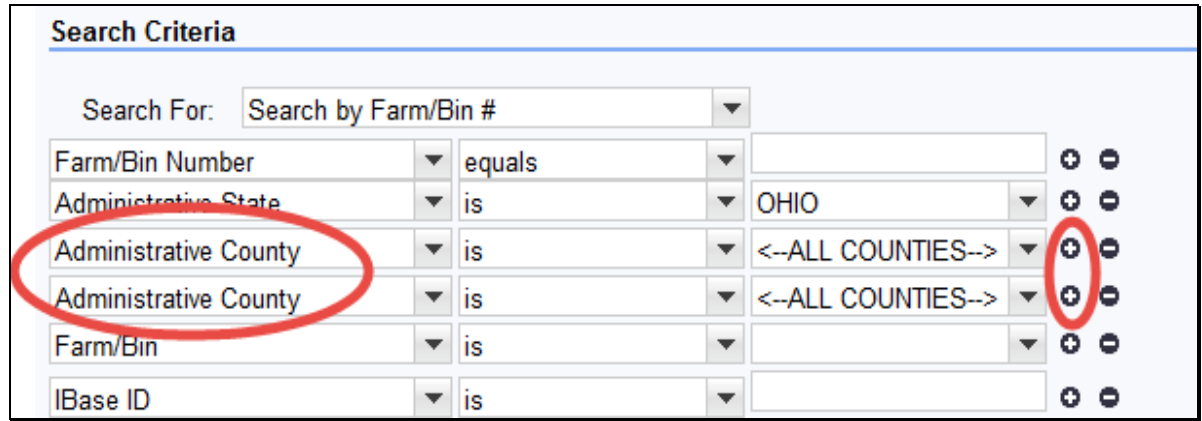

 $\mathcal{O}(\mathcal{O}(\log n))$ 

## **D Search Options: Adding and Removing a Line (Continued)**

To remove a line from the search criteria, CLICK "**-**" at the end of field or CLICK "**Reset**" at the bottom of the search page to return to the original default search settings.

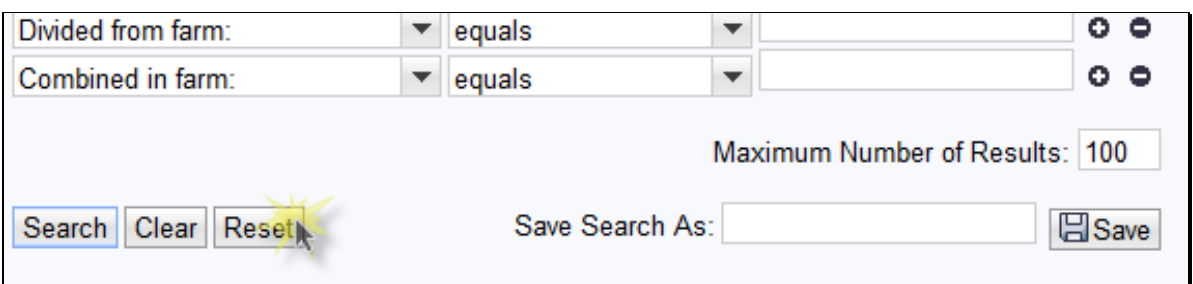

## **E Search Options: "And" vs. "Or"**

When using different types of search fields, the indication is "AND" (Administrative County AND Farm/Bin Number). When using multiple line items of the same type of search fields, the indication is "OR" (Administrative County OR Administrative County).

The following example of the Search Criteria Screen show that the Administrative County field has two separate line entries. The Farm/Bin Number field has only one entry. The search is for the Administrative County of County A OR County B AND the Farm/Bin Number of 10001.

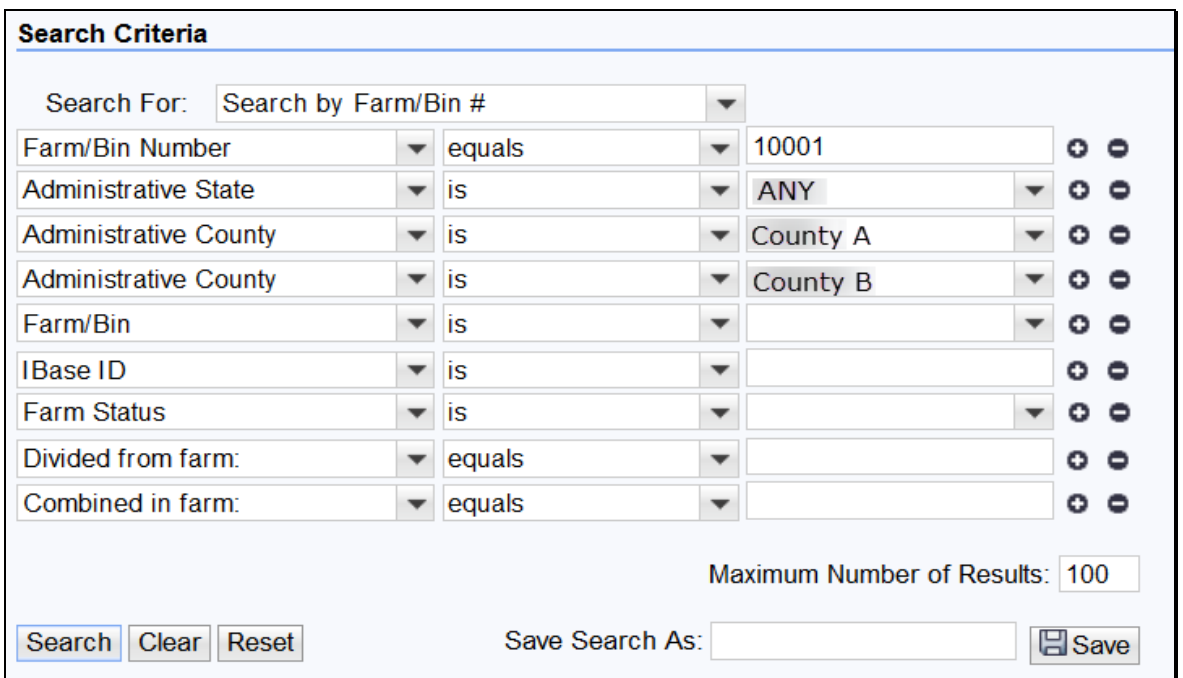

**Note:** "Any" is used as a fictitious state throughout this handbook. Any is not a valid search criteria for Administrative State.

### **F Additional Search Criteria Fields**

Additional Search Criteria options are available by clicking on the drop-down arrow for the field. These options can be useful when the farm number is unknown.

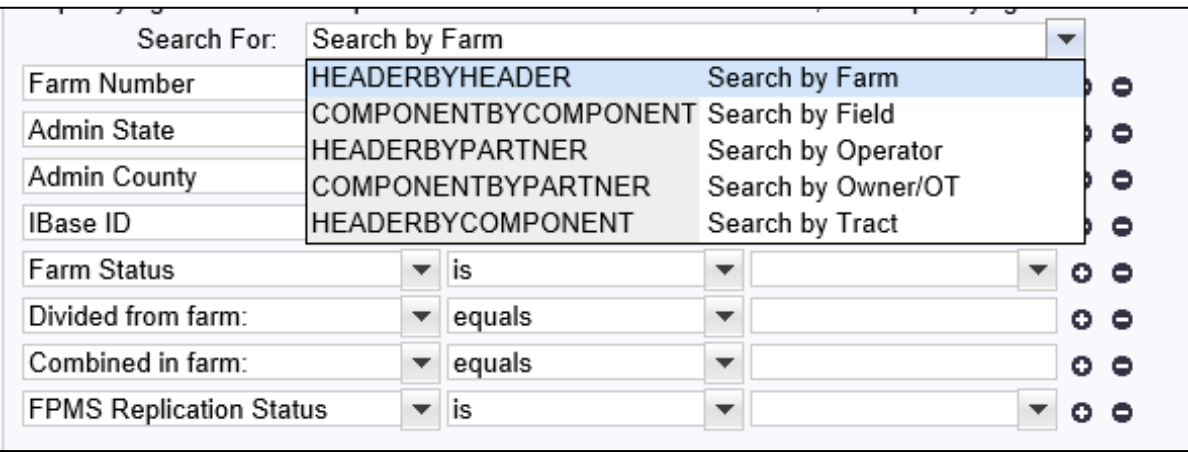

The additional Search options are as follows. **\*--**

When searching for a farm with a known customer, click on the drop-down arrow at the "Search For" field (1), then scroll to "Search by Owner/OT" or "Search by Operator".**--\*** The available fields will change.

Use the Input Help icon at the Partner ID (2) value to access the CRM Business Partner Search.

**Note:** See 11-CM **\* \* \*** for more information on that search criteria.

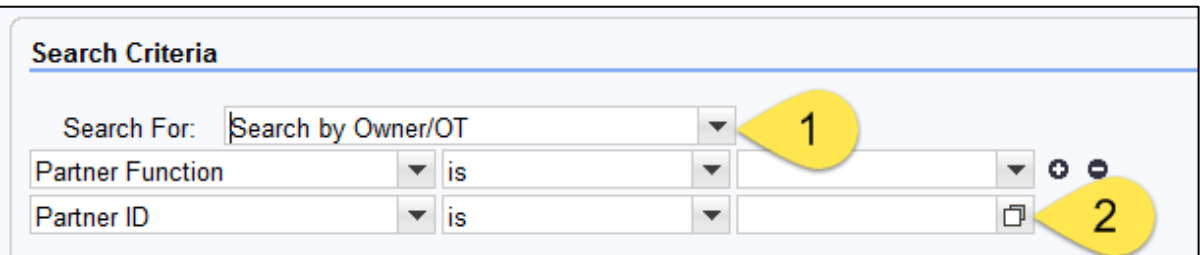

**\*--**Use the "Search by Field" option to identify farms, tracts, and fields associated with a specific CRP contract number or a specific CRP practice that will expire within a specified date range, within a selected physical location, or to list all fields associated with a selected farm.**--\***

# **G Action**

The following table provides instructions to search for a farm using a known farm number:

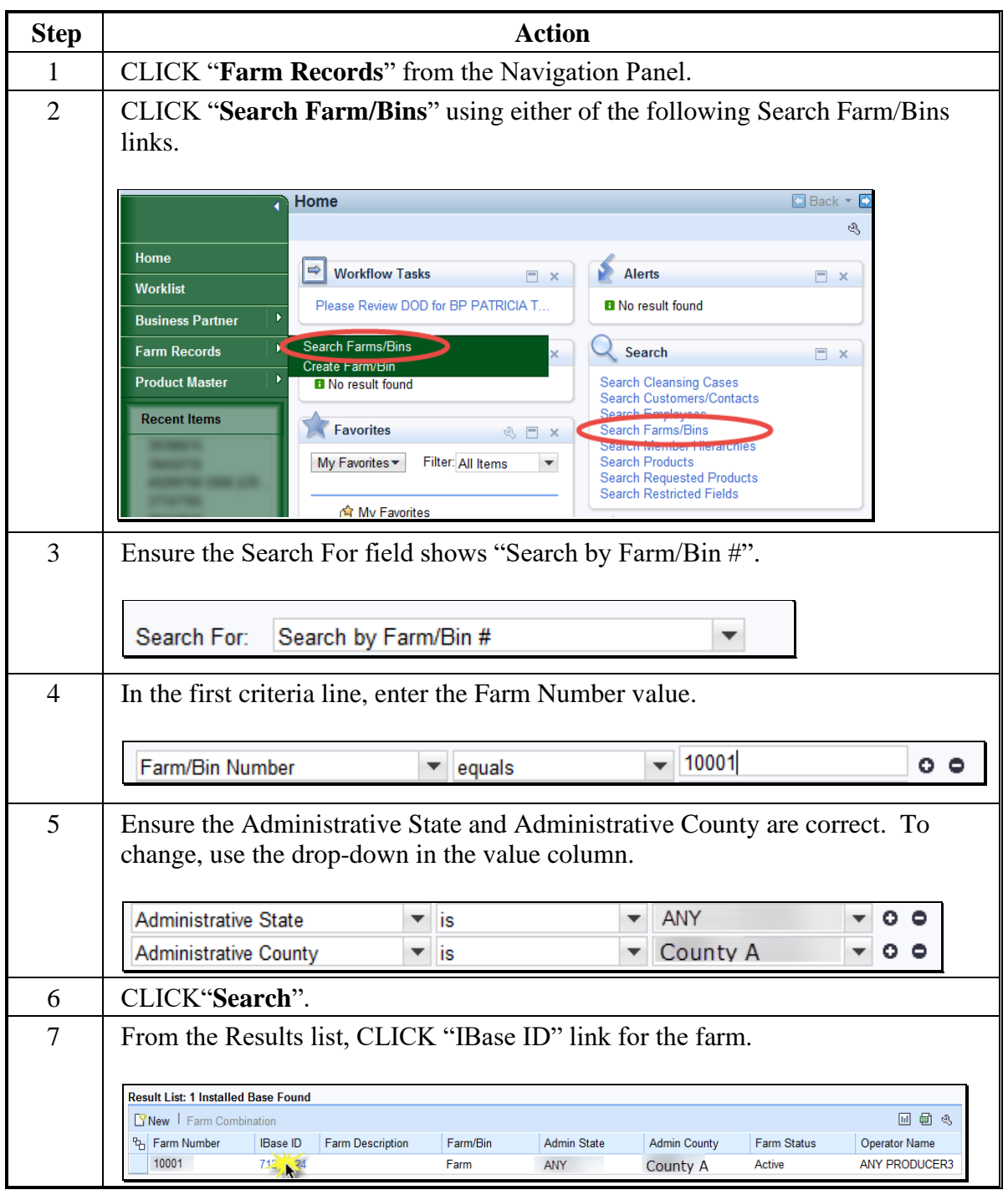

**Note:** See work instruction **[Search for Farm](https://www.fsa.usda.gov/Internet/FSA_MIDAS/33_Srch_for_FarmRec/Srch_FarmRec/sim/html/index.htm)** Records for more information on searching for a farm record. Exhibit 20 contains a complete listing of all Farm Records and GIS work instructions and simulations.

### **188 Farm Data Screen**

# **A Overview**

The farm data screen contains the farm hierarchy on the left-hand side of the screen and the assignment blocks on the right side. Farm number is displayed at the top of the farm hierarchy. A farm consists of one or more tracts. Tracts consist of one or more fields. Tracts contained within the farm are listed below the farm number in tract number order. Tracts can be expanded to display the fields. Fields display indented from the tract number on which they are contained.

## **B Example**

Following is an example of the Farm Data Screen. Farm hierarchy is displayed on the left and assignment blocks on the right. All components of the farm hierarchy are collapsed. **\*--**

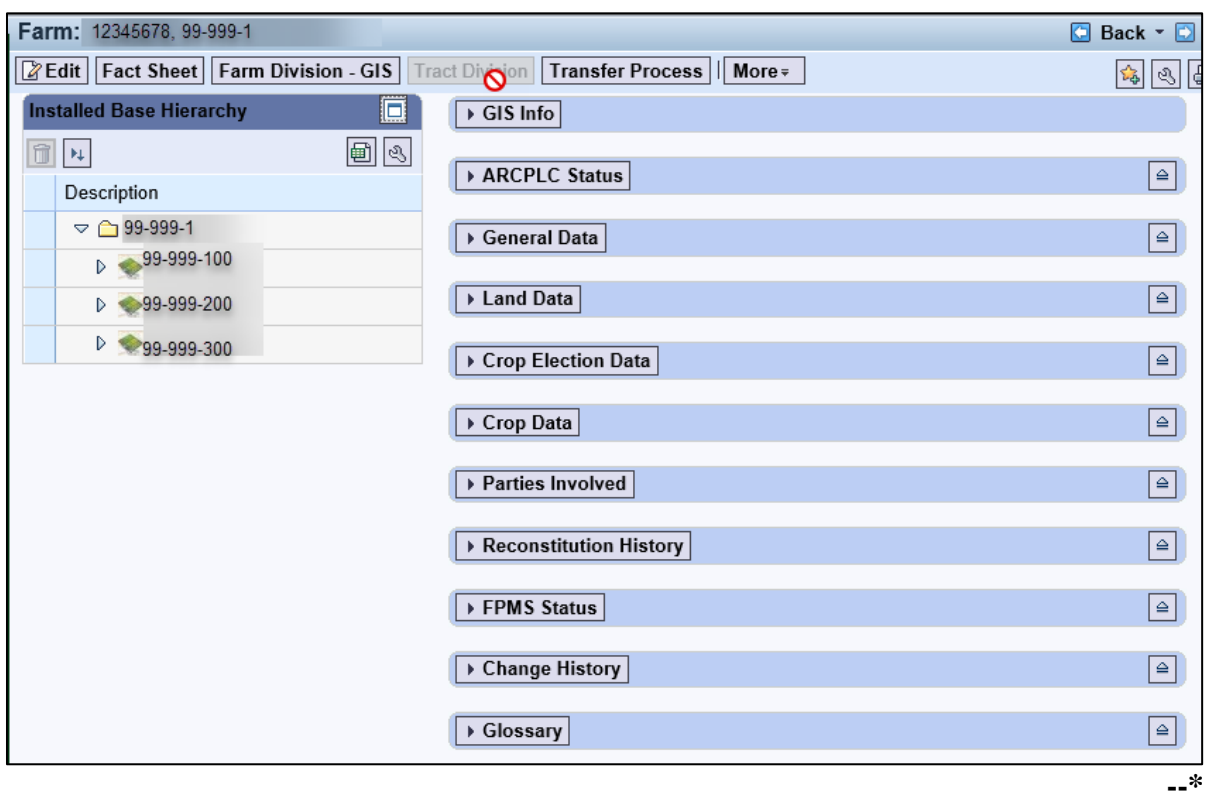

See Exhibit 21 for instructions on personalizing the Farm Hierarchy assignment block to add a scroll bar.

### **188 Farm Data Screen (Continues)**

## **B Example (Continued)**

The following example shows the expanded hierarchy for state 99, county 999, farm 1. This farm contains 3 tracts; number 100, number 200, number 300. Each tract contains multiple fields.

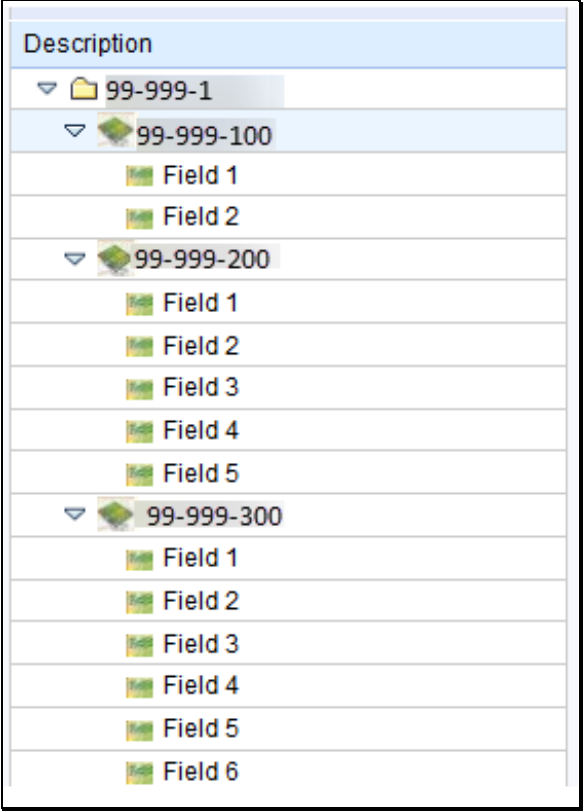

**Note:** See work instruction **[Farm Hierarchy](https://www.fsa.usda.gov/Internet/FSA_MIDAS/30_Farm_Hierarch/30_Farm_Hierarch/sim/html/index.htm)** for details of the information displayed when each level of the farm hierarchy is selected. Exhibit 20 contains a complete listing of all Farm Records and GIS work instructions and simulations.

## **189 CRM Toolbar Overview**

### **A Overview**

The CRM Toolbar is located near the top of the farm data screen and provides various options and functions including:

- Edit/Save
- Fact Sheet
- Farm Division-GIS
- Tract Division
- Transfer Process
- More
	- Tract Combination
	- Base and Yield Notice
	- FSA-156EZ
	- Continue Reconstitution
	- Inactivate Farm
	- Farm Division CRM
	- CCC-505
	- CCC-517
	- •**\*--**PLC Yield Calculator.**--\***

### **B Example**

Following is an example of the CRM Toolbar that displays on the farm data screen. A red outline has been added to highlight the toolbar. The drop-down box outlined in blue displays when the cursor is hovered over the "More" selection displaying additional selections that are available as part of the CRM Toolbar. **\*--**

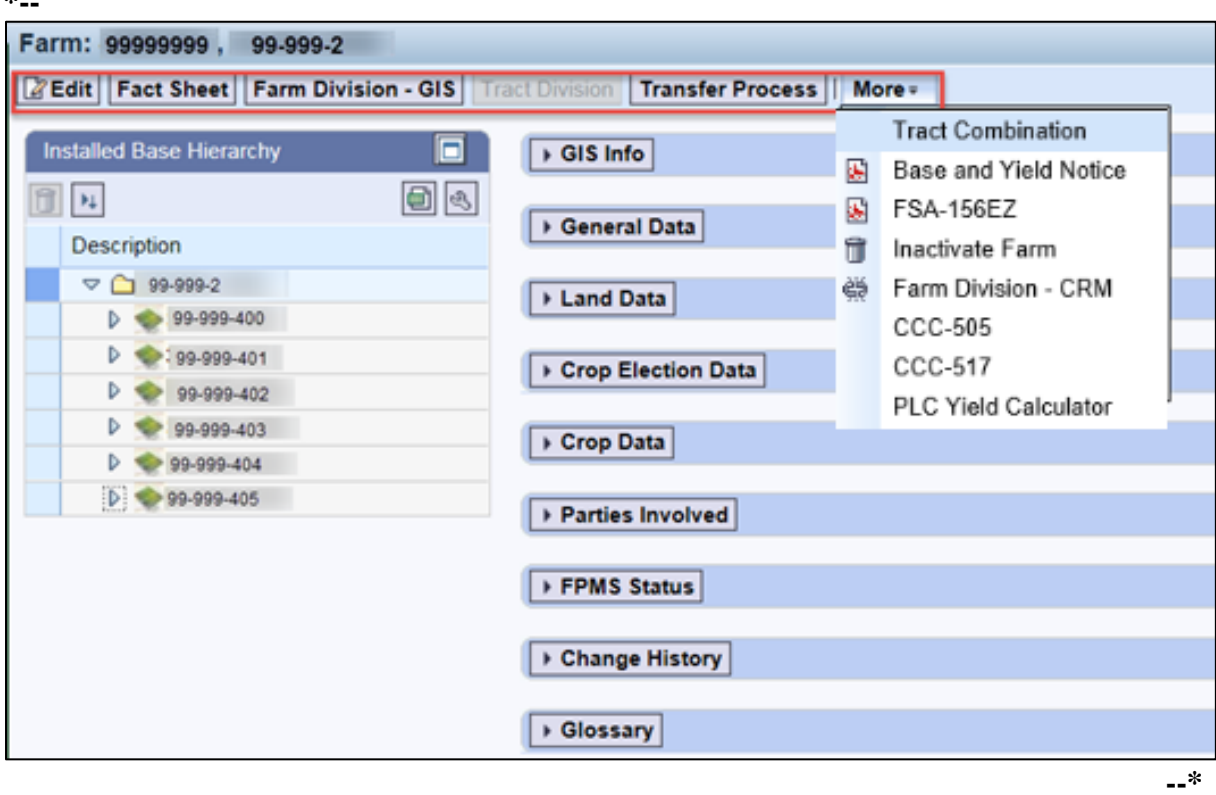

**Notes:** Not all tools are enabled at all times.

Tools are enabled when the conditions for their functionality exists.

**Example:** The Continue Reconstitution tool is only enabled if a saved (draft) reconstitution exists for the farm or tract.

# **C Action**

The following table provides the tools and associated functions available on the CRM Toolbar.

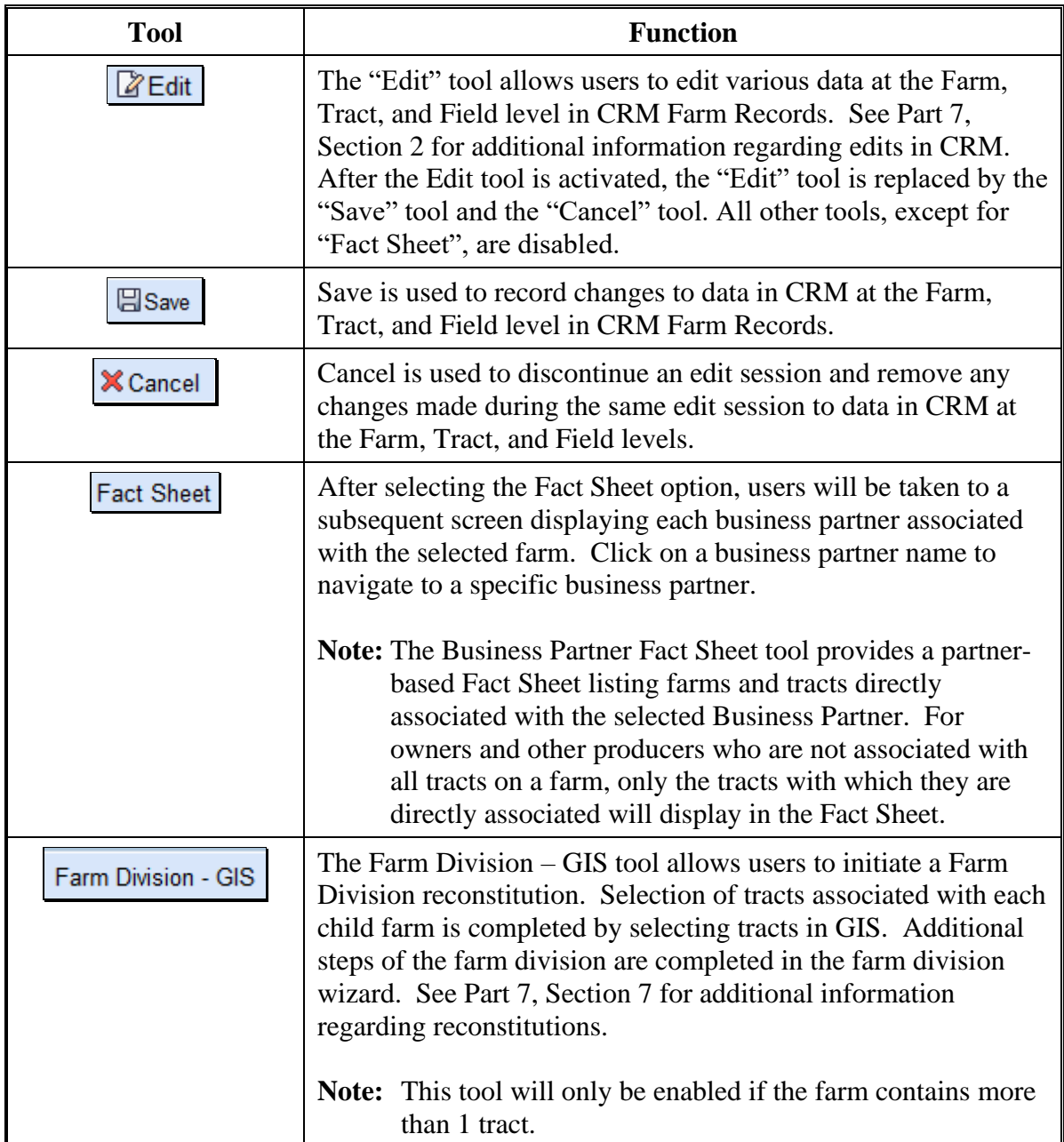

# **C Action (Continued)**

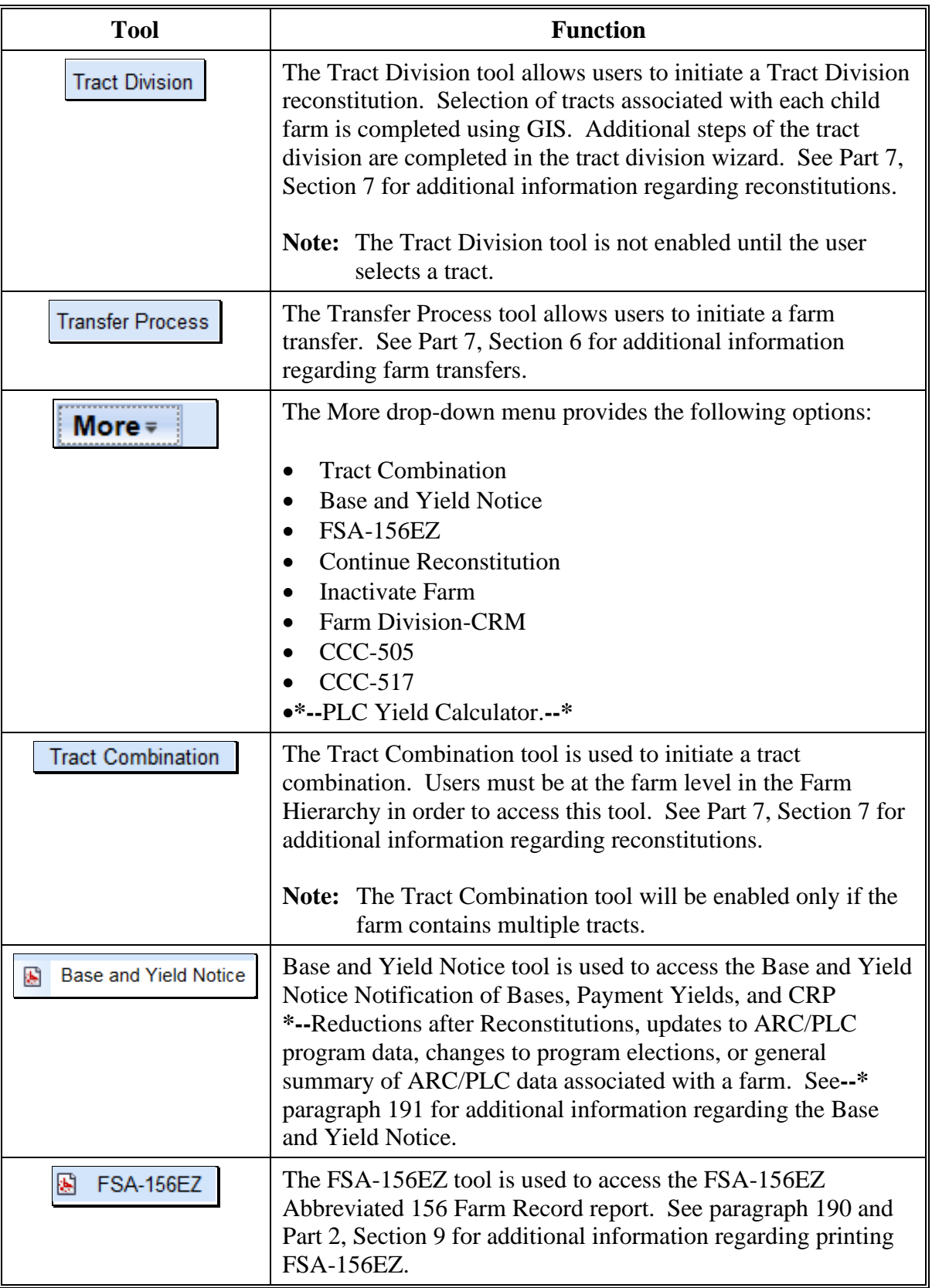

# **C Action (Continued)**

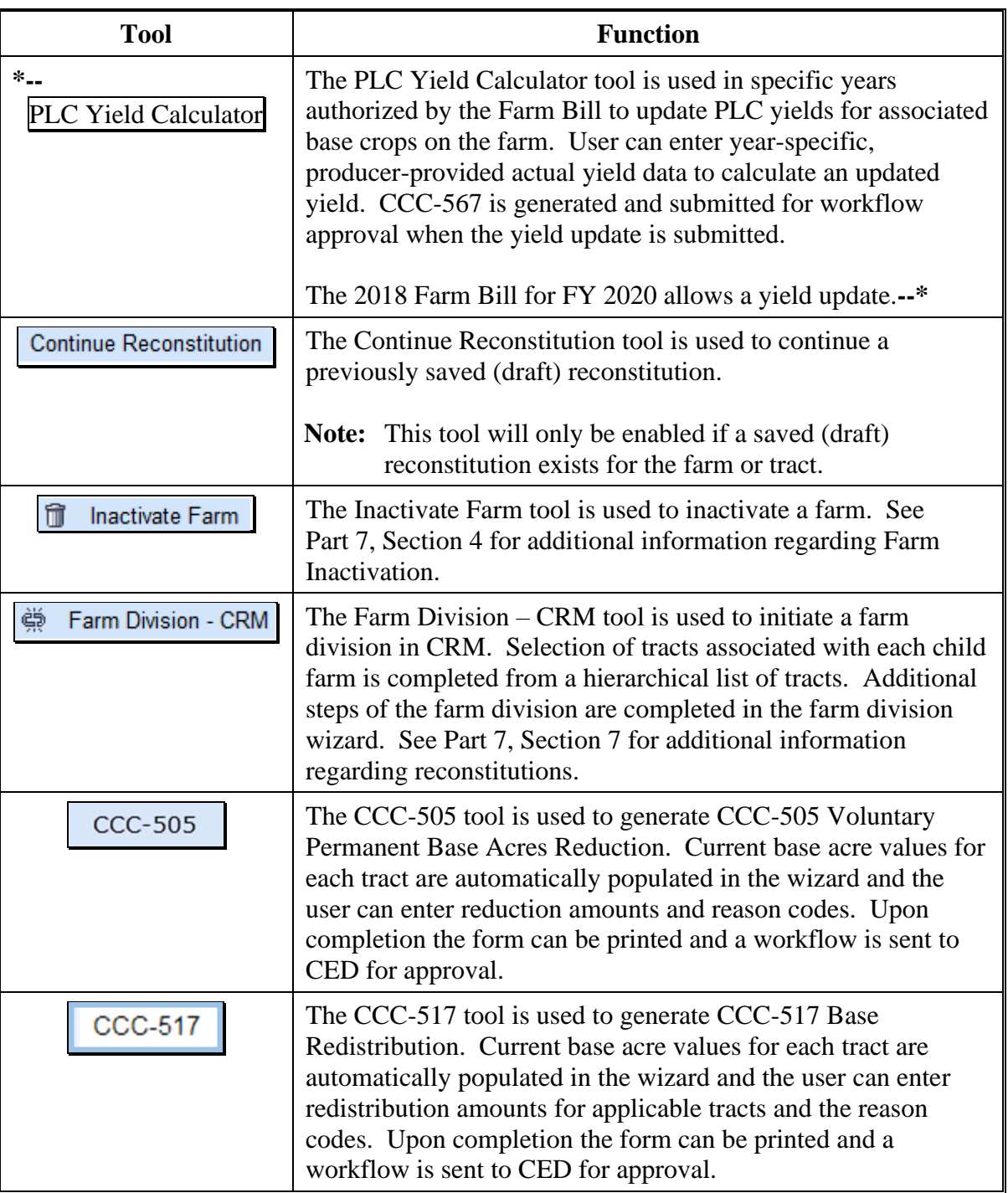

### **190 FSA-156EZ**

# **A Overview**

FSA-156EZ is available at any time and at any level in the hierarchy. FSA-156EZ is a CRM generated "snapshot" form of a farm and displays farm level and tract level assignment block information. The FPMS status, Change History, Attachment, and GIS Info Assignment Block information will not appear on FSA-156EZ.

See Exhibit 11 for a detailed list of information included on FSA-156EZ.

### **B Accessing FSA-156EZ**

Following is an example of where to find FSA-156EZ in CRM. **\*--**

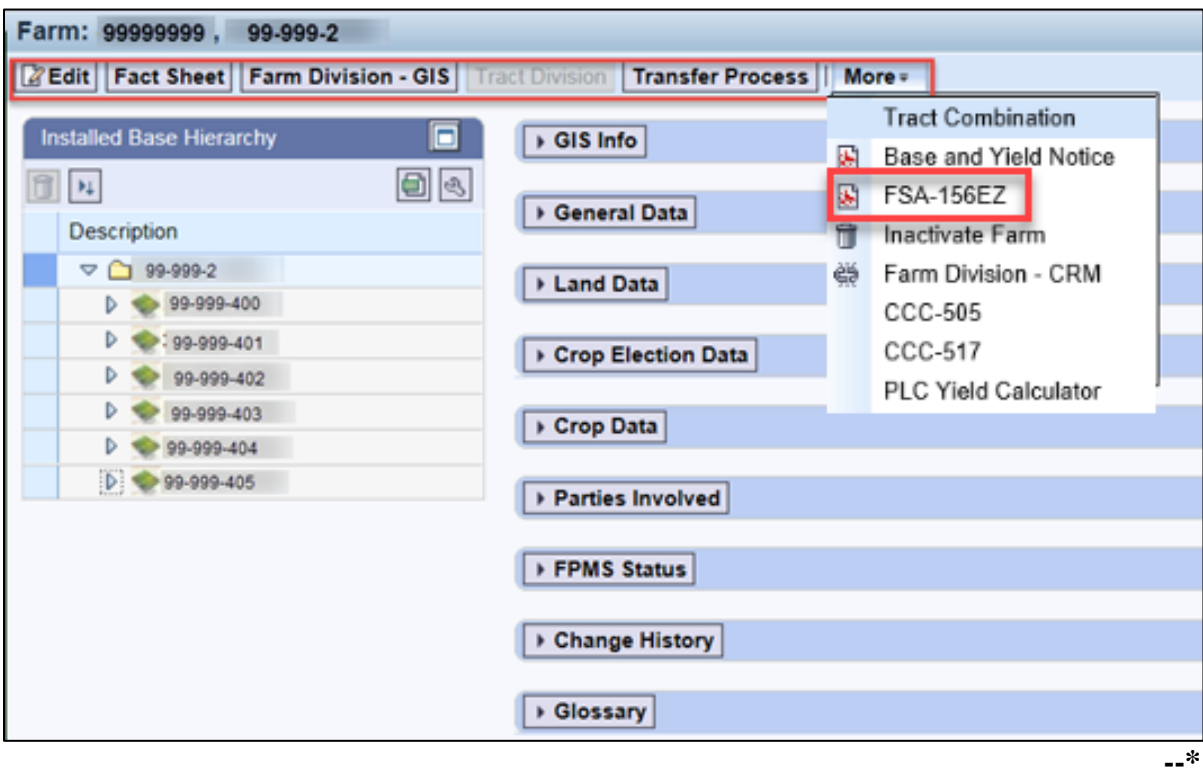

# **C Action**

The following table provides instructions to access FSA-156EZ for a selected farm.

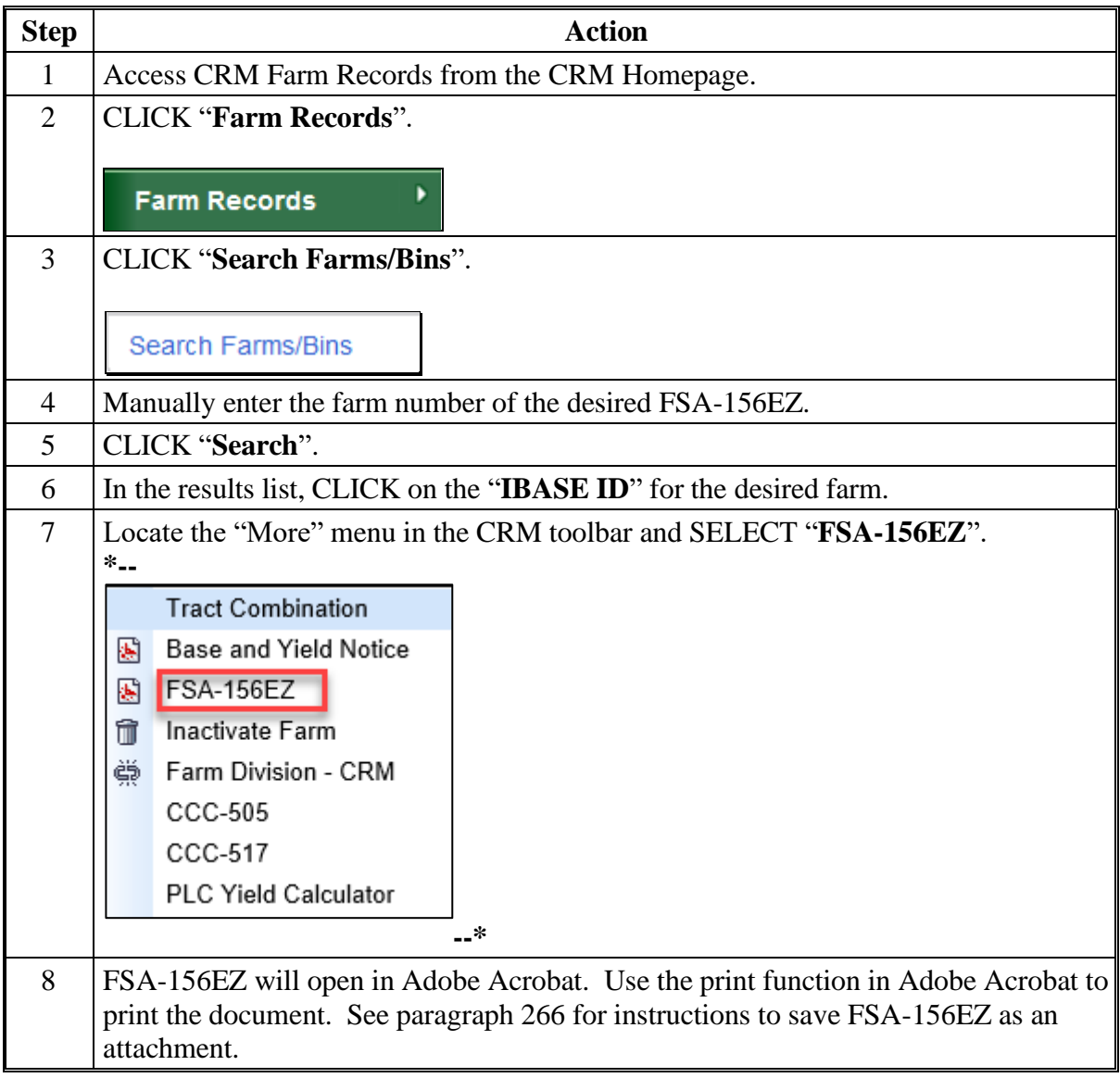

#### **191 Base and Yield Notice**

### **A Overview**

Form Base and Yield Notice is sent to the approving official of a reconstitution as an attachment to an e-mail. The Base and Yield Notice may be reprinted for the current FY for an approved:

- farm combination
- farm division.
- **Note:** When a series of reconstitutions have been processed, the Base and Yield Notice for the initial reconstitutions can only be printed from the attachment in the email that is generated following approval of the reconstitution workflow. The Base and Yield Notice for the final approved reconstitution can be reprinted from the "More" drop down within the CRM toolbar in CRM Farm Records.

#### **B Accessing the Base and Yield Notice**

Following is an example of accessing the Base and Yield Notice to reprint the document as needed. **\*--**

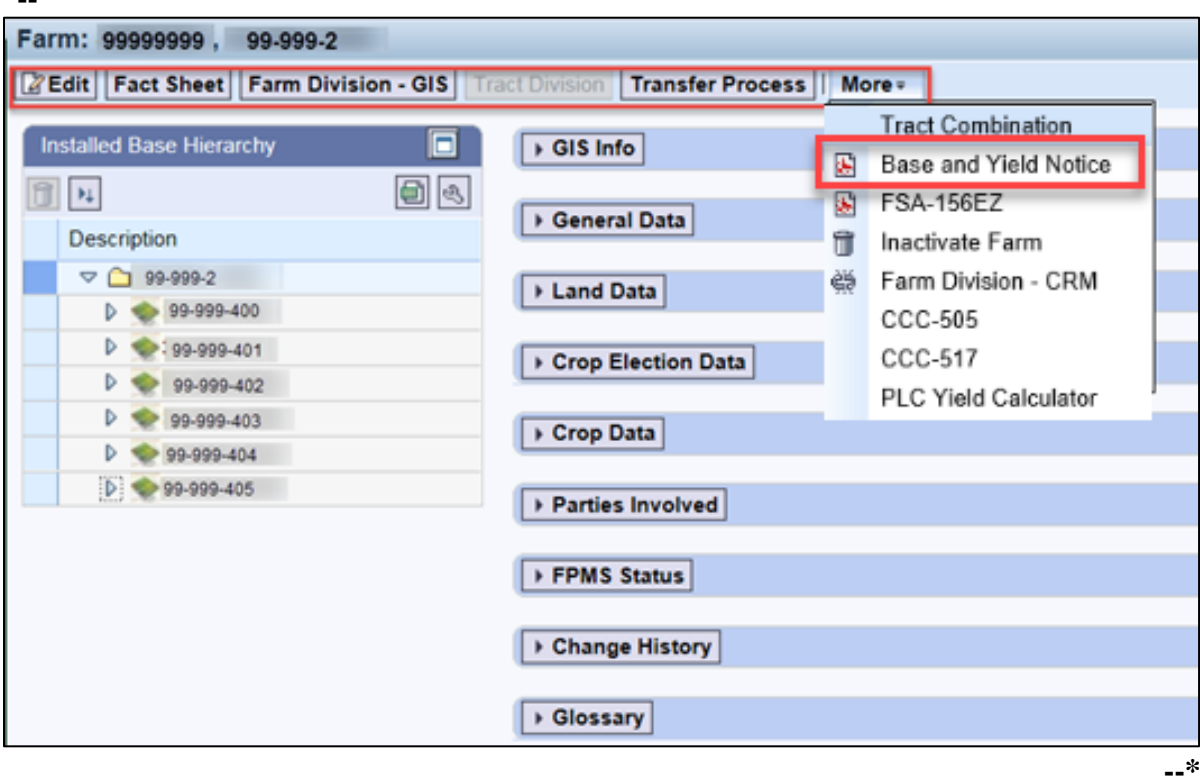

# **191 Base and Yield Notice (Continued)**

# **C Action**

The following table provides instructions for accessing and printing the Base and Yield Notice.

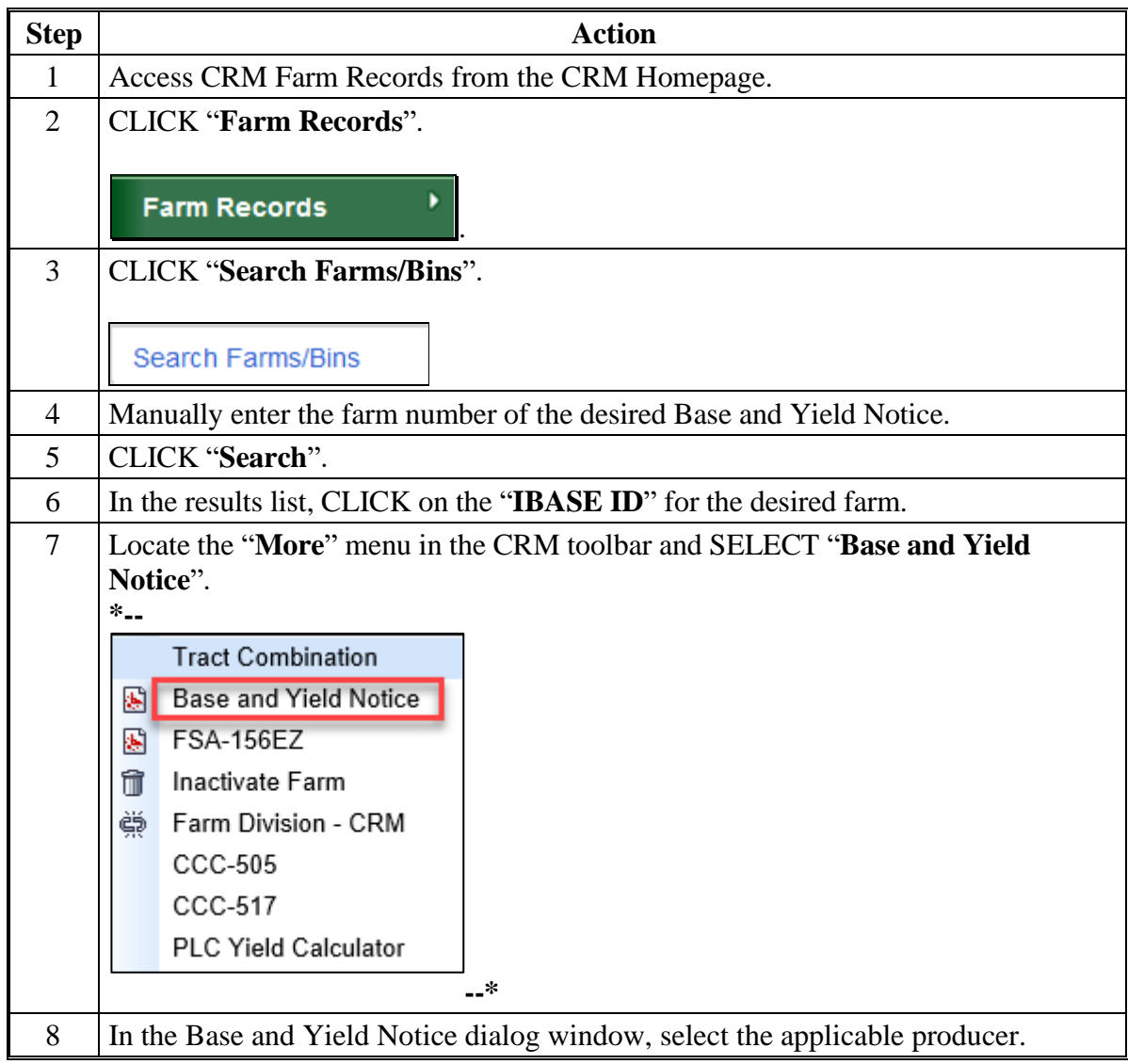

# **191 Base and Yield Notice (Continued)**

# **C Action (Continued)**

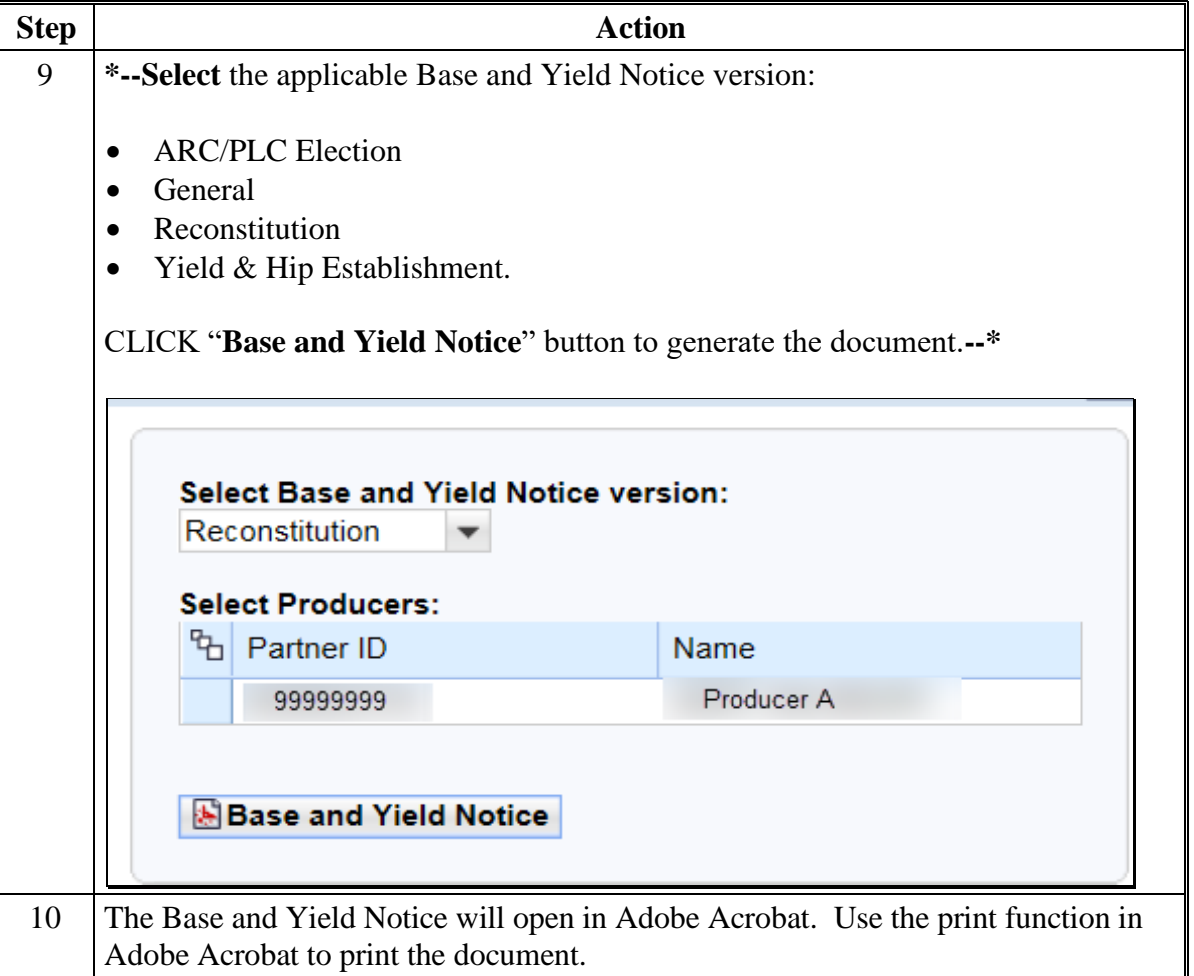

# **192 Associated Assignment Blocks by Hierarchy Level**

## **A Overview**

Clicking on the farm, tract, or specific field numbers determines the associated assignment blocks and GIS data that will be displayed.

After accessing a farm through the search functions in the CRM Homepage, the farm, tract, and fields are listed within the Farm Records Hierarchy. To view all associated tract and field data the hierarchy can be expanded using the drop-down arrows at the beginning of each listing or by CLICKING the "**Expand All**" icon at the top of the hierarchy menu.

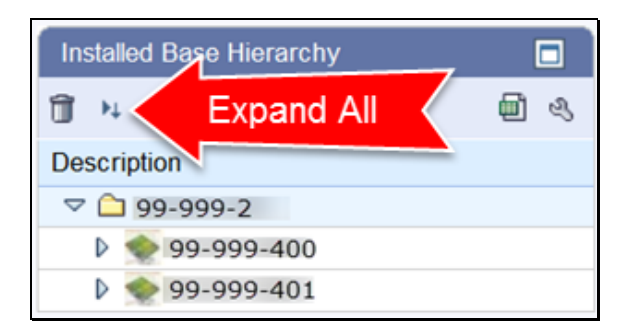

## **B Example of Assignment Blocks**

Following is an example of the assignment blocks available at the farm level. **\*--**

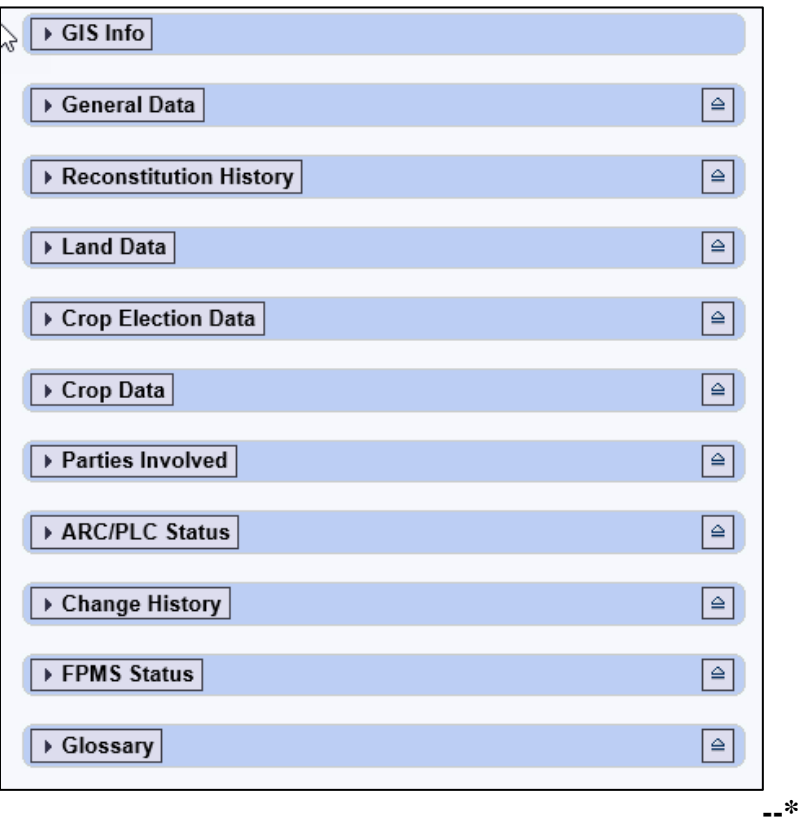

# **B Example of Assignment Blocks (Continued)**

Example of assignment blocks available at the tract level. **\*--**

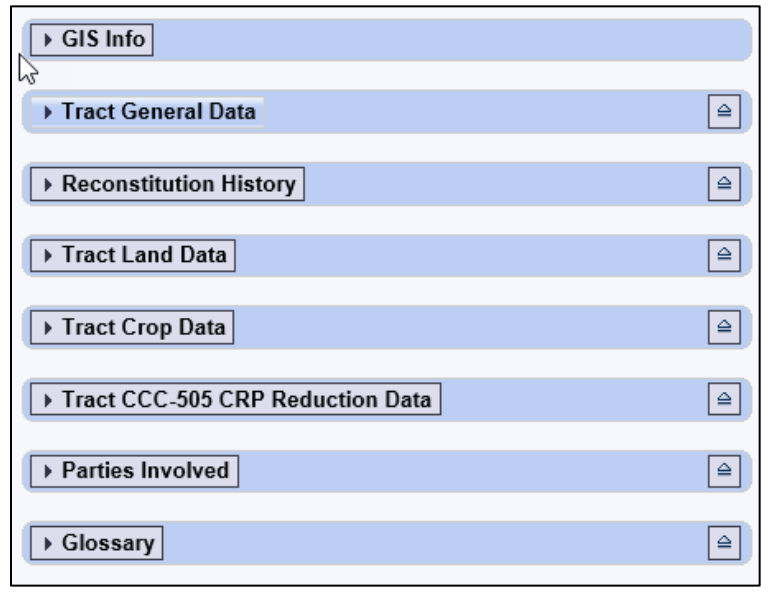

Example of assignment blocks available at the field level.

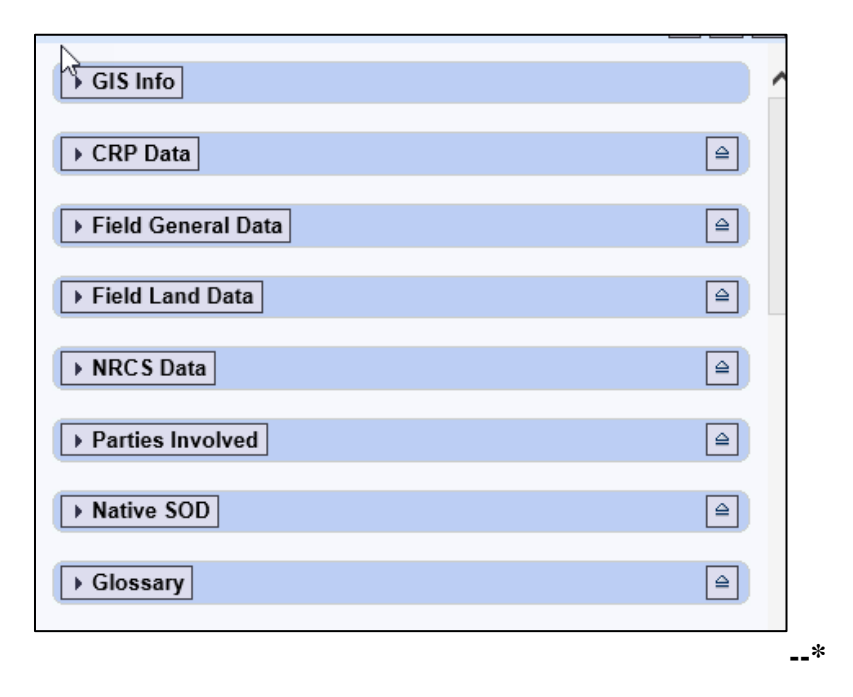

 $\mathcal{O}(\mathcal{O}(\log n))$ 

# **C Description**

The following table identifies the assignment blocks and GIS data listed when either the farm, tract, or field number is selected in the hierarchy.

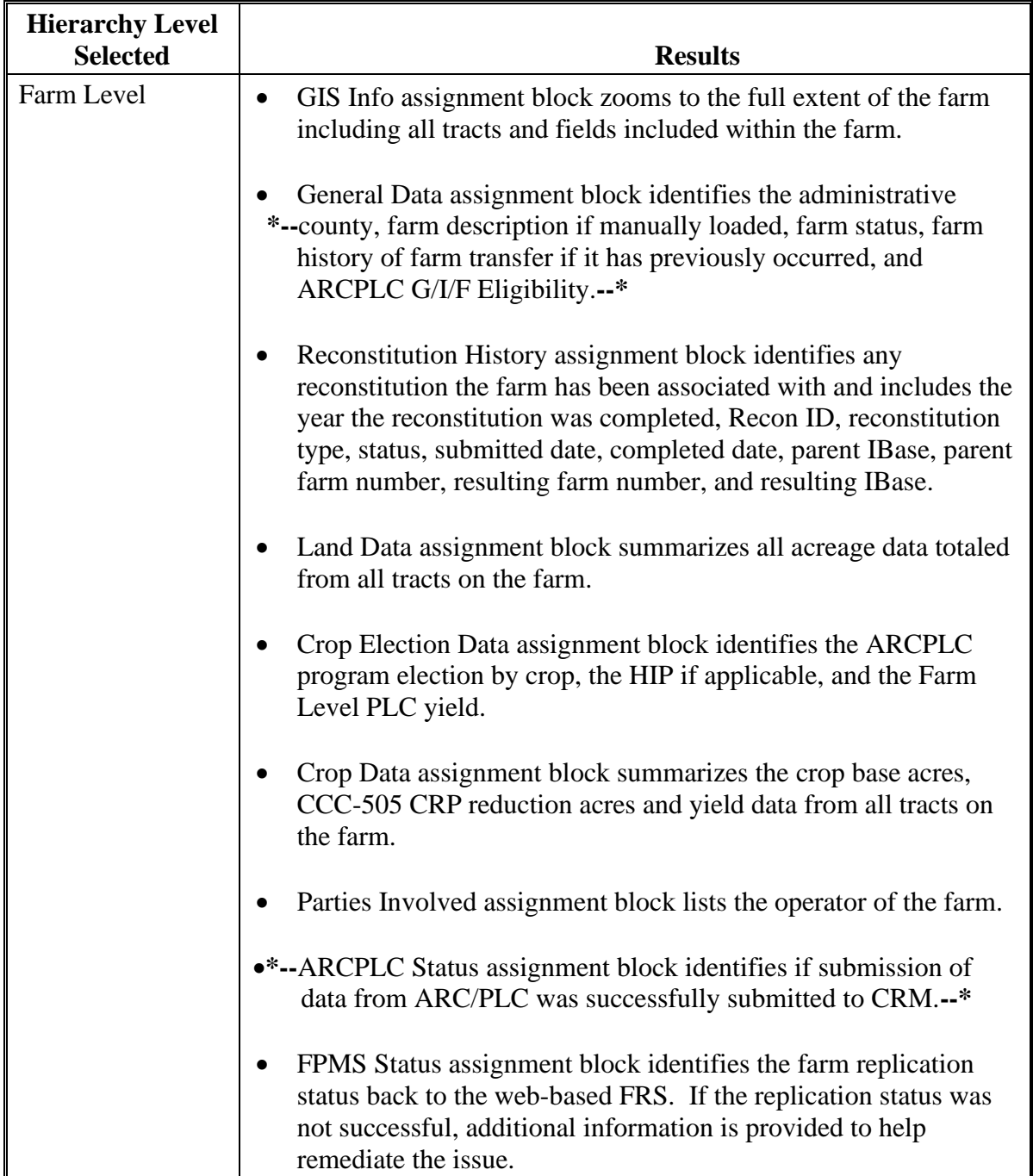

# **C Description (Continued)**

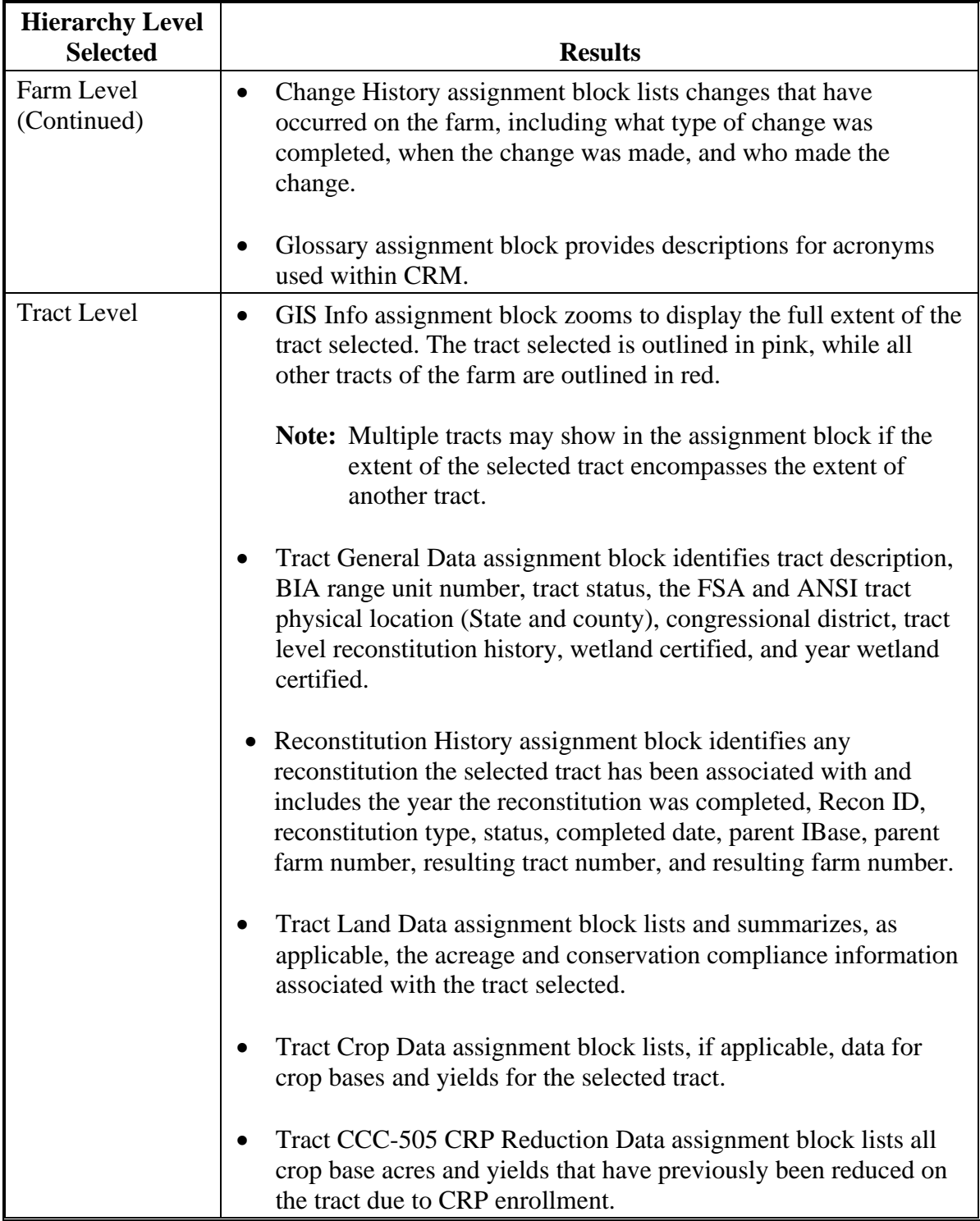

# **C Description (Continued)**

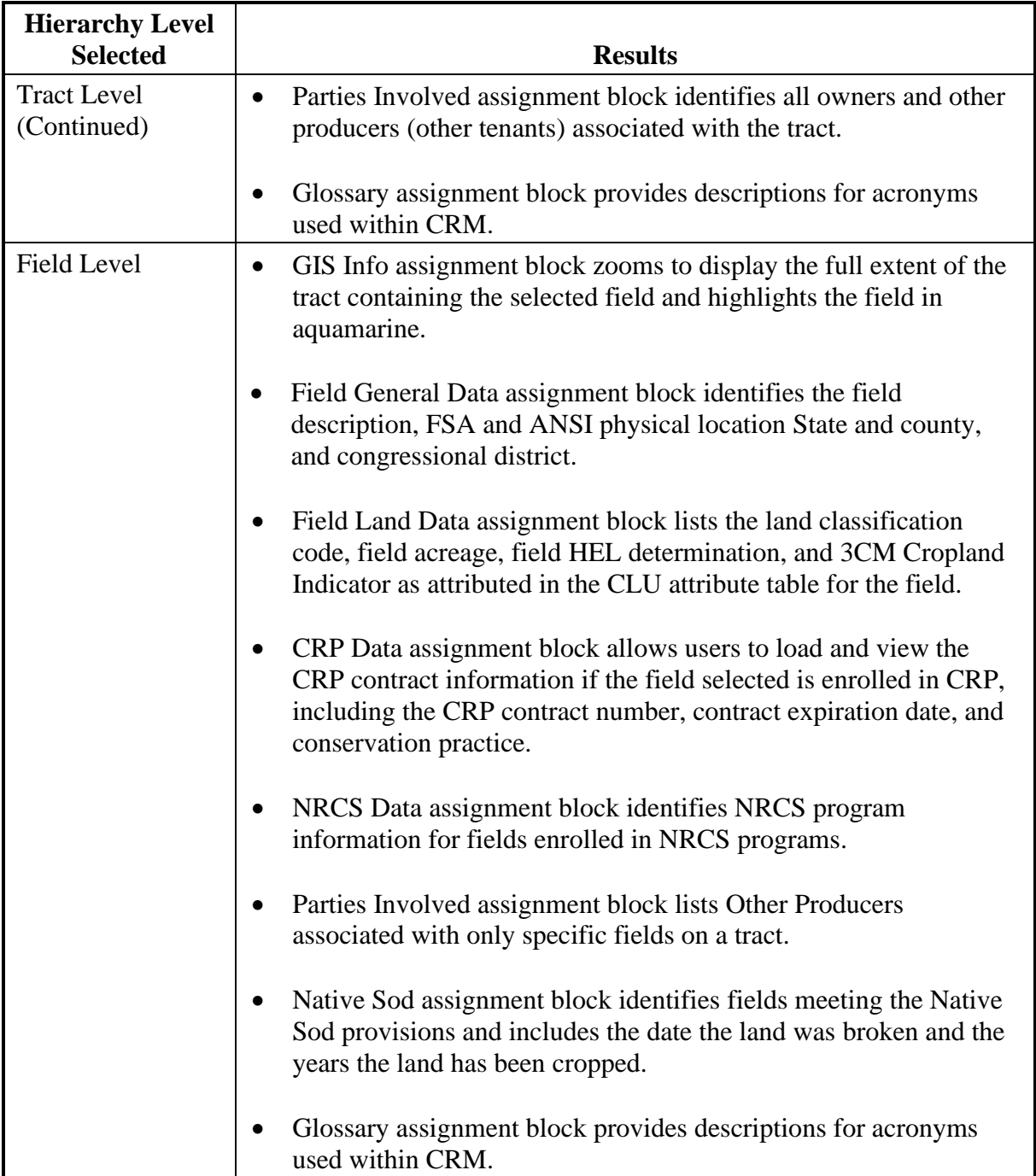

# **193 CRM Farm Records Assignment Blocks Detail**

### **A Overview**

Information in the Farm Records assignment blocks will change depending on the level selected in the Hierarchy. Following are the farm, tract, and field data fields available in CRM.

Edits to Farm Records data are made at the lowest applicable level and data aggregates to the next higher level.

## **B Farm Level Assignment Blocks**

The following are included in Farm Level assignment blocks. **\*--**

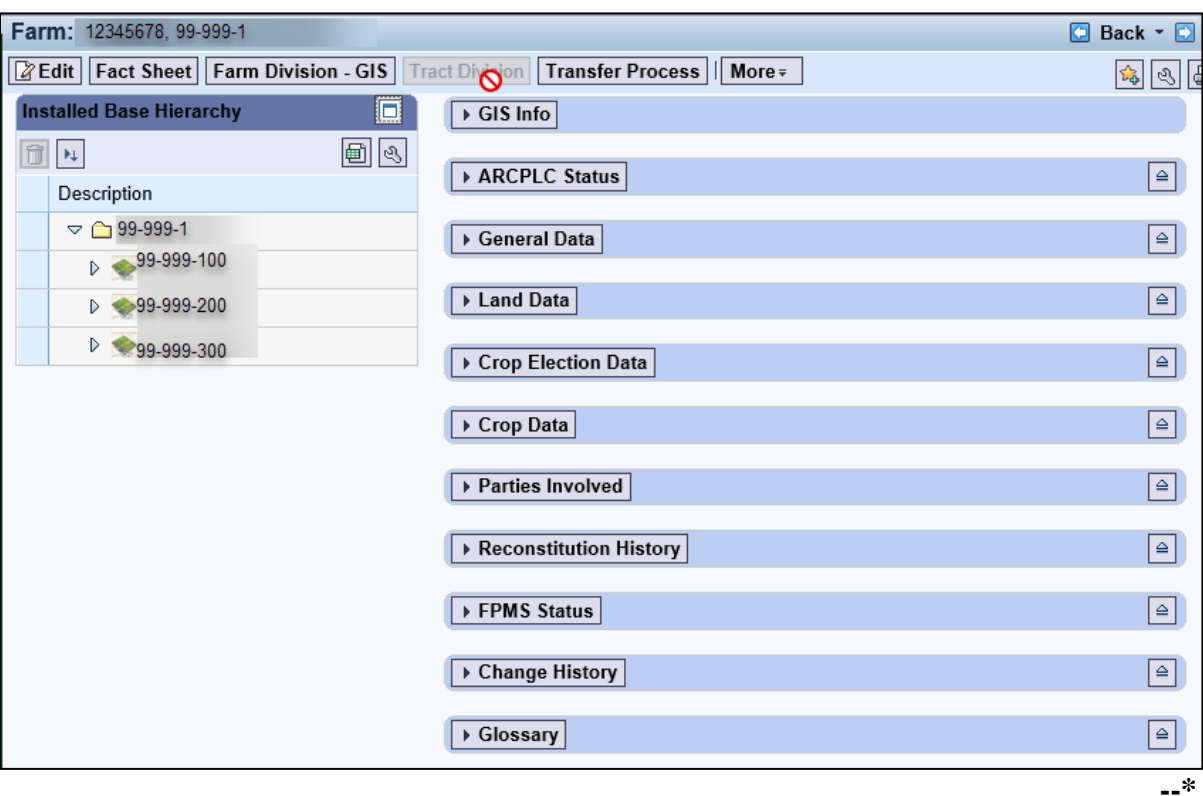

### **B Farm Level Assignment Blocks (Continued)**

## **GIS Info**

The GIS Info assignment block displays the imagery and spatial representation of all tracts included in the farm. Following is an example of a displayed farm.

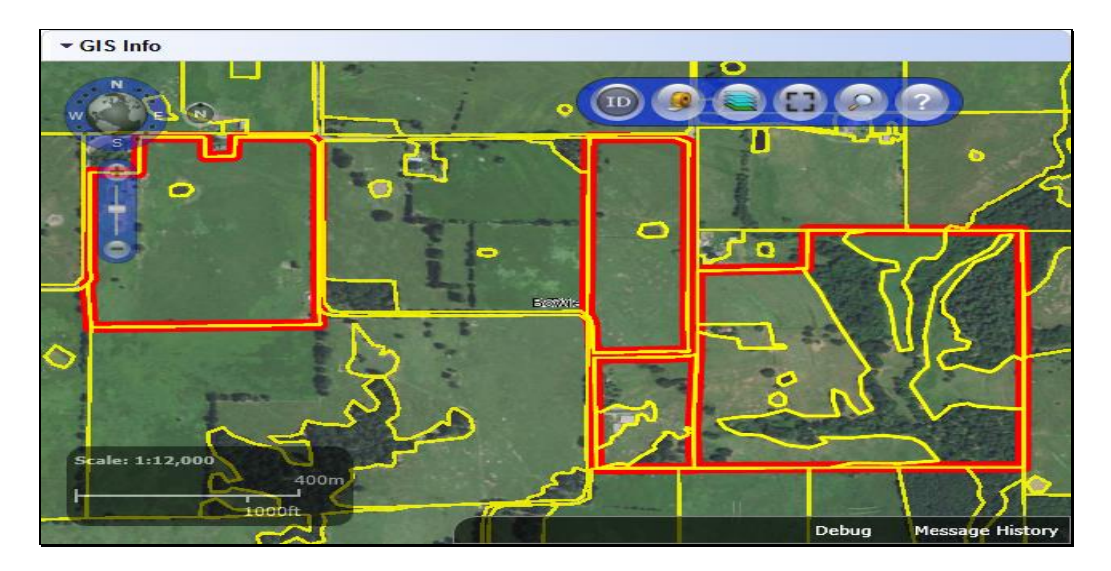

The following are included in General Data.

- **Farm Number** System assigned.
- **State Code/County Code/ Farm Number** System assigned.
- **Farm Description** Manual Entry (Optional).
- **● Administrative State** User selected when farm is created or farm transfer initiated.
- **Administrative County** User selected when farm is created or farm transfer initiated.
- **Farm Status** After the farm is created and status is updated to Active, status is no longer editable.
- **Transferred from** Shows only on farms transferred in the CRM Farm Records application after July of 2014.
- •**\*--ARCPLC G/I/F Eligibility** Identifies the ARCPLC eligibility of the farm according to the 2018 Farm Bill. Only editable by National Office users.**--\***

## **B Farm Level Assignment Blocks (Continued)**

Following is an example of the farm level General Data assignment block.

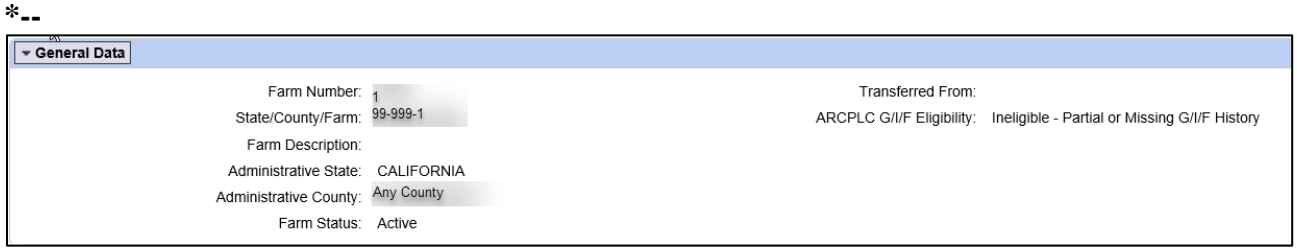

#### **Reconstitution History**

Data within the Reconstitution History assignment block will only be displayed if the selected farm was either the result of a farm reconstitution or the parent farm of a reconstitution. The data displayed in the assignment block is system assigned and is not editable.

- Year
- Recon ID
- Reconstitution Type
- Status
- Submitted Date
- Completed Date
- Parent IBase
- Parent Farm
- Resulting Farm
- Resulting IBase.

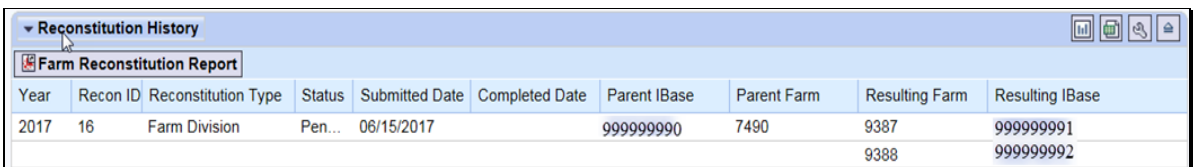

**--\***

### **B Farm Level Assignment Blocks (Continued)**

### **Land Data**

All fields in this assignment block are not editable, they are populated by aggregation of tract level data. Following is an example of the data displayed in the farm level Land Data assignment block.

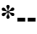

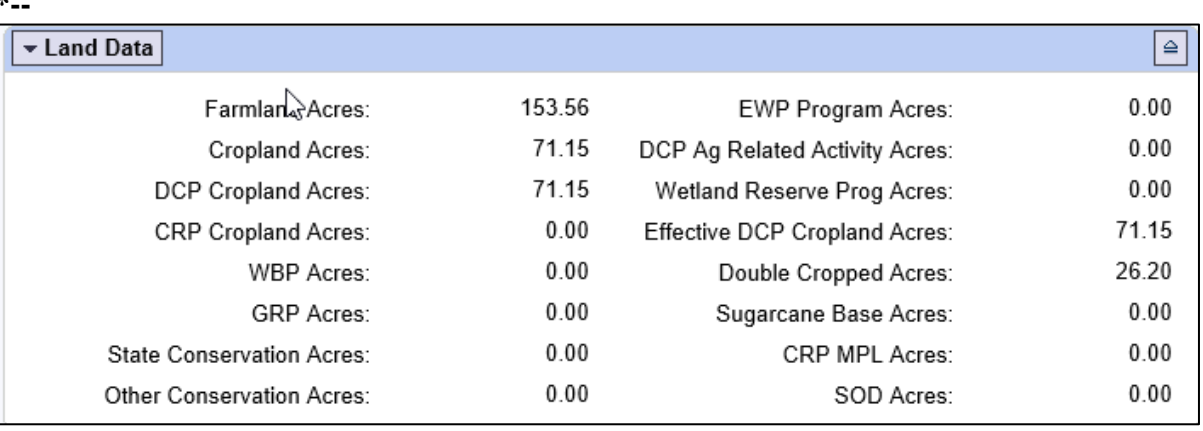

#### **Crop Election Data**

- **Crop Name** System generated.
- •**\*--Election Choice** Entries are populated by the ARCPLC program decisions. New**--\*** entries can be made manually. Changes to an existing Election Choice can only be made by the National Office. Submit requests for corrections to ARCPLC elections and an explanation of the reason for the correction to the National Office through the State Office.
- •**\*--HIP**  Historical Irrigation Percentage for ARC/PLC program benefits. New or updated entries can be made manually.
- **PLC Yield** Farm level PLC yield is no longer applicable. Users will not be able to add or modify farm level PLC yields listed in the Crop Election Data assignment block.**--\***
- **Created On/At** System generated.
- **Changed by** System generated.
- **Changed On/At** System generated.

**--\***

### **B Farm Level Assignment Blocks (Continued)**

Following is an example of ARCPLC program election associated with each base crop on the farm.

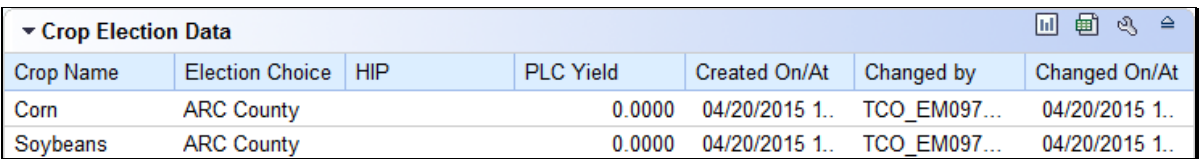

### **Crop Data**

All entries in this assignment block are not editable. Entries are aggregated from the tract level data. Following is an example of the base crops and associated data entered on a farm.

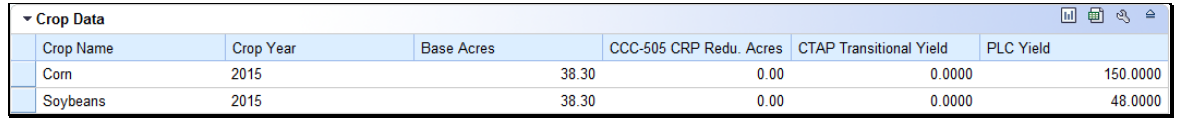

### **Farm Parties Involved**

- **Name** Auto-populates when Business Partner ID number is selected using Input Help.
- **Function** System defaults to Operator at farm level.
- **ID** Use input help to search and select a Business Partner.
- **HEL Exceptions** Editable only if a tract has "HEL: conservation system is not being actively applied" as its HEL determination.
- **HEL Appeals Exhausted Date** Editable only if "Appeals Exhausted" is selected for the producer's HEL Exception.
- •**\*--RMA HEL Exceptions**  Only editable if HEL Exceptions are selected.**--\***
- **CW Exceptions** Editable only if a converted wetland violation exists on 1 or more tracts and the operator is not an owner on all tracts.
- **CW Appeals Exhausted Date** Editable only if "Appeals Exhausted" is selected for the producer's CW Exception.
- •**\*--RMA CW Exceptions**  Only editable if CW Exceptions are selected.**--\***
- **PCW Exceptions** Editable only if a planted converted wetland violation exists on 1 or more tracts.
### **B Farm Level Assignment Blocks (Continued)**

• **PCW Appeals Exhausted Date** – Editable only if "Appeals Exhausted" is selected for the producer's PCW Exception.

### •**\*--RMA PCW Exceptions** – Only editable if PCW Exceptions are selected.**--\***

Following is an example of the associated operator for the farm entered in the farm level Parties Involved assignment block.

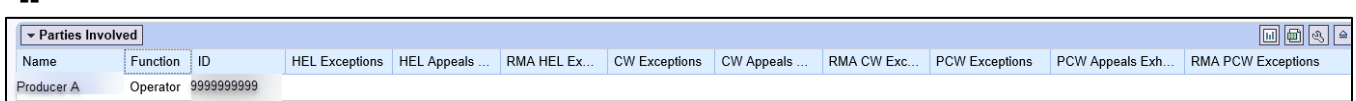

#### **FPMS Status**

**\*--**

Messages in the FPMS Status block are used to determine if edits in CRM Farm Records have replicated to current year Web Farm Records.

**Note:** Entries in this assignment block are not editable.

- **Replication ID** System generated.
- **Replicated By** System generated to populate the user or system ID that completed the last edit and save for the farm records.
- **Scenario** System generated notation of the location of the edit completed and saved. Options are either CLU Maintenance or Farm Maintenance. Status – System generated notation of the farm replication status back to the Web Farm Records. Options include SUCCESS, WAITING, or FAILED.
- **Error on Report** If the farm failed to replicate the error will displayed.
- **Error Description** If the farm failed to replicate an error description will display.
- **Error Remediation** If the farm failed to replicate, basic remediation steps will display.
- **Created On** Date the last edit was saved and the farm replication to the Web Farm Records was attempted.
- **Note:** See Exhibit 22 for a listing of possibly errors and the remediation required for farms that fail to replicate.

**--\***

### **B Farm Level Assignment Blocks (Continued)**

Following is an example of the replication status of the farm to the Web Farm Records System.

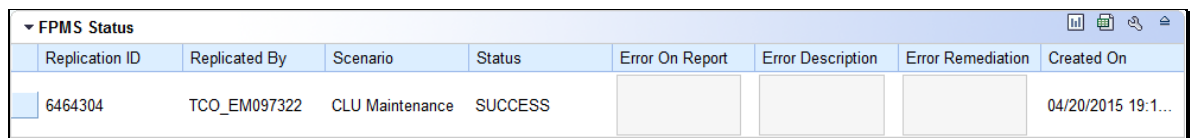

### **Change History**

- **Component**  System generated ID.
- **Field Name** System generated descriptor of the edited farm records data.
- **Old Value** System generated value prior to the edit.
- **New Value** System generated value after the saved edit.
- **Changed At** Time the associated change occurred.
- **Changed On** Date the associated change occurred.
- **Changed By** User or system ID that completed the farm records change.

**Note:** Entries in this assignment block are not editable.

Following is an example of the collected change history associated with a farm.

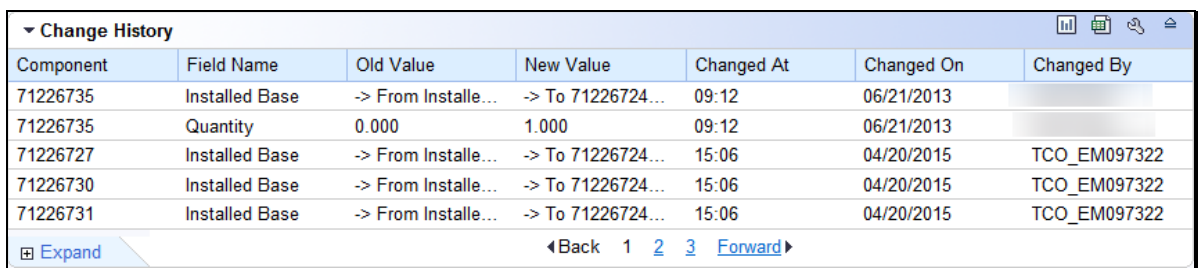

### **\*--ARCPLC Status**

- **ARC/PLC Year** Entry will be blank.
- **Status** Submission status from ARC/PLC applications to CRM Farm Records. Statuses include "SUCCESS" or "FAILED".
- **Error Summary** If the submission status displays "FAILED", a summary of the error will be displayed. If the submission status displays "SUCCESS", entry will be blank.
- **Error Detail** If the submission status displays "FAILED", details of the error will be displayed. If the submission status displays "SUCCESS", entry will be blank.**--\***

## **Par. 193**

### **193 CRM Farm Records Assignment Blocks Detail (Continued)**

### **B Farm Level Assignment Blocks (Continued)**

- •**\*--Error Remediation** If the submission status displays "FAILED", a suggested remediation to correct the error will be displayed. If the submission status displays "SUCCESS", entry will be blank.
- **Submitted On/At** Date and time the submission from ARC/PLC was attempted in CRM Farm Records.

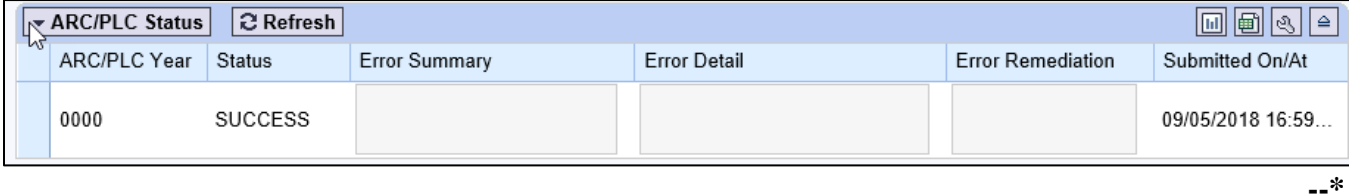

### **C Tract Level Assignment Blocks**

Following is an example of the assignment blocks available at the tract level.

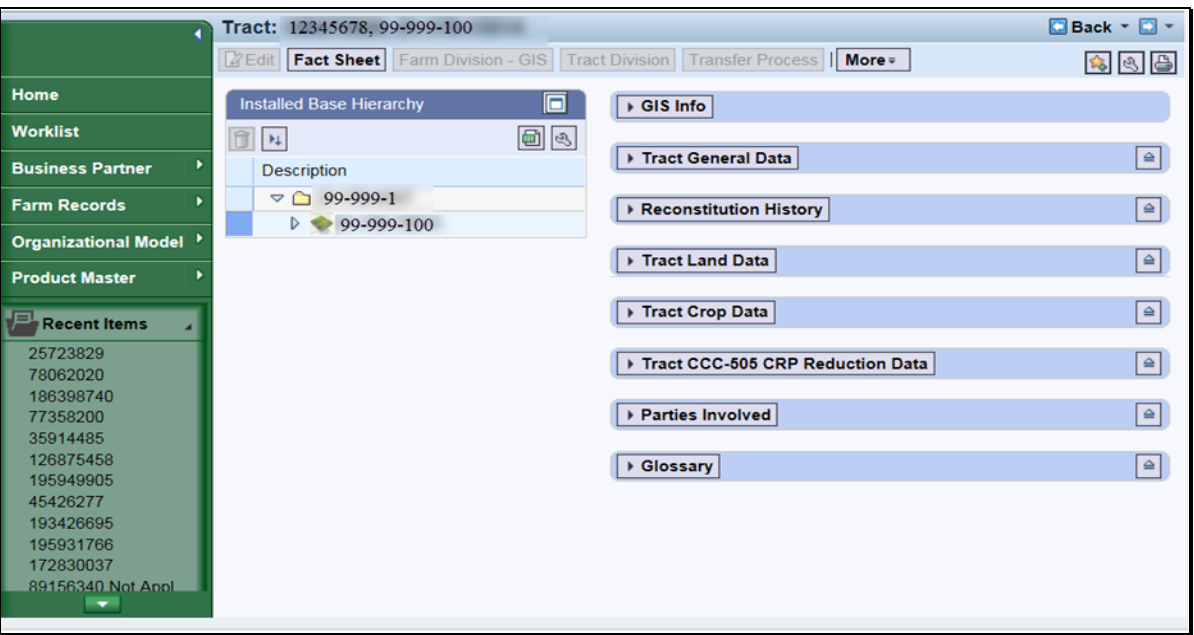

## **C Tract Level Assignment Blocks (Continued)**

## **GIS Info**

Following is an example of imagery and spatial representation of the selected tract and its CLU's.

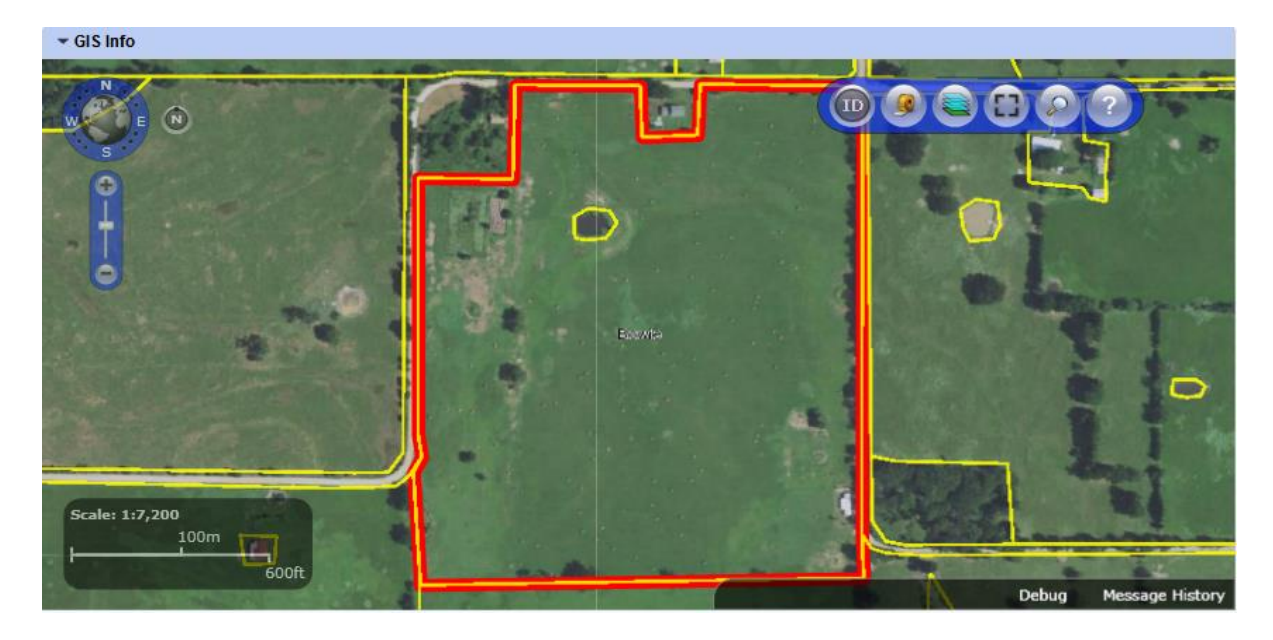

### **Tract General Data**

- **Tract Number** System assigned.
- **State Code/County Code/Tract Number** System assigned.
- **Tract Description** Manual entry.
- **BIA Range Unit Number** Manual entry required if applicable.
- **Tract Status** System assigned.
- **FSA State Physical Location** System assigned.
- **FSA County Physical Location** System assigned.
- **ANSI State Physical Location** System assigned.
- **ANSI County Physical Location** System assigned.
- **Congressional District** System assigned.
- **Wetland Certified** Manual entry, required if applicable.
- **Year Wetland Certified** Manual entry, required if applicable.

Following is an example of the General Data associated with a selected tract.

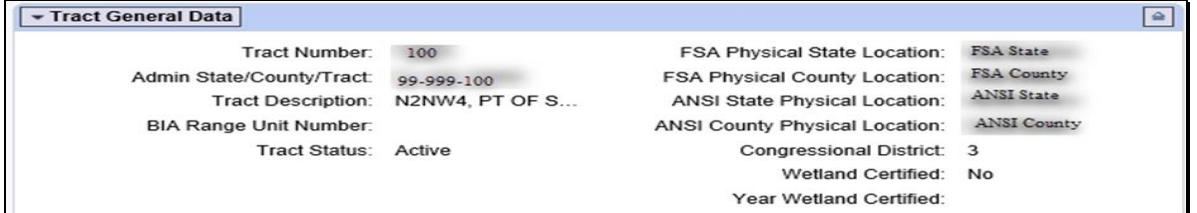

## **C Tract Level Assignment Blocks (Continued)**

### **Reconstitution History**

- Year
- Recon ID
- Reconstitution Type
- Status
- Completed Date
- IBase
- Parent Farm
- Parent Tract
- Resulting Tract
- Resulting Farm

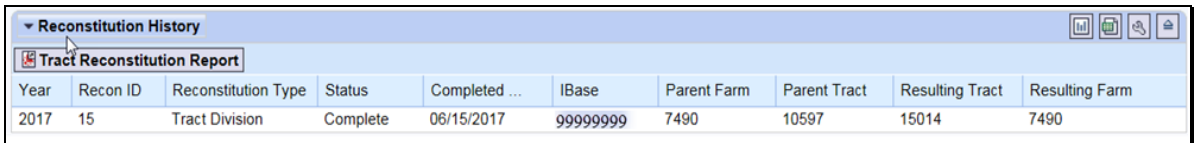

### **Tract Land Data**

- **Farmland Acres** System populated. This is the sum of the acreage of all CLU's on the tract, this field is not editable at the tract level. It is aggregated from the field level.
- **Cropland Acres** System populated. This is the sum of the acreage of all CLU's with a 3-CM Indicator of Yes on the tract, this field is not editable at the tract level. It is aggregated from the field level.
- **DCP Cropland Acres** System populated. DCP cropland is equal to the tract's Cropland acres plus the tract's DCP Ag related activity acres, this is a calculated value and not editable.
- **CRP Cropland Acres** System populated. CRP cropland acres for the tract are equal to the aggregated acreage of all cropland fields  $(3-CM \text{ Indicator} = Yes)$  on the tract that contain CRP attributes in the field level CRP Data assignment block.

 $\mathcal{O}(\mathcal{O}(\log n))$ 

- **C Tract Level Assignment Blocks (Continued)**
	- **WBP Acres** Manual entry.
	- **GRP Acres** Manual entry.
	- **State Conservation Acres** Manual entry.
	- **Other Conservation Acres** Manual entry.
	- **Cropland Acres Adjustment Reason Codes** Manual entry required when tract level cropland or DCP cropland acres change.
	- **EWP Program Acres** Manual entry.
	- **DCP Ag Related Activity Acres** Manual entry.
	- **Wetland Reserve Program Acres** Manual entry.
	- **Effective DCP Cropland Acres** System populated as [DCP Cropland (CRP cropland acres + WBP acres + GRP acres + State Conservation acres + Other Conservation acres + EWP program acres + Wetland Reserve Program acres)].
	- **Double Cropped Acres** Manual entry.
	- **Sugarcane Base Acres** Manual entry. Only applicable to farms administered in Louisiana.
	- **CRP MPL Acres** System populated. CRP MPL acres for the tract are equal to the aggregated acreage of all non-cropland fields  $(3-CM \text{ Indicator} = \text{No})$  on the tract that contain CRP attributes in the field level CRP Data assignment block.

**\* \* \***

- **SOD Acres** System populated. This is the aggregated acreage of all fields with a SOD broken out date included as a field attribute.
- **HEL Status** System assigned based on HEL statuses of fields on the tract.
- **HEL Determinations** Manual entry required.
- **Wetland Determinations** Manual entry required.
- **Wetland Violation Types** Manual entry. Only editable if Wetland Determination is set to "Tract contains a wetland or farmed wetland".

**--\***

### **193 CRM Farm Records Assignment Blocks Detail (Continued)**

### **C Tract Level Assignment Blocks (Continued)**

Following is an example of the data displayed in the tract level Land Data assignment block.

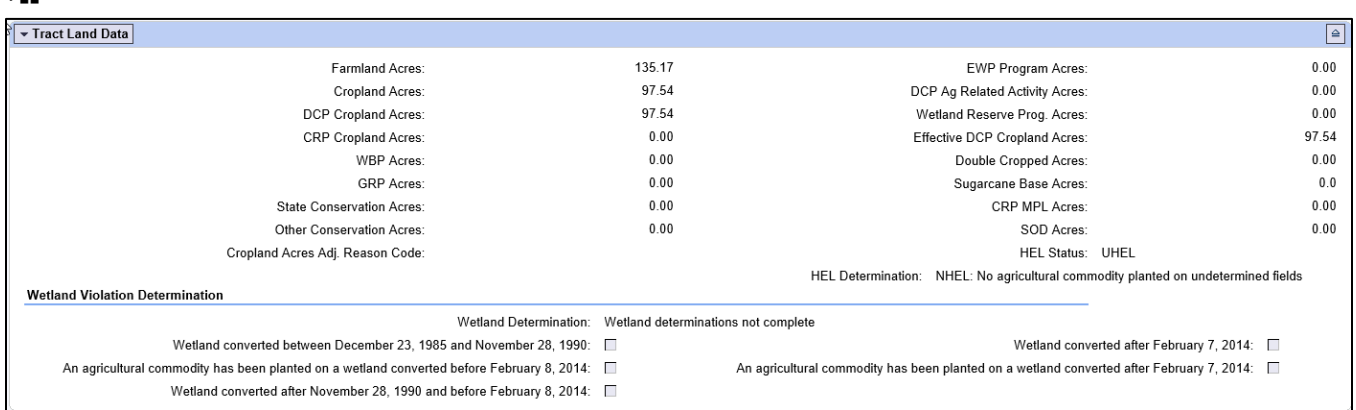

### **Tract Crop Data**

**\*--**

- **Crop Name** Manual entry.
- **Crop Year** System assigned.
- **Base Acres** Manual entry.
- **Base Acres** Manual entry required.
- **CTAP Transitional Yield** Manual entry if applicable.
- **CTAP yield adjustment Codes** Manual entry required.
- **PLC Yield** Manual entry.
- **PLC Yield Adjustment Codes** Manual entry required.

Following is an example of the base crop data maintained on the tract.

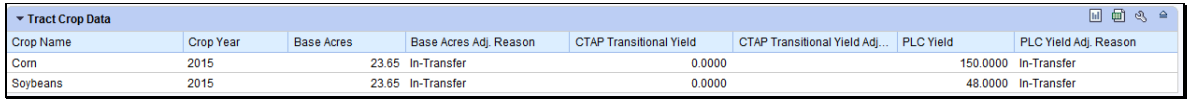

### **Tract CCC-505 CRP Reduction Data**

- **Crop Name** System populated after an approved automated CCC-505 because of CRP enrollment or manual entry.
- **Crop Year** System populated after an approved automated CCC-505 because of CRP enrollment or manual entry.
- **Contract Number** System populated after an approved automated CCC-505 because of CRP enrollment or manual entry.
- **Start Year** System populated after an approved automated CCC-505 because of CRP enrollment or manual entry.

## **C Tract Level Assignment Blocks (Continued)**

## **Tract CCC-505 CRP Reduction Data**

- **Acres** System populated after an approved automated CCC-505 because of CRP enrollment or manual entry.
- **CTAP Transitional Yield** System populated after an approved automated CCC-505 because of CRP enrollment or manual entry if applicable.
- **PLC Yield** System populated after an approved automated CCC-505 because of CRP enrollment or manual entry.

Following is an example of the base acres and associated data that have been reduced due to CRP enrollment on that tract.

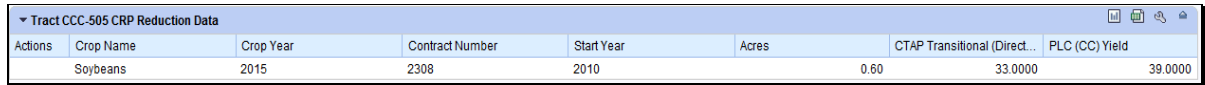

## **Tract Parties Involved**

- **Name** System assigned when a Business Partner is searched and selected using the input help for Business Partner ID number.
- **Function** (Owners or Other Producers) Manual entry if applicable.
- **ID** Manual entry or system assigned when a Business Partner is searched and selected by name.
- **HEL Exceptions** Editable only if the tract has "HEL field on tract. Conservation system not being actively applied" as its HEL determination.
- **HEL Appeals Exhausted Date** Editable only if "Appeals Exhausted" is selected for the producer's HEL Exception.
- **●\*--RMA HEL Exceptions** Editable only if HEL Exceptions are selected.**--\***
- **CW Exceptions** Editable only if a converted wetland violation exists on the tract.
- **CW Appeals Exhausted Date** Editable only if "Appeals Exhausted" is selected for the producer's CW Exception.
- **●\*--RMA CW Exceptions** Editable only if CW Exceptions are selected.**--\***
- **PCW Exceptions** Editable only if a planted converted wetland violation exists on the tract.

## **C Tract Level Assignment Blocks (Continued)**

**● PCW Appeals Exhausted Date** – Editable only if "Appeals Exhausted" is selected for the producer's PCW Exception.

## **●\*--RMA PCW Exceptions** – Editable only if PCW Exceptions are selected.

Following is an example of an owner associated at the tract level.

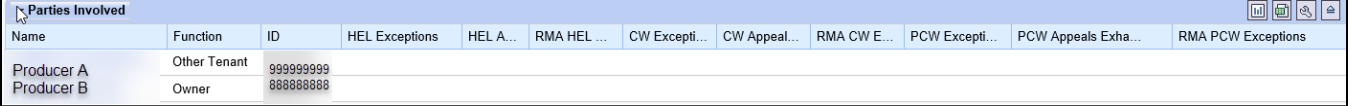

### **D Field Level Assignment Blocks**

Following is an example of the field level assignment blocks.

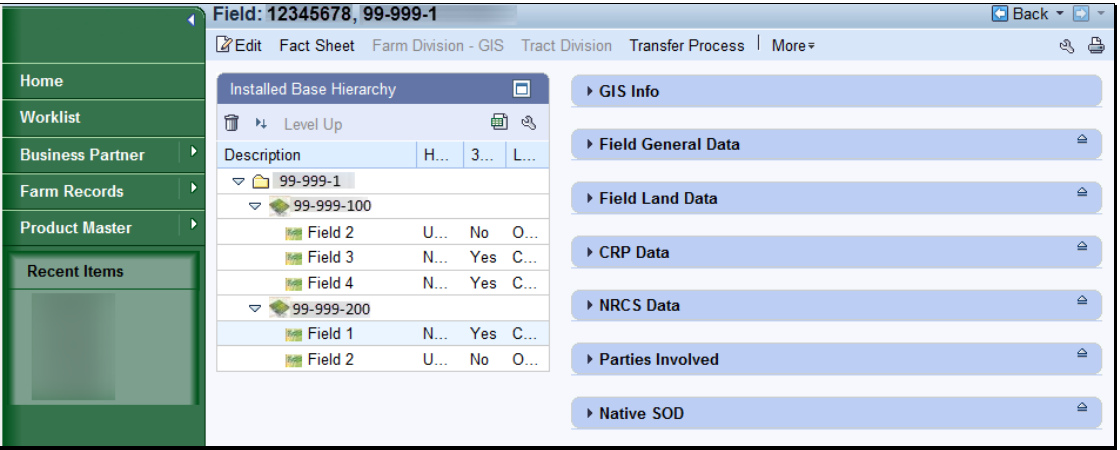

### **GIS Info**

Following is an example of imagery and spatial representation of the selected tract with selected CLU highlighted.

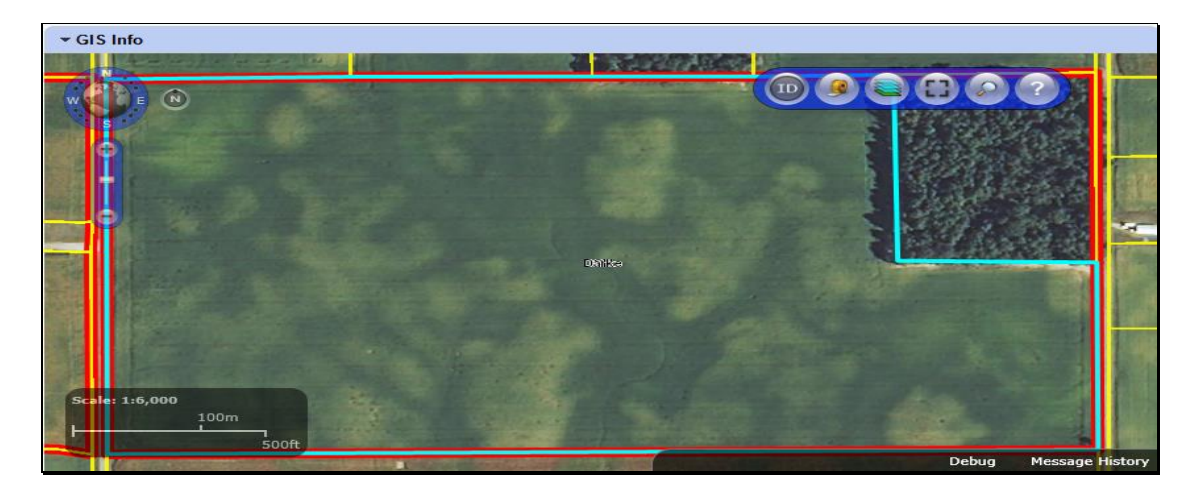

**--\***

## **D Field Level Assignment Blocks (Continued)**

### **Field General Data**

- **Field Number** Associated CLU number of the field selected in the hierarchy.
- **Field Description** System generated field description including the State-County-Farm-Tract-Field number.
- **FSA Physical State Location** The State where the majority of the field is physically located as determined by GIS using the FSA physical location.
- **FSA Physical County Location** The county where the majority of the field is physically located as determine by GIS using the FSA physical location.
- **ANSI Physical State Location** The State where the majority of the field is physically located as determined by GIS using the true physical location determined by Census.
- **ANSI Physical County Location** The county where the majority of the field is physically located as determine by GIS using the true physical location determined by Census.
- **Congressional District** The congressional district where the field is located as determined by GIS.

**Note:** Data in this assignment block is not editable.

Following is an example of field level general data.

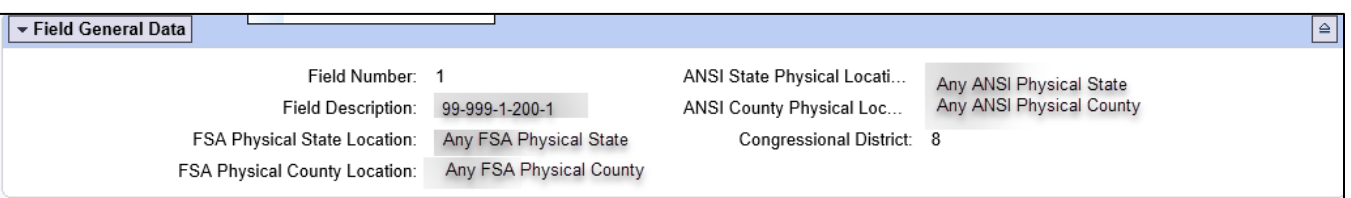

### **Field Land Data**

- **Land Class Code** Land Class Code assigned for the selected field from the associated CLU attributes.
- **Acres** Calculated acres for the selected field determined by GIS in the CLU layer.
- **HEL Status** HEL determination assigned for the selected field from the associated CLU attributes.

**--\***

**\*--**

### **D Field Level Assignment Blocks (Continued)**

• **3-CM Cropland Indicator** – 3-CM cropland indicator assigned for the selected field from the associated CLU attributes.

**Note:** Data in this assignment block is not editable.

### **Field Land Data**

Following is an example of land data associated with a selected field.

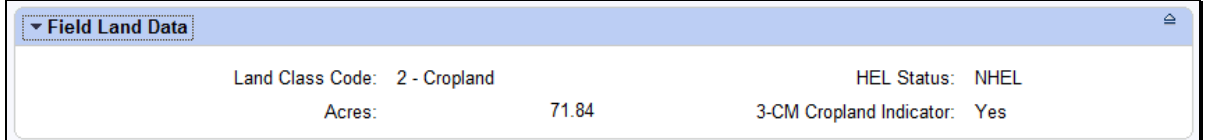

### **CRP Data**

- **CRP Contract Number** User entered CRP contract number from CCMS if the selected field is enrolled in an active CRP contract.
- **Expiration Date** User entered CRP contract expiration date from CCMS if the selected field is enrolled in an active CRP contract.
- **Practice Number** User selected Conservation Practice from CCMS if the selected field is enrolled in an active CRP contract.
- **Practice Description** System generated conservation practice description loaded once a conservation practice has been selected for the selected field enrolled in an active CRP contract.
- **Note:** If the selected field is enrolled in CRP, all entries in the CRP Data assignment block must be loaded with valid data before the field is flagged as CRP in Farm Records and the acres are totaled as CRP Cropland or CRP MPL Acres at the tract level as applicable. All data must match the CRP contract enrolled in CCMS.

Following is an example of CRP contract data associated with a selected field.

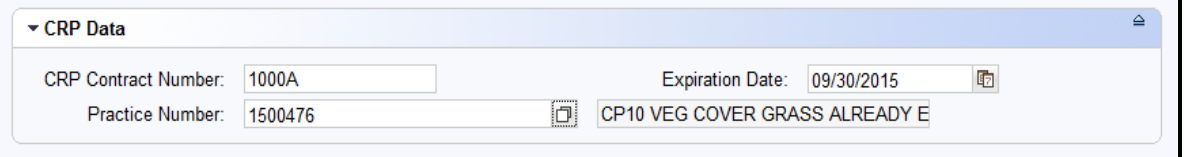

### **D Field Level Assignment Blocks (Continued)**

#### **NRCS Data**

NRCS Data assignment block is reserved for future use. All entries are manual entries.

- **NRCS Contract Number**
- **NRCS Practice Number**
- **NRCS Expiration Date**
- **NRCS Cropland Acreage**.

Following is an example of NRCS data that could be entered in the future.

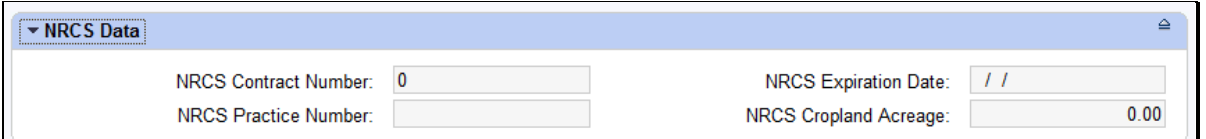

#### **Parties Involved**

- **Name** Auto-populates when Business Partner ID Number is selected using Input Help.
- **Function** System defaults to "Other Producer".
- **ID** Use Input Help to search for and select producer's business partner ID.
- **HEL Exceptions** Editable only if the tract **\* \* \*** has "HEL field on tract. Conservation system not being actively applied" as its HEL determination.
- **●\*--HEL Appeals Exhausted Date** Editable only if "Appeals Exhausted" is selected for the producer's HEL Exception.
- **RMA HEL Exceptions** Editable only if HEL Exceptions are selected.
- **CW Exceptions** Editable only if a converted wetland violation exists on the tract.
- **CW Appeals Exhausted Date** Editable only if "Appeals Exhausted" is selected for the producer's CW Exception.
- **RMA CW Exceptions** Editable only if CW Exceptions are selected.**--\***

## **D Field Level Assignment Blocks (Continued)**

- •**\*--PCW Exceptions** Editable only if a planted converted wetland violation exists on the tract.
- **PCW Appeals Exhausted Date** Editable only if "Appeals Exhausted" is selected for the producer's PCW Exception.
- **RMA PCW Exceptions** Editable only if PCW Exceptions are selected.

Following is an example of an "Other Tenant" associated with a selected field.

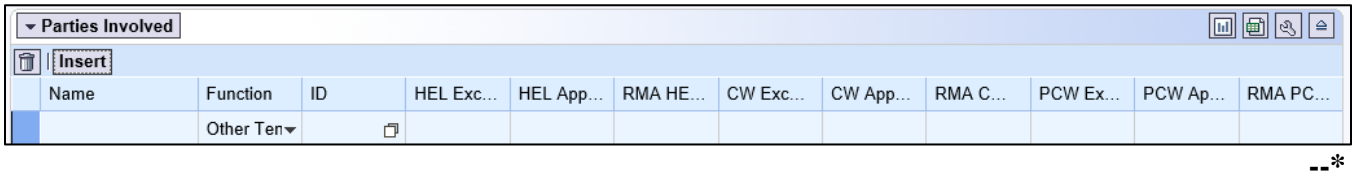

### **Native Sod**

All entries in this assignment block are editable and a manual entry by users.

- **SOD Broken Out Date** Date the producer indicates that land meeting the definition of Native Sod was broken to be brought into production. Broken out date must be on or after January 7, 2014.
- •**\*--1 st Year Planted/NAP Restriction** For land broken between February 7, 2014, and December 20, 2018, enter the first year that the newly broken land is planted. For land broken after December 20, 2018, enter the first year the newly broken land meets NAP restrictions. Date entered must be in or after the same FY entered in the SOD Broken Out Date.
- 2<sup>nd</sup> Year Planted/NAP Restriction For land broken between February 7, 2014, and December 20, 2018, enter the second year that the newly broken land is planted. For land broken after December 20, 2018, enter the first year the newly broken land meets NAP restrictions. Date entered must be after the 1<sup>st</sup> Year Planted.
- **3 rd Year Planted/NAP Restriction** For land broken between February 7, 2014, and December 20, 2018, enter the third year that the newly broken land is planted. For land broken after December 20, 2018, enter the first year the newly broken land meets NAP restrictions. Date entered must be after the 2<sup>nd</sup> Year Planted.
- **4 th Year Planted/NAP Restriction** For land broken between February 7, 2014, and December 20, 2018, enter the fourth year that the newly broken land is planted. For land broken after December 20, 2018, enter the first year the newly broken land meets NAP restrictins. Date entered must be after the 3rd Year Planted.**--\***

### **D Field Level Assignment Blocks (Continued)**

**Note:** Native Sod assignment block applies only to fields with a physical location in the following States:

- Iowa
- Minnesota
- Montana
- Nebraska
- North Dakota
- South Dakota.

Following is an example of Native Sod data entries associated with a selected field.

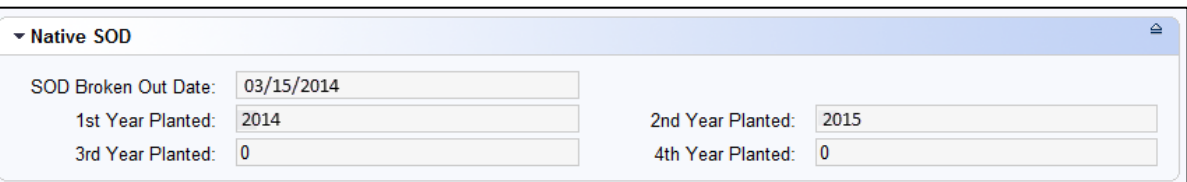

### **194-199 (Reserved)**

 $\mathcal{O}(\mathcal{O}(\log n))$ 

### **Section 2 Farm Records Maintenance**

### **Subsection 1 Assignment Block Overview**

### **200 Farm Records Maintenance Overview**

#### **A Overview**

This section provides guidance for updating and maintaining farm records data.

### **201 Adding or Changing an Operator**

### **A Overview**

After the user has selected a farm in the CRM Search window, the Farm Data Screen will be displayed. Users may add a new operator or change an existing operator at the farm level on the Farm Data Screen by accessing the Parties Involved assignment block. When adding an operator to a newly created farm, the operator must be assigned prior to saving the farm record. When changing the operator on an existing farm, the farm must have an operator associated with it prior to saving the farm record.

### **B Example**

Following is an example of the Parties Involved assignment block for a newly created farm.

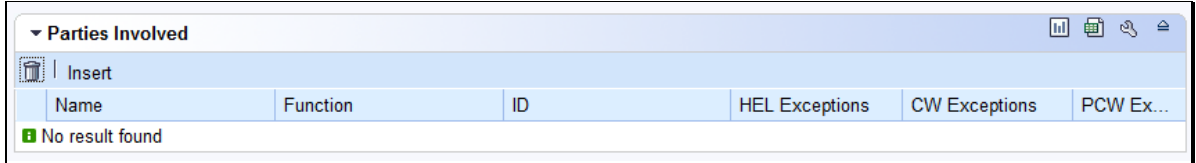

Following is an example of the Parties Involved assignment block for an existing farm.

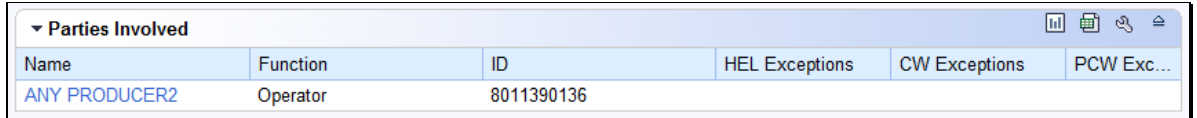

### **C Adding an Operator to a Newly Created Farm**

During creation of a new farm the user is required to enter an operator. See Section 3, Create a Farm for operator assignment on a newly created farm.

# **201 Adding or Changing an Operator (Continued)**

## **D Changing the Operator on an Existing Farm**

The following table provides instructions to change the operator on an existing farm.

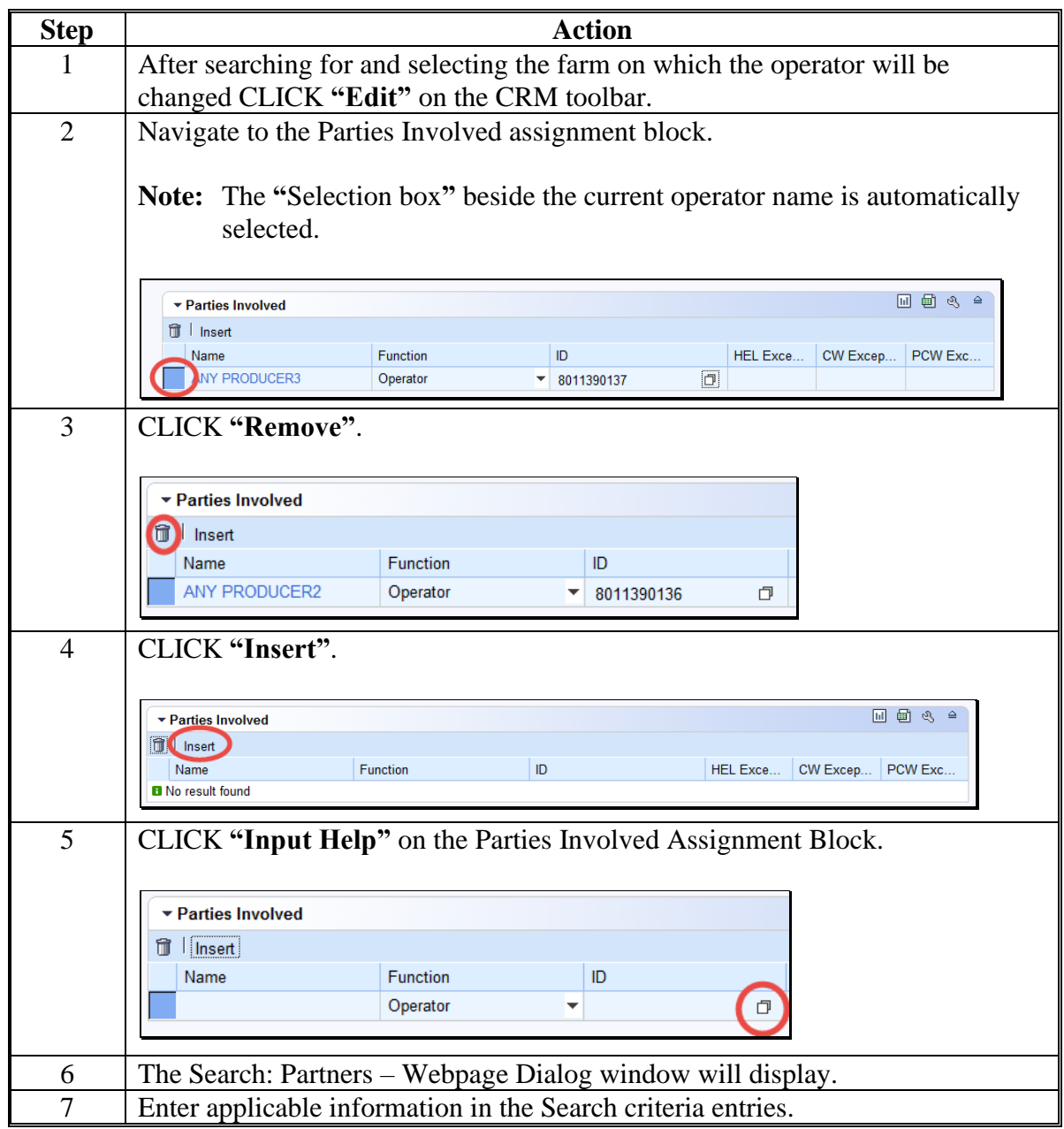

## **201 Adding or Changing an Operator (Continued)**

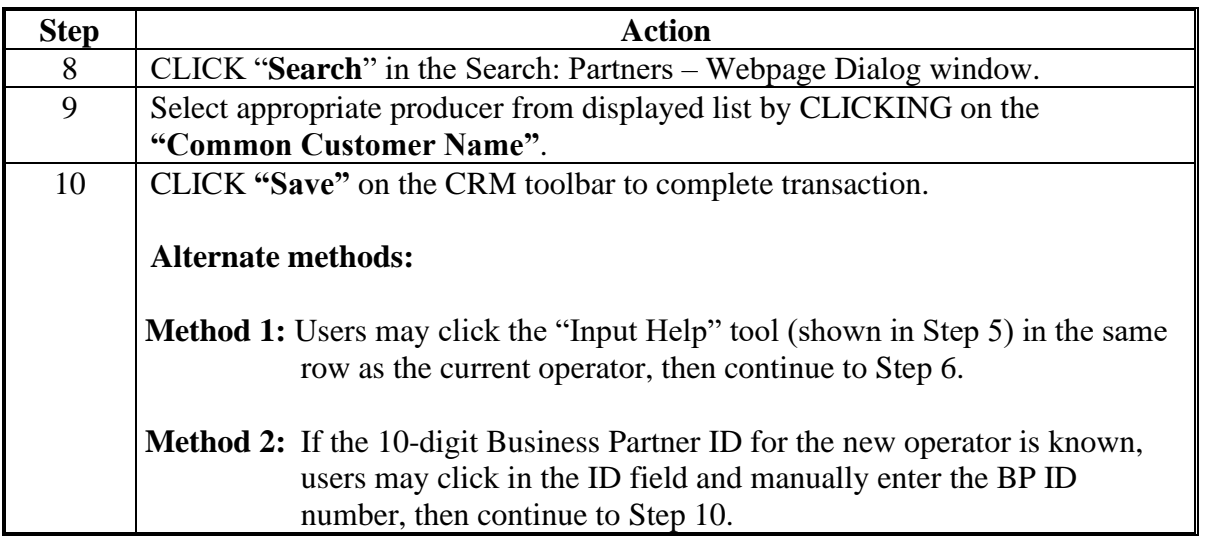

## **D Changing the Operator on an Existing Farm (Continued)**

## **E Common Error Messages**

Common error messages that prevent users from saving edits include the following.

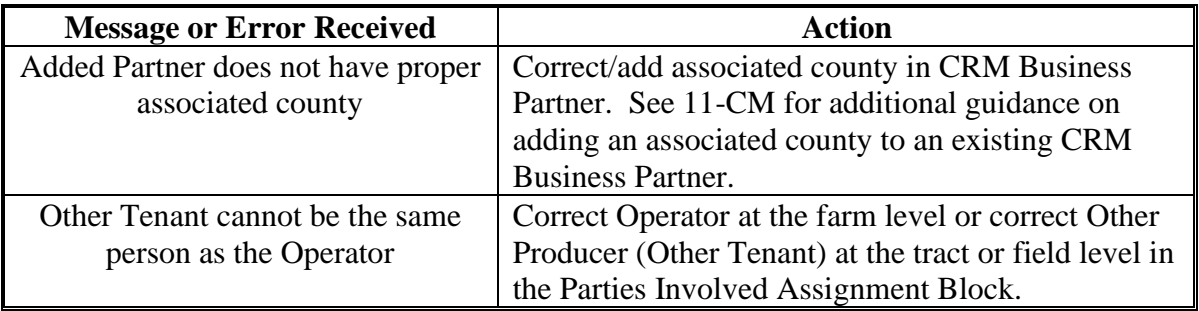

## **202 Adding or Changing an Owner**

## **A Overview**

After user has selected a farm in the CRM Search window, the farm data screen will be displayed. Users may add or change owners at the **tract** level by accessing the Parties Involved assignment block. When creating a new tract on a farm, at least one owner must be assigned to the tract before the farm can be set to active status. When changing an owner on an existing tract of an active farm, the tract must have at least one owner associated with it prior to saving the farm record.

## **B Example**

Following is an example of the Parties Involved assignment block for a newly created tract.

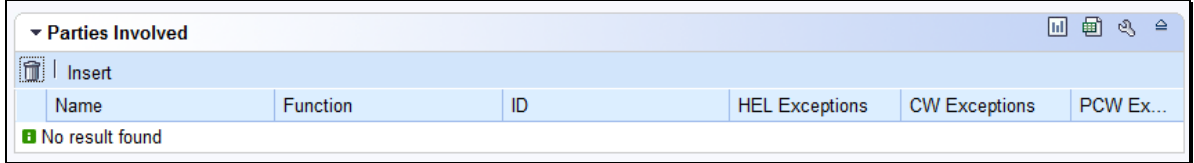

Following is an example of the Parties Involved assignment block for an existing tract.

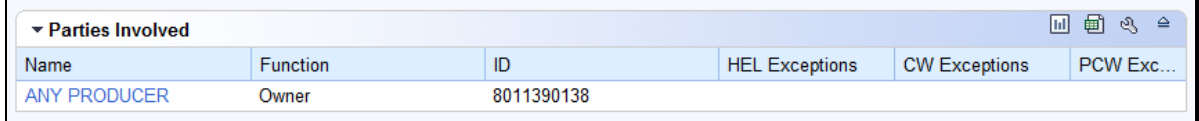

## **C Adding an Owner to a Newly Created Tract**

During creation of a new tract the user is required to enter an owner. See Part 7, Section 3, Create a Farm for owner assignment on a newly created tract.

## **D Changing an Owner on an Existing Tract**

The following table provides the steps to change an owner or an existing tract.

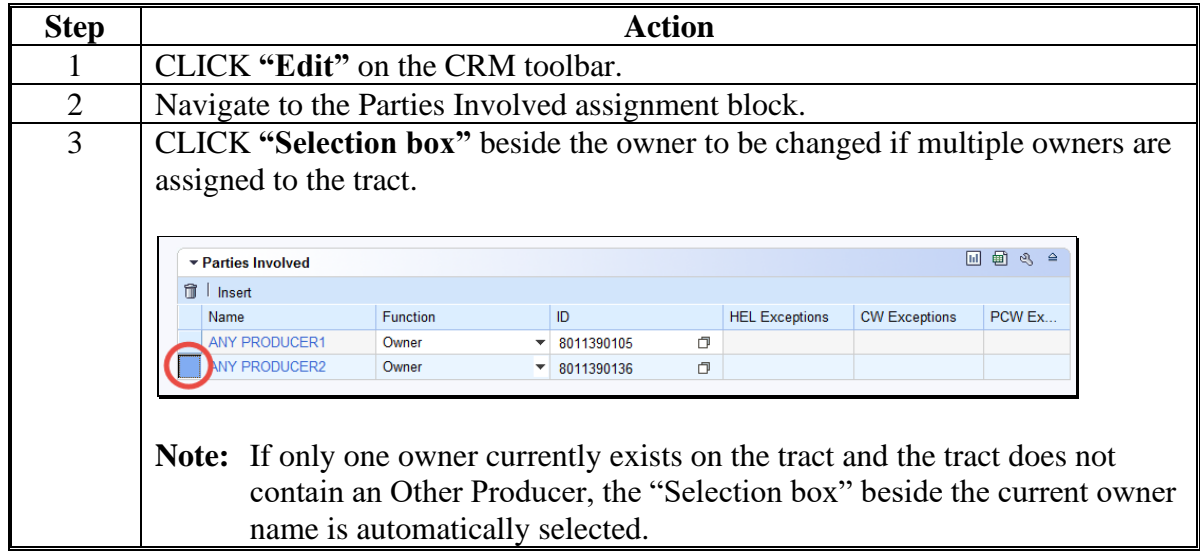

## **Par. 202**

# **202 Adding or Changing an Owner (Continued)**

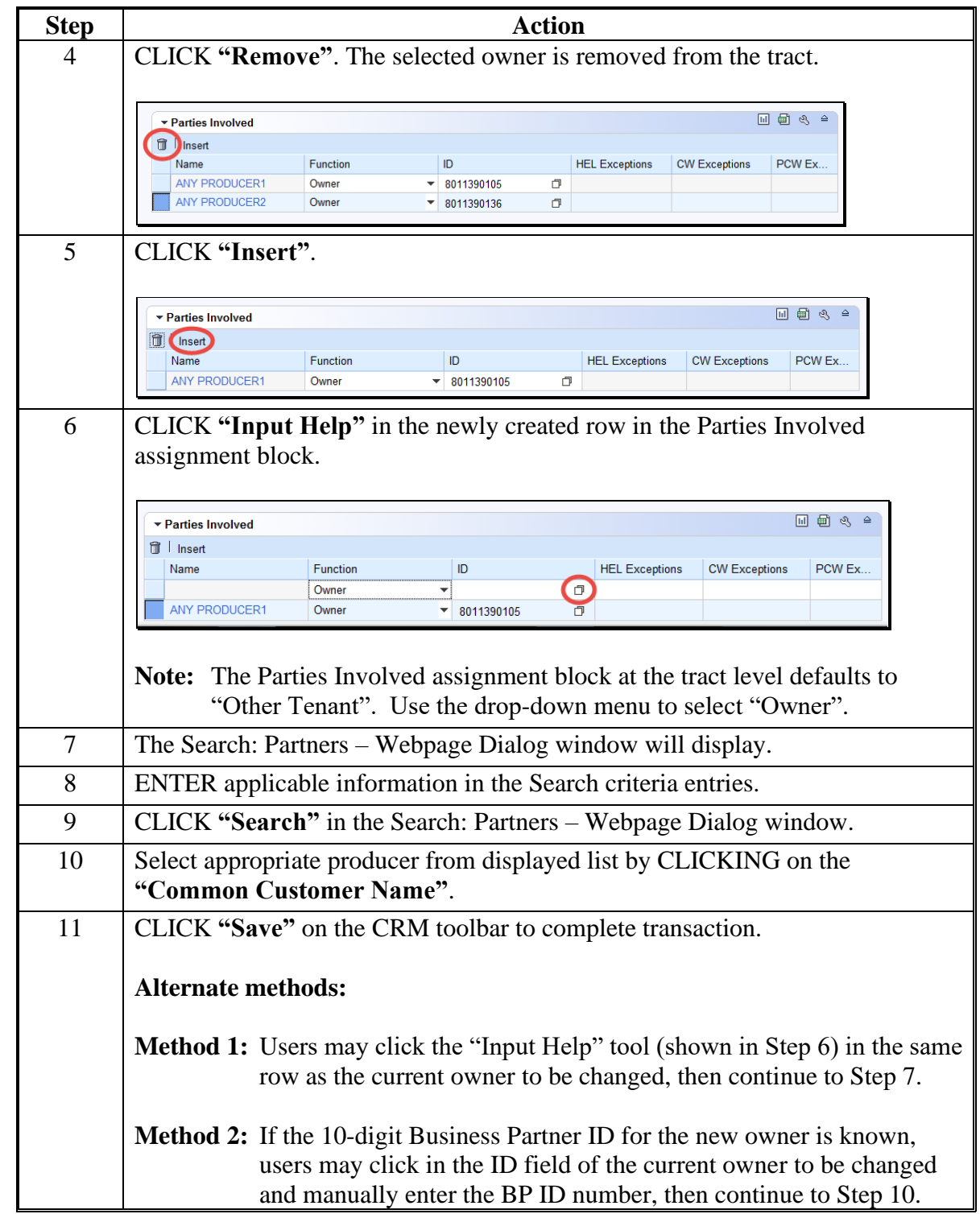

# **D Changing an Owner on an Existing Tract (Continued)**

## **202 Adding or Changing an Owner (Continued)**

## **E Adding Additional Owners to a Tract**

The following table provides the steps to add additional owners to a tract.

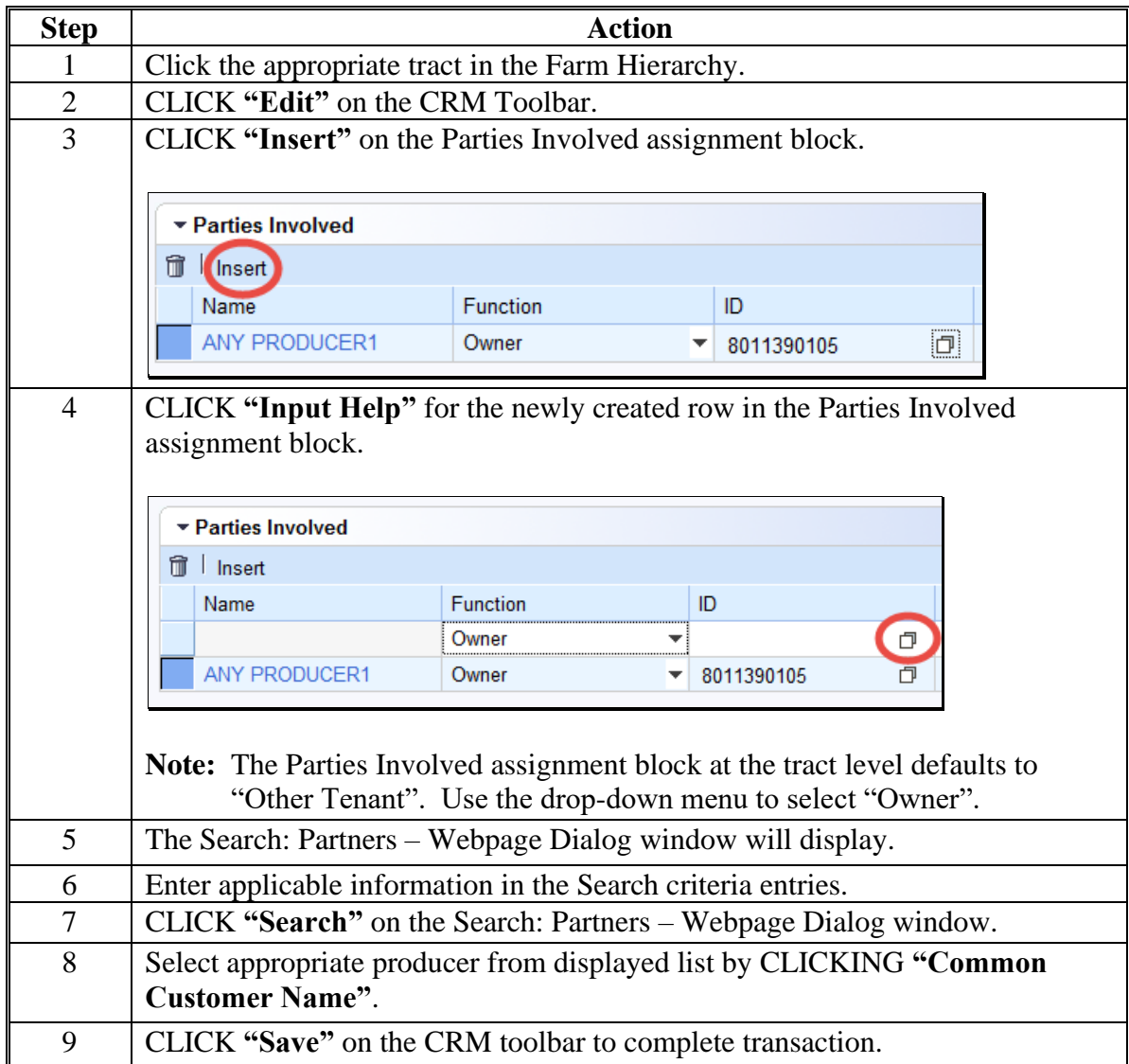

### **202 Adding or Changing an Owner (Continued)**

### **F Common Error Messages**

Common error messages that prevent users from saving edits include:

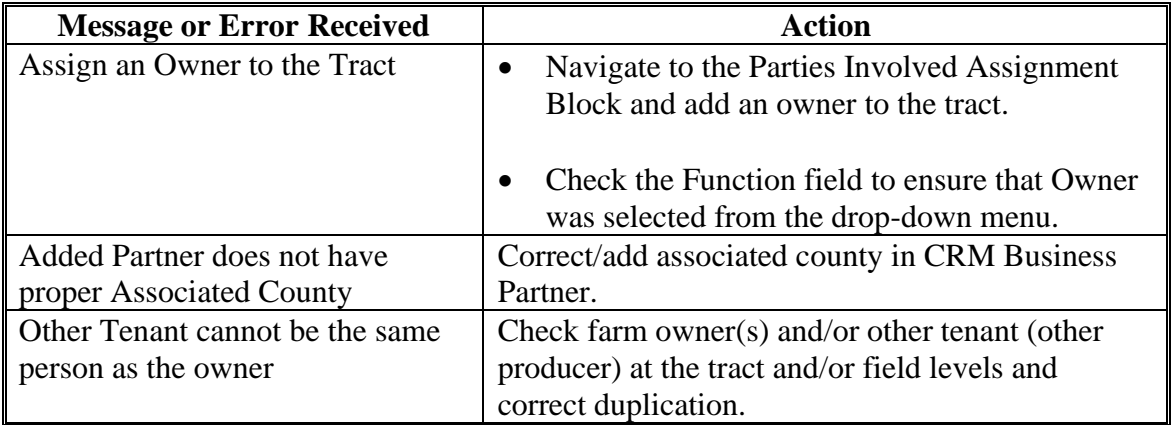

### **203 Adding or Changing Other Producer (Other Tenant)**

### **A Overview**

After the user has selected a farm in the CRM search window, the farm data screen will be displayed. Users may add or change Other Producers at the tract or field level by accessing the Parties Involved assignment block at the appropriate level. Users are not required to enter an Other Producer prior to saving a newly created or existing farm record.

**Note:** Other Producer is referred to as Other Tenant within CRM.

### **B Examples**

Following is an example of the Parties Involved assignment block for a newly created tract.

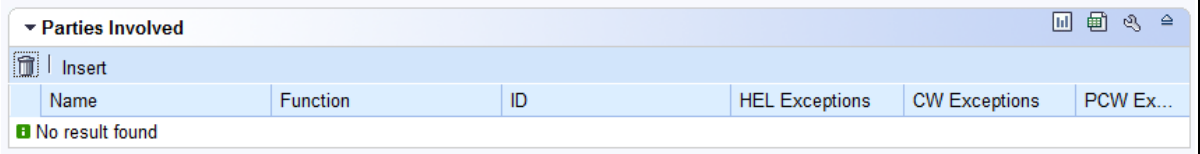

## **B Examples (Continued)**

Following is an example of the Parties Involved assignment block when an Other Producer already exists on a tract or field.

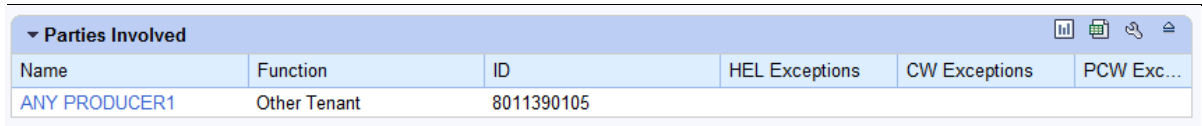

## **C Adding an Other Producer to a Newly Created Tract or Field**

The following table provides the steps to add and Other Producers to a newly created tract or field.

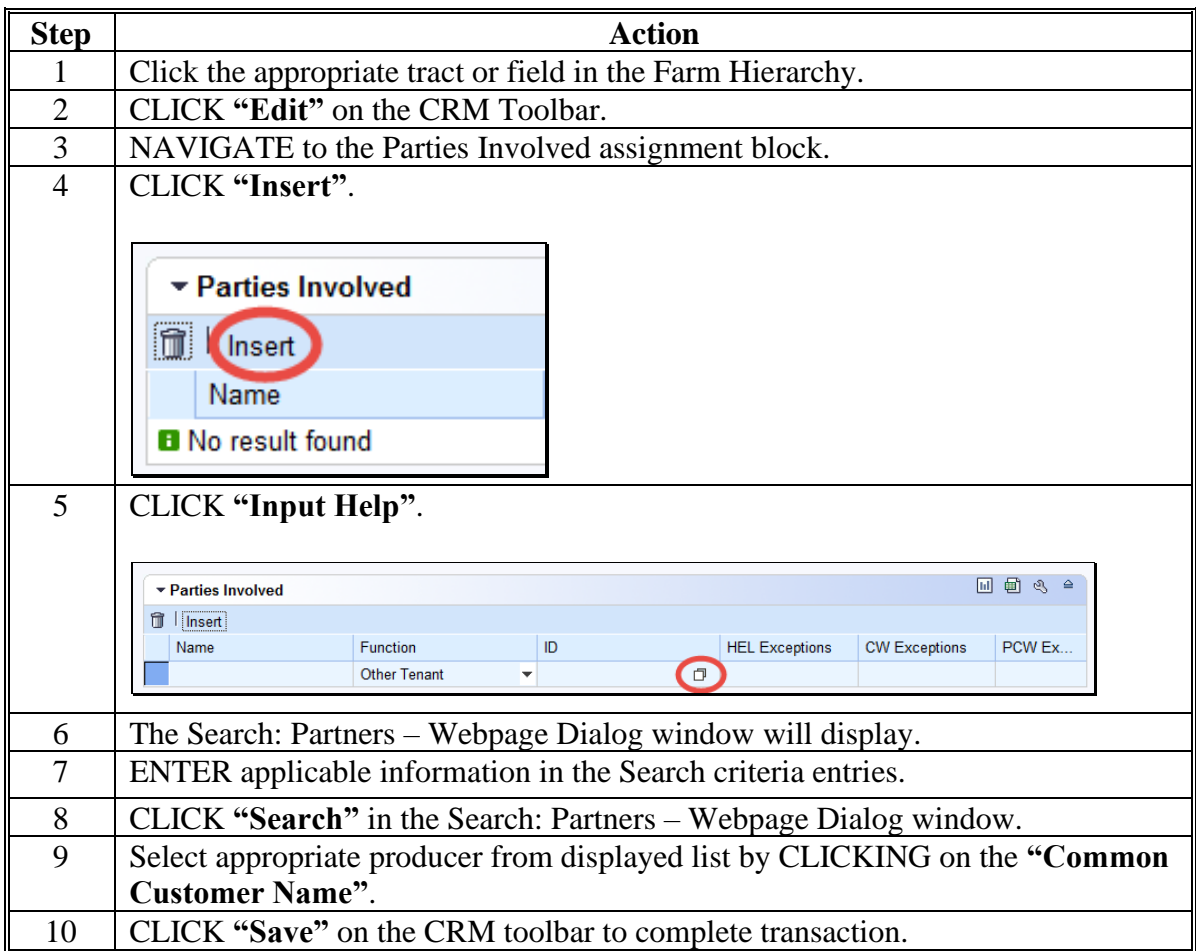

# **D Changing an Other Producer**

The following table provides instructions to change an other producer.

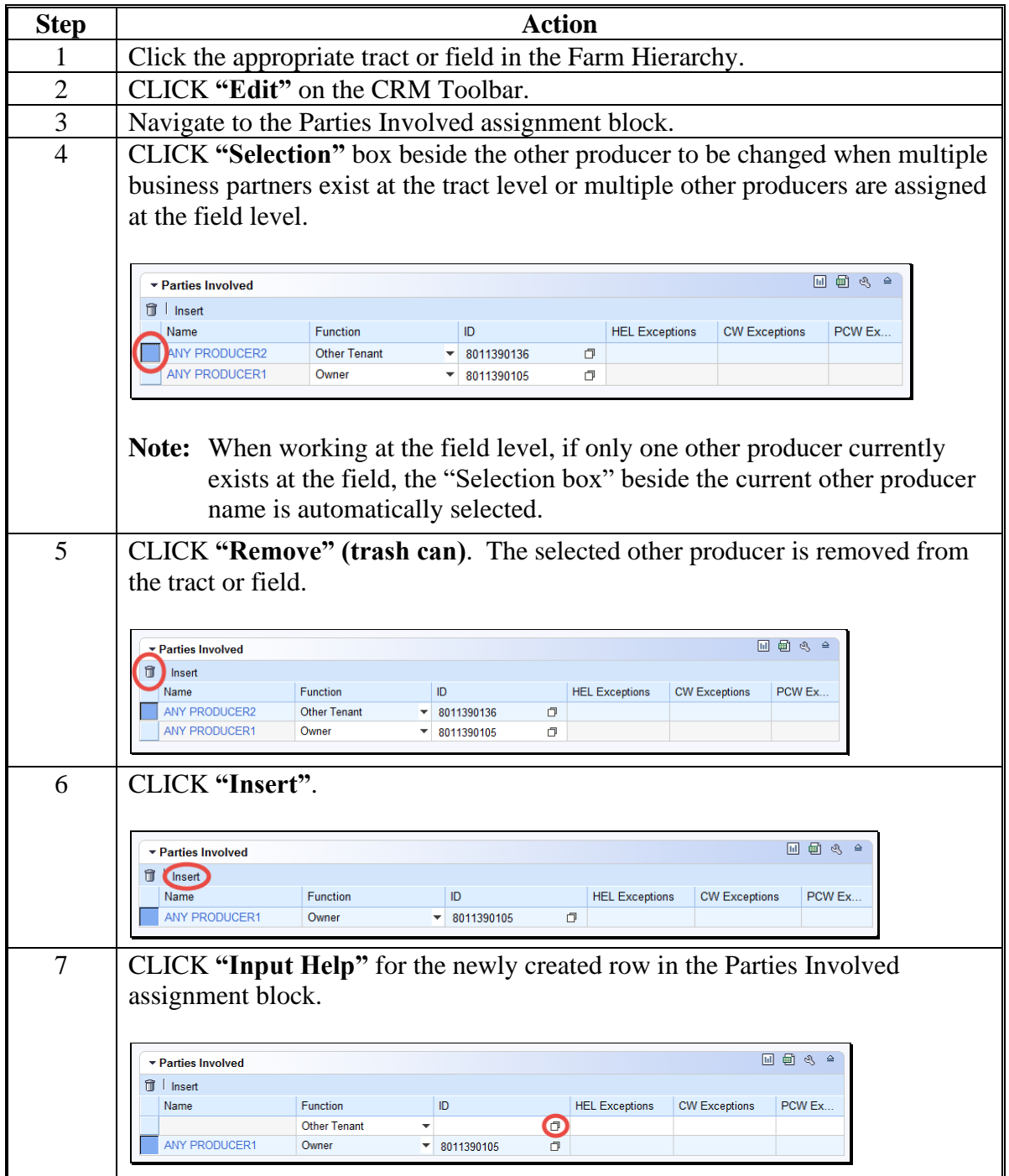

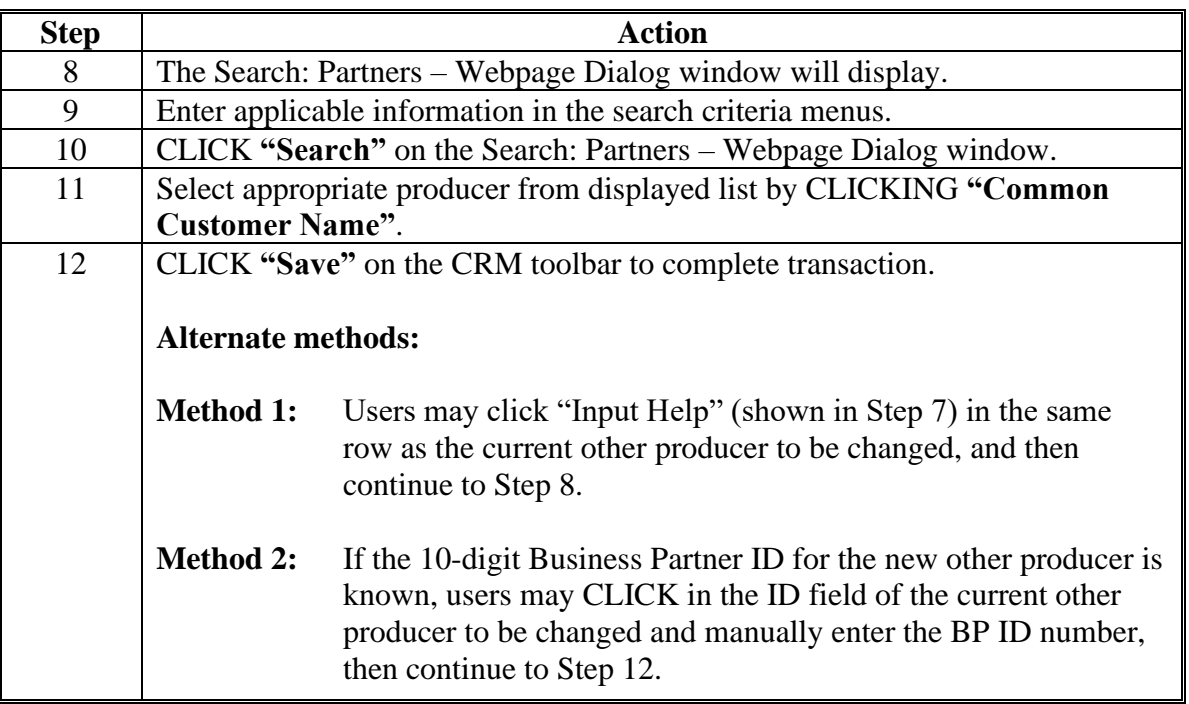

## **D Changing an Other Producer (Continued)**

## **E Adding Additional Other Producers to a Tract or Field**

The following table provides the steps to add additional other producers to a tract or field.

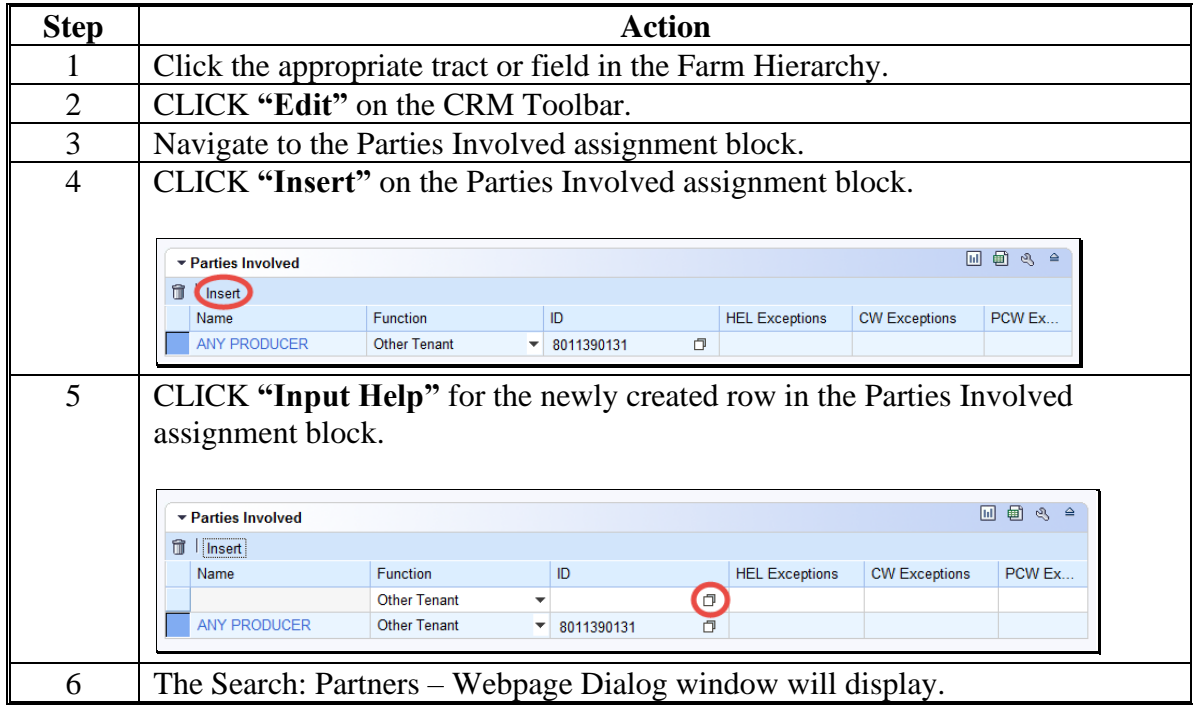

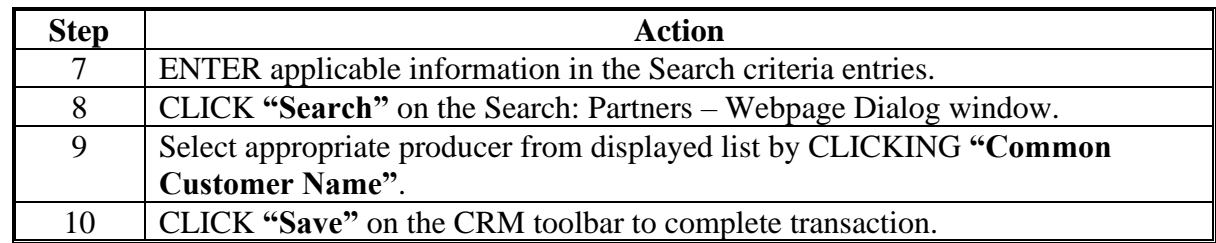

## **E Adding Additional Other Producers to a Tract or Field (Continued)**

## **F Common Error Messages**

Common error messages that prevent users from saving edits include:

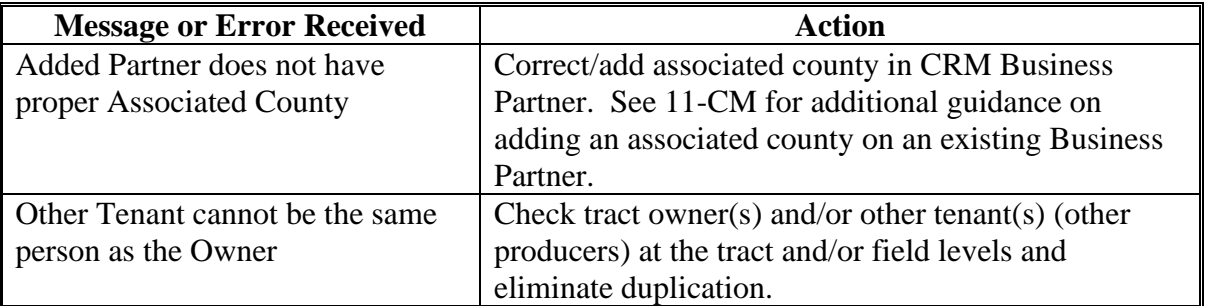

## **204 GIS General Tools Overview**

### **A Overview**

Navigation and standard GIS tools are available in the GIS Info assignment block at all farm, tract, and field levels. The tools and navigation functionality are the same regardless of the selected hierarchy level.

## **B Example**

**\*--**Following is an example of the following:

- navigation compass (1)
- GIS standard toolbar (2)
- scale bar  $(3)$ .

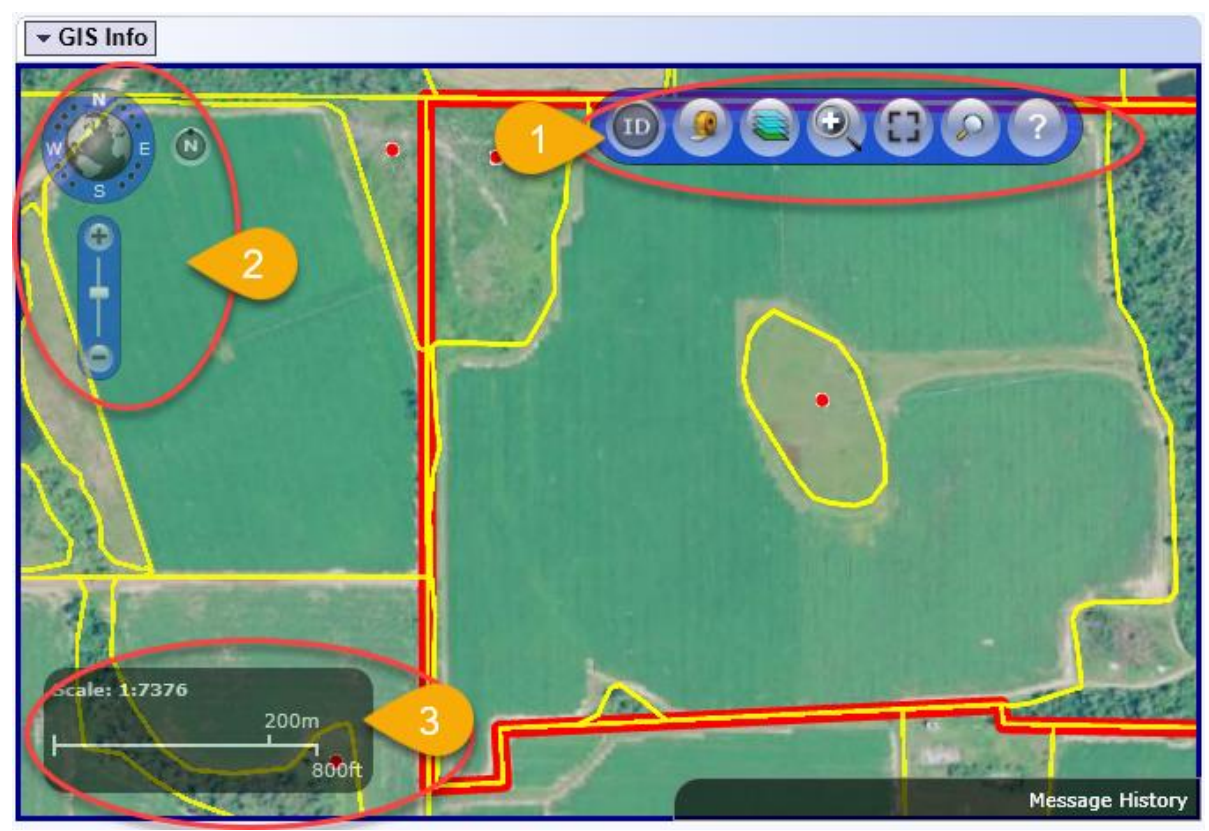

**--\***

## **A Navigation Compass Overview**

The navigation compass allows the user to move and zoom the image displayed in the GIS Info assignment block.

## **B Action**

The following table provides an overview of the Navigation Compass Tool.

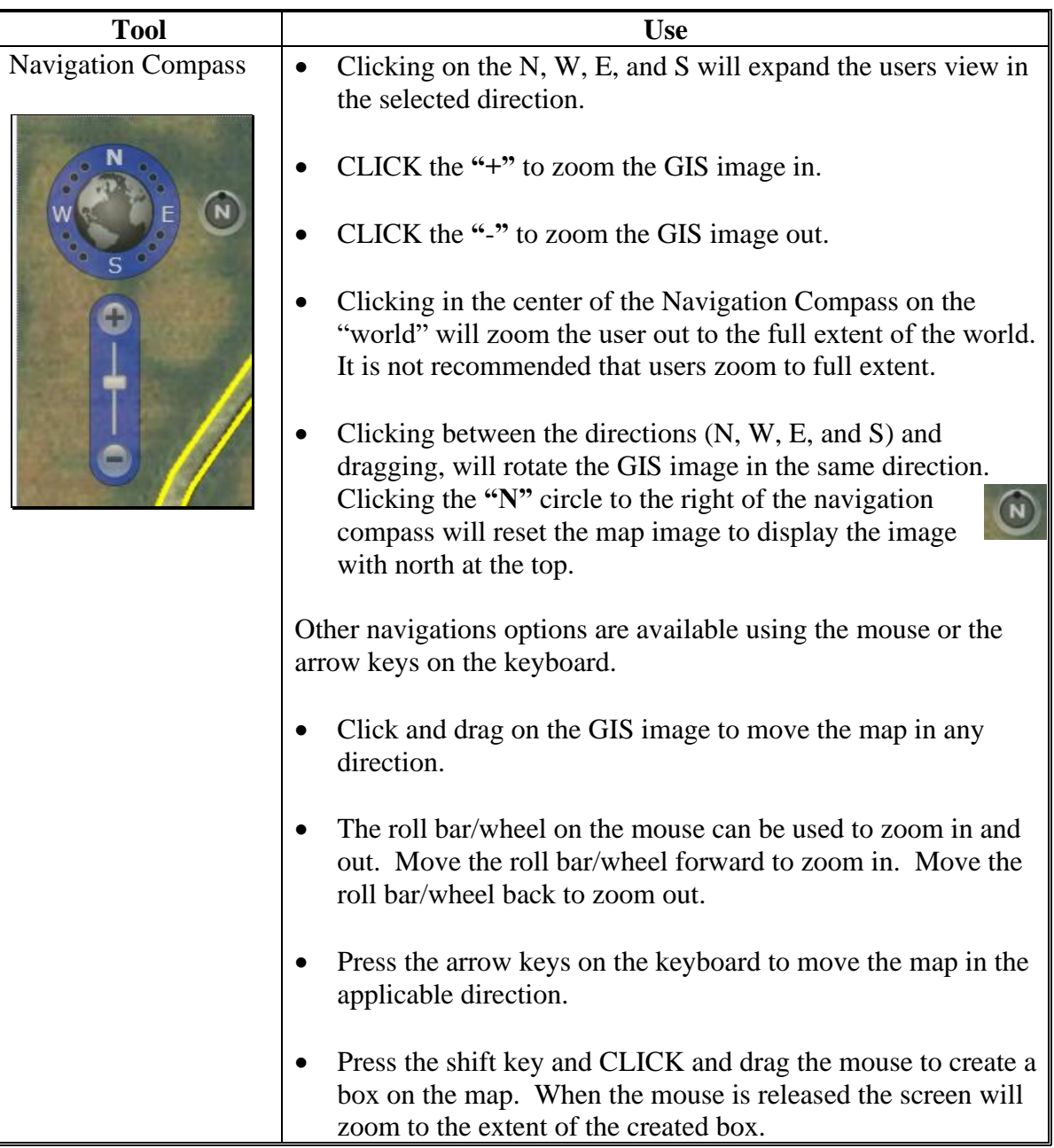

### **206 GIS Standard Toolbar**

## **A Overview**

The GIS Standard Toolbar in the GIS Info assignment block will display at all farm hierarchy levels selected. The following tools are available on the GIS Standard Toolbar:

- Identification Tool
- Measurement Service Tool
- Layers TOC Tool
- •**\*--**Zoom to Editable Scale**--\***
- Full Screen Mode Tool
- AOI Search Tool
- Task Help Tool.

### **B Example**

Following is an example of a GIS standard toolbar.

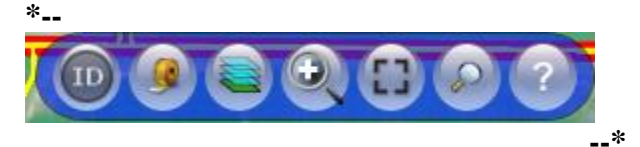

**Note:** See work instruction **[Display the GIS Standard Toolbar](https://www.fsa.usda.gov/Internet/FSA_MIDAS/41_Display_GIS_St_Toolbar.pdf)** for more information on using the standard toolbar. See Exhibit 20 for a complete listing of all Farm Records and GIS work instructions and simulations.

### **207 Identification Tool**

### **A Overview**

The Identification Tool allows users to identify the CLU attributes of any field selected with the tool. Additionally, users can utilize the Identification Tool to verify if an area has been delineated as part of an existing CLU.

The tool will identify any CLU in the National CLU, regardless of the farm that is currently selected from the Farm Search.

### **B Action**

The following table provides instructions to display the attributes of a selected CLU using the Identification Tool.

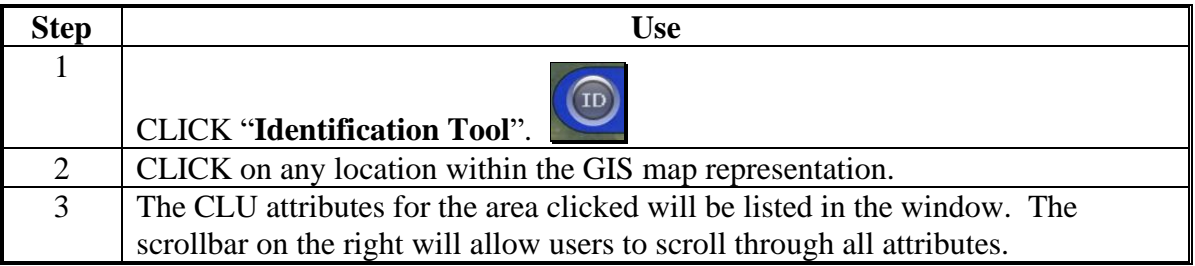

## **207 Identification Tool (Continued)**

## **B Action (Continued)**

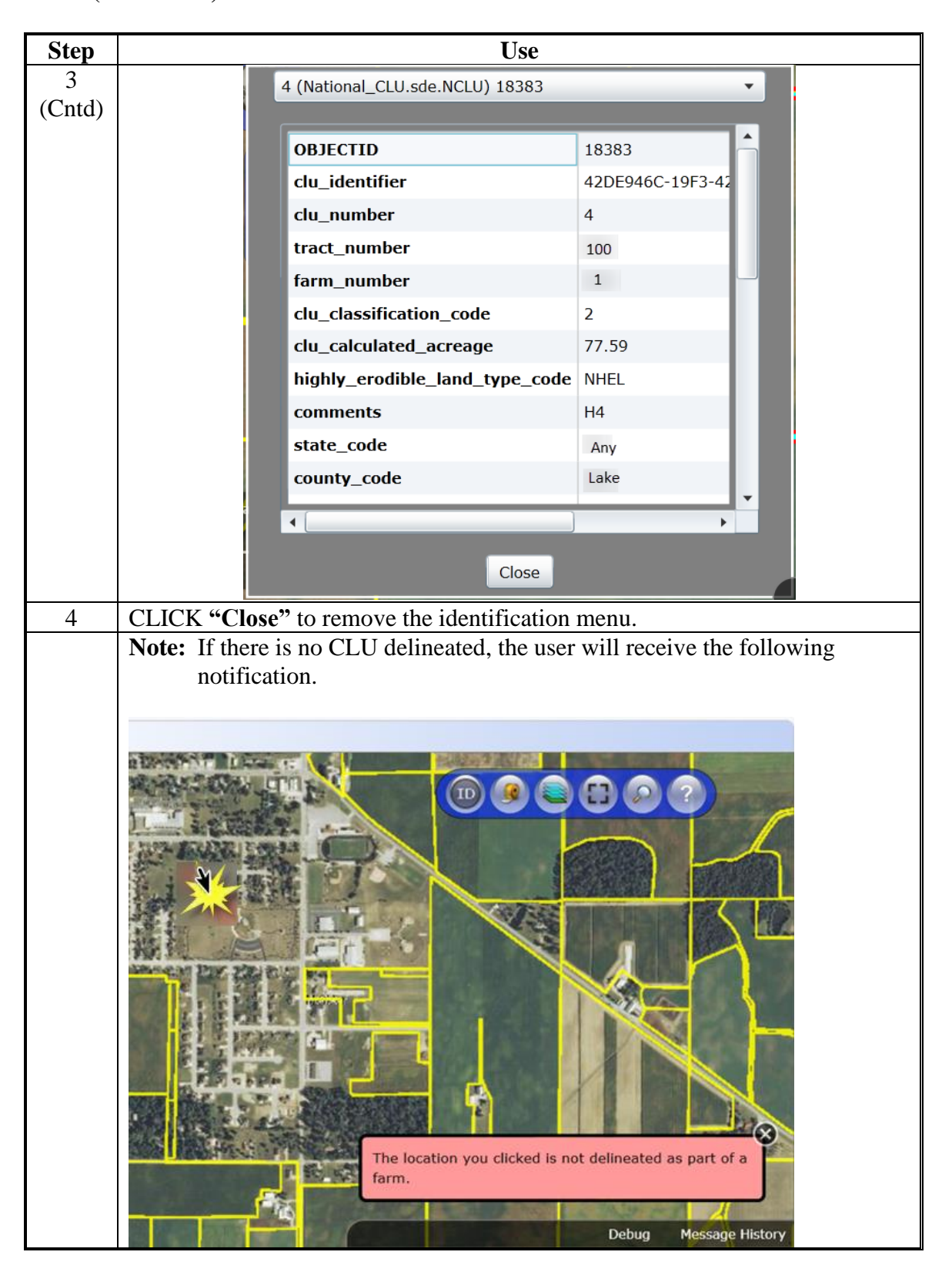

## **A Measurement Service Tool Overview**

The Measurement Tool allows users to measure area or distance in the GIS Info assignment block. The measurement tools are also available while editing.

### **B Action**

The following table provides instructions to measure area or distance within the GIS Info assignment block.

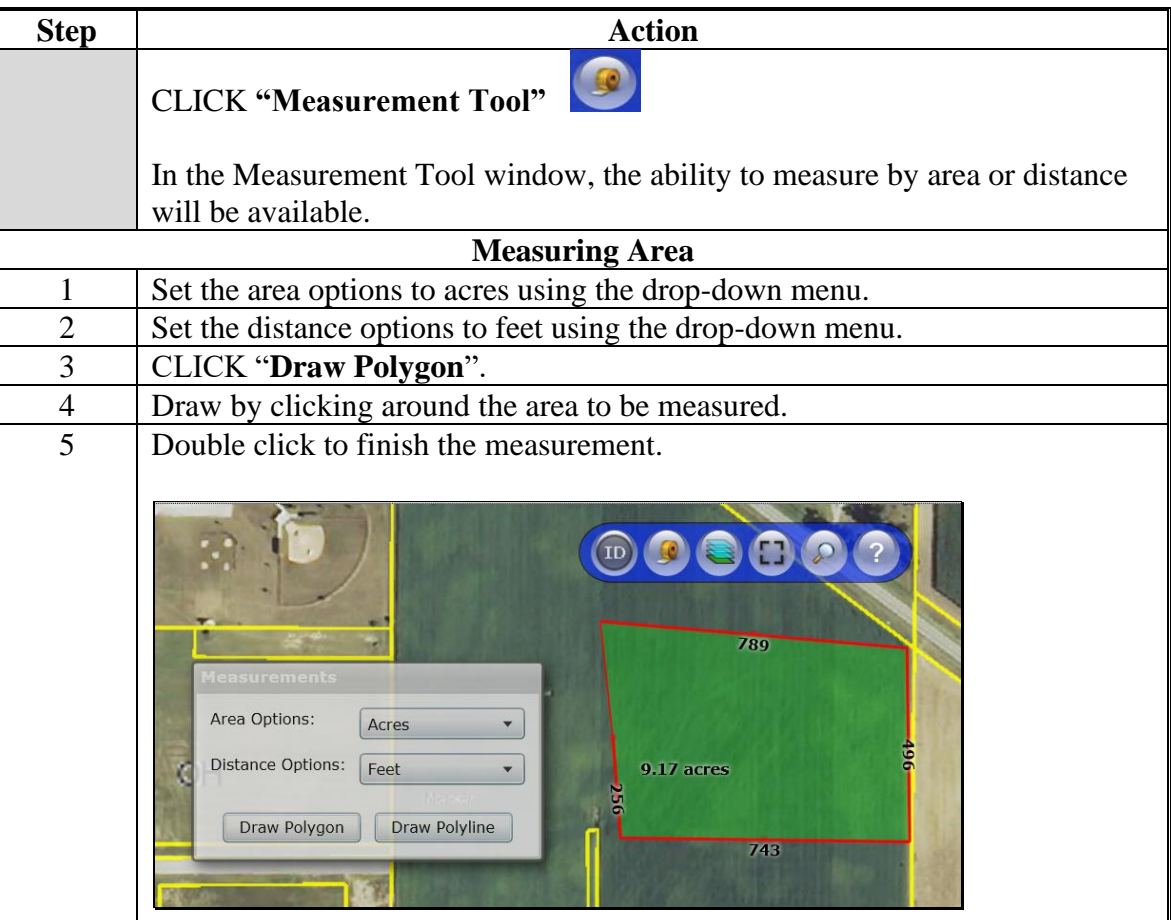

# **208 Measurement Service Tool (Continued)**

# **B Action (Continued)**

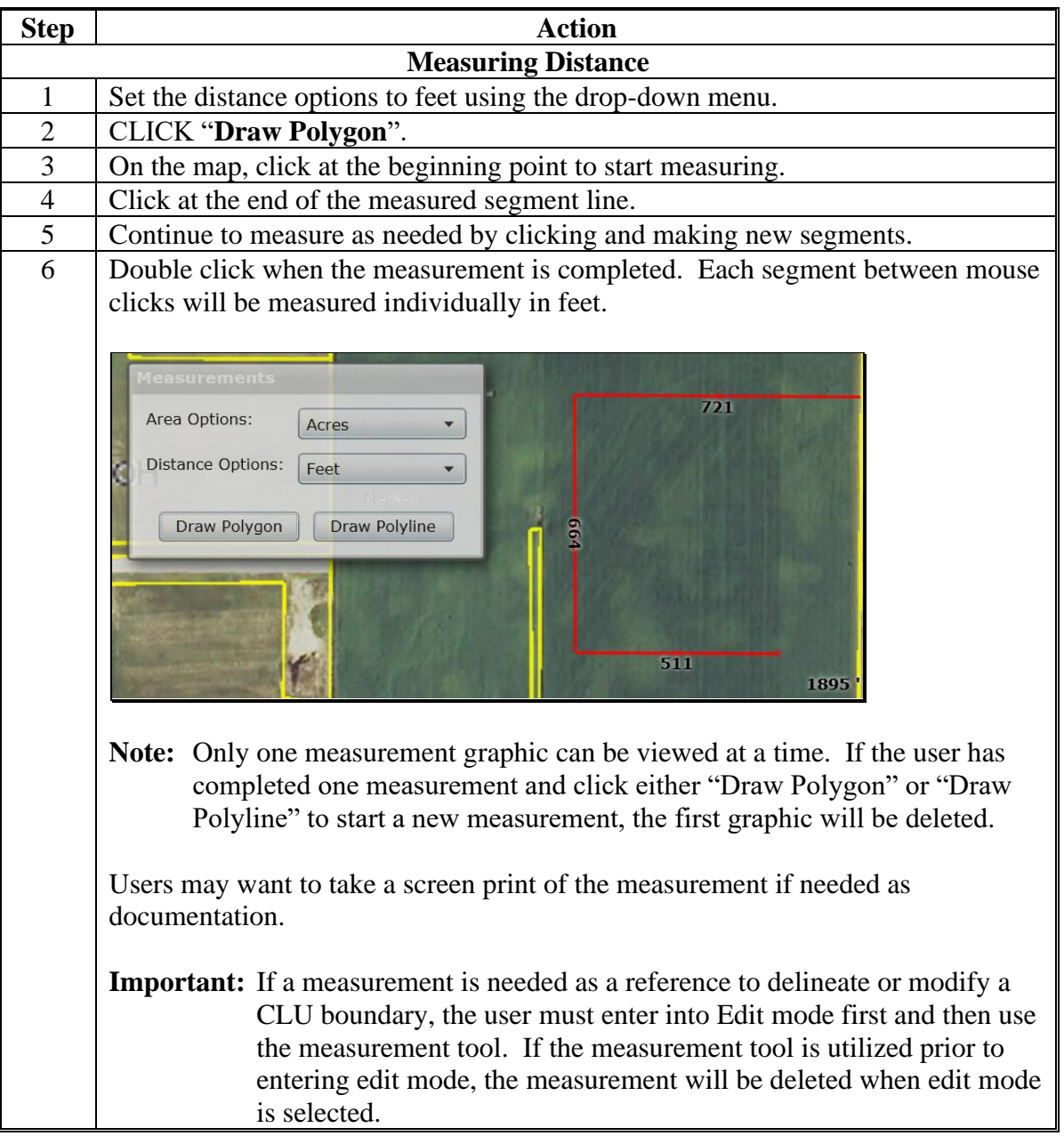

### **\*--208.5 Zoom to Editable Scale Tool**

## **A Overview**

The Zoom to Editable Scale Tool allows users to quickly zoom to 1:4800 to enable the editing tools and zoom to the largest scales allowable when modifying or delineating CLU boundaries.

When selected, the GIS Screen will zoom to 1:4800 using the center of the screen as reference.

### **B Action**

The following table provides instructions for the Zoom to Editable Scale Tool.

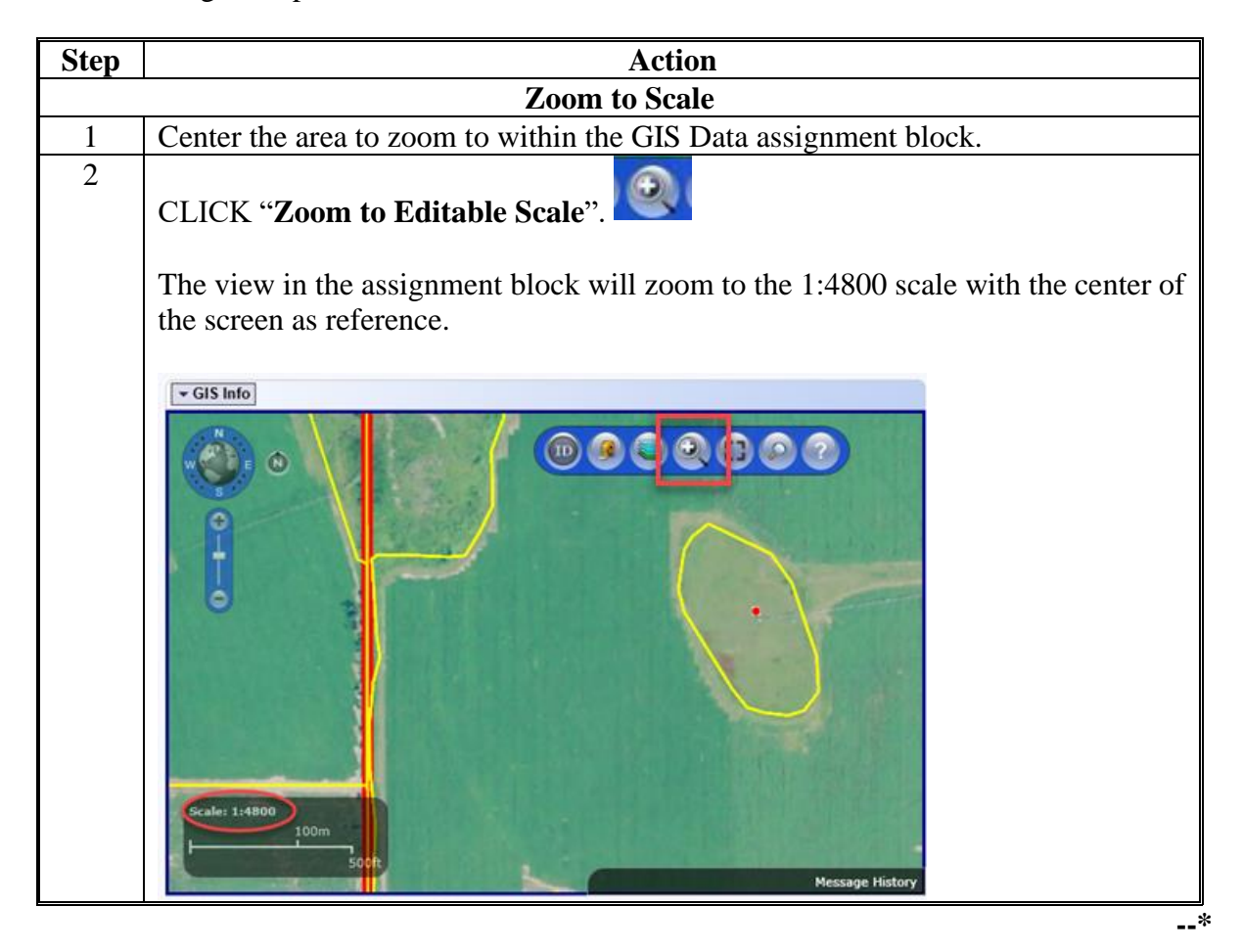

## **209 Layers TOC Tool**

## **A Overview**

The Layers TOC tool allows users to view the layers that are loaded in the GIS Info assignment block. Additionally, the Layer TOC tool allows users to add reference shapefiles into the GIS Info assignment block as needed.

## **B Action**

The following table provides an overview of the layers available for display in the GIS Data assignment block.

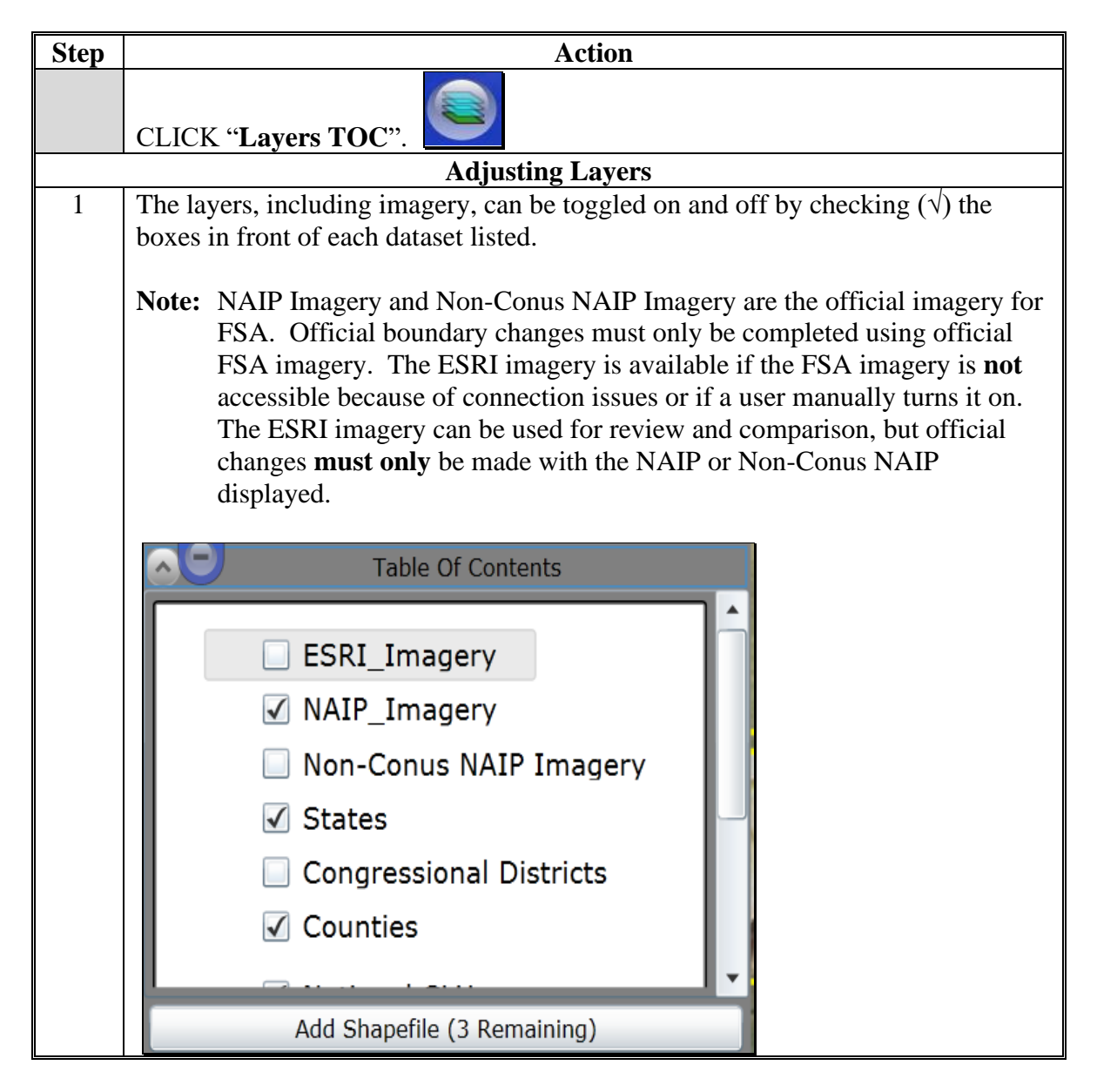

 $\ddot{\phantom{0}}$
# **209 Layers TOC Tool (Continued)**

### **B Action (Continued)**

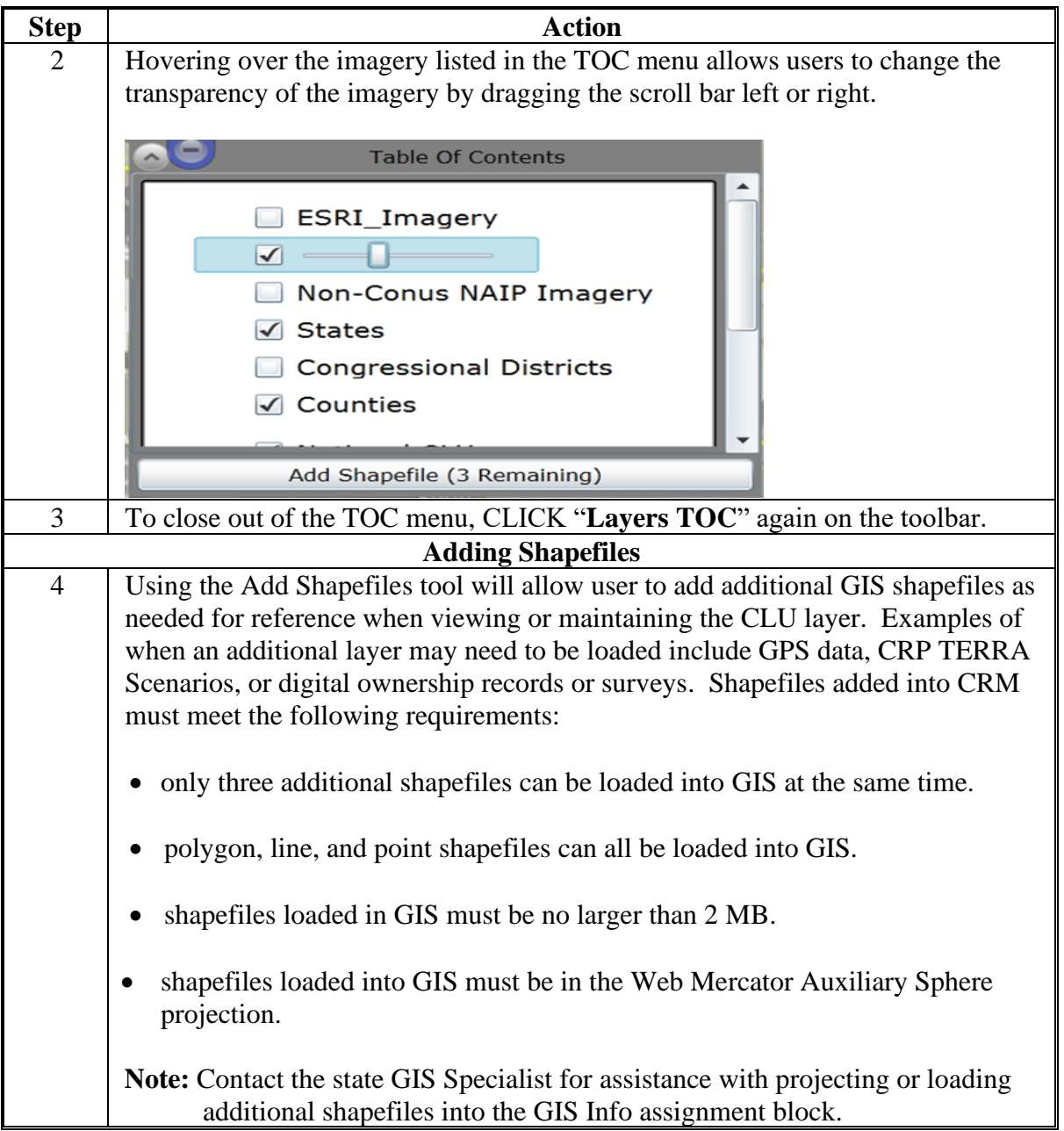

**Note:** See work instruction **[Add a New Shapefile](https://www.fsa.usda.gov/Internet/FSA_MIDAS/40_Add_shapefile.pdf)** for more information on adding layers into the GIS Info assignment block. Exhibit 20 contains a complete listing of all Farm Records and GIS work instructions and simulations.

### **210 Full Screen Mode Tool**

#### **A Full Screen Mode Tool Overview**

The Full Screen Mode tool allows users to expand the GIS Info assignment block to the full extent of the screen as needed.

### **B Action**

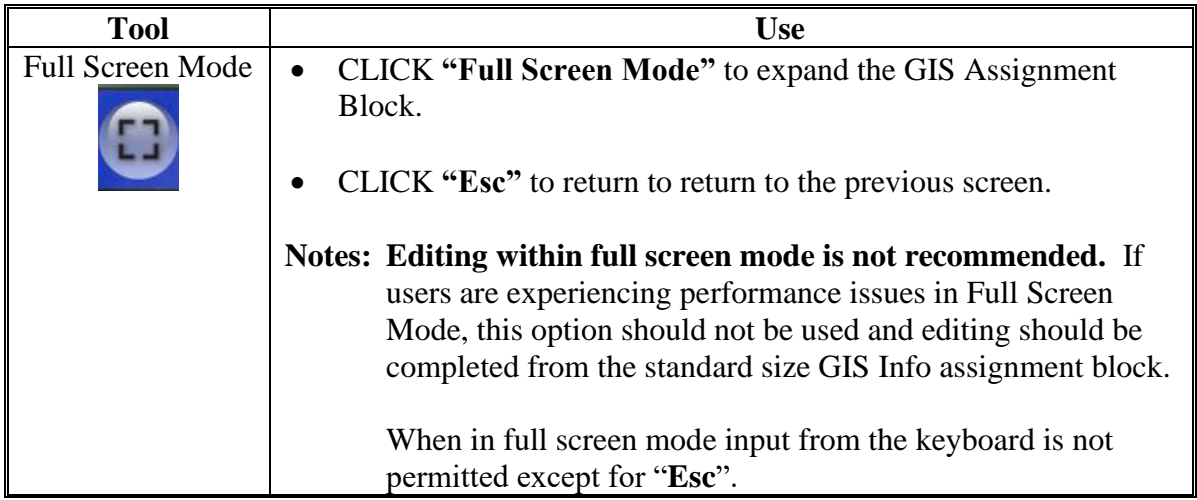

### **211 AOI Search Tool**

### **A AOI Search Tool Overview**

The AOI Search window has three search options to find the location of an existing farm or to locate the area where a new farm will be delineated:

 $\frac{1}{2}$   $\frac{1}{2}$  0

- CLU Search,
- PLSS Search.
- Address Search.

Choose the applicable search method.

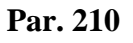

# **211 AOI Search Tool (Continued)**

# **B Action**

The following table provides instructions for searching for a location by CLU, PLSS, or address.

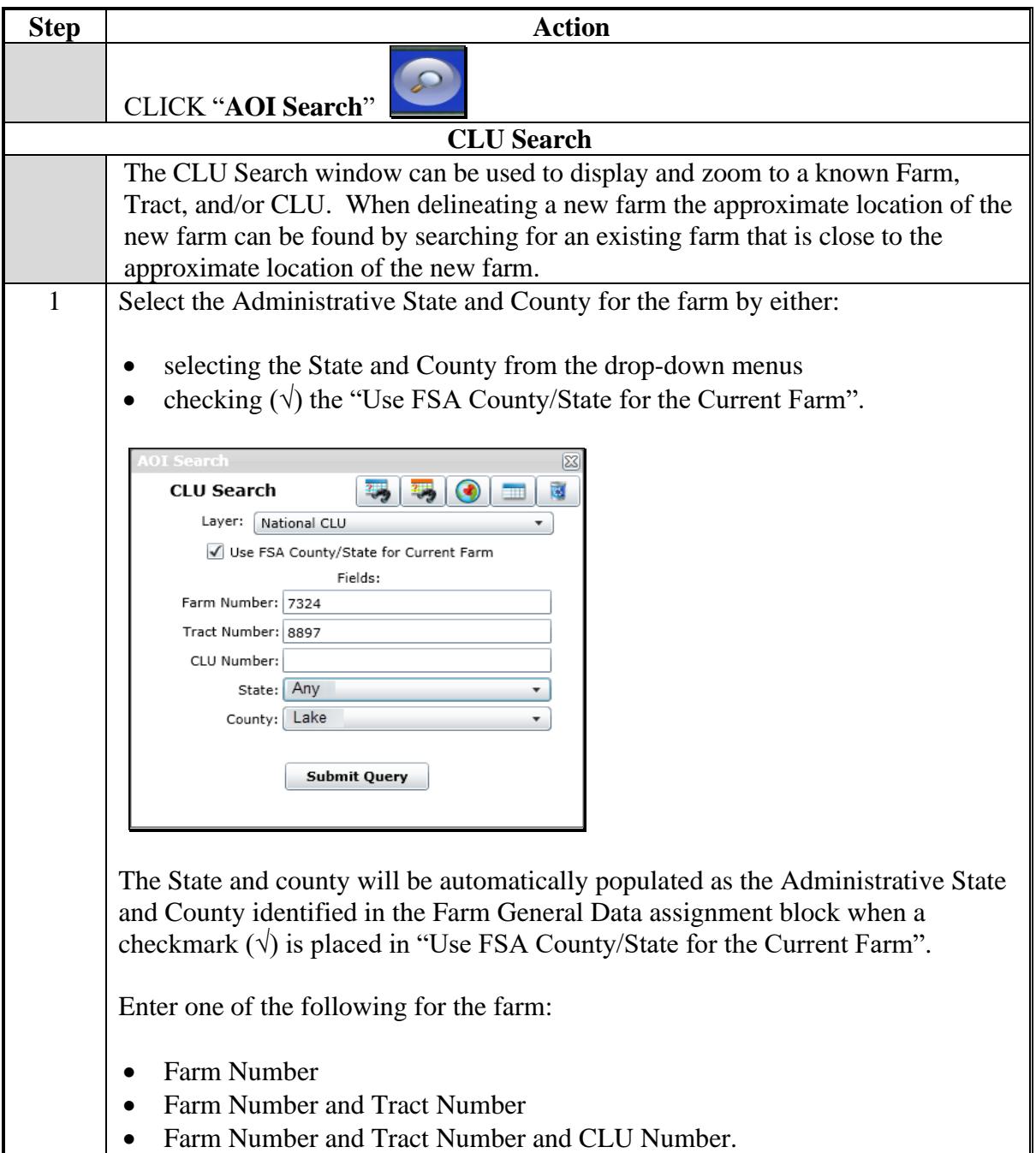

# **211 AOI Search Tool (Continued)**

# **B Action (Continued)**

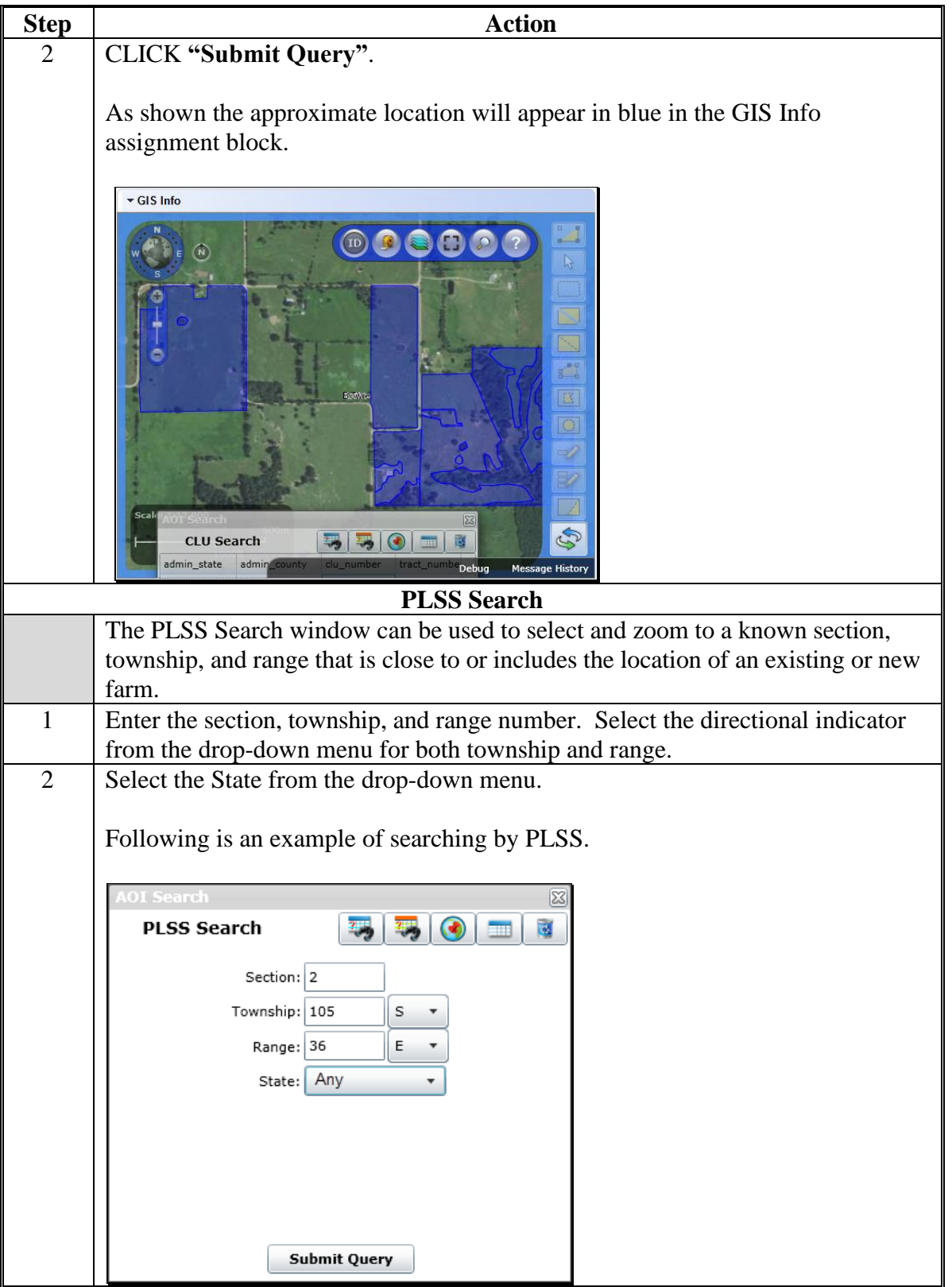

# **211 AOI Search Tool (Continued)**

# **B Action (Continued)**

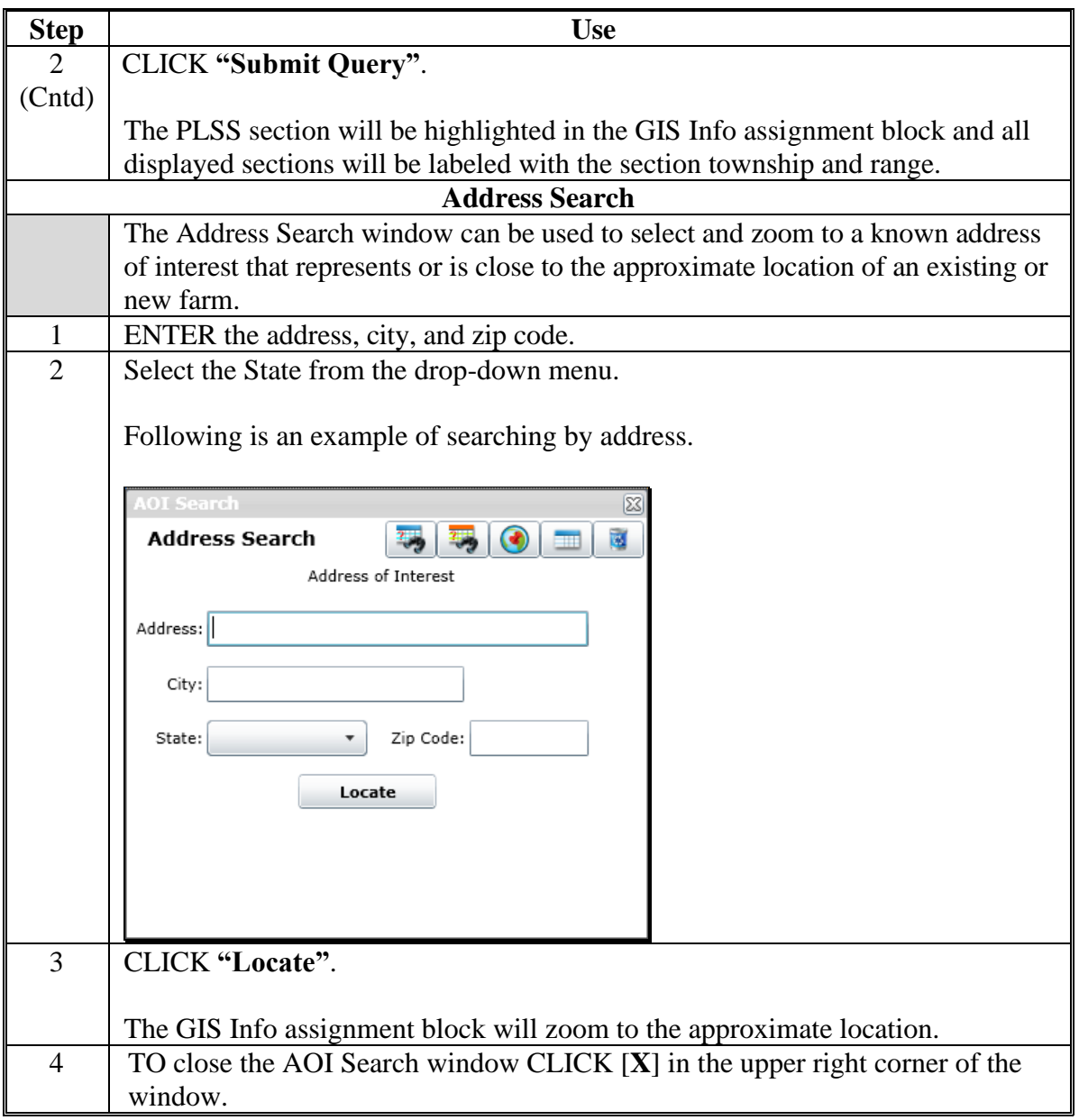

**Note:** See work instruction **[PLSS Search](https://www.fsa.usda.gov/Internet/FSA_MIDAS/125_FR_PLSS_Search/FR_PLSS_Search/html/index.htm)** for more information on searching for a location by Section-Township-Range. Exhibit 20 contains a complete listing of all Farm Records and GIS work instructions and simulations.

### **212 Task Help Text Tool**

### **A Overview**

The Task Help Text tool allows users to toggle the editing instruction pop-ups on and off. By default the help instructions are not displayed.

### **B Action**

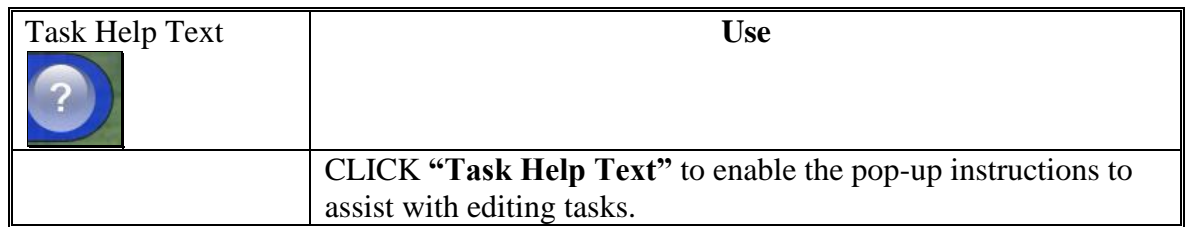

#### **213 Scale Bar**

#### **A Overview**

The scale will change as the user zooms in and out on the map extent.

#### **B Example and Use**

The following table provides an example of the Scale Bar and describes the scale requirements.

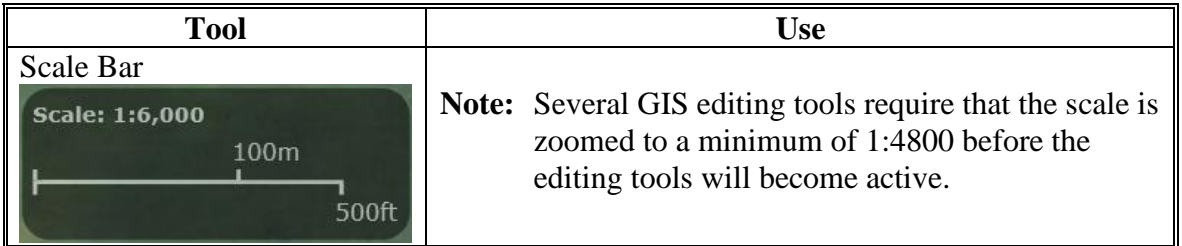

# **214-218 (Reserved)**

# **219 CRM Farm Records Field Level Editing**

### **A Overview**

In general, the foundation of the CRM Farm Records data starts with the field level data. Once a field is delineated and data loaded in the CLU attributes, the information is aggregated to the tract and farm levels. The following assignment blocks are found at the field level for a selected field:

- GIS Info Assignment Block
- field general data
- field land data
- CRP data
- NRCS data
- parties involved
- native sod.

Within each assignment block, data is populated from the automated system, from the CLU attributes, or from data manually entered by the user. Modifying or editing the field level data is completed either through editing the CLU boundaries and attributes in the GIS Info assignment block or manually entering data that is needed for specific program requirements in other assignment blocks.

- **Note:** Throughout the following automation instructions for field editing the terms field and CLU will be used interchangeably.
- **Important:** After edits are completed users should verify that the updates completed have replicated successfully to the web-based FRS. Successful replications are verified at the Farm Level in the FPMS Status assignment block. See Exhibit 22 and Part 7, Section 2 on Farm Level Editing for additional information concerning the FPMS Status assignment block.

# **A Overview**

The GIS Info assignment block contains the GIS representation of the farm records data including the CLU layer, CLU attributes, wetland layer, imagery, and other State and national layers needed to identify a specific field.

The GIS editing tools become available when an edit session is initiated from either the tract level or field level in the Farm Hierarchy. Edits made with the GIS editing tools are always specific to the field or fields selected within the GIS Info assignment block regardless of whether the edit session was initiated from the tract level or the field level in the Farm Hierarchy and regardless of the field that may be selected in the farm hierarchy at the time the GIS edits are being made. Edits can only be made within a single tract at a time.

The following GIS editing tools are available to modify or maintain CLU boundaries and attributes:

- select
- clear selected features
- split selected CLU
- merge selected CLU's
- edit vertices of selected CLU
- polygon inclusion
- circle inclusion
- edit CLU attributes
- bulk edit CLU attributes
- •**\*--**orphan selected CLU (tool was removed in 2020)**--\***
- save and sync.

**Note:** The user must be at a scale of at least 1:4800 to access the following GIS editing tools:

- Split the Selected CLU
- Edit Vertices of Selected CLU
- Polygon Inclusion
- Circle Inclusion.

Once an editing tool is selected, the user can zoom to a different scale, as needed, to perform the edit required.

After an edit in the GIS Info assignment block is completed, the user must select "Save and Sync" before the edit is permanently saved in the CLU layer and all associated field, tract, and farm data is updated accordingly.

### **220 GIS Info Assignment Block Editing – Field Level (Continued)**

### **B Example**

Following is an example of the editing tools available in the GIS Info assignment block.

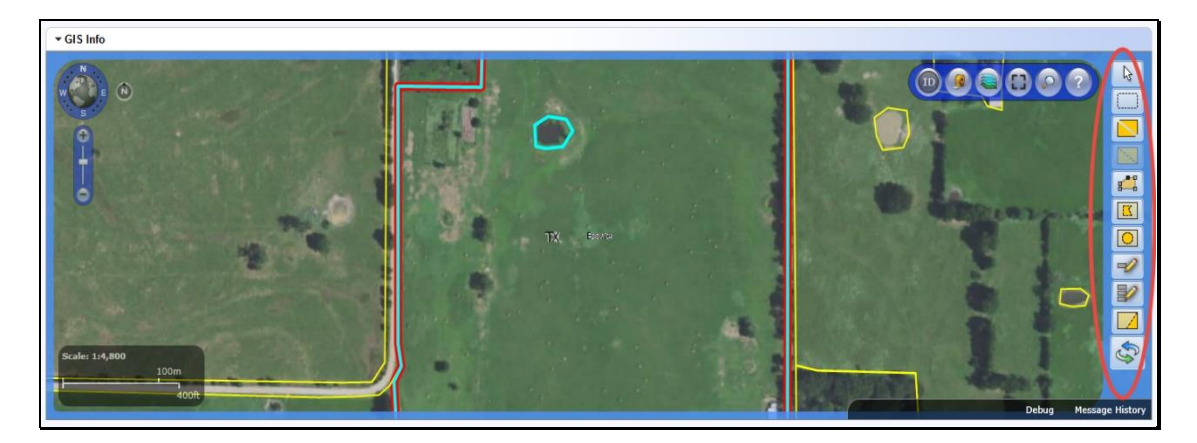

**Note:** See work instruction **[Display GIS Assignment Block](https://www.fsa.usda.gov/Internet/FSA_MIDAS/39_Display_GIS_Assign_Block.pdf)** for more information on viewing the GIS Info assignment block. Exhibit 20 contains a complete listing of all Farm Records and GIS work instructions and simulations.

# **221 Select Tool**

### **A Overview**

A field or multiple fields must be selected in the GIS Info assignment block before most editing tools are enabled. One or multiple fields can be selected using the Select tool.

# **B Example**

Following is an example of a highlighted field that has been selected using the Select Tool.

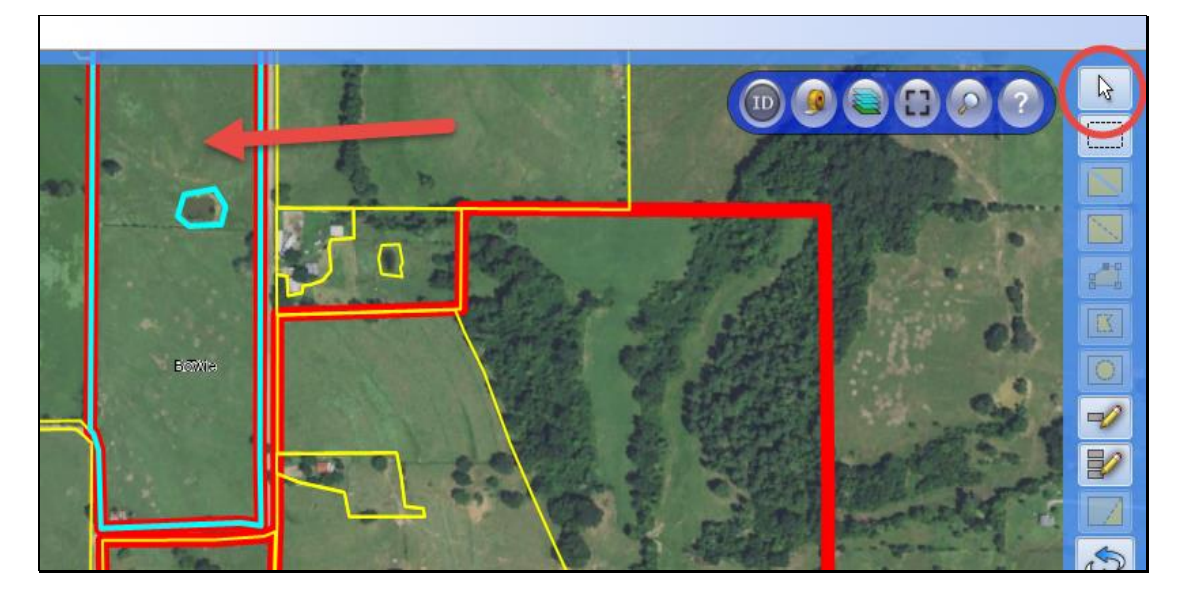

### **221 Select Tool (Continued)**

# **C Action**

Following provides the functionality of the Select Tool.

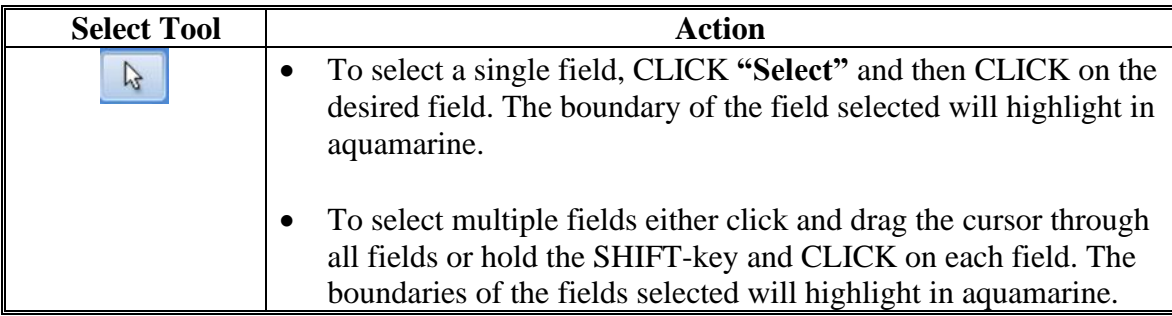

# **222 Clear Selected Features Tool**

### **A Overview**

The Clear Selected Features tool is used to unselect fields that are highlighted through selection with select tool or by clicking on a field in Farm Hierarchy.

### **B Action**

The following provides an example of the Clear Selected Features tool and a description of its use.

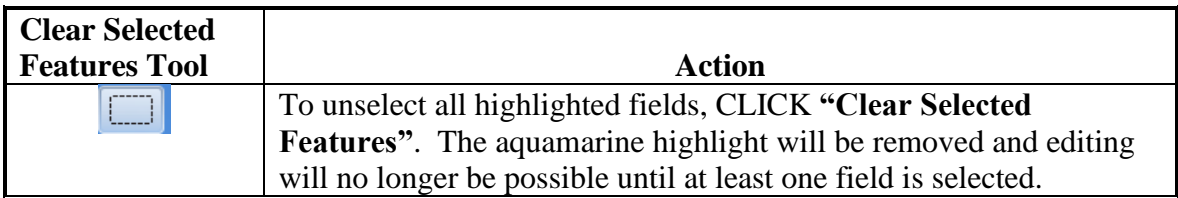

# **223 Split Tool**

# **A Overview**

An existing CLU can be divided into two separate CLU's using the Split Tool. Following a field split the resulting CLU's will be numbered with the next highest available field numbers for the tract. The new CLU attributes can be updated or modified as needed.

**Note:** Only one CLU can be split at a time.

# **B Action**

The following table provides general instructions for splitting an existing CLU.

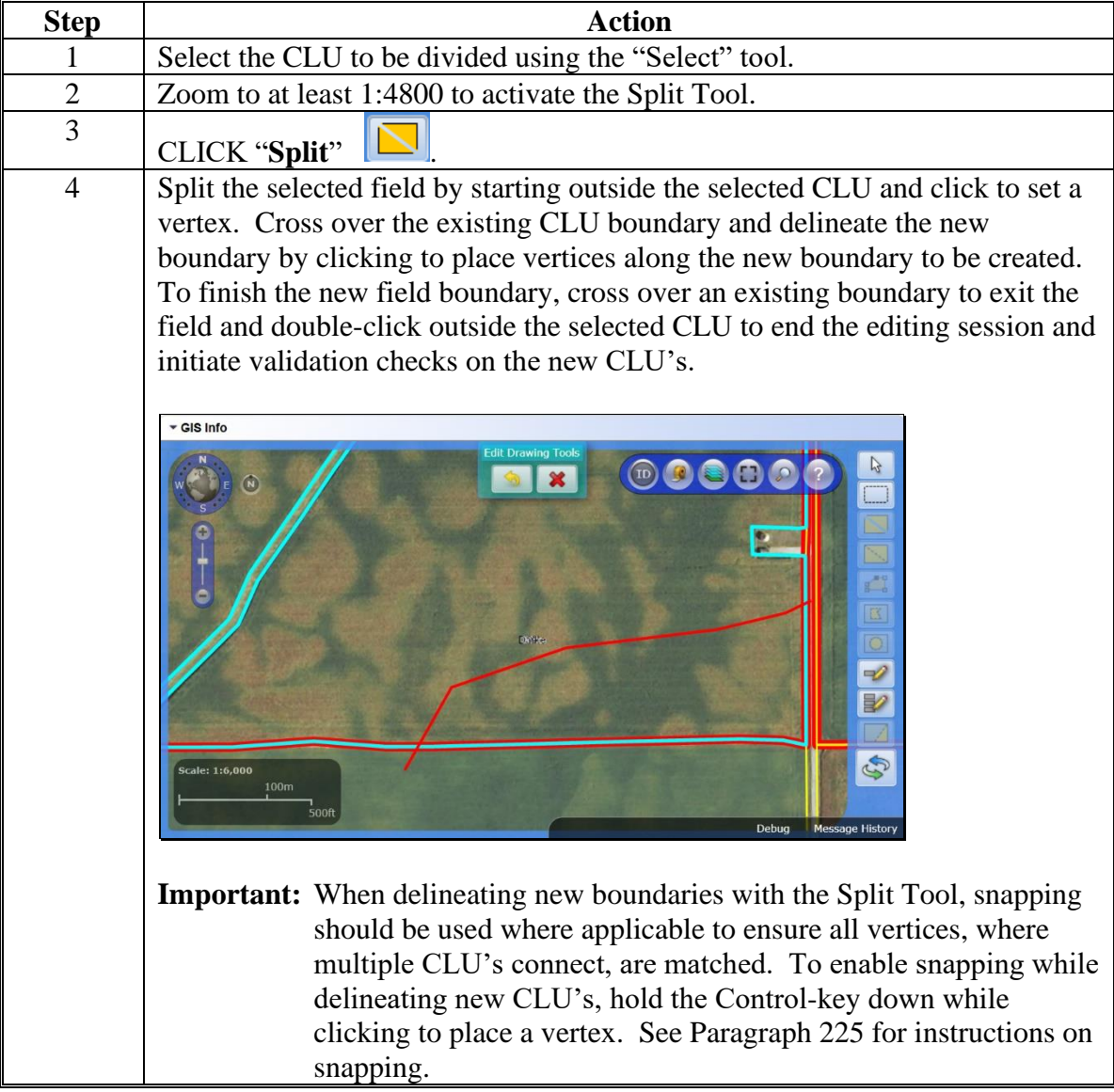

# **223 Split Tool (Continued)**

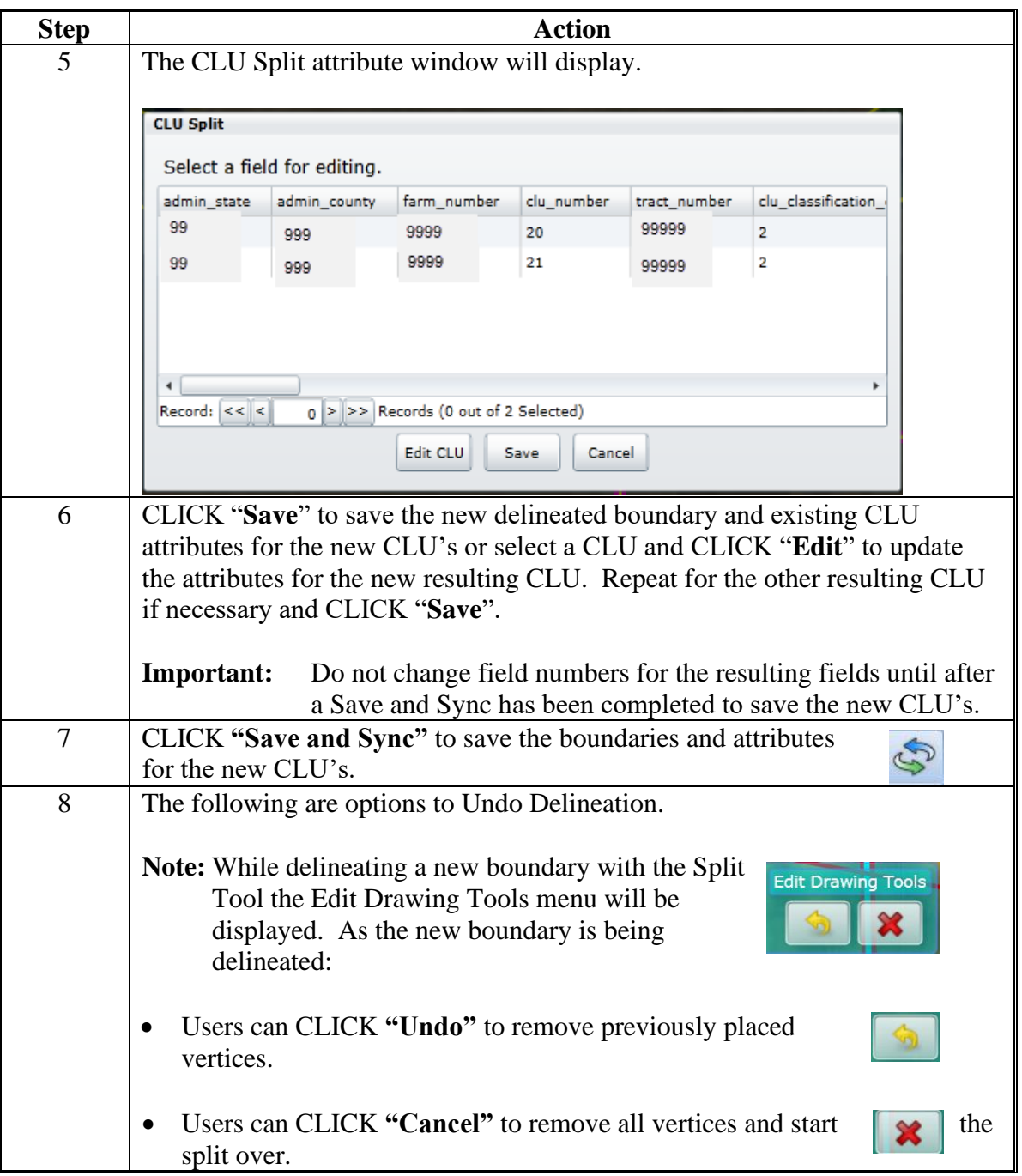

**Note:** See work instruction **[Split CLU](https://www.fsa.usda.gov/Internet/FSA_MIDAS/32_Split_CLU.pdf)** for more information on splitting existing CLU's with the Split Tool. Exhibit 20 contains a complete listing of all Farm Records and GIS work instructions and simulations.

# **224 Merge Tool**

### **A Overview**

The Merge Tool will allow two or more adjacent CLU's to be merged together. The resulting, merged CLU will be numbered one number higher than the highest field number that currently exists on the tract. Once merged the attributes of the resulting CLU can be updated as needed.

# **B Action**

The following table provides instructions that must be completed to merge two or more CLU's.

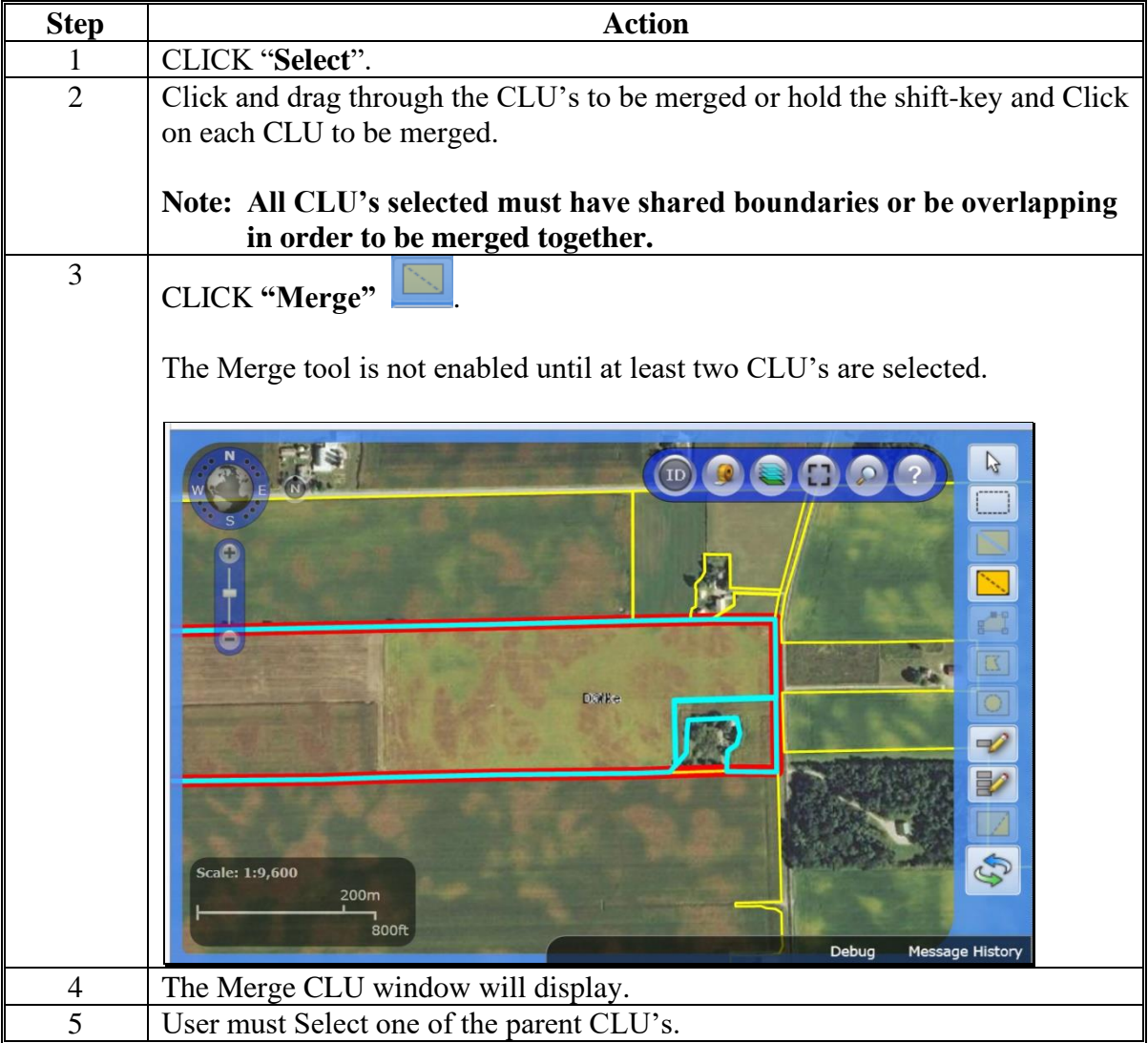

### **224 Merge Tool (Continued)**

### **B Action (Continued)**

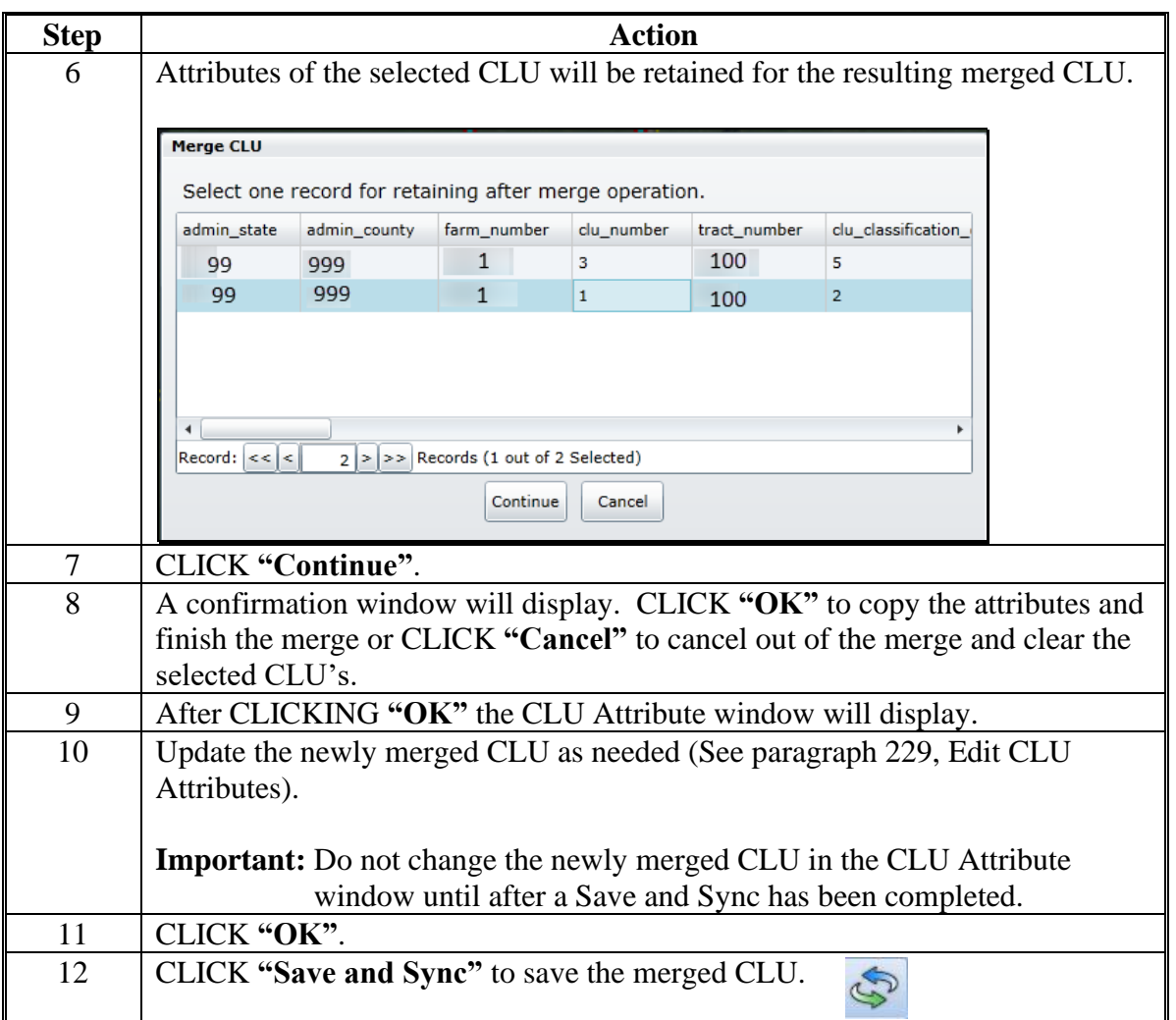

**Note:** See work instruction **[Merge CLU](https://www.fsa.usda.gov/Internet/FSA_MIDAS/34_Merge_CLU.pdf)** for more information on merging adjacent CLU's together. Exhibit 20 contains a complete listing of all Farm Records and GIS work instructions and simulations. See Exhibit 23 for instructions on using the merge tool for resolving overlapping CLU's.

# **A Overview**

The snapping function is not a tool but is a technique that should be utilized when delineating new boundaries or editing existing boundaries. Snapping allows common vertices between two or more CLU's to be placed in the exact same location to ensure the integrity and quality of the CLU boundaries and data. To enable snapping during any editing function, hold down the **CTRL** key on the keyboard as vertices are placed or moved.

If snapping is not utilized when delineating or modifying boundaries, voids between CLU's could be created or unintentional overlaps may occur. If an overlap occurs the overlapping portion of the edit will be trimmed back to match the boundaries of the adjacent CLU.

# **B Recognizing Editing Errors**

Users must recognize voids and other possible editing errors as boundaries are adjusted or created using the GIS editing tools. GIS editing tools do not allow users to create overlaps between CLU's, but will allow voids to be created if a user pulls apart a shared boundary using the Edit Vertices tool. Users can identify voids by a red or pink boundary that appears between two CLU's. See Exhibit 24 for instructions on correcting voids and snapping boundaries back together.

# **226 Edit Vertices Tool**

### **A Overview**

Existing boundaries can be moved using the Edit Vertices Tool. Moving vertices along a boundary adjusts the boundary and automatically recalculates the acreage of the selected field. The steps needed for moving vertices vary depending on whether the user is moving a shared boundary or a non-shared boundary.

**Note:** The system will not allow users to create overlaps when using the Edit Vertices Tool. If an overlap occurs the overlapping portion of the edit will be trimmed back to match the boundaries of the adjacent CLU. When an overlap is detected during the post-edit overlap check the user will be notified of the existing overlap, but if the overlap was not created during the current edit, it will not be automatically be corrected by the system.

The following message will be received when accessing the Vertex Edit tool when a selected CLU contains an overlaps.

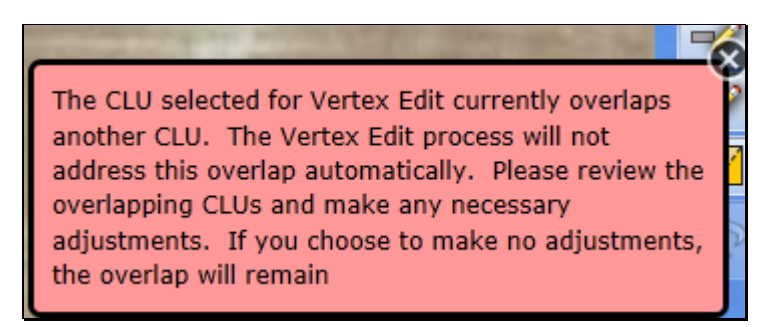

### **A Overview (Continued)**

**Note:** The acreage of the overlap is counted multiple times when aggregated acreages for tract and farm level are determined so it is important that overlaps are corrected to accurately reflect the acreages of farms and tracts. See Exhibit 23 for instructions on identifying and resolving overlaps.

The system will permit the creation of voids. Voids are areas where shared boundaries have been pulled apart. The area within a void is not included in the calculated acreage of the CLU. To ensure correct acreage, unintended voids must be corrected. See Exhibit 24 for instructions on identifying and resolving voids. To prevent the creation of voids the snapping function should be used to ensure that all vertices along a shared boundary have a one-to-one match with the corresponding boundary. Contact the GIS Specialist for assistance if needed.

### **B Editing a Non-Shared Boundary With the Edit Vertices Tool**

The following table provides the steps to edit a non-shared boundary.

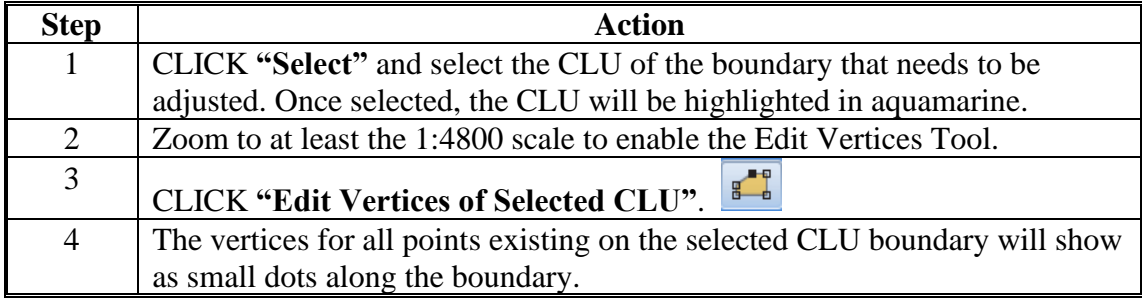

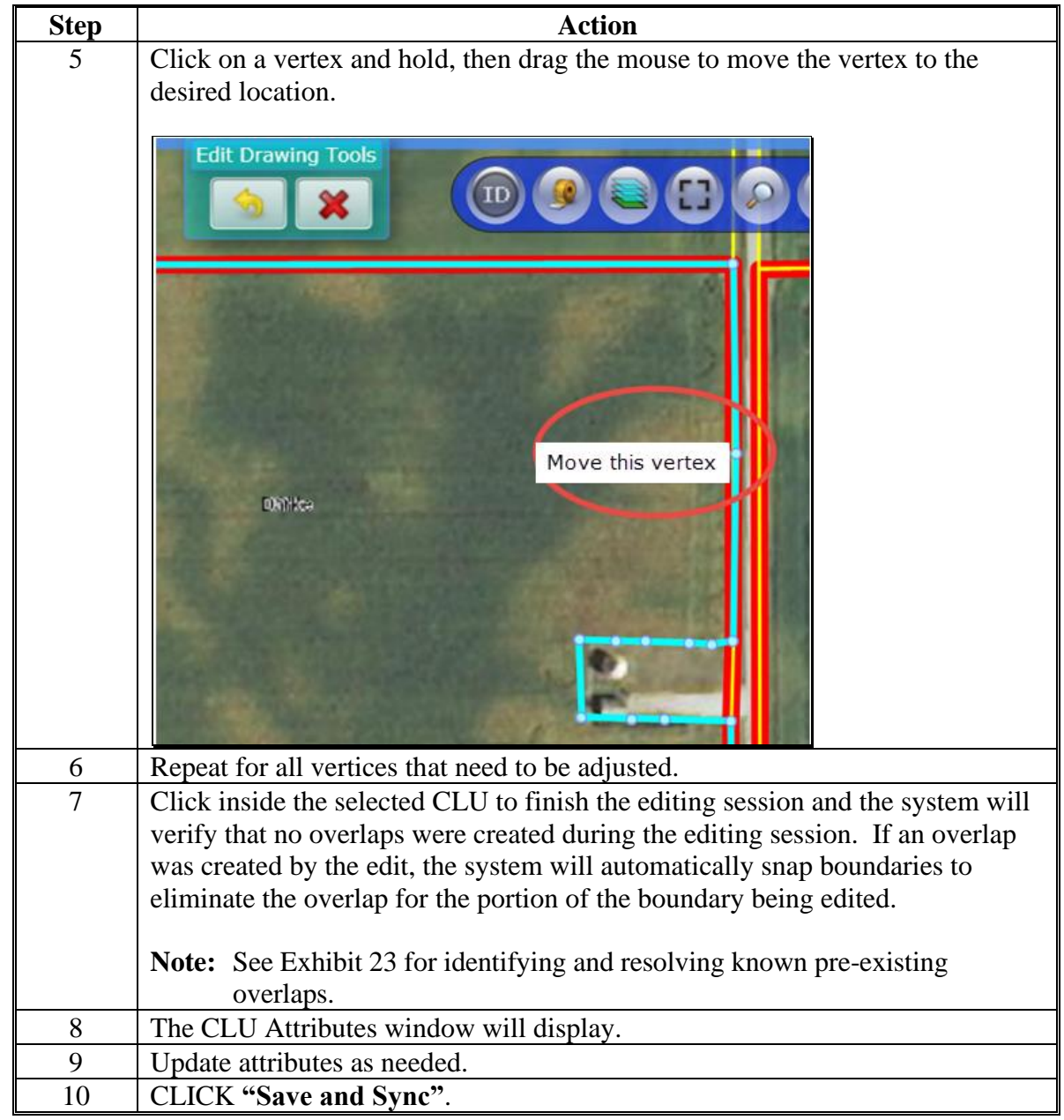

**B Editing a Non-Shared Boundary With the Edit Vertices Tool (Continued)**

**Note:** See work instruction **[Edit a CLU Boundary with Vertex Editor](https://www.fsa.usda.gov/Internet/FSA_MIDAS/42_Edit_CLU_Bound_Vertex_Ed.pdf)** for more information on using the Vertex Edit tool to adjust boundaries. Exhibit 20 contains a complete listing of all Farm Records and GIS work instructions and simulations.

# **C Adding New Vertices**

New vertices can be added to a boundary as needed to assist with adjusting a boundary. Adding vertices can be completed once the Edit Vertices Tool is activated.

The following table provides the steps for adding new vertices.

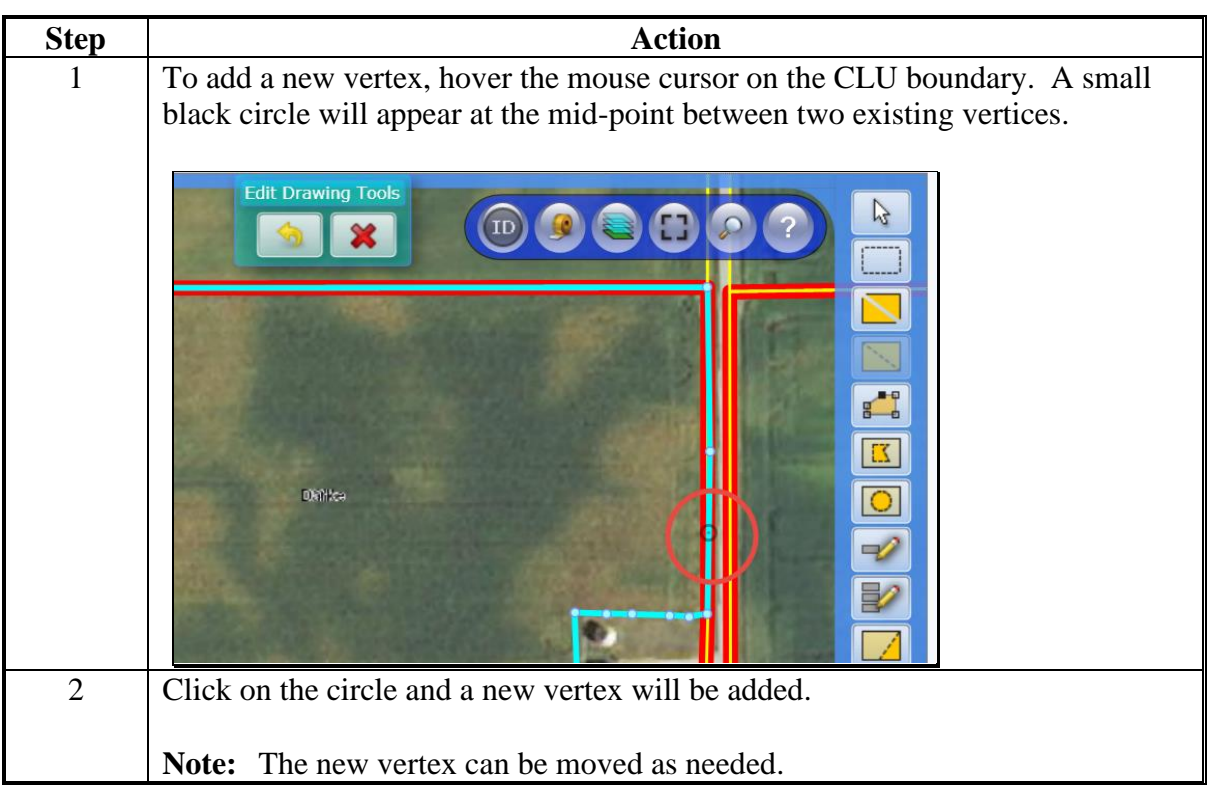

### **D Deleting Existing Vertices**

Existing vertices can be deleted as needed to assist with adjusting a boundary. Deleting vertices can be completed once the Edit Vertices Tool is activated.

The following table provides the steps for deleting existing vertices.

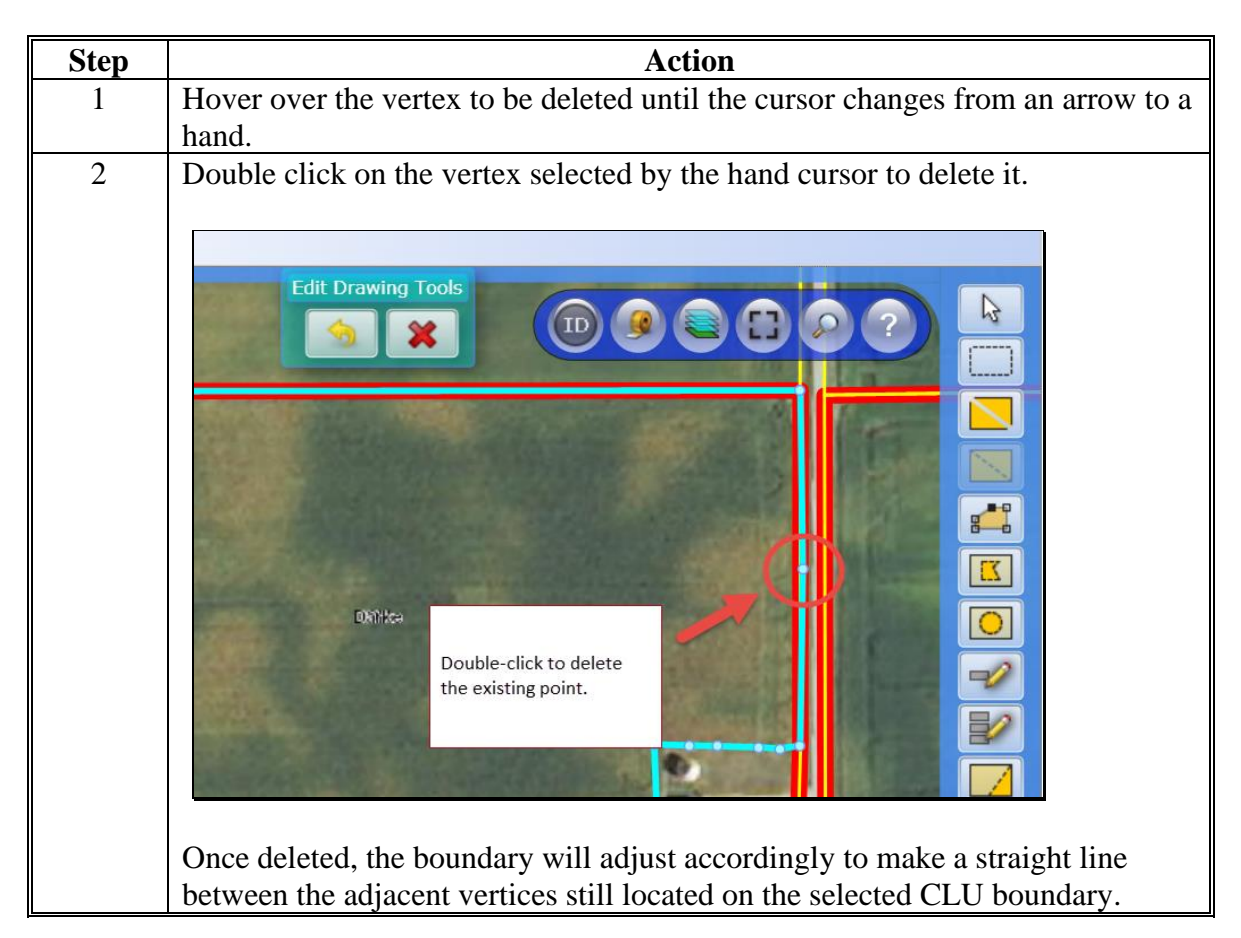

# **E Editing a Shared Boundary Between CLU's**

The following table provides instructions to edit vertices of a shared boundary.

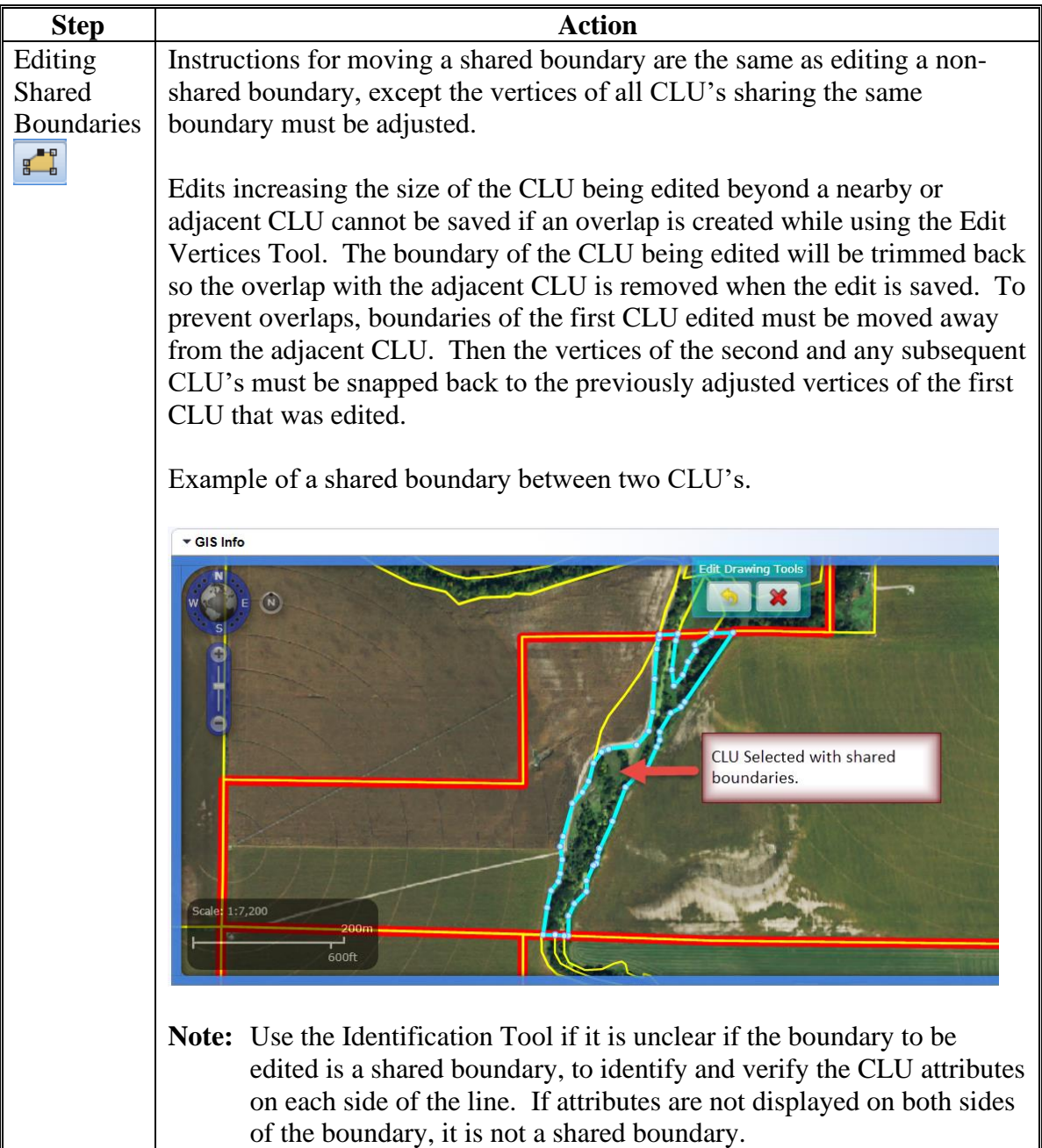

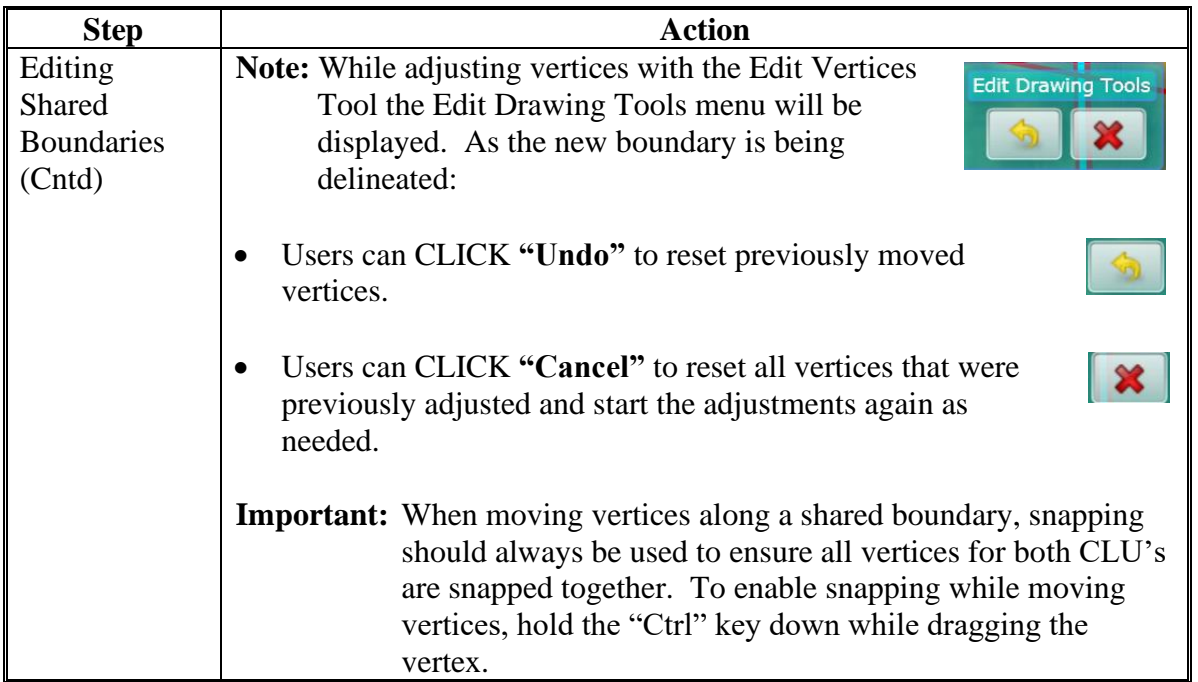

### **E Editing a Shared Boundary Between CLU's (Continued)**

**Note:** See work instruction **[Edit Shared Boundary with Snap Feature](https://www.fsa.usda.gov/Internet/FSA_MIDAS/58_GIS_Edit_Shared_CLU_Bound_w_Snap_Feature.pdf)** for more information on using the Vertex Edit tool and the snapping function to adjust boundaries. Exhibit 20 contains a complete listing of all Farm Records and GIS work instructions and simulations. Exhibit 23 contains instructions for using the Edit Vertices Tool to resolve overlapping CLU's if the pre-edit overlap check detects an overlap.

### **227 Polygon Inclusion Tool**

### **A Overview**

The Polygon Inclusion Tool can be used to delineate a CLU inside of an existing CLU where the new CLU does not touch any of the existing boundaries.

### **B Action**

The following table provides instructions to create an inclusion polygon.

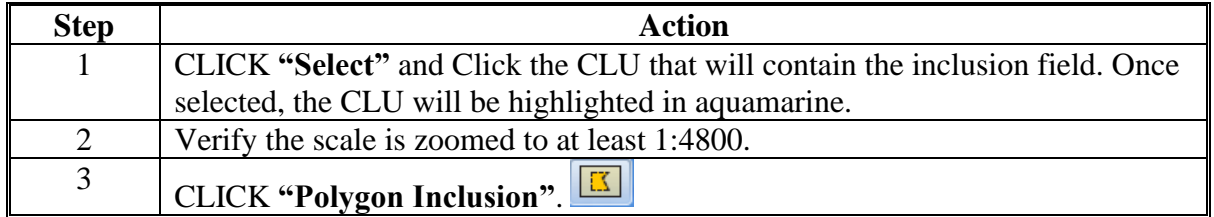

# **227 Polygon Inclusion Tool (Continued)**

# **B Action (Continued)**

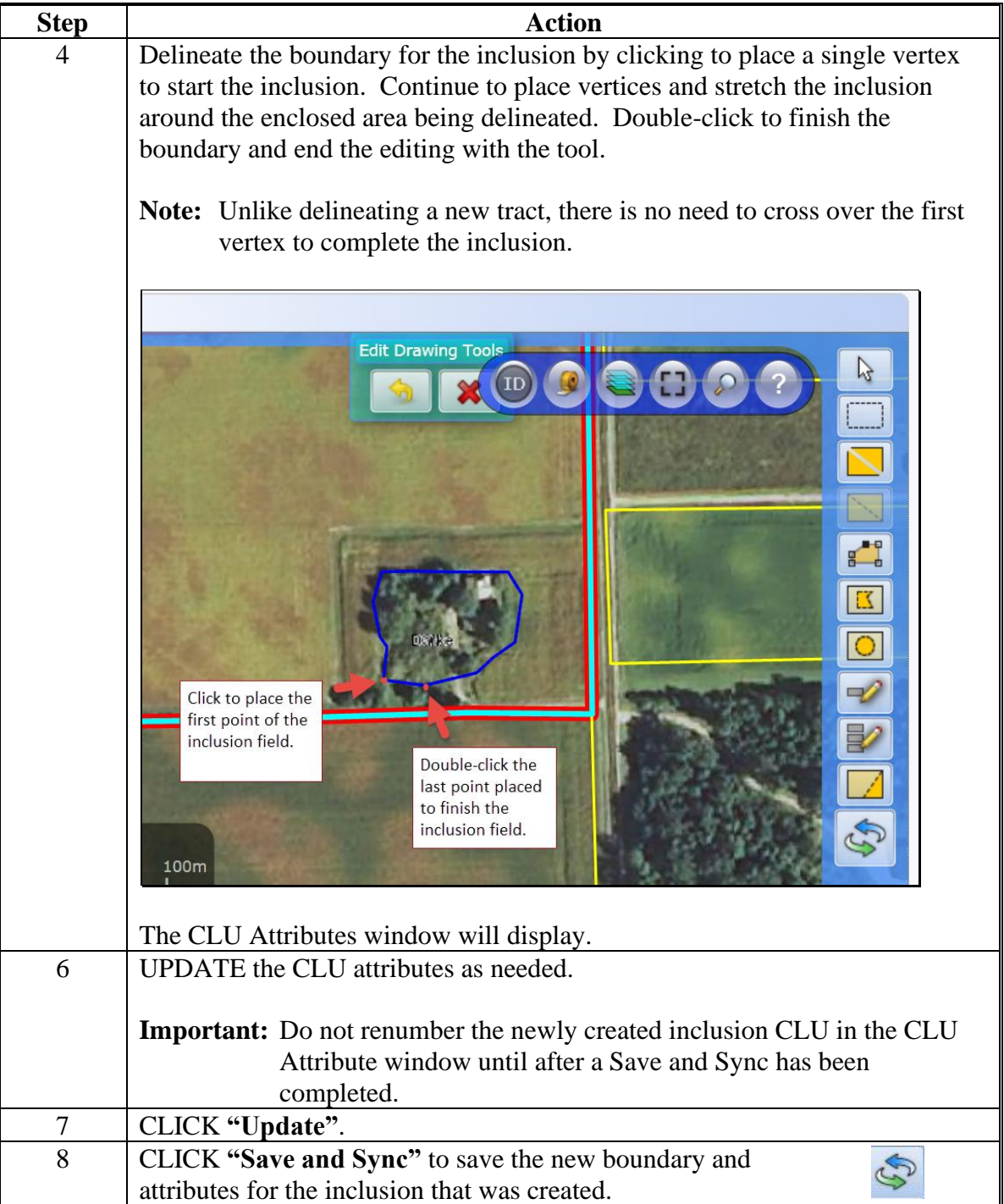

**Note:** See work instruction **[Perform Polygon Inclusion](https://www.fsa.usda.gov/Internet/FSA_MIDAS/43_Perform_Polygon_Inclusion.pdf)** for more information on creating an inclusion CLU. Exhibit 20 contains a complete listing of all Farm Records and GIS work instructions and simulations.

# **228 Polygon Circle Inclusion Tool**

# **A Overview**

The Polygon Circle Inclusion tool can be used to delineate a circular field.

# **B Action**

The following table provides instructions for using the polygon circle inclusion tool.

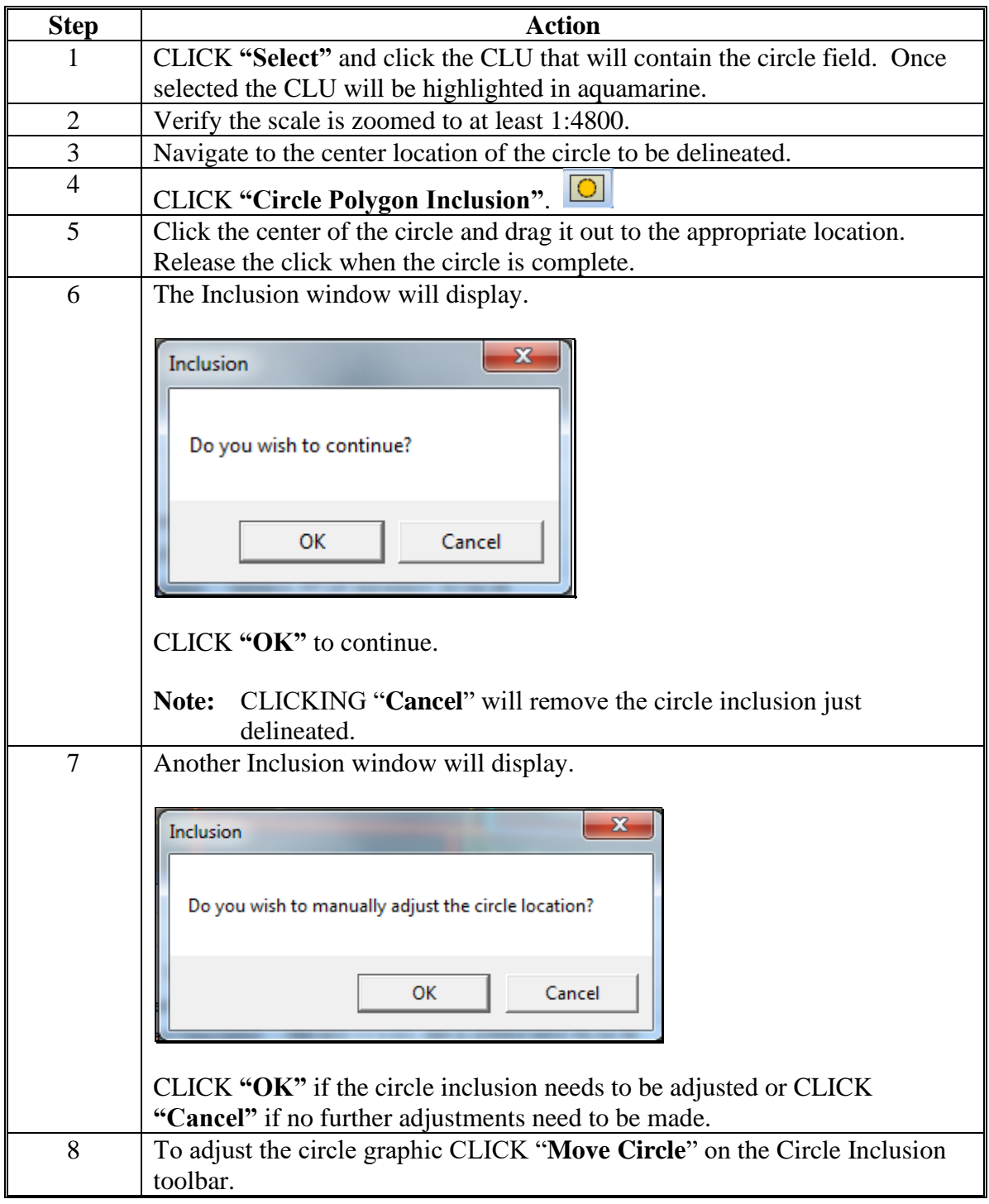

# **228 Polygon Circle Inclusion Tool (Continued)**

### **B Action (Continued)**

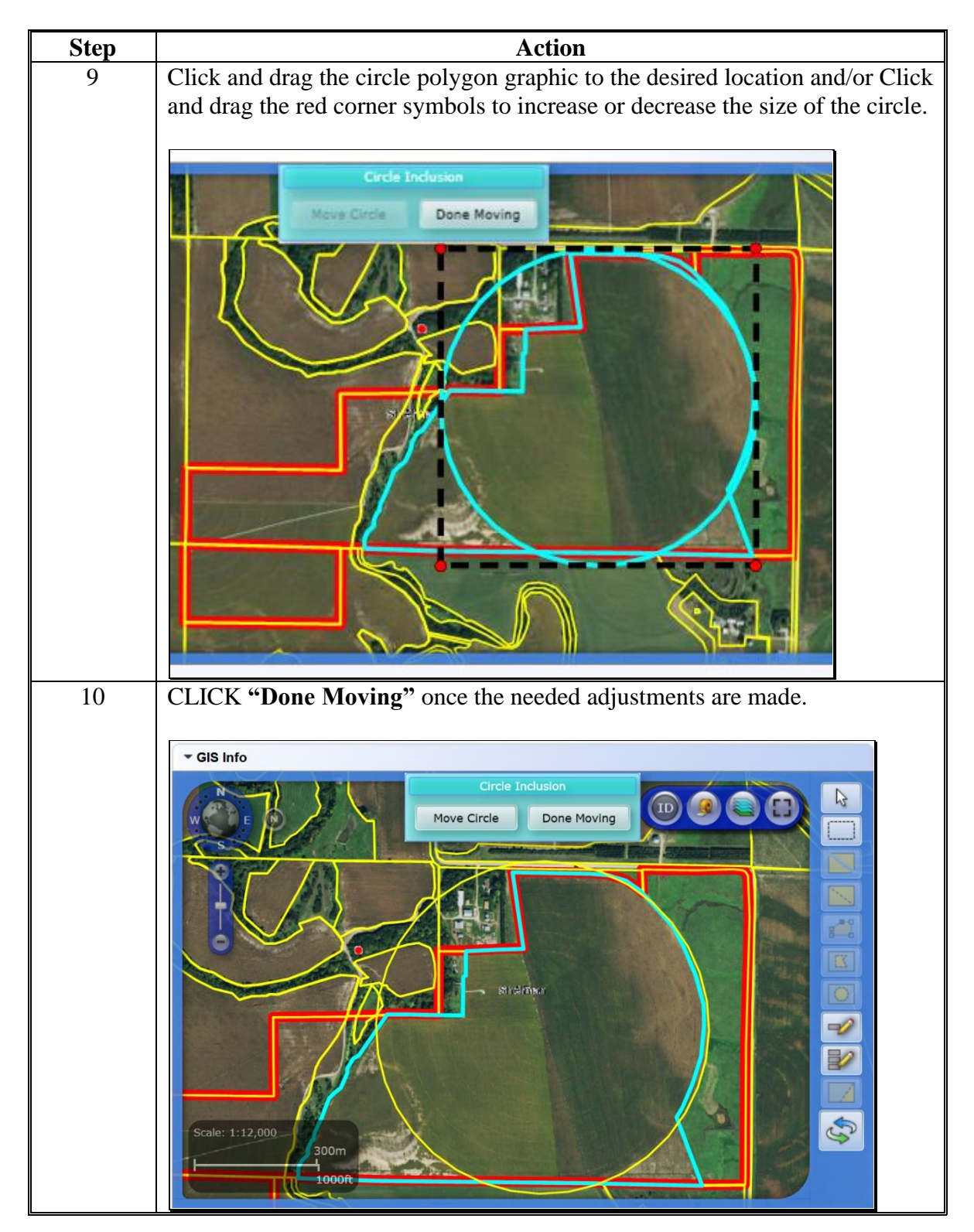

# **228 Polygon Circle Inclusion Tool (Continued)**

### **B Action (Continued)**

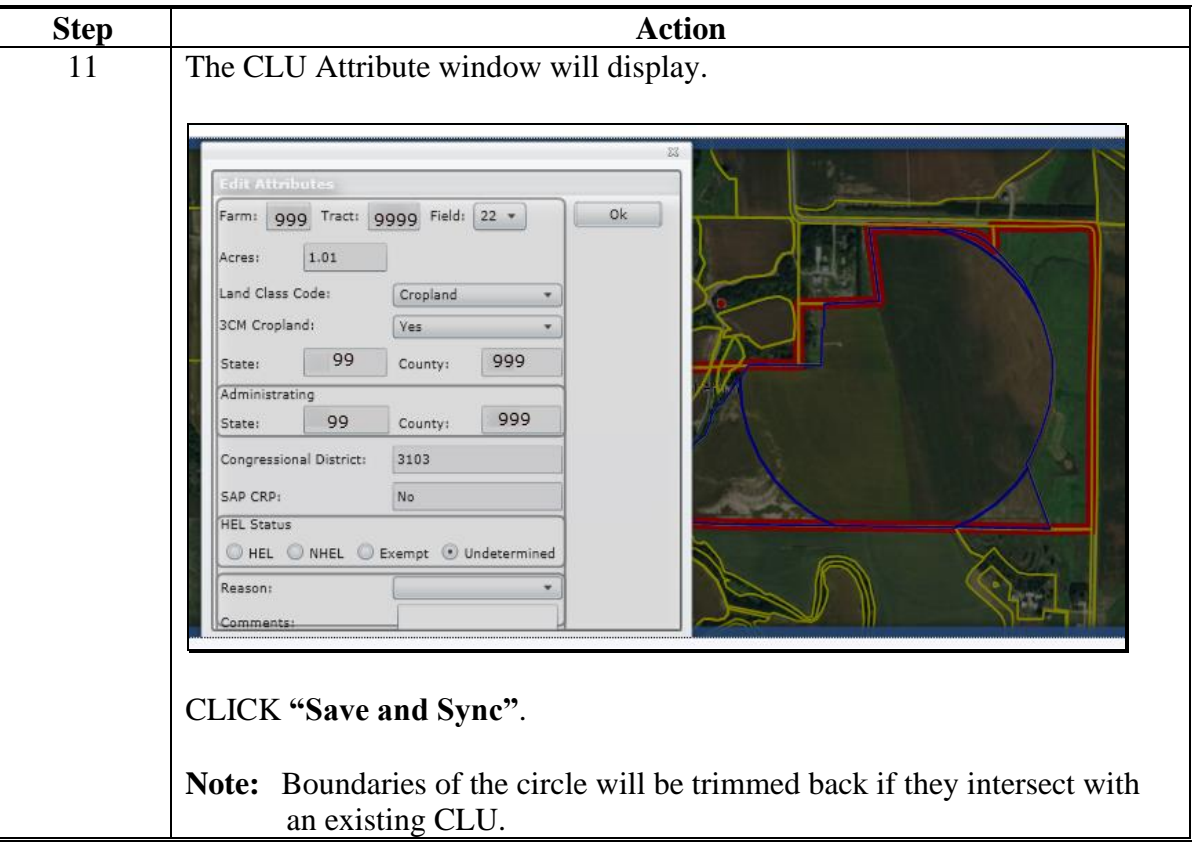

**Note:** See work instruction **[Perform Circle Inclusion](https://www.fsa.usda.gov/Internet/FSA_MIDAS/44_Perform_Circle_Incl.pdf)** for more information on splitting an existing CLU with the circle polygon inclusion tool. Exhibit 20 contains a complete listing of all Farm Records and GIS work instructions and simulations.

### **229 Edit CLU Attributes Tool**

### **A Overview**

The Edit CLU Attributes Tool allows users to update the individual CLU attributes for any CLU or CLU's selected. The tool only becomes active when at least one CLU is selected.

### **B Example**

Following is an example of the CLU Attribute display menu.

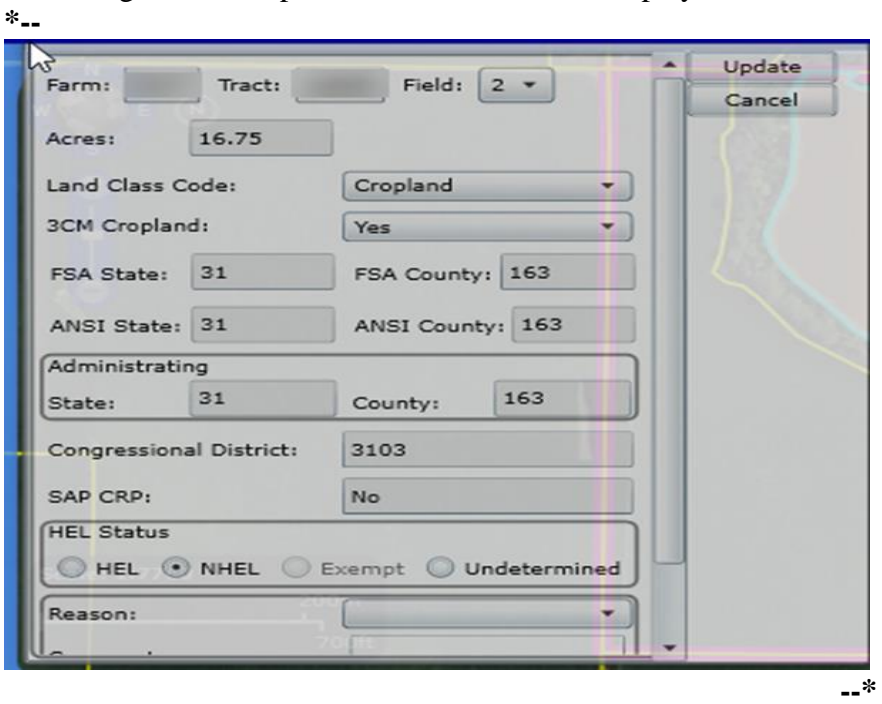

# **229 Edit CLU Attributes Tool (Continued)**

# **C CLU Attribute Editing**

The following table provides the CLU attribute and description of each entry in the Edit CLU Attribute tool.

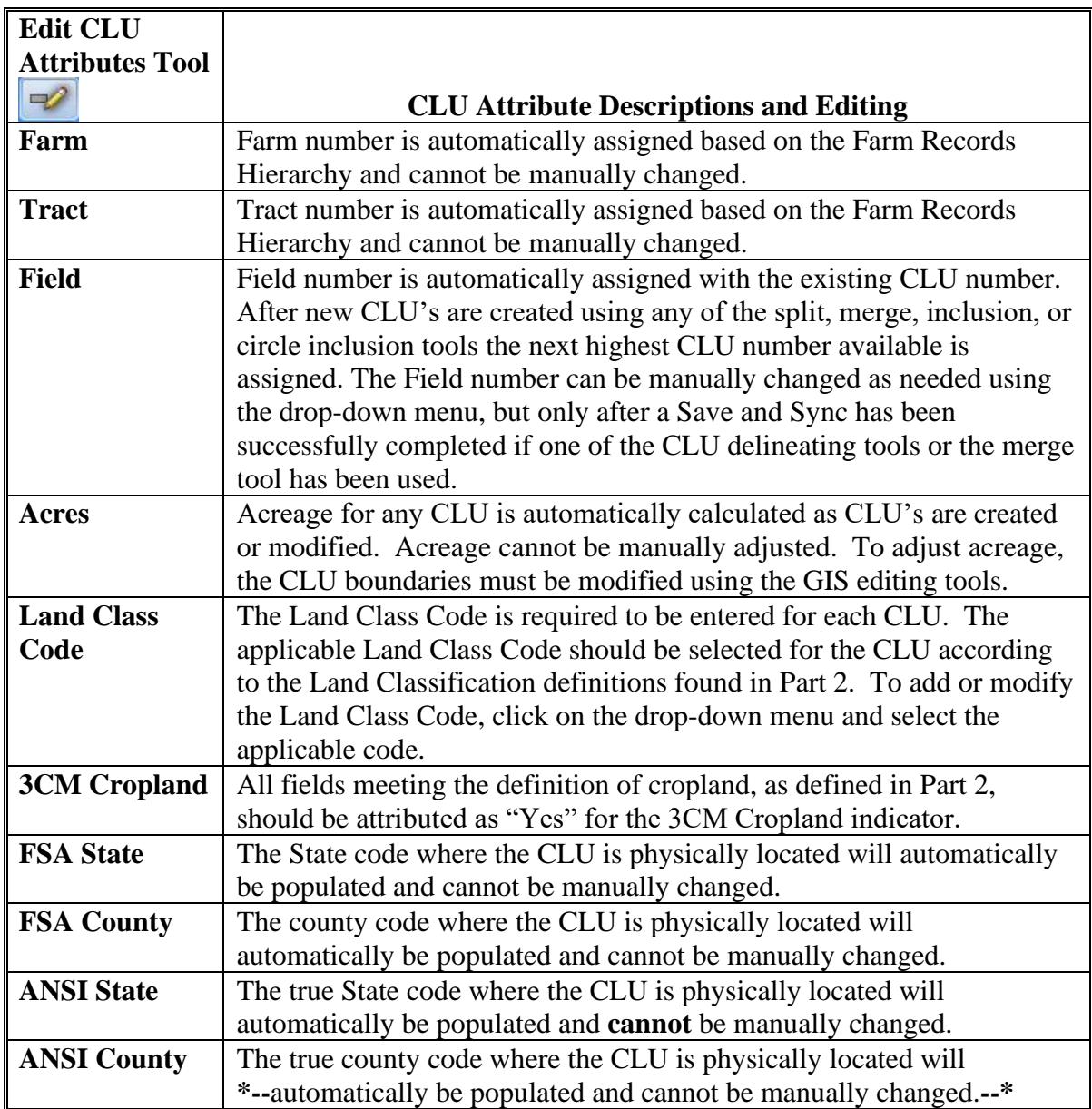

 $\mathcal{O}(\mathcal{O}(\log n))$ 

# **229 Edit CLU Attributes Tool (Continued)**

# **C CLU Attribute Editing (Continued)**

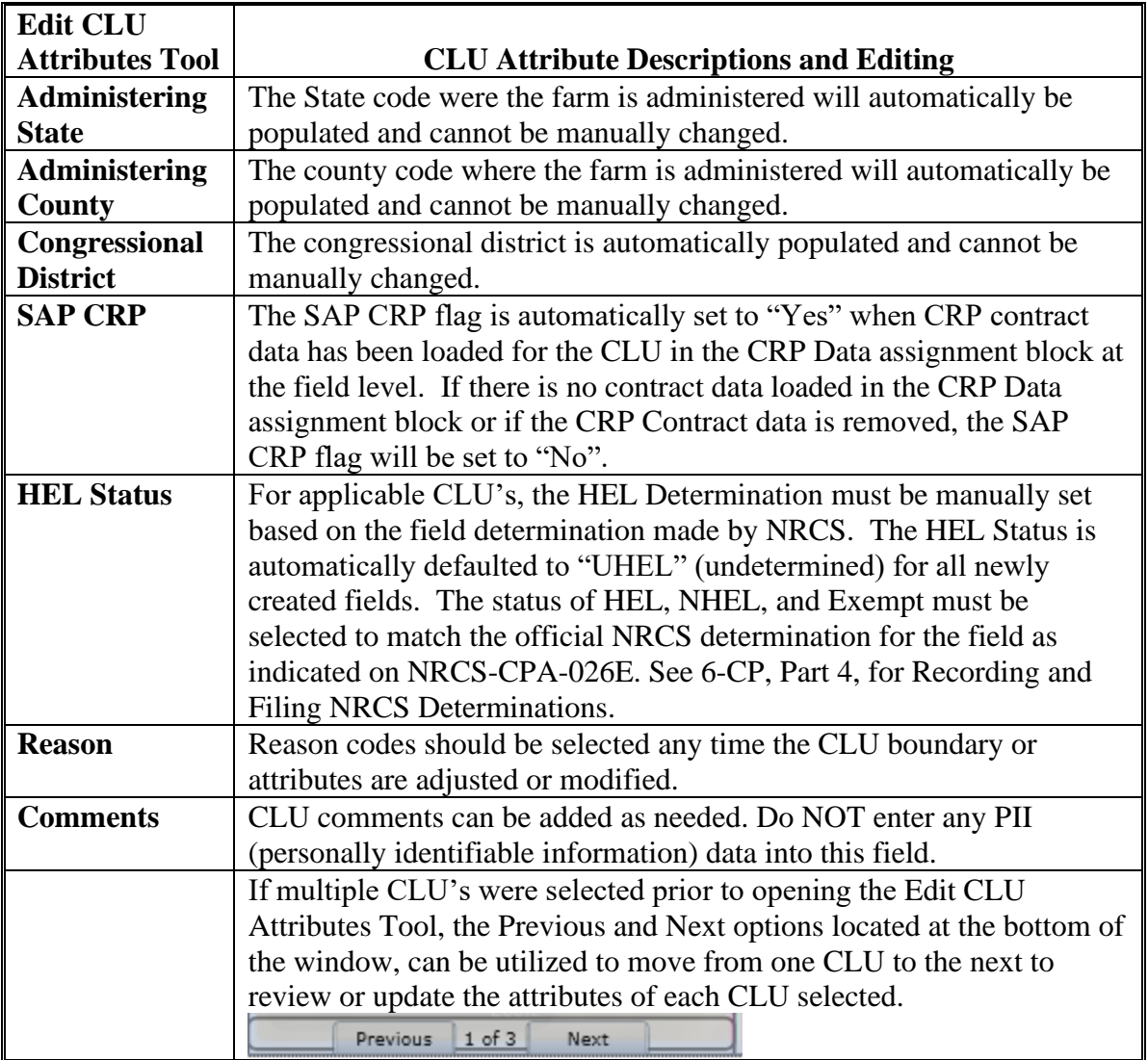

### **230 Bulk Edit CLU Attributes Tool**

### **A Overview**

The Bulk Edit CLU Attribute Tool allows users to select multiple fields and update the applicable CLU attributes for all fields at the same time.

#### **B Example**

Following is an example of the Bulk Edit CLU Attribute Tool.

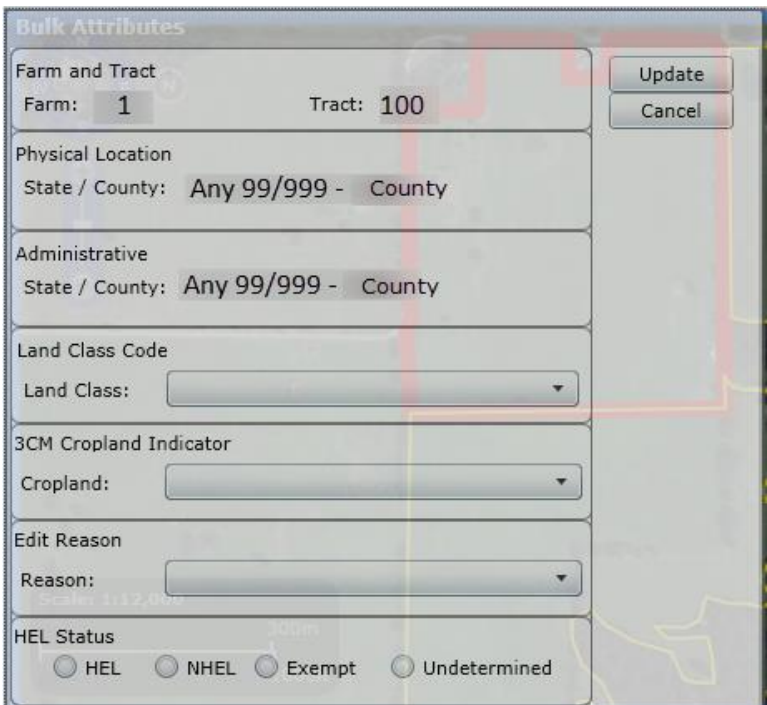

#### **C Action**

The following attributes can be bulk updated:

- Land Classification Code
- 3CM Cropland Indicator
- Edit Reason
- HEL Status.

**Notes:** The Bulk Edit CLU Attribute tool will become active when at least one CLU is selected.

See work instruction **[Select Multiple CLU's and Edit Attributes](https://www.fsa.usda.gov/Internet/FSA_MIDAS/45_Select_Mult_CLUs_Edit_Attrib.pdf)** for more information on bulk updating CLU attributes. Exhibit 20 contains a complete listing of all Farm Records and GIS work instructions and simulations.

### **231 Orphan Tool**

### **A Overview**

**\*--**The Orphan Tool was removed from the GIS toolset in FY 2020. Users must use existing functionality with the reconstitutions process and vertex edit tool to complete any boundary changes needed.**--\***

**\* \* \***

### **232 Save and Sync Tool**

### **A Overview and Use of the Save and Sync Tool**

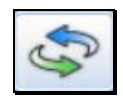

Save and Sync must be used after all GIS edits to save the changes. Acreage changes resulting from GIS edits are committed to the field, tract, and farm level assignment blocks when the Save and Sync is completed.

- **Important:** Multiple edits using the same editing tool can be completed before initiating a Save and Sync, but a Save and Sync should be completed before switching editing tools.
	- **\*--**CLU boundary or attribute changes that result in a tract level cropland acreage change require a tract level Cropland Adjustment Reason Code to be entered after the Save and Sync. Users must enter the adjustment reason code before the GIS edits are updated at the field, tract, and farm levels and the changes are replicated to Web FRS. If the reason code is not entered, a mismatch of CLU and farm, tract, and field level data could occur.**--\***

### **233 GIS Instructional, Warning, and Error Messages**

### **A Overview**

Messages specific to GIS edits display within the GIS Info assignment block and are color coded according to the message content and behavior.

There are 3 types of messages that will display depending on the task or error that may occur. The types of messages will be color coded based on the message type:

- Instructional Messages Light Blue
- Warning Messages Yellow-Green
- Error Messages Salmon.

# **233 GIS Instructional, Warning, and Error Messages (Continued)**

# **B Examples**

# **GIS Instructional Messages**

GIS instructional messages display with a light blue background. By default instructional

messages are turned off. Instructional messages can be turned on by CLICKING  $\odot$  on the standard GIS toolbar and can be turned back off by clicking the same button again. It is recommended that users who are unfamiliar with GIS editing turn on the instructional messages. While editing in GIS, instructional messages provide the user basic guidance in steps needed to perform various editing functions such as "Split" and "Edit Vertices".

Once displayed, GIS instructional messages remain on the screen until the user clicks the "X" in the upper right corner to close the message.

Following is an example of an instructional message.

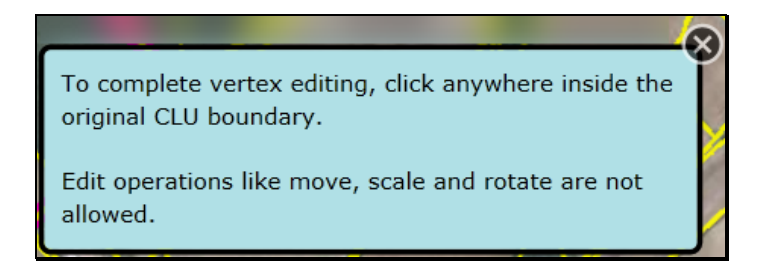

# **GIS Warning Messages**

GIS warning messages display with a yellow-green background. Once displayed, GIS warning messages remain visible on the screen for approximately 5 seconds and then fade away.

Following is an example of a warning message.

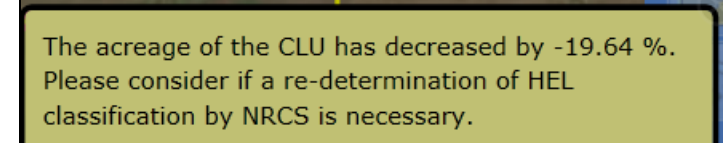

### **233 GIS Instructional, Warning, and Error Messages (Continued)**

### **B Examples (Continued)**

#### **GIS Error Messages**

GIS error messages display with a salmon colored background. Once displayed, GIS error messages remain on the screen until the user CLICKS "**X**" in the upper right corner to close the message.

Following is an example of an error message.

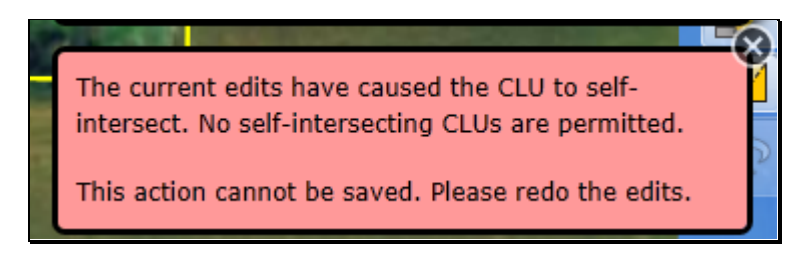

#### **C Message History**

Messages dismissed by the user or warning messages that have faded can be retrieved for

reference or troubleshooting by CLICKING "Message History" . Message History messages that have been generated during the current editing session are displayed in a notification history pop-up window in the order in which they occurred. To close the

notification history window CLICK "**Message History**" again. Once the edits are saved the message history is cleared and begins again for a new editing session.

Following is an example of the notification history window.

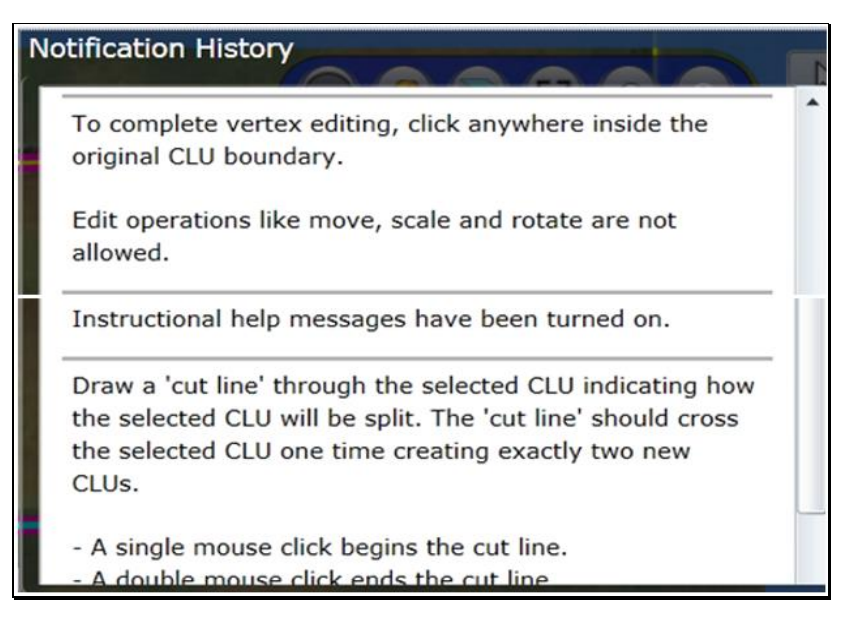

**Note**: Even if instructional messages are turned off, they will display in the notification history since the messages are generated but hidden when instructional messages are turned off.

### **234 Field General Data Assignment Block Editing**

### **A Overview**

The Field General Data assignment block provides basic field level data for the field selected in the Farm Hierarchy.

**Note:** Selecting CLU's in the GIS Info Assignment block does not change the data displayed in other assignment blocks. Data in the other assignment blocks always refers to the field selected in the Farm Hierarchy.

The following data is listed in the Field General Data assignment block:

- Field Number
- Field Description
- •**\*--**FSA Physical State Location
- FSA Physical County Location
- ANSI Physical State Location
- ANSI Physical County Location**--\***
- Congressional District.

### **B Example**

Following is an example of the Field General Data assignment block. **\*--**

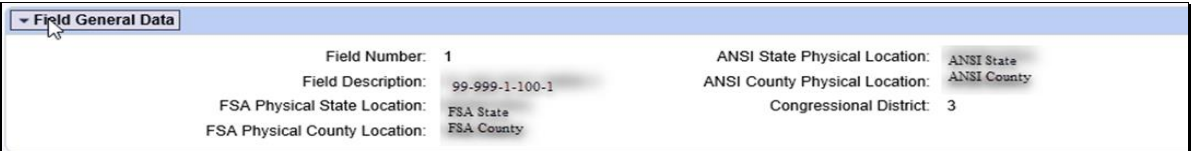

# **234 Field General Data Assignment Block Editing (Continued)**

# **C Action**

The following table contains fields and descriptions in Field General Data assignment block. **\*--**

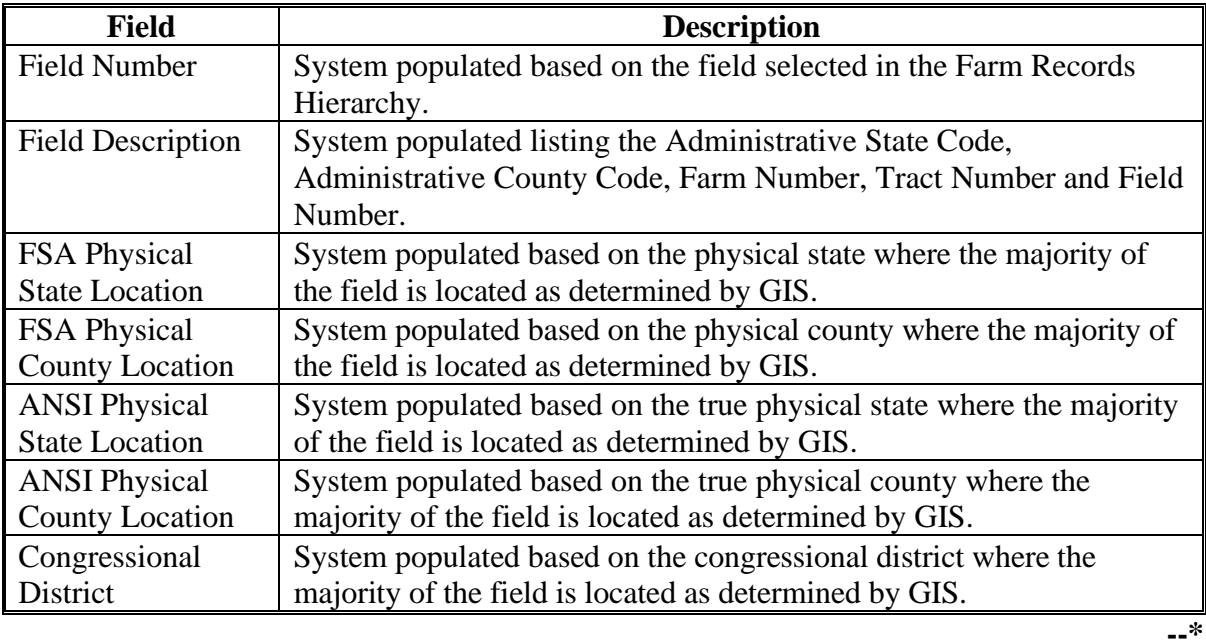

**Note:** Field level general data is not editable. Data is automatically populated by the system and cannot be manually changed.

 $\mathcal{O}(\mathcal{O}(\log n))$
### **235 Field Land Data Assignment Block Editing**

#### **A Overview**

The Field Land Data assignment block provides an overview of attributes for the selected field in the Farm Hierarchy. The following data is listed in the Field Land Data assignment block:

- Land Class Code
- Acres
- HEL Status
- 3CM Cropland Indicator.

#### **B Example**

Following is an example of the Field Land Data assignment block.

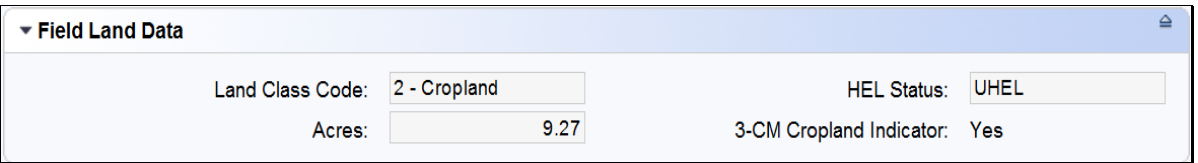

## **C Action**

The Field Land Data is not editable within this assignment block. All data is populated from the GIS CLU attributes. Updates or changes needed for the Field Land Data must be completed in the GIS Info assignment block using the GIS editing tools. Field acres are adjusted when edits are preformed according to paragraphs 223 through 228 and 231. Other attributes in this assignment block are updated according to paragraphs 229 and 230.

#### **236 CRP Data Assignment Block Editing**

#### **A Overview**

The CRP Data assignment block holds the CRP contract data for fields enrolled in CRP. The following data is listed in the CRP Data Assignment Block:

- CRP Contract Number
- Expiration Date
- Practice Number
- Practice Description.

#### **B Example**

Following is an example of the CRP Data assignment block.

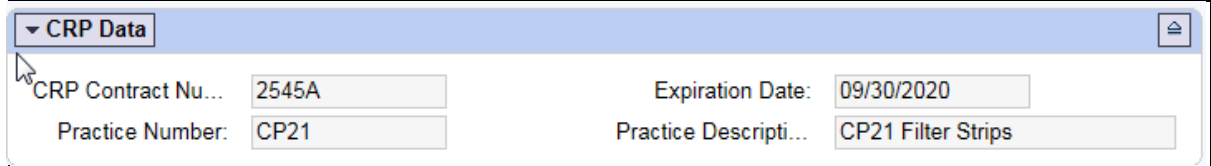

#### **C Action**

The CRP data in the CRP Data assignment block is required to be manually loaded for all fields enrolled in CRP. CRP contract number, expiration date, and practice number must match the active CRP contract data contained on the CRP-1. When CRP contract data is added or updated in CCMS, users will be made aware of the revised farm level CRP cropland and marginal pastureland through a CRP notification in CRM.

All land enrolled in CRP must be permanently delineated in the CLU layer at the practice level. If needed, the CRP scenario shapefile created through the Citrix TERRA CRP application can be loaded into the GIS Info assignment block to use as reference when delineating the CRP fields and practices.

**Note:** See Exhibit 25 for instructions to add a shapefile into the GIS Info assignment block.

The following table contains fields and descriptions in the CRP Data assignment block.

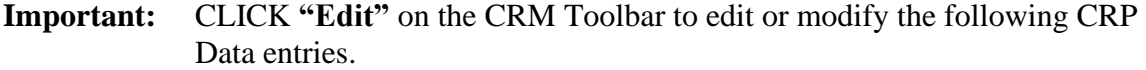

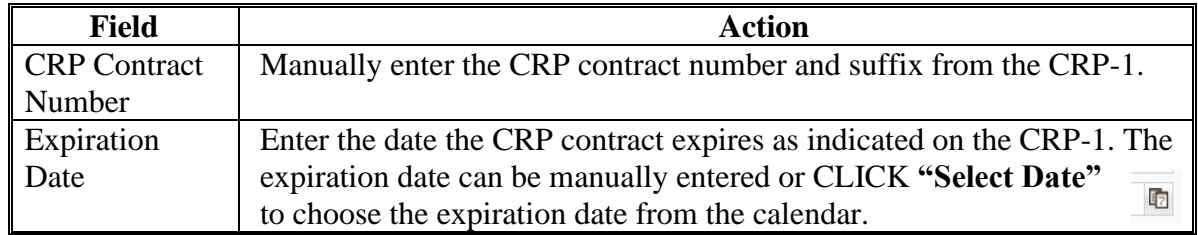

## **236 CRP Data Assignment Block Editing (Continued)**

#### **C Action (Continued)**

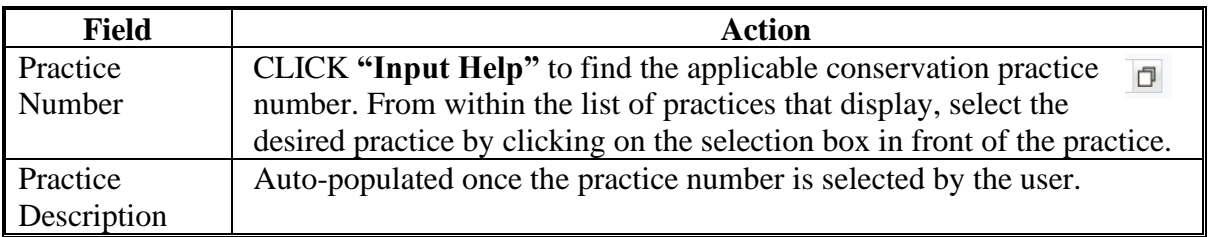

**Note:** See work instruction **[CRP-Updating CRP Cropland](https://www.fsa.usda.gov/Internet/FSA_MIDAS/130_CRP_Update_CRP/CRP_Update_CRP/html/index.htm)** for more information on loading CRP contract data to the field level CRP Data assignment block. Exhibit 20 contains a complete listing of all Farm Records and GIS work instructions and simulations.

CLICK **"Save"** to save the CRP contract data for the field. Repeat for all fields actively enrolled in CRP.

**Note:** All four data fields, CRP contract number, expiration date, practice number, and practice description must have an entry before clicking save.

Once the contract data is saved:

- the SAP CRP flag in the CLU attributes for the field (found in the GIS Info assignment block) is set to "Yes". Users should verify that the SAP CRP flag in the CLU attributes is set accordingly.
- acreage for all fields with the 3-CM cropland indicator set to "Yes" within the tract will be totaled and populated as CRP Cropland acres at the tract level.
- acreage for all fields with the 3-CM cropland indicator set to "No" within the tract will be totaled and populated as CRP MPL acres at the tract level.

The CRP Contract data in the CRP Data assignment block will automatically be deleted during Farm Records end of year roll over in the year when the CRP contact expires. CRP contract data for contracts that are terminated or early released must be manually deleted at the time the contract is terminated or early released. Once the CRP contract data is removed from the CRP Data assignment block the SAP CRP flag in the CLU attributes for the field will update to "No". Users should verify that the SAP CRP flag in the CLU attributes is set accordingly.

**Exception:** If the producer chooses to receive CRP payments for the year the CRP contract is early released, CRP attributes must remain on the field for that entire fiscal year.

#### **A Overview**

Currently the NRCS Data assignment block is reserved for future use. No data should be loaded in any of the assignment blocks until further notice:

- NRCS Contract Number
- NRCS Expiration Date
- NRCS Practice Number
- NRCS Cropland Data.

## **B Example**

Following is an example of the NRCS Data assignment block.

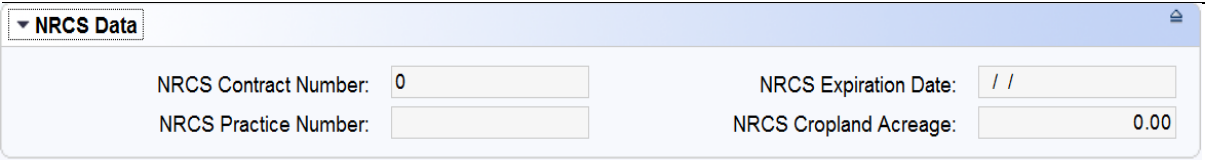

## **C Action**

No action required.

### **238 Parties Involved Assignment Block Editing – Field Level**

#### **A Overview**

Other Producers can be loaded at the field level if producers are only associated with specific fields rather than all fields within a tract. Loading Other Producers at the field level is optional. The Parties Involved Assignment block contains:

- Name
- Function
- ID
- HEL Exceptions
- •**\*--**HEL Appeals Exhausted
- RMA HEL Exceptions
- CW Exceptions
- CW Appeals Exhausted
- RMA CW Exceptions
- PCW Exceptions
- PCW Appeals Exhausted
- RMA PCW Exceptions.**--\***

Other Producers loaded at the field level will show on FSA-156EZ for the applicable tract.

**Note:** Other Producer is referred to as Other Tenant within CRM. For an OT to access and use the FSAfarm+ online application, the OT must be loaded at the field level for only the fields they have an interest in.

## **B Example of the Parties Involved Assignment Block**

Following is an example of the Parties Involved assignment block.

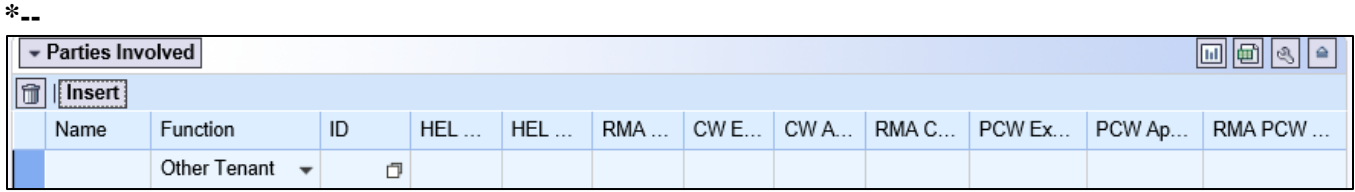

## **C Action**

The following table provides instructions for adding a producer at the field level.

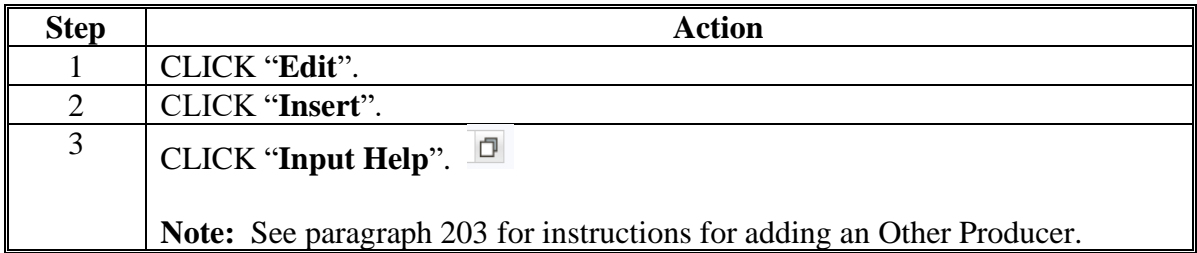

**--\***

## **238 Parties Involved Assignment Block Editing – Field Level (Continued)**

#### **C Action (Continued)**

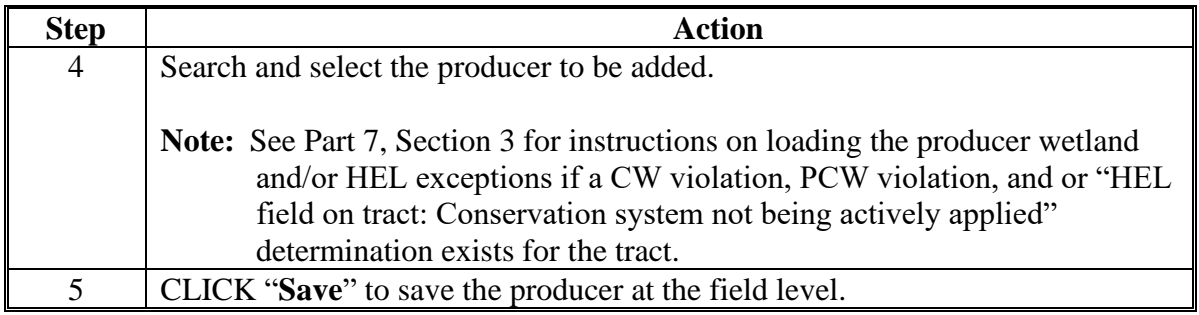

#### **239 Native Sod Assignment Block Editing**

#### **A Overview**

Tracking native sod land broken out since February 7, 2014, is only applicable to land physically located in Iowa, Minnesota, Montana, Nebraska, North Dakota, and South Dakota. Native Sod restrictions apply until the field has been planted to a crop as defined in 1-NAP, Part 6 for 4 years.

Newly broken out native sod fields must be delineated as separate fields in the GIS Info assignment block. Fields cannot be combined with adjacent fields until the native sod planting requirements have been met.

The following data must be entered for broken out native sod:

- Sod Broken Out Date
- •**\*--**1 st YR Planted/NAP Restrictions
- 2<sup>nd</sup> YR Planted/NAP Restrictions
- 3<sup>rd</sup> YR Planted/NAP Restrictions
- 4 th YR Planted/NAP Restrictions.**--\***

#### **B Example**

Following is an example of the Native Sod assignment block.

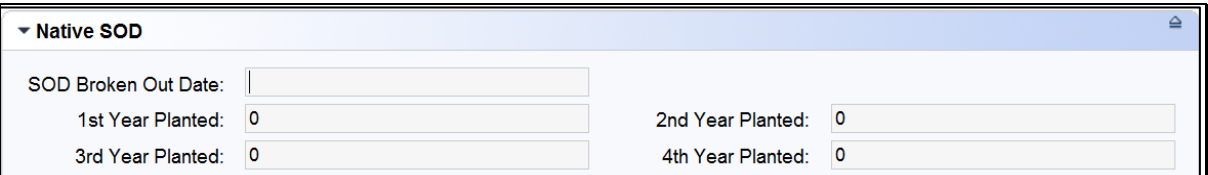

## **239 Native Sod Assignment Block Editing (Continued)**

## **C Action**

The following table provides the fields and descriptions in the Native Sod assignment block.

**Note:** The Native Sod assignment block will only be editable for fields physically located in the designated States. This includes fields physically located in the designated state that are administered by another State.

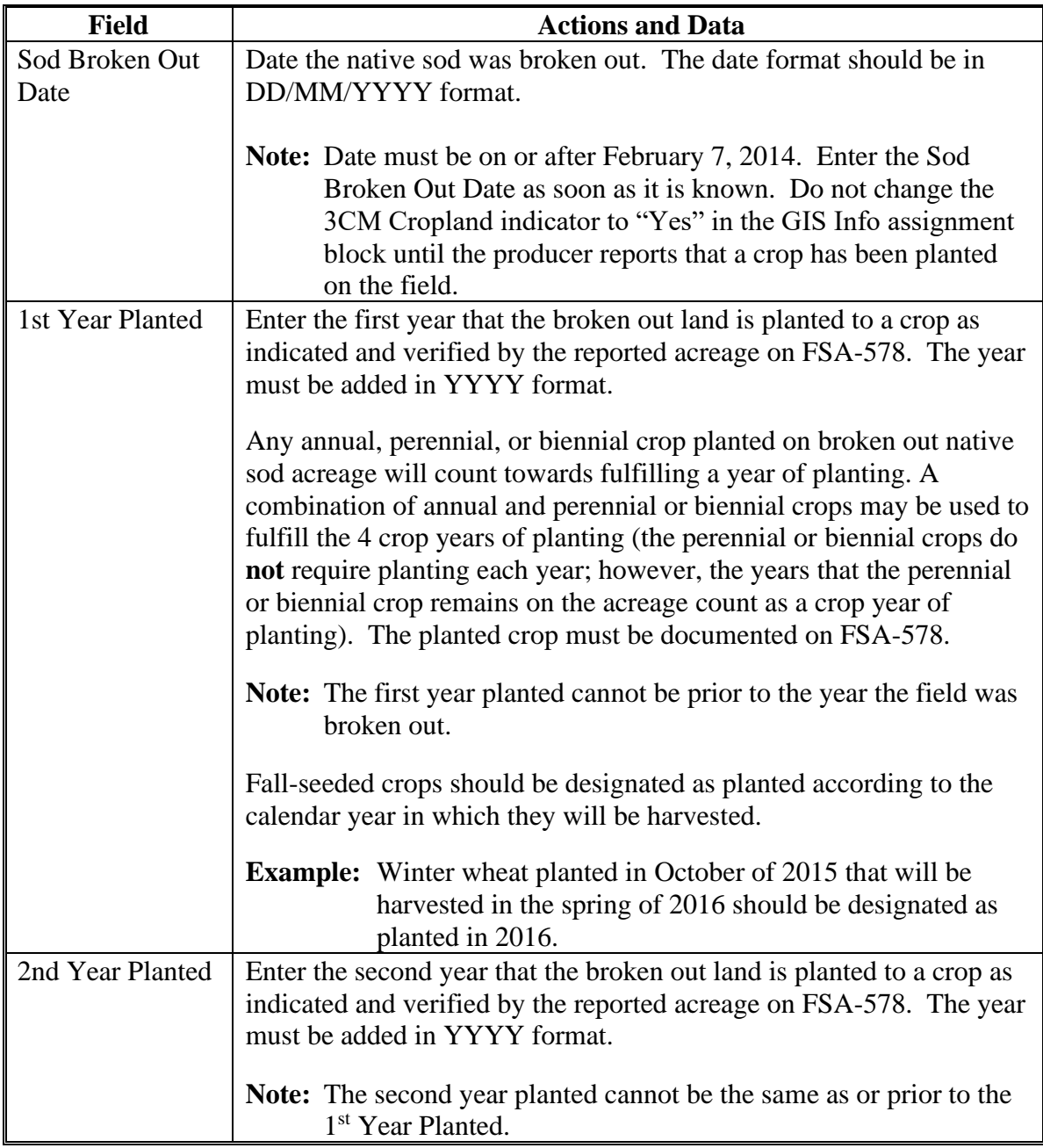

## **239 Native Sod Assignment Block Editing (Continued)**

#### **C Action (Continued)**

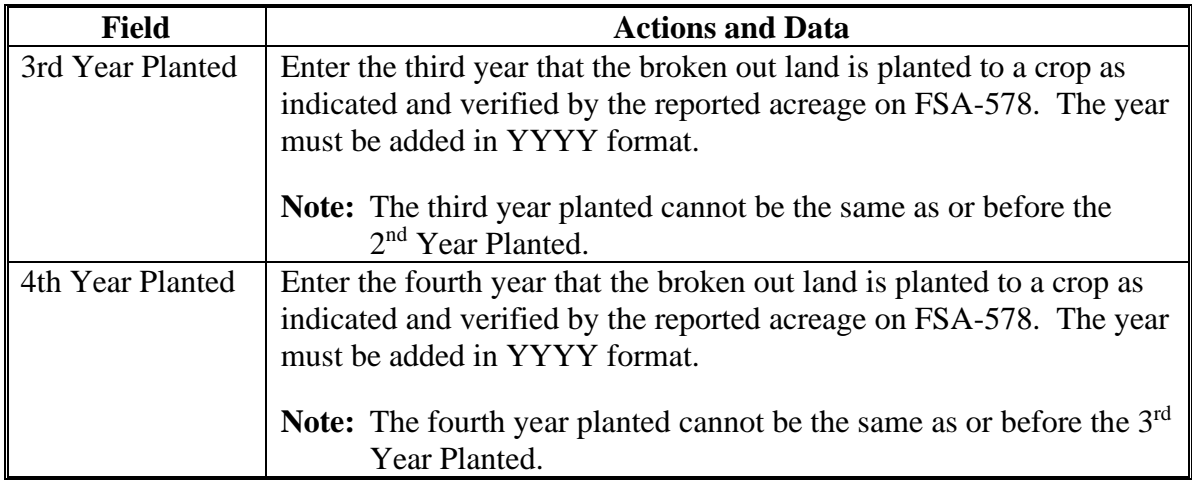

The Native Sod data no longer is required to be tracked and can be deleted from the assignment block after the field has been planted for 4 years. During farm records rollover at the end of the FY, the system will identify and delete all Native Sod data for fields with 4 years of planting entered.

Fields having Native Sod attributes cannot be merged with any other field and may not be orphaned until the native sod 4-year planting provisions have been met. Restrictions to merging and orphaning no longer apply in the year after the fourth year of planting. Once merged with another field, Native Sod attributes will not exist on the newly merged field.

#### **240-244 (Reserved)**

## **245 CRM Farm Records Tract Level Editing**

### **A Overview**

The foundation of the CRM Farm Records data starts with the field level data. Once the field level data has been created and attributed according to paragraphs 221 through 232 the data is aggregated to the Tract Level. The following assignment blocks are found at the tract level when a tract is selected in the Farm Hierarchy:

- GIS Info Assignment Block
- Tract General Data
- Tract Land Data
- Tract Crop Data
- Tract CCC-505 CRP Reduction Data
- •**\*--**Reconstitution History**--\***
- Parties Involved.

Within each assignment block, data is populated either from the automated system, from the Field Level CLU attributes or assignment blocks, or from data manually entered by the user. Modifying or editing the tract level data is completed either through editing the field level data or manually entering data at the tract level.

**Important:** After edits are completed users should verify that the updates have replicated successfully to the web-based FRS. Successful replications are verified at the Farm Level in the FPMS Status assignment block. See paragraph 249 for additional information concerning the FPMS assignment block.

#### **246 GIS Info Assignment Block Editing – Tract Level**

#### **A Overview**

The GIS Info assignment block at the tract level contains the GIS representation of the farm records data and can be edited and maintained from the Tract Level. After selecting a tract from the CRM Hierarchy, the same editing functions found at the field level are available for use in the tract level GIS Info assignment block. GIS Edits should be completed according to the Field Level Editing instructions in paragraphs 221 through 232.

The tract level GIS Info assignment block will display the following:

- CLU layer
- CLU attributes
- wetland layer
- imagery
- other State and national layers needed to identify a specific area.

**Note:** The user can zoom and navigate to other locations as needed.

#### **247 Tract General Data Assignment Block Editing**

#### **A Overview**

The Tract General Data assignment block provides basic tract level data for the tract selected in the Farm Hierarchy.

**Note:** Selecting CLU's in the GIS Info assignment block does not change the data displayed in other assignment blocks. Data in the other assignment blocks always refers to the selection made in the Farm Hierarchy.

The following data is listed in the Tract General Data assignment block:

- Tract Number
- State/County/Tract
- Tract Description
- BIA Range Unit Number
- Tract Status
- ●**\*--**FSA State Physical Location
- FSA County Physical Location
- ANSI State Physical Location
- ANSI County Physical Location**--\***
- Congressional District
- Wetland Certified
- Year Wetland Certified.
- **\* \* \***

#### **B Example of the Tract General Data Assignment Block**

Following is an example of the Tract General Data assignment block. **\*--**

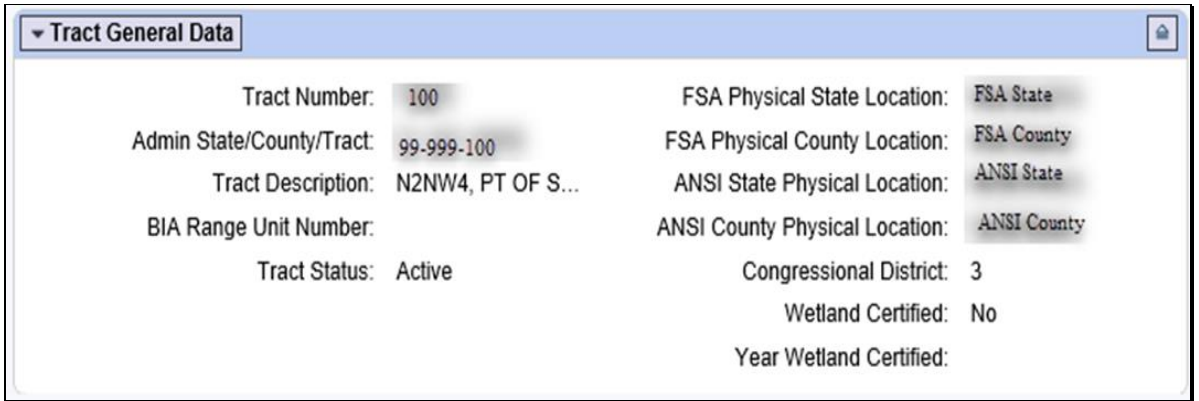

**--\***

#### **C Action**

The Tract Description, BIA Range Unit Number, and Certified Wetland entries are the only entries that are editable in the Tract General Data assignment block. All other entries are automatically populated by the system and cannot be manually changed.

The following table provides the editable fields and descriptions in the Tract General Data assignment block.

**Note:** CLICK **"Edit"** on the CRM Toolbar to edit or modify the following Tract General Data entries. CLICK **"Save"** on the CRM Toolbar to save the Tract General Data entries.

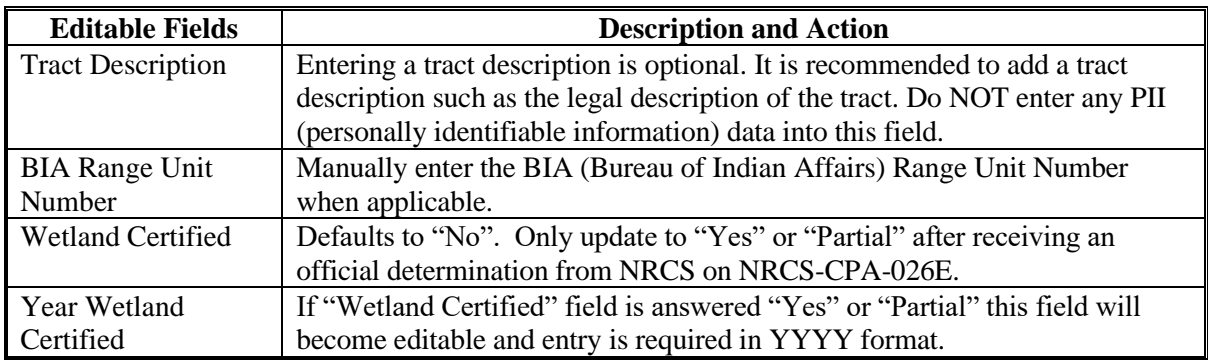

The following table provide the entries that are editable in the General Data assignment block.

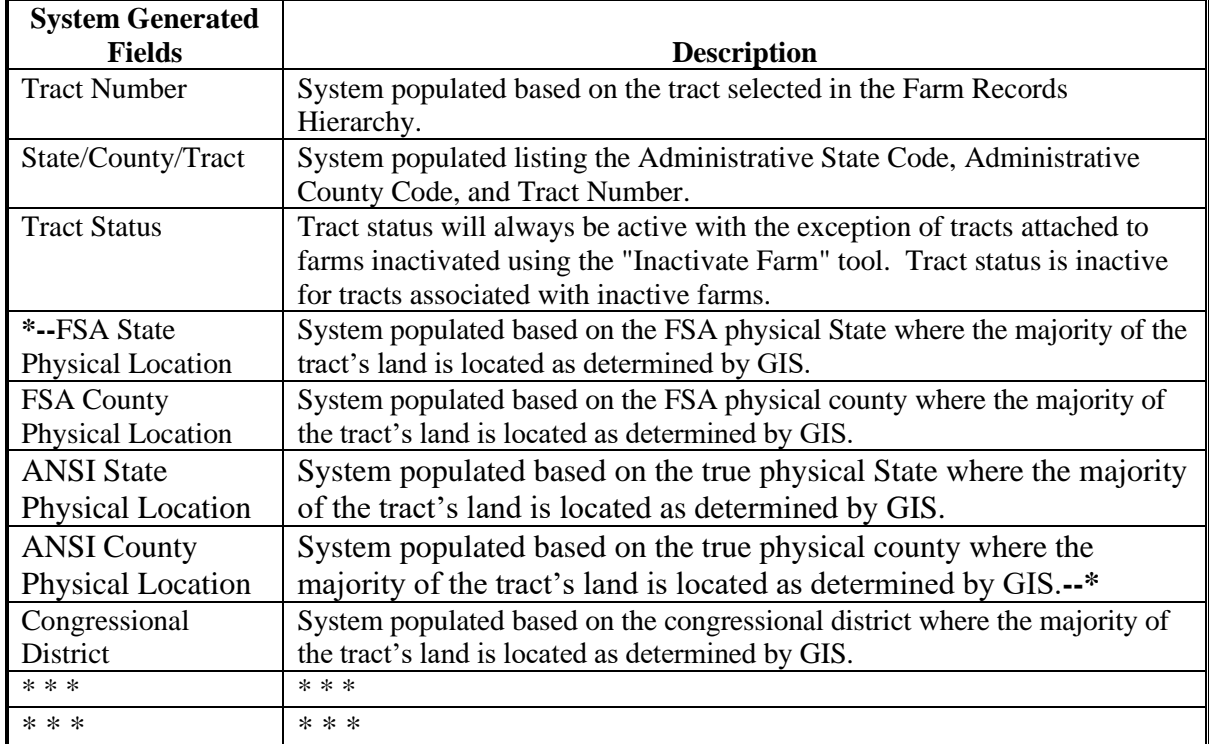

#### **\*--247.5 Tract Level Reconstitution History Assignment Block Editing**

## **A Overview**

The Reconstitution History assignment block provides the reconstitution history of the selected tract in the Farm Hierarchy. If the tract was the result of a prior reconstitution or the parent tract involved with a reconstitution, the following data will display:

- Year
- Recon ID
- Reconstitution Type
- Status
- Completed Date
- IBase
- Parent Farm
- Parent Tract
- Resulting Tract
- Resulting Farm.

The Reconstitution History assignment block also provides the ability to create a Tract Reconstitution Report and export data listed in the assignment block to excel. See Exhibit 30 for additional details on the Tract Reconstitution History Report and exporting the data to Excel.

#### **B Tract Level Reconstitution History Assignment Block**

Following is an example of the Tract Level Reconstitution History Assignment Block.

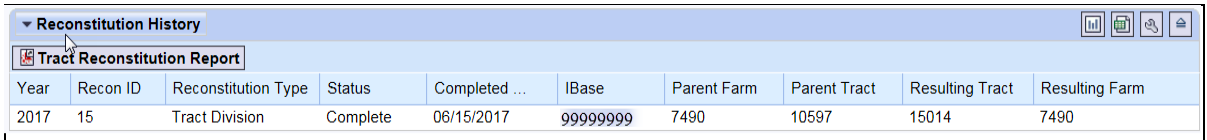

--\*

## **247.5 Tract Level Reconstitution History Assignment Block Editing (Continued)**

#### **C Field Descriptions and Actions**

Data within the Reconstitution History assignment block will only be displayed if the selected tract was either the result of a tract reconstitution or the parent tract involved a reconstitution. The data displayed in the assignment block is system assigned and is not editable.

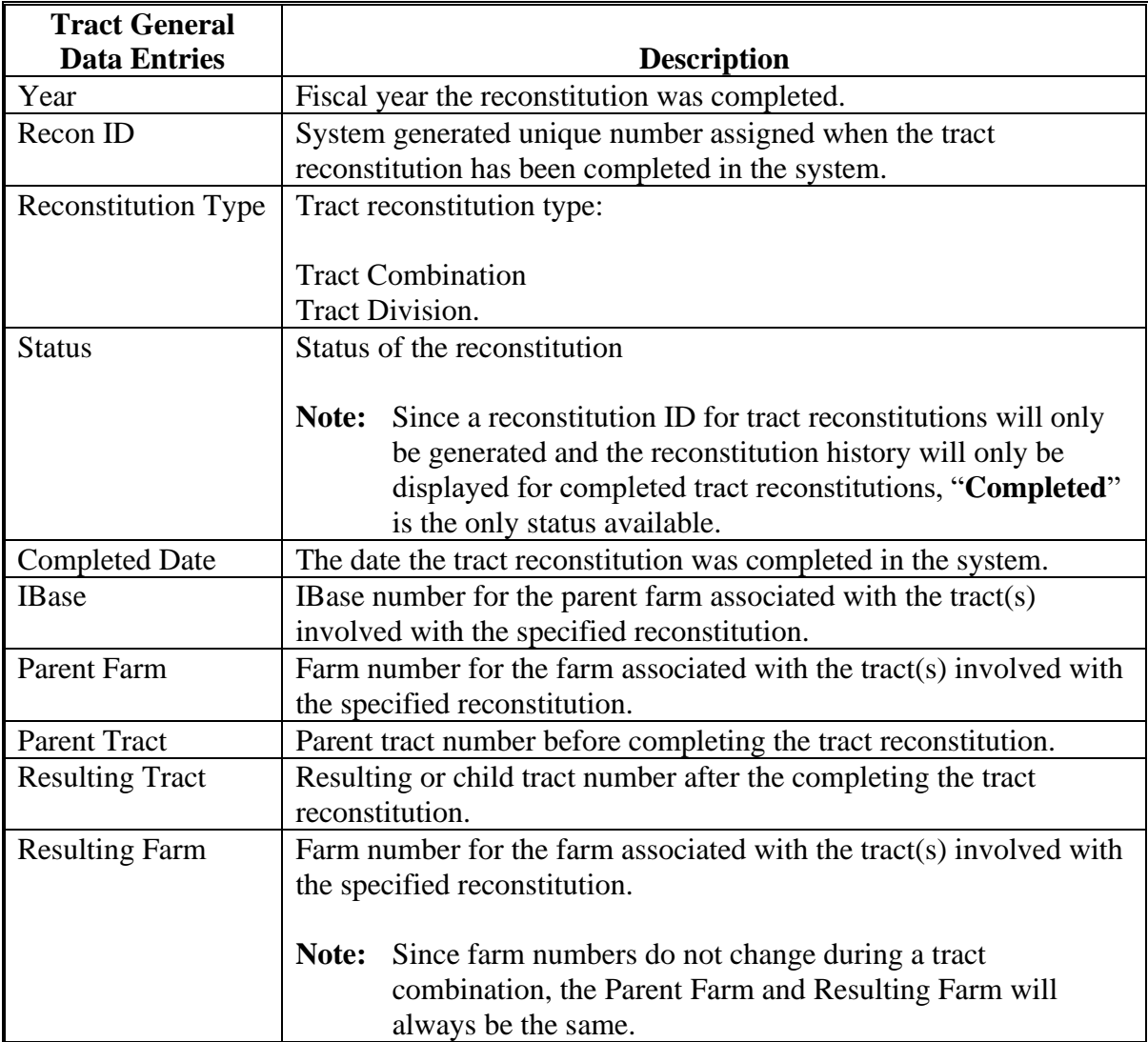

#### **D Tract Reconstitution Report**

A Tract Reconstitution Report can be generated through the tract level "Reconstitution History" assignment block. Clicking on the "Tract Reconstitution Report" option will open an adobe acrobat report summarizing the reconstitution history for the selected tract. This report can also be generated through the Farm Records Reconstitution Reports option in CRM. See paragraph 296 and Exhibit 33 for additional details on generating the reconstitution reports.

#### **248 Tract Land Data Assignment Block Editing**

#### **A Overview**

The Tract Land Data assignment block provides an overview of attributes for the selected tract in the Farm Hierarchy. The following data is listed in the Tract Land Data assignment block:

- Farmland Acres
- Cropland Acres
- DCP Cropland Acres
- CRP Cropland Acres
- WBP Acres
- GRP Acres
- State Conservation Acres
- Other Conservation Acres
- Cropland Acres Adjustment Reason Code
- Wetland Determination
- Wetland Violation Determination Wetland converted between December 23, 1985 and November 28, 1990
- Wetland Violation Determination An agricultural commodity has been planted on a **\*--**wetland converted before February 8, 2014
- Wetland Violation Determination Wetland converted after November 28, 1990, and before February 8, 2014
- wetland converted after February 7, 2014
- an agricultural commodity has been planted on a wetland converted after February 7, 2014**--\***
- EWP Program Acres
- DCP Ag Related Activity Acres
- Wetland Reserve Program Acres

#### **A Overview (Continued)**

- Effective DCP Cropland Acres
- Double Cropped Acre
- Sugarcane Base Acres
- CRP MPL Acres
- Sod Acres

**\* \* \***

- HEL Status
- HEL Determination.

#### **B Example of the Tract Land Data Assignment Block**

Following is an example of the Tract Data assignment block. **\*--**

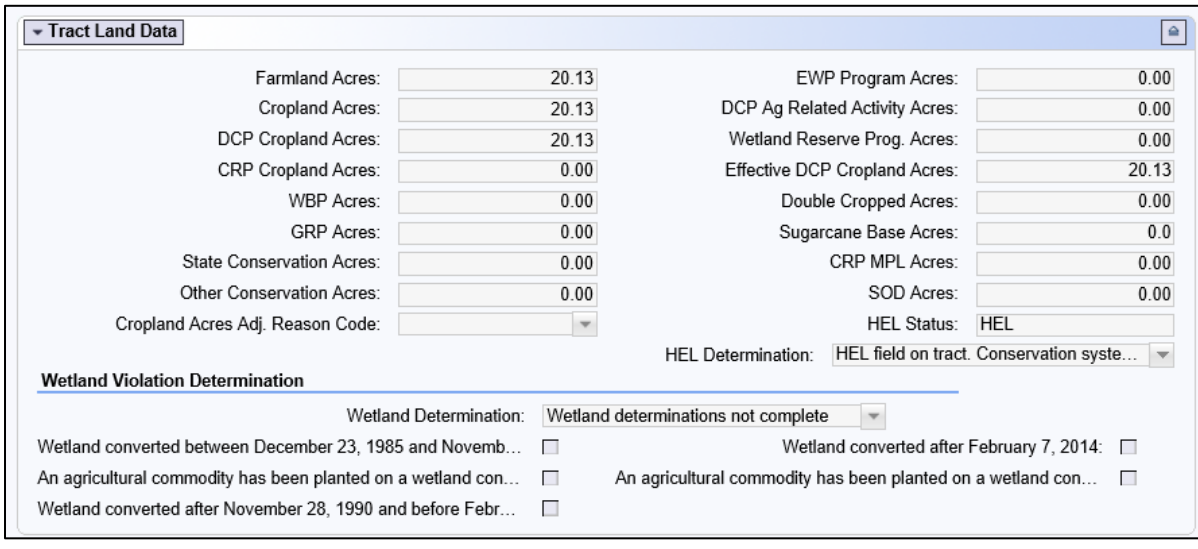

## **C Action**

The Tract Land Data summarizes the acreage and HEL and wetland determinations specific to the tract selected in the Farm Hierarchy. Data visible in the Tract Land Data assignment block is a combination of system populated entries aggregated from the field level data and entries manually entered by the user based on program participation and eligibility. Data aggregated from the field level data cannot be manually changed in the Tract Land Data assignment block and must be changed at the field level. Changed field level values are then aggregated to the tract level.

**--\***

# **C Action (Continued)**

Following are the editable entries in the Tract Land Data assignment block.

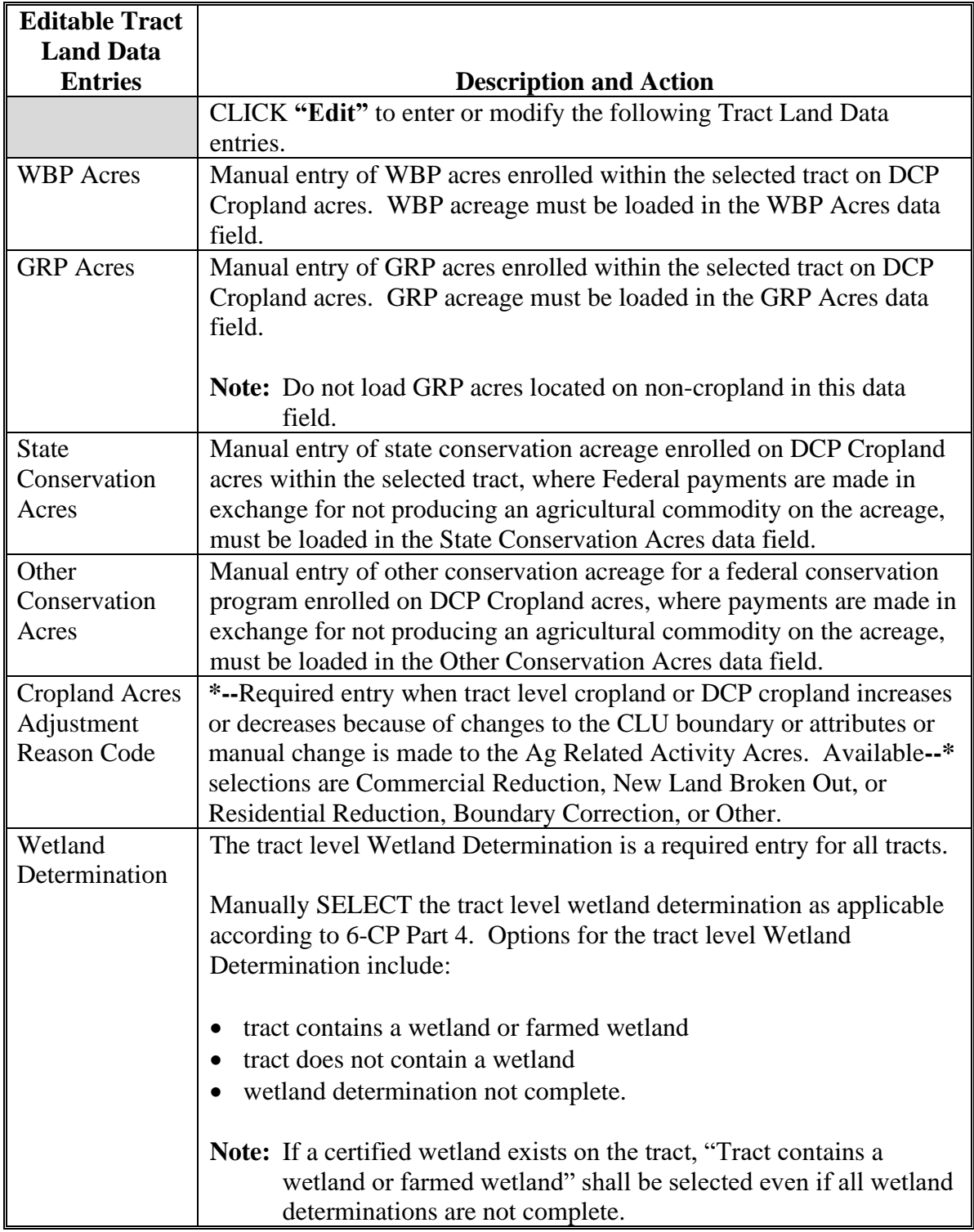

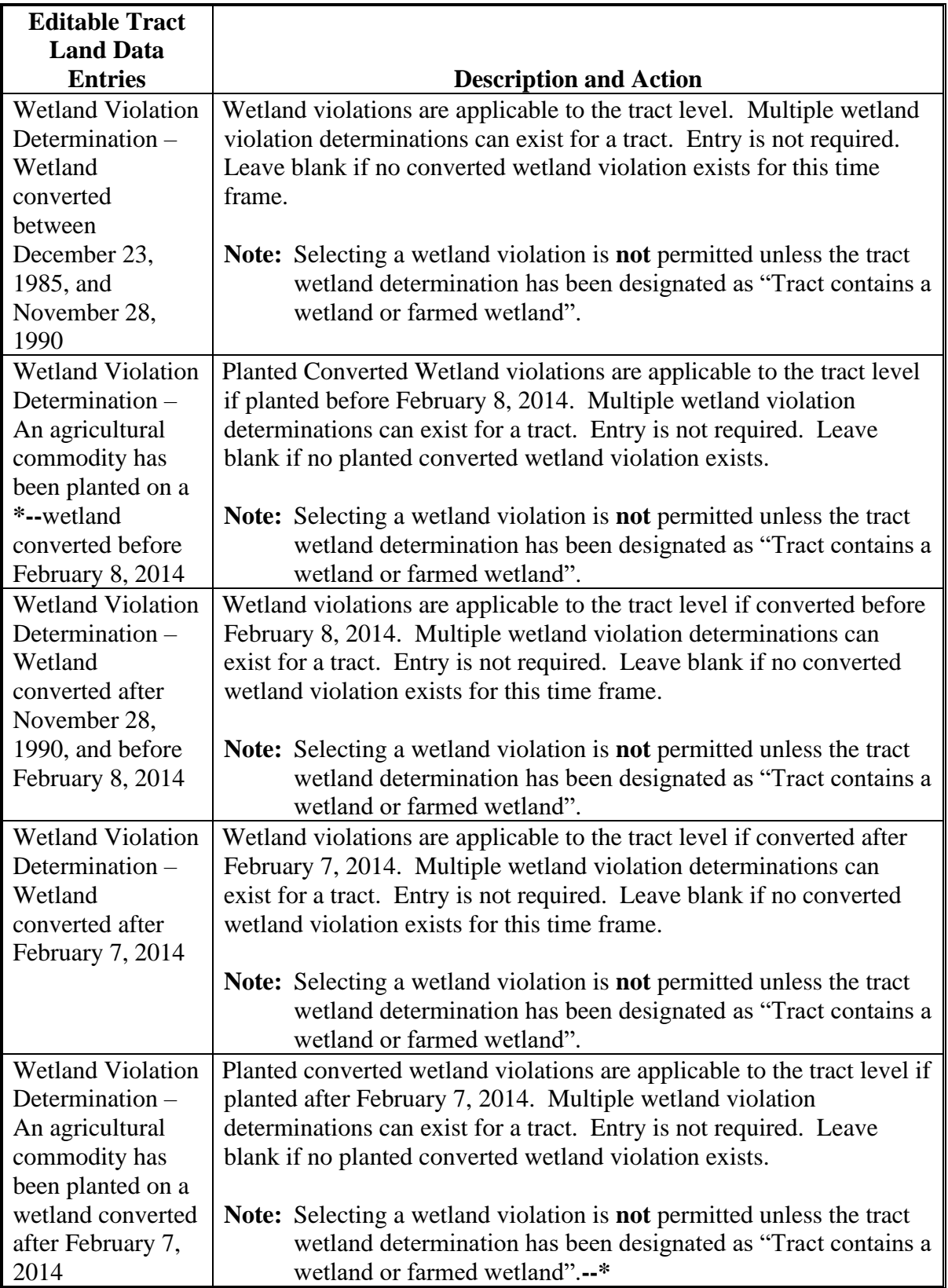

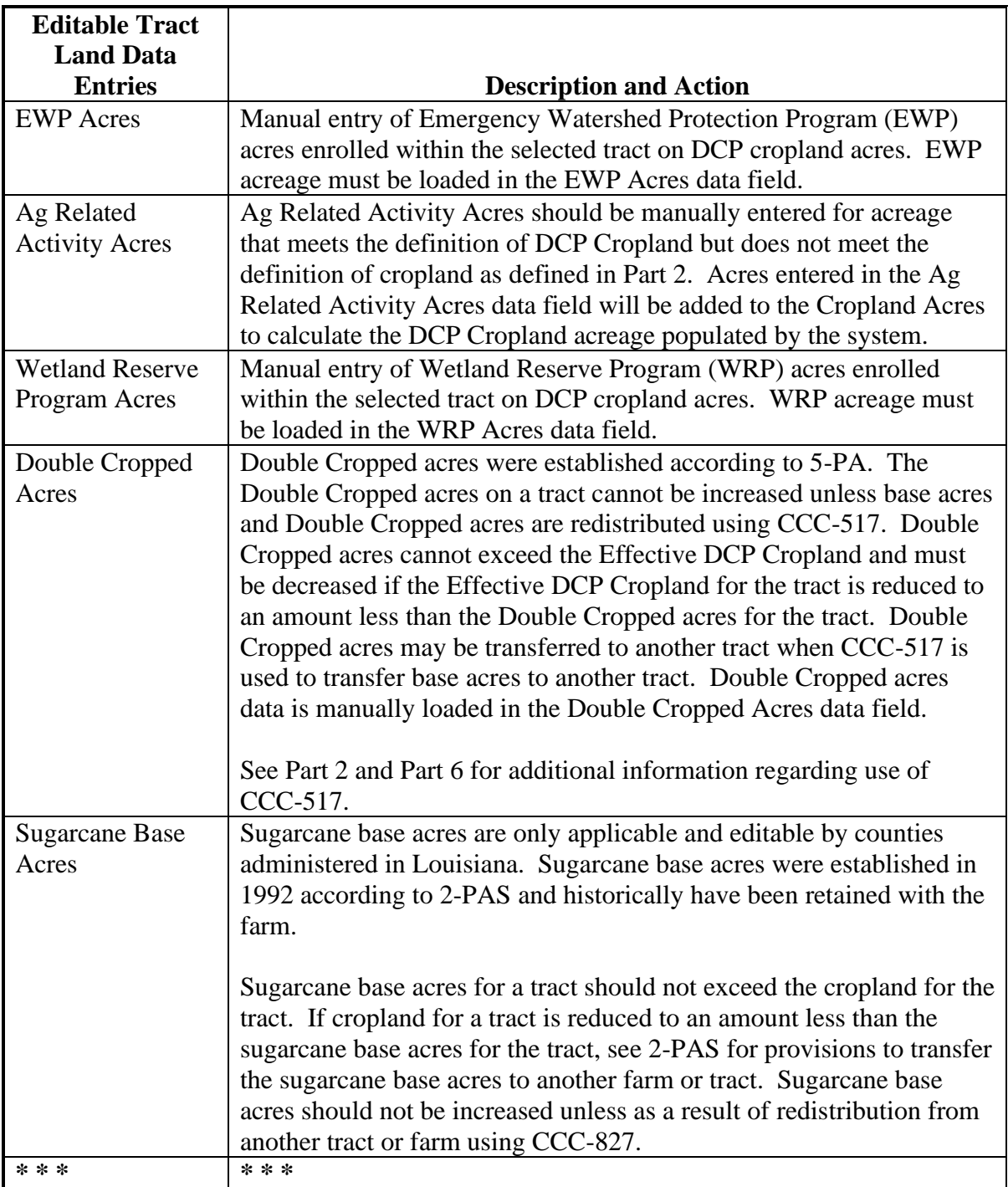

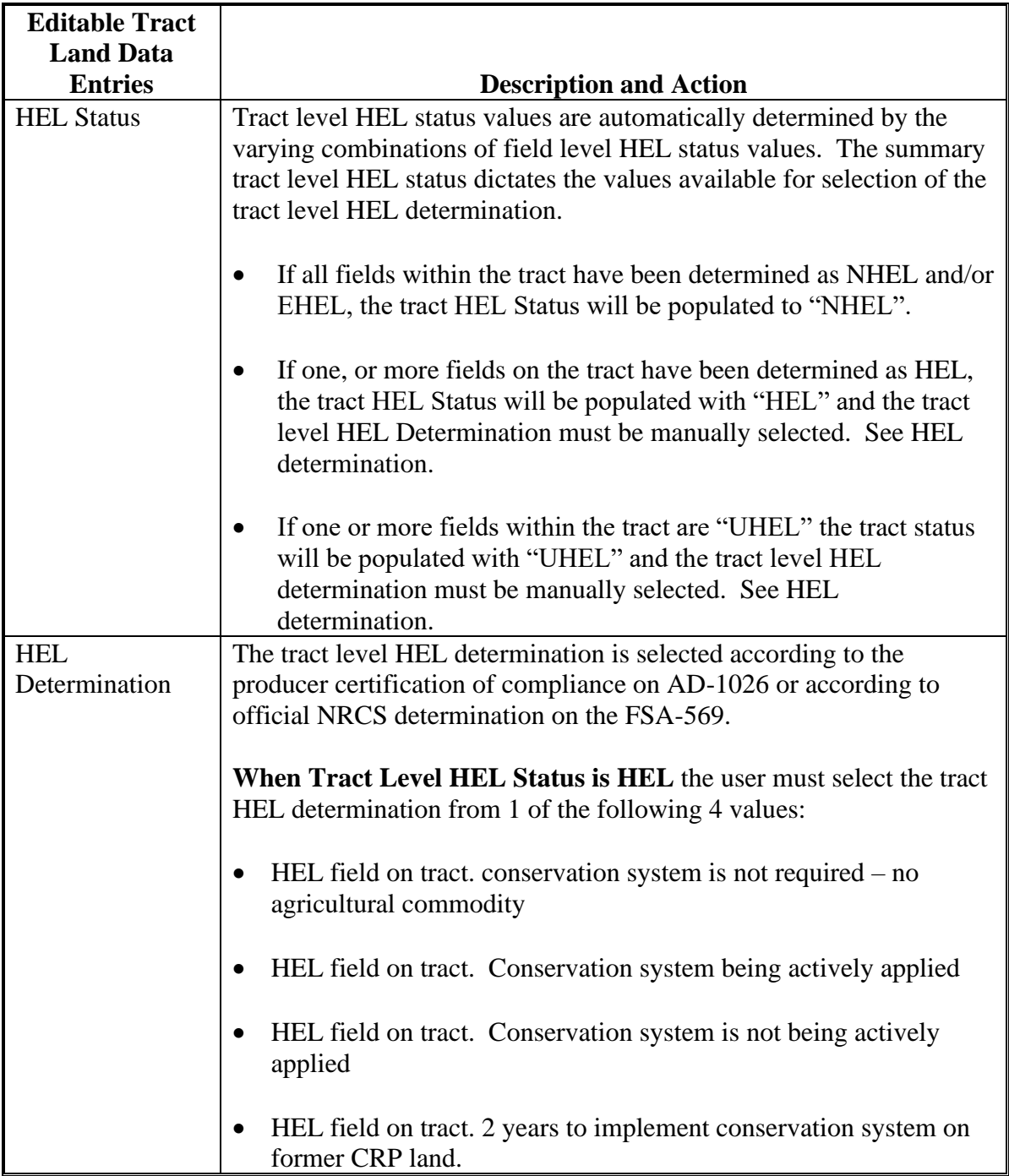

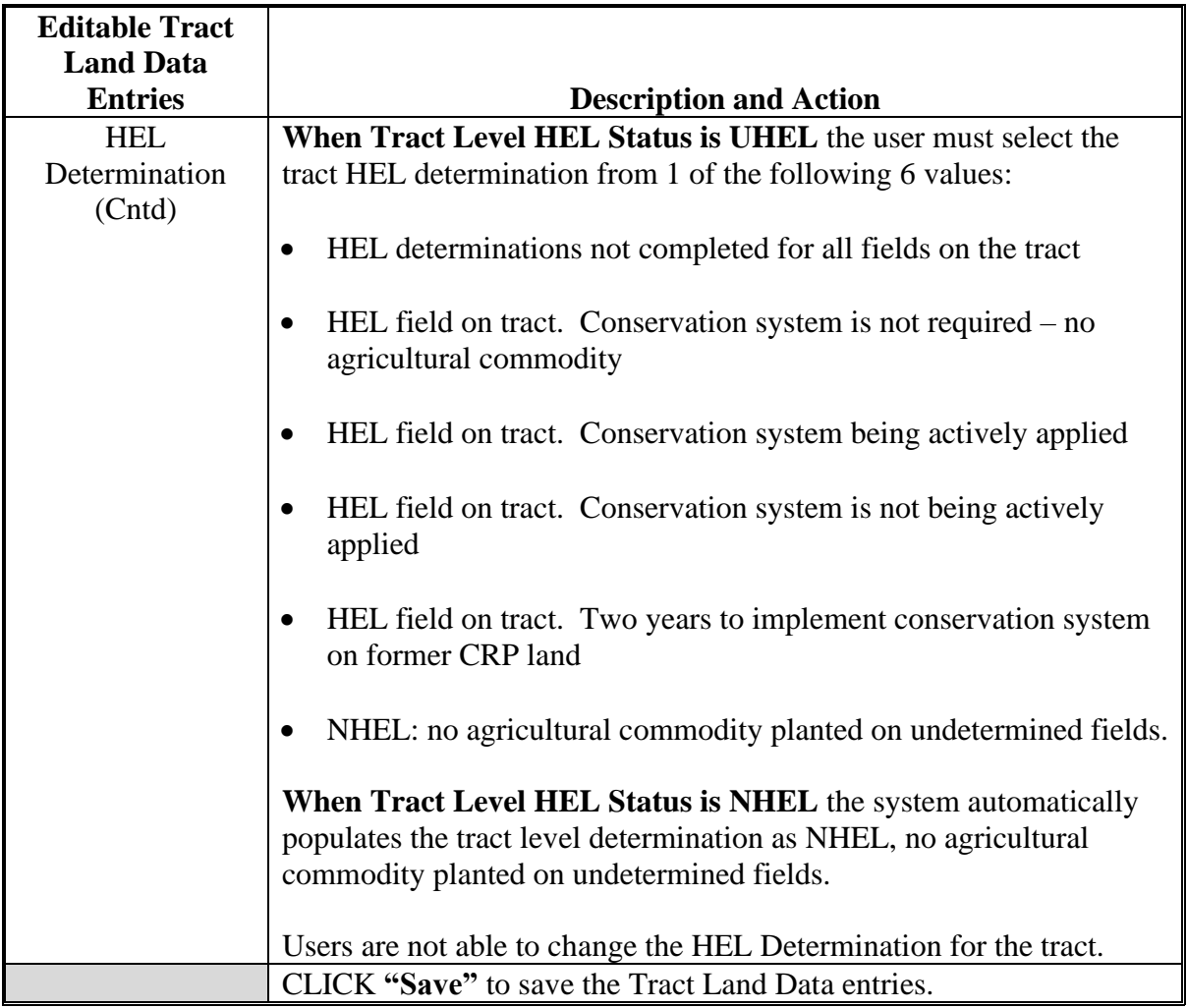

**Note:** See work instruction **[Edit Tract](https://www.fsa.usda.gov/Internet/FSA_MIDAS/26_Edit_Tract/26_Edit_Tract/sim/html/index.htm)** for more information on editing tract level Tract Land Data entries. Exhibit 20 contains a complete listing of all farm records and GIS work instructions and simulations.

# **C Action (Continued)**

The following table provides system populated entries and description in the Tract Land assignment block.

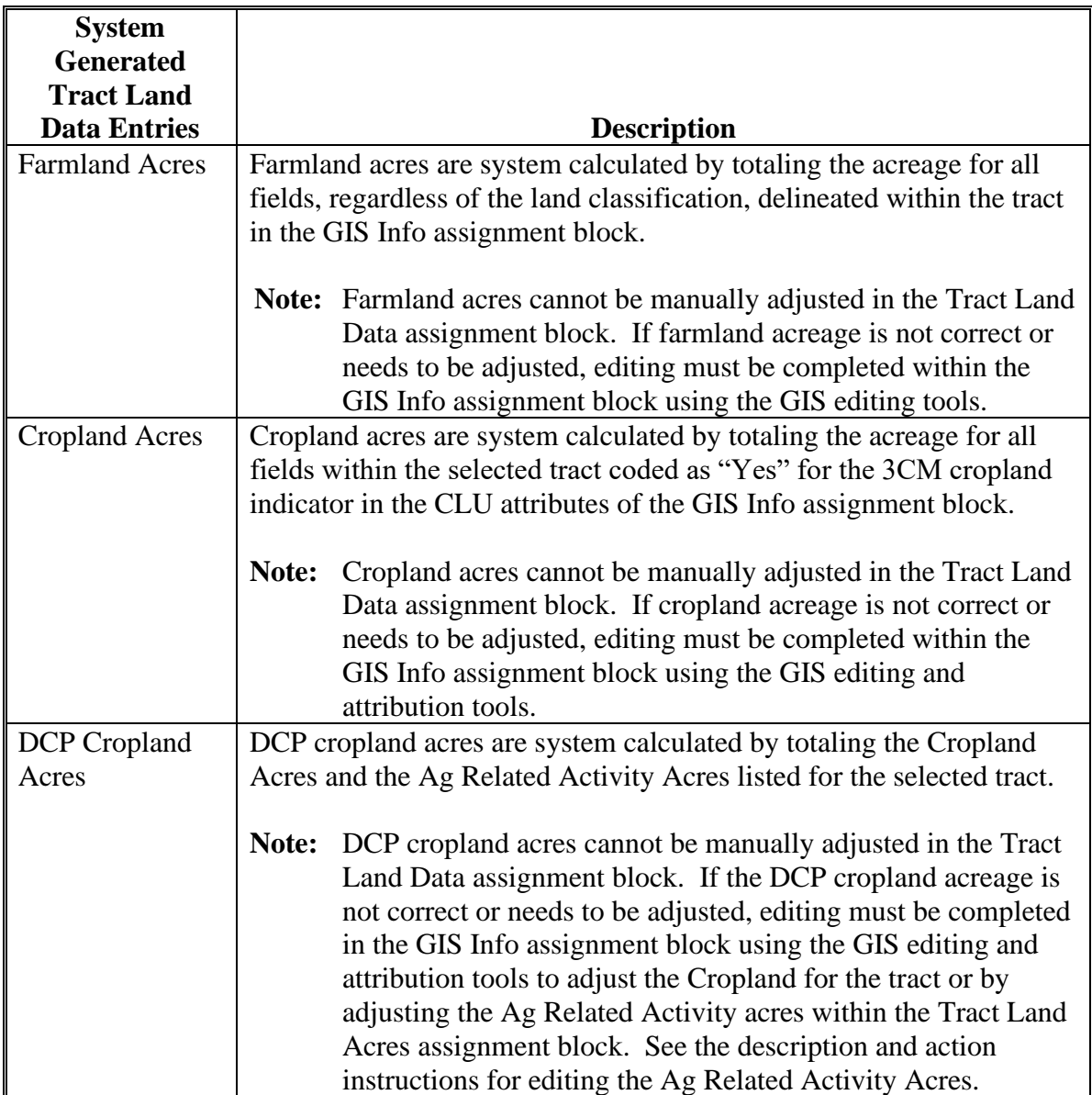

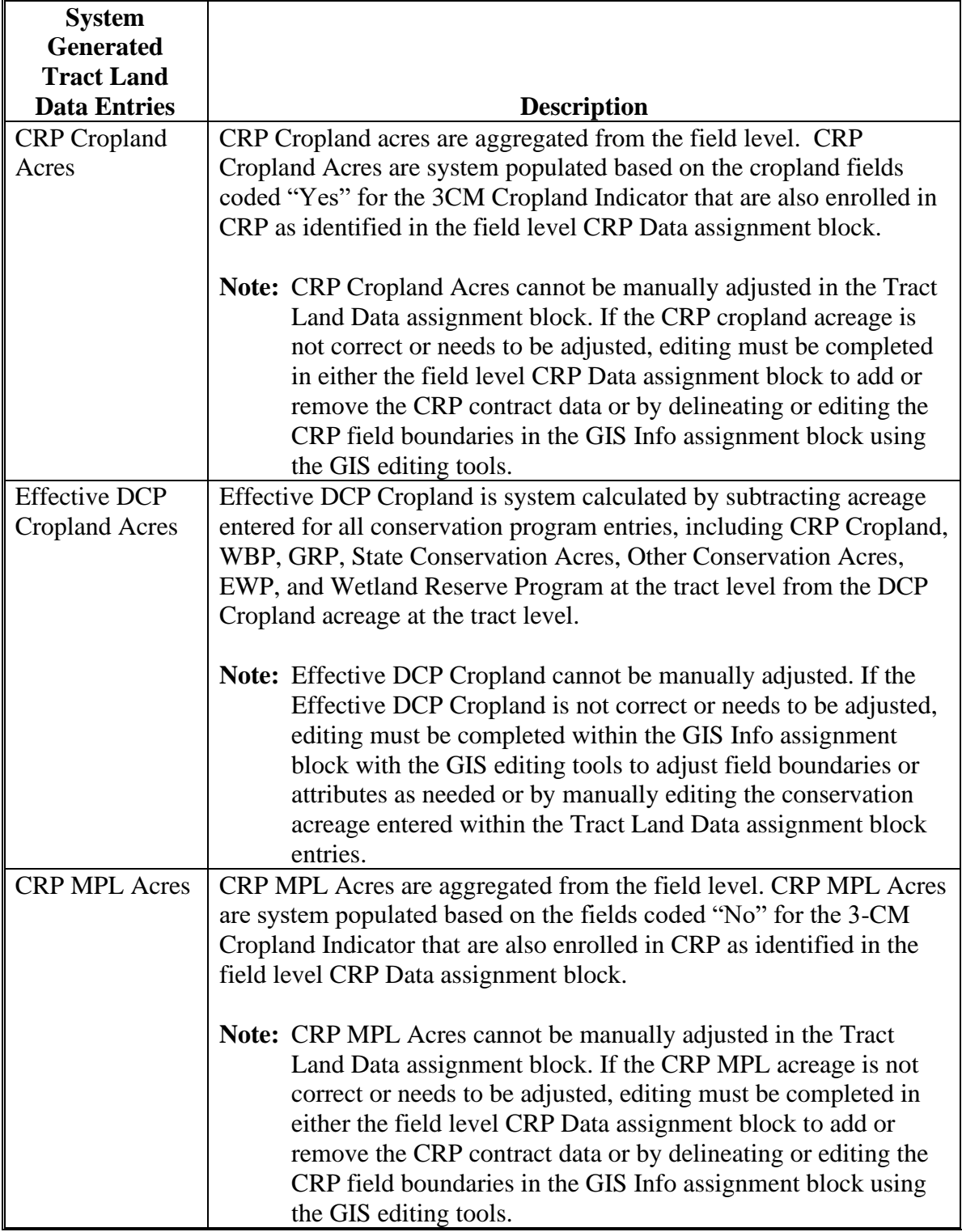

# **C Action (Continued)**

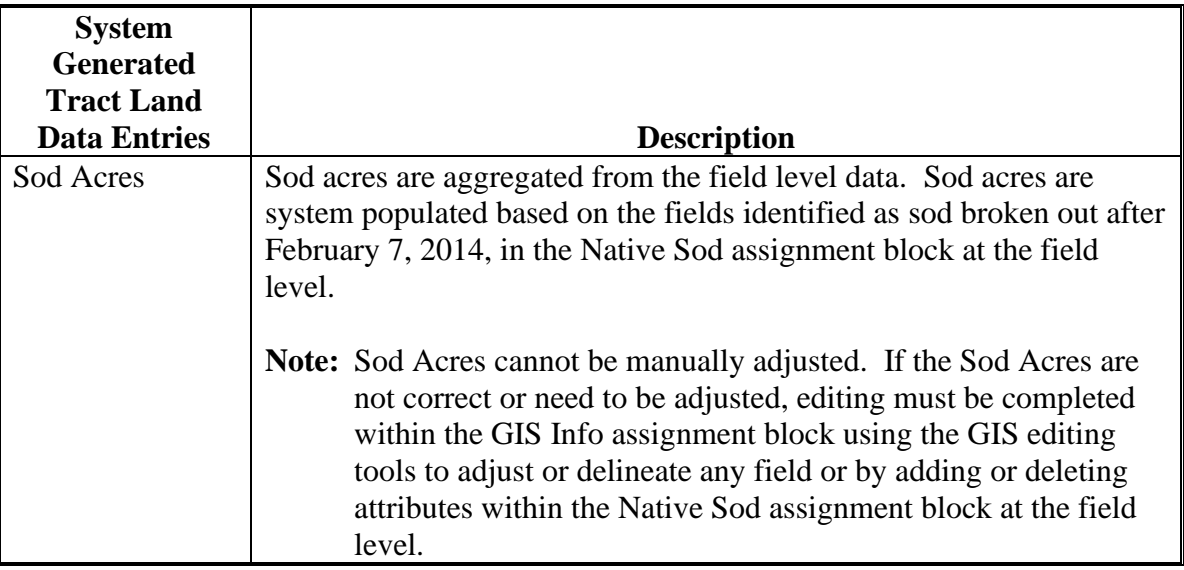

## **D Common Error Messages**

Following are common error messages and the action required.

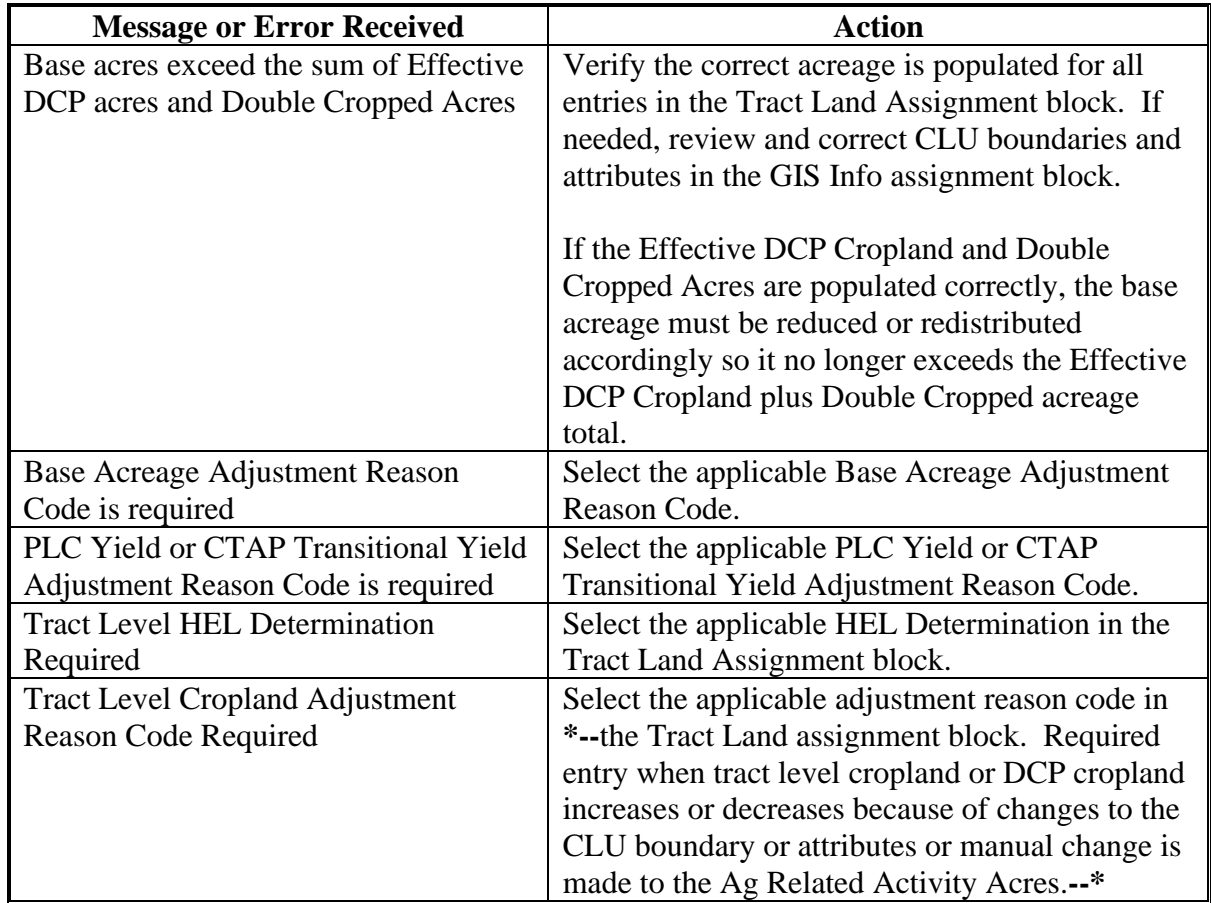

## **A Overview**

The Tract Crop Data assignment block lists the crop base and yield data assigned to the tract selected in the Farm Hierarchy. Total base acreage cannot exceed the Effective DCP Cropland acreage plus Double Cropped acres totaled in the Tract Land Data assignment block.

**Note:** The system will notify users if the base acreage exceeds the Effective DCP Cropland plus Double Cropped acreage for the tract.

The following data is identified in the Tract Crop Data assignment block:

- Crop Name
- Crop Year
- Base Acres
- Base Acres Adjustment Code
- **\* \* \***
- PLC Yield
- PLC Yield Adjustment Codes.

#### **B Example**

**\*--**

Following is an example of the Tract Data assignment block.

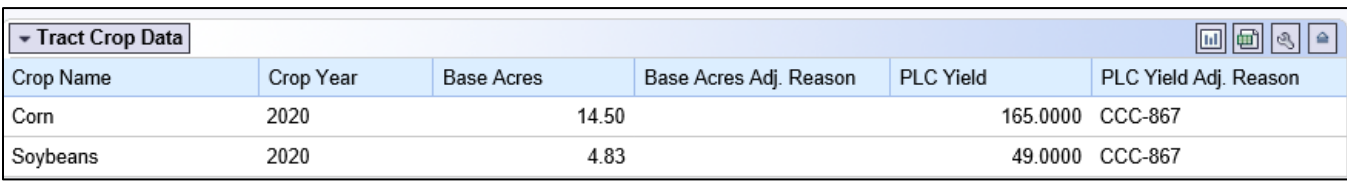

## **C Action for Editing, Adding, or Removing Data From the Tract Crop Data Assignment Block**

The following table provides the editable entries within the Tract Level Crop Data assignment block.

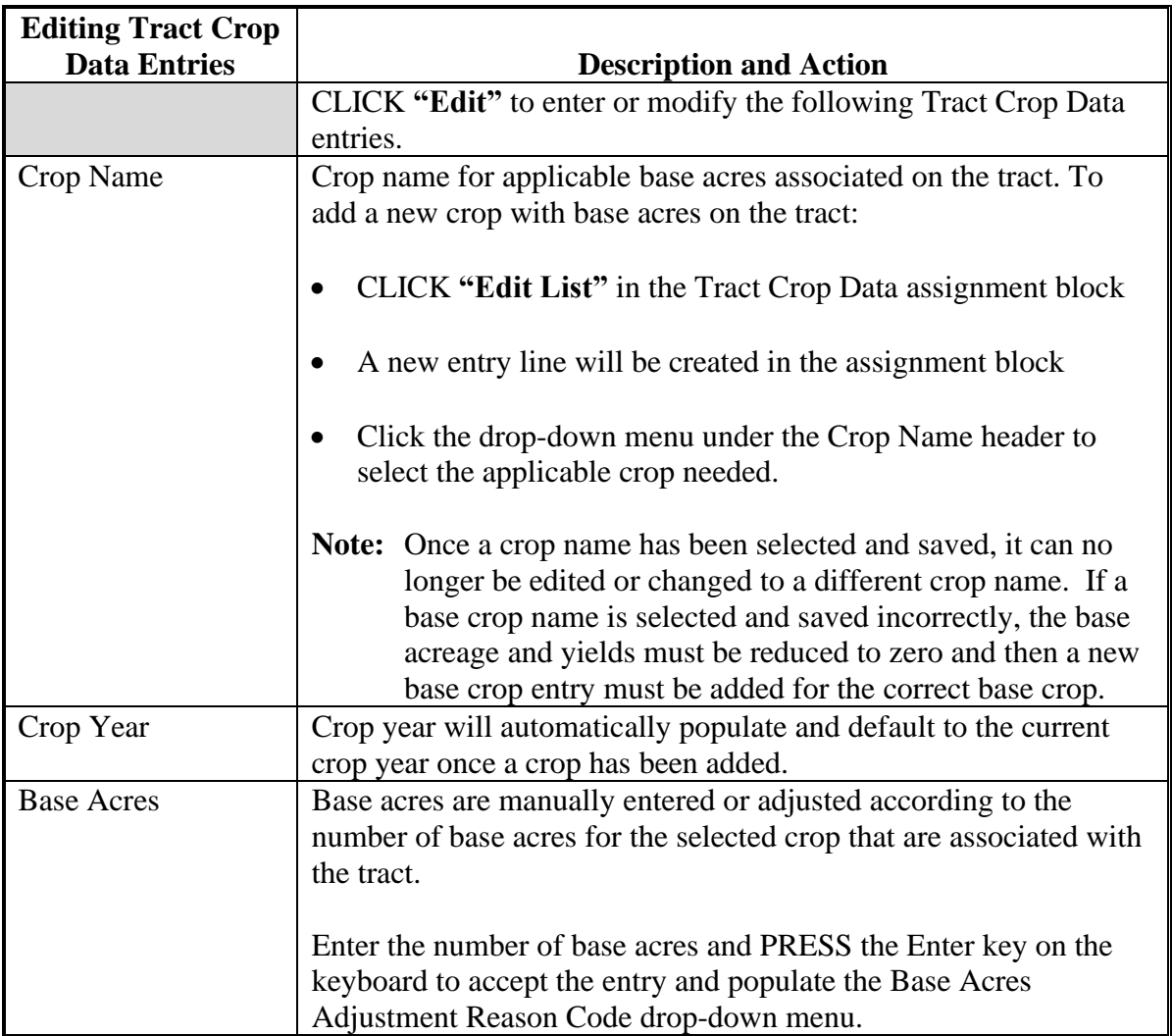

- **Editing Tract Crop Data Entries Description and Action** Base Acres Base Acres Adjustment Code is a required entry if the existing Adjustment Code base acres on the tract are either increased or decreased or if a new base crop is added to the tract. Users must select the applicable reason code when base acreage is adjusted or newly added. **Adjustment Reason Codes When Reducing Base Acreage:** CCC-505 reduction Commercial ▲ CCC-505 reduction due to CRP enrollment **CCC-505** reduction Residential **CCC-517**  $\equiv$ **COC** redistribution **COC** reduction Relief given to correct base and yield data • Appeal • CCC-505 reduction Permanent • CCC-505 reduction Commercial • CCC-505 reduction due to CRP enrollment • CCC-505 reduction Residential • CCC-517 • COC redistribution • COC reduction • Relief given to correct base and yield data. **Adjustment Reason Codes When Increasing or Adding Base Crop Acreage:** Appeal **CCC-517** COC redistribution Increase due to CLU certification Increase due to CRP expiration or termination Relief given to correct base and yield data
- **C Action for Editing, Adding, or Removing Data From the Tract Crop Data Assignment Block (Continued)**
- **249 Tract Crop Data Assignment Block Editing (Continued)**
	- **C Action for Editing, Adding, or Removing Data From the Tract Crop Data Assignment Block (Continued)**

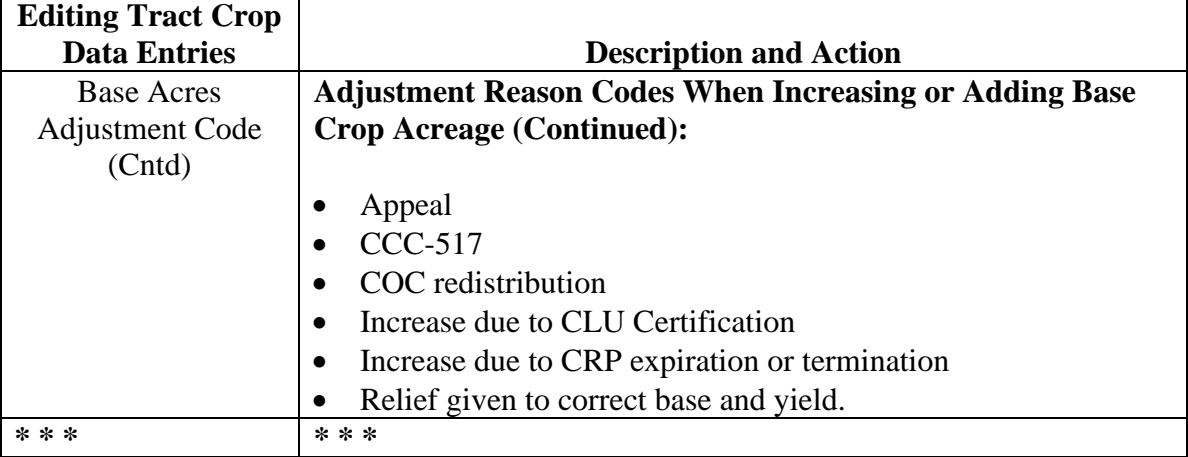

 $\mathcal{O}(\mathcal{O}(\log n))$ 

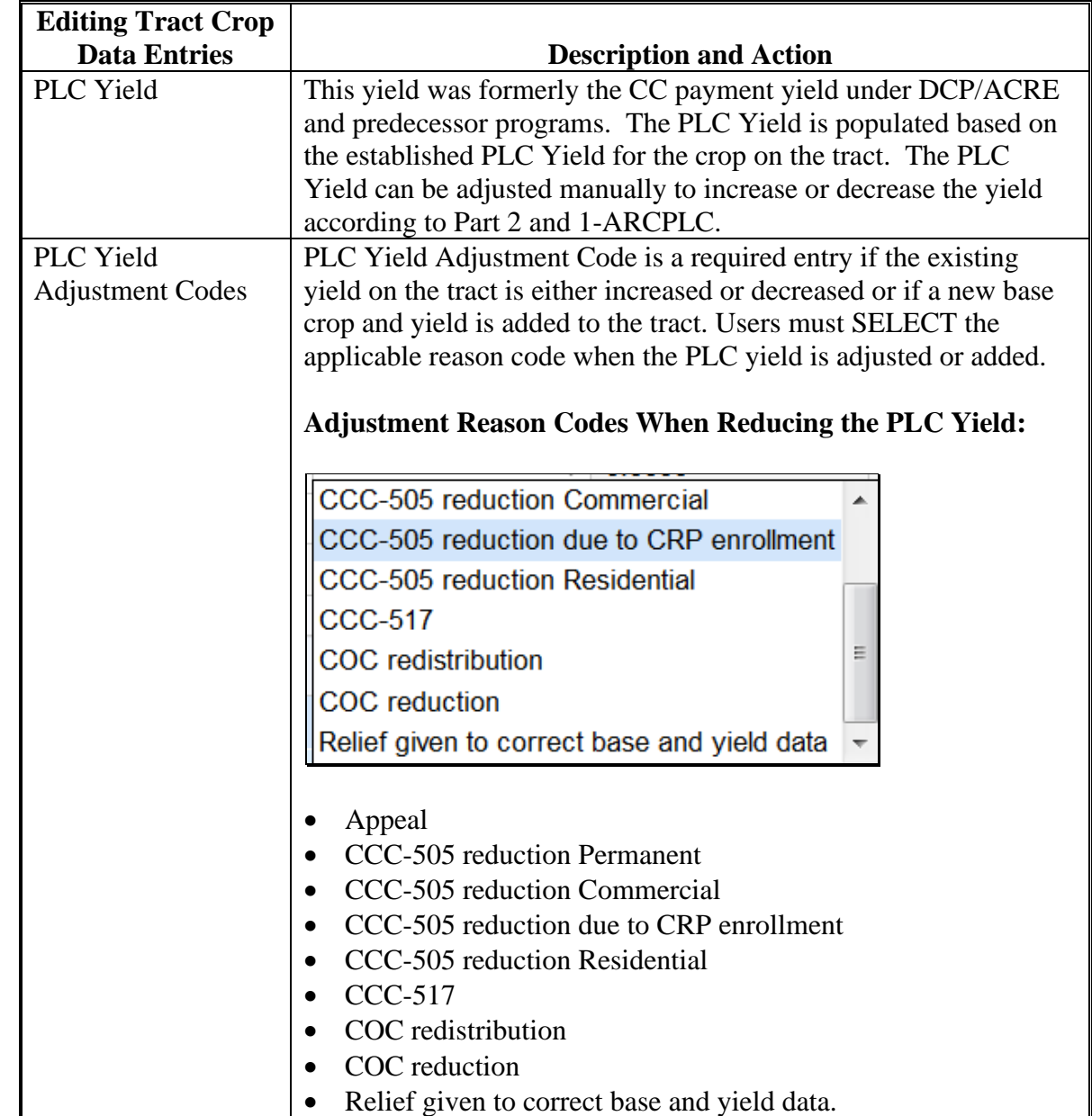

**C Action for Editing, Adding, or Removing Data From the Tract Crop Data Assignment Block (Continued)**

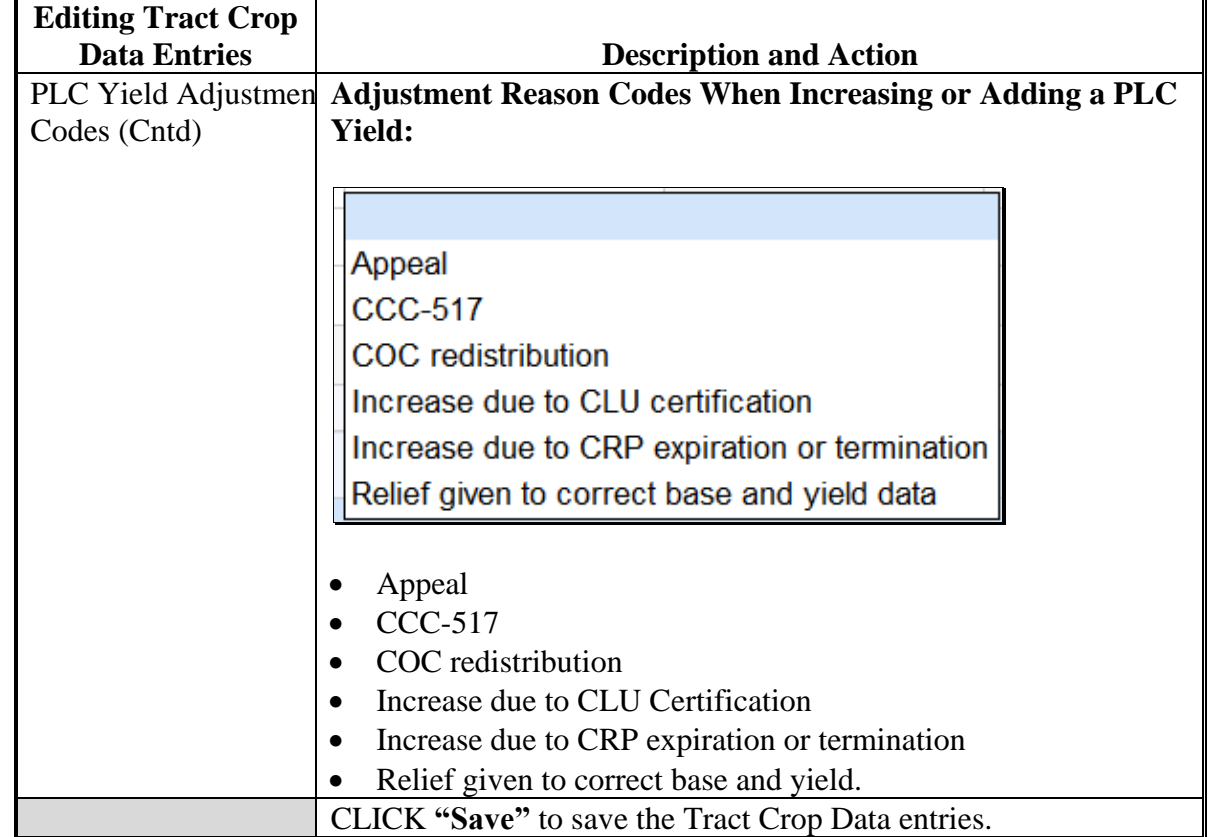

**C Action for Editing, Adding, or Removing Data From the Tract Crop Data Assignment Block (Continued)**

**Notes:** See work instruction **[Base Reductions for New CRP\\_Tract Level](https://www.fsa.usda.gov/Internet/FSA_MIDAS/129_Base_Reduction/Base_Reduction/index.htm)** for more information on adjusting base acres due to CRP enrollment. Exhibit 20 contains a complete listing of all Farm Records and GIS work instructions and simulations.

If the crop base acres are reduced completely from the tract, the acreage and yield(s) must be reduced to zero and the applicable reason codes selected. The crop base entry line is not removed from the Tract Crop Data assignment block and will remain as an entry with zero acres and zero yields listed.

#### **D Common Error Messages**

The following table provides possible messages and action if the data in the Tract Crop Data assignment block is edited.

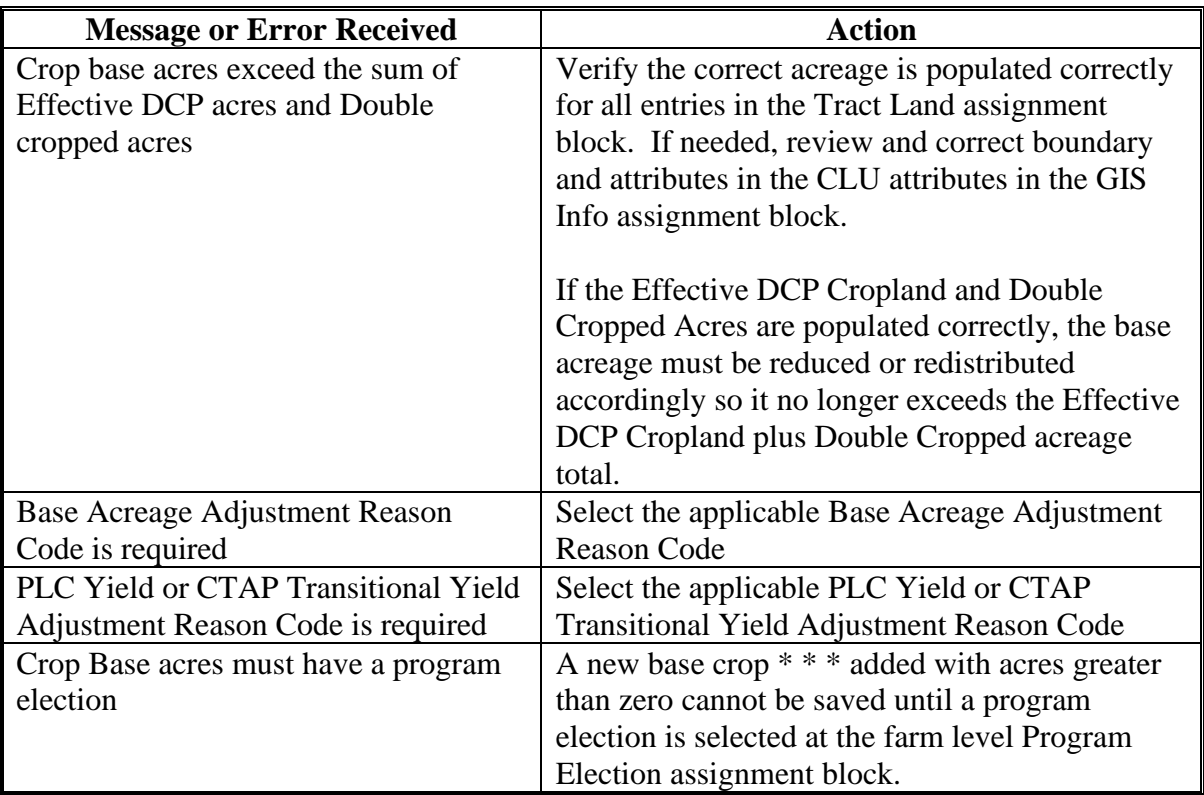

## **250 Tract CCC-505 CRP Reduction Data Assignment Block Editing**

#### **A Overview**

The Tract CCC-505 CRP Reduction Data assignment block lists the crop base and yield data reduced from the tract due to enrolling acres into CRP.

In accordance with current federal regulations, "CCC will annually adjust the base acres for covered commodities \* \* \* with respect to the farm by the number of production flexibility contract acres or base acres protected by a CRP contract that expired, was voluntarily terminated, or was early released". These acres are restored by removing them from the Tract CCC-505 CRP Reduction assignment block and adding them to the Tract Crop Data assignment block.

#### **A Overview (Continued)**

The following data is identified in the Tract CCC-505 CRP Reduction Data assignment block:

- Crop Name
- Crop Year
- Contract Number
- Start Year
- Acres
- CTAP Transitional (Direct) Yield
- PLC (CC) Yield.

#### **B Example**

Following is an example of the Trace CCC-505 CRP Reduction Data assignment block.

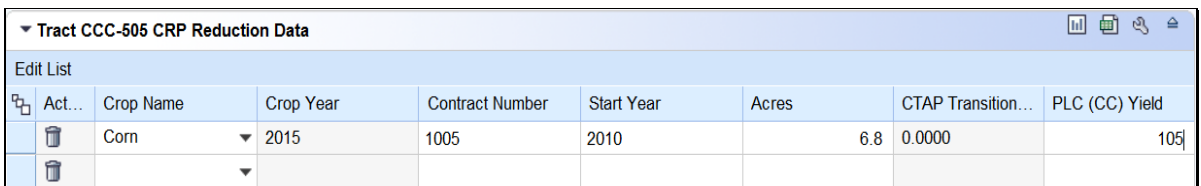

### **C Action**

The following instructions provide the actions required for:

- loading CCC-505 CRP Reduction Data for newly enrolled CRP contracts
- loading CCC-505 CRP Reduction Data for revised CRP contracts
- removing CCC-505 CRP Reduction Data for expired, terminated, or early released CRP contracts
- restoring CCC-505 CRP Reduction Data when a CRP contract has expired, voluntarily terminated, or early released.
- **Note:** The user is only allowed to add CCC-505 CRP Reduction Data on a tract where the base crop is already listed under the Tract Crop Data assignment block. In some cases, CCC-505 CRP Reduction Data may have existed but was not loaded in the system prior to MIDAS go-live so there is a need to load CCC-505 CRP Reduction Data for a crop that does not have a base acre entry in CRM Farm Records. If the crop is not listed in the Tract Crop Data assignment block under the Crop Name, the user will need to load the crop with zero base and yield values under the Tract Crop Data assignment block before the CCC-505 CRP Reduction Data can be entered.

#### **C Action (Continued)**

#### **Loading CCC-505 CRP Reduction Data for Newly Enrolled CRP Contracts**

The following table provides instructions for adding the CCC-505 CRP Reduction Data for Newly Enrolled CRP Contracts.

**\*--Note:** If CCC-505 because of CRP was completed through the automated wizard, the system will automatically enter that the CCC-505 workflow is approved. See paragraph 292 for additional information.**--\***

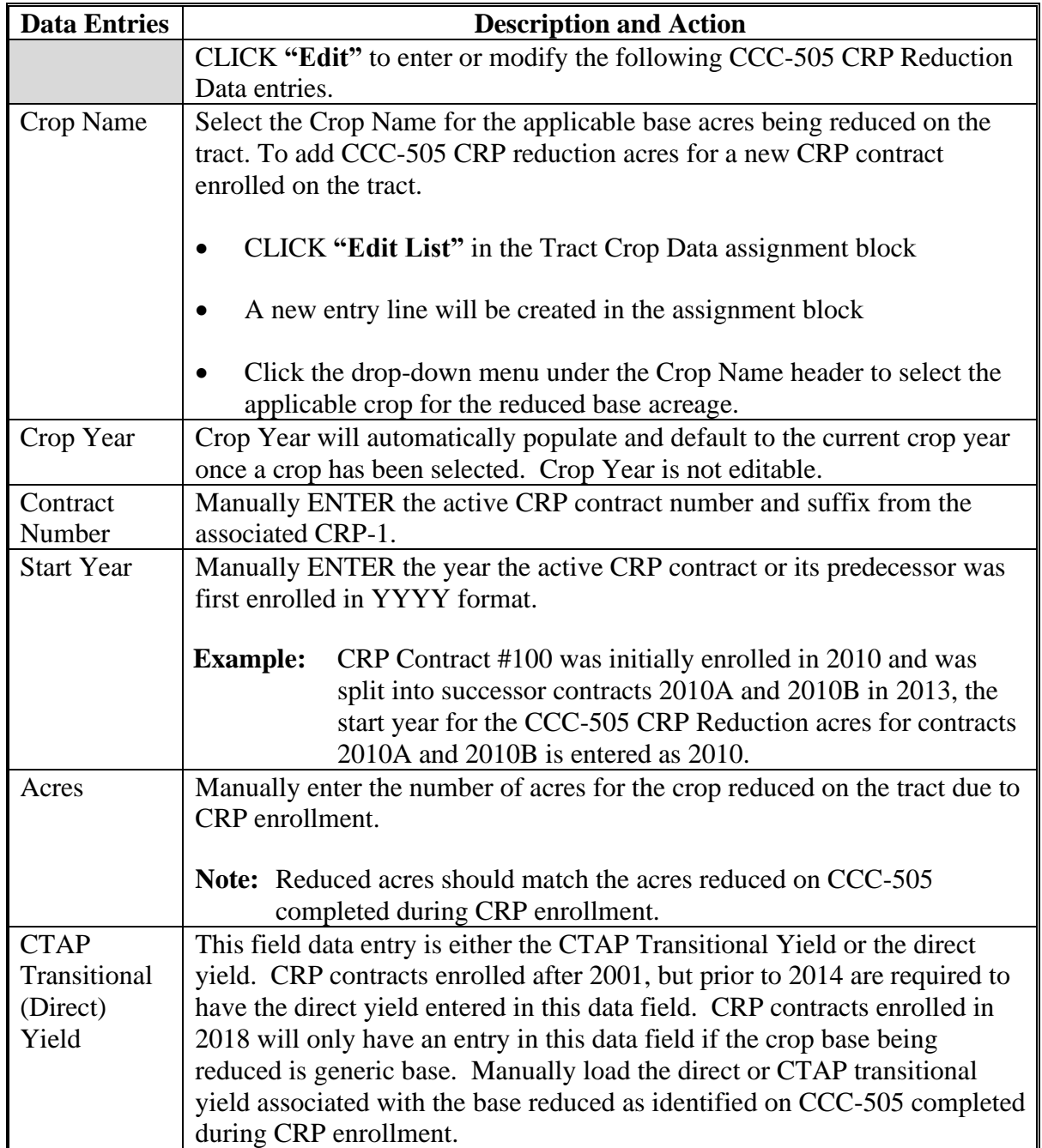

#### **C Action (Continued)**

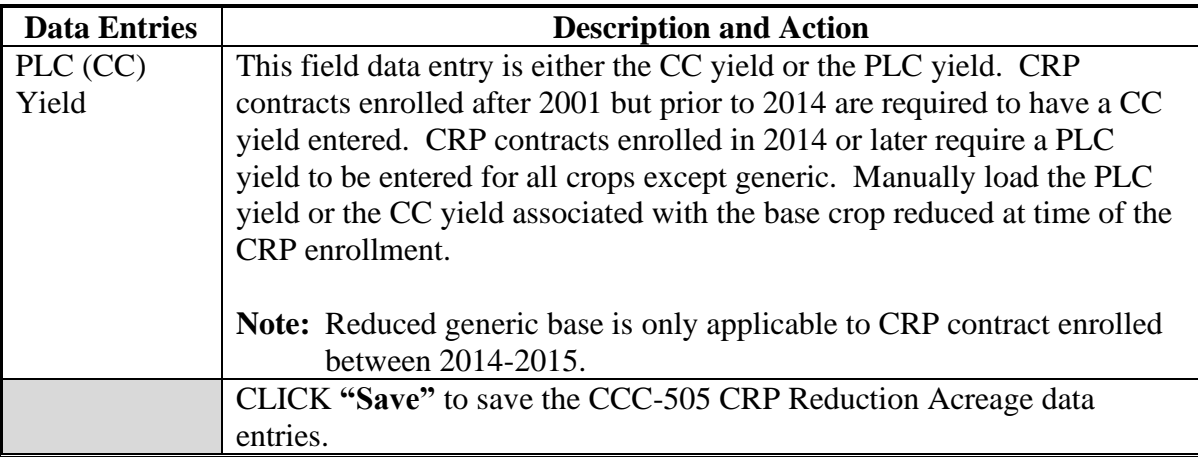

**Note:** See work instruction **Base Reduction for New CRP Tract Level** for more information on loading CCC-505 CRP base reduction acres due to CRP enrollment. Exhibit 20 contains a complete listing of all Farm Records and GIS work instructions and simulations.

#### **Revising CCC-505 CRP Reduction Data for Revised or Re-Enrolled CRP Contracts**

Once an entry for tract CCC-505 CRP Reduction data is entered and saved, entry must be revised is a contract is revised or a subsequent contract established because of farm or CRP changes. If the CRP contract is revised, resulting in a change to the contract number and suffix, or if the CRP contract expires and is re-enrolled resulting in a new contract number the initial CCC-505 CRP Reduction entry must be updated with current information matching the new CRP contract.

**\*--Note:** For re-enrolled CRP contracts, existing CCC-505 reduction data must be restored and then the tract and farm must be evaluated to determine whether a new base reduction or redistribution must be completed. Offices are not authorized to carry forward CCC-505 from a prior CRP contract.**--\***

## **C Action (Continued)**

**\*--**The following table provides instructions for revising saved CCC-505 CRP Reduction Data.**--\***

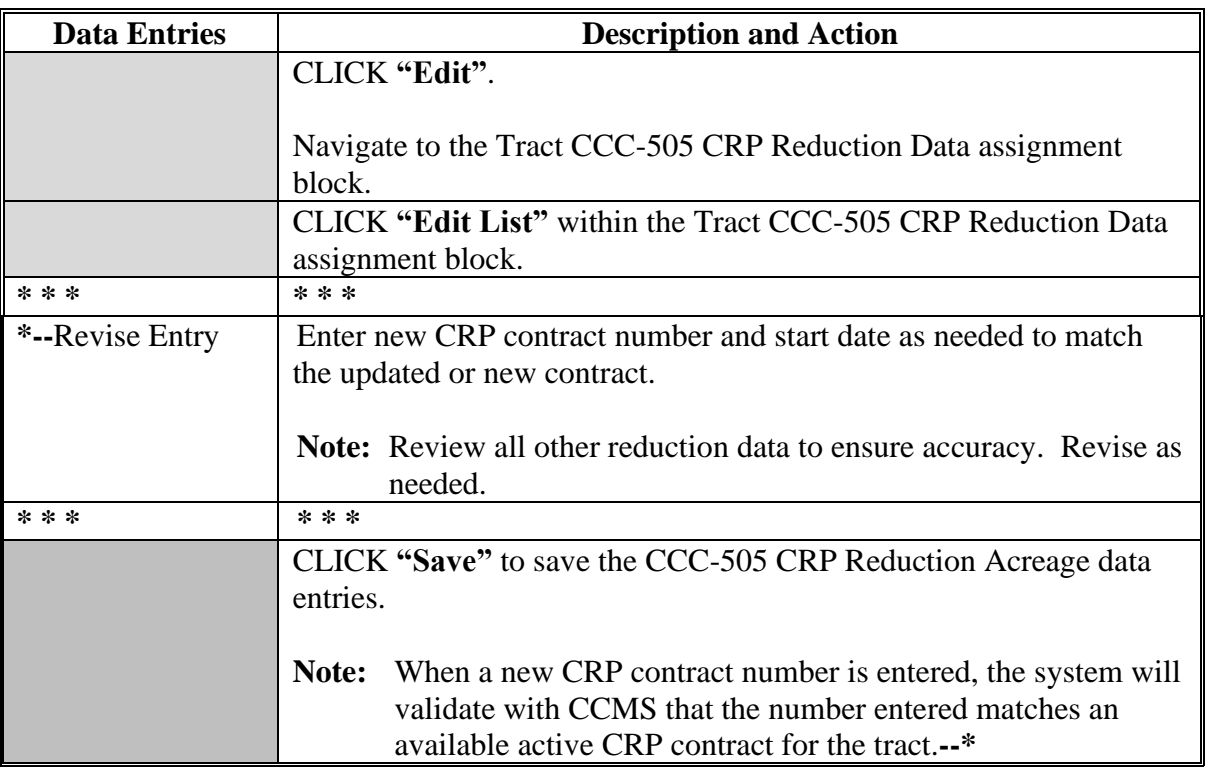

## **C Action (Continued)**

## **Removing CCC-505 CRP Reduction Data for Expired, Terminated, or Early Released CRP Contracts**

The following table provides instructions for removing the CCC-505 reduction date for expired, terminated, or early released CRP contracts.

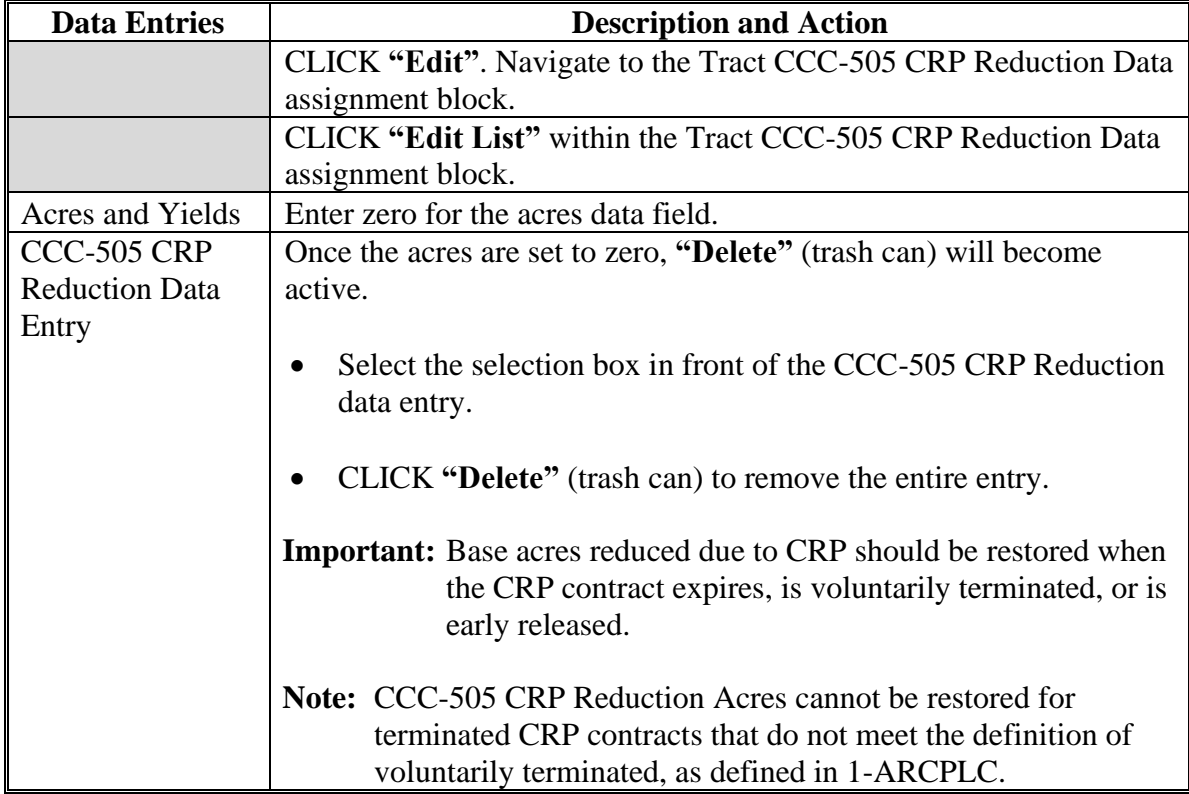
## **250 Tract CCC-505 CRP Reduction Data Assignment Block Editing (Continued)**

## **C Action (Continued)**

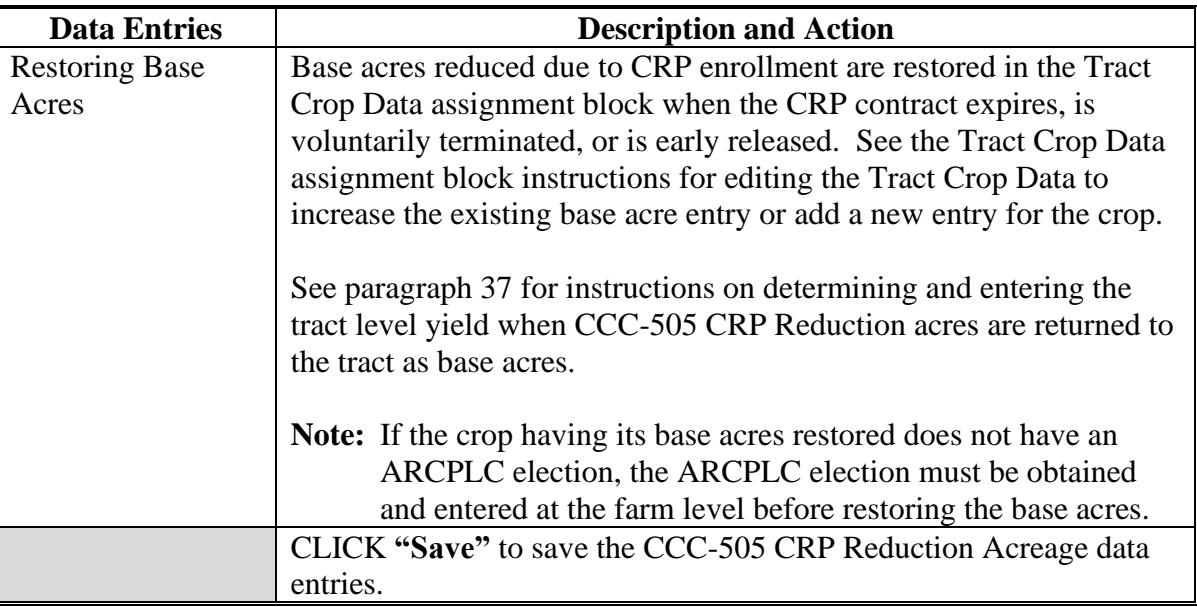

#### **\* \* \***

### **D Common Error Messages**

The following error messages may occur as the CCC-505 CRP Reduction Data is increased or reduced.

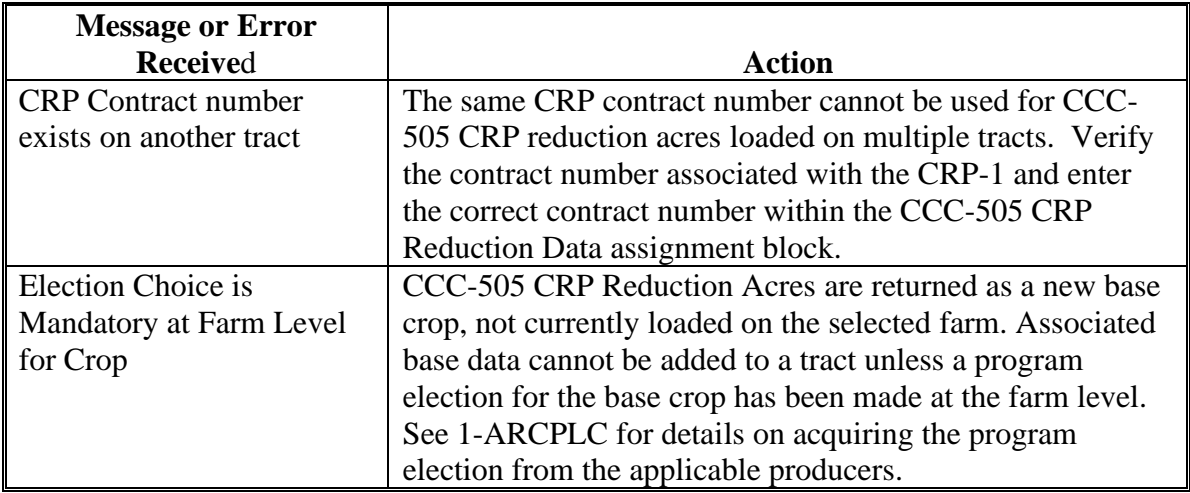

## **251 Tract Parties Involved Assignment Block Editing**

### **A Overview**

All owners of the selected tract are required to be loaded under the Tract Parties Involved assignment block. Other Producers can be loaded at the tract level if producers are associated with the selected tract. Users should evaluate if the Other Producers need to be loaded at the tract or field level. Other Producers cannot be loaded at both levels.

**Note:** Other Producers will need to be loaded at the field level if they are requesting access to FSAfarm+.

### **B Example**

Following is an example of the Tract Parties Involved assignment block.

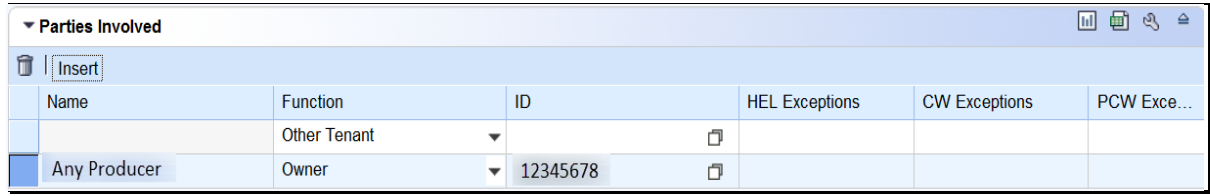

#### **C Action to Edit the Tract Parties Involved Assignment Block**

The following table provides the steps to edit the Tract Parties Involved assignment block.

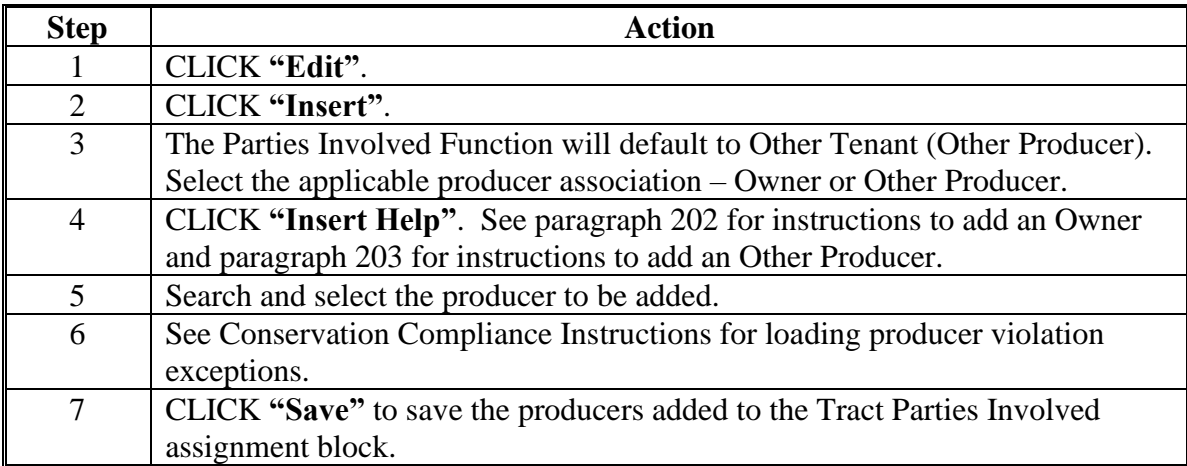

## **252-256 (Reserved)**

### **257 Farm Level Editing**

#### **A Overview**

Farm level editing is limited to CRM tabular data and is not available in the GIS Info assignment block. The majority of farm level data is aggregated from the tract and field levels and cannot be edited at the farm level. The following assignment blocks are found at the farm level:

- GIS Info
- Farm General Data
- Farm Land Data
- Crop Election Data
- Crop Data
- Parties Involved
- FPMS Status
- •**\*--**ARCPLC Status**--\***
- Change History.

Within each farm level assignment block, data displayed for the farm is populated from the automated system, manually entered by the user, or aggregated from the tract and field levels.

**Important:** After edits are completed, users should verify that the updates have replicated successfully to the web-based FRS. Successful replications are verified at the Farm Level in the FPMS Status assignment block. See paragraph 246 for additional information regarding the FPMS Status assignment block.

## **B Example**

Following is an example of the farm level Farm Data Screen.

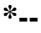

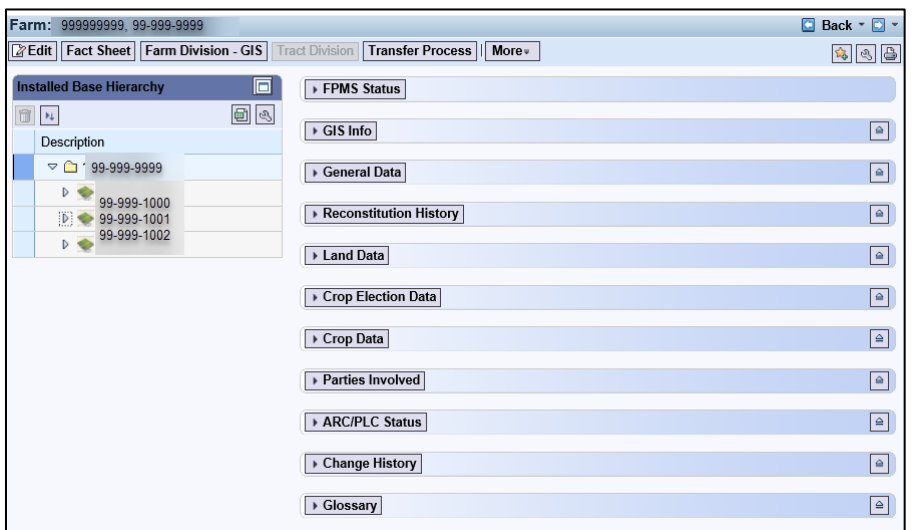

**--\***

### **258 Farm Level GIS Info Assignment Block**

#### **A Overview**

The GIS Info assignment block is view-only at the farm level. By default, the GIS Info assignment block zooms to an extent that shows all tracts on a farm. All GIS edits are completed at the tract and field levels.

#### **B Example**

Following is an example of the GIS Info assignment block.

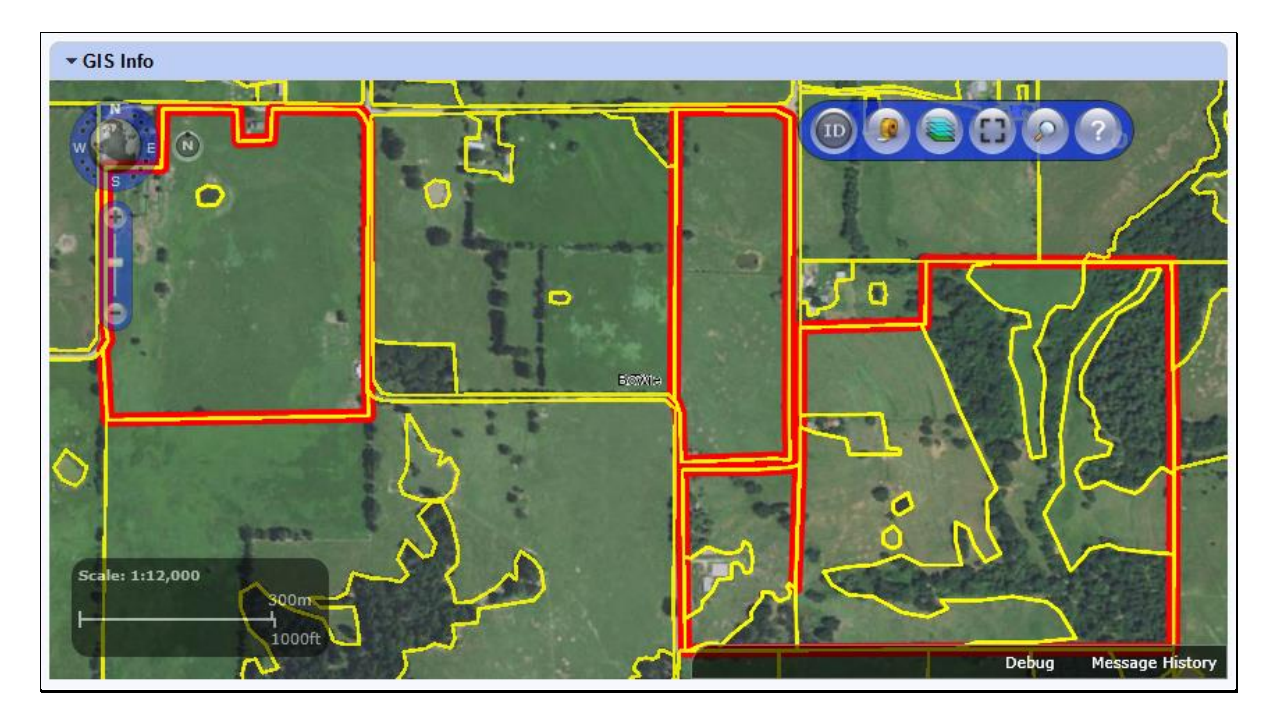

#### **C Action**

The following navigation and standard tools are available for use at the farm level in the GIS Info assignment block.

- Navigation Compass Zoom In, Zoom out, or Pan
- Identification Tool
- Measurement Tools
- Layers TOC
- Full Screen Mode
- AOI Search
- Show Task Help Text.

See paragraph 205 for additional information on the use of the navigation tools. See paragraph 206 for additional information on the use of the standard tools.

## **259 Farm Level General Data Assignment Block Editing**

#### **A Overview**

The Farm General Data assignment block contains the following information for the selected farm:

- Farm Number
- State/County/Farm
- Farm Description
- Administrative State
- Administrative County
- Farm Status
- **\* \* \***
- Transferred From
- **\* \* \***
- •**\*--**ARCPLC G/I/F Eligibility.**--\***

## **B Example**

**\*--**

Following is an example of the General Data assignment block.

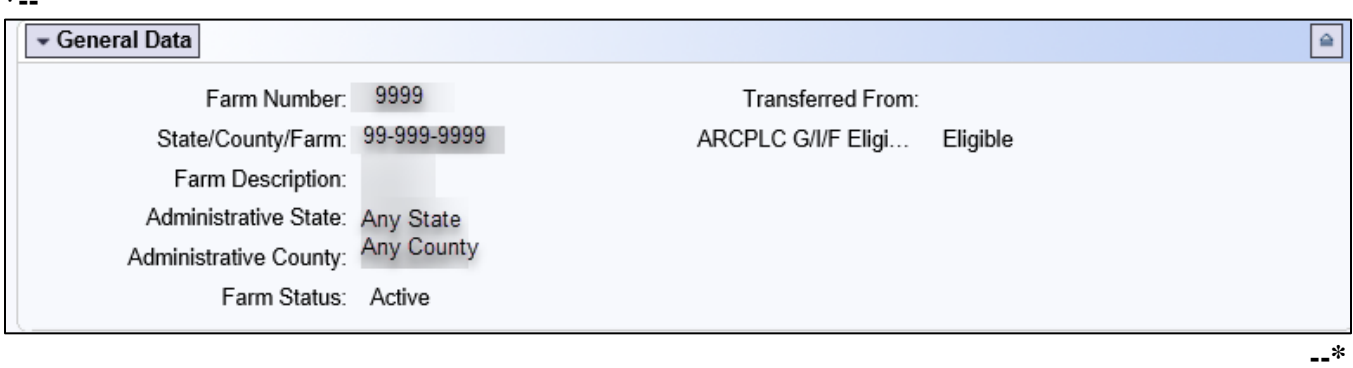

## **C Action**

The following table provides the editable fields in the Farm General Data assignment block.

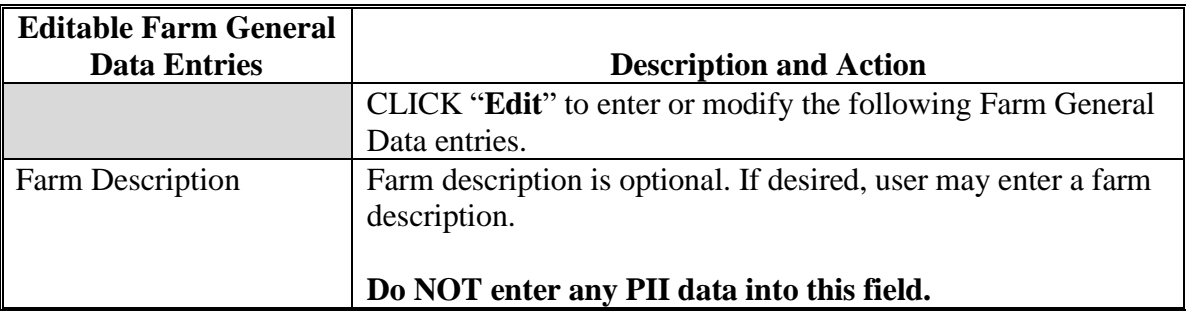

# **259 Farm Level General Data Assignment Block Editing (Continued)**

# **C Action (Continued)**

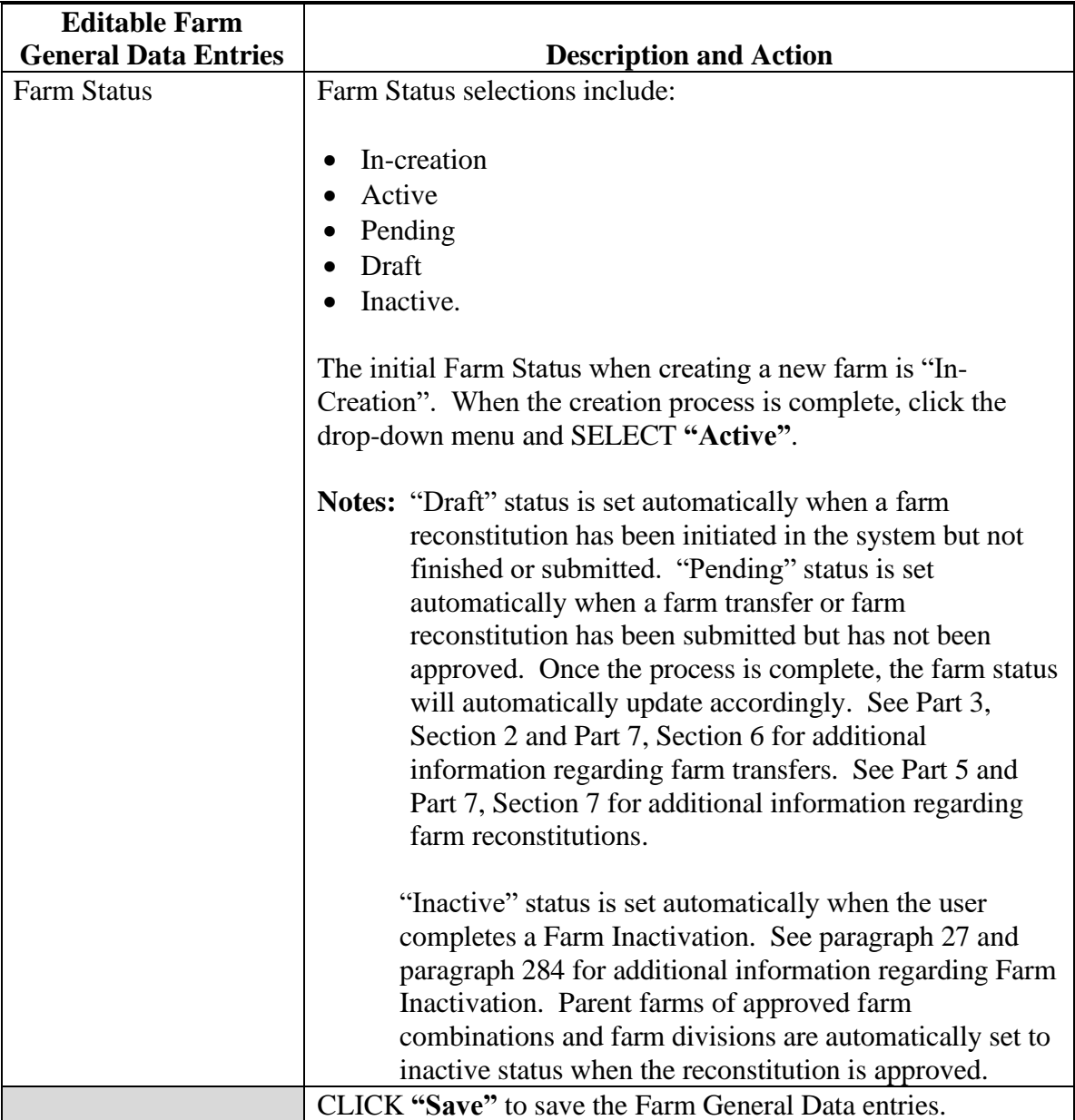

## **259 Farm Level General Data Assignment Block Editing (Continued)**

## **C Action (Continued)**

The following table provides the fields in the Farm General Data assignment block are system populated and are not editable.

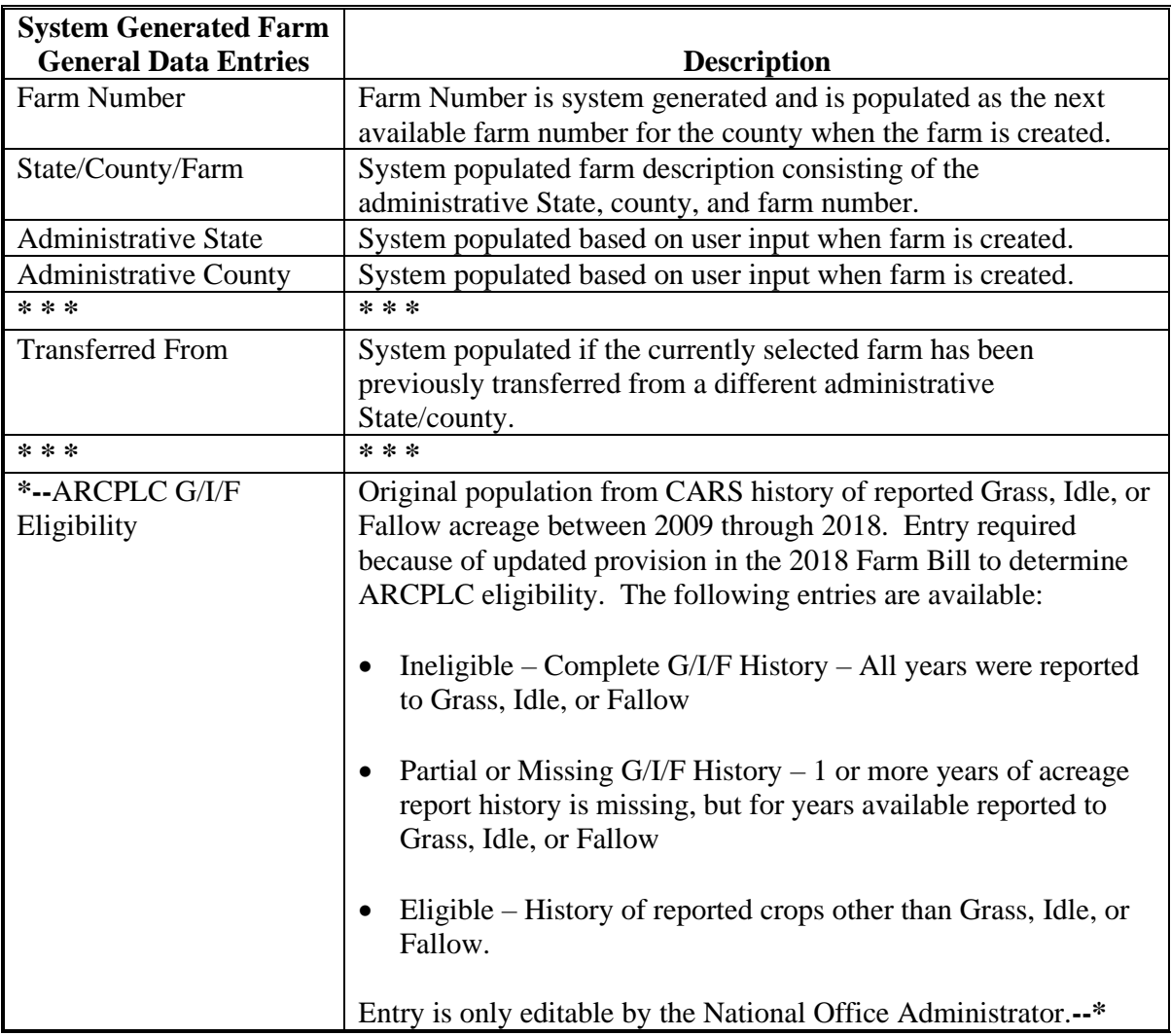

## **259.5 Farm Level Reconstitution History Assignment Block Editing**

#### **A Overview**

The Reconstitution History assignment block provides the reconstitution history of the selected farm. If the farm was the result of a prior reconstitution or the parent farm involved with a reconstitution, the following data will display:

- Year
- Recon ID
- Reconstitution Type

## **259.5 Farm Level Reconstitution History Assignment Block Editing (Continued)**

#### **A Overview (Continued)**

- Status
- Submitted Date
- Completed Date
- Parent IBase
- Parent Farm
- Resulting Farm
- Resulting IBase
- Resulting.

The Reconstitution History assignment block also provides the ability to create a Farm Reconstitution Report and export data listed in the assignment block to excel. See

**\*--**Exhibit 31 for more details on the Farm Reconstitution History Report and exporting the data to Excel.

## **B Example of the Farm Level Reconstitution History Assignment Block**

Following is an example of the Farm Reconstitution History assignment block.**--\***

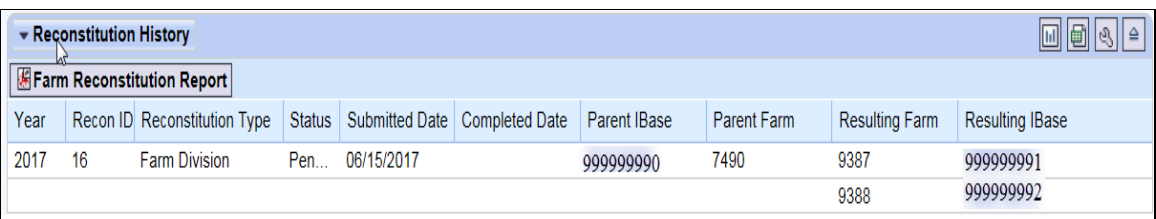

## **C Field Descriptions and Actions**

Data within the Reconstitution History assignment block will only be displayed if the selected farm was either the result of a farm reconstitution or the parent farm involved a reconstitution. The data displayed in the assignment block is system assigned and is **not** editable.

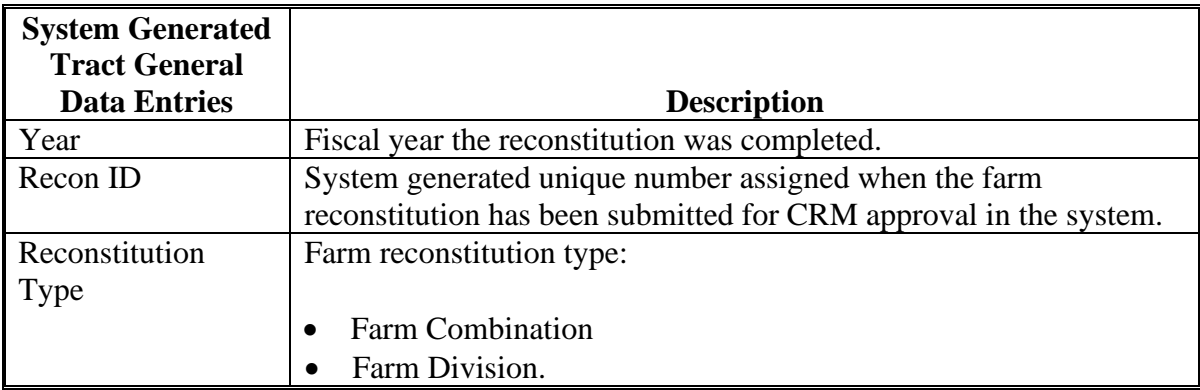

## **259.5 Farm Level Reconstitution History Assignment Block Editing (Continued)**

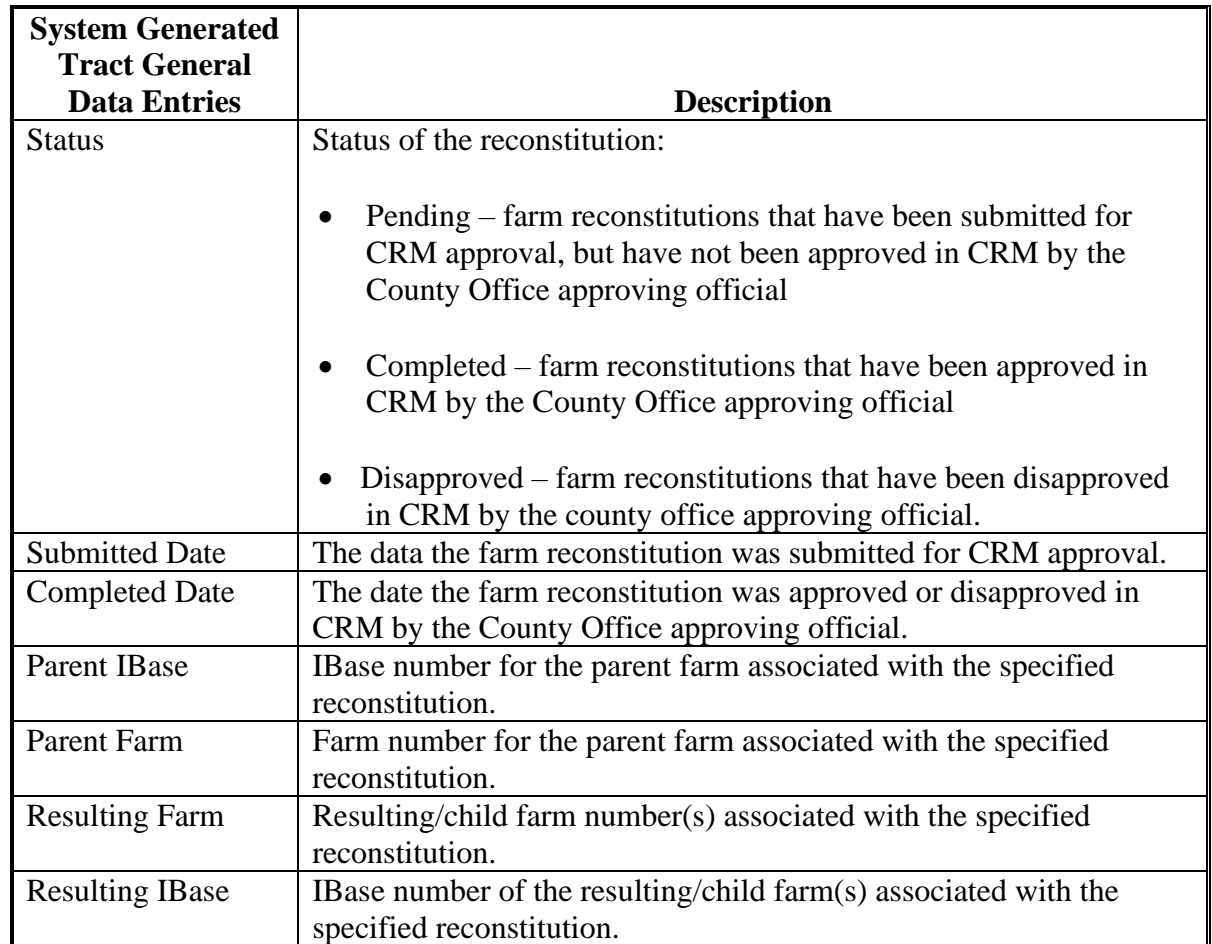

#### **C Field Descriptions and Actions (Continued)**

## **D Farm Reconstitution Report**

A Farm Reconstitution Report can be generated through the farm level "Reconstitution History" assignment block. Clicking on the "Farm Reconstitution Report" button will open an adobe acrobat report summarizing the reconstitution history for the selected farm. This report can also be generated through the Farm Records Reconstitution Reports option in CRM. See paragraph 296 and Exhibit 33 for additional details on generating reconstitution reports.

## **260 Farm Land Data Assignment Block Editing**

## **A Overview**

The fields in the Farm Land Data assignment block contain the following information for the selected farm:

- Farmland Acres
- Cropland Acres
- DCP Cropland Acres
- CRP Cropland Acres
- WBP Acres
- GRP Acres
- State Conservation Acres
- Other Conservation Acres
- EWP Program Acres
- DCP Ag Related Activity Acres
- Wetland Reserve Program Acres
- Effective DCP Cropland Acres
- Double Cropped Acres
- Sugarcane Base Acres
- CRP MPL Acres
- Sod Acres.

**\* \* \***

## **B Example**

**\*--**

Following is an example of the Farm Land Data assignment block.

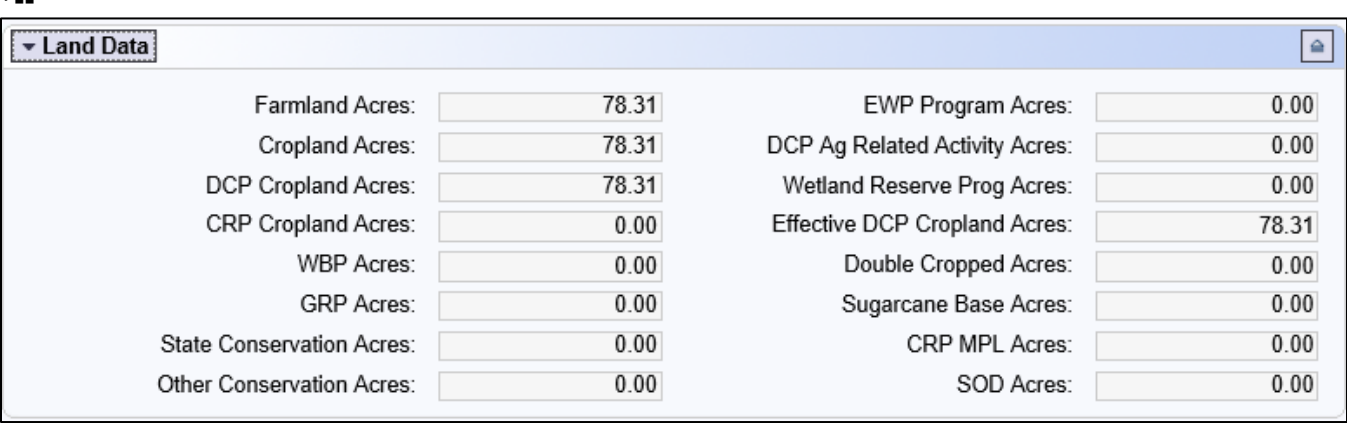

**--\***

## **260 Farm Land Data Assignment Block Editing (Continued)**

# **C Description**

All fields in the Farm General Data assignment block are system populated and are not editable.

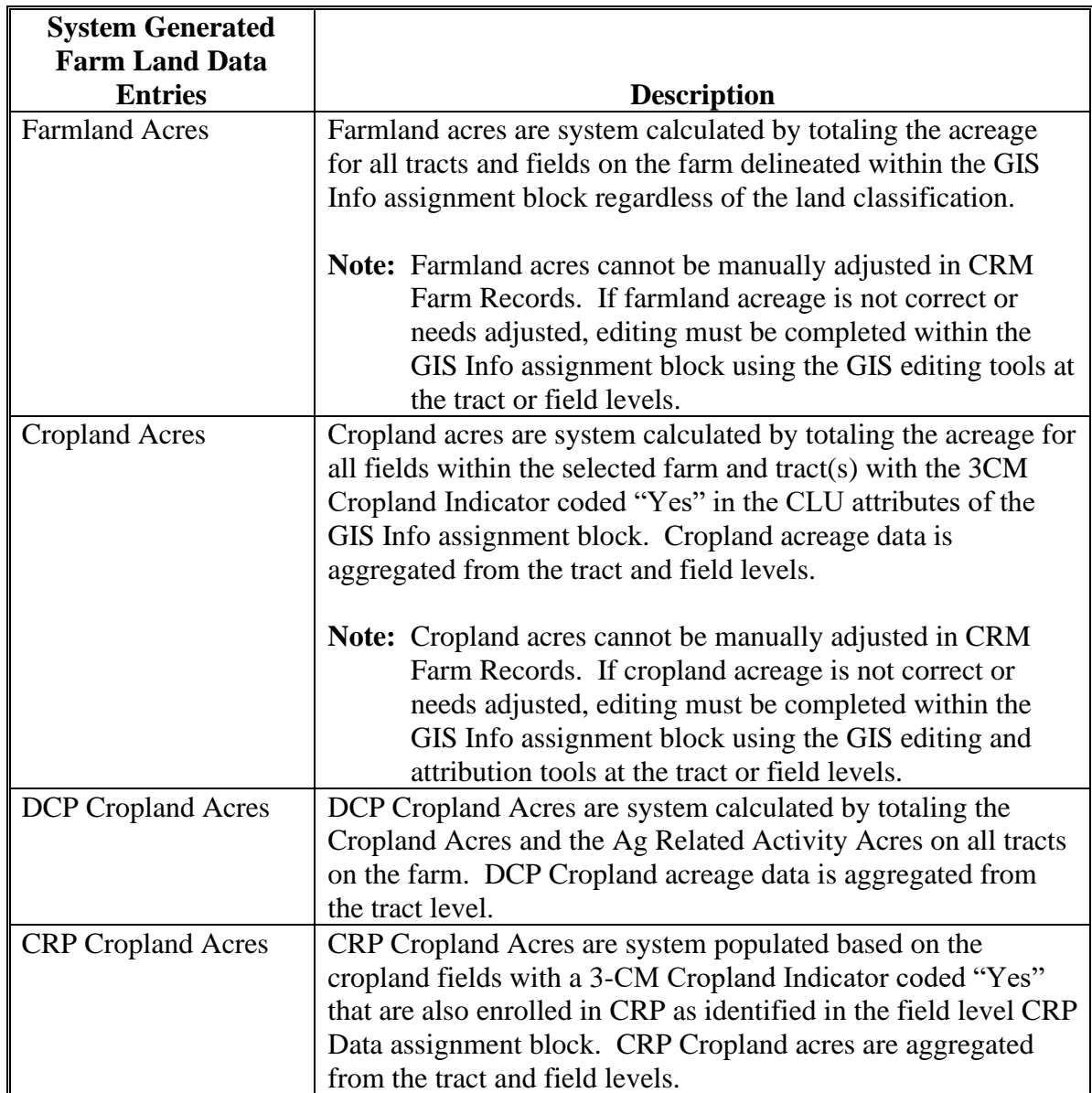

# **C Description (Continued)**

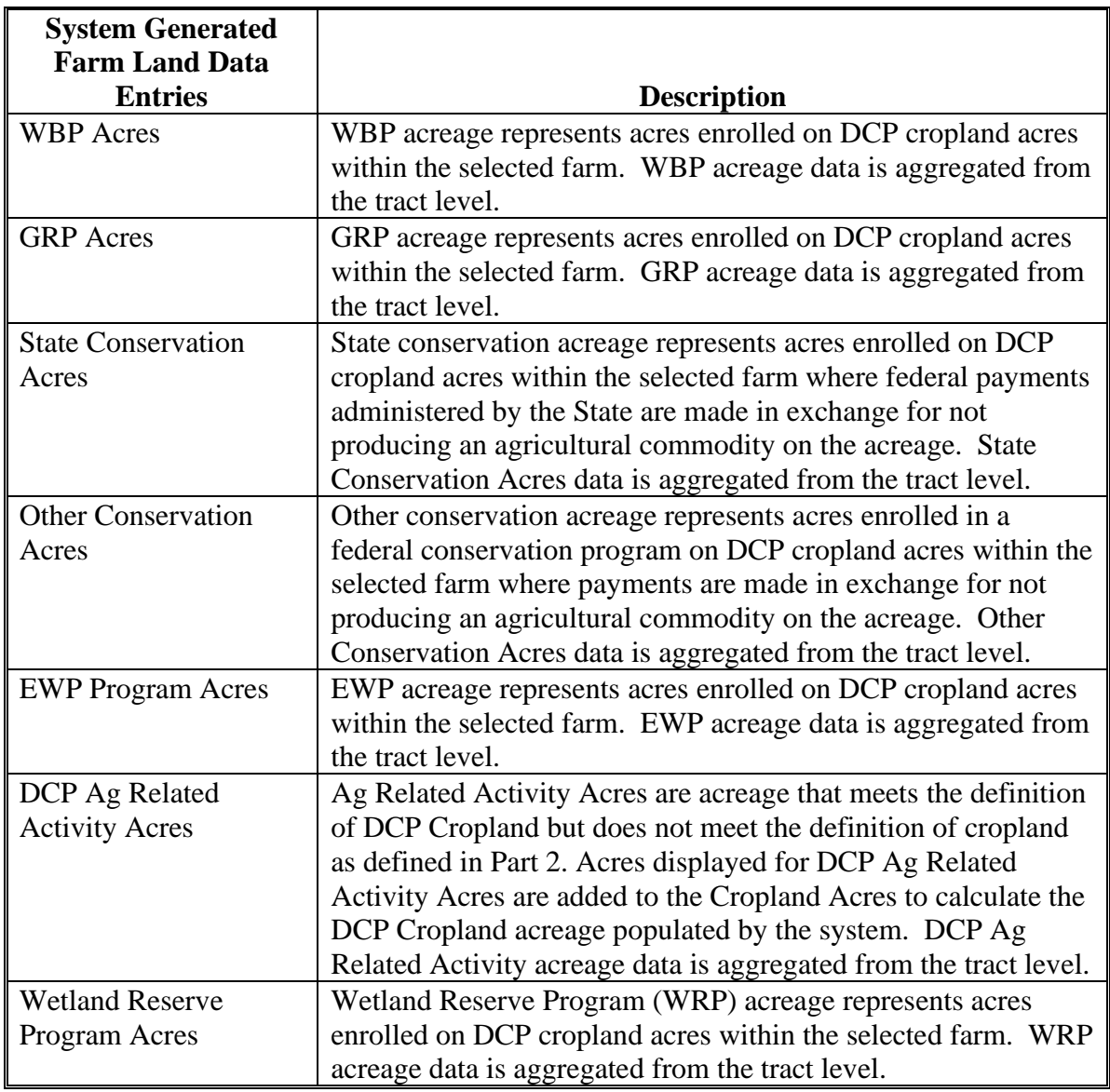

# **C Description (Continued)**

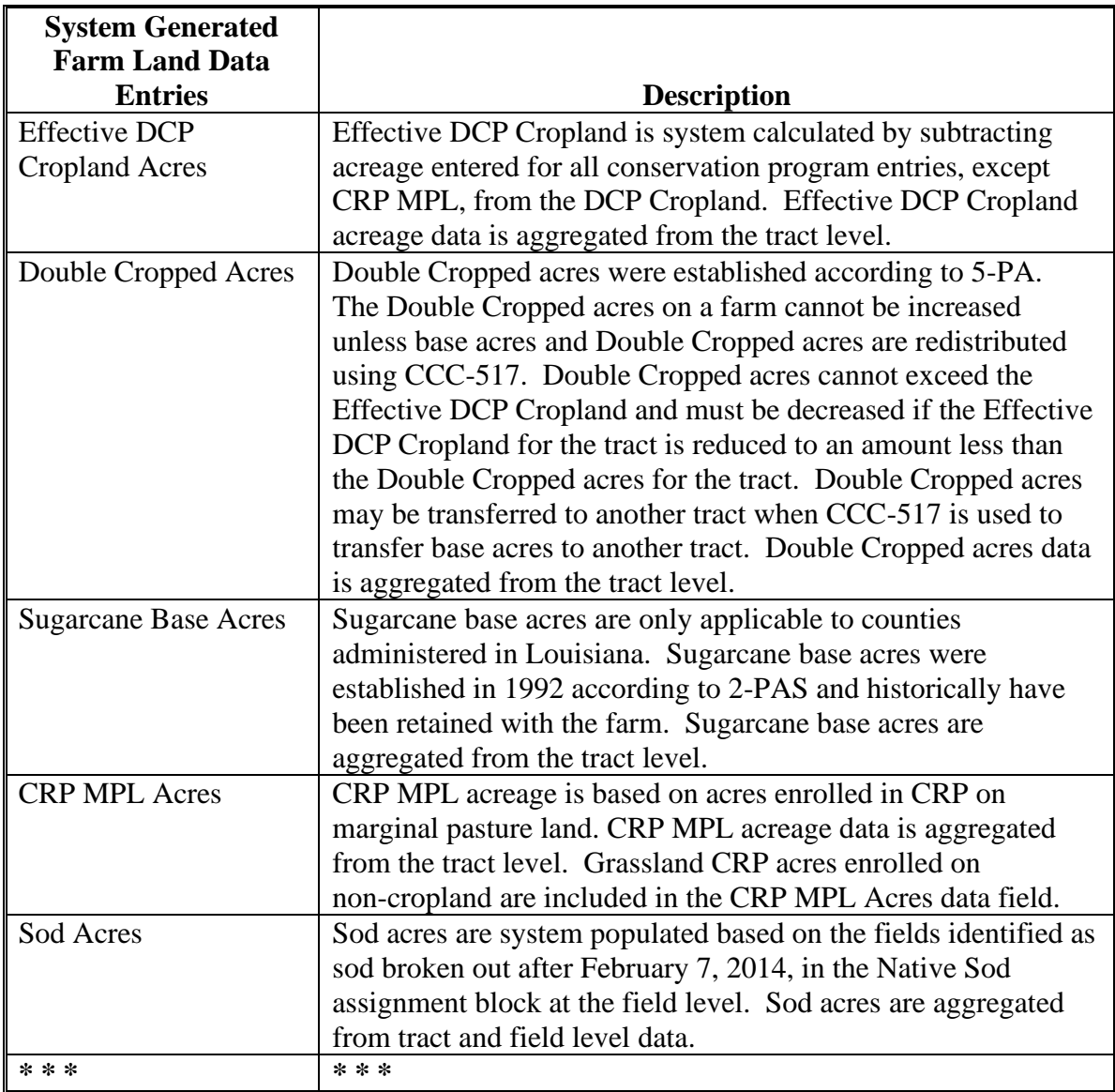

## **261 Farm Crop Election Data Assignment Block Editing**

#### **A Overview**

The Farm Crop Election Data assignment block contains the following fields:

- Crop Name
- Election Choice
- HIP (Historical Irrigation Percentage)
- PLC (Price Loss Coverage)Yield
- Created On/At
- Changed by
- Changed On/At.

## **B Example of the Crop Election Data Assignment Block**

Following is an example of the Crop Election Data assignment block.

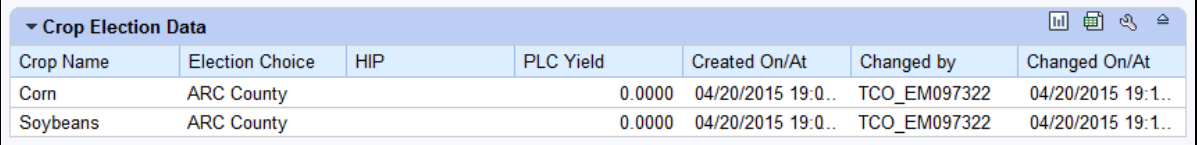

### **C Action in the Crop Election Data Assignment Block**

The following table provides the fields in the Crop Election Data assignment block that are editable.

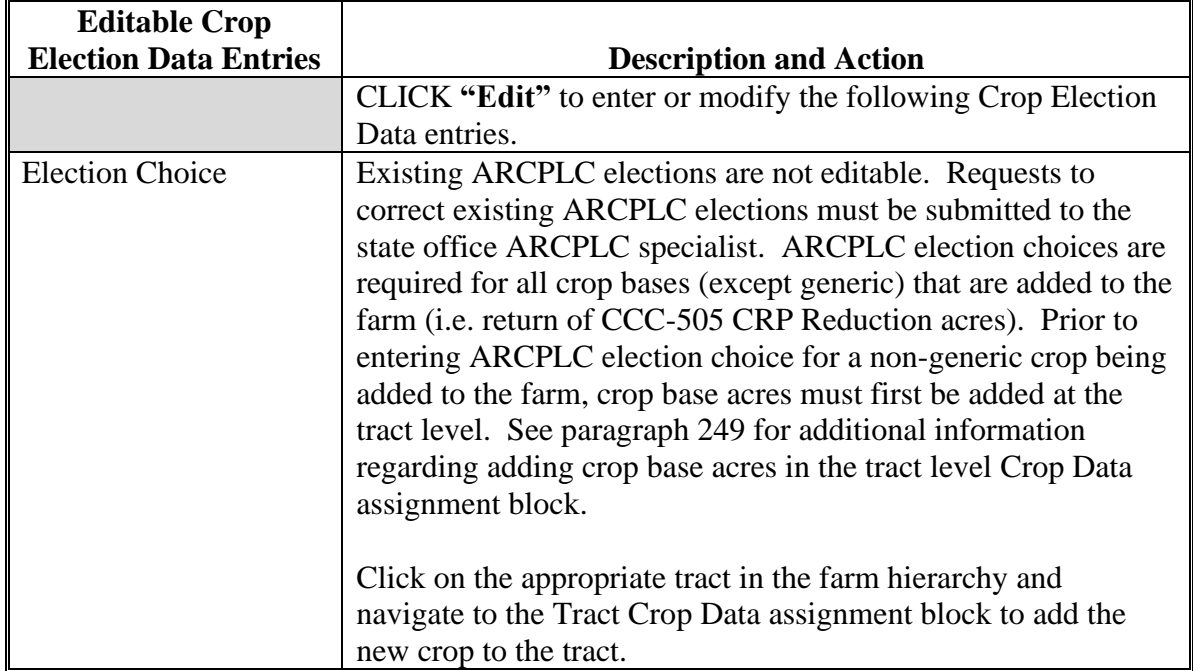

## **C Action in the Crop Election Data Assignment Block (Continued)**

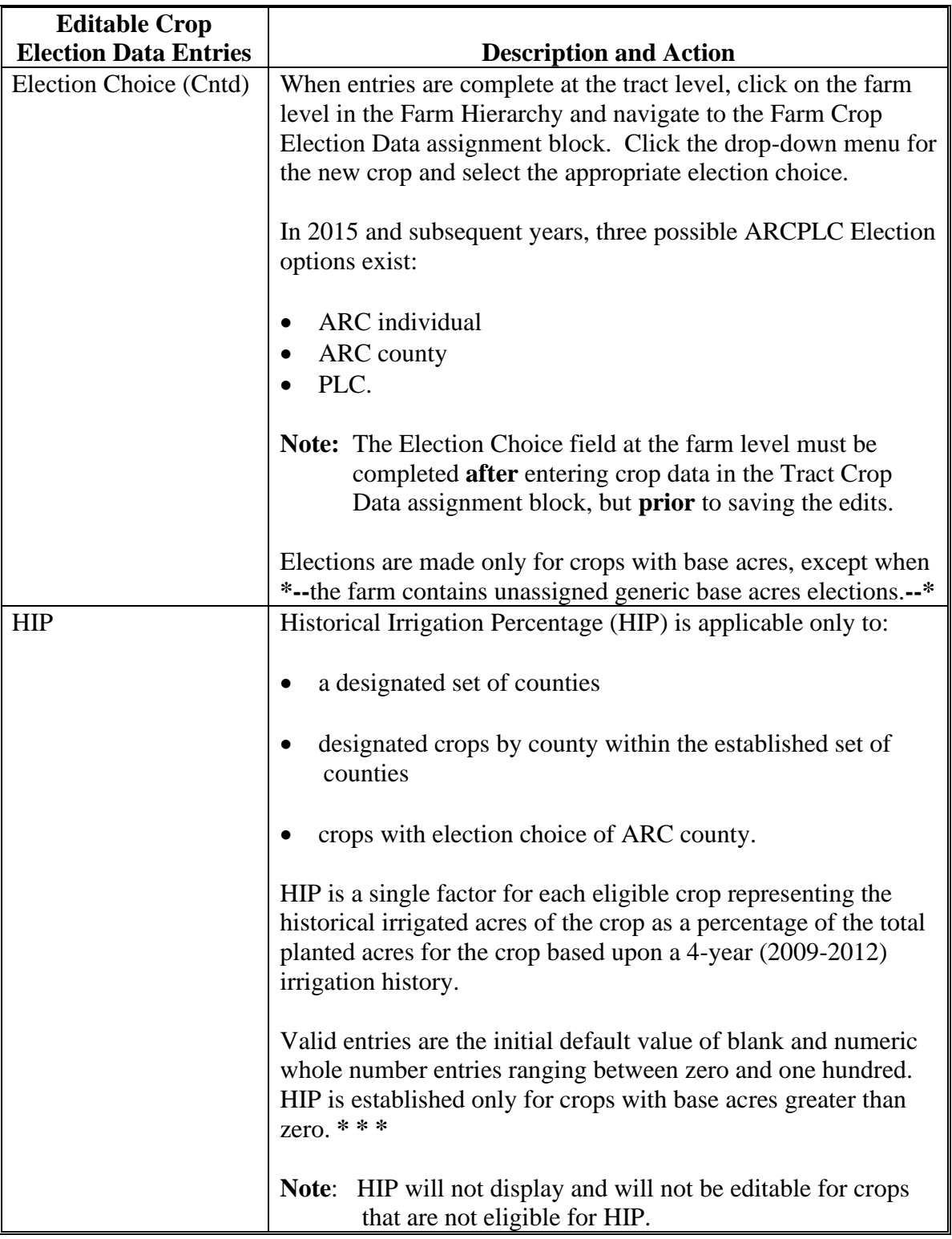

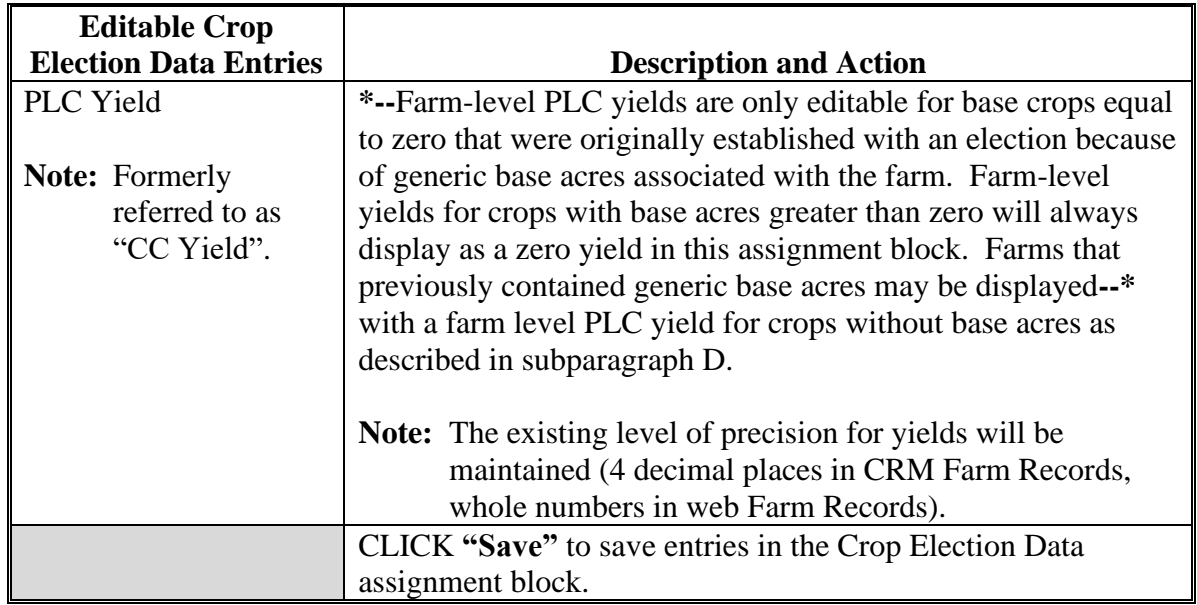

## **C Action in the Crop Election Data Assignment Block (Continued)**

The following fields in the Crop Election Data assignment block are system populated and are not editable. \* \* \*

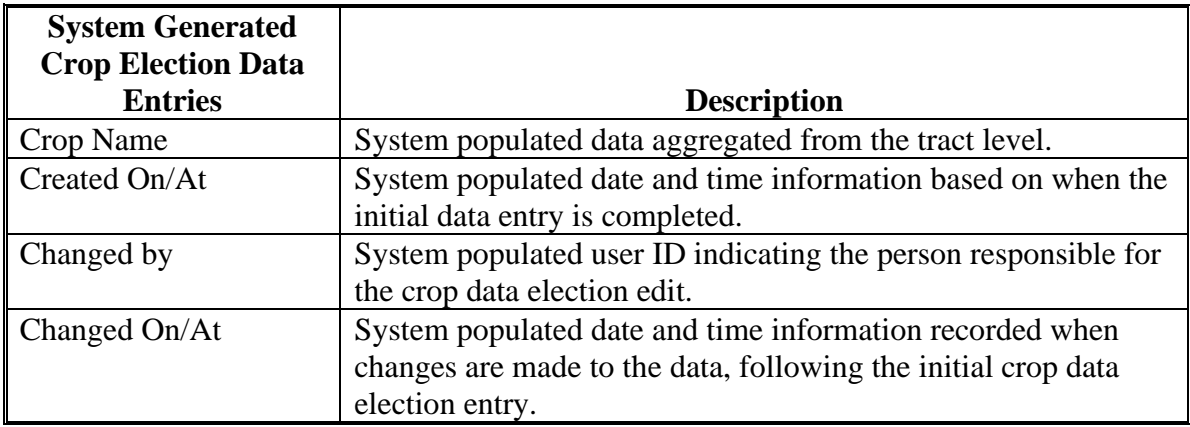

## **D Action in the Crop Election Data Assignment Block**

The following table provides a summary of specific actions to be completed in the Crop Election Data assignment block when events such as addition/removal of base acres occur on a farm containing generic base acres, or when generic base acres are attributed to a planted zero base acre crop with an election of ARC County or PLC.

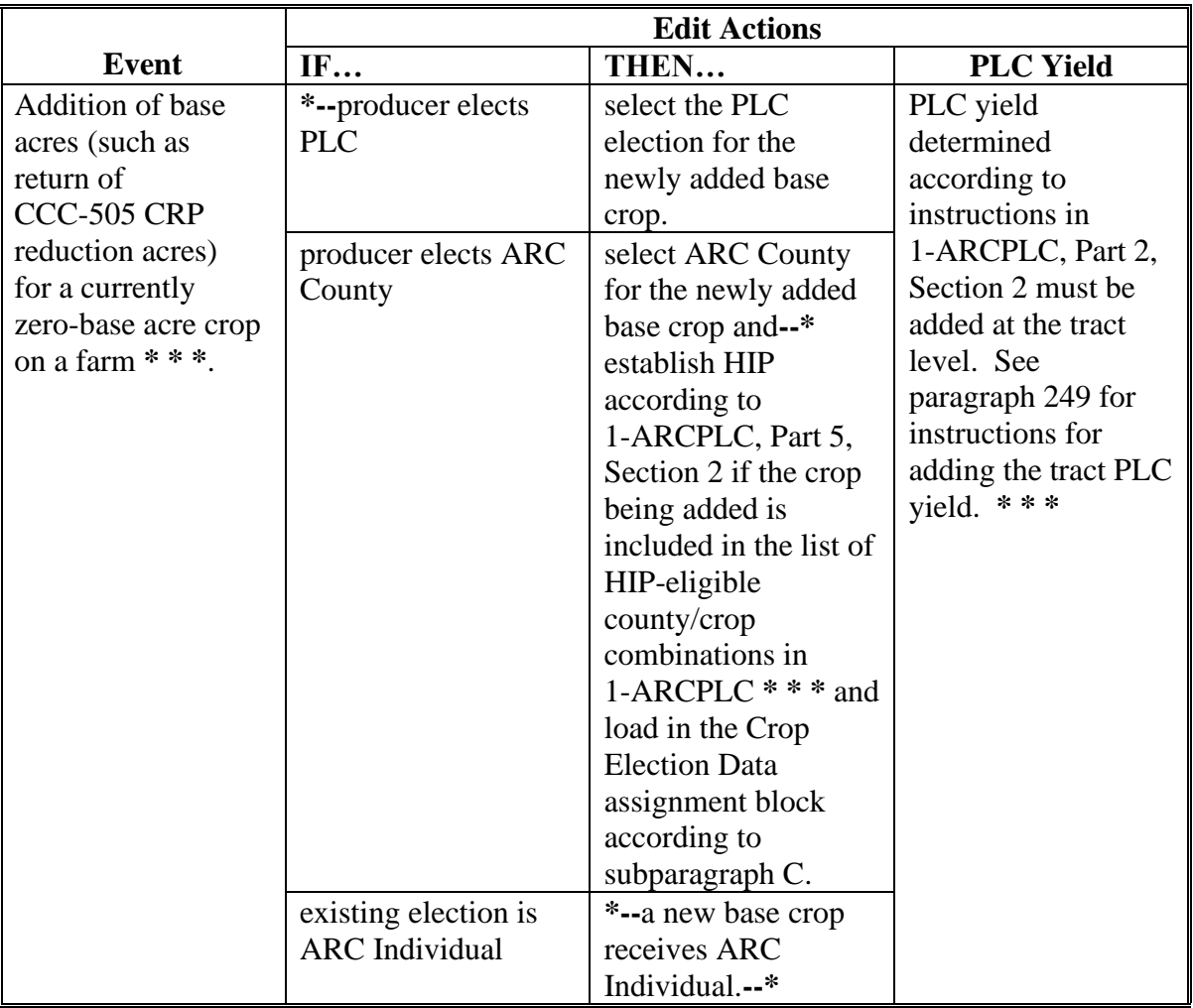

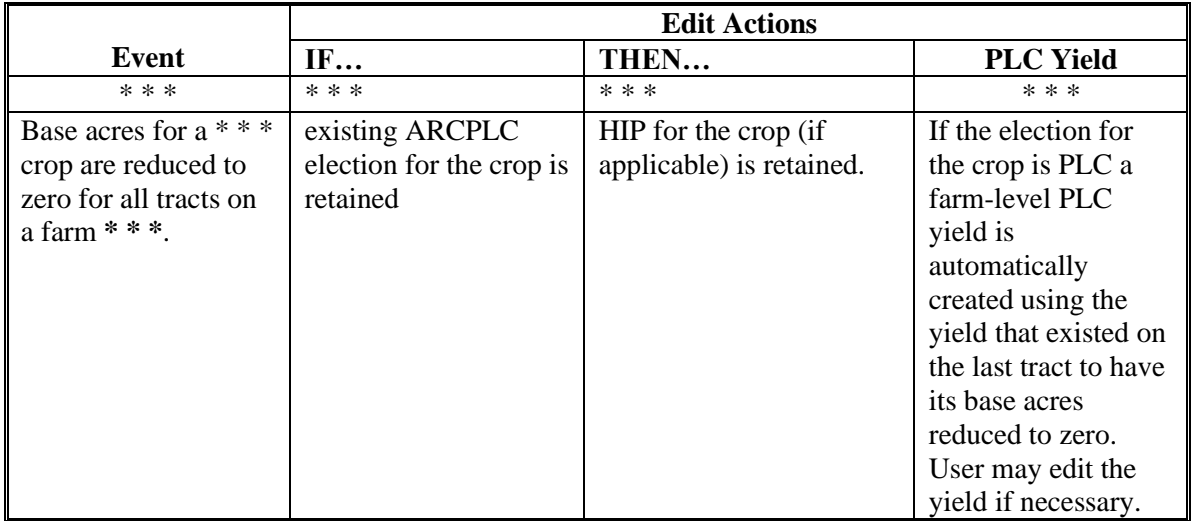

# **D Action in the Crop Election Data Assignment Block \* \* \* (Continued)**

## **262 Farm Crop Data Assignment Block Editing**

### **A Overview**

The Farm Crop Data assignment block contains the following fields:

- Crop Name
- Crop Year
- Base Acres
- CCC-505 CRP Reduction Acres
- **\* \* \***
- PLC Yield

## **B Example**

Following is an example of the Farm Crop Data assignment block.

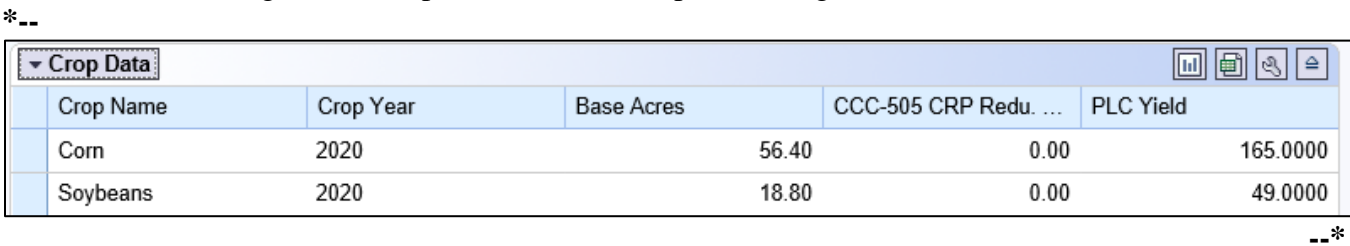

## **C Description**

All fields in this assignment block are not editable and are system populated by aggregation of tract level data.

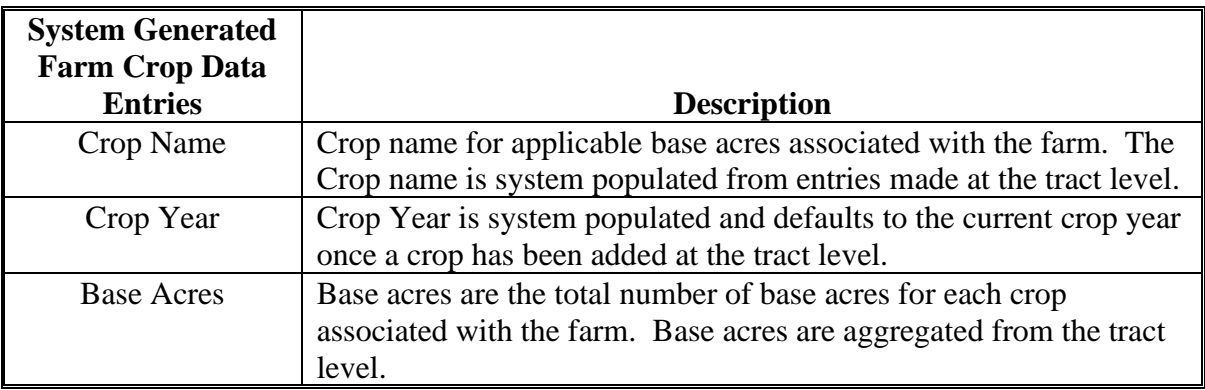

#### **C Description (Continued)**

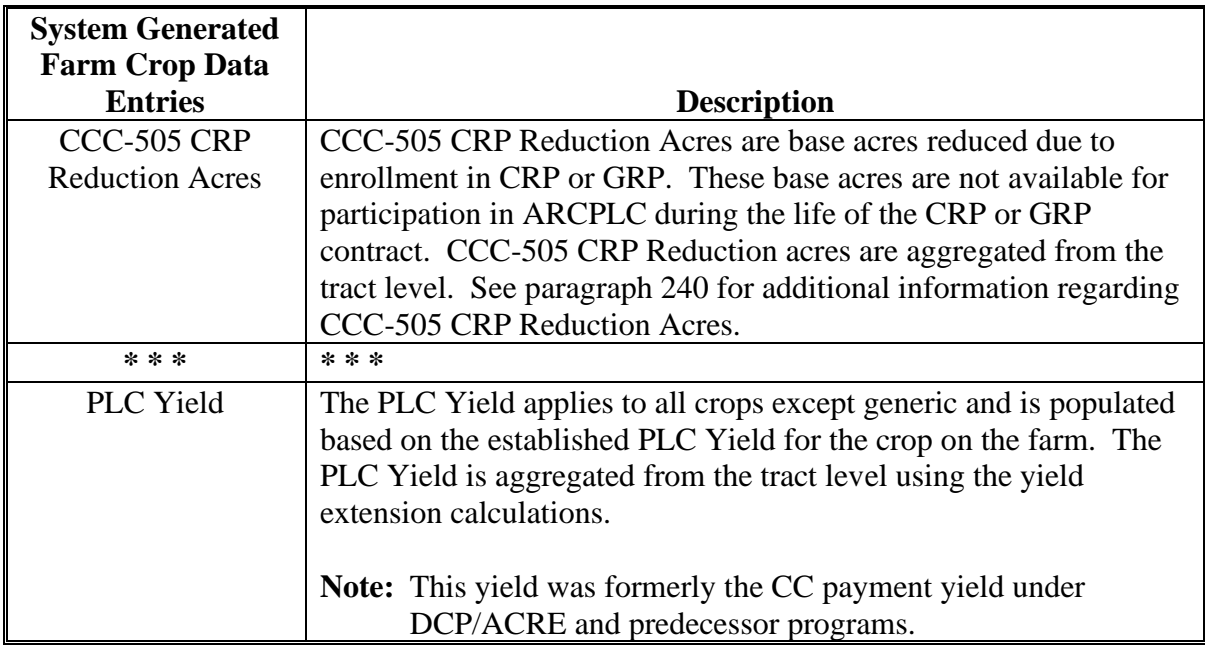

## **263 Farm Parties Involved Assignment Block Editing**

#### **A Overview**

The Farm Parties Involved assignment block includes the following fields:

- Name
- Function
- ID
- HEL Exceptions
- •**\*--**HEL Appeals Exhausted
- RMA HEL Exceptions
- CW Exceptions
- CW Appeals Exhausted
- RMA CW Exceptions
- PCW Exceptions
- PCW Appeals Exhausted
- RMA PCW Exceptions.**--\***

## **263 Farm Parties Involved Assignment Block Editing (Continued)**

## **B Example**

Following is an example of the Parties Involved assignment block for a newly created farm.

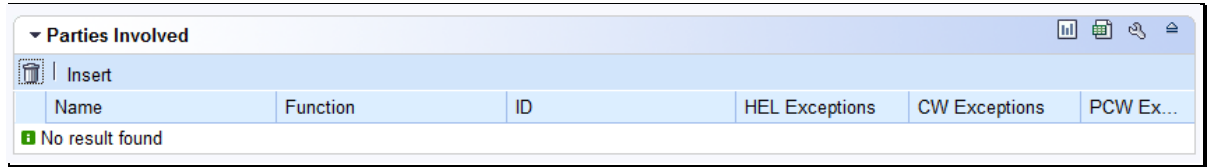

Following is an example of the Parties Involved assignment block for an existing farm.

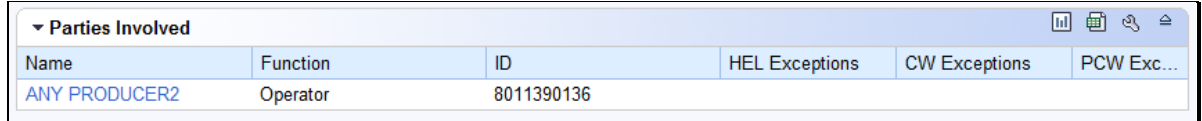

## **C Action**

The following fields in the Parties Involved assignment block are editable.

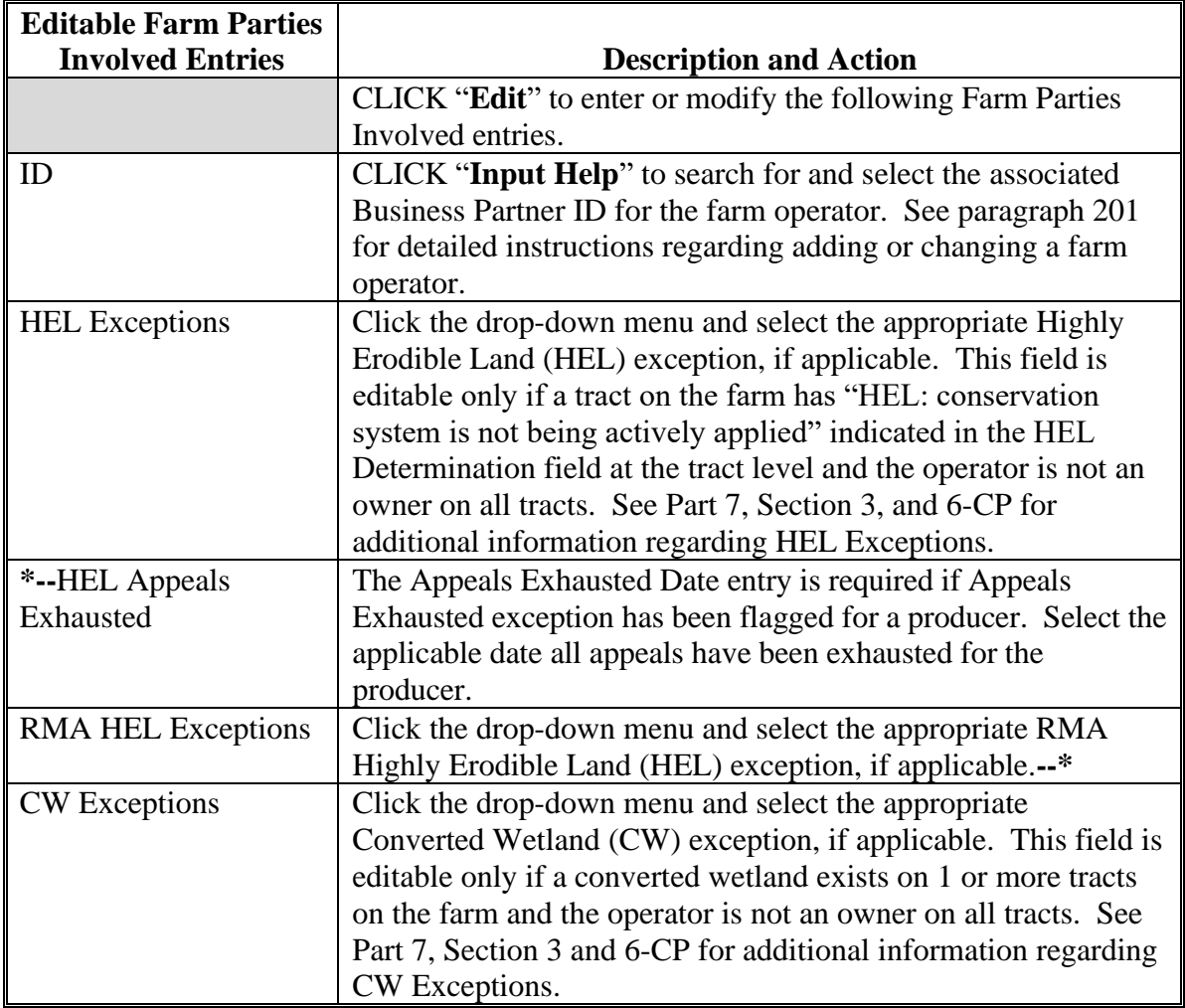

## **263 Farm Parties Involved Assignment Block Editing (Continued)**

#### **C Action (Continued)**

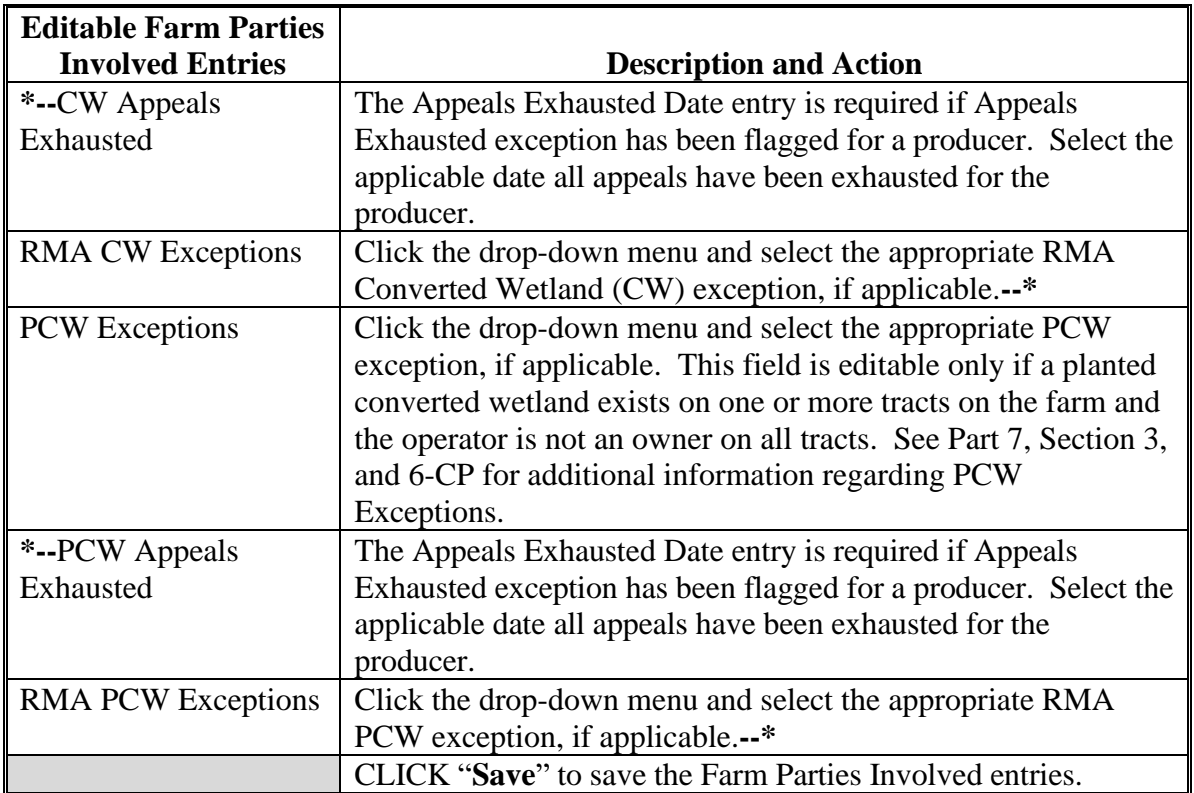

**Note:** Operator HEL, CW, and/or PCW exceptions are set at the farm level in the Parties Involved assignment block. If the operator owns all tracts on the farm, the system will automatically select the exception based on the tract producer exceptions. See paragraph 34 for additional information regarding Operator HEL, CW, and/or PCW exceptions.

The following fields in the Parties Involved assignment block are not editable.

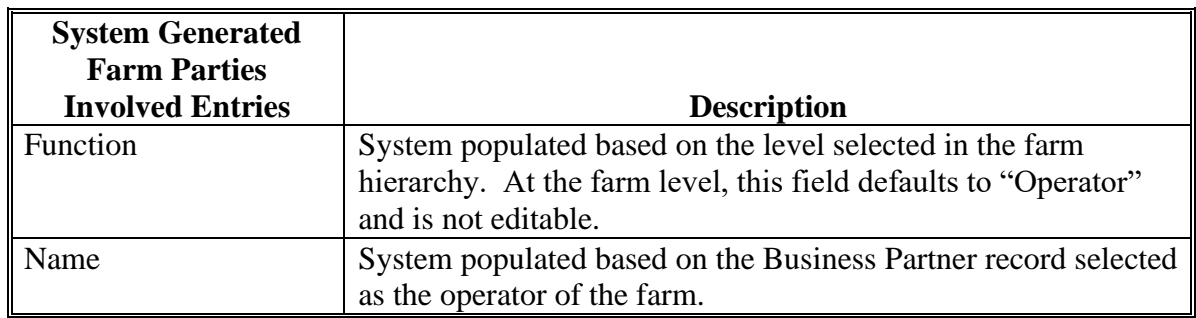

#### **264 FPMS Status Assignment Block**

#### **A Overview**

When a farm record is edited and saved in CRM Farm Records a replication message is sent to the FPMS. If an invalid condition exists within CRM Farm Records, the replication will fail and users are provided the replication error message. If a replication error message exists, the CRM Farm Record and the FPMS Farm Record are out-of-sync.

The fields in this assignment block include the following:

- Replication ID
- Replicated By
- Scenario
- Status
- Error On Report
- Error Description
- Error Remediation
- Created On.

**Note:** Out-of-sync farm records may cause overpayments or underpayments to occur in programs using farm records data.

#### **B Example**

Following is an example of the FPMS Status assignment block.

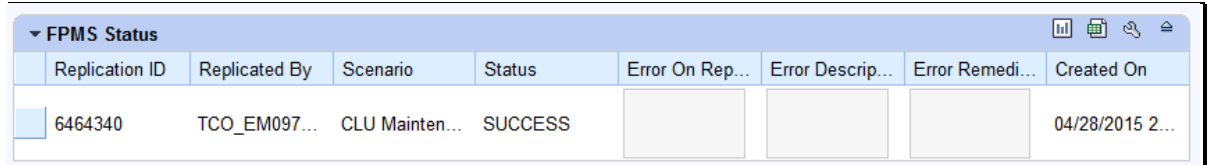

#### **C Action**

After any edit is saved to a farm, tract or field in CRM Farm Records, the user should return to the farm level to view the FPMS Status for replication errors.

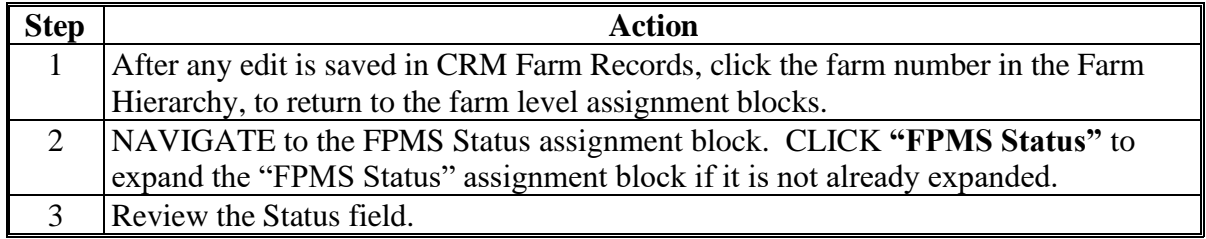

# **C Action (Continued)**

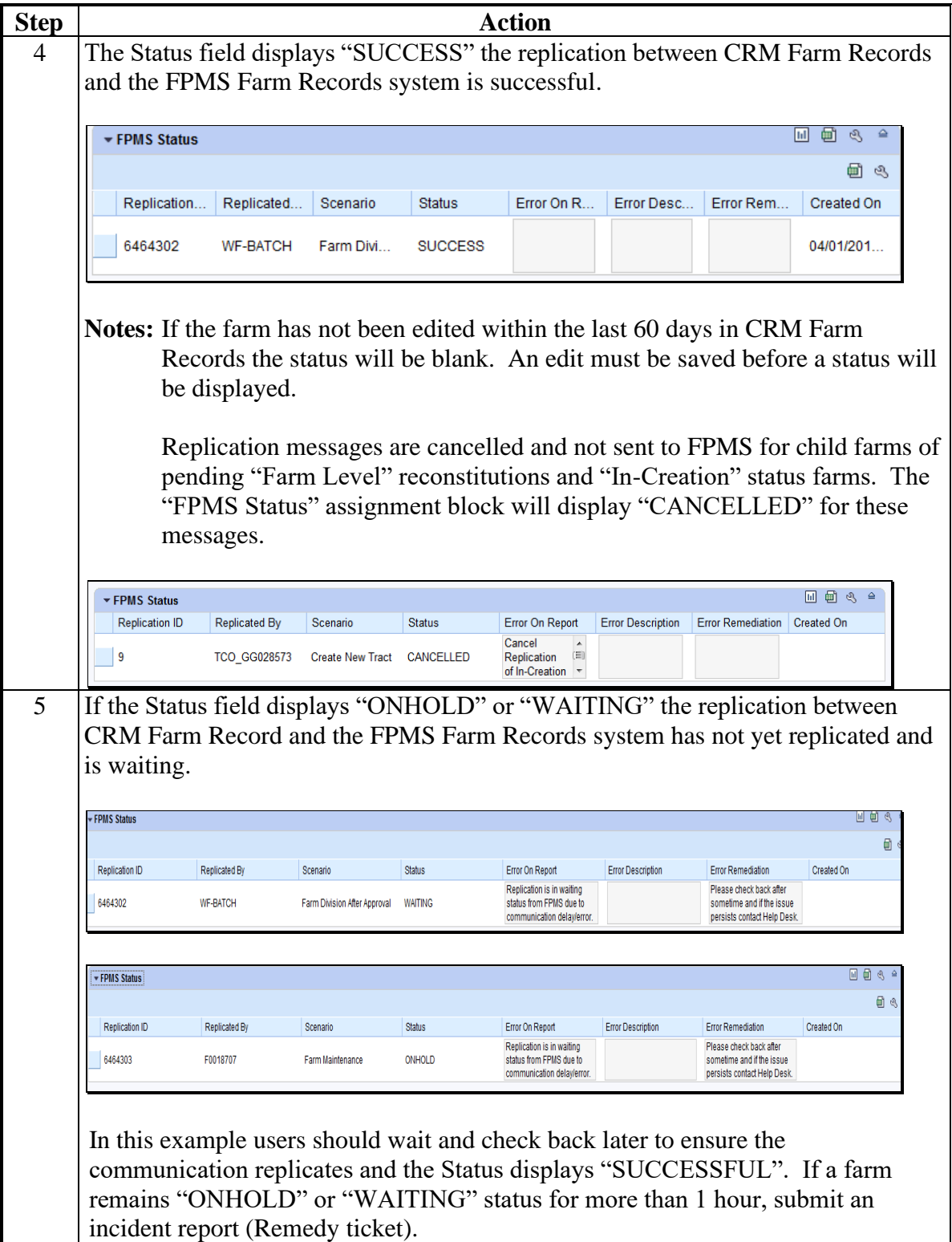

# **C Action (Continued)**

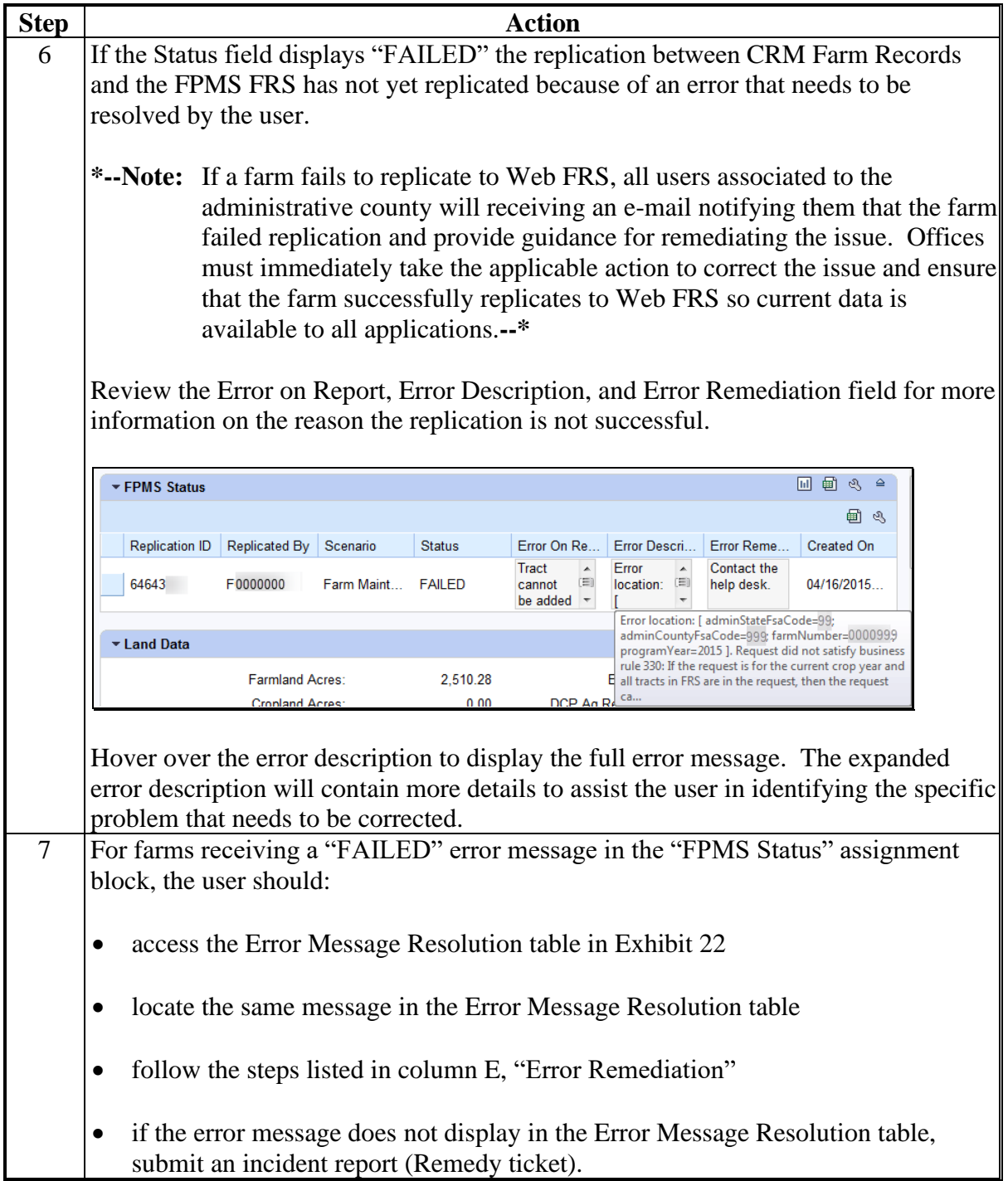

# **D Instructions for Adding the "FPMS Status" Assignment Block**

If the FPMS Status assignment block does not display when the farm level is selected in the hierarchy, the following table provides instructions on how to add the "FPMS Status" assignment block.

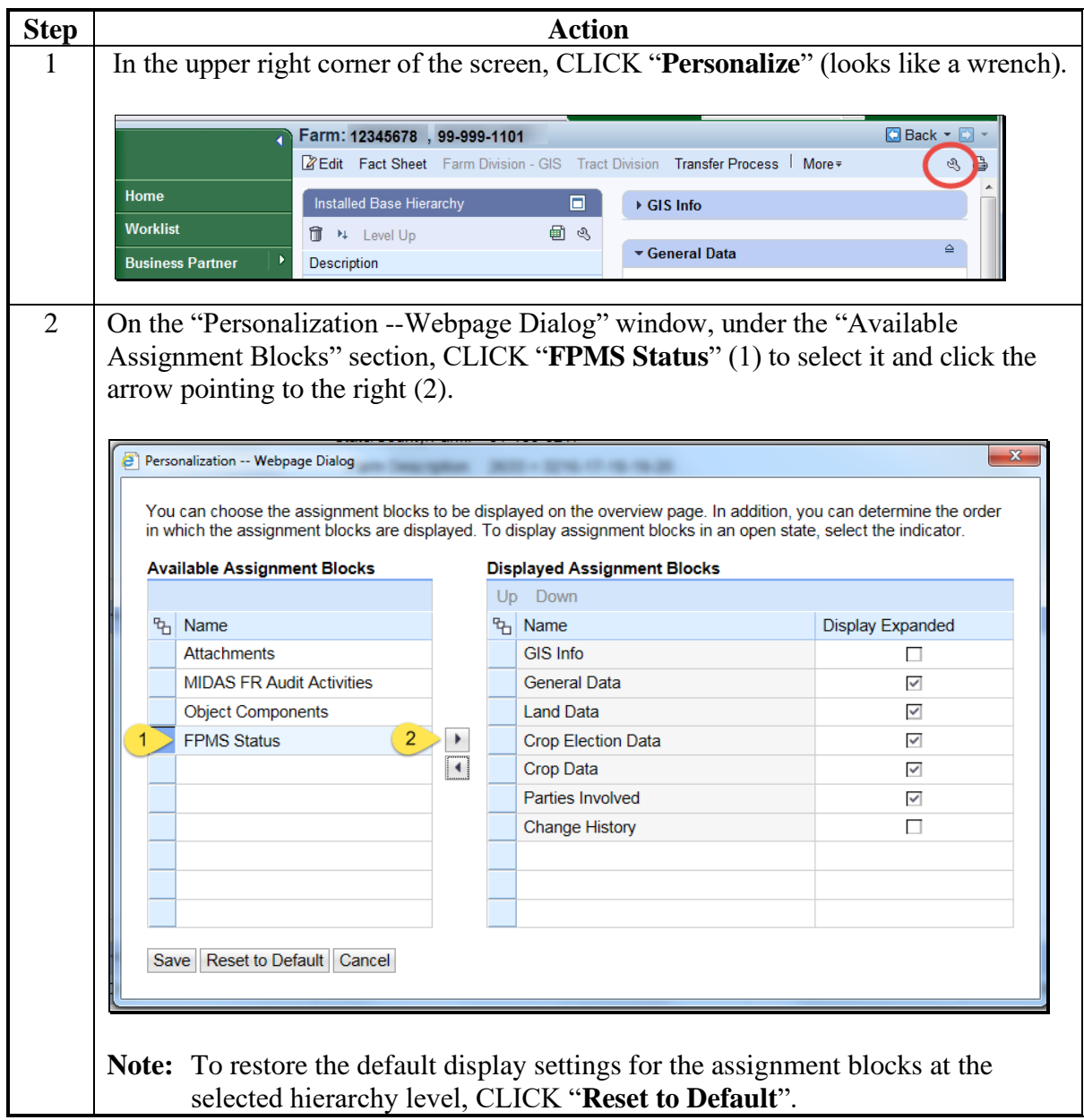

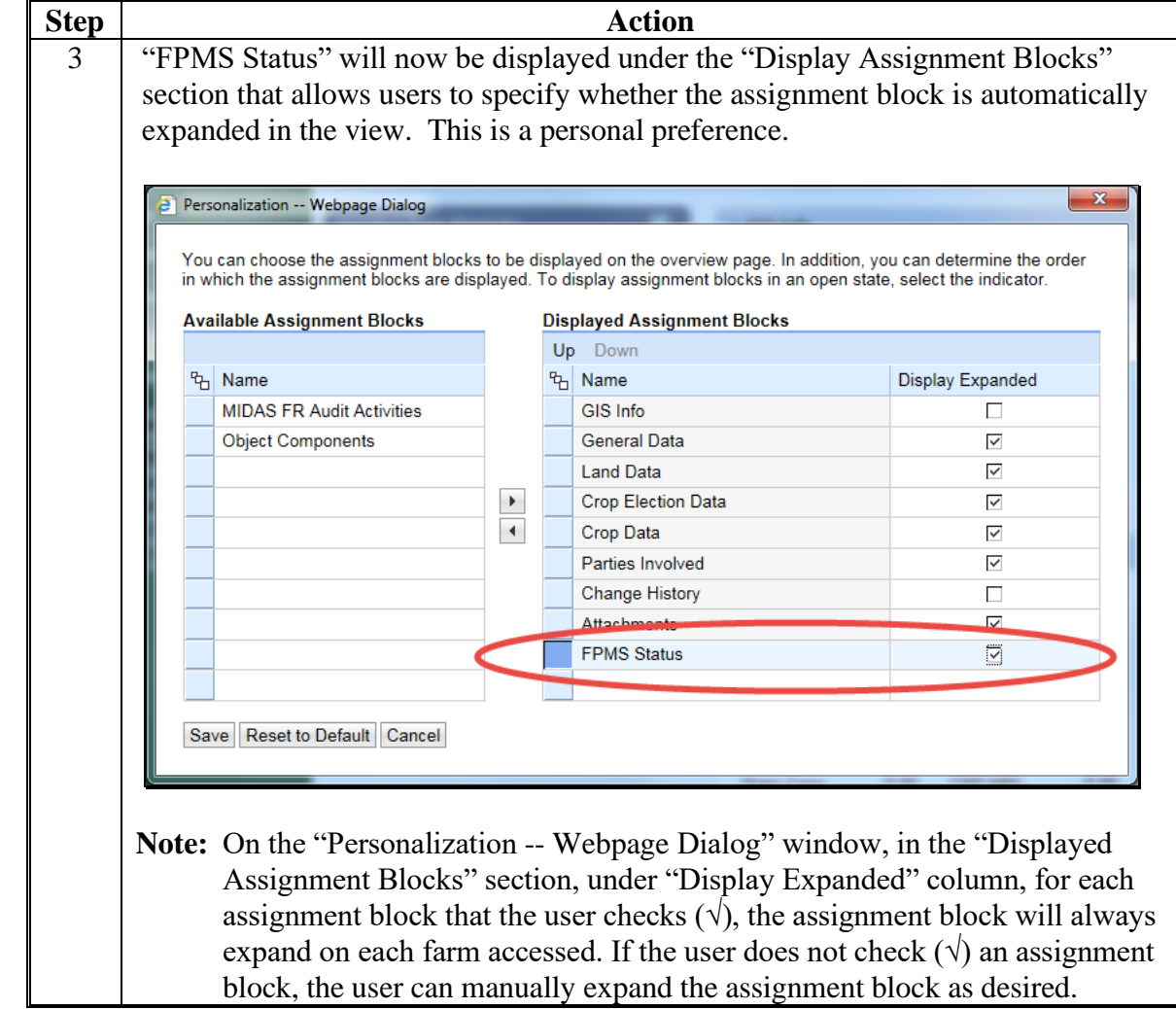

# **D Instructions for Adding the "FPMS Status" Assignment Block (Continued)**

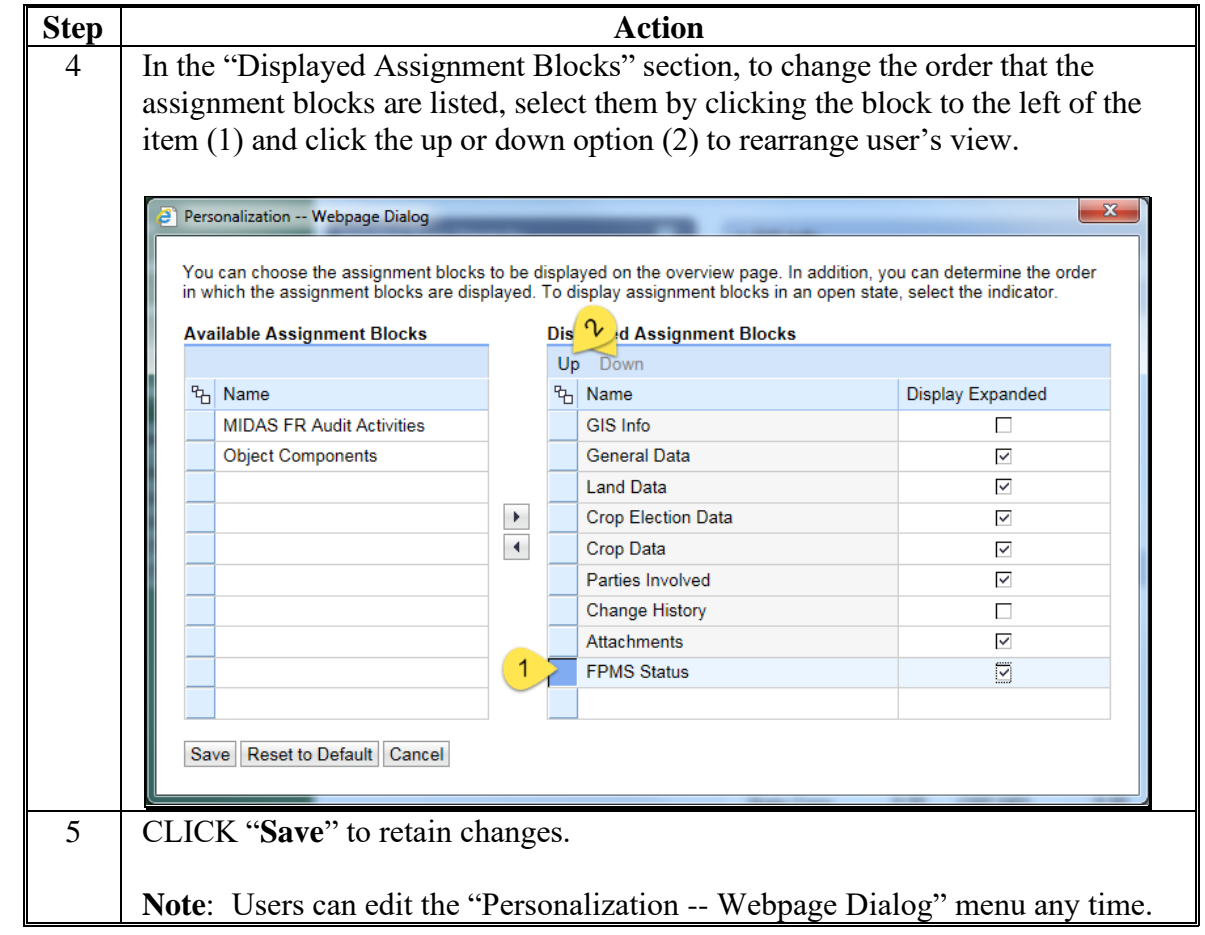

#### **D Instructions for Adding the "FPMS Status" Assignment Block (Continued)**

#### **\*--264.5 ARCPLC Status Assignment Block**

#### **A Overview**

The ARCLPC Status assignment block displays the submission status of ARCPLC program data from the ARCPLC election or enrollment software. A connection to the ARCPLC application was created to receive updated base crop, base crop acreage, PLC yield, and program election data, when applicable, because of new or modified Farm Bill provisions. This assignment block will display if a submission from ARCPLC applications was successfully received and updated in Farm Records. The fields in this assignment block include the following:

- Refresh
- Status
- Error Summary**--\***

### **\*--264.5 ARCPLC Status Assignment Block (Continued)**

### **A Overview (Continued)**

- Error Detail
- Error Remediation
- Created By
- Created On/At.

## **B Action**

After any submission of ARCPLC data from the ARCPLC applications to Farm Records, the user should return to the farm level to view the ARCPLC Status assignment block for the status.

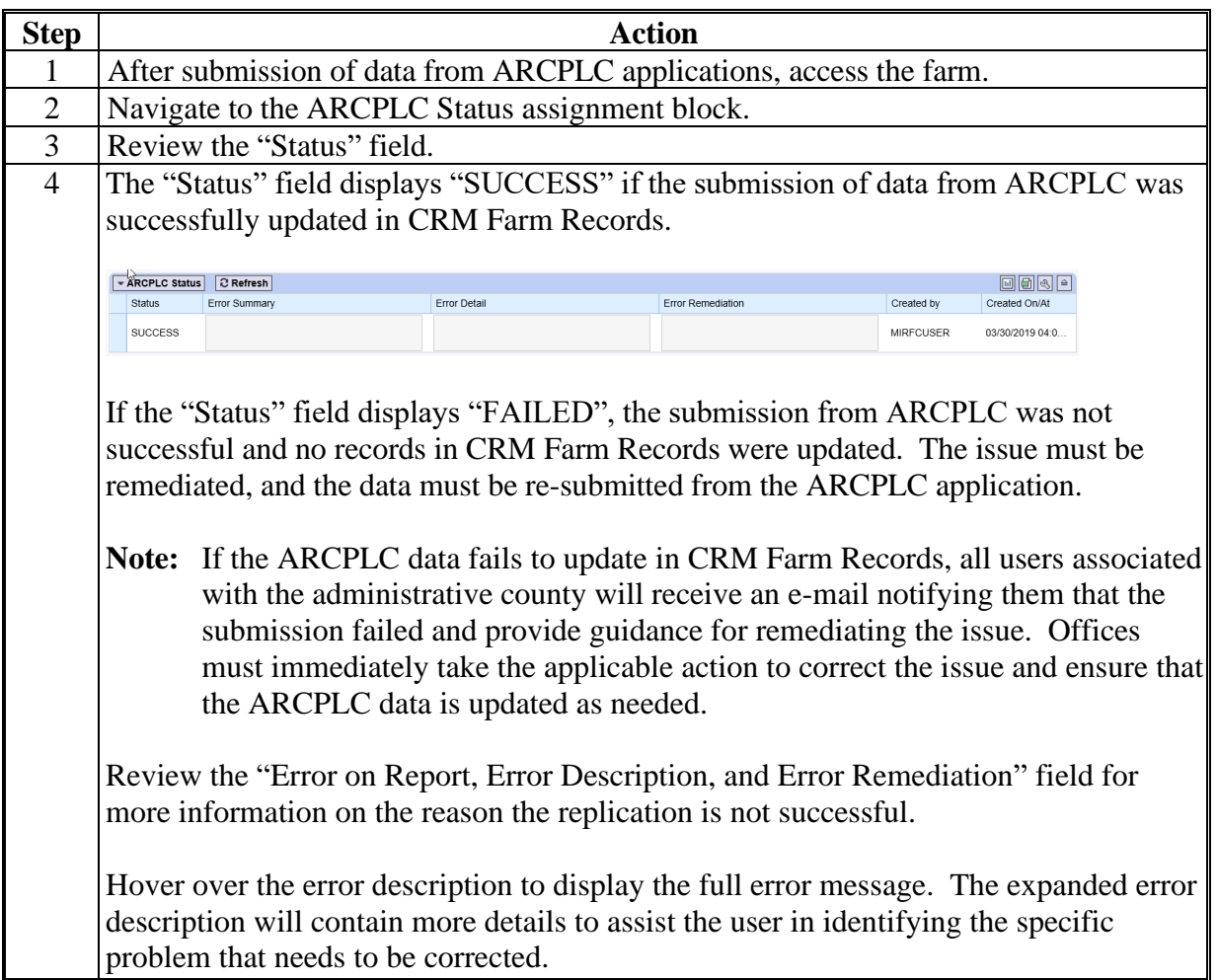

 $\mathcal{O}(\mathcal{O}(\log n))$ 

### **265 Farm Change History Assignment Block**

#### **A Overview**

The Farm Change History assignment block records information associated with each edit made in CRM Farm Records for the farm. The fields in this assignment block include the following:

- Component
- Field Name
- Old Value
- New Value
- Changed At
- Changed On
- Changed By.

### **B Example**

Following is an example of the Farm Change History assignment block.

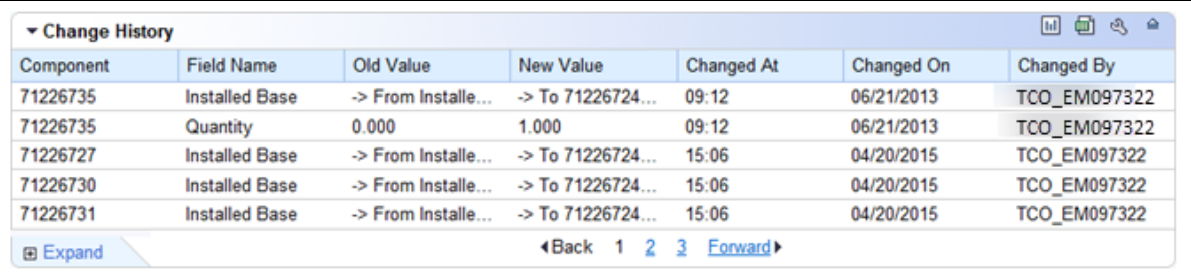

## **C Description**

The following table provides the data fields and descriptions displayed in the Change History assignment block.

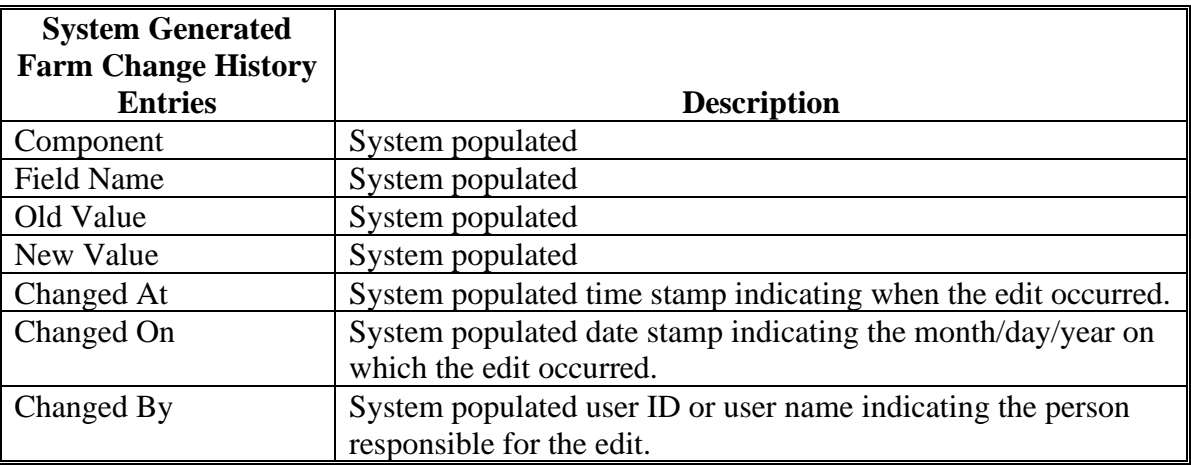

### **A Overview**

CRM has the capability to attach documents to a farm record using the "Attachments" assignment block. The following documents are approved for attachment in CRM.

- Optional
	- FSA-156EZ can be attached prior to initiating a reconstitution or a farm transfer in CRM
	- Approved FSA-179
	- Proof of Ownership
	- Leases
	- Approved FSA-155.

The fields in this assignment block include the following:

- Actions
- Name
- Type
- Created By
- Created On.

#### **B Example**

Following is an example of the Attachments assignment block.

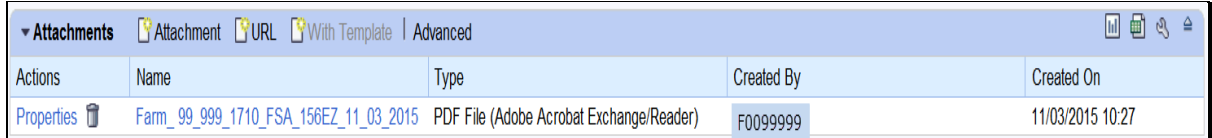

## **266 Attachments Assignment Block (Continued)**

## **C Action**

The following table provides the steps for attaching a document to the farm record.

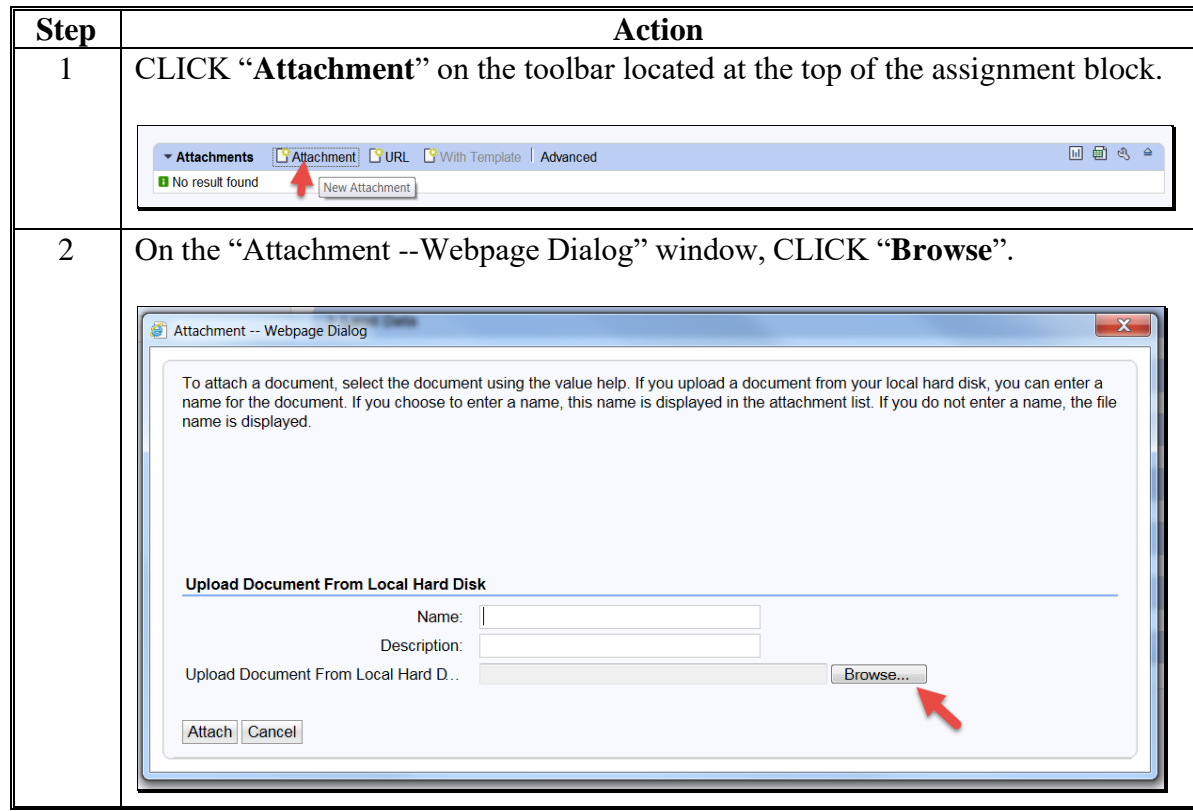

# **266 Attachments Assignment Block (Continued)**

# **C Action (Continued)**

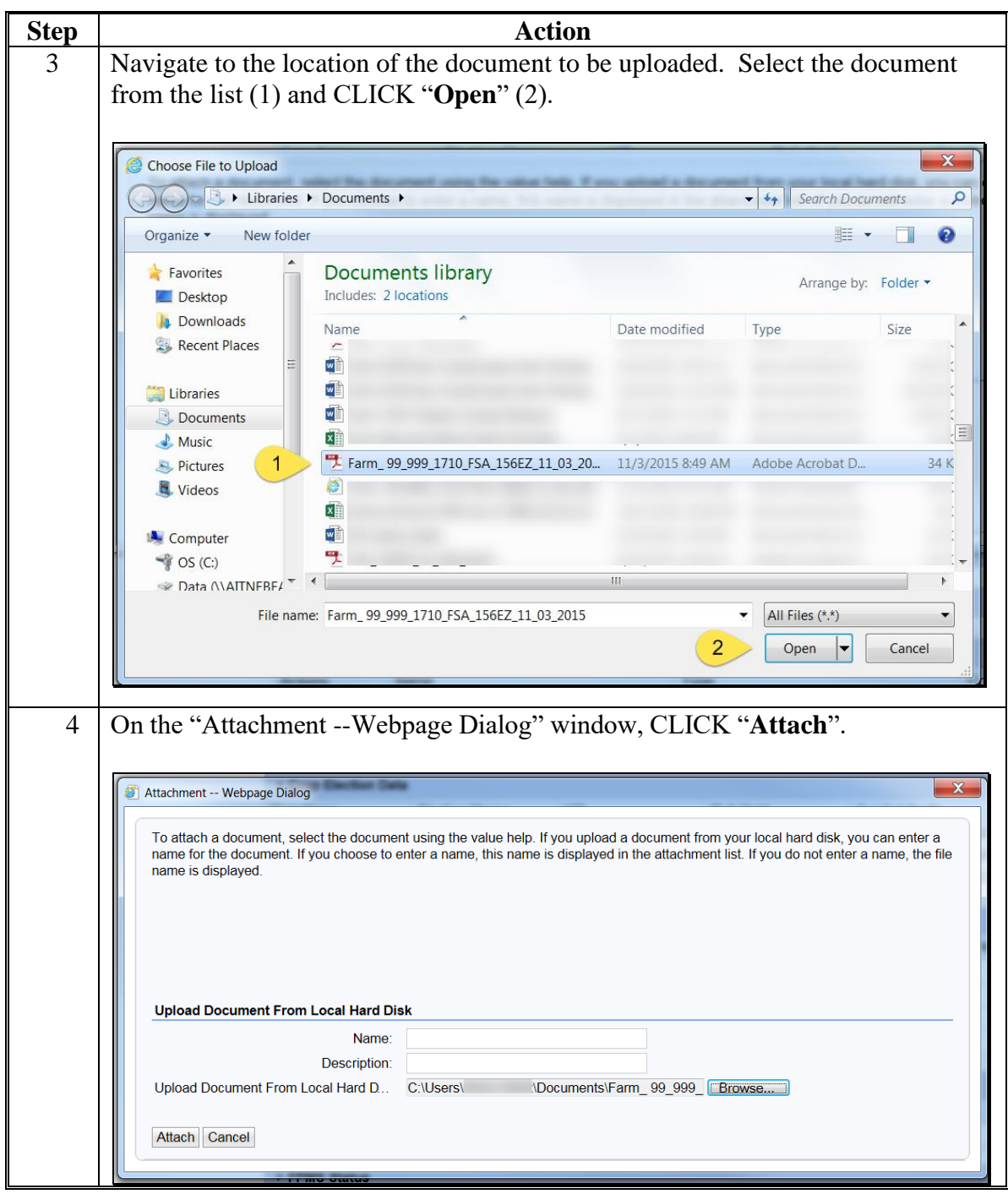

## **266 Attachments Assignment Block (Continued)**

#### **C Action (Continued)**

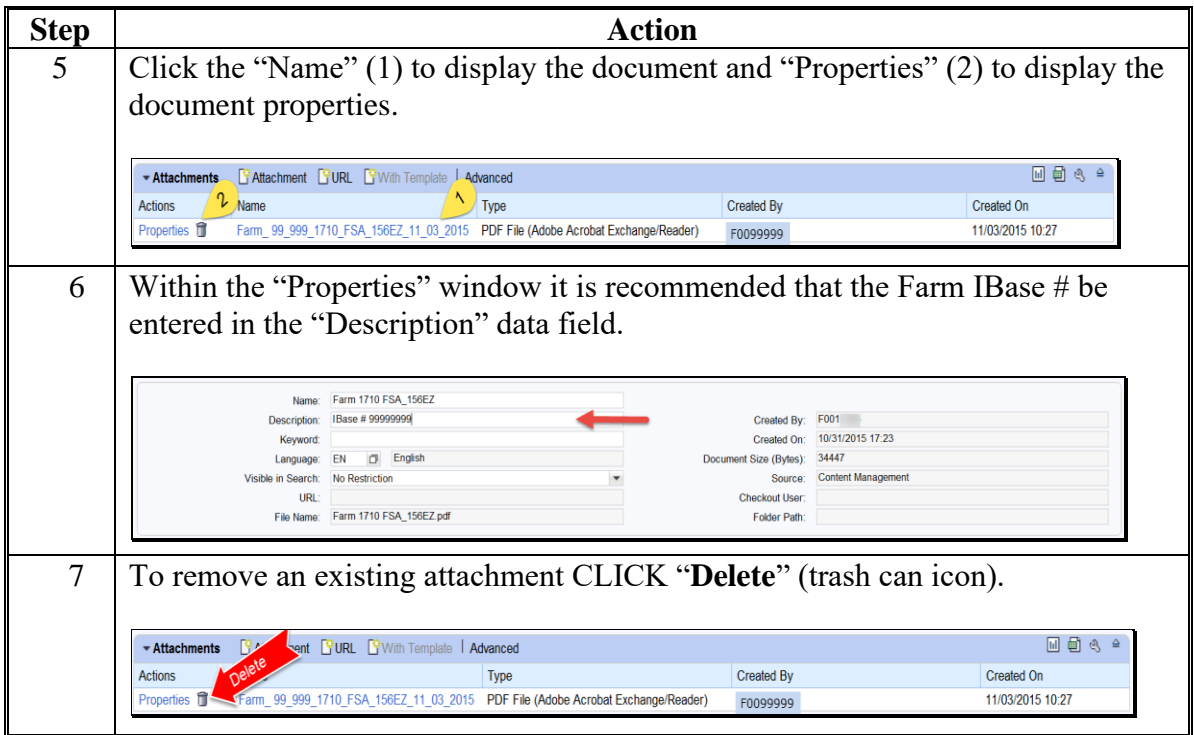

**Note**: Before completing a reconstitution or transfer attach a copy of FSA-156EZ to the farm record. See subparagraph D for instructions on saving FSA-156EZ as a pdf document to be used as the attachment.

## **D Instructions for Saving FSA-156EZ Prior to Reconstitution or Transfer**

The following table provides the instructions for saving the FSA-156EZ prior to initiating a reconstitution or farm transfer.

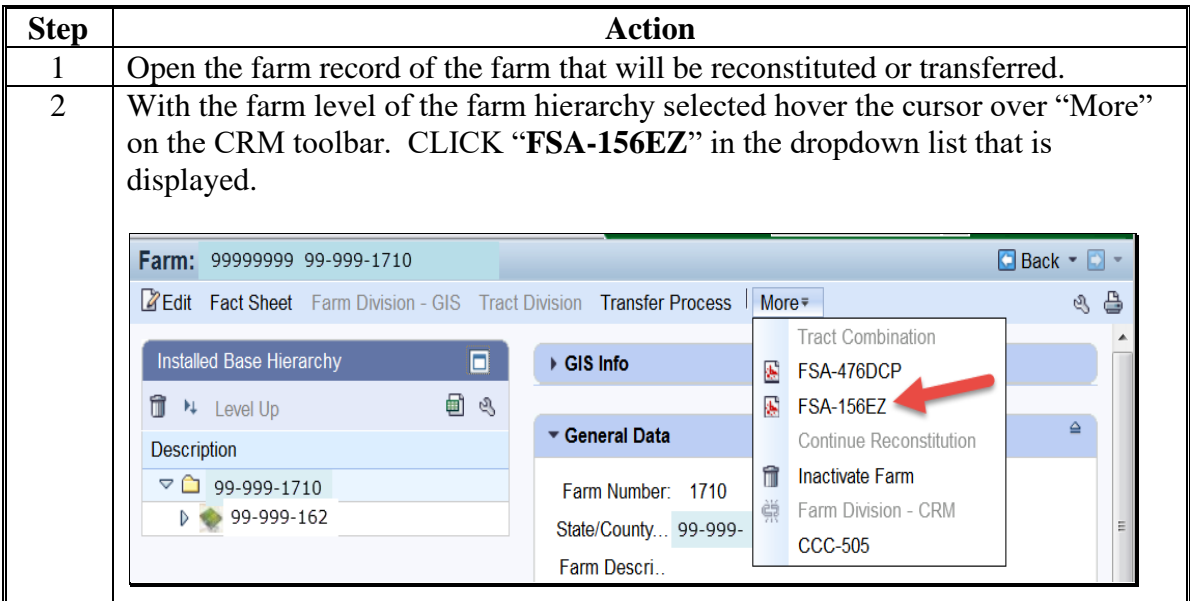

#### **Par. 266**

#### **266 Attachments Assignment Block (Continued)**

**D Instructions for Saving FSA-156EZ Prior to Reconstitution or Transfer (Continued)**

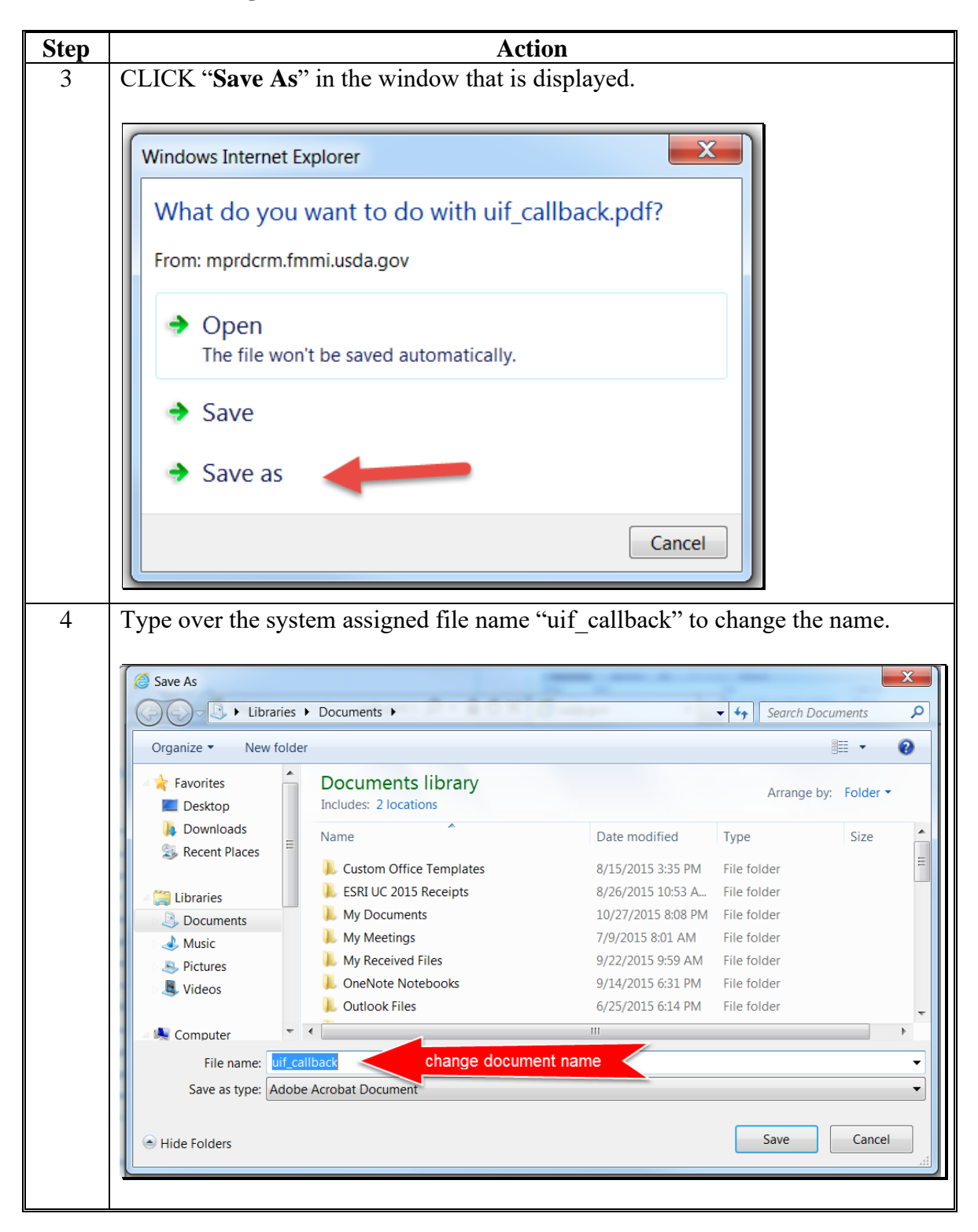
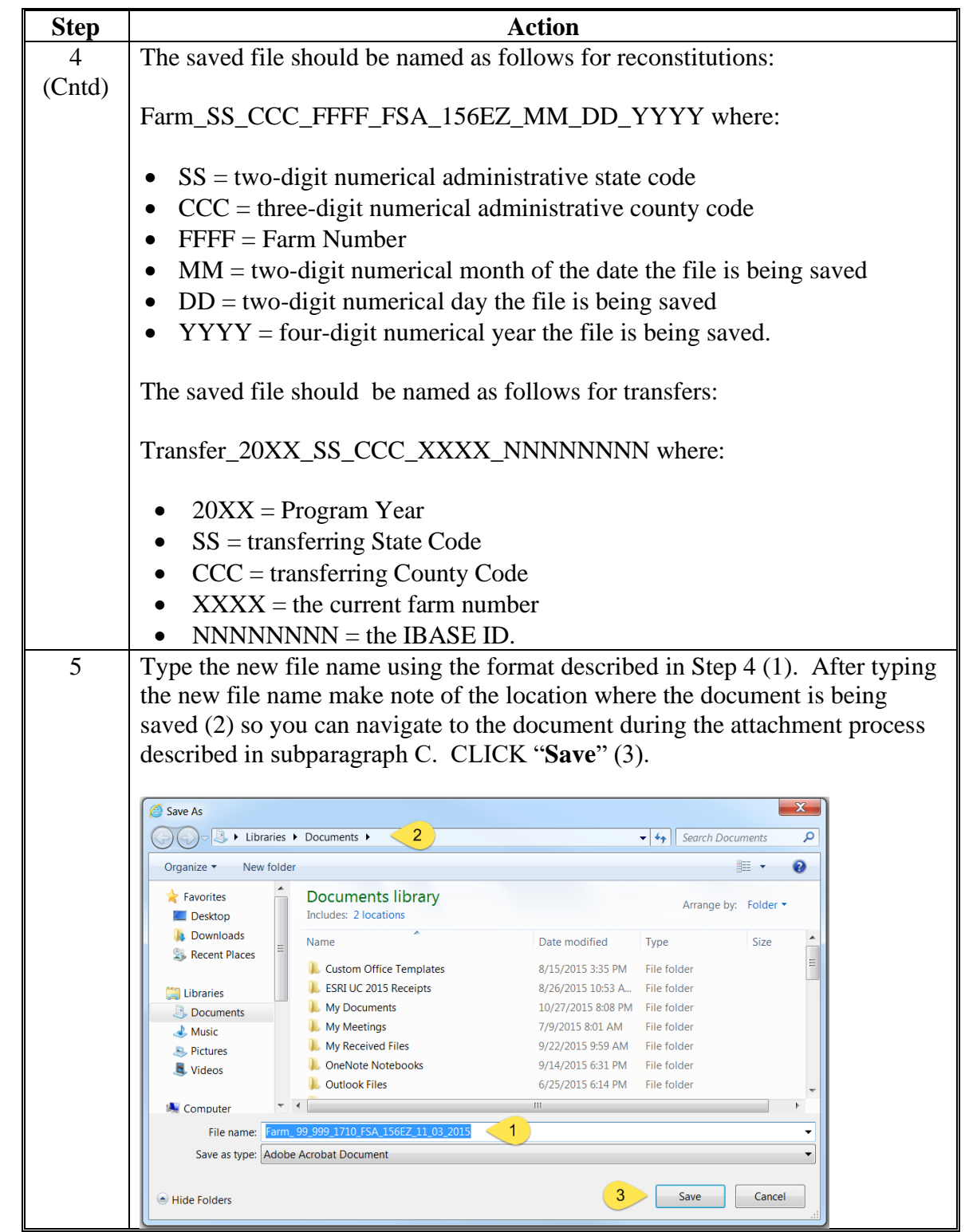

## **D Instructions for Saving FSA-156EZ Prior to Reconstitution or Transfer (Continued)**

**D Instructions for Saving FSA-156EZ Prior to Reconstitution or Transfer (Continued)**

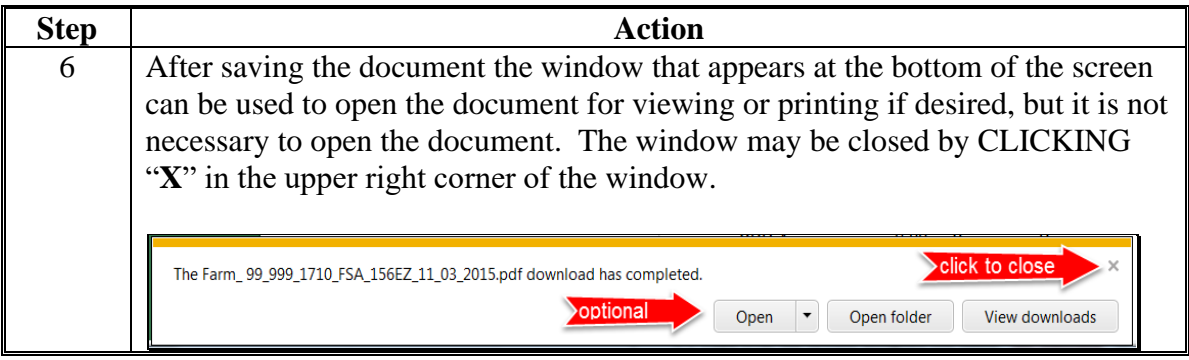

## **E Instructions for Adding the Attachments Assignment Block**

If the Attachments assignment block does not display when the farm level is selected in the hierarchy, the following table provides instructions on how to add the "Attachments" assignment block.

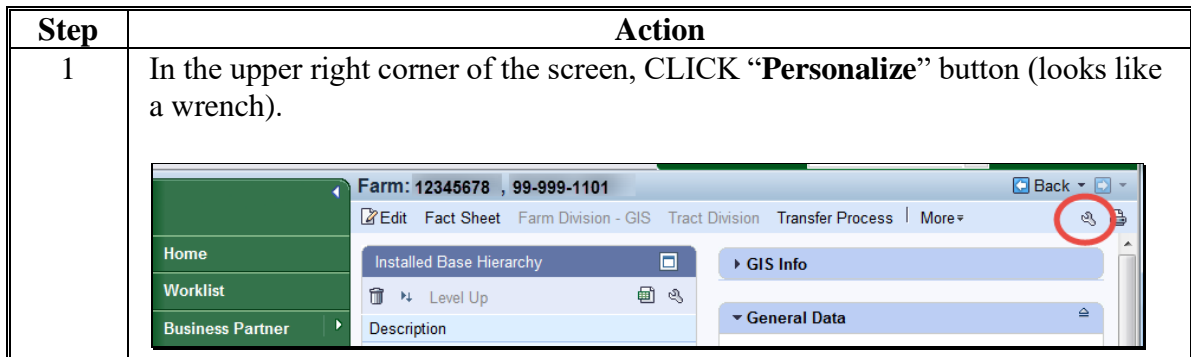

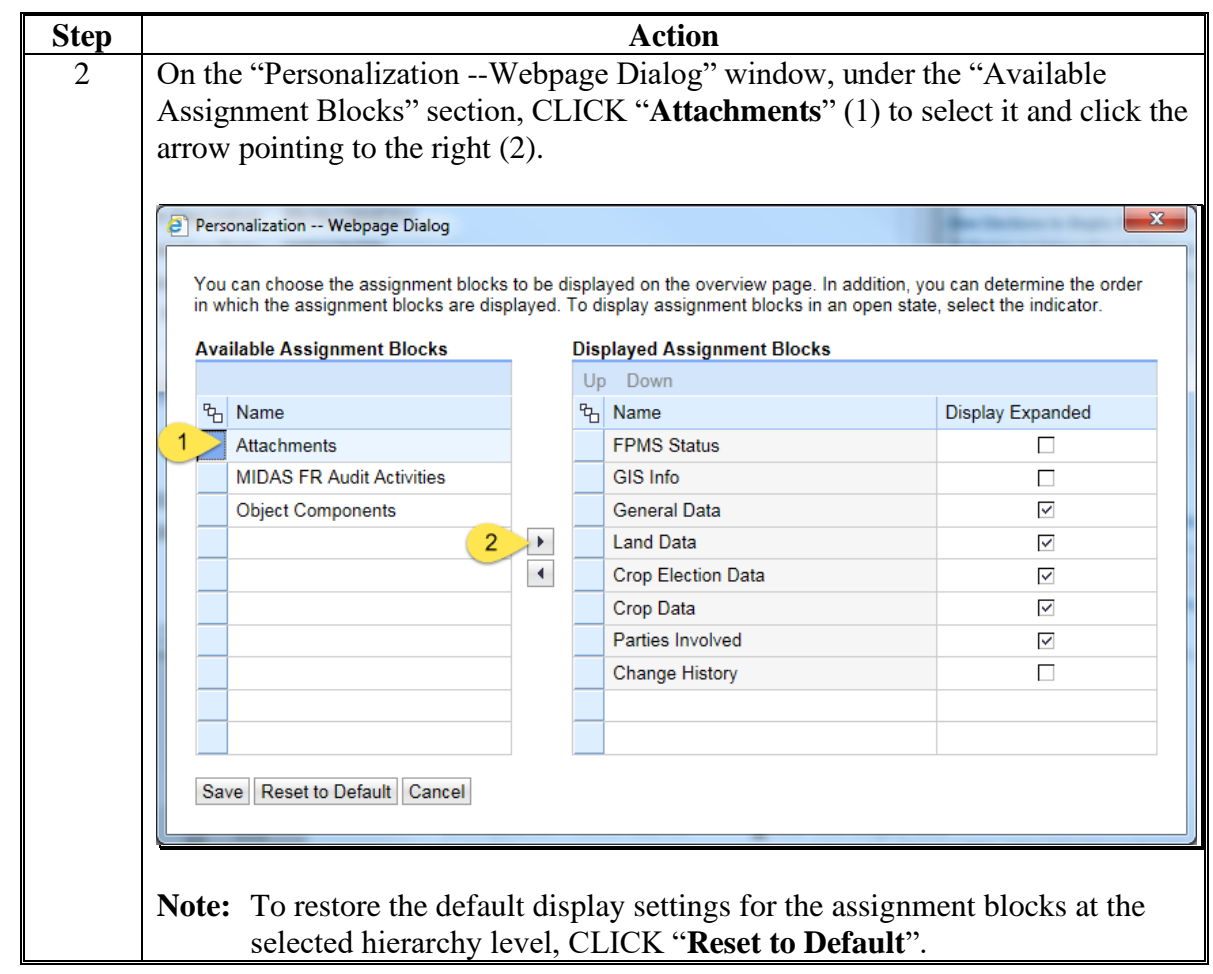

**E Instructions for Adding the Attachments Assignment Block (Continued)**

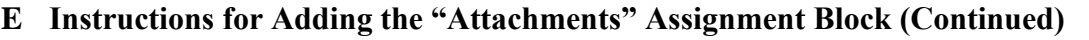

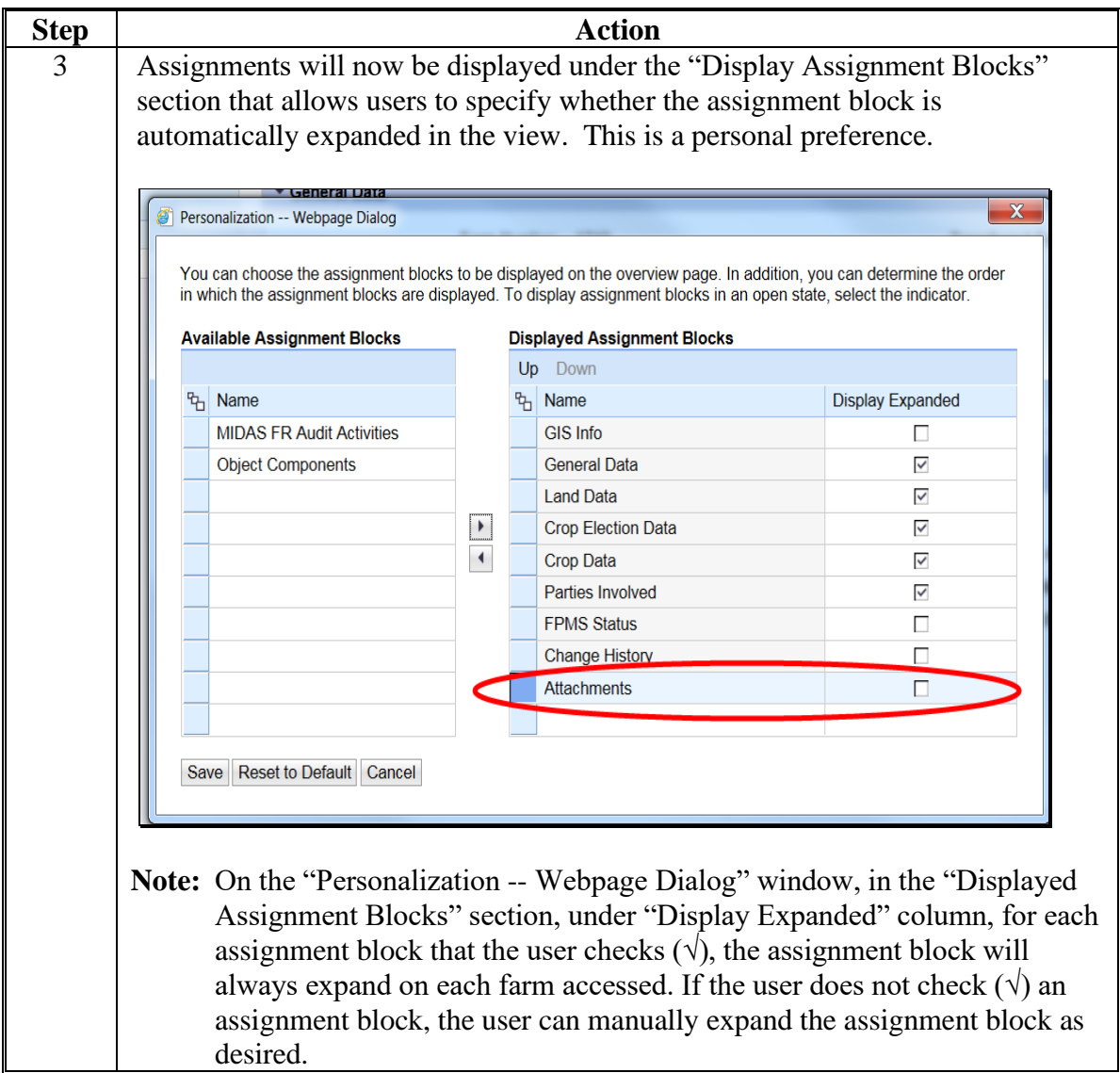

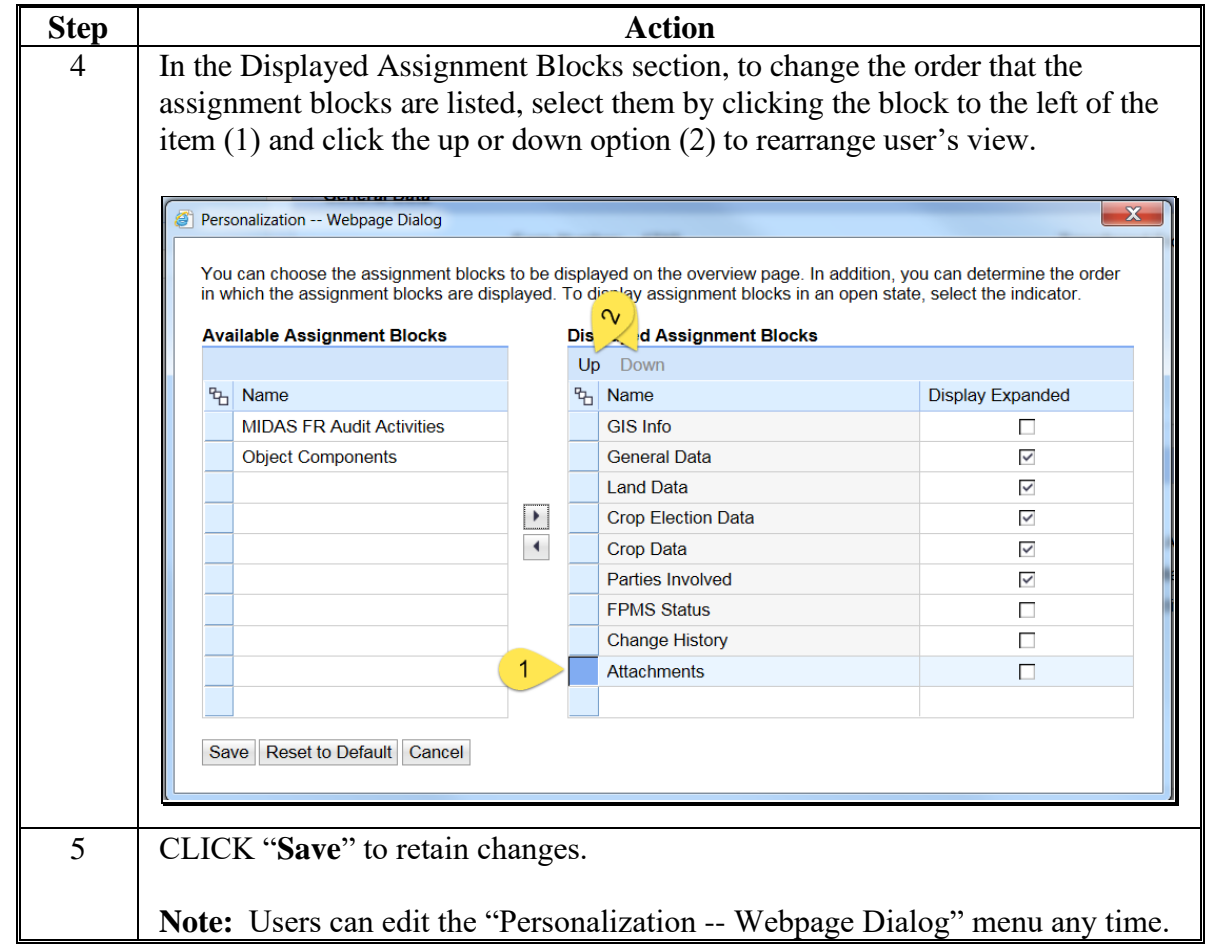

# **E Instructions for Adding the "Attachments" Assignment Block (Continued)**

## **267-271 (Reserved)**

 $\mathcal{O}(\mathcal{O}(\log n))$ 

#### **272 HEL Determinations**

### **A Overview**

Field level HEL status determinations and tract level summary HEL status values will be maintained in CRM farm records.

### **B Field Level HEL Status Determination Example**

Following is an example of the field level HEL Status display located in the Field Land Data assignment block. This block is automatically updated when the user records an HEL determination in the HEL Status Determination box.

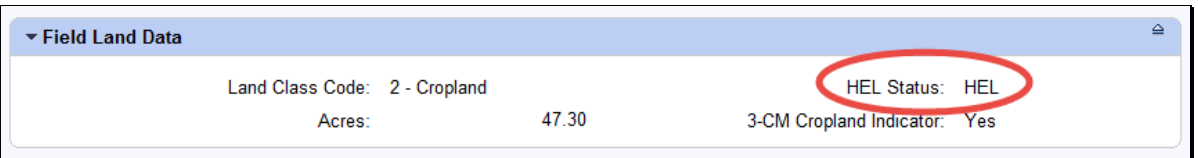

This block is automatically updated when the user records an HEL determination in the HEL Status Section of the Edit CLU Attributes window found within the GIS Info assignment block.

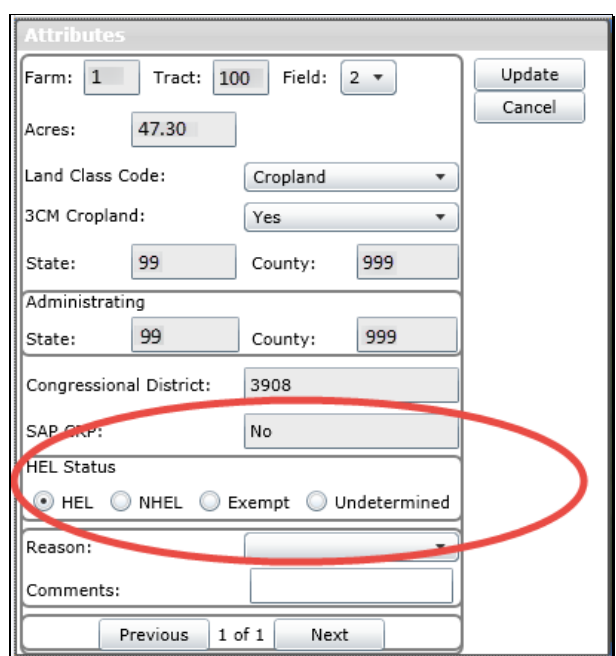

**Note:** Field level HEL status determinations are recorded as "Undetermined" until NRCS has provided the County Office with a written determination on NRCS-CPA-026E.

#### **272 HEL Determinations (Continued)**

#### **C Field Level HEL Status Action**

The following table provides steps for updating HEL Determination within the CLU attributes.

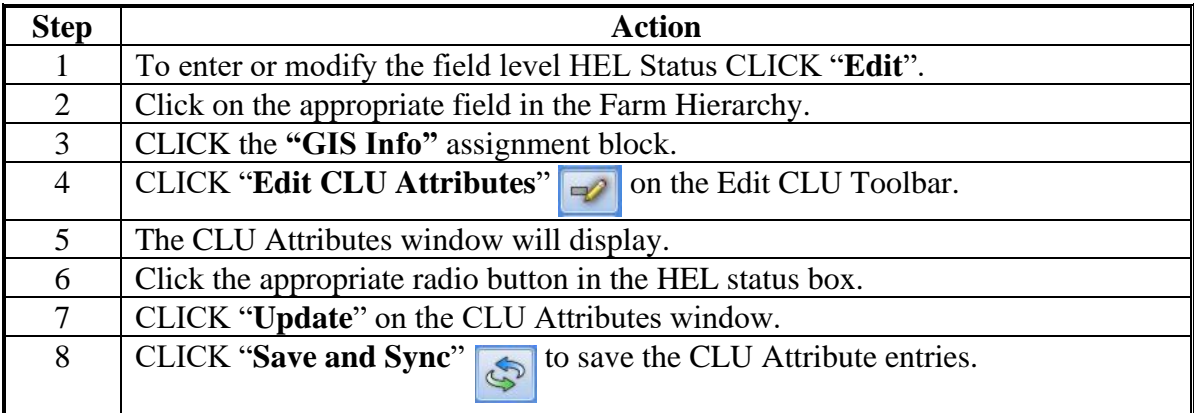

**Note:** "EHEL" status applies only to CA, NV, AZ, and NM. EHEL fields are treated the same as NHEL for HEL compliance purposes.

#### **D Tract Level HEL Determination Example**

Following is an example of the tract level HEL Determination drop-down menu.

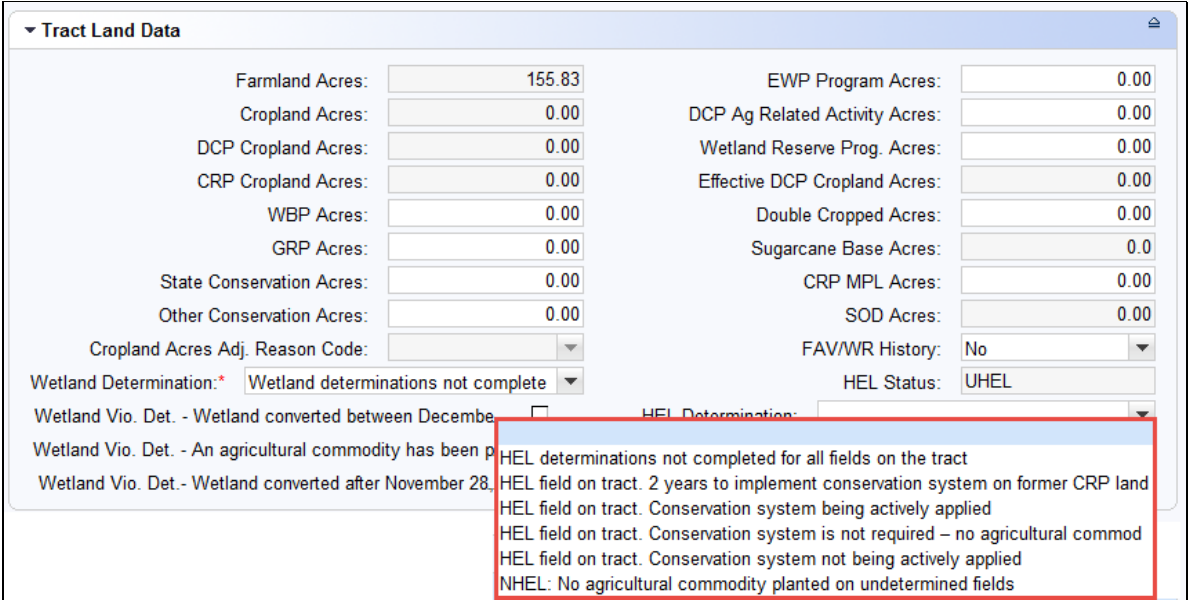

**Note:** Tract level summary HEL determination values are automatically populated in the drop-down menu based on the varying combinations of field level HEL status values.

## **272 HEL Determinations (Continued)**

### **E Tract Level HEL Determination Action**

The following table provides steps for updating the tract level HEL Determination.

| <b>Step</b> | <b>Action</b>                                                                      |
|-------------|------------------------------------------------------------------------------------|
|             | To enter or modify the tract level HEL Determination CLICK "Edit".                 |
| 2           | Click on the appropriate tract in the Farm Hierarchy.                              |
| 3           | CLICK the " <b>HEL Determination</b> " drop-down menu in the Tract Land Data       |
|             | assignment block.                                                                  |
| 4           | Click the appropriate determination from the available selections in the drop-down |
|             | menu.                                                                              |
|             | CLICK "Save" to save the tract level HEL Determination entry.                      |

**Note:** If the tract contains only NHEL fields and/or EHEL fields then the flag is automatically set to "NHEL: no agricultural commodity planted on undetermined fields".

See paragraph 34 and 6-CP for additional information on HEL determinations.

#### **273 Wetland Determinations**

#### **A Overview**

Wetland determinations are applicable to the tract level only. Selection of a wetland determination is required for each tract.

#### **B Example**

Following is an example of the Wetland Determination drop-down menu at the tract level.

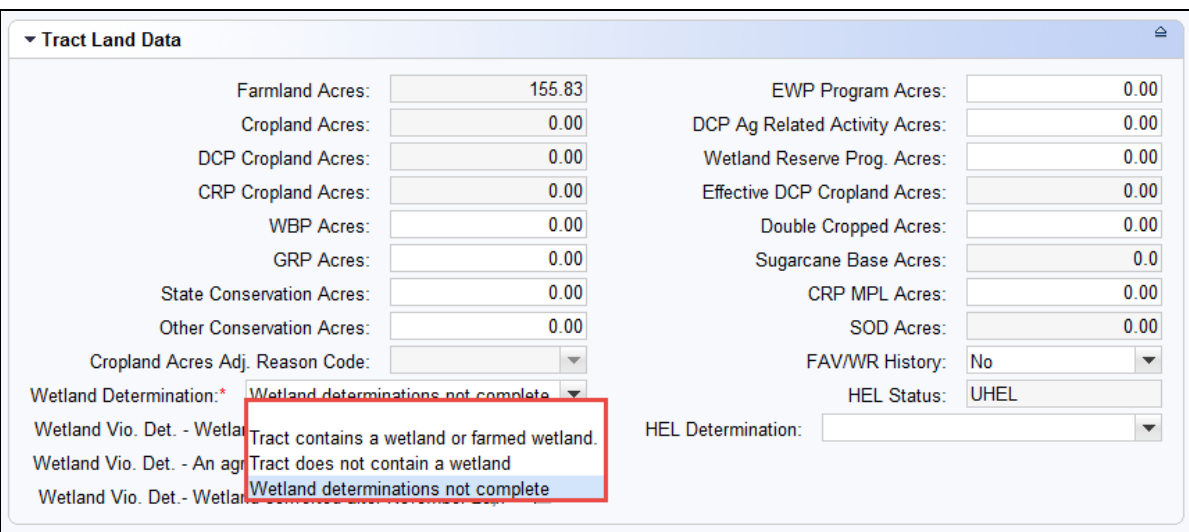

**Note:** Determinations are recorded as "Wetland determinations not complete" until NRCS has provided the County Office with a written determination on NRCS-CPA-026E. Incomplete wetland determinations do not adversely affect a producer's eligibility to receive program benefits.

### **C Action**

The following table provides instructions for entering the tract level Wetland Determination.

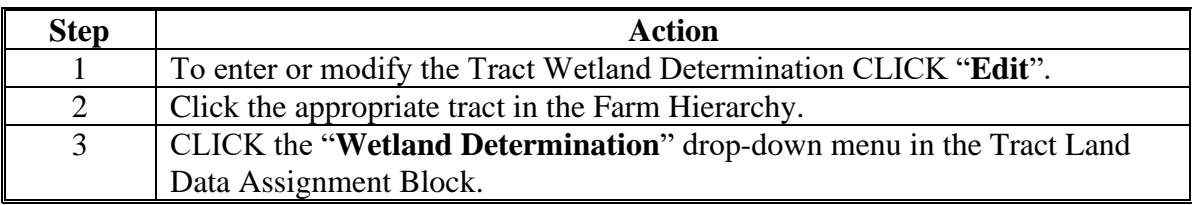

## **273 Wetland Determinations (Continued)**

## **C Action (Continued)**

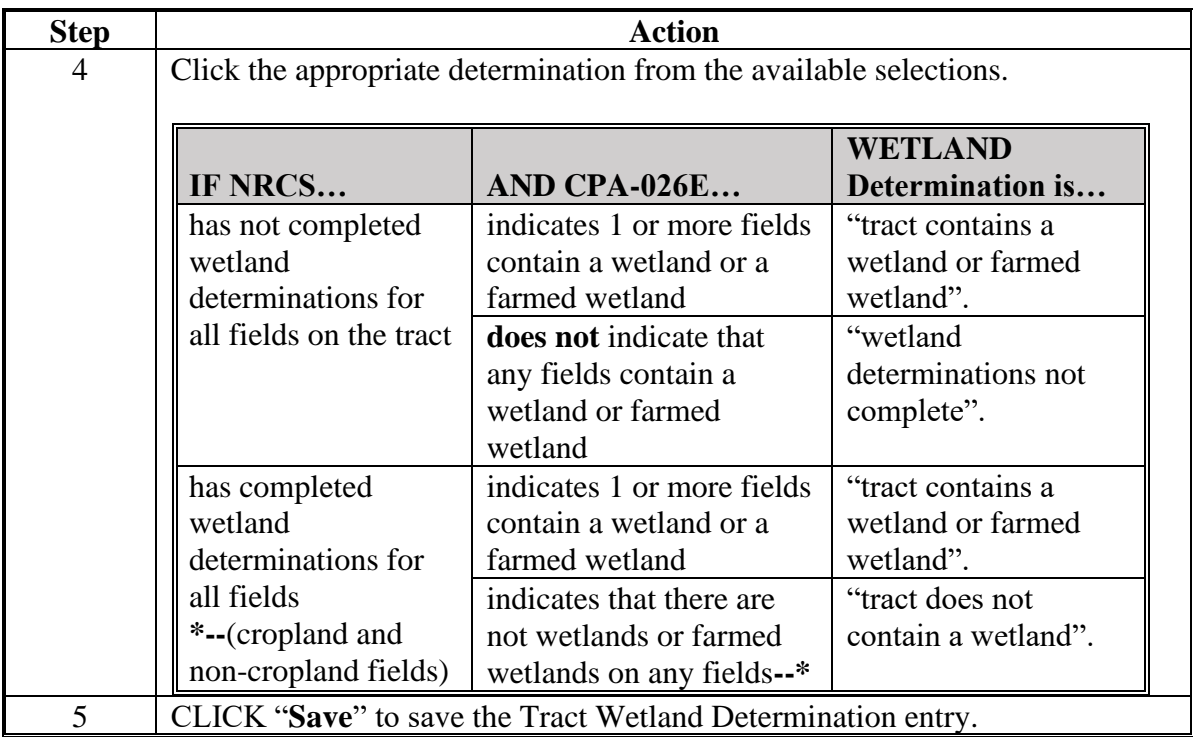

See paragraph 34 and 6-CP for additional information on wetland determinations.

#### **274 Wetland Certification**

#### **A Overview**

Wetland certification is applicable to the tract level and is entered in the Tract General Data assignment block. See 6-CP for additional information on wetland certification.

#### **B Example**

Following is an example of the Wetland Certified drop-down menu.

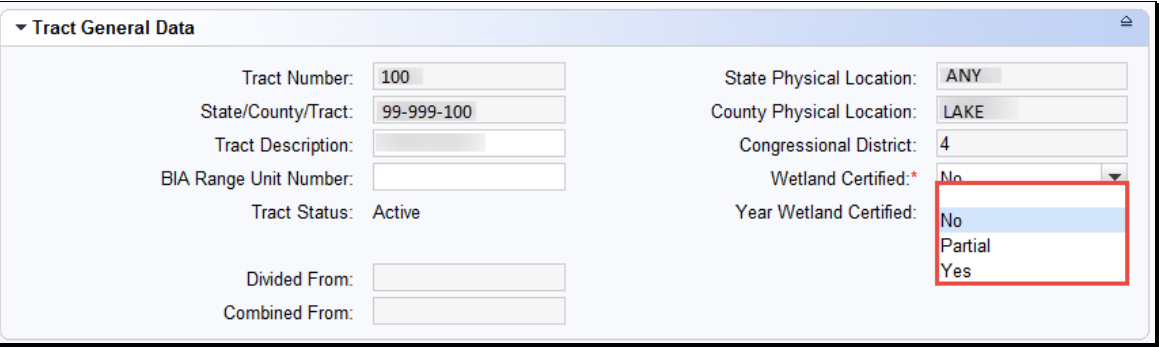

**Notes:** The "Wetland Certified" drop-down menu defaults to "No". If certified wetland documentation is received from NRCS on NRCS-CPA-026E, the user must update the "Wetland Certified" field and enter the certification year in the "Year Wetland Certified" field in the Tract General Data assignment block following the guidance in subparagraph C.

Wetland certified will only be set to "Yes" if the tract contains a certified wetland and wetland determinations are complete for all fields on the tract. If the tract contains a certified wetland, but wetland determinations are not complete for all fields, the appropriate selection is "Partial".

Following is an example of the Year Wetland Certified field.

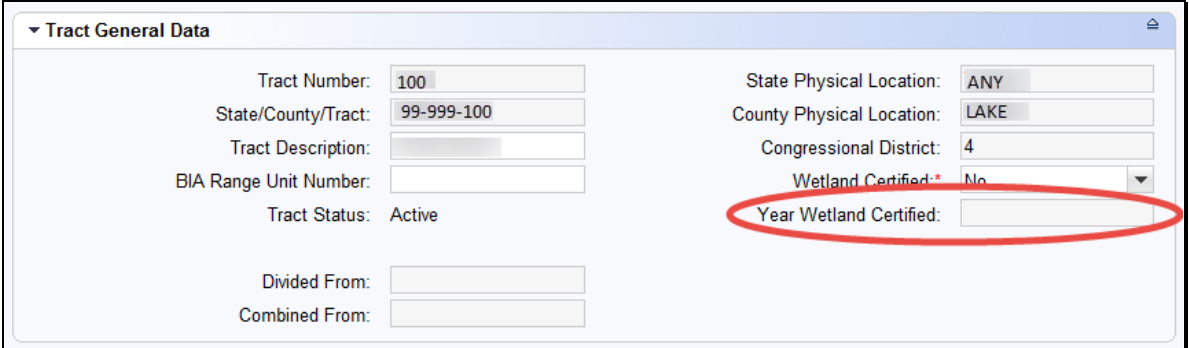

## **274 Wetland Certification (Continued)**

## **C Action**

The following table provides instructions for entering or modifying the Year Wetland Certified data entry.

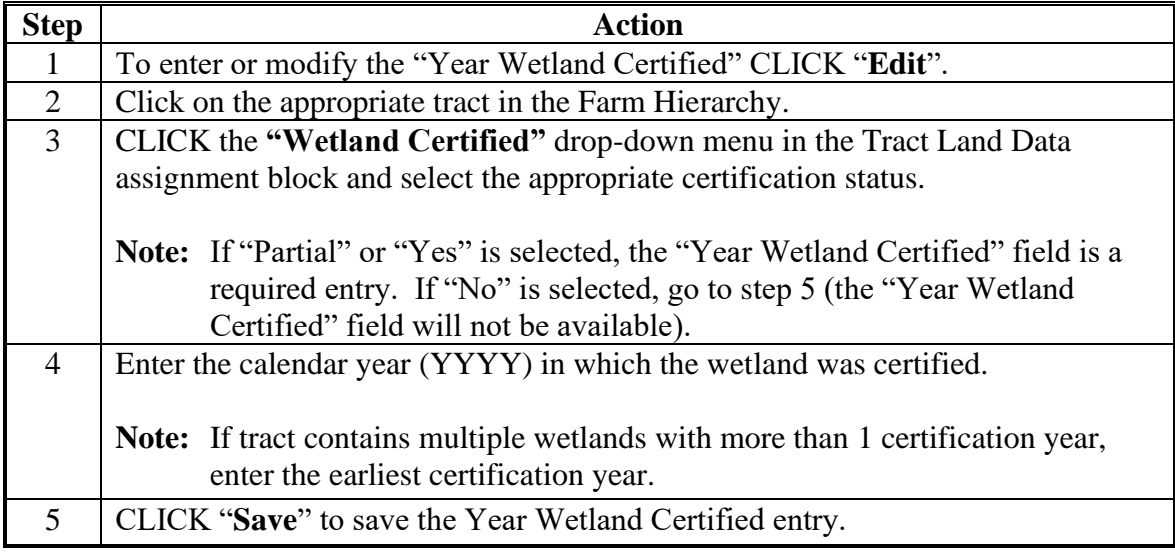

### **D Common Error Messages**

The following table identifies common error when entering wetland data.

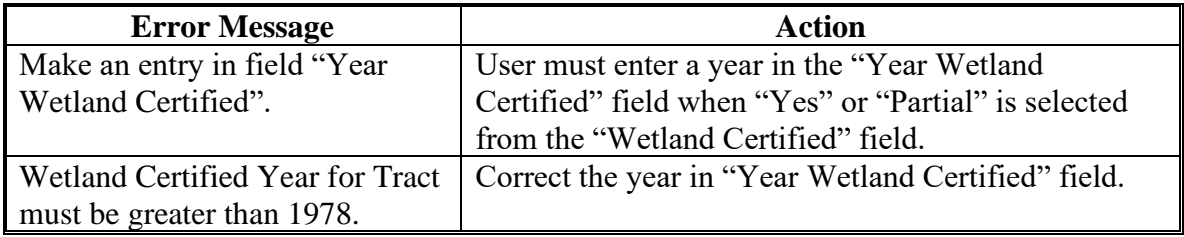

#### **275 Wetland Violations**

#### **A Overview**

Wetland violations are applicable to the tract level. Multiple wetland violation determinations can exist for a tract. When wetland violations do not exist, entry is not required. The following wetland violation options exist in the Tract Land Data assignment block:

- Wetland Violation Determination Wetland converted between December 23, 1985 and November 28, 1990
- Wetland Violation Determination An agricultural commodity has been planted on a **\*--**wetland converted before February 8, 2014
- Wetland Violation Determination Wetland converted after November 28, 1990, and before February 8, 2014
- Wetland Violation Determination Wetland converted after February 7, 2014
- Wetland Violation Determination An agricultural commodity has been planted on a wetland converted after February 7, 2014.**--\***

#### **B Example**

**\*--**

Following is an example of Wetland Violation Determination boxes at the tract level.

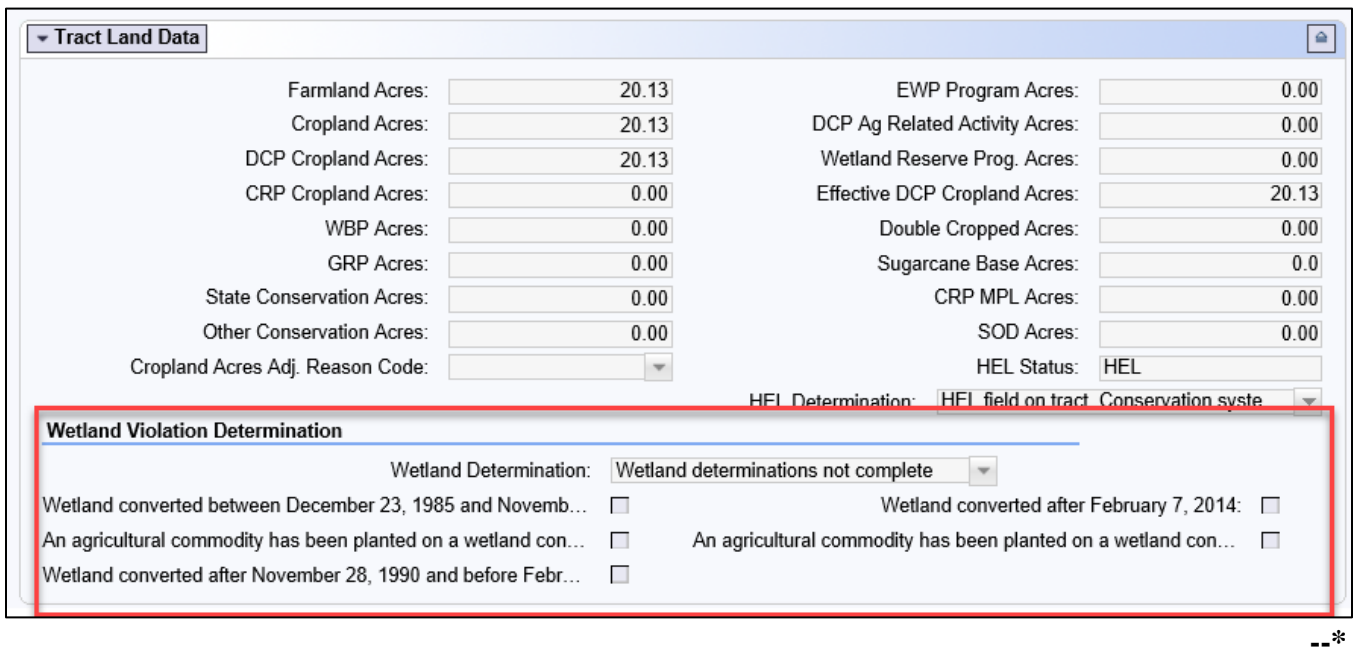

**Note:** Selecting a wetland violation is **not** permitted unless the tract has been designated as "Tract contains a wetland or farmed wetland".

### **275 Wetland Violations (Continued)**

### **C Action**

The following table provides the steps for updating the tract level Wetland Violations.

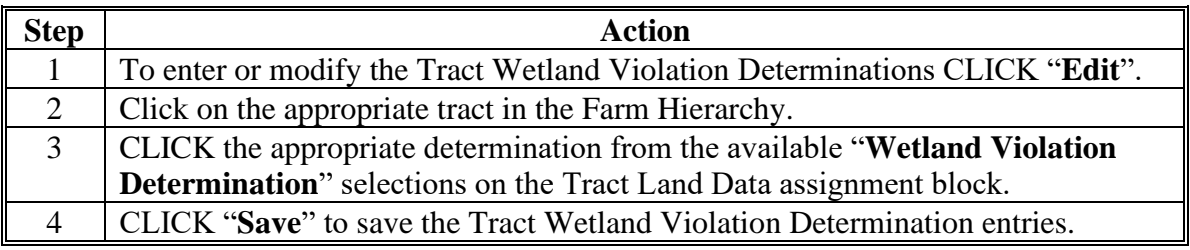

**Notes:** If user selects, "An agricultural commodity has been planted on a converted wetland **\*--**before February 8, 2014", then the user **must** also select, either of the following:

- wetland converted between December 23, 1985, and November 28, 1990
- wetland converted after November 28, 1990, and before February 8, 2014.

If user selects, "An agricultural commodity has been planted on a converted wetland after February 7, 2014", then the user **must** also select wetland converted after February 7, 2014.**--\***

See paragraph 34 and 6-CP for additional information on wetland violations.

#### **D Common Error Messages**

Common error messages that prevent users from saving edits include:

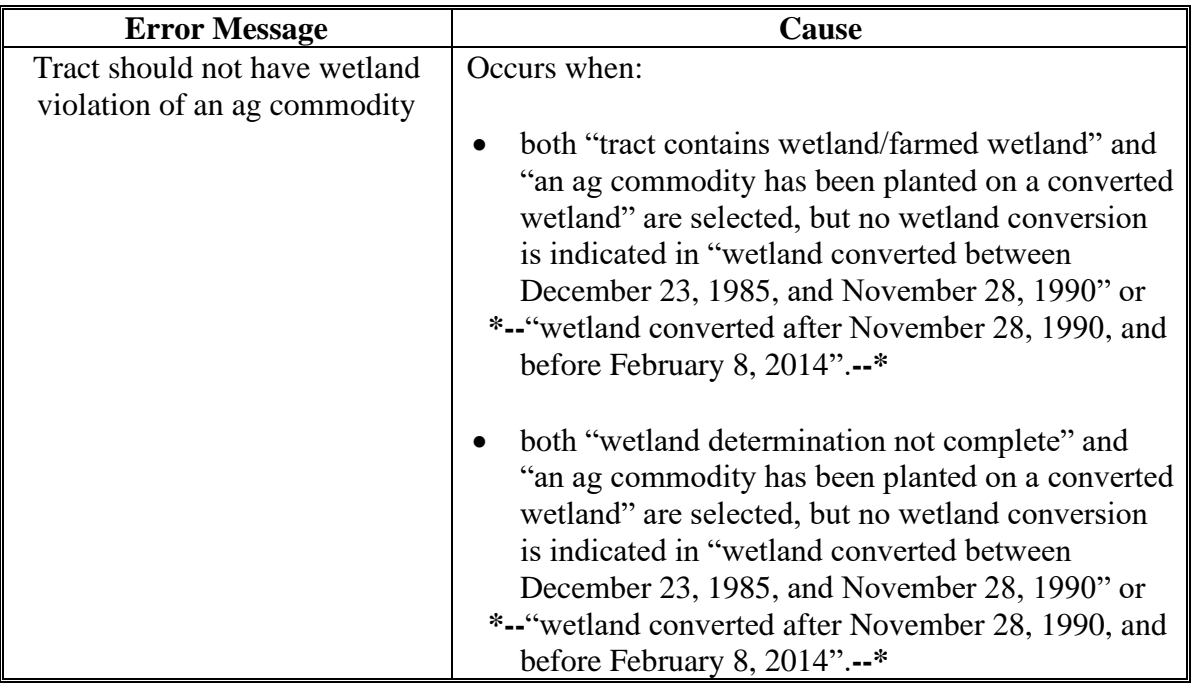

### **276 Farm Producer Exceptions**

#### **A Overview**

The farm producer exceptions apply to the operator and will be selected in the "Parties Involved" assignment block at the farm level when an HEL or WL violation is indicated on a **\*--**tract. The following data entries are available:

- HEL Exception
- HEL Appeals Exhausted
- RMA HEL Exception
- CW Exception
- CW Appeals Exhausted
- RMA CW Exception
- PCW Exception
- PCW Appeals Exhausted
- RMA PCW Exception.**--\***

#### **B Example**

**\*--**

Following is an example of the Farm Producer Exceptions boxes at the farm level.

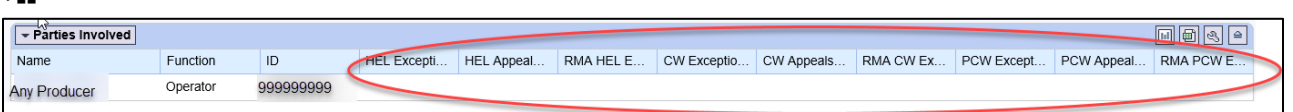

#### **C Appeals Exhausted Date**

An Appeals Exhausted Date must be entered for any HEL, CW, or PCW producer exception of "Appeals Exhausted" selected. Any date between February 8, 2014, and the current date can be entered representing the date when the producer has exhausted all appeal rights.

#### **D RMA Producer Exceptions**

Producer exceptions specific to RMA have been added in CRM Farm Records. To assist with the annual report FSA is required to provide to RMA, this will help in identifying producers with conservation compliance violations in an applicable reinsurance year (RY). RMA producer exceptions that are unique only to the reinsured crop insurance premium subsidy, according to the 2014 Farm Bill provisions, are only applicable when specific FSA producer exceptions have been selected.

If an FSA producer exception is removed or changed to an exception that does not allow an RMA producer exception, the RMA producer exception will automatically be removed by the system.**--\***

## **\*--D RMA Producer Exceptions (Continued)**

The following table provides the available RMA HEL producer exceptions for producers associated to a tract with a determination of "HEL: conservation system is not being applied" when the following FSA HEL producer exceptions are selected.

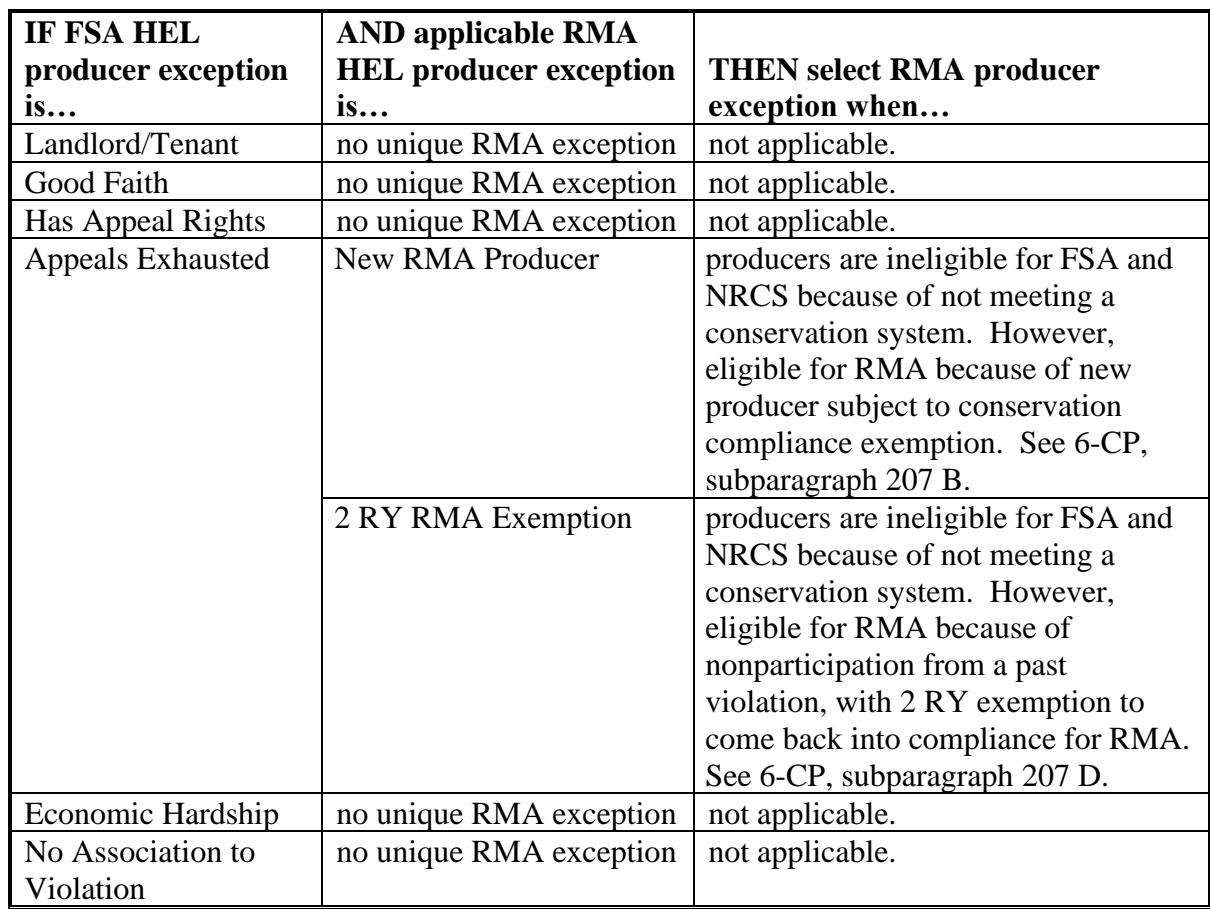

**--\***

### **\*--D RMA Producer Exceptions (Continued)**

The following table provides the available RMA CW producer exceptions for producers associated to a tract with a determination of "Wetland Converted after February 7, 2014" when the following FSA CW producer exceptions are selected.

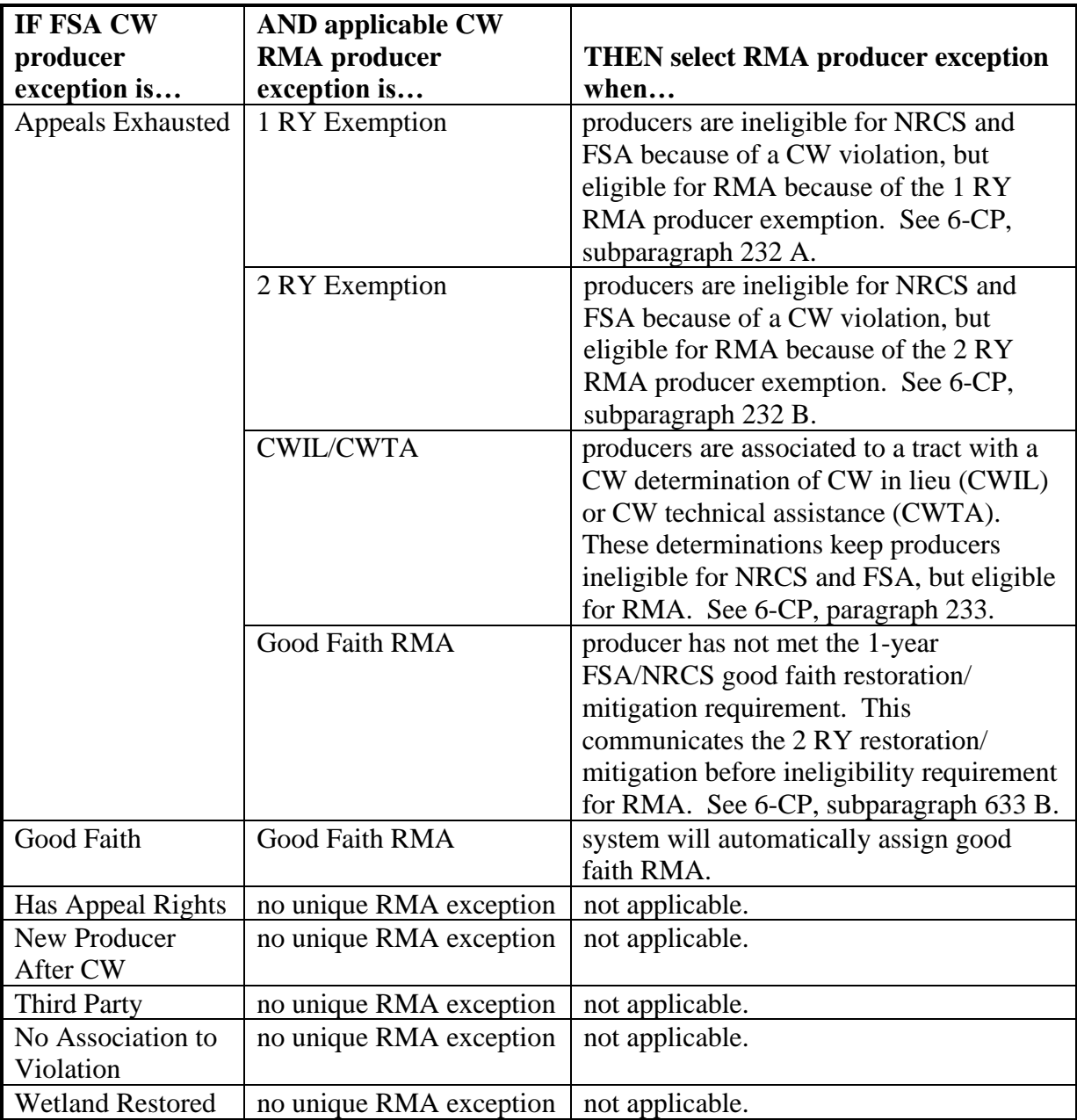

When the FSA CW producer exception of "Appeals Exhausted" has been selected, the applicable RMA CW producer exception must also be selected. When the FSA CW producer exception of "Good Faith" has been selected, the RMA CW producer exception of "Good Faith RMA" will automatically be entered by the system.**--\***

### **\*--D RMA Producer Exceptions (Continued)**

The following table provides the available RMA PCW producer exceptions for producers associated to a tract with a determination of "An agricultural commodity has been planted on a wetland converted after February 7, 2014" when the following FSA PCW producer exceptions are selected.

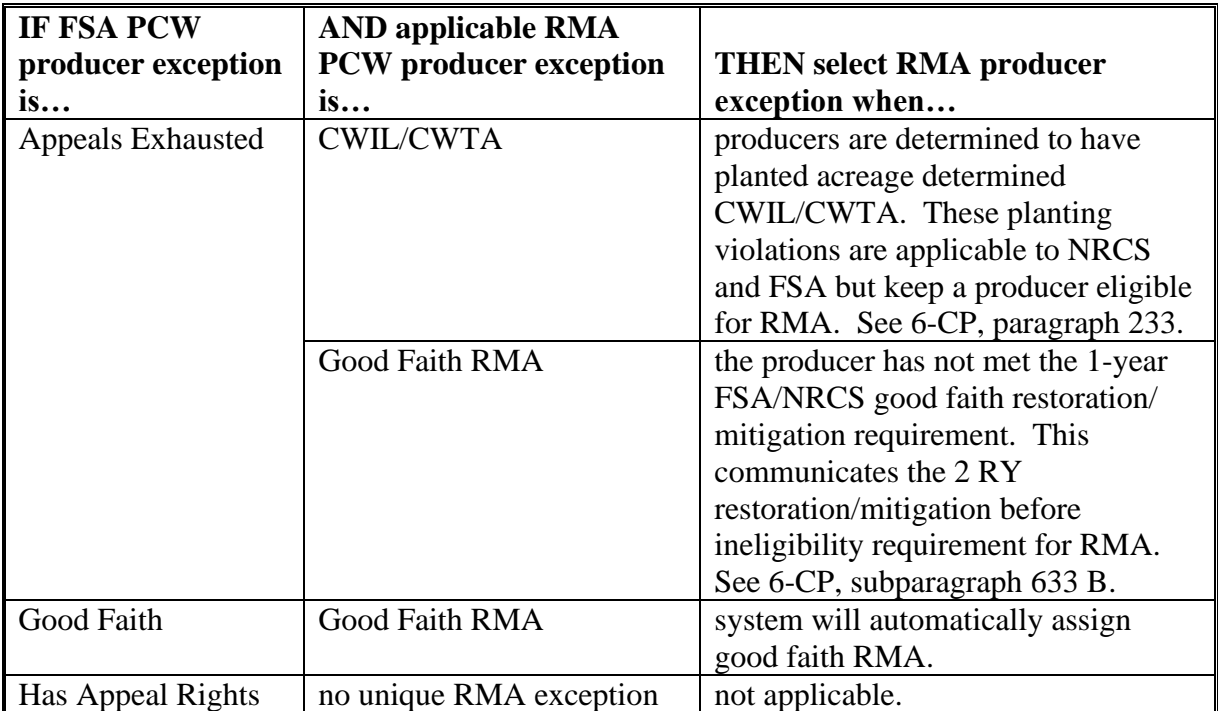

When the FSA PCW producer exception of "Appeals Exhausted" has been selected, the applicable RMA PCW producer exception must also be selected. When the FSA PCW producer exception of "Good Faith" has been selected, the RMA PCW producer exception of "Good Faith RMA" will automatically be entered by the system.**--\***

 $\mathcal{O}(\mathcal{O}(\log n))$ 

### **\*--E Operator HEL, CW, and/or PCW Exceptions--\***

Operator HEL, CW, and/or PCW exceptions are set at the farm level. If the operator owns all tracts on the farm, the system will automatically select the exception based on the tract producer exceptions. See next section for adding owner and other producer exceptions at the tract level when the operator is also an owner on all tracts of the farm.

### **F Action**

The following table provides the steps for editing farm level producer exceptions for the associated operator.

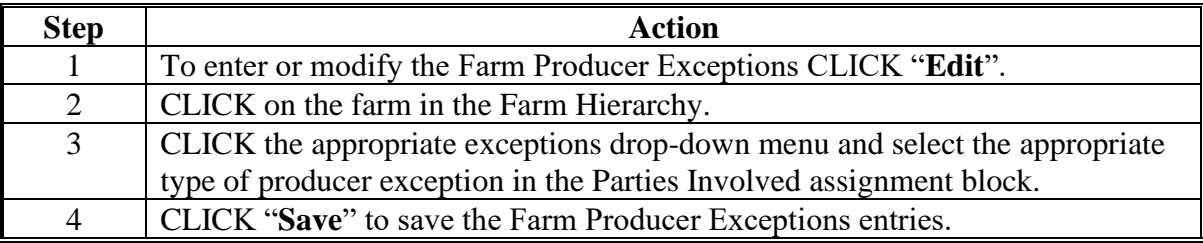

**Note:** When an HEL, CW, and/or PCW violation is indicated on a tract, **"**Has Appeal Rights" is automatically selected by the system. To change the selection the user must access the HEL, CW, or PCW exception at the farm level if the operator does not own the tract with the violation or at the tract level if the operator is an owner on the tract with the violation.

See paragraph 34 and 6-CP for further information on HEL, CW, and PCW exceptions.

### **277 Tract Producer Exceptions**

#### **A Overview**

The tract producer exceptions apply to owners and other producers and will be selected in the "Parties Involved" assignment block if an HEL, CW, and/or PCW violation is indicated on a tract. This includes Other Producers entered at the field level when the associated field is located on a tract with an HEL, CW, and/or PCW violation.

### **B Example**

Following is an example of the Tract Producer Exceptions drop-down menus at the tract or field level.

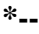

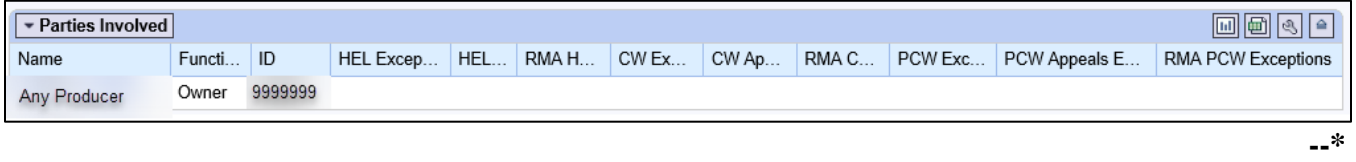

**\* \* \***

**\*--Notes:** See paragraph 276 for additional details on producer exceptions.**--\***

The same options are available for Other Producers at the tract or field level.

## **C Action**

The following table provides the steps for **\* \* \*** editing tract level producer exceptions for owners and other producers.

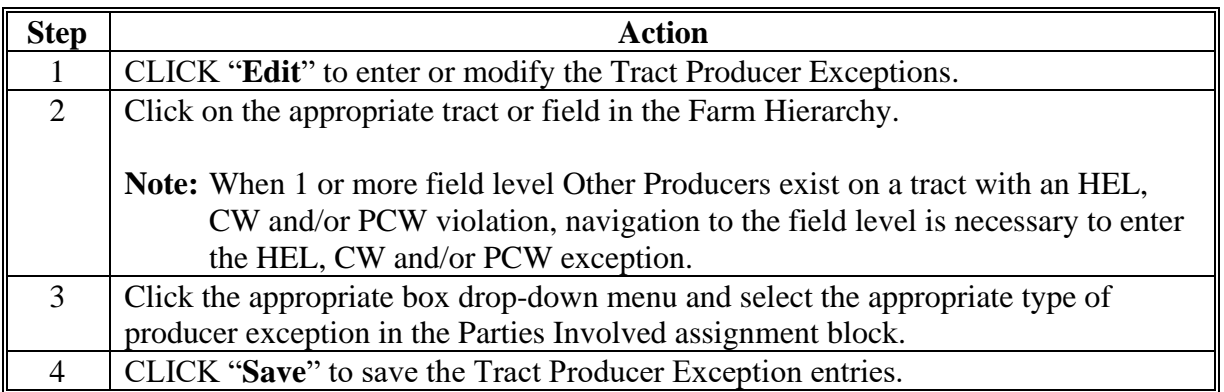

**Note:** "Has Appeal Rights" is automatically selected by the system. The user must access the HEL, CW, or PCW exception for the Owner or Other Producer to change the selection. See paragraph 34 and 6-CP for further information on HEL, CW, and PCW exceptions.

**278-282 (Reserved)**

 $\ddot{\phantom{0}}$ 

### **283 Create a Farm**

#### **A Overview**

New farms can only be added in CRM Farm Records in the current FY.

**Exception:** New farms created in the current FY may be replicated to a prior year in certain circumstances according to subparagraph 33 B.

Prior to creating a new farm, users must:

- ensure the operator, owners, and if applicable other producers are recorded in CRM Business Partner and have the needed associated county
- know the location of the new farm by identifying a:
	- neighboring farm and tract number
	- section-township-range number
	- physical address
- verify that no CLU's exist in the location of the new farm.

**Note:** A farm may reside in another county CLU layer and may be difficult to determine in CRM, especially if the area is completely surrounded by boundaries. See paragraph 207 for using the Identification Tool to determine if the area is already delineated as a farm.

### **B Example**

Following is an example of the GIS Assignment Block with an AOI delineated identifying land to be captured in a newly created farm.

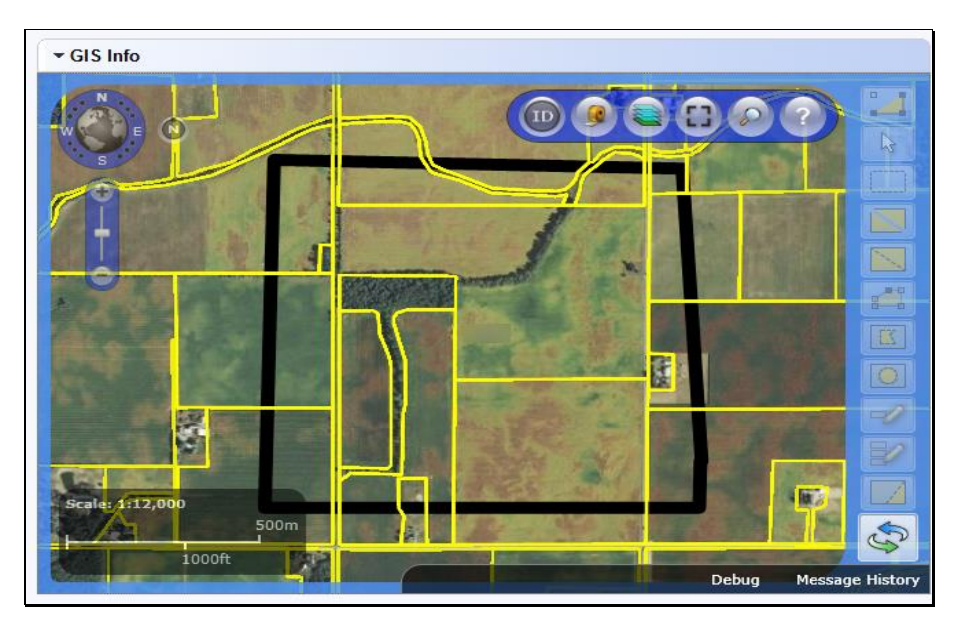

## **C Action**

The following table provides the steps for creating a new farm.

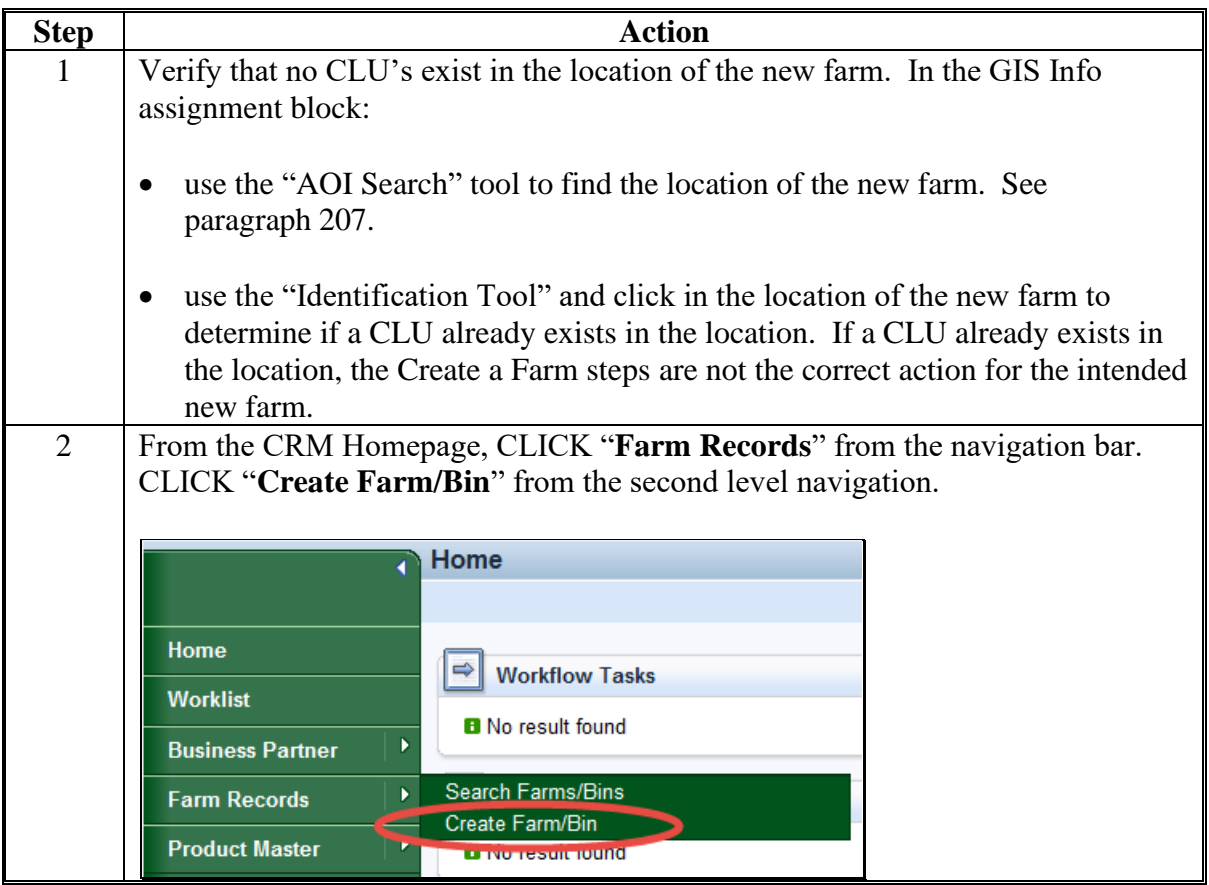

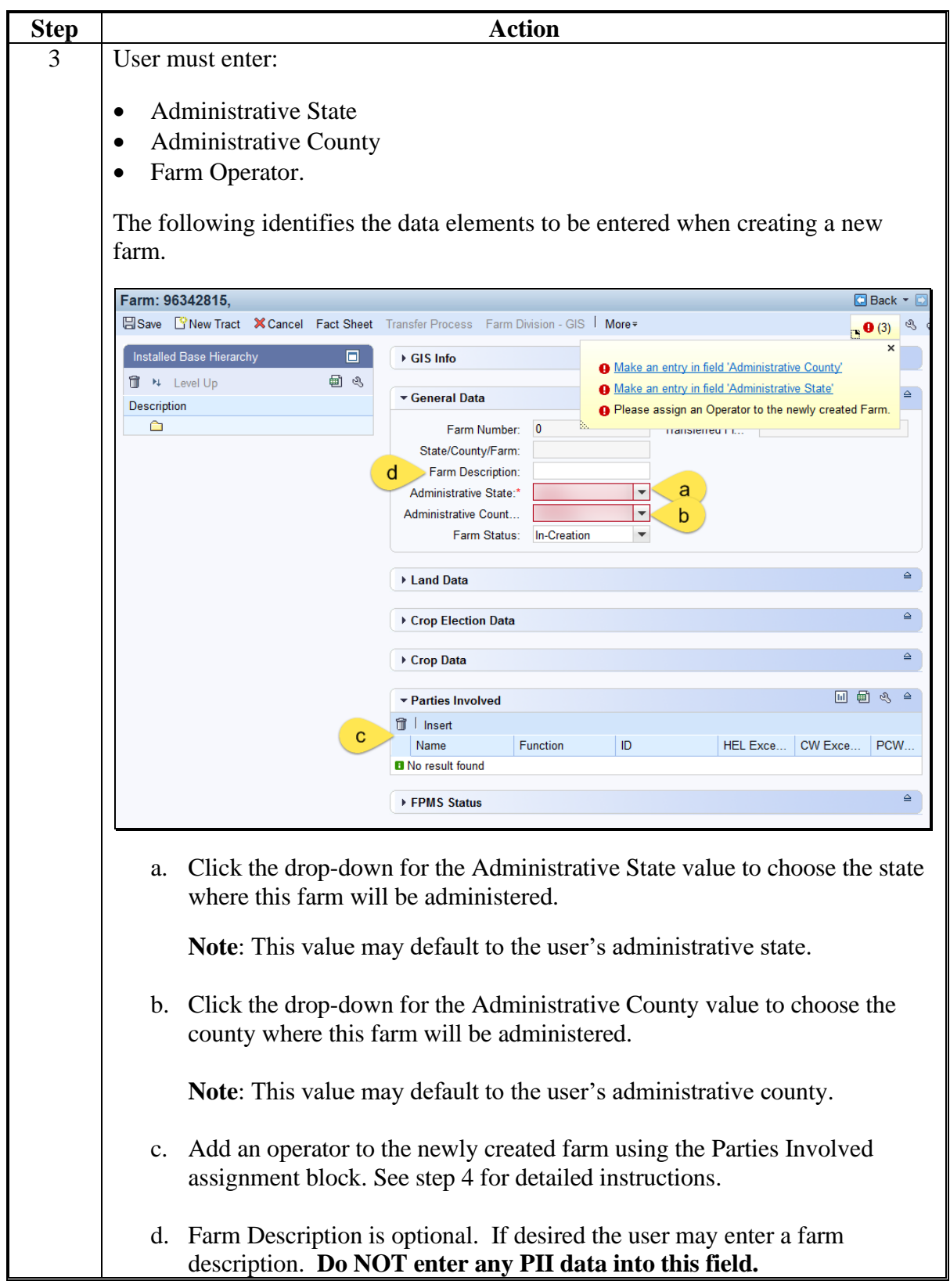

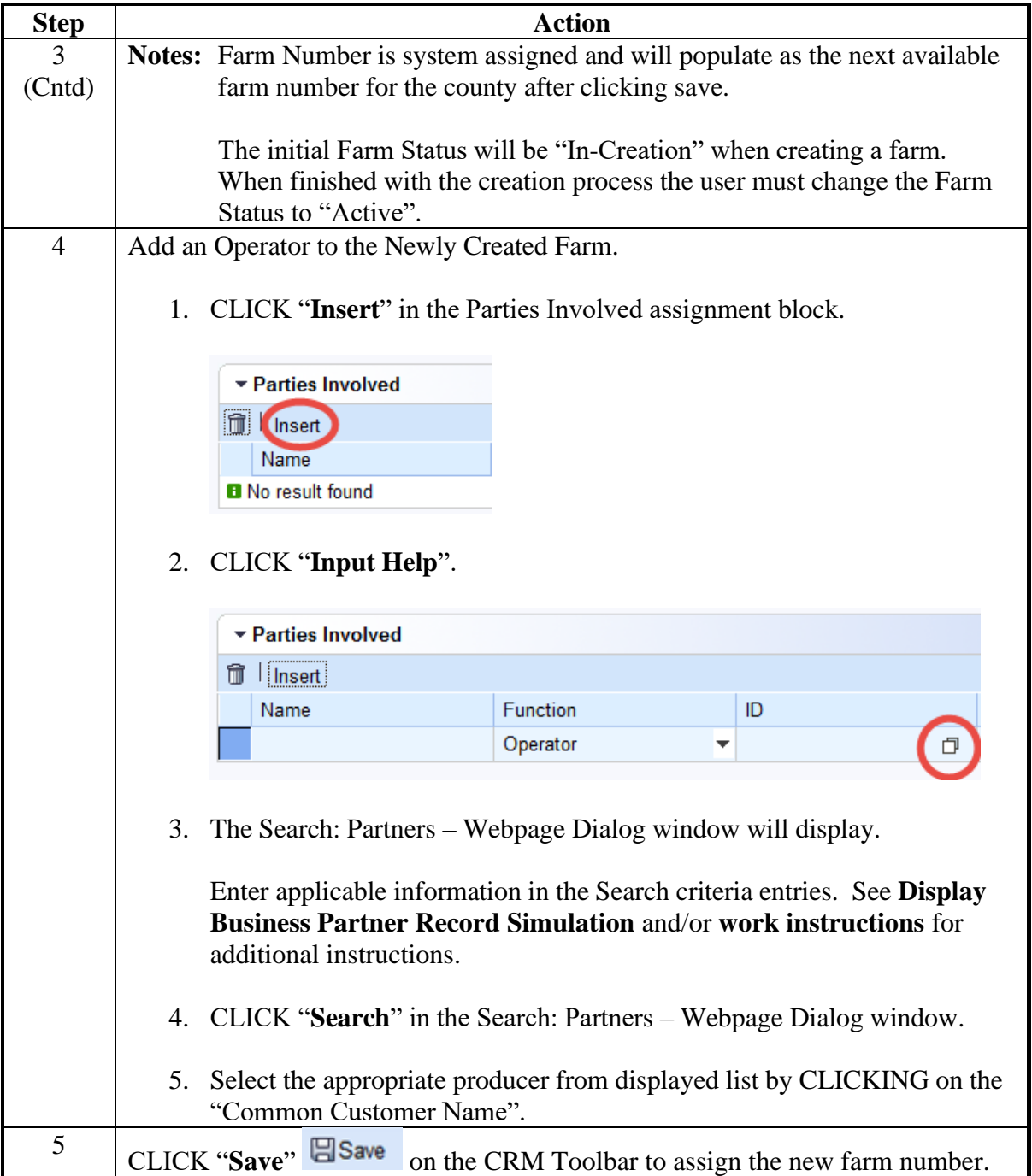

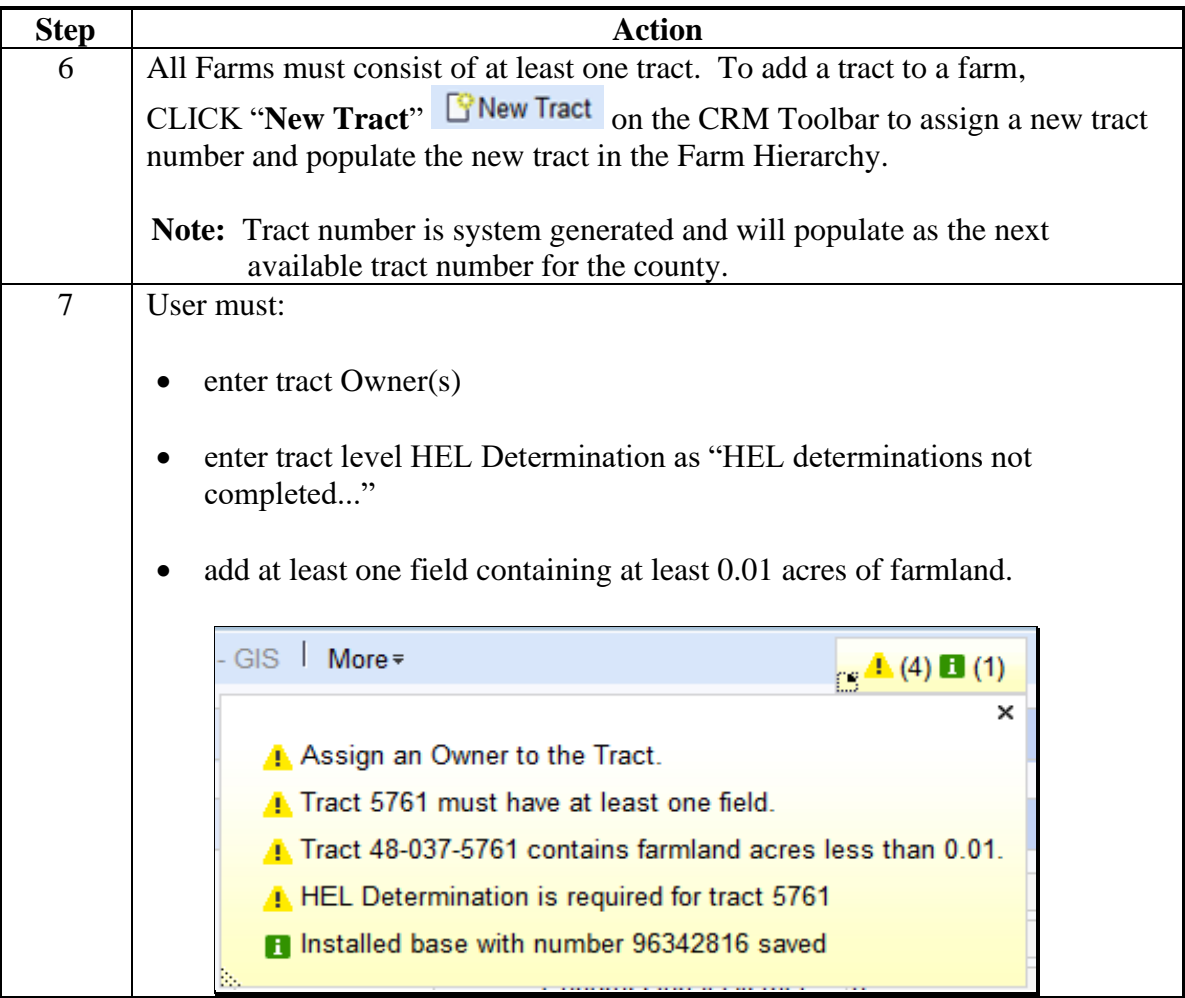

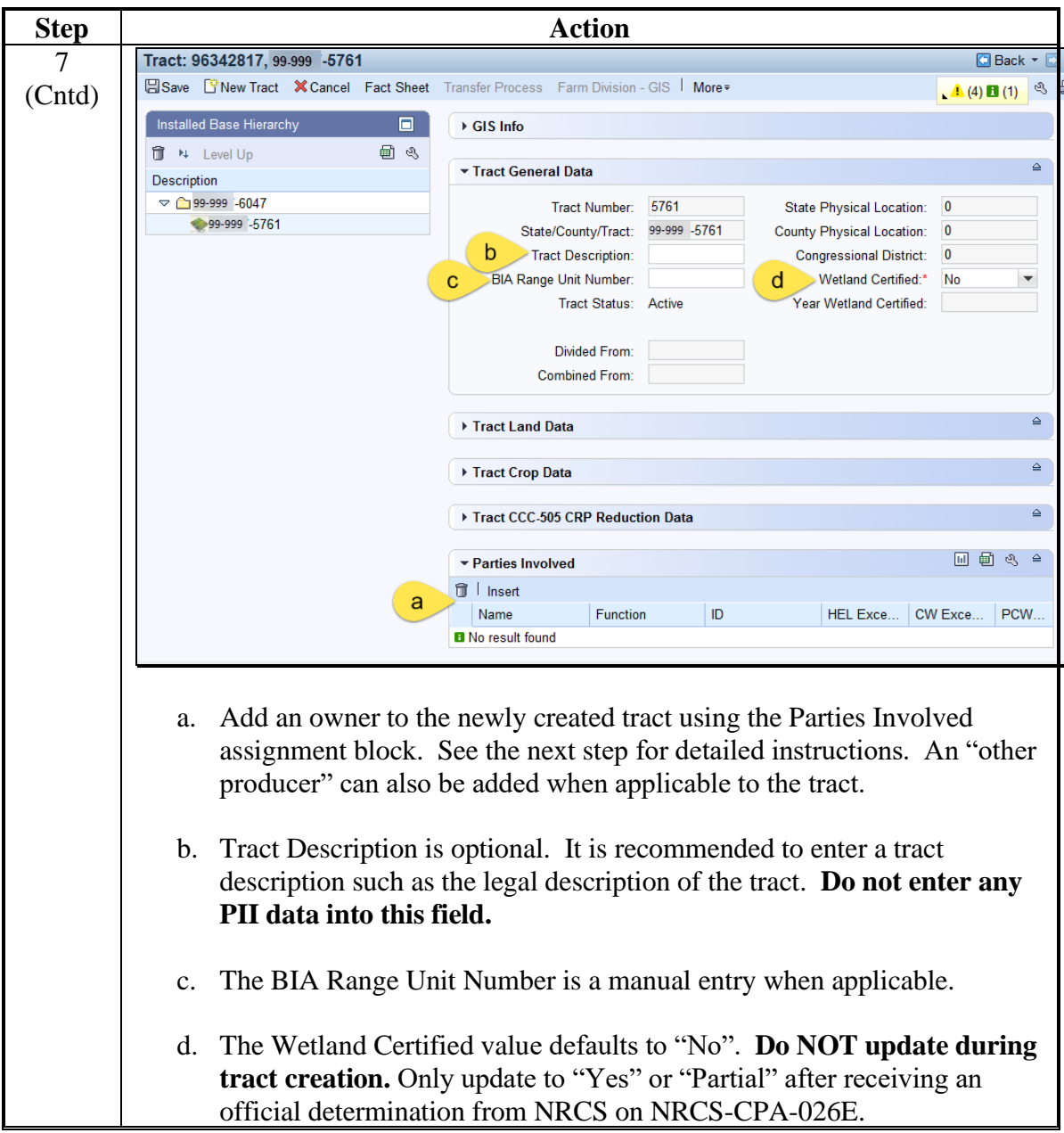

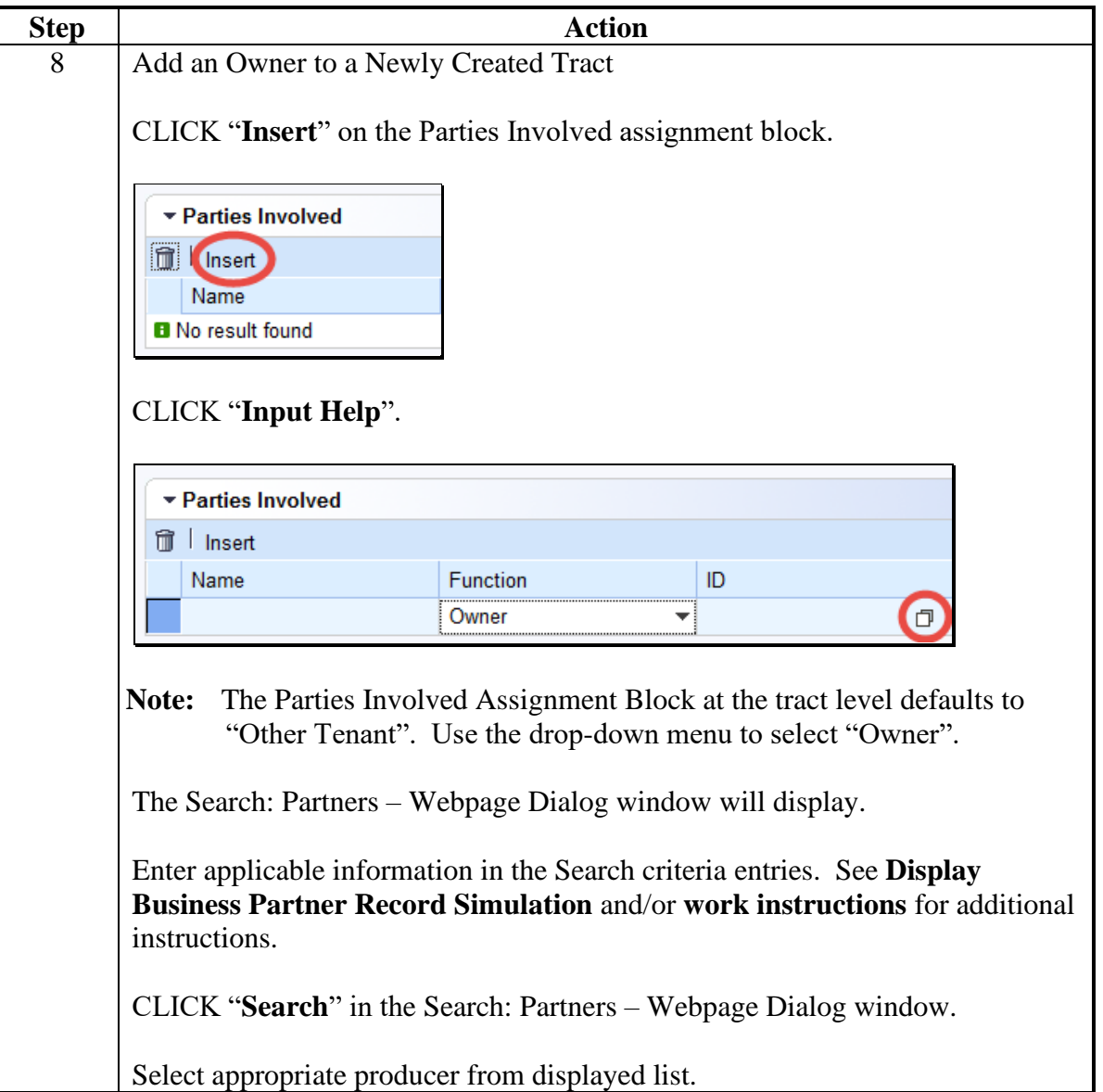

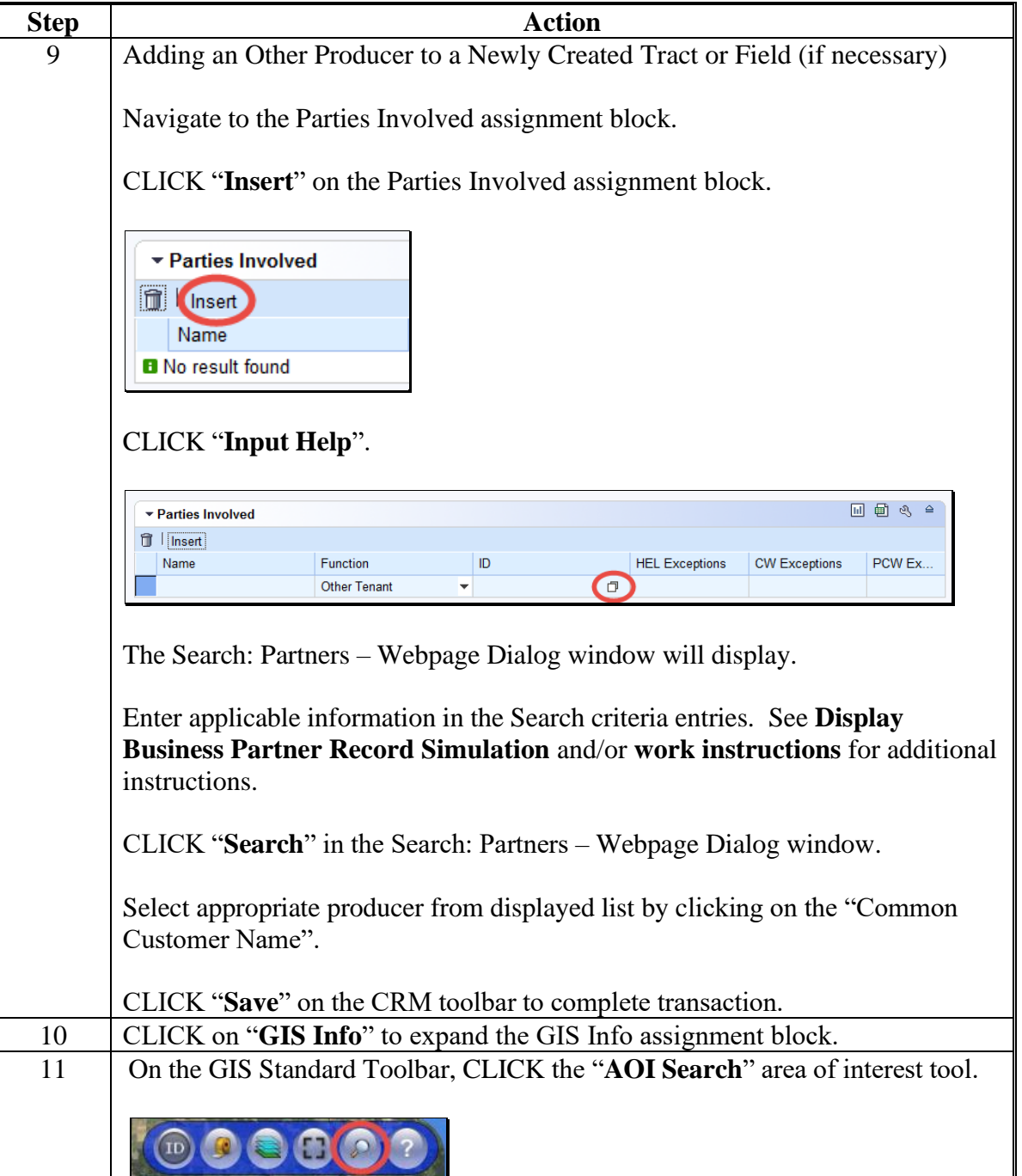

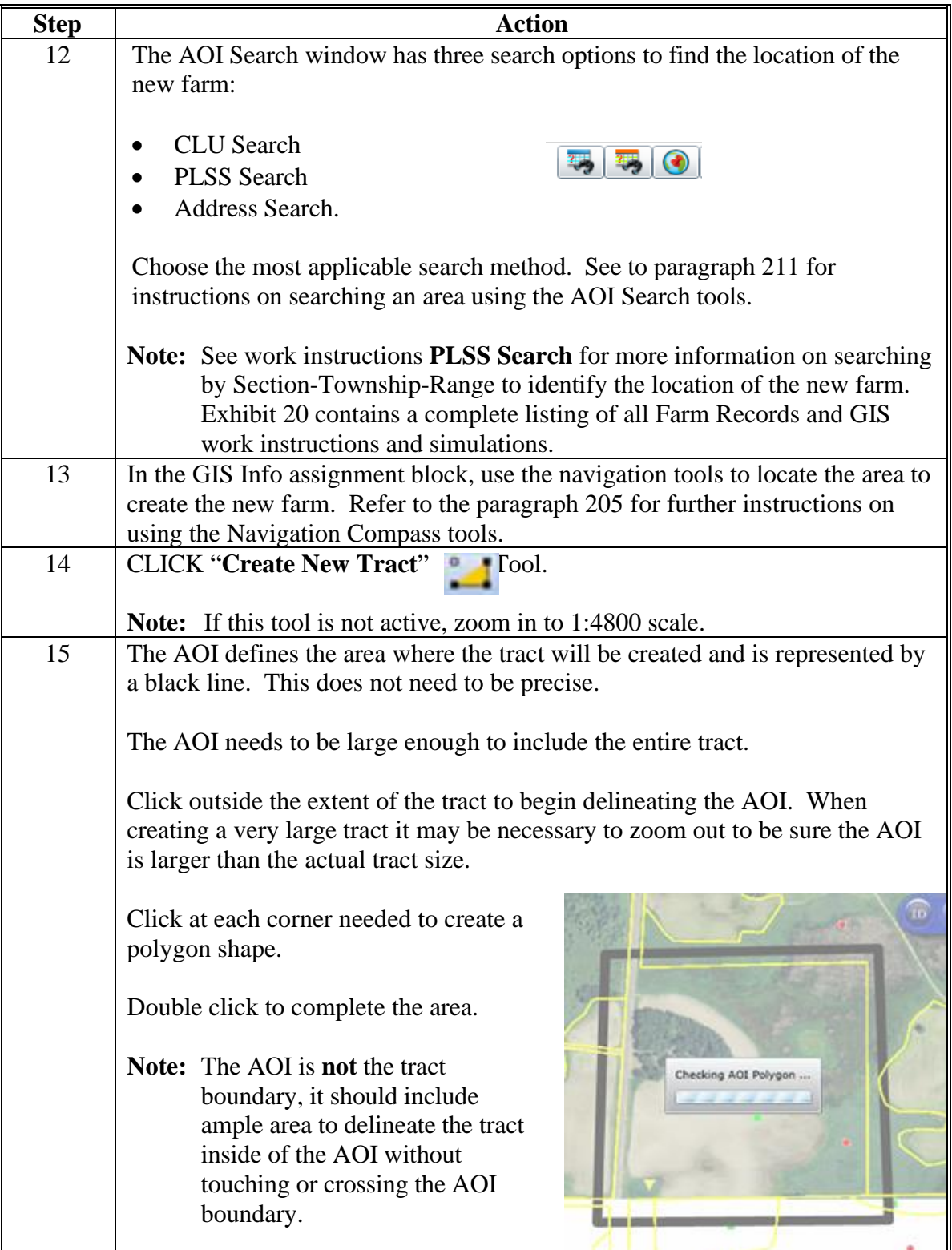

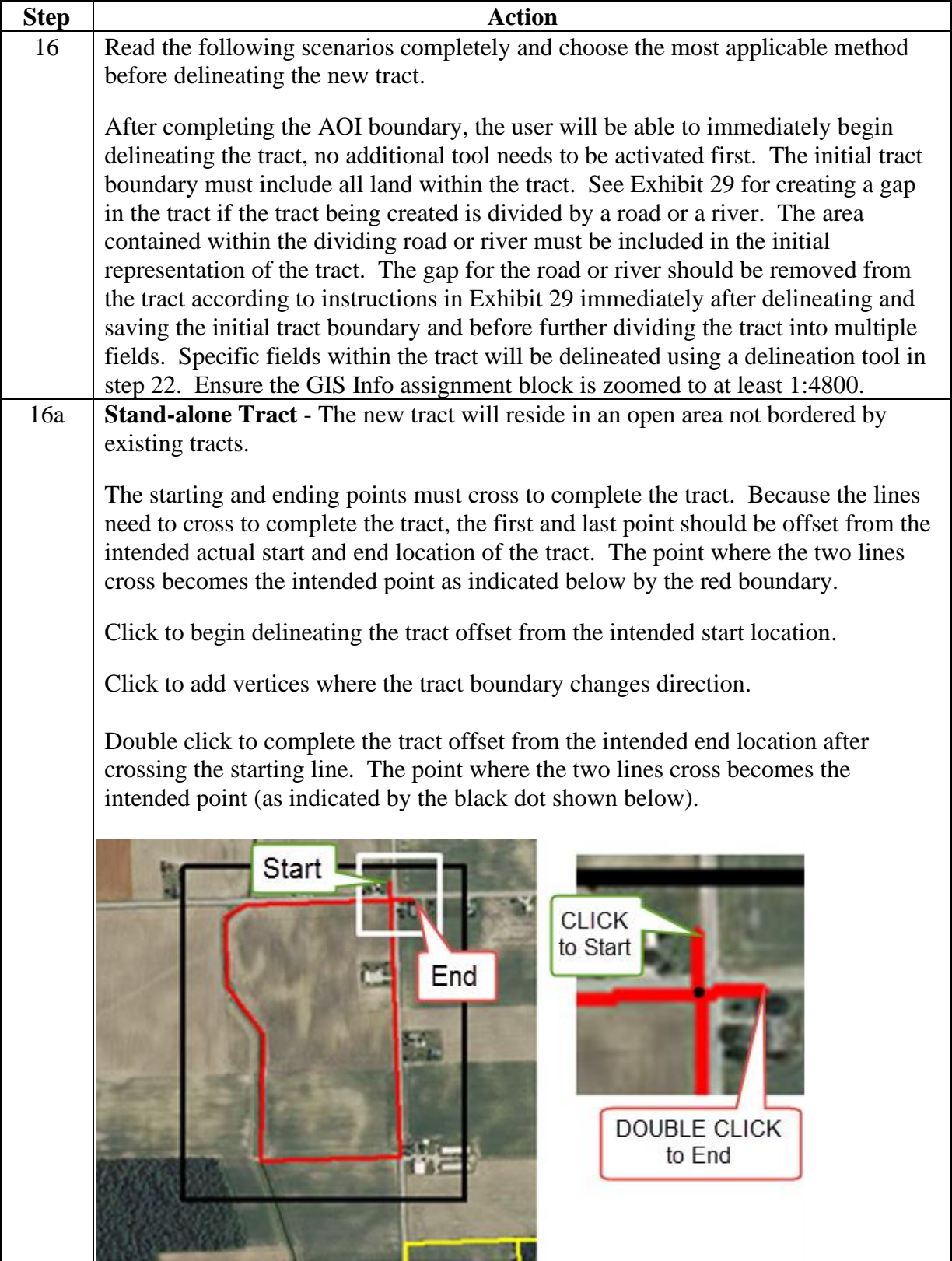

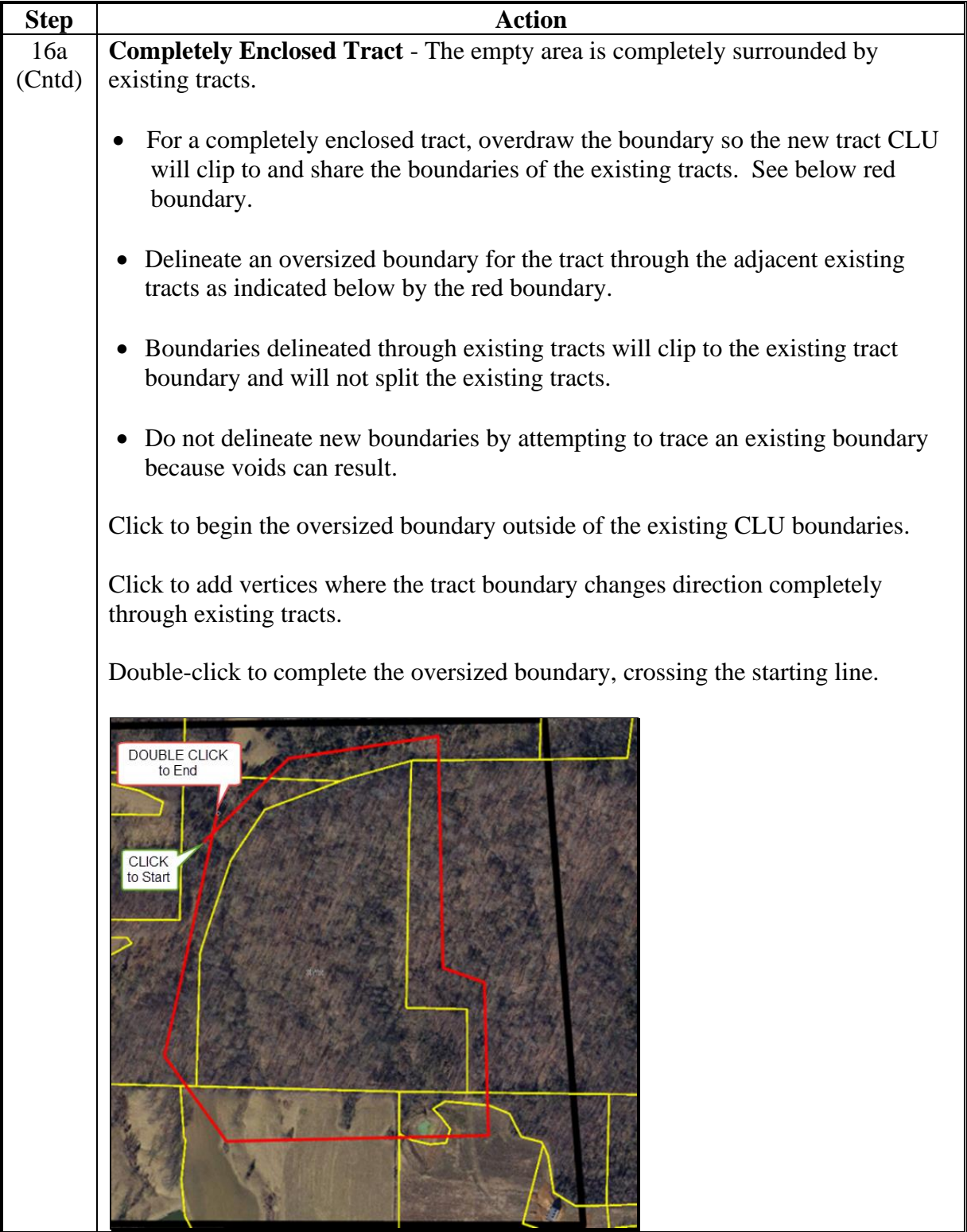

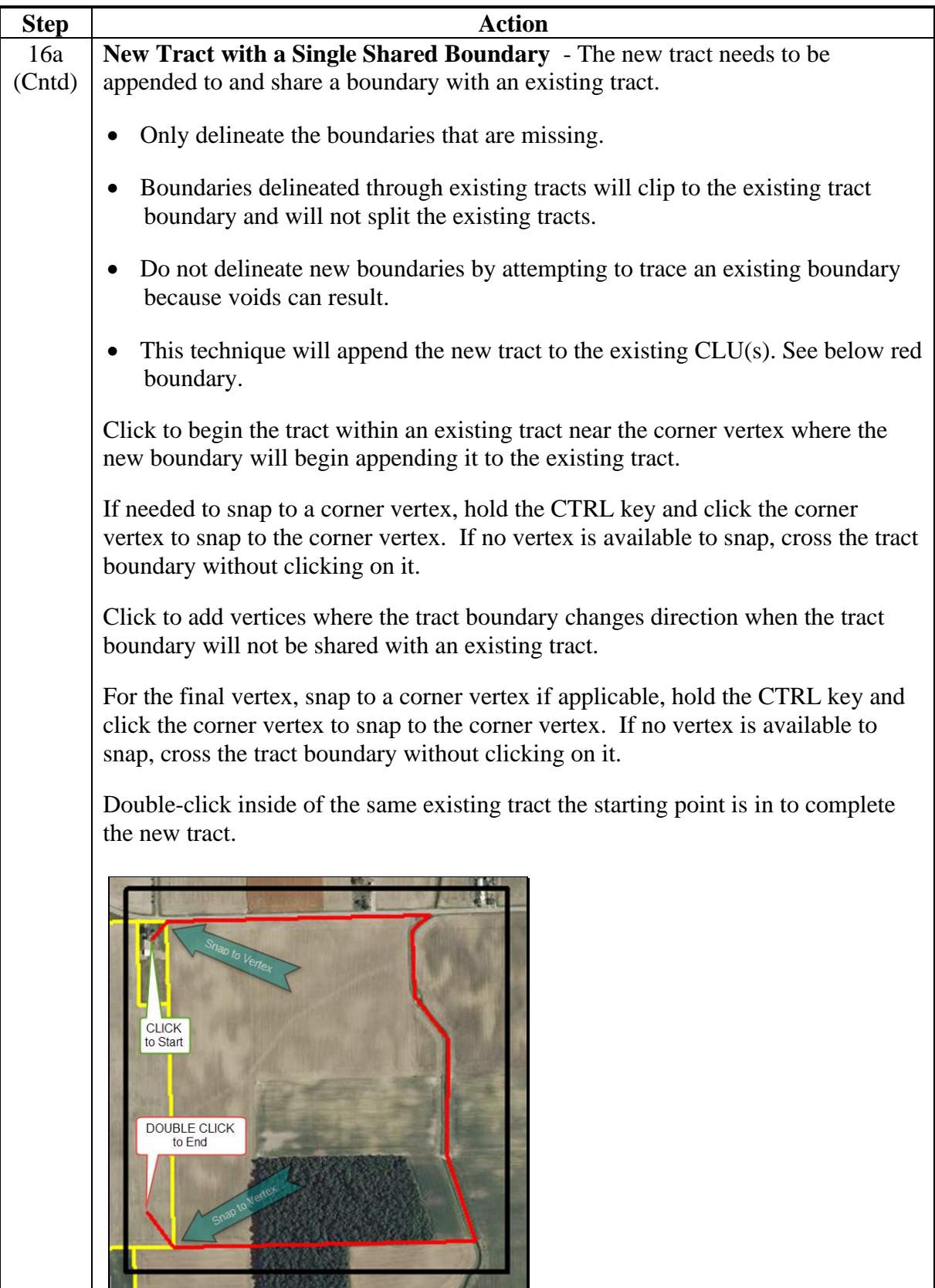
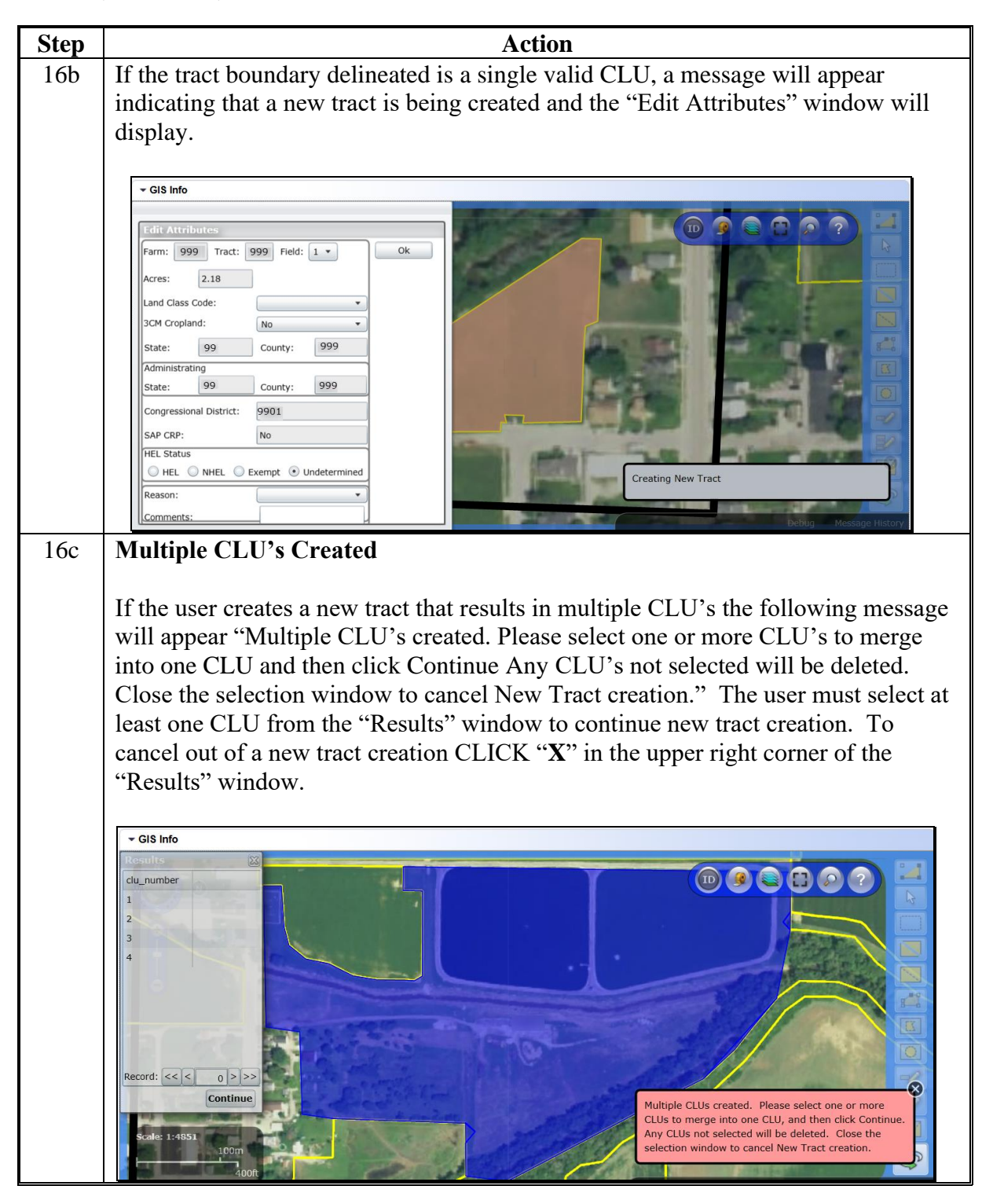

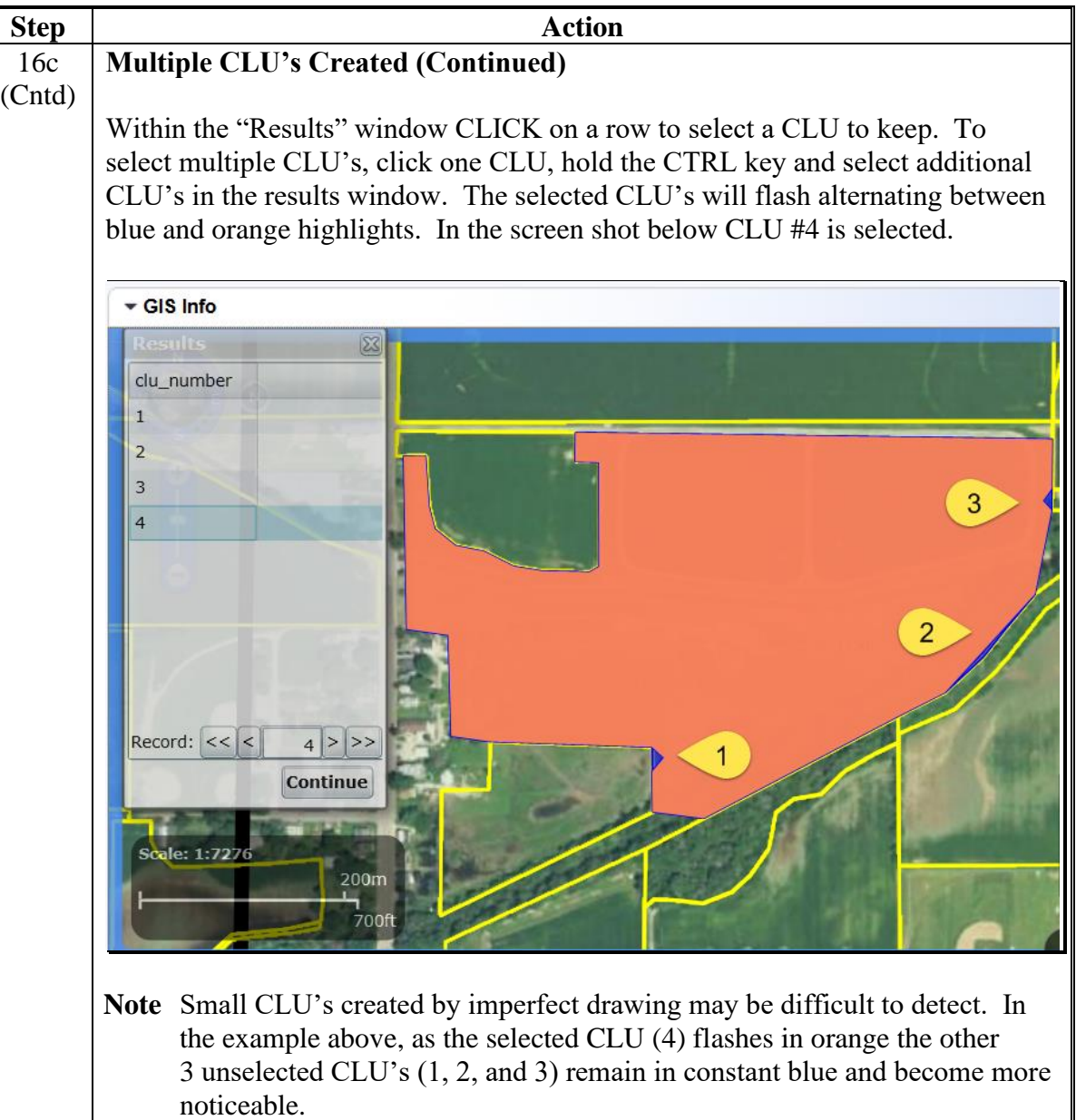

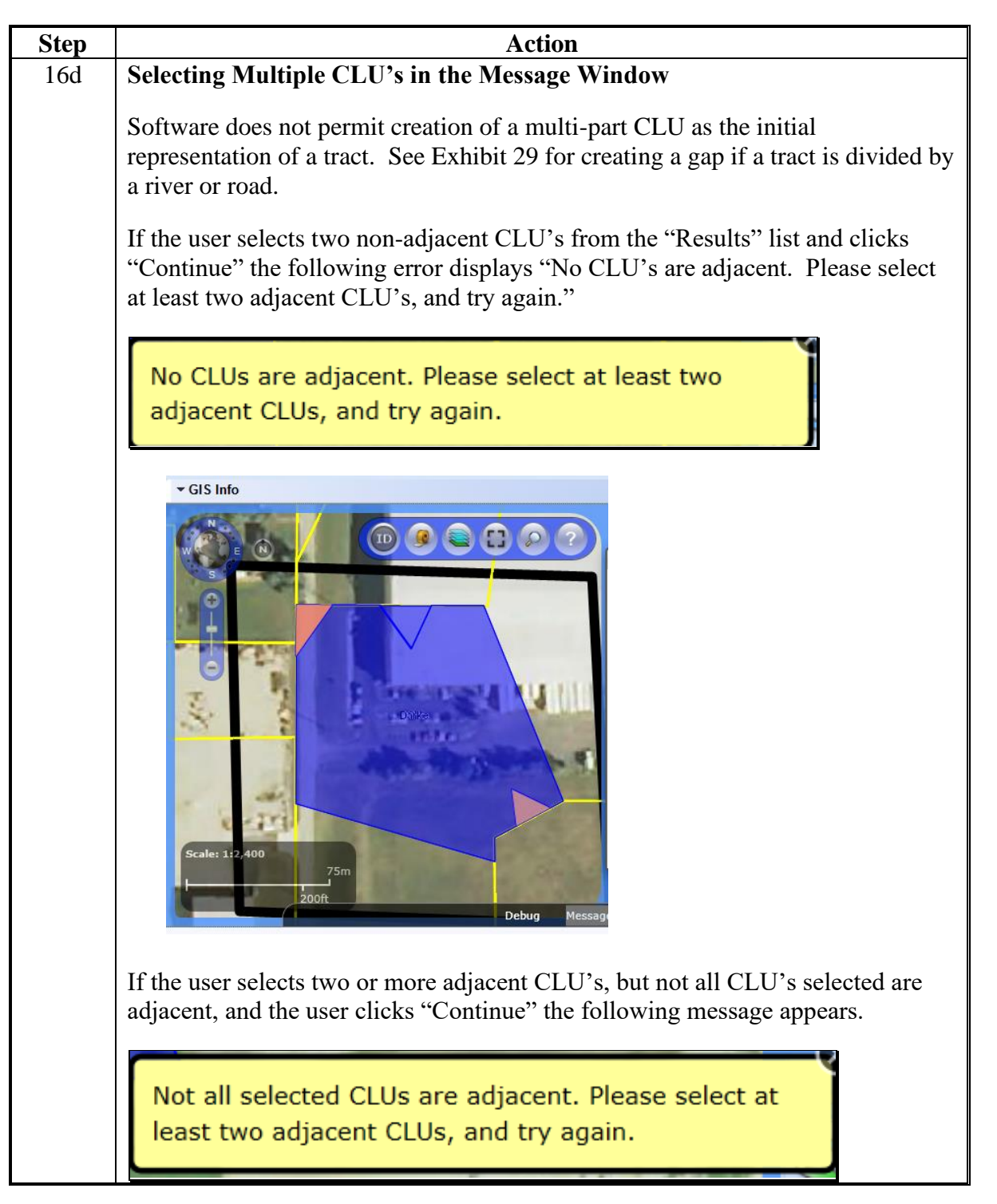

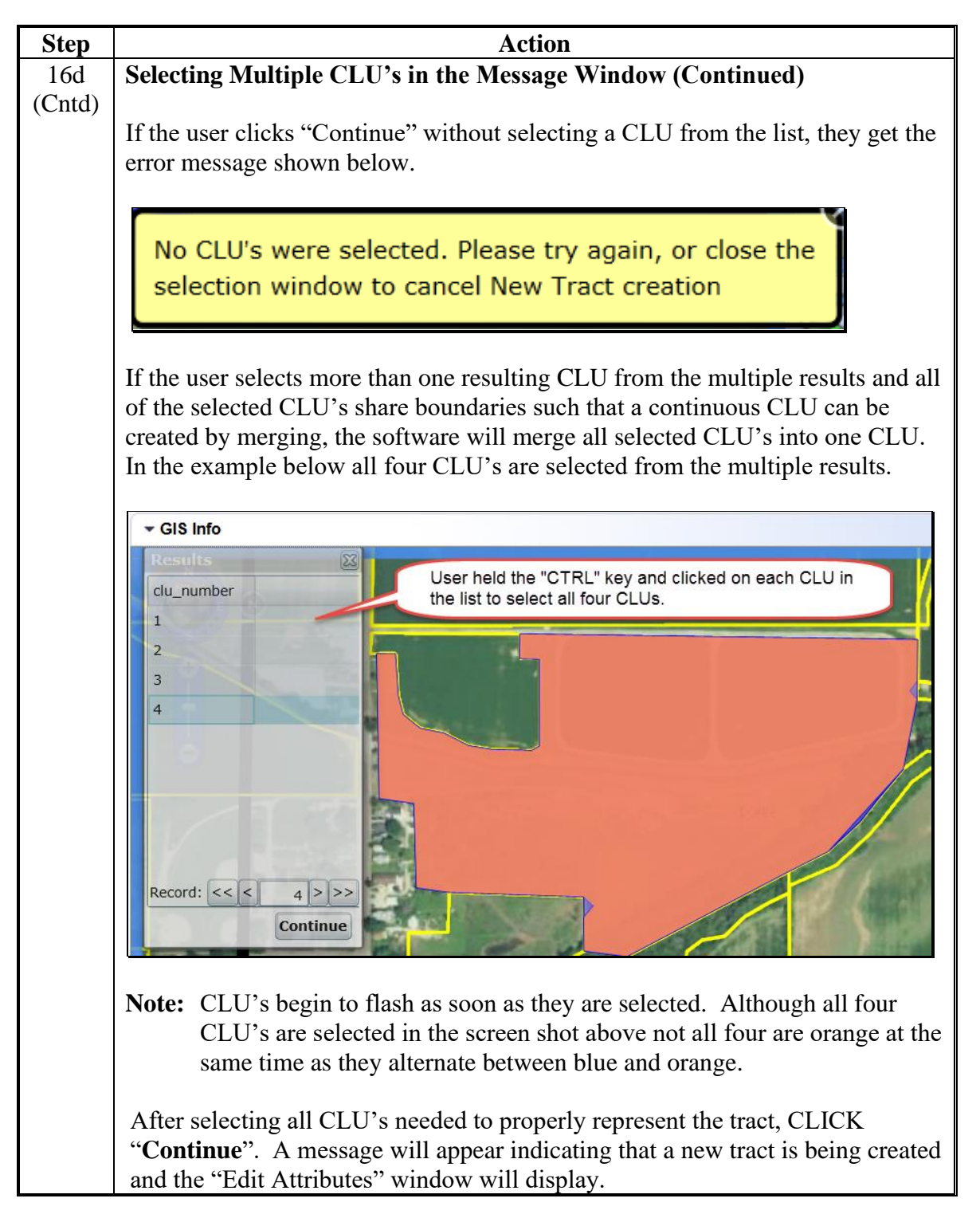

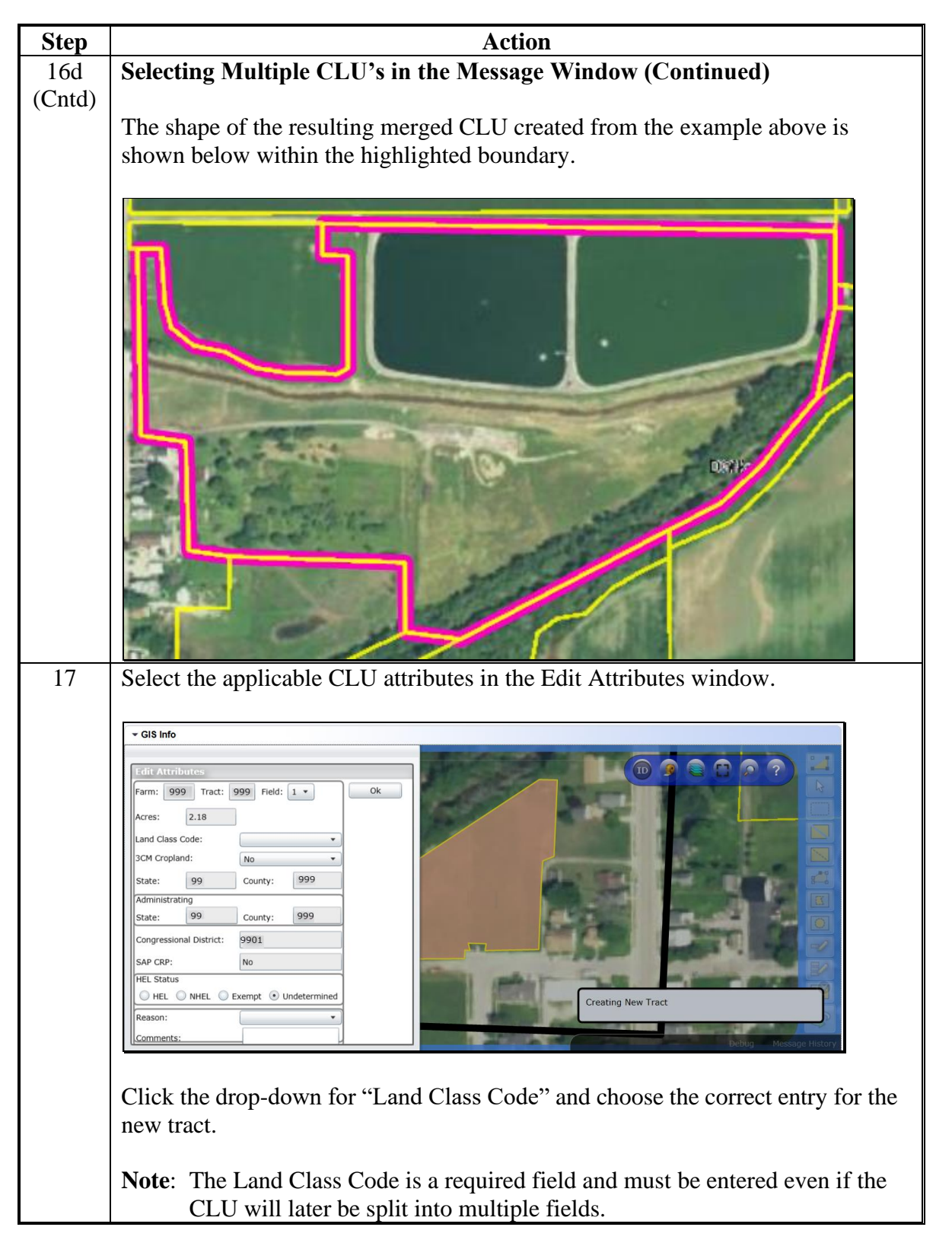

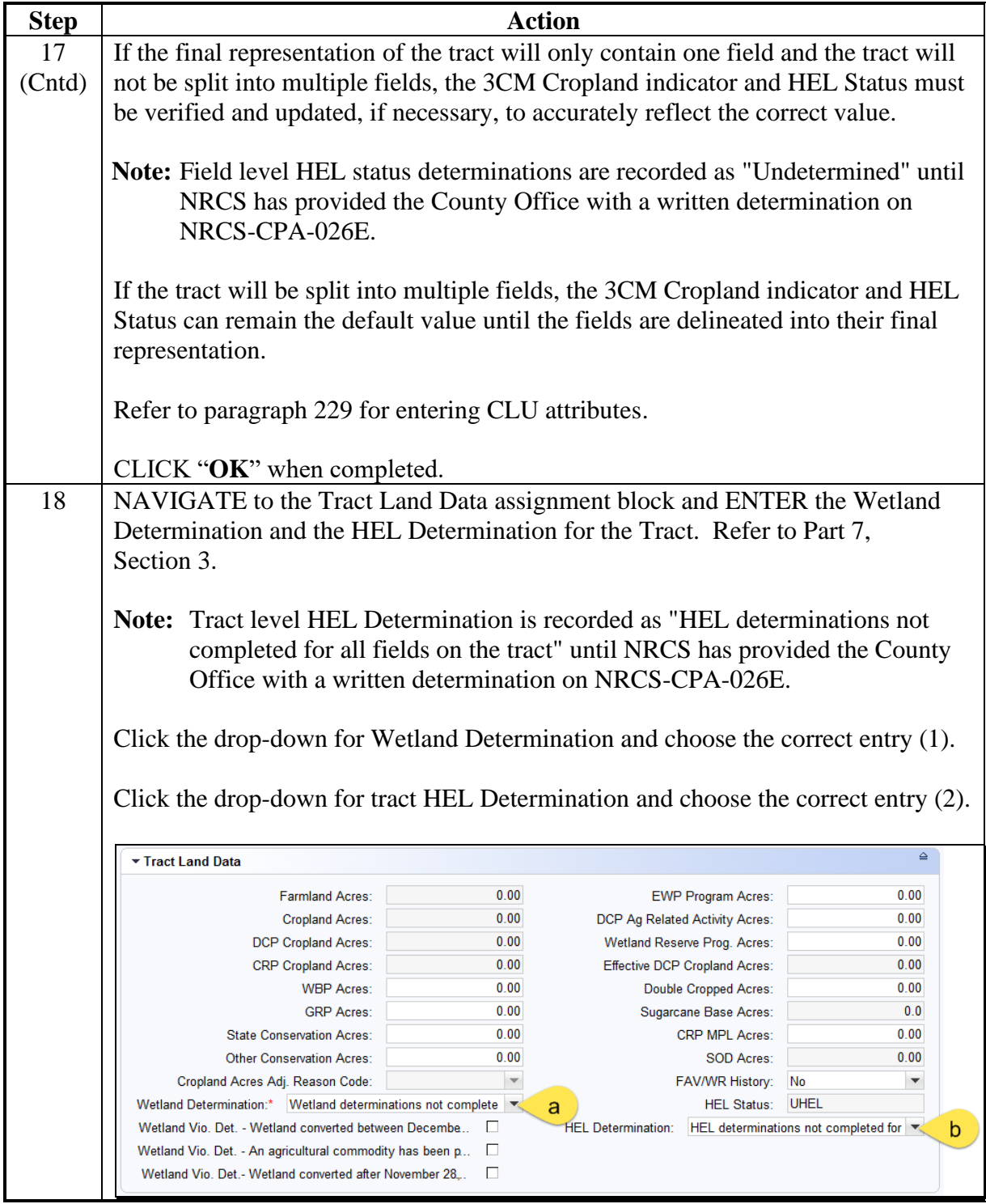

### **C Action (Continued)**

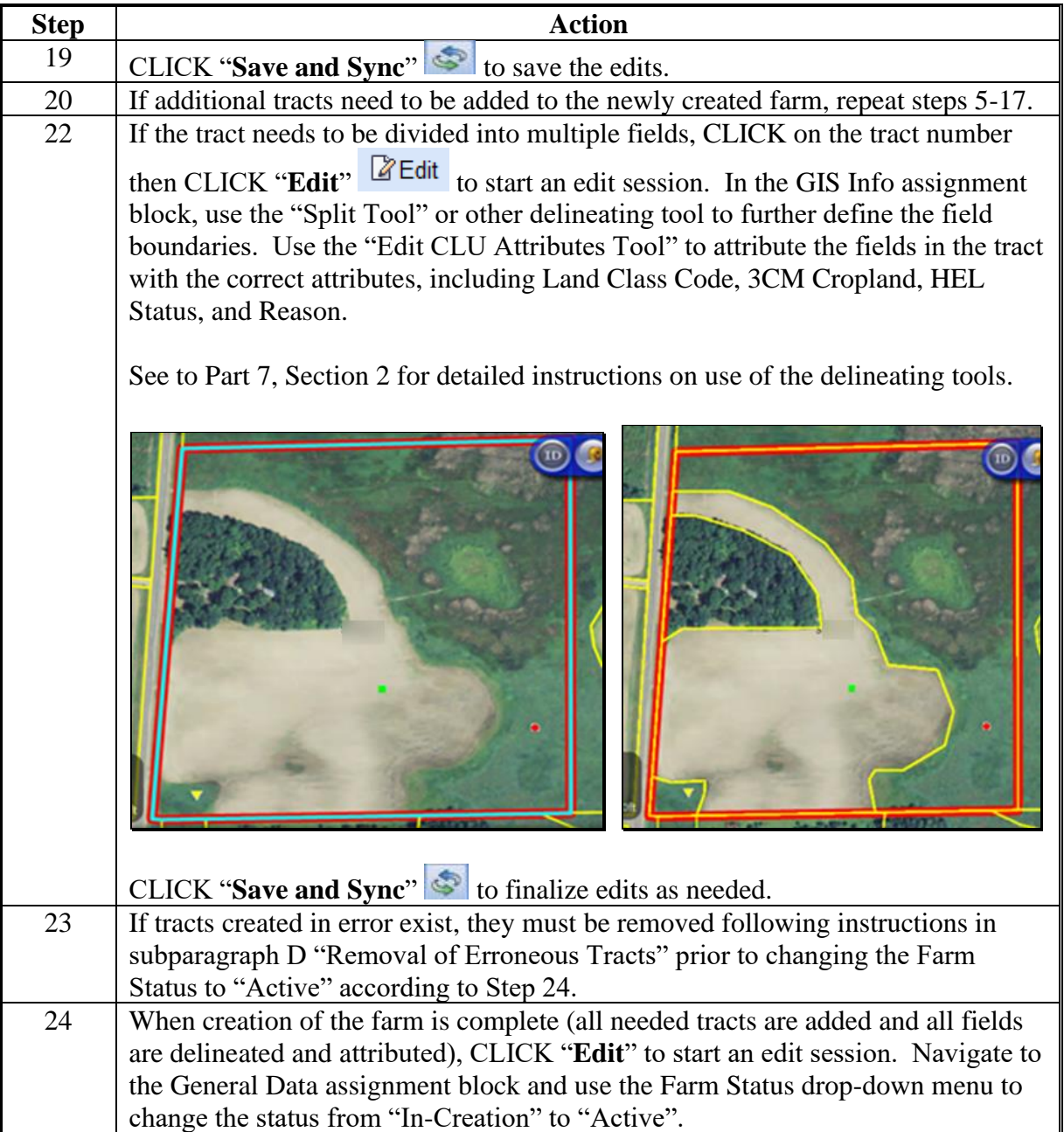

**Note:** See work instructions [Create Farm Record](https://www.fsa.usda.gov/Internet/FSA_MIDAS/37_Create_Farmt/Create_Farm/sim/html/index.htm) and [Delineate CLU](https://www.fsa.usda.gov/Internet/FSA_MIDAS/38_Delin_New_CLU/Delin_New_CLU/sim/html/index.htm) for more information on creating a new farm. Exhibit 20 contains a complete listing of all Farm Records and GIS work instructions and simulations

#### **D Removal of Erroneous Tracts**

If an unwanted tract has been added to a newly created farm in error and it is listed in the Farm Hierarchy but does not have GIS polygons added to it, the erroneous tract can be deleted.

**Notes:** Tracts cannot be removed if GIS polygon(s) are delineated for the tract.

Tracts cannot be removed after the farm status has been set to "Active".

The following table provides instructions for removing an incorrectly created tract on a farm with In-Creation status.

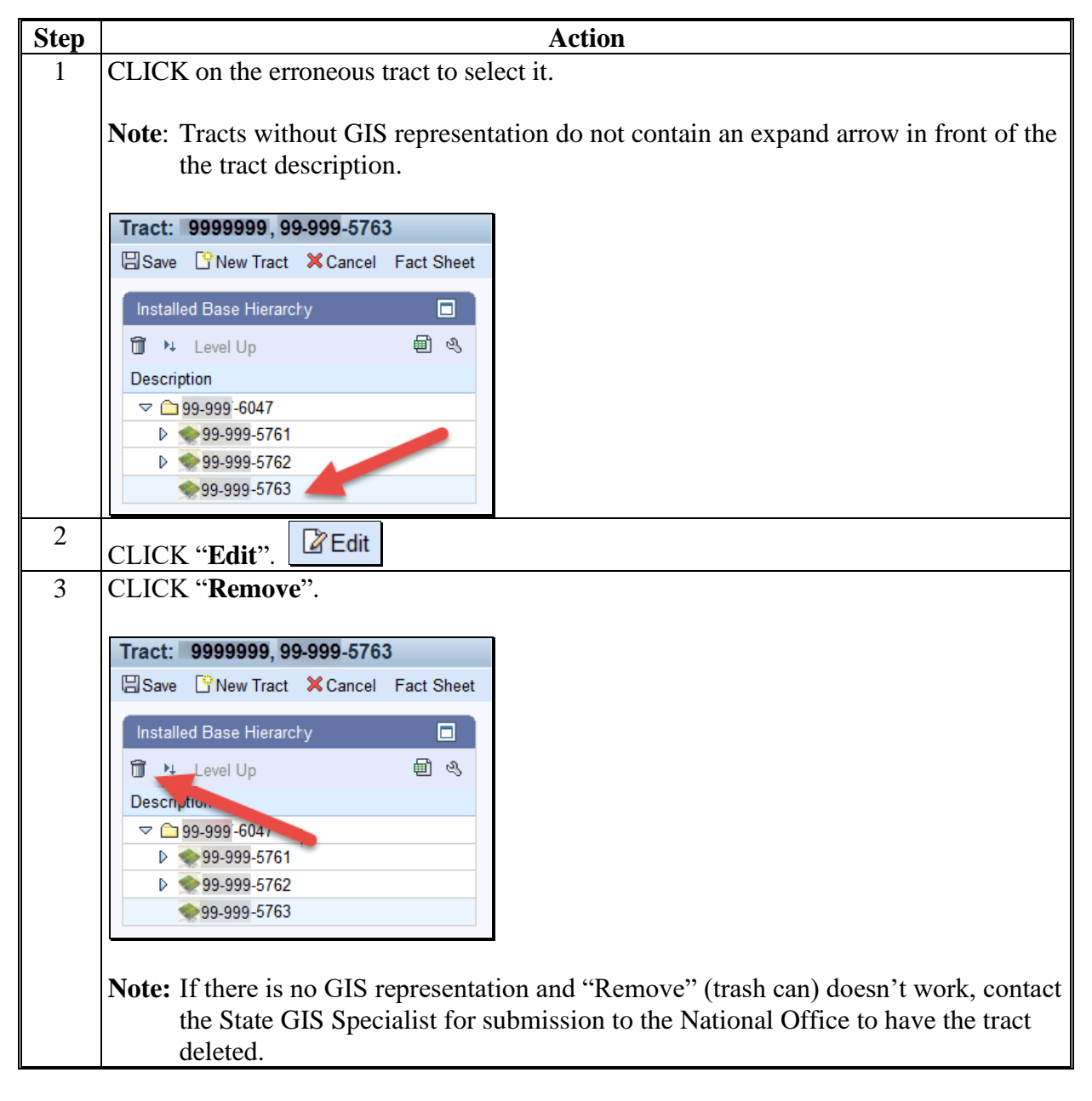

#### **E Common Error Messages**

Common error messages that prevent users from saving edits include:

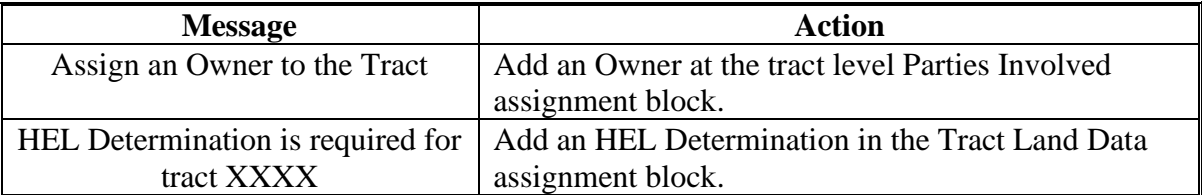

#### **284 Inactivate a Farm**

#### **A Overview**

- **\*--**Farm inactivation removes a farm from "active" status in CRM farm records and removes the farm from enrollment or program use for all other applications. All CLU's associated with the farm are also deleted permanently. Following are reasons for farm inactivation:
	- all land on the farm has been retired from agricultural production and COC has determined the land nonagricultural according to paragraph 27**--\***
	- as the result of a correction.
	- **Notes:** When a single tract from a multiple tract farm is retired from agricultural production a farm division shall be completed and the resulting single tract farm shall be inactivated.
		- **\*--**Farm inactivation is not authorized instead of completing a reconstitution. Additionally, farms must not be inactivated solely because of no longer participating in USDA programs. Even if the farm has not participated in a USDA program in current or recent years, the farm should be retained as active unless COC has determined the land nonagricultural.**--\***

#### **B Example**

Following is an example of the farm inactivation tool, located under the "More" drop-down menu on the CRM Toolbar.

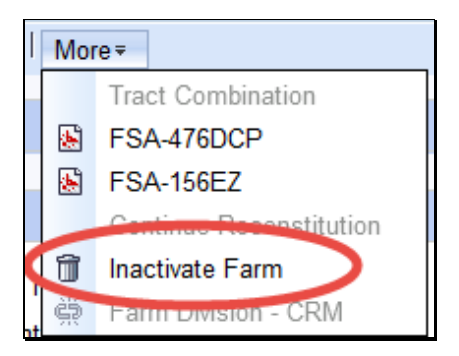

# **C Action**

The following table provides the steps to in-activate a farm.

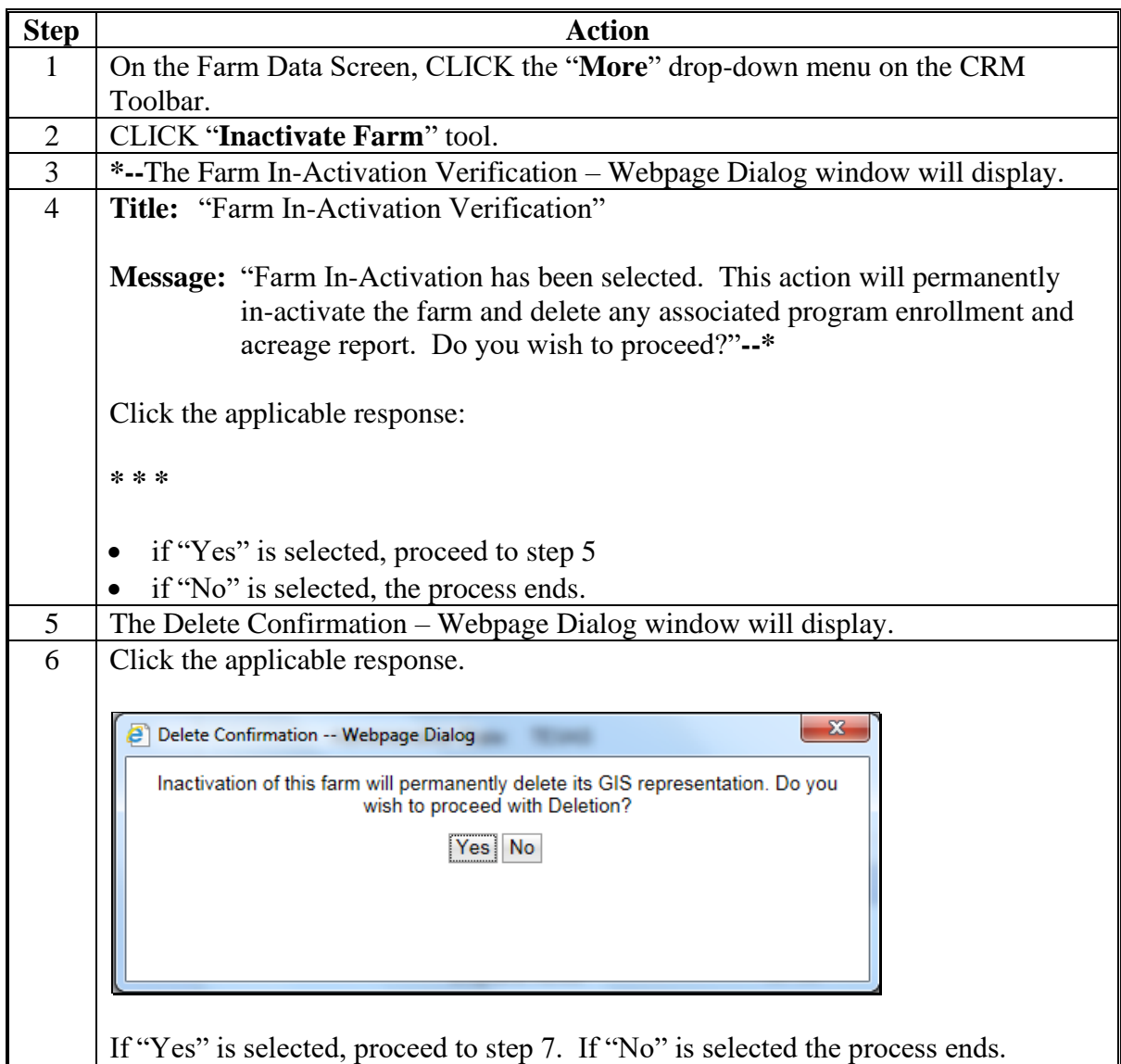

#### **284 Inactivate a Farm (Continued)**

#### **C Action (Continued)**

#### **Step Action** 7 Farm is inactivated and Farm Status is updated to "In-Active" in the Farm Level General Data Assignment Block ▼ General Data Farm Number: 1 Combined To: 0 State/County/Farm: 99-999-1 Divided from: 0 Farm Description: Transferred From: Administrative State: ANY Combined From: Administrative County: LAKE Divided To: Farm Status: In-Active **Note:** Once a farm is inactivated, it cannot be returned to active status.

- **Note:** See work instruction **[Inactivate a Farm](https://www.fsa.usda.gov/Internet/FSA_MIDAS/101_Inactivate_a_Farm.pdf)** for more information on inactivating a farm. Exhibit 20 contains a complete listing of all Farm Records and GIS work instructions and simulations.
- **285-289 (Reserved)**

 $\mathcal{A}^{\text{max}}$ 

## **Section 5 Out-of-Balance Conditions and Adjustment Reports**

#### **290 Out-of-Balance Tracts**

#### **A Overview**

A tract is out of balance if tract base acres are in excess of the tract's Effective DCP **\*--**Cropland plus Double Cropped acres. Corrective action is required on all out-of-balance tracts. Refer to paragraph 36. Reconstitutions and farm transfers will be restricted if out-of-balance tract conditions exist.**--\***

## **B Example**

Following is an example of a tract that is out of balance at the tract level.

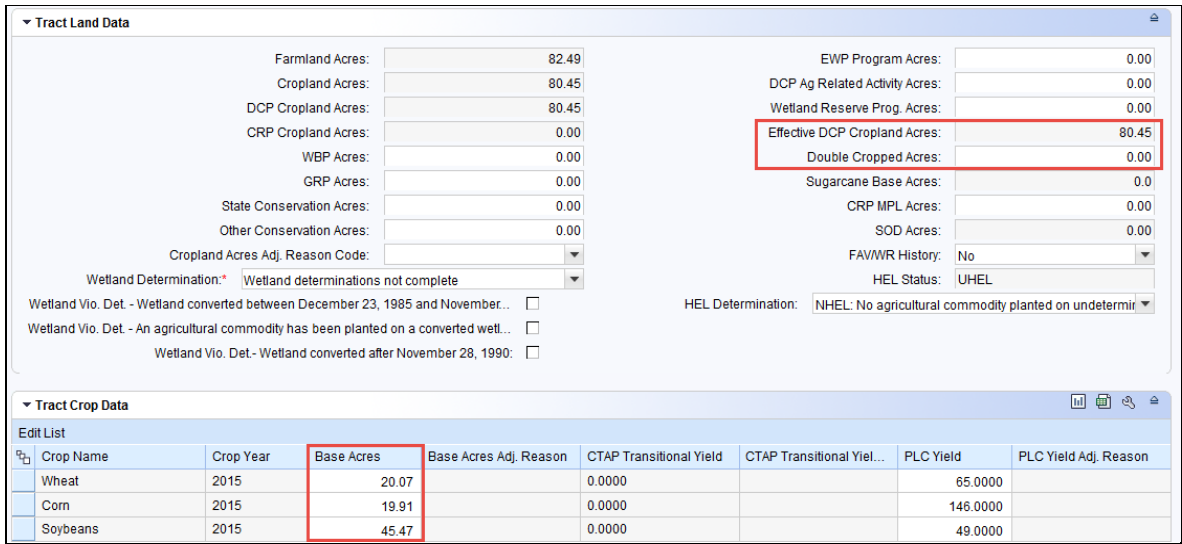

In this example, Tract 100 has 85.45 acres of base with 80.45 acres of Effective DCP Cropland. Tract 100 is out of balance due to the total base acres exceeding the total Effective DCP Cropland Acres plus Double Cropped acres.

## **C Action**

The following table provides the steps for identifying if a tract is out of balance.

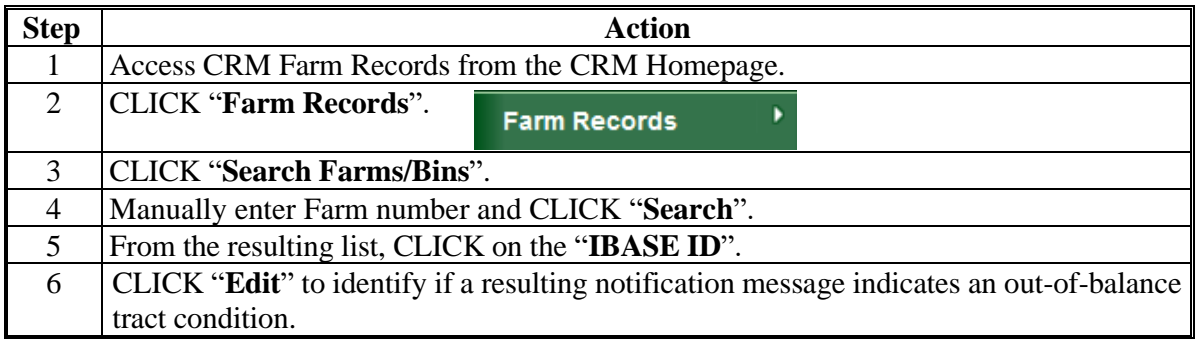

## **D Common Error Messages**

When "Edit" is selected from the CRM Toolbar a warning message will be displayed alerting the user if a tract is out-of-balance. If the farm is out of balance an additional error message will display indicating the farm is also out-of-balance.

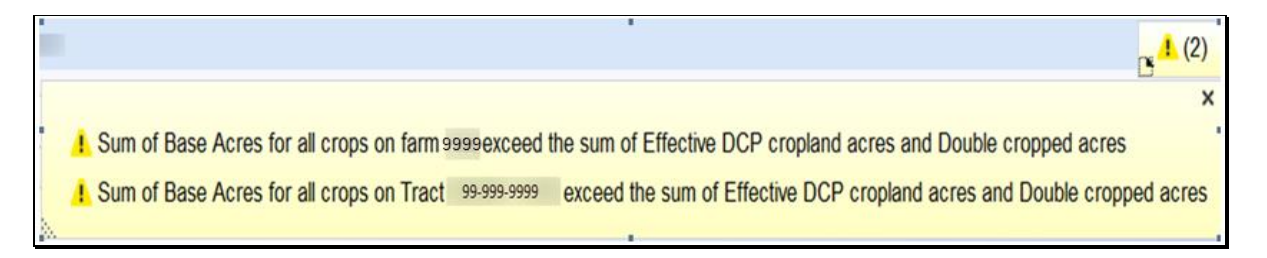

## **\*--290.5 Out-of-Balance Tract Report--\***

#### **A Overview**

State GIS Specialists have been provided the GIS tools and instructions for creating an Out-of-Balance Tract Report for their State. This report must be created on a regular basis and provided to the County Office field staff to review and correct all out-of-balance tract conditions according to paragraph 36. The data to run the report is available in the Farm Records Tract Detail Report from EDW.

## **B GIS Out-of-Balance Tract Tool and Instructions**

The GIS python tool to create the State Out-of-Balance Tract Report is saved to the I:/Scripts folder within the Citrix environment folder directory. Instructions for copying the tool to the local workstation, downloading the required EDW tract report, and running the tool in ArcMap are found on the Farm Records Intranet page at

**<https://inside.fsa.usda.gov/program-areas/dafp/common-processes/farm-records/index>**.

### **291 Correcting Out-of-Balance Tracts or Incorrect Yield Data**

#### **A Overview**

Users must have an approved CCC-505 or properly executed CCC-517 or CCC-518 on file before completing edits to the Tract Crop Data assignment block. Refer to paragraph 249 and Part 2 for instructions on manually updating base and yields using the CCC-505 and CCC-517 and CCC-518.

**Note:** Users have the option to utilize a semi-automated redistribution worksheet located at **[https://inside.fsa.usda.gov/program-areas/dafp/common-processes/farm](https://inside.fsa.usda.gov/program-areas/dafp/common-processes/farm-records/index)[records/index](https://inside.fsa.usda.gov/program-areas/dafp/common-processes/farm-records/index)**, though for all new base reductions or redistributions the automated processes in CRM should be the primary tools used.

#### **B Example**

Following is an example of correcting the Tract Crop Data assignment block due to Out-of-Balance Tracts.

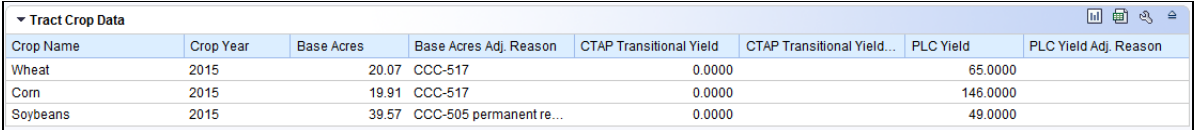

#### **C Actions for Decreasing Base Acres or Yields**

Once the out-of-balance tract has been selected, decrease base acres or yields according the following instructions.

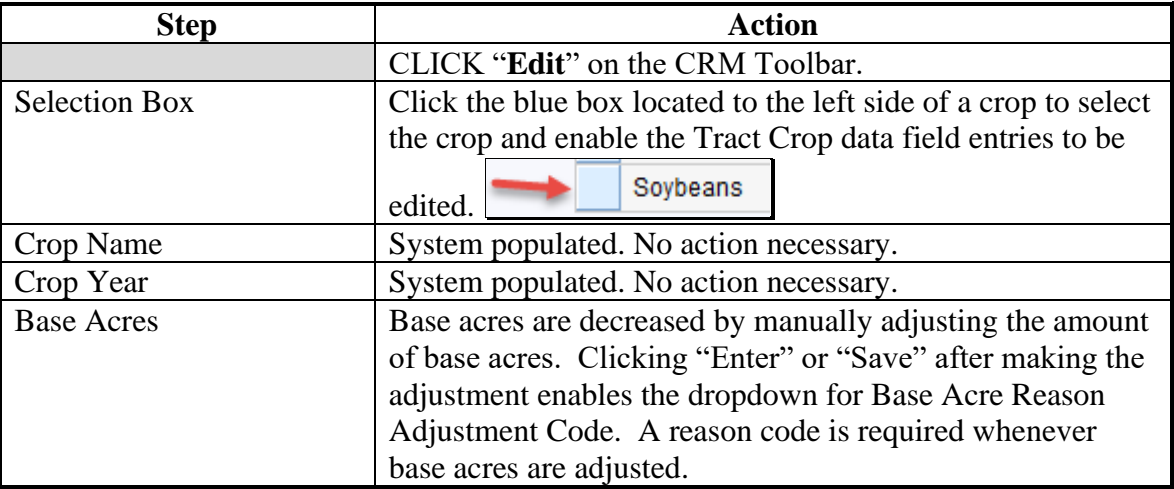

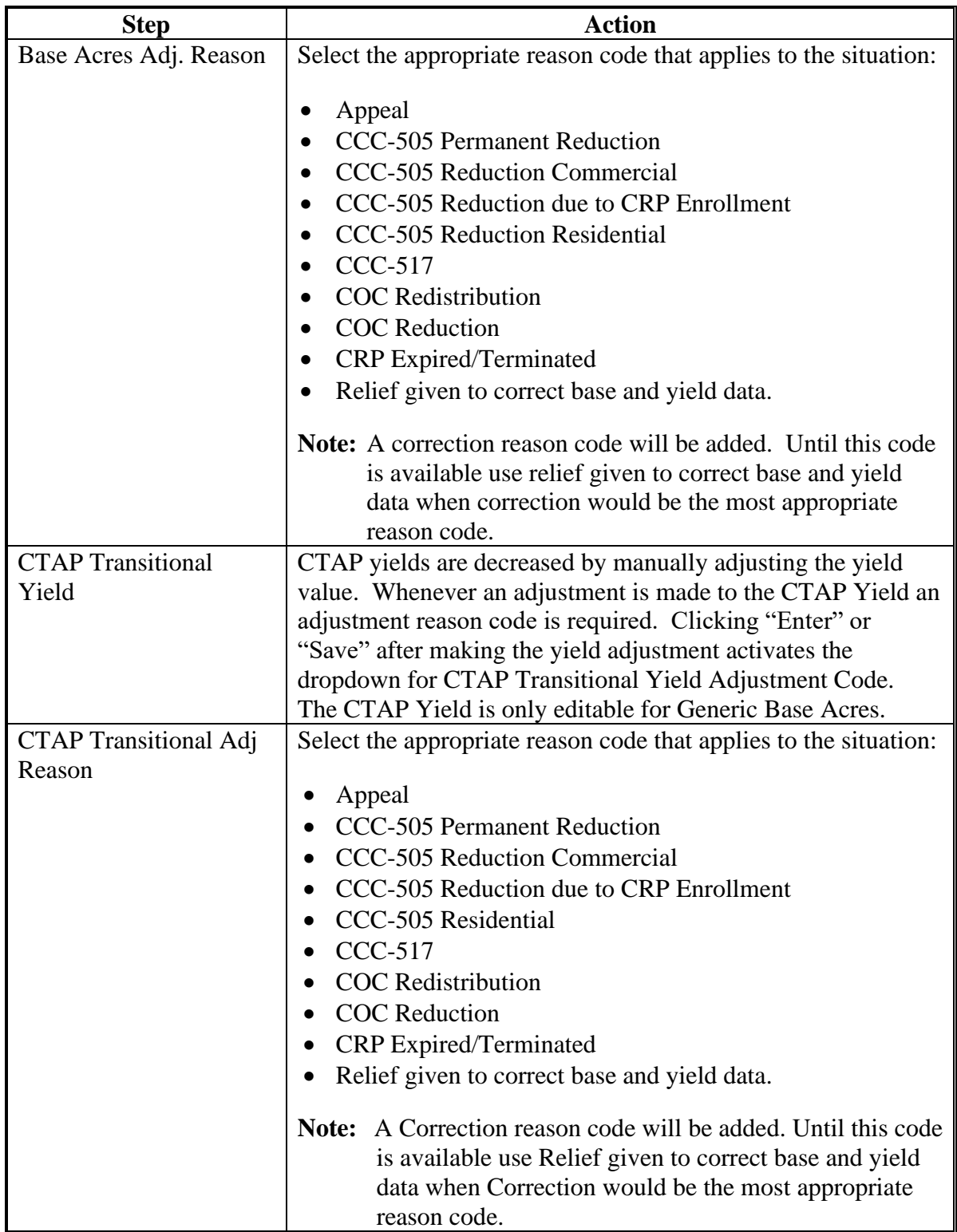

## **C Actions for Decreasing Base Acres or Yields (Continued)**

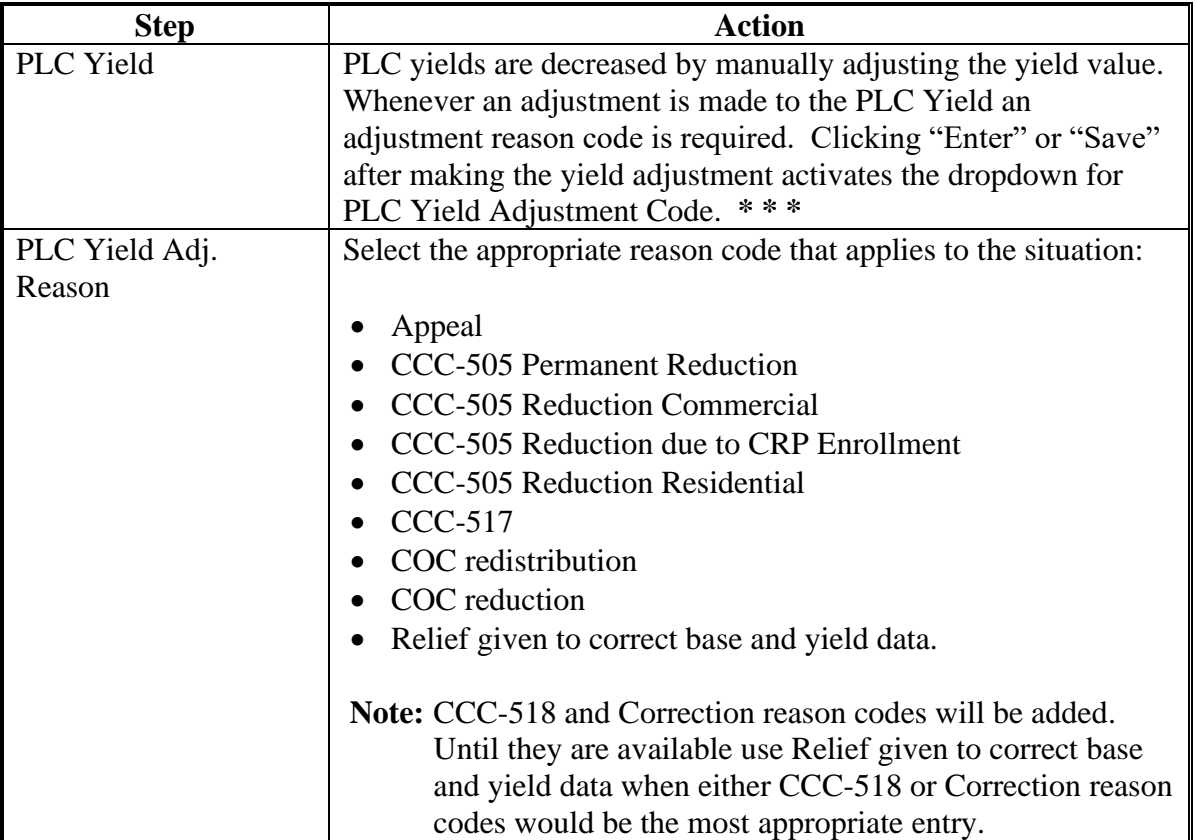

## **C Actions for Decreasing Base Acres or Yields (Continued)**

**Note:** The tract yield for a crop can only be greater than zero if the crop base acres are greater than zero. Base and/or Yield Adjustment Reasons are only needed if either the base and/or yield have been updated.

## **D Actions for Increasing Base Acres or Yields**

Once the tract has been selected, increase the base acres or yield according to the following.

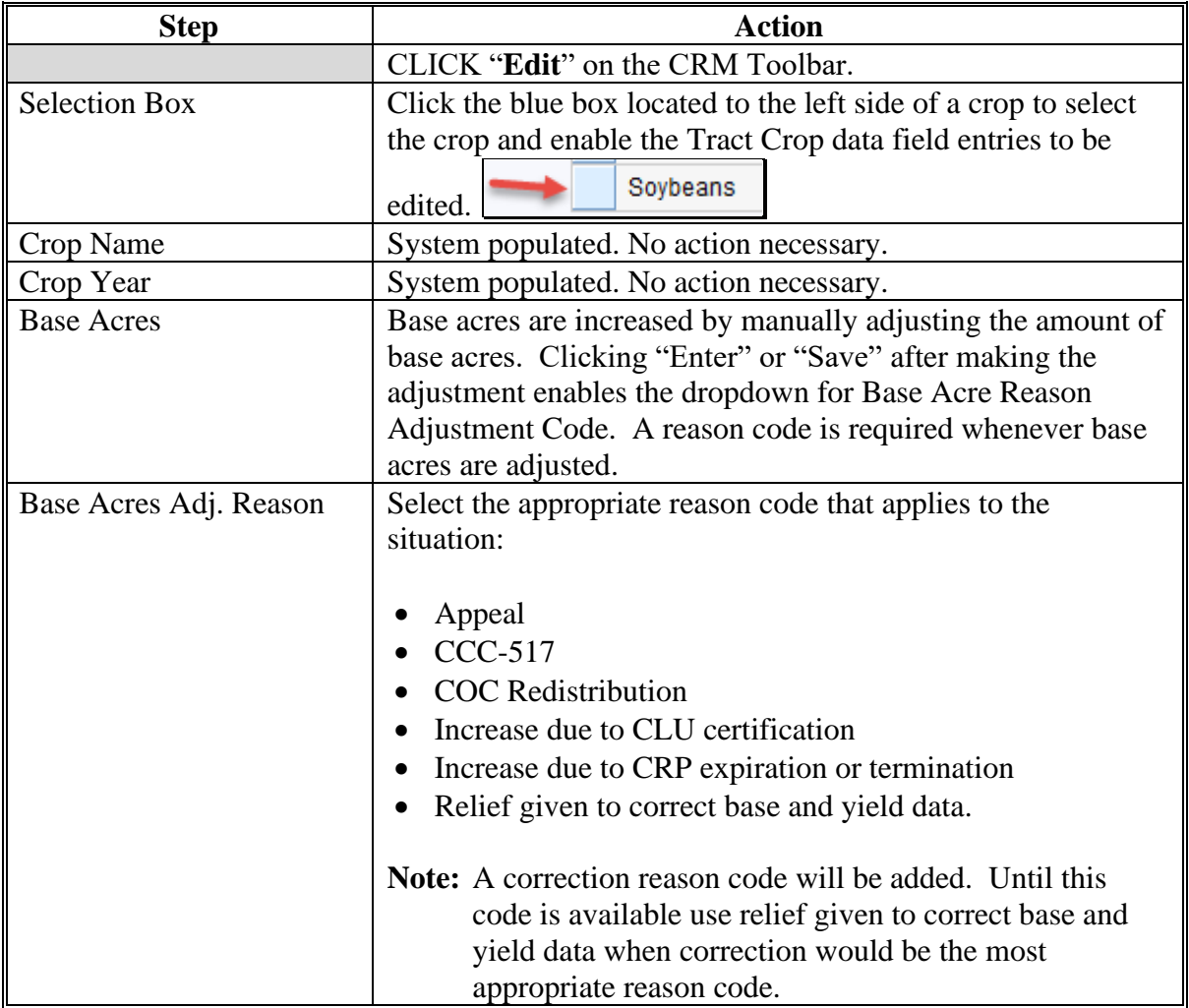

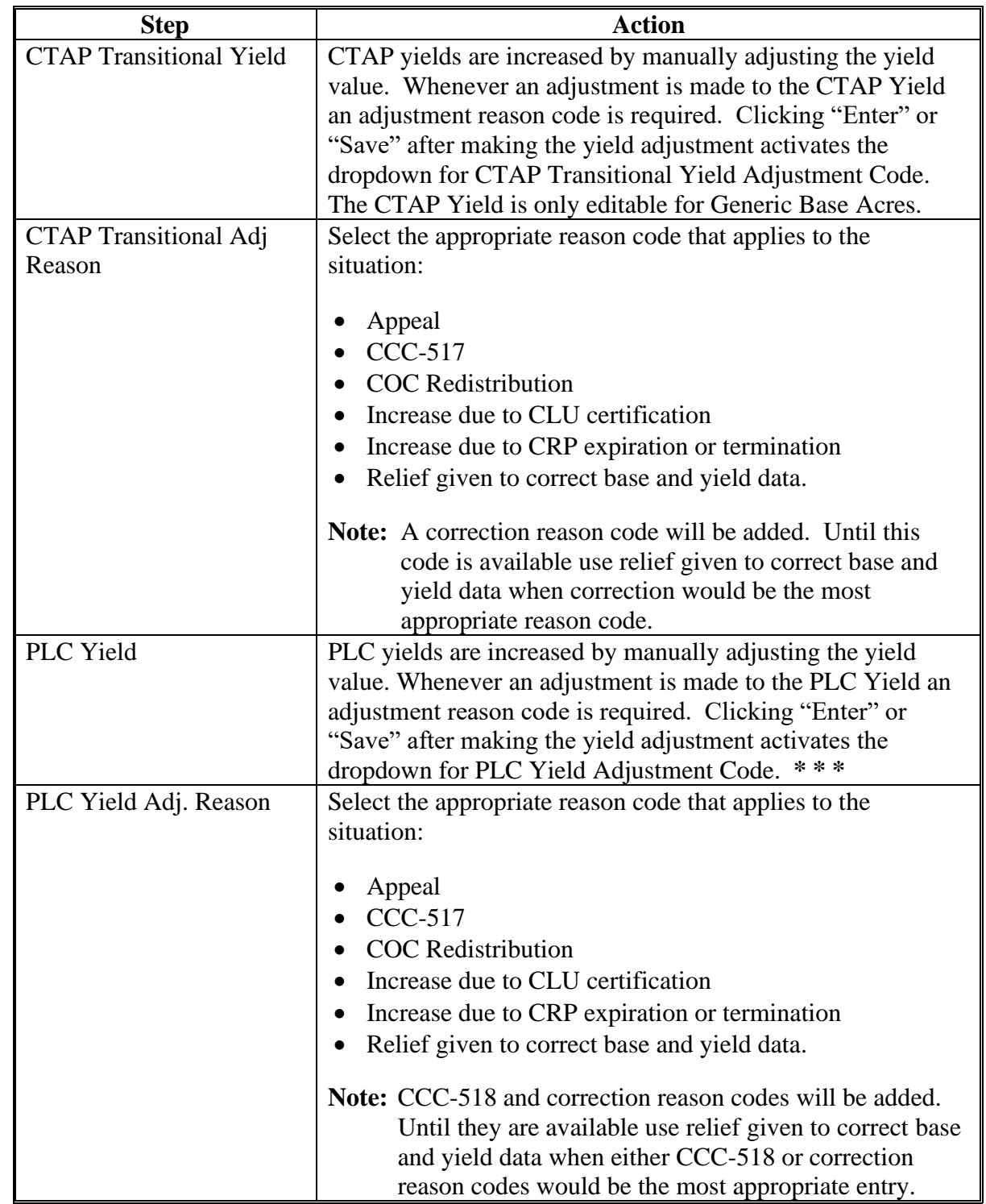

#### **D Actions for Increasing Base Acres or Yields (Continued)**

**Note:** The tract yield for a crop can only be greater than zero if the crop base acres are greater than zero. Base and/or Yield Adjustment Reasons are only needed if either the base and/or yield have been updated.

## **E Common Error Messages**

Common Error Messages that prevent users from saving edits include.

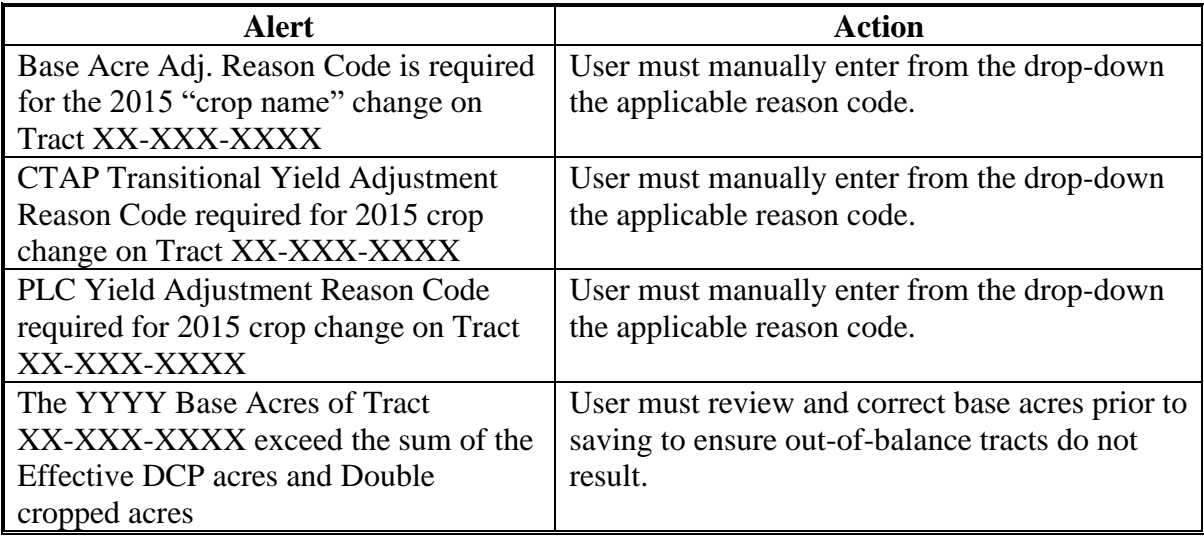

#### **292 Automated CCC-505 Base Reduction Tool**

#### **A Overview**

The automated CCC-505 base reduction tool allows creation, tracking, and approval of CCC-505, Voluntary Permanent DCP Base Acreage Reduction. The tool allows the user to designate base acres to be reduced and reason codes for the reductions. Tract and farm over-based, fully-based, and under-based statuses are interactively updated as base acre reductions are entered in the tool.

**Note:** The work instruction and/or simulation for the [Automated CCC-505 Reduction](https://www.fsa.usda.gov/Internet/FSA_MIDAS/WI_CCC505_Base_Reduction.pdf) Tool is available on the MIDAS Portal in the Bulletin Board assignment block. See Exhibit 20 for instructions on how to access the work instruction.

#### **B Example**

Farm: 99999999, 99-999-2 Back - D -Q ₽ Redit Fact Sheet Farm Division - GIS Tract Division Transfer Process Intere **Tract Combination** Installed Base Hierarchy  $\blacksquare$ ▶ GIS Info FSA-476DCP **II** N Level Up 目 の 图 FSA-156EZ  $\triangleq$ General Data Continue Reconstitution **Description f** Inactivate Farm  $\triangledown$  ( 99-999-2  $\triangleq$ Land Data **首 Farm Division - CRM**  $\triangleright$  99-999-400 **CCC-505**  $99 - 999 - 401$  $\triangleq$ ▶ Crop Election Data  $\triangleq$ ▶ Crop Data  $\triangleq$ ▶ Parties Involved  $\triangleq$ ▶ FPMS Status  $\triangleq$ ▶ Change History

Following is an example of the location of the CCC-505 Tool.

The user must be at the farm level in the farm hierarchy to select "CCC-505" from the "More" drop-down menu. When at the tract or field level in the CRM hierarchy, "CCC-505" displays in the menu, but is not selectable.

## **B Example (Continued)**

Following is an example of the automated CCC-505.

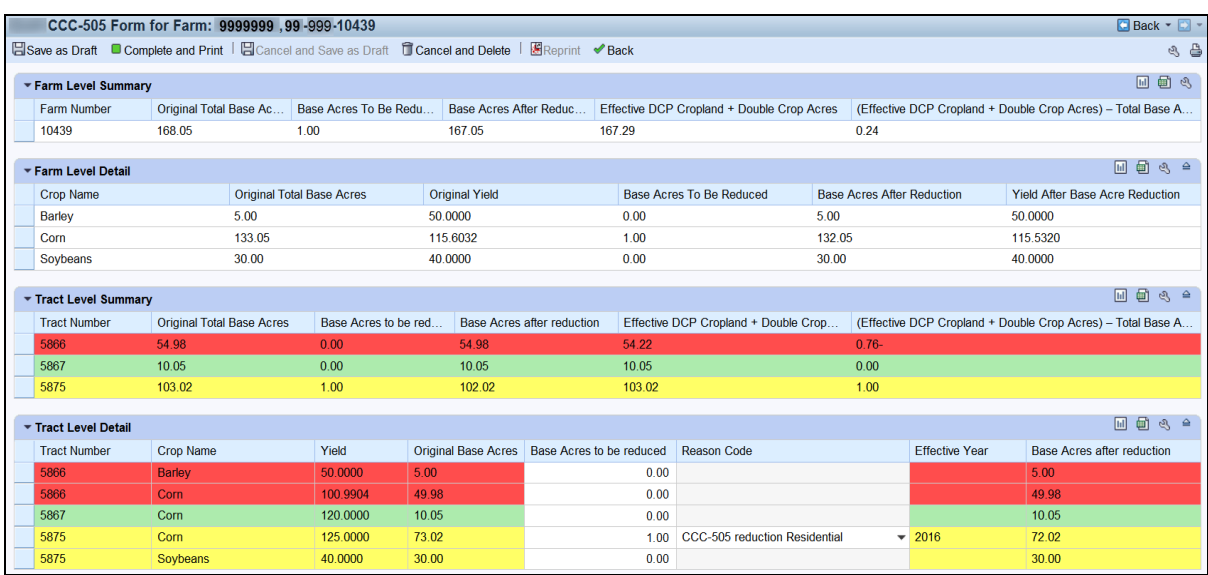

A toolbar at the top of the page allows the user to save, print, cancel, and delete the form.

Data for the farm being edited is displayed in four sections within the wizard:

- Farm level summary
- Farm level detail
- Tract level summary
- Tract level detail.

The tract level summary and tract level detail sections are color coded according to their status as over-based (red), fully-based (green), and under-based (yellow).

A negative value in the (Effective DCP Cropland + Double Crop Acres) – Total Base acres column at the tract level indicates the tract is over-based. A negative value in the (Effective DCP Cropland + Double Crop Acres) – Total Base acres column at the farm level indicates the farm is over-based.

#### **C Action**

After selecting the CCC-505 tool from the "More" drop-down menu, the CCC-505 wizard will display with the existing base records currently associated with the selected farm.

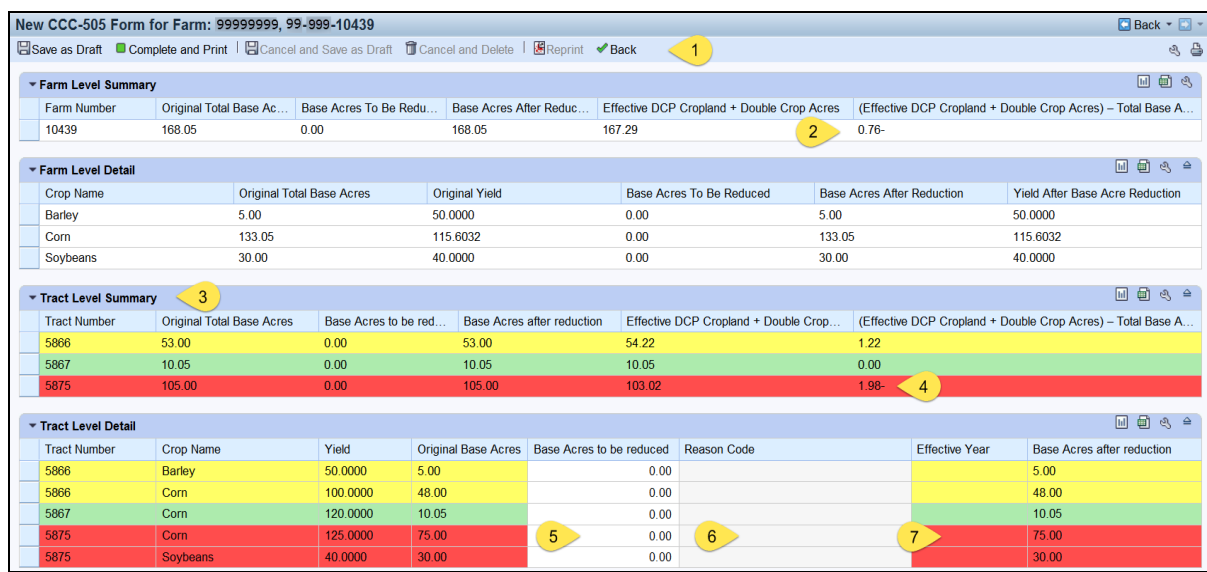

A reduction to the current base data on the farm is submitted through the CCC-505 wizard according to the following table.

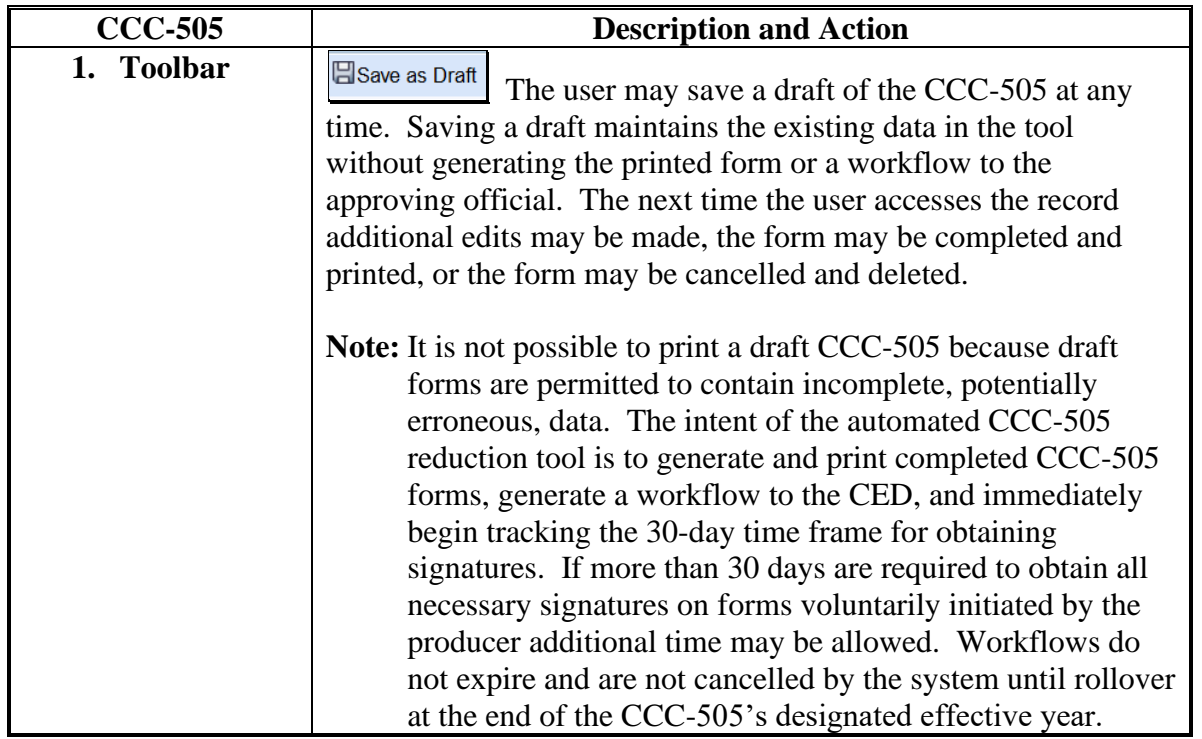

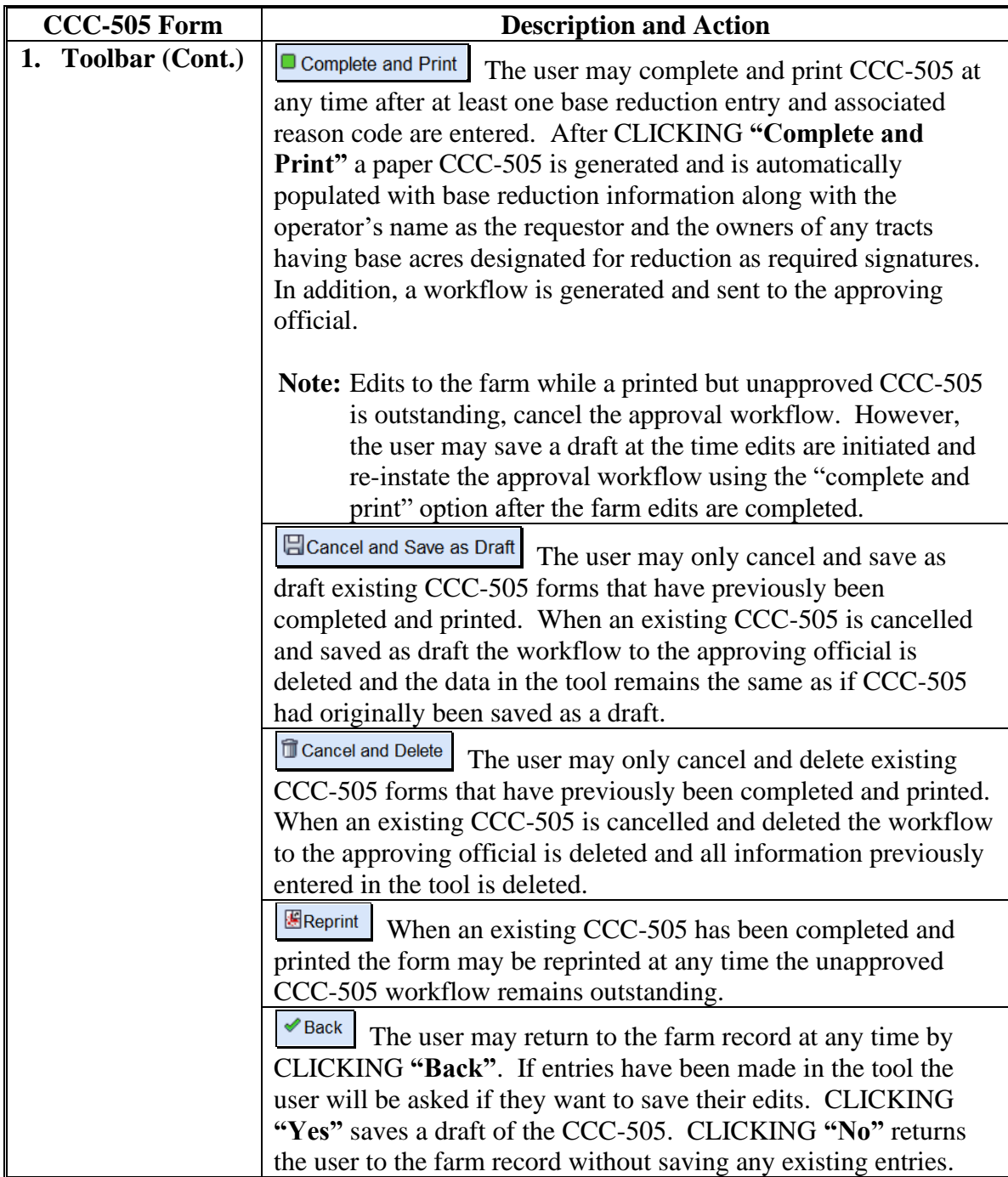

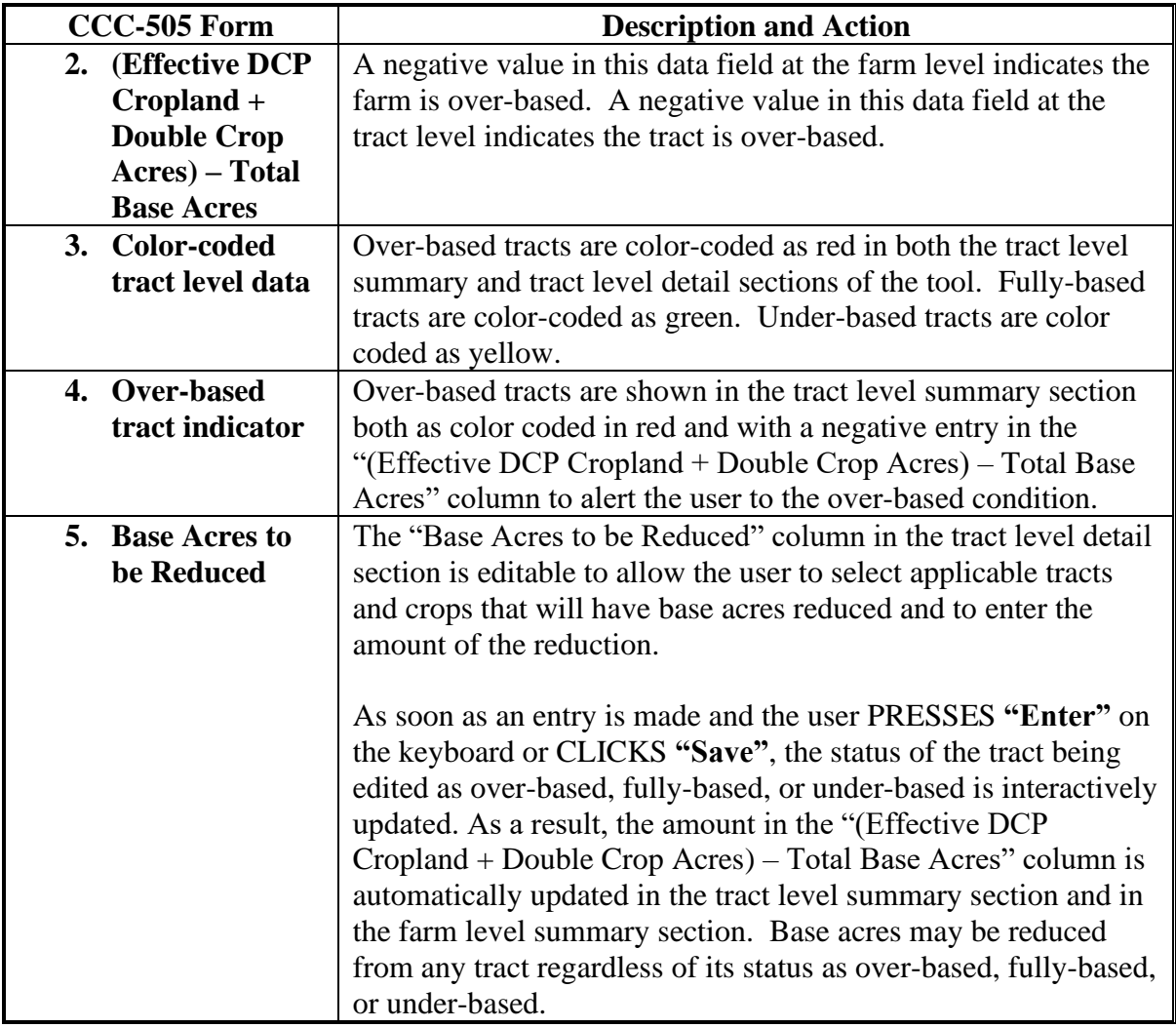

### **C Action (Continued)**

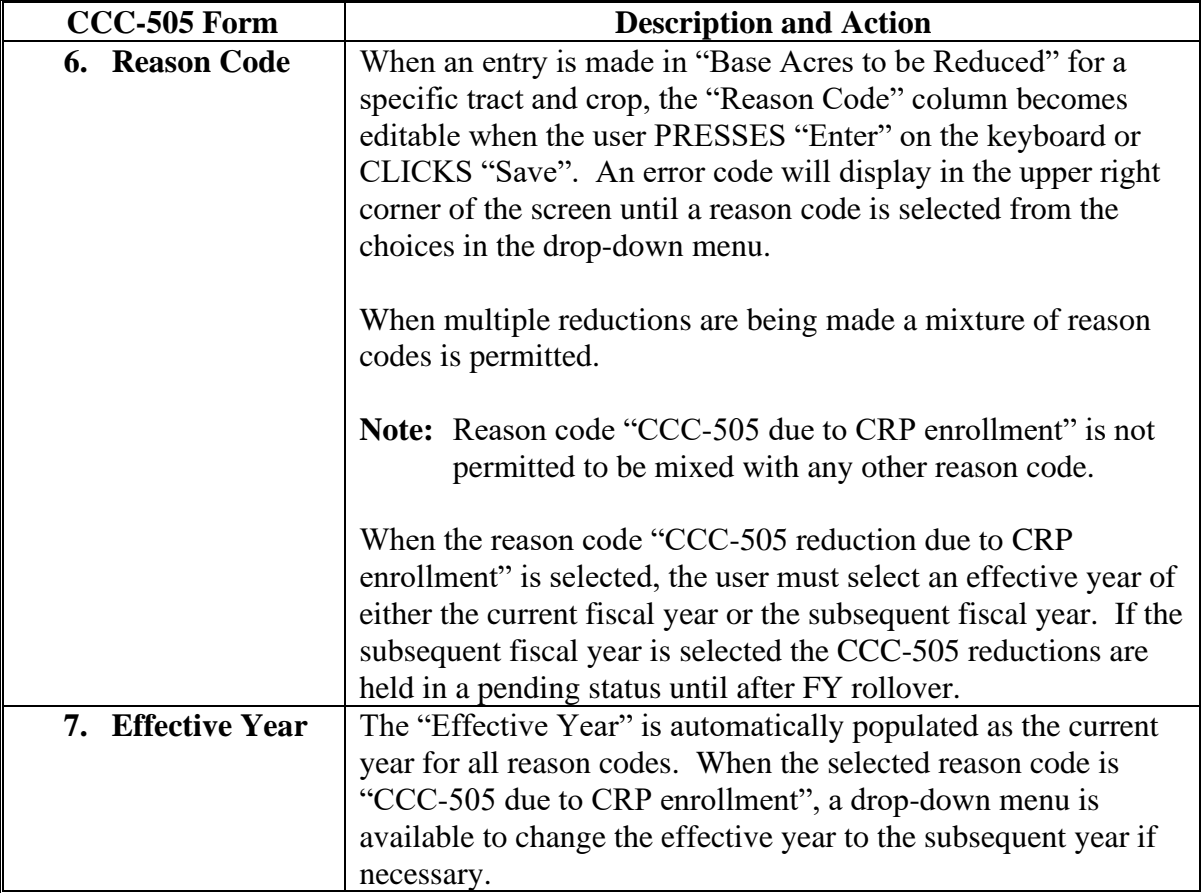

**Note:** See work instruction **[CCC-505\\_Base Reduction](https://www.fsa.usda.gov/Internet/FSA_MIDAS/WI_CCC505_Base_Reduction.pdf)** for more information on completing the automated CCC-505 Base Reduction form. Exhibit 20 contains a complete listing of all Farm Records and GIS work instructions and simulations.

#### **D Automated CCC-505 Approval**

When "Complete and Print" is selected, a workflow is generated and sent to the approving official. Reminder messages are sent to the approving official for forms outstanding for more than 30 calendar days and at designated intervals shortly before FY rollover. Pre-rollover notifications are sent on September 15 and September 25. Unapproved outstanding CCC-505's are deleted at rollover, except for those forms taken for CRP enrollment where the effective year is designated as the subsequent year.

**\* \* \***

For CCC-505 where the reason code is "CCC-505 due to CRP enrollment", CCC-505 CRP **\*--**Reduction information must be entered in the Tract CCC-505 CRP Reduction Data

assignment block **after approval** of CCC-505. For reductions because of CRP completed through the automated CCC-505 wizard, the system will automatically enter the CCC-505 CRP Reduction Acres when the workflow is approved. See subparagraph E. See paragraph 250 for instructions for updating existing CCC-505 CRP Reduction Acres for a**--\*** tract.

#### **CCC-505 Workflow Tasks**

The workflow tasks associated with a submitted CCC-505 are shown below in the Workflow Task assignment block for the approving official. Select any of the workflow tasks to review the information or act on the workflow.

#### $\Rightarrow$ **Workflow Tasks**  $=$   $\times$ Action required: CCC505 Form requested for a Farm : 6452, County: County A , State: ANY Info for CED - Pending CCC505 Approval for a Farm : 6452, County : County A , State : ANY CCC-505 form First pre-rollover notifiaction Farm : 6452, County : County A , State : ANY Info for CED - Pending CCC505 Approval for a Farm : 6003, County: County A , State: ANY CCC-505 form First pre-rollover notifiaction Farm : 6003, County : County A , State : ANY 田 Expand

## **D Automated CCC-505 Approval (Continued)**

## **CCC-505 Worklist Items**

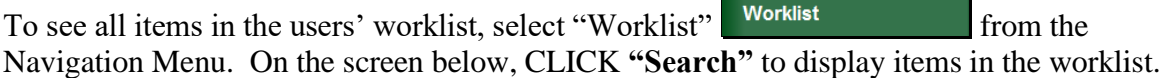

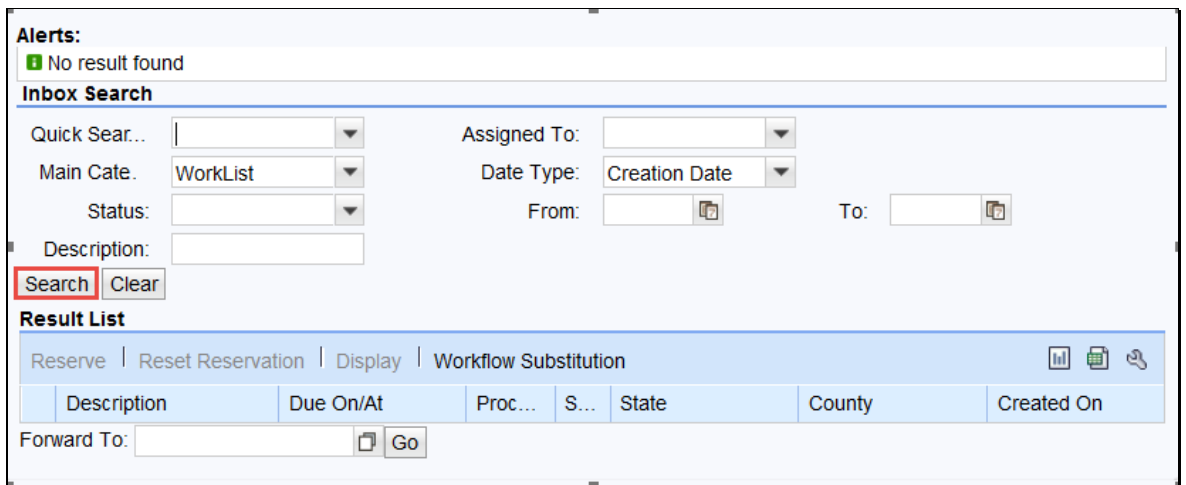

Following is an example of the worklist.

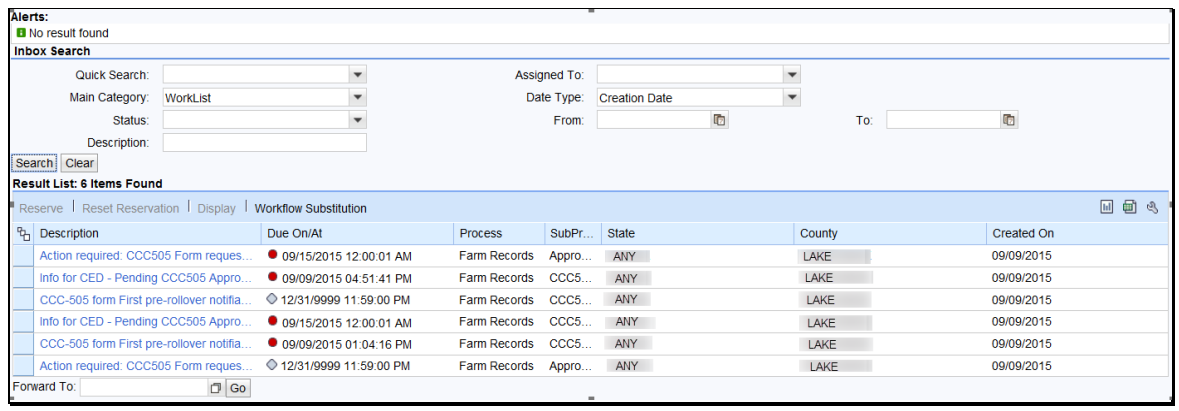

#### **E Examples of CCC-505 Messages**

#### **Initial Workflow**

The initial workflow sent to the CED when "Complete and Print" is selected is named "Action required: CCC-505 requested for a Farm".

Following is an example of the action required workflow message.

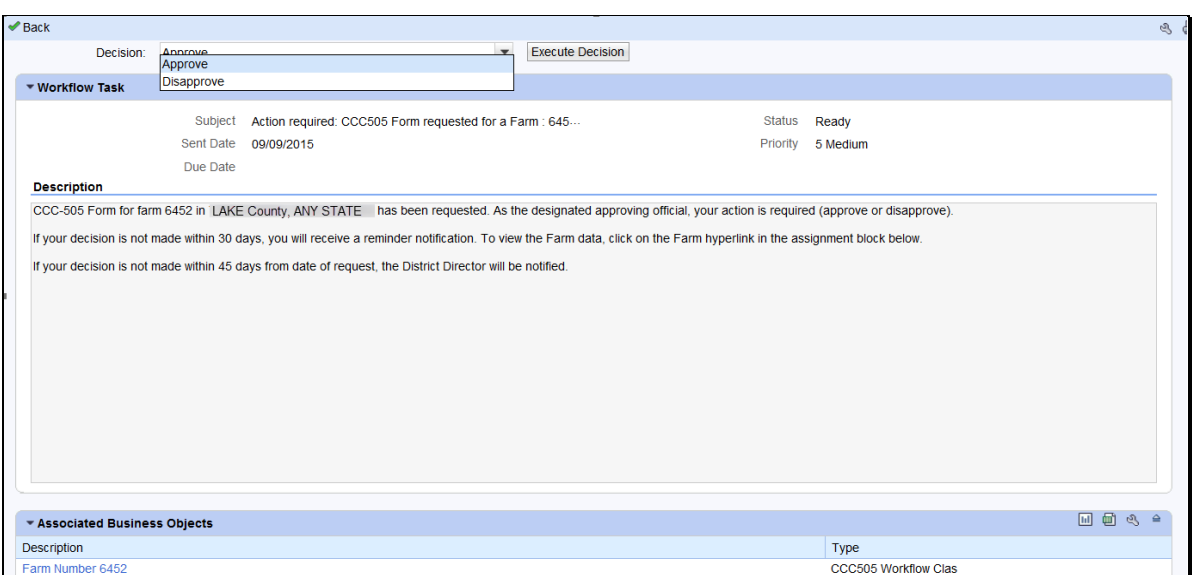

When the approving official approves the automated CCC-505, changes to the base acres and associated reason codes for the changes are automatically updated in the farm record. The approving official shall not approve CCC-505 until all required signatures have been obtained. If "Disapprove" is selected, the CCC-505 is cancelled and deleted and no updates are made to the record.

**\*--**If the CCC-505 workflow is approved and the reason for the base reduction due to CRP enrollment, the approving official will be prompted to enter or select the associated CRP contract number. The reduced base acres will automatically be entered in the tract level CCC-505 CRP Reduction Data assignment bock with the entered CRP contract number.**--\***

#### **E Examples of CCC-505 Messages (Continued)**

#### **30-Day Notification**

If the workflow remains unapproved, 30 days after the CCC-505 is generated, a reminder notification titled "Information to CED" is sent to the CED. For CCC-505's initiated by the County Committee according to subparagraph 36 C, the CCC-505 shall be approved if all required signatures have not been returned within 30 days. If action is not taken within 15 days of receiving the notification below, the DD will be notified.

Following is an example of the 30-day reminder notification.

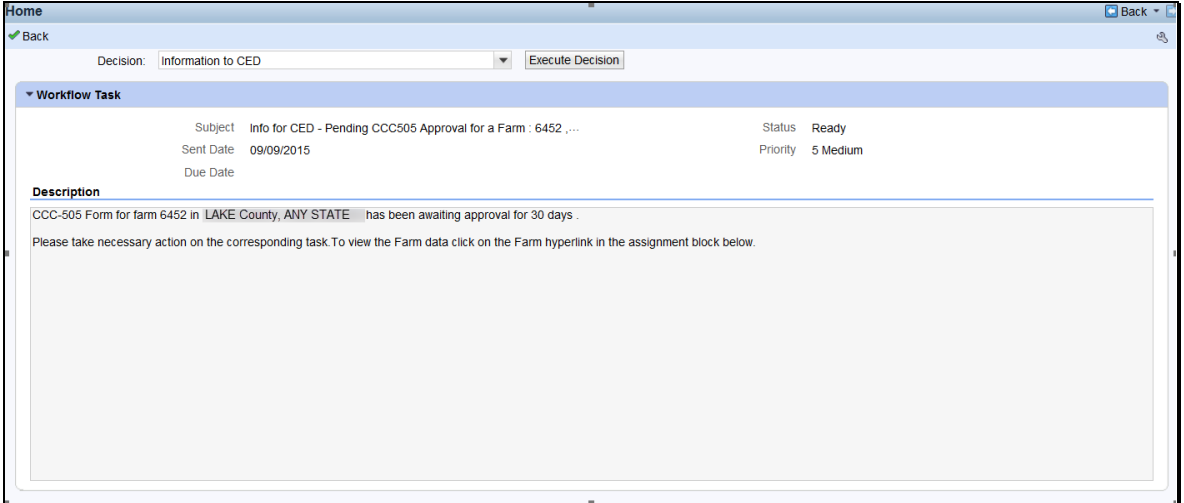

**Note:** CCC-505's approved without all required signatures after the 30 day timeframe has passed, must reflect a proportionate reduction from all crops with base acres on the out of balance tract(s).

#### **E Examples of CCC-505 Messages (Continued)**

#### **Pre-Rollover Notification**

Regardless of when the CCC-505 is generated, if the workflow remains unapproved on September 15, a reminder notification titled "Information to CED, DD" is sent to the CED and the DD for any workflow applicable to the current FY that will be deleted if not approved prior to rollover to the next FY. An additional pre-rollover notification will be sent on September 25 if the workflow remains unapproved.

Following is an example of the pre-rollover notification.

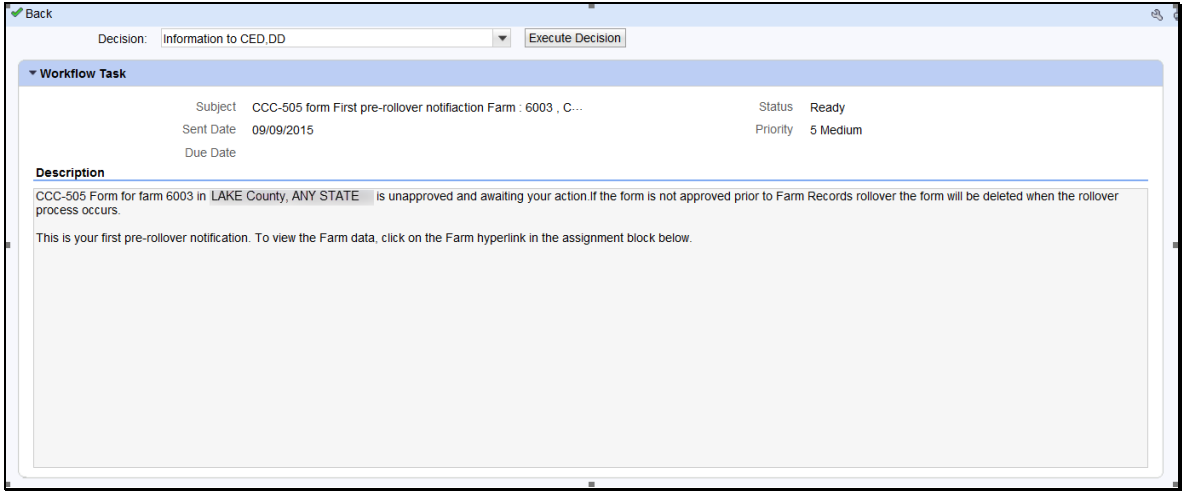

## **\*--F Auto-Populating CCC-505 CRP Reduction Data After CCC-505 for CRP Enrollment**

If the CCC-505 workflow is approved and the reason for the base reduction is CRP enrollment, the approving official will be prompted to enter or select the associated CRP contract number. The reduced base acres will automatically be entered by the system in the tract level CCC-505 CRP Reduction Data assignment bock with the entered CRP contract number.**--\***

#### **293 Automated CCC-517 Base Redistribution Tool**

## **A Overview**

The automated CCC-517 base redistribution tool allows creation, tracking, and approval of CCC-517, Tract Base Acre Redistribution. The tool allows for the designation of base acres to be redistributed to available tracts and reason codes for the redistribution. Tract and farm over-based, fully-based, and under-based statuses are interactively updated as base acre redistributions are entered in the tool.

There are two options within the automated CCC-517 tool available:

- single farm option
- multiple farm option.

Very few differences exist between the single farm and the multiple farm versions of the CCC-517 tool. The redistribution process works the same in both versions. The differences in the multiple farm version are:

- access the multiple farm version from the farm search results list
- the multiple farm version contains tracts from multiple farms
- there is one reason code in the multiple farm version and it is not editable.
- **Note:** If the farm has more base acres than effective DCP cropland plus double cropped acres, the farm is "over-based", and the CCC-517 tool will not be available. A red, hard-stop error message will be received in the top right corner that states, "Sum of Base Acres for all crops on Farm XXXX exceed the sum of Effective DCP Cropland acres and Double Cropped acres. Out-of-balance condition must be corrected before using CCC-517. CCC-505 must be processed to correct the over-based condition before the CCC-517 tool will become available.

Current functionality does not allow a CCC-517 to be initiated with an unapproved/draft CCC-505 on the same farm. CCC-505 must be approved before initiating CCC-517. Selecting the CCC-517 tool while an unapproved/draft CCC-505 exists will result in a red, hard-stop error message. If the farm is not over-based and has an existing unapproved/draft CCC-505 that the user wants to replace with CCC-517, the unapproved/draft CCC-505 should be canceled and deleted by clicking the CCC-505 option on the "More" menu.

### **B Examples**

The following screen displays the location of the CCC-517 Tool accessed from the "More" drop-down menu on the CRM toolbar.

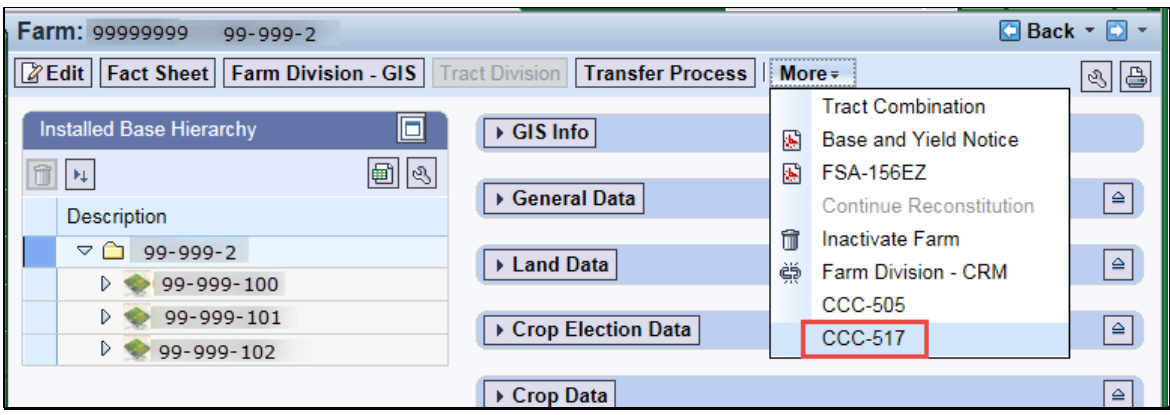

The following screen displays accessing the CCC-517 Tool from the farm search results when only one farm is searched.

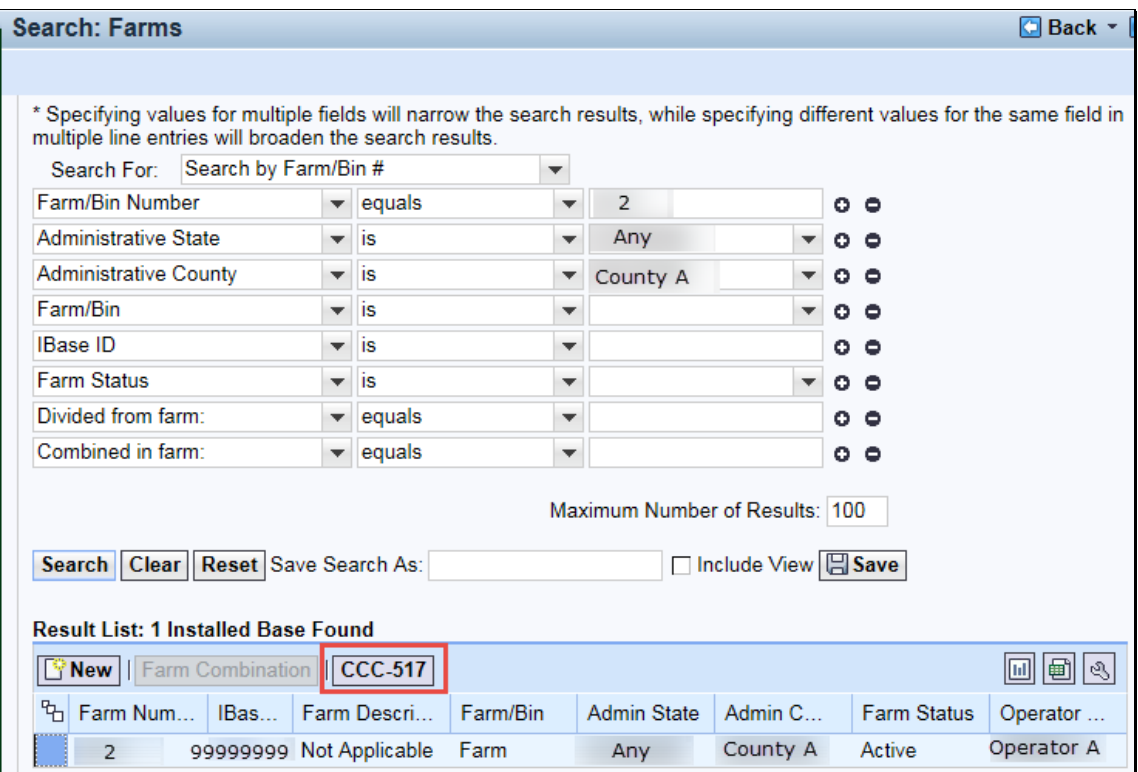

#### **B Examples (Continued)**

The following screen displays accessing the CCC-517 tool from the farm search results when more than one farm is searched.

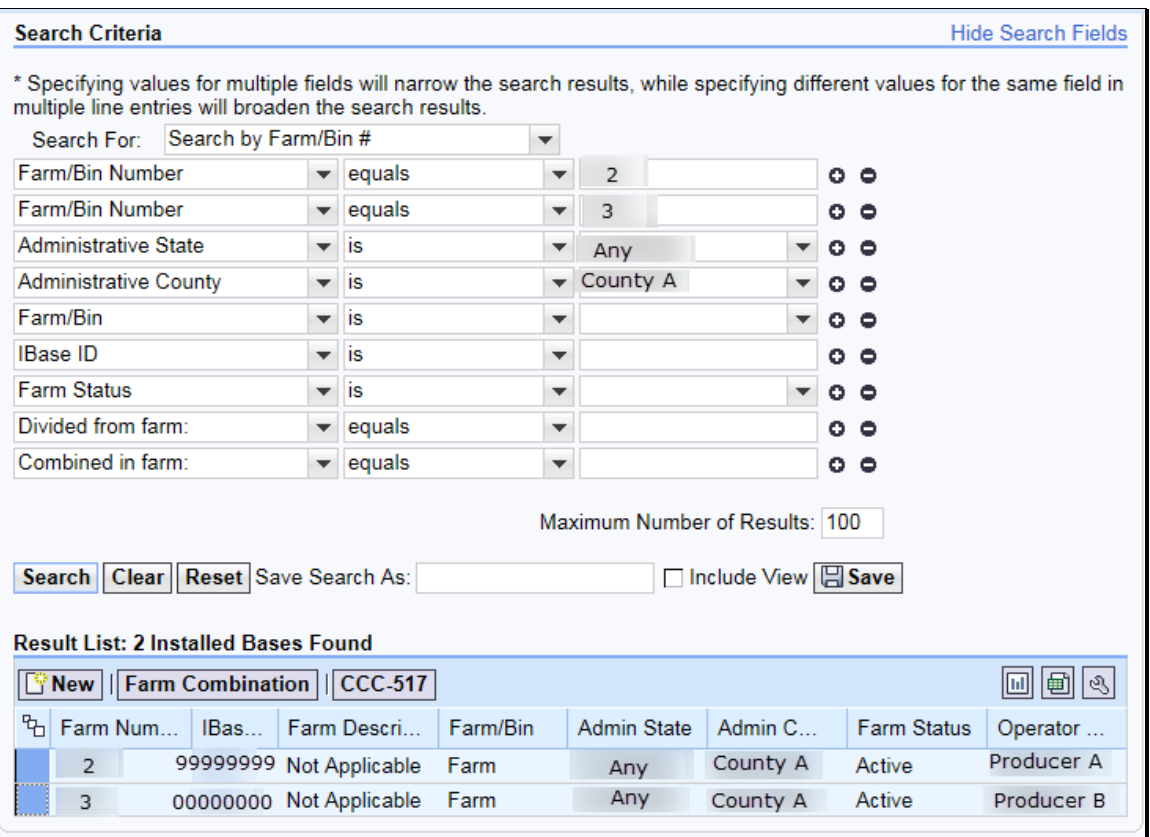

**Note:** The multiple farm version is only authorized for use on resulting farms of a farm division performed using the default method. An error message will be displayed if the farms selected do not have the same "divided from" farm attribute.

#### **B Examples (Continued)**

Following is an example of the automated CCC-517.

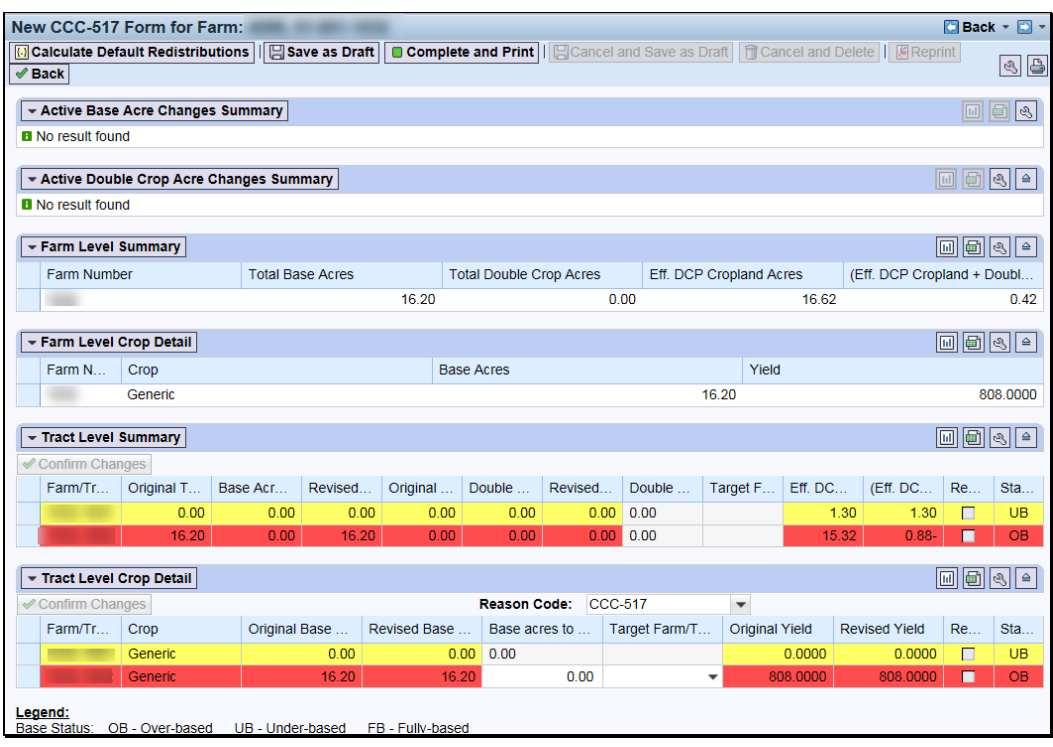

The toolbar at the top of the page allows the user to calculate default redistributions, save as draft, complete and print, cancel and save as draft, cancel, cancel and delete, and reprint the CCC-517.

Data for the farm being edited will be displayed in the following 4 sections within the tool:

- farm level summary
- farm level crop detail
- tract level summary
- tract level crop detail.

The tract level summary and tract level detail section are coded according to their status as over-based (red), fully-based (green), and under-based (yellow).

A negative value in the (Effective DCP Cropland + Double Crop Acres) - Total Base Acres column at the tract level indicates the tract is over-based.

# **C Action**

Following is an explanation of the automated CCC-517.

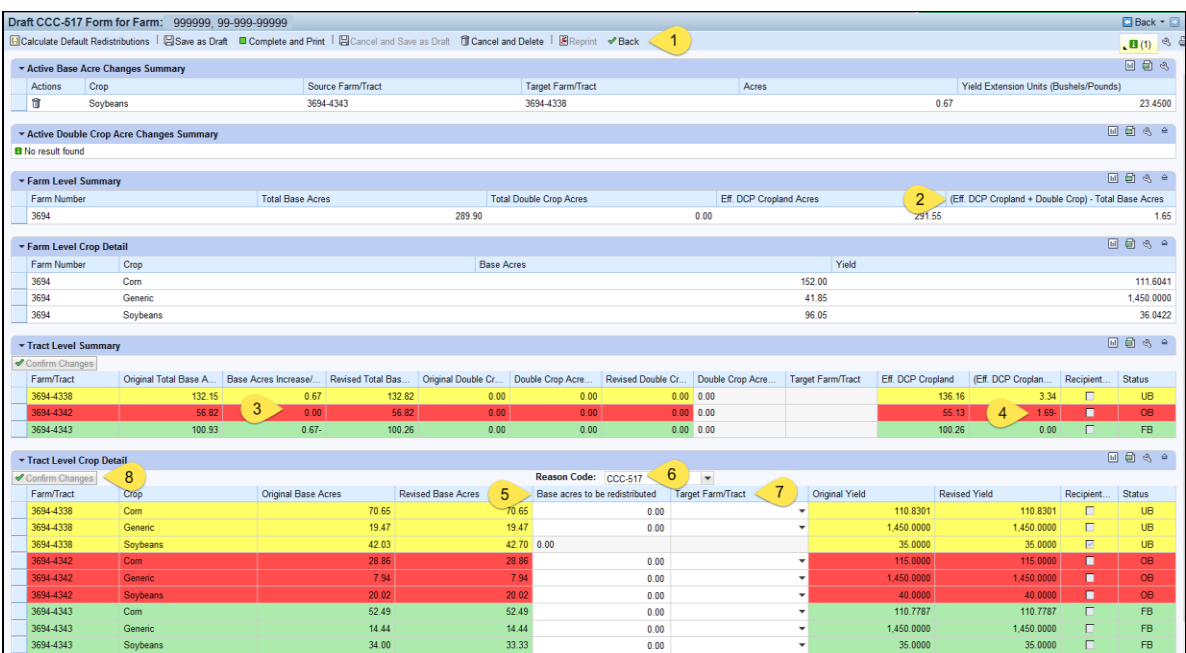
# **C Action (Continued)**

A base redistribution is completed in the CCC-517 wizard according to the following.

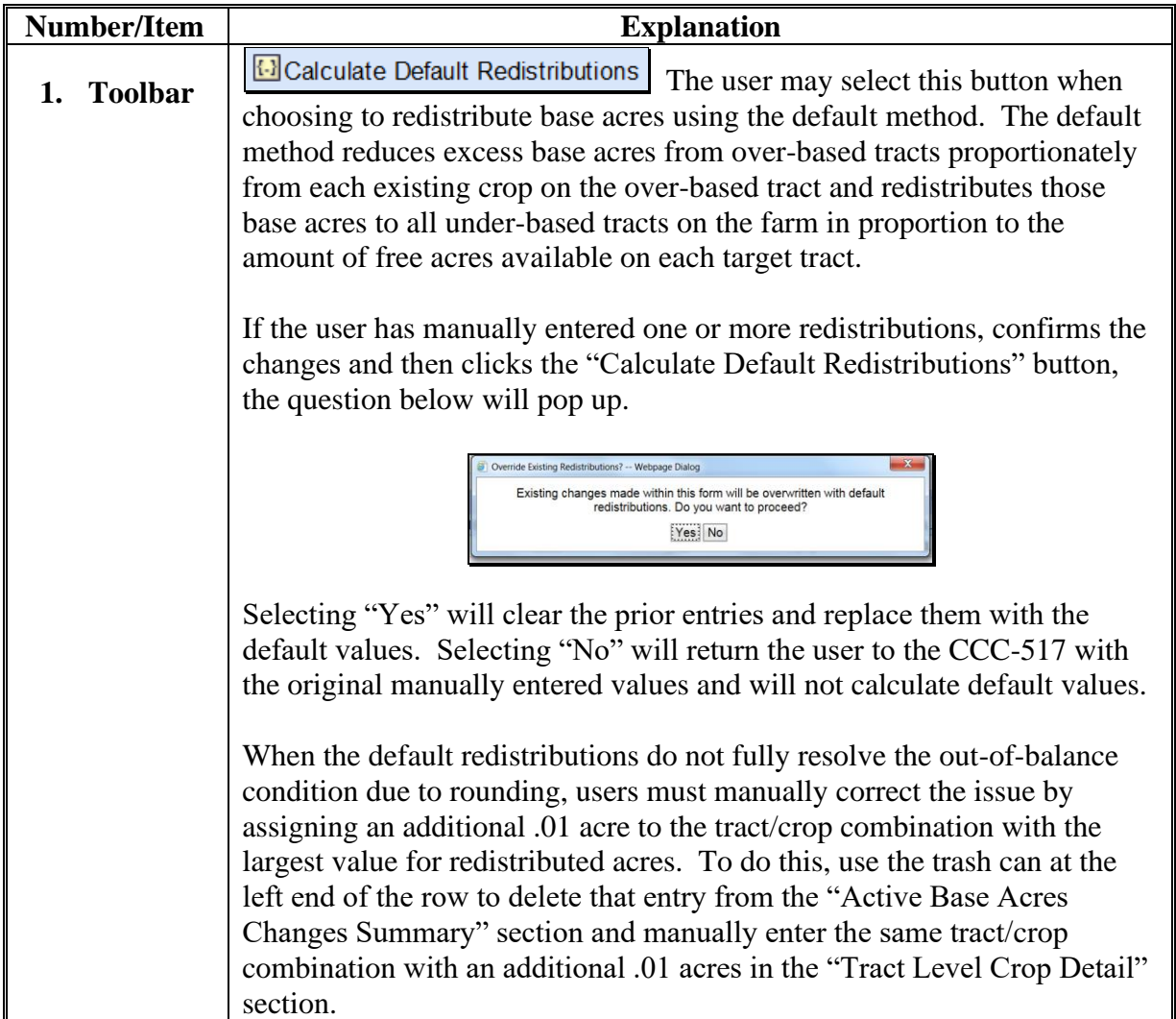

# **C Action (Continued)**

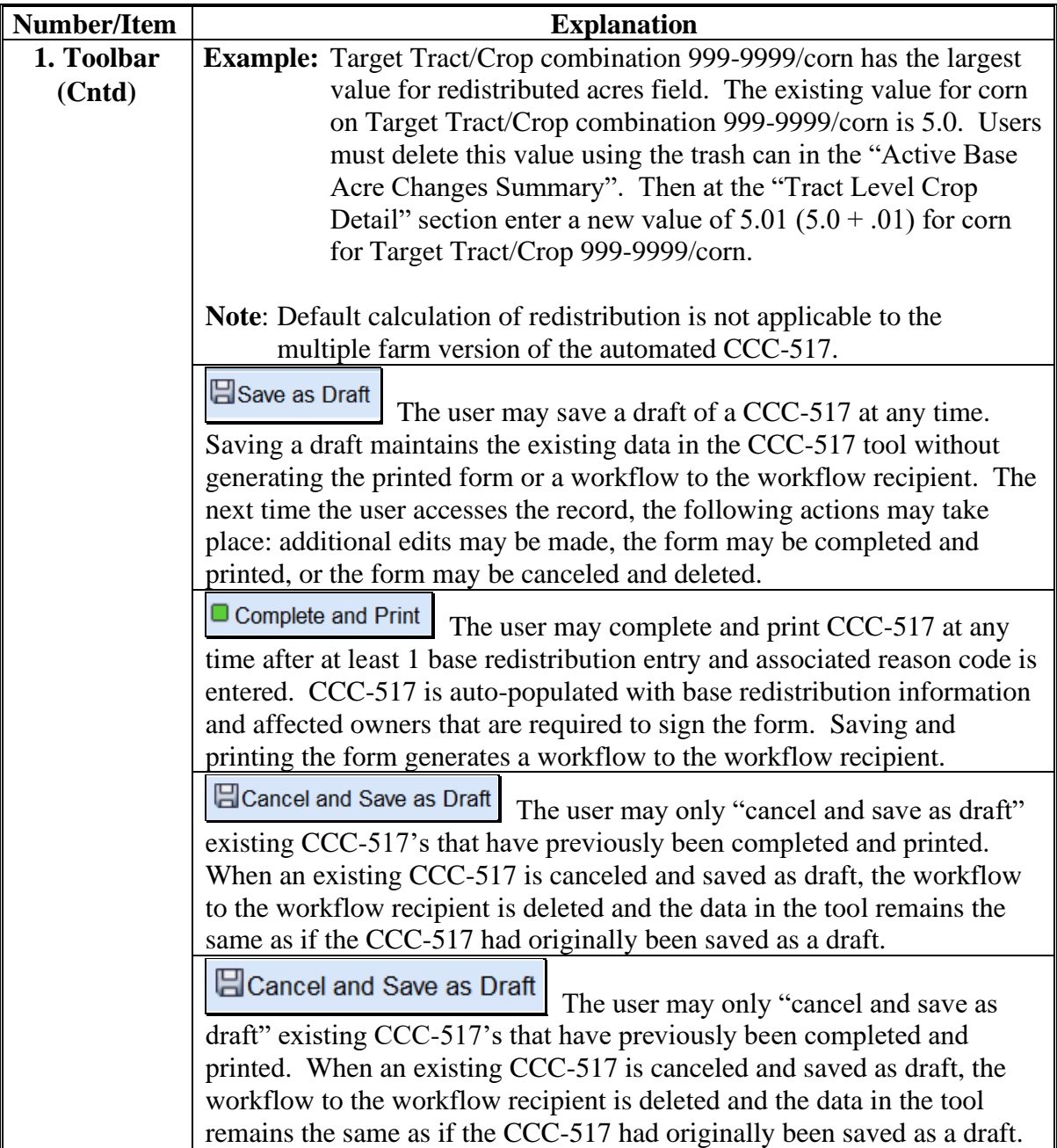

# **C Action (Continued)**

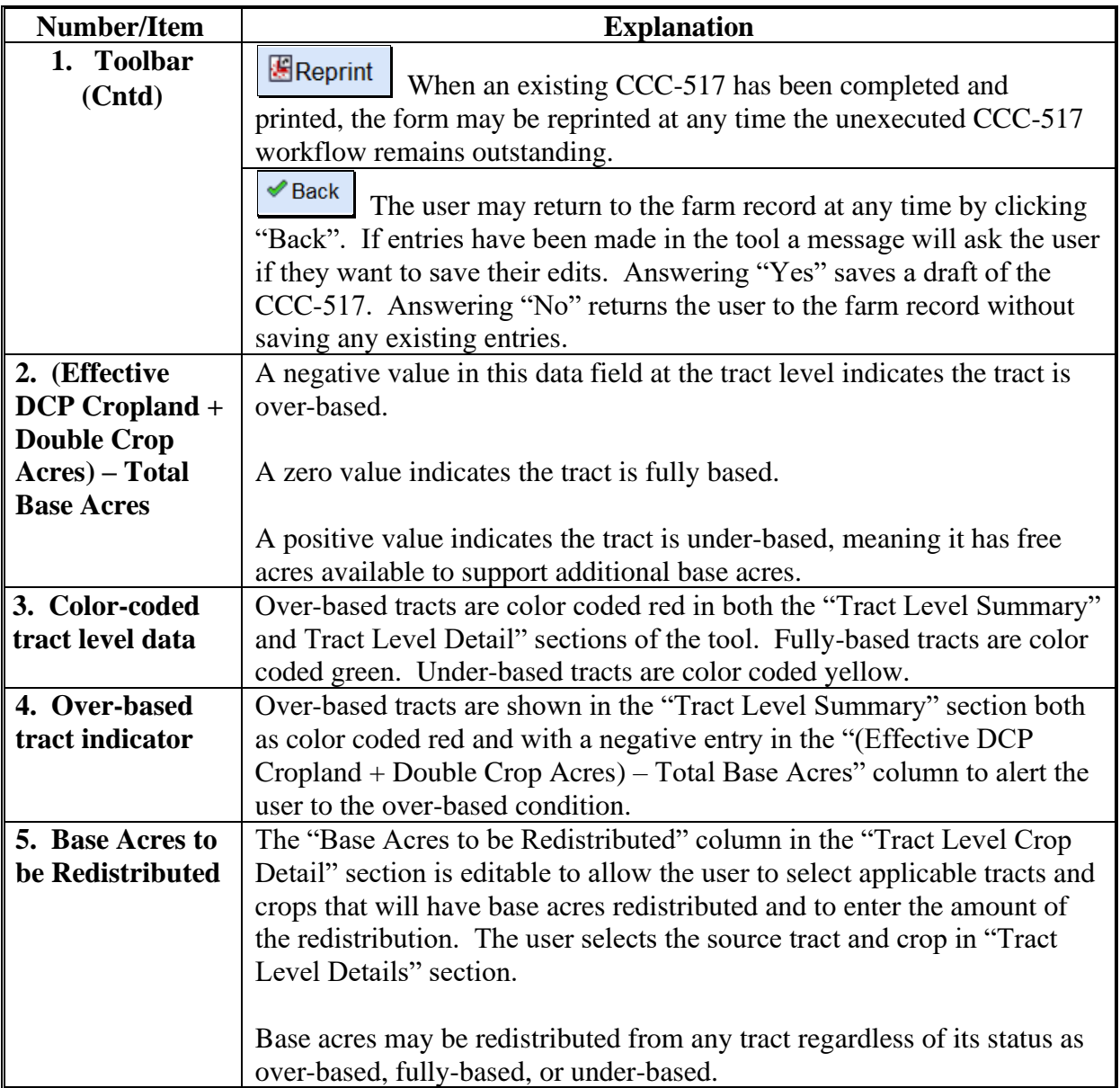

### **C Action (Continued)**

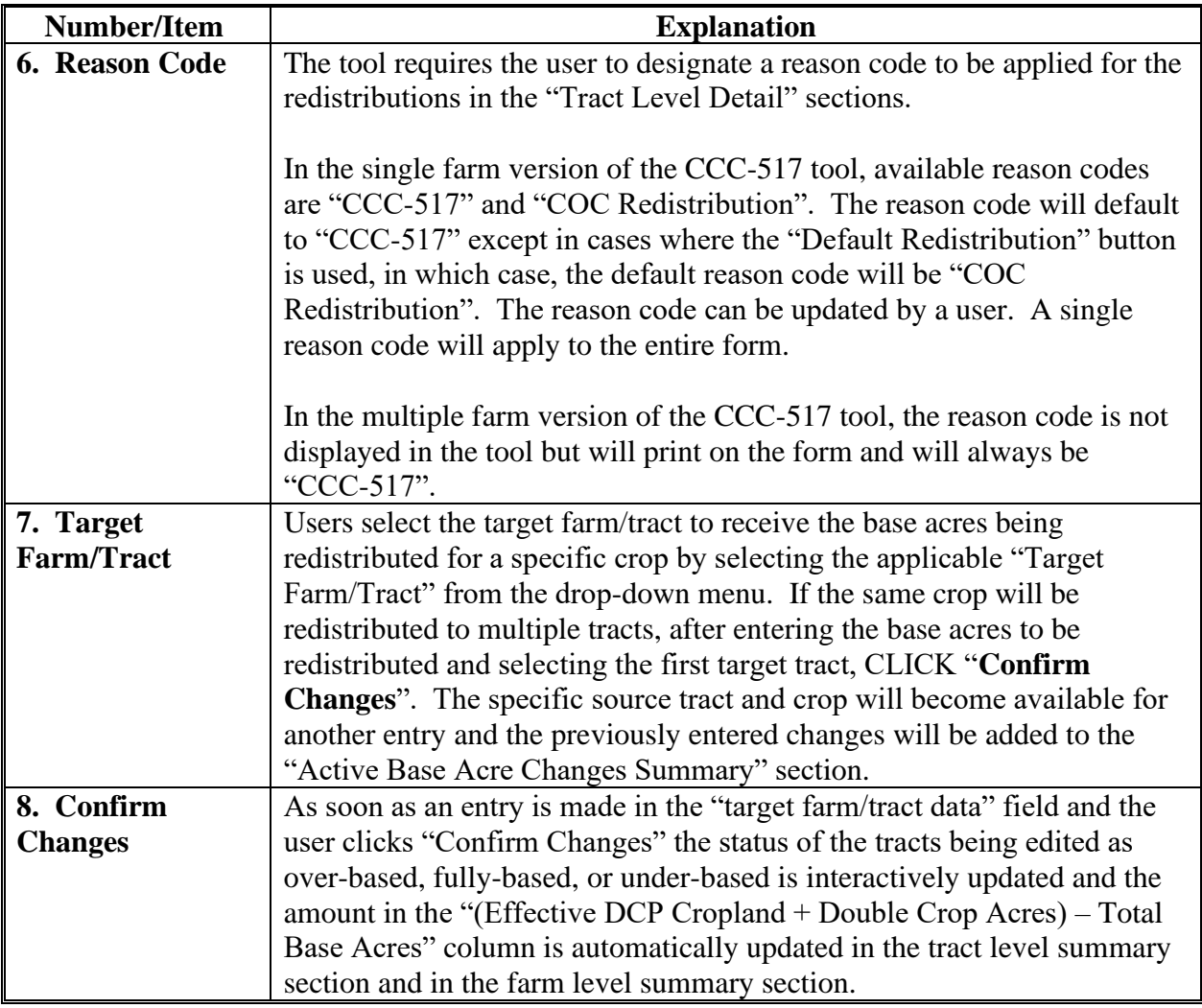

## **D CCC-517 Tool Printing Functionality**

After selecting "complete and print", a paper CCC-517 is generated for signature for each owner on any tract affected by the redistribution. Owners of tracts not affected by the redistribution are not required to sign the CCC-517. A workflow is generated and sent to the workflow recipient.

Reminder messages are sent to CED and DD of any printed (not draft) CCC-517's that remain unexecuted on September 1 and again on September 15 to limit the number of unwanted automatic cancellations because of the fiscal year rollover.

## **D CCC-517 Tool Printing Functionality (Continued)**

Outstanding automated CCC-517's that are not executed will be deleted at rollover.

Users may save a draft CCC-517 at any time. Edits to the farm while a printed, but unexecuted CCC-517 is outstanding, will cancel the workflow. However, the user may save a draft when the edits are initiated and re-instate the workflow using the "complete and print" option after completing the farm edits. Printed and saved automated CCC-517's may be canceled and saved as draft, or cancelled and deleted at any time.

## **E Automated CCC-517 Workflow and Approval**

When "Complete and Print" is selected, a workflow is generated and sent to the approving official. Reminder messages are sent to the approving official for forms outstanding for more than 30 calendar days and at designated intervals shortly before FY rollover. Pre-rollover notifications are sent on September 15 and September 25. Unapproved outstanding CCC-517's are deleted at rollover.

When the workflow recipient executes the automated CCC-517 workflow, changes to the base acres and associated reason codes for the changes are automatically updated in the farm record.

### **\*--293.5 PLC Yield Calculator**

### **A Overview**

Farm Records maintains PLC yields for base crops associated with a farm. The 2018 Farm Bill allows owners on the farm to update the yield in FY 2020. The policy and provisions for completing a yield update are provided in 1-ARCPLC (Rev. 1), Part 3. A PLC Yield Calculator has been created in CRM Farm Records to assist with this process.

The PLC Yield Calculator will only be accessible for FY 2020 or in future years if policy allows the PLC yield to be updated.

## **B PLC Yield Calculator**

The PLC Yield Calculator allows for:

- the entry of producer-provided actual yields for years 2013 through 2017 to calculate the updated yield for the selected base crop
- printing CCC-867
- submitting the updated yield through the CRM workflow process
- system-updated PLC yields after the CCC-867 workflow is approved.**--\***

### **B PLC Yield Calculator (Continued)**

PLC yields are updated on a base-crop-by-base-crop basis through the PLC Yield Calculator. Additionally, printing CCC-867 and updating a crop's yield is completed base crop by base crop.

### **C Instructions for Accessing the PLC Yield Calculator**

Use the following steps for accessing the PLC Yield Calculator.

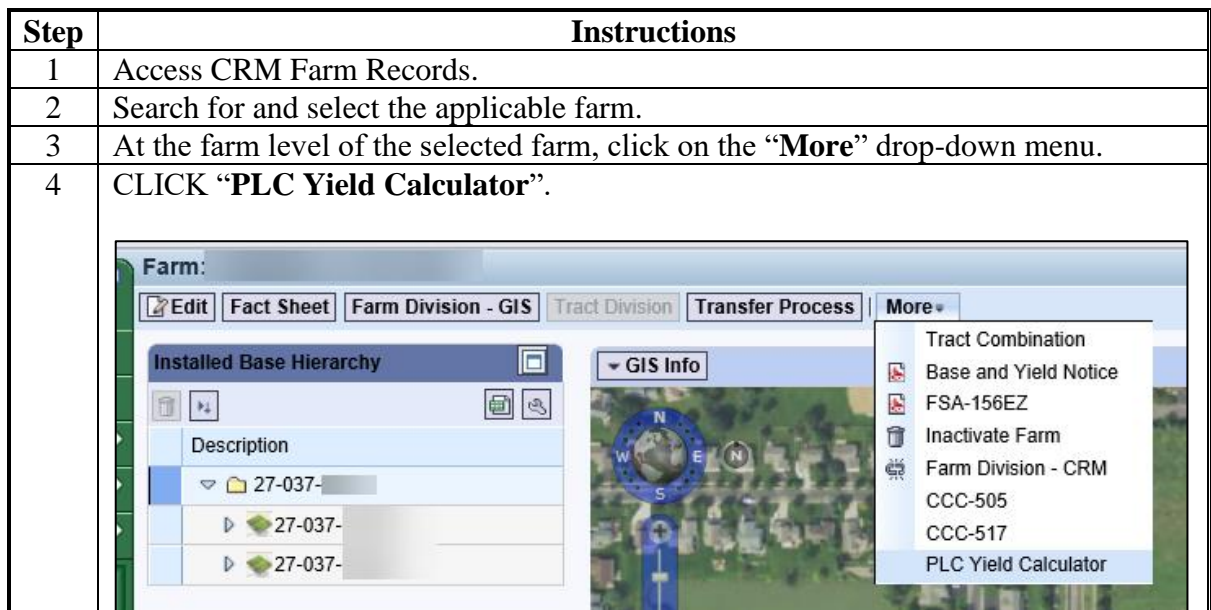

### **D Calculator Overview**

When accessing the PLC Yield Calculator for the first time for the selected farm, the tool will display as follows.

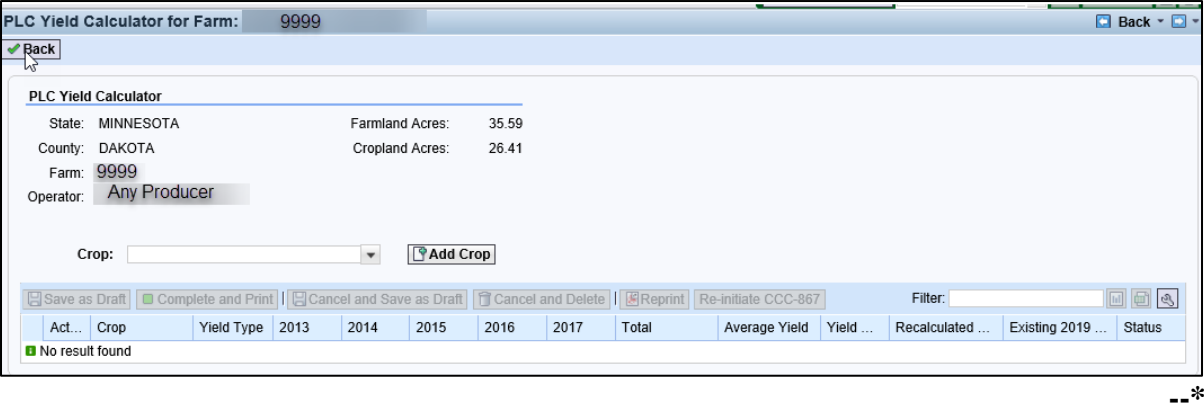

## **E Selecting a Base Crop**

The following steps must be completed to add a base crop to the PLC Yield Calculator.

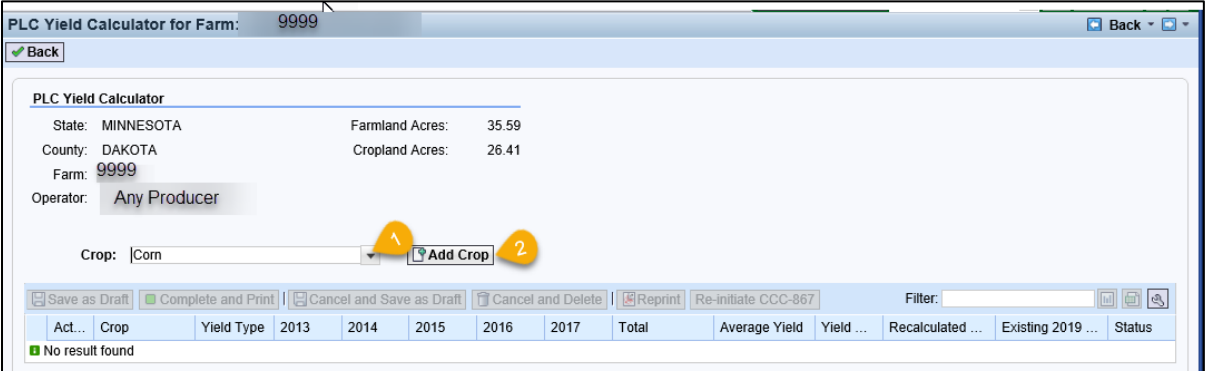

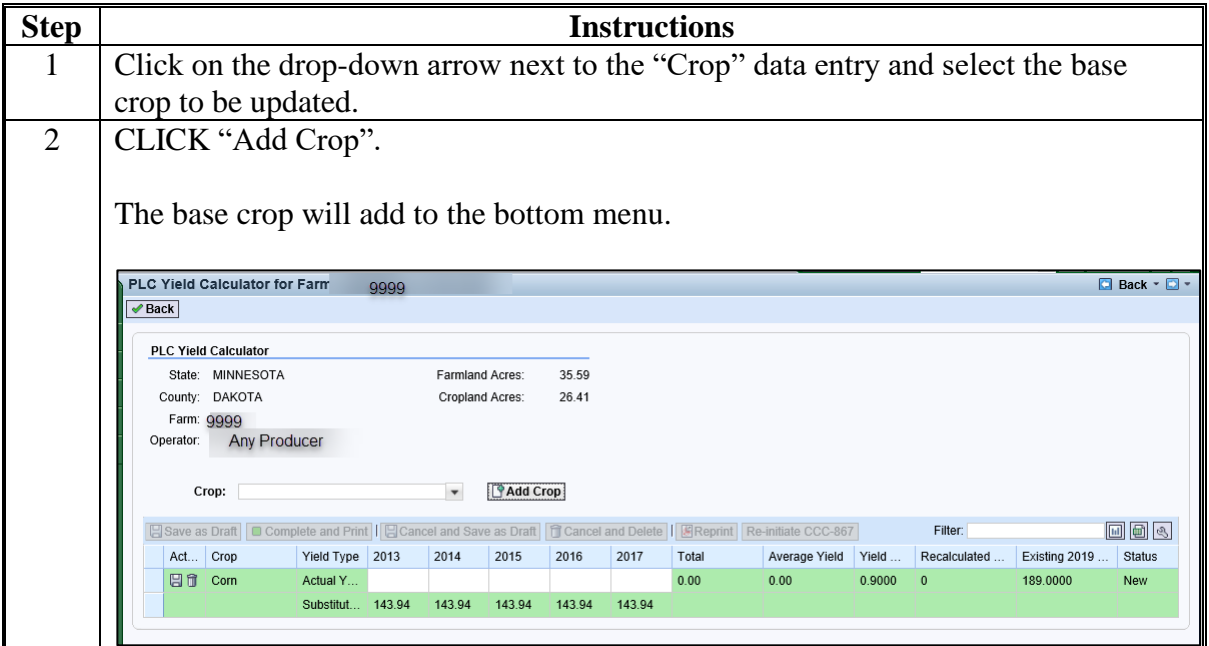

### **F Tool and Data Entry Overview**

The PLC Yield Calculator displays and allows entry for the following.

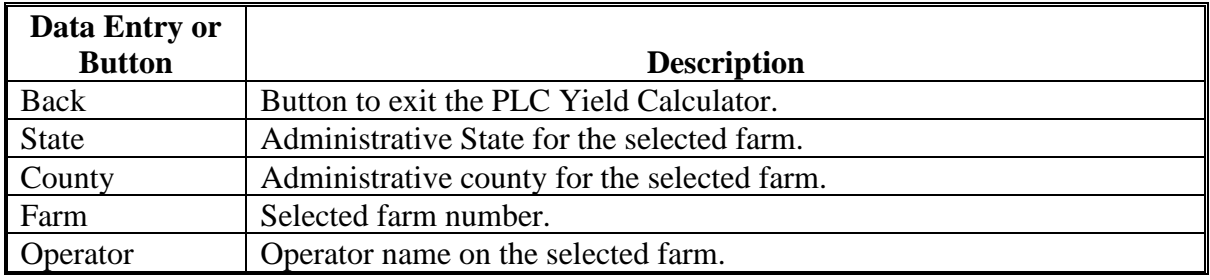

**--\***

# **F Tool and Data Entry Overview (Continued)**

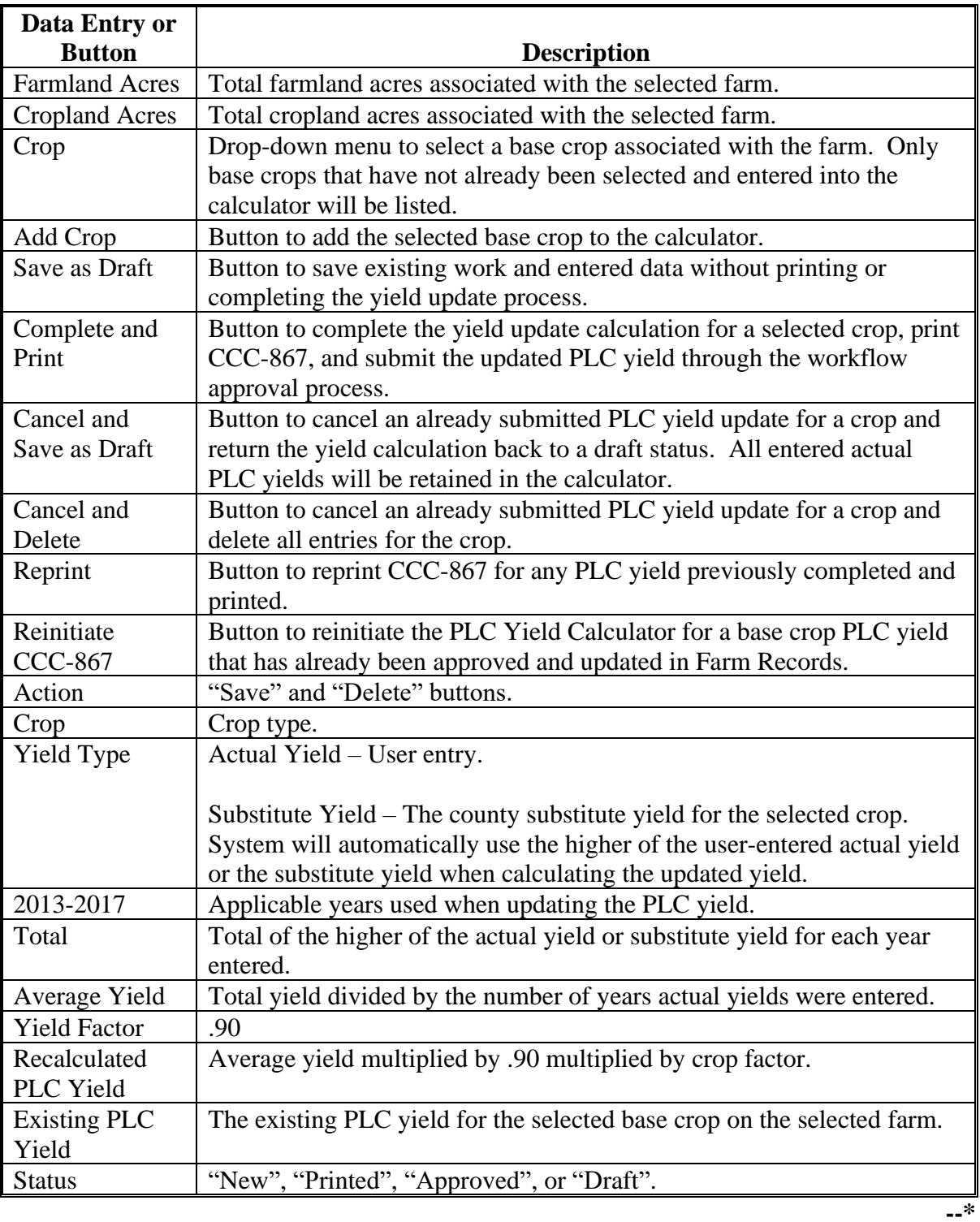

## **G Entering Actual Yields and Calculating the Updated Yield**

Use the following instructions to enter actual yields for a selected base crop and recalculate the PLC yield.

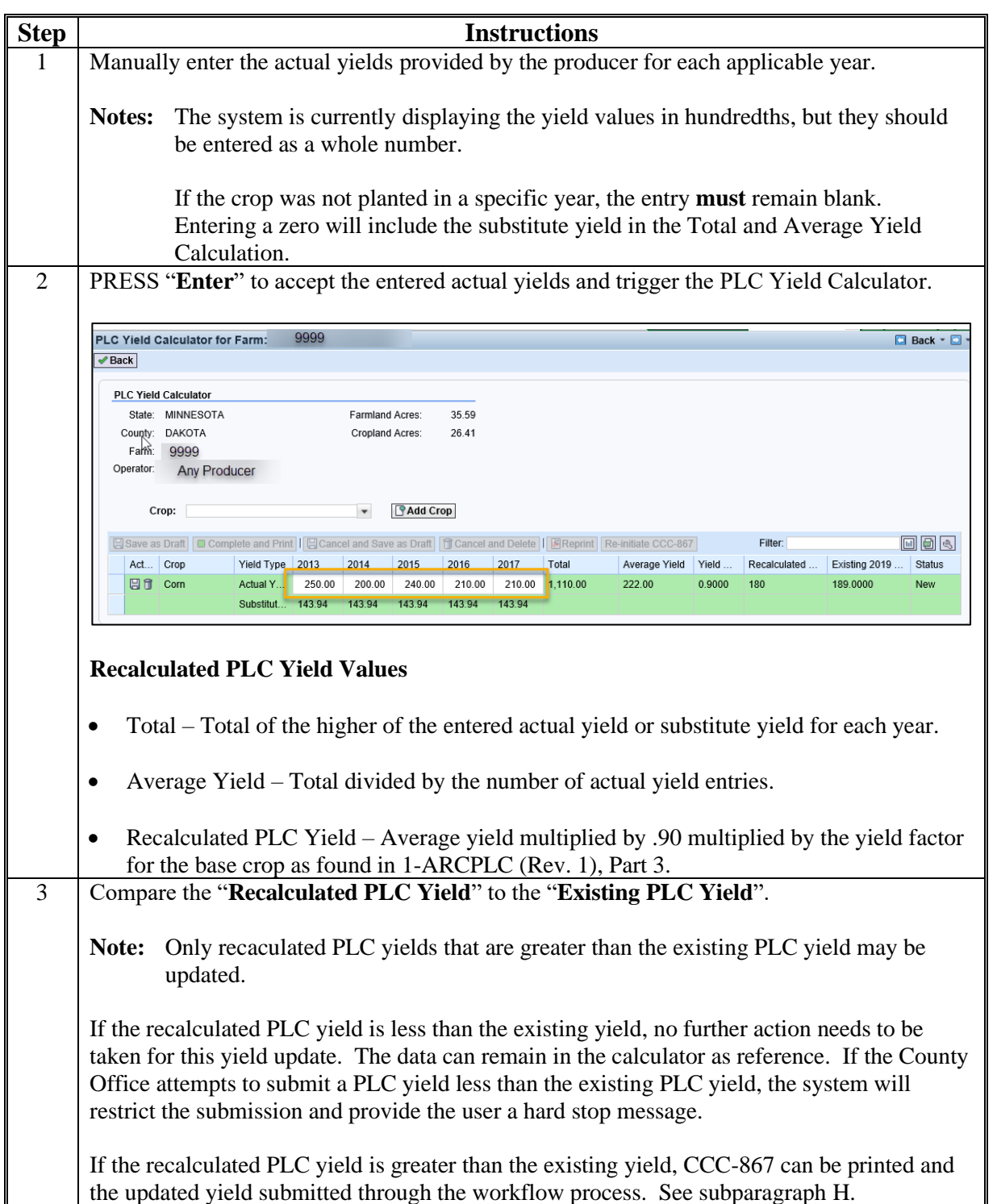

## **H Printing CCC-867 and Submitting the Updated PLC Yield**

If the recalculated PLC yield is higher than the existing PLC yield on the farm, the system will allow the yield update process to be completed and CCC-867 printed to obtain the owner signature.

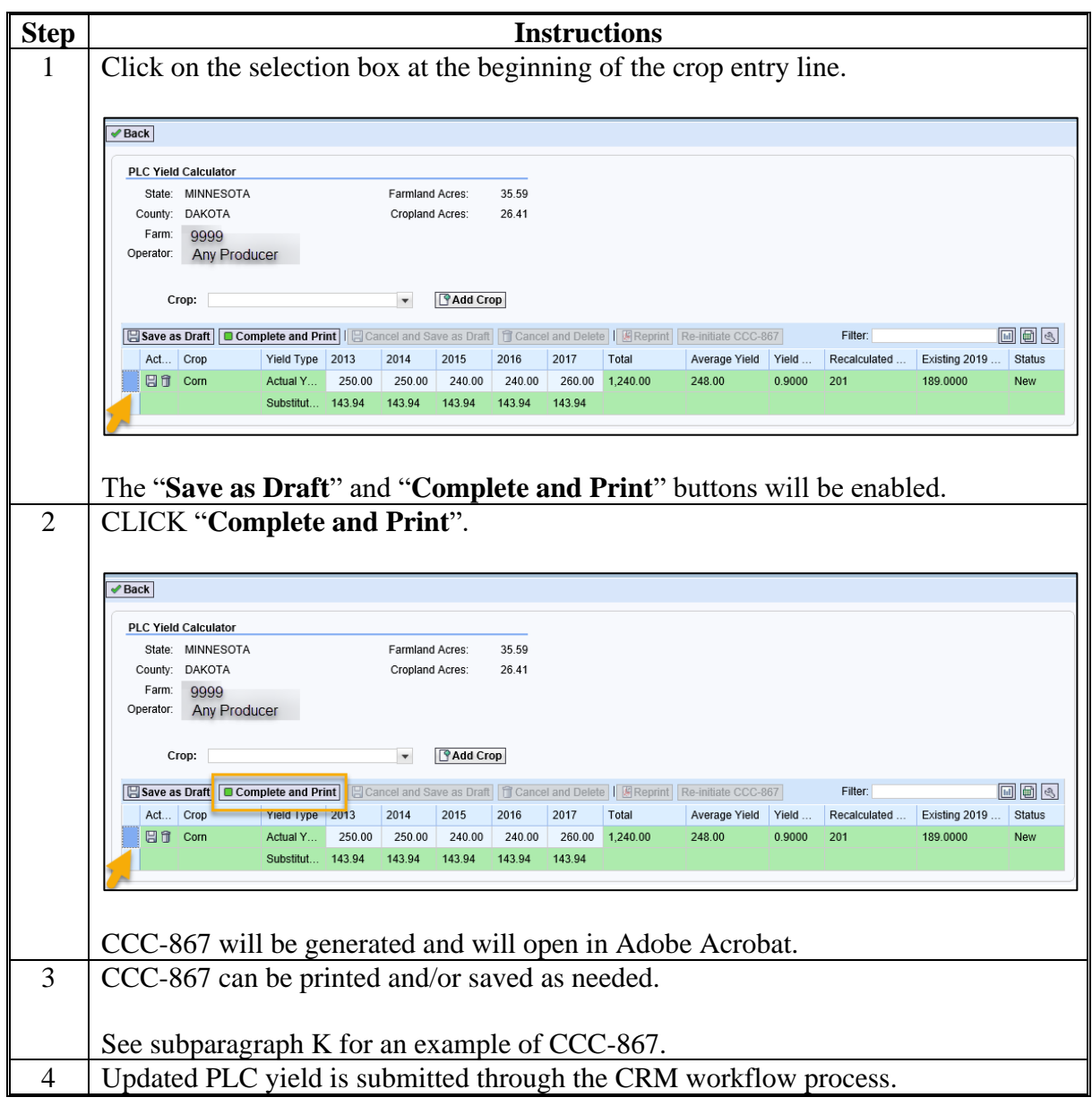

**Note:** CCC-867 is printed base crop by base crop. The PLC Yield Calculator will allow multiple crops to be added in the tool, but printing and submitting the updated yields is completed crop by crop.**--\***

### **I PLC Yield Workflow**

A recalculated PLC yield completed in the PLC Yield Calculator is submitted through the CRM workflow process. The user within the servicing County Office with the CRM role of "Grantor Process Manager" (CED or Acting CED) will receive the PLC yield workflow to approve or disapprove.

Acting on the PLC yield workflow to approve or disapprove the updated PLC yield must only be completed if the owner's signature is obtained on CCC-867. Acting on a workflow is executing a decision that has already been completed on an official form. In the case of CCC-867, the PLC yield update is complete once an associated owner on the farm has signed CCC-867.

The PLC yield update does not require approval by COC, but CCC-867 does require signature and date by a CCC representative acknowledging CCC-867 signed by the owner has been received.

When a signed CCC-867 is received, CED or Acting CED must act on the PLC yield workflow according to the following table.

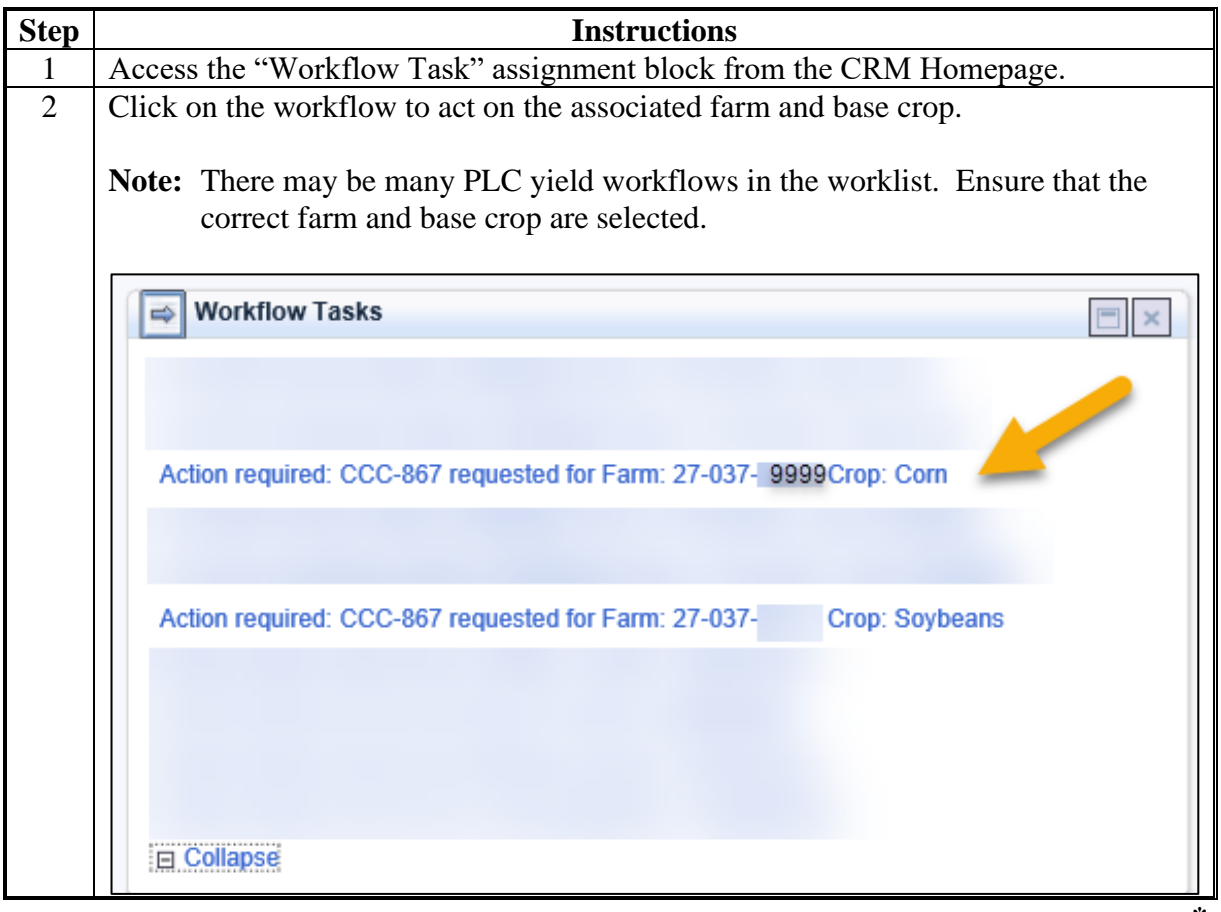

**--\***

### **I PLC Yield Workflow (Continued)**

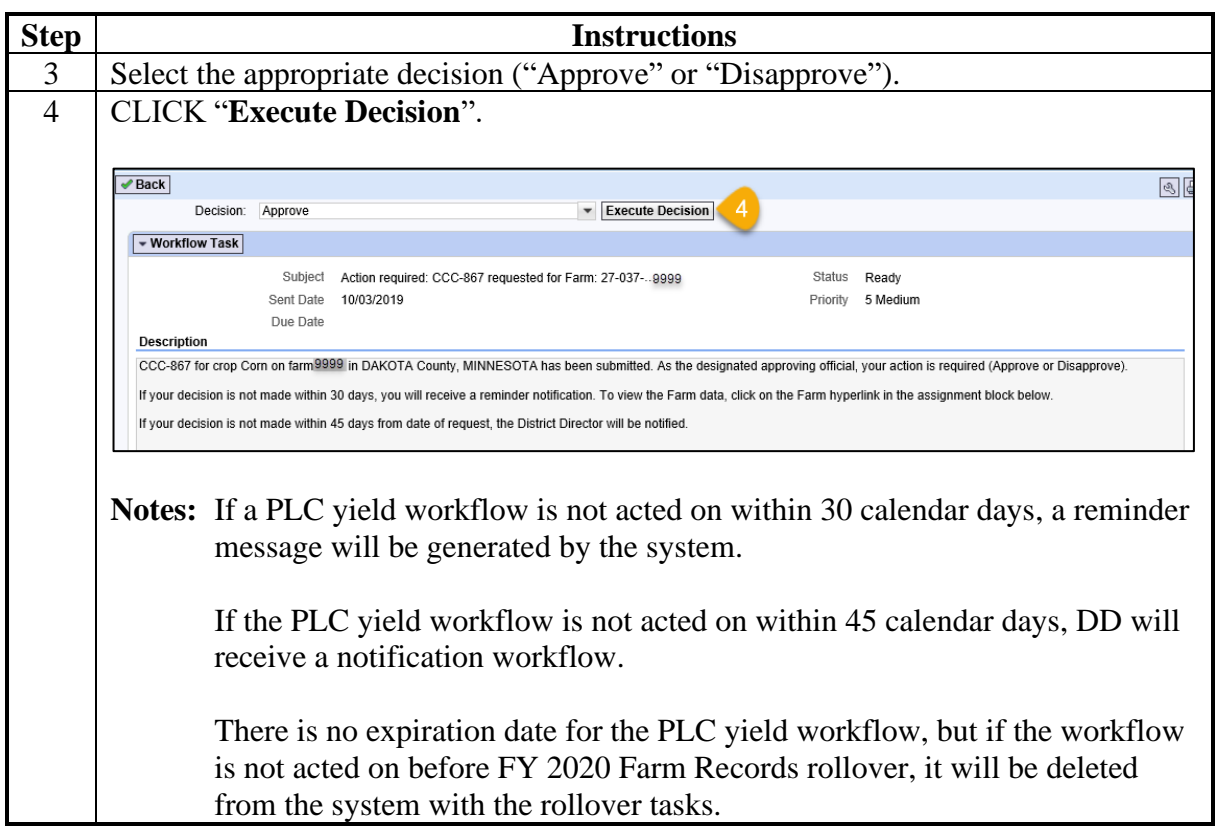

When a PLC yield is approved, the system will automatically update the PLC yield for the base crop at the farm level and at the tract level for all tracts with the associated base crop. At the tract level, a PLC Yield Adjustment Reason Code of "**CCC-867**" will be populated by the system.

### **Farm Level Crop Data Assignment Block**

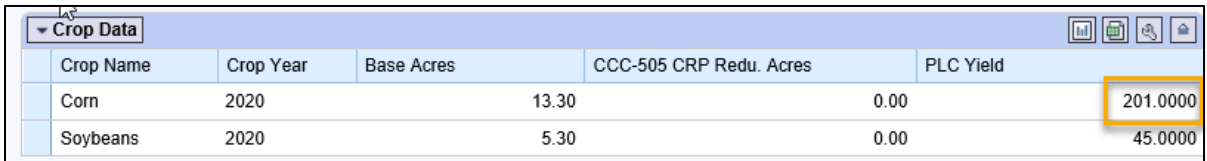

### **Tract Level Crop Data Assignment Block**

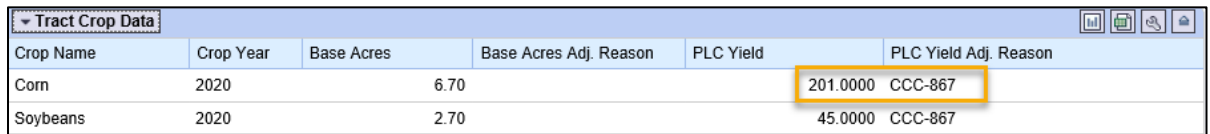

Once the PLC yield has been updated on the record, the tract level yields can be adjusted between tracts per owner request on CCC-518, according to paragraphs 40 and 41.**--\***

### **J Producer Notification of PLC Yield Update**

The operator and all owners on the farm must be notified of the PLC yield update using the Base and Yield Notice. The Base and Yield Notice is generated from the "More" drop-down menu within the farm record. Follow paragraph 191 for additional guidance.

### **K CCC-867, Yield Update for the Price Loss Coverage (PLC) Program**

The following CCC-867 is generated from the PLC Yield Calculator.

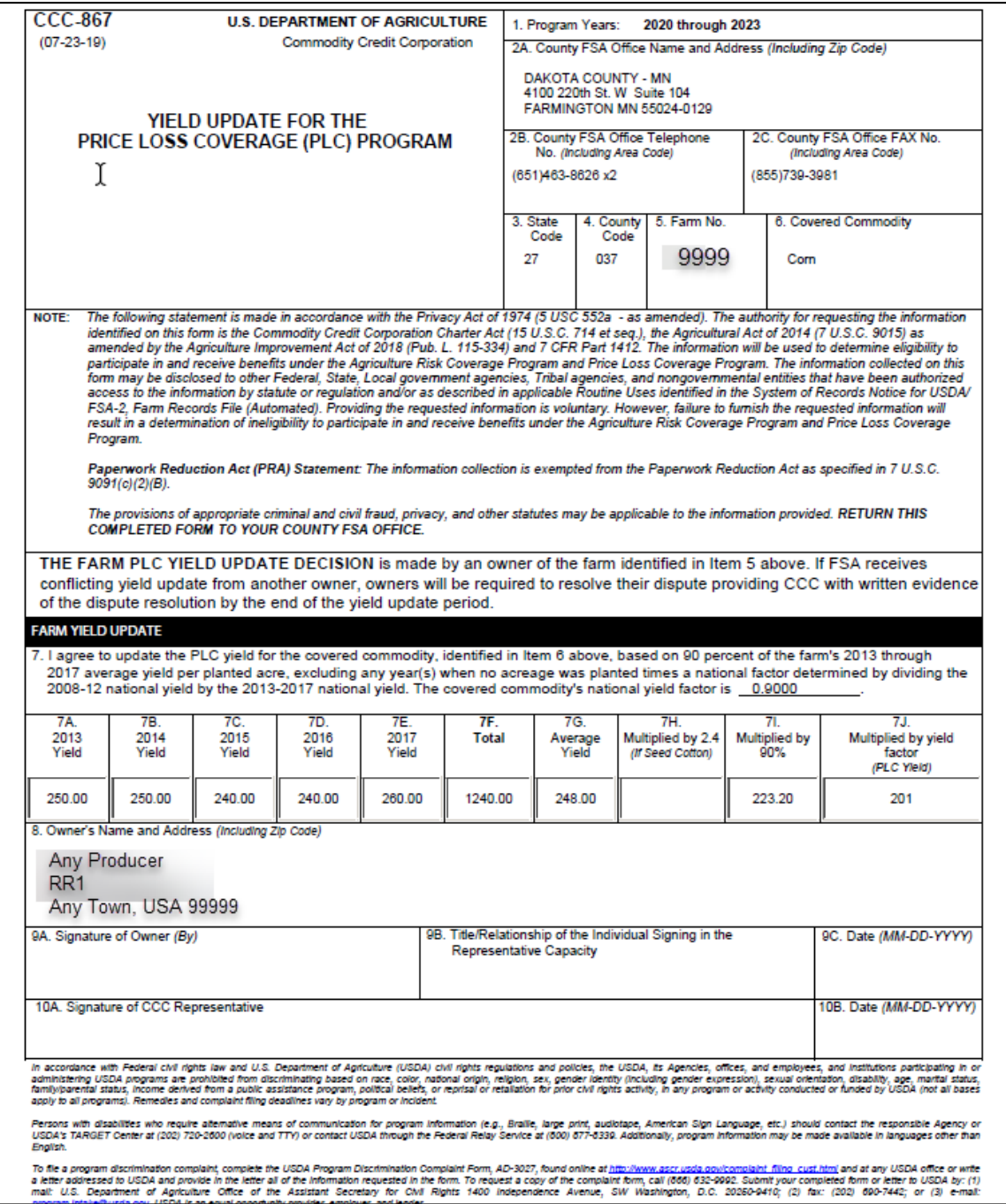

**--\***

### **294 Base and Yield Adjustment History Report**

## **A Overview**

A report is available showing the current and previous values for base acres and yields on farms where those values have been adjusted.

### **B Accessing the Report**

The following table provides instructions for generating the Base and Yield Adjustment History Report.

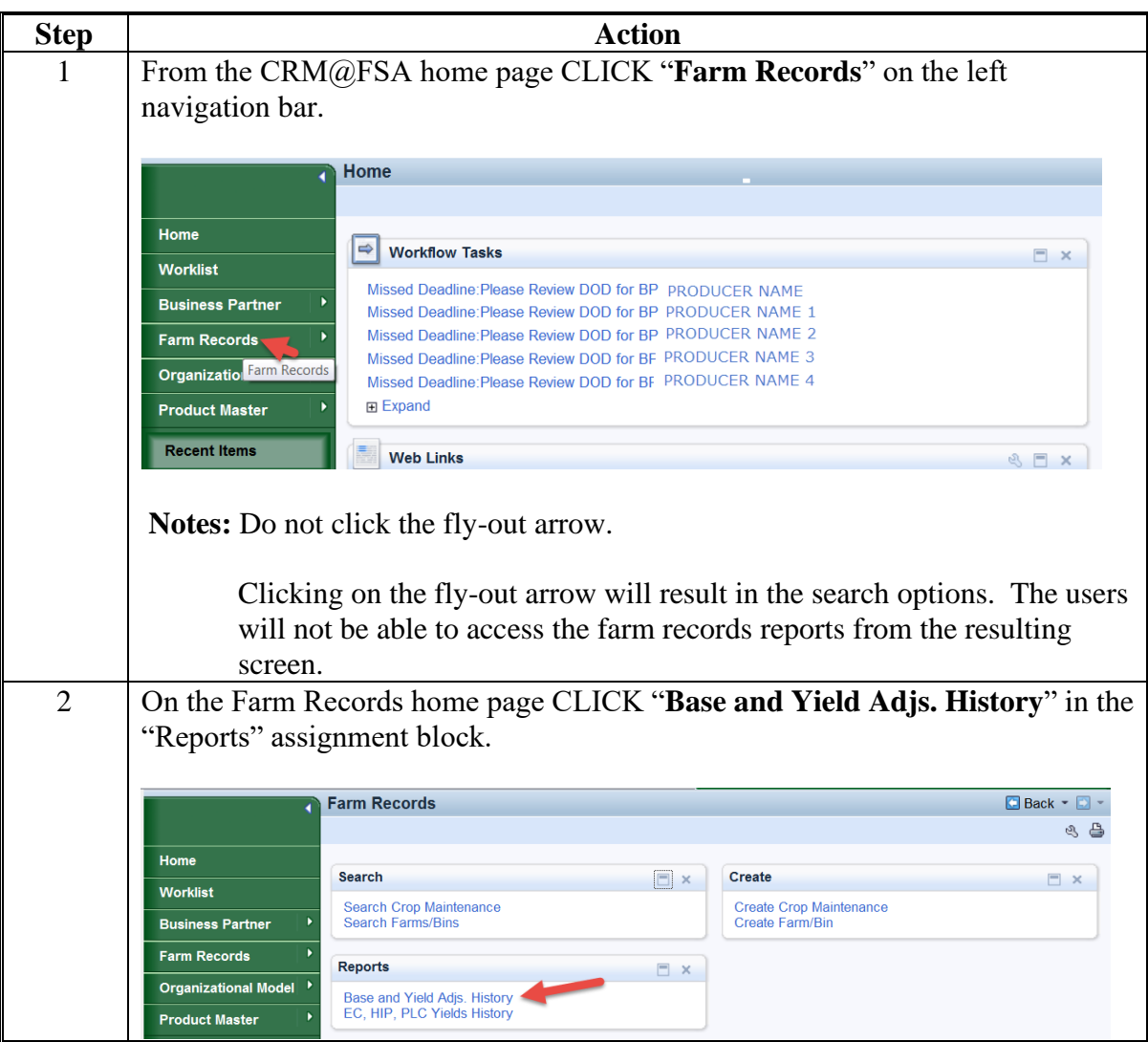

#### **C Entering Selection Criteria**

By default the report is set to display adjustments to bases and yields for the current fiscal year for all states and all counties during the previous 90 days. It is critical that users enter selection criteria to limit the results to the desired State, county, and date range to ensure that the results are practical to work with.

The report is customized by entering a specific State, county, and date range. Additional customization for a specific farm, tract, or specific program year can also be made. After selection criteria are entered, press **Enter** to generate the report.

Following is an example of the Base and Yield Adjustment History Report customization screen.

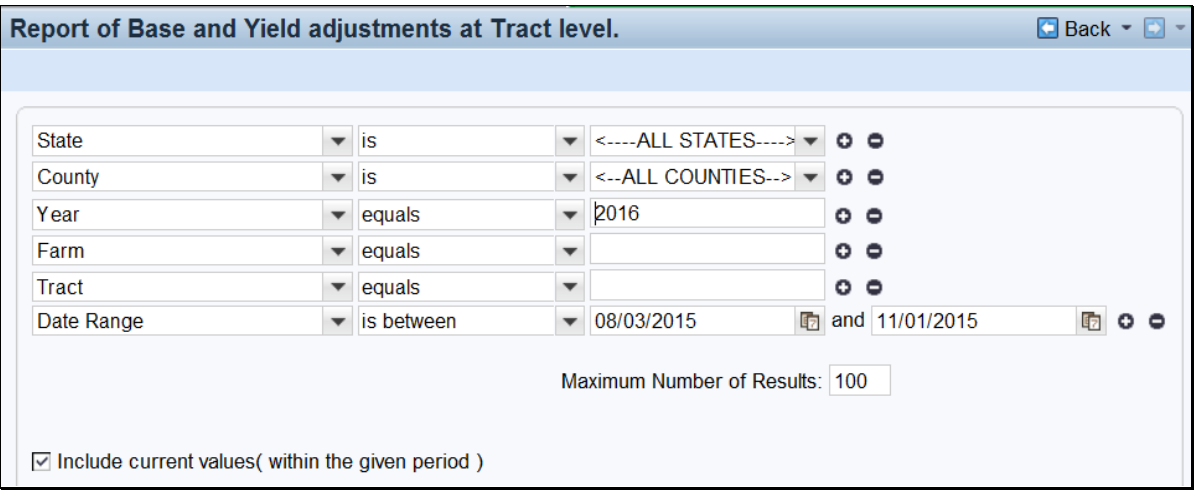

The following table provides the search criteria options and the required entries.

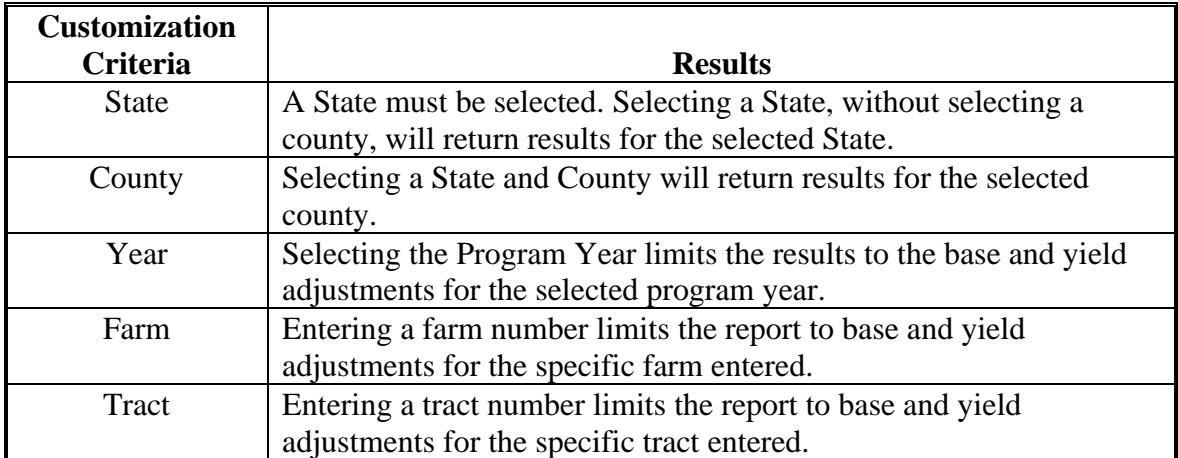

## **C Entering Selection Criteria (Continued)**

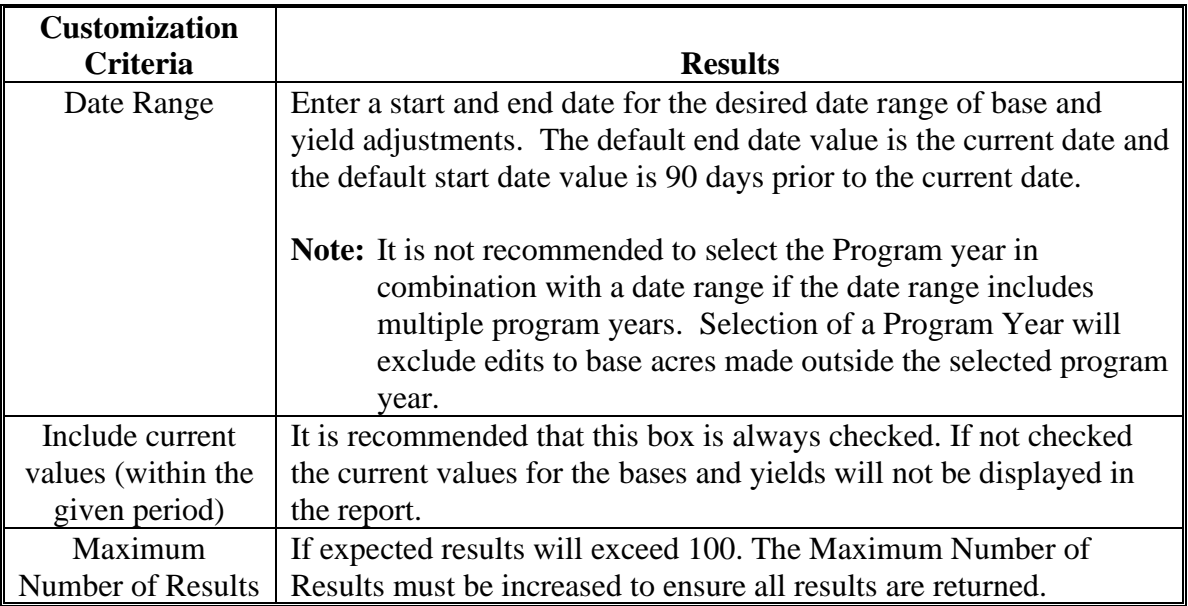

### **D Example**

Report of Base and Yield adjustments at Tract level contains the following data fields:

- State
- County
- Farm
- Tract
- Crop
- Crop Year
- Base Acres
- Base Acres Adjustment Reason
- CTAP Transitional Yield
- CTAP Transitional Yield Adjustment Reason
- PLC Yield
- PLC Yield Adjustment Reason
- Farm Status
- Changed by
- Valid From
- Valid To.

### **D Example (Continued)**

The following screen is an example of the Base and Yield Adjustment History Report that was run for County A in Any State using Program Year 2016 and date range of 09/26/2015 through 11/01/2015. The report shows adjustments were made to three unique farms (indicated by numbers 1, 2, and 3 in the image below).

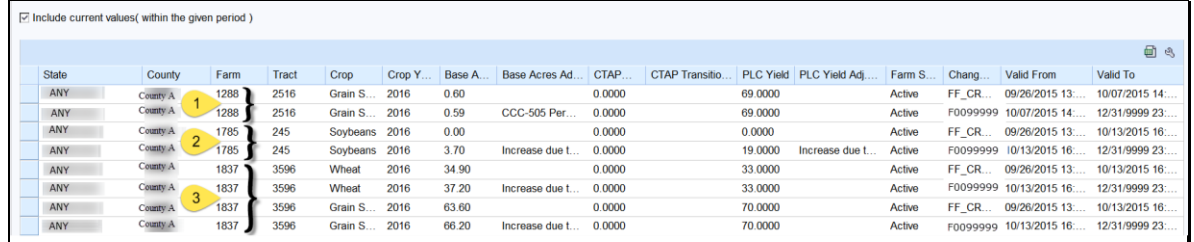

### **E Interpretation of Report Results**

The following table provides a description of the report data fields and interpretation of the example Base and Yield Adjustment History Report.

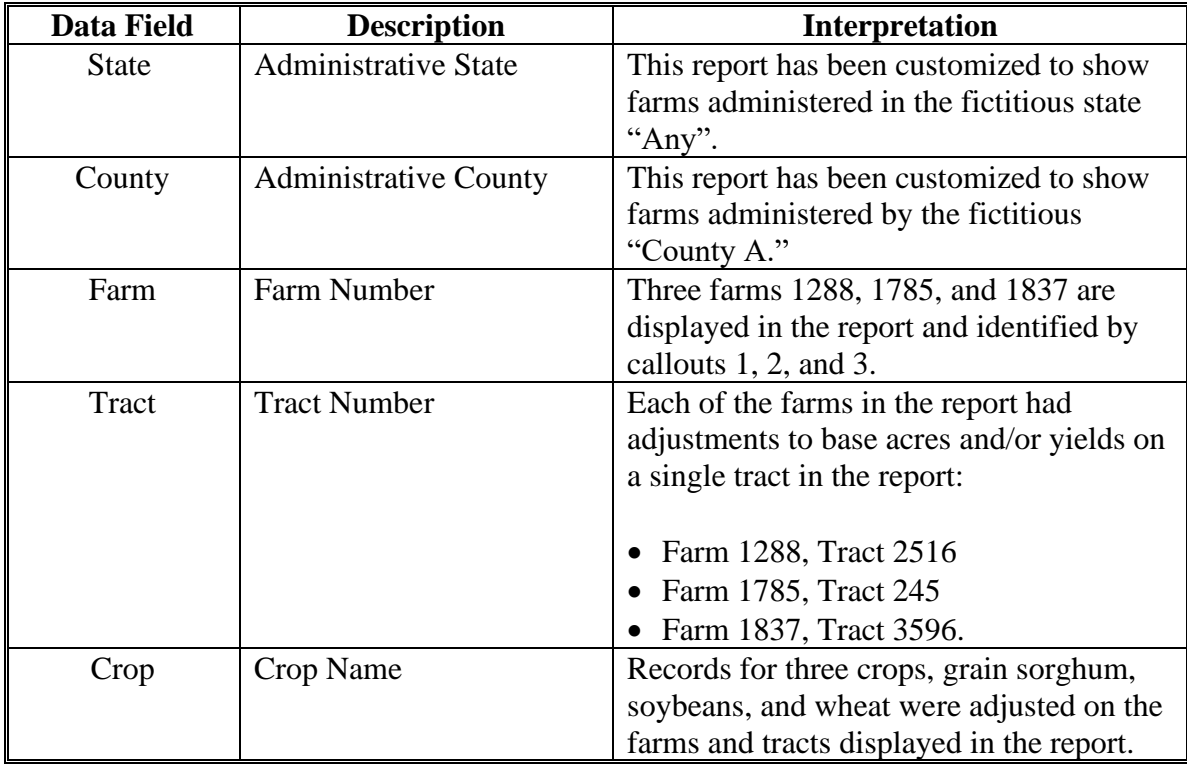

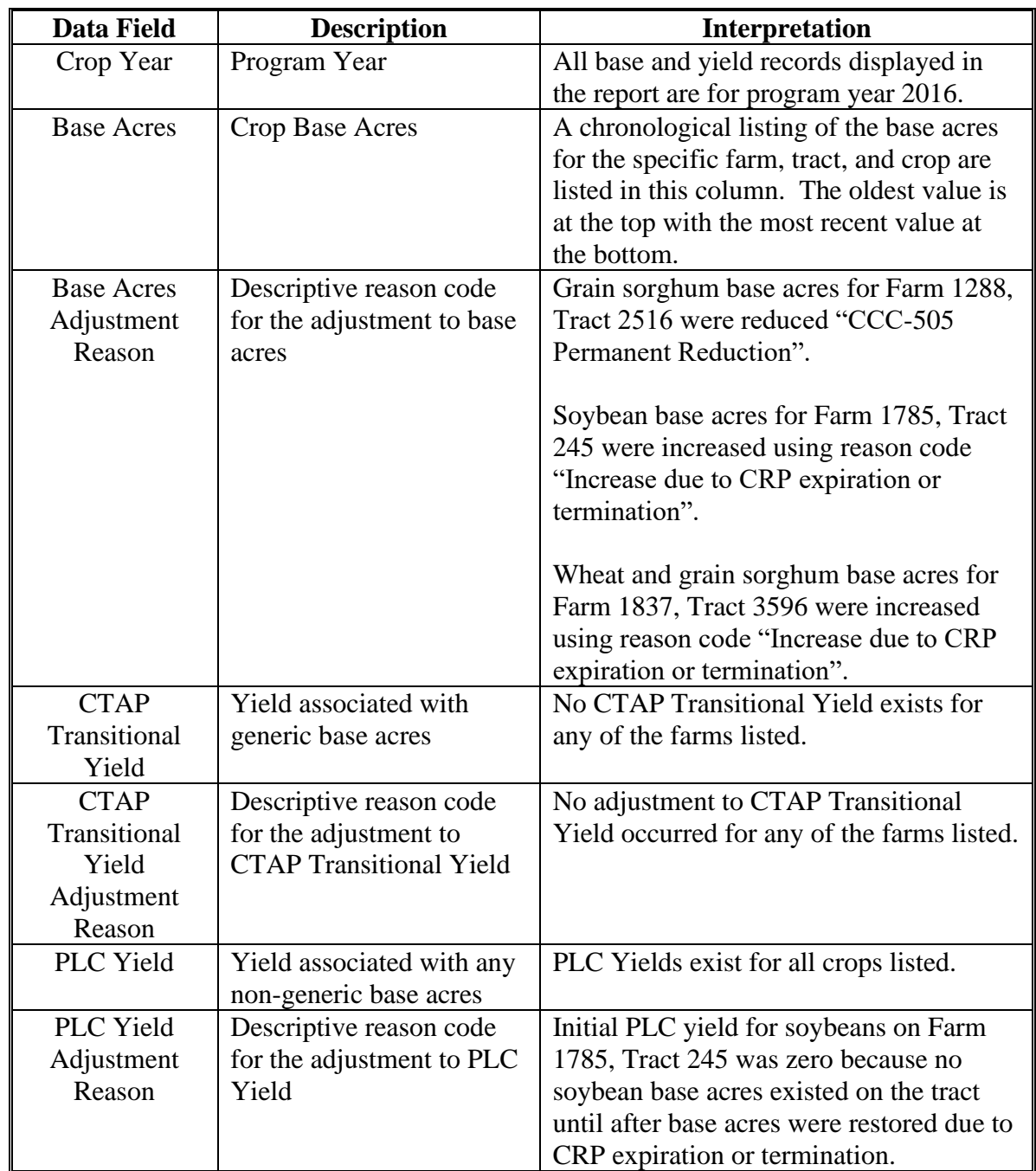

# **E Interpretation of Report Results (Continued)**

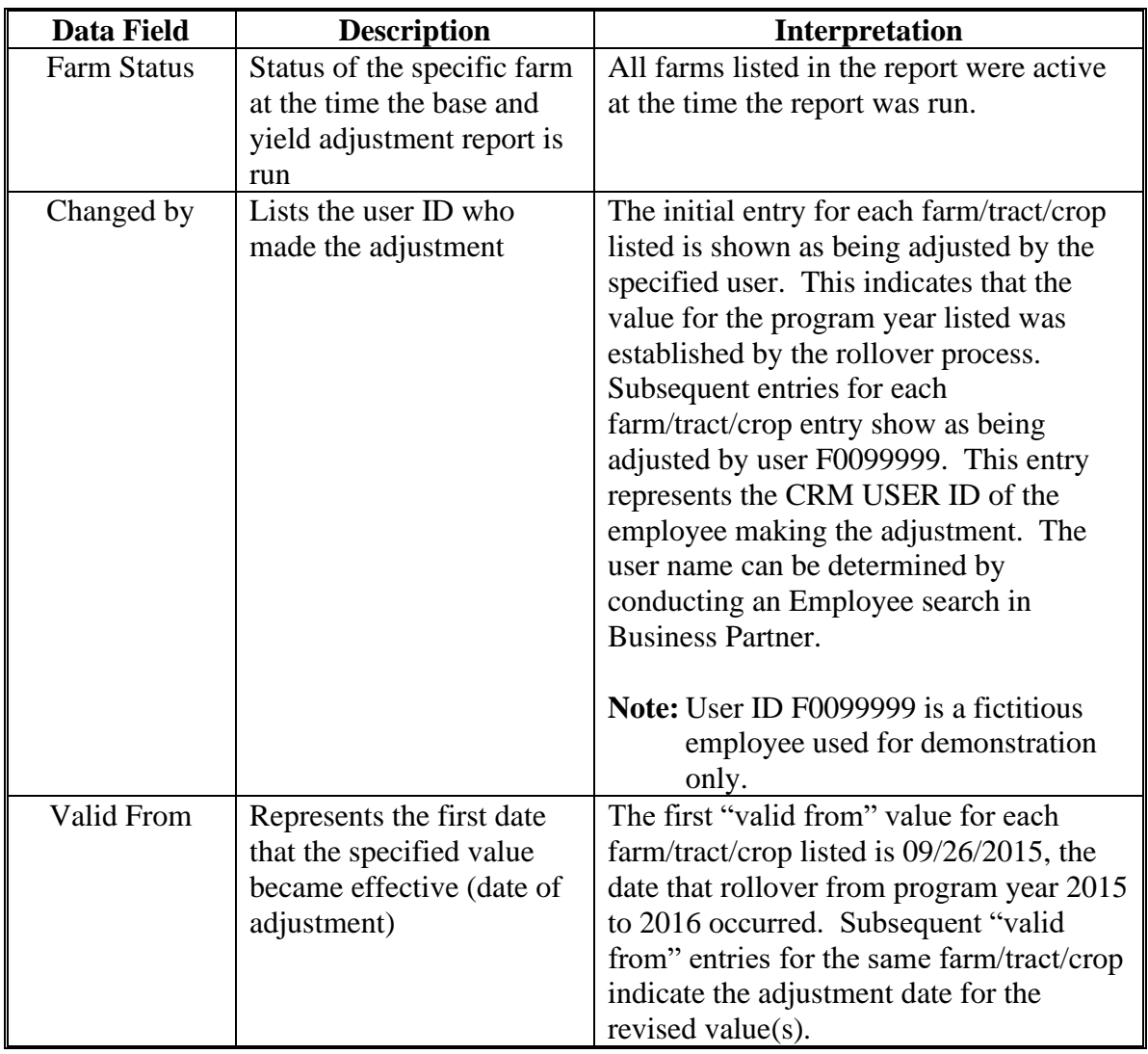

## **E Interpretation of Report Results (Continued)**

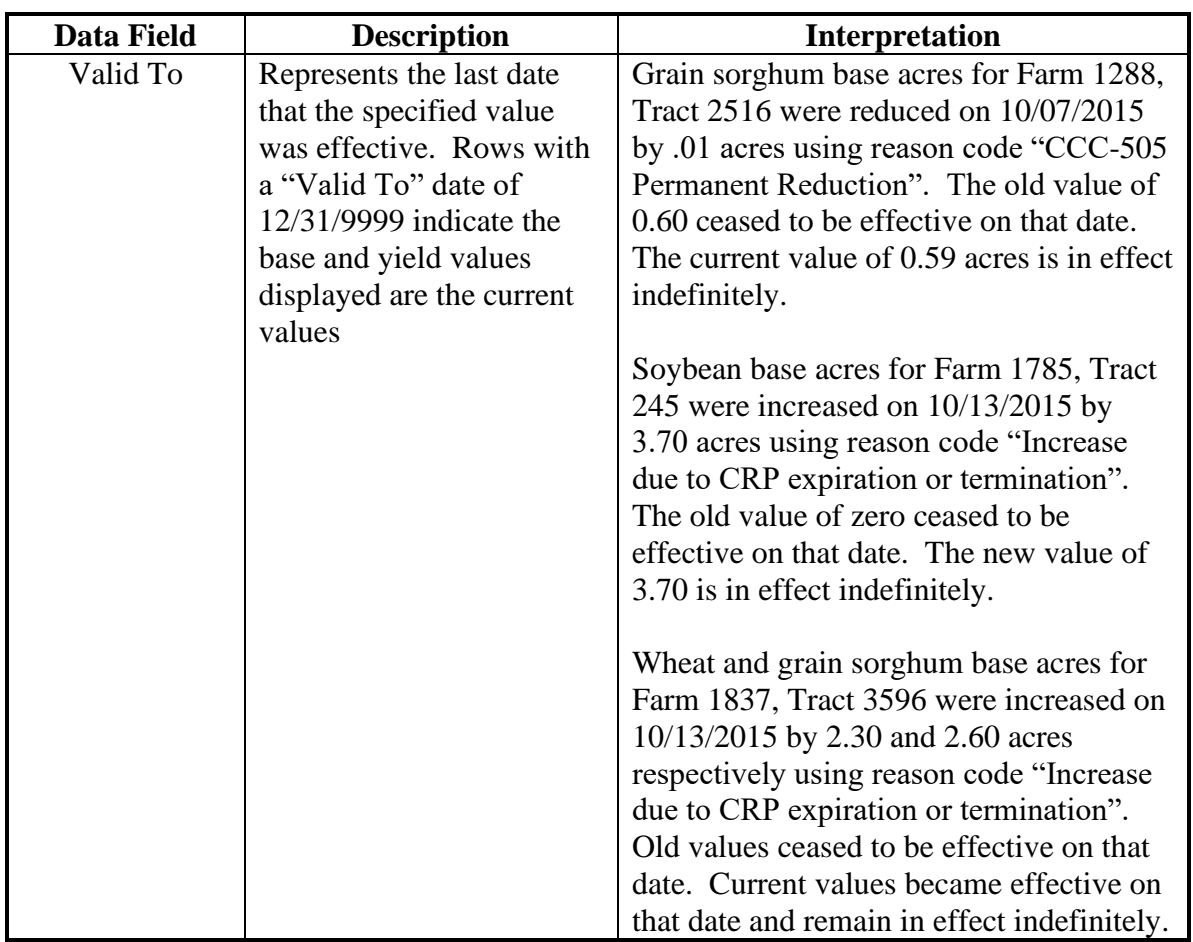

## **E Interpretation of Report Results (Continued)**

### **F Saving the Report**

After generating the report, export the results to an Excel spreadsheet. CLICK "**Export to Spreadsheet**<sup>"</sup>  $\Box$  on the toolbar at the top of the report results.

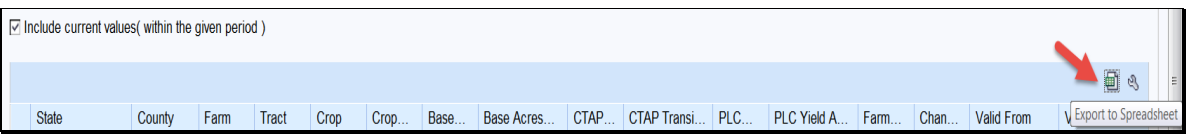

After exporting the report to Excel it can be saved and printed. Standard Excel functionality provides the ability to sort and filter the data as needed.

## **A Overview**

A report is available showing the current and previous values for ARCPLC Election Choice, HIP and farm-level PLC Yields on farms where those values have been adjusted.

**Note:** Once an ARCPLC election is made for a covered commodity it cannot be changed. Requests for corrections of erroneously loaded ARCPLC elections must be submitted to the State office. State offices shall forward requests for ARCPLC election corrections to the National office for processing.

Adjustments made to farm-level PLC yields are reflected in this report. Farm-level PLC yields are applicable to covered commodities having zero base acres and an election of PLC on farms containing generic base acres, and are established when the covered commodity is reported as planted for the first-time during years covered by the ARCPLC program

**\*--**(2014-2018). Adjustments to tract-level PLC yields for covered commodities with base**--\*** acres are reflected in the Base and Yield Adjustment History Report.

**Par. 295**

## **B Accessing the Report**

The following table provides the steps to access the EC, HIP, PLC Yields Adjustment History Report.

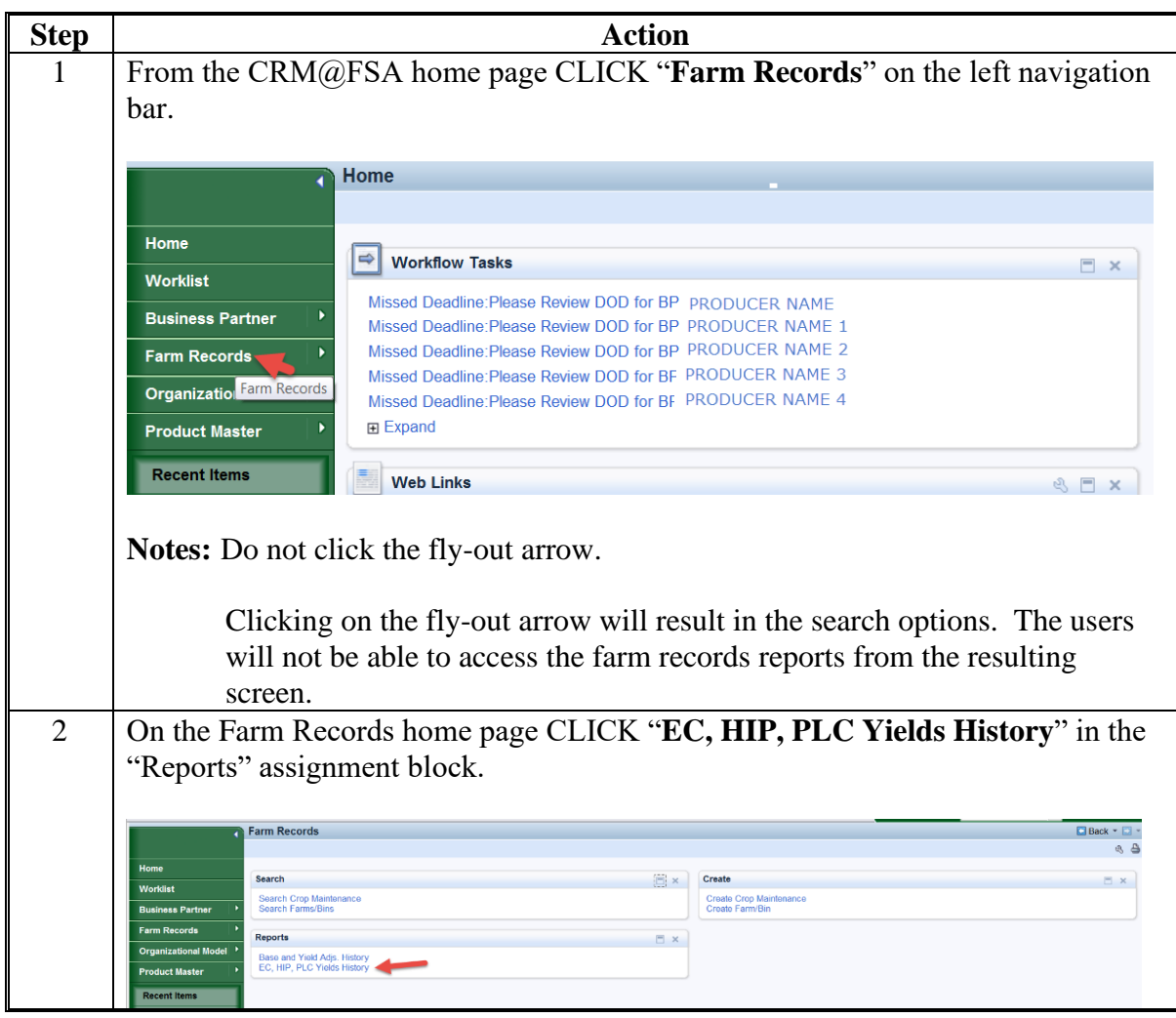

### **C Entering Selection Criteria**

By default the report is  $+$  set to display adjustments to bases and yields for all states and all counties during the previous 90 days. Users should enter selection criteria to limit the results to the desired state, county, and date range to ensure that the results are practical to work with.

The report is customized by entering a specific State, County, and Date Range. Additional customization may be made to limit the report to a specific farm number or IBase ID #. After selection criteria are entered, CLICK "**Enter**" to generate the report.

Following is an example of the EC, HIP, PLC Yields Adjustment History Report customization screen.

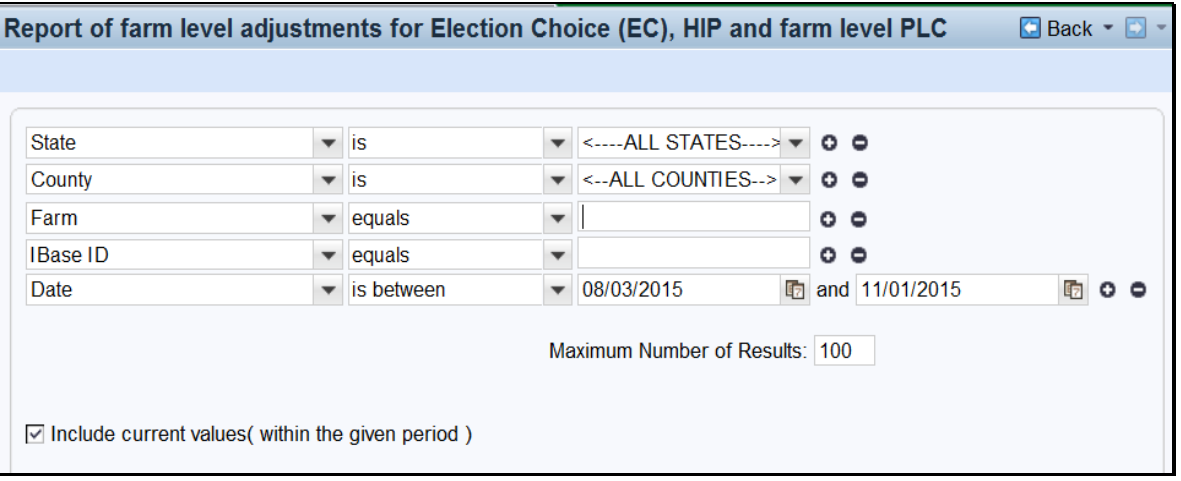

The following table provides the search criteria options and required entries.

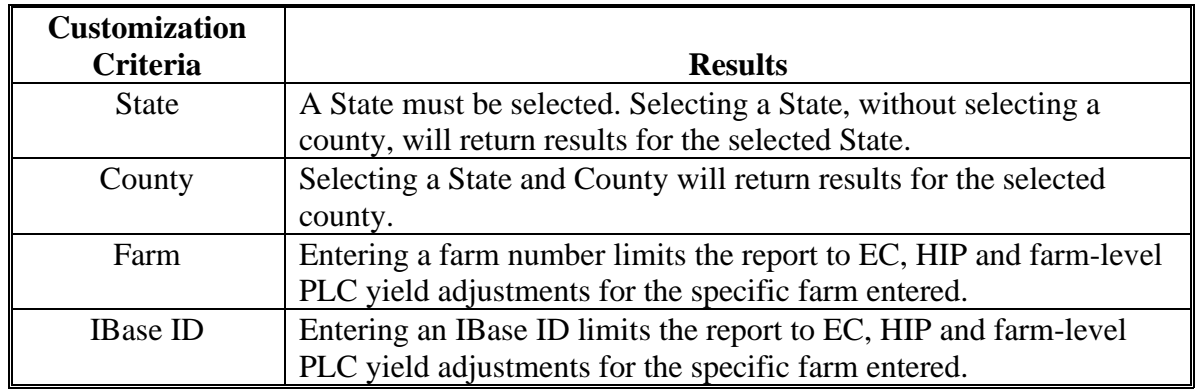

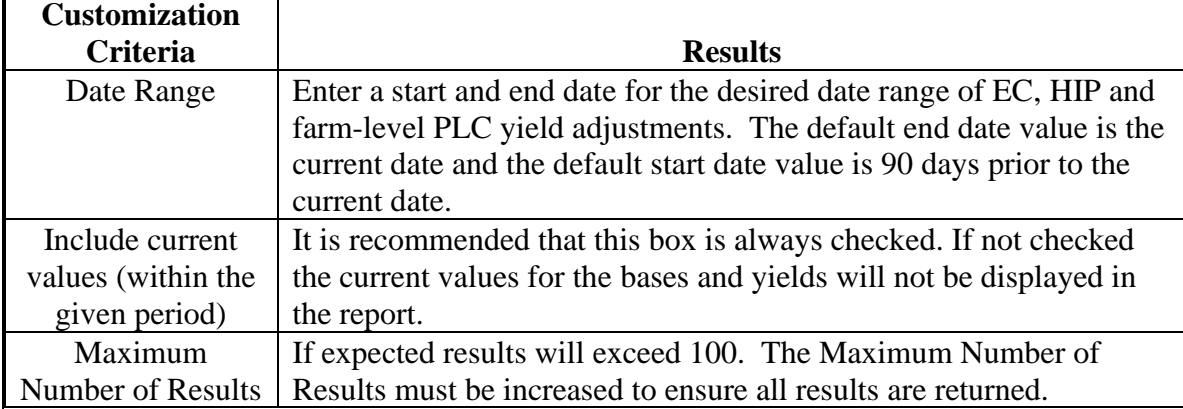

### **C Entering Selection Criteria (Continued**

### **D Example**

Report of Base and Yield adjustments at Tract level contains the following data fields:

- State
- County
- Farm
- Crop
- Election Choice
- HIP
- PLC Yield
- Changed by
- Valid From
- Valid To.

The following screen is an example of the Base and Yield Adjustment History Report that was run for County A in Any State using date range of 08/03/2015 through 09/26/2015. The report shows adjustments were made to three unique farms (indicated by the numbers 1, 2, and 3 in the image below).

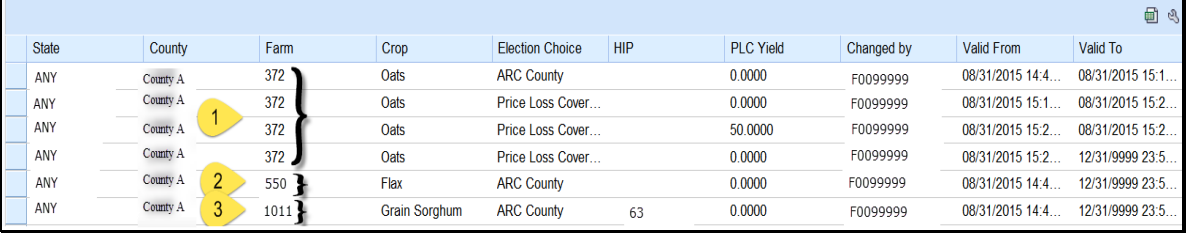

## **E Interpretation of Report Results**

The following table provides a description of the report data fields and interpretation of the example report shown ins subparagraph D.

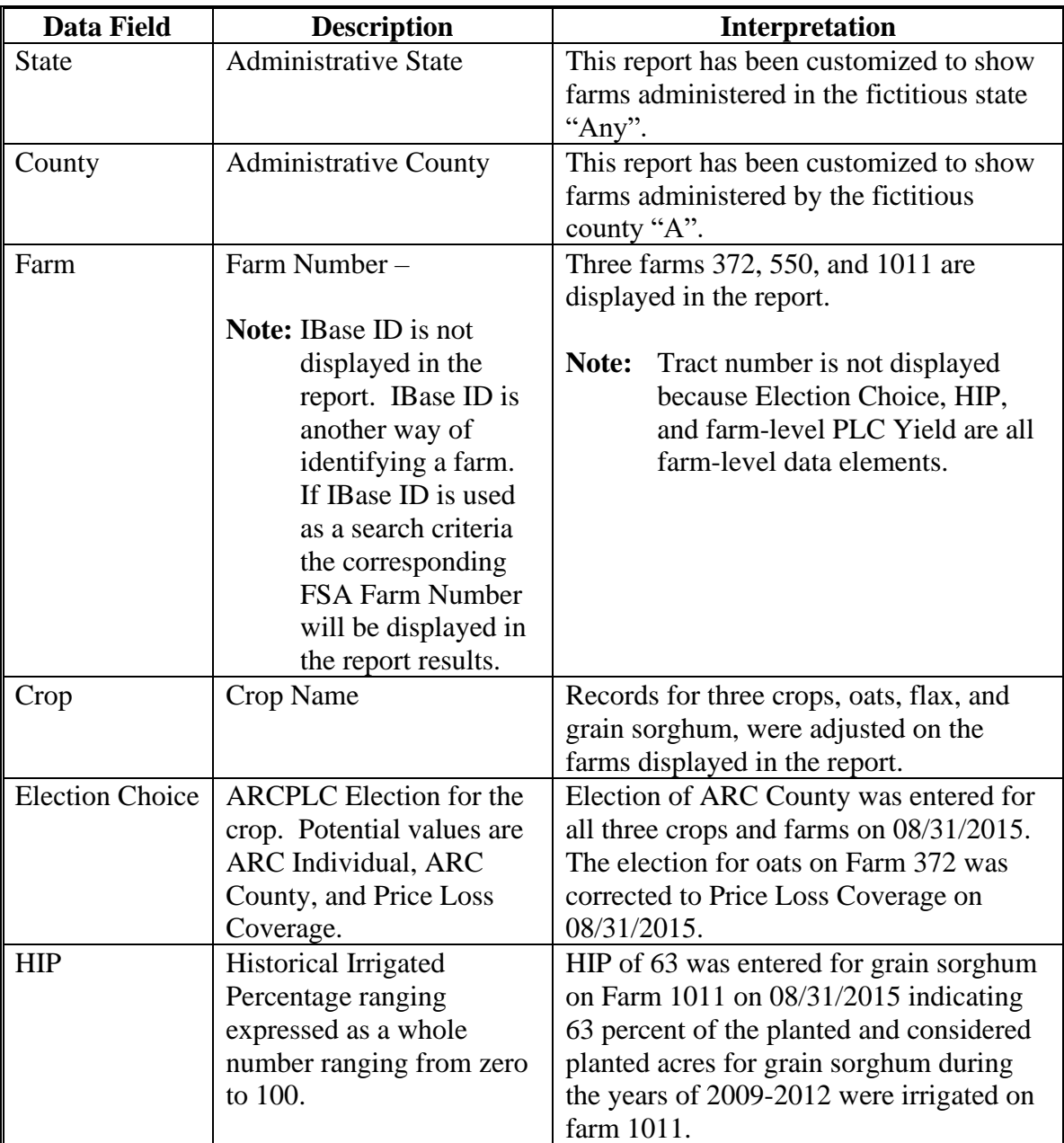

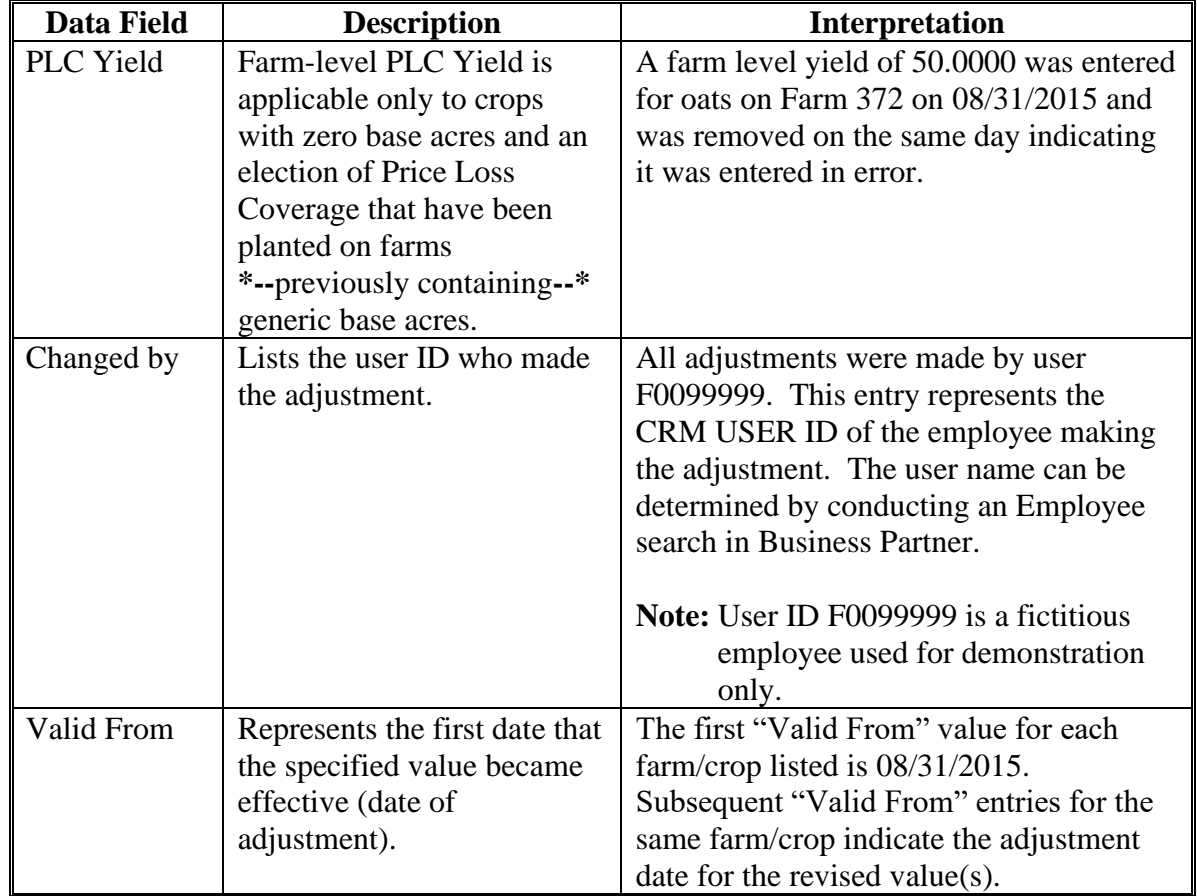

## **E Interpretation of Report Results (Continued)**

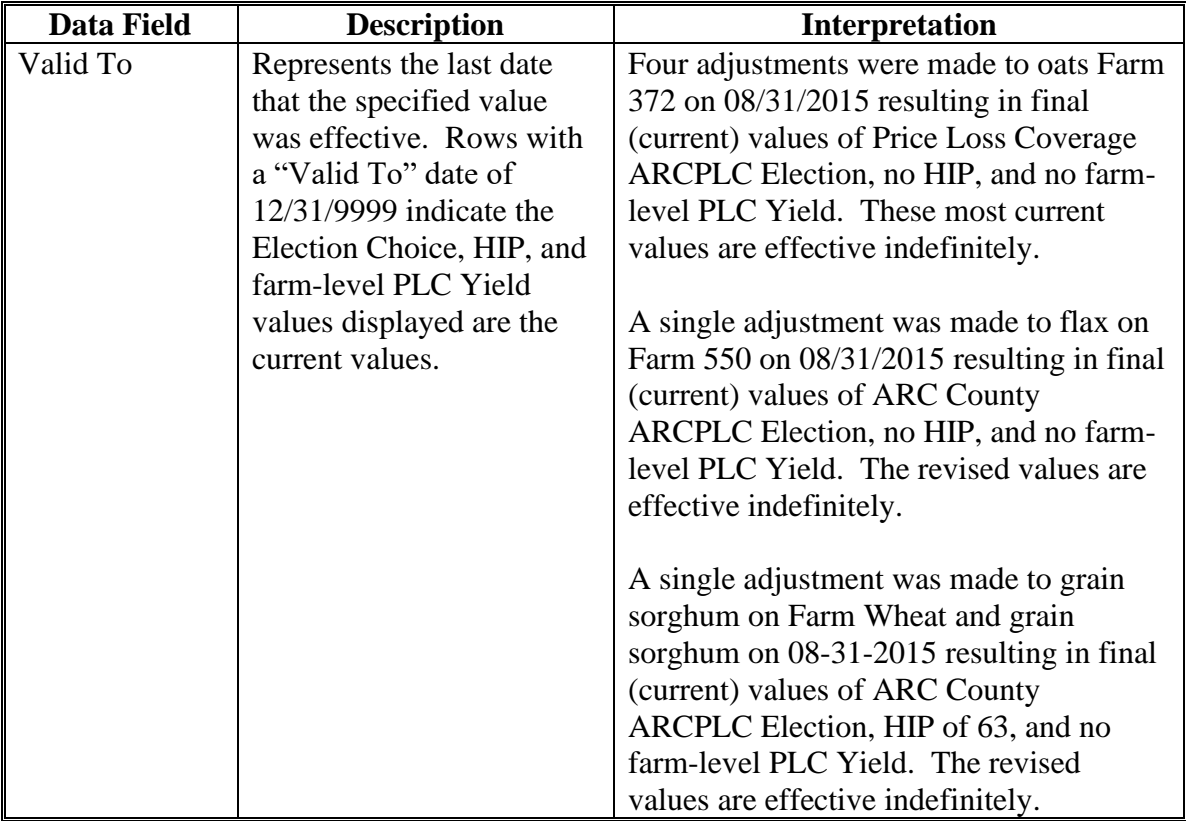

## **E Interpretation of Report Results (Continued)**

### **F Saving the Report**

After generating the report export the results to an Excel spreadsheet. CLICK "**Export to Spreadsheet**<sup>"</sup>  $\Box$  on the toolbar at the top of the report results.

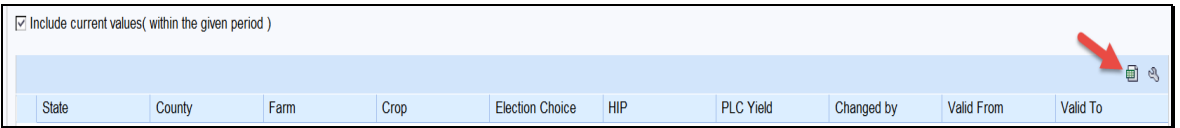

After exporting the report to Excel it can be saved and printed. Standard Excel functionality provides the ability to sort and filter the data as needed.

#### **\*--296 Reconstitution Reports**

## **A Accessing the Reconstitution Reports**

The following 3 reconstitution report options have been developed to assist counties and States with tracking and reviewing completed reconstitutions:

- Reconstitution County Summary Report
- Farm Reconstitution History
- Tract Reconstitution History.

The reconstitution reports are available through the Farm Records homepage under the **Reports** assignment block. To access the Farm Records homepage and the reconstitution reports, from the CRM Homepage screen:

- CLICK "Farm Records" in the left navigation menu
- then CLICK the "Reconstitution Reports" option.

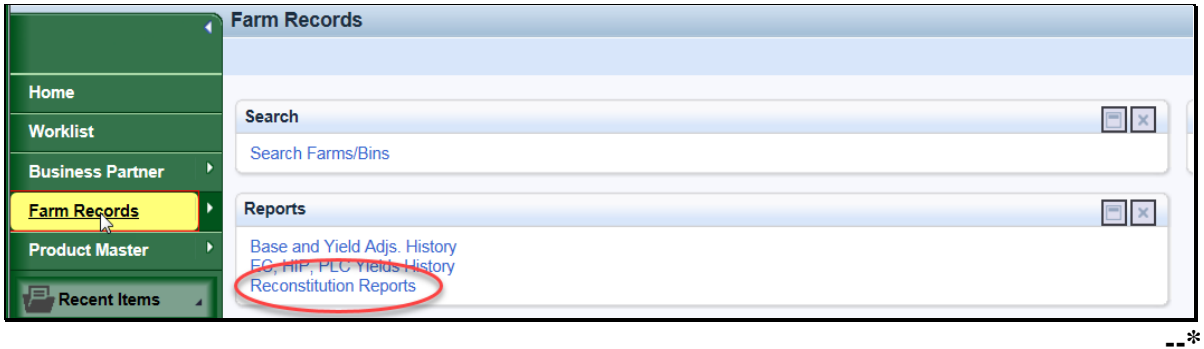

### **\*--296 Reconstitution Reports (Continued)**

#### **A Accessing the Reconstitution Reports (Continued)**

Once "Reconstitution Reports" is selected, the Search Criteria Screen will be displayed. The "Reconstitution County Summary Report" and associated search options are defaulted. A different reconstitution report can be chosen from the "Select Report:" drop-down menu.

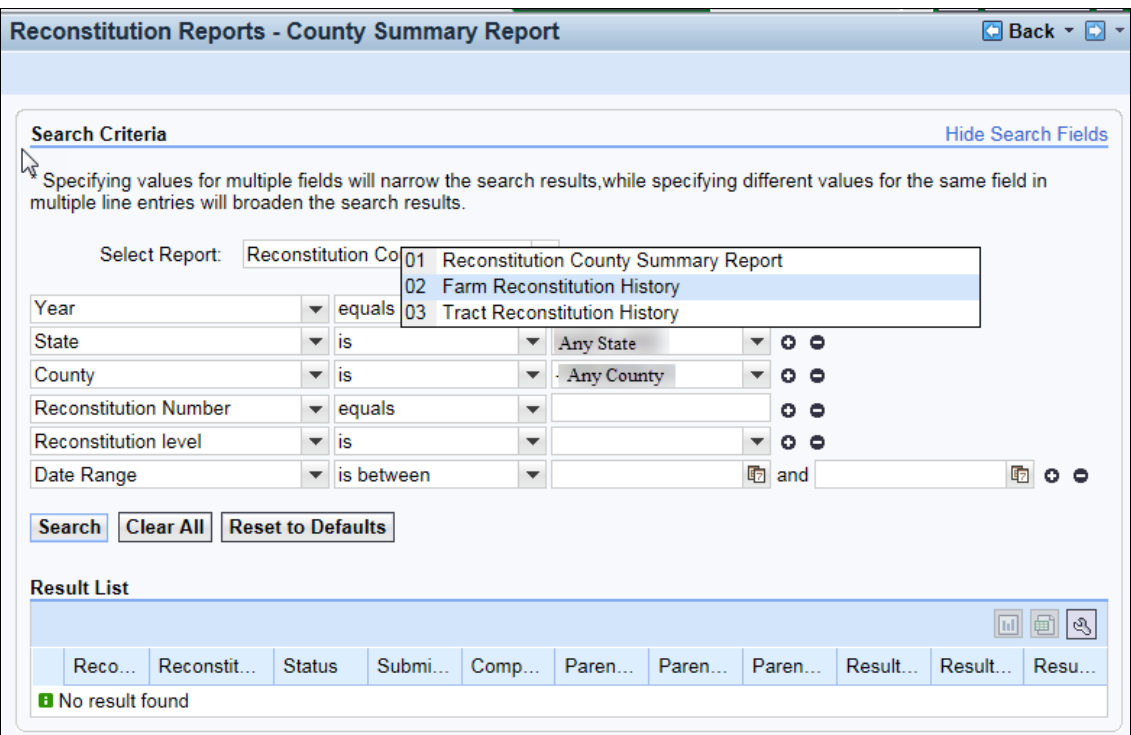

Each report provides detailed reconstitution history based on the search criteria entered. Search results will be displayed in the **"Result List"** assignment block. Options are then available to generate the associated reconstitution report from the Result List in PDF or export the results to an Excel spreadsheet.**--\***

## **A Overview**

The Reconstitution County Summary Report provides the option to identify reconstitutions completed in the selected administrative State and county by searching the following criteria:

- Year (fiscal year)\*
- State (administrative)\*
- County (administrative)\*
- **Note:** \* Entries are required for **Year**, **State**, and **County** to create a "Reconstitution County Summary Report". Failure to enter one or more of these entries will result in a "Hard Stop" message informing users to enter the missing search criteria.
- Reconstitution Number
- Reconstitution Level (farm or tract)
- Date Range.
	- **Note:** The entered date range must be within the specified FY entered for "Year" and **cannot** span multiple FY's.
- **Note:** \* Entries are required for **Year**, **State**, and **County** to create a "Reconstitution County Summary Report". Failure to enter one or more of these entries will result in a "Hard Stop" message informing users to enter the missing search criteria.

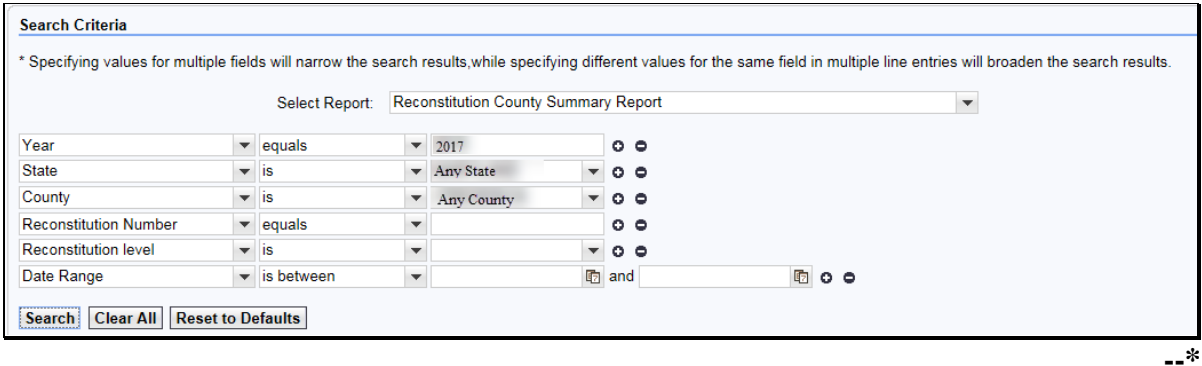

### **\*--297 Reconstitution County Summary Report (Continued)**

### **A Overview (Continued)**

Regardless of the search criteria entered, the data returned in the "**Result List"** assignment block will be displayed with the following information for a valid search. See the following screen.

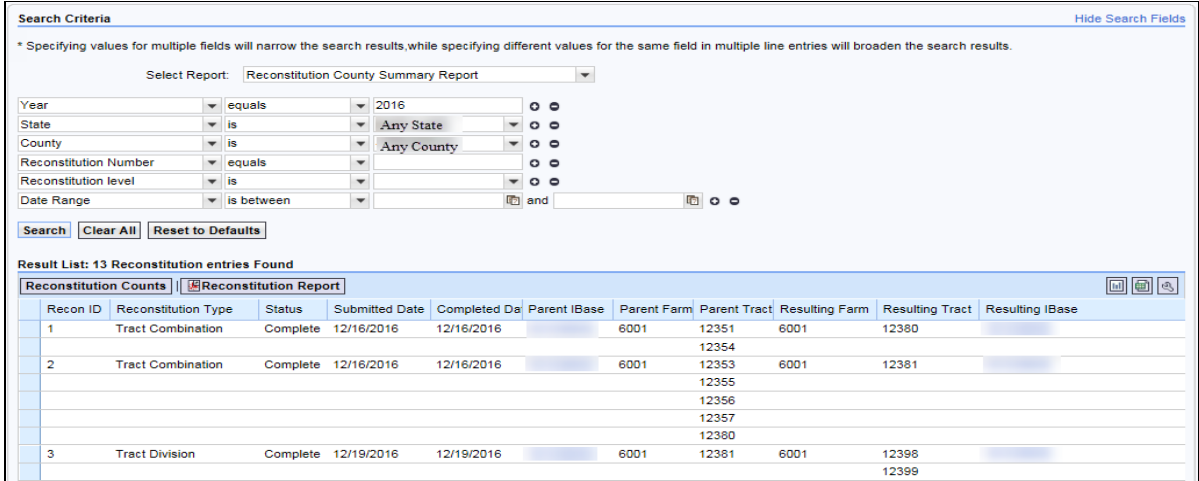

See Exhibit 28 for additional instructions for generating the Reconstitution County Summary Report and for a description of the returned data in the "**Result List"** of each listed reconstitution.

### **B Reconstitution County Summary Report Results**

Reports can be generated from the "**Result List"** once a valid search has been completed. Users have the following options:

- **Reconstitution Count** a display showing a summary of the number of reconstitutions completed by type and status based on the search criteria and "**Result List"**
- **Reconstitution Report** PDF Reconstitution Status Report listing all reconstitution data available in the "**Result List"** based on the search criteria
- **Export to Spreadsheet** an option to export all data listed within the "**Result List"** to an Excel spreadsheet.

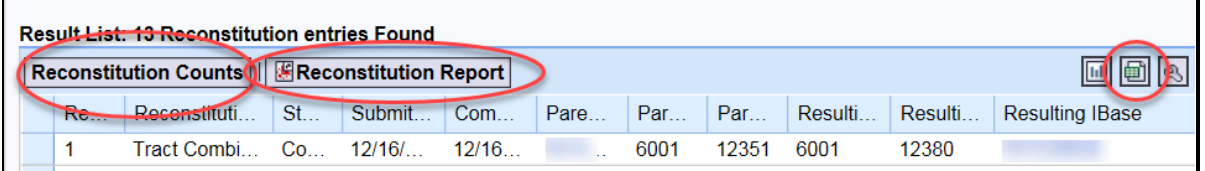

See Exhibit 28 for instructions and examples of each report option.**--\***

## **A Overview**

The "Farm Reconstitution History Report" option provides users the ability to identify the reconstitution(s) associated with a specific farm or IBase within the selected administrative State and county. Entry is required for a farm or IBase along with an administrative State and county. The search criteria for the Farm Reconstitution History Report are as follows:

- State (administrative)\*
- County (administrative)\*
- Farm Number\*
- IBase\*
- **Note:** \* Entries are required for State and county. An entry is also required for either Farm Number or IBase, but not for both. Failure to enter one or more of these entries will result in a "Hard Stop" message informing users to enter the missing search criteria.
- Year.
	- **Note:** Entering FY is optional and will limit the search for reconstitutions associated with the entered farm to the specified year. If the reconstitutions did not occur within the specified year, the results will be blank.

Regardless of the search criteria entered, the data returned in the "**Result List**" will be displayed with reconstitution(s) of the farm or IBase entered. If the farm or IBase entered was involved in multiple farm reconstitutions (the farm was the result of a reconstitution and was also involved in a subsequent reconstitution) all will be displayed. See the following screen.

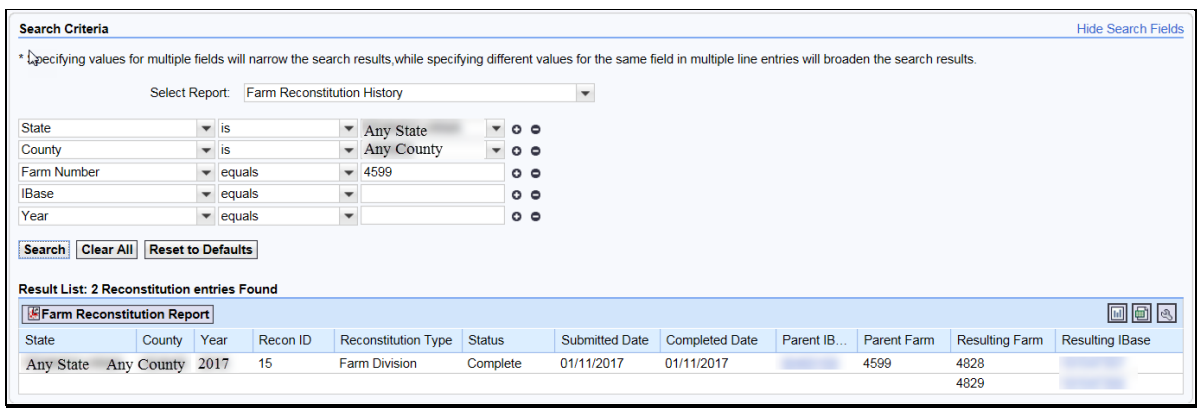

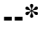

### **\*--298 Farm Reconstitution History Report (Continued)**

### **A Overview (Continued)**

The following will **not** be displayed in the "**Result List"** or Farm Reconstitution Report:

- for farm divisions, when searching for a child farm or IBase, the associated child farms that were also the result of the identified reconstitution will **not** be displayed
- for farm combinations, when searching for a parent farm or IBase, the associated parent farms also involved with the reconstitution will **not** be displayed.
- **Note:** To access the full reconstitution history for the above scenarios the user can do any of the following:
	- search by the parent farm number or IBase for farm divisions
	- search by a resulting farm or IBase for farm combinations
	- click on the applicable hyperlinked IBase number (parent IBase for farm divisions, resulting IBase for farm combinations) to go to the farm level "**Reconstitution History"** assignment block and access the Farm Reconstitution Report
	- search the Reconstitution County Summary Report for the specific reconstitution ID number.

See Exhibit 29 for additional instructions for generating the Farm Reconstitution History Report and for a description of the returned data in the **"Result List"** of each listed reconstitution.**--\***

### **\*--298 Farm Reconstitution History Report (Continued)**

### **B Farm Reconstitution History Report Results**

Reports can be generated from the "**Result List"** once a valid search has been completed. Users have the following options:

- **Farm Reconstitution Report** PDF Reconstitution Status Report listing all reconstitution data available in the **"Result List"** based on the search criteria
- **Export to Spreadsheet** an option to export all data listed within the **"Result List"** to an Excel spreadsheet.

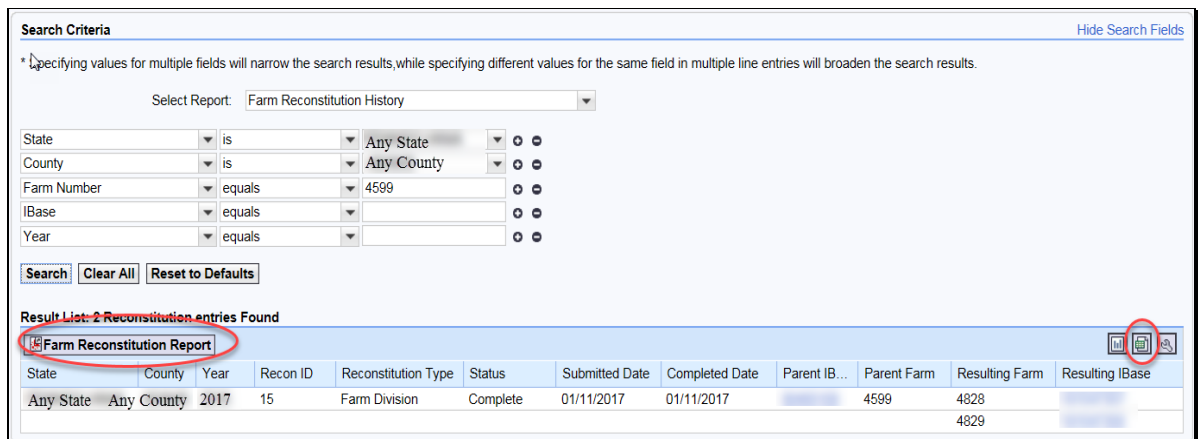

See Exhibit 29 for instructions and examples of each report option.

### **C Farm Reconstitution History Reports From the Reconstitution History Assignment Block**

The Farm Reconstitution History Report can also be accessed from within the specific farm record data under the **"Reconstitution History"** assignment block at the farm level.

Users can access the **"Reconstitution History"** assignment block by either:

- clicking on the hyperlinked IBase from within the Farm Reconstitution History search **"Result List"** to go to the associated farm record data at the farm level
- searching for the associated farm through the regular Farm Records search options.**--\***

## **\*--298 Farm Reconstitution History Report (Continued)**

## **C Farm Reconstitution History Reports From the Reconstitution History Assignment Block (Continued)**

Both the Farm Reconstitution Report and the Excel spreadsheet can be created from within the **"Reconstitution History"** assignment block.

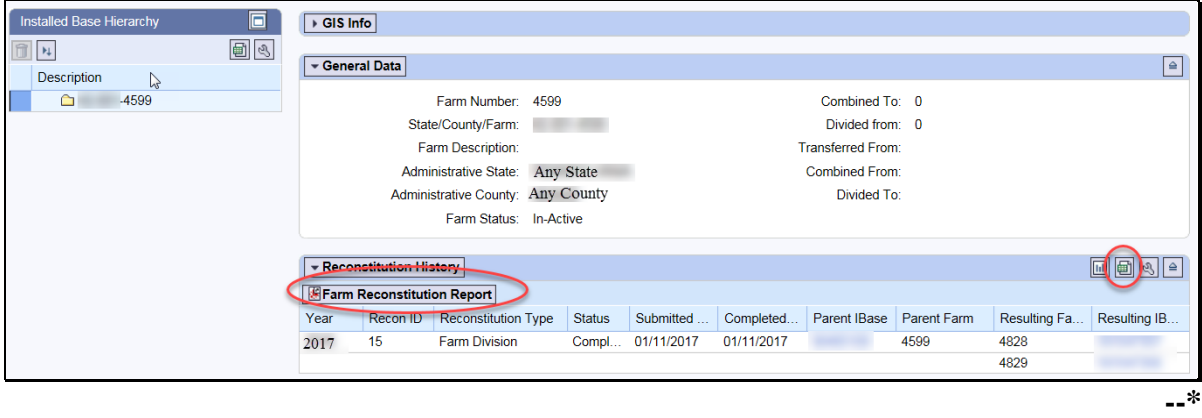

### **A Overview**

The Tract Reconstitution History Report option provides users the ability to identify the reconstitution(s) associated with a specific tract within the selected administrative State and county. Entry is required for a tract number along with an administrative State and county. The search criteria for the Tract Reconstitution History Report are as follows:

- State (Administrative)\*
- County (Administrative)\*
- Tract\*
- **Note:** \* Entries are required for State, County, and Tract. Failure to enter one or more of these entries will result in a "Hard Stop" message informing users to enter the missing search criteria.
- Year.
	- **Note:** Entering FY is optional and will limit the search for reconstitutions associated with the entered tract to the specified year. If the reconstitutions did not occur within the specified year, the results will be blank.

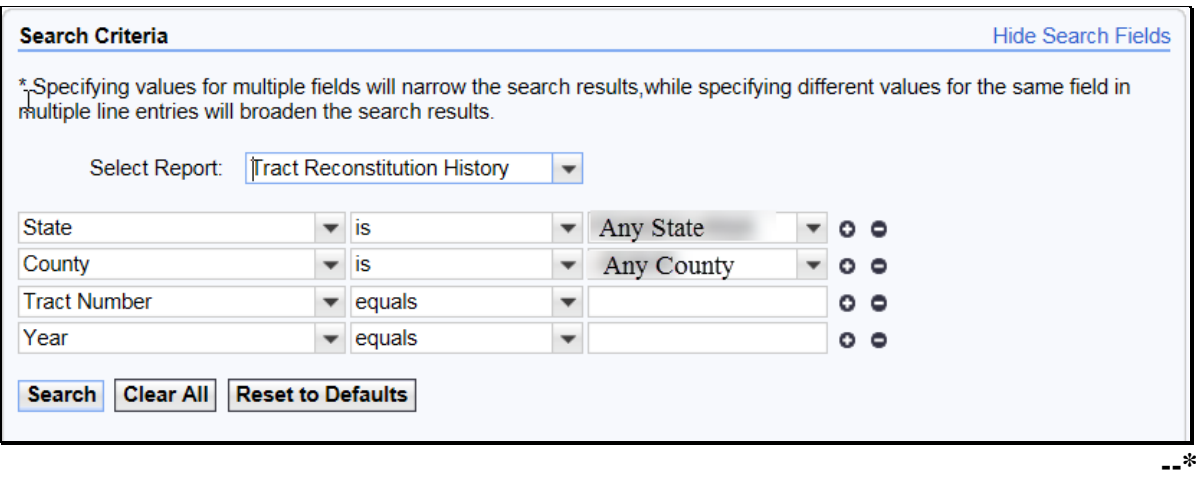
### **\*--299 Tract Reconstitution History Report (Continued)**

### **A Overview (Continued)**

Regardless of the search criteria entered, the data returned in the **"Result List"** will be displayed with reconstitution(s) for the tract entered. If the tract entered was involved in multiple tract reconstitutions (the tract was the result of a reconstitution and was also involved in a subsequent reconstitution) all will be displayed. See the following screen.

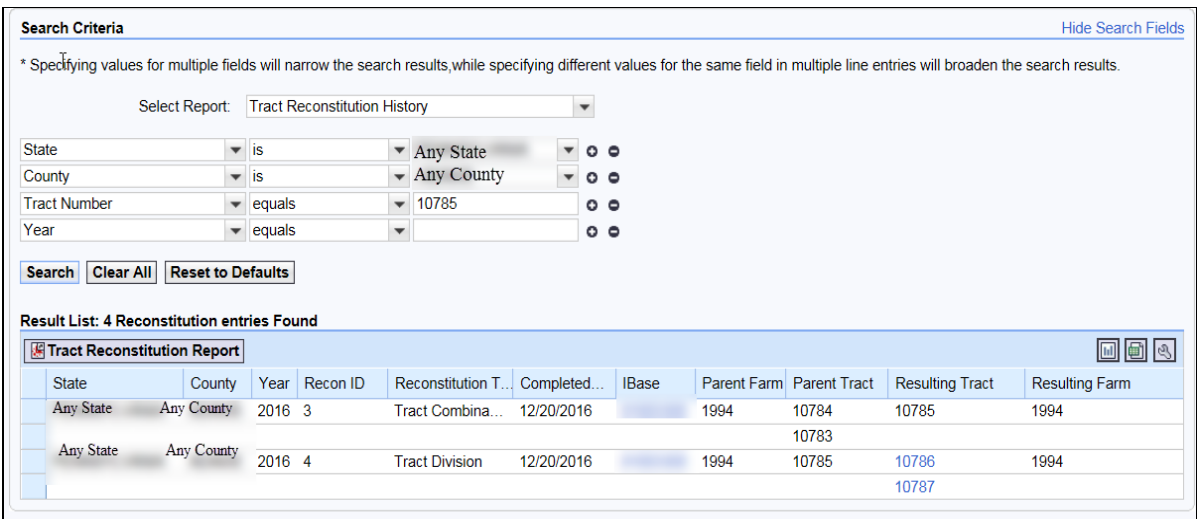

### **\*--299 Tract Reconstitution History Report (Continued)**

### **A Overview (Continued)**

The following will not be displayed in the **"Result List"** or Tract Reconstitution Report:

- for tract divisions, when searching for a child tract, the associated child tracts that were also the result of the identified reconstitution will **not** be displayed
- for tract combinations, when searching for a parent tract, the associated parent tracts also involved with the reconstitution will **not** be displayed.
- **Note:** To access the full reconstitution history for the scenarios in this subparagraph, the user can do any of the following:
	- search by the parent tract number for tract divisions
	- search by a child tract number for tract combinations
	- search the Reconstitution County Summary Report for the specific reconstitution ID number.

See Exhibit 30 for additional instructions for generating the Tract Reconstitution History Report and for a description of the returned data in the **"Result List"** of each listed reconstitution.**--\***

### **\*--299 Tract Reconstitution History Report (Continued)**

#### **B Tract Reconstitution History Report Results**

Reports can be generated from the **"Result List"** once a valid search has been completed. Users have the following options:

- **Tract Reconstitution Report** PDF Reconstitution Status Report listing all reconstitution data available in the **"Result List"** based on the search criteria
- **Export to Spreadsheet** an option to export all data listed within the **"Result List"** to an Excel spreadsheet.

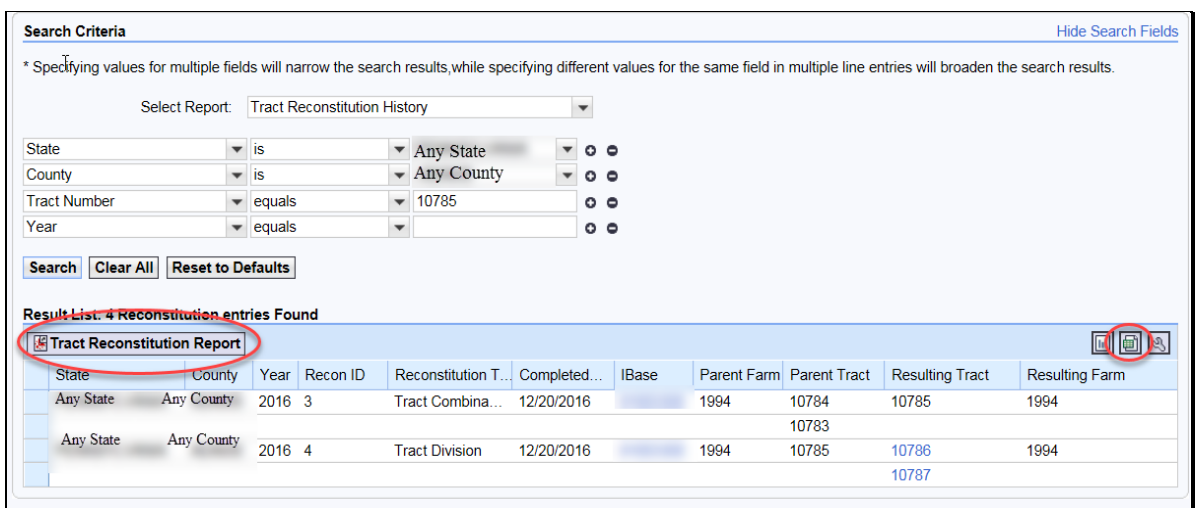

See Exhibit 30 for instructions and examples for each report option.**--\***

#### **C Tract Reconstitution History Reports From the Reconstitution History Assignment Block**

The Tract Reconstitution History Report can also be accessed from within the specific farm record data under the **"Reconstitution History"** assignment block at the tract level.

Users can access the **"Reconstitution History"** assignment block by doing any of the following:

- clicking on the hyperlinked IBase from within the tract reconstitution history search "Result List" to go to the associated farm record data and then clicking on the specific tract in the hierarchy
- clicking on the hyperlinked tract number, if the tract number is still active on an active farm, will take the user directly to the selected tract level in associated farm record
- searching for the associated farm through the regular "Farm Records" search options; once the farm is accessed, click on the specific tract in the hierarchy to go to the tract level data.

Both the Tract Reconstitution Report and the Excel spreadsheet can be created from within the **"Reconstitution History"** assignment block.

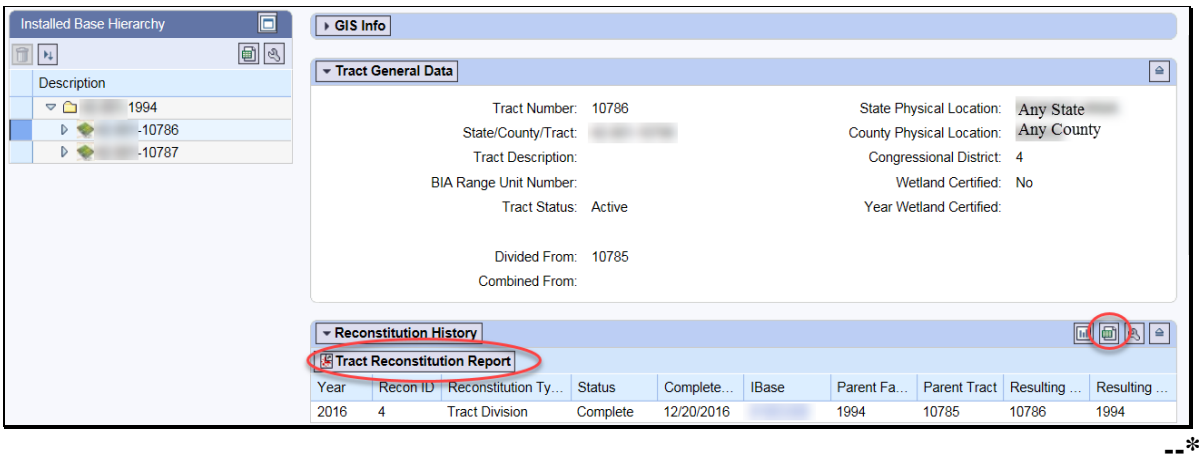

#### **300 (Reserved)**

#### **301 Transferring County Process**

#### **A Overview**

A farm transfer is a modification to the Administrative State and County of a Farm Record when requested by a producer, owners, or County Committee on an approved FSA-179. The transfer process will be completed in CRM Farm Records.

#### **B Example**

The following screen displays the location of the Transfer Process tool.

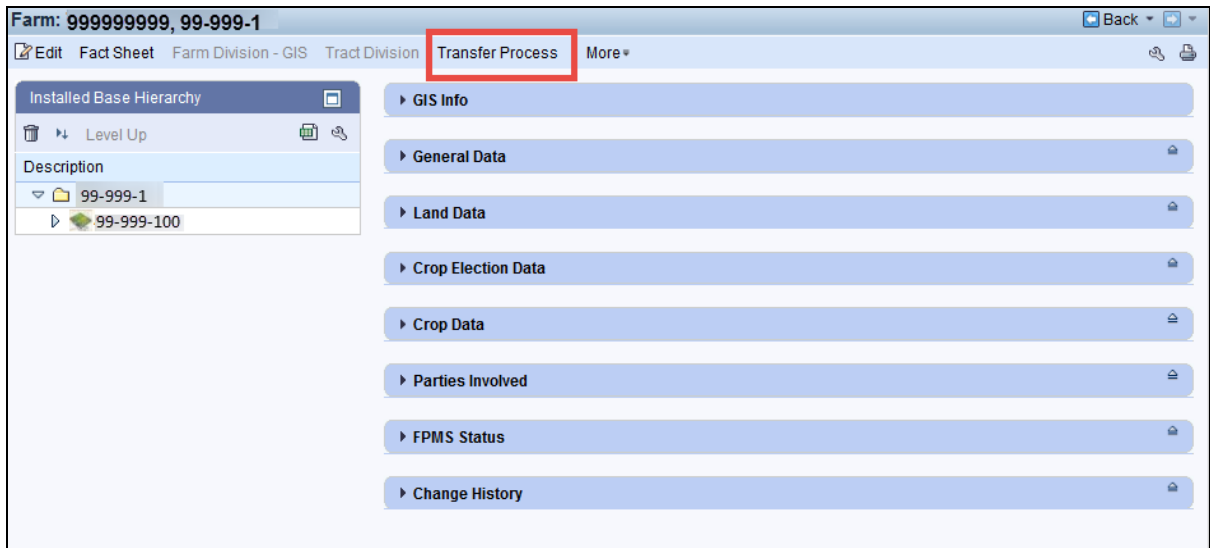

CRM Farm Records does not inactivate the transferred farm but transfers the IBase record to the receiving county. The farm will no longer be identified in CRM Farm Records within the transferring county. A search by IBase number within CRM Farm Records will find the farm **\*--**in the receiving county database. As a best practice, offices should notate the IBase number of the farm on FSA-179 to use as reference.

**Note:** If the farm being transferred contains CRP acreage, do **not** cancel the CRP contract in CCMS. Follow 5-CRP, Part 2, Section 3 to transfer CRP contracts that are involved with a farm transfer once the farm transfer is complete in Farm Records.**--\***

### **C Action**

Users from the transferring county shall complete the following actions:

Prior to initiating a transfer in CRM Farm Records, GIS wetland point attributes must be updated using the CLU Maintenance Tool in Citrix to reflect the administrative State and county of the receiving county. See Exhibit 30 Transfer of Wetlands.

The following table provides the instructions for completing the farm transfer.

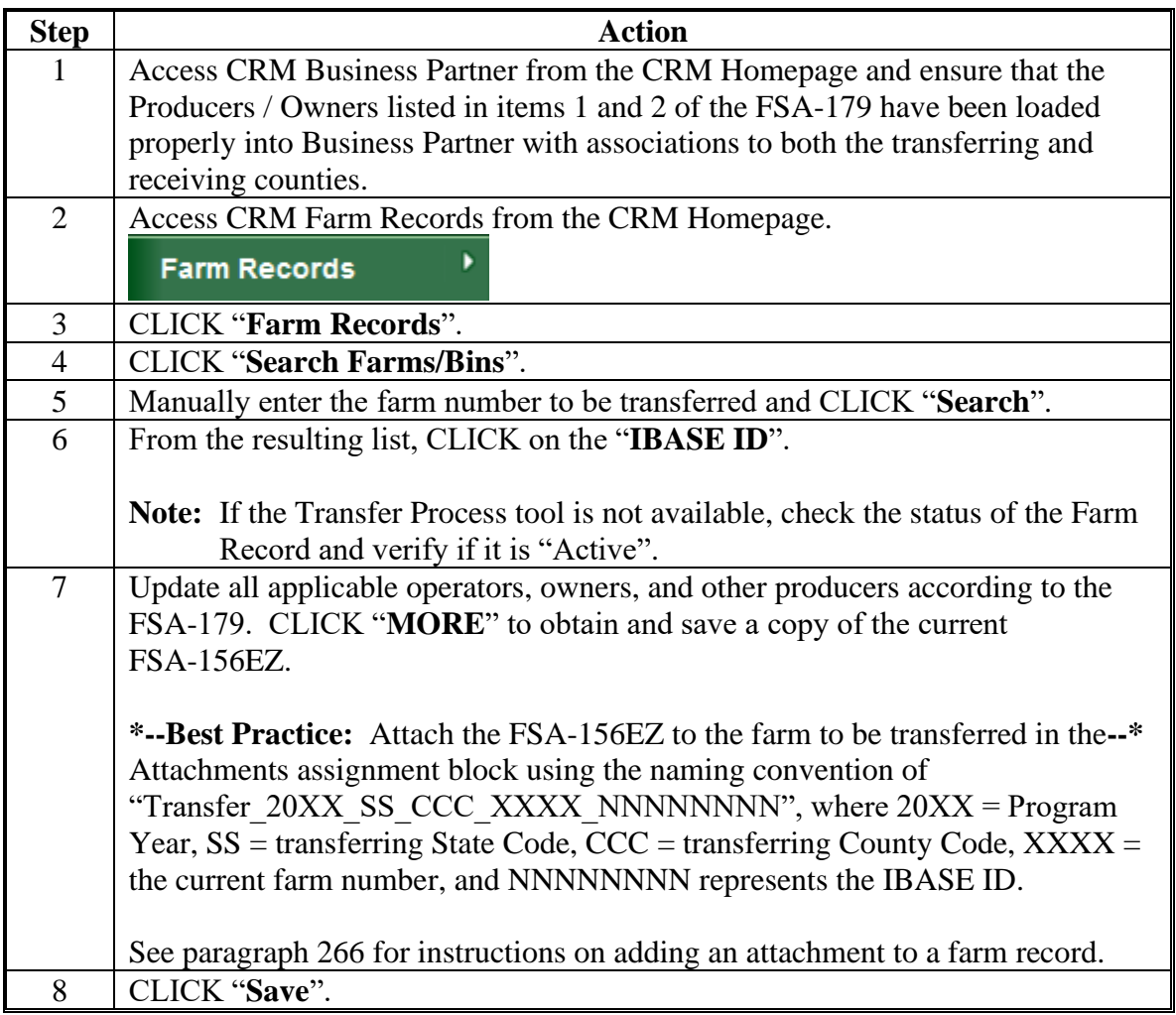

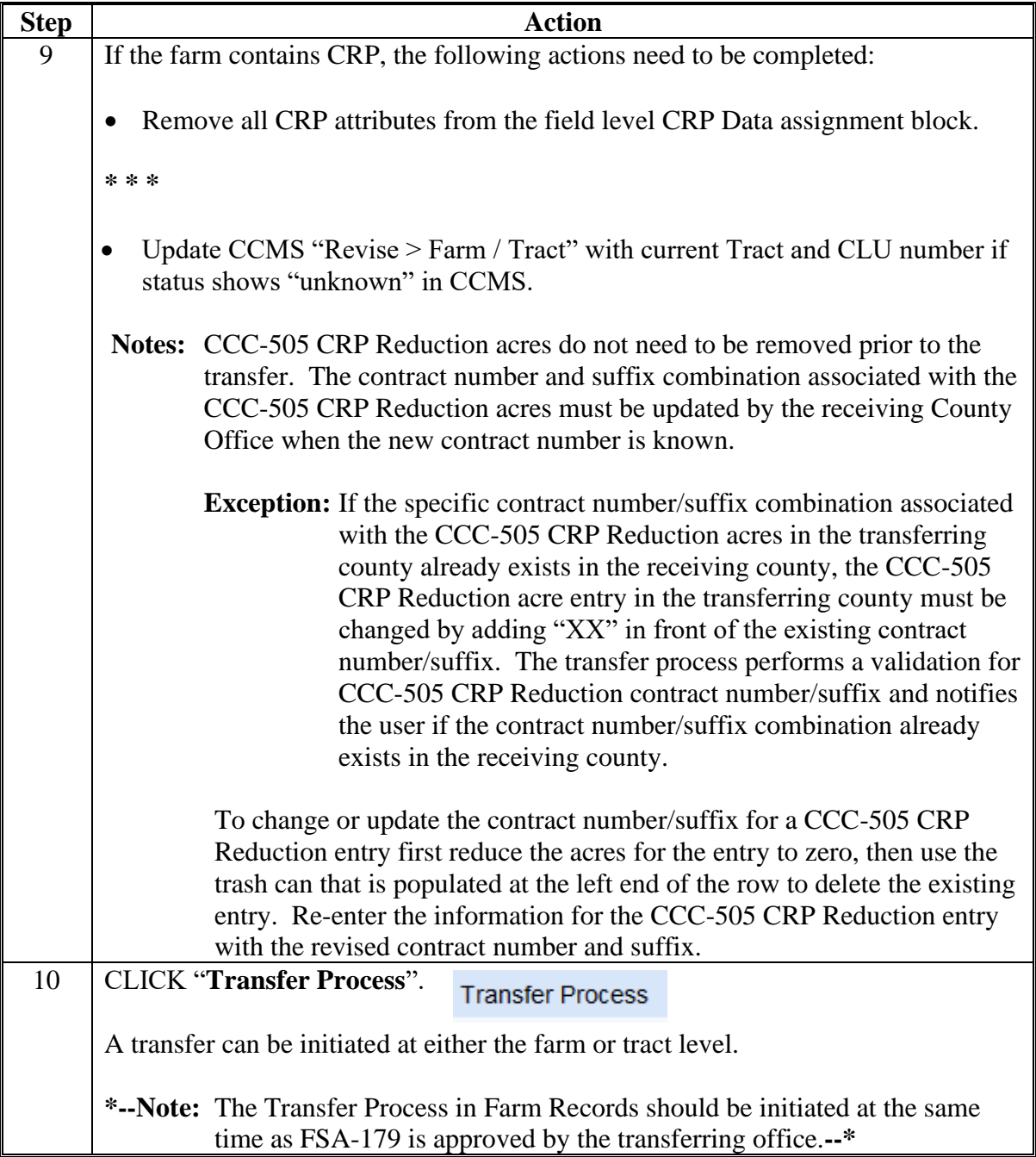

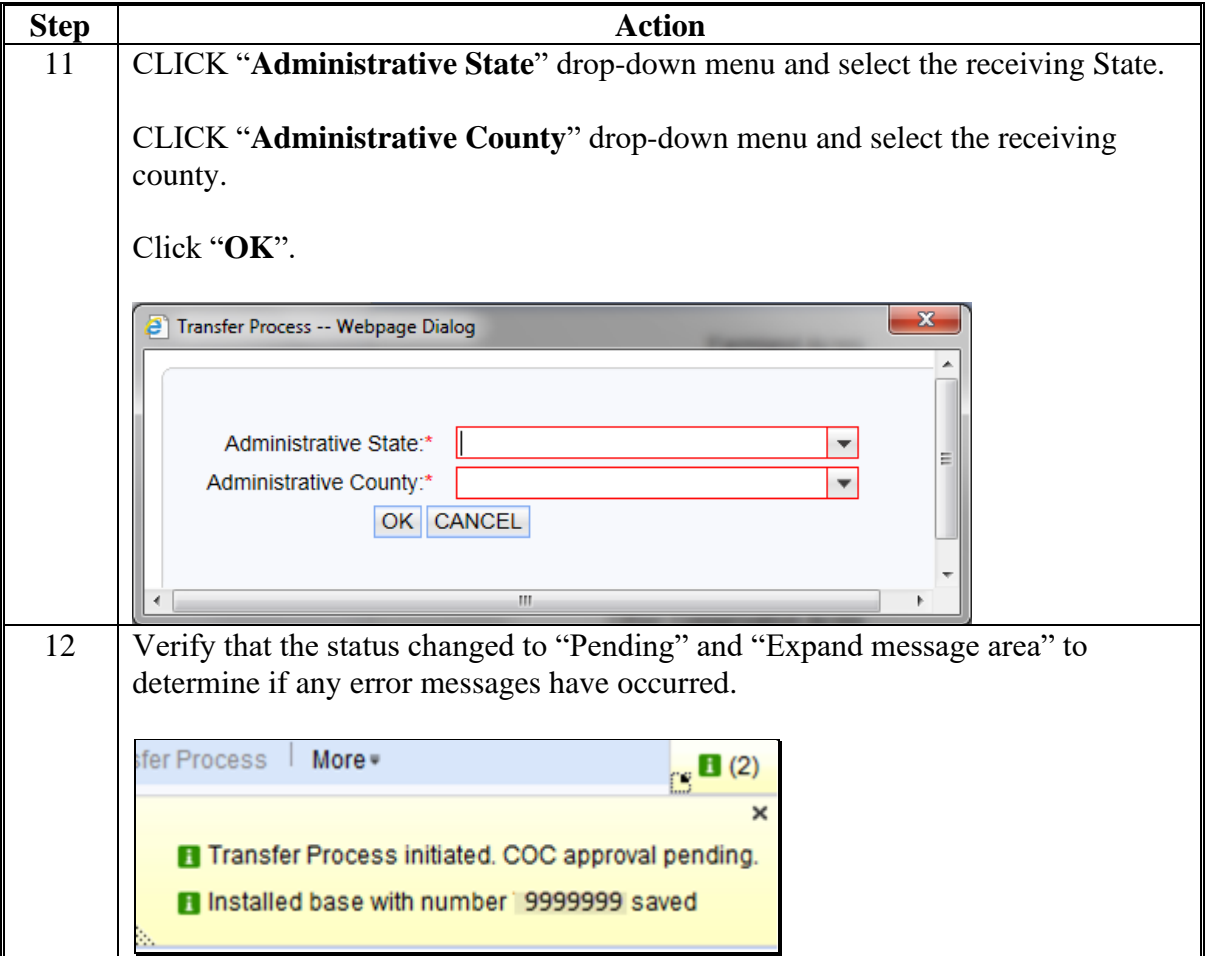

#### **C Action (Continued)**

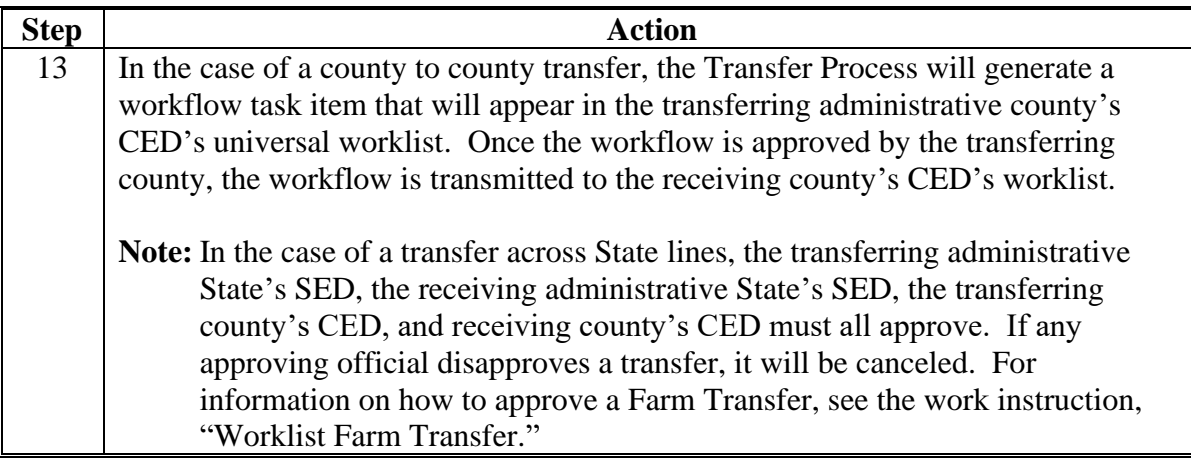

**Note:** See work instructions **[Farm Transfer](https://www.fsa.usda.gov/Internet/FSA_MIDAS/28_Xfr_Farm/28_Xfr_Farm/sim/html/index.htm)** and **[Worklist Farm Transfer](https://www.fsa.usda.gov/Internet/FSA_MIDAS/50_Wrklst_Frm_Xfr/Wrklst_Frm_Xfr/sim/html/index.htm)** for more information on completing a farm transfer. Exhibit 20 contains a complete listing of all Farm Records and GIS work instructions and simulations.

### **D Approval**

**\*--**Perform this procedure when a farm transfer workflow task is sent for approval. Farm Transfer workflows should be acted on as the associated county or State Office approves the associated FSA-179.**--\***

Following is an example of a Farm Transfer workflow task.

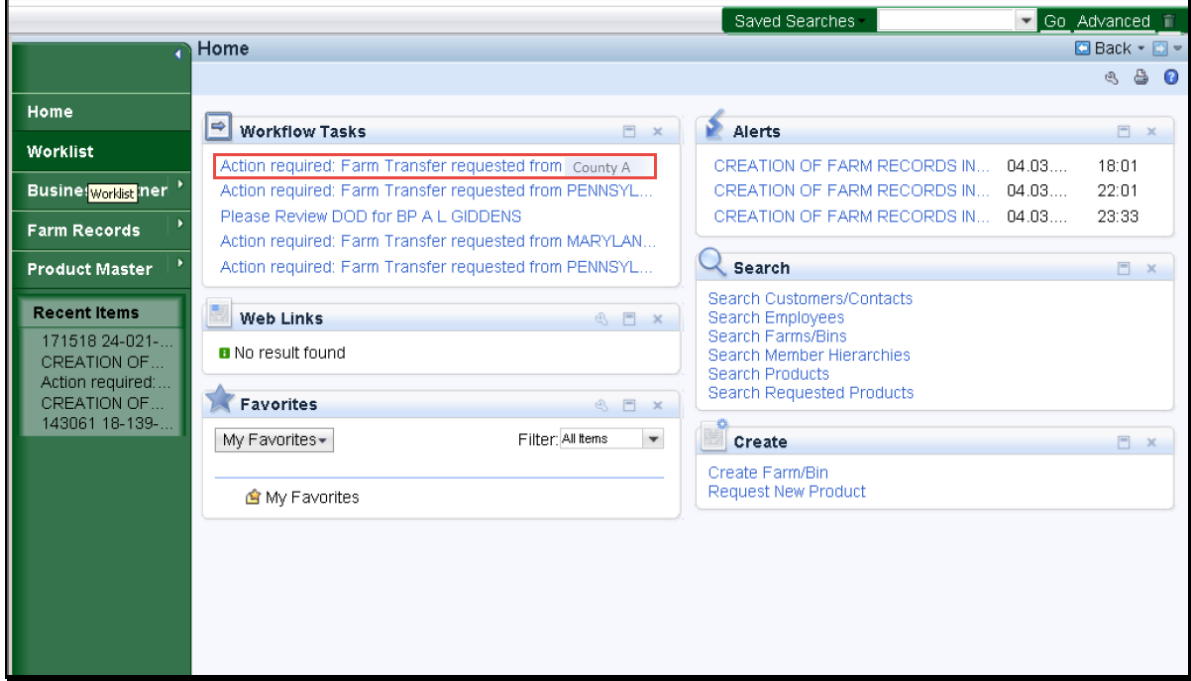

### **D Approval (Continued)**

Clicking on a Farm Transfer workflow task will result in the opening the workflow to review the information and execute the **\* \* \*** decision from FSA-179 by COC. The following screen will be displayed with an opened Farm Transfer workflow.

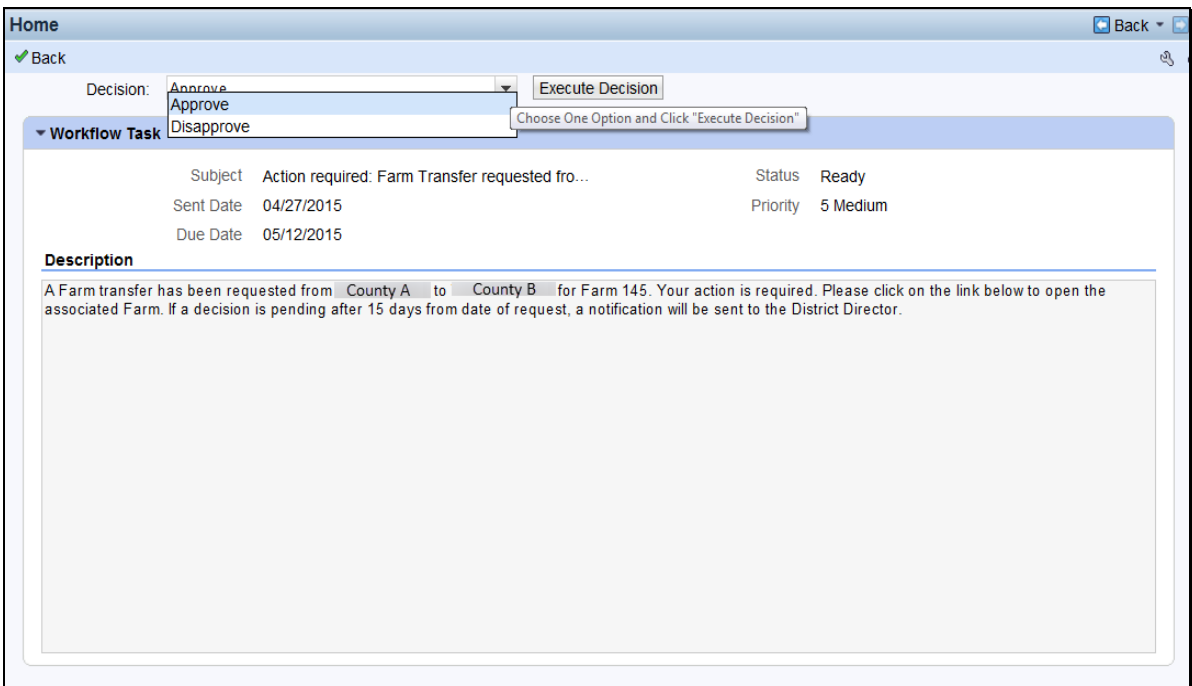

The CED or their substitute shall follow the steps in the following table to execute the decision made by COC.

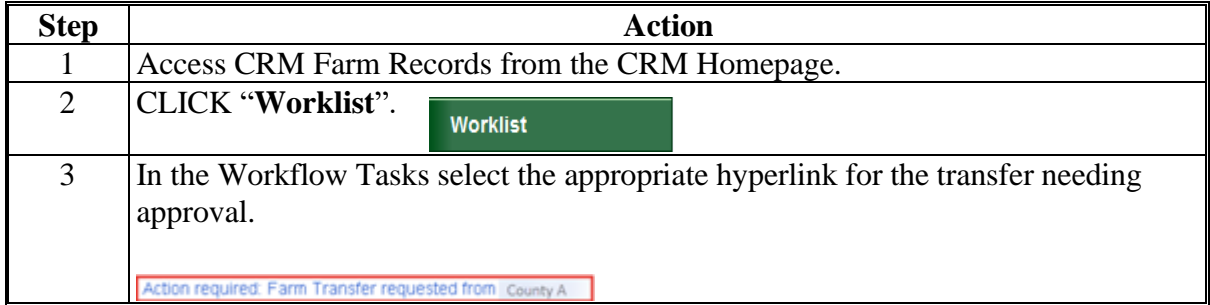

### **D Approval (Continued)**

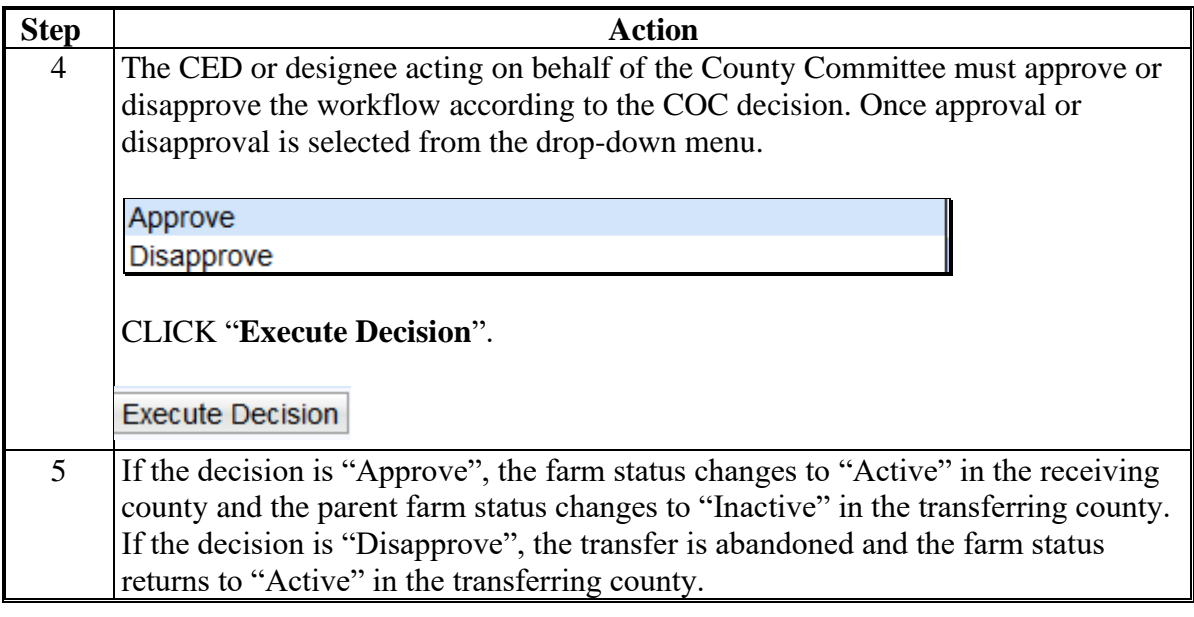

### **E Common Error Messages**

The following table provides common error messages that prevent users from saving edits.

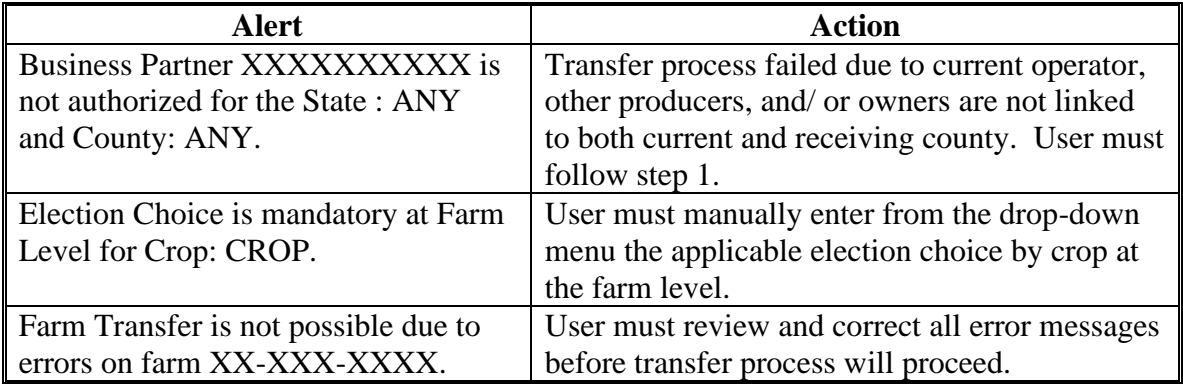

### **302 Receiving County Process**

### **A Overview**

A county receiving a transferred farm must approve or disapprove the transfer request. Approval of the transfer updates the Administrative State and County of a Farm Record and assigns new farm and tract numbers. Disapproval of the farm transfer request ends the transfer process without changing the administrative state and county for the farm. The farm record in the transferring county returns to "Active" status with no changes.

### **B Receiving County Office Action**

Receiving County Offices shall:

- execute the decision of the workflow item
- update CCMS, if applicable
- restore CRP field level attributes

**\* \* \***

- •**\*--**revise CCC-505 CRP Reduction acre contract number/suffix, if applicable**--\***
- print FSA-156EZ
- attach approved FSA-179 with all signatures to new farm attachment assignment block (optional).

**Note:** If the farm containing a HIP eligible covered commodity is transferred from a non-HIP-eligible county to a HIP-eligible county and the election for the covered commodity is ARC-County, a HIP must be calculated for the covered commodity. Refer to 1-ARCPLC, Part 5.

**303-307 (Reserved)**

### **308 Overview**

### **A Overview of Initiating a Reconstitution in CRM**

A properly completed FSA-155, Request for Farm Reconstitution must be on file prior to initiating any reconstitution in CRM Farm Records.

#### **B Reconstitution Types in CRM**

The following are 4 types of reconstitutions:

- tract division
- farm division
- farm combination
- tract combination.

#### **309 Tract Division**

#### **A Overview**

The purpose of this process is to divide an existing parent tract into two or more child tracts. A properly completed FSA-155 must be on file prior to initiating any reconstitution in CRM Farm Records.

**Note**: If a reconstitution is completed, the FSA-578 Acreage Report will be deleted from CARS when the reconstitution is finished.

There are three methods a tract division can be completed by. Refer to Part 5, Section 2, Subsection 2, Methods of Division. They are:

- estate
- owner designation
- DCP Cropland (identified as Default within the tract division wizard and divides base acres according to the percentage of Effective DCP Cropland on each resulting tract).

### **B Example**

Following is an example of the screen for initiating the Tract Division Tool.

**Note:** The Tract Division option is enabled after clicking on the tract that will be divided in the farm hierarchy to select it.

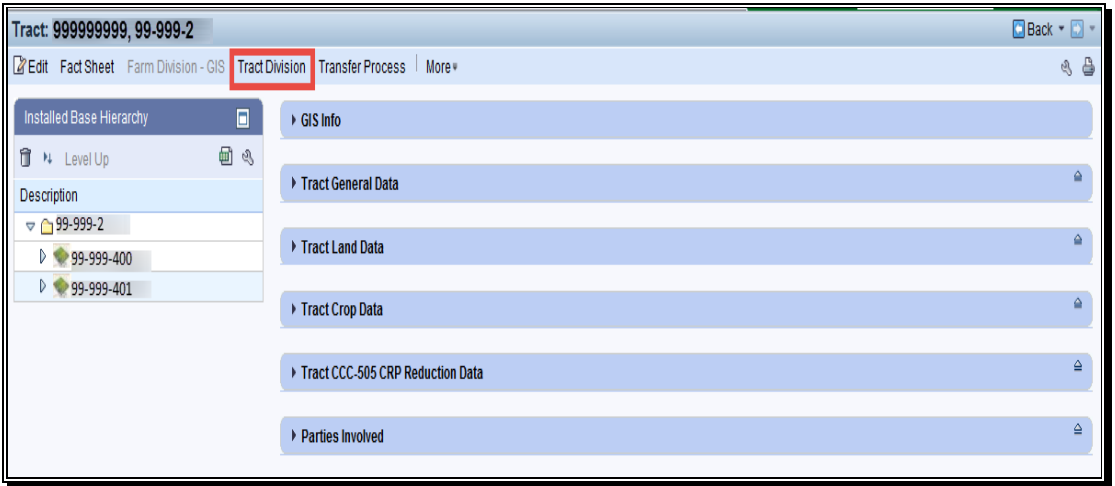

### **C Action**

The following table provides the instructions to complete and submit a tract division.

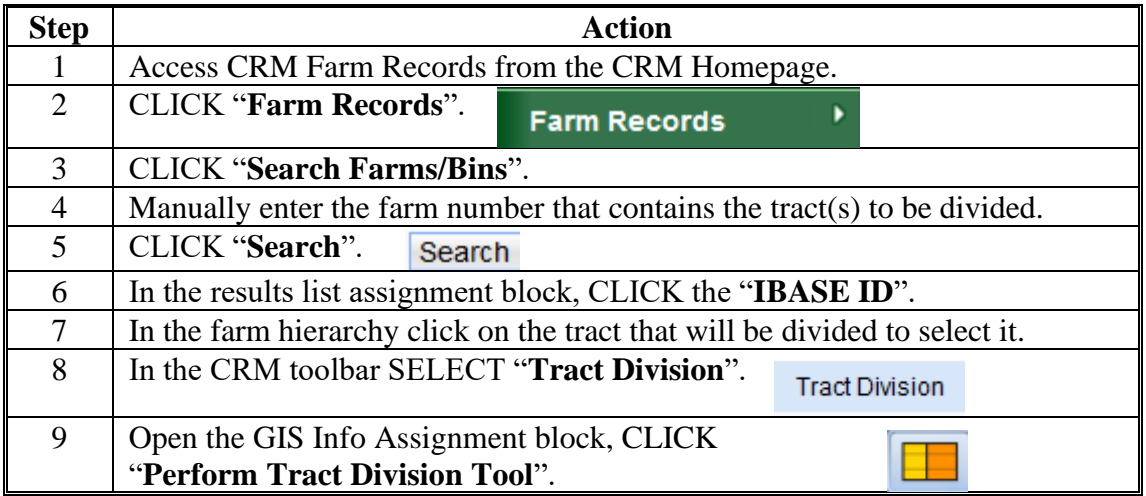

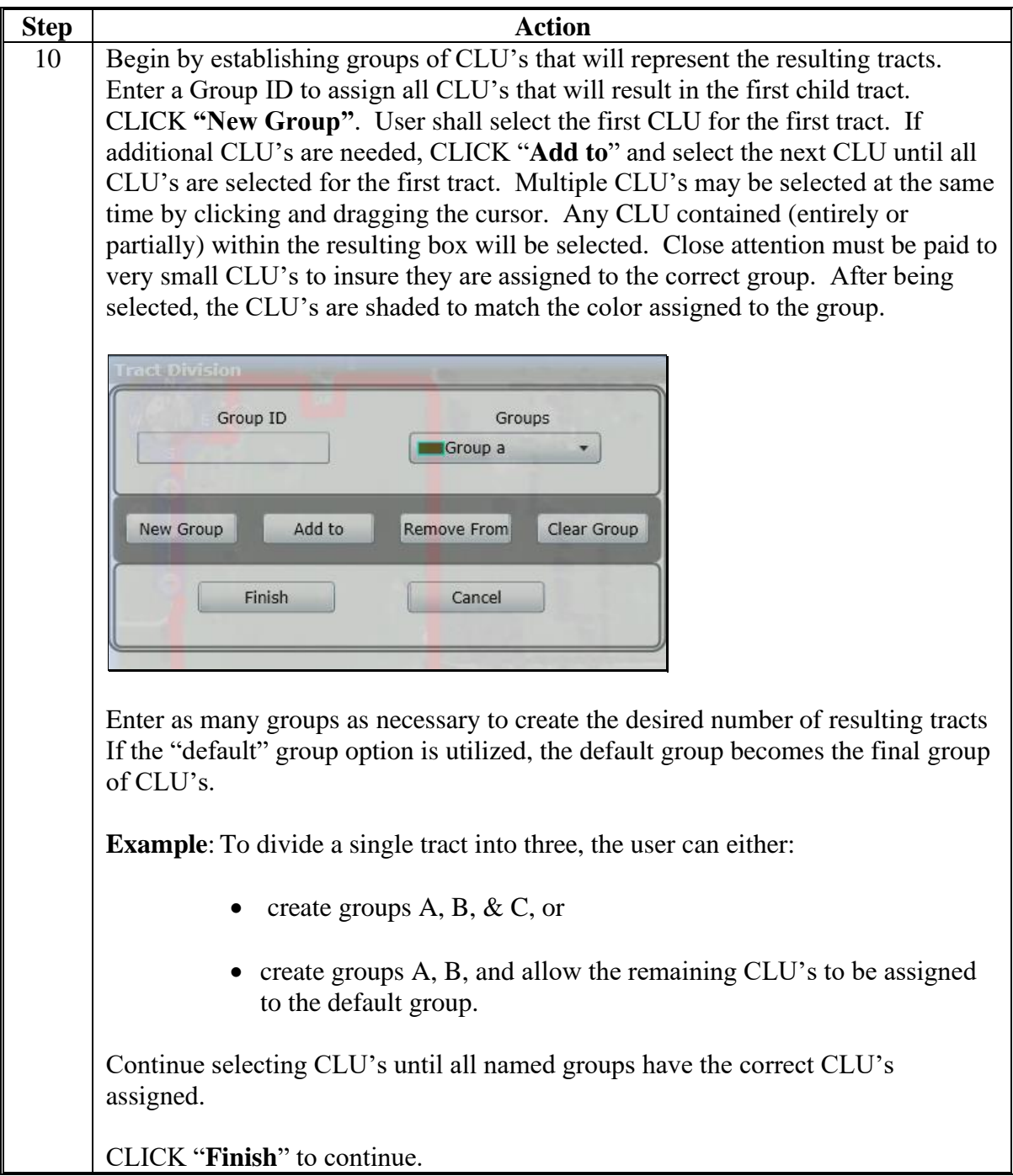

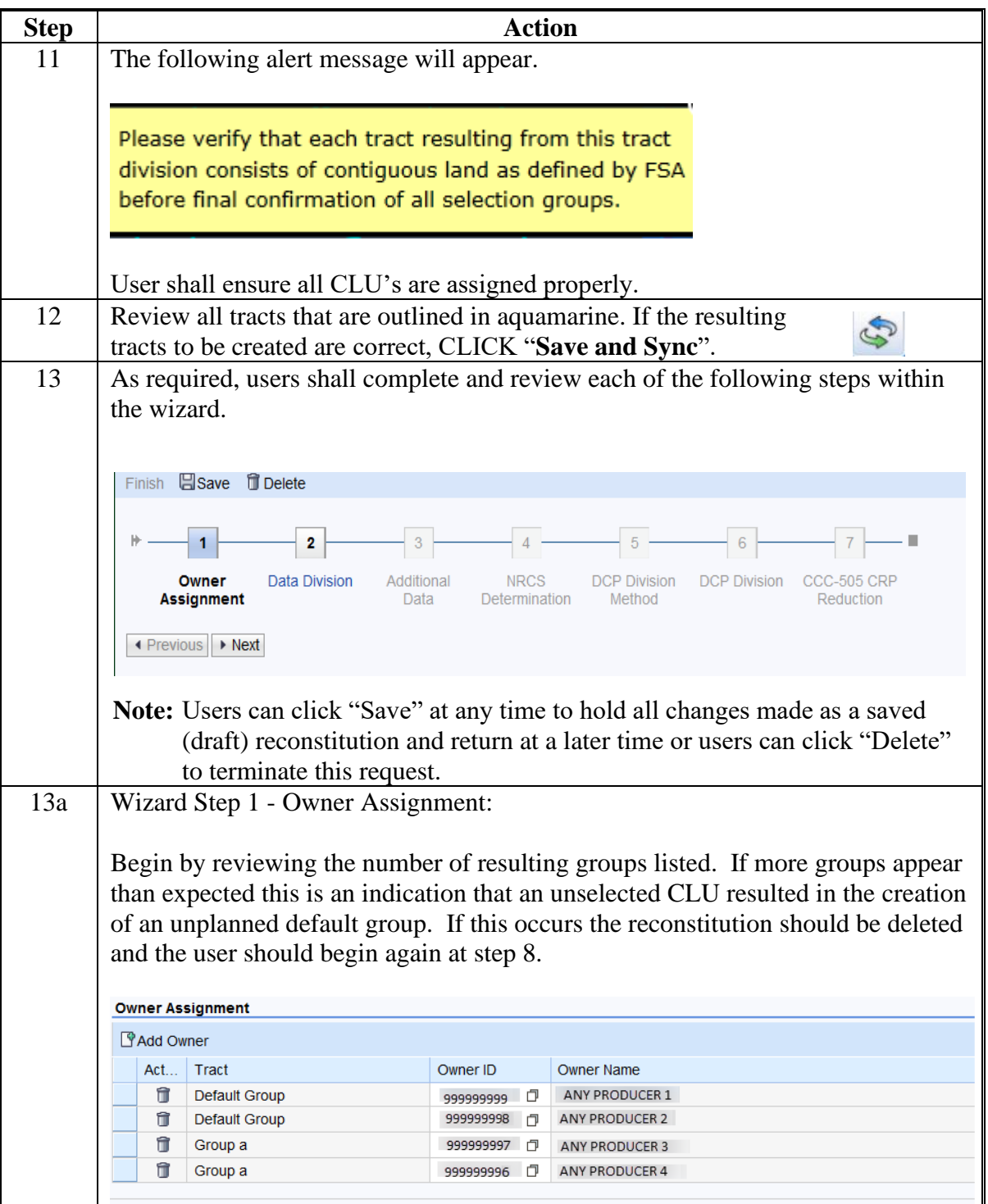

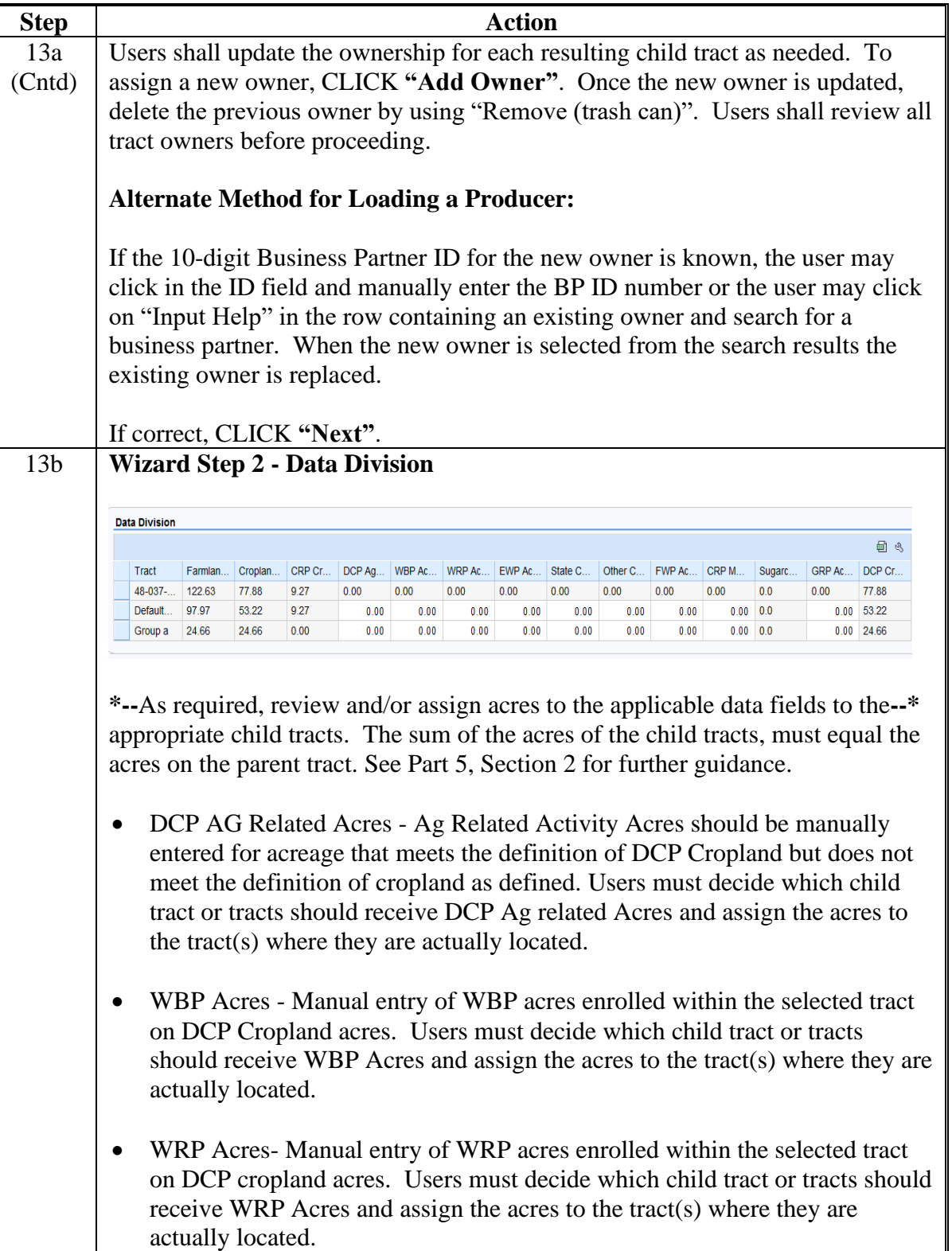

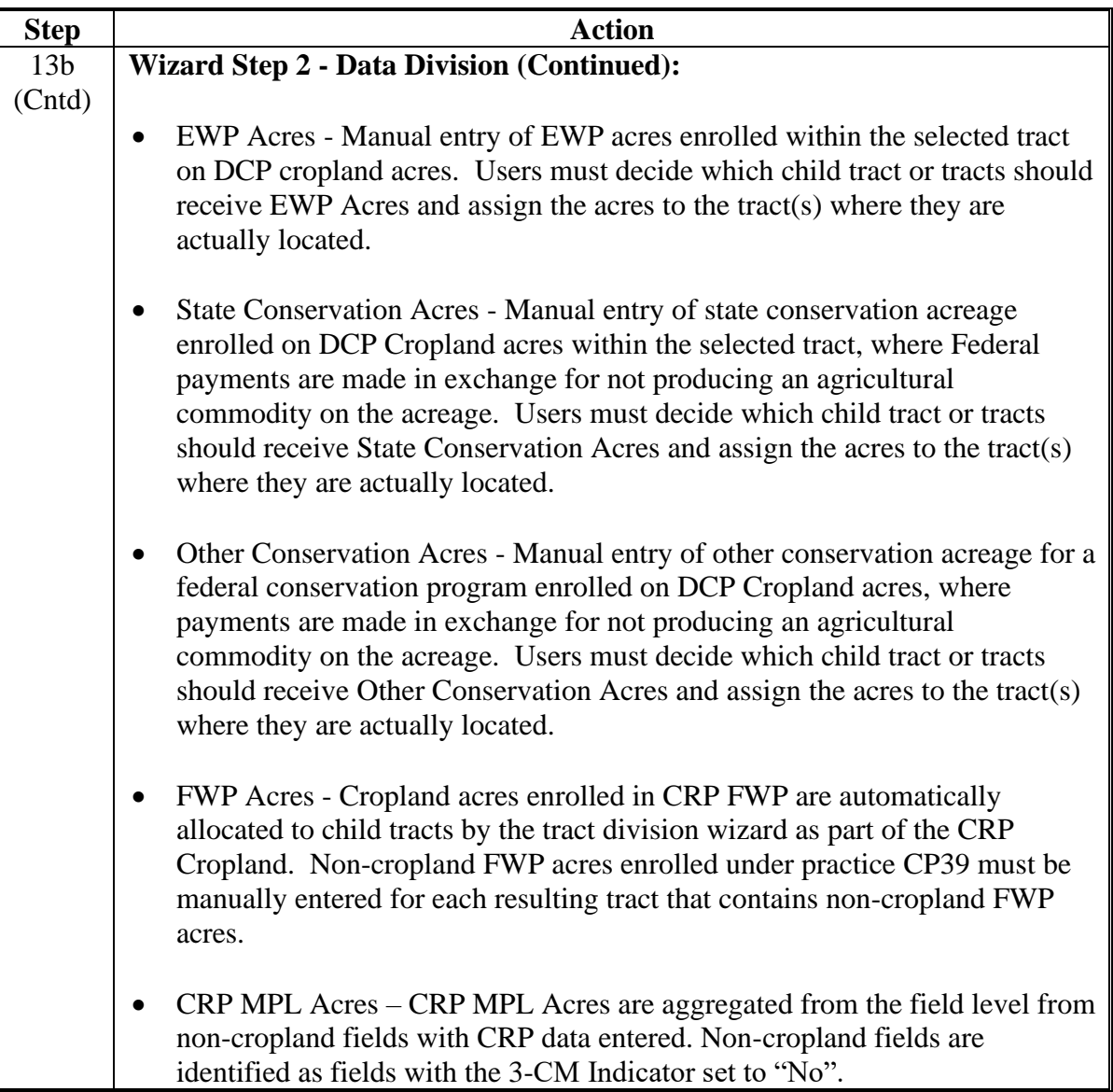

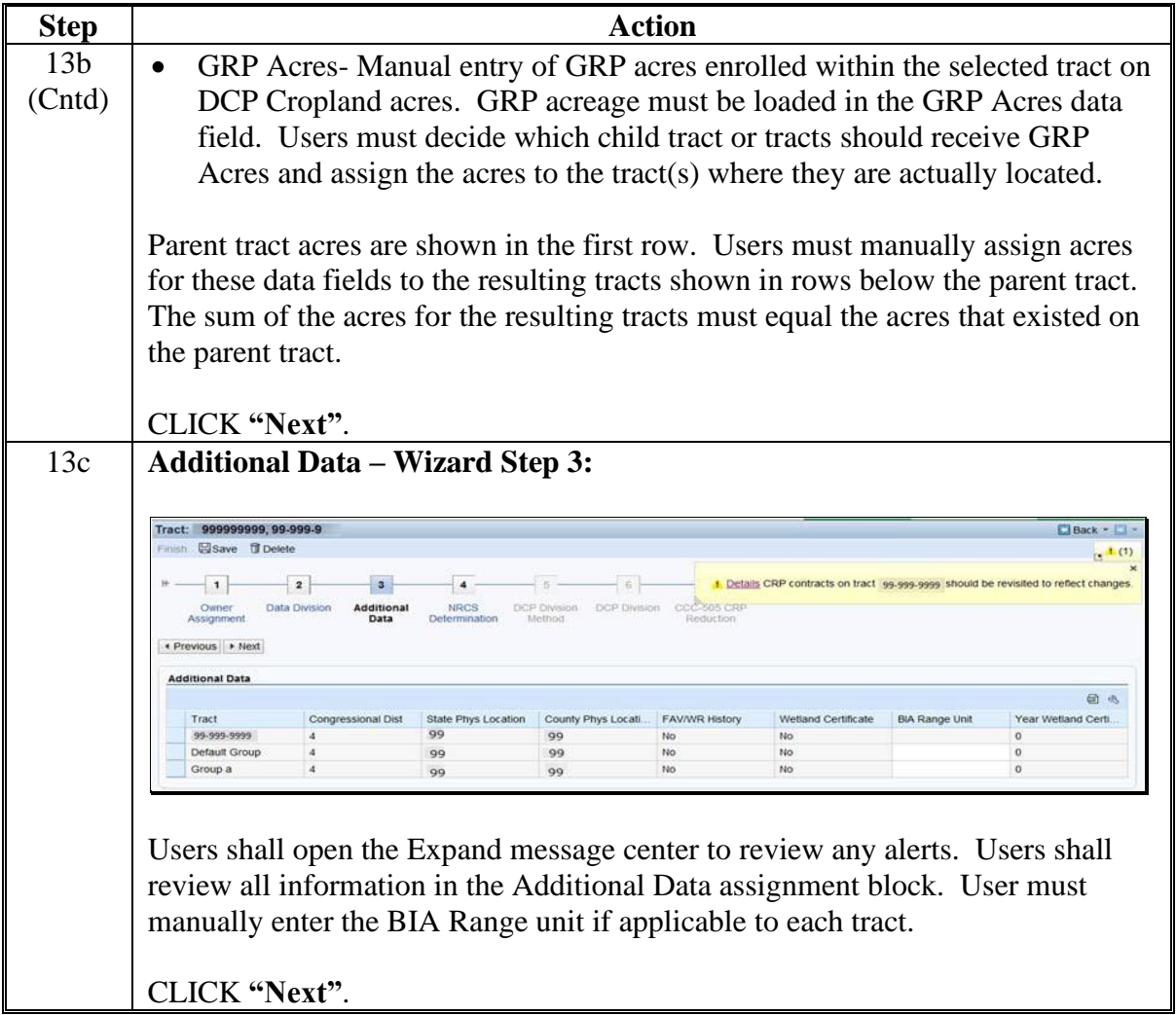

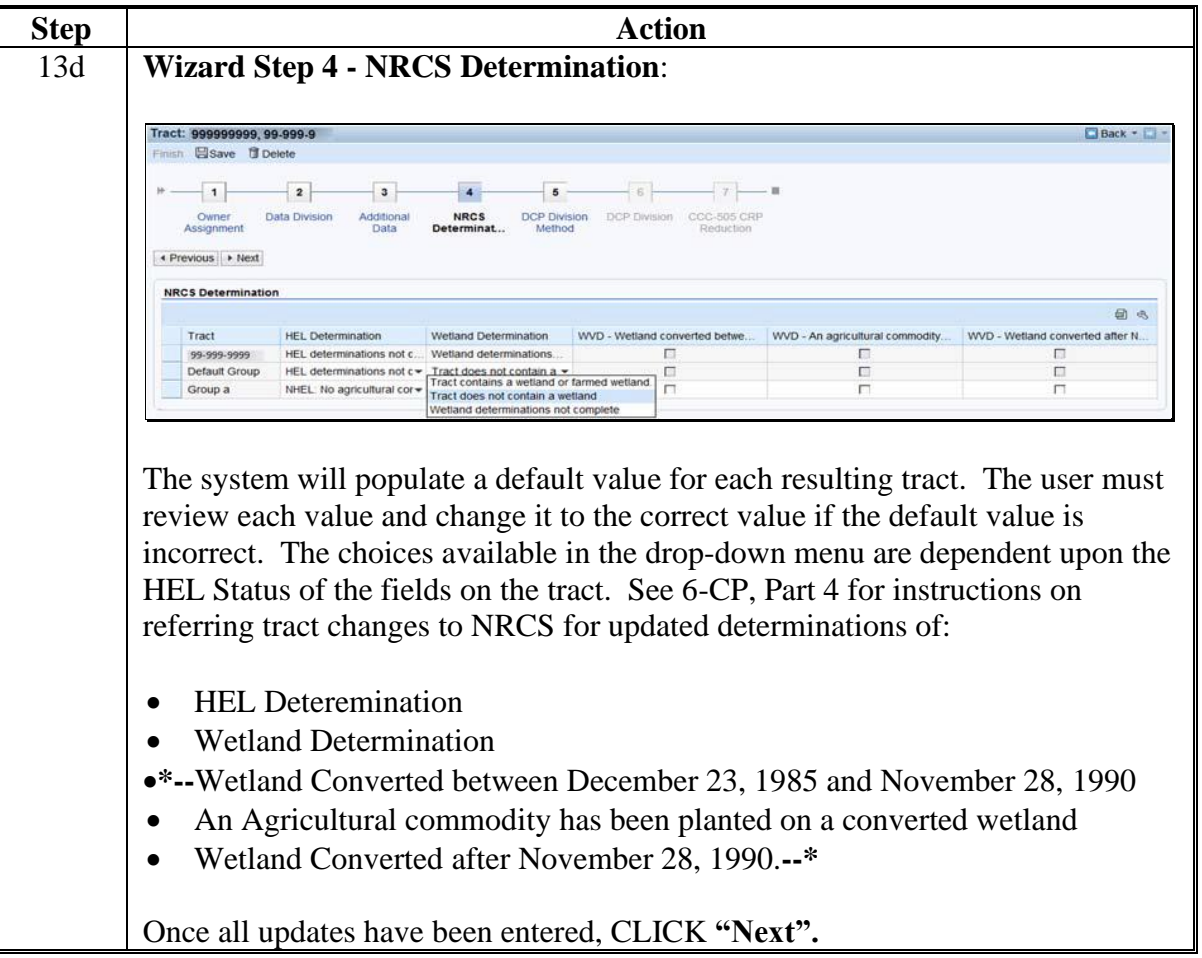

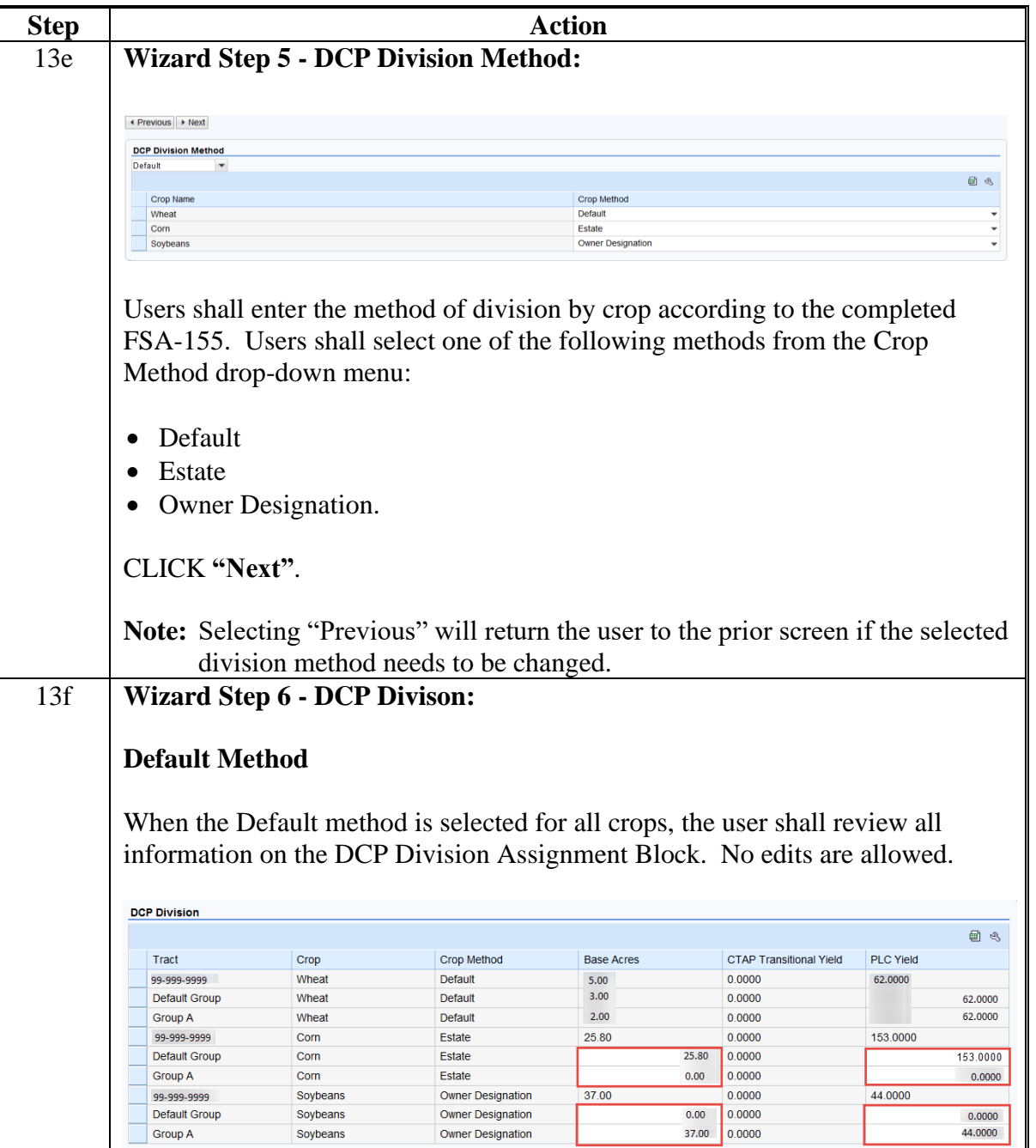

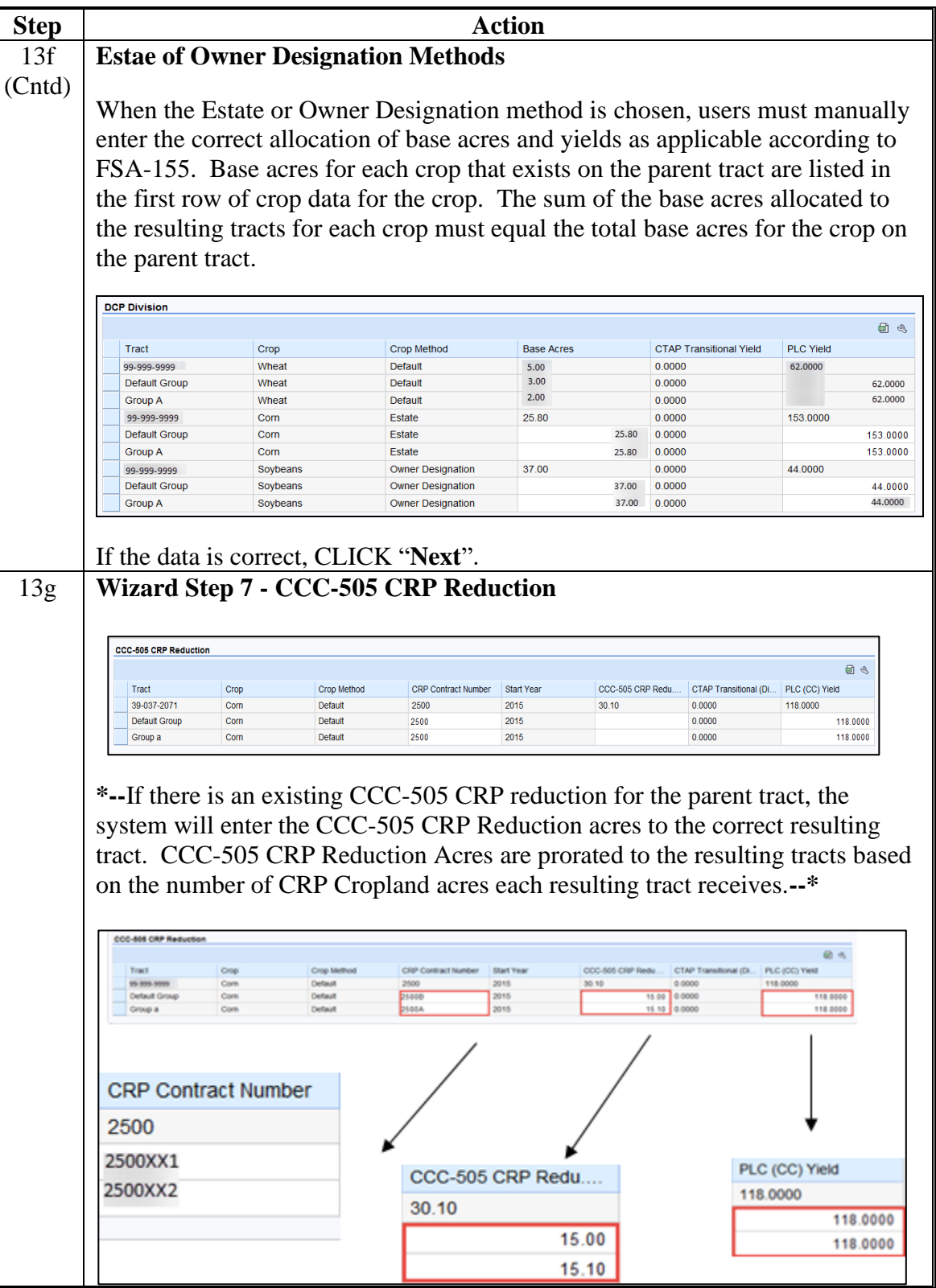

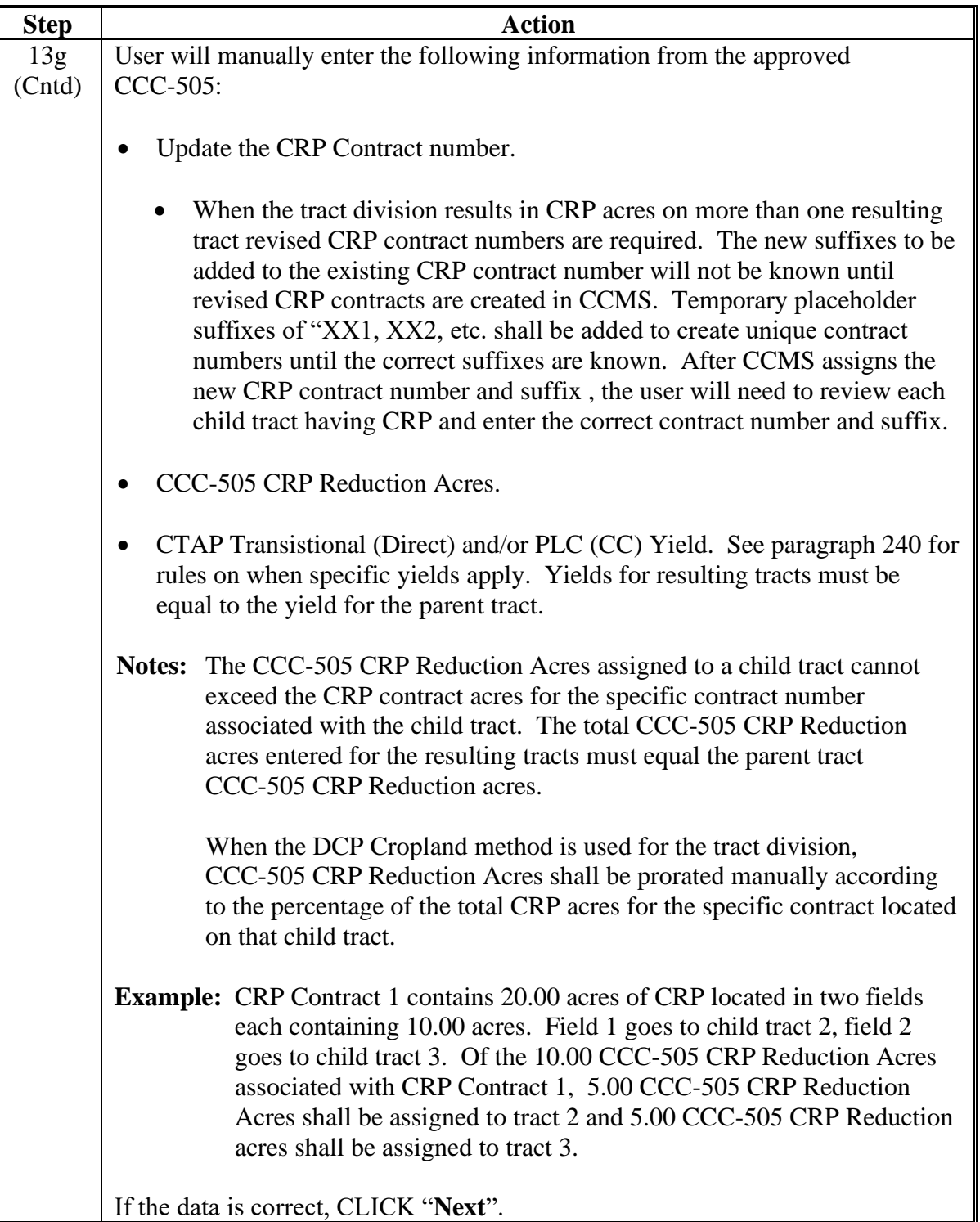

**Notes:** See work instruction [Tract Division](https://www.fsa.usda.gov/Internet/FSA_MIDAS/35_Divide_Tract/Divide_Tract/sim/html/index.htm) for more information on completing a tract division. Exhibit 20 contains a complete listing of all Farm Records and GIS work instructions and simulations.

Upon completing a Tract Division, enter an updated tract description as applicable in the General Data assignment block for each resulting tract.

### **D Approval**

System approval is not required when tracts are divided. No workflow task will be generated.

#### **\*--309.5 Reconstitutions on Large Tracts**

#### **A Reconstitution Processing**

Tract divisions and combinations involving tracts with either a large number of tracts or a significant number of CLU's, may require additional processing time to complete the tract reconstitution successfully.

Users will receive the informational message, "Farm Status is set to Draft. Job Scheduled in Background", when initiating the Tract Wizard for farms with a large number of Tracts/Fields, and the "Farm Status" option will be set to "Draft". Once the job completes the user will receive an alert on the Home Page advising if the job is successful or has failed and can take the appropriate action to complete the reconstitution or resubmit it if it failed. The "Reconstitution Status" option will be updated to either "Success" or "Fail" accordingly.**--\***

#### **\*--309.5 Reconstitutions on Large Tracts (Continued)**

#### **B Example**

The following message is received when additional processing time is needed to complete the tract reconstitution.

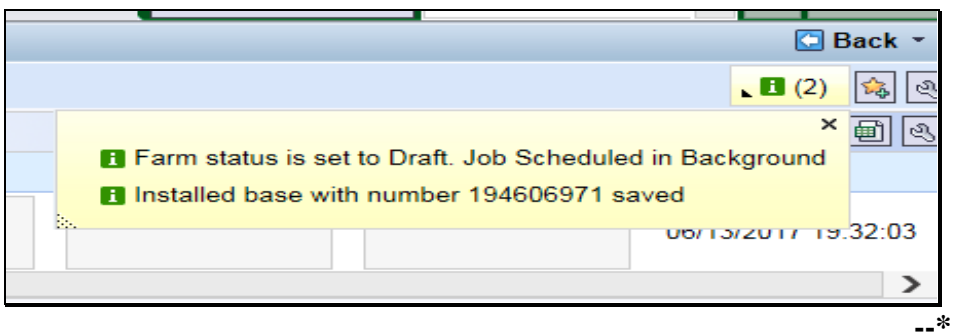

#### **310 Farm Division**

#### **A Overview**

The purpose of this process is to divide an existing parent farm into two or more child farms. A properly completed FSA-155 must be on file prior to initiating any reconstitution in CRM Farm Records.

**Note:** If a reconstitution is completed, the FSA-578 Acreage Report will be deleted from CARS when the reconstitution is approved.

The resulting farms shall be administratively located in the county where the land is physically located. Once a farm division is complete, a subsequent transfer may be required. See Part 3 for additional information on determining the administrative county for a farm and farm transfers. See Part 7, Section 6 for automation instructions for farm transfers.

#### **B Farm Division Process and Examples**

The first step of a farm division is to establish groups of tracts that will be contained in the child farms resulting from the division. Two types of groups are possible; user-identified groups and default. There must be at least one user-identified group. Additional useridentified groups can be created as needed. The maximum number of user-identified groups is limited to the number of tracts that exist on the parent farm. A default group containing the remaining tracts will be established if all tracts that exist on the parent farm are not assigned to user-identified groups. Default Groups are useful when a large percentage of the parent farm's tracts will be on one resulting child farm. The user then only needs to select a few tracts to go to the new user-identified group or groups. All unassigned tracts will automatically be assigned to the Default Group as the last step of the tract selection process.

**Note:** When entering names for user-identified groups, the group ID field only accepts alpha characters and no spaces.

### **B Farm Division Process and Examples (Continued)**

Users have two options to process a Farm Division depending on the method they choose for selection of tracts to be associated with the groups that will depict the resulting farms.

- Farm Division CRM
- Farm Division GIS

**Note:** The Farm Division tools are enabled when the selected farm has multiple tracts.

#### **Farm Division – CRM**

This method is helpful when the farm contains a large number of tracts and the use of GIS to select tracts to be assigned to groups is not practical.

The following screen will be displayed.

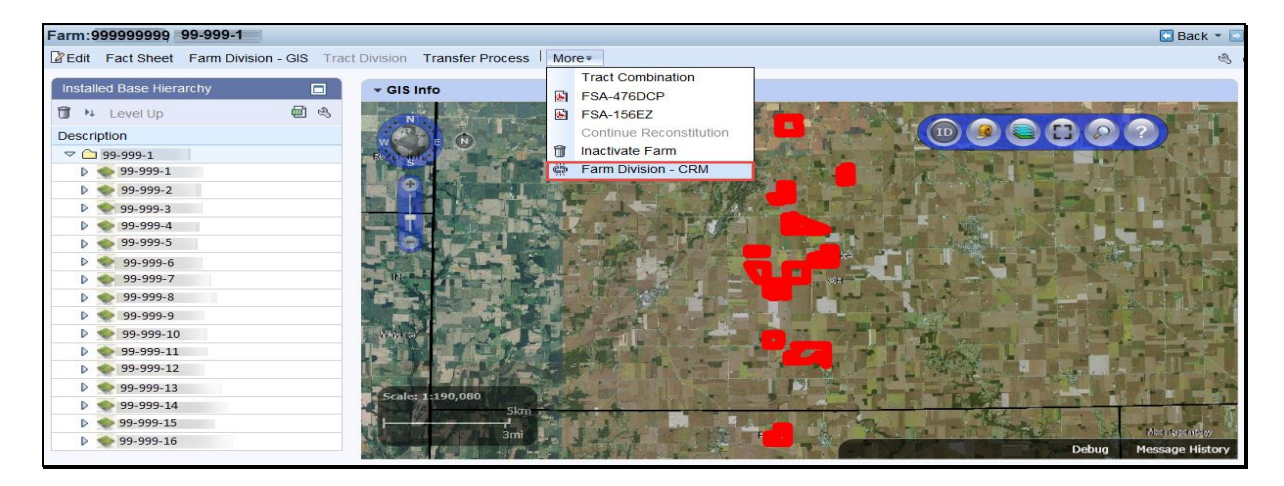

#### **Farm Division – GIS**

This method is helpful when the user wants to use the visual representation of the farm to select tracts to be assigned to groups. The following example displays how to access the Farm Division-GIS from the main menu.

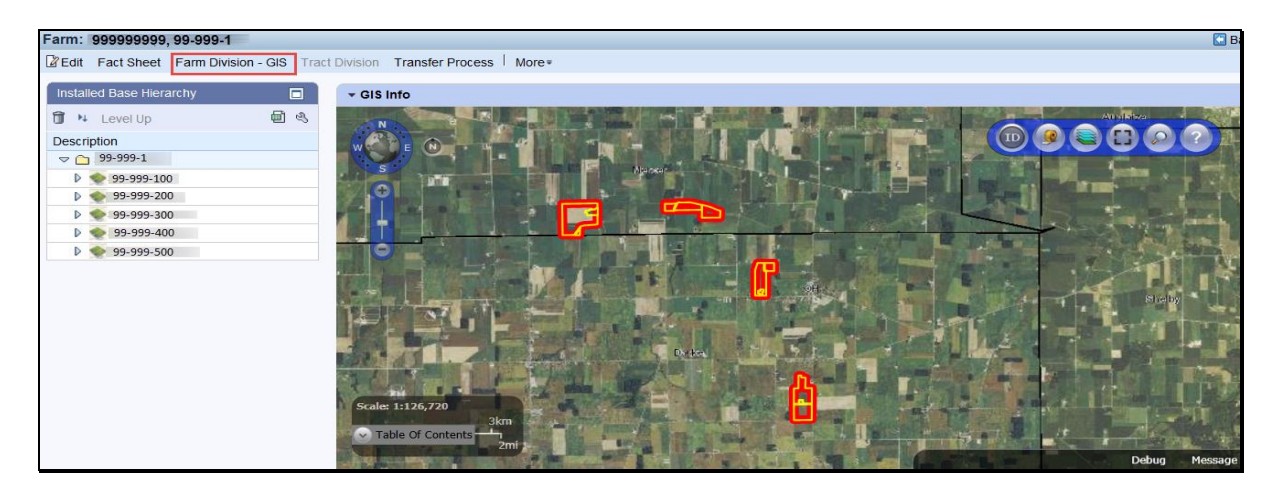

### **C Action**

The following table provides the steps to complete the reconstitution depending on which division option is chosen to initiate the farm division. Depending on the division option chosen, follow the applicable steps 1-7. Steps 8- are the same regardless of the division option chosen.

### **Farm Division – CRM Method**

The following table provides instructions for initiating a farm division through the Farm Division - CRM Method.

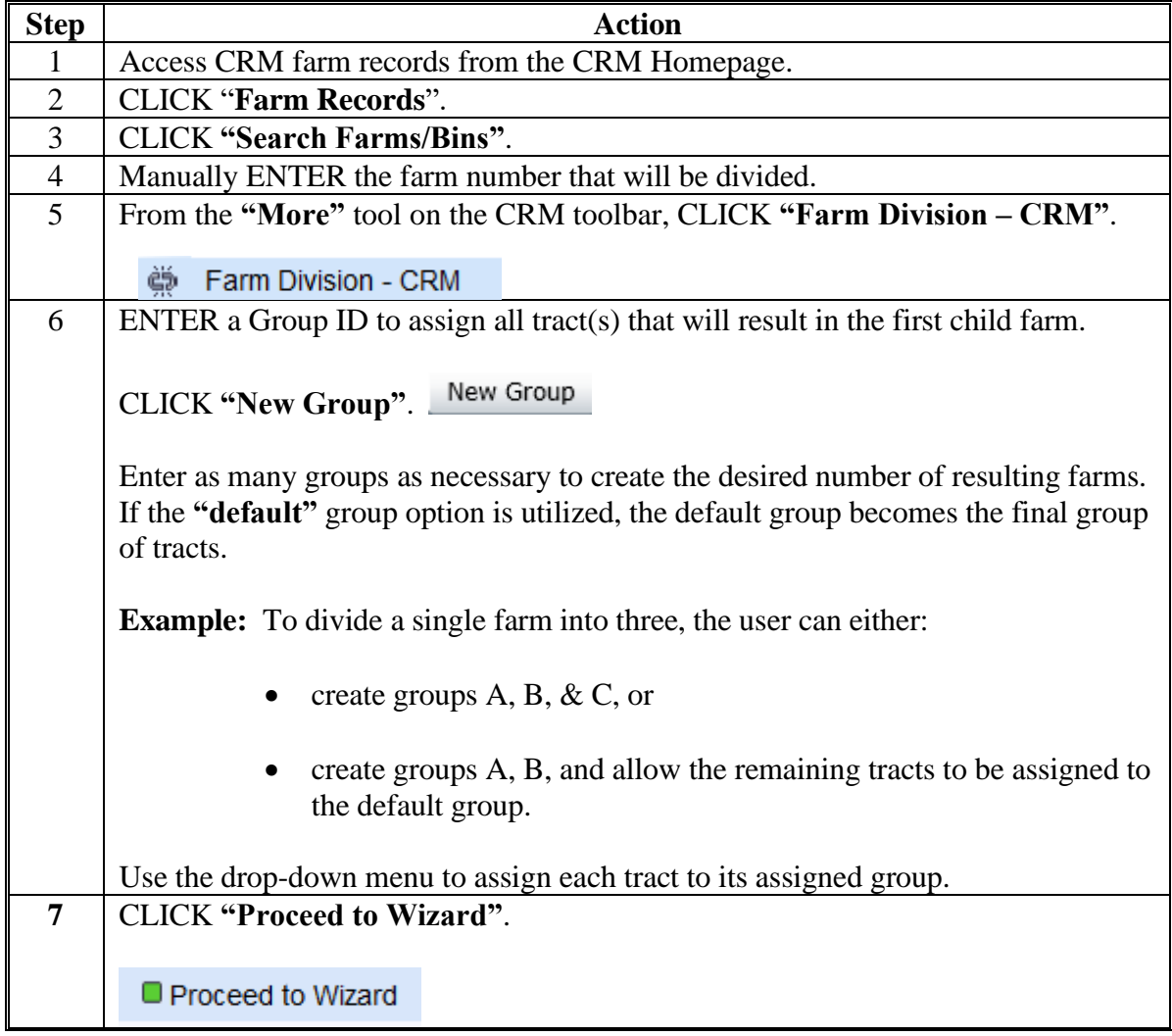

## **C Action (Continued)**

### **Farm Division – GIS Method**

The following table provides

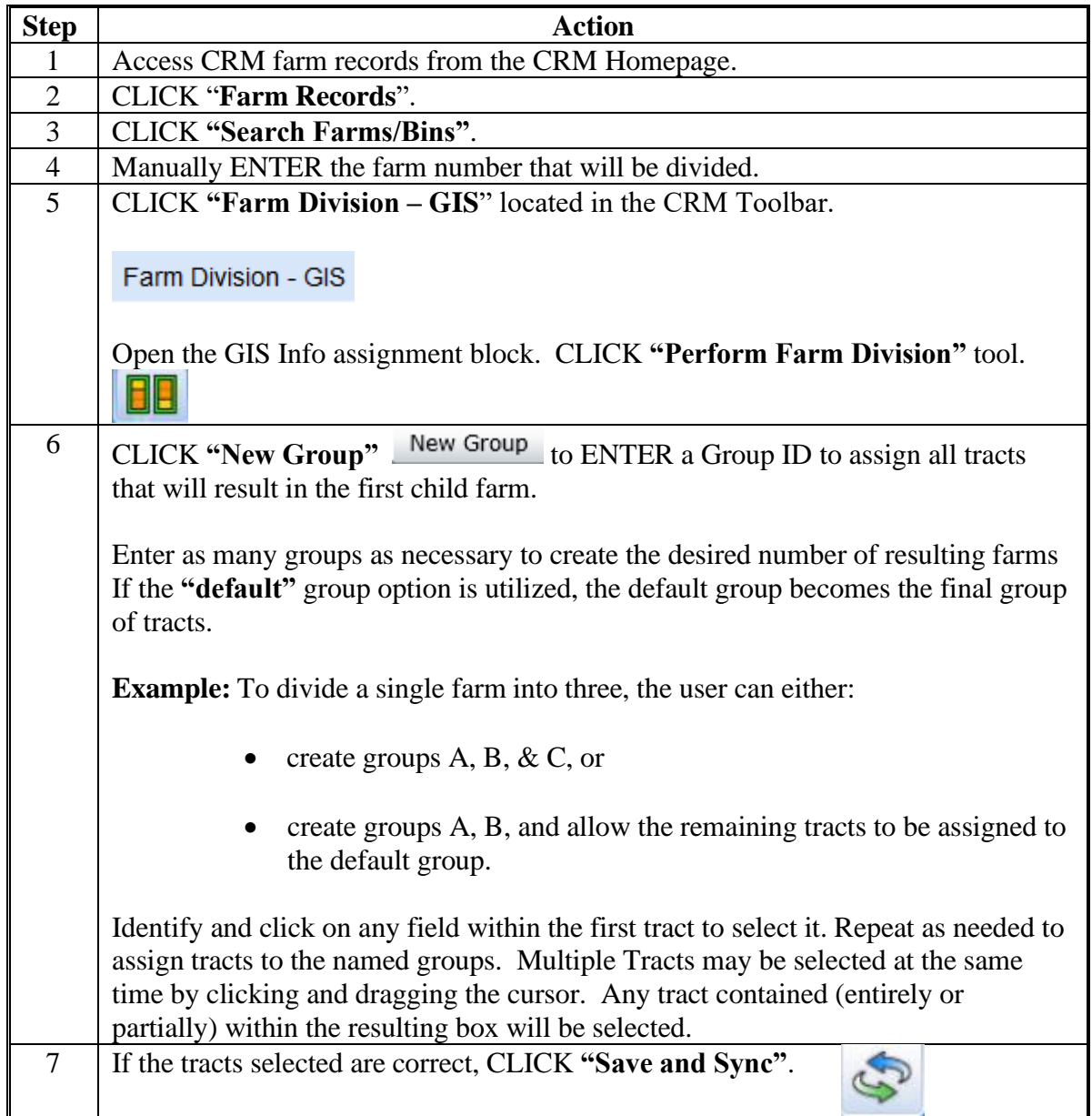

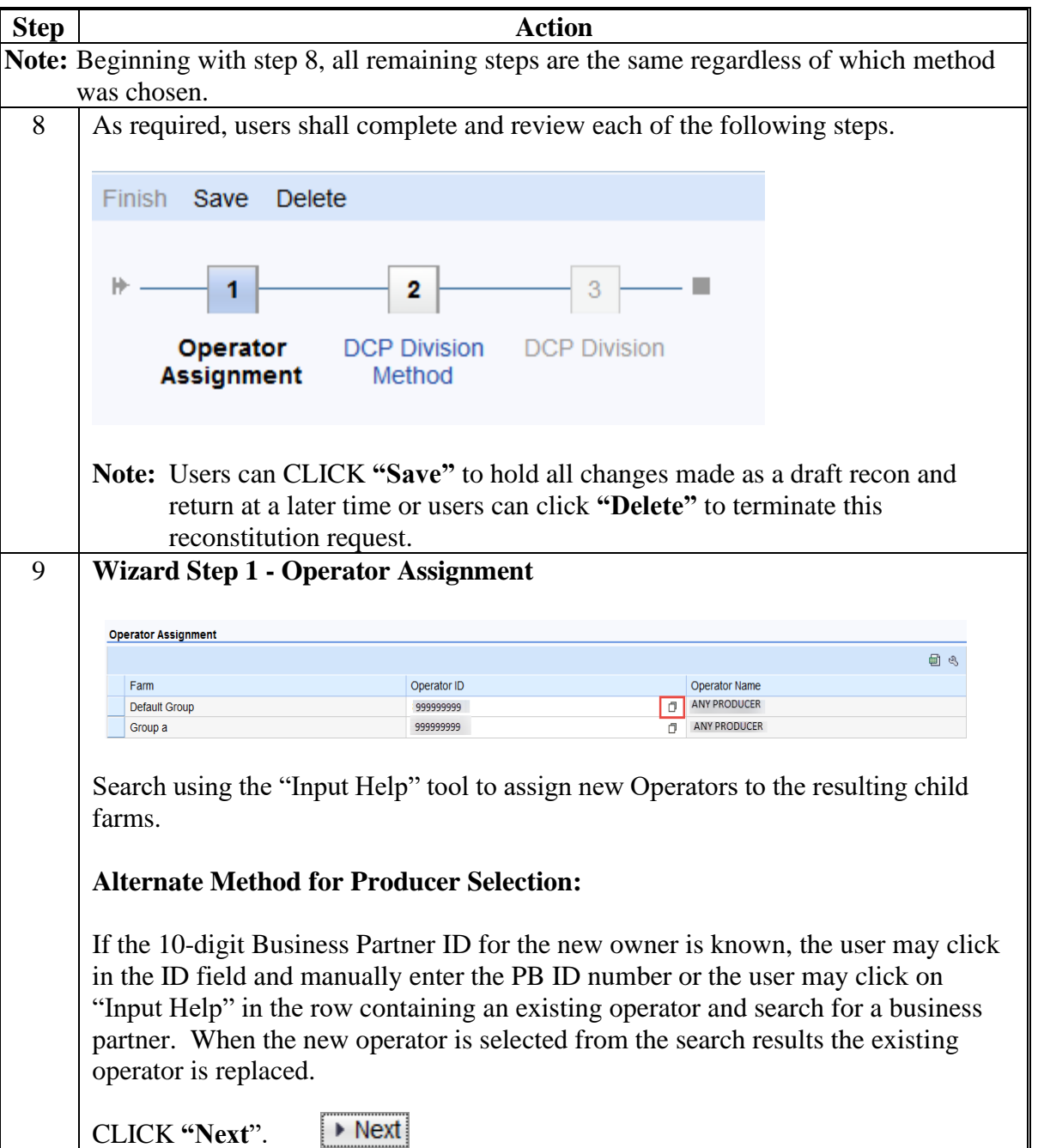

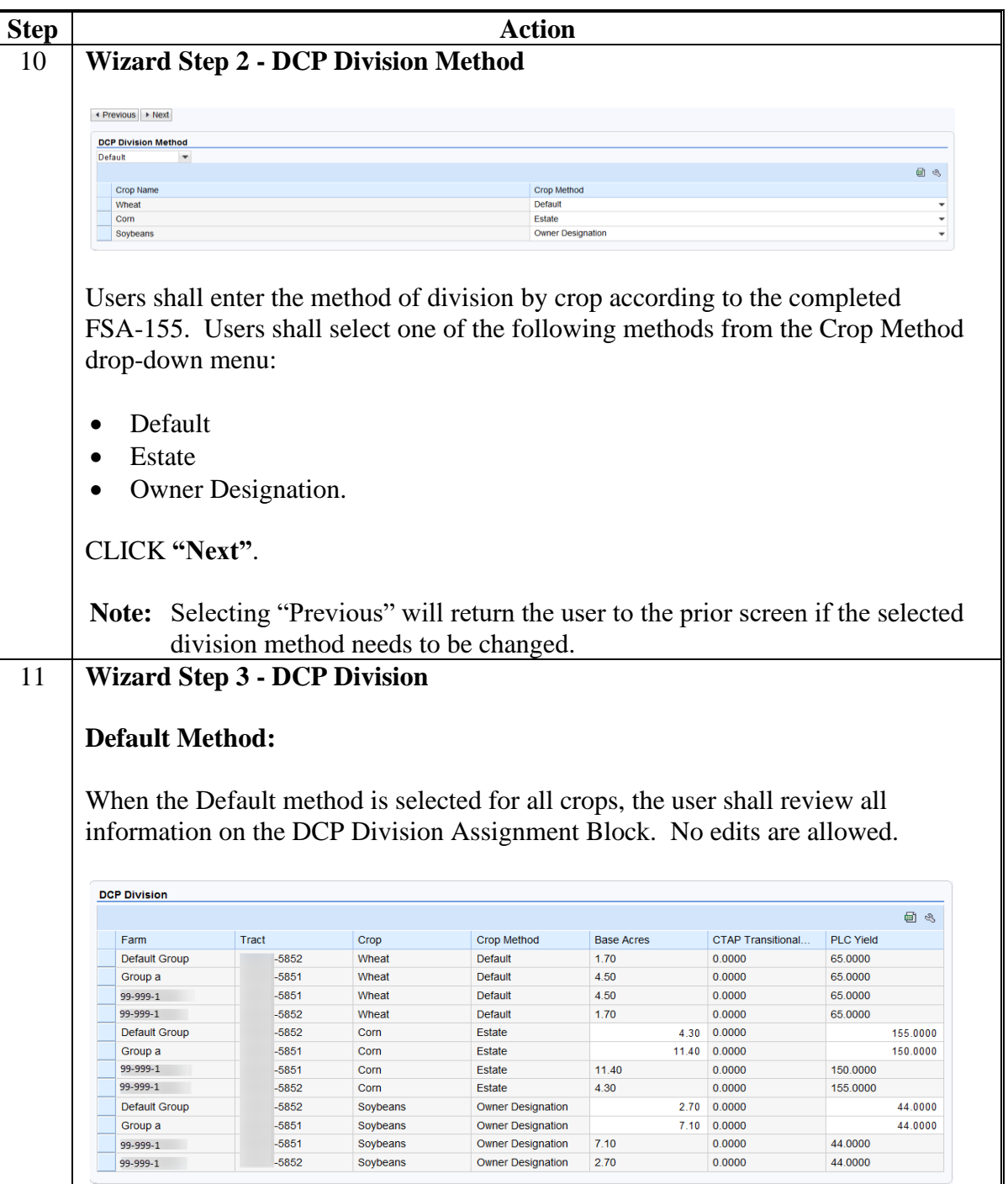

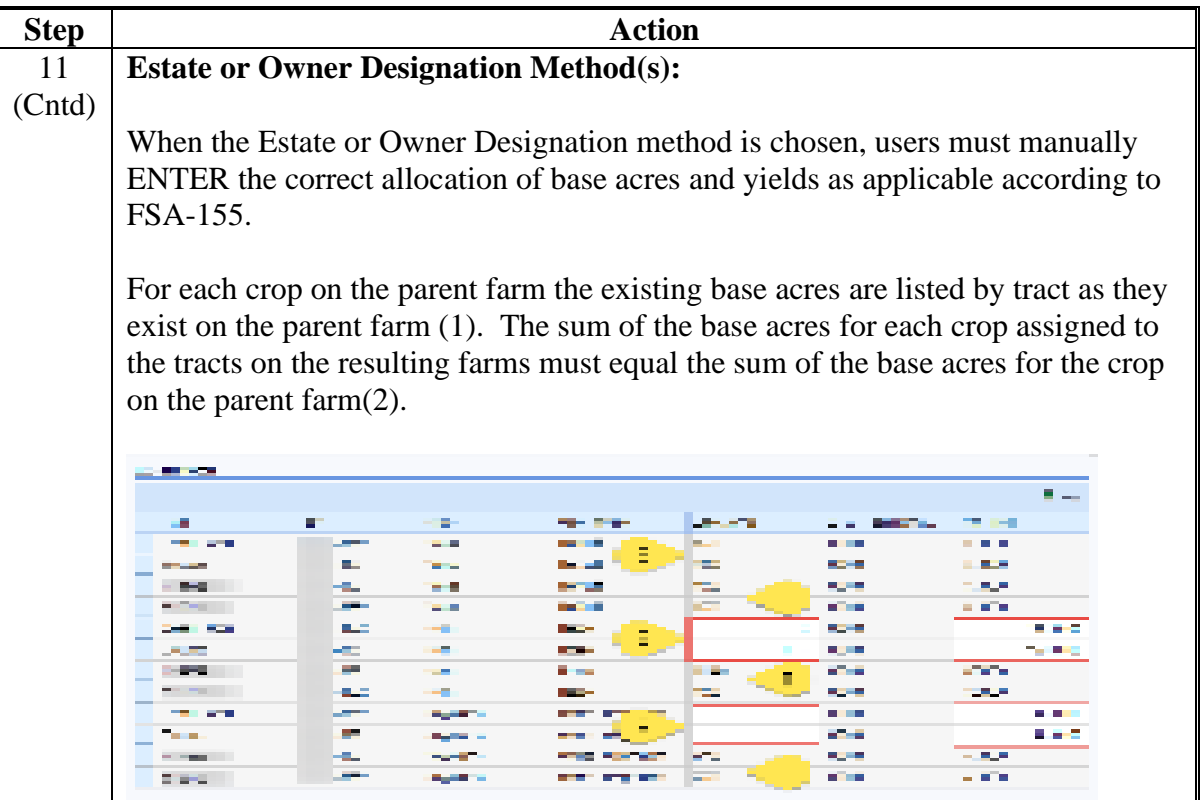

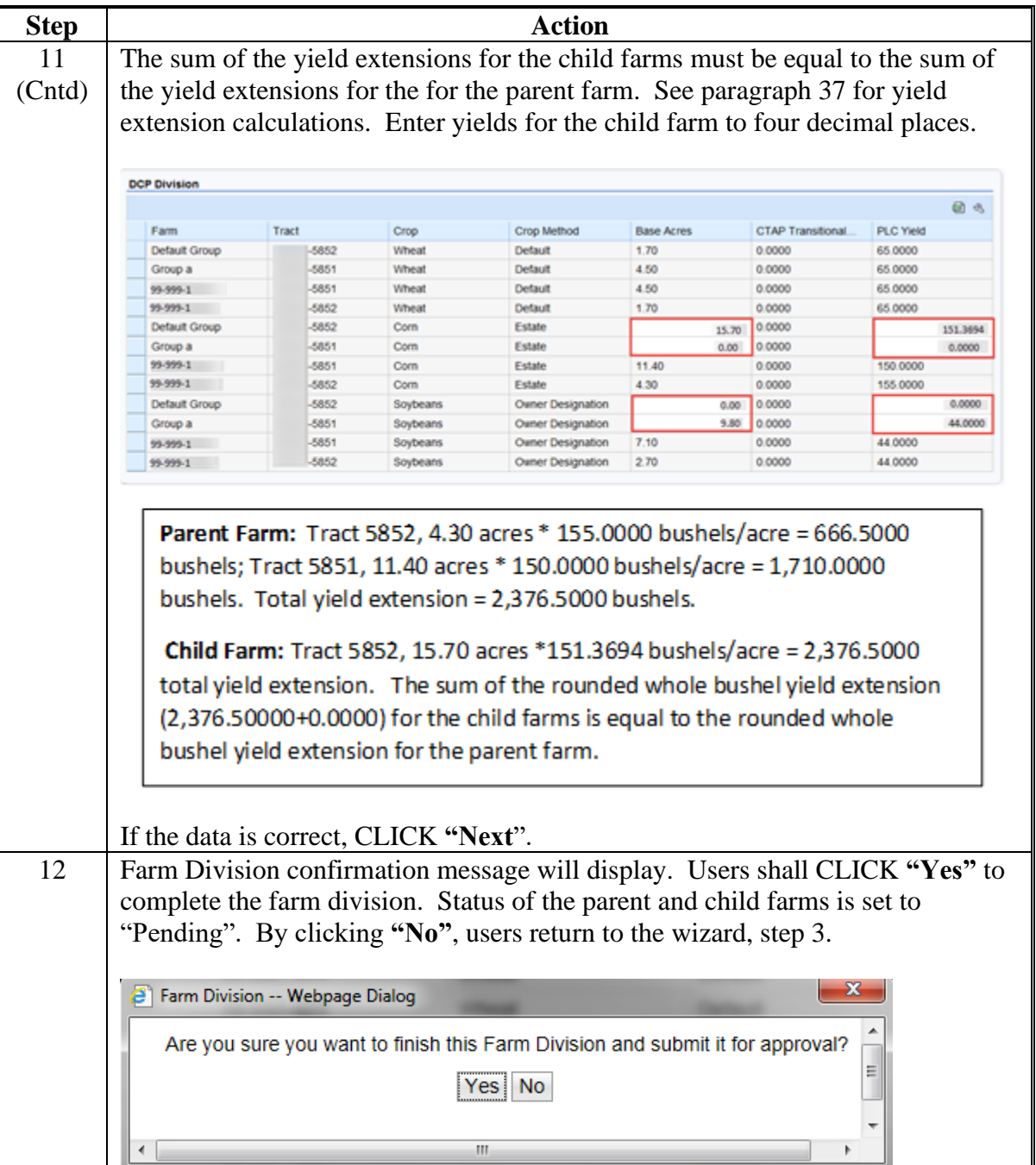

### **C Action (Continued)**

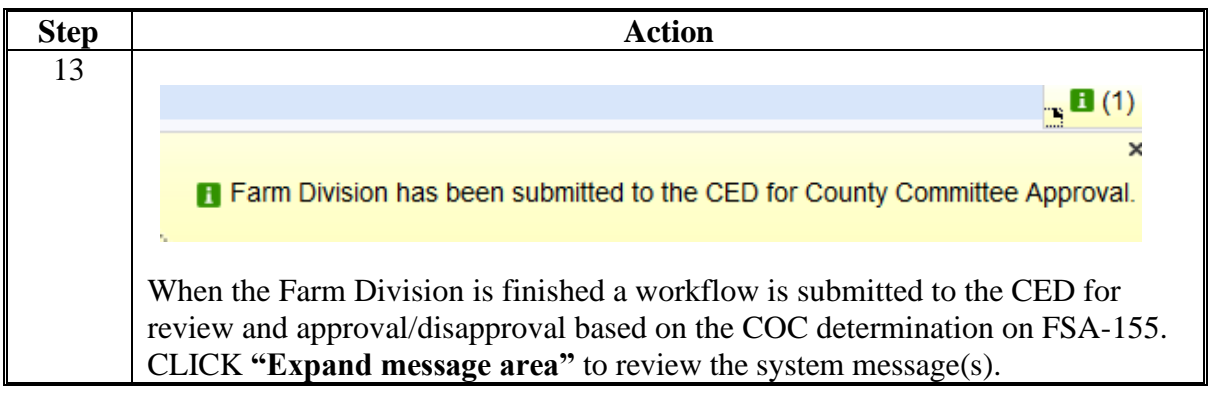

**Note:** See work instructions **[Farm Division-CRM](https://www.fsa.usda.gov/Internet/FSA_MIDAS/128_FR_Farm_Div_CRM/FR_Farm_Div_CRM/html/index.htm)** and **[Farm Division-GIS](https://www.fsa.usda.gov/Internet/FSA_MIDAS/36_Div_Farm/Div_Farm/html/index.htm)** for more information on completing a farm division. Exhibit 20 contains a complete listing of all Farm Records and GIS work instructions and simulations.

#### **D Approval**

Perform this procedure when a farm division workflow task is sent for approval.

Following is an example of CED workflow tasks.

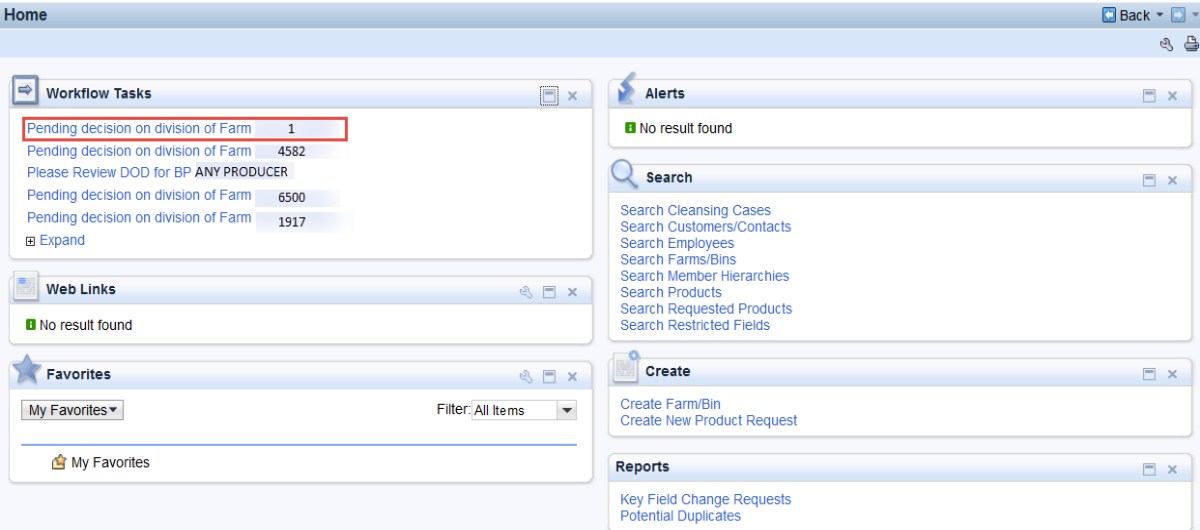

Click on the applicable workflow task to open the display and execute the applicable COC decision to approve or disapprove the pending reconstitution.

### **D Approval (Continued)**

Following is an example of opened reconstitution workflow task:

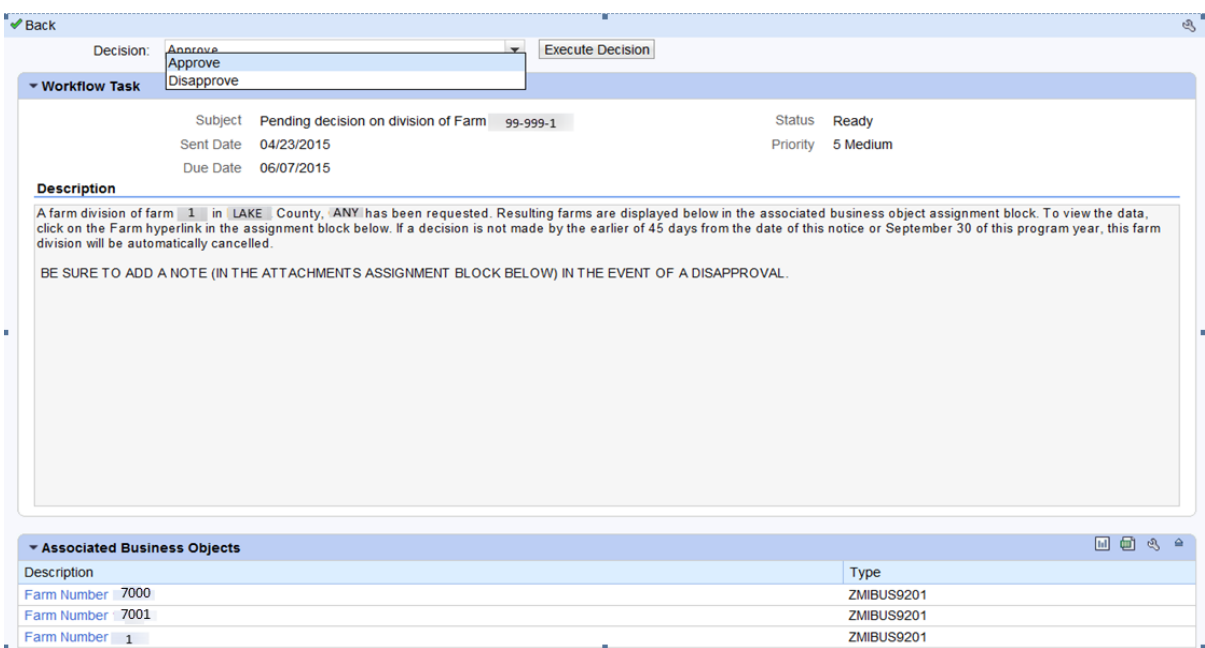

The CED or their Substitute shall follow the steps in the table below to execute the decision made by the COC.

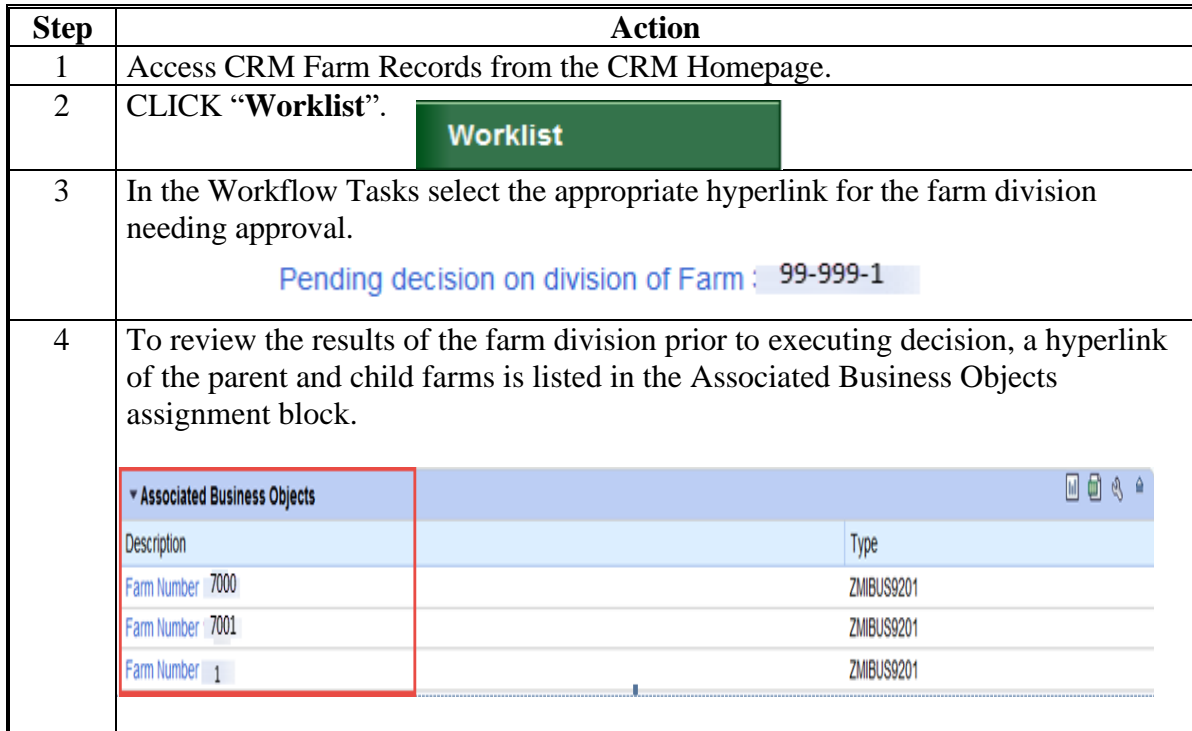

## **D Approval (Continued)**

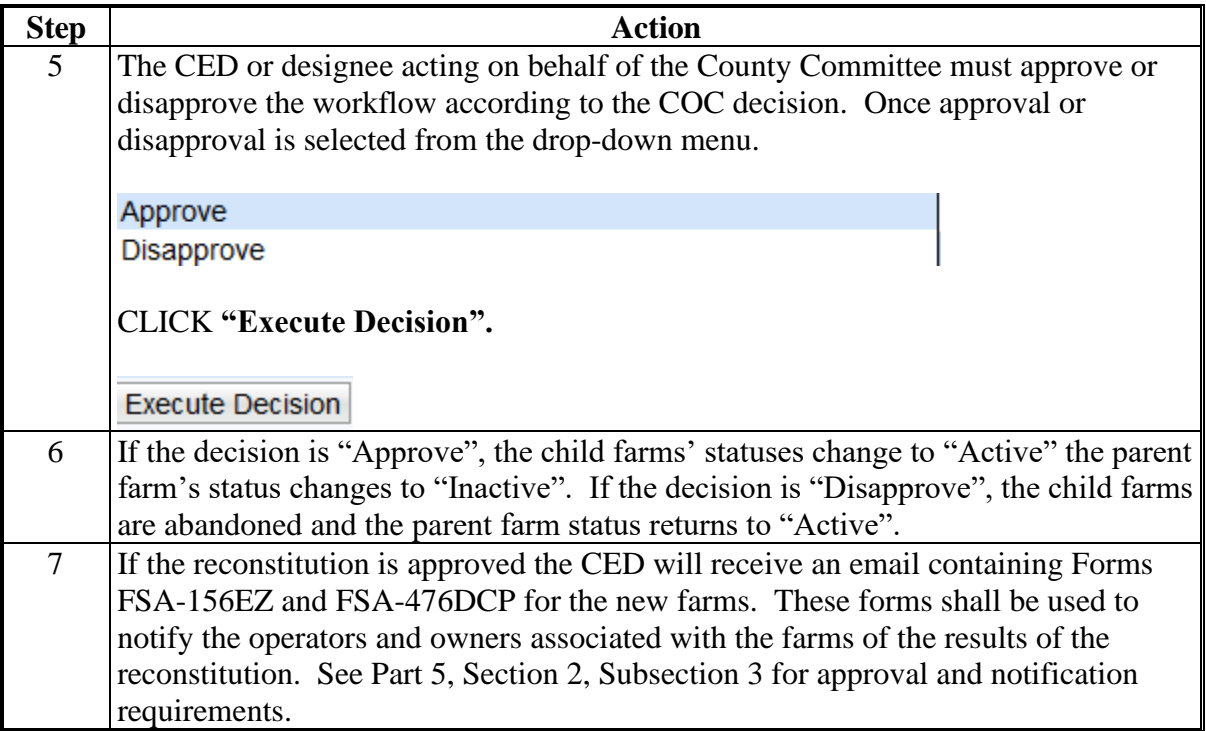

### **A Overview**

The purpose of this process is to combine 2 or more farms into 1 resulting farm. The farms **\*--**being combined must be located in the same administrative State and county, have the same ARCPLC G/I/F Eligibility indicator, and have the same ARCPLC program elections for any common crops that exist on more than 1 farm involved in the farm combination.**--\***

ARCPLC farms and farms with no base acres and no CCC-505 CRP Reduction acres may be combined.

HIP farms can be combined with non-HIP farms, however, counties must recalculate the HIP after the combination takes place. See 1-ARCPLC, Part 5.

**\* \* \***

#### **B Example**

To initiate a Farm Combination search for all farms to be combined. When more than one farm is displayed in the search results the ability to select "**Farm Combination**" becomes enabled.

Following is an example of initiating a Farm Combination from the Results Lit of the Search Criteria screen.

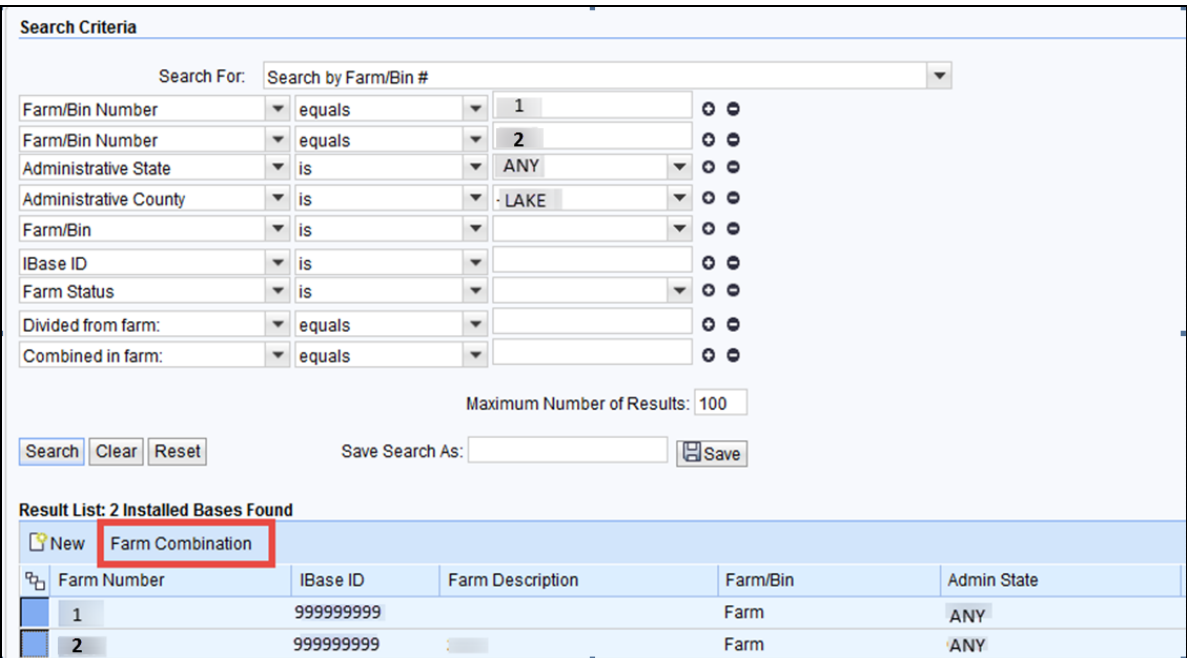
## **311 Farm Combinations (Continued)**

#### **C Action**

The following table provides instructions to search for multiple farms and initiate a farm combination.

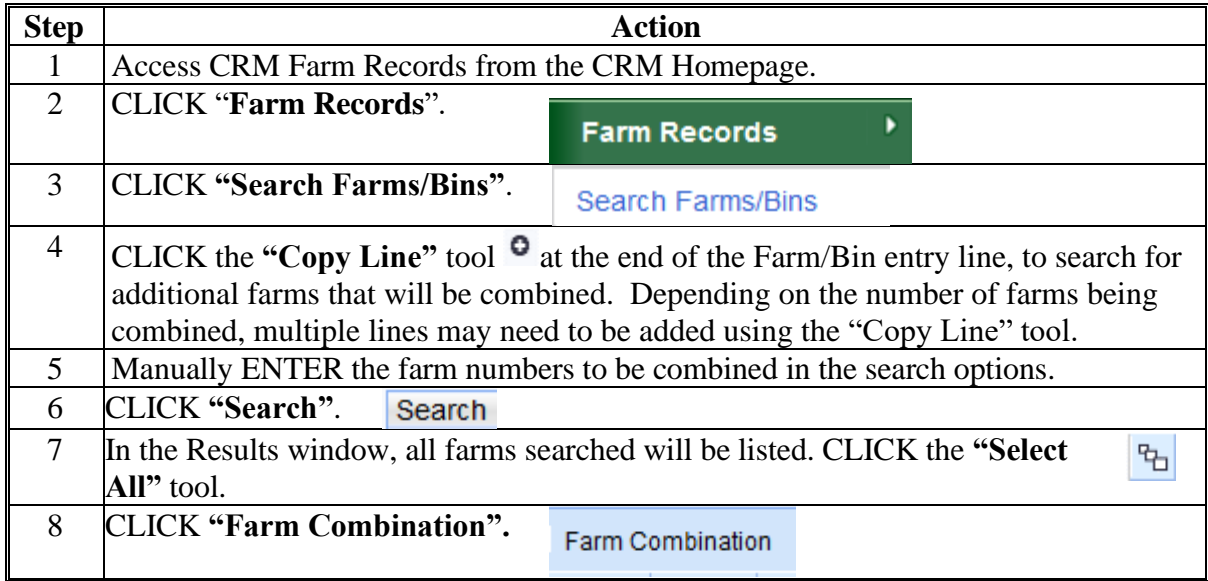

Follow steps 9 and 10 when the defaulted operator is correct.

In this example, once "Farm Combination" is selected in Step 8, the resulting farm will display with the combined farm records data. The farm operator must be reviewed and updated according to the following table.

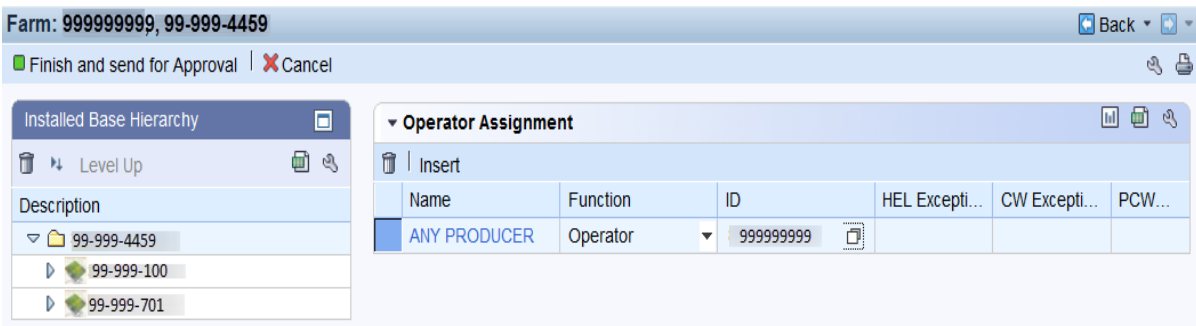

# **311 Farm Combinations (Continued)**

# **C Action (Continued)**

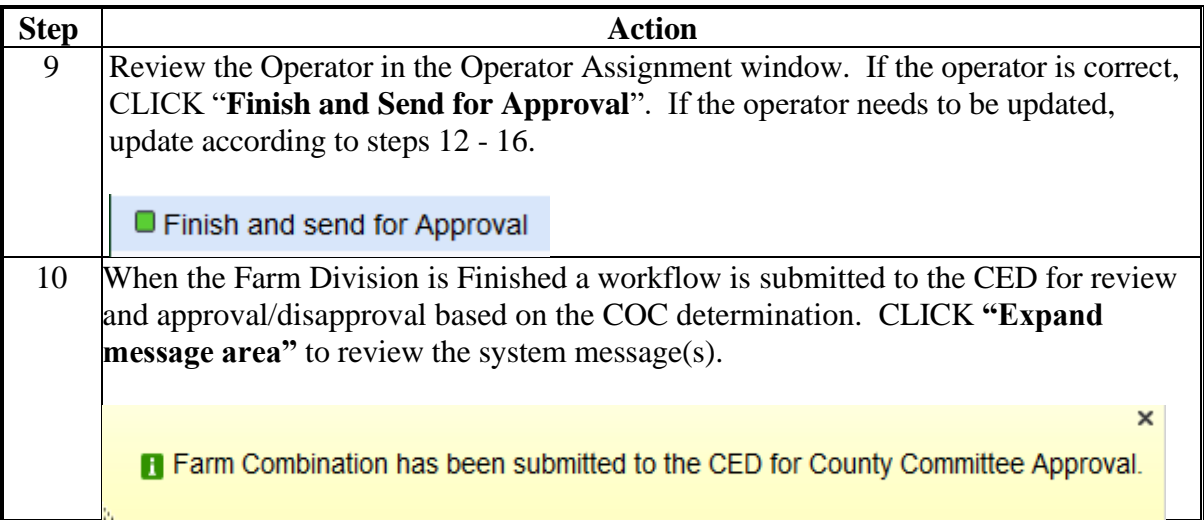

Follow Steps 11 and 11a when the defaulted Operator must be changed or no operator is defaulted. The following provides the steps to updated the operator on the resulting farm and submit the farm combination for approval.

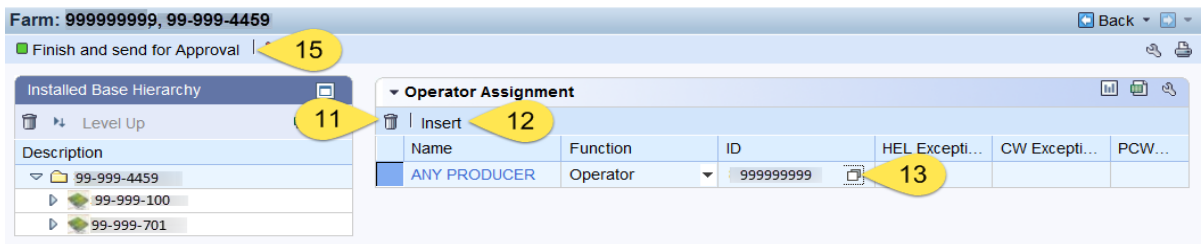

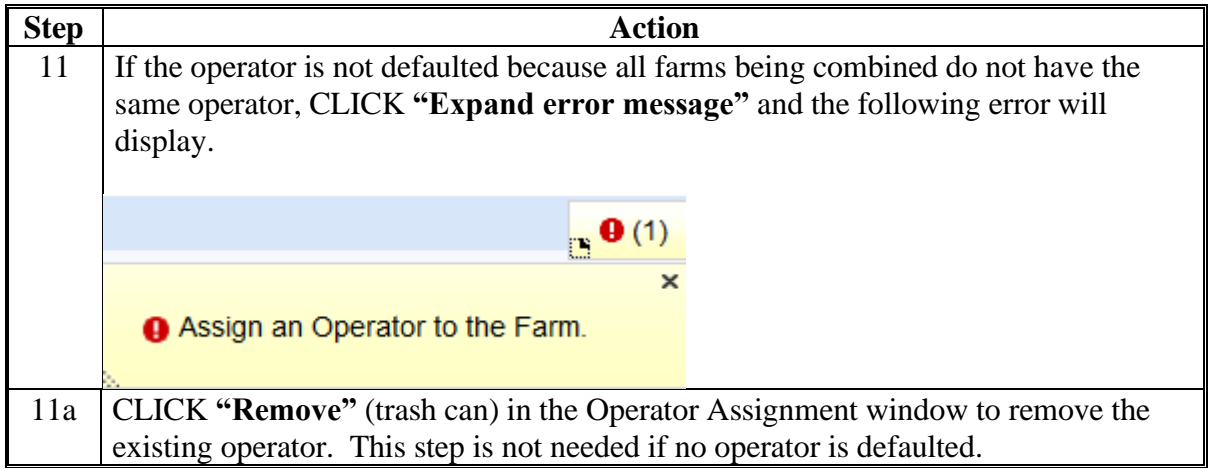

## **311 Farm Combinations (Continued)**

## **C Action (Continued)**

Follow all remaining steps to complete the farm combination.

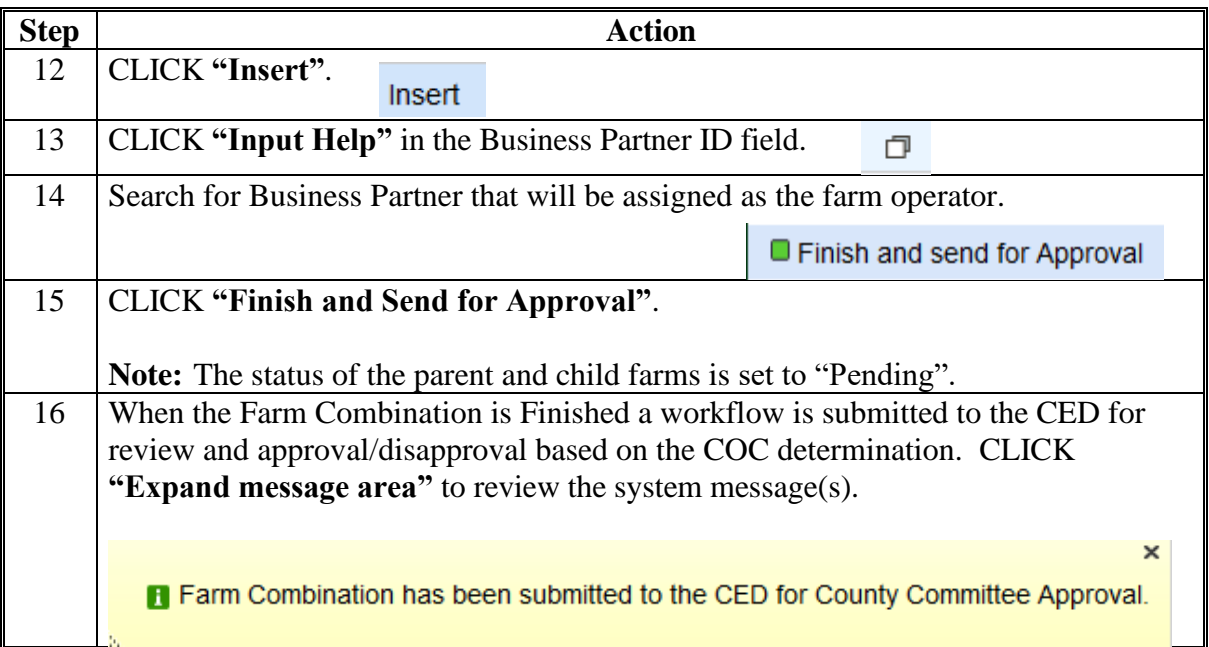

**Note:** See work instruction **[Farm Combination](https://www.fsa.usda.gov/Internet/FSA_MIDAS/27_Ex_Farm_Combo/27_Ex_Farm_Combo/html/index.htm)** for more information on completing a farm combination. Exhibit 20 contains a complete listing of all Farm Records and GIS work instructions and simulations.

#### **D Approval**

The CED or authorized substitute will perform this procedure when a farm combination workflow task is sent for approval. See subparagraph 310 D for further guidance on approving a reconstitution workflow.

**Note:** A hyperlink to the parent and child farms is provided in the Associated Business Objects assignment block to allow the approving official to review the results of the farm combination prior to executing the decision.

#### **E Common Error Messages**

Common error messages that prevent users from saving edits include the following.

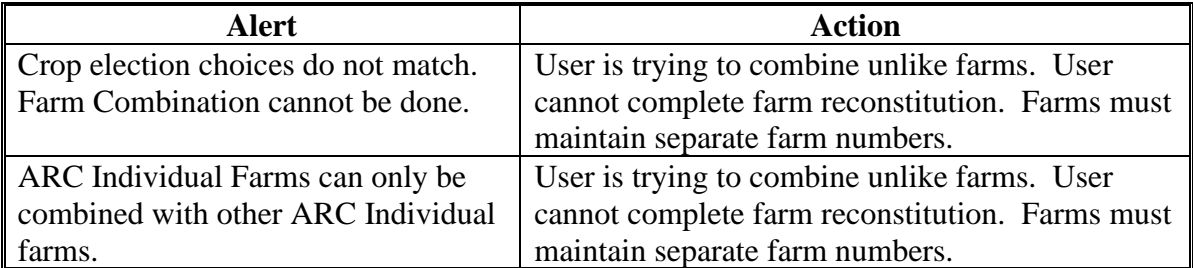

# **312 Common Ownership Tract Combinations**

## **A Overview**

The purpose of this process is to combine two or more contiguous tracts with the same ownership into one tract. Tracts being combined must be administered in the same county and must be contained within the same farm. A properly completed FSA-155 must be on file prior to initiating any reconstitution in CRM Farm Records.

**Note:** If a reconstitution is completed, FSA-578 Acreage Report will be deleted from CARS when the reconstitution is finished.

## **B Example**

To initiate a Tract Combination, CLICK **"Tract Combination"** on the "More" drop-down menu. "Tract Combination" will not be enabled if the farm contains only one tract.

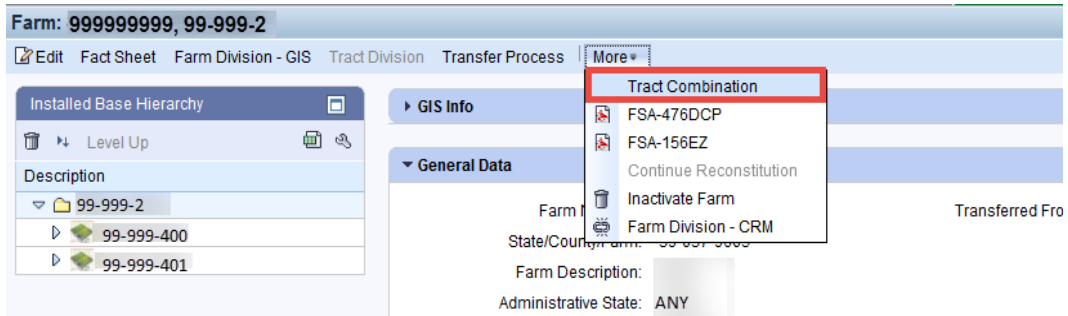

# **C Action**

The following table provides instructions to a complete a tract combination.

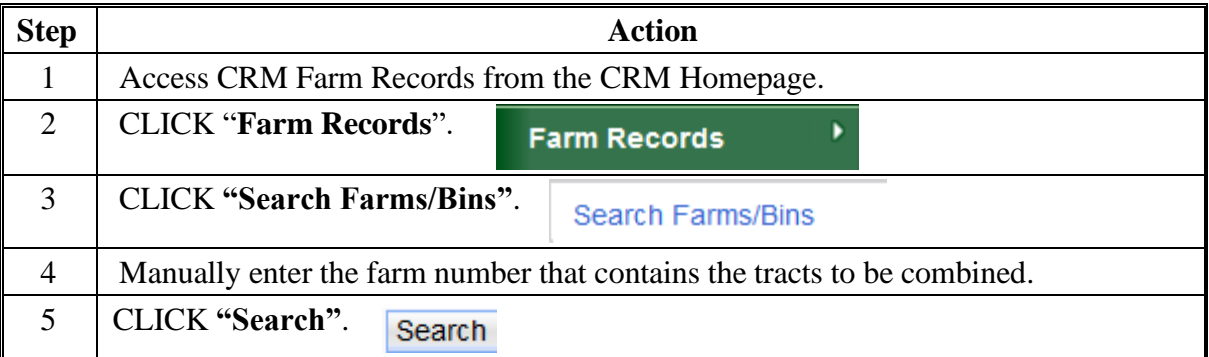

# **312 Common Ownership Tract Combinations (Continued)**

# **C Action (Continued)**

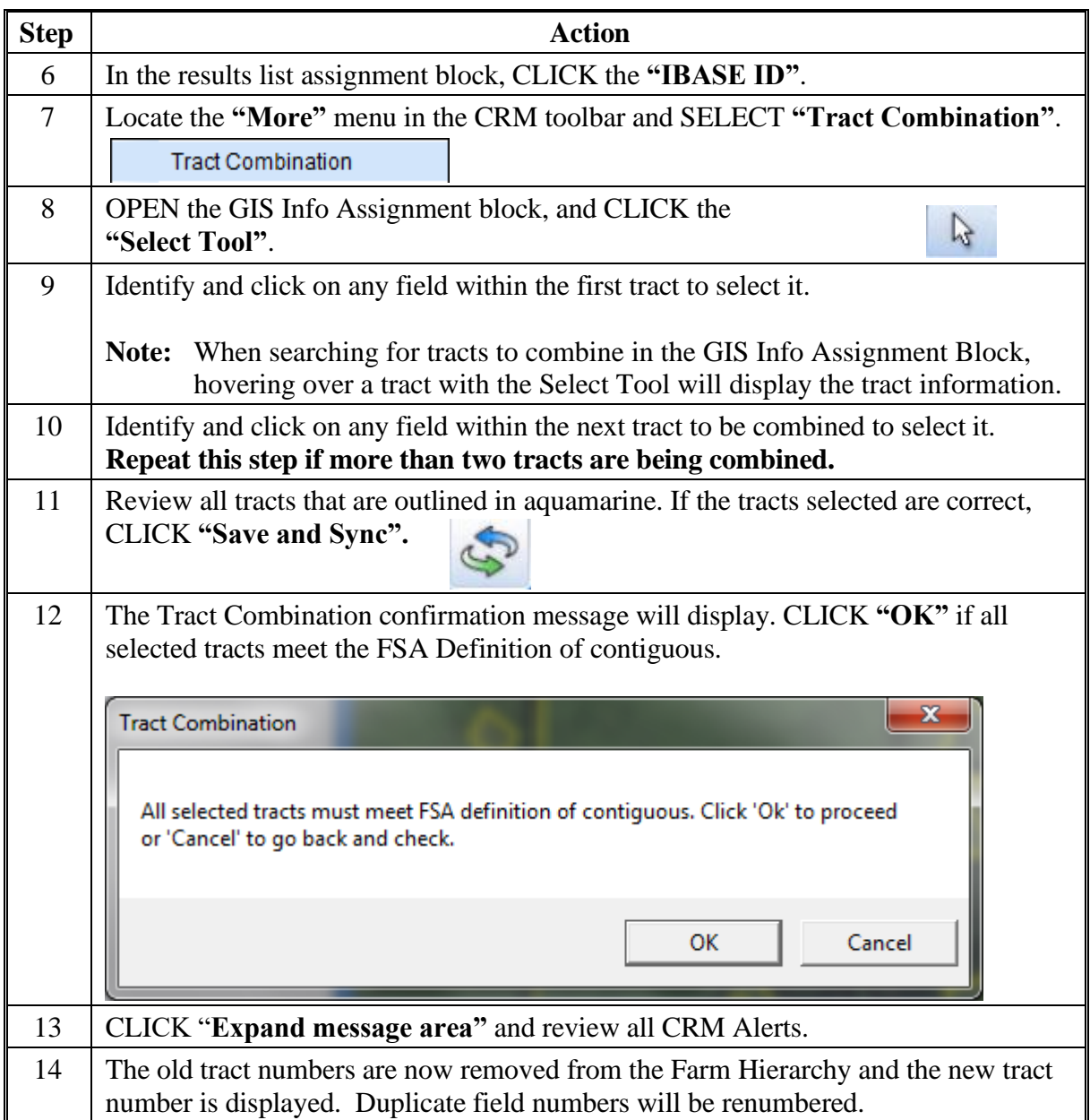

**Note:** See work instruction **[Tract Combination](https://www.fsa.usda.gov/Internet/FSA_MIDAS/29_Ex_Tract_Combo/Ex_Tract_Combo/html/index.htm)** for more information on completing a tract combination. Exhibit 20 contains a complete listing of all Farm Records and GIS work instructions and simulations.

## **312 Common Ownership Tract Combinations (Continued)**

# **Par. 312**

# **D Approval**

System approval is not required when tracts are combined. No workflow task will be generated.

## **\*--313 Tract Reconstitutions on Large Tracts**

#### **A Reconstitution Processing**

Tract divisions and combinations involving tracts with either a large number of tracts or a significant number of CLU's, may require additional processing time to complete the tract reconstitution successfully.

Users will receive the informational message "Farm Status is set to Draft. Job Scheduled in Background" when initiating the Tract Wizard for farms with a large number of Tracts/Fields, and the Farm Status will be set to Draft. Once the job completes the User will receive an alert on the home page advising if the job is successful or has failed and can take the appropriate action to complete the reconstitution or resubmit it if failed. The "Reconstitution Status" option will be updated to either "Success" or "Fail" accordingly.

# **B Example**

The following message is received when additional processing time is needed to complete the tract reconstitution.

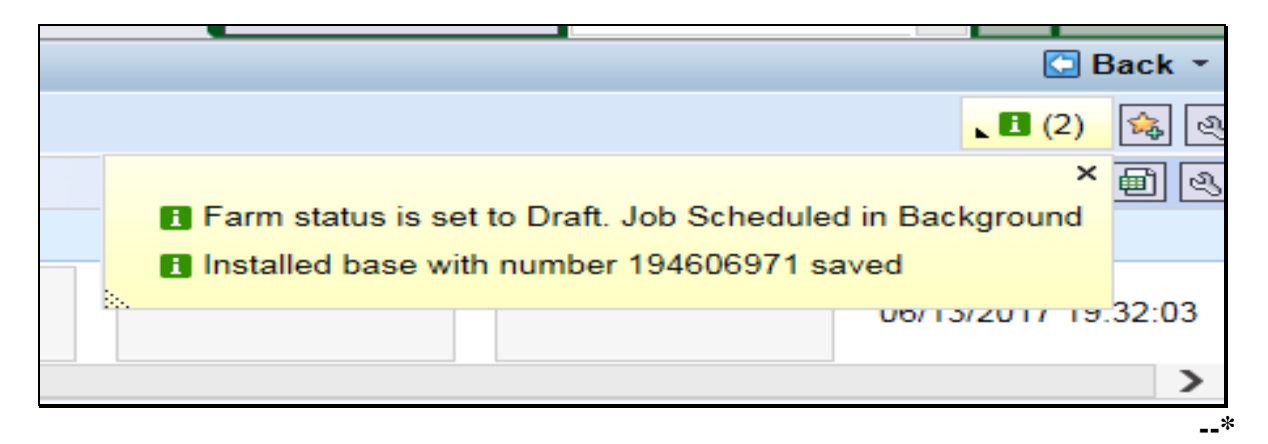

# **A Overview**

Rollover in Farm Records occurs at the end of the FY when both CRM and Web FRS are migrated to the next FY. In CRM Farm Records, which is the system of record for current program year farm records data, the current year farm records data will be migrated and become the next FY program year data. In Web FRS, current year data will become editable (similar to prior years) and the next FY data will be added in the system and will be view-only reflecting what has been replicated from CRM Farm Records.

Each FY, the date for farm records rollover will be announced through guidance from the National Office. To complete all rollover tasks, the CRM system, including Farm Records, Business Partner, and Product Master, as well as Web FRS, will be shut down at end of day on the selected day. Farm Records updates and changes that need to be effective for the current program year must all be completed and replicated before shutdown.

Once rollover is successfully completed, users will be notified when both systems are accessible and editing and maintenance can begin.

# **B FY Tasks To Be Completed Before Rollover**

The following tasks must be completed before Farm Records shutdown and rollover.

- All producer-requested reconstitutions are received by August 1.
- All producer-requested farm transfers are received by August 1.
- Cropland changes are effective for the current FY.
	- **Note:** Cropland changes that will be applicable starting with the next FY crop year **must not be** delineated in Farm Records until after rollover. Making future FY changes in the current FY will result in inaccurate farm representation and may result in deleted or inaccurate current year acreage report data or impact current year program eligibility and enrollment.
- Review CRP contracts that expired or were voluntarily terminated by September 30 of the prior FY and ensure that all eligible base acres have been restored. Offices can use the CCMS "Contracts that Expired on Sept. 30" Report, according to 5-CRP, to identify all expired CRP contracts.
- Enter CRP contract data for all fields enrolled on an active CRP contract for the current FY or earlier, to ensure that the CRP cropland and CRP MPL acres at the tract and farm levels are correctly populated for the current year. State Offices must be running the tools provided to State GIS Specialists to compare CRM CRP data to the CCMS data. Identified discrepancies must be reviewed and corrected. The tools and instructions to create the comparison report have been provided in 1-GIS.**--\***

## **B FY Tasks To Be Completed Before Rollover (Continued)**

• If applicable, revise the expiration date for CRP fields expiring at the end of the FY but have been approved for an extension. The field level expiration date **must** be revised before Farm Record's shutdown. If the expiration date is not revised before shutdown, the rollover process will automatically delete the CRP data from these records and all CRP contract data will need to be reloaded after rollover is complete. No other data needs to be changed for the contracts that have been extended.

Users can identify CRP contracts that have been approved for an extension by running the Contracts with Extension Report in CCMS according to 5-CRP. Users shall select "YYYY One-Year Contract Extension" for the extension type while running the report.

- **Note:** CRP contracts that are not effective until October 1 of the next FY **must not** be delineated in CLU or entered into CRM Farm Records until after rollover is completed.
- Delineate applicable fields as Native Sod and enter the Broken Out Date and Years of Planting within the field level "Native Sod" assignment block in CRM Farm Records. Identifying and tracking native sod is only applicable to land physically located in the following States:
	- Iowa
	- Minnesota
	- Montana
	- Nebraska
	- North Dakota
	- South Dakota.
- Act on all pending reconstitution, farm transfer, CCC-505, CCC-517, and CCC-867 workflows.
- Complete any Farm Records remediation provided to County Offices by either the National Office or State Office, if applicable. This includes, but is not limited to, the following:
	- reviewing and correcting all out-of-balance tract conditions according to paragraph 36
	- correcting any failed farm replications
	- completing and activating any farm with an "In-Creation" status or inactivate the record if determined that the farm is not needed or created in error
	- reviewing and correcting any mismatches identified on the Farm Records and CRP Mismatch Report.**--\***

# **B FY Tasks To Be Completed Before Rollover (Continued)**

- Run the Base and Yield Report and the Election, PLC Yield, and HIP Report for adjustment history to compile a complete list of adjustments made in the current FY for DD review and concurrence, according to 1-ARCPLC, subparagraph 3 A. See paragraphs 294 and 295 for instructions on running the reports in 90-calendar-day increments to obtain all changes for the FY.
	- **Note:** Running the adjustment reports must be completed before rollover. The reports in CRM are only available for the current FY. Once rollover is completed successfully, County Offices will no longer be able to access the adjustments.

## **C CRM Farm Records Updates Completed by the System During Rollover**

The following actions are completed in the system during rollover to either delete pending tasks or update records as needed for the next FY.

- The following pending tasks and workflows that are not approved within CRM Farm Records before rollover will be canceled:
	- reconstitutions
	- farm transfers
	- automated CCC-505's and CCC-517's
	- CCC-867's.
- CRP contract data expiring on September 30 of the FY or earlier will automatically be deleted from the field level "CRP Data" assignment block and the associated SAP\_CRP indicator in the CLU attributes will be set to "No".
- Field level native sod data will be deleted for fields that have met the 4 years of planting requirement.
	- **Note:** All 4 years of planting **must** be entered in the field level "**Native Sod Data**" assignment block (in CRM Farm Records) to automatically be deleted during rollover.**--\***

## **D Post Rollover Farm Records Updates Completed by County Offices for FY 2020 Because of CRP**

Once rollover is complete and users are notified that editing in CRM Farm Records for the next FY is available, County Offices are reminded that the following maintenance associated with CRP enrollment **must** be completed timely in CRM.

## **Maintenance for Expired, Voluntarily Terminated, or Early Released CRP Contracts**

• Restore eligible base acres that were previously reduced because of the CRP enrollment for CRP contracts that expired or were voluntarily terminated in the prior year.

If restoring a new covered commodity to a tract that previously did not have a program election, the producer will need to make a program election for that crop on CCC-866-1. County Offices are not authorized to restore a new base crop and select an associate program election without having obtained a complete CCC-866-1.

#### **Steps for Restoring Base Acres for an Established Covered Commodity**

The following steps should be completed when restoring base acres and associated data for a covered commodity already established on the tract.

**Note:** Base acres and associated data should be restored according to the data entered in the "**CCC-505 CRP Reduction Data**" assignment block or the original CCC-505.

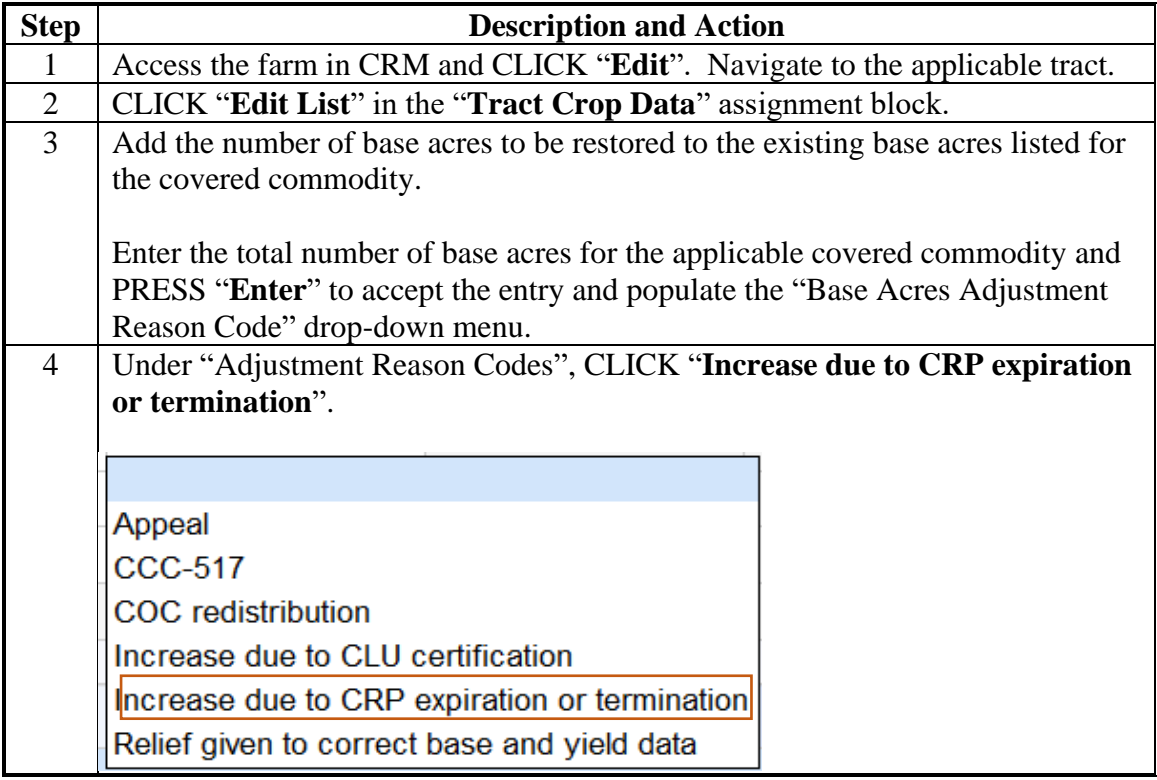

**--\***

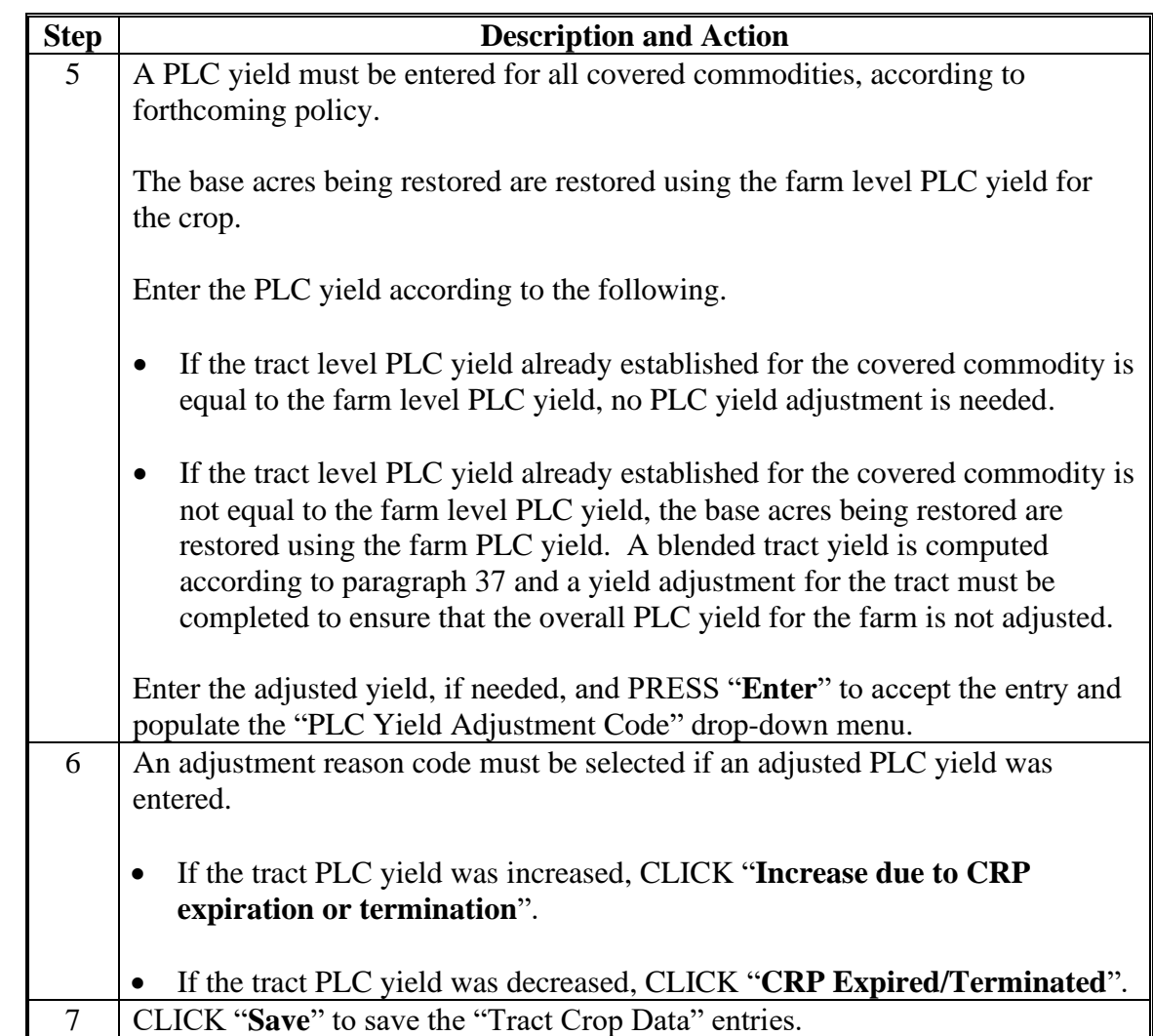

# **D Post Rollover Farm Records Updates Completed by County Offices for FY 2020 Because of CRP (Continued)**

# **Steps for Restoring Base Acres for a New Covered Commodity on a Tract**

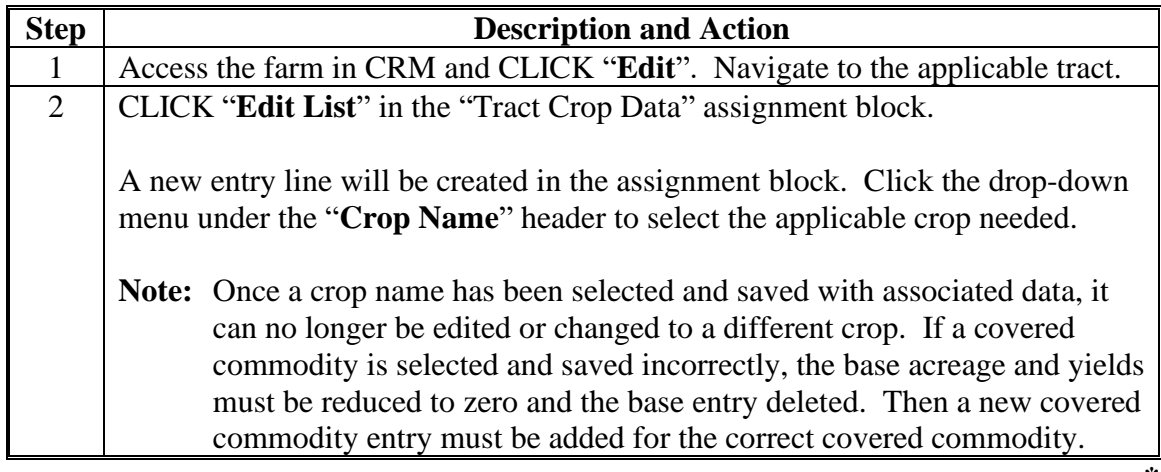

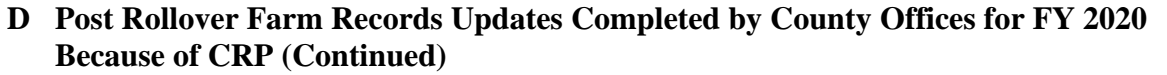

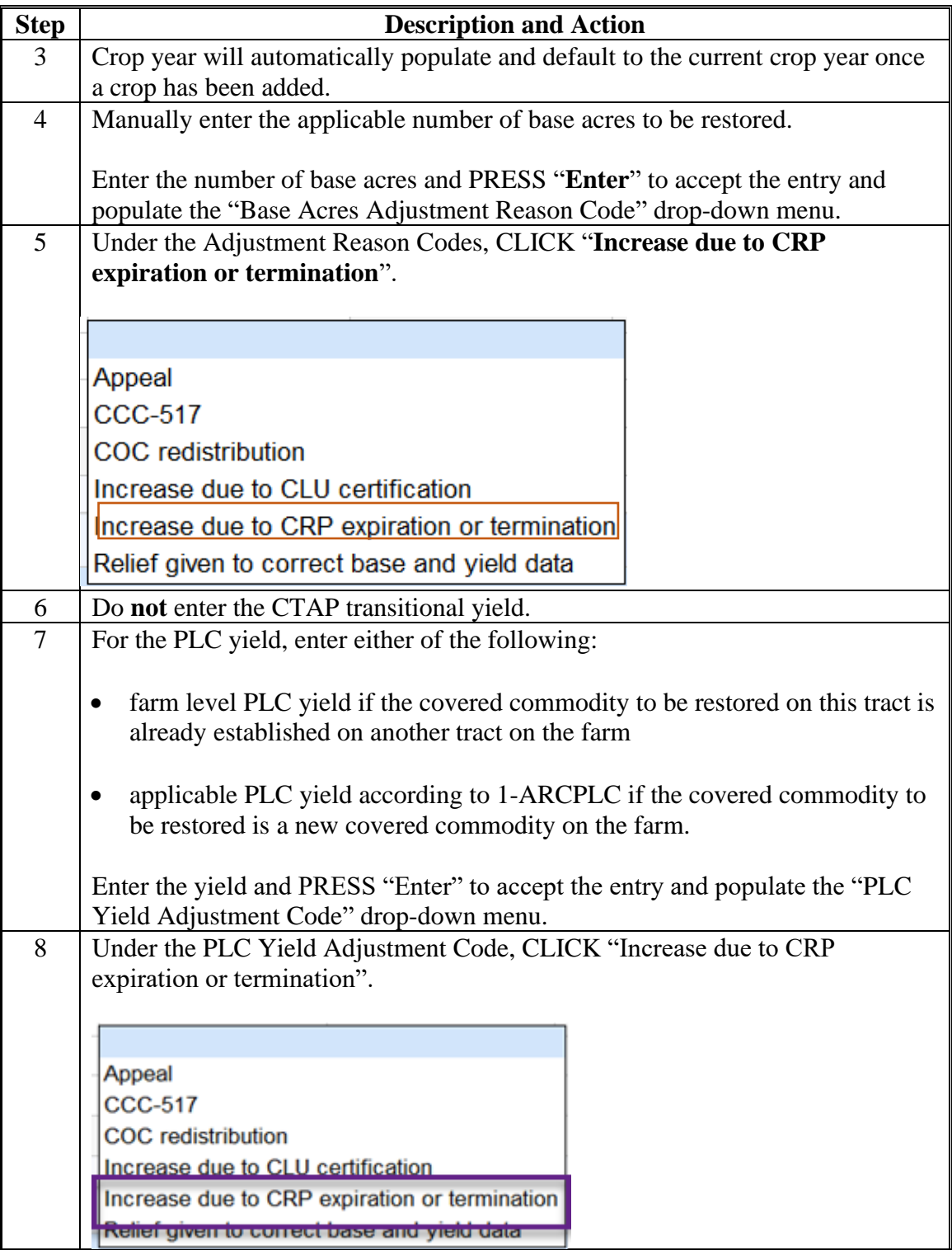

**--\***

**D Post Rollover Farm Records Updates Completed by County Offices for FY 2020 Because of CRP (Continued)**

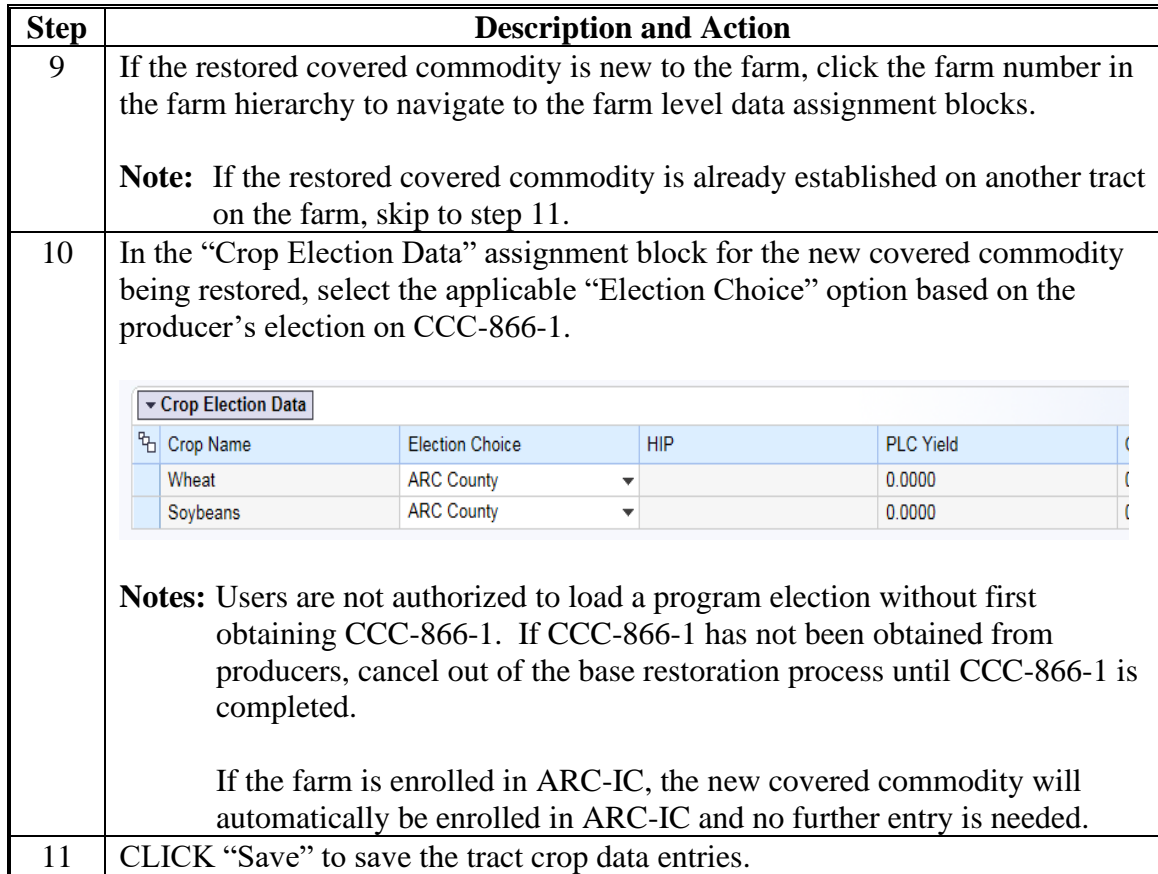

**Notes:** Restored base acres **cannot** exceed the total Effective DCP Cropland plus double-cropped acres on the tract. If an out-of-balance tract condition exists after base restoration is completed, the excess base **must** be redistributed or reduced according to paragraph 36.

After rollover, if it is identified that eligible base acres were not restored in the prior FY or earlier after CRP expiration, voluntary termination, or early release, the base can only be restored according to 1-ARCPLC.

## **D Post Rollover Farm Records Updates Completed by County Offices for FY 2020 Because of CRP (Continued)**

### **Maintenance for Newly Enrolled CRP**

- Delineate CRP CLU's by conservation practice to match the TERRA Scenario for all newly enrolled CRP contracts with an enrollment date of October 1 of the current FY. Once delineated, the CRP contract number, expiration date, and practice number for each CRP field must be entered in the field level "**CRP Data**" assignment block.
- Redistribute or reduce any excess base acres because of the new CRP enrollment as applicable for the associated tract. If a base reduction is required, the reduced base acres and associated data must be entered in the "**Tract CCC-505 CRP Reduction Data**" assignment block.
	- **Note:** If an automated CCC-505 was approved in CRM because of CRP enrollment with an effective year, the base acres will automatically be reduced from the "**Tract Crop Data**" assignment block after rollover, and the reduced acres will be automatically entered in the "**Tract CCC-505 CRP Reduction Data**" assignment block.**--\***

# **Reports**

None

# **Forms**

This table lists all forms referenced in this handbook.

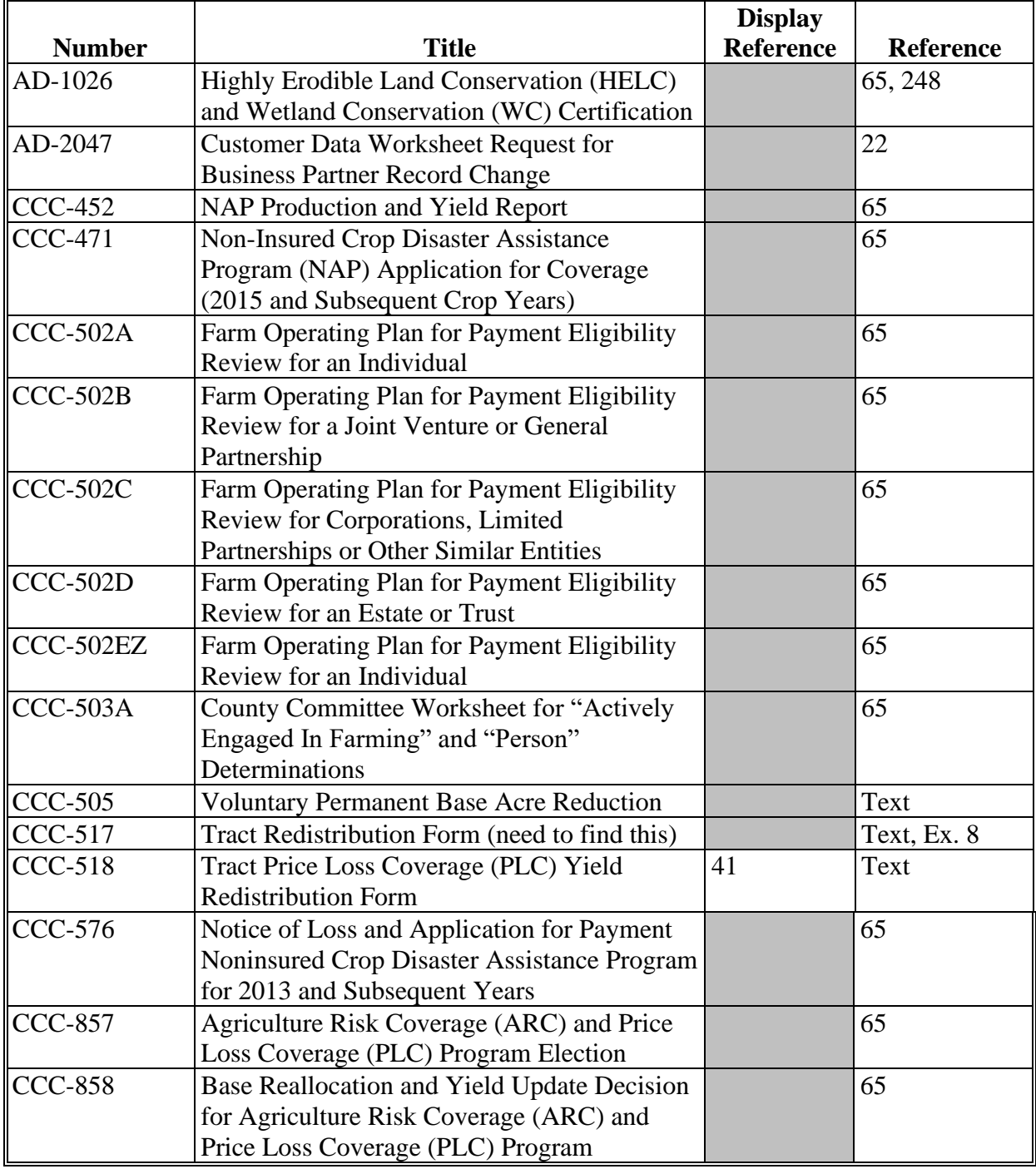

# **Reports, Forms, Abbreviations, and Redelegations of Authority (Continued)**

# **Forms (Continued)**

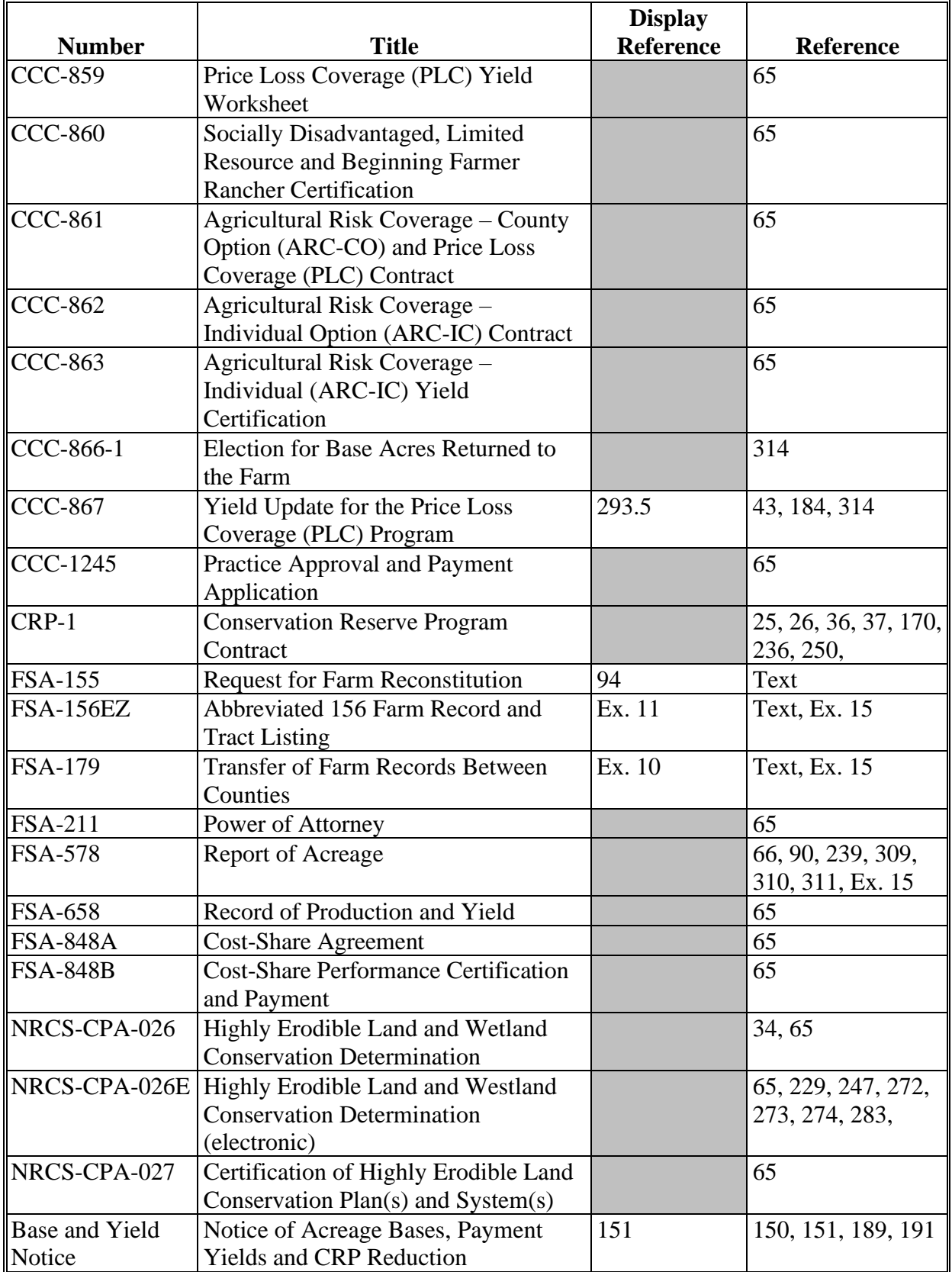

# **Reports, Forms, Abbreviations, and Redelegations of Authority (Continued)**

# **Abbreviations Not Listed in 1-CM**

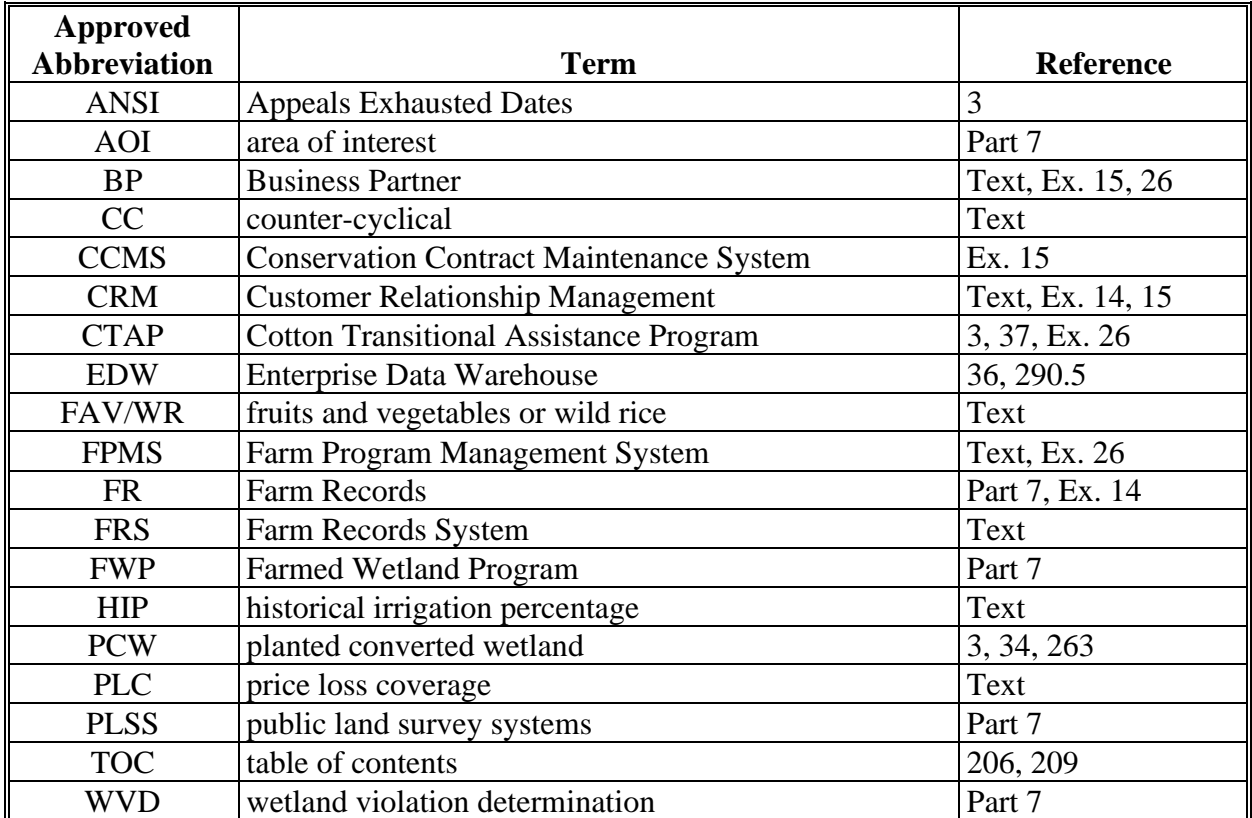

The following abbreviations are not listed in 1-CM.

# **Reports, Forms, Abbreviations, and Redelegations of Authority (Continued)**

# **Redelegations of Authority**

This table lists the redelegations of authority for this handbook.

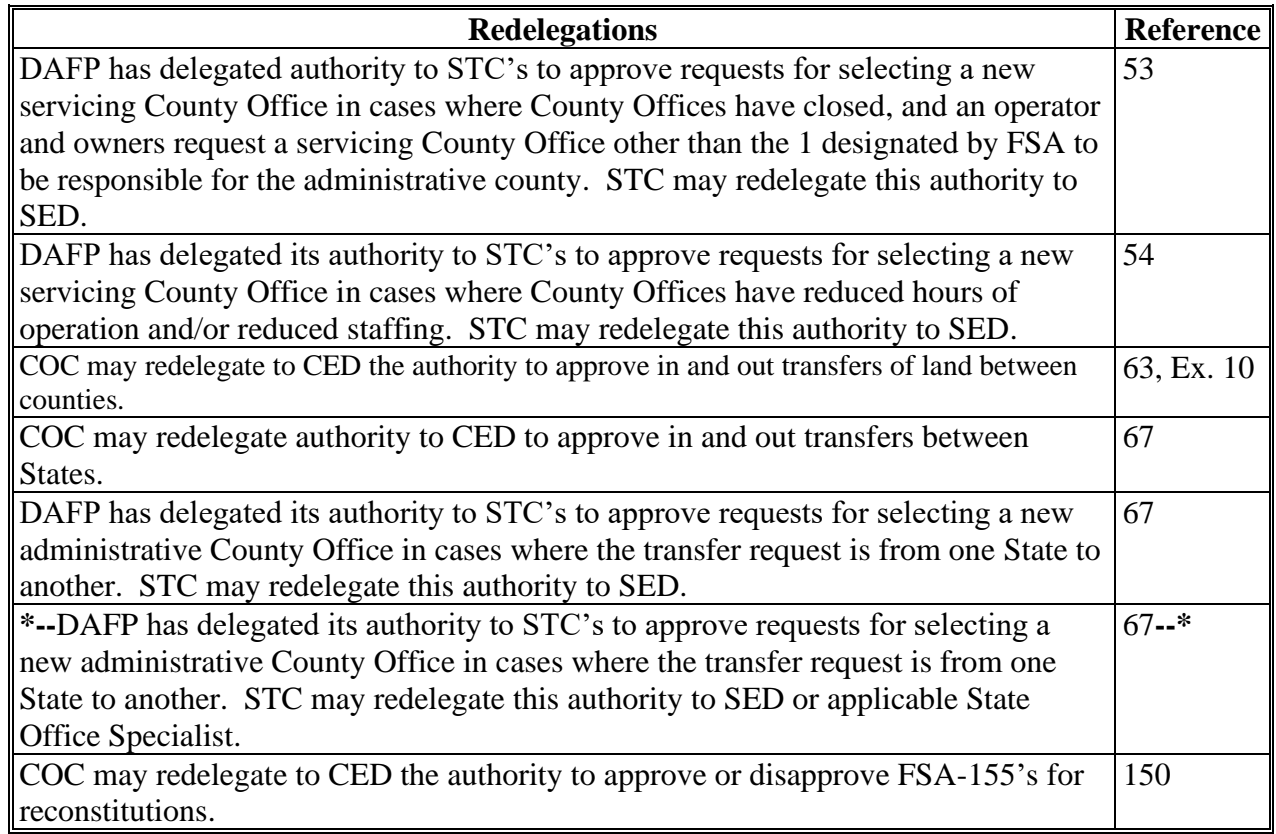

### **Definitions of Terms Used in This Handbook**

## **Exhibit 2**

# **Acreage Report**

Acreage Report is the annual report of acreage taken on a form FSA-578.

## **Administrative County Office**

Administrative County Office is the County Office designated by FSA to:

- make determinations
- handle official records
- issue payments to producers.

#### **Alert**

An alert in CRM Farm Records an alert is a notification received in a user's worklist that an action needs to be taken or an update to a farm record has occurred.

## **ARCPLC Election**

An ARCPLC Election was a decision made to elect either the Average Crop Revenue (ARC) County or Individual Program or Price Loss Coverage (PLC) Program by farm.

#### **\*--ARCPLC G/I/F Eligibility**

An ARCPLC G/I/F Eligibility in an indicator added to Farm Records with the 2018 Farm Bill to identify farms that are eligible or ineligible for ARC/PLC program benefits. ARCPLC G/I/F Eligibility was determined using farm structure as of June 2019. Farms with 100 percent acreage reported to grass, idle, and/or fallow for years 2009 through 2018 are identified as ineligible to received ARC/PLC benefits.**--\***

#### **Assignment Blocks**

Assignment Blocks are logical groups of data fields found within CRM Farm Records that contain different data that is applicable to the farm and the tracts and fields contained within the farm.

#### **Attribute**

An attribute is descriptive data attached to selected data that is either geospatial or tabular.

#### **Examples:**

- A type of geospatial attributes would be data associated with each CLU in the CLU dataset.
- Tabular attributes would be data associated at the farm, tract, or field level assignment blocks of a selected record.

# **Base Acres**

**[7 CFR 1412.3]** Base acres means, with respect to a covered commodity on a farm, the number of acres in effect on September 30, 2013, as defined in the regulations in 7 CFR Part 1412, subpart B that were in effect on that date, subject to any reallocation, adjustment, or reduction.

**\*--**Unless specifically stated otherwise, the term "base acres" includes any unassigned generic**--\*** base acres when P&CP to a covered commodity or are eligible subsequently planted crop acreage.

# **Business Partner**

Business Partner is a customer, contact or employee. A customer can be an individual or organization.

# **CCC-505 CRP Reduction Acres**

CCC-505 CRP Reduction Acres is a record of base acres reduced due to participation in CRP.

## **Child (Farm or Tract)**

A farm or a tract is referenced as a child farm or tract when it is created as a result of a reconstitution.

## **CLU Layer**

A CLU layer is a geospatial layer made up of CLU's (Common Land Units). A spatial representation of the fields', tracts', and farms' boundaries.

# **Common Land Unit (CLU)**

A CLU or Common Land Unit is the smallest unit of land that has a permanent, contiguous boundary, common land cover and land management, common owner, and common producer association (subject to certain exceptions for native sod, CRP, HEL status, or county boundary). For the purpose of FSA farm records, the area within the lines drawn to represent the boundaries of the field, is referred to as a CLU.

#### **Common Ownership Unit**

A common ownership unit is a distinguishable part of a farm, consisting of 1 or more tracts of land with the same owners, as determined by FSA.

# **Conservation Contract Maintenance System (CCMS)**

CCMS is the FSA application software that is used to complete CRP contract revisions, divisions, transfers, and terminations.

# **Contiguous**

Contiguous is touching at a point or along a boundary. For the purposes of defining an FSA tract; an undelineated river or a road may split a tract and all CLU's will be assigned to the same tract.

# **Contiguous County**

Contiguous county is a county that is touching at a point or along a boundary to another county.

# **Contiguous County Office**

Contiguous County Office is a county that is touching at a point or along a boundary to another county where an FSA County Office currently exists.

# **CRM (Customer Relationship Management)**

CRM, or Customer Relationship Management, refers to the system which houses master data for Farm Records, Business Partner, and Product Master. CRM is designed to offer solutions to improve management of important customer-focused issues and provide superior operational efficiencies.

# **CRM@FSA**

CRM@FSA refers to a tab in the CRM Portal that offers access to the CRM homepage where Farm Records, Business Partner, and Product Master processes occur.

# **Crop Acreage Reporting System (CARS)**

The Crop Acreage Reporting System (CARS) is the current web-based system that provides the capability to record and edit acreage reports.

# **Cropland**

Cropland is land that COC determines meets any of the following conditions:

- currently being tilled to produce a crop for harvest
- not currently tilled, but has been tilled in a prior year and is suitable to be tilled for crop production
- **\*--**land that was tilled in a prior year, which is now seeded by drilling, broadcast, or other no-till planting practices
- currently devoted to 1- or 2-row shelterbelt planting, orchard, vineyard, Christmas trees, or other related crops**--\***

9-11-19 10-CM (Rev. 1) Amend. 3 **Page 3**

#### **Cropland (Continued)**

- in terraces that, according to FSA records, were cropped in the past even though they are no longer capable of being cropped
- in sod waterways or filter strips planted to perennial cover
- under CRP-1, including alternative perennials, until CRP-1 expires or is terminated

**Note:** See 2-CRP, paragraph 327 for alternative perennials.

- under GRP, when land was classified as cropland before being enrolled as GRP
- under WRP, when land was classified as cropland before being enrolled as WRP
- new land broken out if both of the following conditions are met:
	- land is planted to a crop to be carried through to harvest
	- tillage and cultural practices in planting and harvesting the crop must be consistent with normal practices in the area.

Land classified as cropland shall be removed from this classification upon a determination by COC that the land is:

- no longer used for an agricultural use
- no longer suitable for producing a crop
- subject to a restrictive or permanent easement that prohibits the planting of an annual crop

**Note:** This does not include land under CRP-1, WRP, or land that is hayed and/or grazed.

- converted to ponds, tanks, or trees.
	- **Note:** This does not include trees planted under CRP-1 or currently devoted to 1- to 2-row shelterbelt planting, orchard, or vineyard.

**Note:** Violations of HELC or WC provisions do not affect cropland classification.

#### **CTAP Transitional Yield**

Cotton Transitional Assistance Program (CTAP) is the transitional program for cotton producers. The Cotton program was removed with the passing of the 2014 Farm Bill. The CTAP yield is the old cotton base program yield associated with the DCP Program.

# **Current Year**

Current year is the present FY.

# **Customer**

A customer is any individual or any type of organization that has business with USDA.

# **DCP**

DCP references the Direct and Counter-Cyclical Program implemented with the 2002 and 2008 farm bills.

# **DCP Ag Related Activity Acres**

DCP Ag Related Activity acres are acres that:

- the land met the definition of cropland at the time it was enrolled in PFC and the land is currently being used for an agricultural or related activity
- the land met the definition of cropland on or after April 4, 1996, and the land continues to be devoted to an agricultural or related activity.

Note: See 1-ARCPLC, Part 9, Section 1 for a list of agricultural uses.

# **DCP Cropland**

DCP cropland is land for which 1 or more of the following apply:

- the land currently meets the definition of cropland
- the land met the definition of cropland at the time it was enrolled in PFC and the land is currently being used for an agricultural or related activity
- the land met the definition of cropland on or after April 4, 1996, and the land continues to be devoted to an agricultural or related activity.

# **DCP Cropland Method**

The DCP cropland method is the division of bases in the same proportion that the DCP cropland for each resulting tract relates to the DCP cropland on the parent tract.

**Note**: Reconstitution software divides base acres according to the ratio of effective DCP cropland on each resulting tract when the DCP cropland method is selected.

# **Default Method**

The default method is the division of bases for a parent farm with each tract maintaining the bases attributed to the tract level when the reconstitution is initiated in the system.

## **Delineation**

Delineation means to trace or sketch an outline to indicate the position of a border or boundary.

# **Designation by Landowner Method**

The designation by landowner method is the division of base acres in the manner agreed to by the parent farm owner and purchaser or transferee.

#### **Double-Cropped Acreage**

For the purpose of Farm Records, Double Cropped acreage refers to acres established according to 5-PA under a provisions of a previous Farm Bill.

## **Effective DCP Cropland**

Effective DCP cropland is the amount calculated by subtracting from DCP cropland, cropland acres of the following:

- CRP
- GRP
- WBP
- WRP
- EWP
- State conservation
- Other conservation.

#### **Estate Method**

The estate method is the division of base acres for a parent farm among heirs in settling an estate.

# **Excess DCP Cropland**

Excess DCP cropland is the result of subtracting the tract's base acres, CRP-1 acres, and outstanding WBP, WRP, GRP, State conservation, and other conservation acres from the tract's DCP cropland acres.

#### **EWP Acreage**

EWP acreage is land enrolled in EWP administered by NRCS according to 7 CFR Part 624. This land **cannot** be DCP cropland.

## **Farm**

A farm is made up of tracts that have the same owner and the same operator.

Land with different owners may be combined if all the land is operated by 1 producer with all of the following elements in common and substantially separate from that of any other tracts:

- labor
- equipment
- accounting system
- management.

**Note:** Land on which other producers provide their own labor and equipment, but do not meet the definition of an operator, shall not be considered a separate farm.

The minimum size required for land to be considered a "farm" for FSA program purposes is  $1/100<sup>th</sup>$  of an acre. However, the land must be part of a farming operation, a business enterprise engaged in the production of agricultural products, commodities, or livestock, operated by a person, legal entity, or joint operation that is eligible to receive payments, directly or indirectly, under one or more USDA programs.

## **Farm Combination**

A farm combination is the consolidation of 2 or more farms, having the same operator, into 1 farm.

#### **Farm Division**

A farm division is the dividing of a farm into 2 or more farms because of a change in ownership or operation.

#### **Farm Hierarchy**

The farm hierarchy includes all the levels associated with the farm in a hierarchical structure

**Example:** The farm, tract, and field.

# **Farm Level PLC Yield**

Farm Level PLC Yield is a yield established when generic base acres are attributed to a crop (covered commodity) with an election of PLC that does not have base acres and the crop is **\*--**planted on the farm (entry is only applicable to years 2014 through 2018 but will be maintained on the farm after for historical purposes). The yield is established in the first year of PLC**--\*** participation in which it is planted.

# **Farm Records**

Farm Records is the location for all land data including the farm, field, tract, and producers associated with specific farm. Current year farm records are referred to as CRM Farm Records. Prior year farm records are maintained on the Web Farm Records System. Web Farm Records are sometimes referred to as Farm Record System (FRS) or Farm Records Management System (FRMS).

# **Farmland**

**\*--**Farmland means all acreage associated with the farm, including the homestead.**--\***

**\* \* \***

# **Field**

Field or CLU is the smallest unit of land that has a:

- permanent, contiguous boundary
- common land cover and land management
- under one common owner
- common producer association.

# **Generic Base Acre**

Generic base acres mean the number of base acres for upland cotton in effect as of September 30, 2013, subject to any adjustment or reduction under **[7 CFR Part 1412].** Generic base acres are **\*--**always the same as upland cotton base acres. Generic base acres were allocated in FY 2018 with the Bipartisan Budget Act of 2018.**--\***

# **Geographic Information System (GIS)**

GIS is a system that:

- stores, analyzes, and manipulates spatial or geographically referenced data
- computes distances and acres using stored data and calculations**.**

# **Geospatial**

Geospatial is data that is associated with a particular location.

#### **Global Positioning System (GPS)**

GPS is a positioning system using satellites that continuously transmit coded information. The information transmitted from the satellites is interpreted by GPS receivers to precisely identify locations on Earth by measuring distance from the satellites.

#### **Grassland Reserve Program (GRP) Acres**

GRP acres are DCP cropland acres enrolled in GRP according to 16 U.S.C. 3838.

#### **Group ID**

Group ID is used during the reconstitution processes. It is a name assigned to a grouping of tracts (farm division) or CLU's (tract division) that depict a single resulting farm (farm division) or single resulting tract (tract division).

#### **Historical Irrigation Percentage (HIP)**

HIP means the percentage of the covered commodity that was irrigated (P&CP, including subsequent acres) divided by the total acreage of the covered commodity (P&CP, including subsequent acres) between years of 2009 and 2012 on the farm.

#### **Hyperlinks**

A hyperlink is an icon, graphic, or word in a file or on a webpage that, when clicked on, opens another file for viewing or takes the user to another location in the file.

#### **IBase ID**

A IBase ID is a system generated unique identifier for each farm that is prominently displayed in the CRM header in front of the admin state, county, and farm number information.

#### **Land Cover**

Land cover is the physical material at the surface of the earth. Land covers include grass, asphalt, trees, bare ground, water, etc. Following are the 2 primary methods for capturing information on land cover:

- field survey
- analysis of remotely sensed imagery.

#### **Land Use**

Land use is the human use of land. Land use involves the management and modification of natural environment or wilderness into built environment such as fields, pastures, and settlements. It has also been defined as "the arrangements, activities and inputs people undertake in a certain land cover type to produce, change or maintain it.

# **Marginal Pasture Land (MPL)**

Marginal Pasture Land is non-cropland that enrolled in CRP. For Farm Records purposes MPL and CRP Grassland acres enrolled in CRP are maintained at the tract level as CRP MPL acres and displayed at the tract and farm levels.

# **MIDAS Portal**

The MIDAS Portal is a single point of access to CRM@FSA and Universal Worklist services across the organization. The MIDAS Portal also contains hyperlinks to other FSA Applications and information.

# **Native Sod**

Native Sod means land on which the plant cover is composed principally of native grasses, grasslike plants, or shrubs for grazing and browsing that has never been tilled, and the producer cannot substantiate that the ground has ever been tilled, for the production of an annual crop before February 7, 2014.

# **Navigation Bar**

The Navigation Bar, located at the left-side of the screen, is the section on the MIDAS CRM Homepage designed to aide users in navigating through the system by providing useful hyperlinks and pathways to information and tools.

# **Nonagricultural, Commercial, or Industrial Use Land**

Nonagricultural, commercial, or industrial use land is land that is no longer suitable for producing:

- annual or perennial crops, including conserving uses
- forestry products.

# **Noncropland**

For farm record purposes noncropland is any field that does not meet the definition of cropland.

# **Operator**

An operator is an individual, entity, or joint operation who is determined by COC as being in general control of the farming operations on the farm for the current year.

# **Other Conservation Acres**

Other conservation acres are DCP cropland acres on the farm enrolled in a Federal conservation program other than CRP, WRP, EWP, WBP, and GRP for which payments are made in exchange for not producing an agricultural commodity on the acreage.

## **Exhibit 2**

#### **Definitions of Terms Used in This Handbook (Continued)**

## **Other Producers (OT)**

Other producers are producers who are:

- associated with a farm
- **not** owners or operators.

**Note**: Other producers may also be referred to as Other tenants.

#### **Out-of-Balance Tract**

An out-of-balance tract is a tract that has base acres in excess of the tract's effective DCP cropland acres plus double-cropped acres.

#### **Owner**

An owner is an individual or entity who has legal ownership of farmland, including individuals or entities that are any of the following:

- buying farmland under a contract for deed
- retaining a life estate in the property
- purchasing a farm in a foreclosure proceeding and both of the following apply:
	- the redemption period has not passed
	- the original owner has not redeemed the property
- a spouse in a community property State
- spouses owning property jointly.

#### **Parent (Farm or Tract)**

A parent farm or tract is a farm used in a reconstitution that is:

- divided, or
- combined with another parent farm or tract.

#### **PLC Yield**

The PLC yield is used for PLC program under ARCPLC. Prior to the 2014 Farm Bill, this was known as the CC Yield.

## **Point**

A point is a geometric element defined by a pair of x,y coordinates.

### **Polygon**

A polygon is a closed shape having multiple line segments connected to form a plane. Polygons are the GIS term for a CLU's boundary.

#### **Process**

A process is a systematic series of actions directed to some end.

## **Public Land Survey System (PLSS)**

Public Land Survey System (PLSS) is the surveying method used historically over the largest fraction of the United States to survey and spatially identify land parcels by section, township, and range.

## **Range**

Range (Rng, R): A measure of the distance east or west from a referenced principal meridian, in units of six miles. Applies to PLSS states.

#### **Section**

A section is one-square mile block of land. There are 36 sections in a survey township. Applies to PLSS States.

#### **Servicing County Office**

Servicing County Office means the service center location of the FSA County Office designated by FSA to administer FSA programs and loans for an administrative county or counties.

**Example:** Contiguous counties A and B are each servicing County Offices located in counties A and B, respectively, and are administrative counties. The servicing County Office in County B is closed. FSA designates servicing County Office A to serve as administrative county B as well as administrative county A.

# **Shapefile**

A GIS shapefile is a file format used for storing geographic information data in GIS computer programs and databases, such as ArcGIS and ArcCatalog. A shapefile consists of multiple files including a .shp, .dbf, .prj, and .shx, all with the same file name. All these file extensions are needed to compose one shapefile.

## **Spatial Data**

Spatial data is information about the location, shape, and relationships of map features, such as roads, fences, barns, feed lots, and other details contained on maps. Spatial data stores the geographic location of features, usually in a longitude and latitude numbering system, with attribute information describing what these features represent.

# **State Conservation Acres**

State conservation acres are DCP cropland acres on the farm enrolled in a Federal conservation program administered by the State for which payments are made in exchange for not producing an agricultural commodity on the acreage.

## **Tabular Data**

Tabular data is the numerical and text representation of data.

## **Township**

A Township (Twp, T) is a measure of the distance north or south from a referenced baseline, in units of six miles or a synonym for survey township. A township is a square parcel of land of 36 square miles. Applies to PLSS States.

## **Tract**

A tract is a unit of contiguous land that is both of the following:

- under 1 ownership
- operated as a farm or a part of a farm.

# **Tract Combination**

A tract combination is the optional consolidation of 2 or more tracts because of common ownership unit and contiguous land.

# **Tract Division**

A tract division is the dividing of a tract into 2 or more tracts because of a change in ownership or operation. A tract division does not always require a subsequent farm division.

# **\*--Unassigned Generic Base**

Unassigned generic base acres were created in the Bipartisan Budget Act of 2018. Base acres previously allotted to Generic Base were allocated to planted and considered planted acres in FY 2018. Generic acres on farms with no planting history or without eligible planting history were assigned to unassigned generic base. Unassigned generic base acres are not eligible for ARCPLC program payment but are maintained for historical purposes on the farm. Unassigned generic base are considered base for Farm Records purpose and used when determining if a tract is over based and when dividing base acres during reconstitution.**--\***

## **Vertex**

A vertex is a special kind of point that represents the corners or intersections of geometric shapes. An ordered group of vertices (plural) defines the shape of a line or polygon feature.

# **Void**

A void is an area inside of a delineated GIS CLU that is not delineated as part of a farm.

# **WBP Acres**

WBP acres are DCP cropland acres enrolled in WBP according to 7 CFR Part 752.

# **Workflow / Workflow Tasks**

Workflow Tasks are internal messages/alerts/triggers initiated in the CRM system which require action. An item that requires verification or approval to complete a process.

# **Worklist**

The worklist is an inbox in CRM that allows access to system generated Workflow tasks and alerts.

# **Wetland Reserve Program (WRP) Acres**

WRP acres are DCP cropland acres enrolled in WRP administered by NRCS according to 16 U.S.C. 3837, et seq.

# **Wetland Violation Determination**

A wetland violation determination (WVD), CRM acronym used during the reconstitution process for tract level wetland violations.

# **Yield Extension**

The yield extension for a crop on a tract equals:

- the crop's original base acres multiplied times the original yield for the crop,
- and in cases where base acres are being moved from one tract to another using CCC-517 the yield extension includes the crop's base acres that are being moved multiplied times the yield for the crop on the tract where the base acres originally existed.

**Example:** A workflow task is sent to the County Office approving official after a farm reconstitution has been submitted for approval.

## **Farm Operator Change Notification**

# **A Example of Notification Letter About Farm Operator Change**

This is an example of the letter notifying owners when farm operator changes.

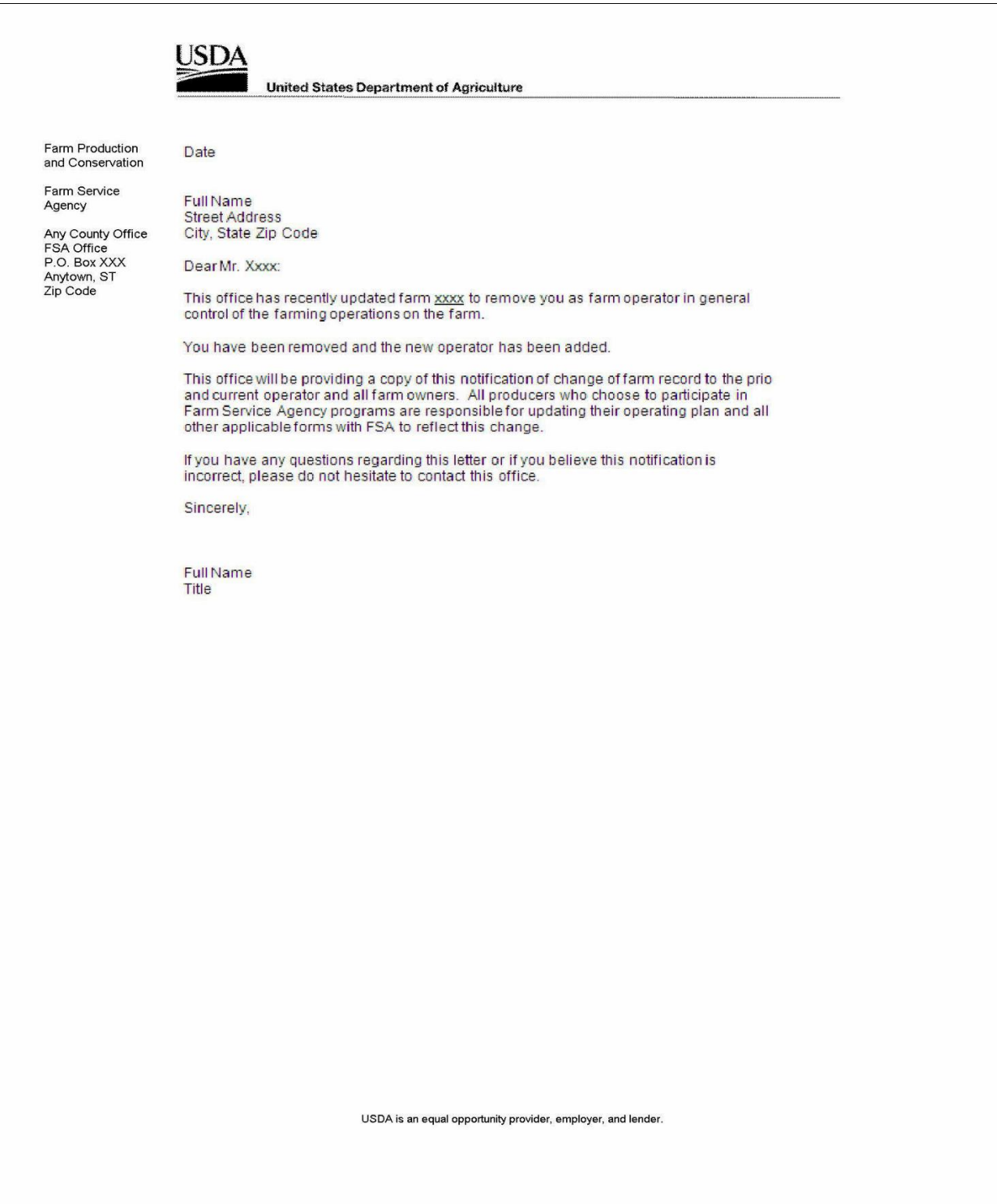

# **Farm Operator Change Notification (Continued)**

# **B Example of Notification Letter About Controlling Operator Change**

This is an example of the notification letter informing operators added as general control operators.

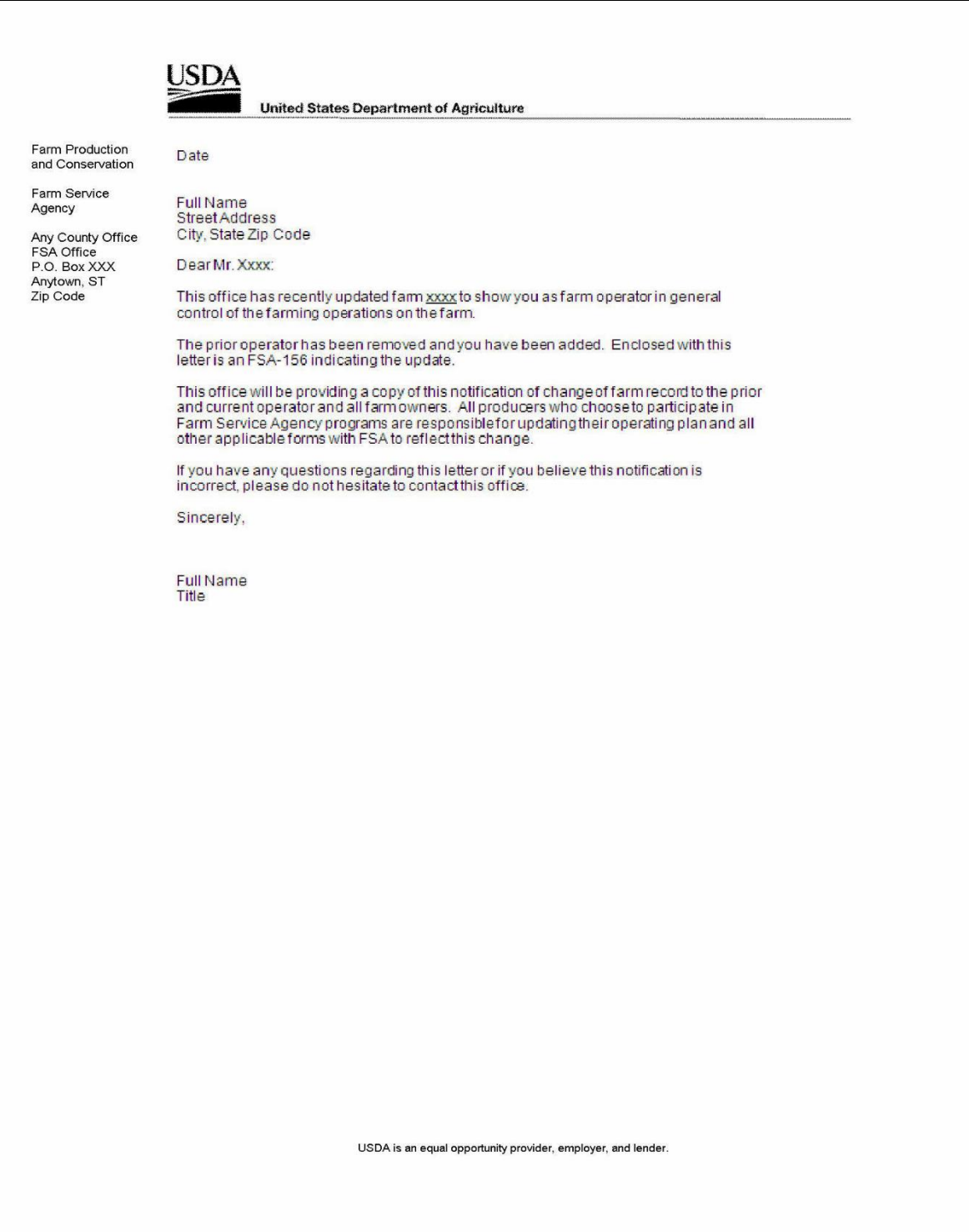

# **Farm Operator Change Notification (Continued)**

## **C Example of Notification Letter About the Removal of Prior Operator**

This is an example of the notification letter informing prior operators of their removal from the farming operation.

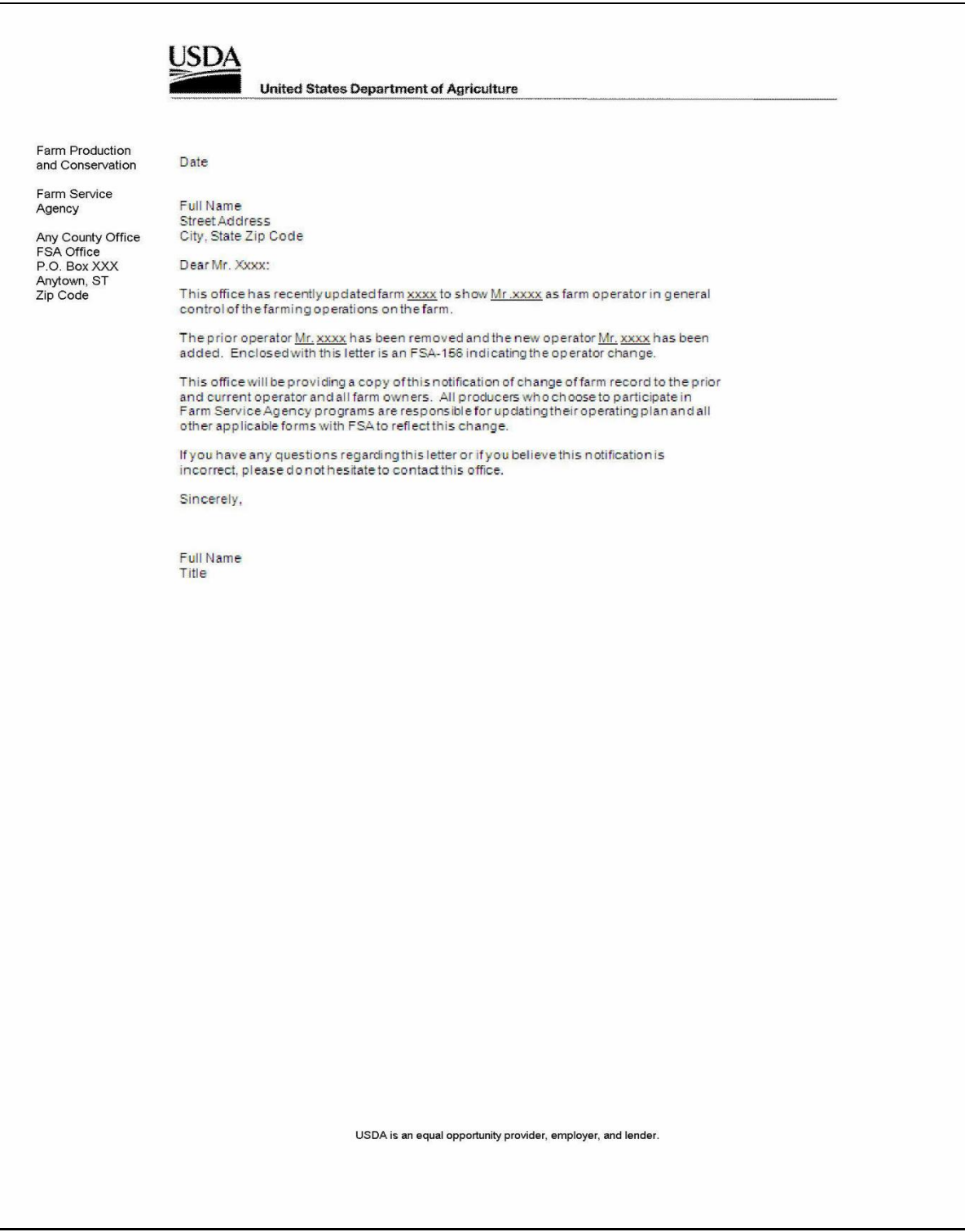

 $\hat{\mathbf{r}}$
## **\*--Example of Notification Letter About Field Boundary Change**

This is an example of the letter notifying producers when Field Boundaries change. **\*--**

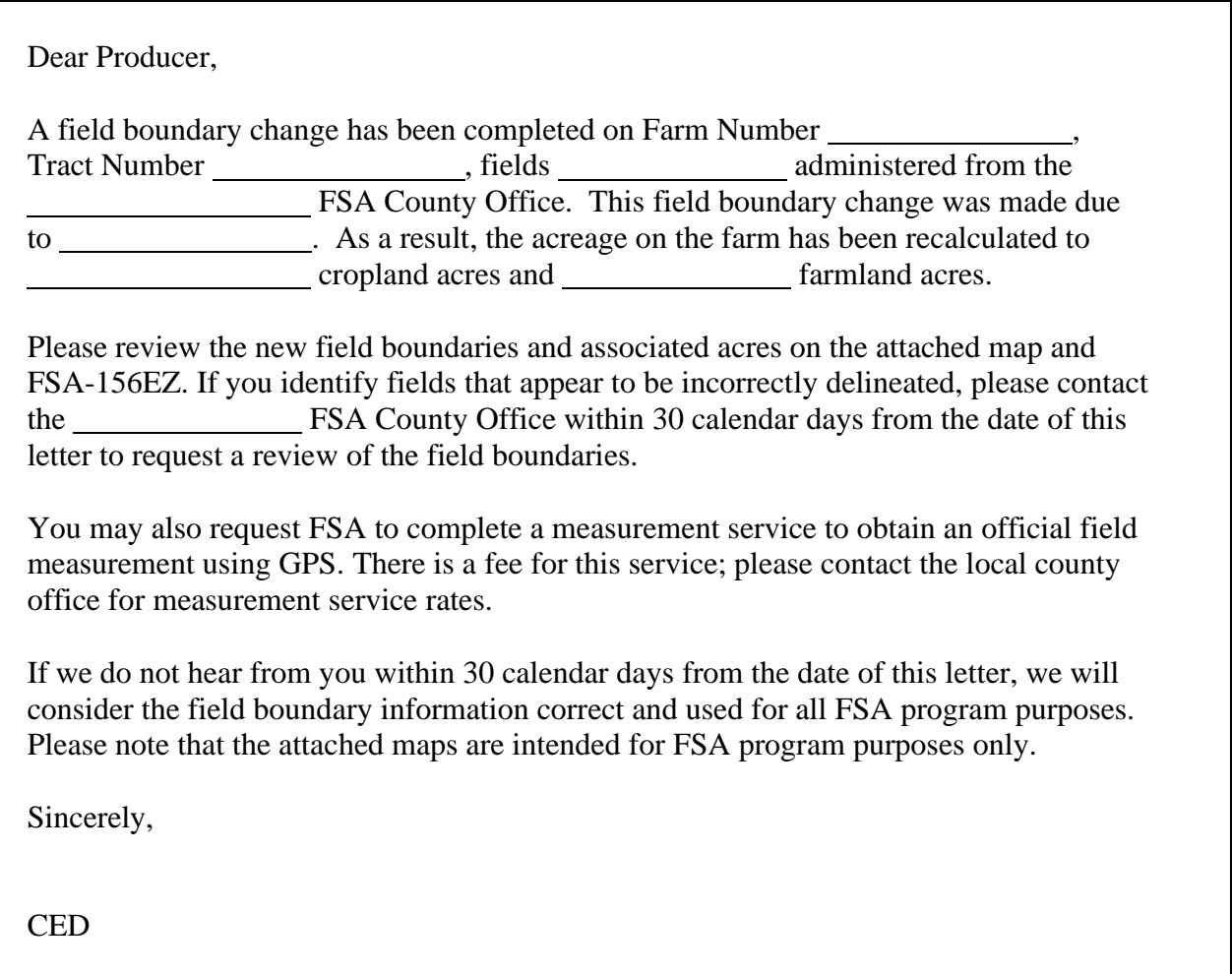

 $\mathcal{O}(\mathcal{O}(\log n))$ 

# **Manual Redistribution Worksheet for Out-of-Balance Tracts**

County Offices shall use these instructions for completing the redistribution worksheet for out-of-balance tracts.

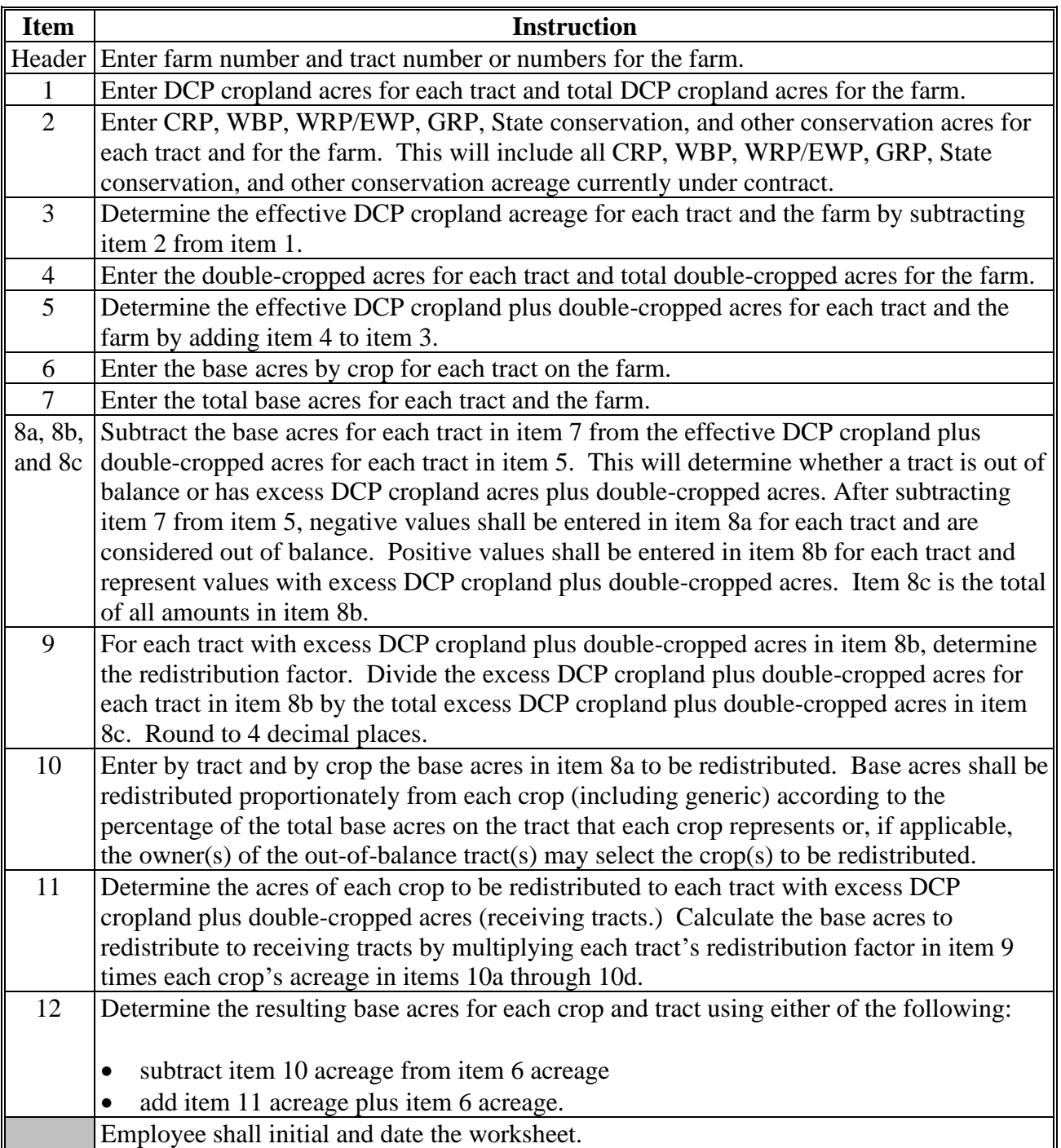

# **Manual Redistribution Worksheet for Out-of-Balance Tracts (Continued)**

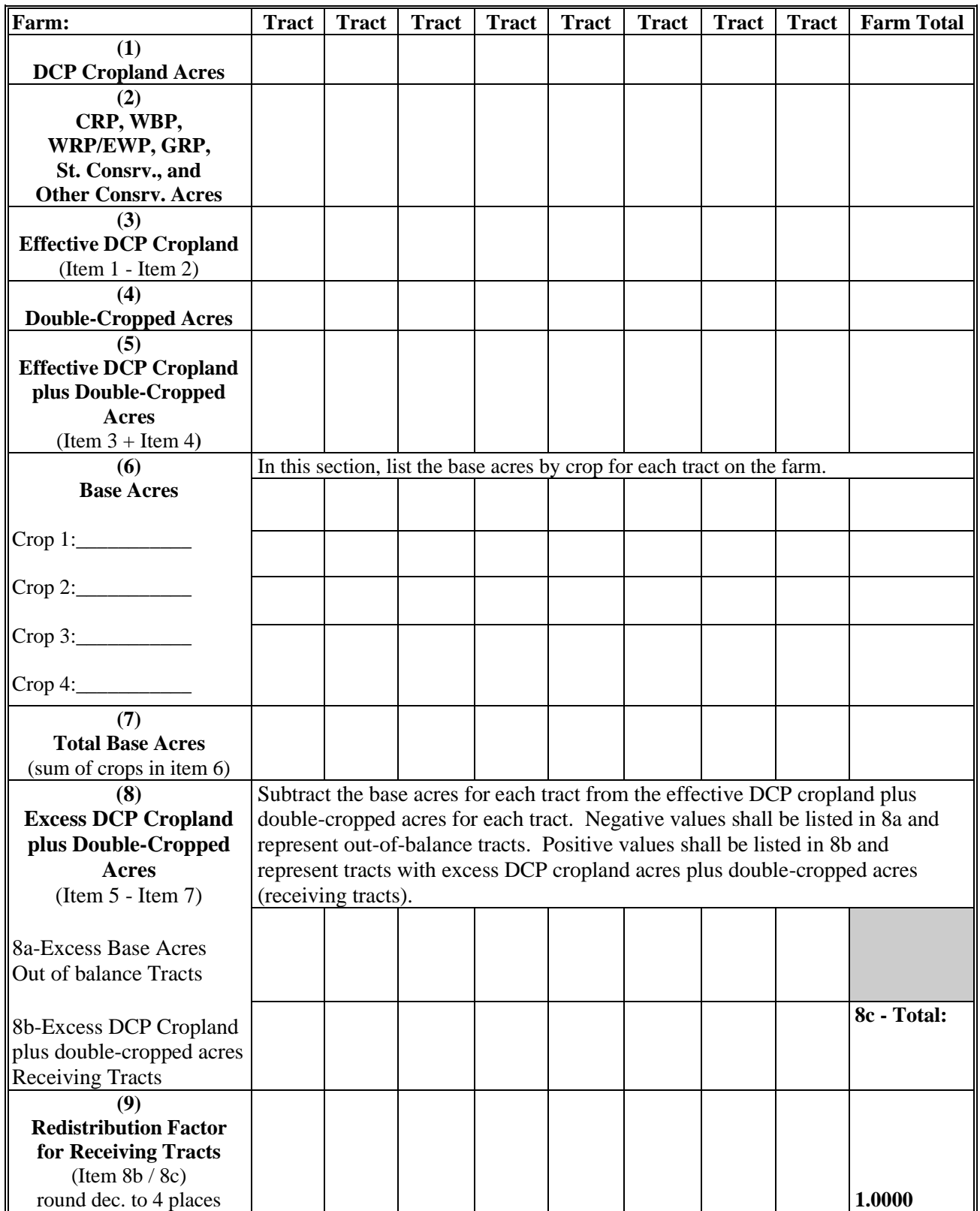

# **Manual Redistribution Worksheet for Out-of-Balance Tracts (Continued)**

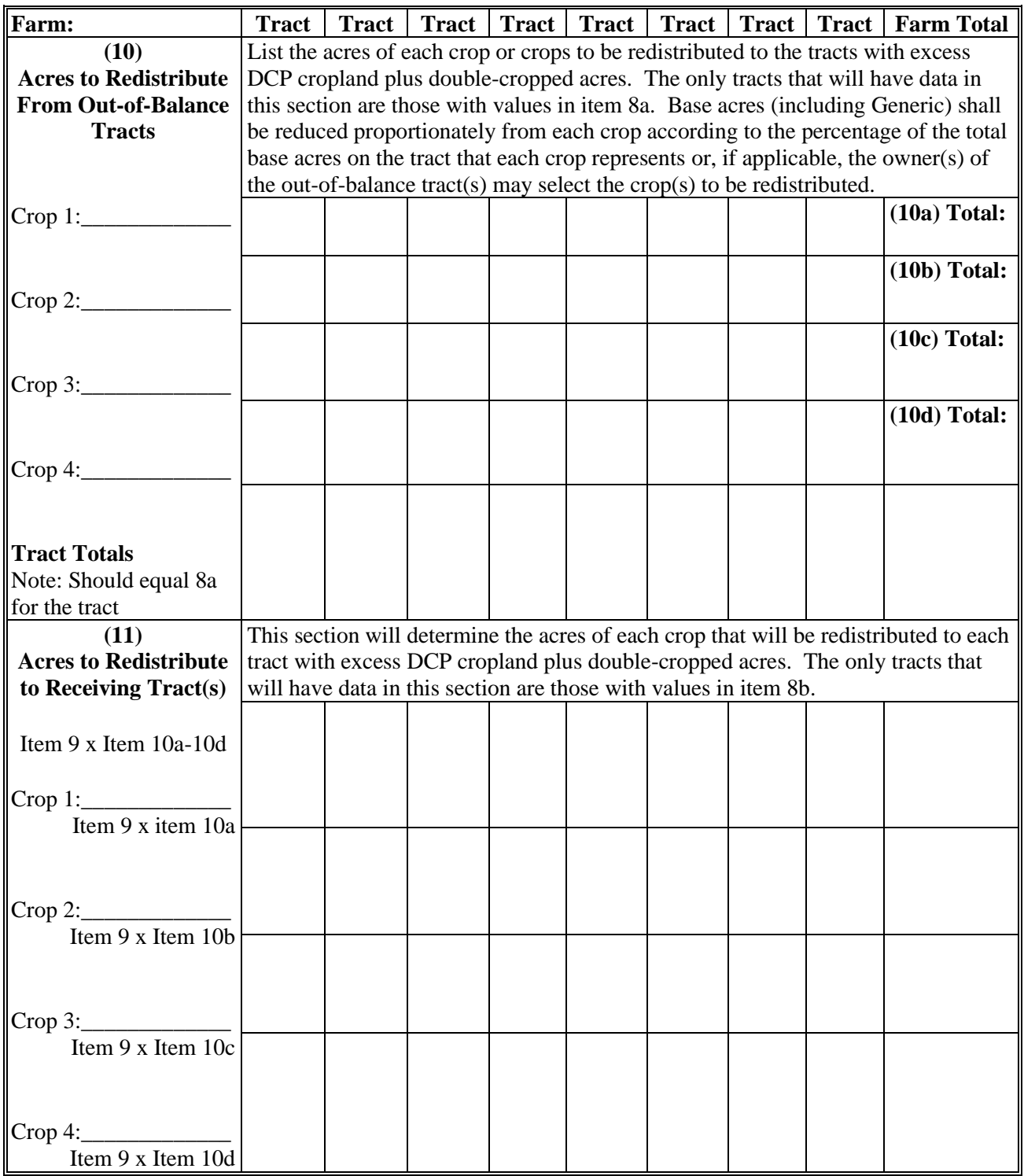

# **Manual Redistribution Worksheet for Out-of-Balance Tracts (Continued)**

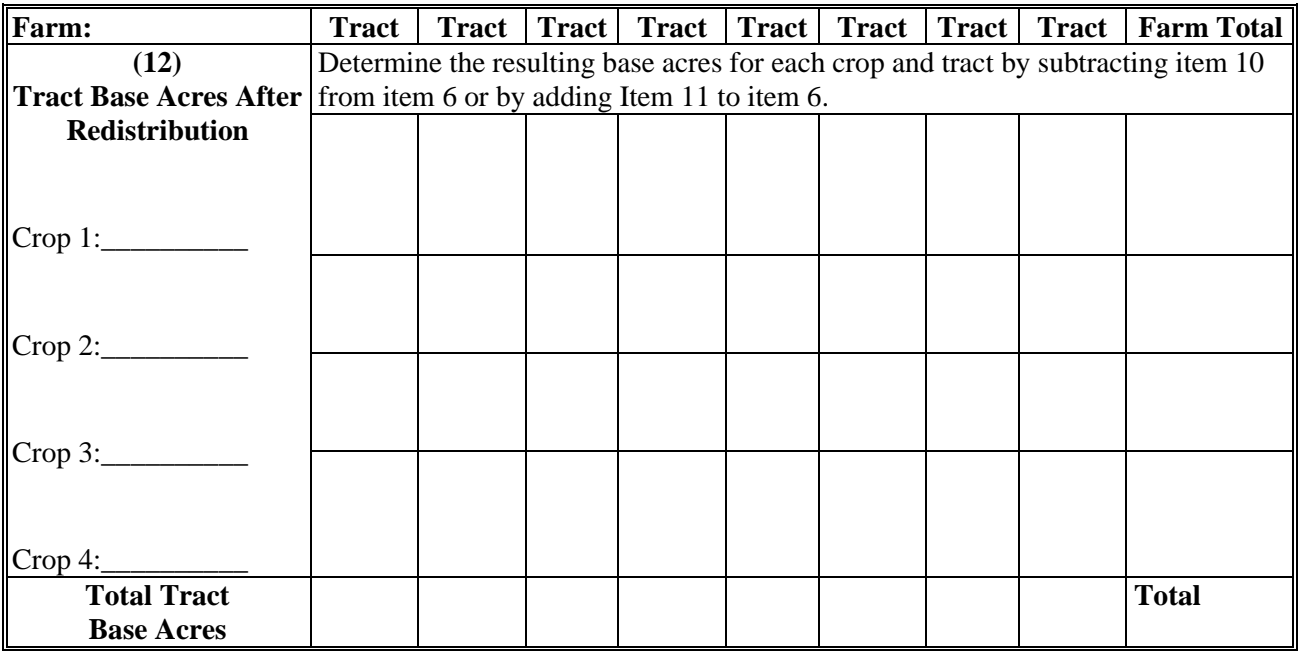

Employee initials: \_\_\_\_\_\_\_\_\_\_ Date: \_\_\_\_\_\_\_\_\_\_

#### **Semi-Automated Redistribution Spreadsheet for Out-of-Balance Tracts**

## **A Introduction**

The spreadsheet shall **not** be completed for farms with any of the following conditions.

- Farm level CRP acres are **not** equal to tract level CRP acres. This situation will cause incorrect redistribution factors.
- Base acres are in excess of the effective DCP cropland plus double-cropped acres on the farm. The base acres must be reduced to get the farm in-balance according to 1-DCP.
- Tracts with double-cropped acres exceeding the effective DCP cropland acres.

County Offices shall use the instructions in subparagraphs B and C to complete the semi-automated redistribution spreadsheet for out-of-balance tracts.

#### **B Instructions**

Following are instructions for completing the semi-automated redistribution spreadsheet.

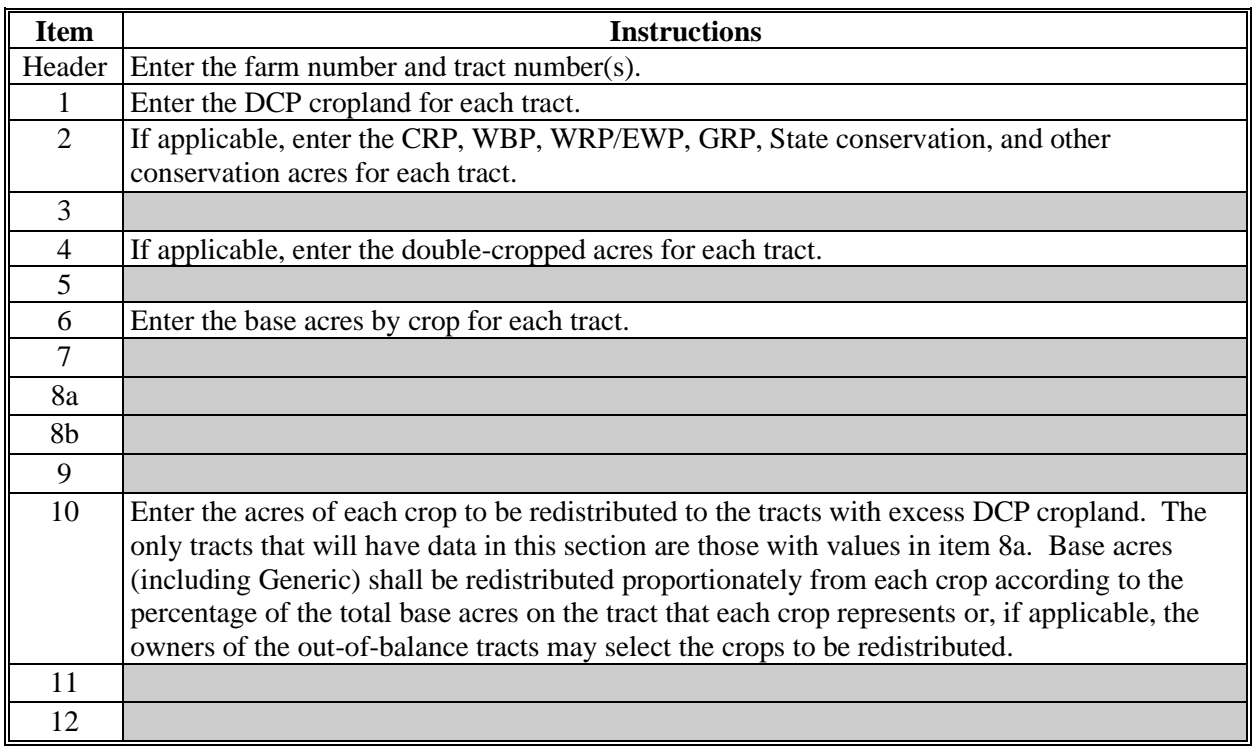

**Note:** This spreadsheet is only a tool. Some results may need to be adjusted because of rounding.

#### **Semi-Automated Redistribution Spreadsheet for Out-of-Balance Tracts (Continued)**

## **C Final Action**

After completing subparagraph B, County Offices shall:

- print the semi-automated redistribution spreadsheet
- initial and date the spreadsheet
- if applicable, have the owners complete CCC-517 according to paragraph 36.5showing the new tract level base acres that were determined by the spreadsheet in item 12
- **\*--Note:** CCC-517 shall be completed only if the requirements in subparagraph 36 B were**--\*** met **and** the owners are requesting the redistribution.
- enter the new tract level base acres from item 12 on the spreadsheet into farm maintenance according to Part 7, Subsection 2.2.

**Note:** Some results may need to be adjusted because of rounding.

• file the spreadsheet in the farm folder.

#### **Example of Letter to Producers About Closed County Offices**

This is an example of the letter to producers about closed County Offices.

Dear Producer:

The FSA County Office in (county name) County will be officially closed as of (month, day, year). This will result in your farm records in \_\_\_\_\_\_\_\_\_\_\_county and \_\_\_\_\_\_\_\_\_\_\_\_servicing County Office being transferred to the \_\_\_\_\_\_\_\_\_\_\_\_\_\_servicing County Office. The County FSA Office is located at  $(address)$ in the state of town) and the phone number is  $\qquad$  (phone). The administrative county will remain the same as it has been.

Operators on farms that are transferred to a servicing County Office because of closure may request a different servicing County Office, which may necessitate a change in administrative county. You may select one of the following servicing County Offices contiguous to \_\_\_\_\_\_\_\_\_\_\_\_\_\_\_\_(closing county name) County as an alternative:

(List the alternative County Offices and addresses)

If you have a direct or guaranteed loan with FSA, please contact your loan officer to discuss where you would like to have your loan file located and serviced.

NRCS client files will remain with the NRCS field staff servicing those files.

You may also select a servicing County Office that is not contiguous to

\_\_\_\_\_\_\_\_\_\_\_\_\_\_\_(closing county name) if that servicing County Office is more convenient for you. This may necessitate a change in administrative county. You may select one of the following servicing County Offices as an alternative:

(List the alternative County Offices and addresses)

Your selection will apply for all programs for the next crop year and subsequent crop years.

Please contact the \_\_\_\_\_\_\_\_\_\_\_\_\_County FSA Office within 30 calendar days of this letter to request the servicing County Office that will be more convenient for you. Your request is subject to State committee approval. If we do not hear from you within 30 calendar days of this letter, your farm records will continue to be serviced from the (county) County Office. The more convenient option is a one-time choice for producers.

Sincerely,

 $CED$ 

 $\sim 10^{11}$  km s  $^{-1}$ 

## **FSA-179, Transfer of Farm Records Between Counties**

## **A Preparing FSA-179**

Prepare FSA-179 according to the following instructions.

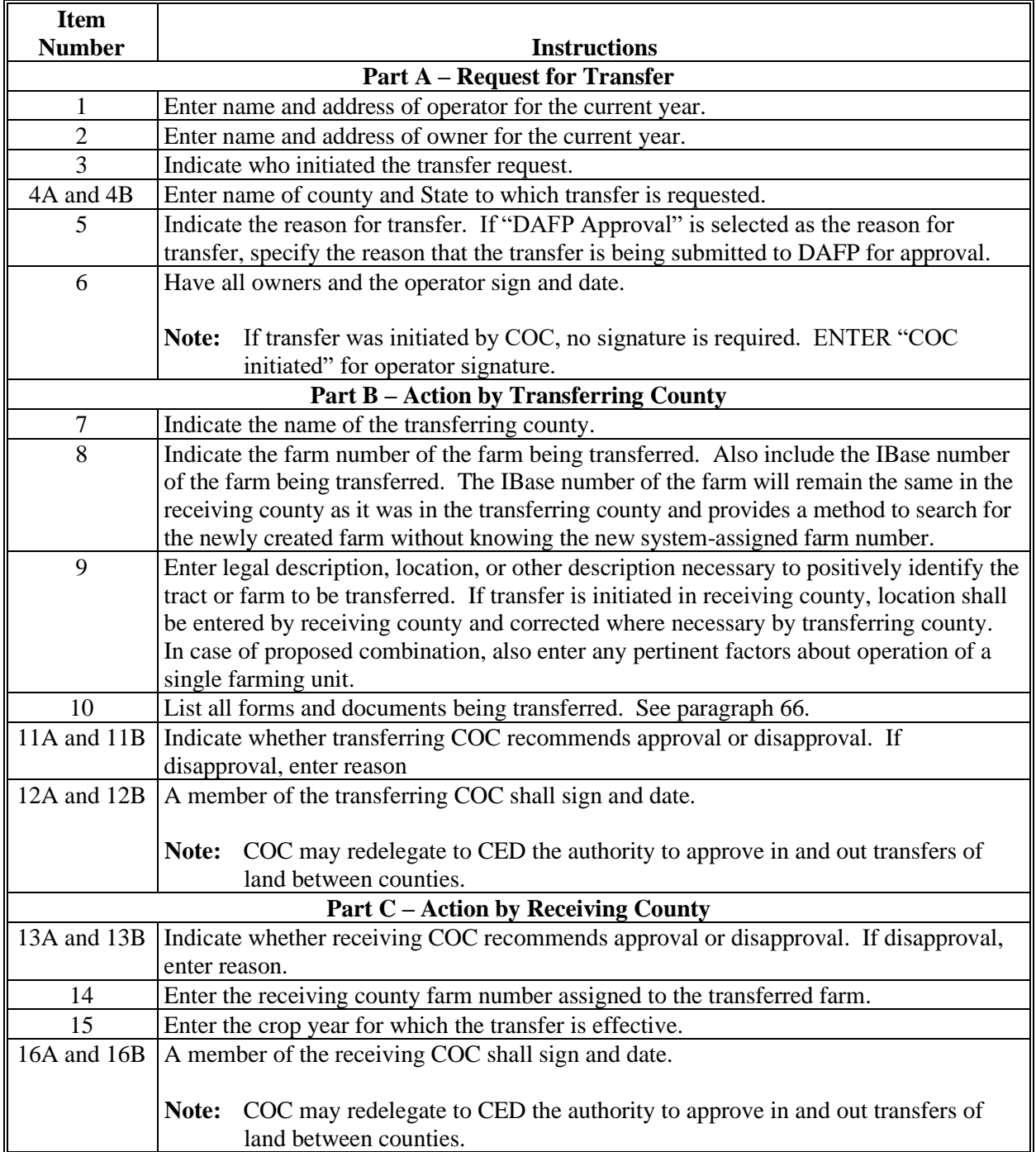

## **FSA-179, Transfer of Farm Records Between Counties (Continued)**

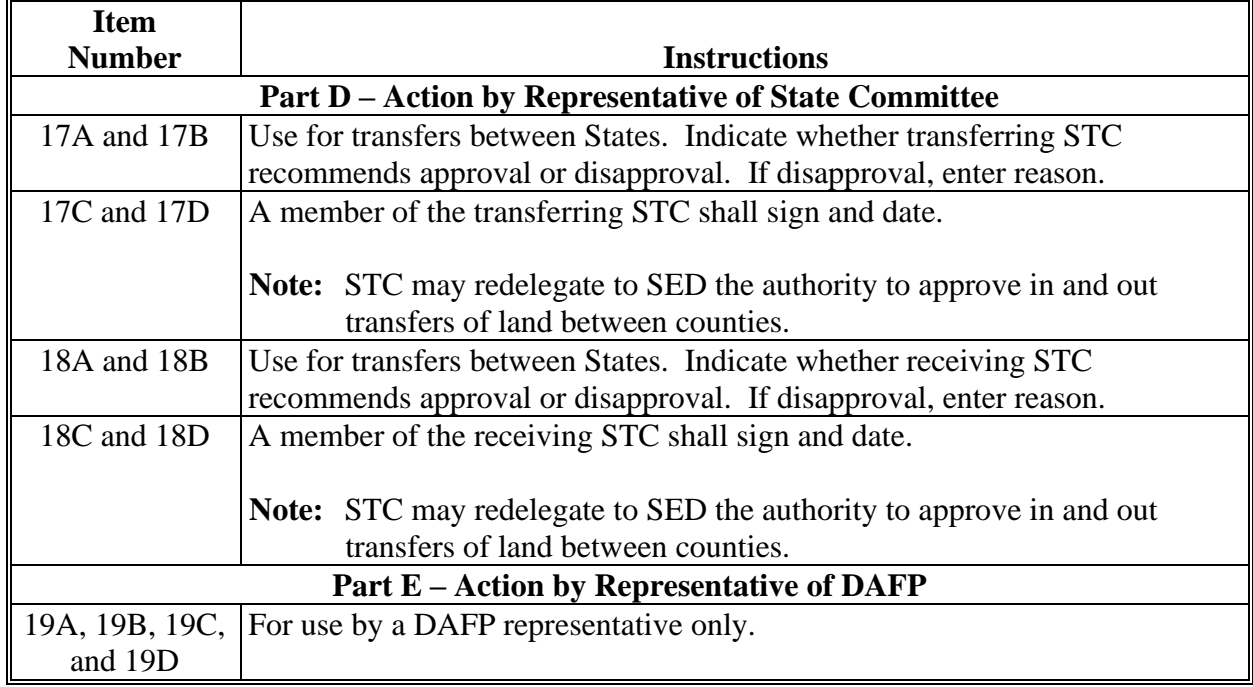

## **A Preparing FSA-179 (Continued)**

## **FSA-179, Transfer of Farm Records Between Counties (Continued)**

# **B Example of FSA-179**

Following is an example of FSA-179.

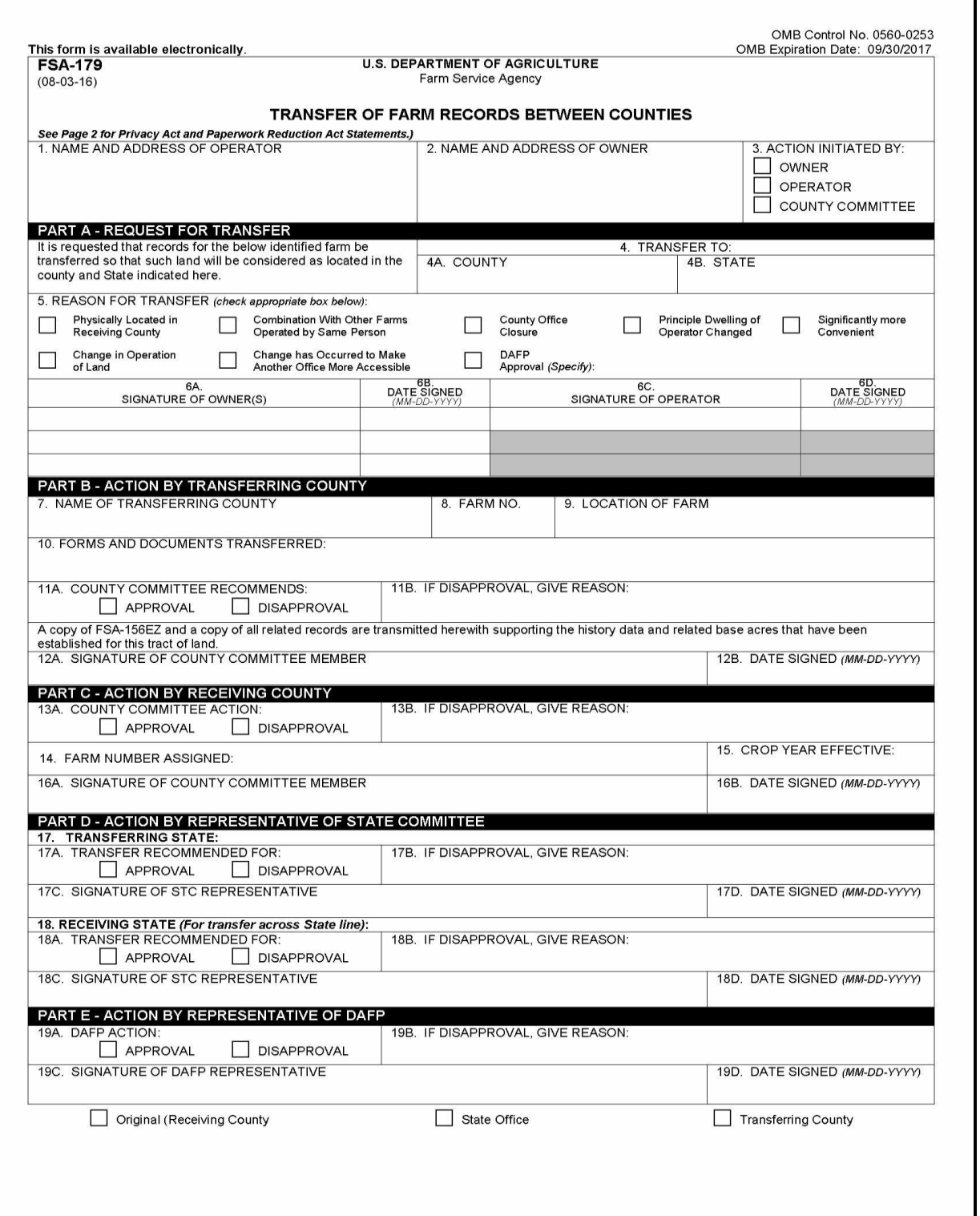

#### **FSA-179, Transfer of Farm Records Between Counties (Continued)**

#### **B Example of FSA-179 (Continued)**

FSA-179 (08-03-16) Page 2 The following statement is made in accordance with the Privacy Act of 1974 (5 USC 552a - as amended). The authority for requesting the<br>information identified on this form is 7 CFR Part 718 and Farm Security and Rural Inves NOTE: be used to determine eligibility for farm owners/operators to elect to transfer farm records between FSA county offices. The information collected on this form may be disclosed to other Federal, State, Local government agencies, Tribal agencies, and nongovernmental entities that have been authorized access to the information by statute or requiation and/or as described in applicable Routine Uses identified in the System of Records Notice for USDA/FSA-2, Farm Records File (Automated). Providing the requested information is voluntary. However, failure to furnish the requested information will result in a determination of ineligibility for farm owners/operators to elect to transfer farm records between FSA county offices. According to the Paperwork Reduction Act of 1995, an agency may not conduct or sponsor, and a person is not required to respond to, a<br>collection of information unless it displays a valid OMB control number. The valid OMB c 0253. The time required to complete this information collection is estimated to average 10 minutes per response, including the time for reviewing instructions, searching existing data sources, gathering and maintaining the data needed, and completing and reviewing the collection<br>of information. RETURN THIS COMPLETED FORM TO YOUR COUNTY FSA OFFICE. In accordance with Federal civil rights law and U.S. Department of Agriculture (USDA) civil rights regulations and policies, the USDA, its Agencies, offices, and employees, and institutions participating in or administering USDA programs are prohibited from discriminating based on race, color, national origin, religion, sex, gender identity (including gender expression), sexual orientation, disability, age, marital status, family/parental status, income derived from a public assistance program, political beliefs, or reprisal or retaliation for prior civil rights activity, in any program or activity conducted or funded by USDA (not all bases apply to all programs). Remedies and complaint filing deadlines vary by program or incident. Persons with disabilities who require alternative means of communication for program information (e.g., Braille, large print, audiotape,<br>American Sign Language, etc.) should contact the responsible Agency or USDA's TARGET other than English. To file a program discrimination complaint, complete the USDA Program Discrimination Complaint Form, AD-3027, found online at http://www.ascr.usda.gov/complaint filing cust.html and at any USDA office or write a letter addressed to USDA and provide in the letter all of the information requested in the form. To request a copy of the complaint form, call (866) 632-9992. Submit your completed form or letter to USDA by: (1) mail: U.S. Department of Agriculture Office of the Assistant Secretary for Civil Rights 1400 Independence Avenue, SW Washington, D.C. 20250-9410; (2) fax: (202) 690-7442; or (3) email: *program.intake@usda.gov.* USDA is an equal opportunity provider, employer, and lender.

# **Data Elements on FSA-156EZ**

# **A FSA-156EZ Data Elements Farm Land Data Section**

The following lists the data elements on FSA-156EZ at the farm level.

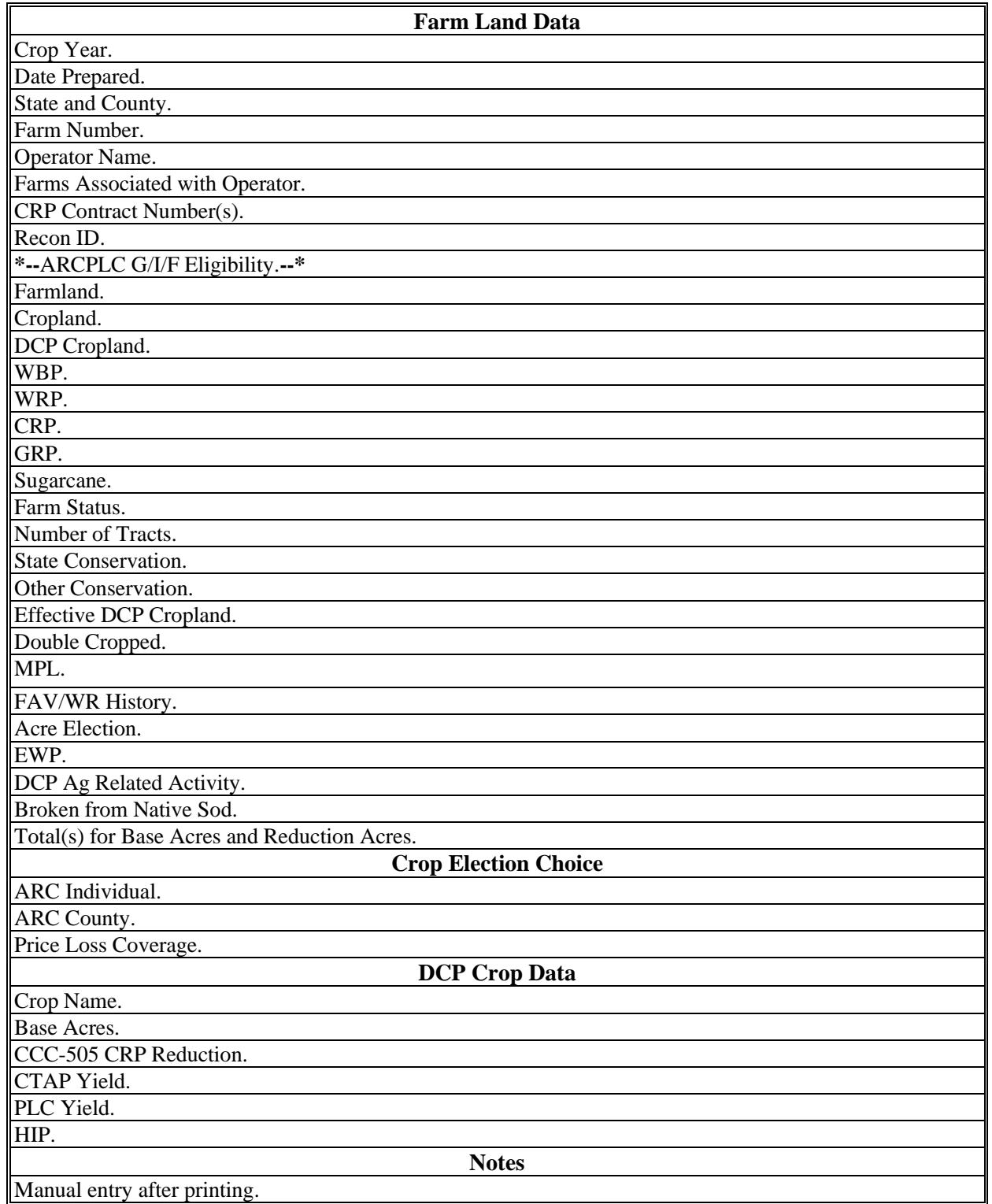

Manual entry after printing.

## **Data Elements on FSA-156EZ (Continued)**

# **A FSA-156EZ Data Elements Farm Land Data Section (Continued)**

## **Example of FSA-156EZ Farm Land Data Section**

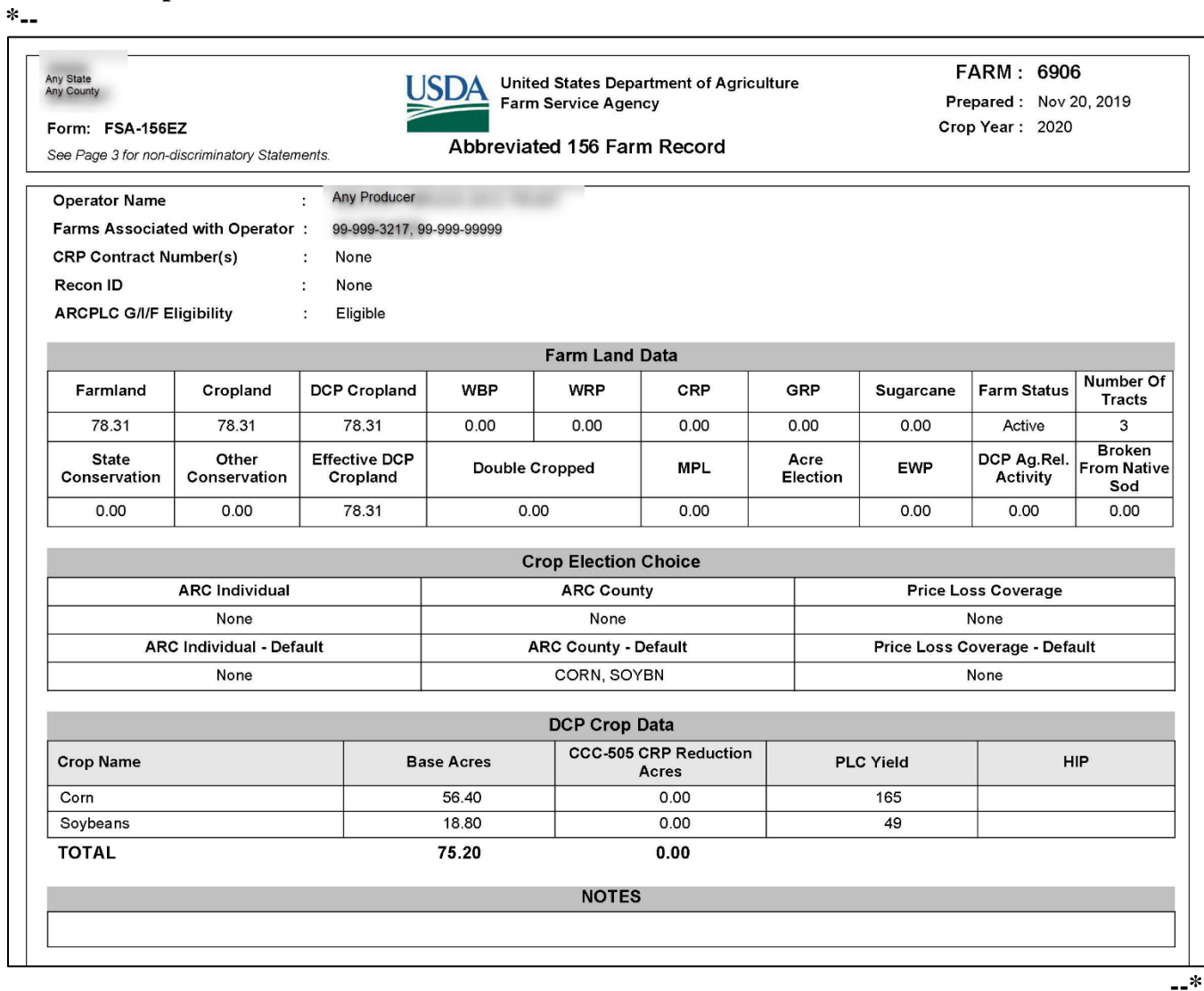

# **Data Elements on FSA-156EZ (Continued)**

# **B FSA-156EZ Data Elements Tract Land Data Section \* \* \***

The following lists the data elements on FSA-156EZ at the tract level:

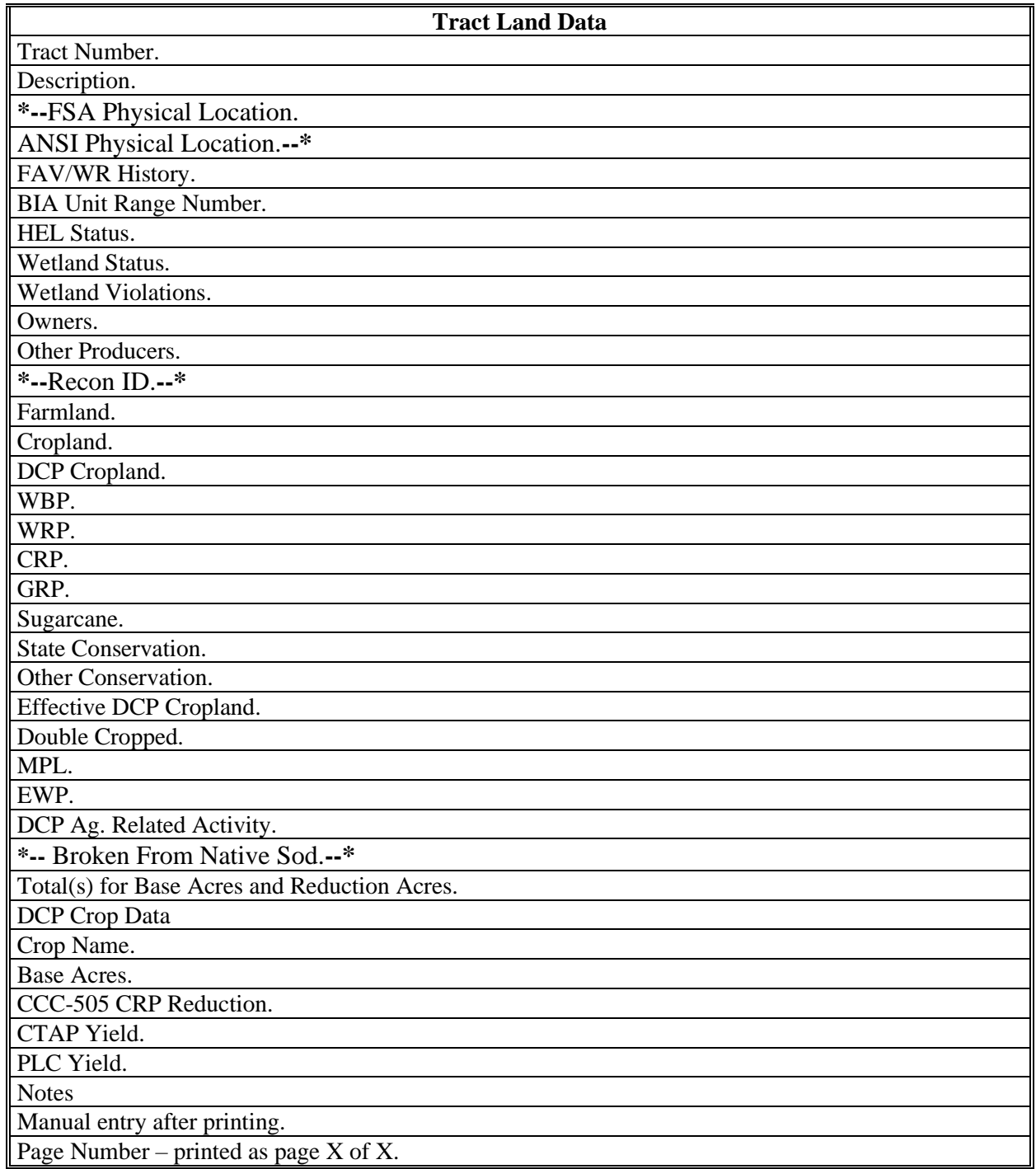

#### **Data Elements on FSA-156EZ (Continued)**

#### **B FSA-156EZ Data Elements Tract Land Data Section - Page 2 (Continued)**

#### **\*--** Ē **Tract Number**  $: 10855$ : N2NW4, PT OF SW4NW4 15-14-16 **Description FSA Physical Location :** County A ANSI Physical Location : County B **BIA Unit Range Number**: **HEL Status** : NHEL: No agricultural commodity planted on undetermined fields : Tract contains a wetland or farmed wetland **Wetland Status WL Violations** : None **Owners** : Any Producer  $:$  None Other Producers Recon ID : None **Tract Land Data** Farm Land Cropland **DCP Cropland WBP WRP** CRP GRP Sugarcane  $0.00$  $0.00$ 0.00 98.24 75.17 75.17  $0.00$  $0.00$ Other<br>Conservation DCP Ag. Rel Broken From<br>Native Sod **State Conservation Effective DCP Cropland Double Cropped MPL EWP**  $0.00$  $0.00$ 75.17  $0.00$  $0.00$  $0.00$  $0.00$  $0.00$ **DCP Crop Data** CCC-505 CRP<br>Reduction Acres **Crop Name Base Acres CTAP Yield** PLC Yield Wheat 8.30  $0.00$  $\bullet$  $32$ Page: 1 of 2 State **FARM: 3217** United States Department of Agriculture USDA County Prepared: Aug 3, 2018 Farm Service Agency Form: FSA-156EZ Crop Year: 2018 **Abbreviated 156 Farm Record** Tract 10855 Continued ... Com 56.00  $0.00$  $\circ$ 144 Grain Sorghum  $0.70$  $0.00$ O 75 **TOTAL** 65.00  $0.00$ **NOTES**

#### **Example of FSA-156EZ Tract Land Data Section \* \* \***

**--\***

# **Reconstitution Checklist**

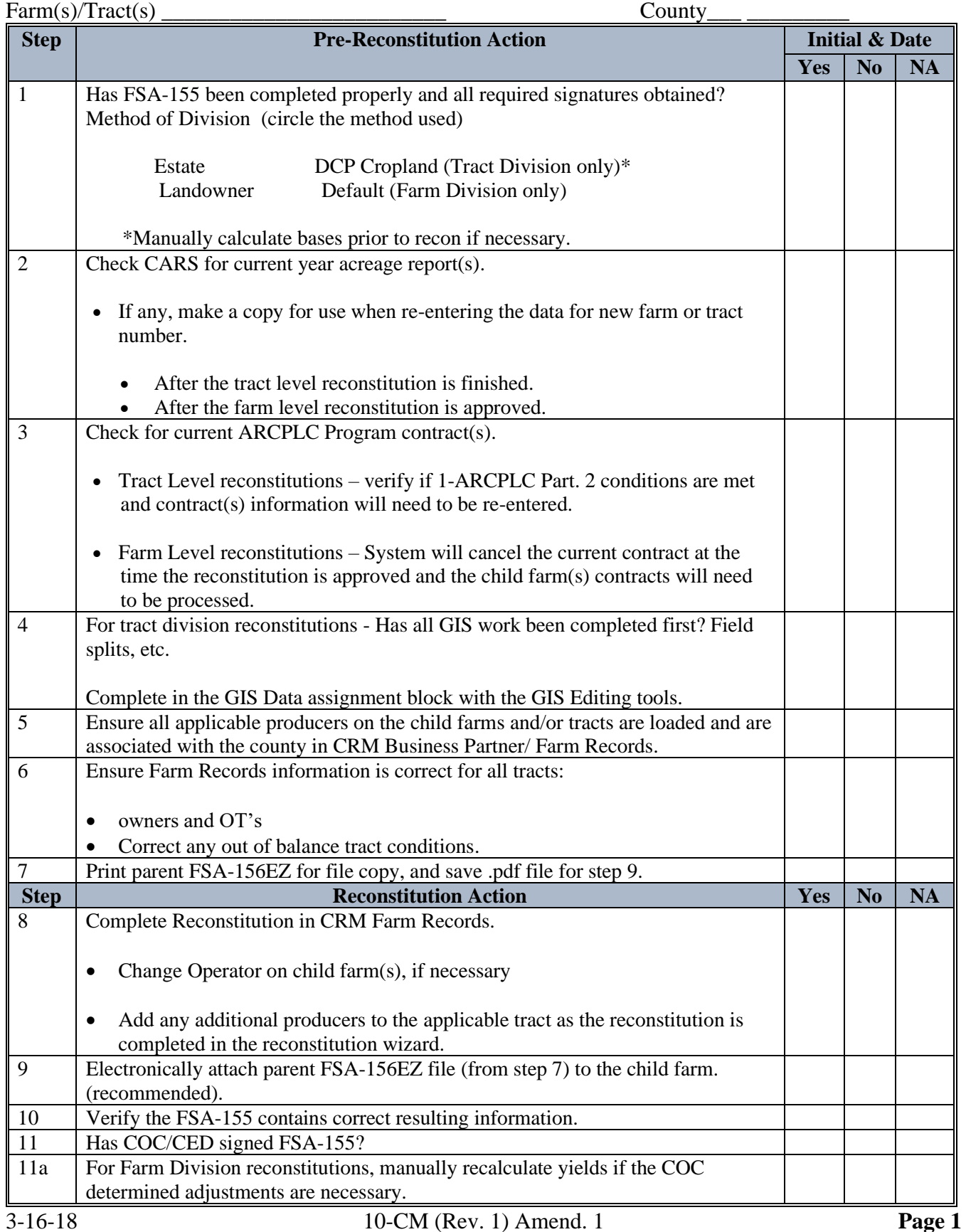

# **Reconstitution Checklist (Continued)**

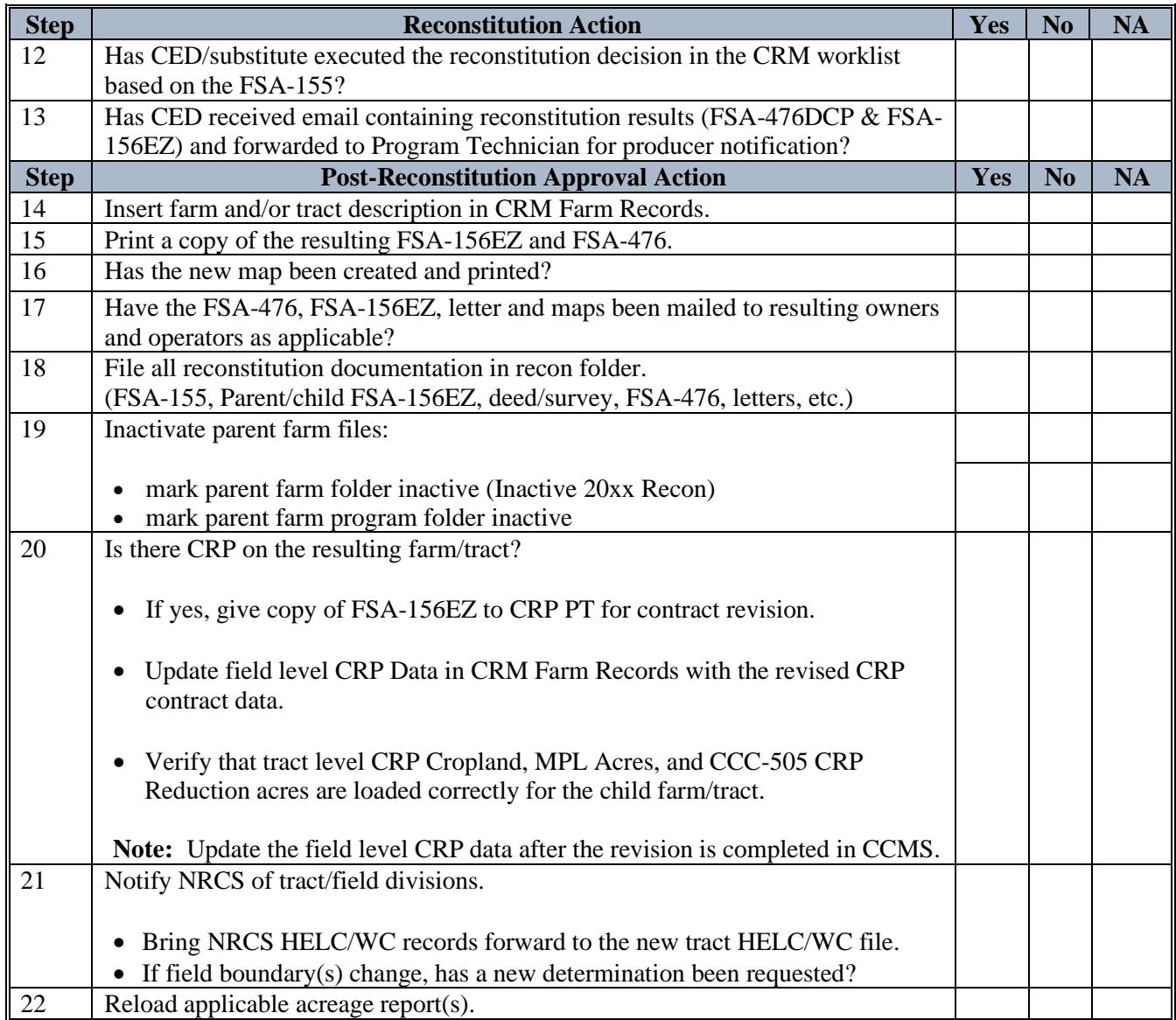

File this document with the reconstitution documentation.

# **\*--Farm Replication Checklist**

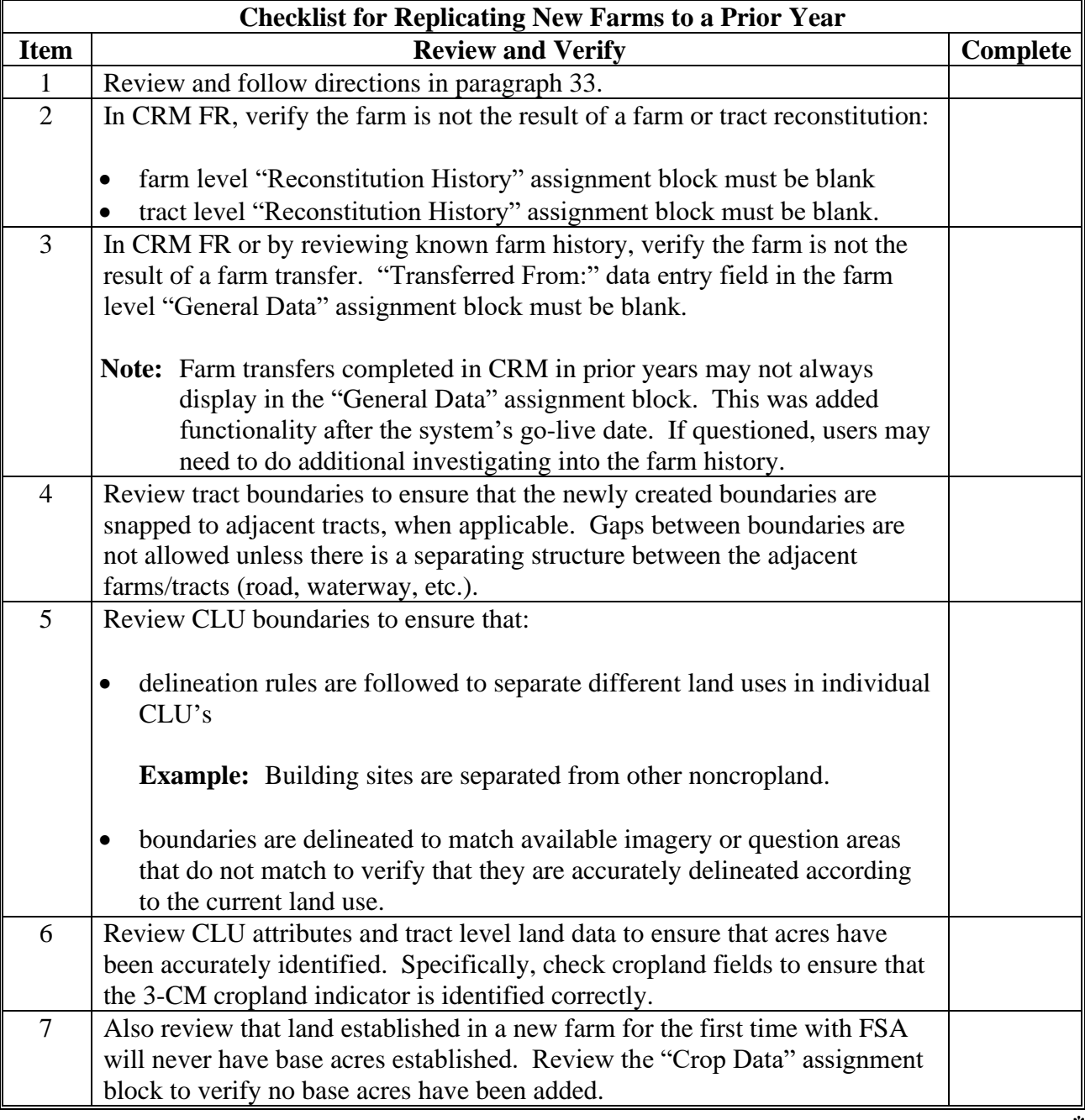

 $\mathcal{O}(\mathcal{O}(\log n))$ 

# **\*--Farm Transfer Checklist**

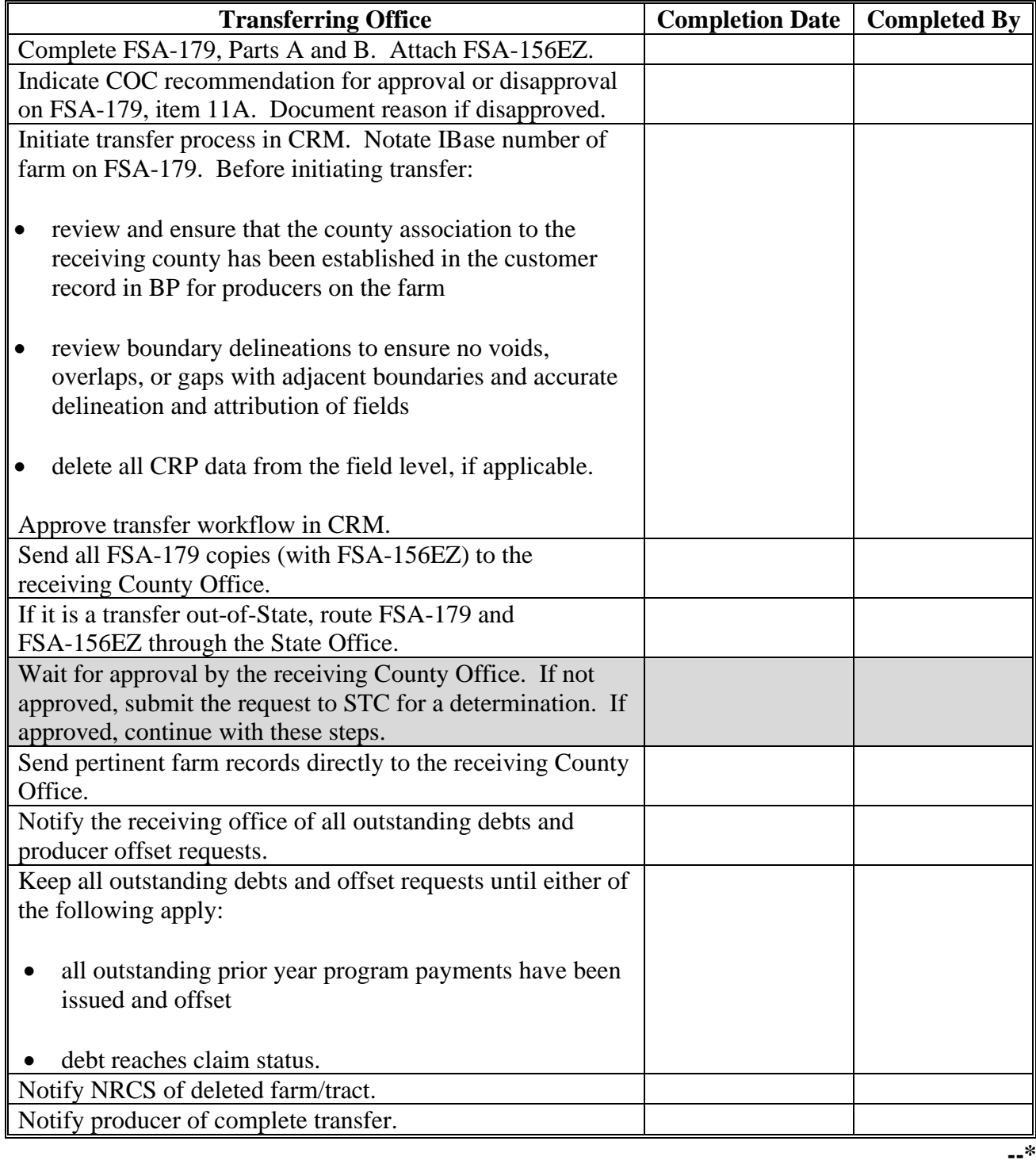

# **\*--Farm Transfer Checklist (Continued)**

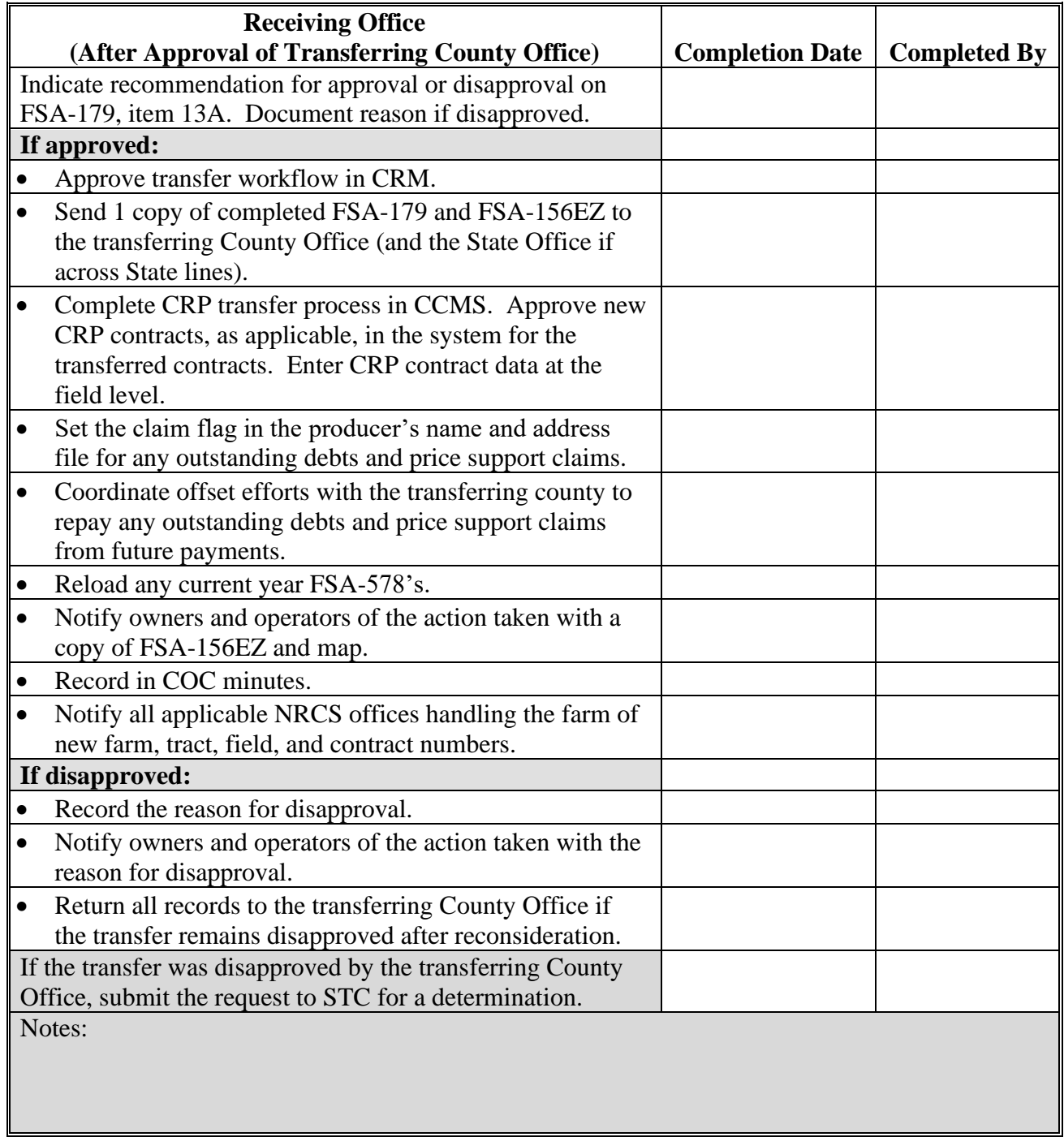

#### **Accessing CRM Work Instructions and Simulations**

## **A Overview**

CRM Farm Records work instructions have been created to provide users with step by step instructions on completing tasks and functions in the CRM application. All work instructions can be found by clicking MIDAS Training Documents under the Bulletin Board on the MIDAS Portal page.

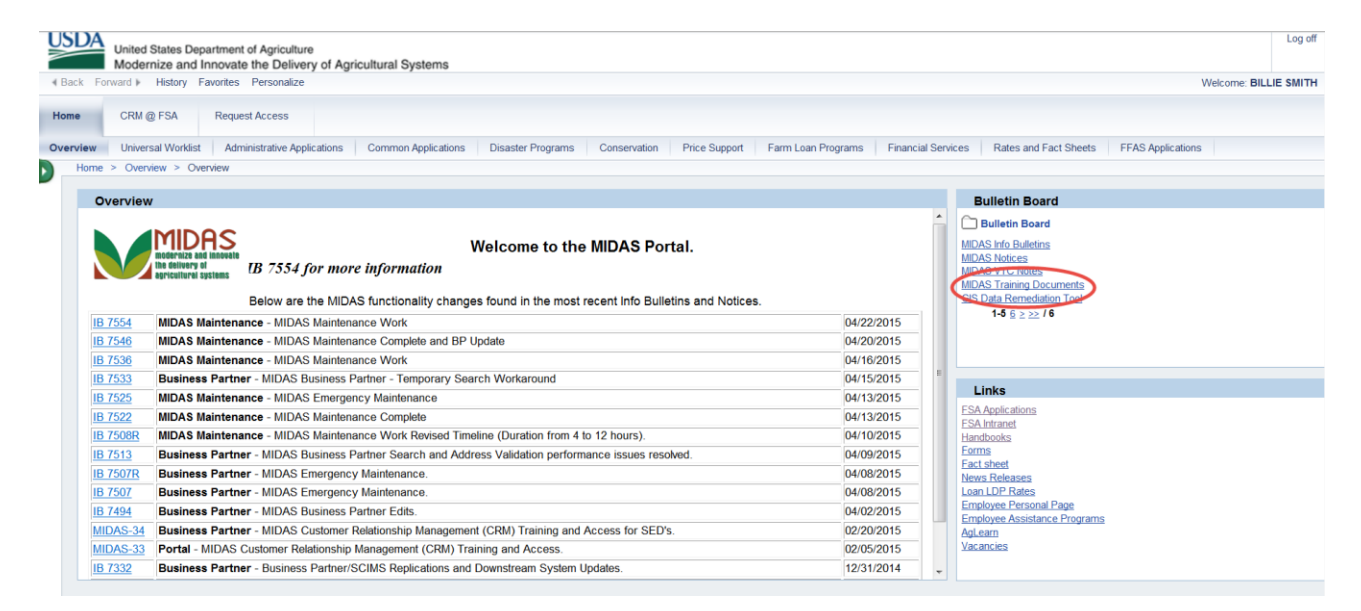

#### **B Farm Records Work Instructions and Links**

The following Farm Records and GIS Editing work instructions have been created. Users can access either the written step by step work instructions or participate in a simulation to walk through the steps.

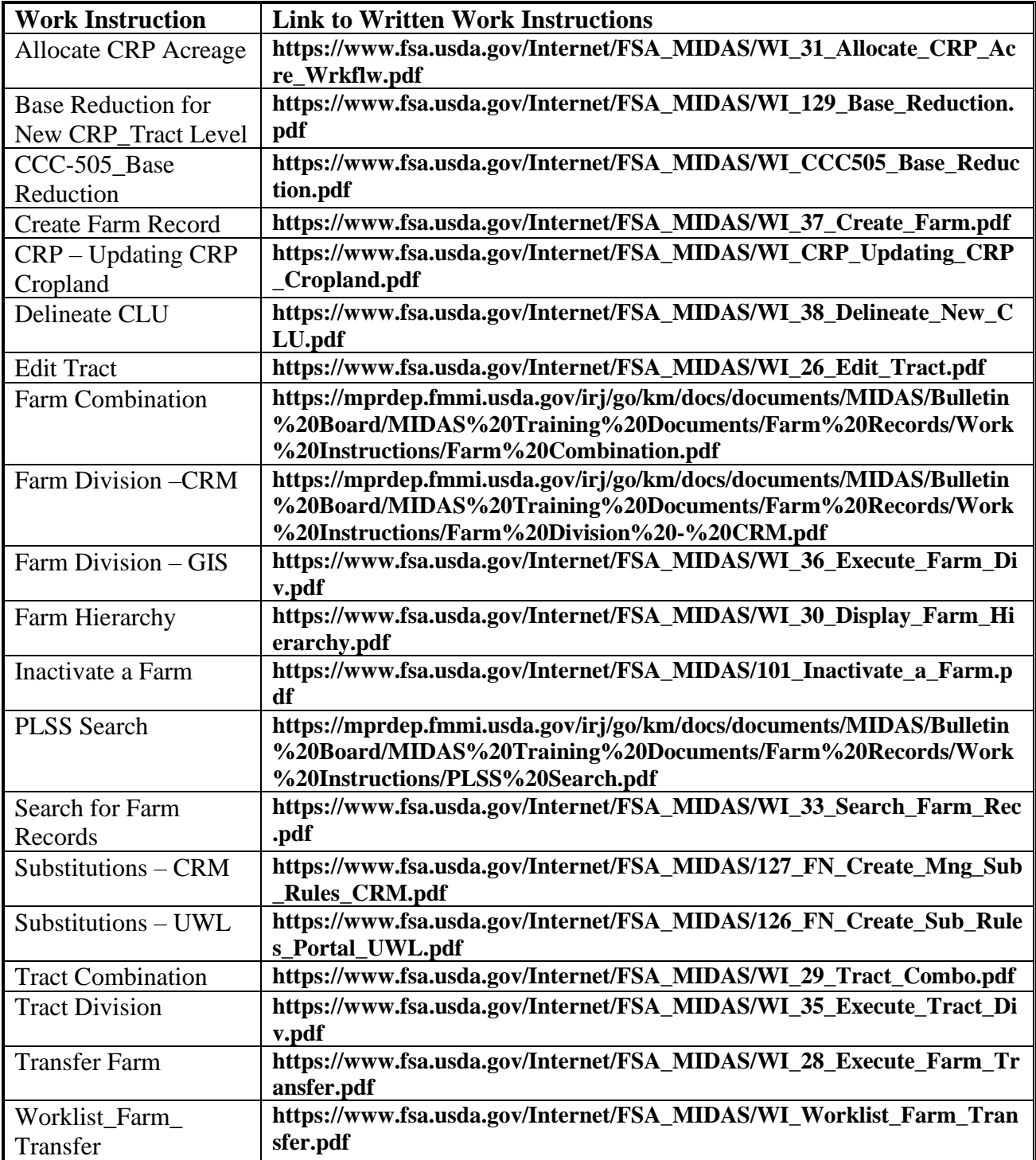

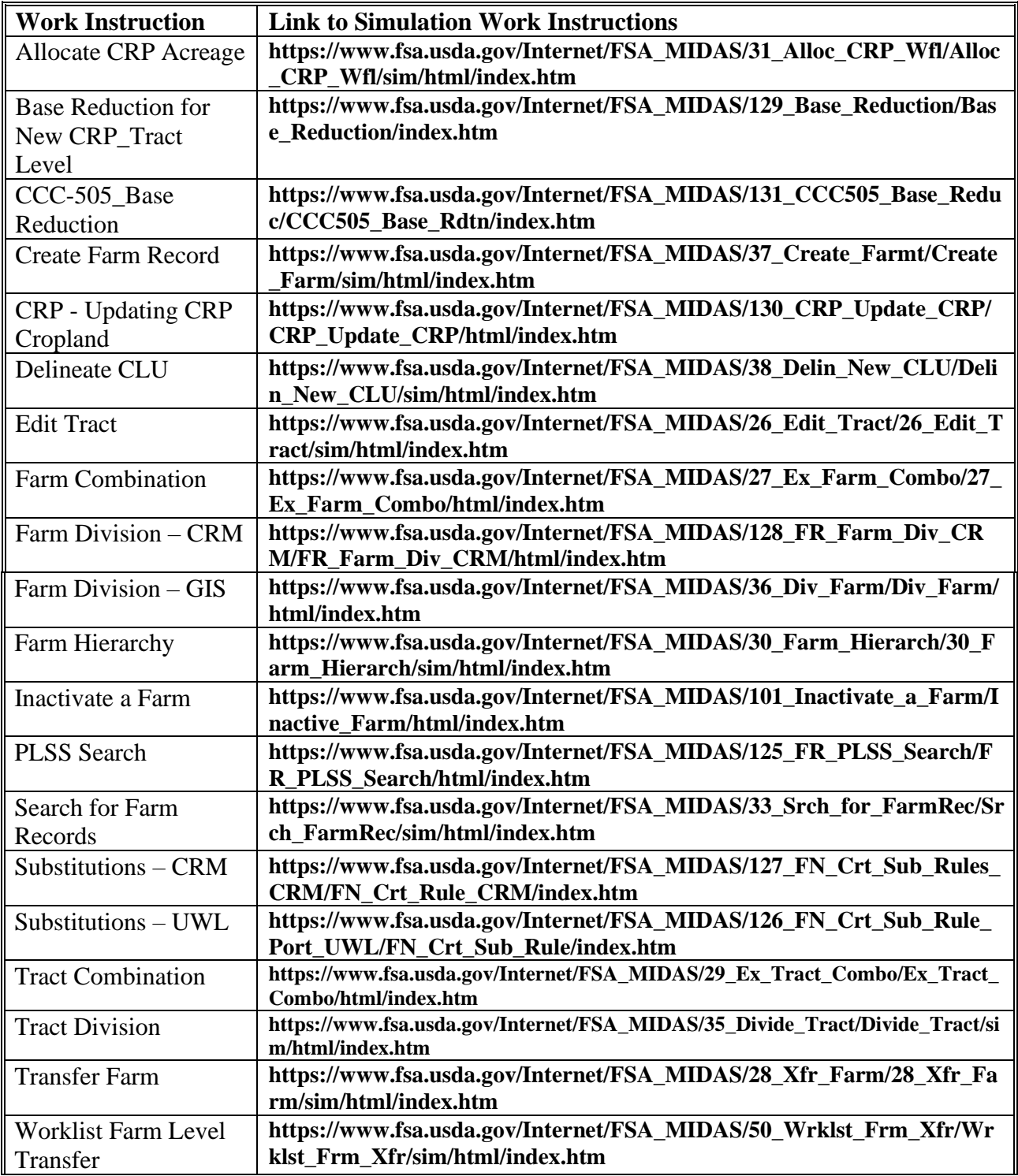

**C Farm Records Work Instruction Simulations and Links**

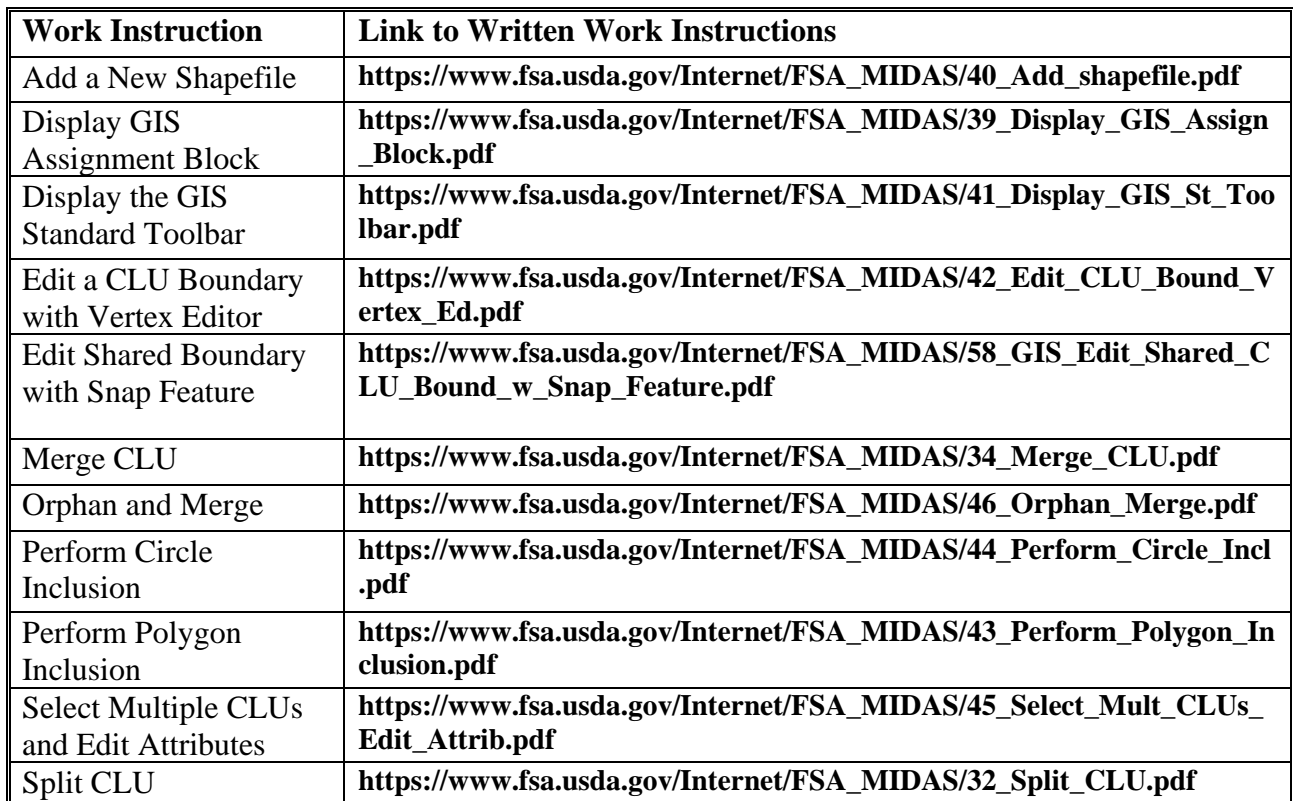

#### **D GIS Work Instructions and Links**

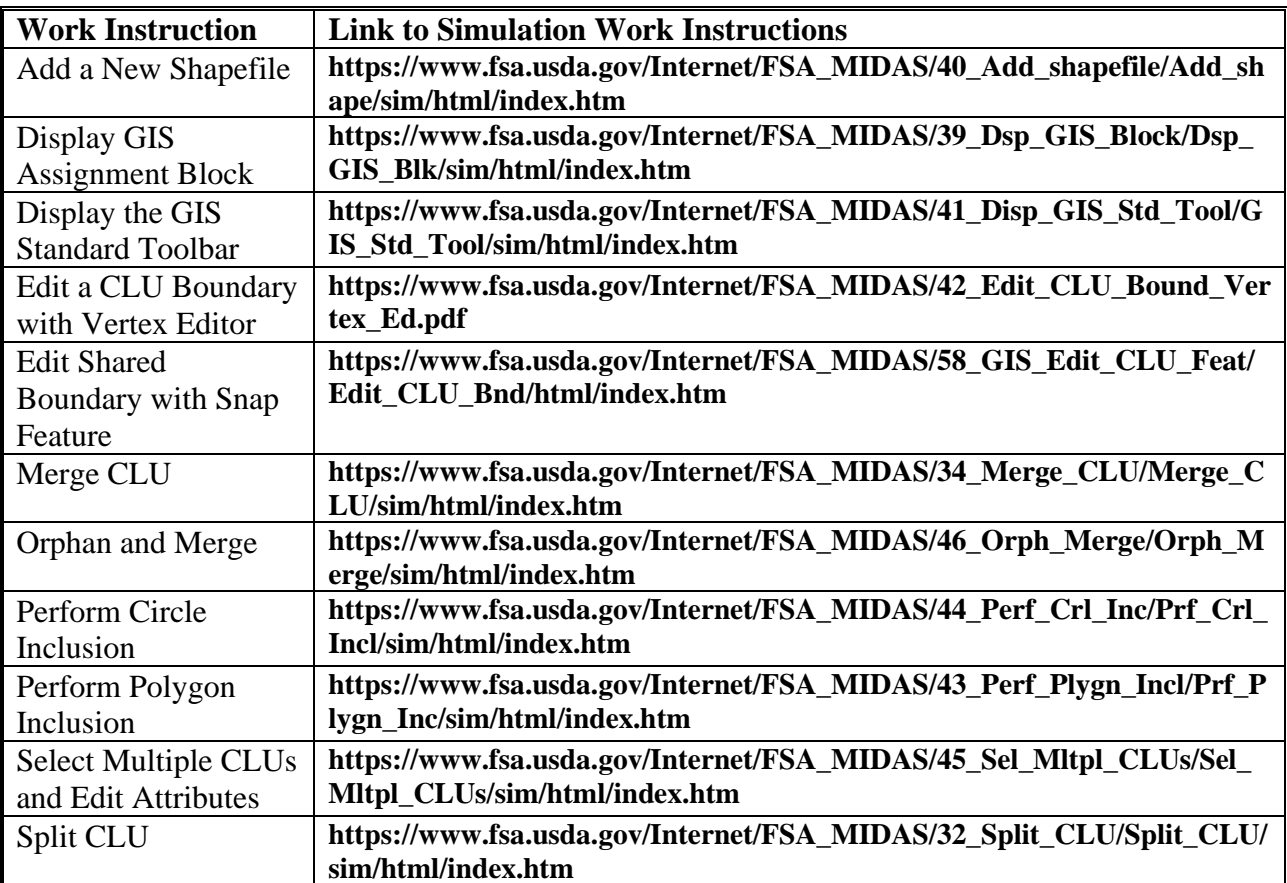

#### **E GIS Work Instructions Simulations and Links**

#### **Personalizing the Farm Hierarchy Assignment Block to Scroll Tracts**

## **A Overview**

The Hierarchy assignment block can be personalized to increase the personal satisfaction of the CRM experience.

#### **B Action to Personalize the Farm Hierarchy Assignment Block to Scroll**

For farms with many tracts and fields that default to a second page or more it may be more useful to personalize the Hierarchy assignment block to add a scroll bar.

The following table provides the instructions to add a scroll to the hierarchy.

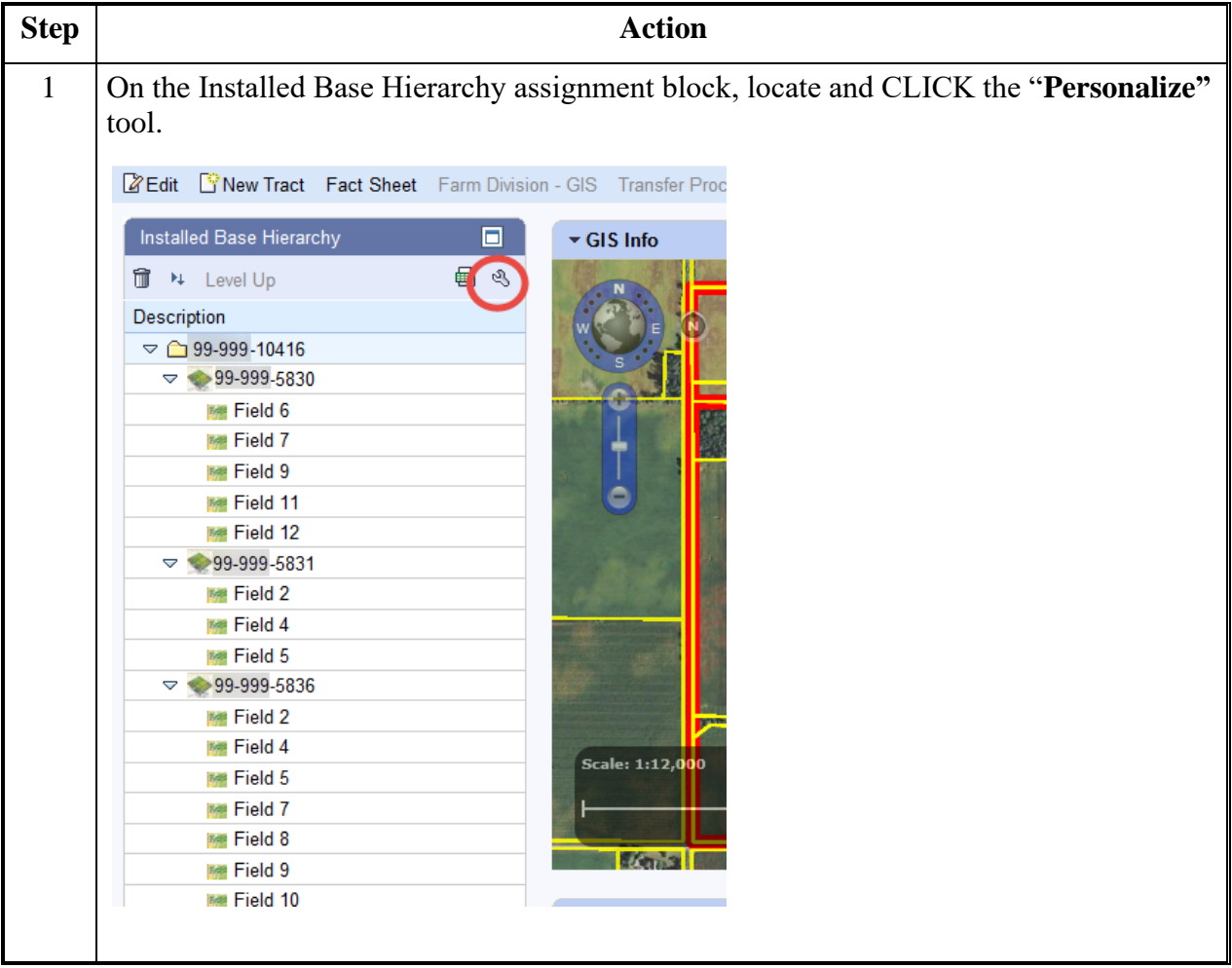

## **Personalizing the Farm Hierarchy Assignment Block to Scroll Tracts (Continued)**

**B Action to Personalize the Farm Hierarchy Assignment Block to Scroll (Continued)**

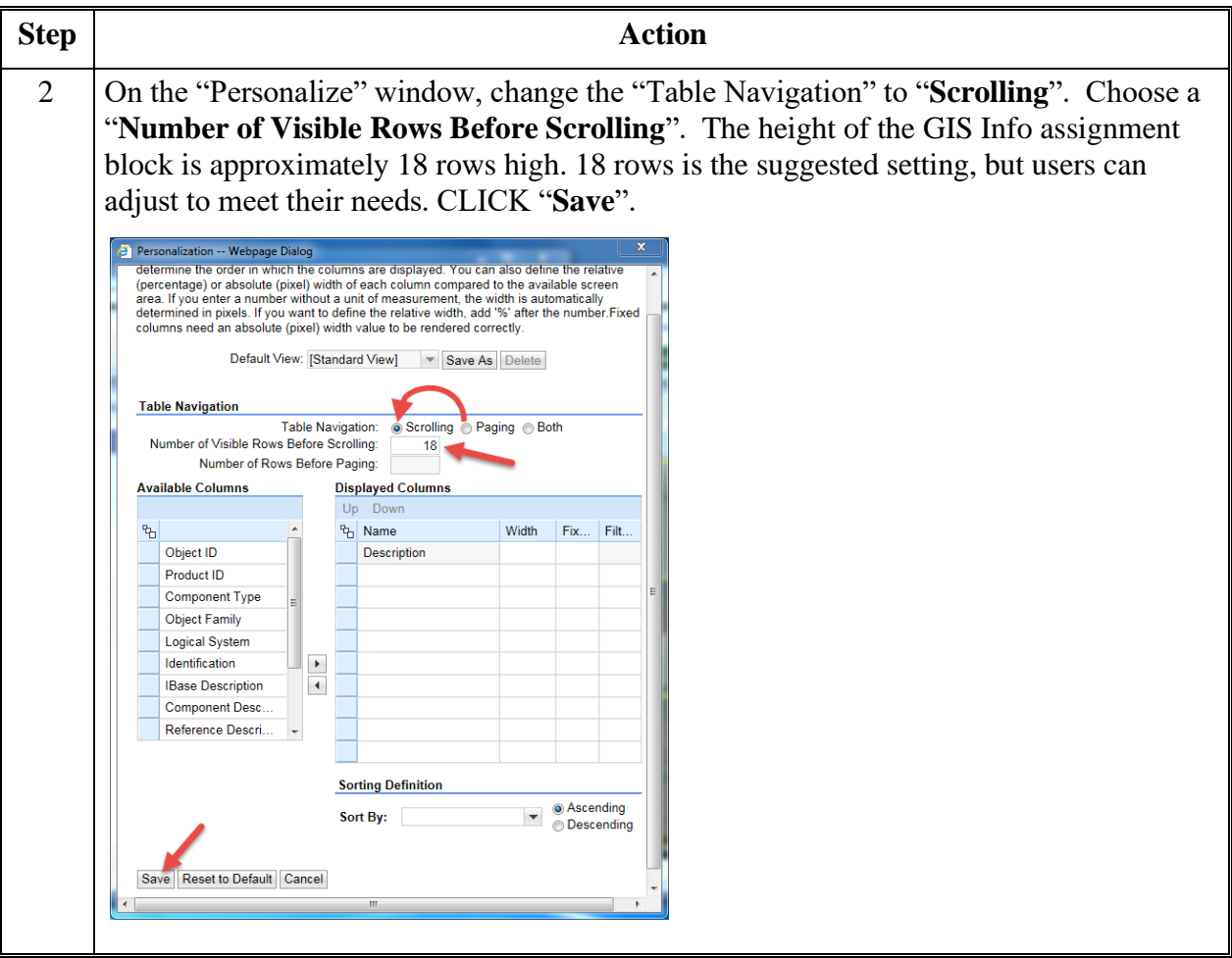

# **Personalizing the Farm Hierarchy Assignment Block to Scroll Tracts (Continued)**

**B Action to Personalize the Farm Hierarchy Assignment Block to Scroll (Continued)**

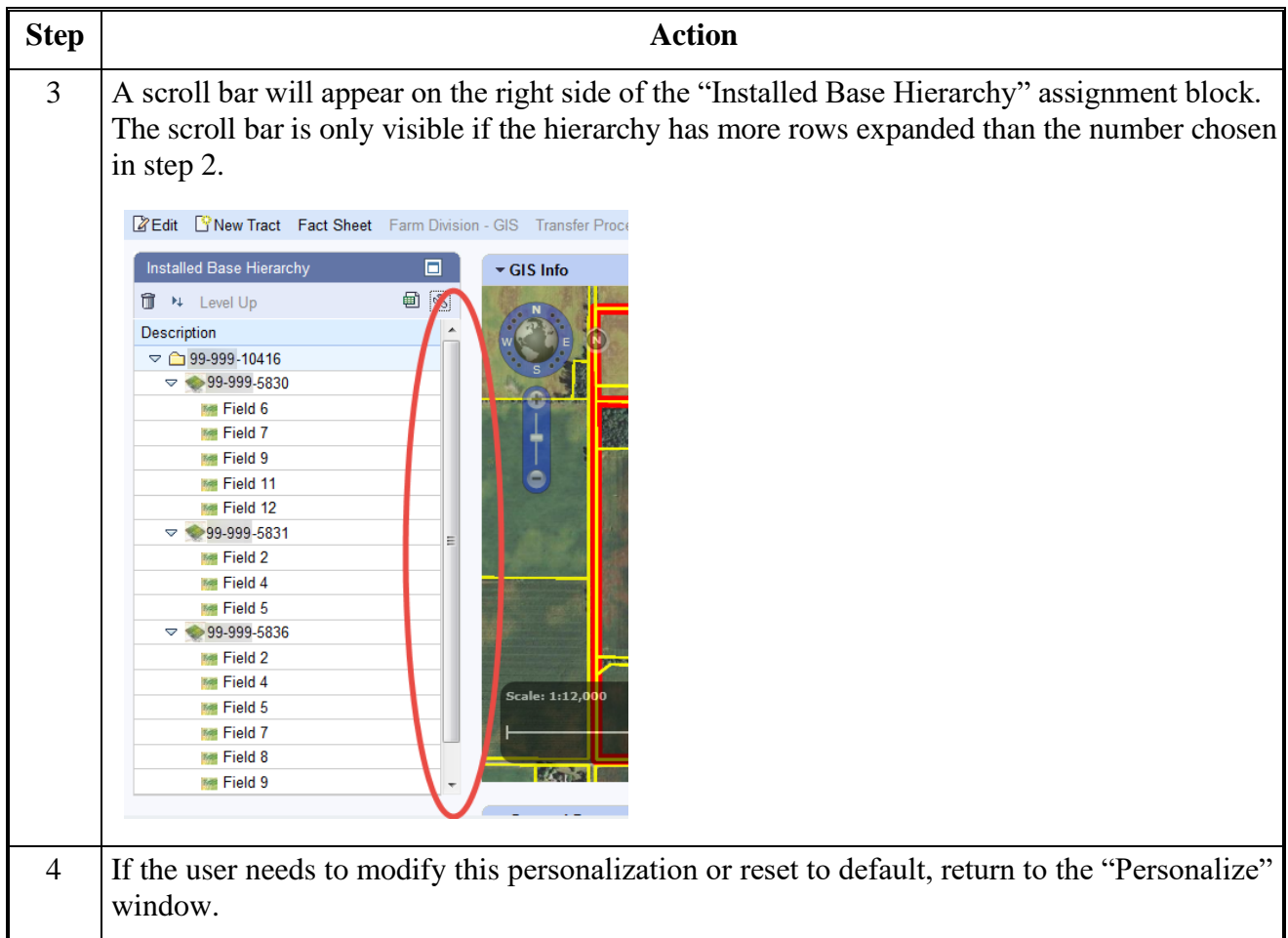

#### **Replication Error Message Resolution**

## **A Overview**

When a farm record is edited in CRM Farm Records, a replication message is sent to FPMS. If an invalid condition exists within CRM Farm Records, the replication will fail and users are provided the replication error message. If a replication error message exists, the CRM Farm Record and the FPMS Farm Record are out-of-sync.

#### **B Error Message Resolution List**

#### **Farm Level:**

The following table provides replication error messages associated with farm level errors and the associated resolution.

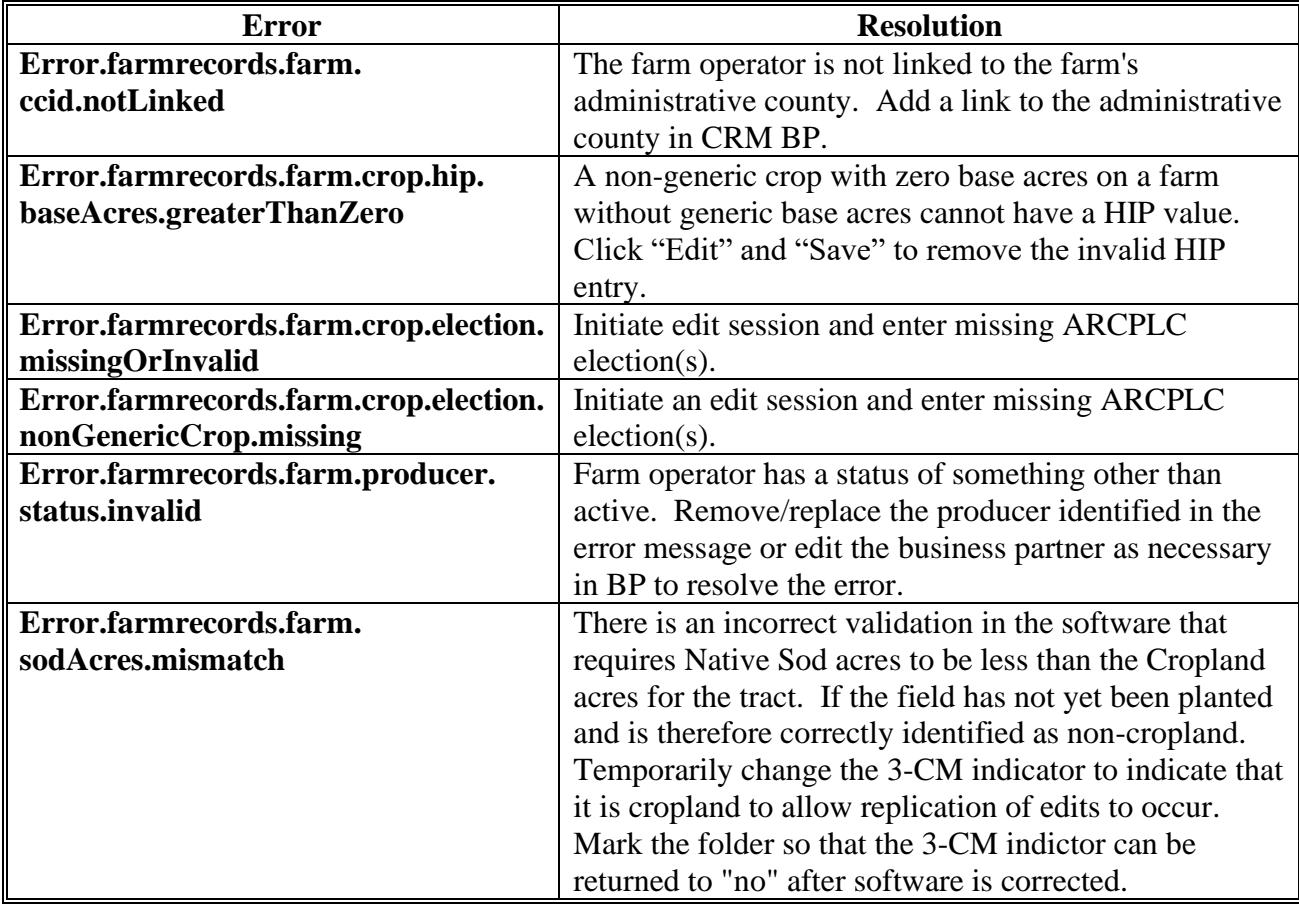

## **Replication Error Message Resolution (Continued)**

## **B Error Message Resolution List (Continued)**

#### **HEL:**

The following table provides the possible error message and the resolution that could occur for the entered HEL Determinations.

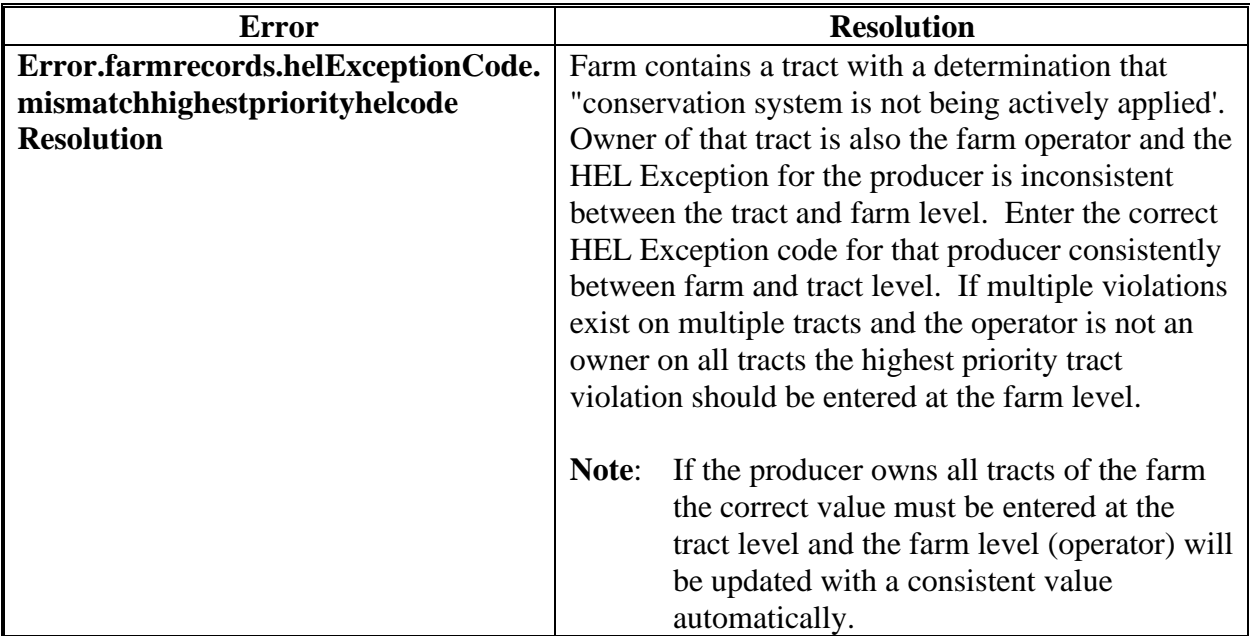
# **B Error Message Resolution List (Continued)**

#### **Tract:**

The following table provides the potential errors and associated resolution for issues occurring within the tract level data.

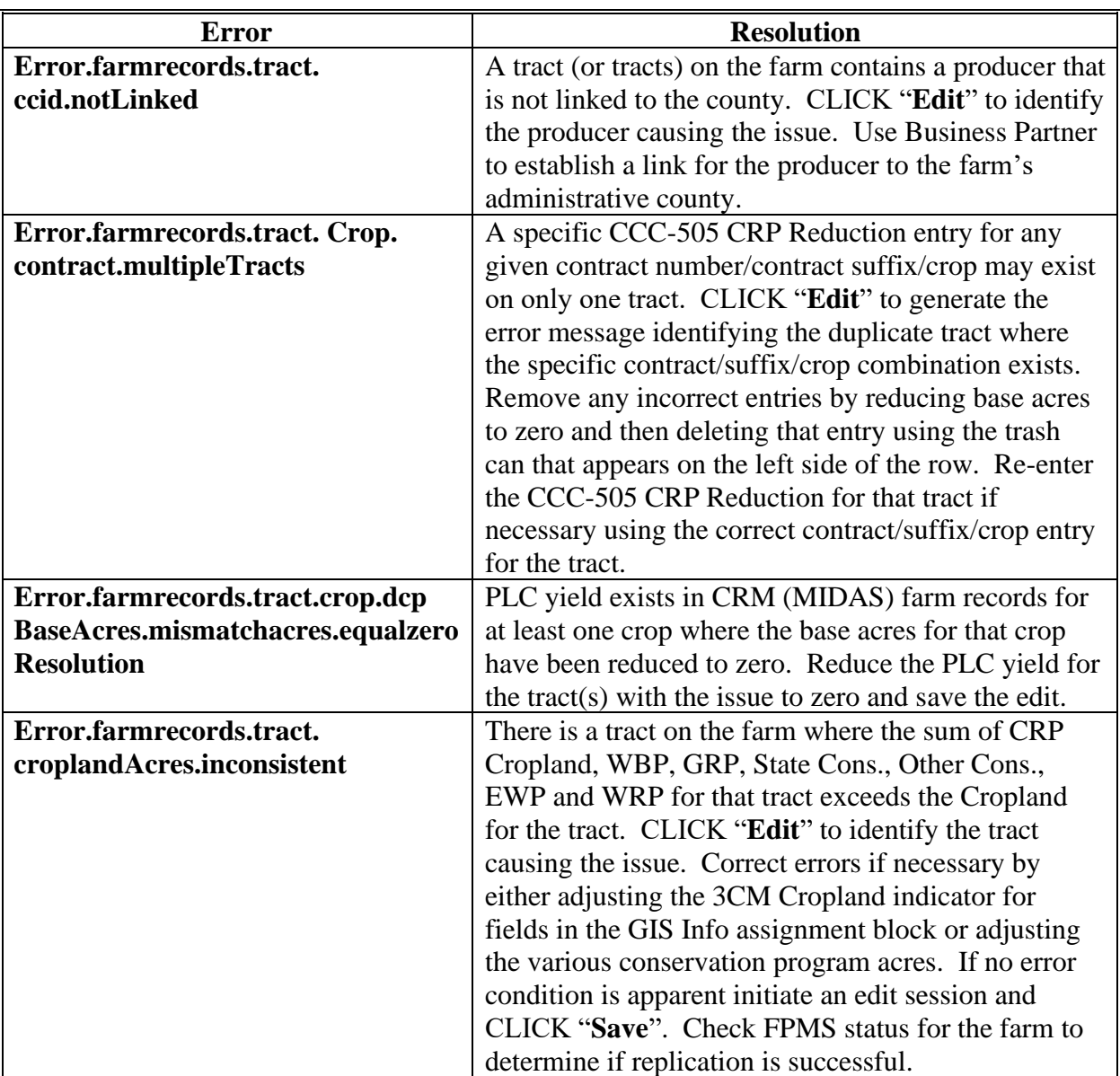

**B Error Message Resolution List (Continued)**

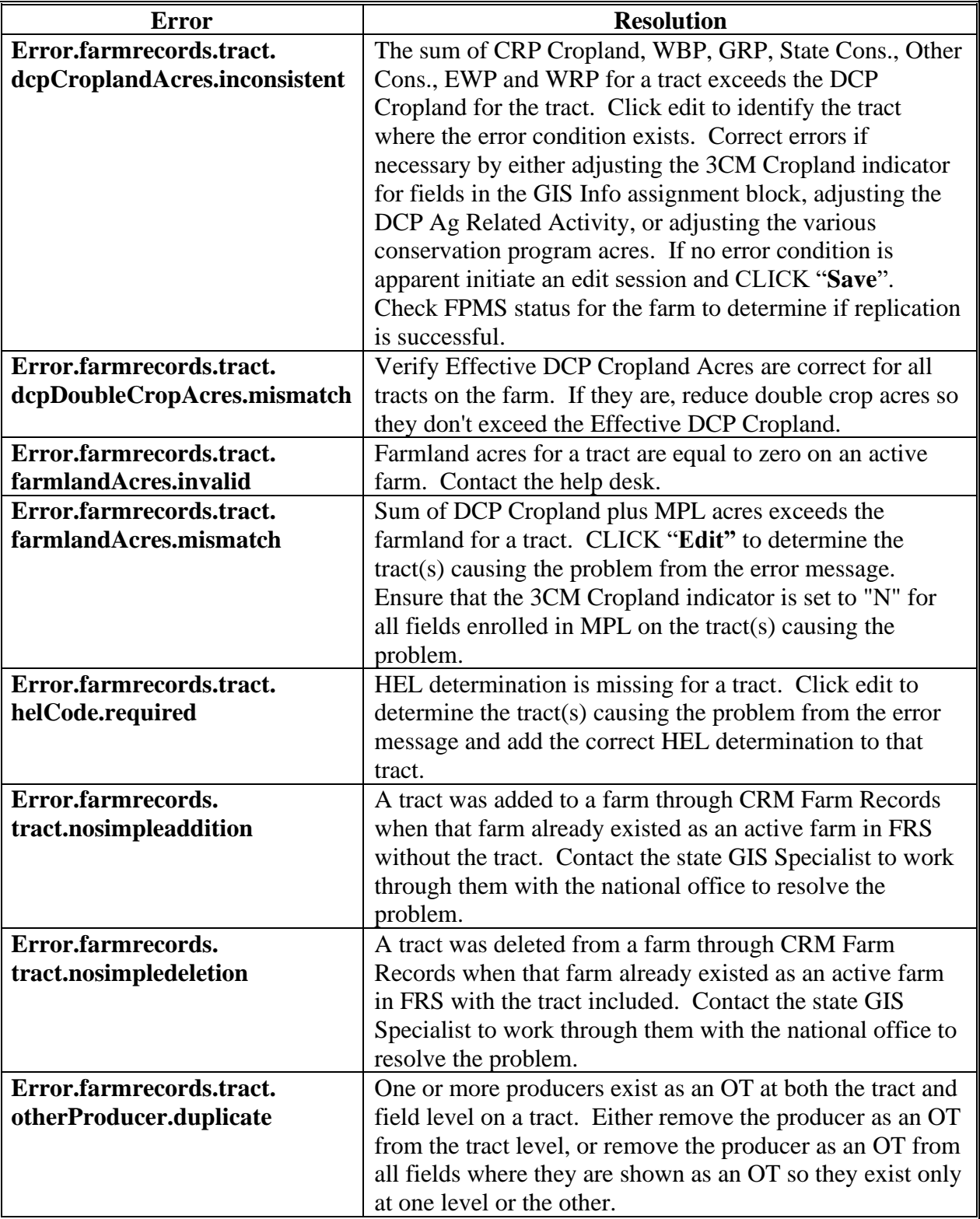

**B Error Message Resolution List (Continued)**

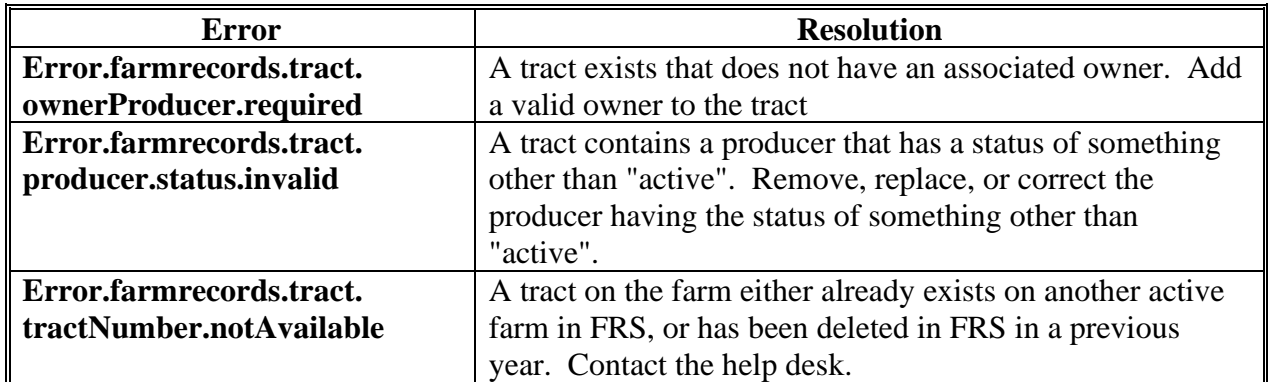

#### **Wetland:**

The following table provides the potential errors and associated resolution for the issues occurring with the Wetland data.

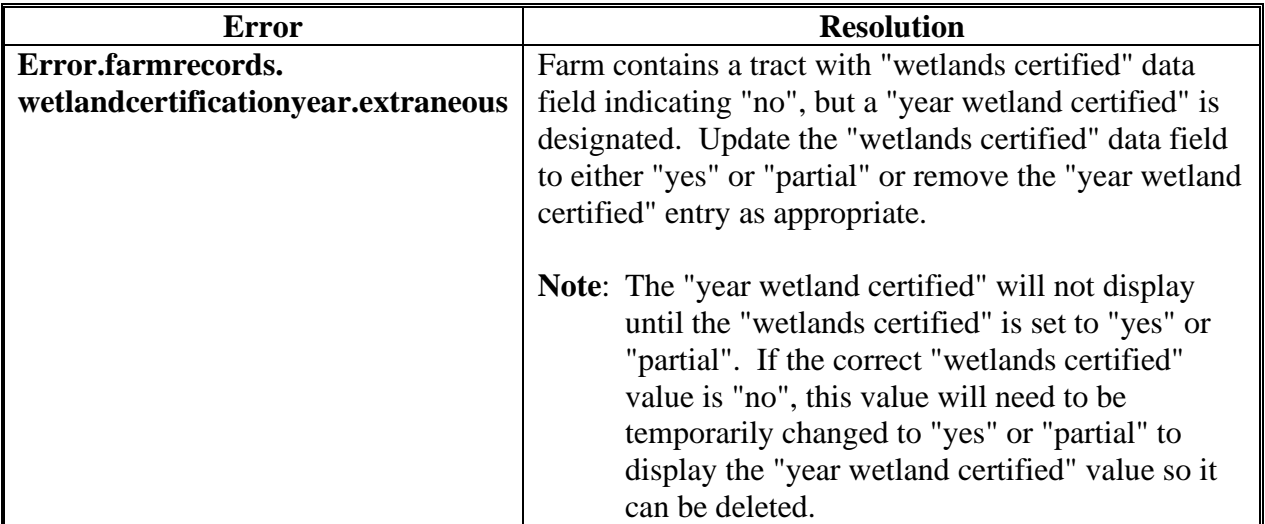

# **B Error Message Resolution List (Continued)**

#### **Yield:**

The following table provides the potential errors and the associated resolution for issues occurring within the Yield data.

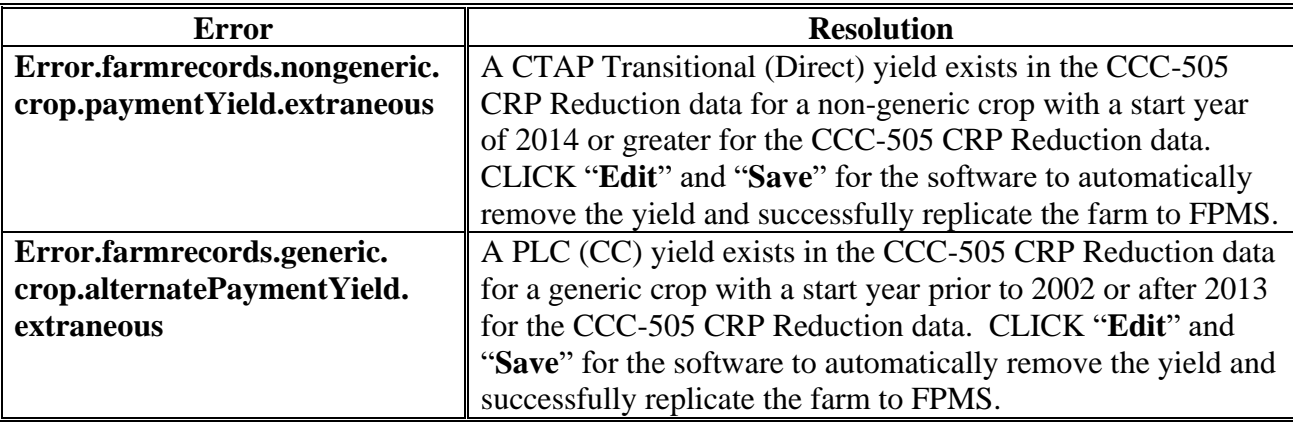

### **Overlap Correction**

# **A Overview**

When delineating fields within a tract in the GIS Info assignment block, overlaps may be found. Overlaps are areas where a field boundary extends into an adjacent field past the boundary for the adjacent field. The GIS Info assignment block has built in validation to prevent overlaps from being created. However, overlaps may still exist from previous GIS editing tools. The area contained within the overlaps is counted twice in the farmland acreage for the tract and for the farm.

**Note:** Contact a state GIS specialist if assistance is needed.

## **B Examples of Overlap Errors in the GIS Info Assignment Block**

Overlaps will be difficult to detect in the GIS Info assignment block. The State GIS specialist can run a report of overlaps that exist and can distribute, as needed, for resolution.

Overlaps become apparent when a field is selected in aquamarine and it includes a yellow field boundary. The two fields below overlap in the triangle shaped area in the center of the screen.

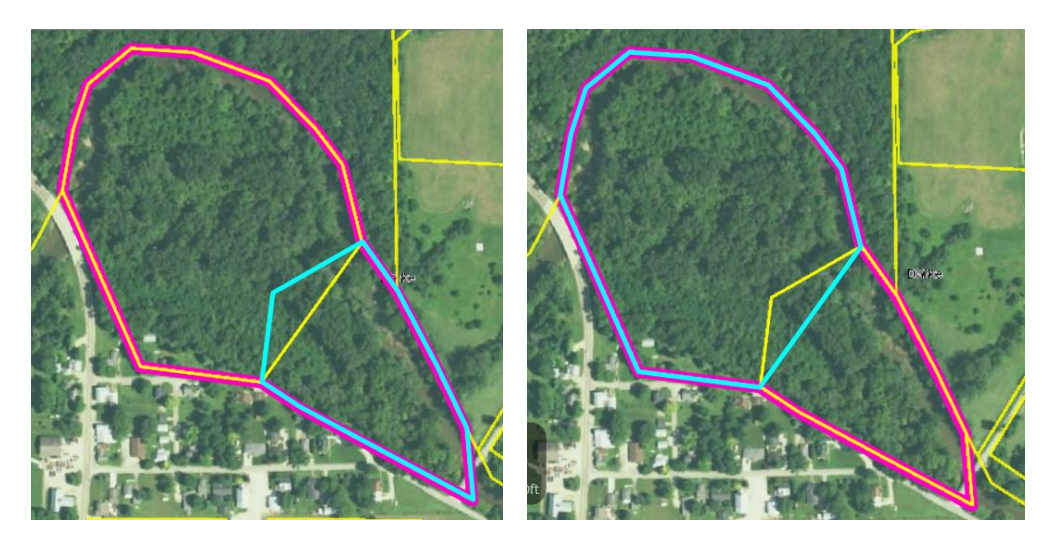

# **C Correcting Partial Overlaps Using "Edit Vertices of Selected CLU"**

The following table provides instructions for resolving partial overlaps using "Edit Vertices of Selected CLU"

Overlaps involving partially overlapping CLU's can quickly be resolved using the "Edit Vertices of Selected CLU" tool. See subparagraph D for instructions for resolving full overlaps where an entire CLU overlaps another CLU.

**Note**: Do not use this technique if the overlapping CLU is administered in a different county. Contact a state GIS Specialist if assistance is needed.

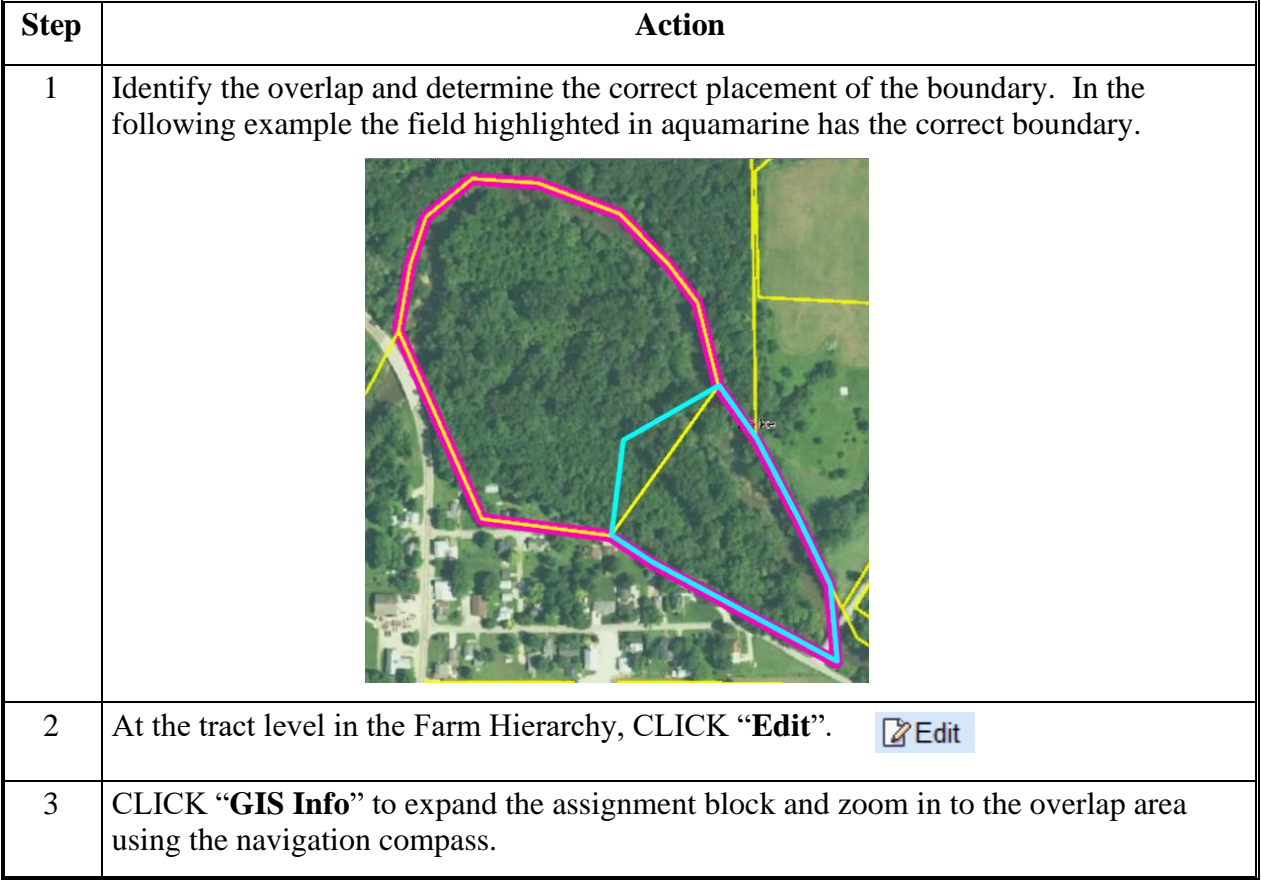

**C Correcting Partial Overlaps Using "Edit Vertices of Selected CLU" (Continued)**

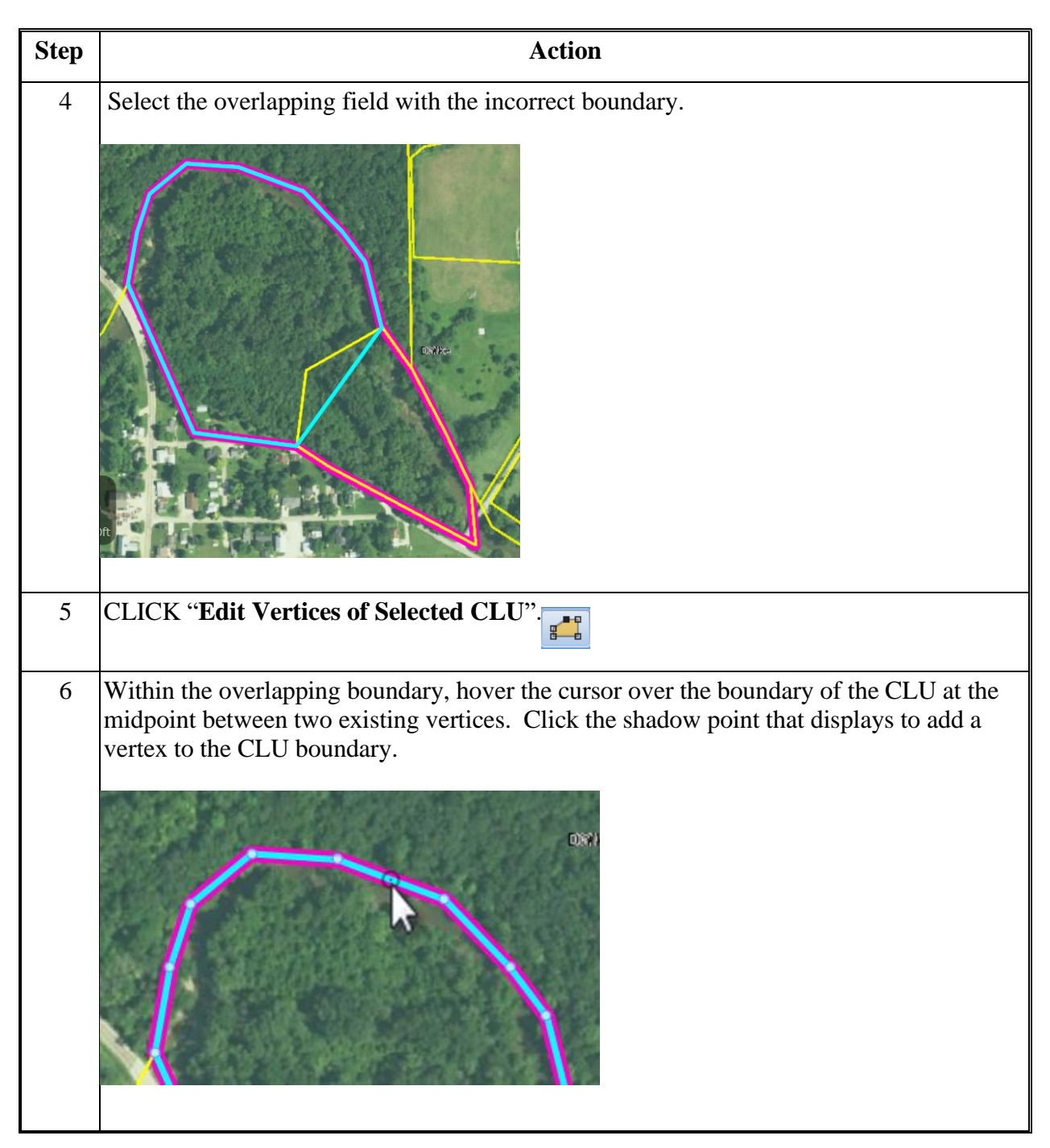

**C Correcting Partial Overlaps Using "Edit Vertices of Selected CLU" (Continued)**

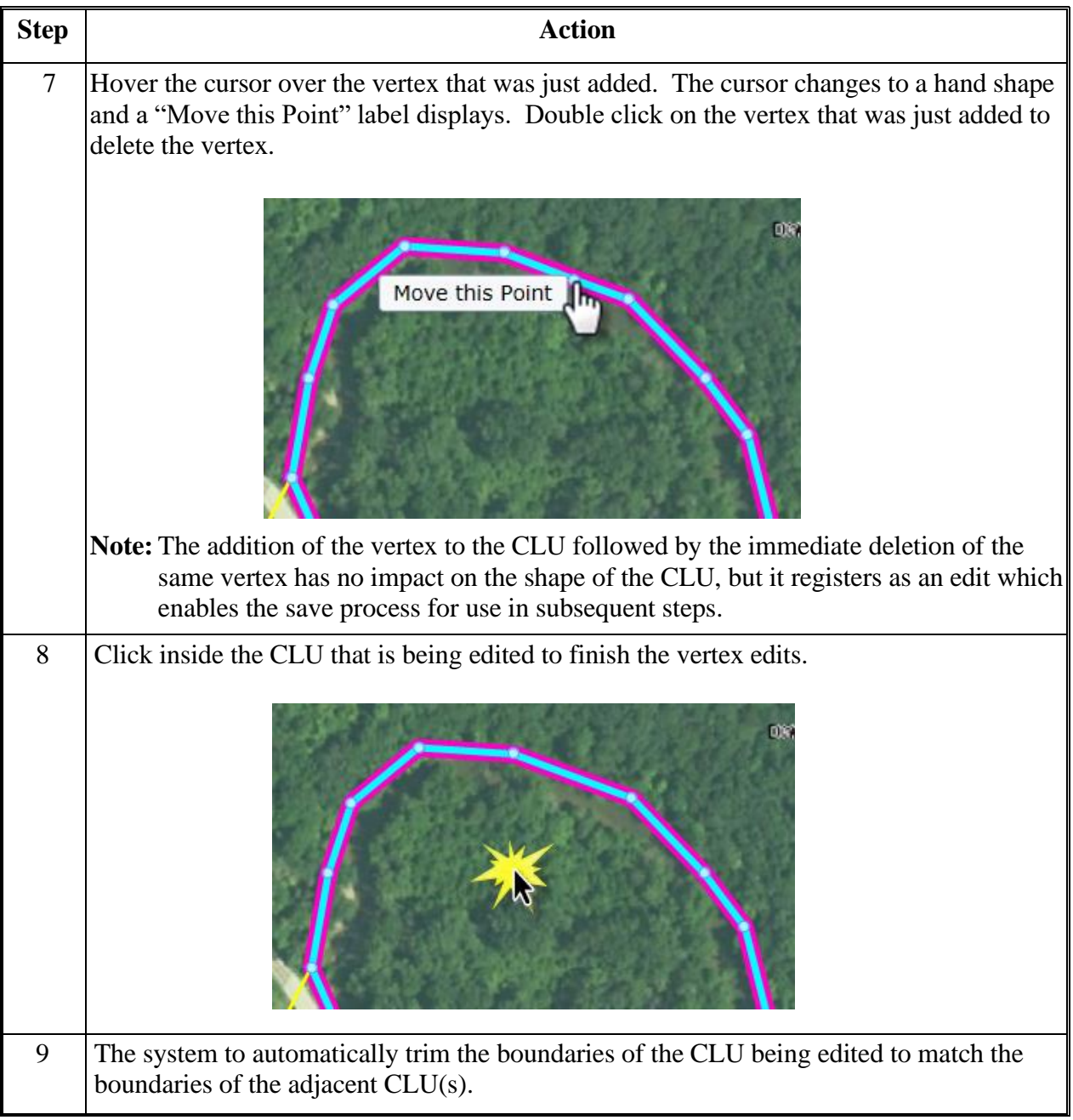

**C Correcting Partial Overlaps Using "Edit Vertices of Selected CLU" (Continued)**

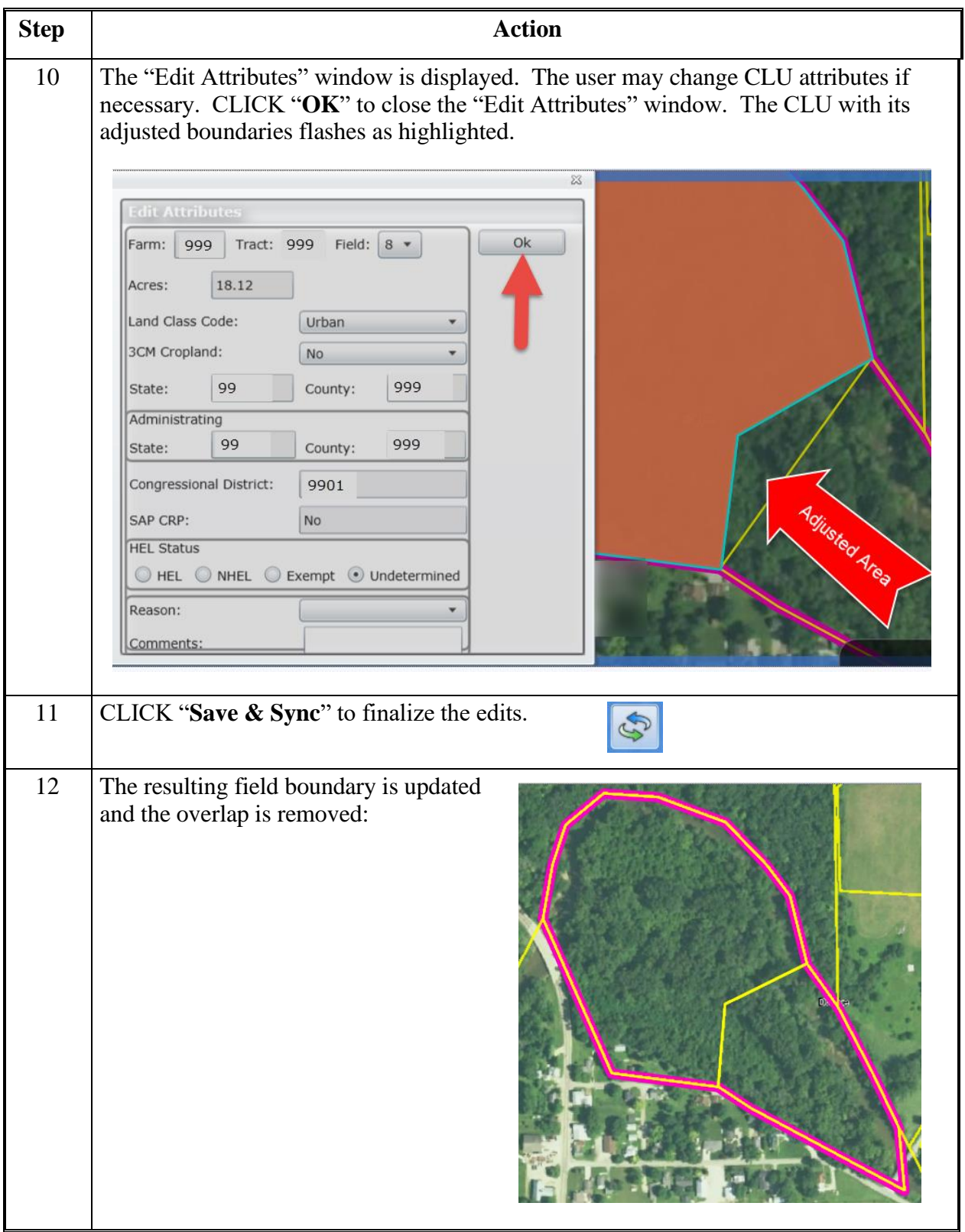

# **D Correcting Full Overlaps Using "Merge"**

Overlaps where one CLU overlaps another CLU entirely can be quickly resolved using "Merge". The following steps provide instructions for identifying resolving full overlaps using "Merge".

**Note**: Partial overlaps may also be resolved by merging the partially overlapping CLUs. However, the user will need to split the resulting merged CLU to re-establish separate CLUs. For this reason use of "Edit Vertices of Selected CLU" is recommended as the most efficient method for resolving partially overlapping CLUs. See subparagraph C for instructions for resolving partially overlapping CLUs using "Edit Vertices of Selected CLU".

## **Identifying Full Overlaps**

There several ways that a user may become aware of a full overlap.

1. The most obvious and easily detectable full overlap is the scenario when the selected CLU is outlined in aquamarine and another CLU outlined in yellow is displayed inside the selected CLU (Diagram 1). This appearance differs slightly from the similar scenario where an inclusion is properly delineated and no overlap exists (Diagram 2).

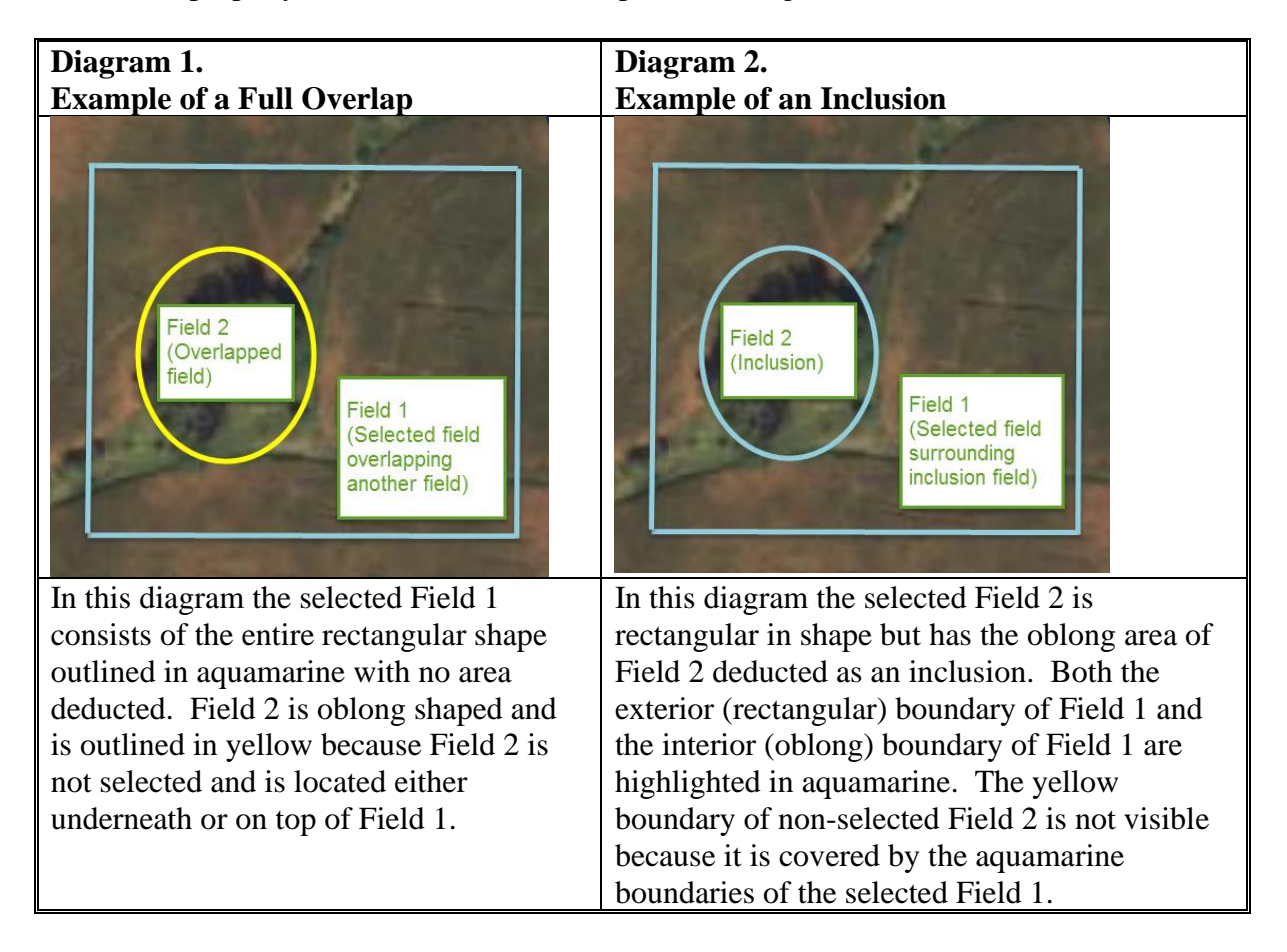

# **D Correcting Full Overlaps Using "Merge" (Continued)**

2. More difficult to detect scenarios where an overlap exists are scenarios where an exact geometrical duplicate exists. Indications that an exact geometrical duplicate exists are demonstrated in the following four scenarios. Depending upon the specific circumstances the user may become aware of the exact geometrical duplicate in different ways.

#### **Scenario A**

When a tract contains just a few fields an easy way to determine that an exact geometrical duplicate is present is a visual comparison of the number of fields in the CRM hierarchy to the number of CLU's in the GIS Info assignment block. When the count of the fields in the CRM hierarchy does not match the number of CLU's that are visible in GIS and the discrepancy remains with no error messages after CLICKING "**Edit**" on the CRM toolbar this is an indication that an exact geographical duplicate exists. This diagram is an example of a farm that shows three fields in the CRM hierarchy for tract 4444 but only two CLU's are visible in GIS meaning an exact geometrical duplicate exists for one of the fields.

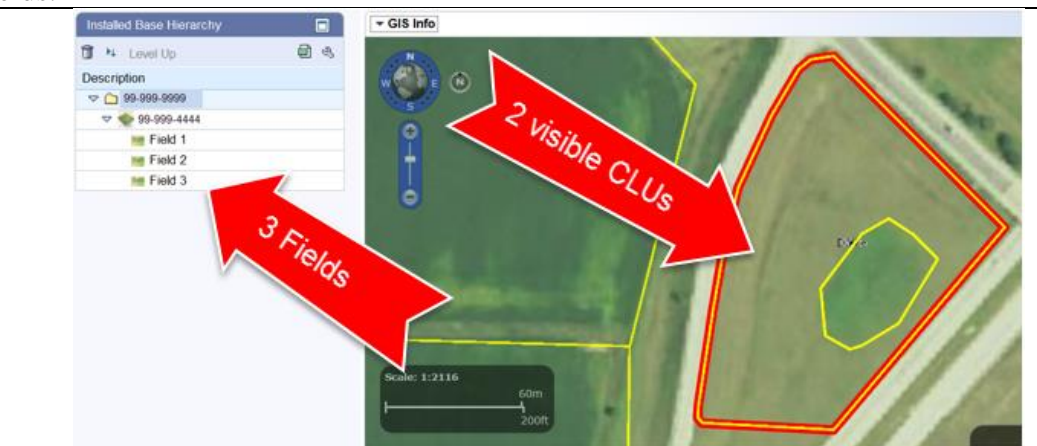

**Note**: It is importand that the user CLICKS "**Edit**" to verify that the discrepancy between the number of fields in the CRM hierarchy and the number of CLUs in GIS is not due to an unprocessed message between GIS and CRM. If the discrepancy is due to an unprocessed message the health check that occurs when "**Edit**" is CLICKED will cause a full extract to occur and the number of fields in the CRM hierarchy will be synchronized with the number of CLUs in GIS.

# **D Correcting Full Overlaps Using "Merge" (Continued)**

**Scenario B** When selecting different fields from the hierarchy the user may become aware that the same CLU is highlighted in aquamarine as the selected CLU for more than one field. In these diagrams the same CLU shows as the selected CLU in GIS when either Field 1 or Field 5 is selected from the hierarchy indicating an exact geometrical duplicate exists.

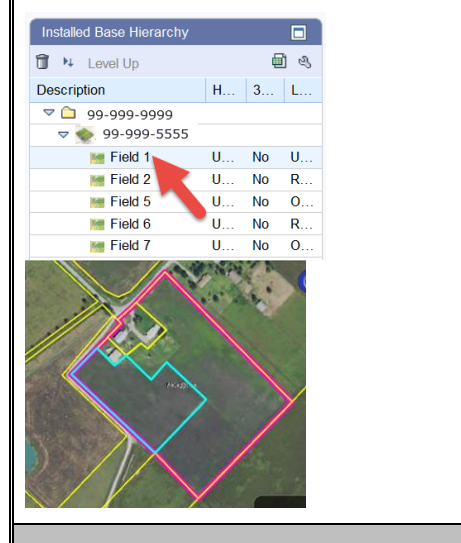

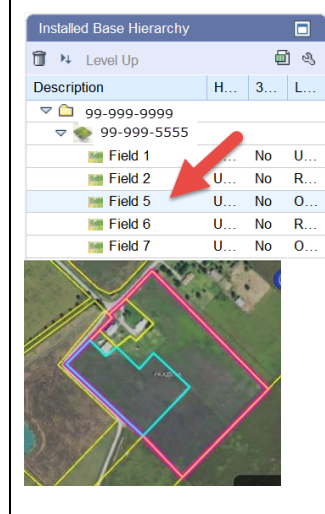

**Scenario C**

When the GIS "Select"  $\Box$  tool is used to select what appears to be a single CLU, "Merge the Selected CLUs" is immediately highlighted as an available tool. This is an indication that the selected area contains exact geometrical duplicates stacked upon each other. The single click in the area outlined in aquamarine selected multiple stacked  $CLU's$  as shown in the diagram below.

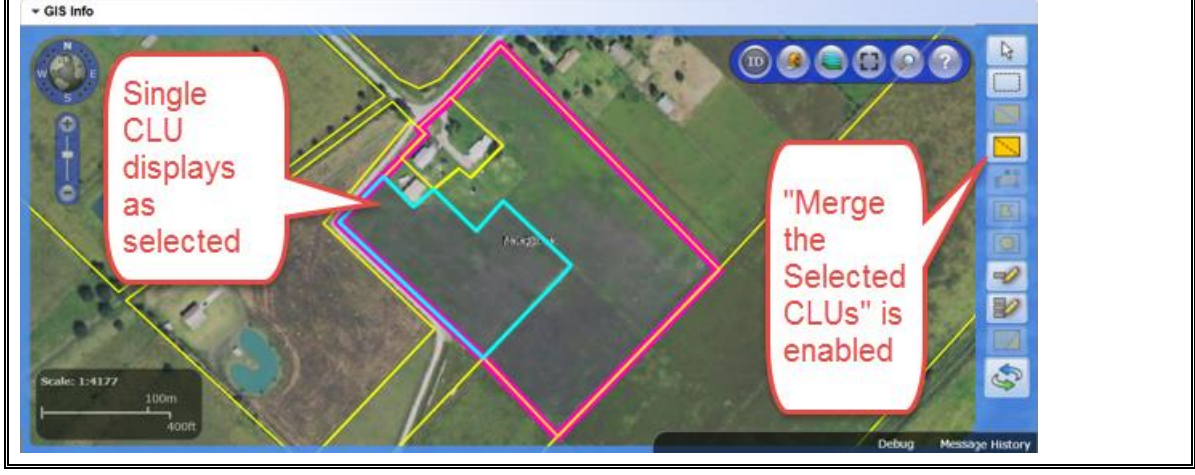

# **D Correcting Full Overlaps Using "Merge" (Continued)**

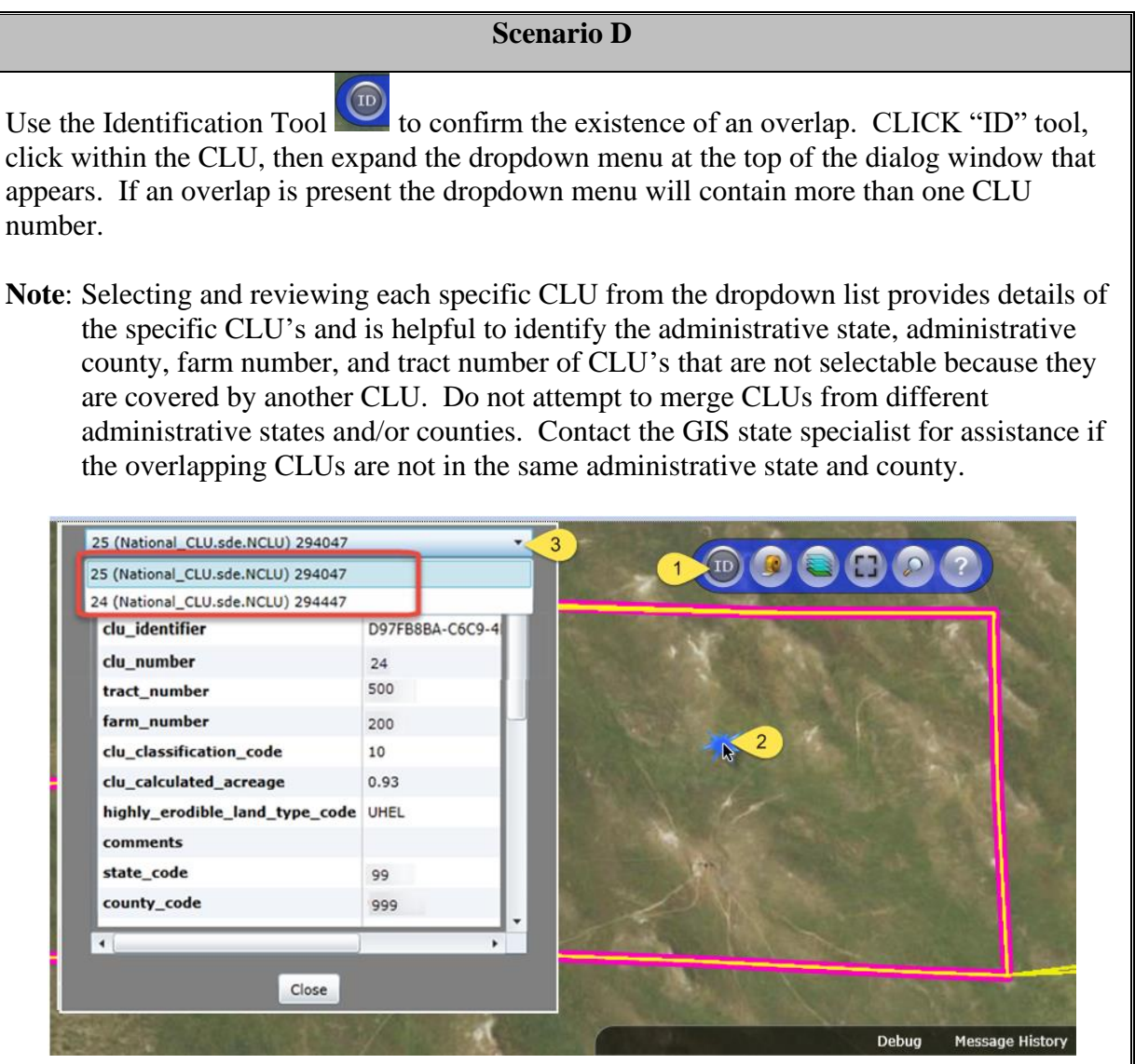

# **D Correcting Full Overlaps Using "Merge" (Continued)**

The following table provides the steps to correct full overlaps using the "Merge" tool.

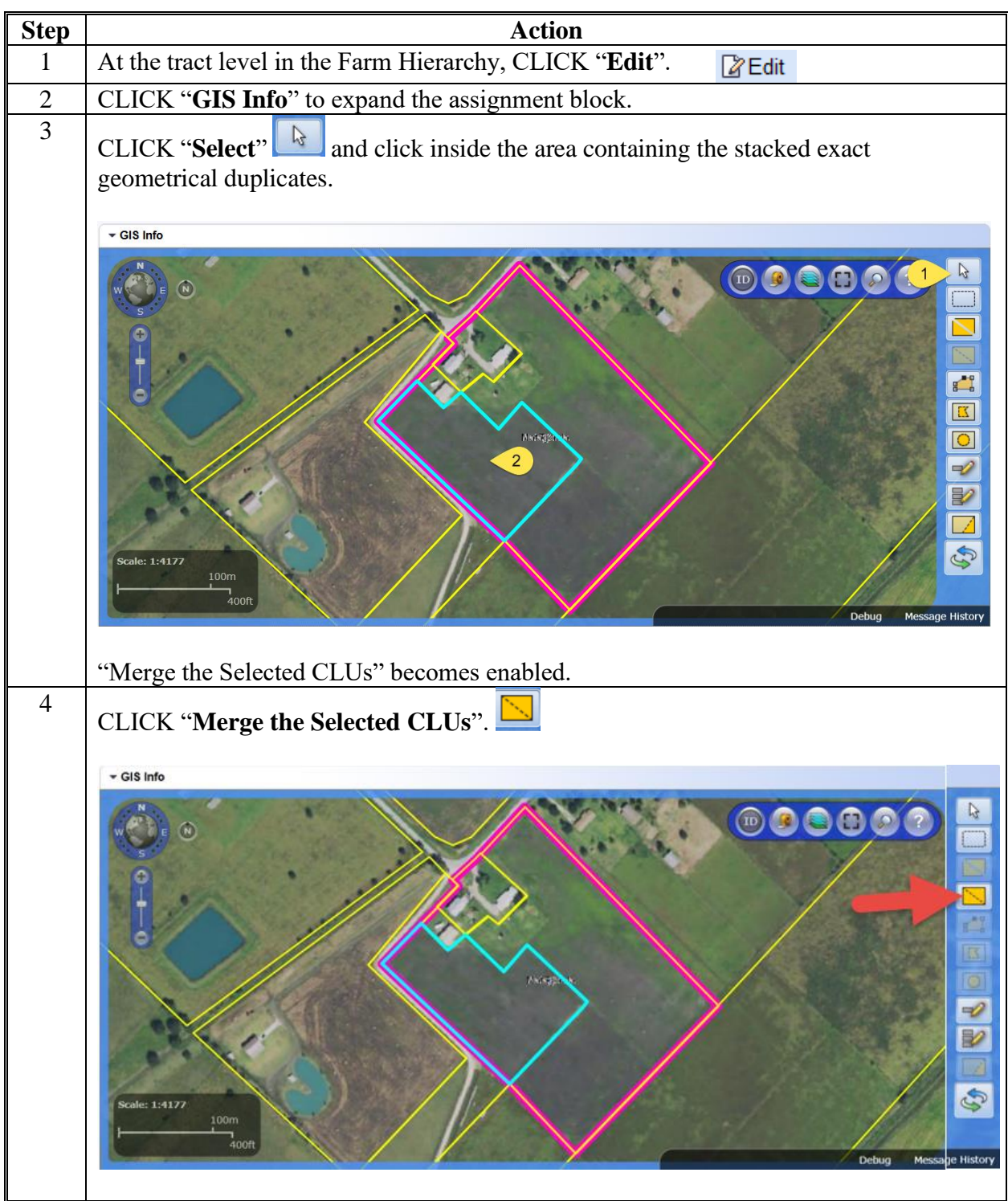

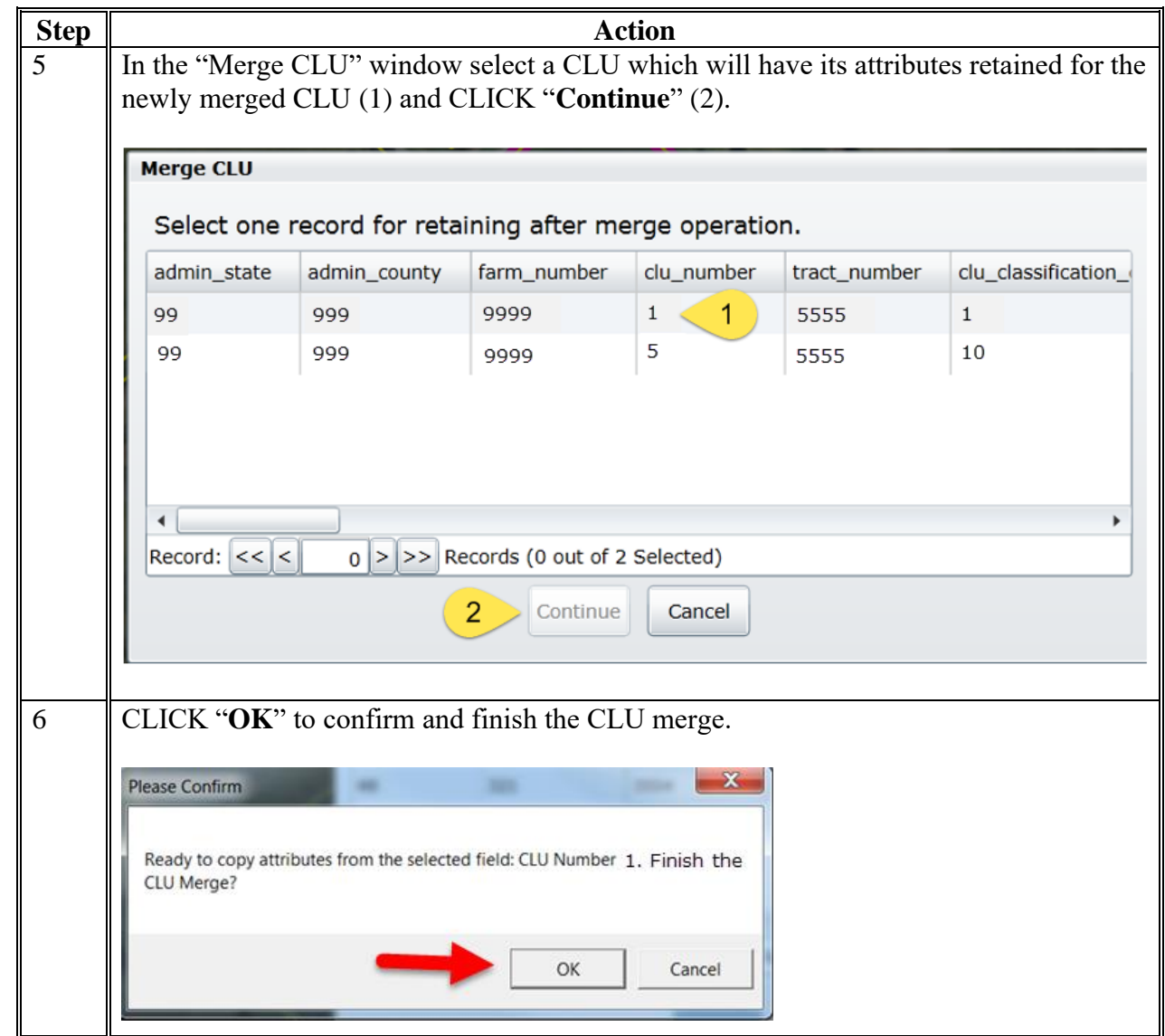

# **D Correcting Full Overlaps Using "Merge" (Continued)**

# **D Correcting Full Overlaps Using "Merge" (Continued)**

# **Resolving Full Overlaps (Continued)**

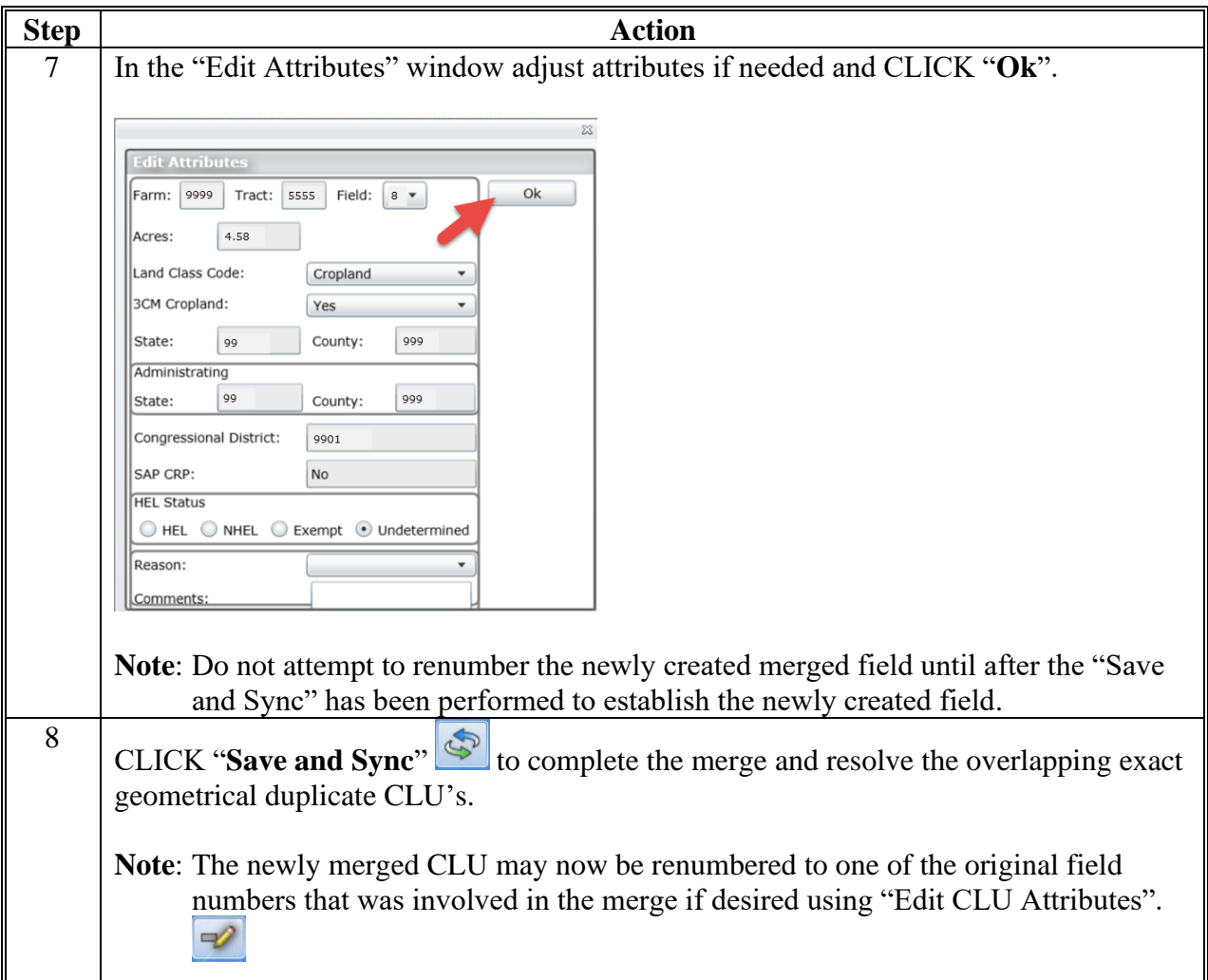

### **Void Correction**

# **A Overview**

When delineating fields within a tract in the GIS Info assignment block, voids can occur. Voids are areas that are not delineated as part of a farm. Voids located within a tract boundary will need to be resolved to accurately reflect the acreage included in the tract and farm. The area contained within the void is not included in the farmland acreage for the tract and for the farm.

**Notes:** Contact a state GIS Specialist if assistance is needed.

Do NOT attempt to correct a void by merging all surrounding fields together, this will not correct the void.

Do NOT attempt to correct a void by snapping all the vertices to a single vertex, this will make the surrounding field disappear.

#### **B Examples of Void Errors in the GIS Info Assignment Block**

When viewing the tract that is selected in the CRM hierarchy a void can be identified by a pink tract boundary surrounding a small area within the larger pink tract boundary.

**Void in a selected tract** (pink boundary)

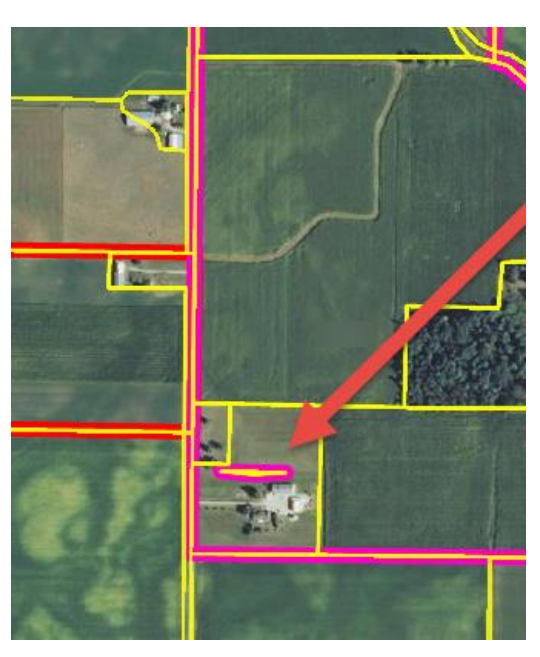

Tract boundaries for tracts on a farm that are not selected in the CRM hierarchy display as red boundaries in the GIS Info assignment block. Voids in non-selected tracts will display as a red tract boundary surrounding a small area within the larger red tract boundary.

**Voids in non-selected tracts** (red boundaries)

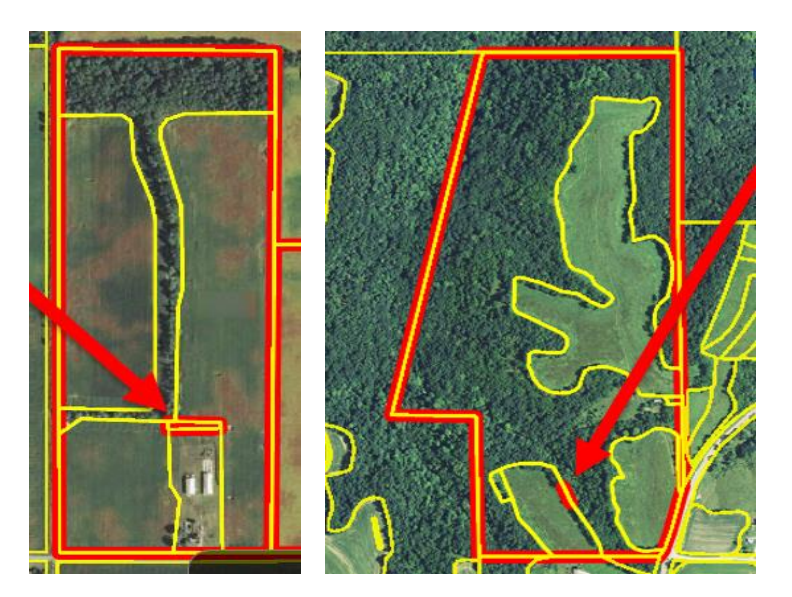

# **C Correcting a Void Inclusion**

The following table provides instructions to correct a void inclusion.

**Note:** A void inclusion is a void that is fully surrounded by a CLU and does not touch any of the outside boundaries.

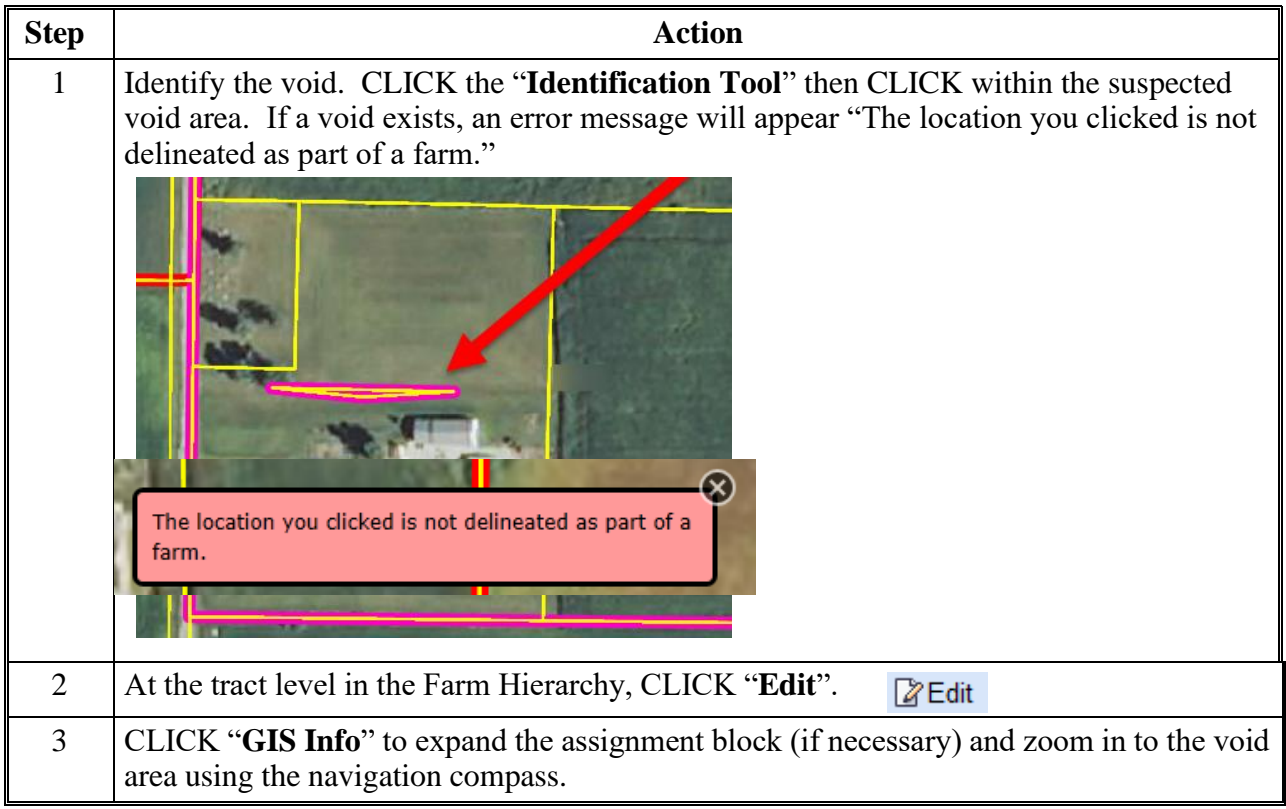

**C Correcting a Void Inclusion (Continued)**

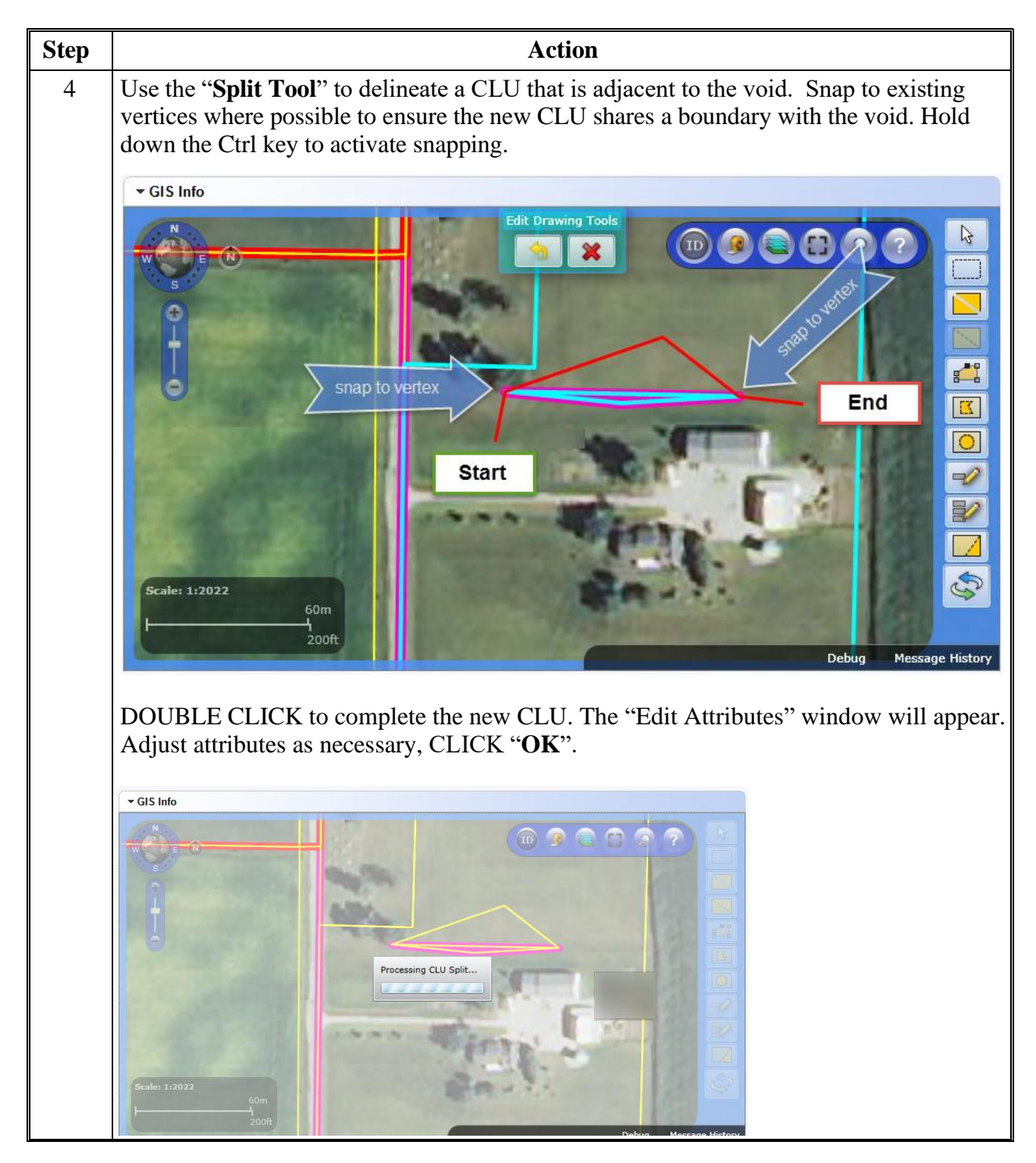

### **C Correcting a Void Inclusion (Continued)**

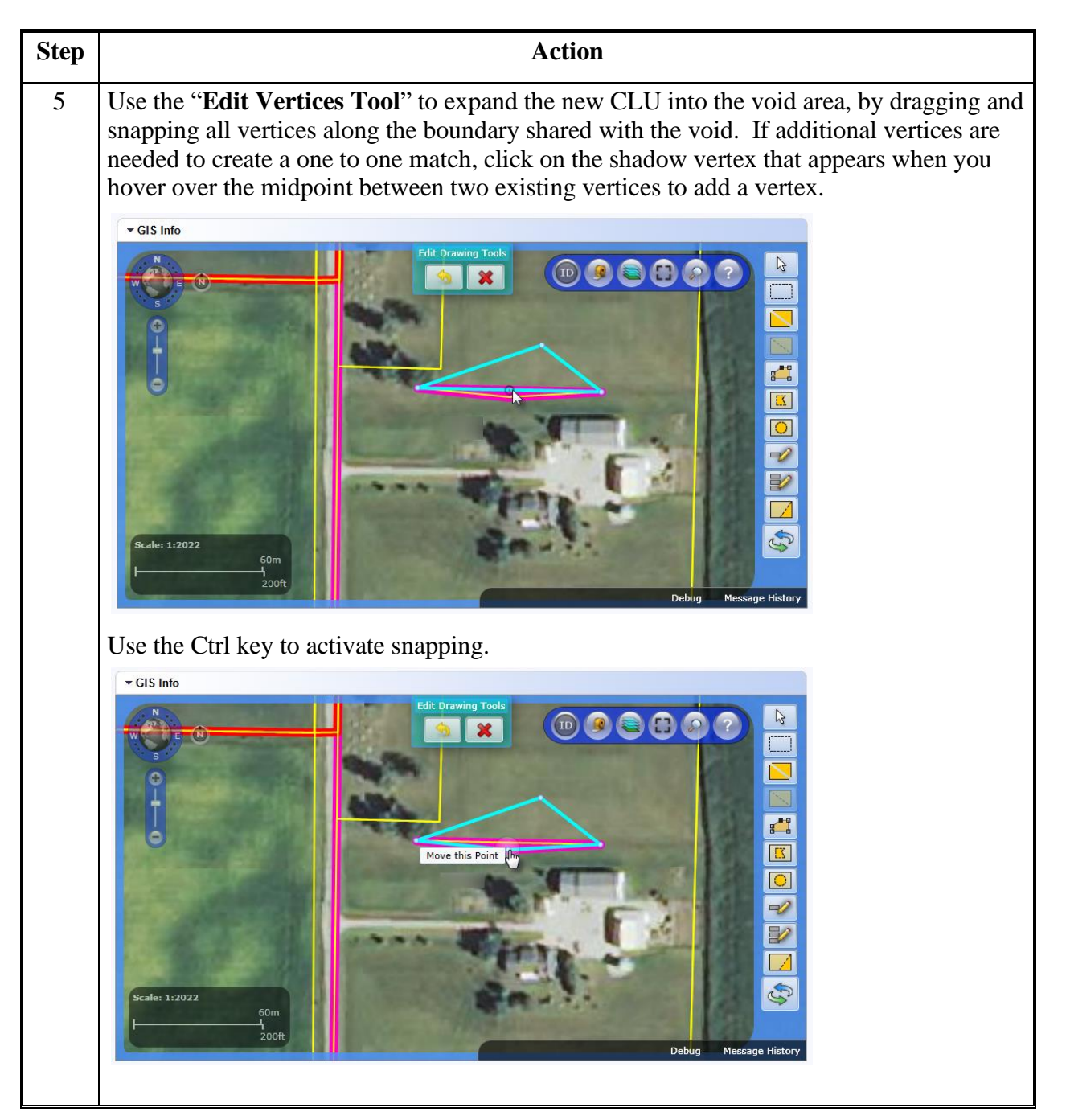

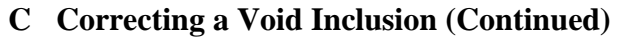

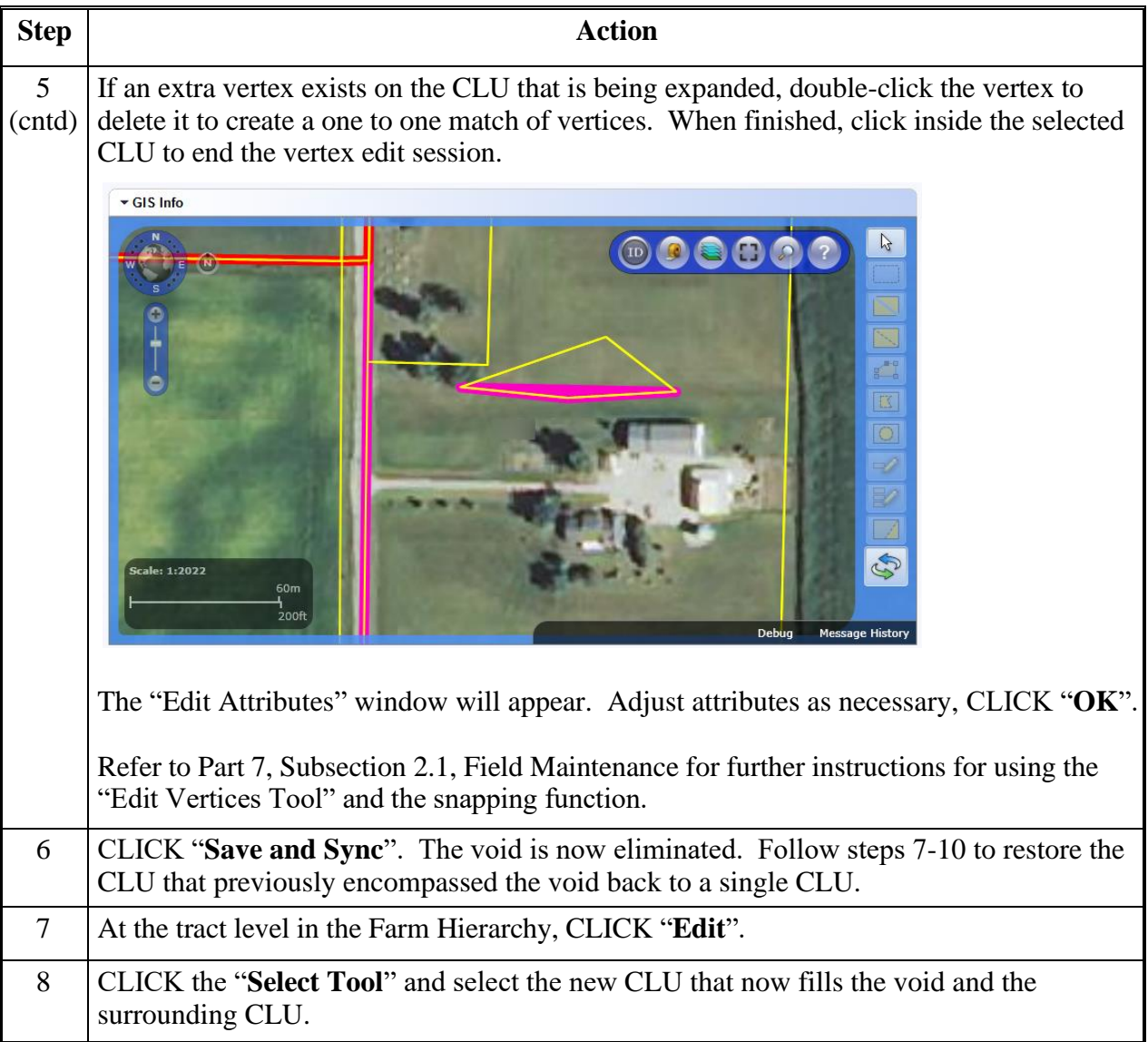

**C Correcting a Void Inclusion (Continued)**

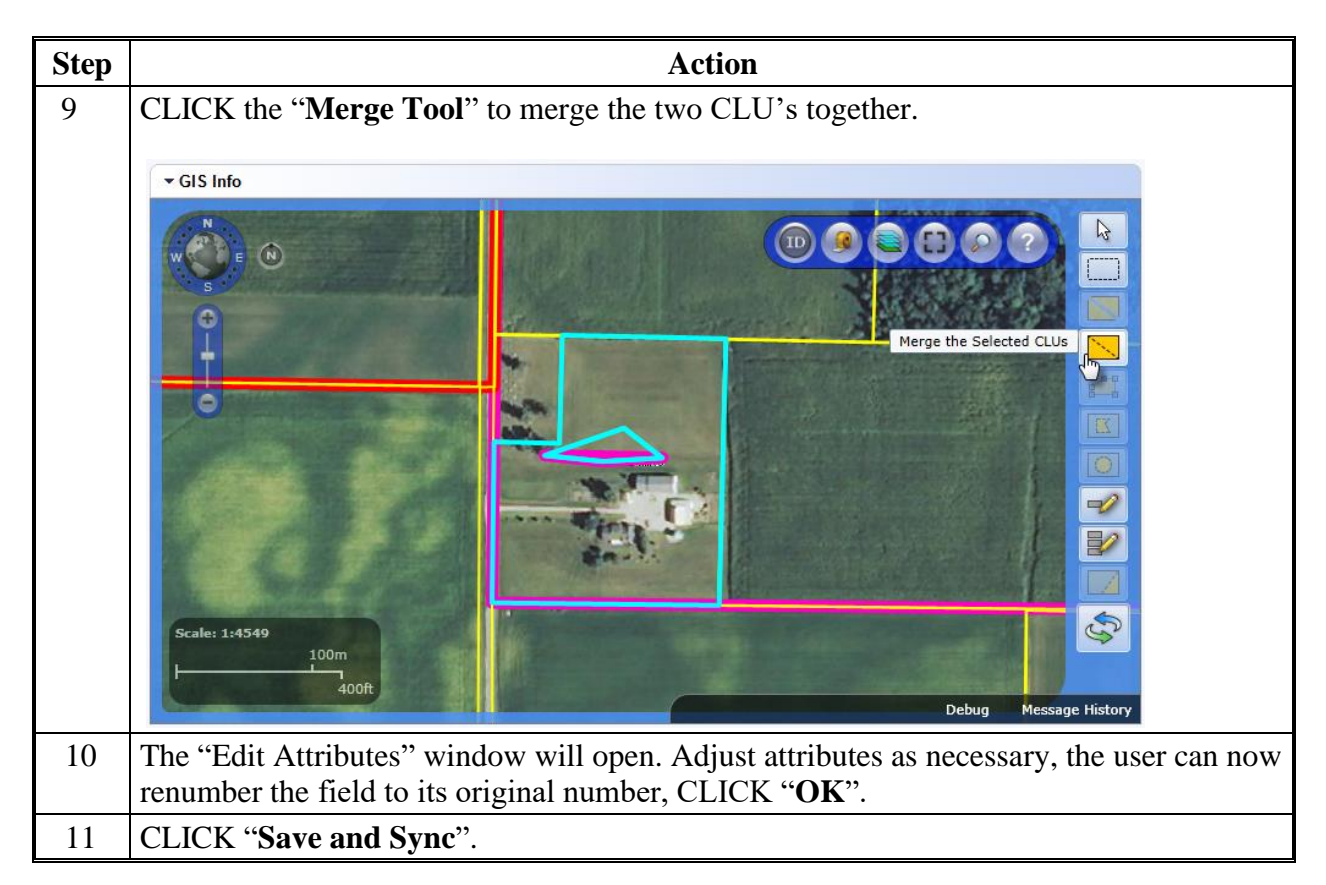

**Note:** See work instruction **[Edit a CLU Boundary with Vertex Editor](https://www.fsa.usda.gov/Internet/FSA_MIDAS/42_Edit_CLU_Bound_Vertex_Ed.pdf)** for more information on using the Vertex Edit tool to adjust boundaries. Exhibit 20 contains a complete listing of all Farm Records and GIS work instructions and simulations.

### **D Correcting a Void on a Field Boundary**

The following table provides the instructions for correcting a void along a field boundary.

**Note:** Voids can be created along a field boundary when using the "**Edit Vertices**" tool.

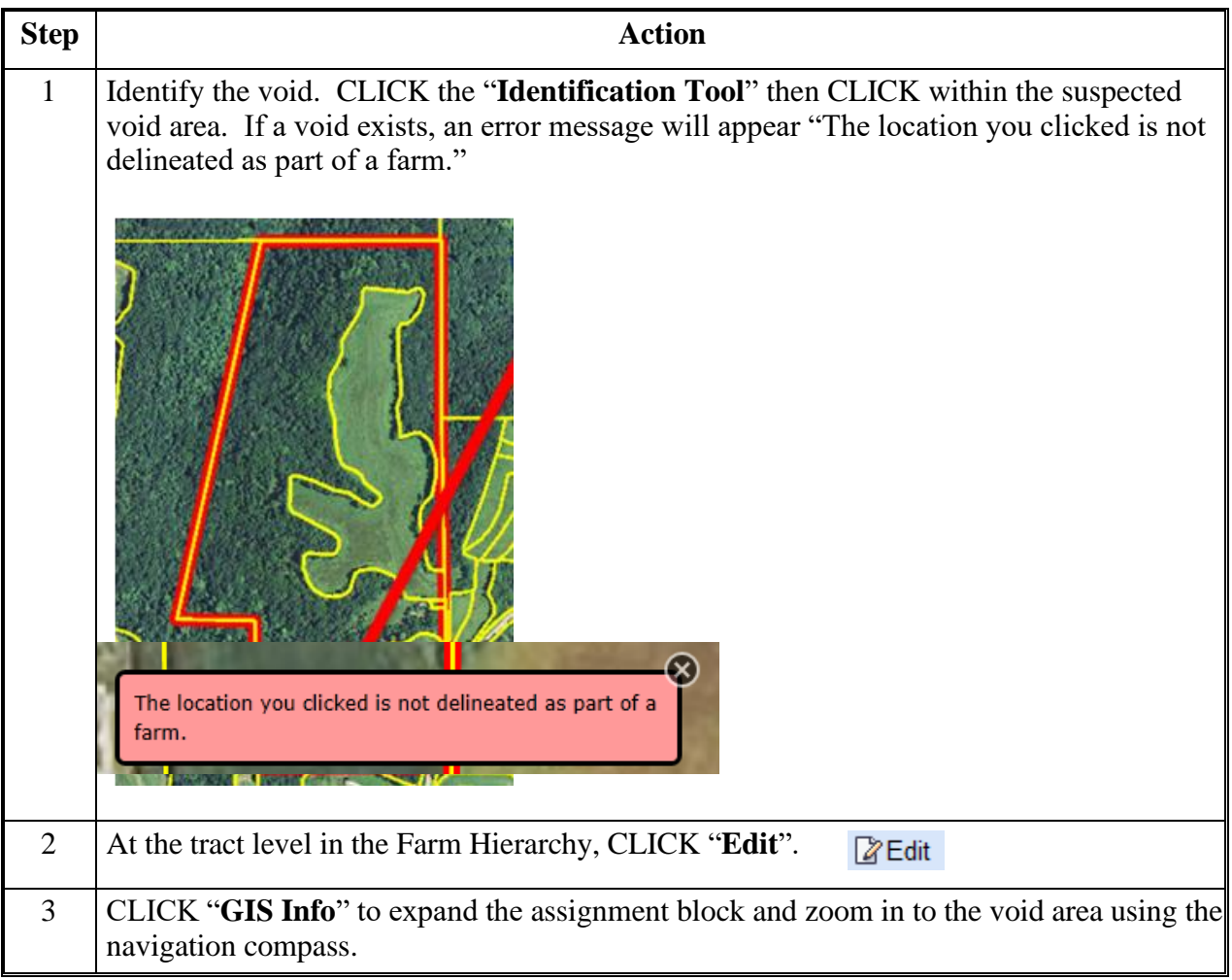

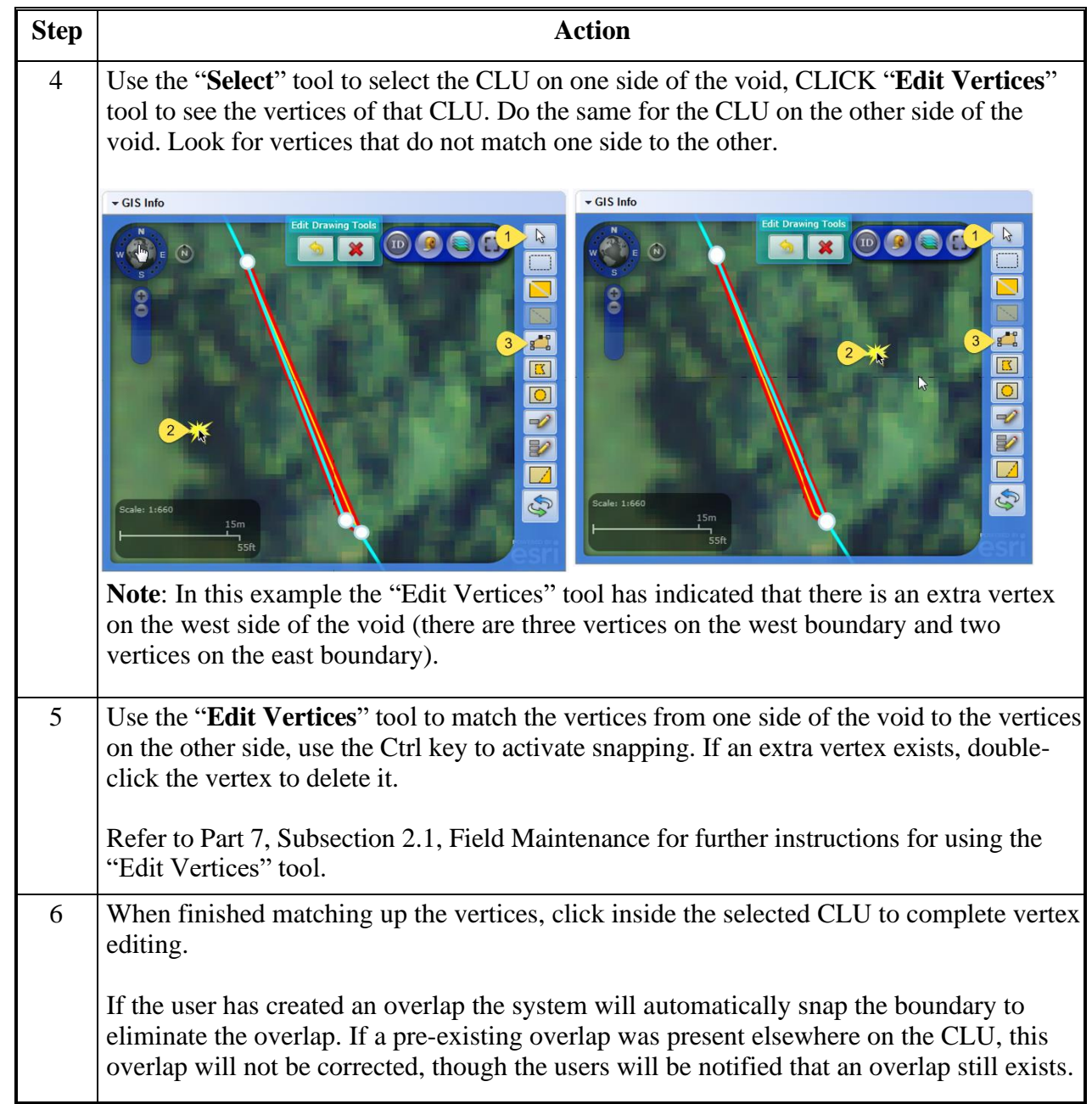

# **D Correcting a Void on a Field Boundary (Continued)**

# **D Correcting a Void on a Field Boundary (Continued)**

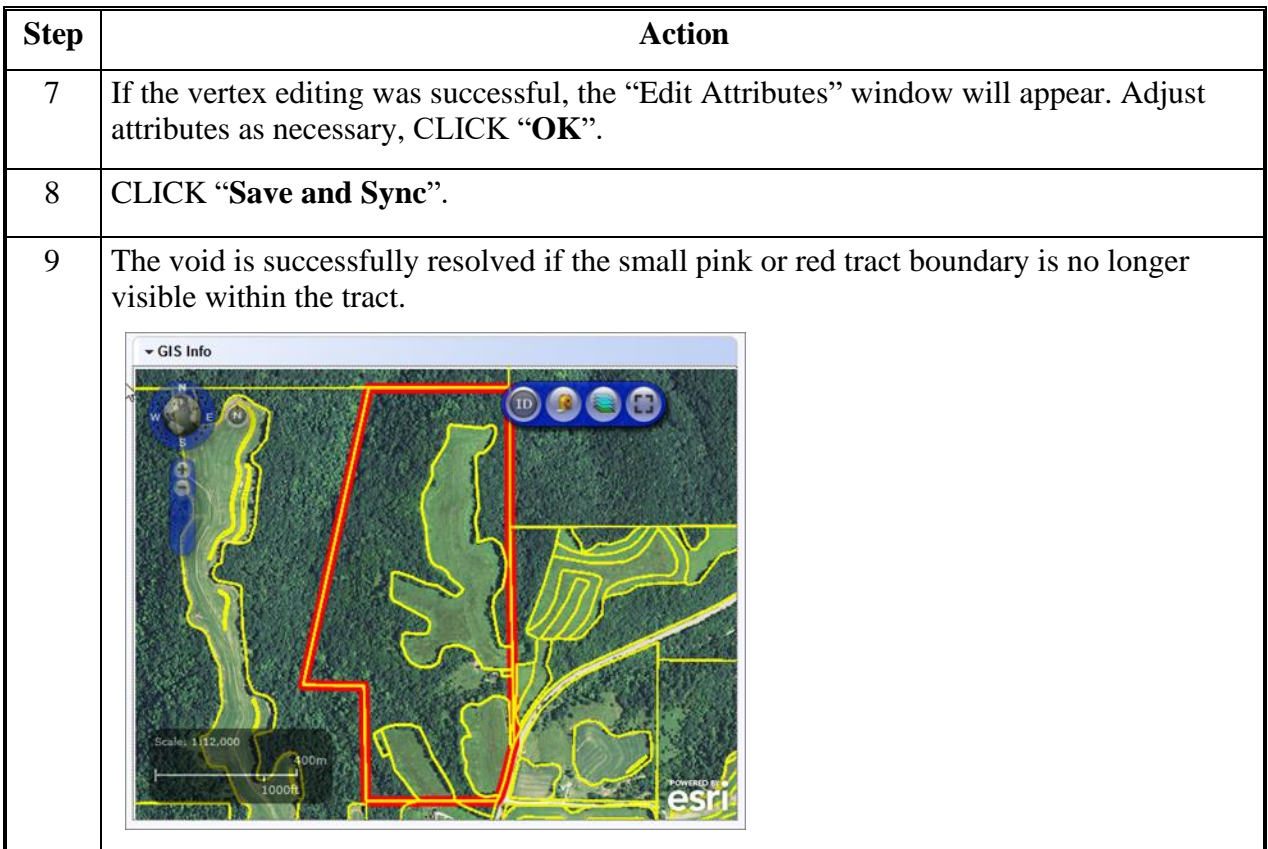

#### **Add Shapefile to CRM Farm Records**

#### **A Overview**

Shapefiles can be added to CRM to assist in delineating field boundaries. The shapefiles may come from a variety of sources including; TERRA scenario, GPS data, tax parcel shapefile, or PLSS layer.

Shapefiles must be:

- a point, line, or polygon shapefile
- less than 2.0 MB in size
- projected in WGS84 Web Mercator (auxiliary sphere)
- stored on a local drive.

#### **B Example**

Following is an example of a shapefile that has been added. The GIS Info display will zoom in to the added shapefile. Added shapefile polygons will have blue lines.

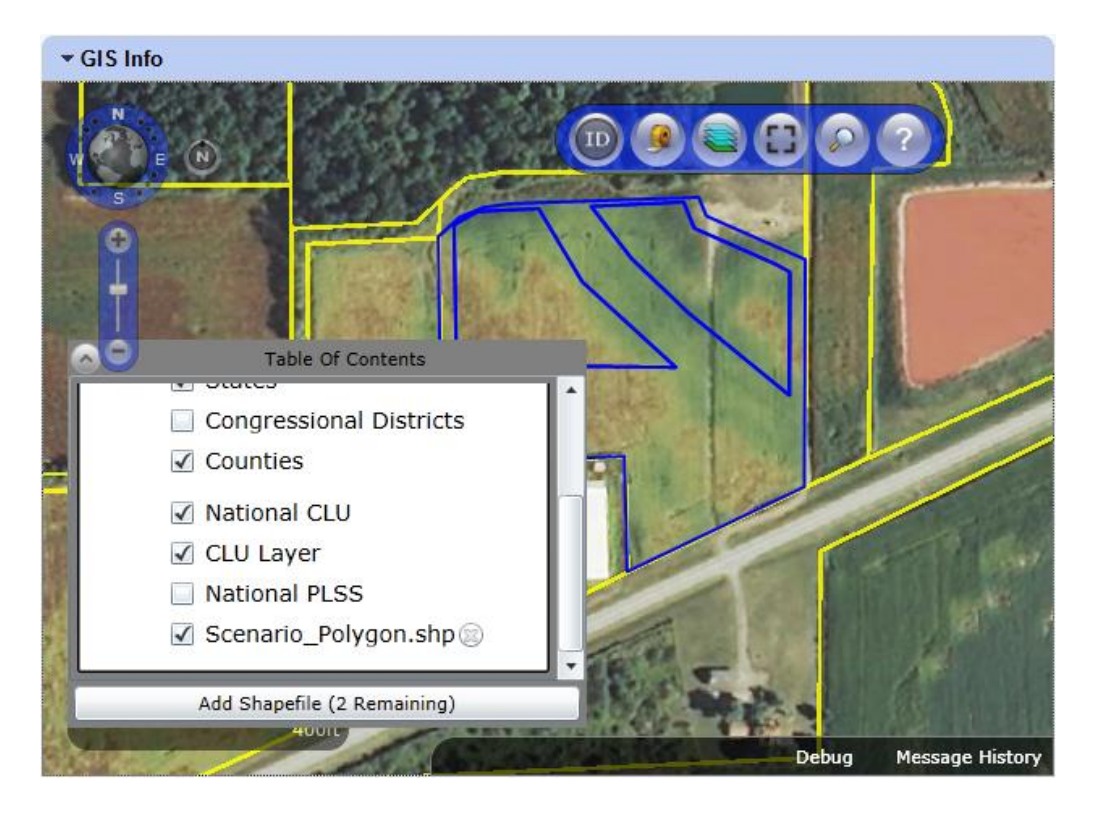

#### **Add Shapefile to CRM Farm Records (Continued)**

#### **C Action**

**Note**: Contact a state GIS Specialist if assistance is needed.

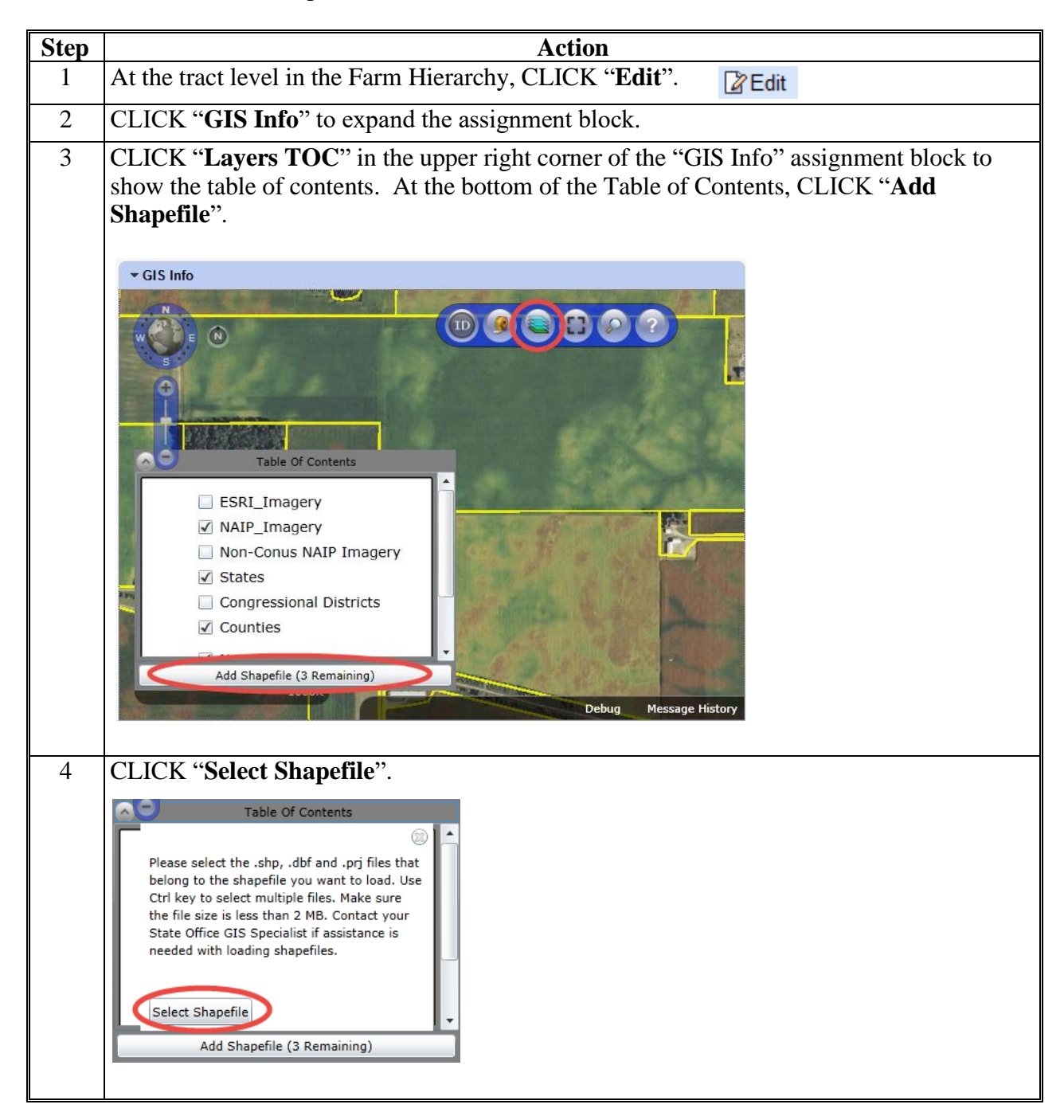

## **Add Shapefile to CRM Farm Records (Continued)**

**C Action (Continued)**

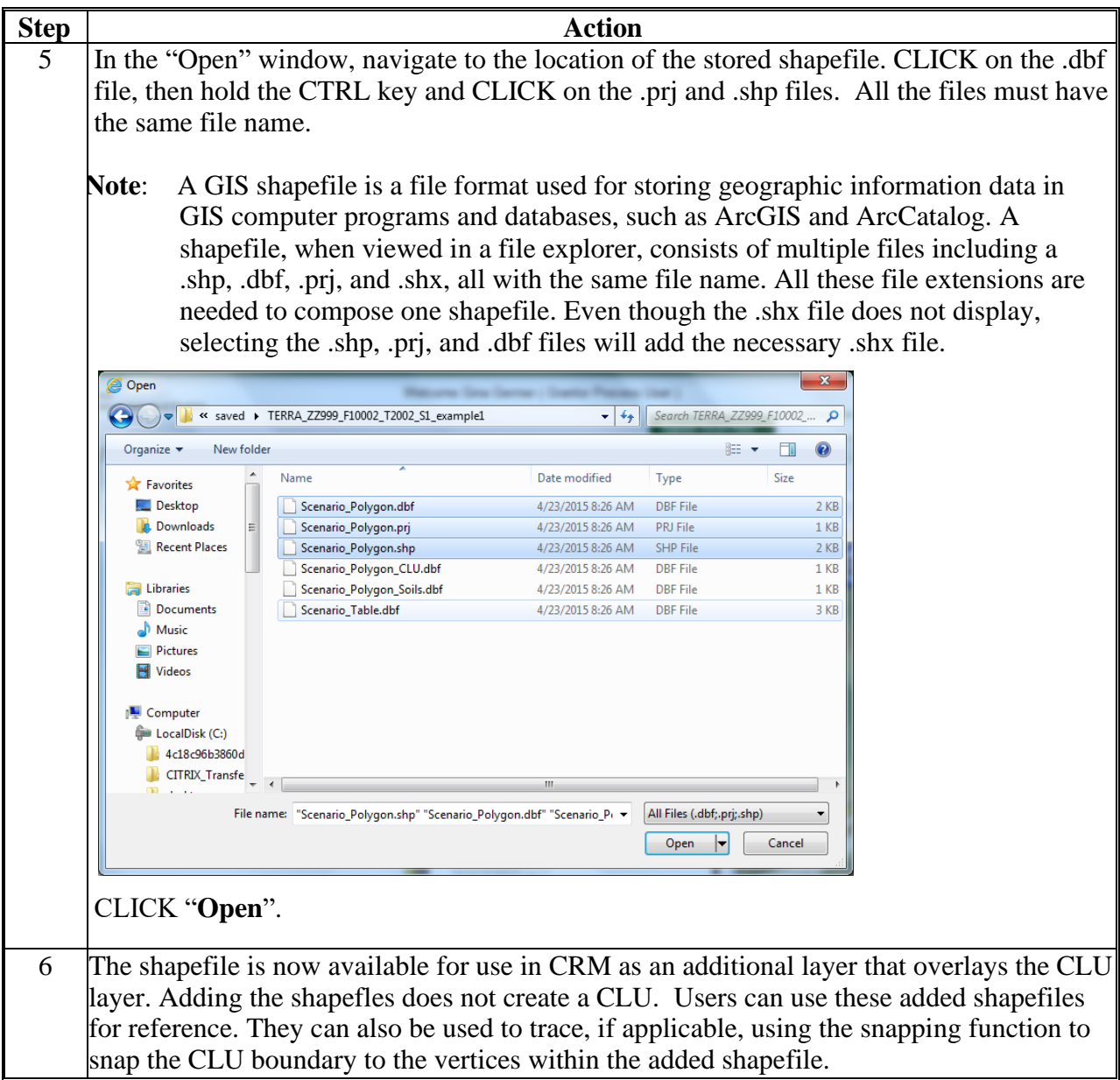

**Note:** See work instruction **[Add a New Shapefile](https://www.fsa.usda.gov/Internet/FSA_MIDAS/40_Add_shapefile.pdf)** for more information on adding layers into the GIS Info assignment block. Exhibit 20 contains a complete listing of all Farm Records and GIS work instructions and simulations.

### **Creating a Gap Area in the CLU Layer**

# **A Overview**

When creating a new tract, users must create a tract boundary with a single polygon. If a tract boundary crosses a road, river, or other area requiring a gap (and resulting in multiple polygons), the tract boundary must initially be delineated to include the gap area.

### **B Action to Create a Gap Area in the CLU Layer**

After delineating and saving the entire tract boundary, complete the following steps to remove the gap area from the delineated boundary. For the purpose of these instructions, a road will be used to represent the gap area in a tract.

**Note:** The same steps should be used to create a gap in any existing CLU, not only a tract boundary.

The following table provides instructions for creating a gap in an existing CLU.

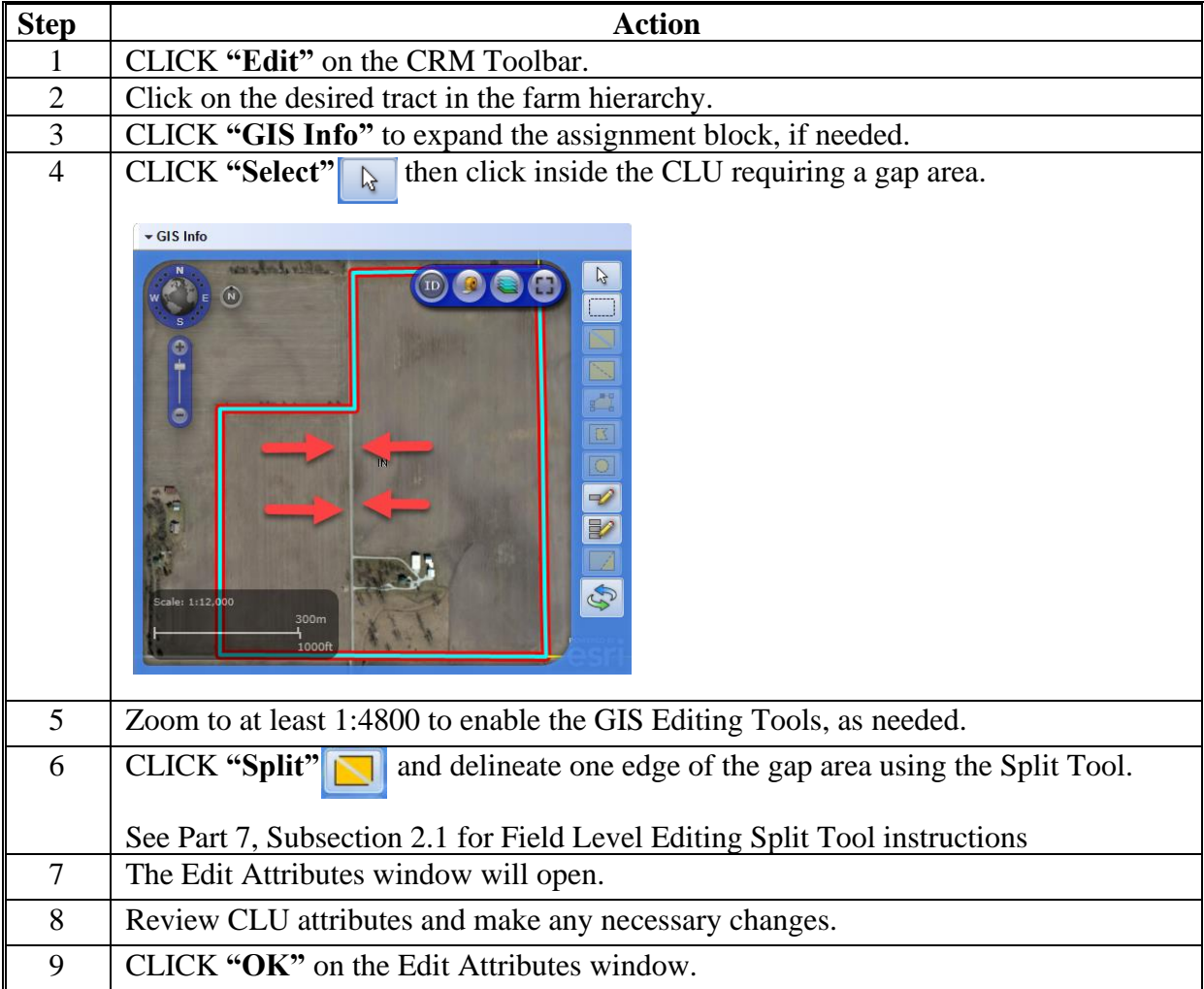

# **Creating a Gap Area in the CLU Layer (Continued)**

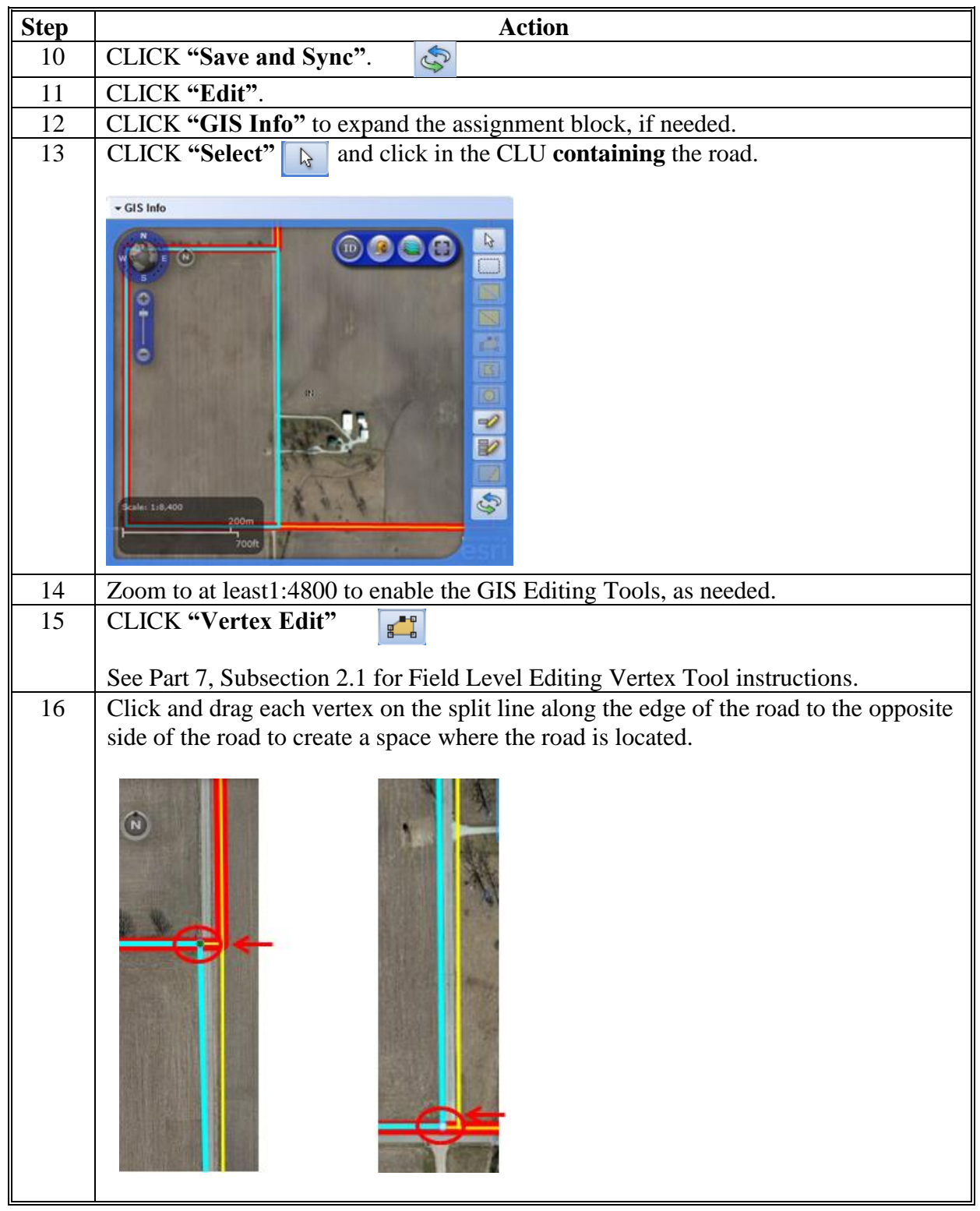

**B Action to Create a Gap Area in the CLU Layer (Continued)**

# **Creating a Gap Area in the CLU Layer (Continued)**

**B Action to Create a Gap Area in the CLU Layer (Continued)**

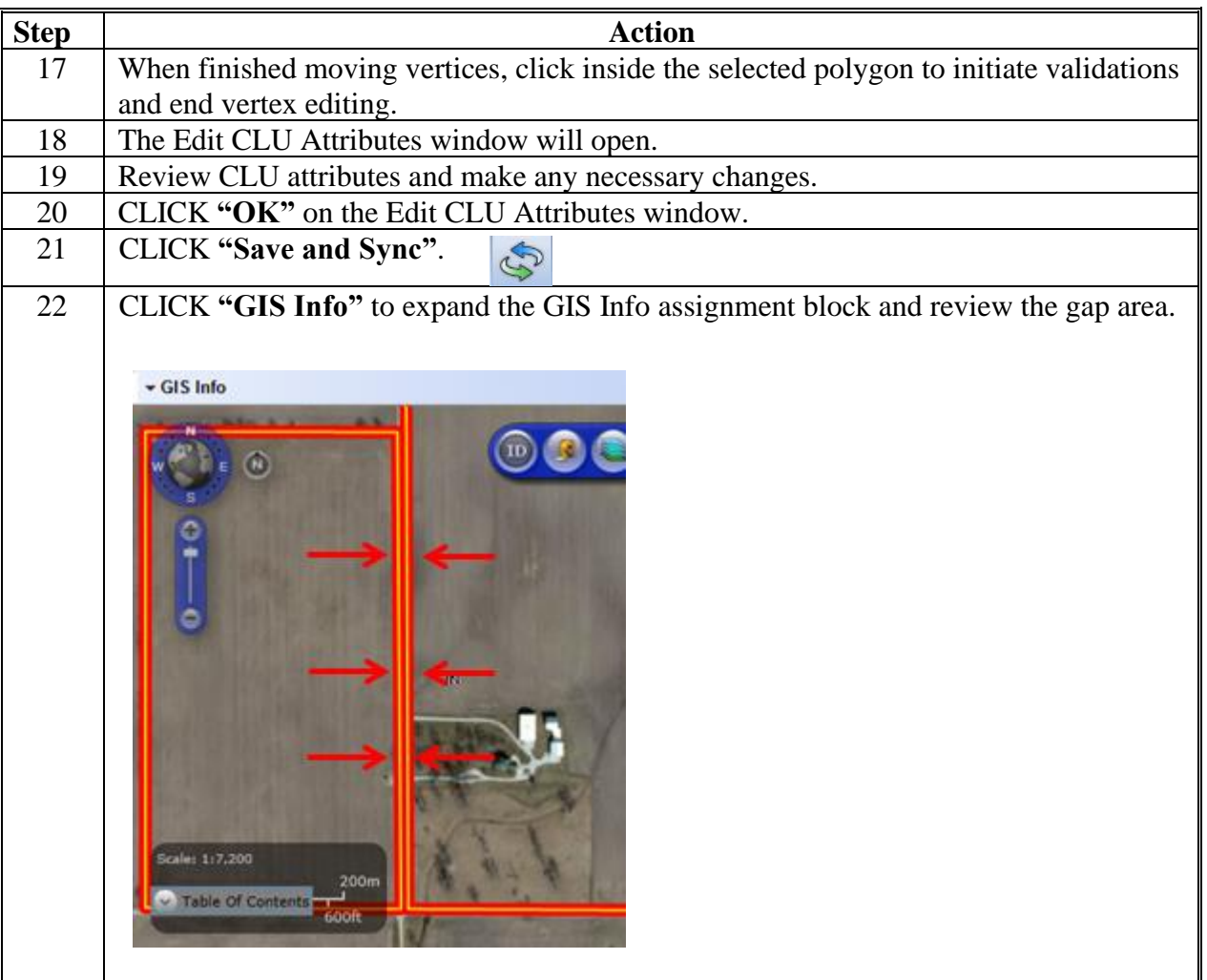

#### **Transfer of Wetlands**

### **A Overview**

Prior to a farm transfer, CRM users should check the farm for associated wetlands in Citrix. Wetlands points must be maintained in the Citrix environment. If not maintained in Citrix, maps printed will not include the correct wetland points.

If wetlands are located on the farm intended for transfer, the Administrative State and Administrative County attributes of the wetland points must be updated to match the Administrative State and Administrative County for the receiving county PRIOR to initiating the farm transfer in MIDAS CRM.

#### **B Example**

Wetland points in Citrix are indicated with green squares, yellow triangles, or red circles.

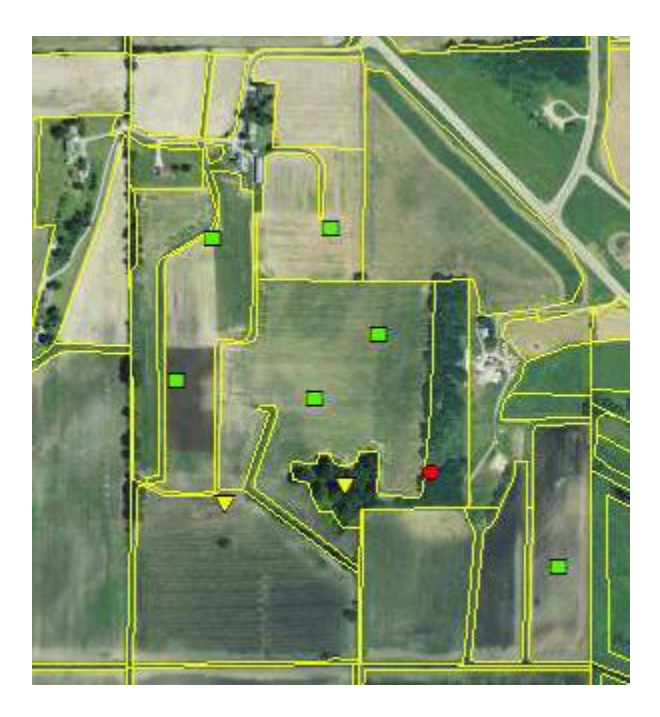

#### **C Action**

The following table provides instructions to assign a new administrative county to an associated wetland points when a farm transfer is completed.

**Note**: Contact a state GIS Specialist if assistance is needed.

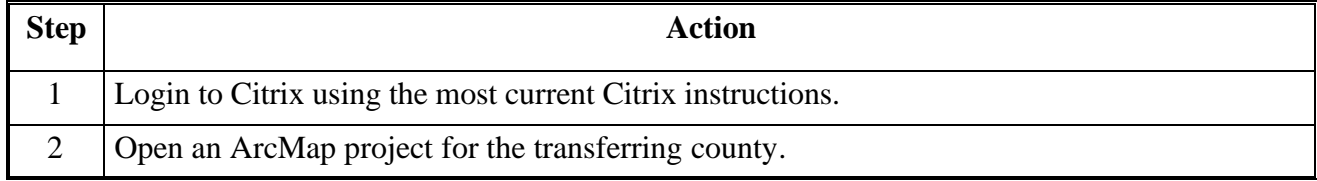

#### **Transfer of Wetlands (Continued)**

#### **C Action (Continued)**

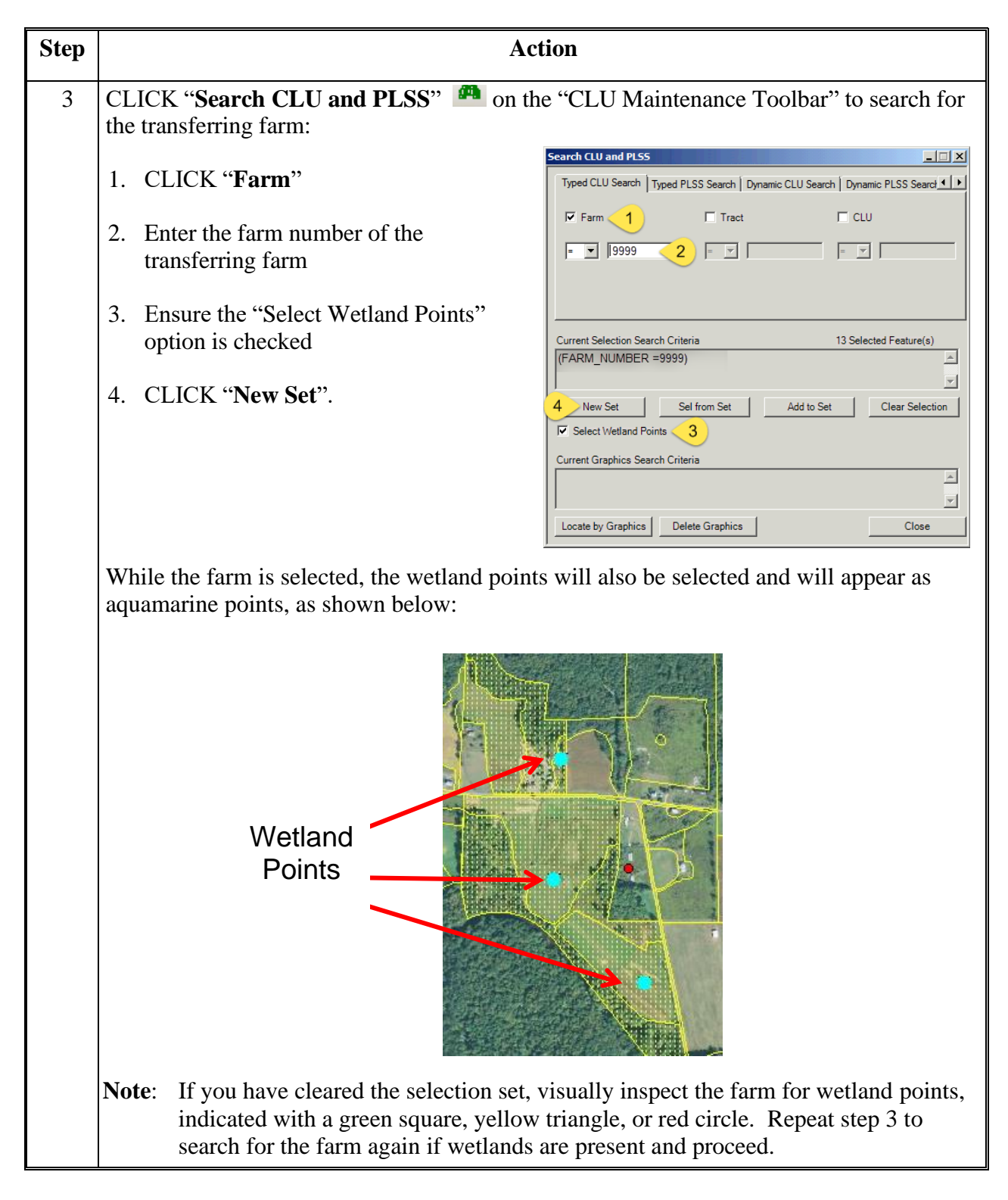
## **Transfer of Wetlands (Continued)**

## **C Action (Continued)**

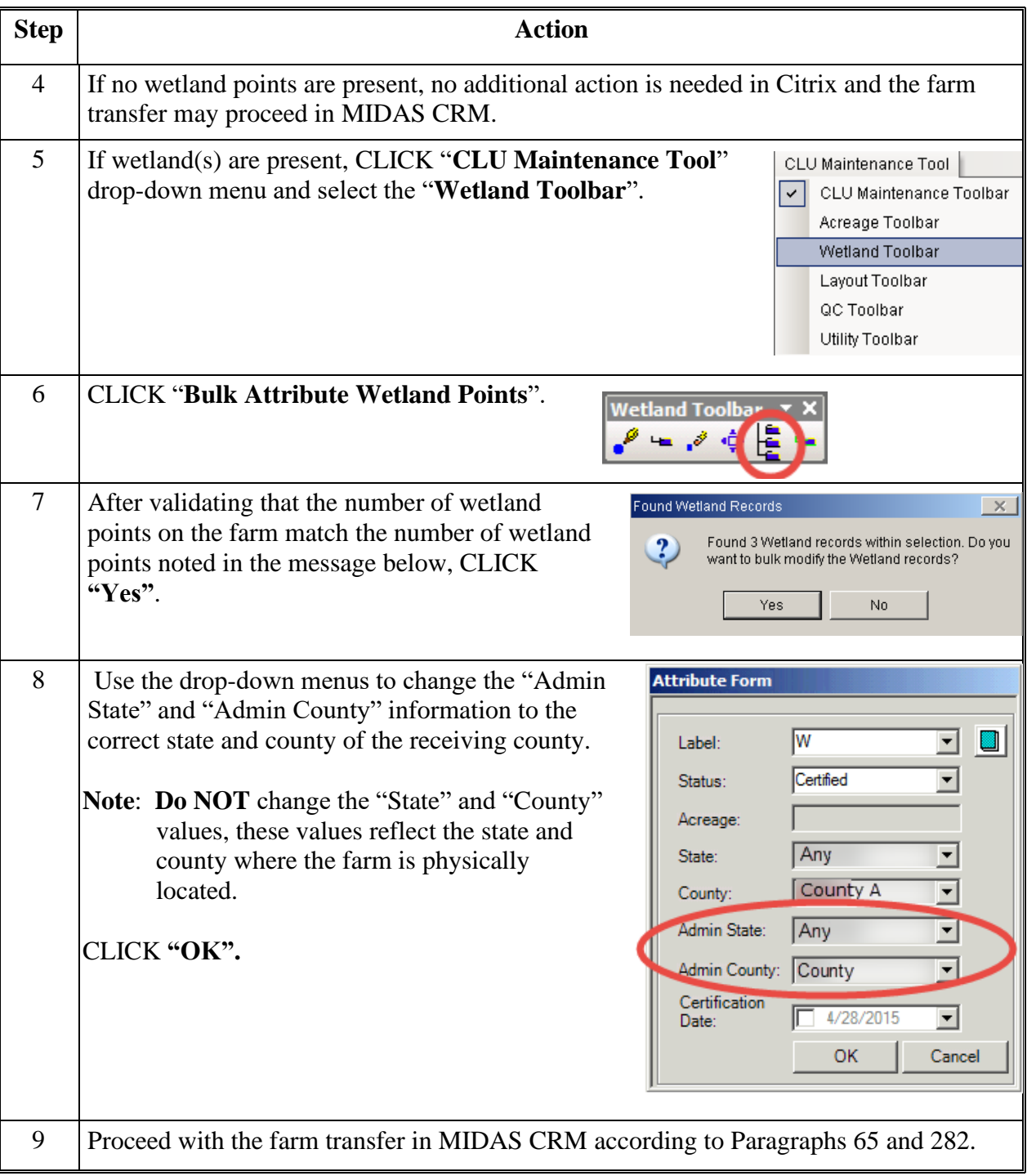

 $\epsilon_{\rm{max}}$ 

### **\*--County Reconstitution Summary Report Instructions**

### **A Overview**

The "County Reconstitution Summary Report" option allows users to identify all reconstitutions that have been completed in the selected administrative county for the entered FY. The search criteria can also be narrowed to:

- a specific date range within the FY
- a certain type of reconstitution
- or even further to a single reconstitution identification number.

The search functionality follows similar logic to all other searches completed in MIDAS CRM.

The Year, State, and County options are required entries for the County Reconstitution Summary Report. All other search criteria are optional.

The following instructions provide the options for the County Reconstitution Summary Report and examples of the results depending on the search criteria.

#### **B Searching by Year**

The "Year" is a required entry representing the FY in which the reconstitutions were completed. The "**Year**" will be defaulted to the current FY, but a prior year can be entered.

**Note:** Reconstitutions completed before implementing Release 2.19 that includes the reconstitution ID number and reconstitution reports in CRM Farm Records, will not be returned if a search is completed for that timeframe.

Entering only the "**Year**" with the associated State and county will return all reconstitutions completed during that FY.

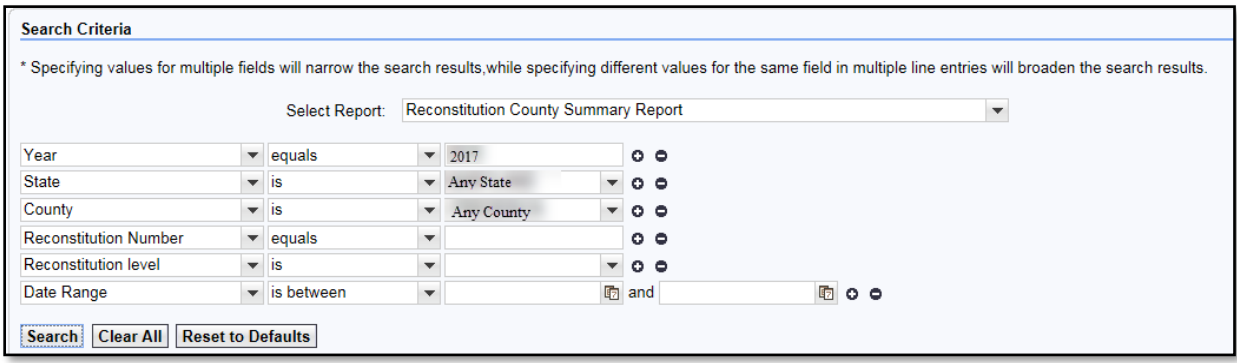

#### **C Searching by Reconstitution Number**

The "**Reconstitution Number**" is an optional search criterion that if entered will limit the search results to only the associated reconstitution completed under that reconstitution identification number. When entering a specific reconstitution number, the Year, State, and County options are still required entries.

Adding a "**Reconstitution Number**" to the search criteria will narrow the results from all reconstitutions completed for the selected Year, State, and County to the individual reconstitution history associated with the entered number.

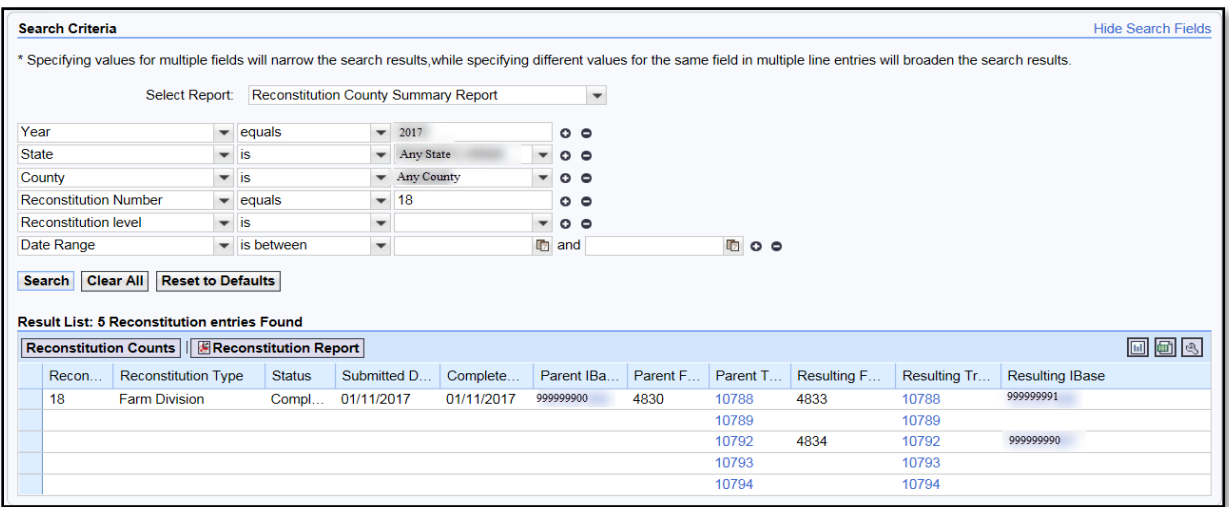

Users can add additional search lines to the search criteria to enter additional reconstitution numbers to be returned in the "**Result List**".

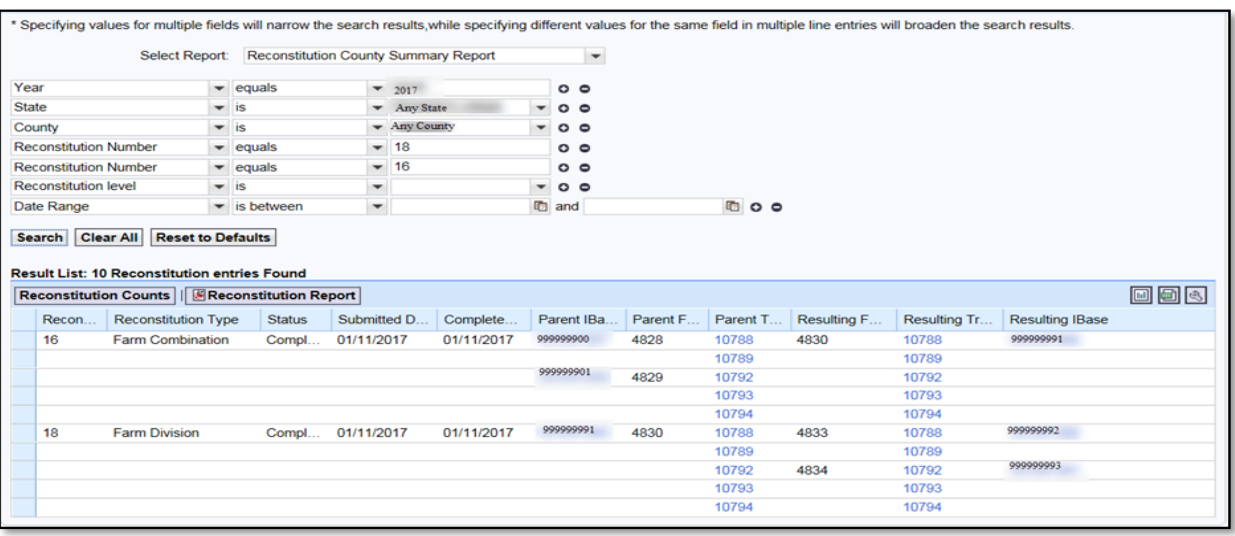

### **D Searching by Reconstitution Level**

The "**Reconstitution Level**" is an optional search criterion that if entered will limit the search results to only the associated reconstitutions completed for the selected level. The two reconstitution levels include:

- farm
- tract.

When entering a specific reconstitution level, the **Year**, **State**, and **County** options are still required entries. The following is an example of searching for only farm reconstitutions.

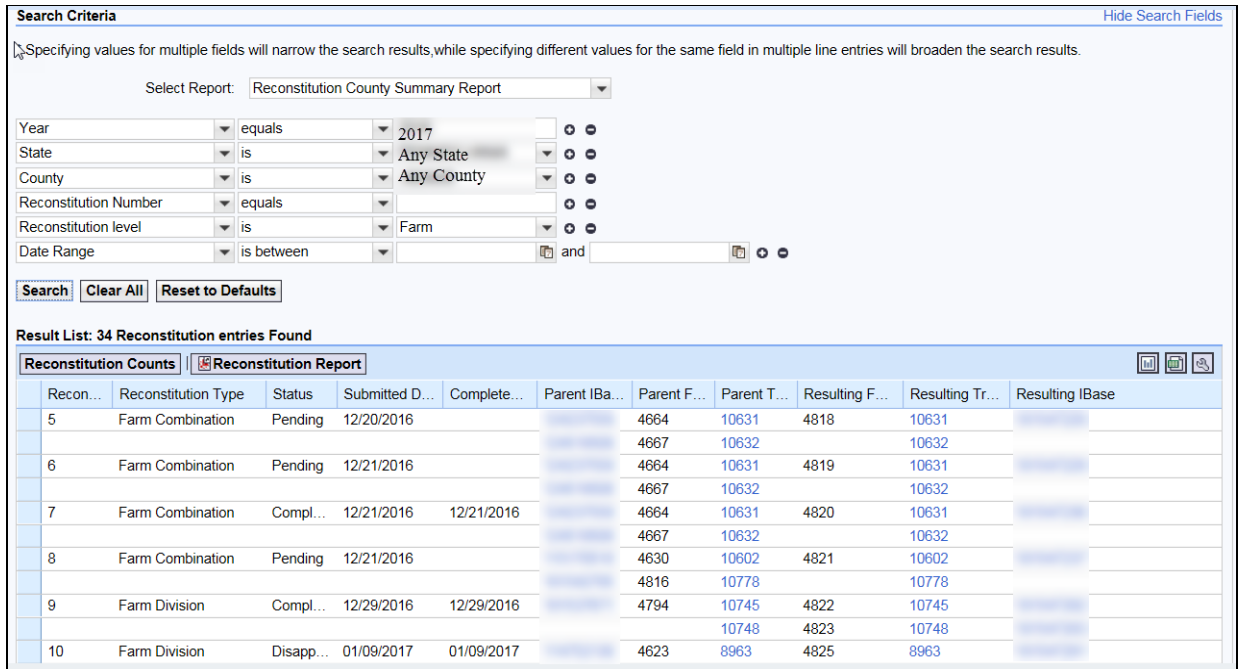

### **E Searching by Date Range**

The "**Date Range**" is an optional search criterion. If a start and end date are entered, the results will be limited to only the reconstitutions completed in the entered timeframe. When entering a date range, the **Year**, **State**, and **County** options are still required entries. Additionally, the date range cannot span multiple FY's and the entered date range **must** be within the FY entered in the "**Year**" data field.

Users can enter the start and end dates of the "**Date Range**" by either selecting the dates from the calendar option or manually entering dates in MM/DD/YYYY format.**--\***

### **E Searching by Date Range (Continued)**

If a date range entered spans either multiple FY's or is not within the **Year** specified, the following "Hard Stop" message will be displayed directing users to modify the search criteria accordingly.

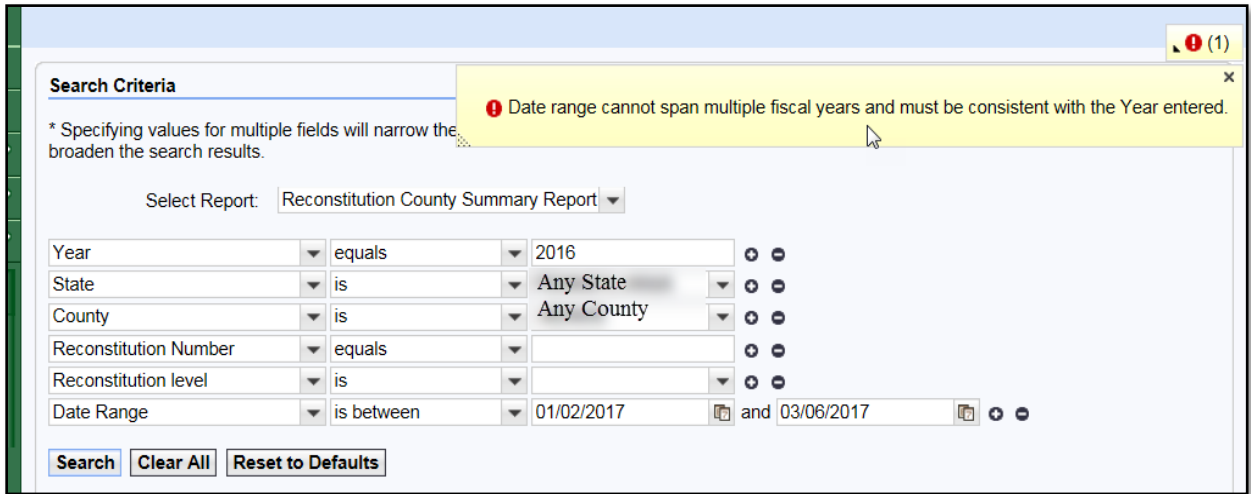

#### **F Result List**

Once the search criteria have been entered the user can click "Search" to display the results. All reconstitutions meeting the search criteria will be returned in the **Result List** assignment block.

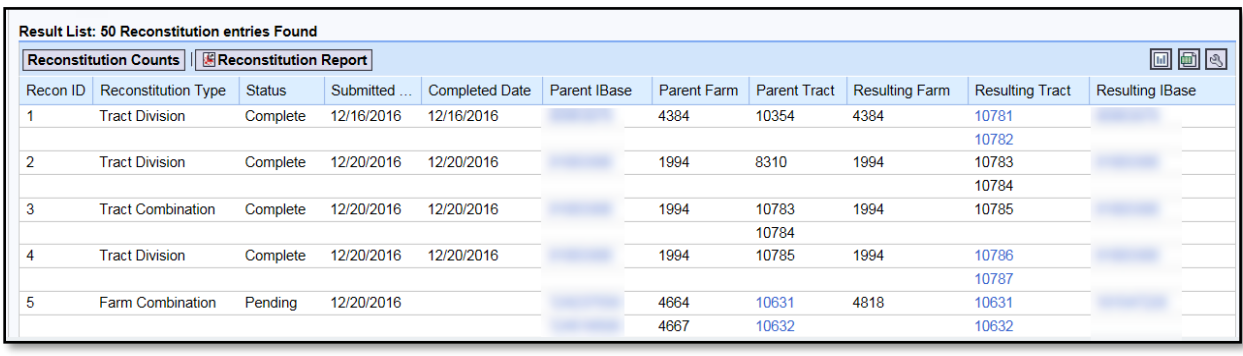

## **F Result List (Continued)**

The following are the attributes and descriptions of the reconstitution data displayed in the "**Result List**".

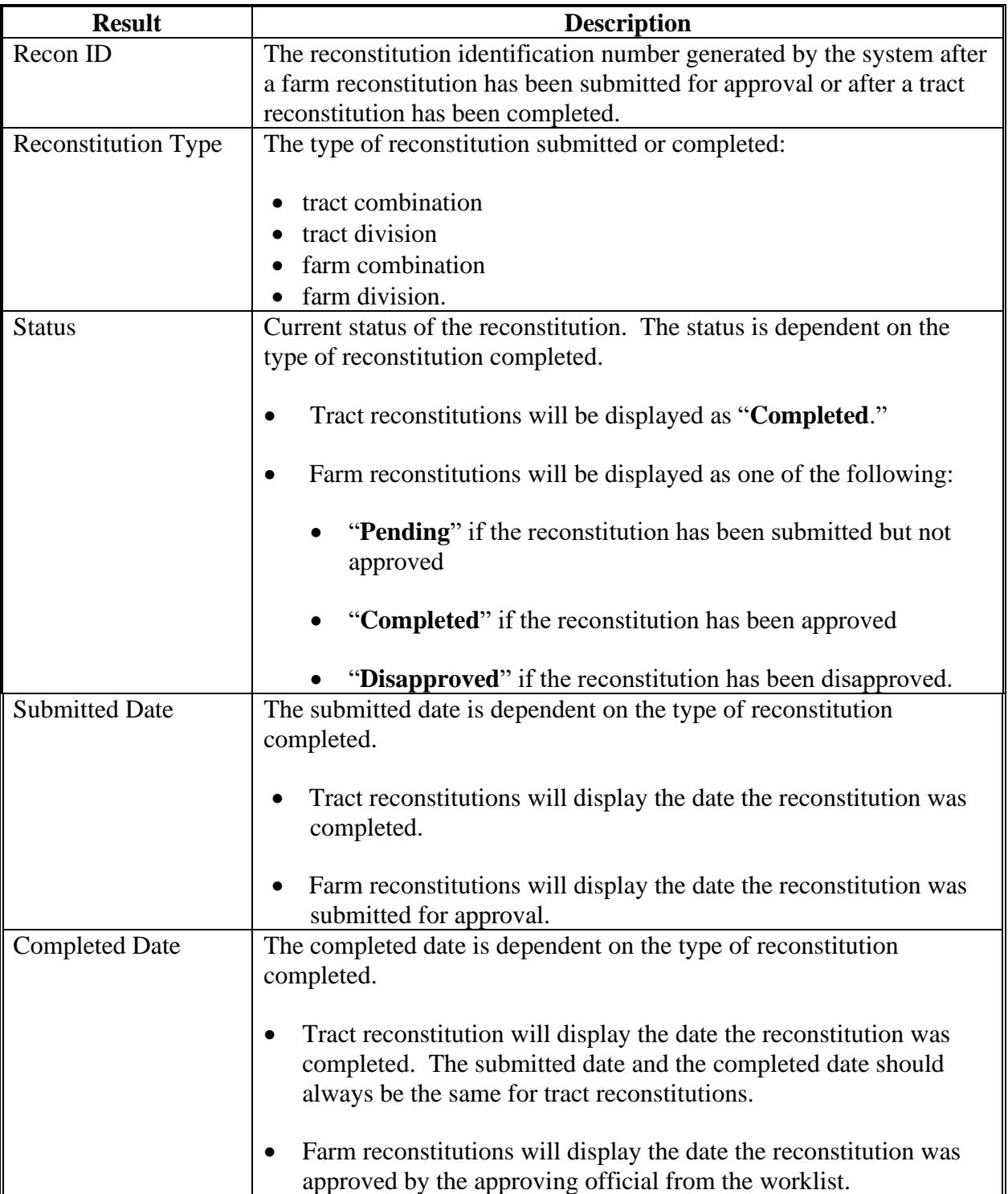

### **F Result List (Continued)**

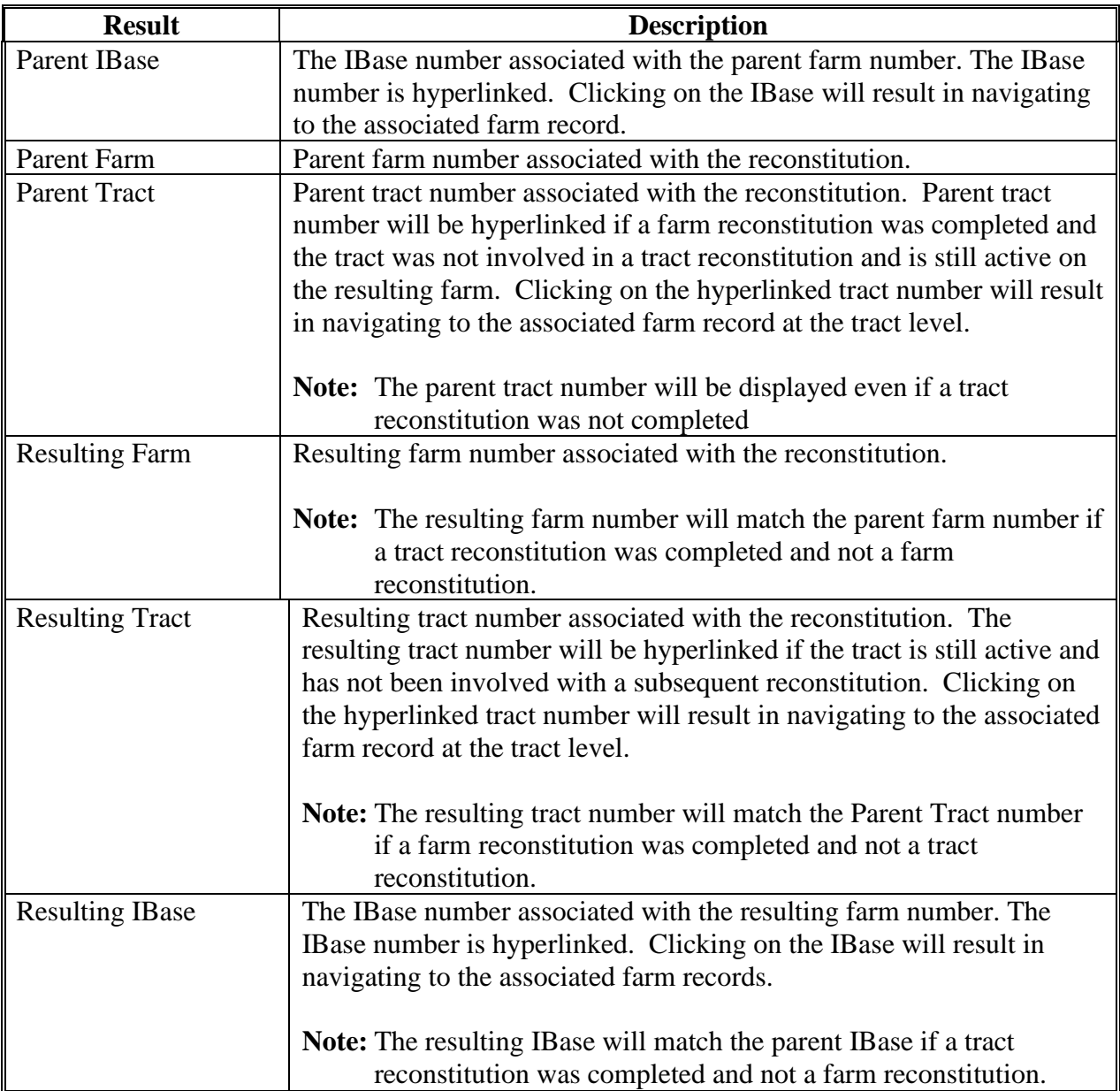

Reports can be generated from the **Result List**. See subparagraph I for the options available for generating the reports or output files.**--\***

### **G No Results**

If there have been no reconstitutions completed within the specified timeframe or matching other specified search criteria, the "**Result List**" assignment block will be displayed with "0 Reconstitution Entries Found."

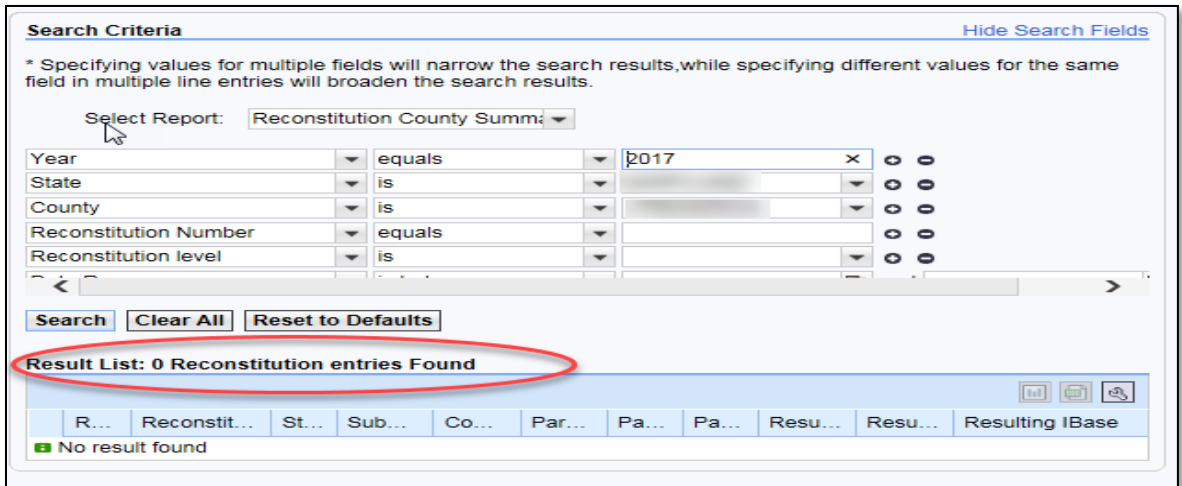

#### **H Messages**

The following "hard stop" messages will be displayed if the required search criteria, **Year**, **State**, or **County**, are not entered:

Message when no **Year** has been entered:

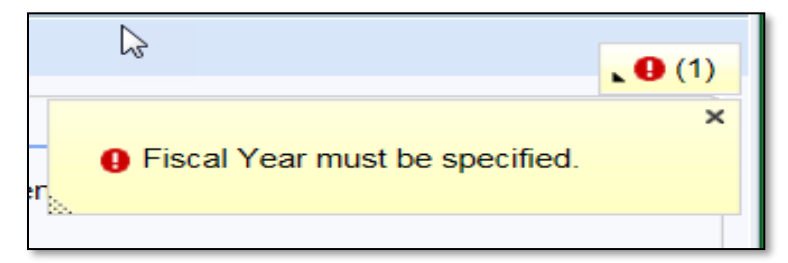

Message when the **State** and/or **County** has not been selected:

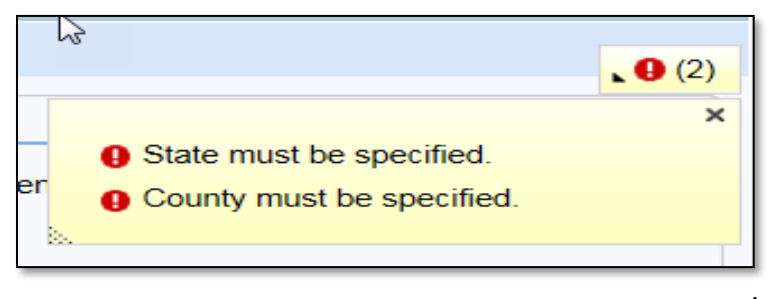

### **I Generating Output Reports**

The following report options are available after initiating a valid search from the "Reconstitution County Summary Report" option:

- Reconstitution Counts
- Reconstitution Report
- Export to Spreadsheet.

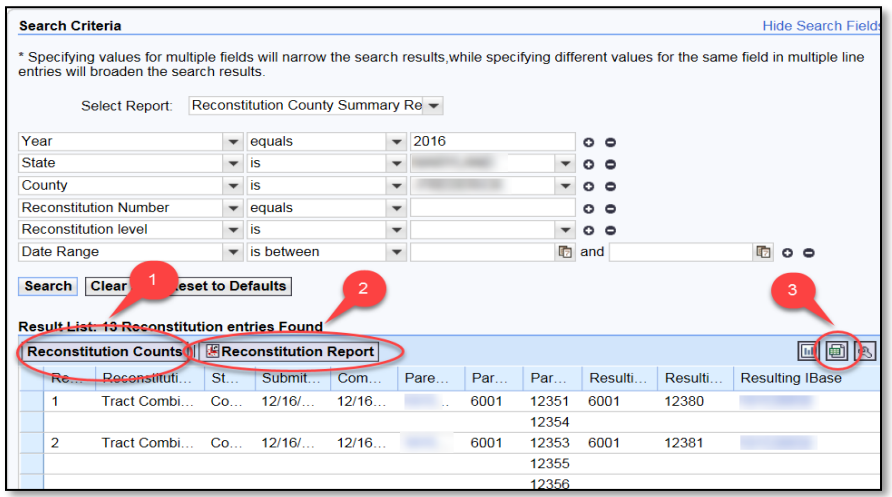

#### **J Reconstitution Counts**

Clicking the "**Reconstitution Counts**" button will generate a summary report displaying the total number of reconstitutions by reconstitution type and an overall total based on the search criteria and "**Result List**" display. The summary also displays the number of reconstitutions by completion status.

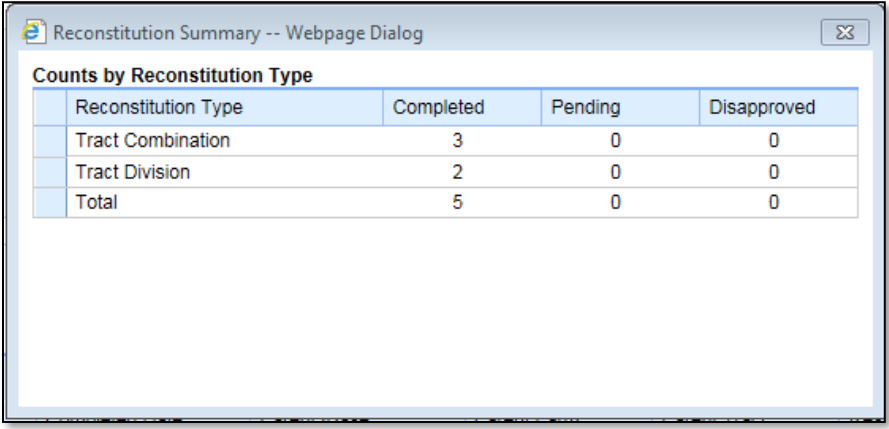

**Note:** The option to print this summary window currently is not available. This same information is also provided within the "Reconstitution Reports" option.**--\***

### **K Reconstitution Report**

Clicking the "**Reconstitution Report**" button will generate a report of all data, except the Parent and Resulting IBase, from the **Result List** in Adobe Acrobat PDF based on the search criteria. The report header will be displayed with the administrative State and county, the selection criteria entered to create the report, and the date prepared.

**Note:** If only a **Year** was selected in the search criteria, the system will automatically display the Date Range for the entire FY and the **Reconstitution Level** will include both farm and tract reconstitutions.

At the bottom of the report all reconstitutions listed will be summarized in the "Reconstitution Summary" section. This is the same information displayed when the "**Reconstitution Counts**" button is selected in subparagraph H.

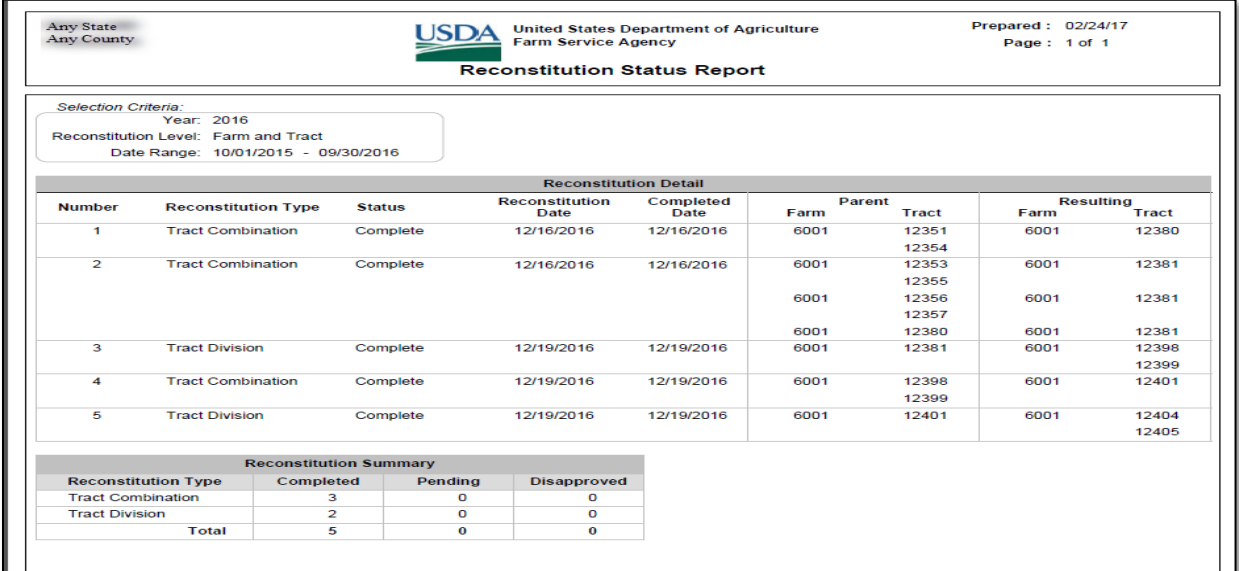

### **L Export to Spreadsheet**

Clicking the "**Export to Spreadsheet**" icon will generate an Excel spreadsheet of all data in the Result List based on the search criteria.

Once the data is exported to an Excel spreadsheet, normal Excel functions to save, print, sort, filter, or summarize the data in the worksheet apply.

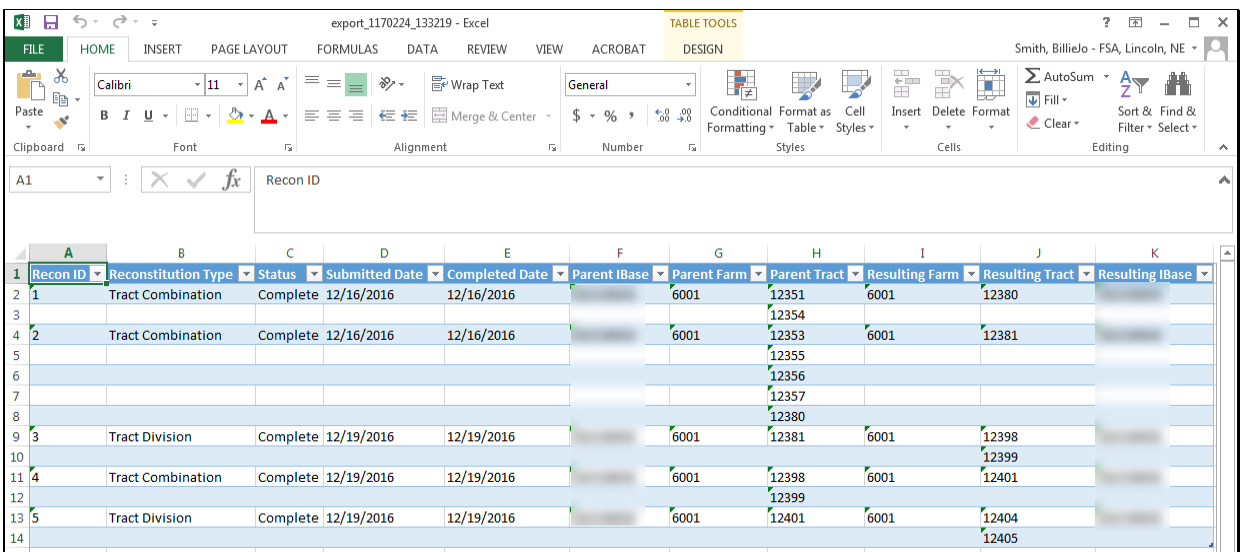

All data displayed in the **Result Lists** will be populated in the Excel spreadsheet. Normal Excel functionality to summarize, sort, filter, save, or print the exported data can be used.**--\***

### **\*-- Farm Reconstitution History Report Instructions**

### **A Overview**

The "Farm Reconstitution History Report" option allows users to identify the prior and/or subsequent reconstitution history for a specified farm or IBase. The **State**, **County,** and either **Farm Number** or **IBase** are required entries. Adding a specific year will narrow the search results to only reconstitutions associated with the specified farm that have occurred in that FY.

The following instructions provide the options for the Farm Reconstitution History Report and examples of the results.

**Note:** Reconstitutions completed prior to implementing the reconstitution ID number and reconstitution reports in CRM will not be returned if a search is completed for that timeframe.

#### **B Searching by Farm Number or IBase**

The following are required entries to search for associated farm reconstitutions and generate reports:

- **Farm Number** or **IBase**
- **State**
- **County**.

The **State** and **County** should default to the user's administrative county, but these entries can be changed as needed.

Entering the **State**, **County**, and **Farm** or **IBase** number will return all reconstitutions associated with the specified farm including any disapproved, completed, or pending reconstitutions.

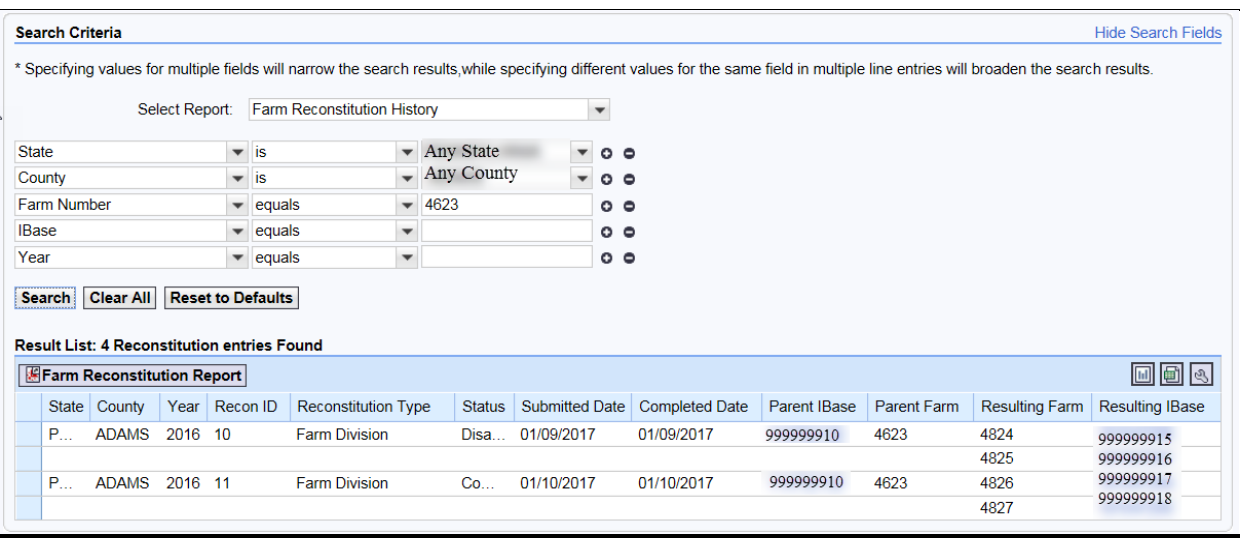

### **B Searching by Farm Number or IBase (Continued)**

Users can add additional search lines to the search criteria to identify reconstitutions for additional farms or IBases in the "**Result List"**.

**Note:** If multiple farm or IBase numbers are entered in the search criteria, the "**Result List**" will display all results, but users will not be able to create a Farm Reconstitution History Report for multiple farms. The "Export to Spreadsheet" option is still available to export all results from the list. The "Farm Reconstitution Report" button will **not** be displayed, and users will receive the informational message on the following screen.

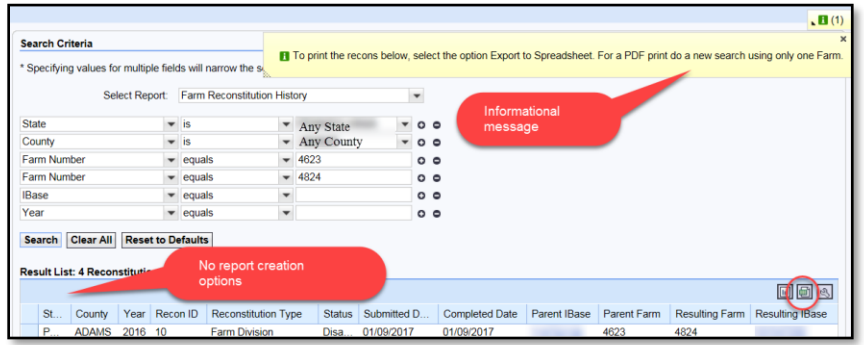

To generate the Farm Reconstitution PDF report, users will need to refine the search criteria and limit the farm or IBase to only one entry.

#### **C Searching by Year**

The **Year** is an optional search criteria that if entered will limit the search results to only reconstitutions completed on the specified farm in the entered FY. When entering a **Year**, the following data fields are still required to be completed:

- **Farm** or **IBase**
- **State**
- **County**.

If no reconstitutions were completed for the farm or IBase in the specified **Year** the **Result List** will remain blank and the header will be displayed with "0 Reconstitutions Entries Found."

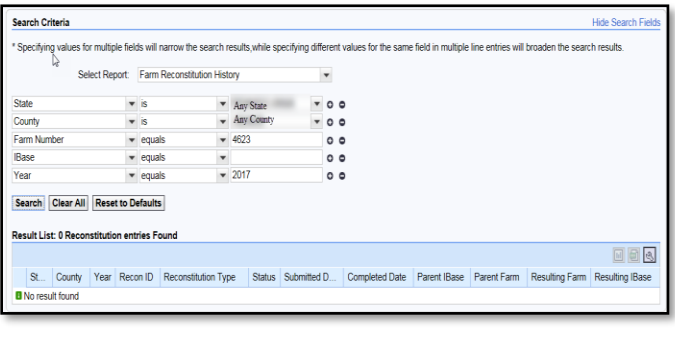

### **D Result List**

Once the search criteria have been entered the user can click "Search" to view the results. All reconstitutions meeting the search criteria will be returned in the "**Result List**" assignment block.

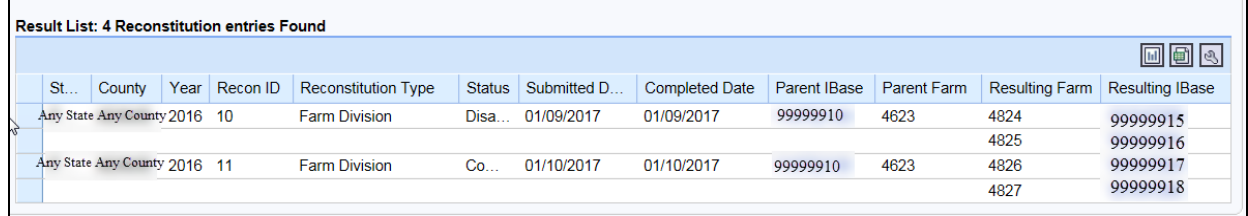

- **Note:** Depending on the entered search criteria, the following will not be displayed in the "**Result List**":
	- for farm divisions, when searching for a child farm or IBase, the associated child farms that were also the result of the identified reconstitution will not be displayed
	- for farm combinations, when searching for a parent farm or IBase, the associated parent farms also involved with the reconstitution will not be displayed.

The following are the attributes and descriptions of the reconstitution data displayed in the "**Result List**".

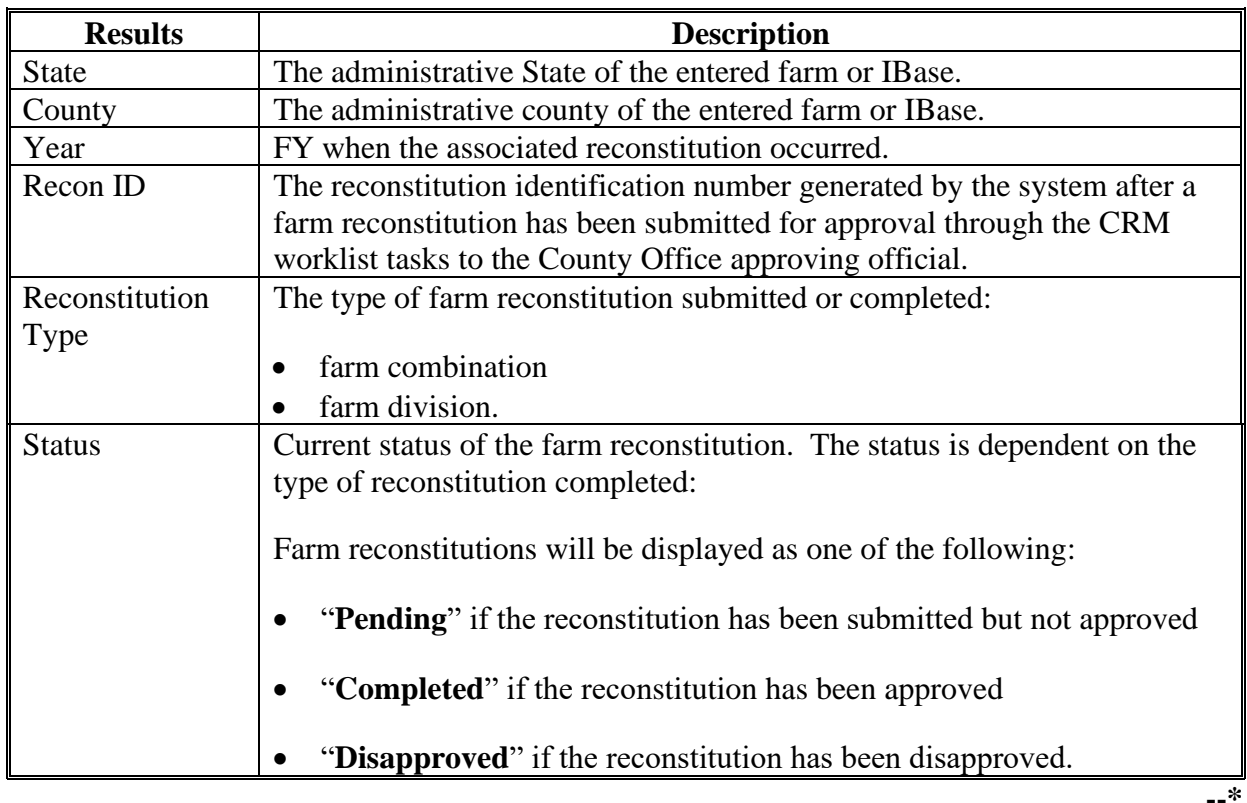

## **D Result List (Continued)**

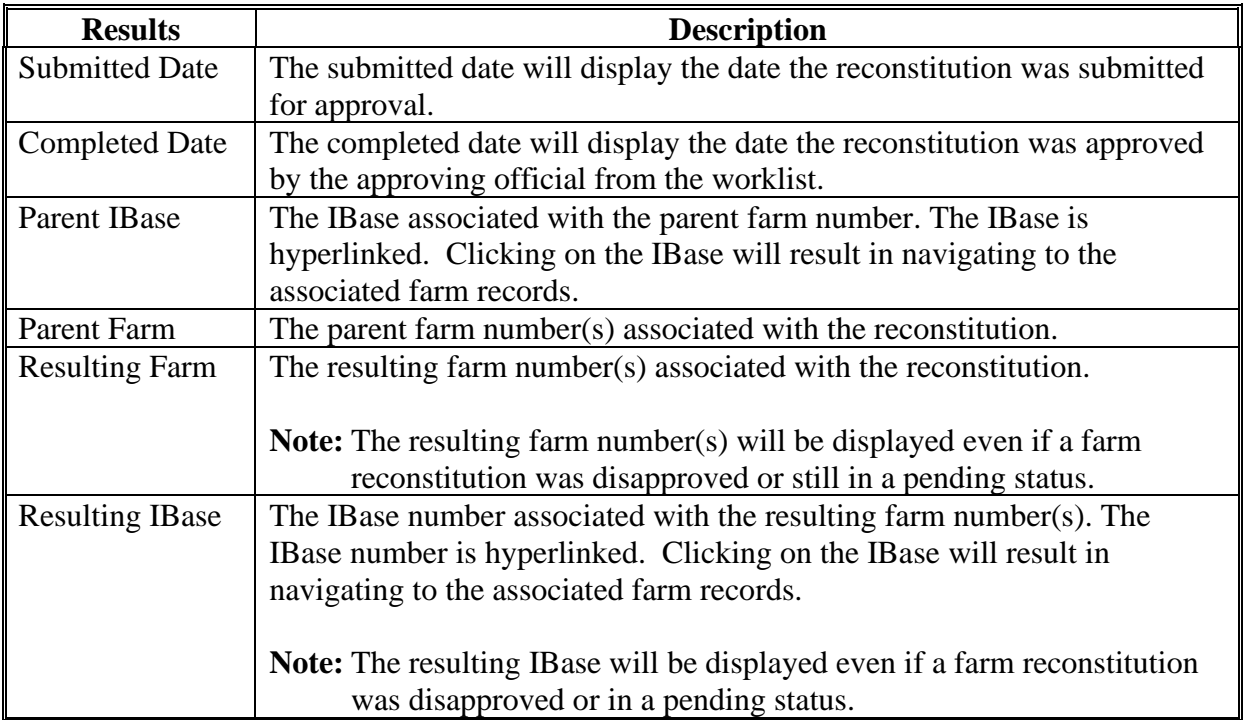

### **E Navigating to the Associated Farm and Reconstitution History Assignment Block**

Both the Parent IBase and Resulting IBase numbers are hyperlinked. Clicking on an IBase number will result in the navigation to the associated farm record.

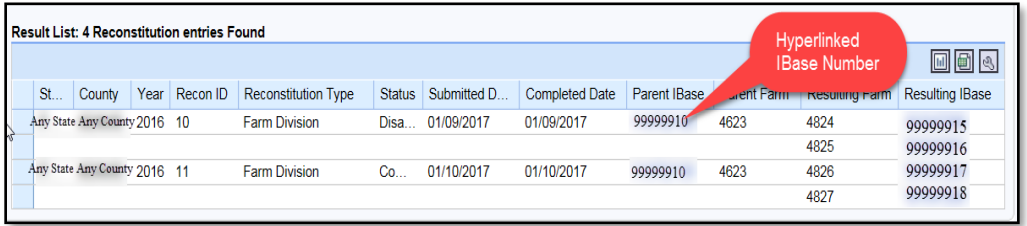

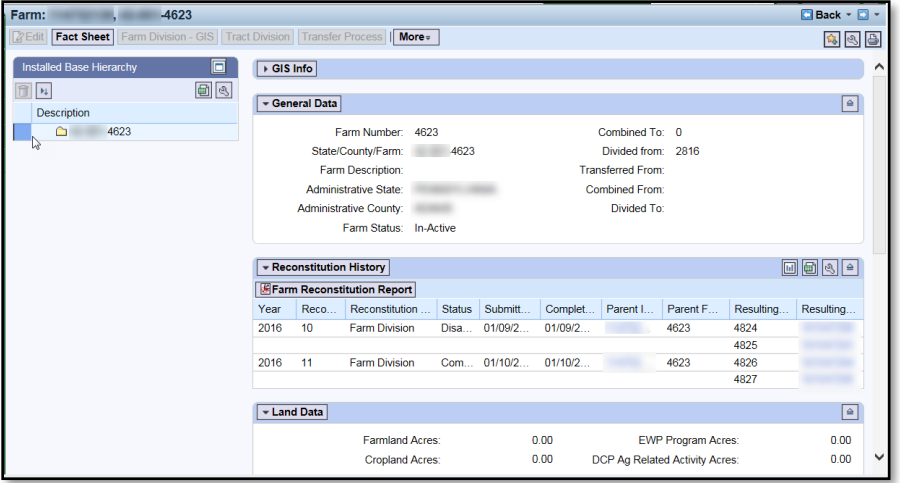

The **Reconstitution History** assignment block will display information associated with the reconstitutions similar to the search **Result List**. Additionally, the ability to generate the farm reconstitution history reports or export the data to an Excel spreadsheet is available.

The following attributes and descriptions will be displayed in the farm level **Reconstitution History** assignment block.

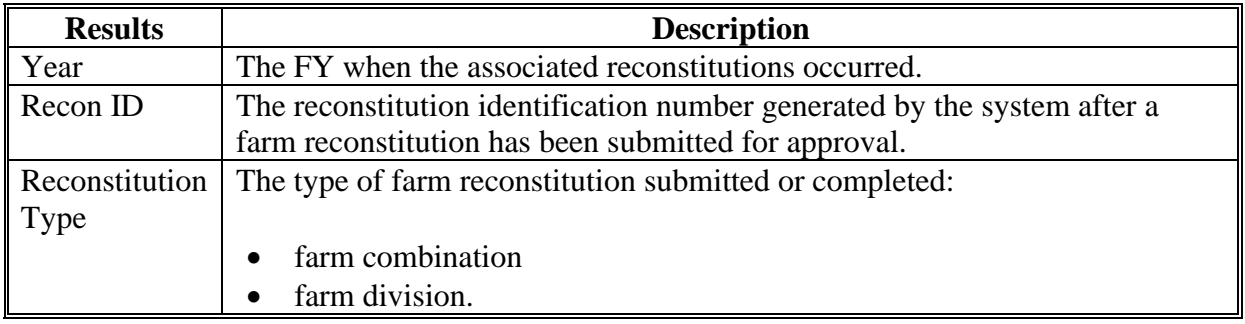

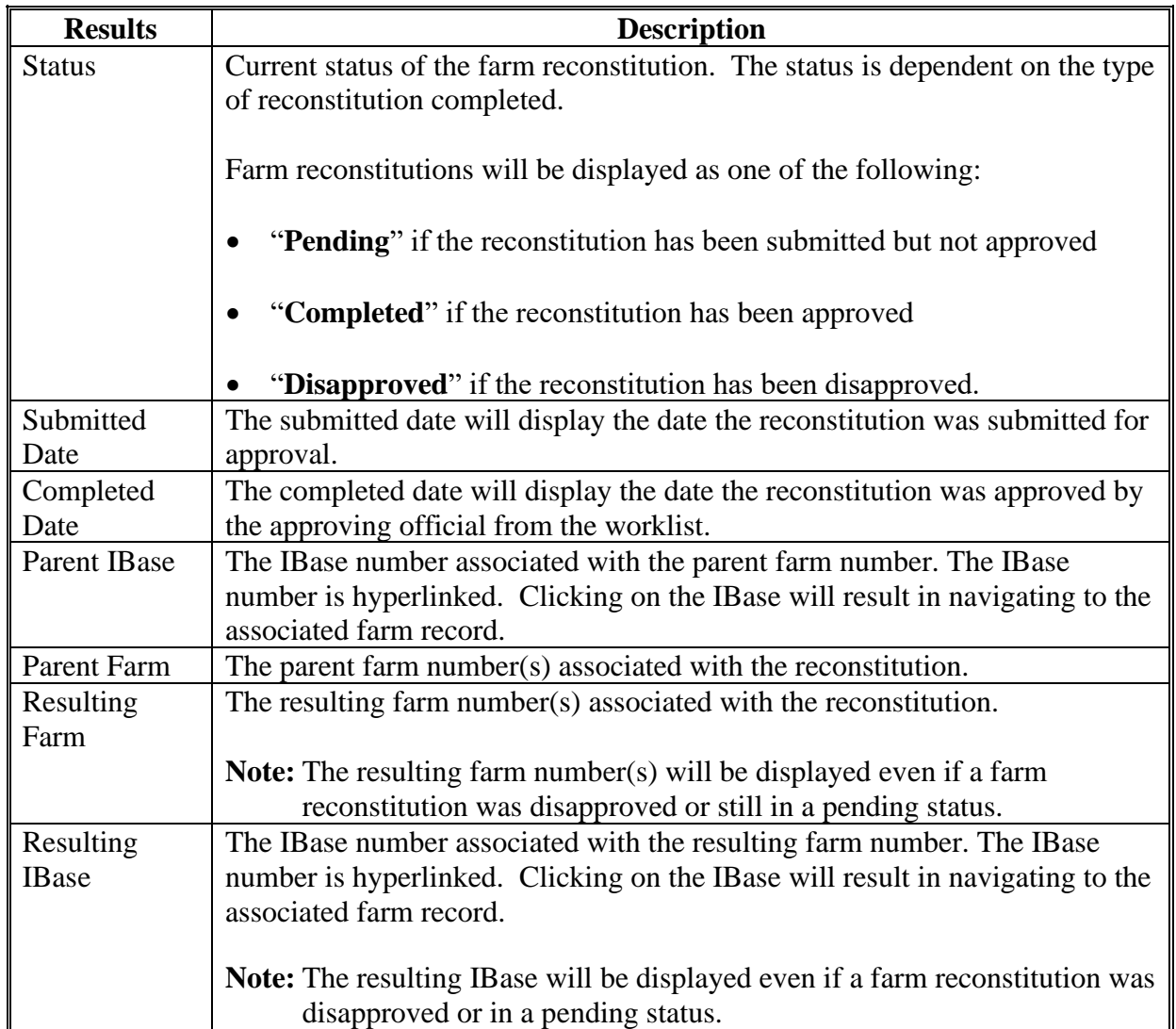

**E Navigating to the Associated Farm and Reconstitution History Assignment Block (Continued)**

### **F Generating Reports**

Reports can be generated from the **Result List** or from the farm level **Reconstitution History** assignment block within the associated farm record.

### **Generating the Farm Reconstitution Report:**

Access "The Farm Reconstitution Report" option to generate an Adobe Acrobat PDF document of the selected farm reconstitution history through either the "**Result List**" or within the "**Reconstitution History**" assignment block by clicking on the "Farm Reconstitution Report" button.**--\***

### **F Generating Reports (Continued)**

Example generating the report from the "**Result List**".

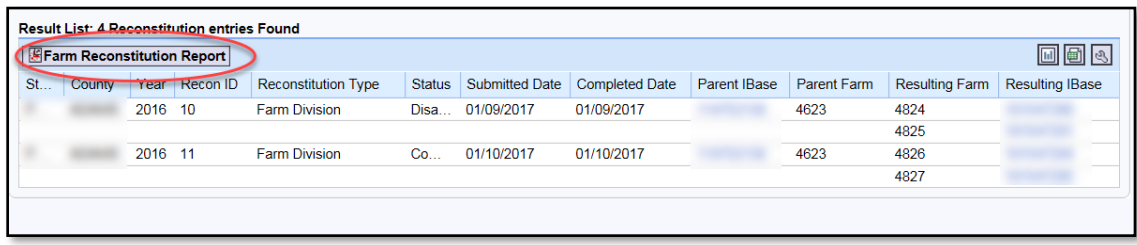

Example generating the report from the "**Reconstitution History** assignment block".

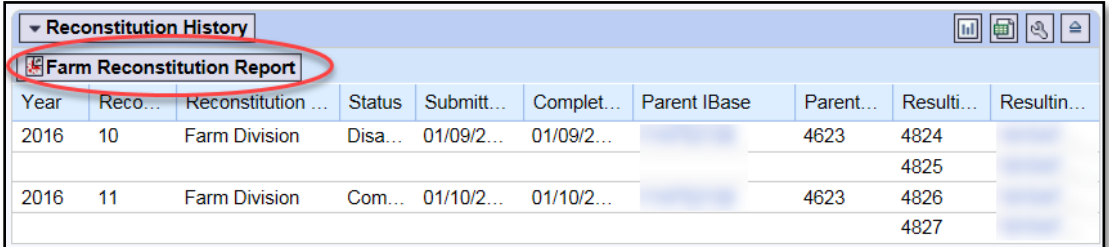

**Exporting the Reconstitution History to an Excel Spreadsheet:**

The "**Result List**" display or the "**Reconstitution History**" assignment block display can be exported to an Excel spreadsheet using the "Export to Excel" icon in either location.

Example exporting from the "**Result List**".

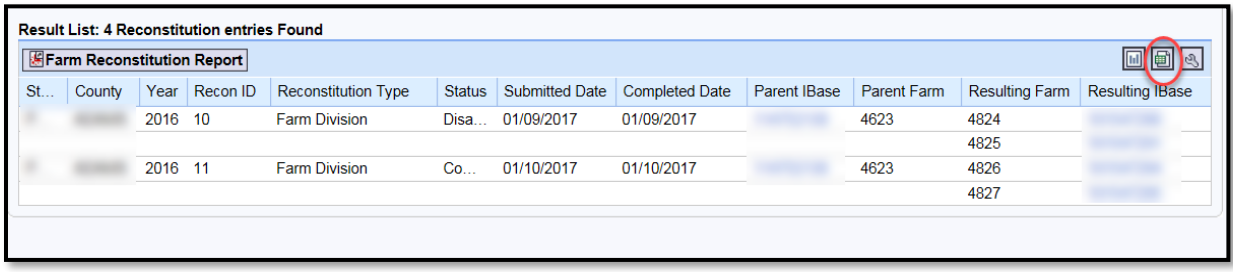

### **F Generating Reports (Continued)**

Example exporting from the **Reconstitution History** assignment block.

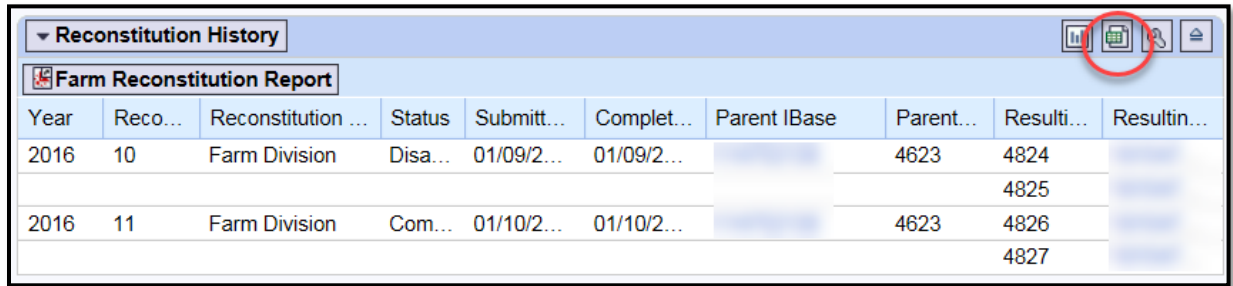

## **G Report Examples**

The following is an example of a Farm Reconstitution History Report in Adobe Acrobat format.

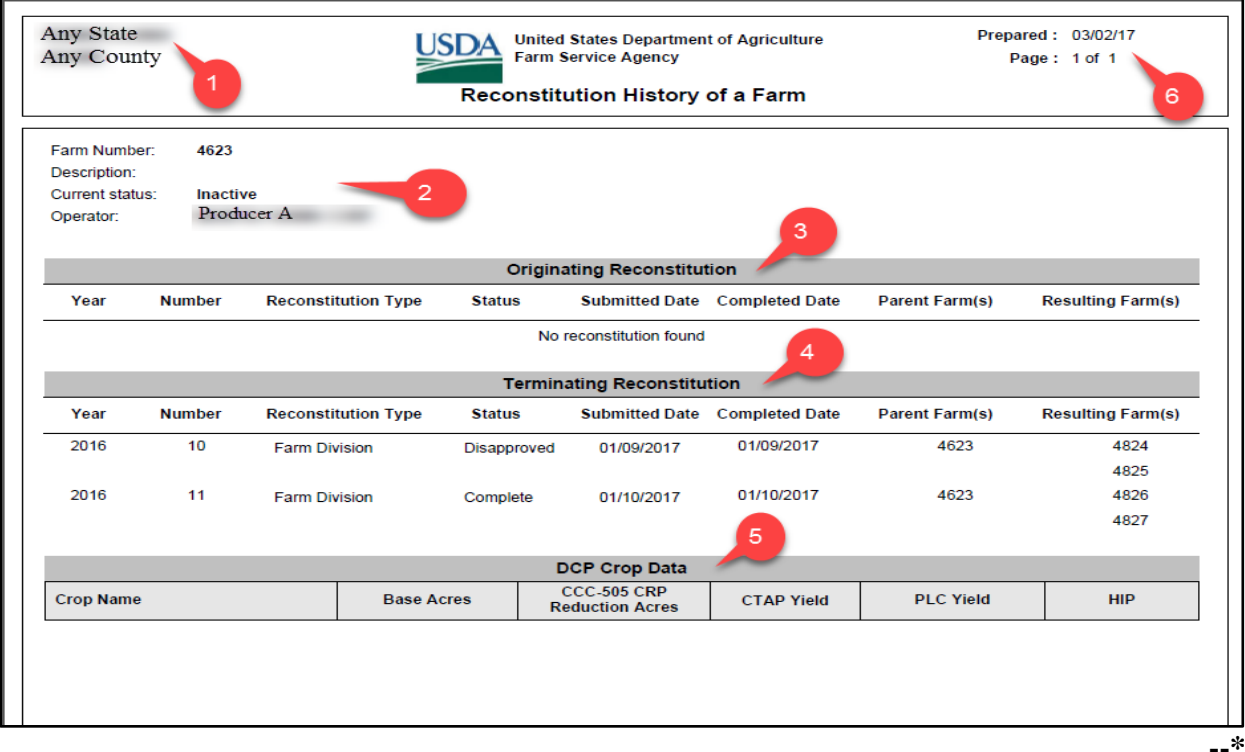

## **G Report Examples (Continued)**

The report returns the following information.

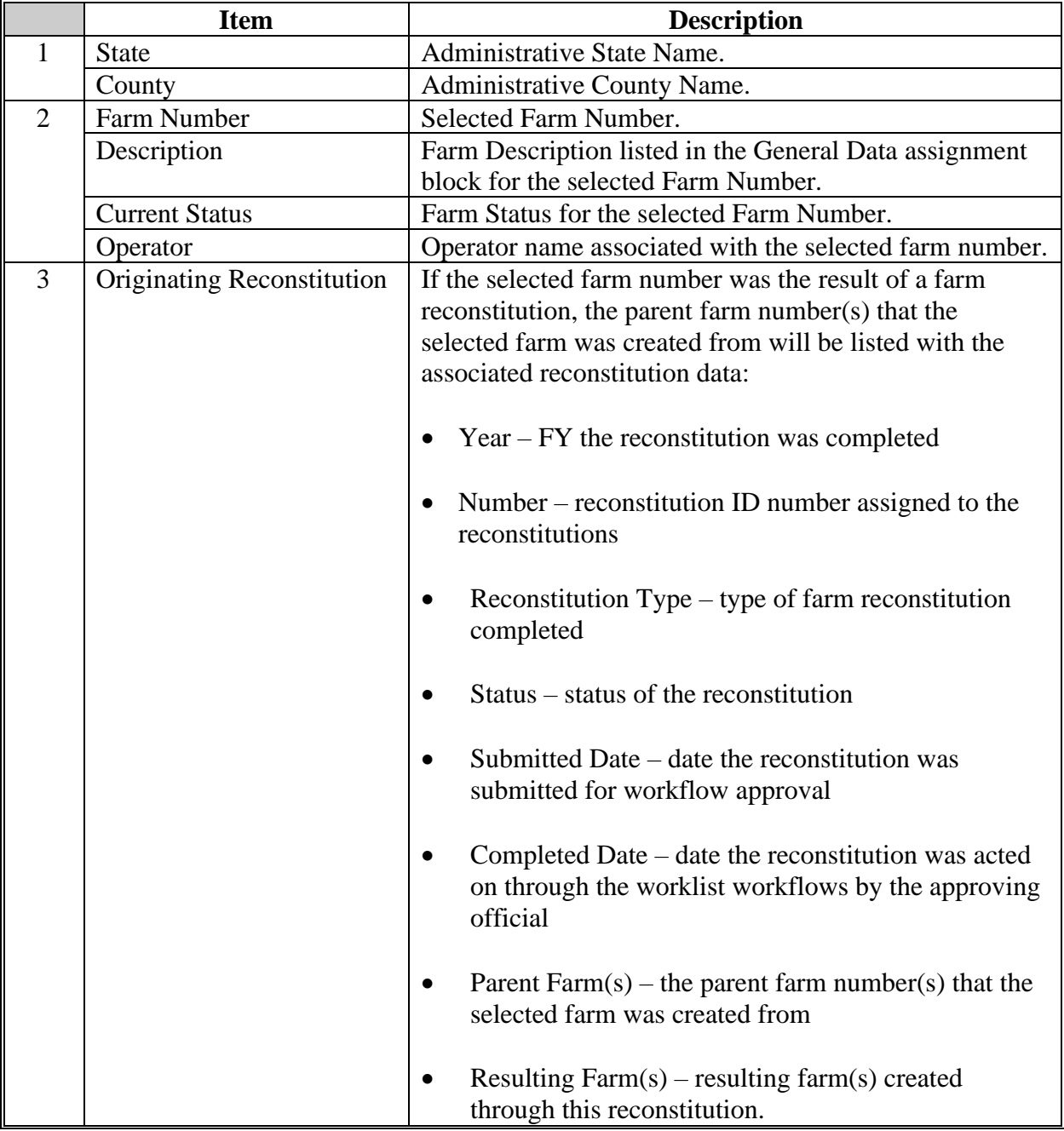

**G Report Examples (Continued)**

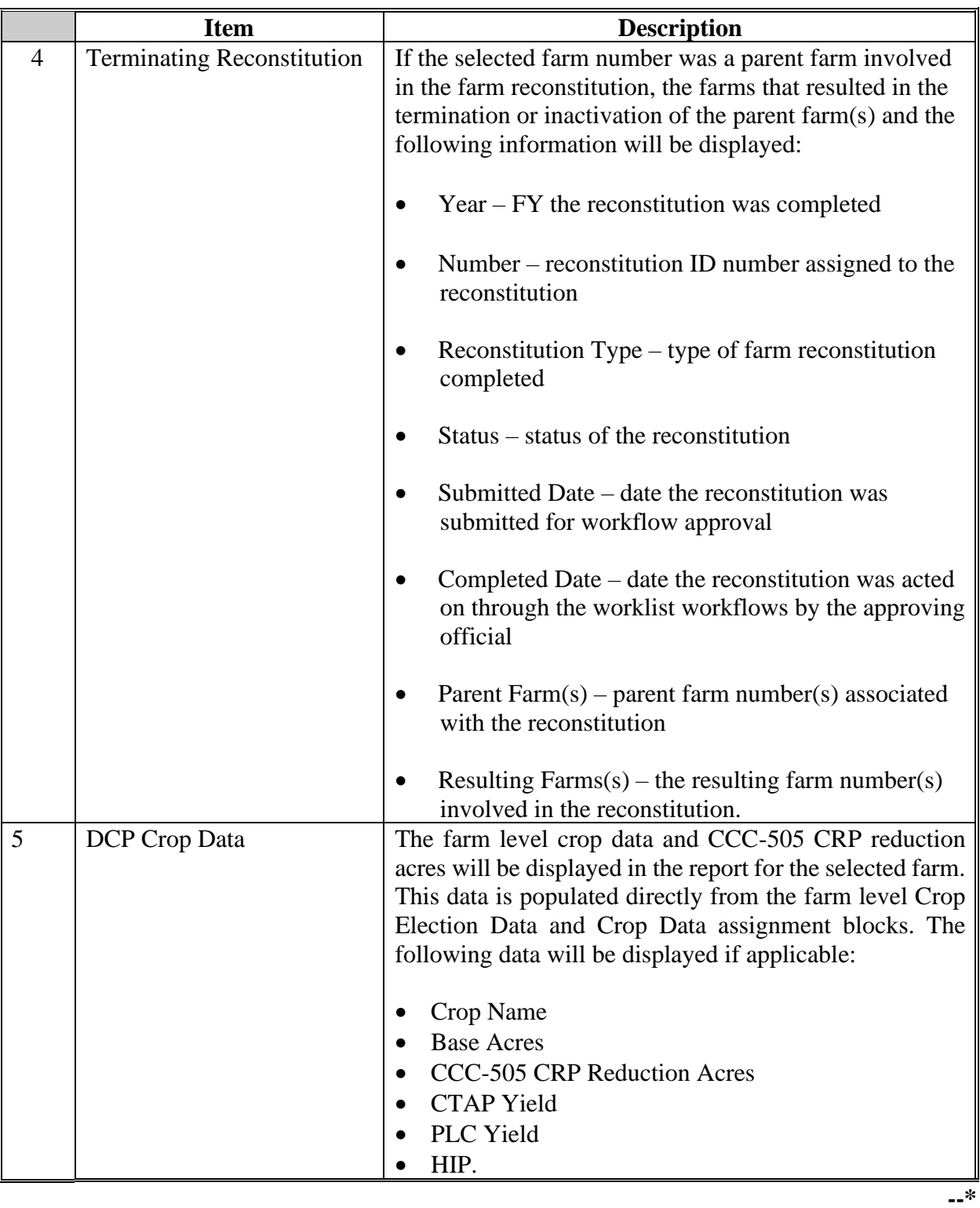

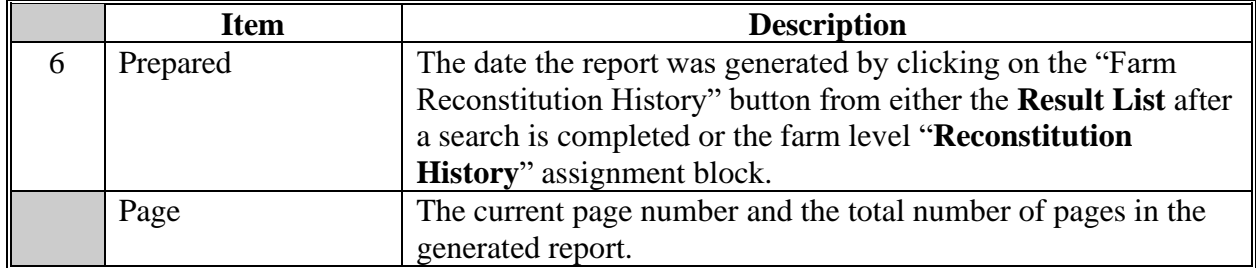

### **G Report Examples (Continued)**

- **Note:** Depending on the entered search criteria, the following will not be displayed in the Farm Reconstitution Report:
	- for farm divisions, when searching for a child farm or IBase, the associated child farms that were also the result of the identified reconstitution will not be displayed
	- for farm combinations, when searching for a parent farm or IBase, the associated parent farms also involved with the reconstitution will not be displayed.

The PDF Reconstitution History of a Farm report can be saved or printed, as needed.

The following is an example of the "**Result List**" exported to an Excel spreadsheet using the "Export to Spreadsheet" icon.

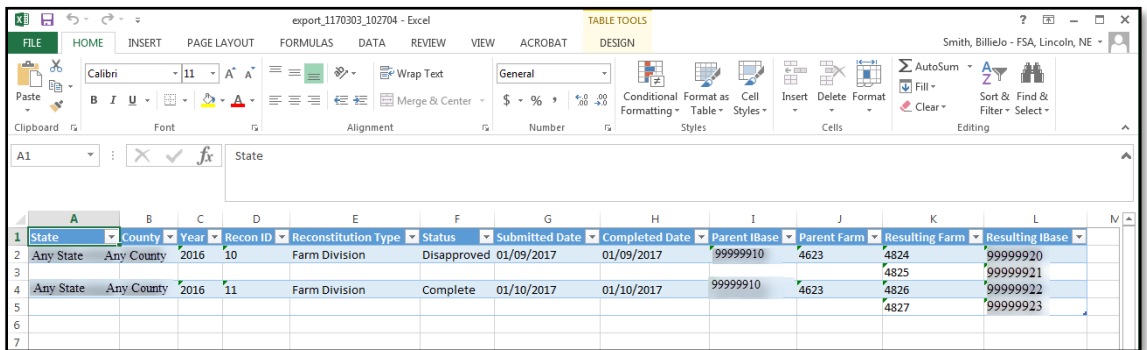

All data displayed in the **Result List** will be populated in the Excel spreadsheet. Normal Excel functionality to summarize, sort, filter, save, or print the exported data can be used.**--\***

### **G Report Examples (Continued)**

The following is an example of the farm level "**Reconstitution History**" assignment block exported to an Excel spreadsheet using the "Export to Spreadsheet" icon.

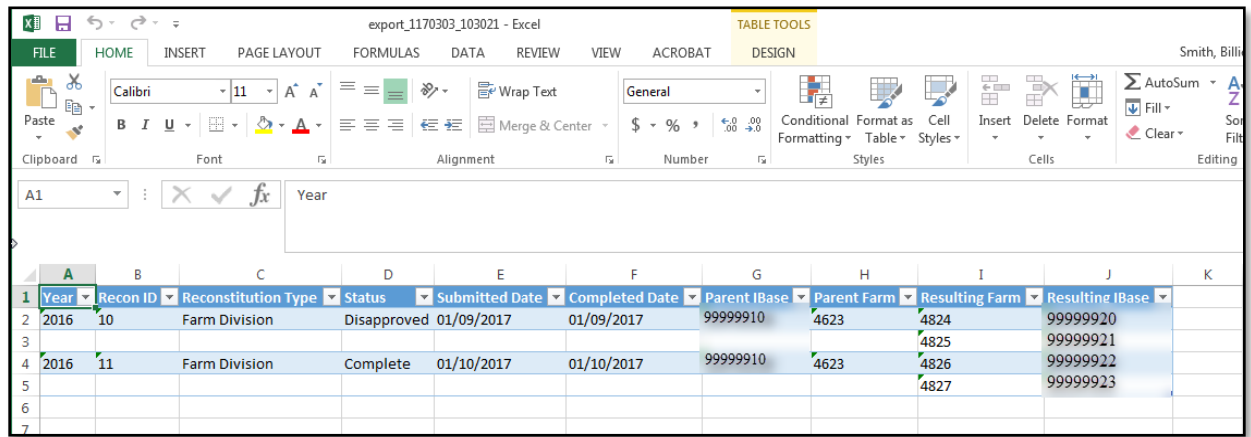

All data in the assignment block will be populated in the Excel spreadsheet. Normal Excel functionality to summarize, sort, filter, save, or print the exported data can be used.**--\***

### **\*--Tract Reconstitution History Report Instructions**

### **A Overview**

The "Tract Reconstitution History Report" option allows users to identify the prior and/or subsequent reconstitution history for a specified tract number. The "**State**", "**County**", and "**Tract Number"** options are required entries. Adding a specific year will narrow the search results to only reconstitutions associated with the specified tract that have occurred in that FY.

The following instructions provide the options for the Tract Reconstitution History Report and examples of the results.

**Note:** Reconstitutions completed before implementing the reconstitution ID number and reconstitution reports in CRM will **not** be returned if a search is completed for that timeframe.

### **B Searching by Tract**

The "**Tract Number**" is a required entry to search for associated tract reconstitutions and generate reports. The "**State**" and "**County**" are also required entries. The **State** and **County** should default to the user's administrative county but can be changed if needed.

Entering3 the "**State**", "**County**", and "**Tract Number**" will return all reconstitutions completed for the entered tract.

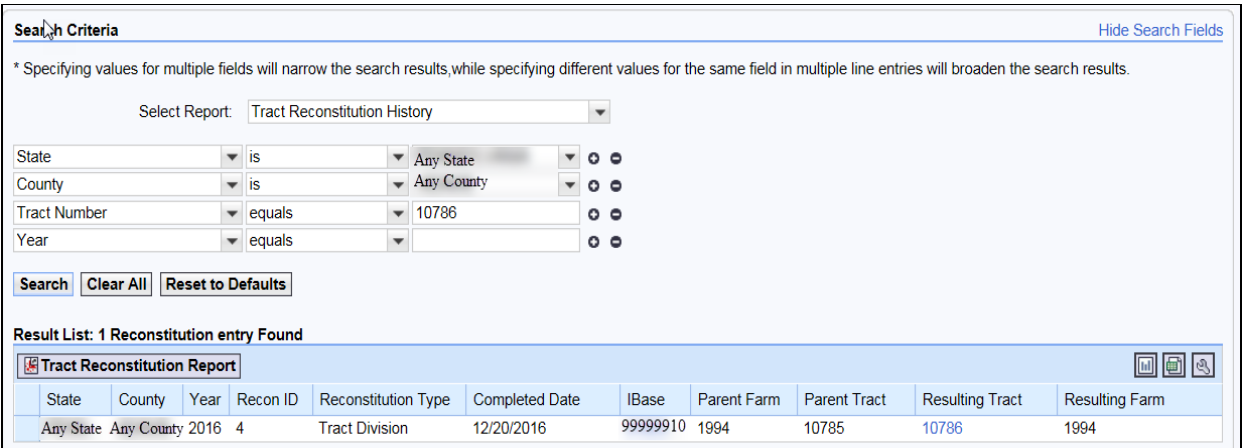

User can add additional search lines to the search criteria to identify reconstitutions for additional tracts in the **Result List**.**--\***

### **B Searching by Tract (Continued)**

**Note:** If multiple tracts are entered in the search criteria, the **Result List** will be displayed with all results, but users will **not** be able to create a Tract Reconstitution History Report for multiple tracts. The "Export to Spreadsheet" option is still available to export all results from the list. The "Tract Reconstitution Report" button will not be displayed, and users will receive the informational message on the following screen.

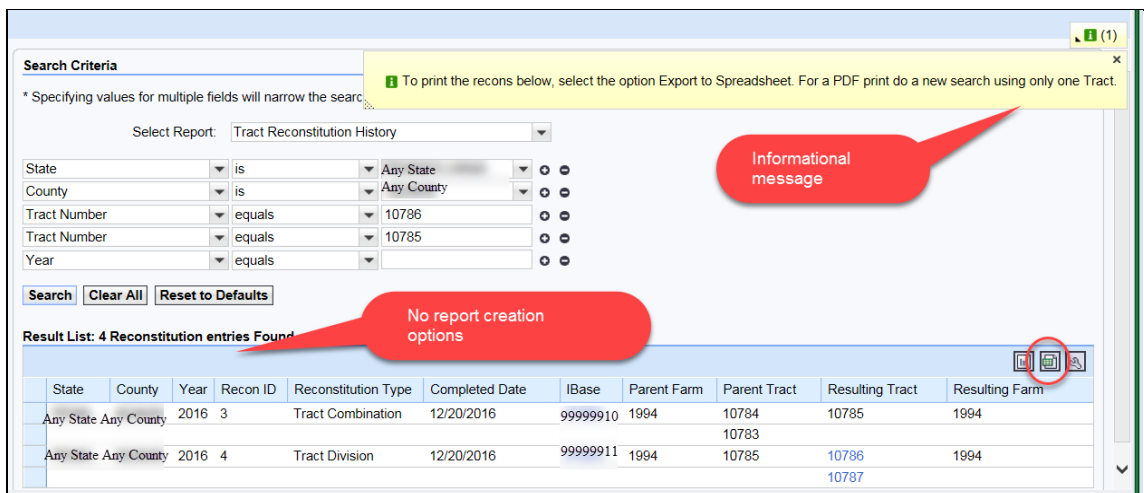

To generate the tract reconstitution PDF report, users must refine the search criteria and limit the **Tract Number** option to only one entry.

#### **C Searching by Year**

The **Year** is an optional search criterion that if entered will limit the search results to only reconstitutions that occurred on the specified tract in the entered FY. When entering a **Year**, the **State**, **County**, and **Tract Number** options are still required entries.

If no reconstitutions were completed for the tract in the specified year, the **Result List** will remain blank and the header "0 Reconstitutions Entries Found" will be displayed.

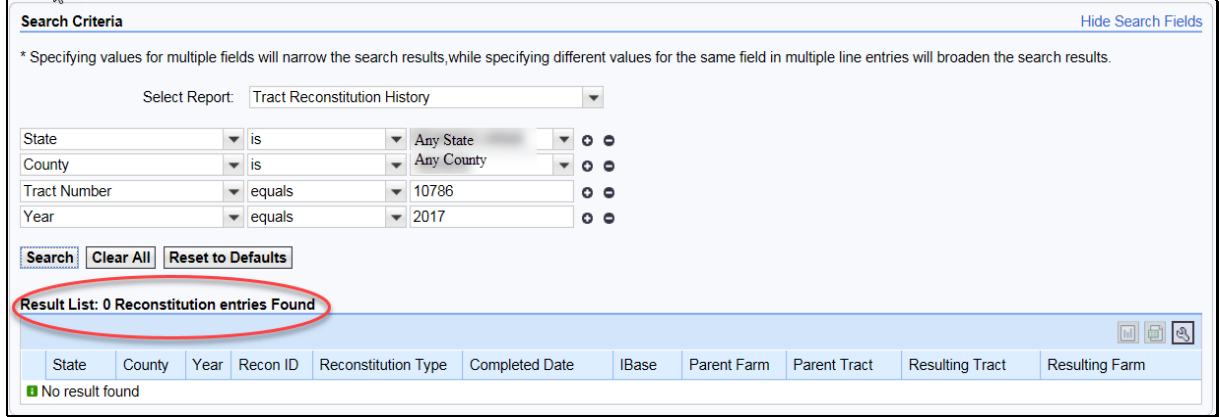

### **D Result List**

Once the search criteria have been entered the user can click "Search" to display the results. All reconstitutions meeting the search criteria will be returned in the "**Result List**" assignment block.

- **Note:** Depending on the entered search criteria, the following will not be displayed in the **Result List**:
	- for tract divisions, when searching for a child tract, the associated child tracts that were also the result of the identified reconstitution will not be displayed
	- for tract combinations, when searching for a parent tract, the associated parent tracts also involved with the reconstitution will not be displayed.

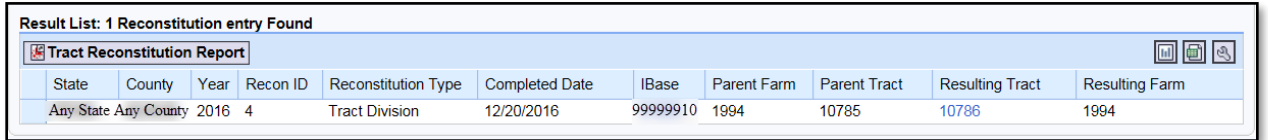

Following are the attributes and descriptions of the reconstitution data that will be displayed in the **Result List.**

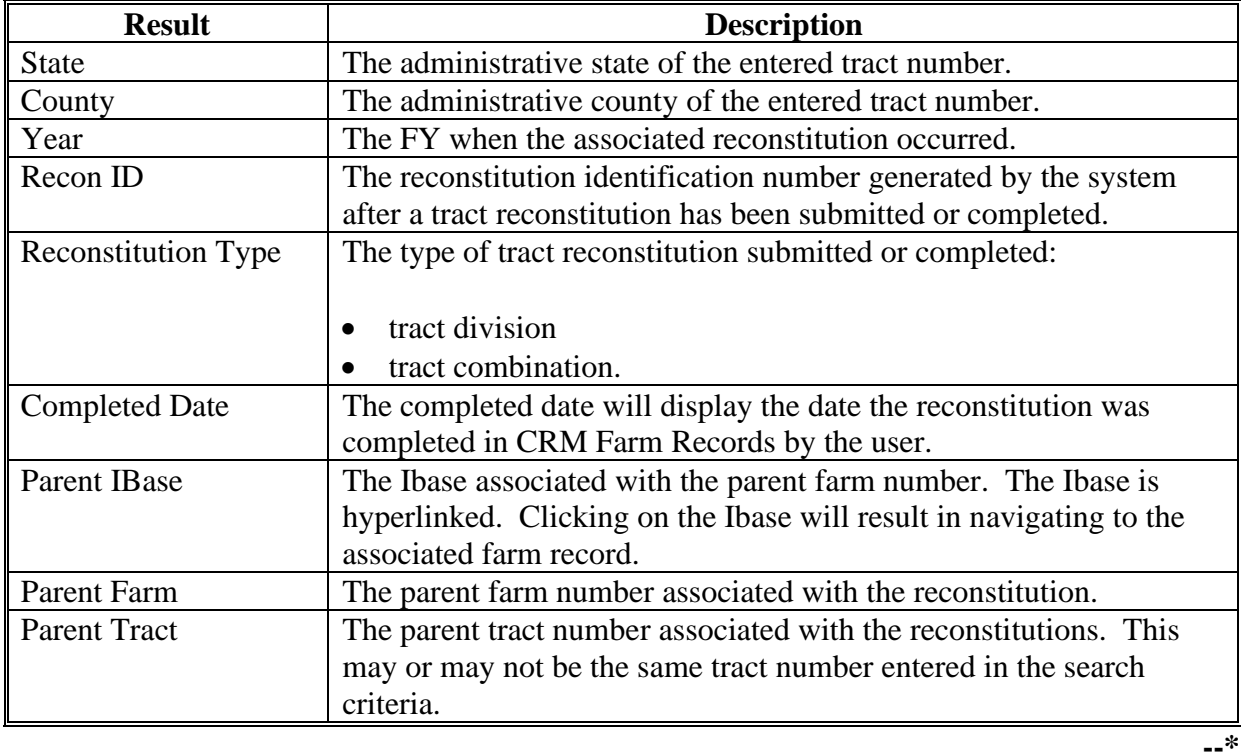

**D Result List (Continued)**

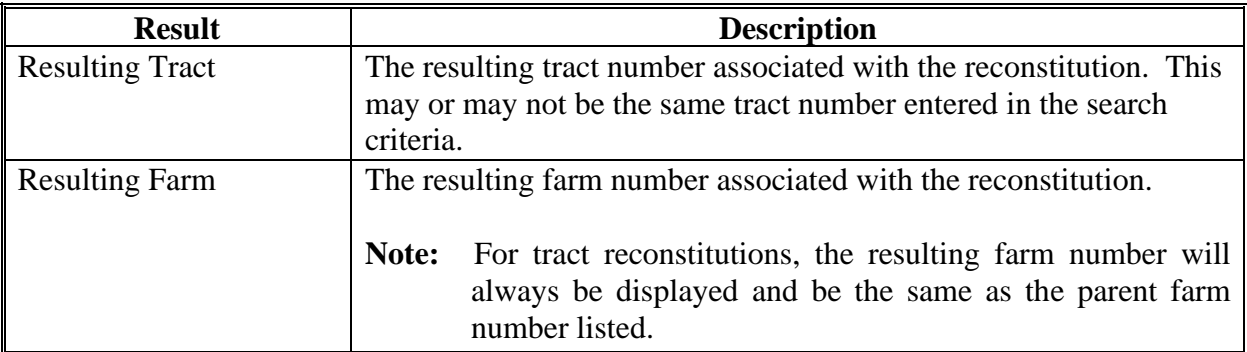

### **E Navigating to the Associated Farm Records and Reconstitution History Assignment Block**

The **Parent IBase** for the associated farm is hyperlinked. Clicking on an IBase number will result in navigating to the associated farm record. Tracts listed that are still active tracts are also hyperlinked. Clicking on a hyperlinked tract will result in navigating to the associated farm record at the selected tract level.

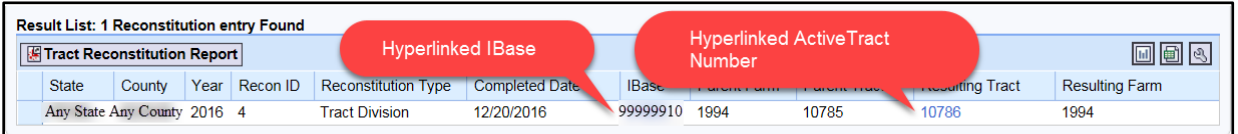

### Below is an example of clicking on a hyperlinked tract number from the **Result List.**

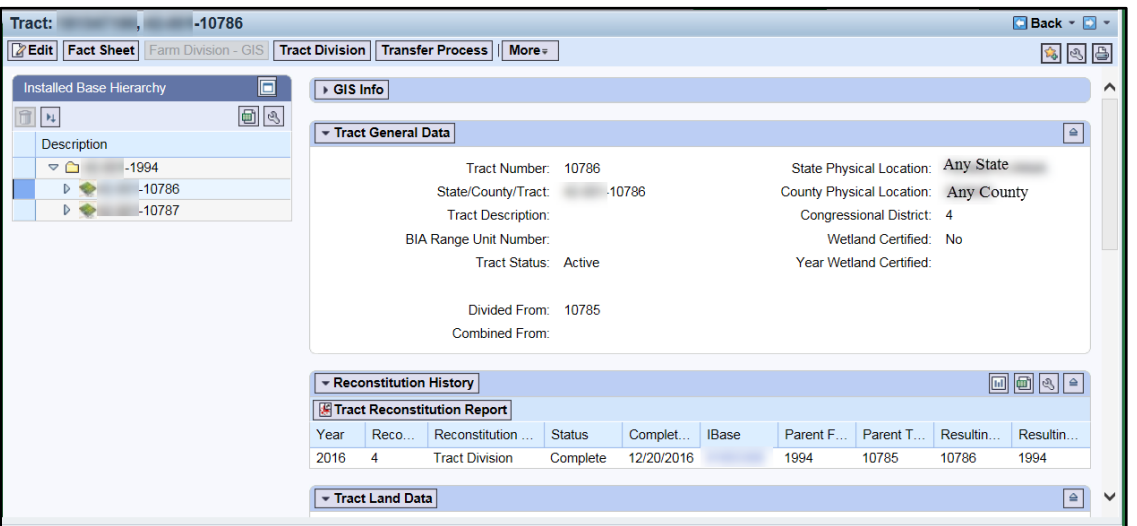

The **Reconstitution History** assignment block will provide information associated with the reconstitutions similar to the search **Result List**. Additionally, the ability to generate the tract reconstitution history reports or export the data to an Excel spreadsheet is available.**--\***

### **E Navigating to the Associated Farm Records and Reconstitution History Assignment Block (Continued)**

The following attributes and descriptions will be displayed in the tract level Reconstitution History assignment block.

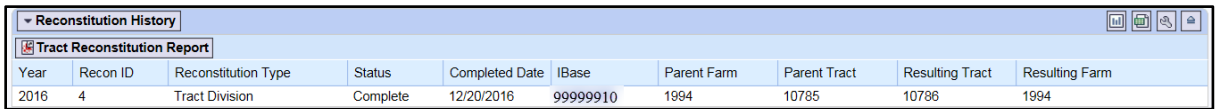

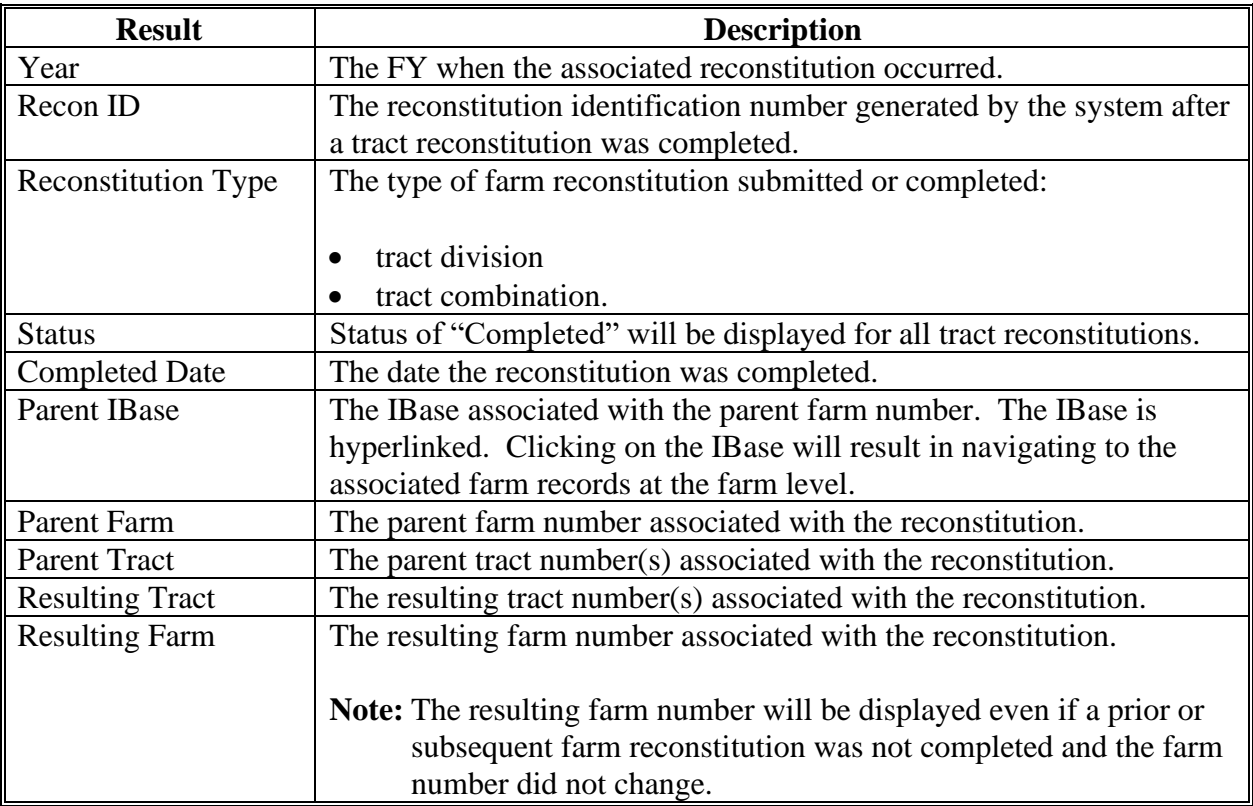

### **F Generating Reports**

Reports can be generated from the **Result List** or from the tract level **Reconstitution History** assignment block within the associated farm record.

#### **Generating the Tract Reconstitution Report:**

Access the "Tract Reconstitution Report" option to generate an Adobe Acrobat PDF report of the associated tract reconstitution history through either the **Result List** or within the **Reconstitution History** assignment block by clicking on the "Tract Reconstitution Report" button.**--\***

### **F Generating Reports (Continued)**

Example of generating the report from the **Result List**.

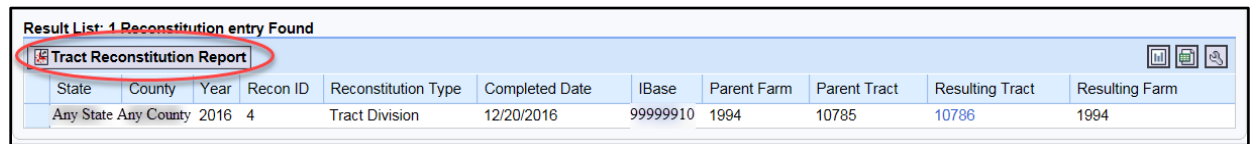

Example of generating the report from the **Reconstitution History** assignment block.

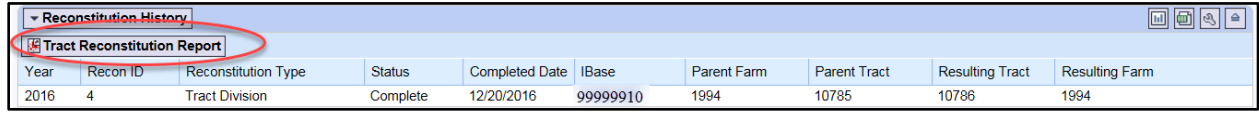

### **Exporting the Reconstitution History to an Excel Spreadsheet:**

The **Result List** display or the **Reconstitution History** assignment block display can be exported to an Excel spreadsheet using the "Export to Excel" icon in either location.

Example of exporting from the **Result List**.

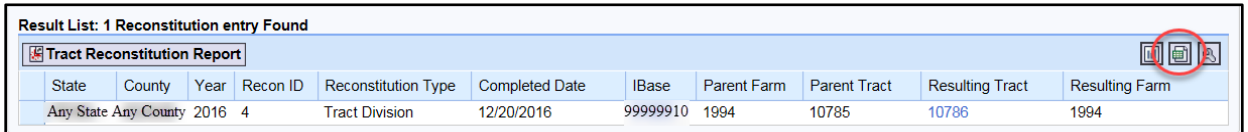

### Example of exporting from the **Reconstitution History** assignment block.

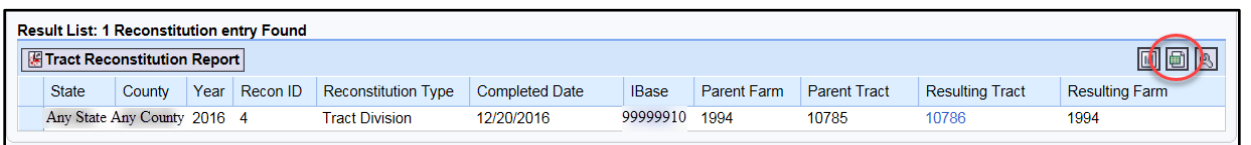

### **G Report Displays and Examples**

The following is an example of a Tract Reconstitution History Report in Adobe Acrobat format.

- **Note:** Depending on the entered search criteria, the following will not be displayed in the Tract Reconstitution Report:
	- for tract divisions, when searching for a child tract, the associated child tracts that were also the result of the identified reconstitution will not be displayed
	- for tract combinations, when searching for a parent, tract the associated parent tracts also involved with the reconstitution will not be displayed.

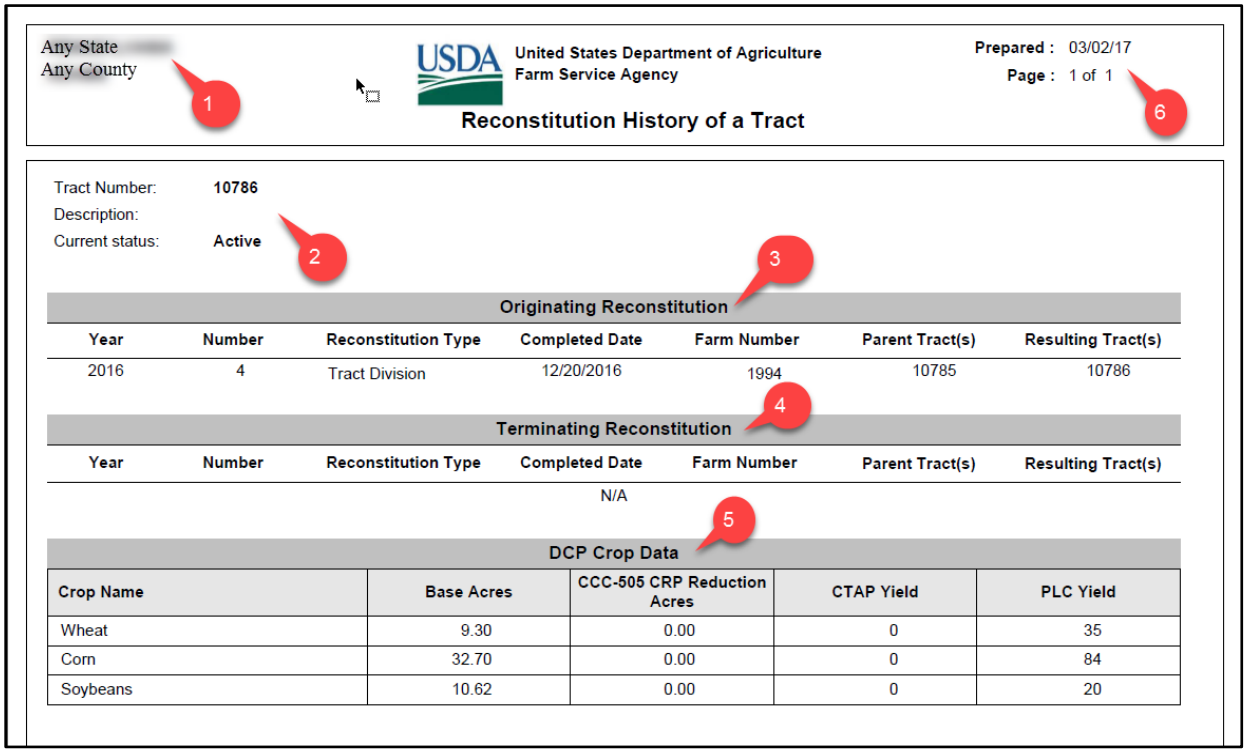

## **G Report Displays and Examples (Continued)**

The report returns the following information.

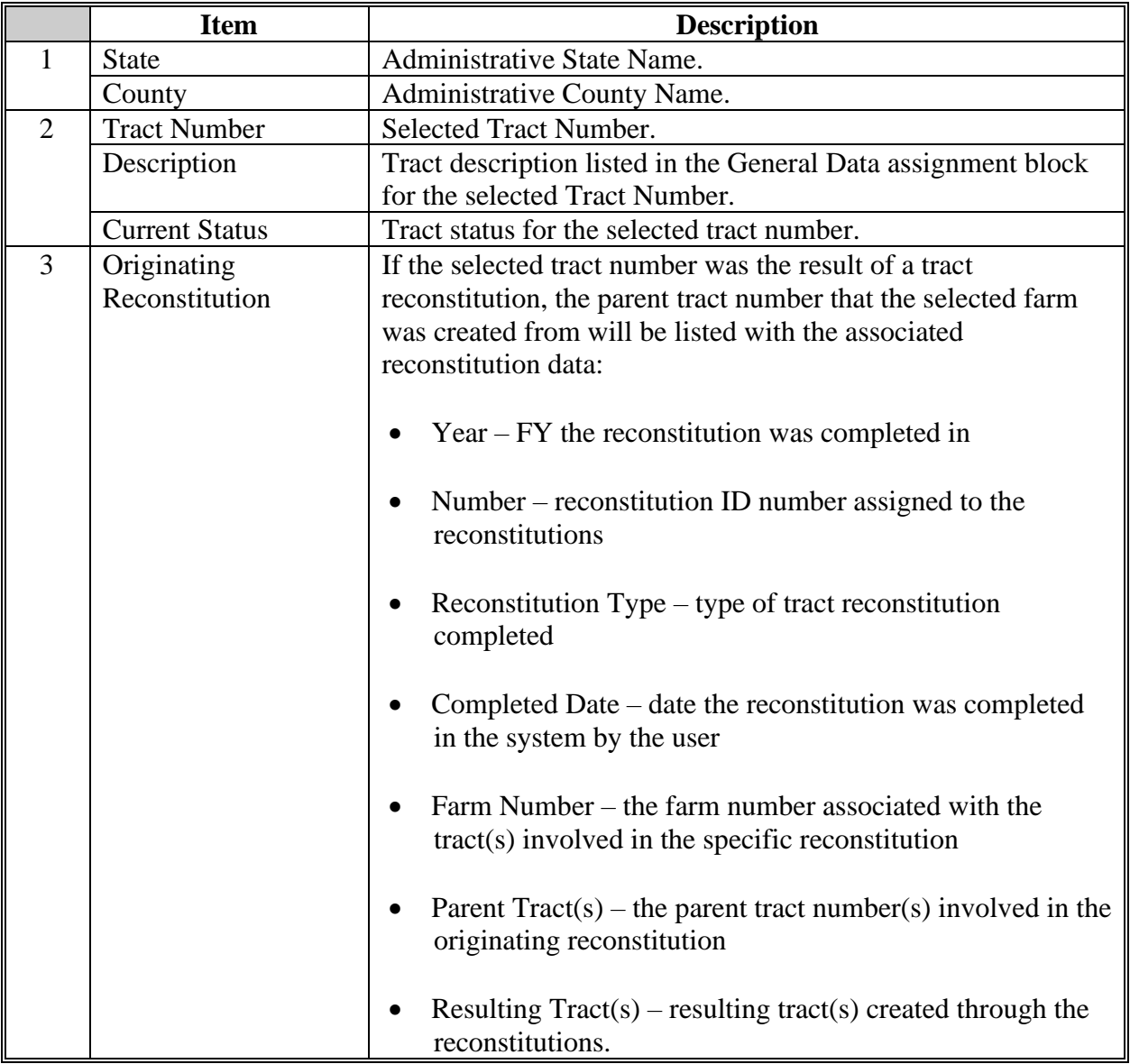

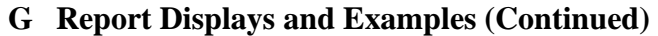

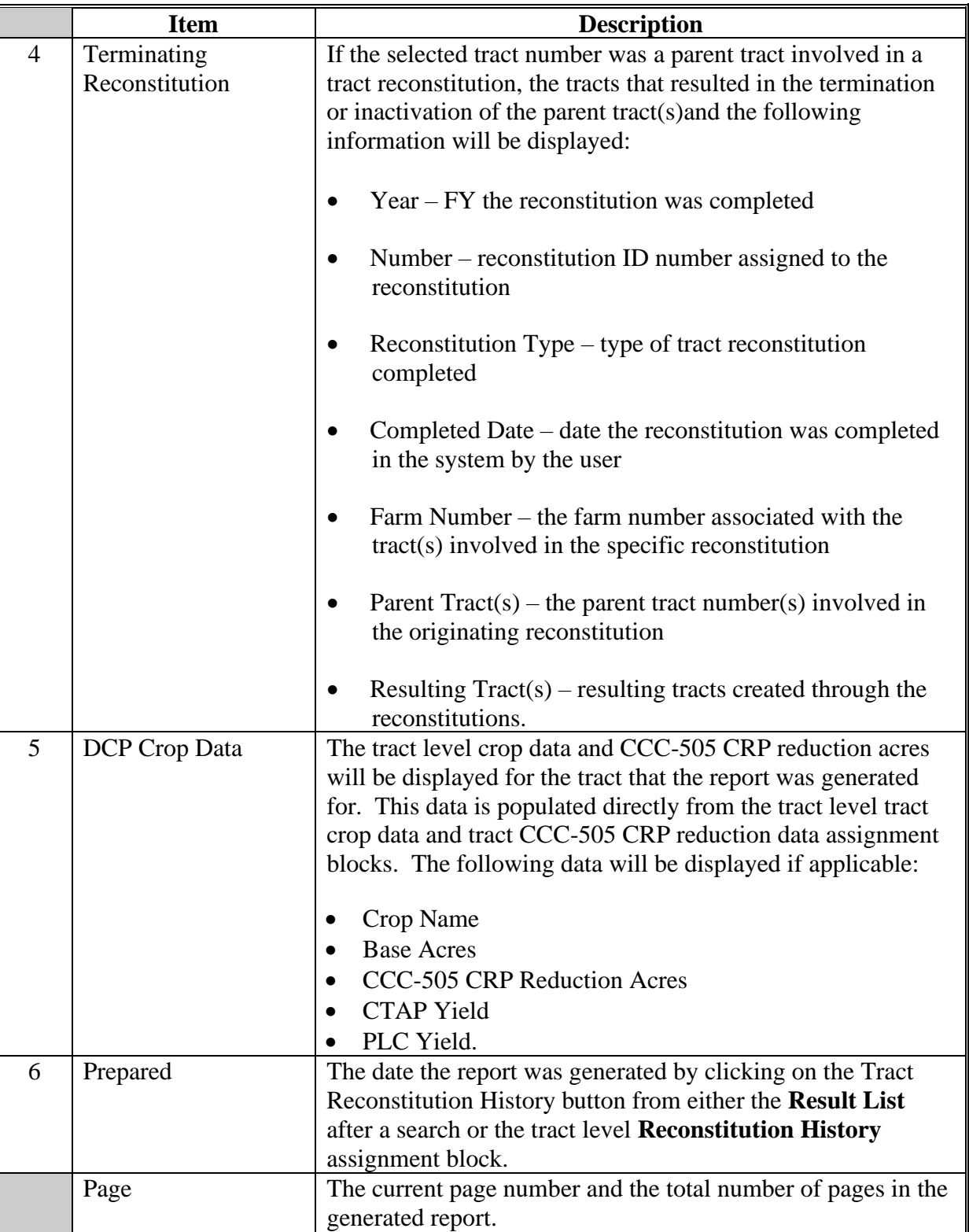

### **G Report Displays and Examples (Continued)**

The PDF Reconstitution History of a Tract report can be saved or printed, as needed.

The following is an example of the "**Result List"** exported to an Excel spreadsheet using the "Export to Spreadsheet" icon.

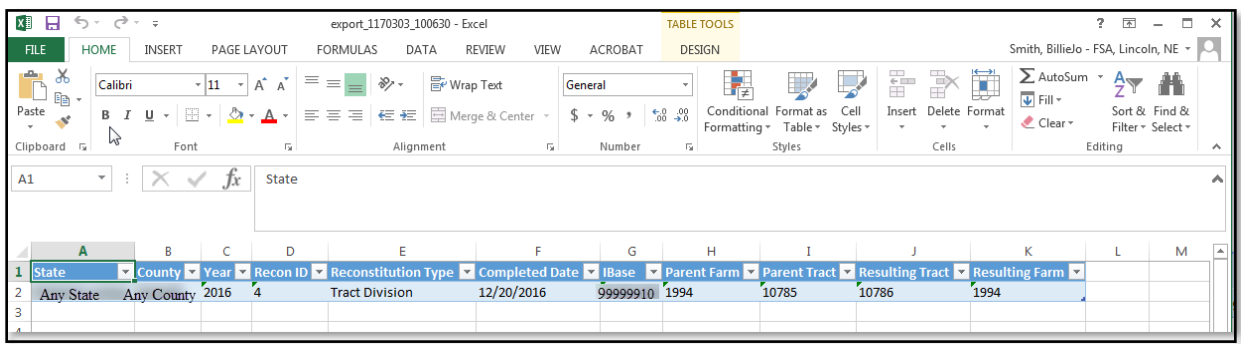

All data displayed in the **Result List** will be populated in the Excel spreadsheet. Normal Excel functionality to summarize, sort, filter, save, or print the exported data can be used.

The following is an example of the tract level **Reconstitution History** assignment block exported to an Excel spreadsheet using the "Export to Spreadsheet" icon.

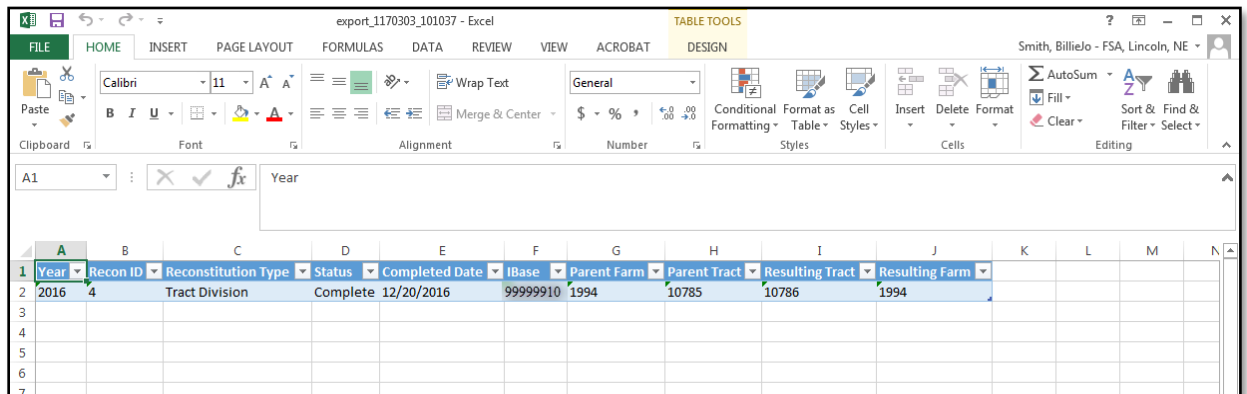

All data in the assignment block will be populated in the Excel spreadsheet. Normal Excel functionality to summarize, sort, filter, save, or print the exported data can be used.**--\***